Versão 33 Otubro 2016

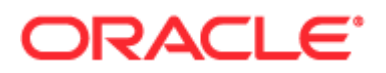

Copyright © 2005, 2016, Oracle e/ou suas empresas afiliadas. Todos os direitos reservados.

Este programa de computador e sua documentação são fornecidos sob um contrato de licença que contém restrições sobre seu uso e divulgação, sendo também protegidos pela legislação de propriedade intelectual. Exceto em situações expressamente permitidas no contrato de licença ou por lei, não é permitido usar, reproduzir, traduzir, divulgar, modificar, licenciar, transmitir, distribuir, expor, executar, publicar ou exibir qualquer parte deste programa de computador e de sua documentação, de qualquer forma ou através de qualquer meio. Não é permitida a engenharia reversa, a desmontagem ou a descompilação deste programa de computador, exceto se exigido por lei para obter interoperabilidade.

As informações contidas neste documento estão sujeitas a alteração sem aviso prévio. A Oracle Corporation não garante que tais informações estejam isentas de erros. Se você encontrar algum erro, por favor, nos envie uma descrição de tal problema por escrito.

Se este programa de computador, ou sua documentação, for entregue / distribuído(a) ao Governo dos Estados Unidos ou a qualquer outra parte que licencie os Programas em nome daquele Governo, a seguinte nota será aplicável:

U.S. GOVERNMENT END USERS: Oracle programs, including any operating system, integrated software, any programs installed on the hardware, and/or documentation, delivered to U.S. Government end users are "commercial computer software" pursuant to the applicable Federal Acquisition Regulation and agency-specific supplemental regulations. As such, use, duplication, disclosure, modification, and adaptation of the programs, including any operating system, integrated software, any programs installed on the hardware, and/or documentation, shall be subject to license terms and license restrictions applicable to the programs. No other rights are granted to the U.S. Government.

Este programa de computador foi desenvolvido para uso em diversas aplicações de gerenciamento de informações. Ele não foi desenvolvido nem projetado para uso em aplicações inerentemente perigosas, incluindo aquelas que possam criar risco de lesões físicas. Se utilizar este programa em aplicações perigosas, você será responsável por tomar todas e quaisquer medidas apropriadas em termos de segurança, backup e redundância para garantir o uso seguro de tais programas de computador. A Oracle Corporation e suas afiliadas se isentam de qualquer responsabilidade por quaisquer danos causados pela utilização deste programa de computador em aplicações perigosas.

Oracle e Java são marcas comerciais registradas da Oracle Corporation e/ou de suas empresas afiliadas. Outros nomes podem ser marcas comerciais de seus respectivos proprietários.

Intel e Intel Xeon são marcas comerciais ou marcas comerciais registradas da Intel Corporation. Todas as marcas comerciais SPARC são usadas sob licença e são marcas comerciais ou marcas comerciais registradas da SPARC International, Inc. AMD, Opteron, o logotipo da AMD e o logotipo do AMD Opteron são marcas comerciais ou marcas comerciais registradas da Advanced Micro Devices. UNIX é uma marca comercial registrada licenciada por meio do consórcio The Open Group.

Este programa e sua documentação podem oferecer acesso ou informações sobre conteúdos, produtos e serviços de terceiros. A Oracle Corporation e suas empresas afiliadas não fornecem quaisquer garantias relacionadas a conteúdos, produtos e serviços de terceiros e estão isentas de quaisquer responsabilidades associadas a eles, a menos que isso tenha sido definido em um acordo aplicável entre você e a Oracle. A Oracle Corporation e suas empresas afiliadas não são responsáveis por quaisquer tipos de perdas, despesas ou danos incorridos em consequência do acesso ou da utilização de conteúdos, produtos ou serviços de terceiros, a menos que isso tenha sido definido em um acordo aplicável entre você e a Oracle.

#### Acessibilidade à documentação

Para obter informações sobre o compromisso da Oracle com a acessibilidade, visite o site Programa de acessibilidade da Oracle [\(http://www.oracle.com/pls/topic/lookup?ctx=acc&id=docacc\)](http://www.oracle.com/pls/topic/lookup?ctx=acc&id=docacc).

#### Acesso ao Suporte Oracle

Clientes Oracle que adquiriram suporte têm acesso a suporte eletrônico por meio do My Oracle Support. Para obter informações, visite Diretório de contatos do Suporte ao cliente global da Oracle [\(http://www.oracle.com/pls/topic/lookup?ctx=acc&id=info\)](http://www.oracle.com/pls/topic/lookup?ctx=acc&id=info) ou Acessibilidade ao Suporte ao cliente da Oracle [\(http://www.oracle.com/pls/topic/lookup?ctx=acc&id=trs\)](http://www.oracle.com/pls/topic/lookup?ctx=acc&id=trs) se você tiver deficiência auditiva.

# **Conteúdo**

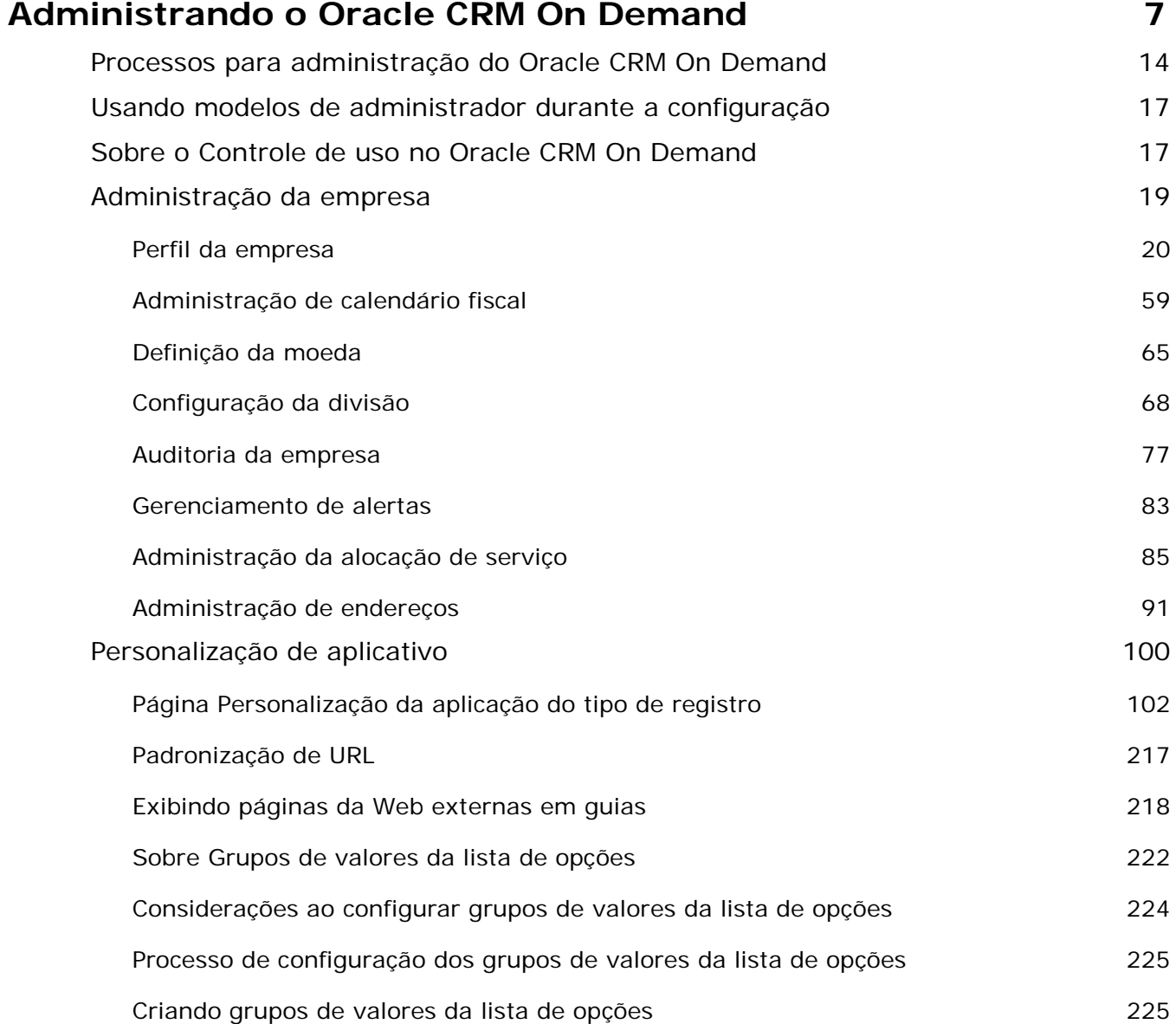

### Conteúdo

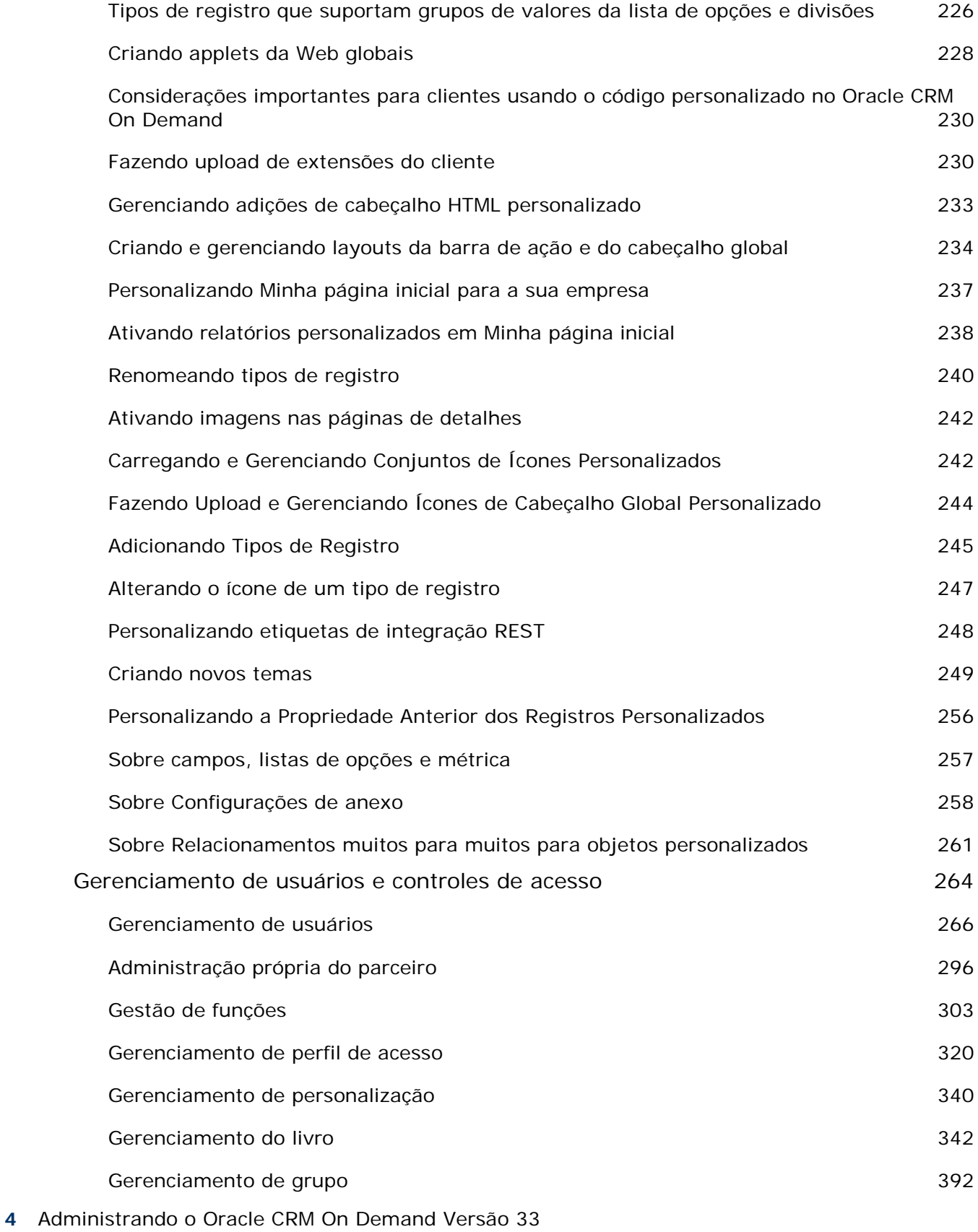

Otubro 2016

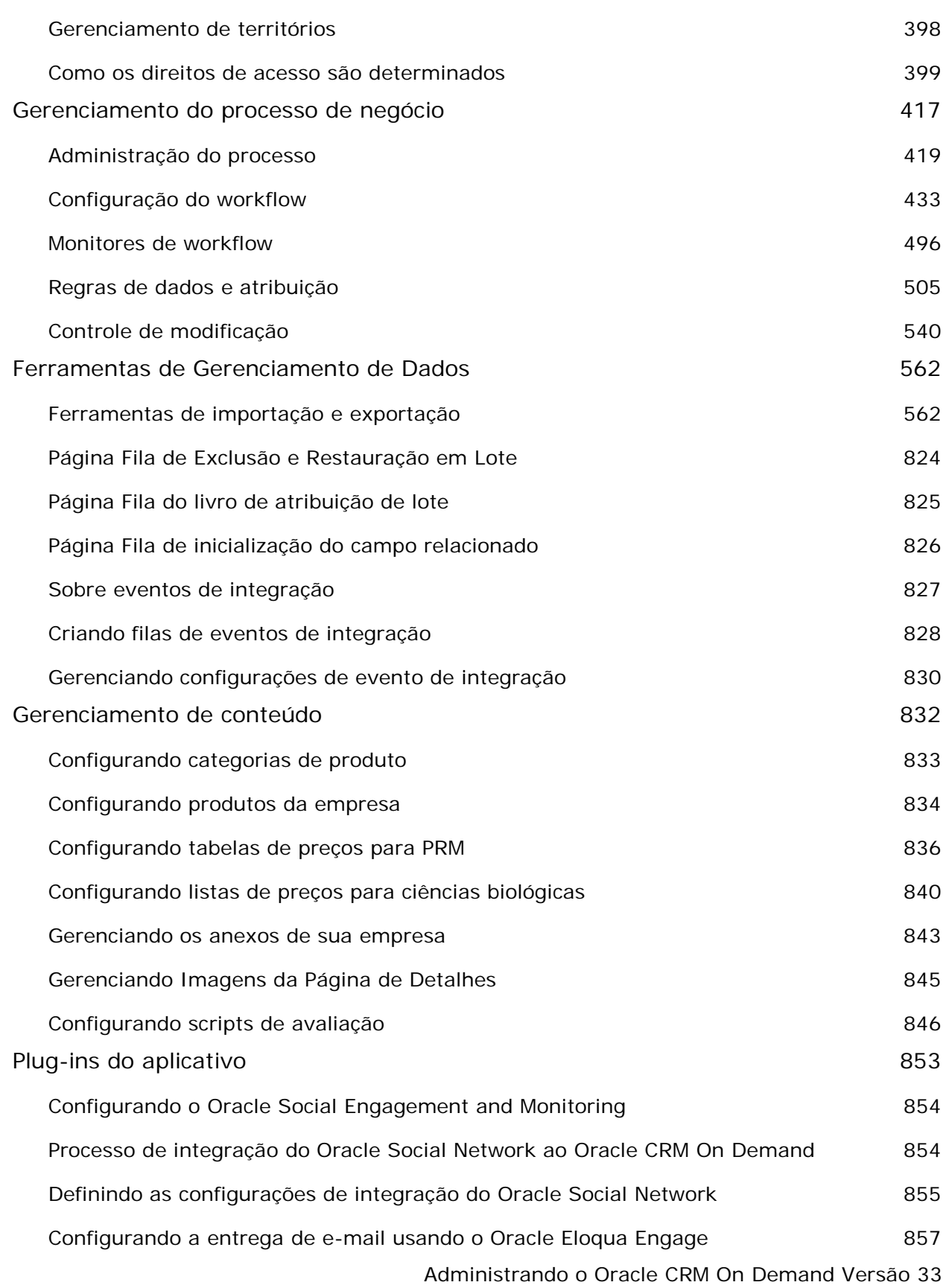

Otubro 2016 **5**

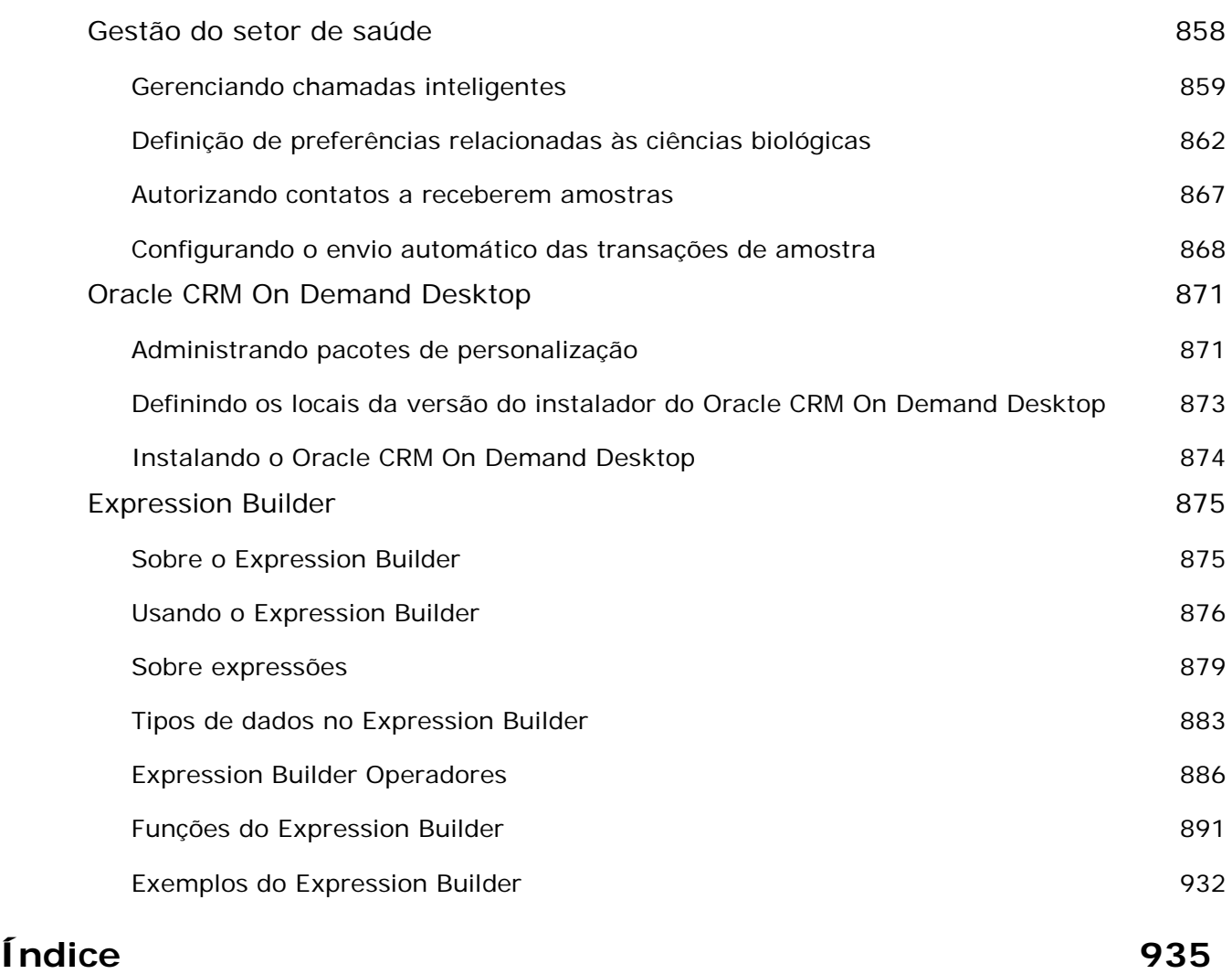

Use as páginas do Administrador para configurar e personalizar o Oracle CRM On Demand. Para obter mais informações sobre como administrar o Oracle CRM On Demand, consulte as seguintes seções:

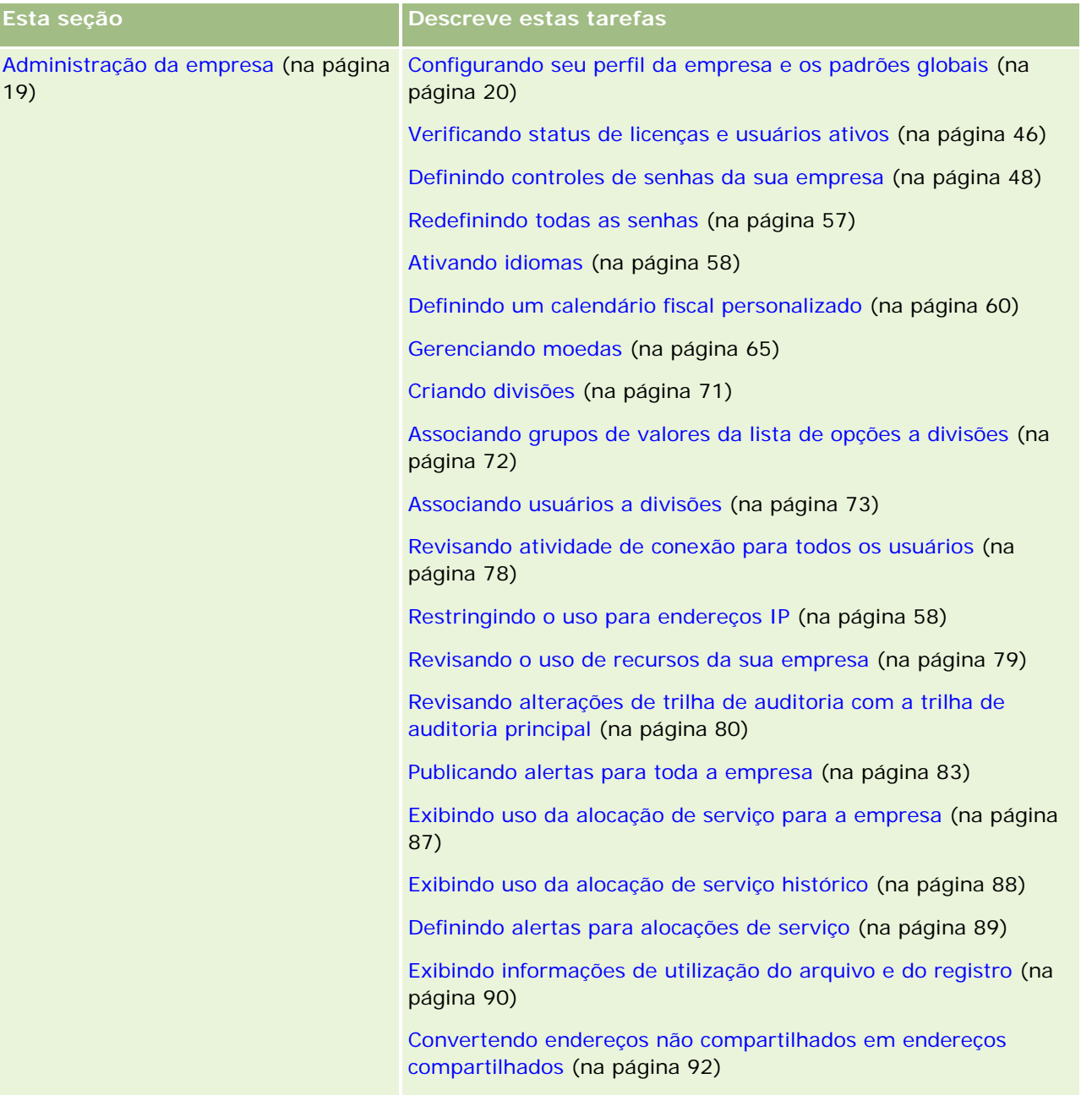

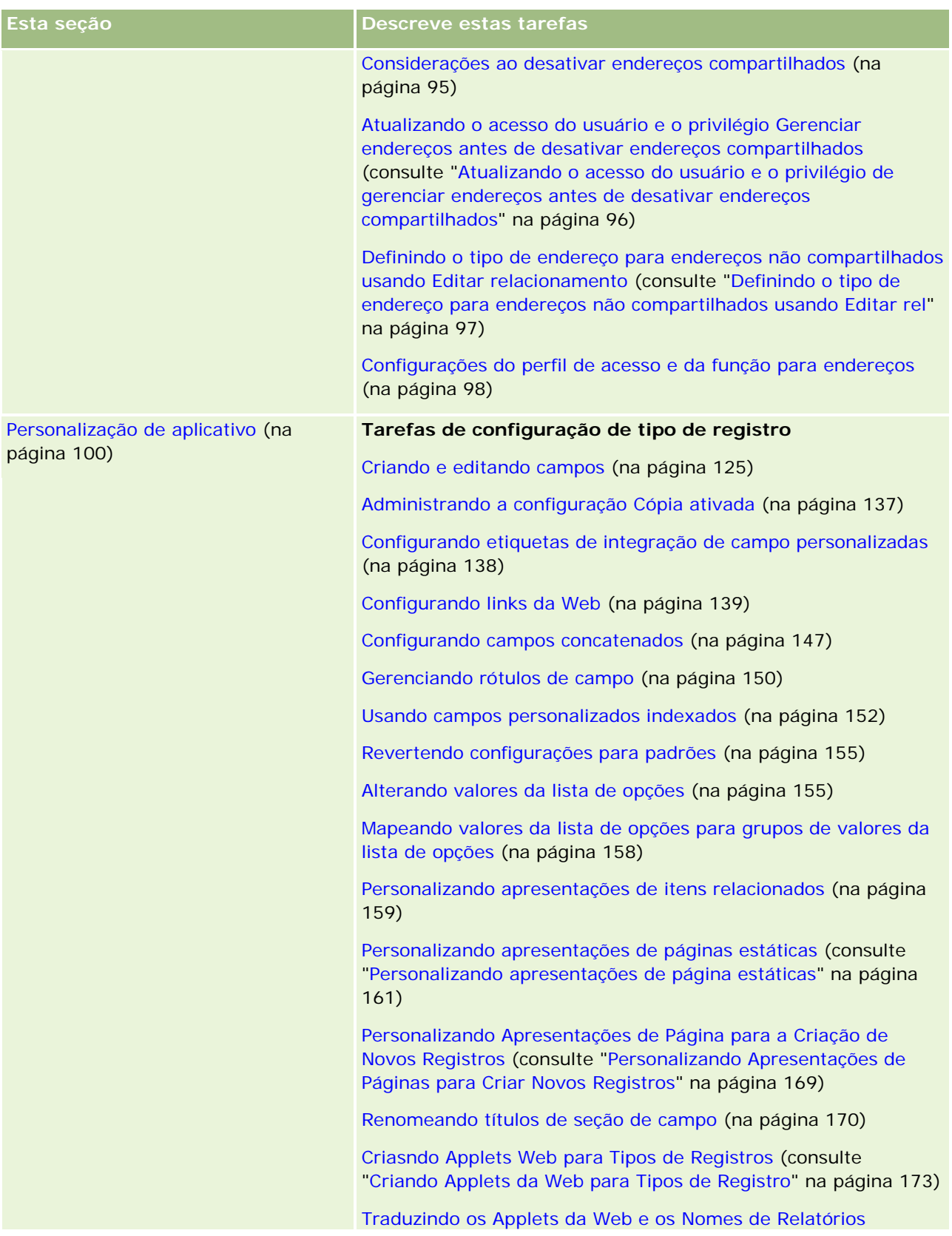

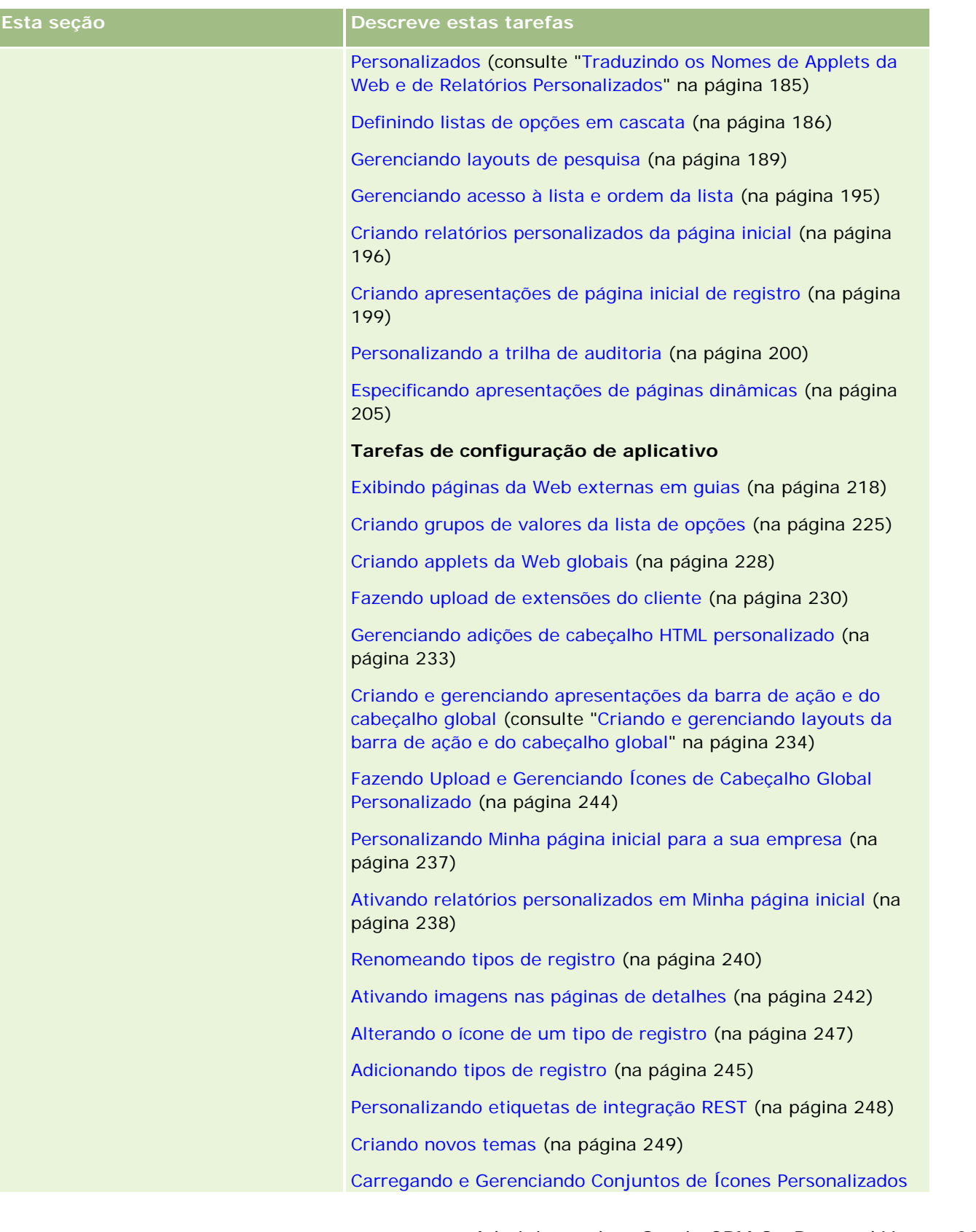

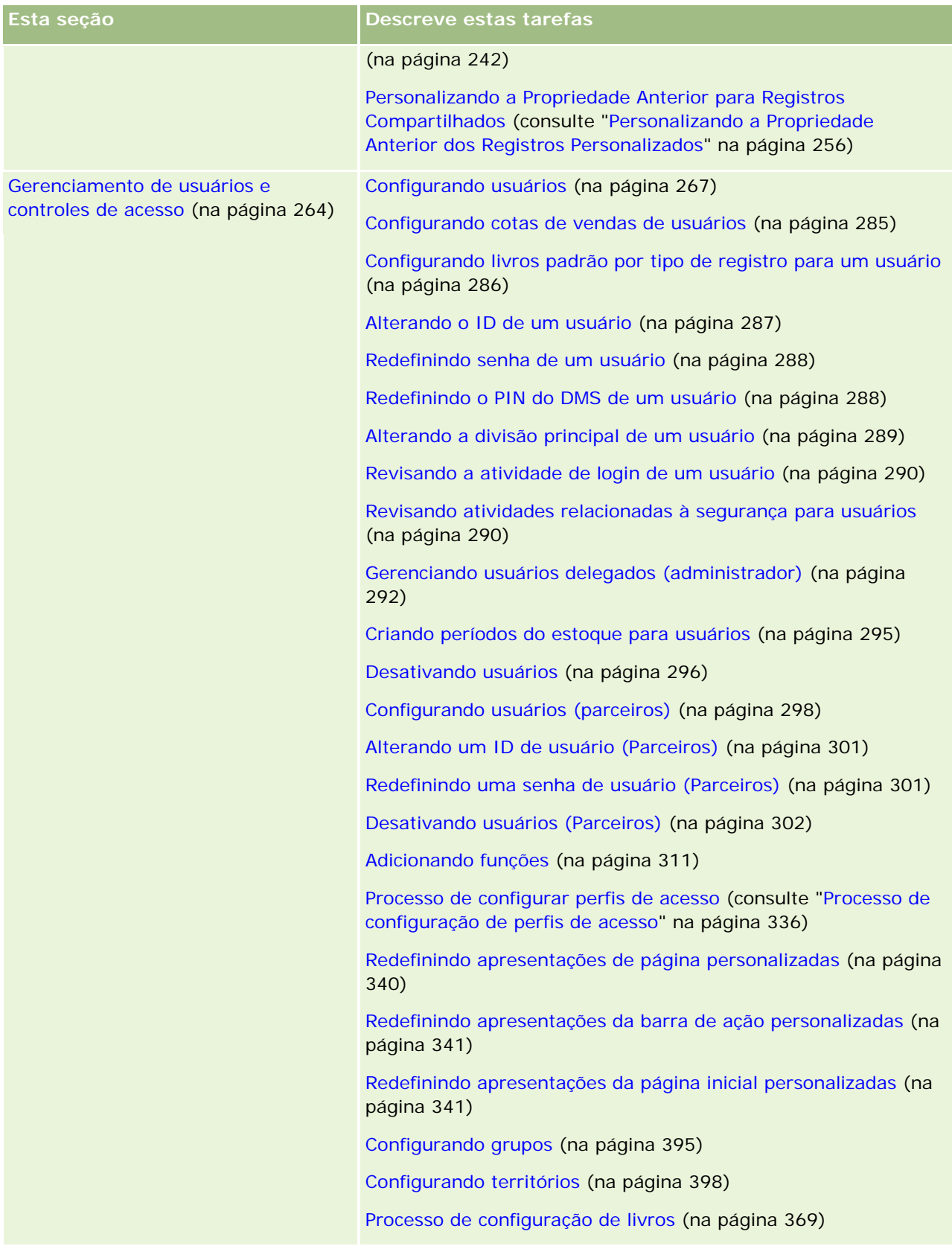

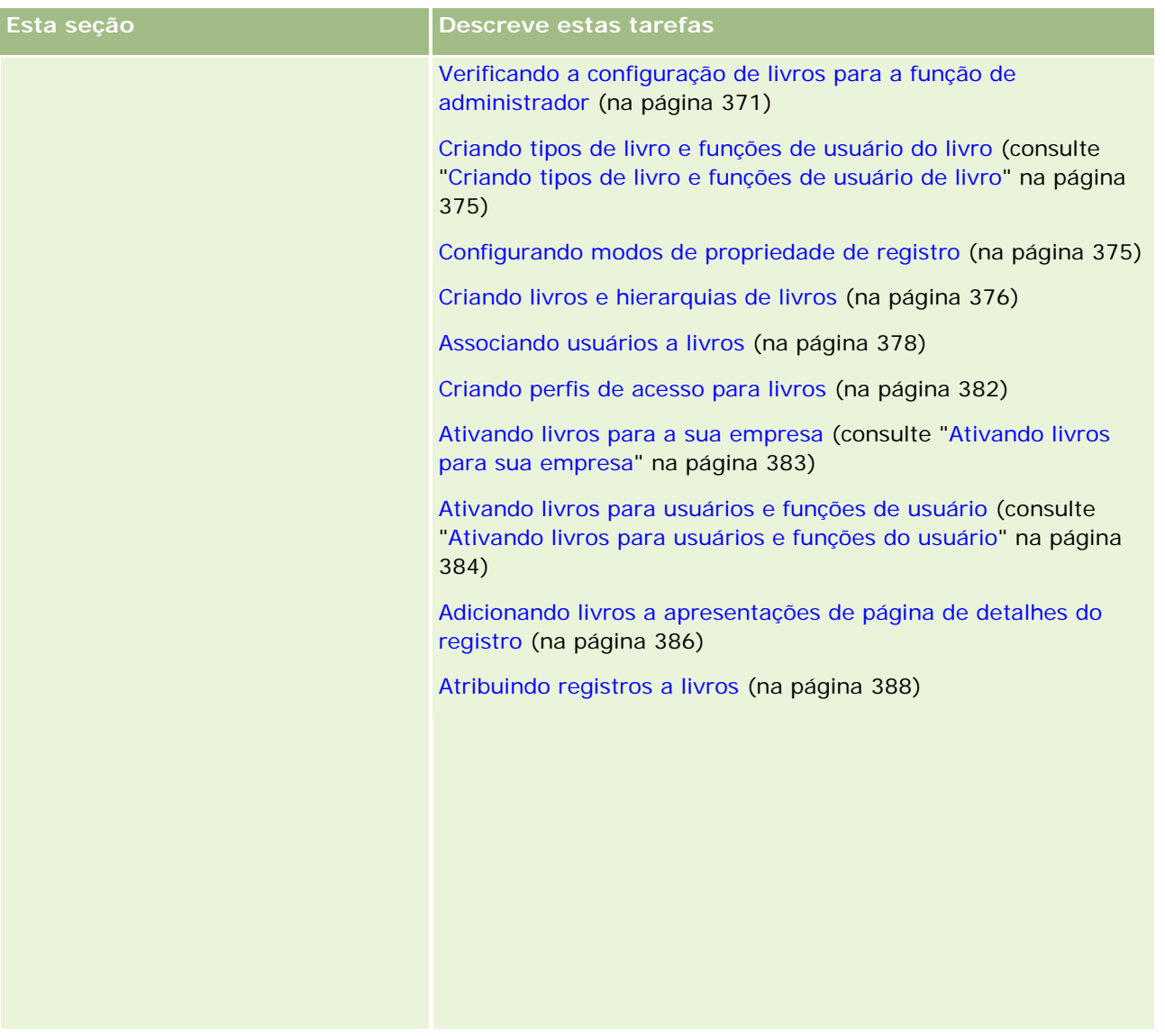

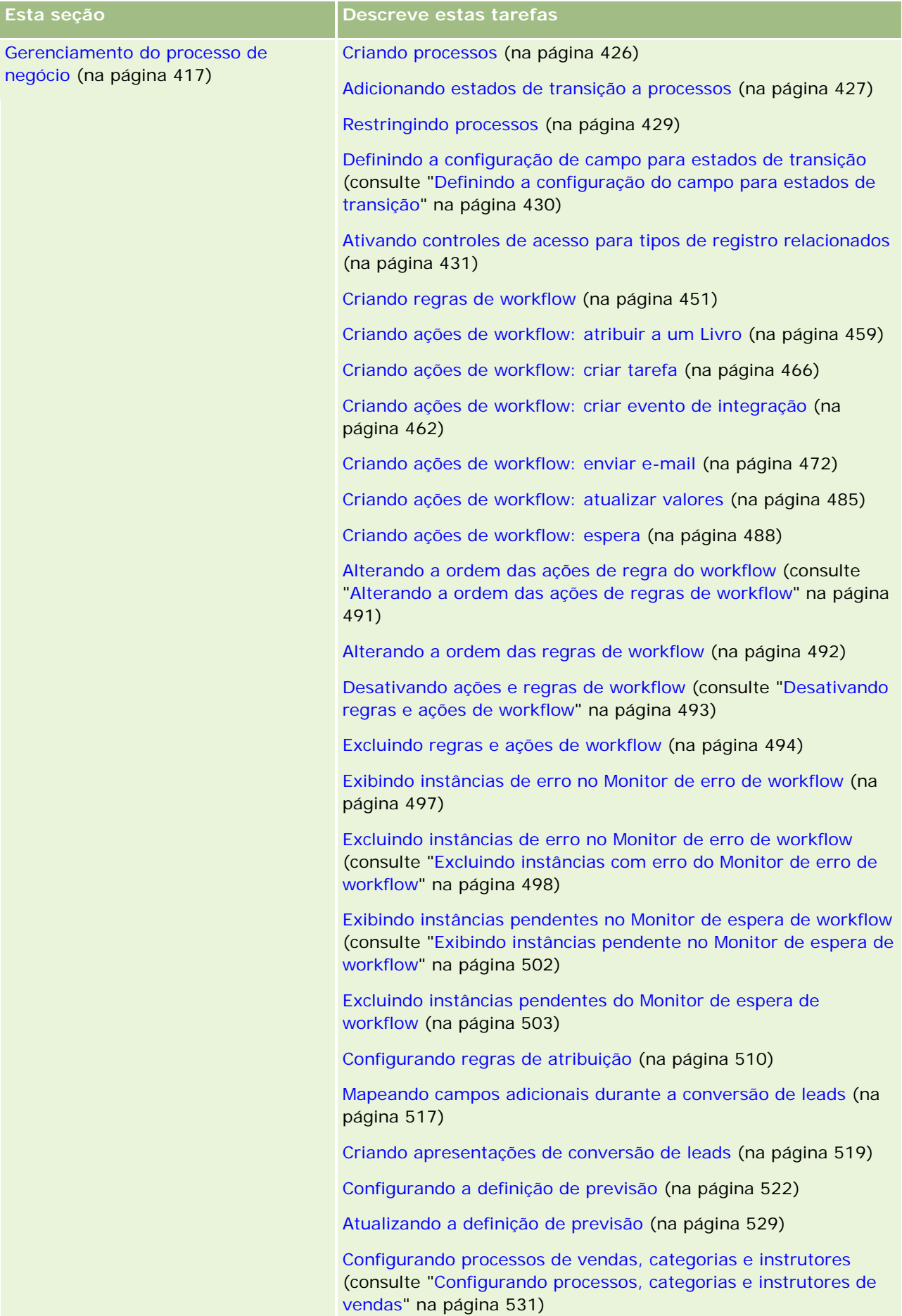

Personalizando a lista do setor da sua empresa (na página [539\)](#page-538-0)

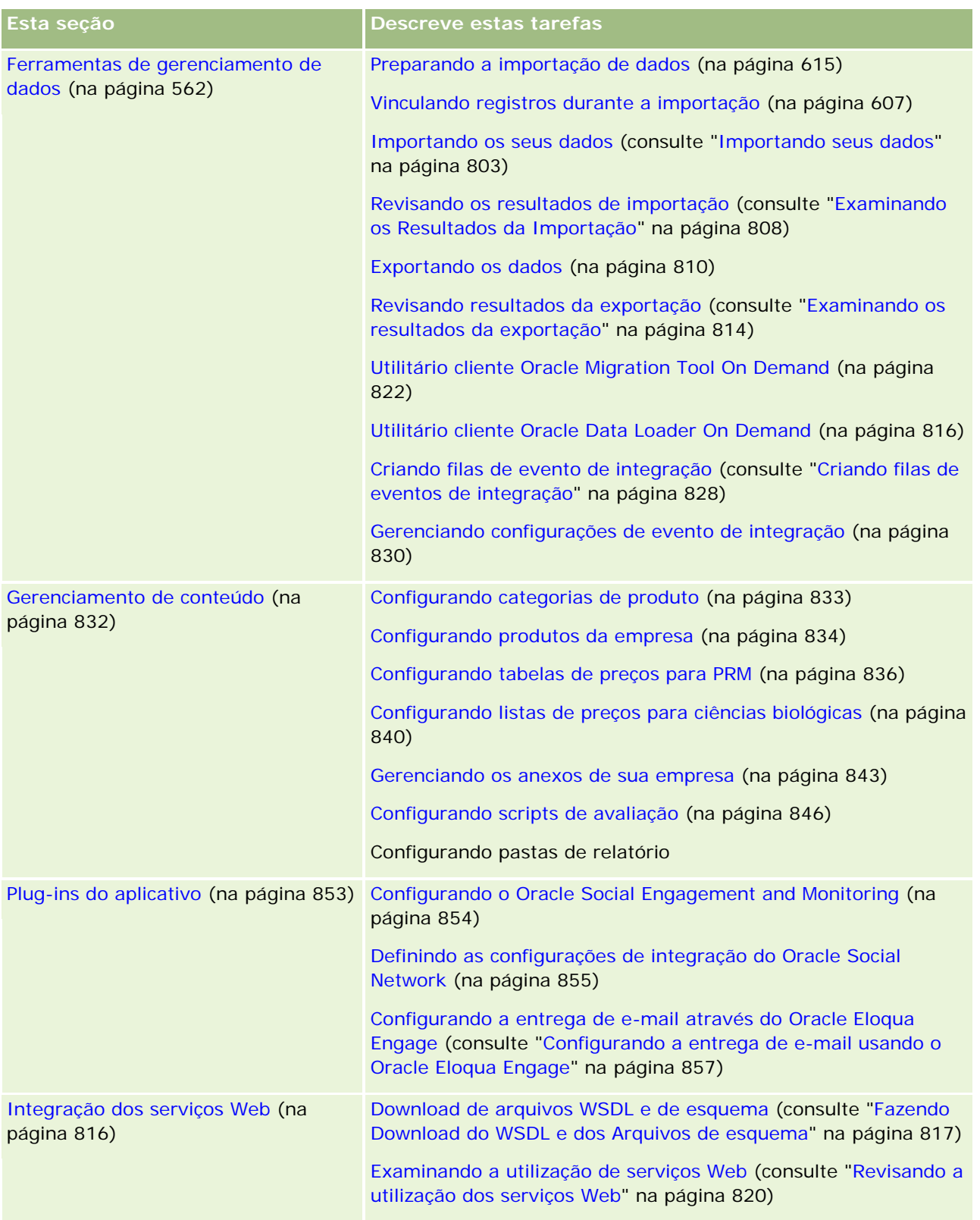

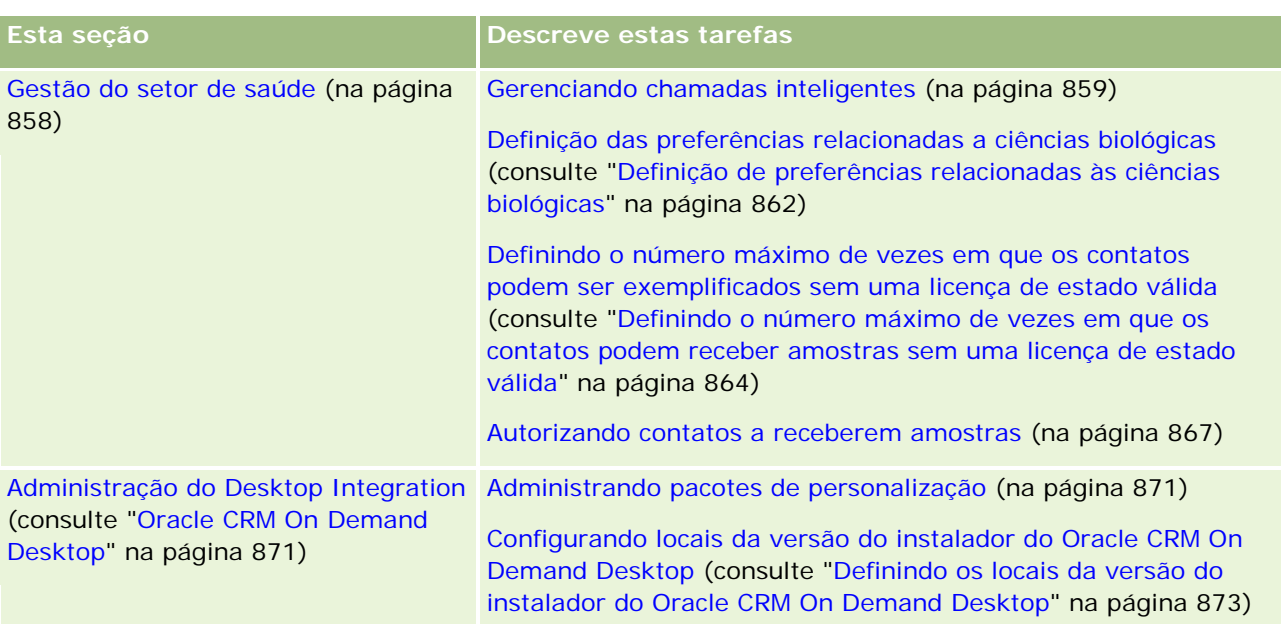

Além disso, os administradores podem normalmente fazer o seguinte:

- Criar relatórios personalizados para seu próprio uso ou para distribuir para toda a empresa. Para obter instruções, consulte Relatórios.
- Criar listas filtradas para distribuição em toda a empresa. Para obter instruções, consulte Trabalhando com listas.

Para obter informações sobre como usar o Oracle On Demand Expression Builder, consulte Expression Builder (na página [875\)](#page-874-0).

# **Processos para administração do Oracle CRM On Demand**

As páginas do Administrador no Oracle CRM On Demand permitem que você gerencie a disponibilização do Oracle CRM On Demand aos usuários e a configuração de seus requisitos de dados. Usando as páginas do Administrador, você pode personalizar a aparência do Oracle CRM On Demand para atender aos requisitos específicos de negócios. Use as seguintes diretrizes para gerenciar sua disponibilização do Oracle CRM On Demand:

**1** Revise todos os recursos disponíveis.

Antes de configurar uma nova disponibilização do Oracle CRM On Demand, revise os seguintes recursos:

 Leia o Guia de visualização do administrador do*Oracle CRM On Demand* . Este guia está disponível a todos os administradores da empresa e fornece informações sobre como ativar a funcionalidade no Oracle CRM On Demand. Para obter mais informações sobre como acessar o *Guia de visualização do administrador do Oracle CRM On Demand*, clique no link Treinamento e suporte no Oracle CRM On Demand.

- Revise as ferramentas adicionais, modelos, listas de verificação, seminários da Web e quias clicando no link Treinamento e suporte no Oracle CRM On Demand.
- **Inscreva-se no curso Noções básicas sobre administração oferecido pela Oracle University.**
- **2** Avalie seus processos de negócios e as funções que os usuários desempenham em sua organização.

Revise o *Guia de rolagem do administrador do Oracle CRM On Demand* disponível no My Oracle Support. Faça download e use o Modelo de configuração de campo personalizado para planejar sua disponibilização adequadamente a partir do início. O Modelo de configuração de campos personalizado está disponível na página Ferramentas e modelos, no Centro de suporte e treinamento no My Oracle Support.

- Defina a visibilidade dos dados e como os dados serão protegidos considerando os seguintes fatores e funcionalidade:
	- **Perfis de acesso.** Para obter mais informações, consulteGerenciamento de perfil de acesso (na página [320\)](#page-319-0).
	- **Equipes.** Para obter mais informações, consulte Compartilhando registros (equipes).
	- **Livros.** Para obter mais informações, consulte Livro Gerenciamento (consulte ["Gerenciamento do](#page-341-0)  [livro"](#page-341-0) na página [342\)](#page-341-0).
	- **Visibilidade do gerente.** Para obter mais informações, consulte Configurando o perfil de sua empresa e os padrões globais (consulte ["Configurando seu perfil da empresa e os padrões globais"](#page-19-0) na página [20\)](#page-19-0).
- **Defina o modelo de dados e os campos relevantes. Avalie quais relatórios exigem análise de** tendência, análise de tendência em tempo real e os tipos de registros que eles suportam.
- Defina os seguintes processos associados à validação e à interação de dados:
	- Configurando processos de vendas. Para obter mais informações, consulte Configurando processos de vendas, categorias e instruções (consulte ["Configurando processos, categorias e instrutores de](#page-530-0)  [vendas"](#page-530-0) na página [531\)](#page-530-0).
	- **Definindo apresentações de conversão de lead e mapeamentos de campo. Para obter mais** informações, consulte Administração de conversão de lead (consulte ["Administração de Conversão](#page-515-0)  [de Leads"](#page-515-0) na página [516\)](#page-515-0).
	- **Definindo validação de campo. Para obter mais informações, consulte Sobre gerenciamento de** campo (na página [105\)](#page-104-0).
	- **Definindo processos de workflow. Para obter mais informações, consulte Gerenciamento de** processo de negócios (consulte ["Gerenciamento do processo de negócio"](#page-416-0) na página [417\)](#page-416-0).
	- **Integrando o Oracle CRM On Demand com serviços Web. Para obter mais informações, consulte** Integração dos serviços Web (na página [816\)](#page-815-0).
- Definir Ambientes de teste do cliente (CTEs) e ambientes adicionais para treinamento e teste.
- **3** Configure sua empresa.

Cada empresa é exclusiva. No Oracle CRM On Demand, você pode personalizar muitas configurações da empresa, de forma que elas correspondam à sua configuração de negócios.

Configure o ano fiscal, idiomas, moedas, taxas de câmbio da empresa e assim por diante.

- Solicite os direitos de acesso apropriados e a CTE. Para obter mais informações sobre como configurar sua empresa, consulte Configurando o perfil de sua empresa e os padrões globais (consulte ["Configurando seu perfil da empresa e os padrões globais"](#page-19-0) na página [20\)](#page-19-0).
- **4** Configure seus perfis de usuário.

Os usuários em uma empresa têm funções e responsabilidades específicas. Alguns usuários têm acesso a determinados dados, enquanto outros não têm. Antes de adicionar esses usuários, configure a visibilidade e a função de cada tipo de usuário.

- Configure as funções dos usuários do Oracle CRM On Demand. Para obter mais informações, consulte Adicionando funções (na página [311\)](#page-310-0).
- Configure os perfis de acesso de sua empresa. Para obter mais informações, consulteGerenciamento de perfil de acesso (na página [320\)](#page-319-0).
- **D** Configure seu modelo de visibilidade, por exemplo, livros, equipes, e assim por diante. Para obter mais informações, consulte Gerenciamento de livros (consulte ["Gerenciamento do livro"](#page-341-0) na página [342\)](#page-341-0) e Compartilhando registros (Equipes).
- **5** Configure o modelo de dados, por exemplo adicione ou renomeie os campos, tipos de registro e assim por diante.

Os requisitos de dados também são exclusivos em uma empresa. No Oracle CRM On Demand é possível adicionar novos campos aos tipos de registros existentes, renomear campos para corresponder aos termos de negócios ou adicionar novos tipos de registros personalizados. Antes de começar a adicionar os dados, faça o seguinte:

- Adicione os novos campos e os tipos de registro obrigatórios para a definição de seu modelo de dados. Para obter mais informações, consulte Criando e editando campos (na página [125\)](#page-124-0) e Adicionando tipos de registro (na página [245\)](#page-244-0).
- **Renomeie os campos e os tipos de registro para corresponder aos termos de negócios específicos.** Para obter mais informações, consulte Gerenciando rótulos de campo (na página [150\)](#page-149-0) e Renomeando tipos de registro (na página [240\)](#page-239-0).
- **Preencha as listas de opções. Você pode usar a funcionalidade de importação para importar grandes** números de valores da lista de opções para os campos da lista de opções rapidamente. Para obter mais informações, consulte Alterando valores da lista de opções (na página [155\)](#page-154-0).
- Configure apresentações. Exiba somente os campos obrigatórios de cada função e use apresentações dinâmicas. Para obter mais informações, consulte Personalizando apresentações de página estática (consulte ["Personalizando apresentações de página estáticas"](#page-160-0) na página [161\)](#page-160-0) e Especificando apresentações de página dinâmica (consulte ["Especificando apresentações de páginas dinâmicas"](#page-204-0) na página [205\)](#page-204-0).
- **D** Configure seus processos, como workflows, processos de vendas e assim por diante. Para obter mais informações, consulte Gerenciamento de processo de negócios (consulte ["Gerenciamento do processo](#page-416-0)  [de negócio"](#page-416-0) na página [417\)](#page-416-0) e Configurando processos de vendas, categorias e instruções (consulte ["Configurando processos, categorias e instrutores de vendas"](#page-530-0) na página [531\)](#page-530-0).
- Configure listas de funções. As primeiras 10 listas são exibidas em uma página inicial do usuário. É recomendável que as listas não retornem grandes quantidades de dados. De vinte e cinco a cem registros é o número de registros gerenciável recomendável para tarefas diárias. Também é recomendável fazer o seguinte:
	- Use os campos indexados sempre que possível.

Na lista, inclua campos que os usuários desejam atualizar com frequência.

Para obter mais informações sobre como configurar as listas, consulte Criando e refinando listas.

**6** Forneça informações sobre as métricas de negócios através da geração de relatórios.

Use a funcionalidade Relatórios no Oracle CRM On Demand para gerar relatórios personalizados que são relevantes para suas necessidades de negócios e torne-os acessíveis aos usuários. Para obter mais informações sobre relatórios, consulte Sobre relatórios.

**7** Importe seus dados e os dos usuários.

Use a funcionalidade de importação para importar dados legados para o Oracle CRM On Demand. Você pode importar todos dos seus usuários ou adicioná-los manualmente através da página Gerenciamento de usuários. Quando os usuários forem adicionados, eles receberão um e-mail com a senha temporária para acessar o Oracle CRM On Demand e poderão começar a trabalhar imediatamente. Para obter mais informações sobre a importação de dados, consulte Ferramentas de importação e exportação (na página [562\)](#page-561-0).

# **Usando modelos de administrador durante a configuração**

Você pode usar os modelos de configuração do administrador para ajudar a organizar as informações da sua empresa e implementar o Oracle CRM On Demand de maneira eficiente.

Após a especificação das informações nos modelos, você poderá usá-los como referência durante a configuração e a personalização do aplicativo.

#### *Para acessar modelos de configuração do administrador*

**8** Clique no link do modelo desejado.

Os links para os modelos disponíveis são mostrados na seção a seguir.

- **9** Salve o modelo no seu computador.
- **10** Abra o arquivo salvo.

# **Sobre o Controle de uso no Oracle CRM On Demand**

A funcionalidade Controle de uso permite às empresas monitorar e analisar o uso da aplicação Oracle CRM On Demand, inclusive a utilização do usuário, a utilização da aplicação e os detalhes da configuração. Vários relatórios pré-criados do controle de uso são fornecidos para relatórios sobre o uso do Oracle CRM On Demand. Além dos relatórios pré-criados, a área de assunto Análise de controle de uso está disponível na área

do Analytics do Oracle CRM On Demand Answers para empresas que desejam analisar ainda mais o uso do Oracle CRM On Demand.

Por exemplo, convém criar relatórios para fornecer informações sobre:

- Usuários que não se conectaram nos últimos 30 dias
- Tipos de registro para os quais nenhum registro foi criado, atualizado ou excluído nos últimos 30 dias
- O número de regras de workflow, campos personalizados e guias personalizadas criados no Oracle CRM On Demand

**DICA:** Para obter mais informações sobre como revisar o uso dos Serviços Web, consulte Revisando a utilização dos serviços Web (na página [820\)](#page-819-0).

Para acessar os relatórios de controle de uso pré-criados e criar novos relatórios na área de assunto Análise de controle de uso, você deve ter o privilégio Controle de uso em sua função do usuário. O privilégio Controle de uso é ativado por padrão para a função do administrador da empresa.

## **Sobre o privilégio Controle de uso**

Os administradores da empresa podem ativar o privilégio Controle de uso para outras funções conforme necessário. No entanto, antes de ativá-lo para uma função do usuário, considere as seguintes implicações de ativar o privilégio:

- Usuários que tenham o privilégio Controle de uso em sua função do usuário podem acessar a área de assunto Análise de controle de uso no Oracle CRM On Demand Answers, bem como os relatórios pré-criados sobre o controle de uso.
- O acesso a dados de controle de uso não é protegido por qualquer outra configuração de acesso, como as configurações de acesso para tipos de registro em perfis de acesso e funções do usuário. Por isso, usuários que tenham o privilégio Controle de uso em sua função podem acessar todos os dados de controle de uso na área de assunto Análise de controle de uso.

Como alguns dados de uso de sua empresa talvez sejam considerados confidenciais, você deve garantir que apenas os usuários apropriados tenham o privilégio Controle de uso.

Os relatórios de controle de uso podem levar ao uso intensivo de recursos do sistema.

Se você quiser disponibilizar alguns relatórios de controle de uso para determinados usuários, mas não quiser que os usuários tenham acesso completo à área de assunto Análise de controle de uso e aos relatórios pré-criados, é recomendável criar relatórios personalizados que contenham os dados relevantes. Em seguida, será possível armazenar os relatórios personalizados em uma pasta de relatórios compartilhada e dar aos usuários acesso à pasta compartilhada exclusivamente.

No Oracle CRM On Demand, é possível exibir dados sobre o uso da alocação de serviço, consulte Exibindo o uso da alocação de serviço da empresa (consulte ["Exibindo uso da alocação de serviço para a empresa"](#page-86-0) na página [87\)](#page-86-0) e Exibindo o uso da alocação de serviço histórico (consulte ["Exibindo uso da alocação de serviço](#page-87-0)  [histórico"](#page-87-0) na página [88\)](#page-87-0) e dados sobre o uso de arquivo e registro, consulte Exibindo informações de utilização do arquivo e registro (consulte ["Exibindo informações de utilização do arquivo e do registro"](#page-89-0) na página [90\)](#page-89-0).

#### **Tópicos relacionados**

Para obter mais informações sobre a área de assunto Análise de controle de uso e sobre relatórios, consulte os seguintes tópicos:

- <span id="page-18-0"></span>Sobre relatórios pré-criados
- **A** Área de assunto Análise de controle de uso
- **Conceitos básicos de respostas (relatórios personalizados)**

## **Administração da empresa**

**Antes de começar.** Exceto se indicado o contrário, para executar os procedimentos descritos na seção Empresa - Administração, sua função deverá incluir o privilégio Gerenciar Empresa.

Clique em um tópico para ver instruções passo a passo dos procedimentos relativos à Empresa - Administração:

- Configurando seu perfil da empresa e os padrões globais (na página [20\)](#page-19-0)
- Verificando status de licenças e usuários ativos (na página [46\)](#page-45-0)
- Definindo controles de senhas da sua empresa (na página [48\)](#page-47-0)
- Redefinindo todas as senhas (na página [57\)](#page-56-0)
- **Ativando idiomas (na página [58\)](#page-57-0)**
- Definindo um calendário fiscal personalizado (na página [60\)](#page-59-0)
- Gerenciando moedas (na página [65\)](#page-64-0)
- **Criando divisões (na página [71\)](#page-70-0)**
- Associando grupos de valores da lista de opções a divisões (na página [72\)](#page-71-0)
- Associando usuários a divisões (na página [73\)](#page-72-0)
- Revisando atividade de conexão para todos os usuários (na página [78\)](#page-77-0)
- Restringindo o uso para endereços IP (na página [58\)](#page-57-0)
- Revisando o uso de recursos da sua empresa (na página [79\)](#page-78-0)
- Revisando alterações de trilha de auditoria com a trilha de auditoria principal (na página [80\)](#page-79-0)
- **Publicando alertas para toda a empresa (na página [83\)](#page-82-0)**
- Exibindo uso da alocação de serviço para a empresa (na página [87\)](#page-86-0)
- Exibindo uso da alocação de serviço histórico (na página [88\)](#page-87-0)
- Definindo alertas para alocações de serviço (na página [89\)](#page-88-0)
- Exibindo informações de utilização do arquivo e do registro (na página [90\)](#page-89-0)
- Convertendo endereços não compartilhados em endereços compartilhados (na página [92\)](#page-91-0)
- Considerações ao desativar endereços compartilhados (na página [95\)](#page-94-0)
	- Atualizando o acesso do usuário e o privilégio Gerenciar endereços antes de desativar endereços compartilhados (consulte ["Atualizando o acesso do usuário e o privilégio de gerenciar endereços antes](#page-95-0)  [de desativar endereços compartilhados"](#page-95-0) na página [96\)](#page-95-0)

- <span id="page-19-0"></span>Definindo o tipo de endereco para enderecos não compartilhados usando Editar relacionamento (consulte ["Definindo o tipo de endereço para endereços não compartilhados usando Editar rel"](#page-96-0) na página [97\)](#page-96-0)
- Configurações do perfil de acesso e da função para endereços (na página [98\)](#page-97-0)

## **Perfil da empresa**

A configuração do perfil da empresa inclui:

- Configurando seu perfil da empresa e os padrões globais (na página [20\)](#page-19-0)
- Verificando status de licenças e usuários ativos (na página [46\)](#page-45-0)
- Definindo controles de senhas da sua empresa (na página [48\)](#page-47-0)
- Redefinindo todas as senhas (na página [57\)](#page-56-0)
- Ativando idiomas (na página [58\)](#page-57-0)
- Restringindo o uso para endereços IP (na página [58\)](#page-57-0)

## **Configurando seu perfil da empresa e os padrões globais**

As informações da empresa e os padrões globais são definidos na página Perfil da empresa.

**Informações da empresa.** Você pode especificar ou editar o nome da sua empresa, os endereços para envio e cobrança, o número de telefone e o contato principal. Se você tiver feito a assinatura para um período de teste, algumas informações sobre sua empresa serão transferidas dos dados da sua assinatura.

**Padrões globais.** Você pode definir os padrões de toda a sua empresa, que os usuários podem substituir.

**CUIDADO:** o administrador da empresa pode alterar a configuração de País. Se você alterar a configuração de País, notifique ao Atendimento ao cliente para que sejam seguidas todas as etapas necessárias para atualizar sua configuração de Fuso horário, além de seus relatórios e painéis. As configurações de Idioma, Moeda e Fuso horário podem ser alteradas apenas entrando em contato com o Atendimento ao cliente. As novas configurações não estarão refletidas na análise até que seja executado um ETL (Extrair, Transformar, Carregar) completo.

**Antes de começar.** Para saber o efeito dessas alterações, leia Sobre configurações de perfil para usuários.

Para executar este procedimento, sua função deve incluir o privilégio Gerenciar empresa.

#### *Para editar o perfil da sua empresa*

- **1** No canto superior direito de qualquer página, clique no link global Admin.
- **2** Na seção Empresa Administração, clique no link Empresa Administração.
- **3** Na seção Perfil da empresa, clique no link Perfil da empresa.

- <span id="page-20-0"></span>**4** Na página Perfil da empresa, clique no botão Editar (ou use a edição em linha) e faça alterações.
- **5** Salve o registro.

Para obter mais informações sobre como configurar o perfil da empresa, consulte os seguintes tópicos:

- Configurando Informações-chave da Empresa (na página [21\)](#page-20-0)
- Definindo Configurações da Empresa (consulte ["Definindo as Configurações da Empresa"](#page-21-0) na página [22\)](#page-21-0)
- Definindo Configurações de Calendário e Semana de Trabalho da Empresa (consulte "Definindo as [Configurações de Semana de Trabalho e Calendário da Empresa"](#page-32-0) na página [33\)](#page-32-0)
- Configurando Definições de Lead (consulte ["Definindo Configurações de Lead"](#page-34-0) na página [35\)](#page-34-0)
- Definindo Configurações de Tema da Empresa (consulte "Definindo as Configurações de Tema da [Empresa"](#page-35-0) na página [36\)](#page-35-0)
- Definindo Configurações de Visibilidade de Dados da Empresa (consulte "Definindo as Configurações de [Visibilidade dos Dados da Empresa"](#page-35-0) na página [36\)](#page-35-0)
- Definindo as Configurações de Integração (na página [38\)](#page-37-0)
- Definindo as Configurações de Integração de Desktop (consulte "Definindo as Configurações de Integração [de Desktops"](#page-38-0) na página [39\)](#page-38-0)
- Definindo Configurações de Segurança da Empresa (consulte "Definindo as Configurações de Segurança [da Empresa"](#page-39-0) na página [40\)](#page-39-0)
- Definindo Configurações de Visibilidade de Análise (consulte "Definindo as Configurações de Visibilidade de [Análise"](#page-42-0) na página [43\)](#page-42-0)
- Definindo Configurações de Comunicação (consulte ["Definindo as Configurações de Comunicações"](#page-44-0) na página [45\)](#page-44-0)
- Definindo Configurações Adicionais do Perfil da Empresa (consulte "Definindo as Configurações Adicionais [do Perfil da Empresa"](#page-45-0) na página [46\)](#page-45-0)
- Definindo as Configurações do Geocodificador (na página [46\)](#page-45-0)

**OBSERVAÇÃO:** Em determinadas circunstâncias, o campo Modificado por no registro Perfil da empresa pode mostrar o nome de um usuário que não tem os direitos e privilégios de acesso necessários para atualizar o perfil da empresa diretamente. Por exemplo, quando o status de um usuário é alterado de Ativo para Inativo ou de Inativo para Ativo, os valores nos campos Usuários ativos e Usuários inativos na página Perfil da empresa são atualizados. Como resultado das alterações feitas nesses campos, o campo modificado por na página Perfil da empresa é atualizado para mostrar o nome do usuário que atualizou o registro do usuário, mesmo se o usuário que fez essa alteração não tiver o privilégio necessário para atualizar o perfil da empresa.

## **Configurando Informações-chave da Empresa**

A tabela a seguir descreve como configurar a seção Informações-chave da Empresa na página Perfil da Empresa do Oracle CRM On Demand.

**OBSERVAÇÃO:** Alguns campos adicionais poderão ser exibidos se a empresa tiver determinados recursos ativados.

<span id="page-21-0"></span>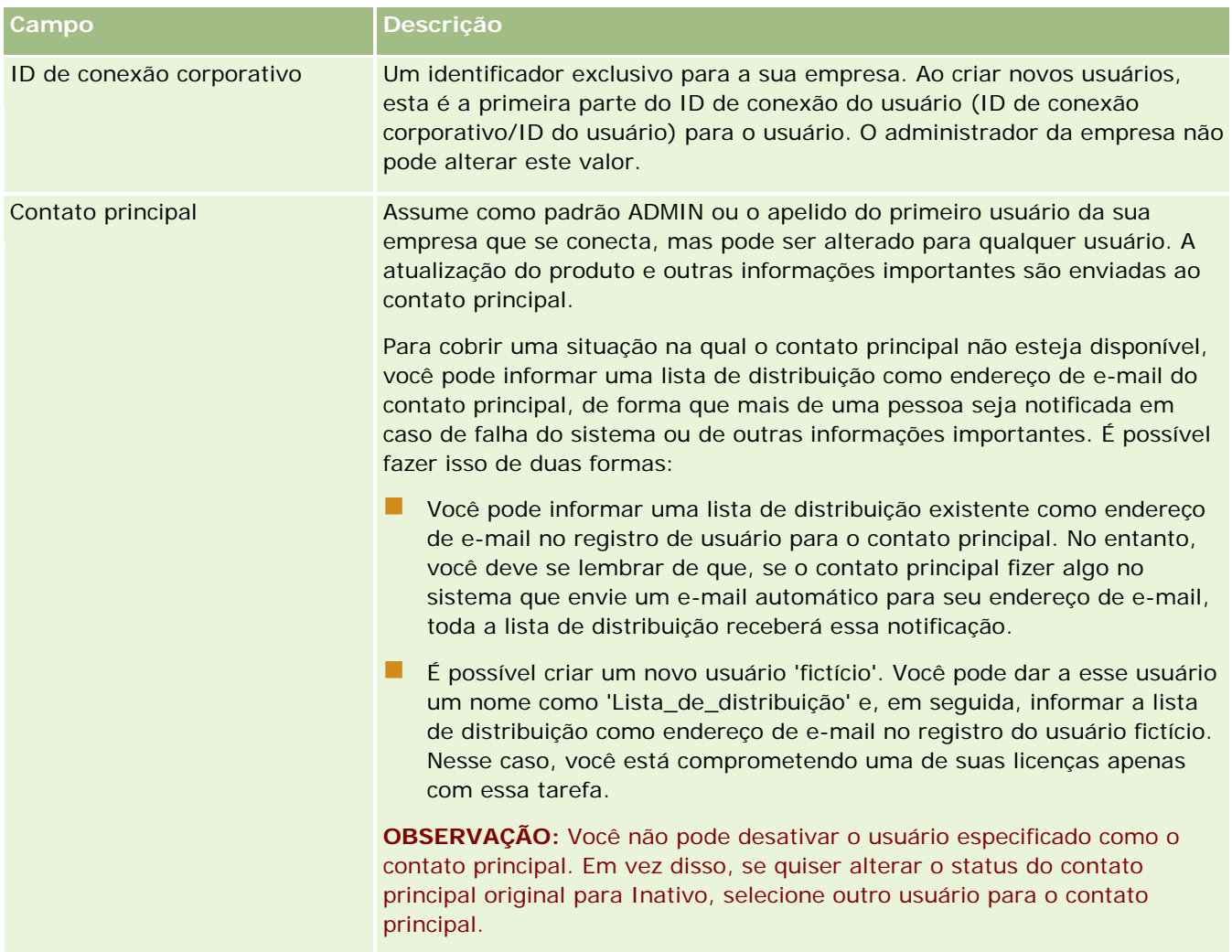

## **Definindo as Configurações da Empresa**

A tabela a seguir descreve como configurar a seção Configurações da Empresa na página Perfil da Empresa do Oracle CRM On Demand.

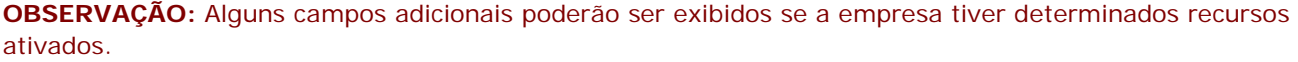

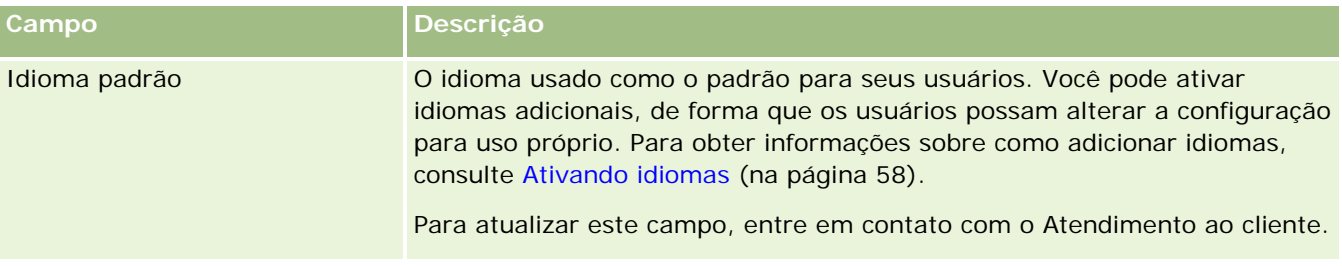

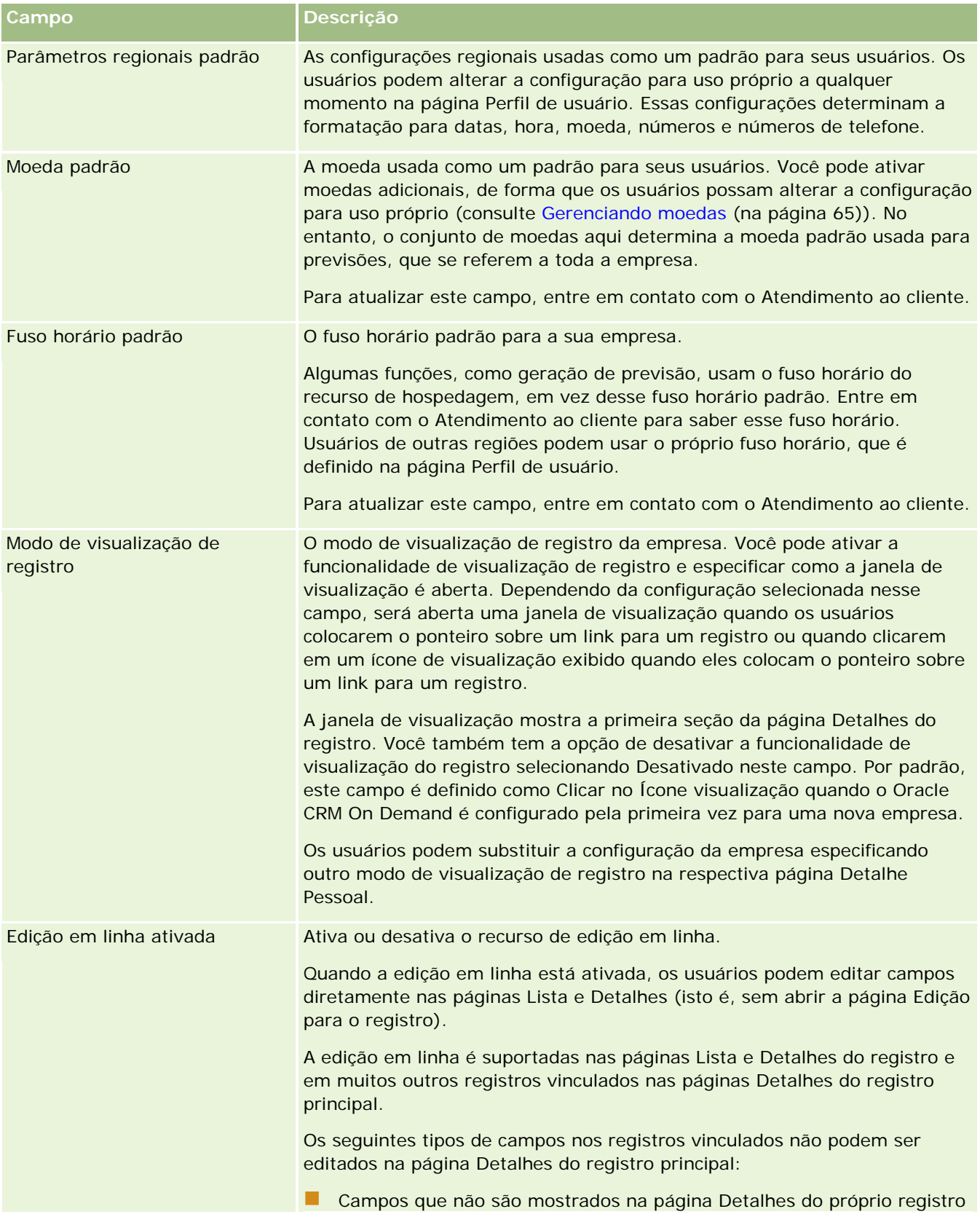

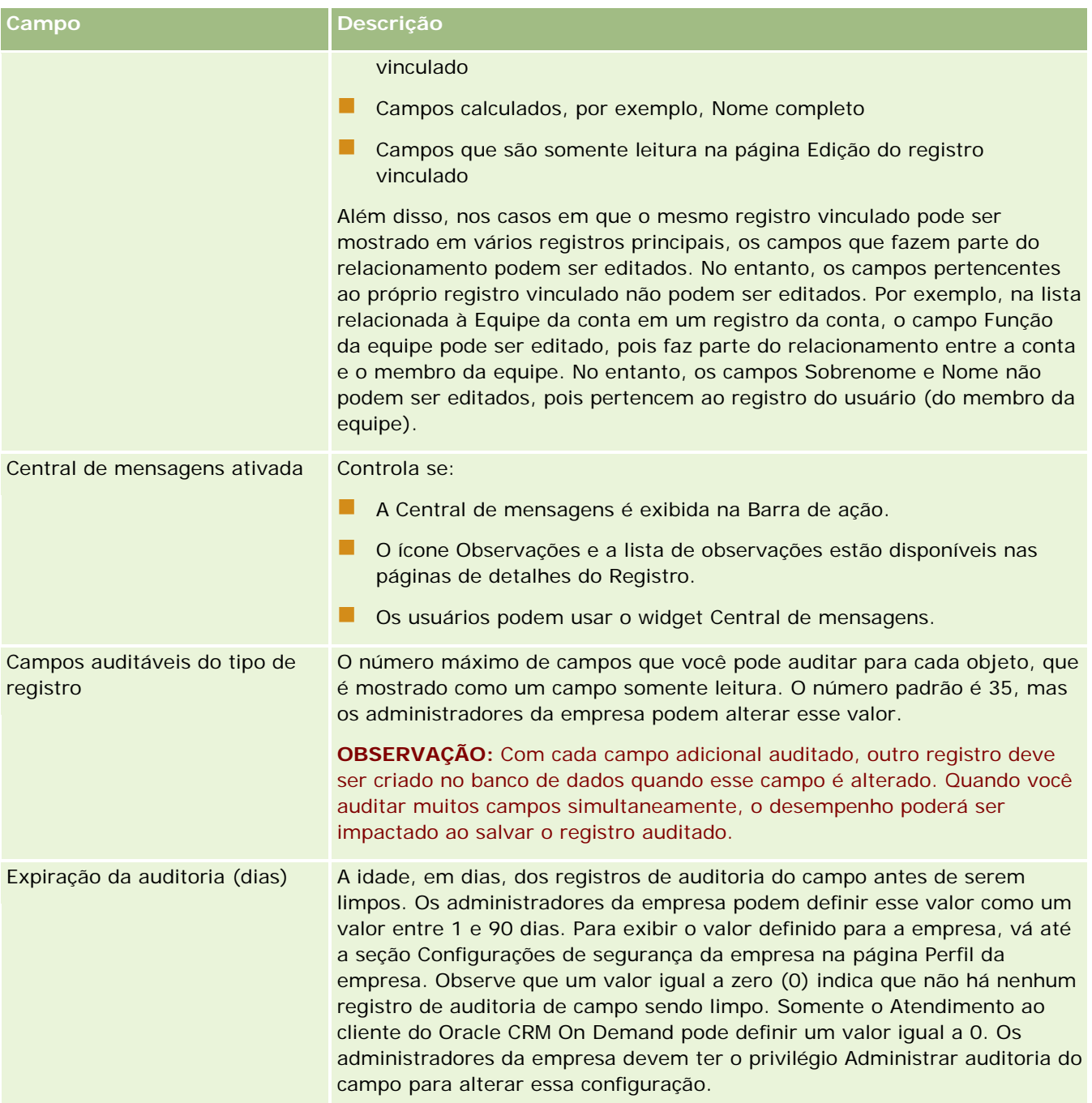

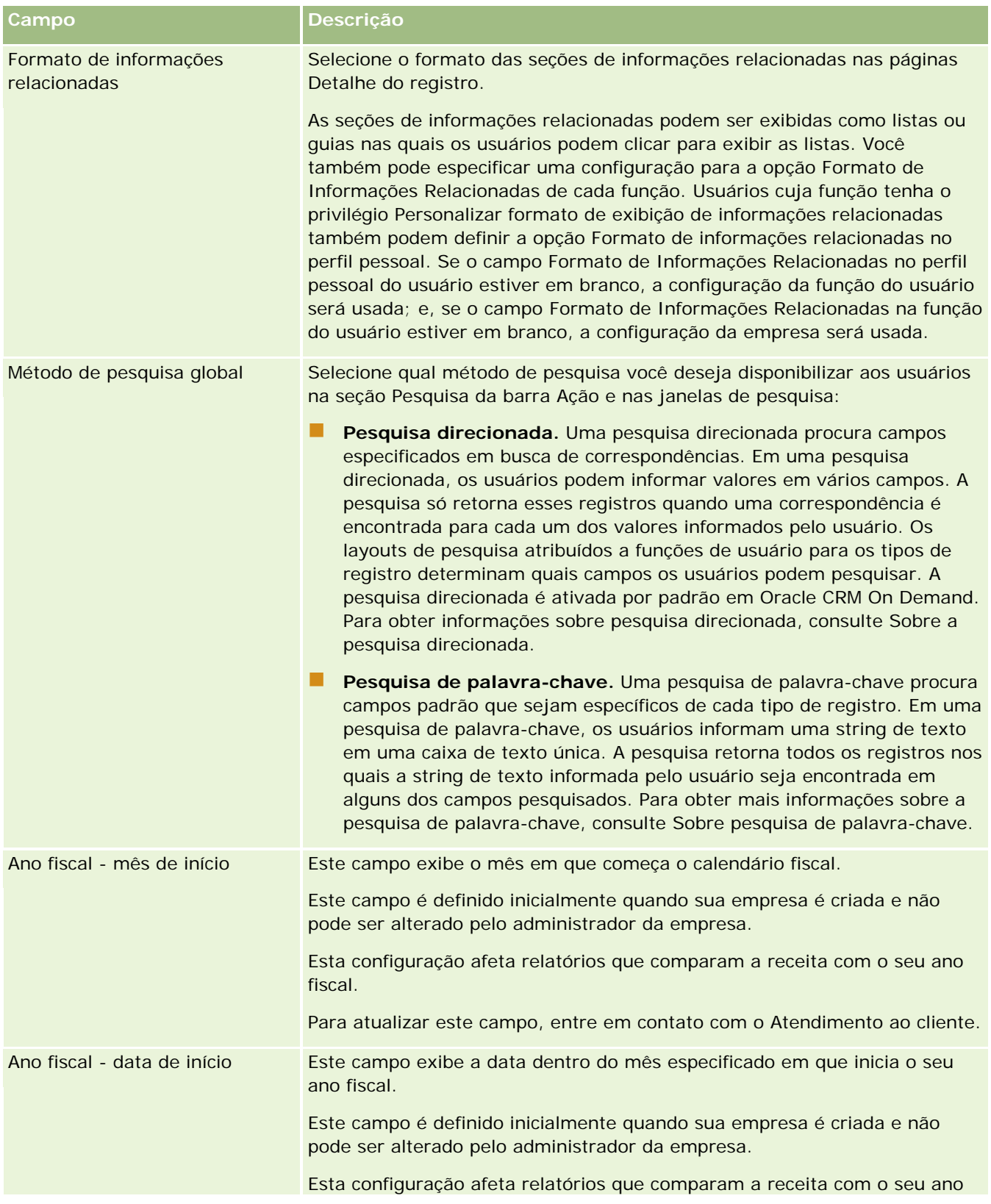

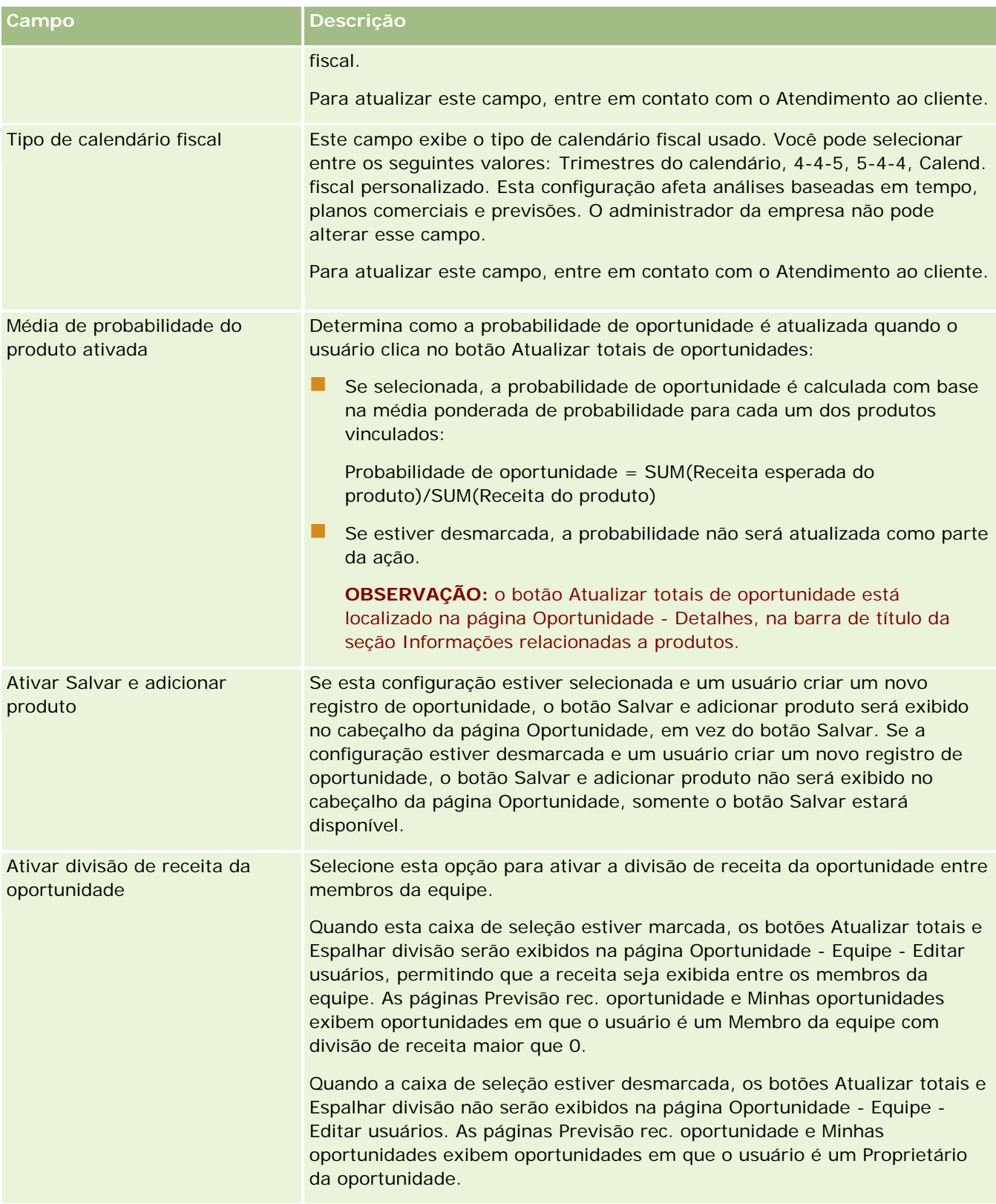

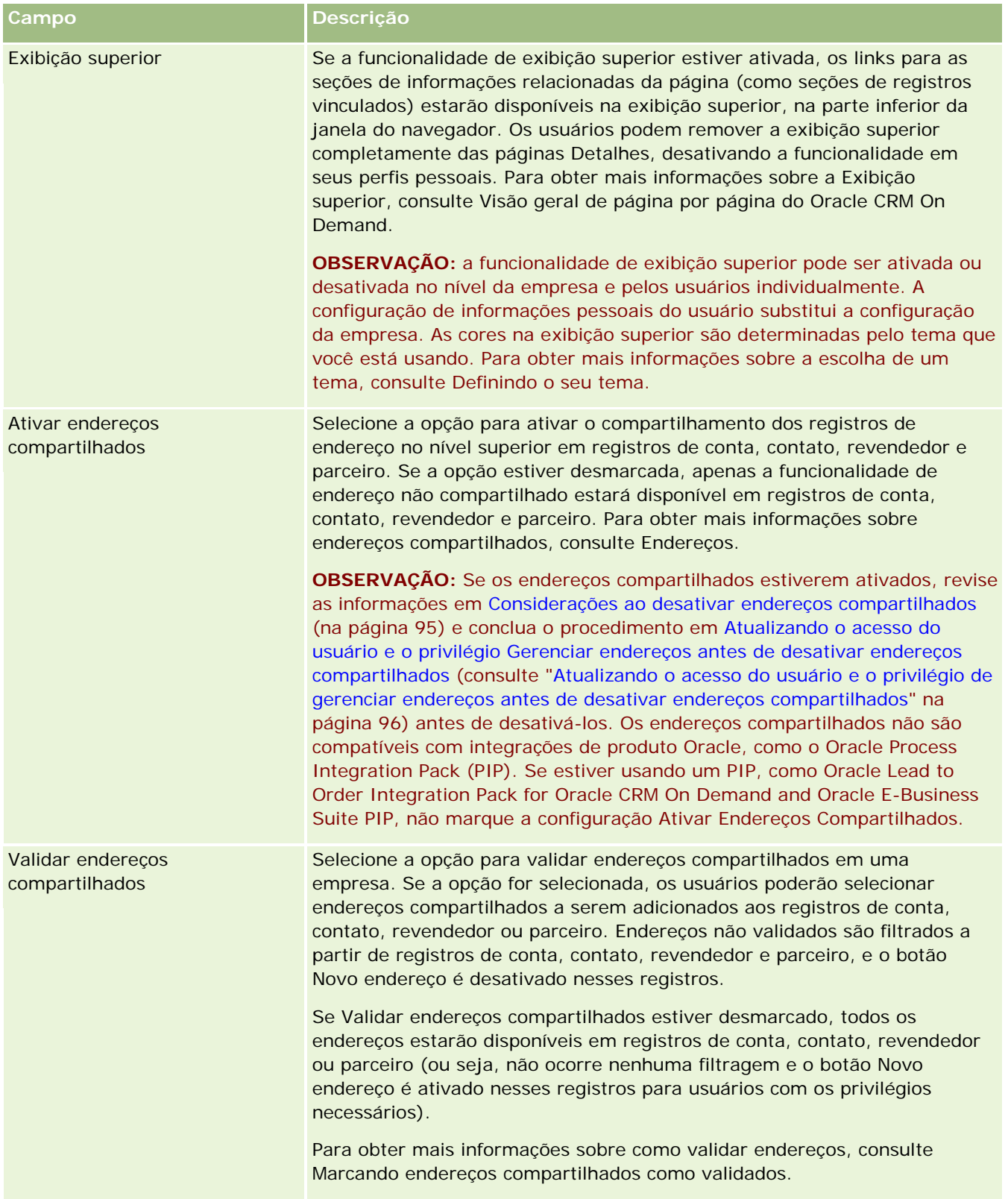

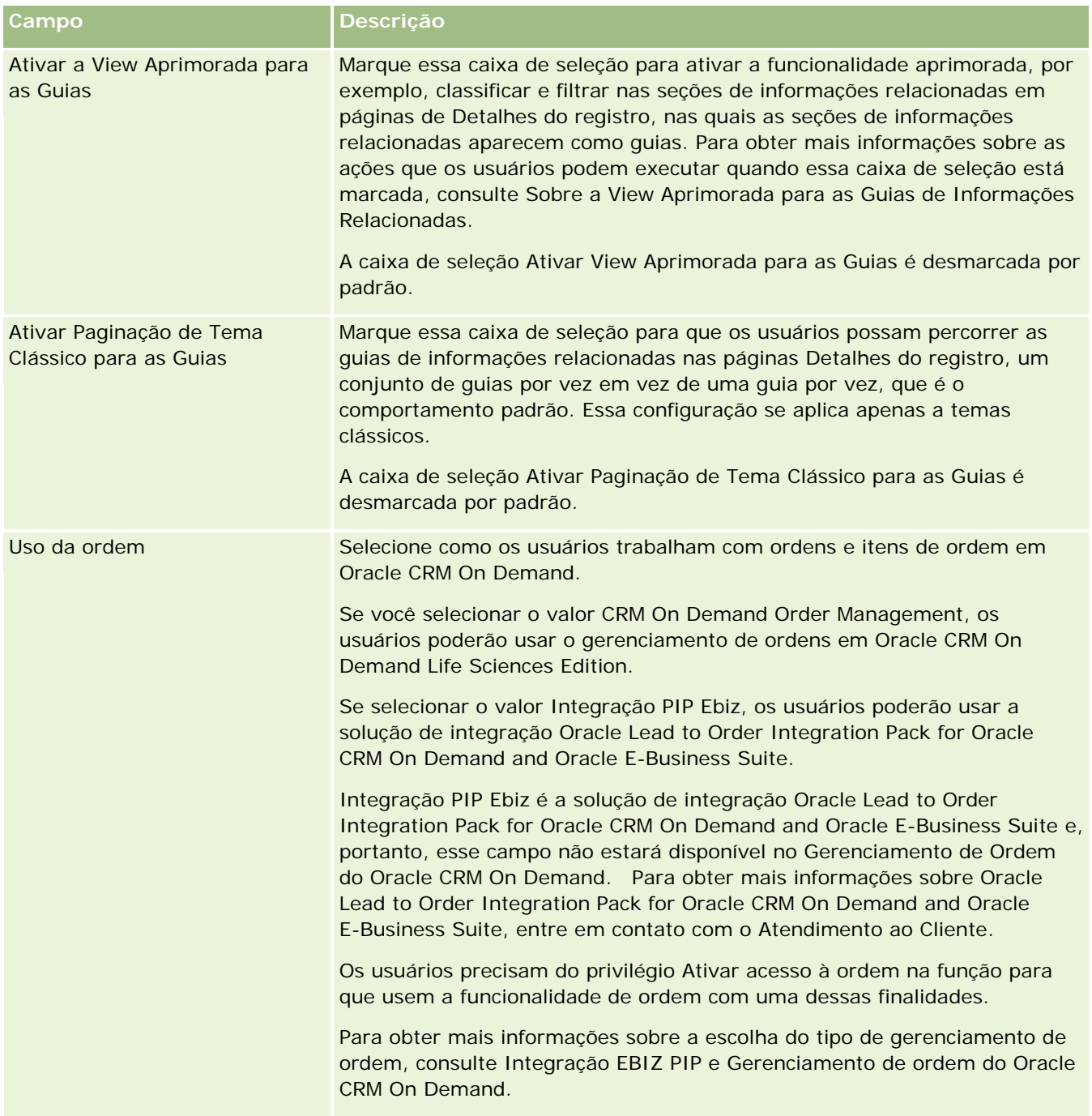

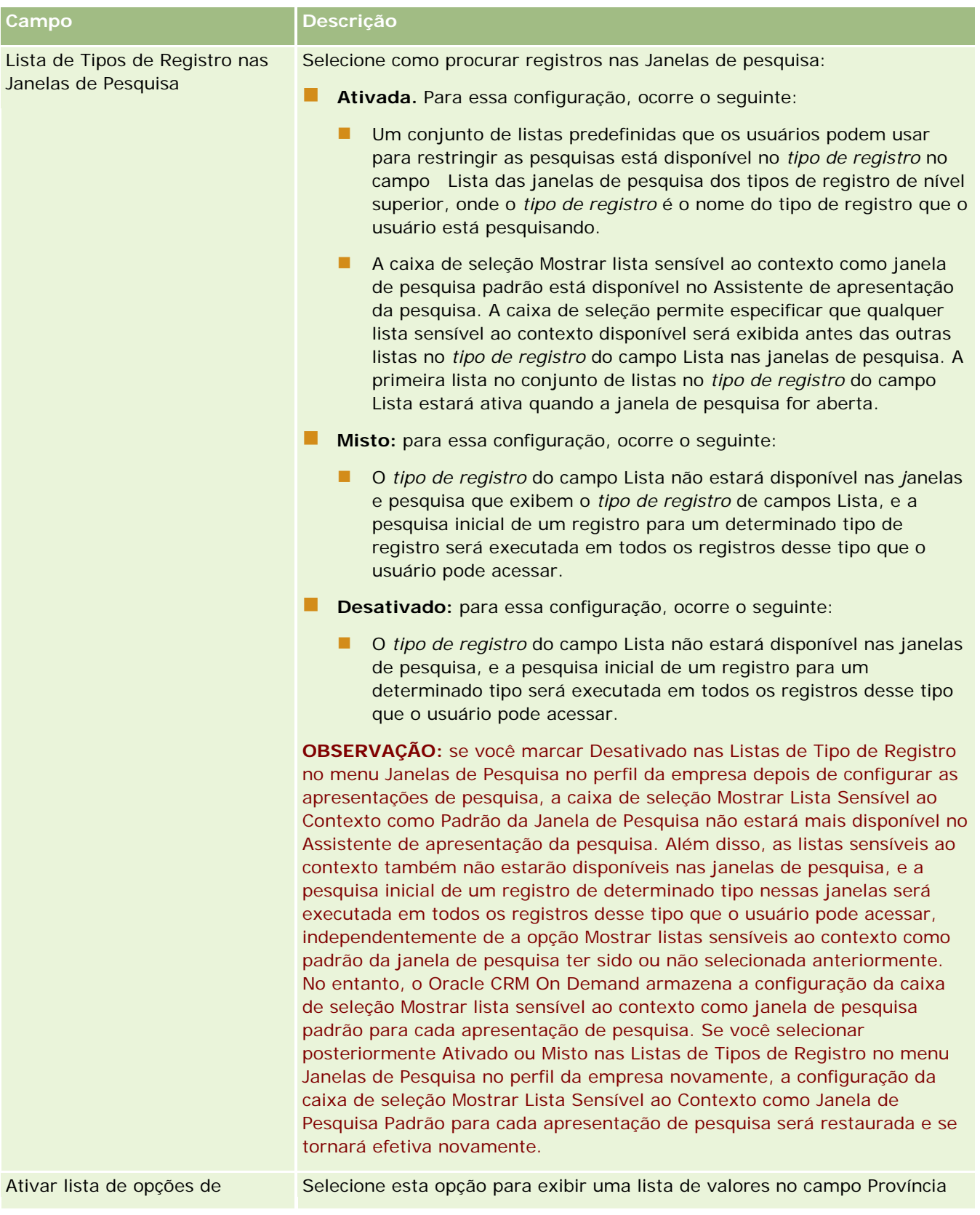

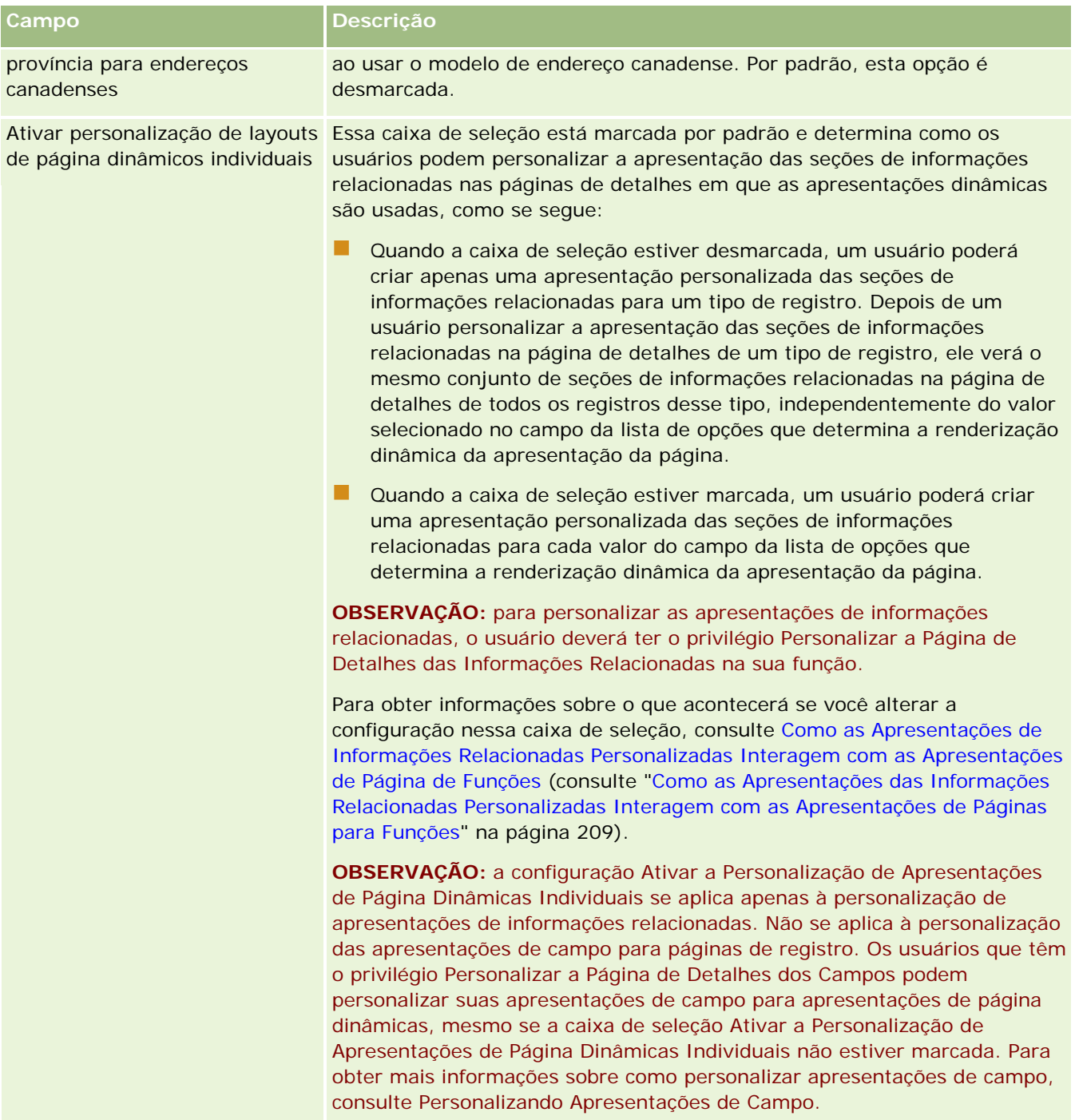

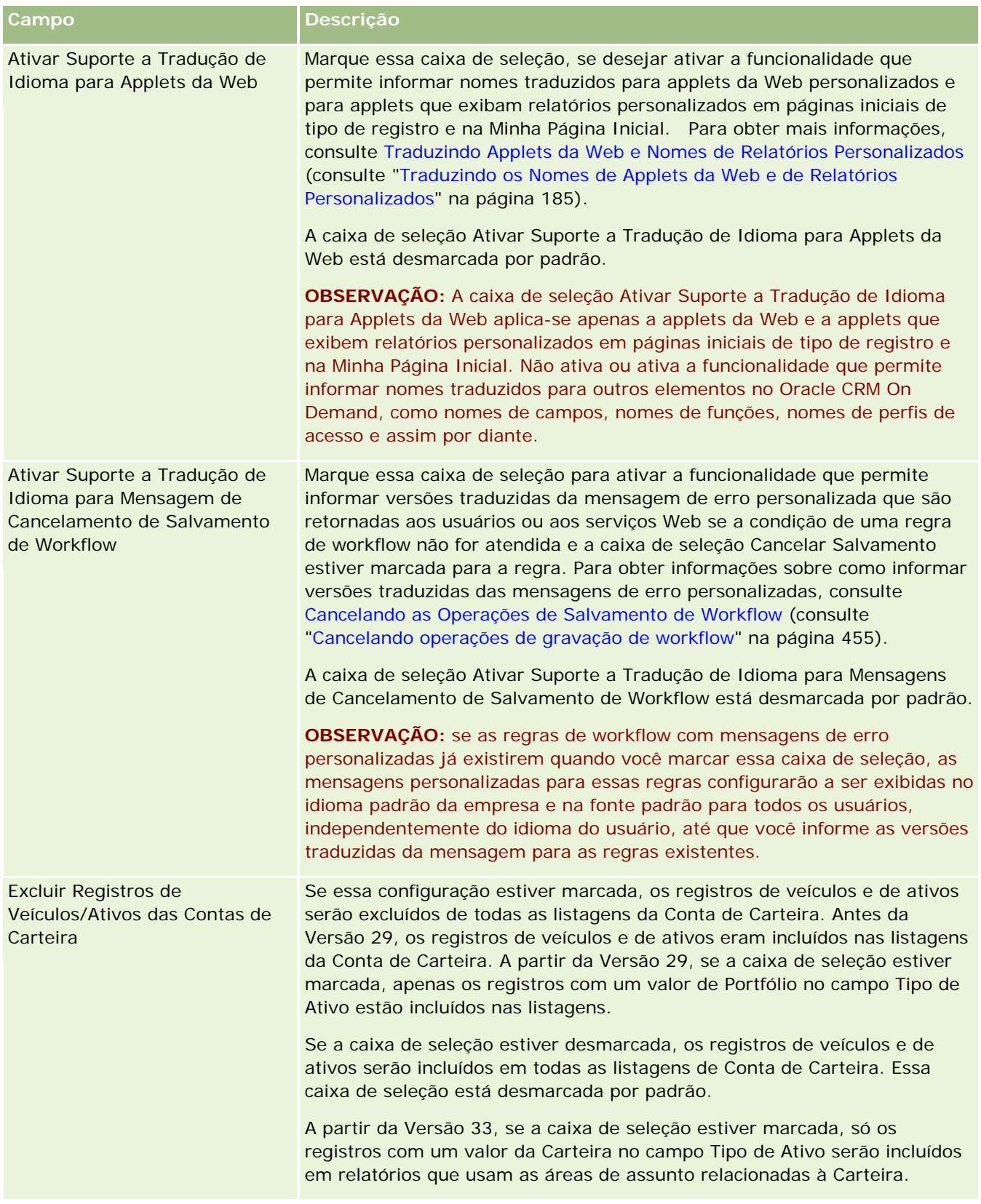

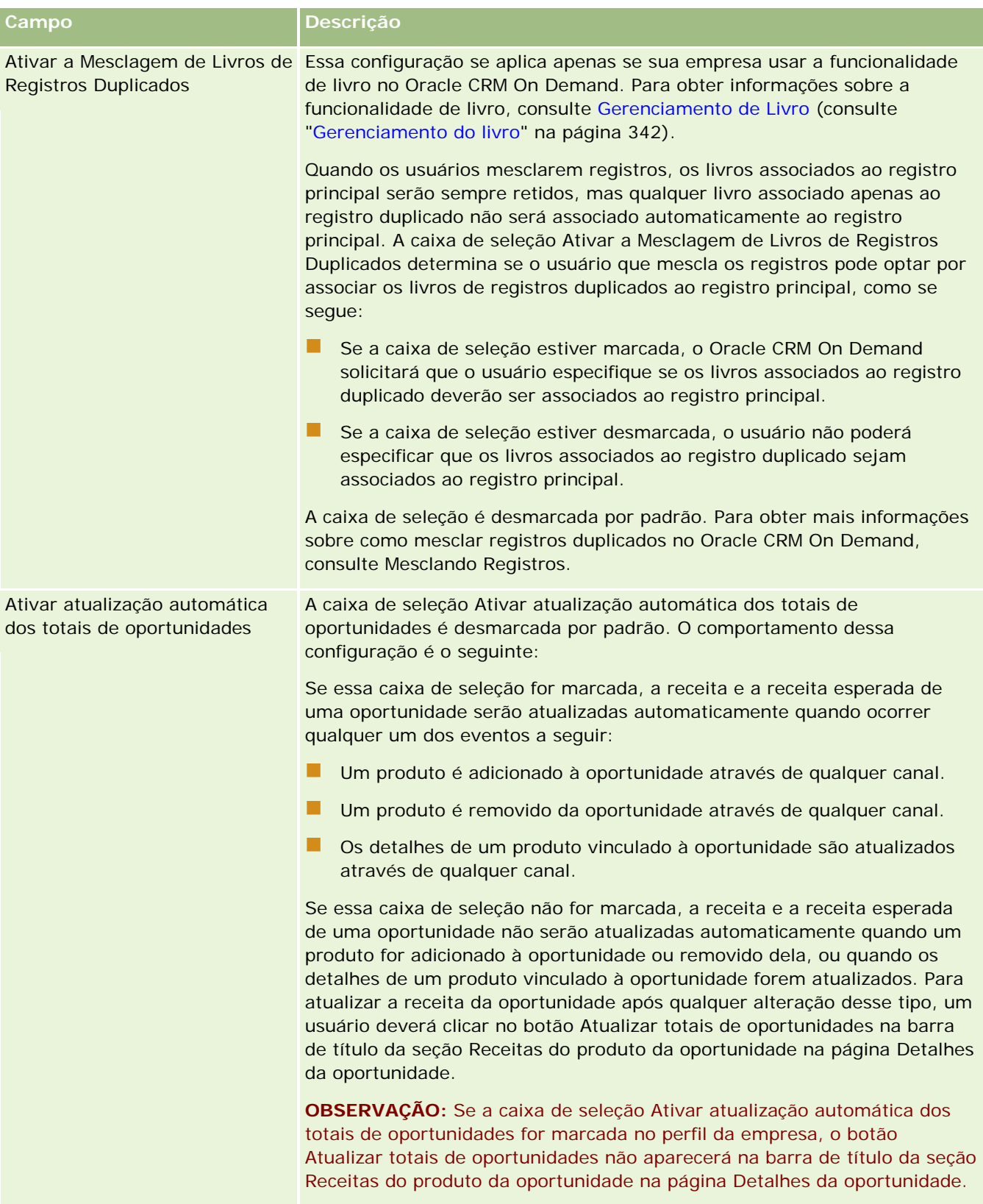

<span id="page-32-0"></span>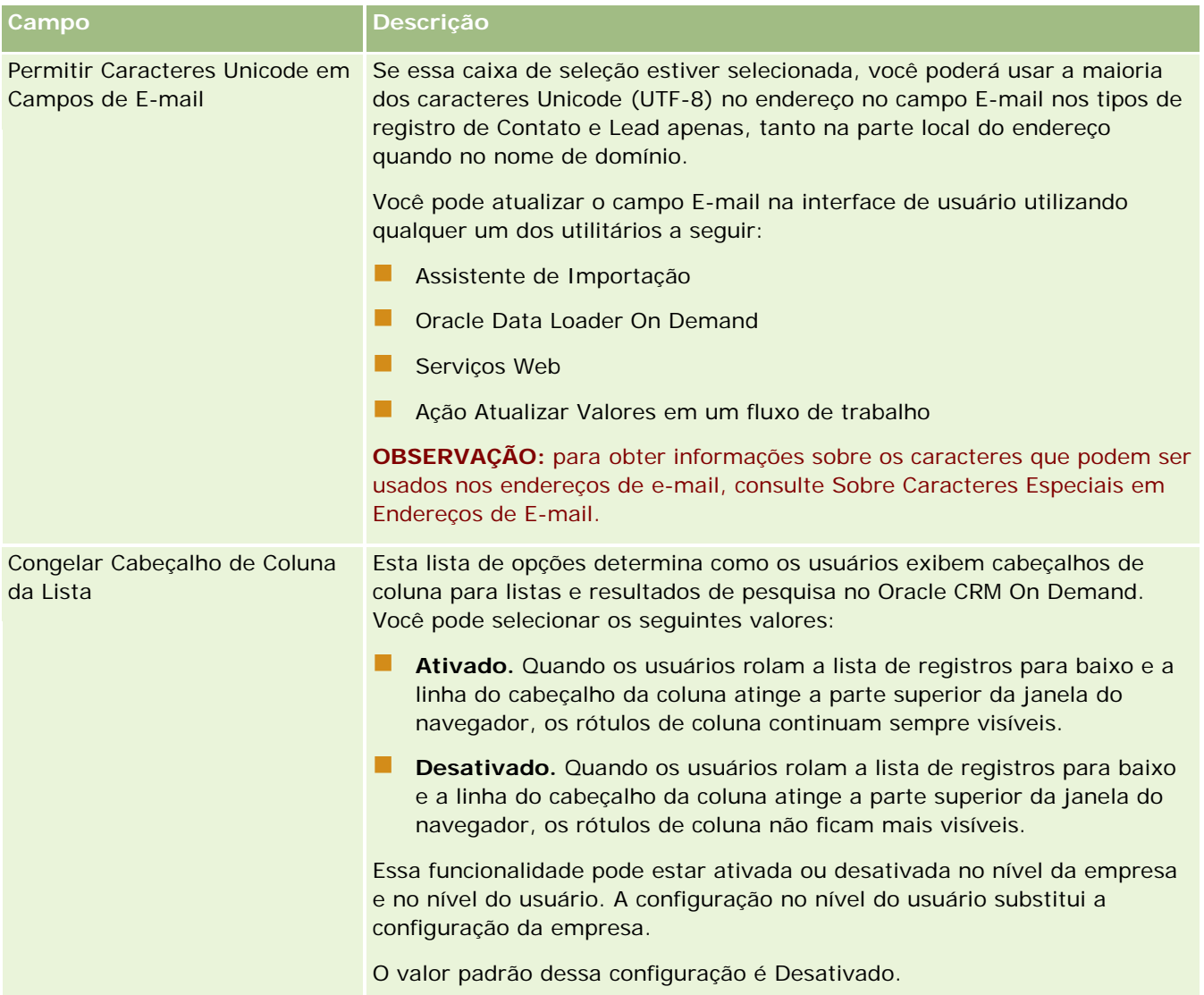

## **Definindo as Configurações de Semana de Trabalho e Calendário da Empresa**

A tabela a seguir descreve como configurar a seção Configurações de Semana de Trabalho e Calendário da Empresa na página Perfil da Empresa do Oracle CRM On Demand.

**OBSERVAÇÃO:** Alguns campos adicionais poderão ser exibidos se a empresa tiver determinados recursos ativados.

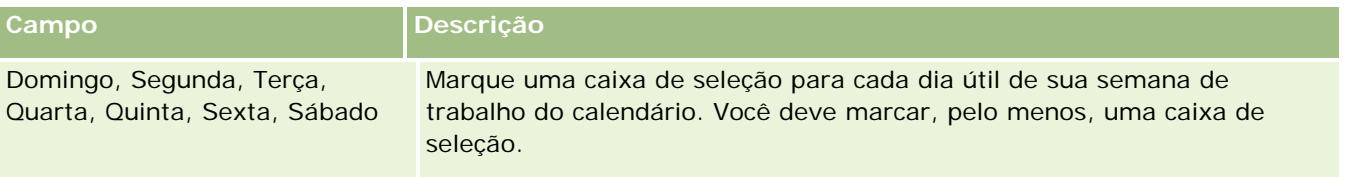

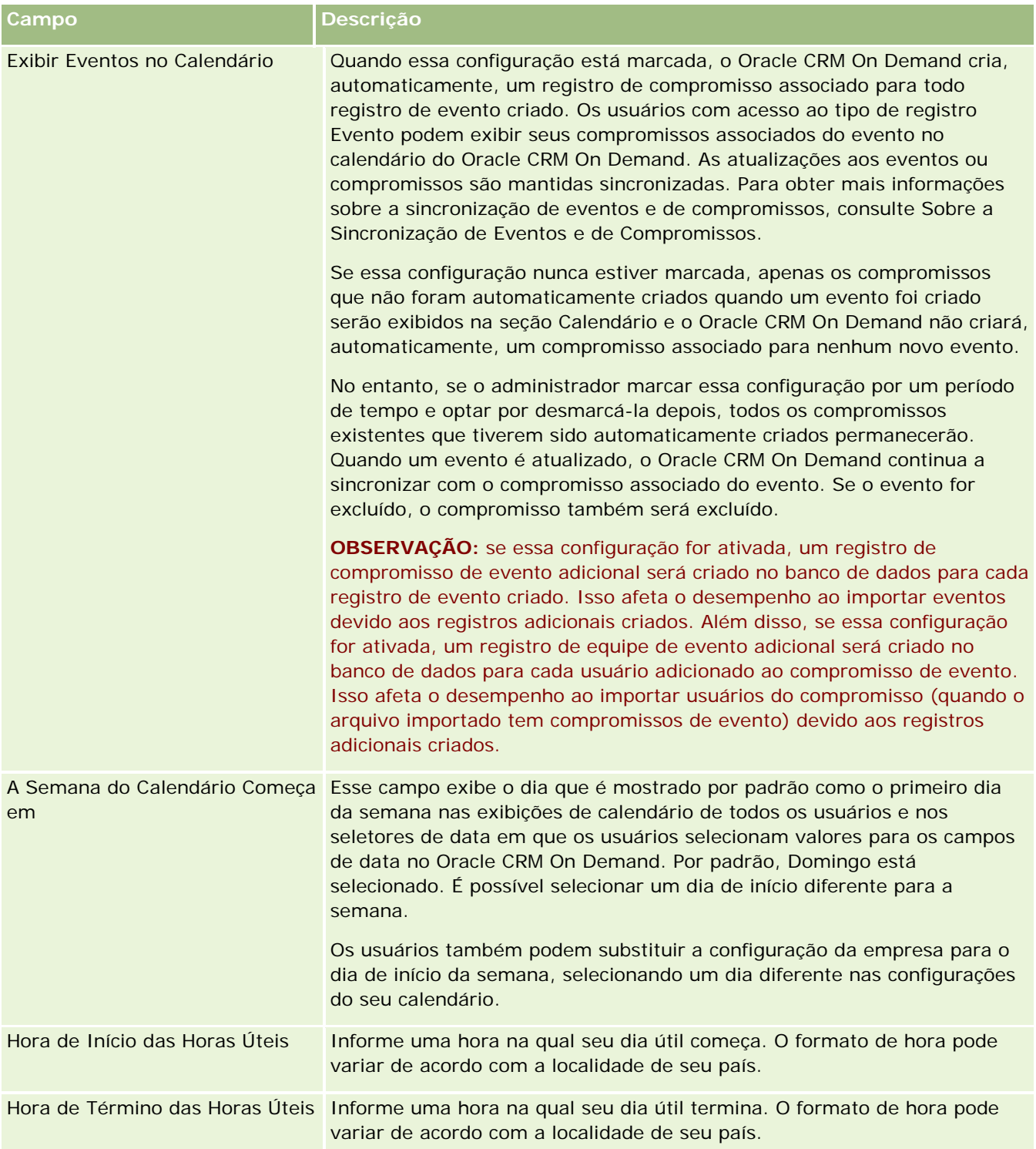

<span id="page-34-0"></span>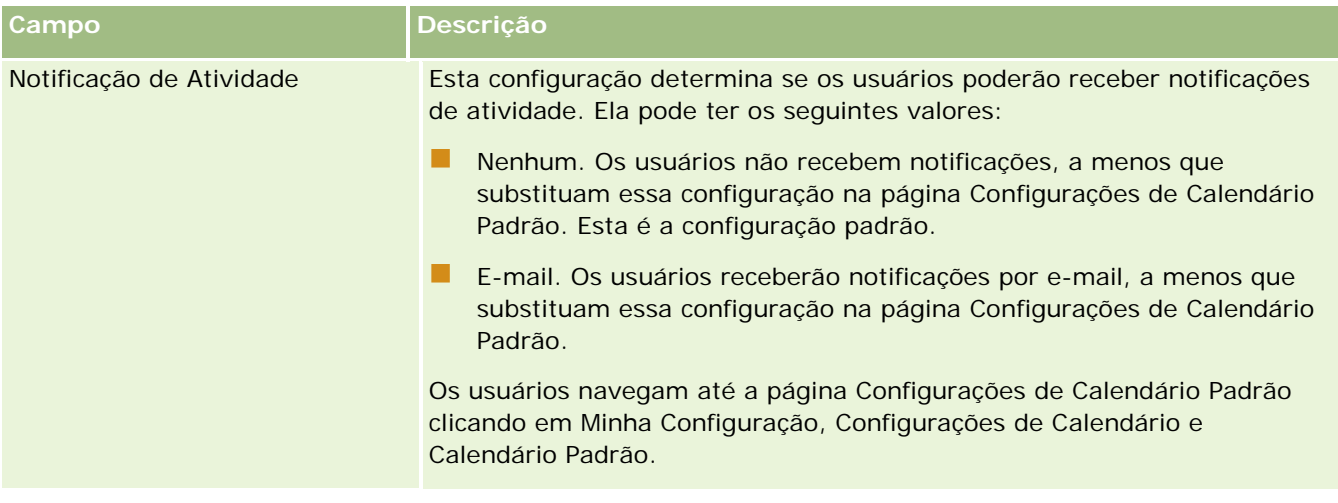

## **Definindo Configurações de Lead**

A tabela a seguir descreve como configurar a seção Configurações de Lead na página Perfil da Empresa do Oracle CRM On Demand.

**OBSERVAÇÃO:** Alguns campos adicionais poderão ser exibidos se a empresa tiver determinados recursos ativados.

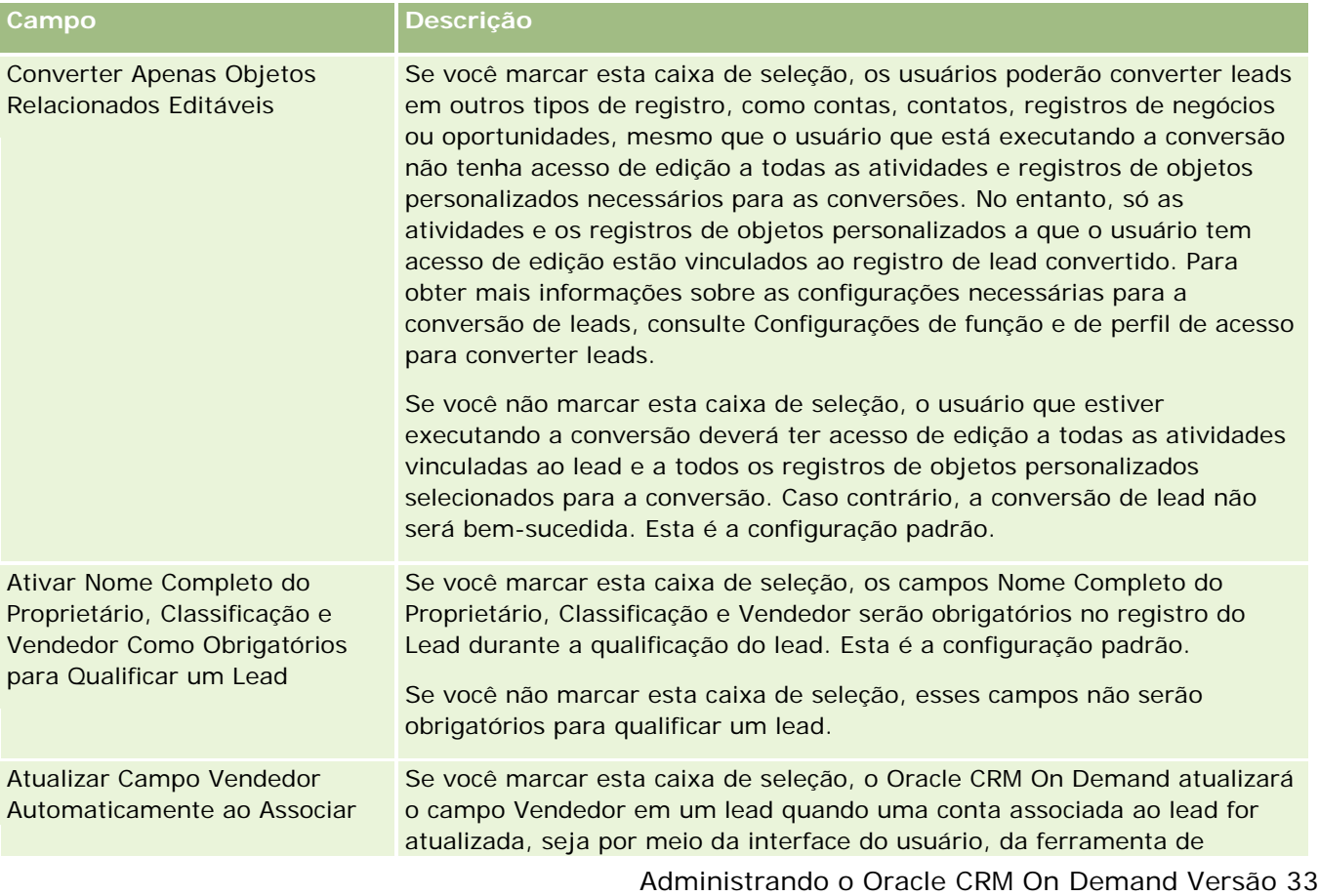

<span id="page-35-0"></span>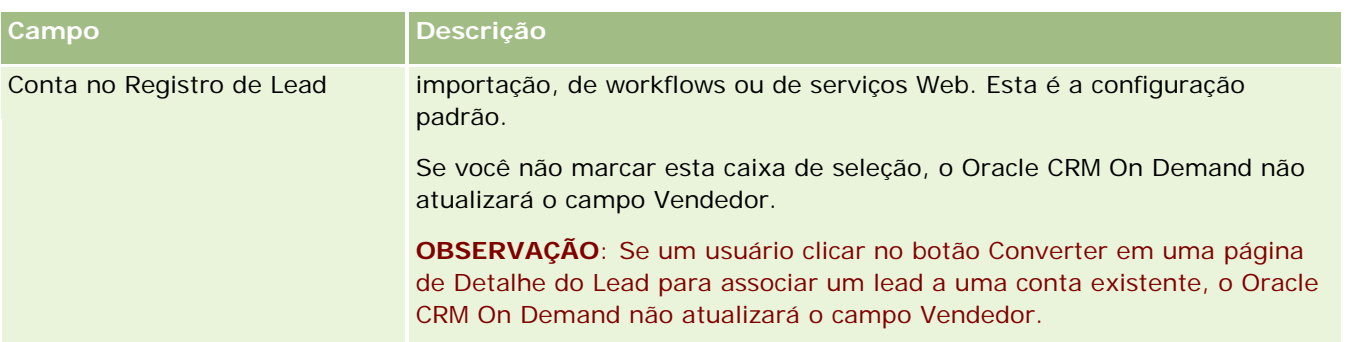

## **Definindo as Configurações de Tema da Empresa**

A tabela a seguir descreve como configurar a seção Configuração de Tema da Empresa na página Perfil da Empresa do Oracle CRM On Demand.

**OBSERVAÇÃO:** Alguns campos adicionais poderão ser exibidos se a empresa tiver determinados recursos ativados.

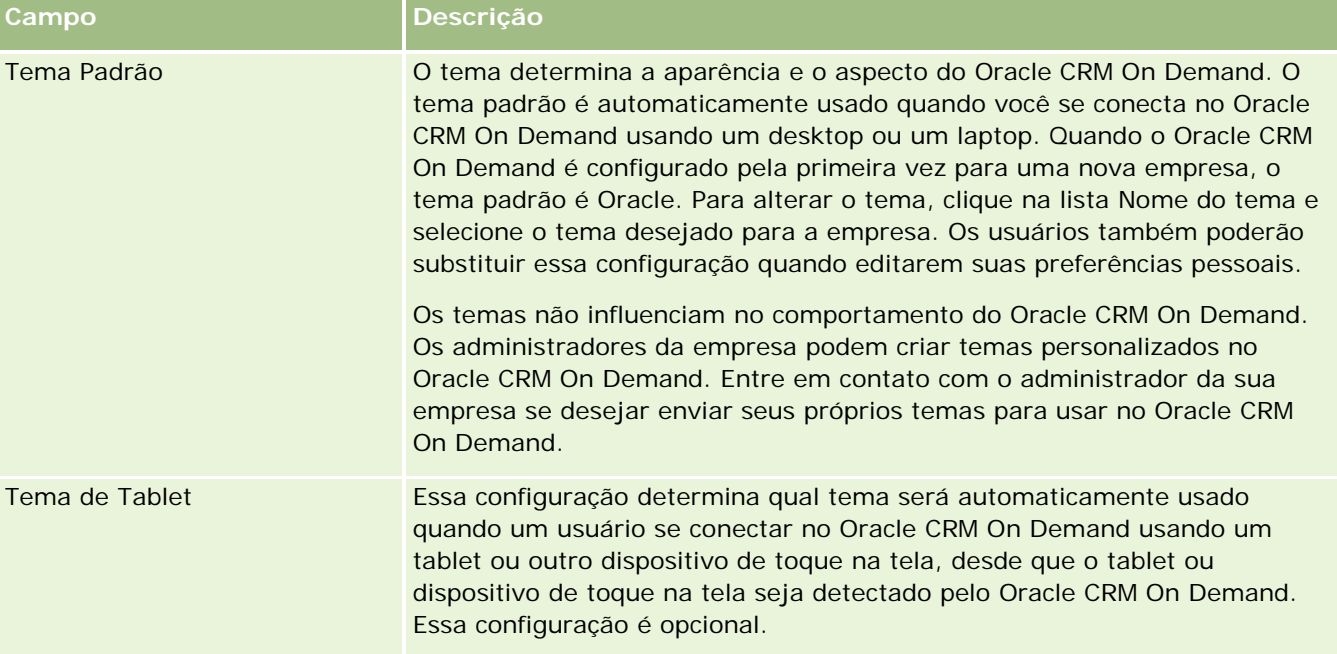

## **Definindo as Configurações de Visibilidade dos Dados da Empresa**

A tabela a seguir descreve como configurar a seção Configurações de Visibilidade dos Dados na página Perfil da Empresa do Oracle CRM On Demand.

**OBSERVAÇÃO:** Alguns campos adicionais poderão ser exibidos se a empresa tiver determinados recursos ativados.
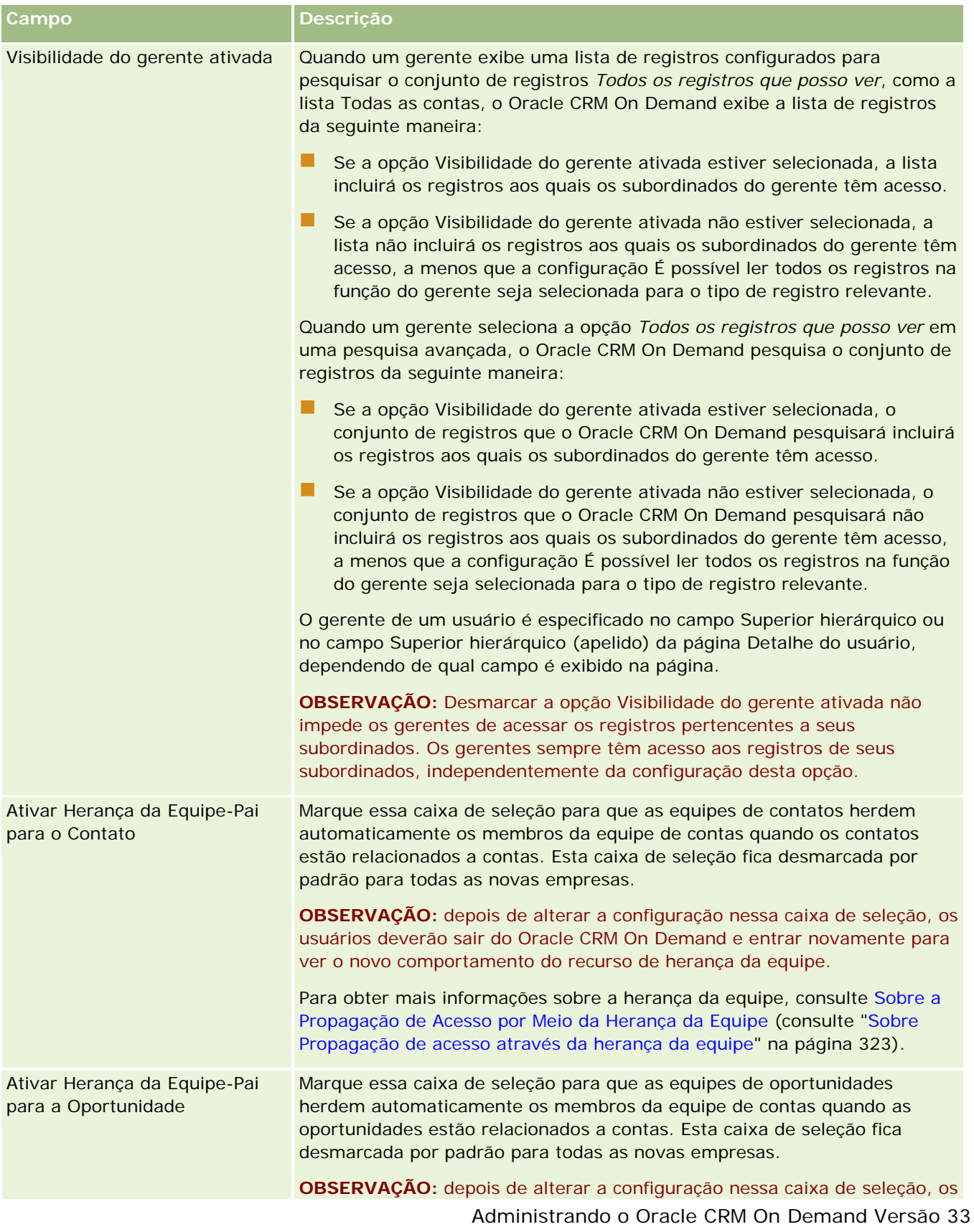

### Administrando o Oracle CRM On Demand

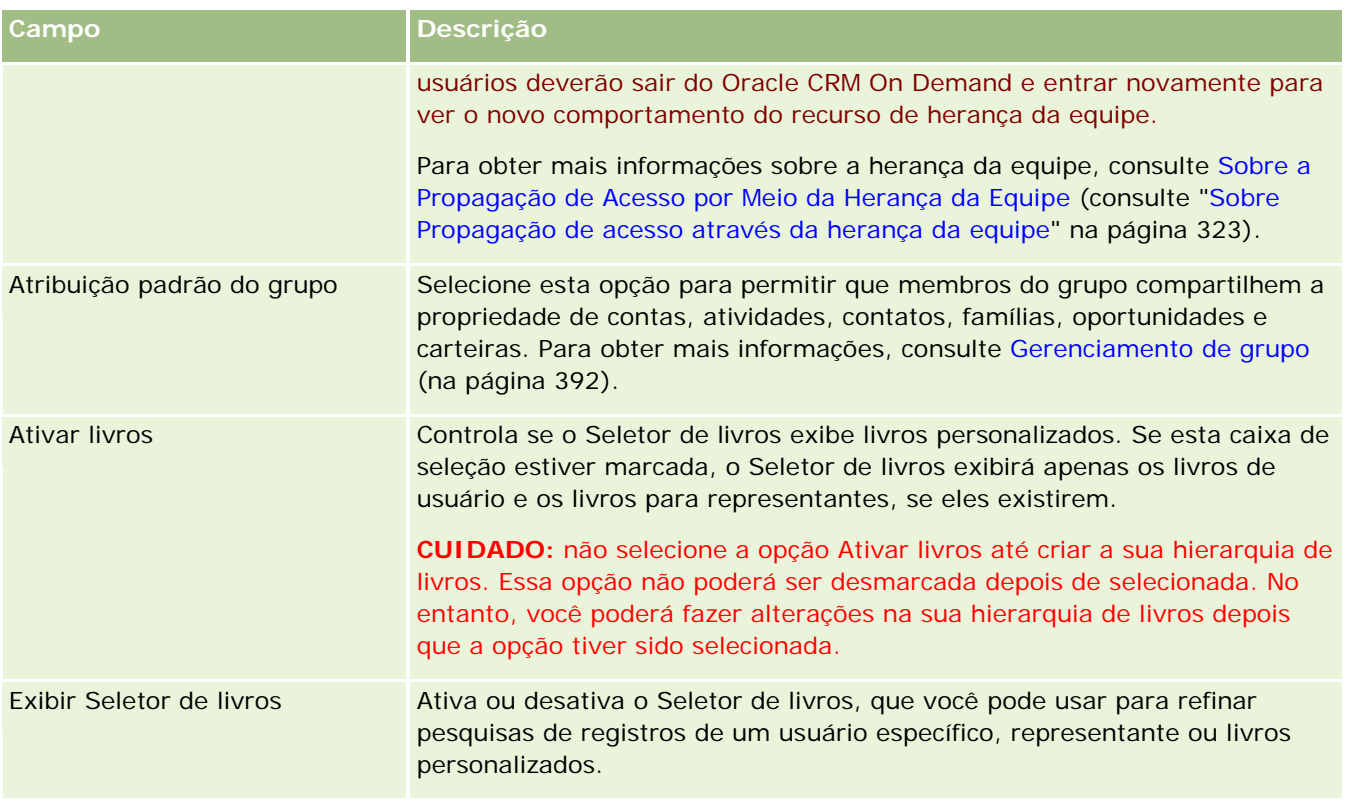

## **Definindo as Configurações de Integração**

A tabela a seguir descreve como configurar a seção Configurações de Integração na página Perfil da Empresa do Oracle CRM On Demand.

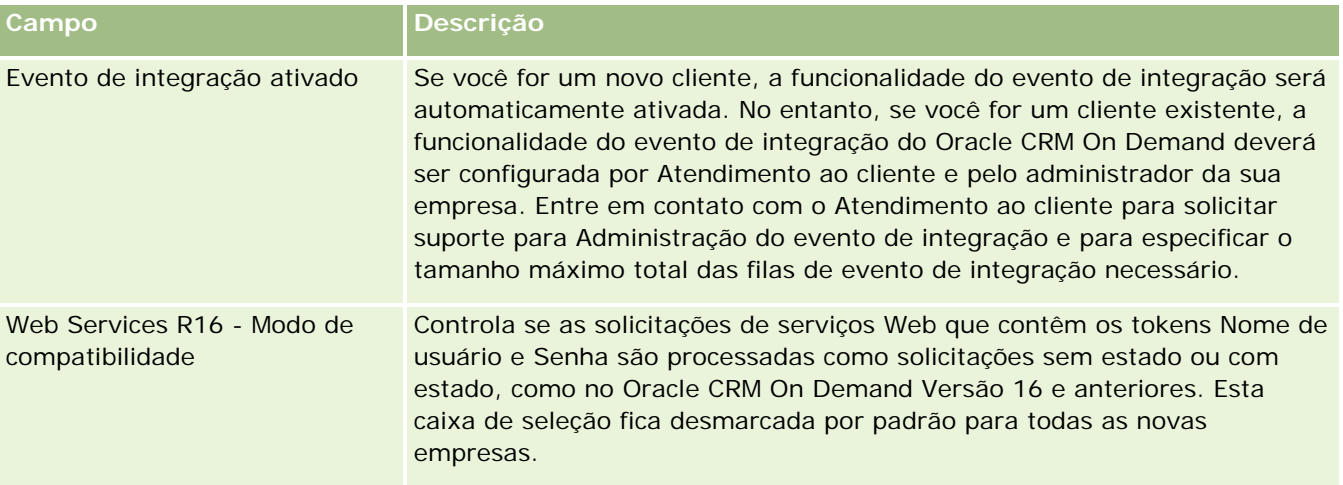

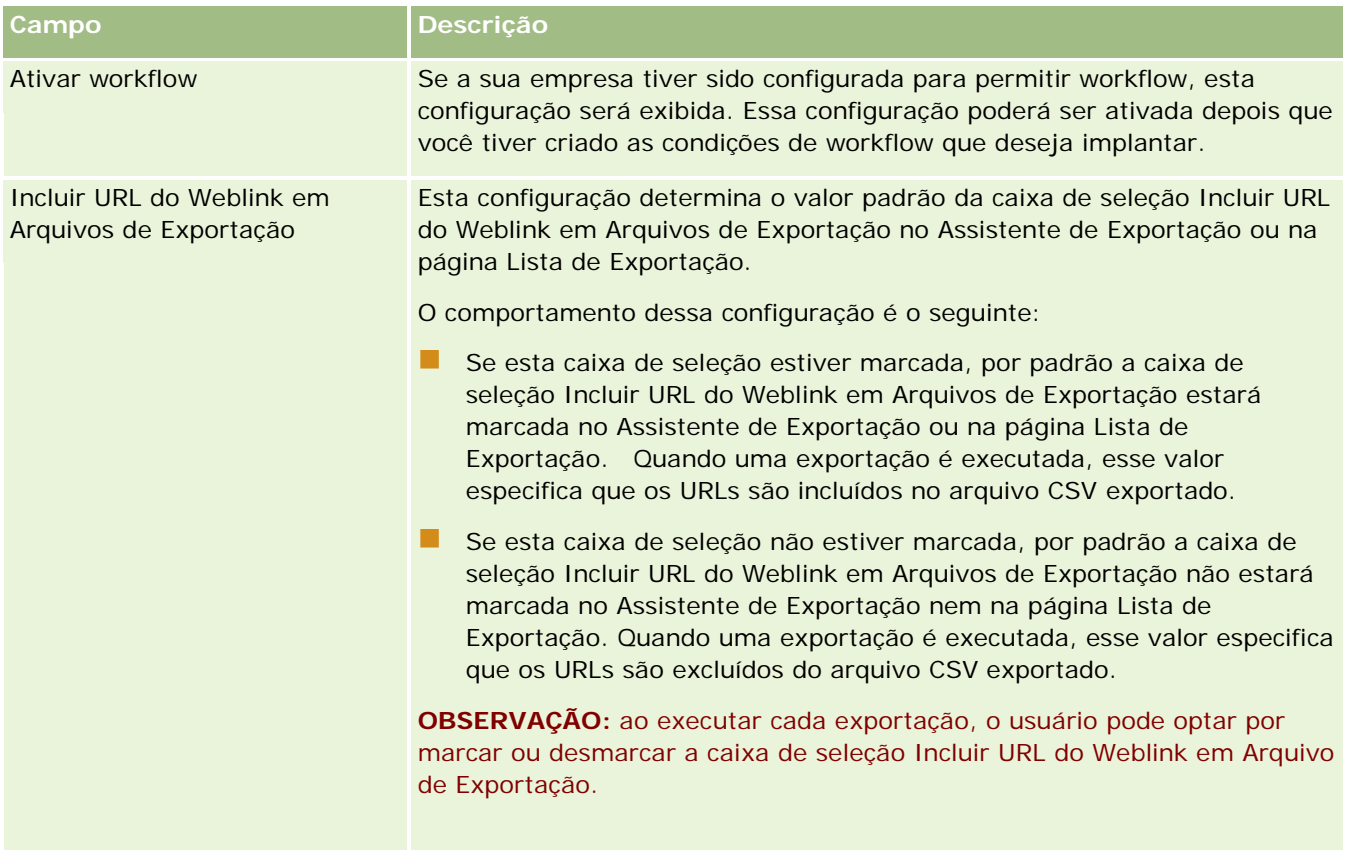

## **Definindo as Configurações de Integração de Desktops**

A tabela a seguir descreve como configurar a seção Configurações de Integração de Desktops na página Perfil da Empresa do Oracle CRM On Demand.

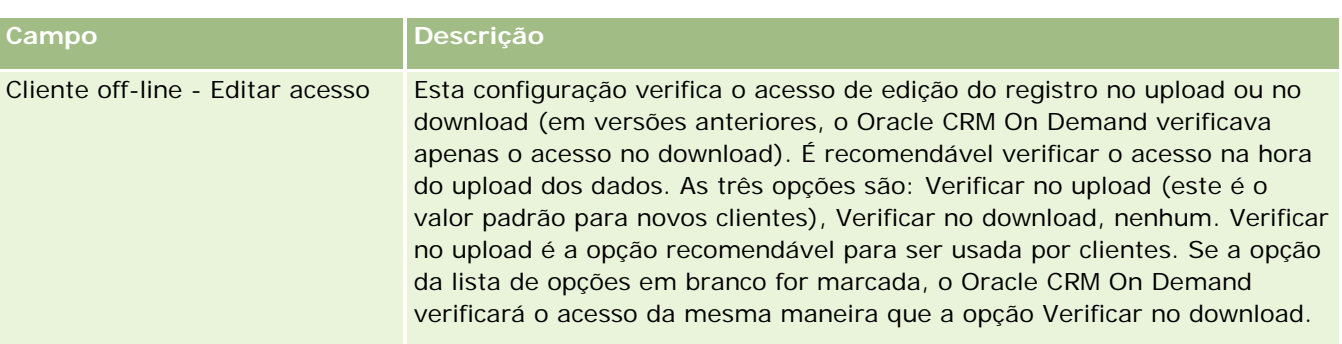

## **Definindo as Configurações de Segurança da Empresa**

A tabela a seguir descreve como configurar a seção Configurações de Segurança da Empresa na página Perfil da Empresa do Oracle CRM On Demand.

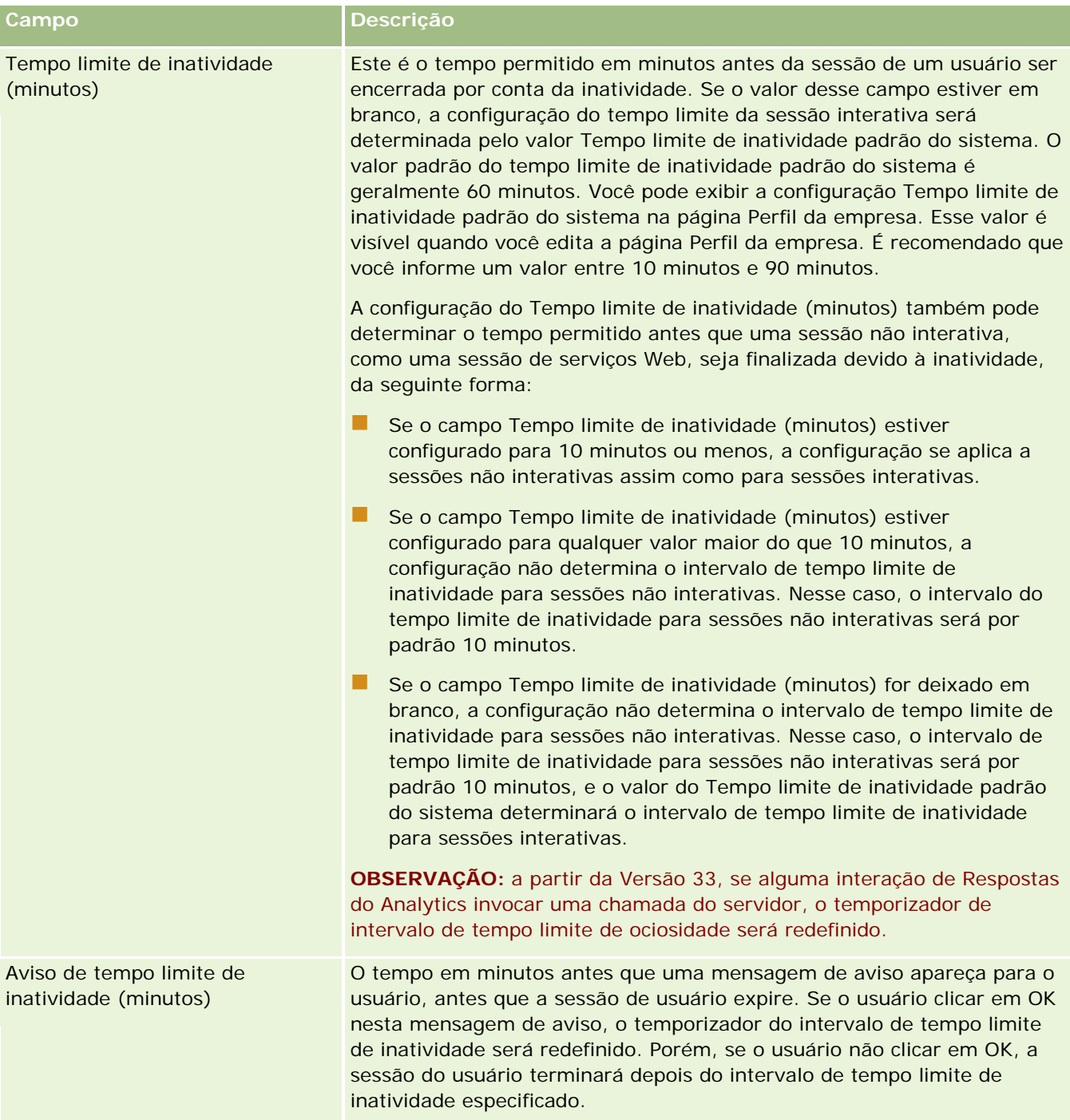

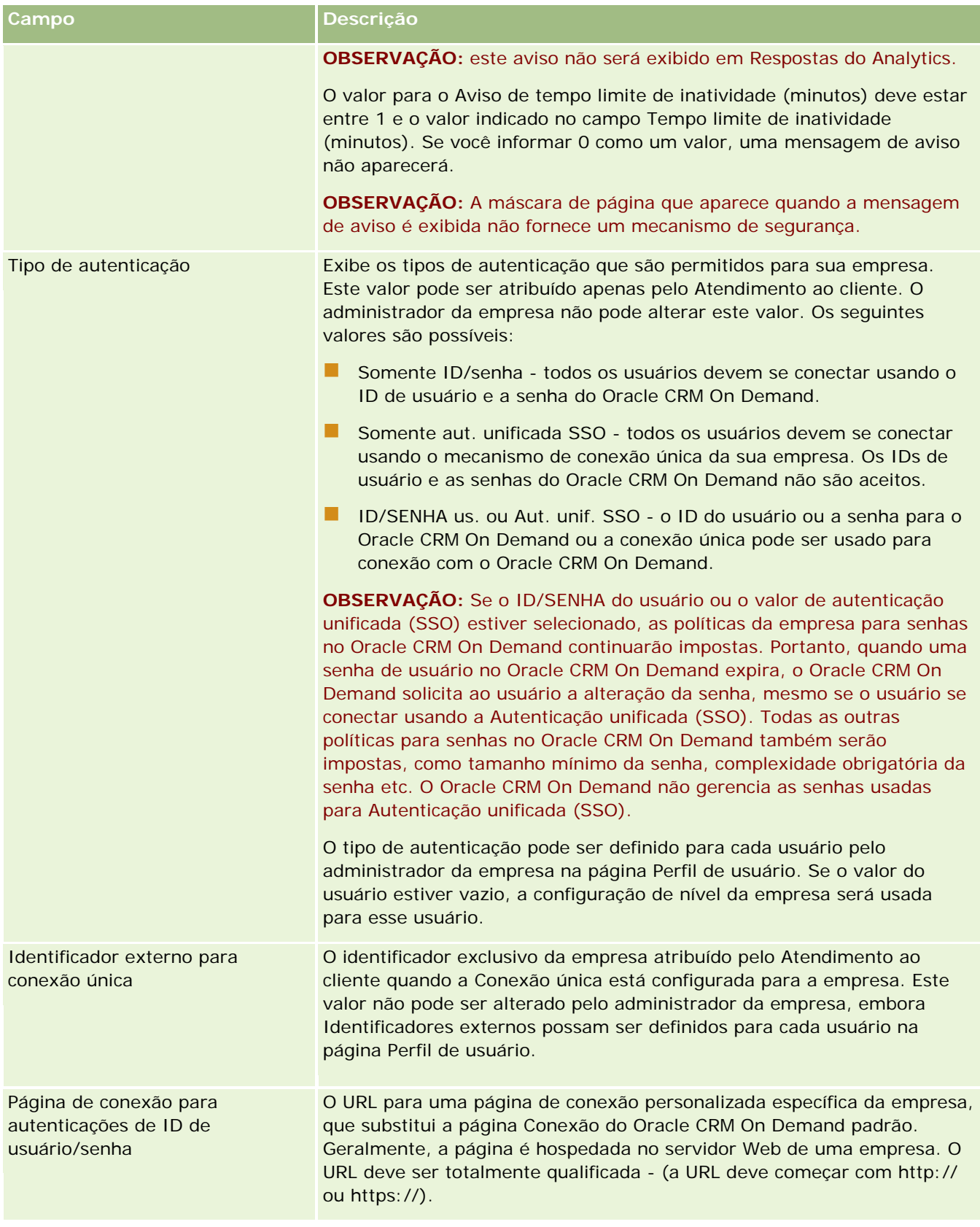

## Administrando o Oracle CRM On Demand

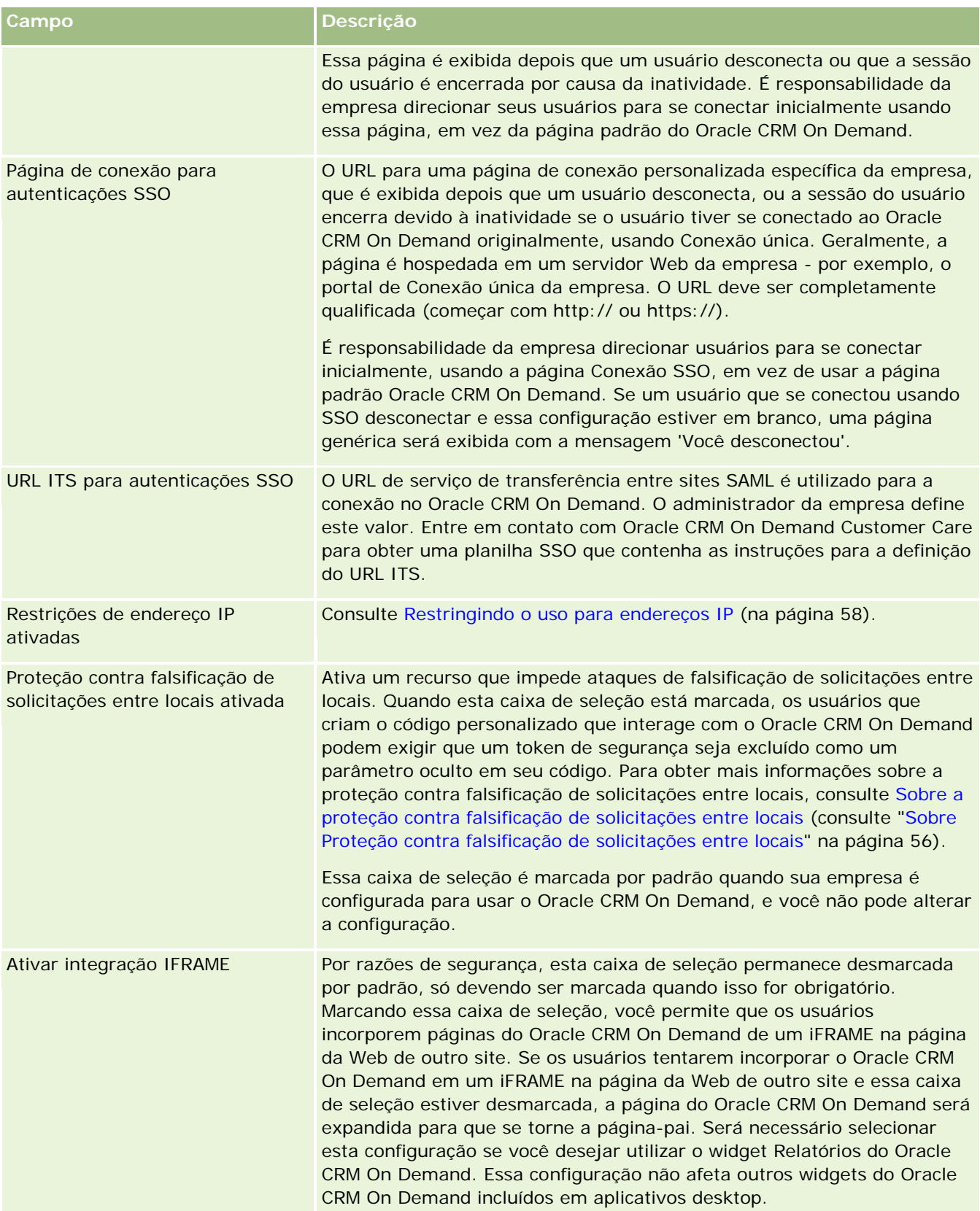

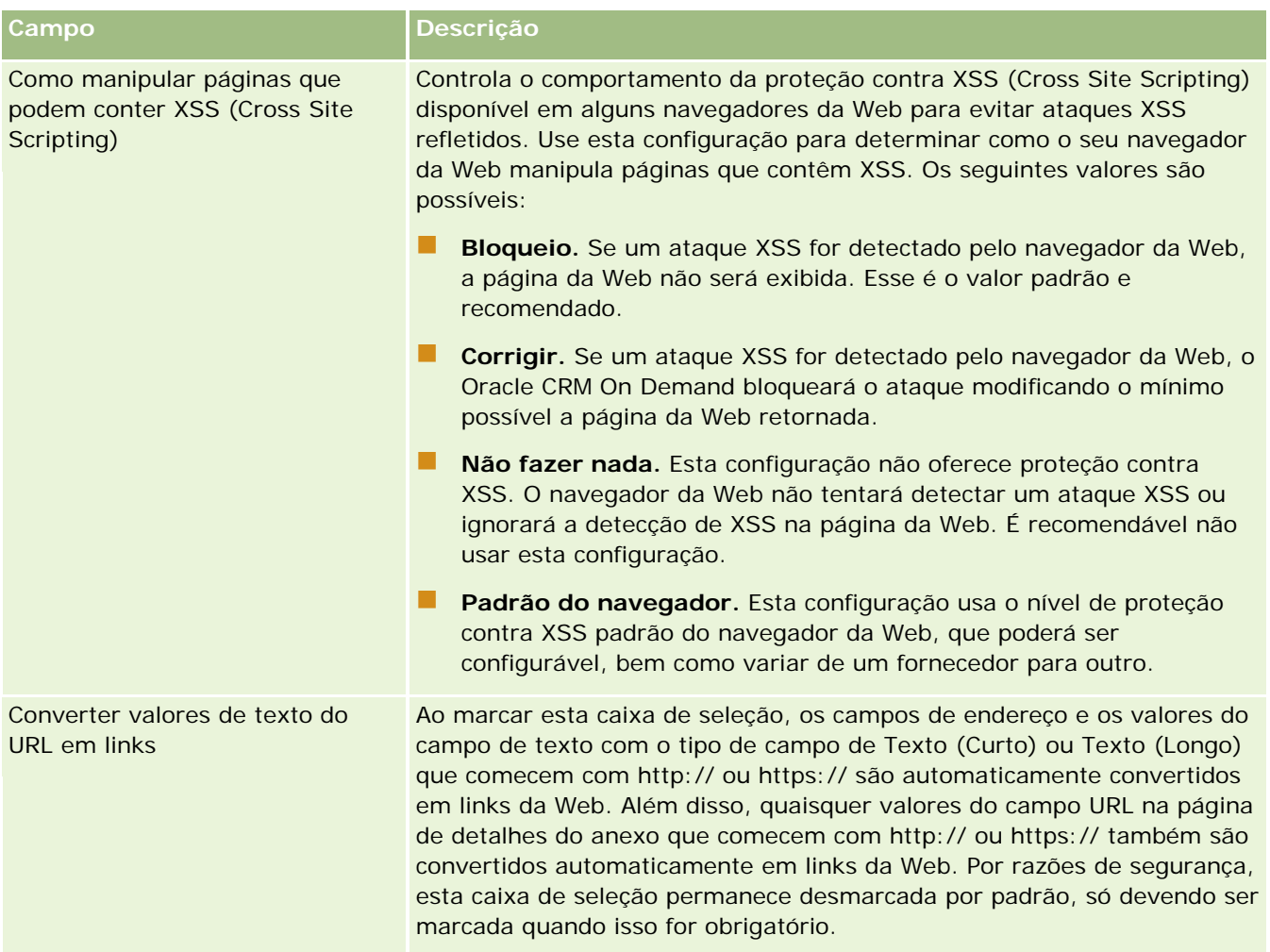

## **Definindo as Configurações de Visibilidade de Análise**

A tabela a seguir descreve como configurar a seção Configurações de Visibilidade de Análise na página Perfil da Empresa do Oracle CRM On Demand.

**OBSERVAÇÃO:** Alguns campos adicionais poderão ser exibidos se a empresa tiver determinados recursos ativados.

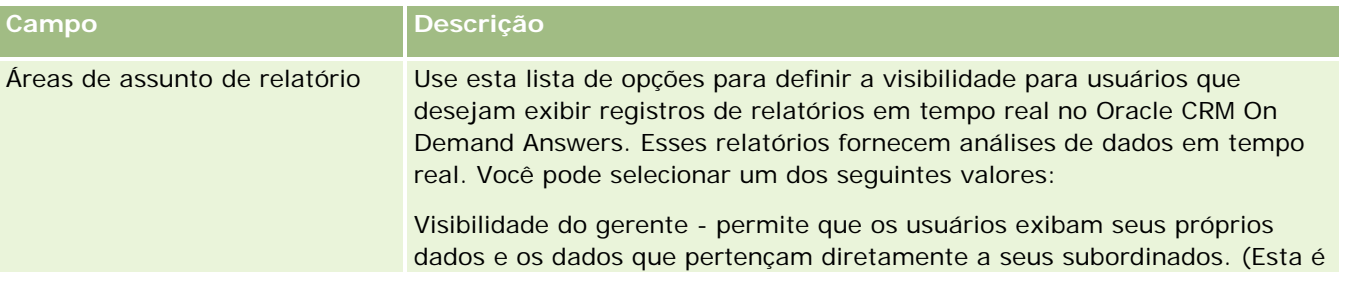

## Administrando o Oracle CRM On Demand

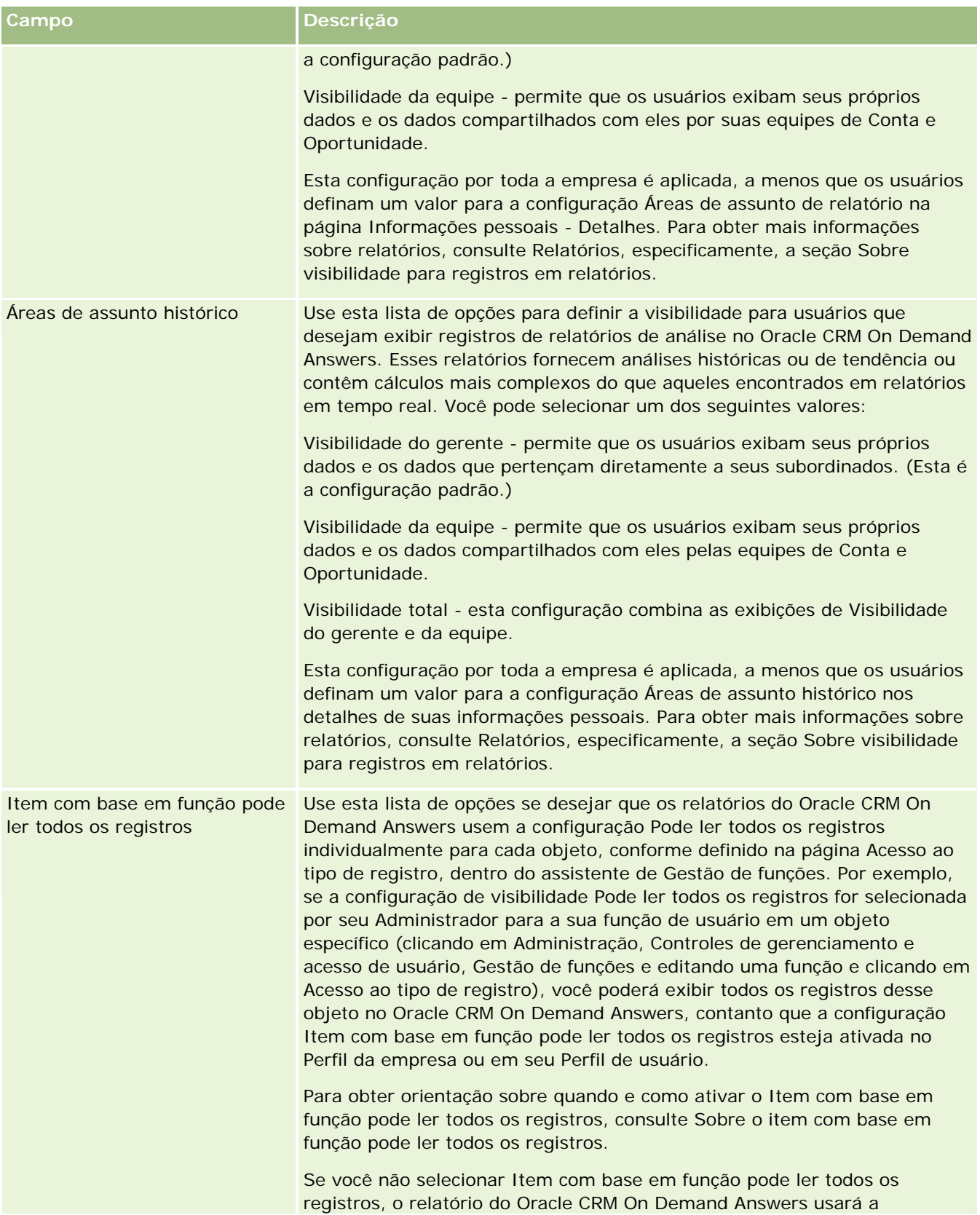

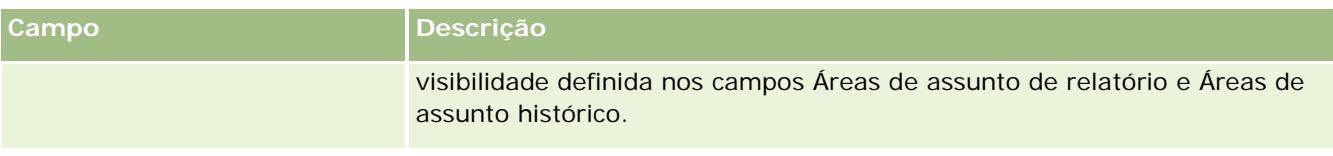

## **Definindo as Configurações de Comunicações**

A tabela a seguir descreve como configurar a seção Configurações de Comunicações na página Perfil da Empresa do Oracle CRM On Demand.

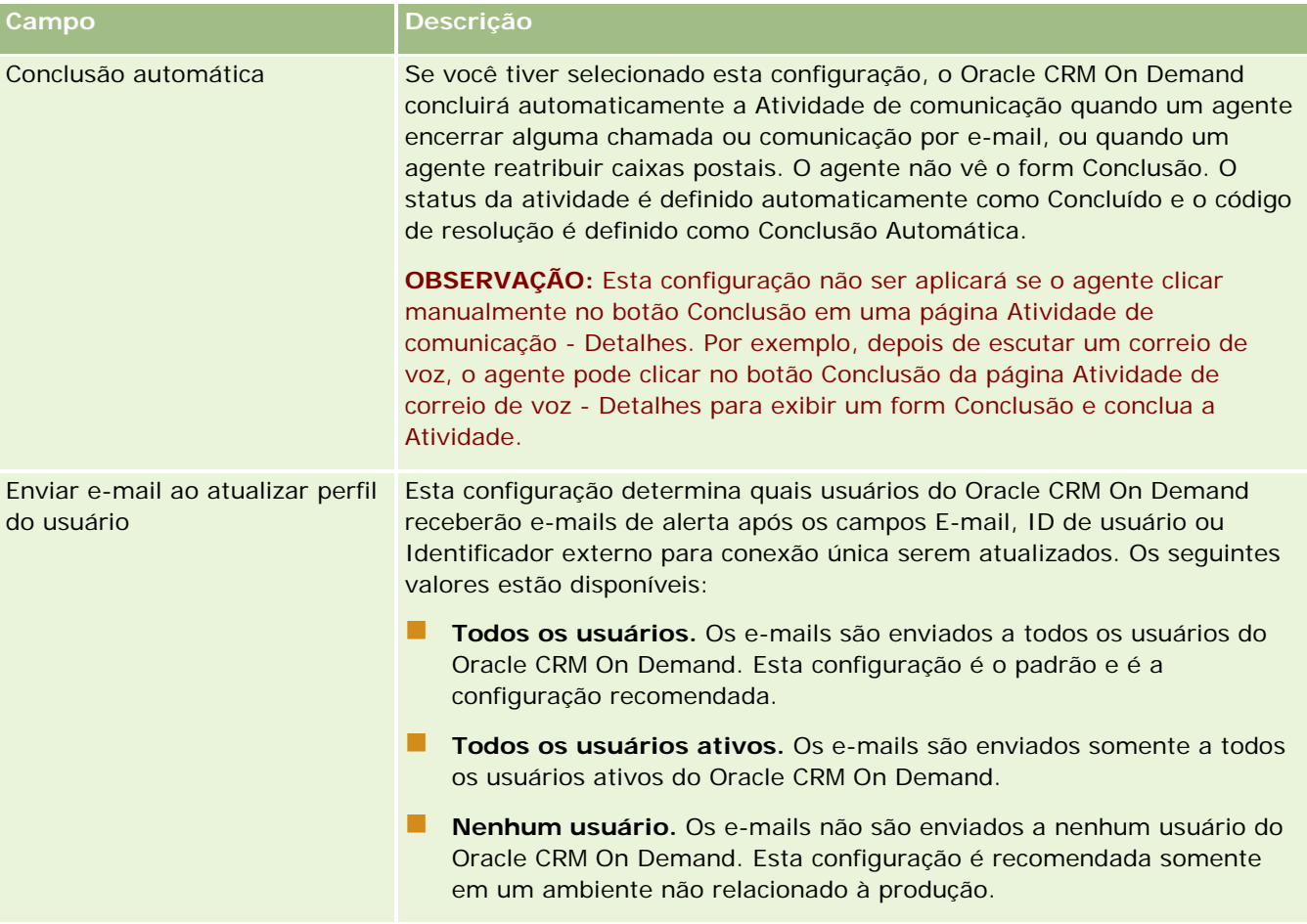

## **Definindo as Configurações Adicionais do Perfil da Empresa**

A tabela a seguir descreve como configurar a seção Informações Adicionais na página Perfil da Empresa do Oracle CRM On Demand.

**OBSERVAÇÃO:** Alguns campos adicionais poderão ser exibidos se a empresa tiver determinados recursos ativados.

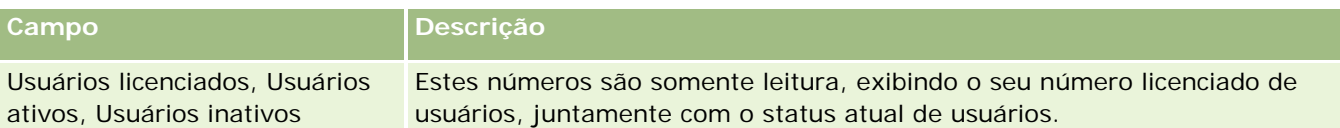

## **Definindo as Configurações do Geocodificador**

A tabela a seguir descreve como configurar a seção Geocodificador na página Perfil da Empresa do Oracle CRM On Demand.

### **OBSERVAÇÃO:** Alguns campos adicionais poderão ser exibidos se a empresa tiver determinados recursos ativados.

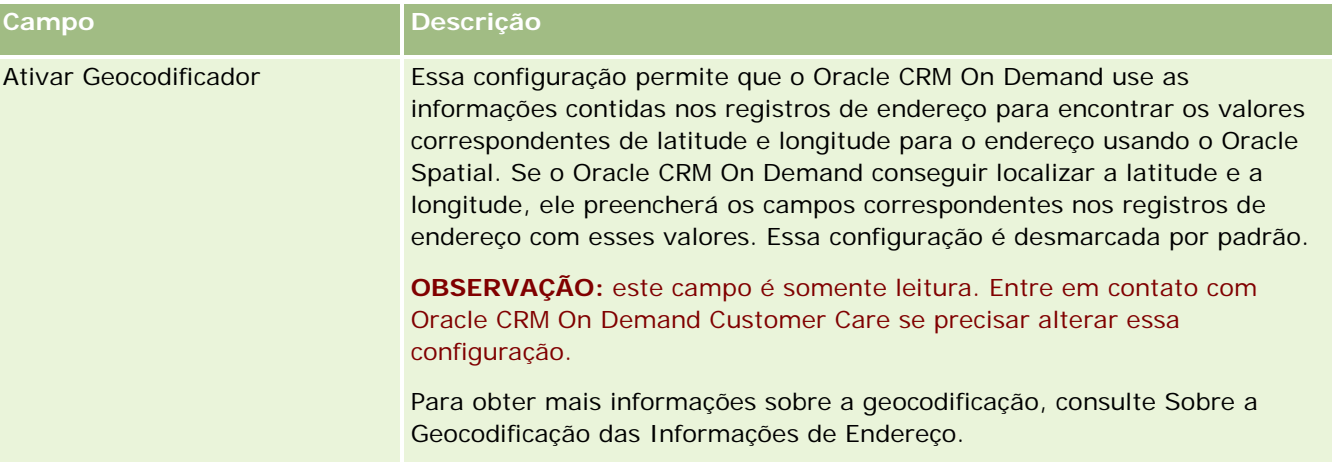

## **Verificando status de licenças e usuários ativos**

Você pode verificar o status da licença e compará-lo com o número de usuários ativos. É necessária uma licença para cada usuário ativo. (Um *usuário ativo* é aquele que pode acessar a aplicação.)

O número de licenças também determina a quantidade de dados que a aplicação pode armazenar para a sua empresa.

**Antes de começar.** Para executar este procedimento, sua função deve incluir o privilégio Gerenciar empresa.

### *Para verificar o status de sua licença e os usuários ativos e inativos*

**1** No canto superior direito de qualquer página, clique no link global Administração.

- **2** Na seção Empresa Administração, clique no link Empresa Administração.
- **3** Na seção Perfil da empresa, clique no link Perfil da empresa.
- **4** Na seção Informações adicionais da página Perfil da empresa, verifique os números de usuários licenciados, ativos e inativos.
	- Se tiver usuários ativos que não precisem mais de acesso à aplicação, você poderá liberar licenças desativando-as. Para obter mais informações sobre a desativação de licenças, consulte Desativando usuários (na página [296\)](#page-295-0).
	- **Para comprar mais licenças, entre em contato com o representante de vendas do Oracle CRM On** Demand.

## **Sobre as políticas de conexão e de senha**

O Oracle CRM On Demand oferece os mais altos níveis de segurança para a sua empresa. As restrições de segurança foram incorporadas para garantir que apenas usuários autorizados tenham acesso a seus dados.

Além disso, você pode aplicar determinadas políticas de conexão, senha e autenticação para elevar o nível de segurança dentro da empresa. Por exemplo, é possível definir o tempo limite de conexão como 15 minutos para atender melhor às políticas de segurança corporativas. E, caso algum dos usuários esqueça a senha, eles podem receber uma nova apenas respondendo um conjunto de perguntas de validação. Como mais uma medida de segurança, você pode especificar o número de horas que uma sessão ativa pode durar. Por exemplo, é possível definir a sessão de conexão ativa de um usuário para durar uma hora. Quando o usuário atinge o limite da sessão ativa e tenta realizar uma ação dentro do Oracle CRM On Demand, ele é forçado a informar suas credenciais de log-in antes de continuar a sessão.

### **Considerações de segurança**

Antes de configurar seus controles de conexão e senha, você precisa considerar com atenção suas necessidades de segurança. Algumas das perguntas que você deve responder são:

- Que tipo de ID de usuário você deseja usar?
- Por quanto tempo você deseja que uma senha temporária gerada pelo sistema de um usuário seja válida?
- **Qual será o número máximo de tentativas de conexão permitido antes de um usuário ser bloqueado da** aplicação?
- Quanto tempo a conexão ficará bloqueada? Com que frequência os usuários devem alterar suas senhas?
- As senhas novas devem ser diferentes das antigas?
- Qual é o tamanho mínimo da senha?
- **Quantas perguntas de segurança os usuários devem responder com sucesso para que possam redefinir** sua senha caso a esqueçam?
- Quantas perguntas de segurança devem ser respondidas de forma correta para a aplicação redefinir automaticamente a senha de um usuário?
- Deseja permitir que os usuários alterem seus IDs e endereços de e-mail?
- Quanto tempo você deseja que a sessão ativa de um usuário dure?

<span id="page-47-0"></span>Ao definir as políticas de conexão e senha, você pode implementá-las nas páginas Empresa - Administração na aplicação.

## **Alterações de configuração de senha**

Se você fizer alterações nas configurações da senha, o sistema não aplicará as alterações enquanto as senhas atuais não expirarem. Por exemplo, se você alterar o tamanho mínimo da senha para sete a dez caracteres e um usuário já tiver uma senha com sete caracteres, o usuário poderá usar a senha de sete caracteres até ela expirar. Nessa ocasião, o usuário precisará criar uma nova senha de, pelo menos, 10 caracteres.

É melhor definir a política interna e selecionar as configurações antes de adicionar novos usuários ao sistema. No entanto, se precisar fazer uma alteração na sua política de segurança imediatamente, você terá o recurso de redefinir todas as senhas do usuário. Esta ação gera um e-mail para todos os usuários da sua empresa, fornecendo uma nova senha temporária a eles. É necessário ter o privilégio Redefinir senhas para fazer isso.

### **O que acontece quando os usuários esquecem a senha?**

Os usuários que tenham o privilégio Redefinir senha pessoal em sua função podem enviar uma solicitação de redefinição de senha caso a esqueçam. Eles podem usar o link Não consegue acessar sua conta? na página de conexão do Oracle CRM On Demand. Você deve definir o número mínimo de perguntas e respostas de segurança que os usuários devem fornecer para redefinir suas senhas. Quando esse recurso é configurado, os usuários podem redefinir suas próprias senhas do Oracle CRM On Demand sem a intervenção do administrador da empresa.

## **Definindo controles de senhas da sua empresa**

Você pode definir a política de senha do Oracle CRM On Demand. Por exemplo, é possível definir a política de senha de acordo com os protocolos da sua empresa sobre tamanho de senhas e frequência de expiração.

### *Para definir os controles de senhas da sua empresa*

- **1** No canto superior direito de qualquer página, clique no link global Admin.
- **2** Na seção Empresa Administração, clique no link Empresa Administração.
- **3** Na seção Perfil da empresa, clique no link Controle de conexão e senha.
- **4** Na página Controle de conexão e senha da empresa, preencha as informações e salve as configurações.

A tabela a seguir descreve as configurações.

**OBSERVAÇÃO:** para redefinir suas senhas, os usuários devem ter o privilégio Redefinir senha pessoal na função de usuário. Para redefinir suas senhas usando o link Não consegue acessar sua conta?, na página de conexão do Oracle CRM On Demand, os usuários também devem ter perguntas e respostas de segurança configuradas no sistema.

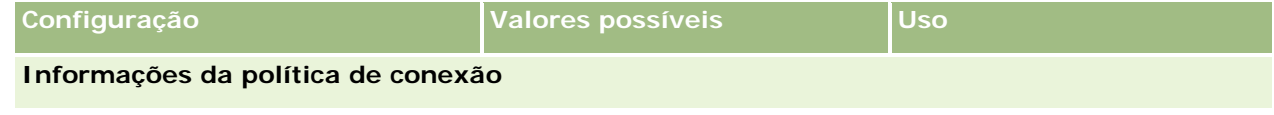

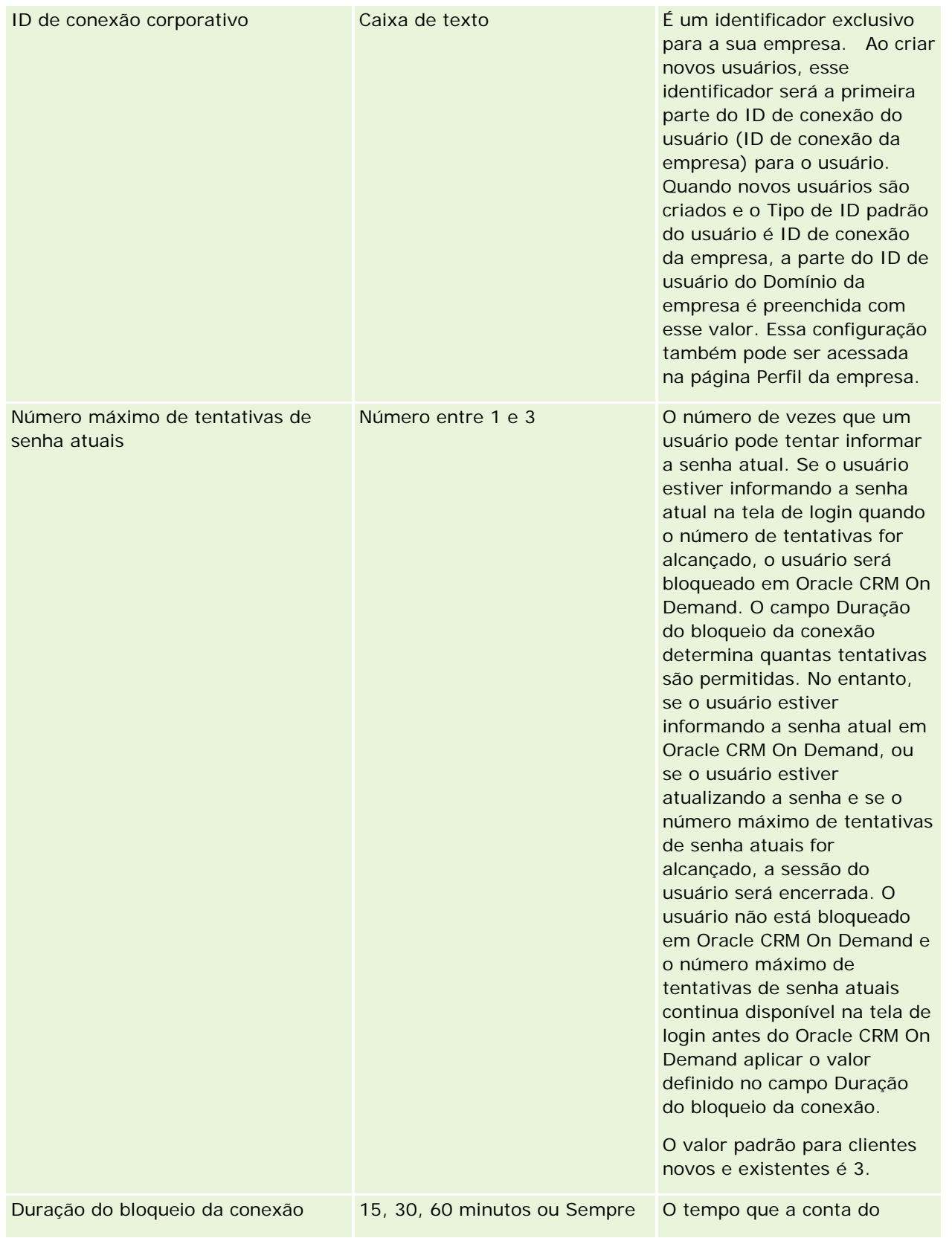

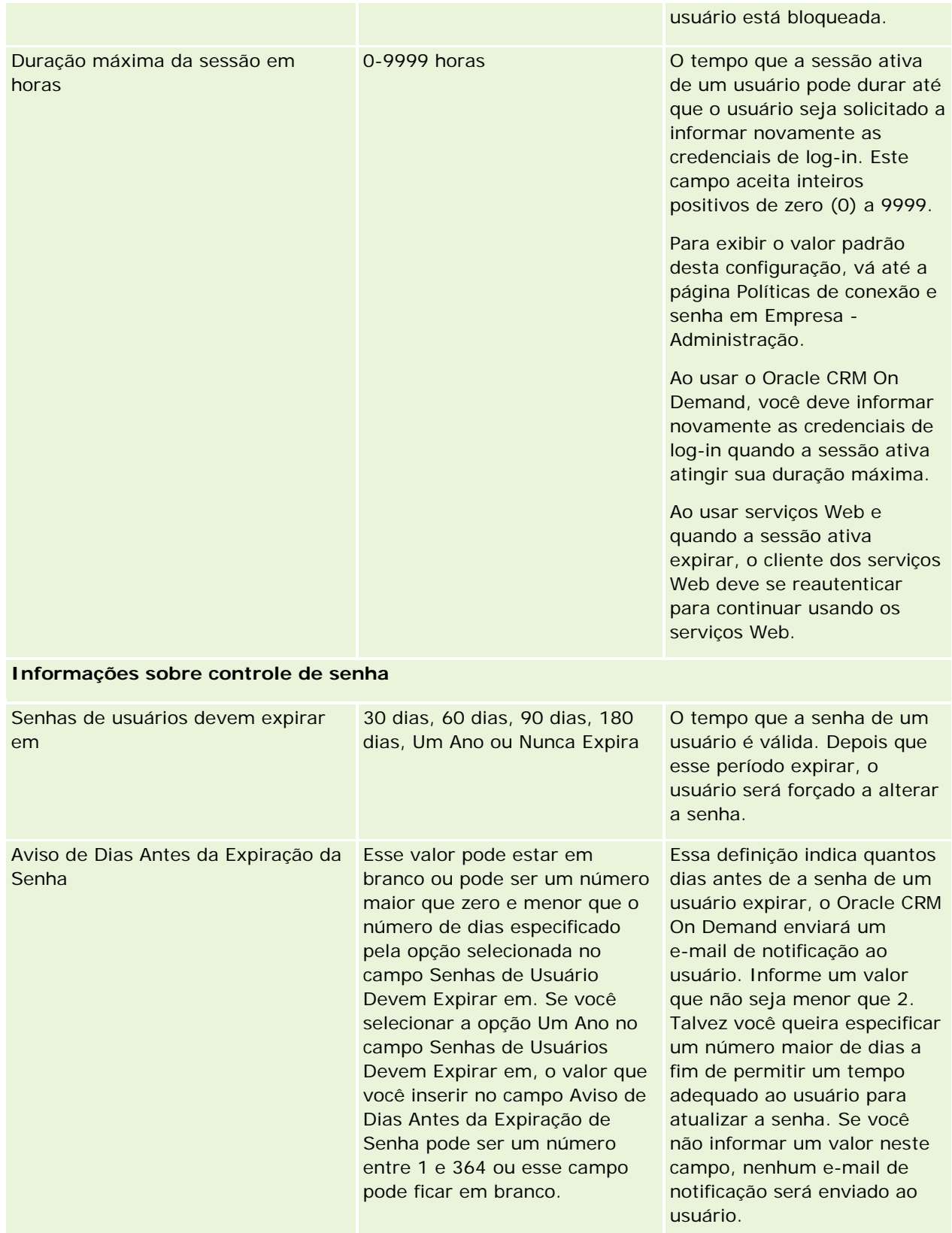

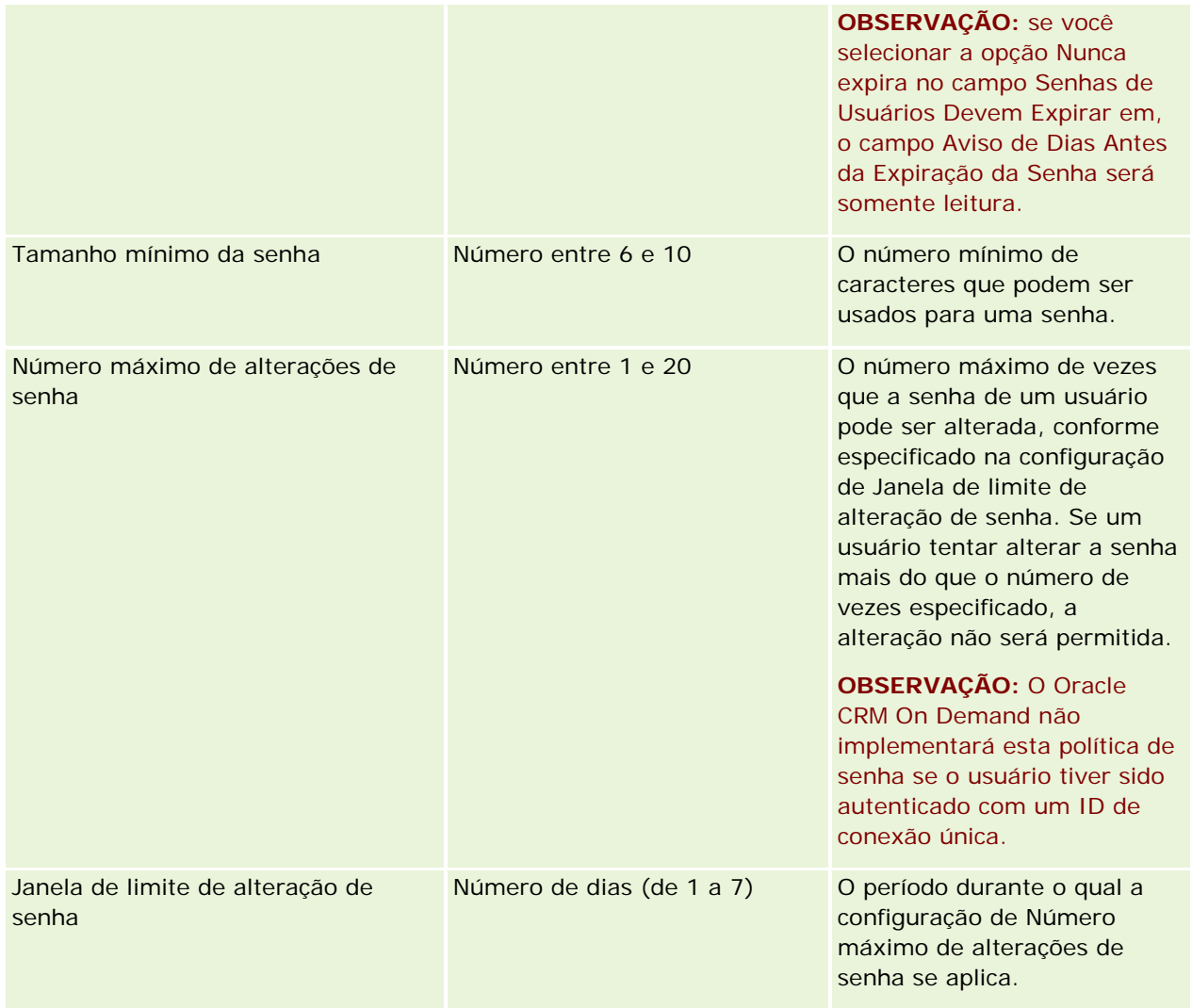

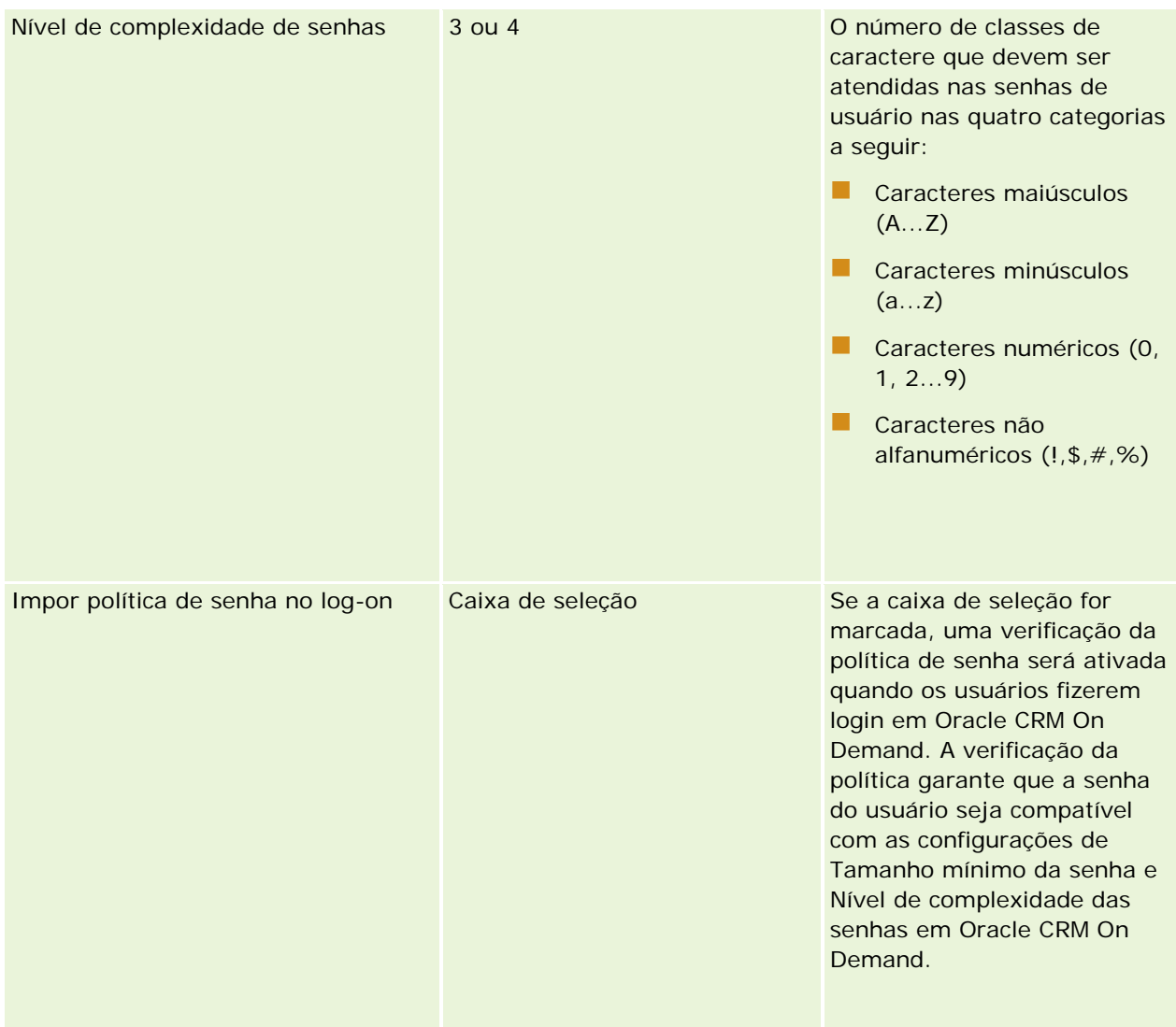

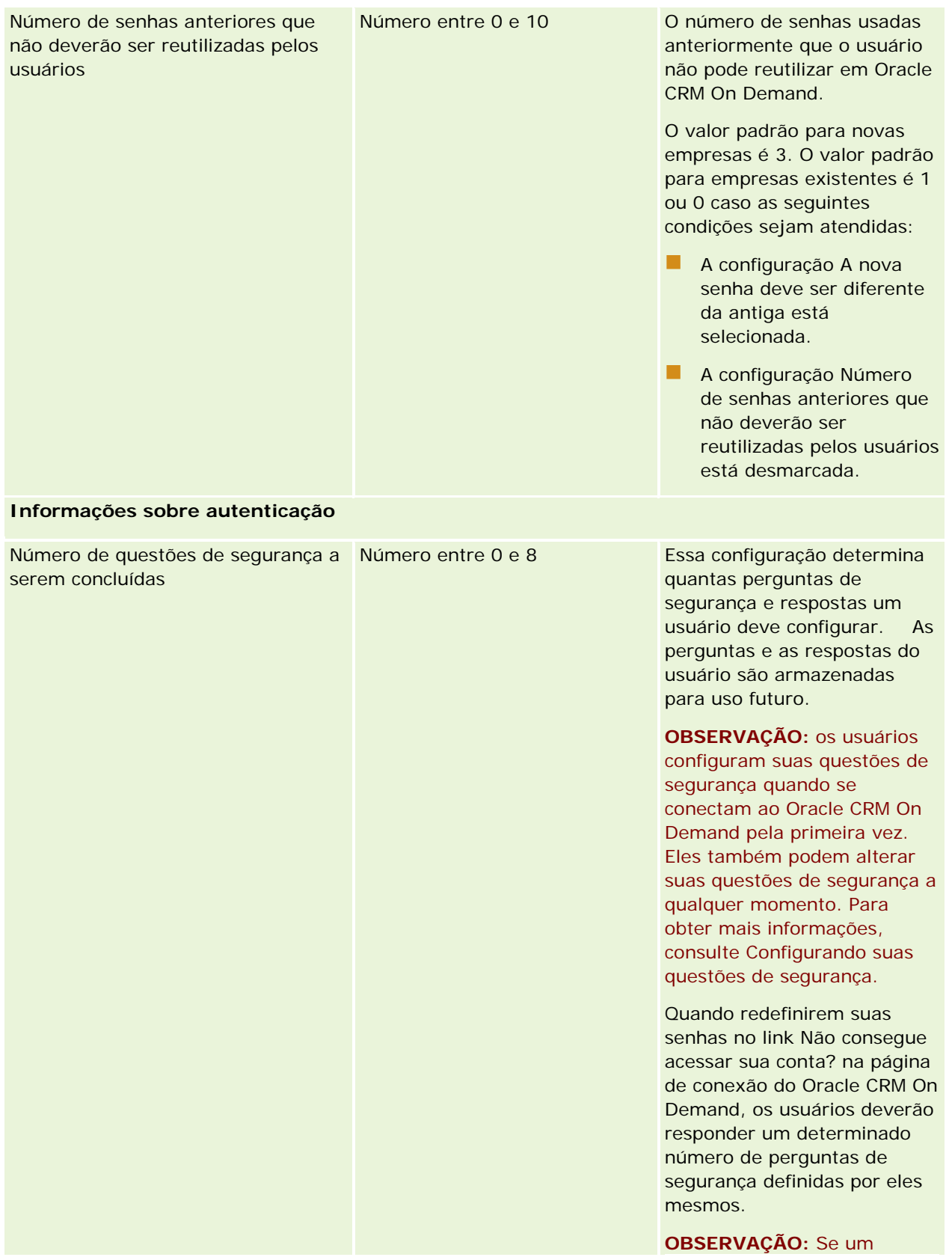

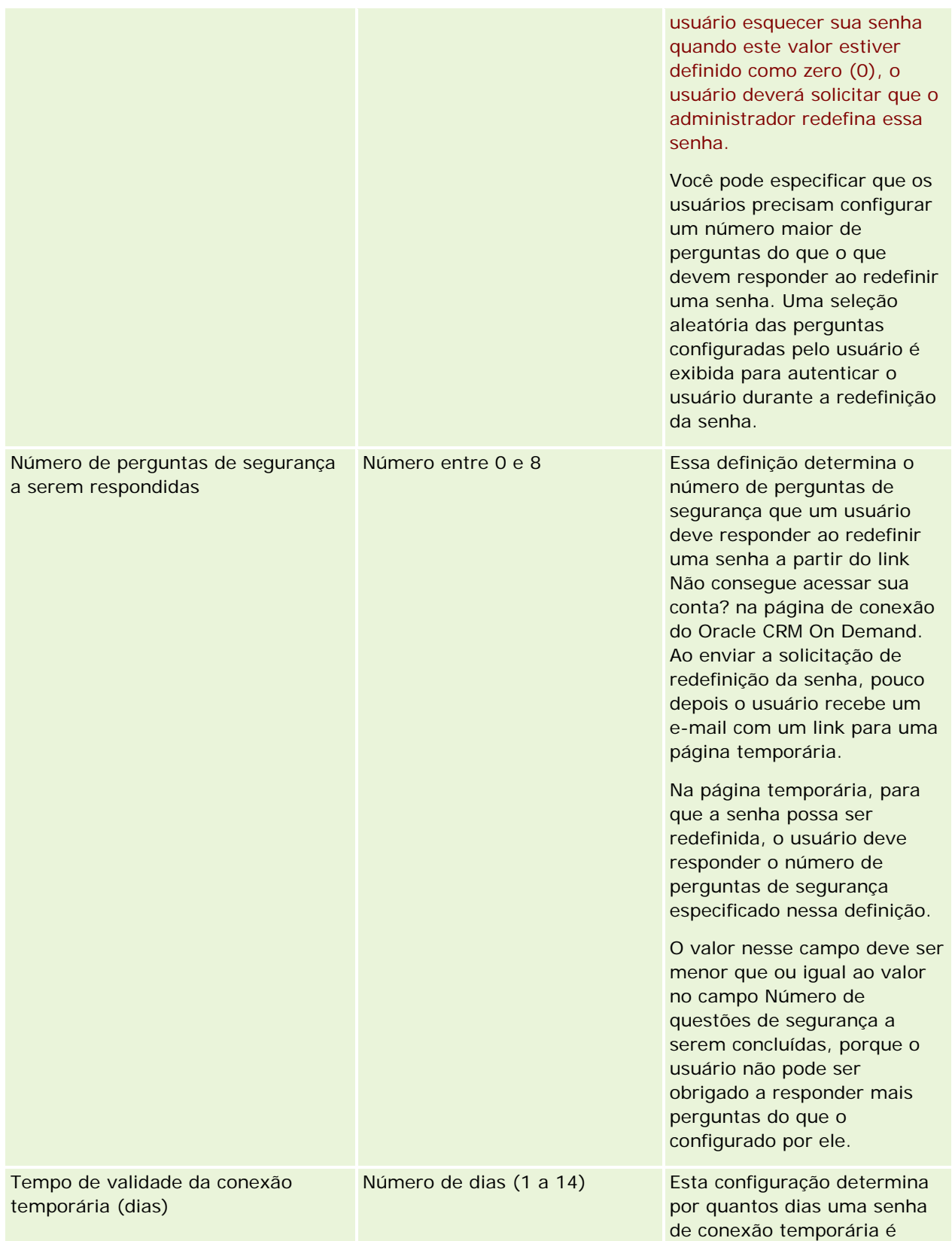

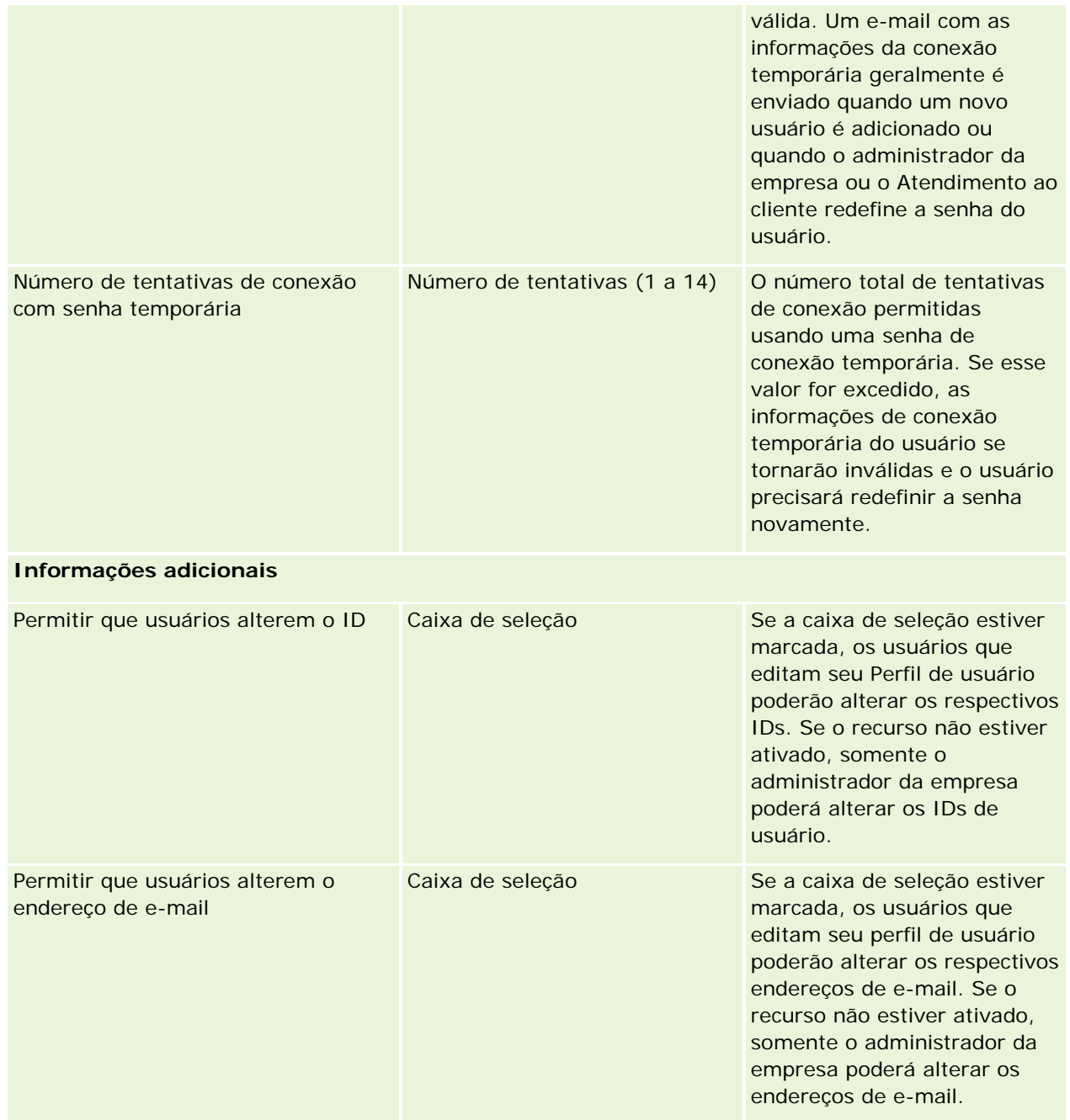

<span id="page-55-0"></span>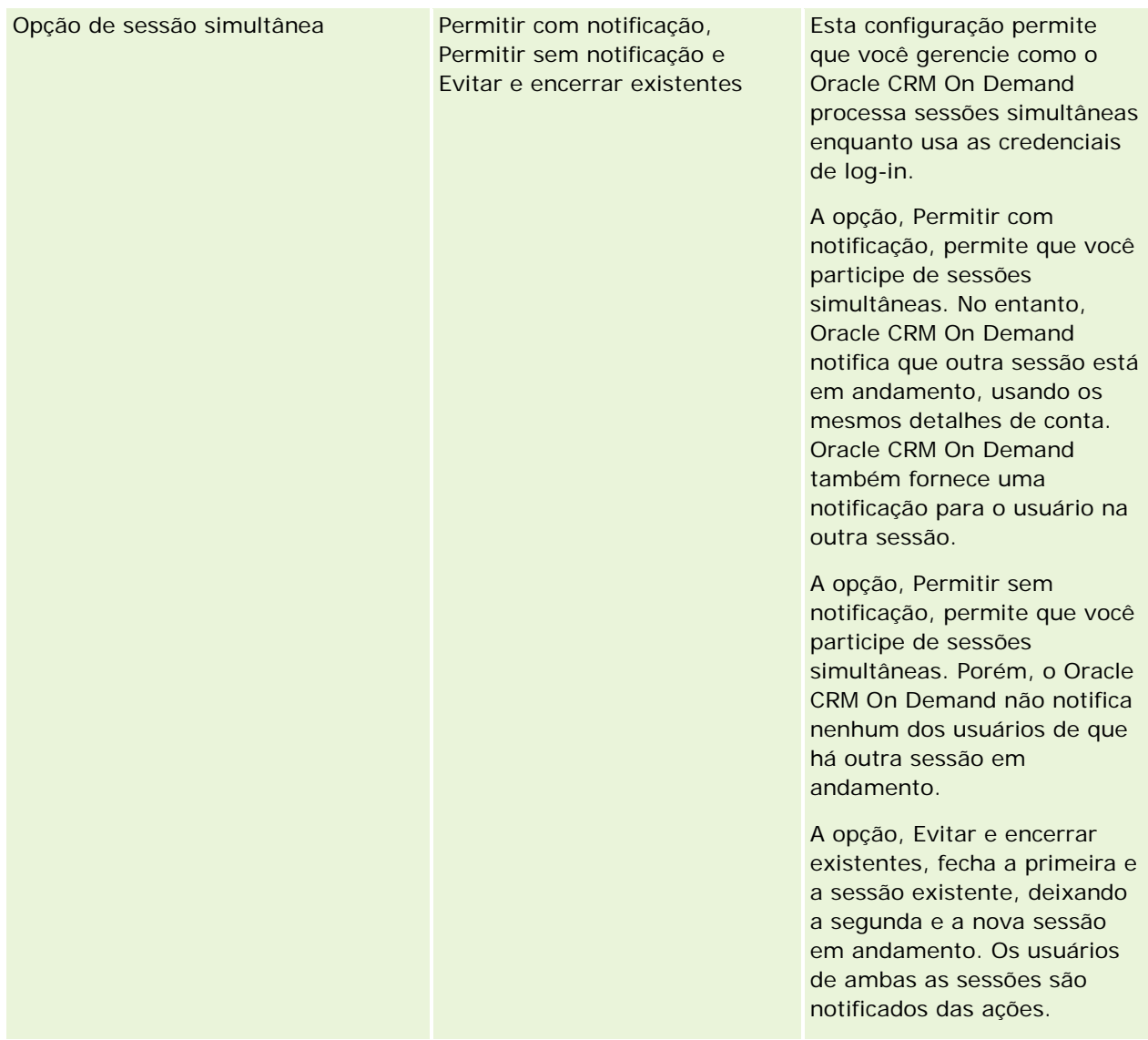

# **Sobre Proteção contra falsificação de solicitações entre locais**

Para evitar ataques de falsificação de solicitações entre locais, os usuários que criam o código personalizado que contém solicitações HTTP POST (incluindo Script de Java Assíncrono (AJAX) e XML) que tentam atualizar, criar ou excluir dados no Oracle CRM On Demand, devem incluir um token de segurança, como um parâmetro oculto no código. Se o código personalizado não contiver o token de segurança ou se o token de segurança for usado incorretamente, a solicitação falhará. Quando a solicitação falhar, o usuário visualizará uma mensagem de erro indicando se a solicitação não pode ser concluída, porque a chave é inválida ou expirou e o usuário deve atualizar a página.

O token de segurança que os usuários devem incluir no código é mostrado na tabela a seguir.

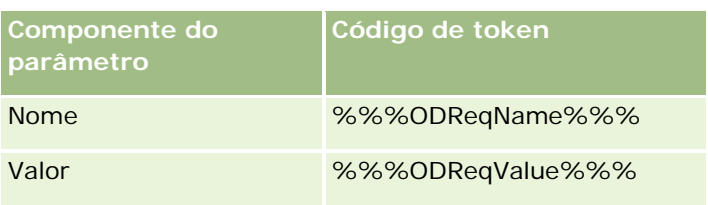

**OBSERVAÇÃO:** o código de token diferencia maiúsculas e minúsculas e deve ser exatamente como mostrado na tabela. Qualquer erro no código de token provoca falha na solicitação.

Este recurso de proteção contra falsificação de solicitações entre locais é controlado pela caixa de seleção Proteção contra falsificação de solicitações entre locais, ativada no perfil da empresa. Este recurso é ativado por padrão quando sua empresa é configurada para usar o Oracle CRM On Demand e você pode desativá-lo.

# **Redefinindo todas as senhas**

Você pode redefinir todas as senhas de usuário (incluindo a do administrador) simultaneamente.

**Exemplo de uso 1.** Quando você estiver configurando a sua aplicação, crie usuários e defina seu Status como Ativo, mas não envie as respectivas senhas a eles. Depois que a senha estiver concluída e a aplicação pronta para uso, redefina todas as senhas. Esta ação envia e-mails a todos os usuários ativos simultaneamente, notificando-os de suas senhas temporárias e concedendo o acesso deles à aplicação.

**Exemplo de uso 2.** Você alterou sua política de controle de senhas e deseja que todos os usuários estejam de acordo com a nova política. Redefina todas as senhas, para que os usuários sejam forçados a alterá-las a próxima vez que se conectarem.

**Antes de começar.** Para realizar esse procedimento, a função deve incluir o privilégio Gerenciar empresa - Redefinir todas as senhas. Além disso, cada função de usuário deve incluir o privilégio Redefinir senha pessoal.

### *Para redefinir todas as senhas*

- **1** No canto superior direito de qualquer página, clique no link global Admin.
- **2** Na seção Empresa Administração, clique no link Empresa Administração.
- **3** Na seção Perfil da empresa, clique no link Perfil da empresa.
- **4** Na barra de título Perfil da empresa, clique no botão Redefinir todas as senhas.

E-mails são enviados a todos os usuários, notificando-os de suas novas senhas temporárias. Os usuários atualmente conectados poderão continuar trabalhando, mas precisarão informar suas novas senhas temporárias quando se conectarem novamente.

#### **Tópicos relacionados**

Consulte os seguintes tópicos para obter informações relacionadas:

- **Redefinindo senha de um usuário (na página [288\)](#page-287-0)**
- Configurando usuários (na página [267\)](#page-266-0)

<span id="page-57-0"></span>Definindo controles de senhas da sua empresa (na página [48\)](#page-47-0)

## **Ativando Idiomas**

O Oracle CRM On Demand está disponível em muitos idiomas. Todos os campos de texto padrão fornecidos com o produto, como campos e valores da lista de opções, juntamente com a ajuda on-line e os tutoriais, são mostrados nos idiomas disponíveis.

No entanto, ao personalizar campos ou valores da lista de opções, você deverá informar manualmente os equivalentes em outros idiomas, se desejar que apareçam em suas versões traduzidas. Caso contrário, eles serão exibidos no idioma original em texto azul entre colchetes, independentemente do idioma selecionado.

Inicialmente, o único idioma ativo é aquele que foi selecionado como o idioma padrão da empresa quando ela foi inscrita no Oracle CRM On Demand.

Para tornar as opções de idioma disponíveis para seus usuários, você deve ativá-las.

**Antes de começar.** Para executar este procedimento, sua função deve incluir o privilégio Gerenciar empresa.

#### *Para ativar idiomas*

- **1** No canto superior direito de qualquer página, clique no link global Admin.
- **2** Na seção Empresa Administração, clique no link Empresa Administração.
- **3** Na seção Perfil da empresa, clique no link Idiomas.
- **4** Na coluna Ativo, selecione os idiomas que deseja tornar disponíveis para seus funcionários.

**OBSERVAÇÃO:** Os formatos para exibição de datas, horas e moeda são determinados por outras configurações, não por Idioma.

**5** Salve o registro.

## **Restringindo o uso para endereços IP**

Este recurso permite que sua empresa restrinja o acesso ao sistema a intervalos específicos de endereço IP. Você pode usar esse recurso para garantir que os usuários somente acessem o sistema de locais específicos da rede, como seu escritório. Se esse recurso estiver ativado, os usuários poderão se conectar à aplicação somente de máquinas que tenham endereços IP dentro do intervalo especificado.

**OBSERVAÇÃO:** também é possível especificar restrições no nível de função, de modo que os usuários que tenham determinada função fiquem restritos a intervalos específicos de endereços IP. Para obter mais informações, consulte Sobre restrições de endereço IP para funções (na página [309\)](#page-308-0).

**Antes de começar.** Entre em contato com o Atendimento ao cliente para que eles ativem a filtragem de IP para sua empresa. Depois disso, para executar este procedimento, sua função deverá incluir o privilégio Gerenciar Empresa.

#### <span id="page-58-0"></span>*Para restringir o uso a endereços IP*

- **1** No canto superior direito de qualquer página, clique no link global Admin.
- **2** Na seção Empresa Administração, clique no link Empresa Administração.
- **3** Clique no link Configurações de segurança.
- **4** Na página Configurações de segurança, informe os endereços IP aceitáveis para conexão. **DICA:** Revise as informações na tela sobre a maneira correta de informar endereços IP.
- **5** Salve o registro.

## **Administração de calendário fiscal**

A administração do calendário fiscal inclui definir o início do ano fiscal e o fim correspondente do ano fiscal para sua empresa:

- Sobre Calendários fiscais (na página [59\)](#page-58-0)
- Definindo um calendário fiscal personalizado (na página [60\)](#page-59-0)
- Gerenciando as listas de períodos da empresa (na página [63\)](#page-62-0)

## **Sobre Calendários fiscais**

Dois tipos de calendários fiscais estão disponíveis no Oracle CRM On Demand:

- **Calendário fiscal padrão.** Se seu ano fiscal seguir um calendário comum (por exemplo, trimestres do calendário, 5-4-4, 4-4-5), você poderá usar este tipo de calendário no perfil de sua empresa.
- **Calendário fiscal personalizado.** Se sua empresa seguir um calendário diferente, como 4-5-4, você poderá definir um calendário fiscal personalizado no Oracle CRM On Demand.

Se você usar um calendário fiscal padrão ou personalizado, um ano fiscal será definido uma vez para sua empresa. Cada tipo de calendário fiscal permite que você use automaticamente os períodos fiscais definidos no Oracle CRM On Demand.

### **Calendários fiscais padrão**

Calendários fiscais padrão são períodos que seguem um calendário comumente definido, como calendário gregoriano, e podem começar em qualquer dia de qualquer mês do ano. Se você usar um calendário fiscal padrão no Oracle CRM On Demand, você selecionará um dos seguintes tipos de calendário:

- Trimestres do calendário
- modelo de calendário 4-4-5
- modelo de calendário 5-4-4

### <span id="page-59-0"></span>Administrando o Oracle CRM On Demand

Ao usar calendários fiscais padrão, o Oracle CRM On Demand gera automaticamente seus períodos fiscais até o ano de 2040. Você pode exibir as configurações de seu calendário fiscal padrão, mas não pode alterá-las. Se quiser alterar sua definição de calendário, entre em contato com o Atendimento ao cliente. O Atendimento ao cliente preencherá seu calendário fiscal com os dados e especificará seu tipo de calendário quando sua empresa estiver sendo configurada.

**OBSERVAÇÃO:** todas as alterações feitas na sua definição de ano fiscal não serão refletidas nos Relatórios do Oracle CRM On Demand até que uma ETL integral (Extração, Transformação, Carga) seja executada.

### *Para exibir uma definição de calendário fiscal padrão*

- **1** No canto superior direito de qualquer página, clique no link global Administração.
- **2** Na seção Empresa Administração, clique no link Perfil da empresa.
- **3** Na seção Configurações da empresa, revise os seguintes campos:
	- **Ano fiscal mês de início**
	- Ano fiscal data de início
	- $\blacksquare$  Tipo de calendário fiscal

**OBSERVAÇÃO:** quando as alterações são feitas na definição de um calendário fiscal padrão, o Oracle CRM On Demand atualiza todos os dados dos relatórios. No entanto, o Oracle CRM On Demand atualiza somente dados futuros das previsões.

## **Calendários fiscais personalizados**

Os calendários fiscais personalizados estão disponíveis no Oracle CRM On Demand para auxiliar empresas que não usam os meses do calendário padrão ou um calendário fiscal comum. O administrador de sua empresa define os calendários fiscais personalizados. Você deve criar um registro de calendário fiscal personalizado para cada ano, para o qual você deseja criar planos de negócios, objetivos, previsões ou análises baseadas no tempo no Oracle CRM On Demand. Para obter mais informações sobre como definir calendários fiscais personalizados, consulte Definindo um calendário fiscal personalizado (na página [60\)](#page-59-0).

## **Definindo um calendário fiscal personalizado**

O administrador de sua empresa define o calendário fiscal no Oracle CRM On Demand para corresponder ao ano fiscal de sua empresa. Os calendários fiscais personalizados são refletidos em todos os relatórios, planos comerciais, objetivos e cotas do usuário.

### **OBSERVAÇÃO:** para configurar a definição do calendário fiscal personalizado, sua função deve incluir o privilégio Gerenciar empresa.

Para configurar calendários fiscais personalizados da empresa, faça o seguinte:

**1** Entre em contato com o Atendimento ao cliente para permitir o uso de calendários fiscais personalizados para sua empresa.

- **2** Defina os calendários fiscais de sua empresa.
- **3** Verifique se o calendário fiscal personalizado está ativo em sua empresa.

**CUIDADO:** após ativar a opção de calendário fiscal personalizado para sua empresa, você não poderá desativar esta opção. É recomendável que os administradores da empresa não ativem os calendários fiscais personalizados, a menos que eles entendam completamente os recursos dos calendários fiscais no Oracle CRM On Demand.

### **Calendários fiscais personalizados e previsões**

Ao usar calendários fiscais personalizados, a definição de calendário fiscal personalizado da sua empresa é usada na geração de previsões. O administrador de sua empresa deve definir registros do calendário fiscal personalizado antes de ativar as previsões. Considerando que as previsões podem durar mais de um trimestre de duração, é possível que uma previsão inclua dados de vários anos fiscais. Portanto, para garantir que os dados suficientes estão disponíveis para a série de previsão a ser gerada, um calendário fiscal personalizado deve ser criado para cada ano que sua empresa deseja gerar previsões. Além disso, o administrador da sua empresa pode atualizar a definição da previsão antes que a nova definição do calendário fiscal personalizado possa ser usada nas previsões. Se a definição da previsão não for atualizada antes da próxima data de previsão, suas previsões não são geradas. Para obter mais informações sobre como atualizar definições de previsão, consulte Atualizando a definição de previsão (na página [529\)](#page-528-0).

#### *Para definir um novo calendário fiscal personalizado*

- **1** No canto superior direito de qualquer página, clique no link global Administração.
- **2** Na seção Empresa Administração, clique no link Empresa Administração.
- **3** Na seção Administração do calendário fiscal, clique no link Definição do calendário fiscal.
- **4** Na página Lista de calendário fiscal, clique em Novo calendário fiscal.
- **5** No menu, selecione o ano fiscal que você precisa.

O nome do calendário fiscal será preenchido automaticamente no campo Nome, por exemplo, Ano fiscal 2009. Este valor é somente leitura.

- **6** Especifique as seguintes informações:
	- **a Descrição.** Adicione qualquer informação adicional sobre a definição fiscal personalizada. O limite deste campo é de 250 caracteres.
	- **b Trimestre fiscal 1.** Clique nos ícones do calendário para indicar as datas iniciais de cada um dos meses fiscais deste trimestre.
	- **c Trimestre fiscal 2.** Clique nos ícones do calendário para indicar as datas iniciais de cada um dos meses fiscais deste trimestre.
	- **d Trimestre fiscal 3.** Clique nos ícones do calendário para indicar as datas iniciais de cada um dos meses fiscais deste trimestre.

- **e Trimestre fiscal 4.** Clique nos ícones do calendário para indicar as datas iniciais de cada um dos meses fiscais deste trimestre.
- **f Informações adicionais.** Clique no ícone do calendário para indicar o início do próximo ano fiscal.

**OBSERVAÇÃO:** um ano fiscal não pode ser maior que 99 semanas. Se você informar um valor para Início do próximo ano fiscal maior que 99 semanas na data de início do ano fiscal anterior, uma mensagem de erro solicitará que você informe um valor correto.

**7** Clique em Salvar.

**OBSERVAÇÃO:** você deve criar calendários fiscais na sequência, por exemplo, você deve criar o calendário fiscal de 2010 antes do calendário fiscal de 2011.

Sua nova definição de calendário fiscal personalizado não é refletida no Analytics até que uma ETL (Extração, Transformação, Carga) noturna seja executada.

### *Para exibir um detalhe do calendário fiscal*

- **1** No canto superior direito de qualquer página, clique no link global Administração.
- **2** Na seção Empresa Administração, clique no link Empresa Administração.
- **3** Na seção Administração do calendário fiscal, clique no link Definição do calendário fiscal.
- **4** Na página Lista de calendário fiscal, clique no nome do ano fiscal para o qual você deseja exibir os períodos fiscais.

A página Detalhes do calendário fiscal exibe os meses fiscais individuais para o ano selecionado e a data de início do próximo ano fiscal.

**OBSERVAÇÃO:** se estiver movendo de um calendário fiscal padrão para um calendário fiscal personalizado, os registros do seu ano fiscal anterior serão exibidos como somente leitura na página Lista de calendário fiscal e todos os registros de ano fiscal futuros que o Oracle CRM On Demand gerar serão excluídos. Para obter mais informações sobre calendários fiscais padrão, consulte Sobre calendários fiscais (na página [59\)](#page-58-0).

### *Para editar o calendário fiscal de sua empresa*

- **1** No canto superior direito de qualquer página, clique no link global Administração.
- **2** Na seção Empresa Administração, clique no link Empresa Administração.
- **3** Na seção Administração do calendário fiscal, clique no link Definição do calendário fiscal.
- **4** Na página Lista de calendário fiscal, localize o calendário fiscal que você deseja atualizar e clique em Editar.
- **5** Informe os novos detalhes do calendário fiscal e clique em Salvar.

Todas as alterações em uma definição de calendário fiscal personalizado não serão refletidas no Analytics até que uma ETL (Extração, Transformação, Carga) noturna seja executada.

<span id="page-62-0"></span>**OBSERVAÇÃO:** se você tiver definido um calendário fiscal personalizado, você poderá alterá-lo, editando a definição de calendário existente. No entanto, os calendários fiscais anteriores aos ano fiscal atual são somente leitura. Você não poderá excluir calendários fiscais personalizados.

## **Gerenciando as listas de períodos da empresa**

Você pode gerenciar as listas de períodos de calendário fiscal da sua empresa para limitar o número de períodos disponíveis para seleção na janela de pesquisa Período; por exemplo, plano de negócios e registros de objetivos. Isso será útil, por exemplo, porque sua empresa talvez exija que o pessoal de vendas crie planos de negócios trimestralmente, enquanto o pessoal de recursos humanos precisará criá-los apenas anualmente.

Para gerenciar as listas de períodos da empresa, você pode:

- **Criar e refinar listas de períodos**
- **Para cada lista de períodos, defina os campos de pesquisa usados na janela de pesquisa Período.**
- **Para cada função de usuário, defina quais listas estão disponíveis na janela de pesquisa Período.**

**Observação:** os usuários só poderão selecionar listas de períodos nas janelas de pesquisa Período se a opção Listas de Tipos de Registro no menu Janelas de Pesquisa do perfil da empresa estiver Ativada. Para obter mais informações sobre esse menu e o que ele controla, consulte Procurando Registros nas Janelas de Pesquisa e Configurando o Perfil da Empresa e os Padrões Globais (consulte ["Configurando seu perfil da empresa e os](#page-19-0)  [padrões globais"](#page-19-0) na página [20\)](#page-19-0).

### **Gerenciando as listas de períodos**

O procedimento a seguir descreve como gerenciar as listas de períodos da empresa.

### *Para gerenciar as listas de períodos*

- **1** No canto superior direito de qualquer página, clique no link global Admin.
- **2** Na seção Empresa Administração, clique no link Empresa Administração.
- **3** Na seção Administração do calendário fiscal, clique no link Administração do período fiscal.
- **4** Na página Lista de períodos, selecione as opções no botão Menu da seguinte maneira:
	- **Contagem de registros.** Para contar o número de períodos na lista de períodos, consulte Contando registros nas listas.
	- **Refinar lista.** Para refinar a lista de períodos por critérios específicos e salvar a lista com um novo nome, consulte Criando e refinando listas.
	- **Salvar lista.** Salve uma lista. Quando você clica em Salvar lista, isso leva você diretamente a uma página com opções para Salvar.
	- **Mostrar filtro de lista**. Para exibir as informações-chave de uma lista no menu suspenso, consulte Exibir página de lista. Você também pode acessar essa página clicando em Exibir na página Gerenciar listas.

- **Gerenciar listas.** Para gerenciar listas de períodos, consulte Gerenciar página de listas.
- **Criar nova lista** . Para criar uma nova lista de períodos filtrada, consulte Criando e refinando listas.

### **Definindo o layout de pesquisa do período**

O procedimento a seguir descreve como definir um layout de pesquisa para uma lista de períodos.

**Antes de começar.** Sua função deve incluir o privilégio Personalizar aplicativo.

#### *Para definir o layout de pesquisa do período*

- **1** No canto superior direito de qualquer página, clique no link global Administração.
- **2** Na seção Personalização do aplicativo, clique no link Personalização do aplicativo.
- **3** Na seção Configuração de tipos de registro, clique em Período.
- **4** Na página Personalização de aplicativo do período, clique em Layout da pesquisa de período.
- **5** Defina o layout da pesquisa.

Para obter mais informações sobre como criar layouts de pesquisa, consulte Gerenciando layouts de pesquisa (na página [189\)](#page-188-0).

### **Definindo as listas de períodos disponíveis para cada função**

O procedimento a seguir descreve como definir quais listas de períodos estarão disponíveis para cada função.

**Antes de começar.** Sua função deve incluir o privilégio Personalizar aplicativo.

#### *Para definir as listas de períodos disponíveis para cada função*

- **1** No canto superior direito de qualquer página, clique no link global Administração.
- **2** Na seção Personalização do aplicativo, clique no link Personalização do aplicativo.
- **3** Na seção Configuração de tipos de registro, clique em Período.
- **4** Na página Personalização de aplicativo do período, clique em Acesso e ordem da lista de períodos.
- **5** Para cada função, defina quais listas estão disponíveis e a ordem das listas.

Para obter informações sobre como gerenciar o acesso à lista e a ordem de exibição de cada função, consulte Gerenciando o acesso à lista e a ordem da lista (consulte ["Gerenciando acesso à lista e ordem](#page-194-0)  [da lista"](#page-194-0) na página [195\)](#page-194-0).

# <span id="page-64-0"></span>**Definição da moeda**

A definição de moedas para sua empresa inclui:

- Ativando as moedas em que sua empresa transaciona negócios.
- Definindo taxas de câmbio de moeda para a moeda base de sua empresa:

Para obter informações sobre a definição da moeda, consulte Gerenciando moedas (na página [65\)](#page-64-0).

## **Gerenciando moedas**

Para permitir que os usuários conduzam e controlem os negócios em qualquer moeda, você precisará ativar essas moedas. Do contrário, a moeda padrão configurada para a empresa será a única opção.

Se os seus funcionários registrarem transações em outras moedas, você também precisará configurar as taxas de câmbio entre essas moedas e a moeda padrão da sua empresa. A aplicação usa as taxas de câmbio ao consolidar a receita para relatórios e previsões.

**CUIDADO:** configure as taxas de câmbio antes dos usuários informarem transações para todas as moedas que você ativar.

Você pode informar várias taxas de câmbio para qualquer moeda ativa. Cada entrada é constituída da Data do câmbio e de uma Taxa de câmbio para essa data. Na determinação de qual taxa de câmbio usar para uma transação específica, a aplicação segue estas regras:

### **Como o Oracle CRM On Demand converte as taxas de câmbio entre a moeda padrão da empresa e a moeda padrão do usuário**

Neste caso, uma empresa tem as seguintes moedas:

- A moeda padrão de uma empresa é o dólar americano (USD).
- **E** Essa empresa também tem outras moedas ativadas: o euro (EUR) e a libra esterlina (GBP).
- **E** Essa empresa definiu taxas de câmbio entre USD e EUR e entre USD e GBP.
- O usuário informa a receita da oportunidade em EUR. No entanto, a moeda padrão do usuário é GBP.
- O Oracle CRM On Demand realiza a conversão de EUR em GBP da seguinte forma:
	- **Primeiro, ele converte a receita da oportunidade na moeda padrão da empresa; isto é, de EUR em** USD.
	- **Em seguida, ele converte a receita da oportunidade na moeda do usuário; isto é, de USD em GBP.**

### **Como as taxas de câmbio são aplicadas a consolidações de previsão**

Neste caso, as seguintes regras se aplicam:

 Se houver uma taxa de câmbio definida para a mesma data da transação, ele usará esse valor de Taxa de câmbio.

- Se nenhuma taxa de câmbio for definida para a mesma data da transação, mas houver taxas de câmbio definidas para datas antes da transação, ele usará a taxa de câmbio com a data mais próxima da data da transação.
- Se nenhuma taxa de câmbio estiver definida para a mesma data da transação e não houver taxas de câmbio definidas para as datas antes da transação, ele usará a próxima taxa de câmbio disponível que tenha uma data *posterior* à data da transação.

Por exemplo, se as taxas de câmbio forem especificadas apenas para 15/5/2004 e 15/8/2004, isto ocorrerá:

- **Para transações anteriores a 15/5/2004, será usada a taxa de 15/5/2004.**
- **Para transações entre 15/5/2004 e 14/8/2004, será usada a taxa de 15/5/2004.**
- **Para transações em ou após 15/8/2004, será usada a taxa de 15/8/2004.**

### **Como as taxas de câmbio são aplicadas a relatórios**

Para relatórios, as taxas de câmbio são aplicadas de uma maneira mais geral do que para previsões. Uma única taxa de câmbio é determinada para cada mês e todas as transações dentro de um mês usam essa taxa. Por exemplo, para oportunidades, o Oracle CRM On Demand usa a Data de fechamento da oportunidade que é mais próxima da Data efetiva da taxa de câmbio. Para conversões de moeda de ativo, o Oracle CRM On Demand usa o campo Data de compra como a data. Para produtos de oportunidade, o Oracle CRM On Demand usa a taxa de câmbio mais próxima da data de início da receita do produto. Para outros objetos, incluindo os objetos personalizados 01-03, o Oracle CRM On Demand usa a data de criação para determinar da data da taxa de câmbio. Para os objetos personalizados 04-15, o Oracle CRM On Demand usa o campo Data de câmbio.

A taxa de câmbio atribuída a um mês é determinada da seguinte forma:

- Se existir mais de uma taxa de câmbio para um mês, será usada aquela com a data mais recente naquele mês.
- Caso contrário, a taxa de câmbio daquele mês será definida com a mesma taxa do mês futuro mais próximo que tenha uma taxa definida para ele.
- **Se não houver taxas de câmbio para meses futuros, será usada a primeira taxa do mês anterior.**

Por exemplo, se as taxas de câmbio forem definidas para 10/5/2004, 20/5/2004 e 14/8/2004, então:

- A taxa de maio de 2004 será o valor definido para 20/5/2004 (a última taxa definida para maio).
- A taxa de agosto de 2004 será o valor definido para 14/8/2004 (a única taxa definida para agosto).
- **Para abril de 2004 e para os meses anteriores, será atribuída a data de 20/5/2004. Há duas datas** referentes ao mês de maio.
- **Para junho e julho de 2004, será atribuída a data de agosto de 2004 (o mês futuro mais próximo).**
- **Para setembro de 2004 e para os meses futuros, será atribuída a taxa de agosto de 2004** (nenhum mês futuro, portanto o primeiro mês anterior é usado).

Em relatórios, todos os valores que exigem conversão entre moedas usarão a taxa de câmbio definida para o mês em que cai a transação, calculada conforme descrito anteriormente.

**OBSERVAÇÃO:** durante a previsão, todas as oportunidades são convertidas na moeda padrão da empresa para consolidações de previsão. No entanto, em relatórios, os campos de receita são convertidos no valor da moeda do usuário final.

Você precisará aguardar até a atualização da análise diária ser executada quando ocorrer qualquer uma destas situações:

- **Uma nova moeda for ativada para sua empresa e a taxa de câmbio estiver configurada**
- **Uma nova moeda será selecionada por um usuário que nenhum outro usuário da sua empresa tenha** selecionado (na página Informações pessoais - Detalhes)

A atualização gera automaticamente todas as taxas de câmbio cruzadas necessárias. Depois disso, você pode executar relatórios históricos ou em tempo real.

Sempre que os usuários alteram sua moeda padrão, devem desconectar do Oracle CRM On Demand e, em seguida, conectar novamente, para que os relatórios exibam os dados na moeda selecionada mais recente.

**Antes de começar.** Para executar os procedimentos de gerenciamento de moedas, sua função deverá incluir o privilégio Definir moedas. Além disso, para compreender o efeito das configurações de moeda, leia Sobre configurações de perfil para usuários.

#### *Para ativar moedas*

- **1** No canto superior direito de qualquer página, clique no link global Admin.
- **2** Na seção Empresa Administração, clique no link Empresa Administração.
- **3** Na seção Definição da moeda, clique no link Definição da moeda.
- **4** Na página Configuração da moeda, selecione Todas as moedas na lista suspensa.
- **5** Clique no link Editar da moeda que você deseja ativar.
- **6** Na página Moeda Edição, marque a caixa de seleção Ativa.
- **7** (Opcional) Na página Moeda Edição, você pode alterar o símbolo correspondente à moeda.

Por exemplo, é possível distinguir moedas por códigos, em vez de por símbolos. Dessa forma, você alterará \$ para USD, ¥ para JPY e € para EUR.

**OBSERVAÇÃO:** é possível usar qualquer símbolo para representar uma moeda, exceto os símbolos usados em determinadas regiões para separadores de milhares ou casas decimais, ou seja, ponto final (.), vírgula (,) ou espaço ( ).

**8** Salve o registro.

### *Para definir as taxas de câmbio*

- **1** No canto superior direito de qualquer página, clique no link global Admin.
- **2** Na seção Empresa Administração, clique no link Empresa Administração.
- **3** Na seção Definição da moeda, clique no link Taxas de câmbio.

<span id="page-67-0"></span>A página Taxa de câmbio - Edição é exibida com as taxas de câmbio mais recentes para suas moedas ativadas. Se nenhuma taxa de câmbio tiver sido definida, ela será exibida em branco.

**OBSERVAÇÃO:** a *Moeda de destino* é sempre a moeda definida para a sua empresa. Você deve especificar taxas de câmbio que informem à aplicação como converter cada moeda ativa nessa moeda.

- **4** Para adicionar uma nova taxa de câmbio para uma moeda ativa:
	- **a** Clique no link Histórico de câmbio da linha Moeda para a qual você deseja adicionar uma taxa. Na página Taxa de câmbio, clique em Nova.
	- **b** Na página Taxa de câmbio Edição, preencha as informações.

Para Taxa de câmbio, informe quantas unidades da *Moeda de destino* serão necessárias para comprar uma unidade da *Moeda de origem*.

Exemplo: 1 Euro = 1,3 dólares americanos.

Pressupondo-se que a moeda da sua empresa esteja definida como Dólar americano (USD), você informará esses valores:

- Moeda de origem: Euro (EUR)
- **Moeda de destino: Dólar americano (USD)**
- Taxa de câmbio: 1,3
- **5** Clique em Salvar.

### *Para exibir um histórico das taxas de câmbio*

- **1** No canto superior direito de qualquer página, clique no link global Admin.
- **2** Na seção Empresa Administração, clique no link Empresa Administração.
- **3** Na seção Definição da moeda, clique no link Taxas de câmbio.

Na página Taxa de câmbio - Edição, as taxas de câmbio mais recentes são exibidas para diferentes moedas.

**4** Para ver o histórico de taxas de câmbio de uma única moeda, clique no link Histórico de taxa de câmbio.

É exibido um histórico das taxas de câmbio.

# **Configuração da divisão**

Se a empresa puder usar o tipo de registro Divisão para organizar os usuários em agrupamentos para atender às suas necessidades de negócios. Por exemplo, é possível usar divisões para organizar usuários geograficamente. É possível associar um usuário a uma ou mais divisões. A primeira divisão associada a um registro de usuário é automaticamente especificada como divisão principal do usuário, mas é possível alterar a divisão principal do usuário. É possível associar divisões aos grupos de valores da lista de opções a fim de

que, para os usuários em determinadas divisões, os valores que aparecem nas listas de opções em certos campos nos registros sejam limitados aos subconjuntos dos valores definidos para os campos. Cada divisão pode ser associada somente a um grupo de valores da lista de opções. Para obter mais informações sobre os grupos de valores da lista de opções, consulte Sobre os grupos de valores da lista de opções (consulte ["Sobre](#page-221-0)  [Grupos de valores da lista de opções"](#page-221-0) na página [222\)](#page-221-0).

**OBSERVAÇÃO:** As informações da divisão no registro de um usuário não afetam os direitos do usuário para acessar registros e trabalhar com registros.

Se um usuário estiver associado a uma ou mais divisões, quando o usuário criar um registro de um tipo de registro que suporta divisões, a divisão principal do usuário será atribuída automaticamente ao registro. Se os campos Divisão e Grupo de valores da lista de opções estiverem presentes no layout da página Detalhes, e se um grupo de valores da lista de opções estiver associado à divisão principal do usuário, o campo Grupo de valores da lista de opções no registro será preenchido com o nome desse grupo de valores da lista de opções. Depois, em qualquer campo da lista de opções que seja controlado pelo grupo de valores da lista de opções, somente os valores vinculados ao grupo de valores da lista de opções aparecerão na lista de opções.

Um usuário pode alterar a divisão em qualquer registro, contanto que as seguintes condições sejam verdadeiras:

- O campo Divisão esteja presente no layout da página atribuído à função do usuário para um tipo de registro.
- O campo Divisão não esteja especificado como somente leitura.
- O usuário tenha os direitos de acesso necessários para atualizar o registro.

**OBSERVAÇÃO:** Por padrão, a lista Todas as divisões está disponível na janela Pesquisa para o campo Divisão, e um usuário pode selecionar qualquer divisão. É possível configurar listas de divisões e especificar quais listas estão disponíveis na janela Pesquisa para o campo Divisão nas funções de usuário. Para obter mais informações, consulte Gerenciando o acesso à lista e a ordem da lista (consulte ["Gerenciando acesso à lista e](#page-194-0)  [ordem da lista"](#page-194-0) na página [195\)](#page-194-0).

Quando um usuário alterar a divisão em um registro, o grupo de valores da lista de opções do registro será alterado automaticamente para o grupo de valores da lista de opções na nova divisão. Para obter mais informações sobre o comportamento dos campos Divisão e Grupos de valores da lista de opções quando os registros são criados e atualizados, consulte Sobre as divisões e os grupos de valores da lista de opções nos registros (consulte ["Sobre divisões e grupos de valores da lista de opções nos registros"](#page-74-0) na página [75\)](#page-74-0) e Sobre campos da lista de opções, grupos de valores da lista de opções e divisões.

Para obter informações sobre como configurar divisões, consulte os seguintes tópicos:

- Considerações ao configurar divisões (na página [70\)](#page-69-0)
- **Processo de configuração de divisões (na página [71\)](#page-70-0)**
- Criando divisões (na página [71\)](#page-70-0)
- Associando grupos de valores da lista de opções a divisões (na página [72\)](#page-71-0)
- Associando usuários a divisões (na página [73\)](#page-72-0)

#### **Tópicos relacionados**

Consulte os seguintes tópicos para obter informações relacionadas:

■ Tipos de registro que suportam grupos de valores da lista de opções e divisões (na página [226\)](#page-225-0)

- <span id="page-69-0"></span> Sobre a mesclagem e a exclusão de divisões (consulte "Sobre a mesclagem [de divisões e a exclusão de](#page-73-0)  [divisões"](#page-73-0) na página [74\)](#page-73-0)
- Sobre as divisões e os grupos de valores da lista de opções nos registros (consulte "Sobre divisões e [grupos de valores da lista de opções nos registros"](#page-74-0) na página [75\)](#page-74-0)
- Alterando a divisão principal de um usuário (na página [289\)](#page-288-0)

## **Considerações ao configurar divisões**

Ao configurar divisões, considere o seguinte:

- **Personalização.** É possível personalizar o tipo de registro Divisão.
- **Listas.** É possível criar listas de divisões.
- **Grupos de valores da lista de opções.** É possível associar uma divisão somente a um grupo de valores da lista de opções.
- **Usuários.** É possível associar vários usuários a cada divisão, e cada usuário a várias divisões.
- **Pesquisar.** Não é possível procurar registros de divisão na Barra de ação ou em uma pesquisa avançada.
- **Campo Divisão.** Para tipos de registro que suportam divisões, faça o seguinte:
	- Adicione o campo Divisão aos layouts de página.
	- **E** Especifique o campo Divisão como somente leitura se você não quiser que os usuários consigam alterar ou limpar o valor no campo.
	- Use o campo Divisão no Criador de expressão.
	- Use o campo Divisão nas regras de workflow.
	- **Inclua o campo Divisão nos layouts de pesquisa.**

**OBSERVAÇÃO:** Não é possível especificar um valor padrão para o campo Divisão nas páginas Configuração de campos.

### **Tópicos relacionados**

Consulte os seguintes tópicos para obter informações relacionadas:

- **Processo de configuração de divisões (na página [71\)](#page-70-0)**
- **Criando divisões (na página [71\)](#page-70-0)**
- Associando grupos de valores da lista de opções a divisões (na página [72\)](#page-71-0)
- **Associando usuários a divisões (na página [73\)](#page-72-0)**
- Sobre as divisões e os grupos de valores da lista de opções nos registros (consulte "Sobre divisões e [grupos de valores da lista de opções nos registros"](#page-74-0) na página [75\)](#page-74-0)
- Alterando a divisão principal de um usuário (na página [289\)](#page-288-0)

## <span id="page-70-0"></span>**Processo de configuração de divisões**

**Antes de começar.** Revise as informações em Considerações ao configurar divisões (na página [70\)](#page-69-0).

Para configurar divisões para sua empresa, realize as seguintes tarefas:

- **1** Determine o seguinte:
	- As divisões que você deseja configurar.
	- O grupo de valores da lista de opções que você deseja associar a cada divisão, se houver algum. Cada divisão pode ser associada a apenas um grupo de valores da lista de opções, mas um grupo de valores da lista de opções pode ser associado a várias divisões.
	- Os usuários que você deseja associar a cada divisão.
- **2** Crie suas divisões.

Para obter mais informações, consulte Criando divisões (na página [71\)](#page-70-0).

**3** (Opcional) Associe os grupos de valores da lista de opções às divisões.

Para obter mais informações, consulte Associando grupos de valores da lista de opções a divisões (na página [72\)](#page-71-0).

**4** Associe usuários às divisões.

Para obter mais informações, consulte Associando usuários a divisões (na página [73\)](#page-72-0).

**5** (Opcional) Adicione o campo Divisão aos layouts de página dos tipos de registro nos quais deseja usar divisões.

Para obter mais informações, consulte Personalizando apresentações de página estática (consulte ["Personalizando apresentações de página estáticas"](#page-160-0) na página [161\)](#page-160-0) e Especificando apresentações de página dinâmica (consulte ["Especificando apresentações de páginas dinâmicas"](#page-204-0) na página [205\)](#page-204-0).

## **Criando divisões**

Para criar uma divisão, conclua as etapas do procedimento a seguir. Esta tarefa é uma etapa de Processo de configuração de divisões (na página [71\)](#page-70-0).

**Antes de começar.** Para realizar o procedimento a seguir, é necessário ter o privilégio Gerenciar funções e acesso em sua função de usuário.

### *Para criar uma divisão*

- **1** Clique no link global Admin.
- **2** Na seção Administração da Empresa, clique em Administração da Empresa.
- **3** Na seção Configuração da divisão, clique em Configuração da divisão.
- **4** Na página Lista de divisões, clique em Novo.

<span id="page-71-0"></span>**5** Informe um nome e uma descrição para a divisão, e salve as alterações.

#### **Tópicos relacionados**

Consulte os seguintes tópicos para obter informações relacionadas:

- Configuração da divisão (na página [68\)](#page-67-0)
- Considerações ao configurar divisões (na página [70\)](#page-69-0)
- Processo de configuração de divisões (na página [71\)](#page-70-0)
- Associando grupos de valores da lista de opções a divisões (na página [72\)](#page-71-0)
- Associando usuários a divisões (na página [73\)](#page-72-0)

## **Associando grupos de valores da lista de opções a divisões**

É possível associar apenas um grupo de valores da lista de opções a cada divisão. No entanto, cada grupo de valores da lista de opções pode controlar os valores de um ou mais campos da lista de opções em um ou mais tipos de registro, e cada grupo de valores da lista de opções pode ser associado a várias divisões. Para obter mais informações sobre os grupos de valores da lista de opções, consulte Sobre os grupos de valores da lista de opções (consulte ["Sobre Grupos de valores da lista de opções"](#page-221-0) na página [222\)](#page-221-0).

Para associar um grupo de valores da lista de opções a uma divisão, conclua as etapas do procedimento a seguir. Esta tarefa é uma etapa de Processo de configuração de divisões (na página [71\)](#page-70-0).

**Antes de começar.** Para realizar o procedimento a seguir, é necessário ter o privilégio Gerenciar funções e acesso em sua função de usuário. Além disso, o campo Grupo de valores da lista de opções deve estar presente no layout da página Detalhes da divisão da sua função de usuário.

#### *Para associar um grupo de valores da lista de opções a uma divisão*

- **1** Clique no link global Admin.
- **2** Na seção Administração da Empresa, clique em Administração da Empresa.
- **3** Na seção Configuração da divisão, clique em Configuração da divisão.
- **4** Na Lista de divisões, clique no nome da divisão à qual você deseja associar um grupo de valores da lista de opções.
- **5** Na página Detalhes da divisão, no campo Grupo de valores da lista de opções, clique no ícone Pesquisa e selecione o grupo de valores da lista de opções que você deseja associar à divisão.
- **6** Salve as alterações.

**OBSERVAÇÃO:** Para que os grupos de valores da lista de opções controlem os valores que aparecem nos campos da lista de opções em um registro, o campo Grupo de valores da lista de opções deve estar presente no layout da página Detalhes do tipo de registro.
## <span id="page-72-0"></span>**Associando usuários a divisões**

É possível associar um usuário a uma ou mais divisões. A primeira divisão associada a um usuário é automaticamente designada como divisão principal do usuário, mas é possível alterar a divisão principal no registro de um usuário. Para obter mais informações, consulte Alterando a divisão principal de um usuário (na página [289\)](#page-288-0).

É possível associar usuários a divisões de duas maneiras:

- Em um registro de divisão, é possível associar usuários à divisão.
- Em um registro de usuário, é possível associar divisões ao usuário.

Para associar usuários a uma divisão, conclua as etapas do procedimento a seguir. Esta tarefa é uma etapa de Processo de configuração de divisões (na página [71\)](#page-70-0).

**Antes de começar.** Para realizar o procedimento a seguir, é necessário ter o privilégio Gerenciar usuários e o privilégio Gerenciar funções e acesso em sua função de usuário. Além disso, a seção de informações relacionadas Usuários da divisão deve estar presente no layout da página Detalhes atribuído à função no tipo de registro Divisão.

#### *Para associar usuários a uma divisão*

- **1** Clique no link global Admin.
- **2** Na seção Administração da Empresa, clique em Administração da Empresa.
- **3** Na seção Configuração da divisão, clique em Configuração da divisão.
- **4** Na Lista de divisões, clique no nome da divisão à qual você deseja associar usuários.
- **5** Na página Detalhes da divisão, role até a seção de informações relacionadas Usuários da divisão e clique em Adicionar.
- **6** Selecione o usuário que você deseja associar à divisão e salve a alteração.

É possível adicionar até 10 usuários por vez. Para associar mais usuários à divisão, clique em Salvar e adicionar usuários.

Para associar divisões a um usuário na página Detalhes do usuário, conclua as etapas do procedimento a seguir.

**Antes de começar.** Para realizar o procedimento a seguir, é necessário ter o privilégio Gerenciar usuários e o privilégio Gerenciar funções e acesso em sua função de usuário. Além disso, pelo menos uma das seguintes condições deve ser verdadeira:

- O campo Divisão principal está presente no layout da página Detalhes atribuído à sua função no tipo de registro Usuário.
- A seção de informações relacionadas Divisões do usuário está presente no layout da página Admin do usuário atribuído à sua função.

**OBSERVAÇÃO:** No tipo de registro Usuário, um campo de texto Divisão também está disponível. O campo de texto Divisão faz parte do tipo de registro Usuário.

#### *Para associar divisões a um usuário*

- **1** Clique no link global Admin.
- **2** Na seção Controles de gerenciamento e acesso de usuário, clique no link Controles de gerenciamento e acesso de usuário.
- **3** Na seção Gerenciamento de usuário e grupo, clique no link Gerenciamento de usuários.
- **4** Na Lista de usuários, clique no sobrenome do usuário ao qual você deseja associar divisões.
- **5** Na página Detalhes do usuário, execute um destes procedimentos:
	- Se você quiser associar uma única divisão como divisão principal do usuário, no campo Divisão principal, clique no ícone Pesquisa e selecione a divisão que será a divisão principal do usuário.
	- Se você quiser associar várias divisões ao usuário, role até a seção de informações relacionadas Divisões e clique em Adicionar. É possível adicionar até 10 divisões por vez. Para associar mais divisões ao usuário, clique em Salvar e adicionar divisões.

### **Sobre a mesclagem de divisões e a exclusão de divisões**

É possível excluir uma divisão até mesmo se a divisão for associada a usuários e registros. É possível também mesclar duas divisões. Quando duas divisões forem mescladas, uma divisão será retida e a outra será excluída.

Depois que uma divisão for excluída como resultado de uma operação de mesclagem, acontecerá o seguinte:

- A divisão é removida de qualquer registro de usuário ao qual a divisão estava associada.
- **D** Qualquer usuário que foi associado à divisão excluída e que não foi associado anteriormente à divisão retida é automaticamente associado à divisão retida. Se a divisão excluída era a divisão principal de um usuário, a divisão retida se tornará a divisão principal do usuário.
- Se a divisão excluída estava associada aos registros de outros tipos de registro, como contas, contatos etc., os registros não serão automaticamente associados à divisão retida na operação de mesclagem. Em vez disso, o campo Divisão nos registros é automaticamente limpo. No entanto, o campo Grupo de valores da lista de opções nos registros não é limpo.

Depois que você excluir uma divisão diretamente, acontecerá o seguinte:

- A divisão é removida de qualquer registro de usuário ao qual a divisão estava associada. Se a divisão excluída era a divisão principal de um usuário, a primeira divisão na lista de divisões restantes associadas ao registro do usuário se tornará a divisão principal do usuário.
- Se a divisão excluída estava associada a registros de outros tipos, como contas, contatos etc., o campo Divisão nesses registros serão automaticamente limpos. No entanto, o campo Grupo de valores da lista de opções nos registros não é limpo.

É possível associar uma divisão diferente a qualquer registro em que o campo Divisão tenha sido limpo como resultado da exclusão de uma divisão. Quando você associar uma divisão a um registro em que o campo Divisão foi limpo, o campo Grupo de valores da lista de opções no registro será atualizado da seguinte maneira:

- Se a nova divisão estiver associada a um grupo de valores da lista de opções, o campo Grupo de valores da lista de opções no registro será preenchido com o grupo de valores da lista de opções da nova divisão.
- Se a nova divisão não estiver associada a um grupo de valores da lista de opções, o campo Grupo de valores da lista de opções no registro será limpo.

Não é possível restaurar uma divisão excluída. Quando uma divisão for restaurada, quaisquer associações anteriores entre a divisão restaurada e os registros do usuário não serão restauradas. Quaisquer associações anteriores entre a divisão restaurada e registros de outros tipos, como contas, contatos etc. não são restauradas.

Para obter instruções passo a passo sobre mesclagem de registros, consulte Mesclando registros.

# **Sobre divisões e grupos de valores da lista de opções nos registros**

A tabela a seguir resume o comportamento dos campos Divisão e Grupo de valores da lista de opções quando os usuários criam e editam registros. Em todos os casos nesta tabela, parte-se do pressuposto que:

- Cada divisão está associada a um grupo de valores da lista de opções.
- Cada usuário está associado a, pelo menos, uma divisão.
- Os campos Divisão e Grupo de valores da lista de opções estão presentes no layout da página Detalhes.

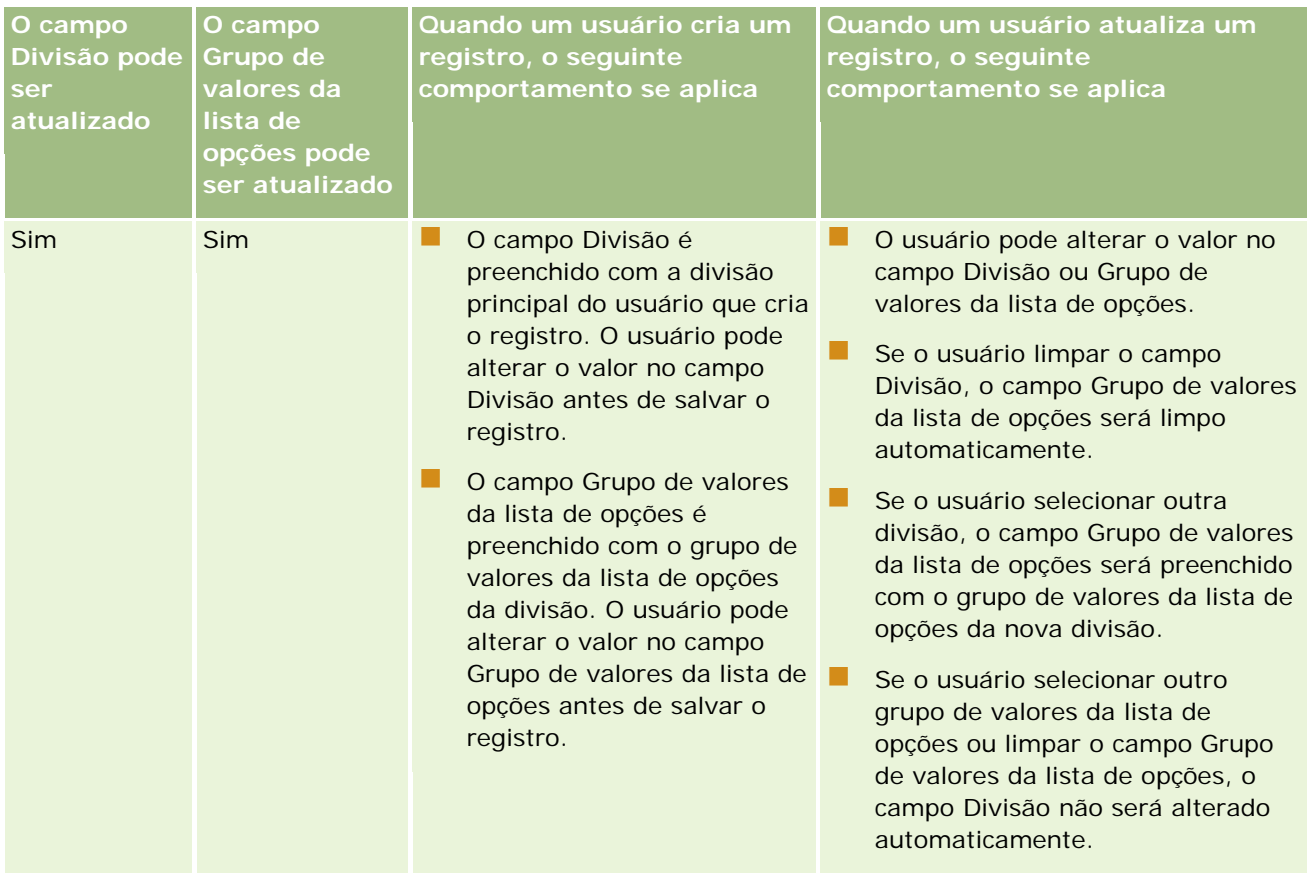

### Administrando o Oracle CRM On Demand

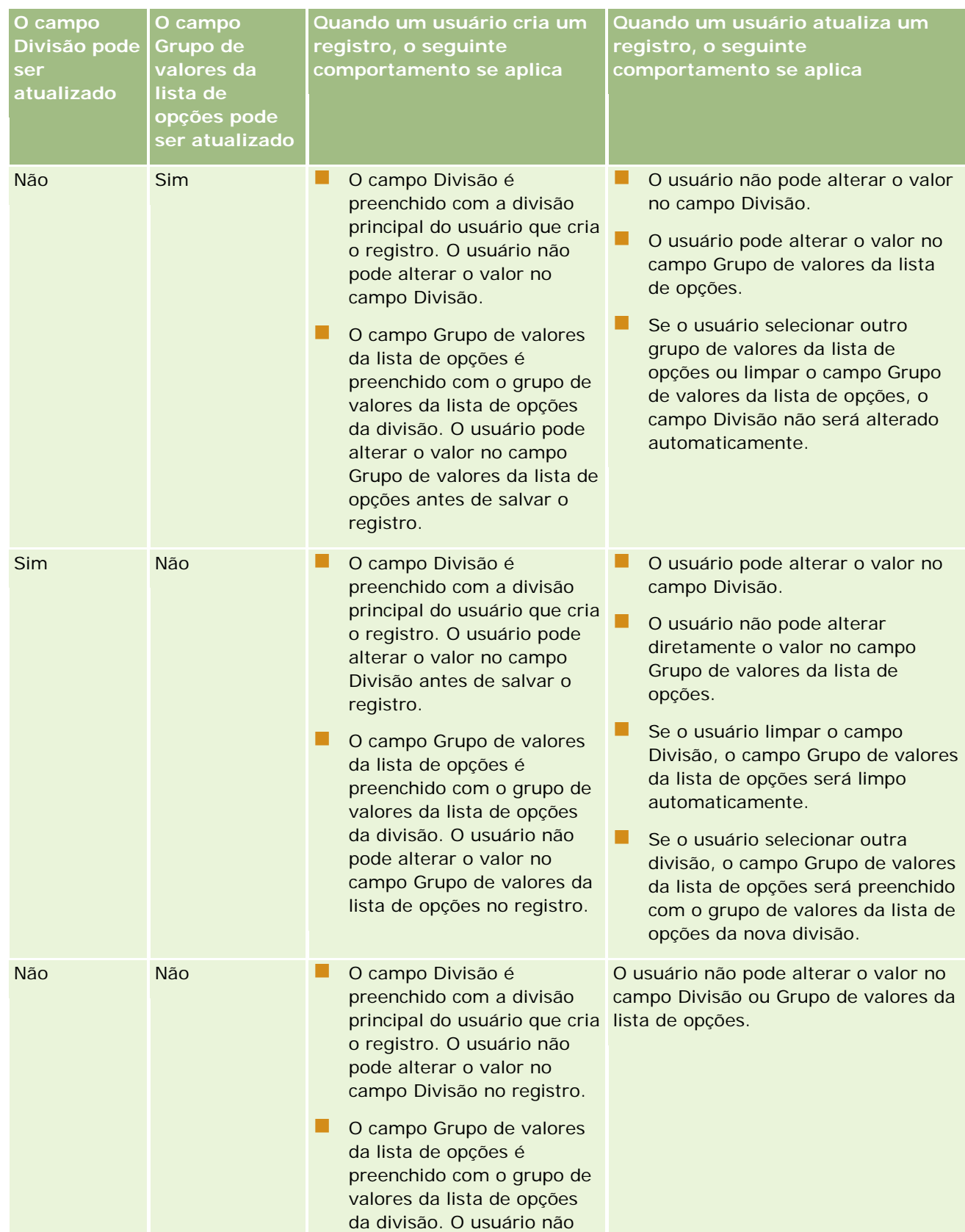

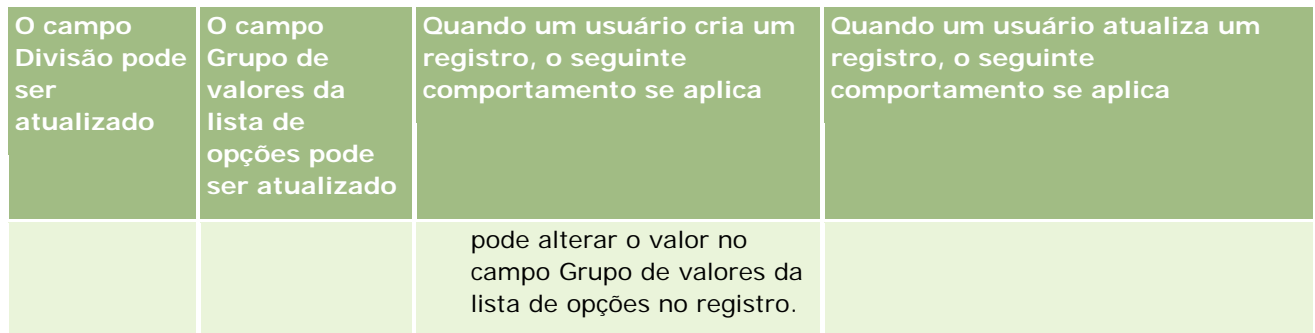

#### **Tópicos relacionados**

Consulte os seguintes tópicos para obter informações relacionadas:

- Configuração da divisão (na página [68\)](#page-67-0)
- Considerações ao configurar divisões (na página [70\)](#page-69-0)
- **Processo de configuração de divisões (na página [71\)](#page-70-0)**
- **Criando divisões (na página [71\)](#page-70-0)**
- Associando grupos de valores da lista de opções a divisões (na página [72\)](#page-71-0)
- **Associando usuários a divisões (na página [73\)](#page-72-0)**
- Alterando a divisão principal de um usuário (na página [289\)](#page-288-0)
- Sobre os grupos de valores da lista de opções (consulte "Sobre Grupos de [valores da lista de opções"](#page-221-0) na página [222\)](#page-221-0)
- Considerações ao configurar grupos de valores da lista de opções (na página [224\)](#page-223-0)
- **Processo de configuração dos grupos de valores da lista de opções (na página [225\)](#page-224-0)**
- Criando grupos de valores da lista de opções (na página [225\)](#page-224-0)
- **Mapeando valores da lista de opções para grupos de valores da lista de opções (na página [158\)](#page-157-0)**

# **Auditoria da empresa**

Trilha de auditoria é um recurso importante para atender à conformidade normativa e da política corporativa. Consulte os tópicos a seguir para obter informações sobre a trilha de auditoria no Oracle CRM On Demand:

- Revisando atividade de conexão para todos os usuários (na página [78\)](#page-77-0)
- Revisando o uso de recursos da sua empresa (na página [79\)](#page-78-0)
- Revisando alterações de trilha de auditoria com a trilha de auditoria principal (na página [80\)](#page-79-0)
- Revisando as alterações da configuração da administração na trilha de auditoria (na página [81\)](#page-80-0)
- Analisando os e-mails pendentes e enviados da empresa (na página [82\)](#page-81-0)

## <span id="page-77-0"></span>**Revisando atividade de conexão para todos os usuários**

Você pode revisar o histórico de conexão de todos os usuários da sua empresa. A página de histórico de conexão mostra os usuários que estão usando a aplicação e quando. A página de histórico de conexão também registra a atividade de conexão por Atendimento ao cliente do Oracle CRM On Demand.

**OBSERVAÇÃO:** Os registros de conexão do usuário anteriores a 90 dias serão continuamente limpos de Oracle CRM On Demand. Os dados do histórico de adoção do usuário são armazenados no data warehouse para suportar a análise de tendência histórica da métrica de adoção do usuário em Oracle CRM On Demand analytics, mas os dados não foram retidos quando extração, transformação e carga (ETL) completos dos dados foram executados durante a atualização de Oracle CRM On Demand para uma nova versão ou quando os dados da empresa foram migrados de um Oracle CRM On Demand ambiente para outro Oracle CRM On Demand ambiente. Para obter mais informações sobre a área de assunto do analytic da Análise de controle do uso, consulte Área de assunto do analytic da análise de controle do uso.

**Antes de começar.** Para realizar esse procedimento, sua função deve incluir o privilégio Gerenciar Empresa - Conexão e Auditoria da Empresa.

#### *Para revisar a atividade de conexão de todos os usuários*

- **1** No canto superior direito de qualquer página, clique no link global Admin.
- **2** Na seção Empresa Administração, clique no link Empresa Administração.
- **3** Na seção Auditoria da Empresa, clique no link Auditoria de Conexão.

A página Auditoria de Conexão exibe toda a atividade de auditoria para Oracle CRM On Demand.

**OBSERVAÇÃO:** O campo Tipo em um registro de conexão mostra o canal por meio do qual a tentativa de conexão foi feita. Por exemplo, se uma tentativa de conexão for feita por meio de uma janela do navegador, o campo Tipo mostrará o valor Interativo. Se uma tentativa de conexão é feita através de serviços Web, o campo Tipo mostrará o valor serviços Web.

- **4** Na barra de título Auditoria de Conexão, selecione uma das listas a seguir no menu:
	- **Toda a Auditoria de Conexão.** Sua configuração padrão para exibir a atividade de conexão. Exibe todos os dados da auditoria de conexão classificados por tempo de conexão.
	- **Todos os Usuários Conectados no Momento.** Todos os usuários que estão conectados no Oracle CRM On Demand no momento. Essas informações são classificadas pelo tempo de conexão.

**OBSERVAÇÃO:** esse menu também exibe quaisquer listas personalizadas que você tenha criado.

#### *Para gerenciar listas de atividade de conexão*

- Na barra de título Auditoria de Conexão, clique no botão Menu para executar as ações a seguir:
	- **Lista de Exportação.** Exporte a lista Atividade de Conexão a ser salva no computador. Consulte Exportando Registros em Listas.
	- **Contagem de registros.** Conte os registros em uma lista Atividade de Conexão. Consulte Contando Registros em Listas.
	- **Refinar lista.** Refine a lista filtrada Atividade de Conexão. Consulte Criando e Refinando Listas.

- <span id="page-78-0"></span>**Gerenciar listas.** Gerencie as Listas Atividade de Conexão. Consulte Gerenciar a Página Listas.
- **Criar nova lista .** Crie uma nova lista filtrada Atividade de Conexão. Consulte Criando e Refinando Listas.
- **Salvar lista.** Salve a lista Atividade de Conexão. Isso leva você diretamente para uma página com opções Salvar.

#### **Tópicos relacionados**

Consulte o seguinte tópico de informações relacionadas:

Revisando a atividade de login de um usuário (na página [290\)](#page-289-0)

## **Revisando o uso de recursos da sua empresa**

Você pode revisar o uso de recursos de toda a sua empresa, incluindo as alterações feitas nestas áreas:

- **Redefinir senha**
- **E** Esquecer senha
- Responder perg. de segurança
- Alterar ident. conexão única
- Alterar para ID do usuário
- Alterar para endereço de e-mail
- Definir senha
- Senha inicial
- Off-line

**OBSERVAÇÃO:** Os registros de uso dos recursos anteriores a 90 dias serão continuamente limpos de Oracle CRM On Demand. No entanto, os registros não são limpos quando um usuário é criado ou quando os seguintes campos são modificados: E-mail, Identificador Externo, Conexão Única, Função, Status, ID de Conexão Única do Usuário.

**Antes de começar.** Para realizar esse procedimento, sua função deve incluir o privilégio Gerenciar Empresa - Conexão e Auditoria da Empresa.

### *Para revisar o uso de recursos da sua empresa*

- **1** No canto superior direito de qualquer página, clique no link global Admin.
- **2** Na seção Empresa Administração, clique no link Empresa Administração.
- **3** Na seção Auditoria da Empresa, clique no link Auditoria.

<span id="page-79-0"></span>**4** Revise o histórico de uso de recurso da sua empresa.

# **Revisando alterações de trilha de auditoria com a trilha de auditoria principal**

É possível revisar as alterações feitas na trilha de auditoria pelos usuários nos campos auditáveis de todos os tipos de registro auditáveis. Uma trilha de auditoria também indicará se tipos de registro auditáveis foram criados, excluídos ou restaurados.

Para novos clientes e para aqueles que estejam atualizando o Oracle CRM On Demand para esta versão, caso você esteja auditando campos específicos para tipos de registro, a auditoria da criação, da exclusão e da restauração do registro é ativada por padrão. Se você não estiver auditando campos específicos para tipos de registro, toda a auditoria da criação, da exclusão e da restauração do registro será desativada. Em seguida, os clientes poderão alterar as configurações de auditoria do nível de registro.

**Antes de começar.** Para realizar esse procedimento, sua função deve incluir o privilégio Gerenciar Empresa - Conexão e Auditoria da Empresa.

#### *Para revisar alterações feitas na trilha de auditoria com a trilha de auditoria principal*

- **1** No canto superior direito de qualquer página, clique no link global Administração.
- **2** Na seção Empresa Administração, clique no link Empresa Administração.
- **3** Na seção Auditoria da empresa, clique no link Trilha de auditoria principal.

A Trilha de auditoria principal exibe os seguintes valores:

- **N° do ID.** O ID da linha da tabela.
- **Tipo de registro.** O tipo de registro auditado.
- **Nome do registro.** O nome do registro que está sendo submetido à auditoria.
- **Endereço de IP de origem.** O endereço IP do computador em que a alteração de configuração ocorreu.

**OBSERVAÇÃO:** Esse valor é exibido apenas quando essas informações estão disponíveis.

- **Tipo de sessão.** Esse valor indica se a sessão era interativa ou uma sessão de serviços Web.
- **Sobrenome.** O sobrenome do usuário.
- **Nome.** O nome do usuário.
- **ID de conexão do usuário.** ID do login do usuário.
- **Operação.** O tipo de configuração executado, por exemplo, criar, excluir ou modificar.
- **Campo modificado.** O campo modificado no objeto.
- **Valor anterior.** O valor anterior do campo.
- **Valor novo.** O novo valor do campo. Por exemplo, se você alterar o valor do campo de prioridade da solicitação de serviço de Baixo para Alto, o campo Valor antigo continuará como Baixo, e o campo

<span id="page-80-0"></span>Valor novo será Alto. Se você excluir um registro, o campo Valor anterior continuará em branco, e o campo Valor novo será alterado para Registro excluído.

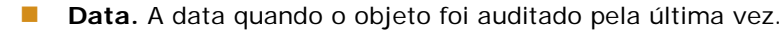

Para obter mais informações sobre a trilha de auditoria, consulte Personalizando a trilha de auditoria (na página [200\)](#page-199-0).

# **Revisando as alterações da configuração da administração na trilha de auditoria**

Você pode analisar as alterações da trilha de auditoria que os administradores fazem às configurações de campos, a livros, a perfis de acesso, a nomes de tags de integração REST e à personalização do proprietário anterior.

**Antes de começar.** Para executar este procedimento, sua função deve incluir o privilégio Acessar trilha de auditoria principal e o privilégio Auditoria de configuração de administração.

#### *Para revisar as alterações da configuração da administração na trilha de auditoria*

- **1** No canto superior direito de qualquer página, clique no link global Administração.
- **2** Na seção Empresa Administração, clique no link Empresa Administração.
- **3** Na seção Auditoria da empresa, clique no link Auditoria de configuração de administração.

A tabela Auditoria de configuração de administração exibe os seguintes valores:

- **Nº do ID.** O ID da linha da tabela.
- **Tipo de registro.** O tipo de registro auditado.
- **Nome do registro.** O nome do registro que está sendo submetido à auditoria.
- **Endereço de IP de origem.** O endereço IP do computador em que a alteração de configuração ocorreu.

**OBSERVAÇÃO:** Esse valor é exibido apenas quando essas informações estão disponíveis.

- **Tipo de sessão.** Esse valor indica se a sessão era interativa ou uma sessão de serviços Web.
- **Sobrenome.** O sobrenome do usuário.
- **Nome.** O nome do usuário.
- **ID de conexão do usuário.** ID do login do usuário.
- **Operação.** O tipo de configuração executado, por exemplo, criar, excluir ou modificar.
- **Campo modificado.** O campo modificado no objeto.
- **Valor anterior.** O valor anterior do campo.

- <span id="page-81-0"></span> **Valor novo.** O novo valor do campo. Por exemplo, se você alterar o valor do campo de prioridade da solicitação de serviço de Baixo para Alto, o campo Valor antigo continuará como Baixo, e o campo Valor novo será Alto. Se você excluir um registro, o campo Valor anterior continuará em branco, e o campo Valor novo será alterado para Registro excluído.
- **Data.** A data quando o objeto foi auditado pela última vez.

Para obter mais informações sobre a trilha de auditoria, consulte Personalizando a trilha de auditoria (na página [200\)](#page-199-0).

## **Analisando os e-mails pendentes e enviados da empresa**

A página Monitor de e-mail mostra as seguintes informações:

- **Resumo do monitor de e-mail.** Exibe o número de e-mails pendentes de Oracle CRM On Demand.
- **Caixa de saída.** Exibe detalhes específicos pertencentes a e-mails que estão aguardando para serem enviados de Oracle CRM On Demand.
- **Il tens enviados.** Exibe informações específicas pertencentes a e-mails que já foram enviados de Oracle CRM On Demand. Itens de e-mail enviados que têm mais de 30 dias serão continuamente excluídos de Oracle CRM On Demand. Você pode usar a pesquisa Alfa para localizar um email enviado.

**Antes de começar.** Para executar este procedimento, sua função deve incluir o privilégio Acessar trilha de auditoria principal e Auditoria de configuração de administração.

### *Para analisar e-mails pendentes e enviados de Oracle CRM On Demand*

- **1** No canto superior direito de qualquer página, clique no link global Administração.
- **2** Na seção Empresa Administração, clique no link Empresa Administração.
- **3** Na seção Auditoria da empresa, clique no link Monitor de e-mail.

As seções Caixa de saída e Itens enviados exibem os seguintes valores:

- **Tipo.** Esta coluna exibe um dos seguintes valores:
	- **Cliente.** Um e-mail enviado pelo usuário para um cliente.
	- **Operações.** Um e-mail enviado por Oracle CRM On Demand para o Atendimento ao cliente Oracle CRM On Demand.
	- **Serviço.** Um e-mail enviado por Oracle CRM On Demand para um cliente.
- **Status.** Esta coluna exibe um dos seguintes valores:
	- **Enfileirado.** A solicitação de e-mail ainda não foi processada.
	- **Em andamento.** O e-mail está sendo processado. Oracle CRM On Demand tenta enviar um e-mail 3 vezes. Se a terceira tentativa de enviar o e-mail falhar, o status mudará para Erro.

- <span id="page-82-0"></span>**Enviado.** O e-mail foi enviado com sucesso.
- **Erro.** A solicitação do e-mail foi concluída devido a um erro.
- **De.** O nome da pessoa ou da empresa que enviou o e-mail.
- **Enviado.** A data/hora em que o e-mail foi enviado.
- **Para.** Os endereços de e-mail de todos os destinatários para quem o e-mail foi enviado.
- **Iniciado por.** O ID do login do usuário que iniciou o e-mail.
- **Assunto.** O assunto do e-mail.

Para obter mais informações sobre a trilha de auditoria, consulte Personalizando a trilha de auditoria (na página [200\)](#page-199-0).

# **Gerenciamento de alertas**

A funcionalidade de alerta no Oracle CRM On Demand permite divulgar informações críticas com base em tempo para os usuários da sua empresa. Para obter informações sobre alertas, consulte os tópicos a seguir:

- Revisando seus alertas
- **Publicando alertas para toda a empresa (na página [83\)](#page-82-0)**
- $\blacksquare$  Trabalhando com listas
- Campos de alerta (na página [84\)](#page-83-0)

## **Publicando Alertas para Toda a Empresa**

Os alertas da empresa inteira são exibidos na Minha página inicial de cada funcionário. Você pode usar alertas para transmitir informações por toda a empresa, como avisos de reunião e alterações da política. Também é possível configurar uma informação de exibição de alerta sempre que um usuário fizer log-in no Oracle CRM On Demand.

**OBSERVAÇÃO:** os alertas que anunciam que uma previsão foi gerada permanecem na "Minha Página Inicial" dos funcionários por dois dias. Para estender o período de exibição dos alertas, faça as alterações na página Alertas - Edição depois que o alerta for exibido pela primeira vez. Para obter instruções, siga os procedimentos desta seção.

Você pode vincular arquivos ou URLs a alertas. Por exemplo, ao criar um alerta de aviso de reunião, você poderá adicionar um link a uma página da Web com direções para o Apólice da reunião.

**Antes de começar.** (Opcional) Crie ou localize uma página da Web ou um arquivo com informações que você deseja compartilhar. Verifique se o caminho para a página da Web ou para o arquivo está acessível a seus usuários. Para executar este procedimento, sua função deve incluir o privilégio Gerenciar empresa.

#### <span id="page-83-0"></span>*Para criar ou atualizar alertas por toda a empresa*

- **1** No canto superior direito de qualquer página, clique no link global Admin.
- **2** Na seção Empresa Administração, clique no link Empresa Administração.
- **3** Na seção Alertas Gestão, clique no link Empresa Alertas.

A página Alertas é exibida com uma lista de alertas da empresa.

- **4** Na página Alertas, execute um dos seguintes procedimentos:
	- **Clique no botão Novo.**
	- Clique no título do alerta a ser editado e clique no botão Editar.
- **5** Na página Novo alerta ou Alertas Edição, preencha as informações necessárias.
- **6** Salve o alerta.
- **7** Para adicionar um anexo ao alerta, clique no título do alerta na página da lista Alertas para abrir os detalhes do alerta.
- **8** Clique no botão Adicionar anexo e especifique as informações.
- **9** Na página Anexo Edição, clique em Salvar.
- **10** Para adicionar um URL ao alerta, clique no título do alerta na página da lista Alertas para abrir os detalhes do alerta.
- **11** Clique no botão Adicionar URL e especifique as informações.
- **12** Na página Anexo Edição, clique em Salvar.

# **Campos de alerta**

A tabela a seguir descreve as informações de campo que você poderá ver em um registro de alerta. Se for um administrador, você poderá ver e atualizar todos os campos de alerta. Caso contrário, você estará restrito a exibir um número limitado de campos de alerta.

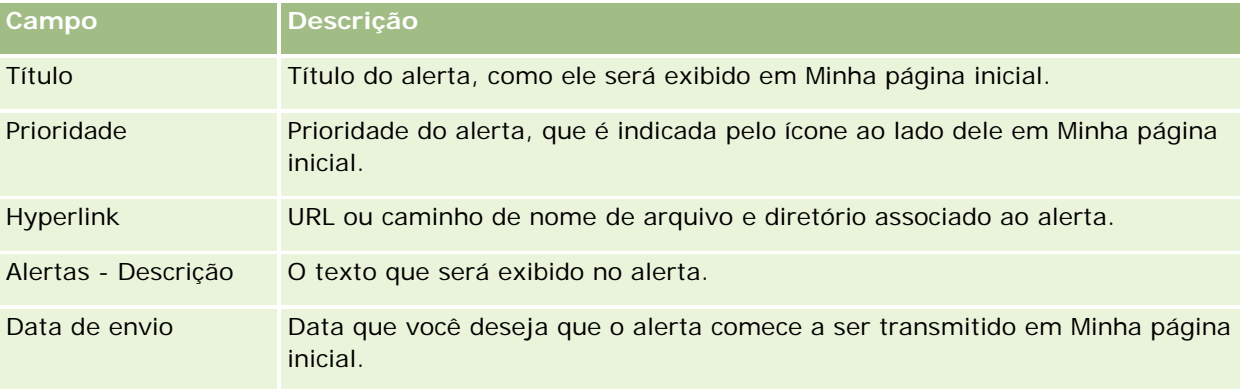

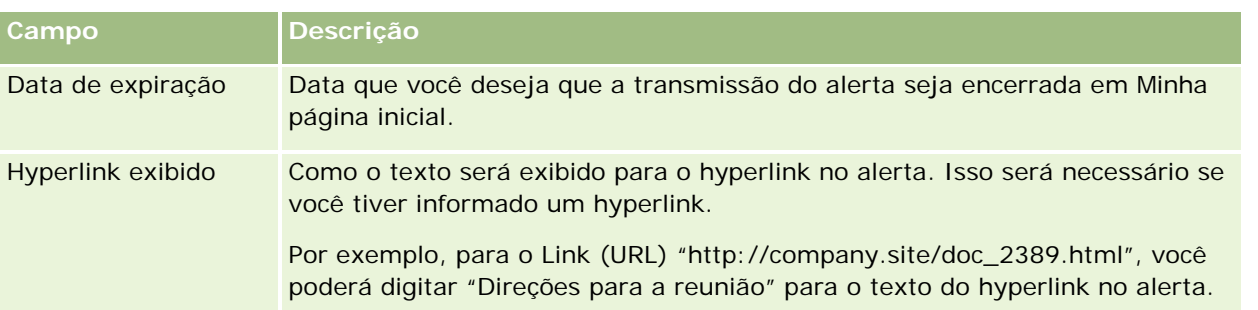

**DICA:** Você pode criar listas filtradas para limitar o tipo de registros de alerta exibidos simultaneamente. Para obter instruções, consulte Trabalhando com listas.

#### **Tópicos relacionados**

Consulte o seguinte tópico para obter informações relacionadas sobre alertas para toda a empresa:

Publicando alertas para toda a empresa (na página [83\)](#page-82-0)

# **Administração da alocação de serviço**

A administração de alocações de serviço inclui:

- Exibindo uso da alocação de serviço para a empresa (na página [87\)](#page-86-0)
- Exibindo uso da alocação de serviço histórico (na página [88\)](#page-87-0)
- Definindo alertas para alocações de serviço (na página [89\)](#page-88-0)
- Exibindo informações de utilização do arquivo e do registro (na página [90\)](#page-89-0)

### **Sobre alocações de serviço**

É possível exibir todas as alocações de serviço da empresa para ver o uso atual e histórico e para ativar alertas quando as alocações atingirem os valores de limite definidos. O Atendimento ao cliente define os valores de alocação de serviço para a empresa.

Na página da Lista de alocação de serviço, é possível ver o valor da alocação definido, o uso atual e os valores de uso restantes. Você pode fazer drill down em uma alocação de serviço a fim de definir um alerta para a alocação de serviço. Ao ativar um alerta, você define um valor limite em uma alocação de serviço, o que faz um aviso ser enviado por e-mail para os destinatários especificados quando se atinge o limite.

Na página da lista de usos da alocação, é possível controlar o uso das alocações de serviço por parte da empresa com o passar do tempo. Você pode exibir o uso diário, semanal ou mensal, muito embora essa exibição varie com o tipo de alocação. É possível exportar os dados de alocação e os dados de uso da alocação de uma empresa usando-se o Assistente de exportação. Para obter informações sobre como usar o Assistente de exportação, consulte Exportando os dados (na página [810\)](#page-809-0).

### **Alocações que São Atualizadas Continuamente em um Período de 24 Horas**

As alocações a seguir são medidas e atualizadas continuamente em um período de 24 horas:

- **Alocação da largura de banda dos serviços de relatório.** Indica a quantidade de dados que uma empresa pode processar por dia usando os serviços de relatório.
- **Alocação simultânea dos serviços de relatório.** Indica o número máximo de solicitações que uma empresa pode enviar usando os serviços de relatório a qualquer hora.
- **Alocação de operações dos serviços de relatório.**Indica o número de operações diárias permitidas a uma empresa que esteja usando os serviços de relatório. Quando uma chamada é feita para enviar um serviço de relatório, ela é considerada uma operação.
- **Alocação das operações dos serviços Web.** Determina o número de operações dos serviços Web que uma empresa pode realizar dentro de um período de 24 horas.
- **Alocação da solicitação simultânea dos serviços Web.** Determina o número máximo de solicitações simultâneas do serviço Web que uma empresa pode processar.

**OBSERVAÇÃO:** Solicitações de Oracle CRM On Demand Desktop não contam para Alocação de operações dos Serviços Web ou para a Alocação de solicitação simultânea dos Serviços Web**.**

Os nomes e as descrições das alocações de serviço são exibidos no idioma ativo.

Para obter mais informações sobre as alocações de serviços de relatório, consulte Oracle CRM On Demand Report Services API Developer's Guide . Para obter mais informações sobre alocações de Serviços Web, consulte o Oracle Web Services On Demand Guide.

### **Alocações que São Atualizadas Uma Vez em um Período de 24 Horas**

O Oracle CRM On Demand atualiza as alocações a seguir uma vez em um período de 24 horas:

 **Alocação de arquivo.** Determina a alocação de arquivo da empresa, o valor de armazenamento disponível para arquivos anexados a registros.

**OBSERVAÇÃO:** Os anexos dos registros de assinatura e as imagens adicionadas às páginas de detalhes do registro não são incluídos no cálculo da quantidade de memória utilizada pela empresa.

 **Alocação de registro.** Determina a alocação de registro da empresa, o número de registros de todos os tipos.

**OBSERVAÇÃO:** Os registros de assinatura não são contados no cálculo do número de registros armazenados para a empresa.

O Oracle CRM On Demand atualiza o uso atual do registro e as alocações de arquivo uma vez em um período de 24 horas. Além disso, quando um registro é excluído ou restaurado em lote, ou quando um novo registro é criado por meio de uma operação de importação, o Oracle CRM On Demand atualiza o uso atual dos tipos de registros pai no momento em que a operação é concluída. O uso atual é descrito no campo Uso Atual na página Detalhe da Alocação do Serviço.

### **Alocações Atualizadas em Tempo Real**

O Oracle CRM On Demand atualiza a alocação a seguir em tempo real:

**Licenças do CRM Desktop.** Indica o número de usuários do CRM Desktop licenciados pela empresa.

### <span id="page-86-0"></span>**O que acontece quando as alocações são todas usadas?**

Quando o uso atinge o limite total da empresa para alocações de serviços Web, as solicitações adicionais para serviços Web do Oracle CRM On Demand deixam de ser processadas. A capacidade de alocação é liberada por hora, e o valor da capacidade liberada varia de acordo com o uso anterior. As novas solicitações serão processadas quando o uso atual para o período anterior de 24 horas ficar abaixo do valor da alocação da empresa.

Para evitar atingir a alocação total da empresa, otimize clientes do serviço Web para evitar solicitações desnecessárias. Para obter mais informações, consulte Oracle Web Services On Demand Guide.

Quando o uso atingir o limite total da empresa para a alocação de Registro, as seguintes opções não poderão mais interagir com a aplicação do Oracle CRM On Demand:

- Serviços Web que estejam tentando operações Insert, Update ou InsertOrUpdate nos registros
- Importações que estejam usando o Assistente de importação ou o Oracle Data Loader On Demand
- Clientes desktop, como Oracle Outlook Email Integration On Demand e Oracle Notes Email Integration On Demand

Para evitar que se atinja a alocação total da empresa, os usuários podem excluir qualquer registro da aplicação que não seja mais necessário. Quando o uso atingir o limite total da empresa para a alocação de arquivo, os usuários não poderão mais fazer upload de anexos usando as seguintes opções:

- A aplicação Oracle CRM On Demand
- Servicos Web
- Qualquer cliente desktop

Para evitar que se atinja a alocação total da empresa, os usuários podem excluir qualquer anexo que não seja mais necessário.

**OBSERVAÇÃO:** para todas as alocações de serviço, os usuários podem entrar em contato com o representante de vendas e comprar capacidade adicional, licenças adicionais ou ambas. Para obter assistência adicional, entre em contato com o Atendimento ao cliente.

### **Exibindo uso da alocação de serviço para a empresa**

É possível exibir os seguintes dados para cada alocação de serviço da empresa:

- O nome da alocação
- O tipo de alocação
- As unidades de alocação
- O valor definido para a alocação pelo Atendimento ao cliente
- O valor da alocação usada atualmente
- O valor da alocação restante
- A possibilidade de um alerta estar ativado para a alocação. Se o uso atual exceder o valor limite, um alerta será enviado por e-mail para os destinatários definidos.

<span id="page-87-0"></span>**OBSERVAÇÃO:** o Oracle CRM On Demand somente envia um alerta por e-mail se o acionamento vier do upload em massa, solicitação do serviço Web ou Oracle Data Loader On Demand. Informar registros manualmente no Oracle CRM On Demand não aciona alertas por e-mail.

O usuário que modificou os dados de alocação pela última vez

Na página da Lista de alocação de serviço, é possível fazer drill down em uma alocação de serviço para obter mais informações sobre a alocação, por exemplo, uma descrição da alocação, e os dados de uso atuais no applet Usos da alocação.

Na página da lista de usos da alocação, é possível ver os dados de uso históricos sobre uma alocação. Para obter mais informações, consulte Exibindo uso da alocação de serviço histórico (na página [88\)](#page-87-0).

É possível clicar Editar na página da Lista de alocação de serviço e definir um alerta para uma alocação. Para obter mais informações, consulte Definindo alertas para alocações de serviço (na página [89\)](#page-88-0).

#### *Para exibir o uso da alocação de serviço da empresa*

- **1** No canto superior direito de qualquer página, clique no link global Admin.
- **2** Na seção Empresa Administração, clique no link Empresa Administração.
- **3** Na seção Administração de alocação de serviço, clique no link Administração de alocação de serviço.
- **4** Na página da Lista de alocação de serviço, exiba os dados de alocação de serviço da empresa.

### **Exibindo uso da alocação de serviço histórico**

Na página da lista de usos da alocação, é possível revisar os dados de uso histórico sobre as alocações da empresa. Por padrão, os usos de alocação são listados por hora de início do período e o período, o tipo de alocação, o nome da alocação, as unidades de alocação, a alocação usada e a data de criação serão exibidos. Você pode exibir usos de alocação para períodos diários, semanais ou mensais, muito embora essa exibição varie com o tipo de alocação.

A tabela a seguir descreve o que pode ser feito na página da lista de usos da alocação.

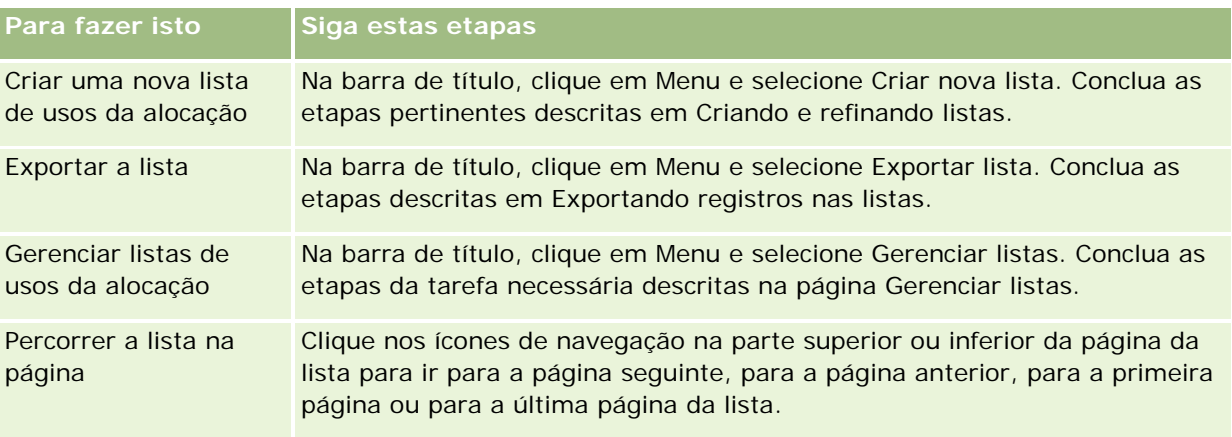

<span id="page-88-0"></span>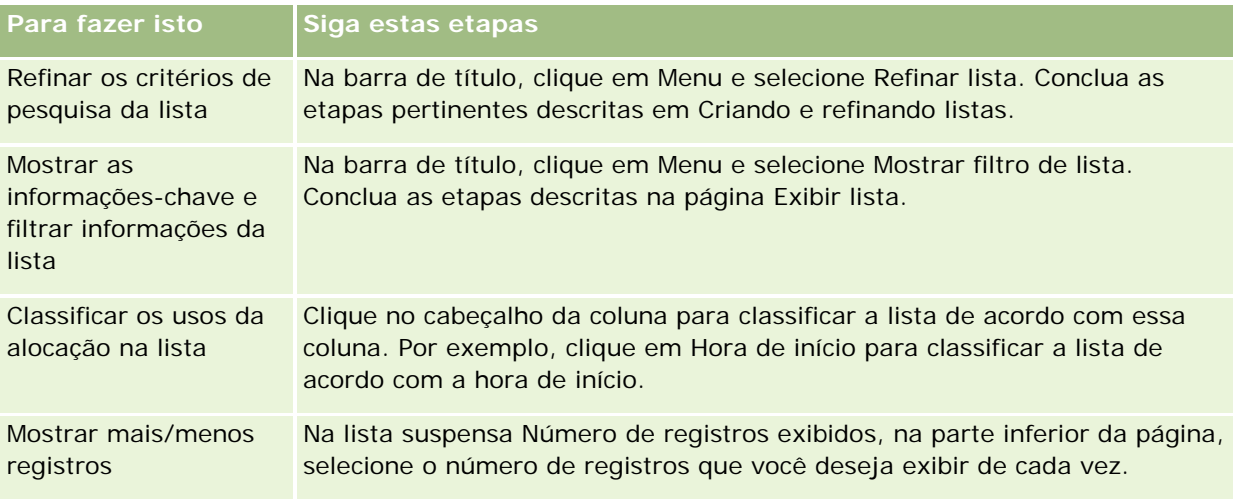

# **Definindo alertas para alocações de serviço**

É possível definir um alerta para uma alocação de serviço de forma que, quando o uso da alocação atingir um determinado valor limite, um e-mail será enviado para notificar usuários especificados. Se os alertas estiverem ativados para uma alocação de serviço, os seguintes padrões se aplicarão:

- **Alertar destinatários.** O endereço de e-mail do contato principal da empresa
- **Alertar limite.** Setenta por cento do valor da alocação

Para clientes existentes, os alertas permanecem desativados por padrão. Para novos clientes, os alertas continuam ativados por padrão.

**Observação:** você não pode definir um alerta para a Alocação de solicitações simultâneas de serviços Web.

Além do alerta de limite, um e-mail de alerta automático será enviado para o contato principal ou para os destinatários de e-mail especificados quando o uso atual atingir o valor da alocação de uma empresa. Se os alertas estiverem ativados, o e-mail indicando que a alocação foi atingida será enviado para os destinatários especificados.

### *Para definir um alerta para uma alocação de serviço*

- **1** No canto superior direito de qualquer página, clique no link global Admin.
- **2** Na seção Empresa Administração, clique no link Empresa Administração.
- **3** Na seção Administração de alocação de serviço, clique no link Administração de alocação de serviço.
- **4** Na página da Lista de alocação de serviço, clique em Editar.
- **5** Na página Edição da alocação de serviço, preencha os seguintes campos:
	- **Alertar destinatário**. Informe os endereços de e-mail dos usuários que receberão um e-mail de aviso.

- <span id="page-89-0"></span>**Alertar limite**. Informe a porcentagem do valor da alocação na qual o e-mail do alerta será enviado.
- **Alerta ativado**. Marque essa caixa de seleção para ativar o envio dos e-mails de alerta.

# **Exibindo informações de utilização do arquivo e do registro**

Nos intervalos, o Oracle CRM On Demand faz uma captura da quantidade de armazenamento de arquivo e registro que a empresa está usando. As informações são mantidas por 90 dias, depois dos quais são limpas do banco de dados. Para ajudar a controlar a quantidade de armazenamento de arquivo e registro que a empresa usa, é possível exibir detalhes sobre o seguinte:

- O número de anexos de arquivo armazenados quando a captura foi feita
- A quantidade de armazenamento de arquivo usada pela empresa quando a captura foi feita
- O número de registros existentes da empresa quando a captura foi feita

**OBSERVAÇÃO:** os arquivos e os registros excluídos, mas que não foram limpos do Oracle CRM On Demand, não estão incluídos no cálculo da utilização de arquivo e registro.

O procedimento a seguir descreve como exibir as informações de utilização de arquivo.

#### *Para exibir informações de utilização do arquivo*

- **1** No canto superior direito de qualquer página, clique no link global Administração.
- **2** Na seção Empresa Administração, clique no link Empresa Administração.
- **3** Na seção Administração de alocação de serviço, clique em Utilização do arquivo para abrir a página da Lista de utilização do arquivo.

Por padrão, a página da Lista de utilização do arquivo exibe a lista de Uso do arquivo atual. A lista de Uso do arquivo atual mostra as informações da captura mais recente. Se você quiser exibir as informações de todas as capturas feitas nos últimos 90 dias, selecione a lista de Uso de todos os arquivos na barra de título da página da lista.

A tabela a seguir descreve as informações mostradas na página da Lista de utilização do arquivo.

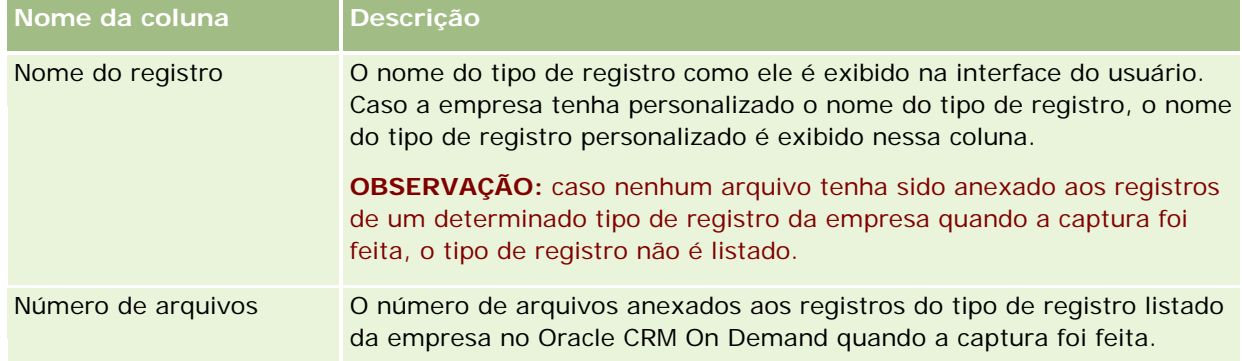

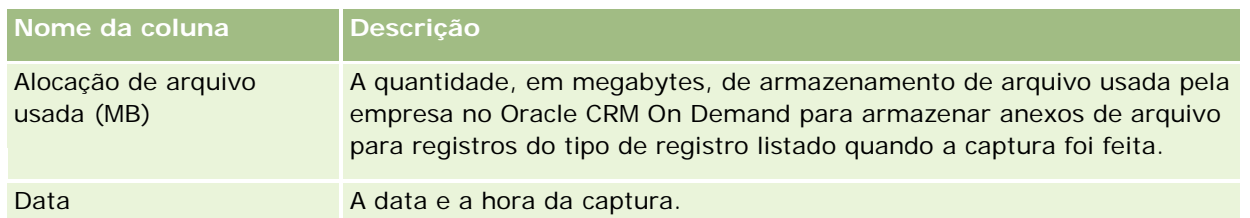

O procedimento a seguir descreve como exibir as informações de utilização de registro.

#### *Para exibir informações de utilização do registro*

- **1** No canto superior direito de qualquer página, clique no link global Administração.
- **2** Na seção Empresa Administração, clique no link Empresa Administração.
- **3** Na página Administração de alocação de serviço, clique em Utilização do registro para abrir a página da Lista de utilização do registro.

Por padrão, a página da Lista de utilização do registro exibe a lista de Uso do registro atual. A lista de Uso do registro atual mostra as informações da captura mais recente. Se você quiser exibir as informações de todas as capturas feitas nos últimos 90 dias, selecione a lista de Uso de todos os registros na barra de título da página da lista.

A tabela a seguir descreve as informações mostradas na página da Lista de utilização do registro.

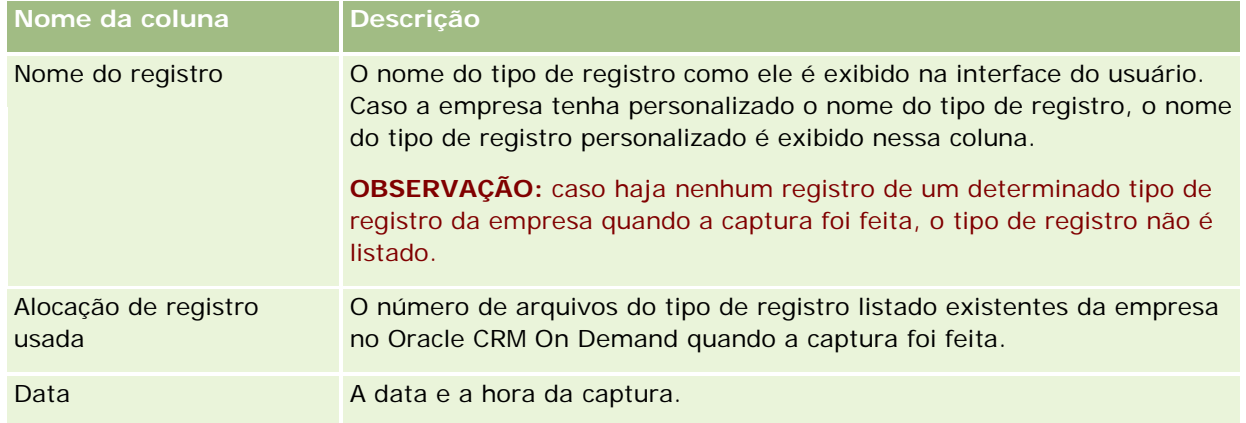

**DICA:** para obter informações sobre como usar as opções de menu nas páginas da Lista de utilizações do arquivo e da Lista de utilizações do registro, consulte Trabalhando com listas.

# **Administração de endereços**

A administração de endereços inclui ativar ou desativar a funcionalidade de compartilhamento de endereço (usando a configuração Ativar endereços compartilhados no perfil da empresa), ativar a validação de endereço (usando a configuração Validar endereços compartilhados no perfil da empresa), converter endereços não compartilhados em endereços compartilhados, e outras tarefas. Para obter mais informações sobre a administração de endereços, consulte os tópicos a seguir:

- <span id="page-91-0"></span>Convertendo endereços não compartilhados em endereços compartilhados (na página [92\)](#page-91-0)
- Considerações ao desativar endereços compartilhados (na página [95\)](#page-94-0)
- Atualizando o acesso do usuário e o privilégio de gerenciar endereços antes de desativar endereços compartilhados (na página [96\)](#page-95-0)
- Definindo o tipo de endereço para endereços não compartilhados usando Editar rel (na página [97\)](#page-96-0)
- Configurações do perfil de acesso e da função para endereços (na página [98\)](#page-97-0)

### **Tópicos relacionados**

- Endereços
- Configurando seu perfil da empresa e os padrões globais (na página [20\)](#page-19-0)

# **Convertendo endereços não compartilhados em endereços compartilhados**

A versão 19 e versões anteriores do Oracle CRM On Demand usavam endereços não compartilhados. Você pode continuar usando endereços não compartilhados nesta versão. No entanto, se quiser converter endereços não compartilhados de versões anteriores em endereços compartilhados com suporte nesta versão, então você deve executar o procedimento a seguir.

**Observação:** se os arquivos de dados forem grandes e as operações de importação demorarem mais do que o esperado, então você poderá usar o Oracle Data Loader On Demand com os mesmos arquivos de entrada e os arquivos de mapeamento definidos neste procedimento.

**Antes de começar:** pressupõe-se que o Oracle CRM On Demand Customer Care atualizou sua empresa para a versão atual. Para concluir este procedimento, você deve ser um administrador de empresa que pode executar operações de importação e exportação e personalizar o Oracle CRM On Demand. Você precisa do privilégio Gerenciar endereços para ativar a funcionalidade de endereço compartilhado.

**OBSERVAÇÃO:** ao mudar de endereços não compartilhados para endereços compartilhados, você deve usar a API do Web Services v2.0 para todas as solicitações de serviços Web, porque a API do Web Services v1.0 não oferece suporte de acesso a endereços compartilhados.

#### *Para converter endereços não compartilhados em endereços compartilhados*

- **1** Se necessário, desmarque a configuração Ativar endereços compartilhados no perfil da empresa.
- **2** Exporte os dados dos objetos relacionados ao endereço que você deseja converter em endereços compartilhados.

A lista inclui os seguintes itens:

- Todas as seções de dados da conta, incluindo:
	- Contas
	- Enderecos da conta

- Contatos
- **Parceiros da conta**
- **Enderecos**
- Todas as seções de dados do contato, incluindo:
	- Contatos
	- **Enderecos do contato**
	- Contas
	- **Endereços**
- Todas as seções de dados da concessionária, incluindo:
	- **Concessionária**
	- Endereços da concessionária
- Todas as seções de dados do parceiro, incluindo:
	- **Parceiro**
	- **Endereços do parceiro**
- Todos os dados do endereço

Esta operação de exportação deve exportar todos os dados relevantes de conta, contato, parceiro, concessionária e endereço do Oracle CRM On Demand para um arquivo externo. Você deve conseguir usar o arquivo externo com a correção de dados e o método de padronização que escolher.

**3** Corrija e reformate os dados para que a importação desses endereços no Oracle CRM On Demand não contenha dados duplicados e para que os dados de conta, contato, concessionária e parceiro sejam configurados com os endereços associados.

Muitos endereços duplicados e inválidos provavelmente existirão após a operação de exportação. Por exemplo, como os endereços não eram compartilhados em versões anteriores, os contatos que residem no mesmo local podem ter endereços idênticos ou semelhantes. No entanto, diferenças menores podem surgir por causa de digitação e outros erros. Para os endereços duplicados que provavelmente ocorram, reimportar os registros (por exemplo, contas) e associá-los aos registros de endereço compartilhado recém-criados não excluirá as associações de endereço pré-existente da versão anterior. Consequentemente, você deve fazer o seguinte:

- Verifique os dados e depois remova os registros duplicados ao preparar os dados do endereço que você deseja importar.
- **Assuma a propriedade dos dados pré-existentes do endereço não compartilhado associados aos** registros de conta, contato, concessionária e parceiro caso você decida associar esses registros à versão do endereço compartilhado dos dados do endereço. Ou seja, você deve registrar, remover e desassociar e decidir se manter os dados pré-existentes do endereço não compartilhado.

Para obter informações sobre como preparar os dados para importação, consulte os tópicos a seguir:

- Campos de endereço: preparação de importação (consulte ["Campos de endereço: preparação para](#page-634-0)  [importação"](#page-634-0) na página [635\)](#page-634-0)
- Campos da conta: preparação de importação (na página [622\)](#page-621-0)

- Campos do contato: preparação de importação (consulte "Contatos [Campos: preparação de](#page-663-0)  [importação"](#page-663-0) na página [664\)](#page-663-0)
- Campos da concessionária: preparação de importação
- Campos de parceiro: preparação de importação (consulte ["Campos do parceiro: Importar preparação"](#page-751-0) na página [752\)](#page-751-0)
- **4** Importe os dados de registro do endereço:
	- **a** Escolha o nome do arquivo de importação com os dados do endereço e o arquivo de mapeamento apropriado.
	- **b** Aguarde a conclusão da importação.

A importação dos dados de registro de nível superior de Endereço compartilhado é obrigatória para a importação de dados do registro de conta, contato, concessionária e parceiro. Para obter informações sobre a importação de dados, consulte Importando dados (consulte ["Importando seus dados"](#page-802-0) na página [803\)](#page-802-0).

- **5** Importe os dados de registro da conta:
	- **a** Escolha a opção para criar registros associados.
	- **b** Aguarde a conclusão da importação.

Essa importação cria as contas e associa os endereços compartilhados às contas. Para obter informações sobre a importação de dados, consulte Importando dados (consulte ["Importando seus](#page-802-0)  [dados"](#page-802-0) na página [803\)](#page-802-0).

- **6** Importe os dados de registro do contato:
	- **a** Escolha a opção para criar os registros associados.
	- **b** Aguarde a conclusão da importação.

Essa importação cria os contatos e associa os endereços compartilhados aos contatos. Para obter informações sobre a importação de dados, consulte Importando dados (consulte ["Importando seus](#page-802-0)  [dados"](#page-802-0) na página [803\)](#page-802-0).

- **7** Importe os dados de registro da concessionária:
	- **a** Escolha a opção para criar os registros associados.
	- **b** Aguarde a conclusão da importação.

Essa importação cria as concessionárias e associa os endereços compartilhados às concessionárias. Para obter informações sobre a importação de dados, consulte Importando dados (consulte ["Importando seus dados"](#page-802-0) na página [803\)](#page-802-0).

- **8** Importe os dados de registro do parceiro:
	- **a** Escolha a opção para criar os registros associados.

<span id="page-94-0"></span>**b** Aguarde a conclusão da importação.

Essa importação cria os parceiros e associa os endereços compartilhados aos parceiros. Para obter informações sobre a importação de dados, consulte Importando dados (consulte ["Importando seus](#page-802-0)  [dados"](#page-802-0) na página [803\)](#page-802-0).

- **9** Confirme se os dados foram importados corretamente.
- **10** Configure as apresentações de página para as funções apropriadas em sua empresa e atribua o acesso apropriado às apresentações de página para os usuários.
- **11** Atualize as funções dos usuários para incluir a função Acesso ao tipo de registro na etapa 2 do assistente de Gestão de funções.

Se você não concluir esta etapa, então os usuários não poderão ver os registros de endereço. Por exemplo, se tentarem associar um registro de endereço a uma conta, então será exibida uma mensagem de erro.

- **12** Selecione a configuração Ativar endereços compartilhados no perfil da empresa para ativar endereços compartilhados.
- **13** Se sua empresa usar aplicativos que são externos ao Oracle CRM On Demand para marcar endereços como válidos, e se você quiser usar apenas os endereços validados nas listas de opções de endereço, pesquisas de endereço e associações de endereço, então selecione a configuração Validar endereços compartilhados no perfil da empresa.

**OBSERVAÇÃO:** a data de validação em um registro de endereço deve ser definida para marcar o endereço como validado. Para obter mais informações, consulte Marcando endereços compartilhados como validados.

**14** (Opcional) Depois de verificar se os dados importados estão corretos, você pode excluir os dados pré-existentes do endereço não compartilhado usando os serviços Web.

Para obter mais informações sobre serviços Web, consulte Oracle Web Services On Demand Guide.

### **Considerações ao desativar endereços compartilhados**

Se você desativar os endereços compartilhados depois de tê-los ativado, então os endereços criados a partir desse ponto serão endereços não compartilhados. Ou seja, os novos endereços criados para uma conta, contato, concessionária ou parceiro serão criados apenas para esse registro e não serão compartilhados com outros registros. No entanto, os registros de endereço que antes eram compartilhados entre os registros de conta, contato, concessionária ou parceiro continuam sendo compartilhados até que sejam editados. Por exemplo, se você tiver três contas (A, B e C) que compartilham um endereço, após a desativação dos endereços compartilhados, então o endereço continuará sendo compartilhado entre as três contas. Se um usuário editar um endereço, por exemplo, Conta A, depois o Oracle CRM On Demand criar um novo registro de endereço não compartilhado para a Conta A, mas as Conta B e C continuarem usando o endereço compartilhado até que esses endereços também sejam editados.

**OBSERVAÇÃO:** antes de desativar endereços compartilhados, você deve remover o acesso aos registros de endereço para usuários finais em sua empresa, remover o privilégio Gerenciar endereços de suas funções de usuário e redefinir as apresentações de página conforme necessário. Para obter informações sobre o procedimento para remover esse acesso e privilégio, consulte Atualizando o acesso do usuário e o privilégio de gerenciar endereços antes de desativar endereços compartilhados (na página [96\)](#page-95-0).

<span id="page-95-0"></span>As considerações a seguir aplicam-se ao desativar endereços compartilhados depois que esse recurso foi ativado:

- **O administrador da empresa tem acesso às páginas de personalização.** O administrador de empresa que tenha o privilégio Gerenciar endereços continua tendo acesso às páginas de personalização do Oracle CRM On Demand e podem continuar trabalhando com as apresentações de endereço, gerenciamento de campos, e assim por diante.
- **Os usuários que criam um novo endereço de cobrança ou de entrega não compartilhado.** Os usuários que criam uma nova conta, concessionária ou parceiro podem criar um novo endereço de faturamento ou de entrega, ou ambos, não compartilhado. Os usuários que criam um novo contato podem criar um novo endereço de contato principal não compartilhado. O novo endereço é associado apenas ao registro recém-criado e não está disponível na guia Endereço de nível superior.
- **Os usuários só podem editar o endereço**. Os usuários que editam uma conta, contato, concessionária ou parceiro podem editar apenas o endereço desse registro de conta, contato, concessionária ou parceiro porque os endereços compartilhados estão desativados. Se o registro de endereço que está sendo editado anteriormente era um endereço compartilhado, então o Oracle CRM On Demand criará um novo endereço associado apenas ao registro editado e o endereço não estará disponível na guia Endereço de nível superior. Se o registro de endereço que está sendo editado anteriormente não era um endereço compartilhado, então o endereço será editado, mas o Oracle CRM On Demand não criará um novo endereço.
- **Endereços órfãos excluídos podem ser criados.** A remoção de um endereço de cobrança ou de envio de uma conta, concessionária ou parceiro resulta em um endereço órfão excluído para a conta, concessionária ou parceiro. Da mesma forma, remover um endereço principal de uma conta resulta em um endereço órfão excluído para o contato.

Para obter informações sobre a desativação de endereços compartilhados, consulte as informações na configuração Ativar endereços compartilhados em Configurando o perfil da sua empresa e os padrões globais (consulte ["Configurando seu perfil da empresa e os padrões globais"](#page-19-0) na página [20\)](#page-19-0).

# **Atualizando o acesso do usuário e o privilégio de gerenciar endereços antes de desativar endereços compartilhados**

Antes de desativar endereços compartilhados, os administradores de empresa devem fazer o seguinte:

- Modificar o acesso dos usuários aos registros de endereço para leitura.
- Remover o privilégio Gerenciar endereços das funções do usuário

**Antes de começar.** Você deve ser um administrador de empresa que possa usar o Assistente de perfil de acesso e o Assistente de gestão de funções.

#### *Para atualizar os perfis de acesso do usuário antes de desativar endereços compartilhados*

- **1** Defina o nível de acesso para o tipo de registro de endereço conforme a seguir:
	- **a** Clique em Admin, Gerenciamento e acesso de usuário e depois em Perfil de acesso.

- <span id="page-96-0"></span>**b** Clique no item de menu Editar para o perfil de acesso de seus usuários.
- **c** Na etapa 2 do Assistente de perfil de acesso, defina o nível de acesso para o tipo de registro de Endereço como Leitura e clique em Concluir.
- **2** Desative o privilégio Gerenciar endereços conforme a seguir:
	- **a** Clique em Admin, em Gerenciamento e acesso de usuário e em Gestão de funções.
	- **b** Clique no item de menu Editar para o nome de função de seus usuários.
	- **c** Na etapa 4 do Assistente de gestão de funções, desmarque o privilégio Gerenciar endereços.
- **3** Faça sign-out do Oracle CRM On Demand e depois faça sign-in no Oracle CRM On Demand para garantir que as alterações sejam efetivadas.
- **4** Desative a configuração Ativar endereços compartilhados no perfil da empresa conforme a seguir:
	- **a** Clique em Admin, Administração da empresa e depois em Perfil da empresa.
	- **b** Desmarque a configuração Ativar endereços compartilhados.
	- **c** Faça sign-out do Oracle CRM On Demand e depois faça sign-in no Oracle CRM On Demand para garantir que a alteração seja efetivada.

Para obter informações sobre a especificação de tipos de nível de acesso usando o Assistente de perfil de acesso, consulte Especificando níveis de acesso para tipos de registro principal (consulte ["Especificando níveis](#page-337-0)  [de acesso para tipos de](#page-337-0) registro principais" na página [338\)](#page-337-0). Para obter mais informações sobre a especificação de privilégios para a função de um usuário com o Assistente de gestão de funções, consulte Gestão de funções (na página [303\)](#page-302-0).

# **Definindo o tipo de endereço para endereços não compartilhados usando Editar rel**

Você pode definir o tipo de endereço para um endereço não compartilhado usando o item de menu Editar rel (Editar relacionamento) no menu de nível de registro de um endereço não compartilhado. O recurso Editar relacionamento permite que um administrador de empresa personalize os aspectos dos registros de endereço (por exemplo, apresentações de campo e de página) sem ter a funcionalidade de endereço compartilhado ativada para os usuários.

A seguir, estão algumas das características do item de menu Editar rel:

- Na página Editar padrão, todos os campos são somente leitura, exceto o campo Tipo de endereço. Outros campos personalizados que não são somente leitura podem não estar disponíveis na página Editar caso ela tenha sido personalizada.
- Se a configuração Ativar endereços compartilhados for selecionada, então o item de menu Editar rel estará indisponível no menu de nível de registro da seção Endereços. Nesse caso, um usuário pode usar a página Editar para definir as configurações de Cobrança, Envio ou Principais e pode selecionar um endereço diferente.

<span id="page-97-0"></span> Se a configuração Ativar endereços compartilhados estiver desmarcada e o usuário tiver o privilégio Gerenciar endereços e a permissão Tem acesso ao registro de Endereço de nível superior, clicar em Novo ou em Editar no menu de nível de registro na seção Endereços leva o usuário para a vista nova ou de edição de Endereço de nível superior.

**Antes de começar.** A configuração Ativar endereços compartilhados está desmarcada e o privilégio Gerenciar endereços está selecionado.

#### *Para definir o tipo de endereço para endereços não compartilhados usando o item de menu Editar rel*

- **1** Na página Detalhes de um registro de conta, contato, concessionária ou parceiro, navegue até a seção de informações relacionadas aos endereços.
- **2** No menu de nível de registro, escolha Editar rel.
- **3** Na lista de opções para o tipo, selecione o tipo de endereço.

A seguir, estão os tipos de endereço que estão disponíveis por padrão: Residencial, Escritório, Casa de férias, Outro, Personalização, Privado, Postal, Hospital e Clínica.

# **Configurações do perfil de acesso e da função para endereços**

Para acesso aos registros de endereço de nível superior e aos endereços compartilhados em contas, contatos, concessionárias e parceiros, você deve ter as configurações apropriadas em seu perfil de acesso a função de usuário. Como o administrador da empresa, você pode designar o acesso a funções específicas para cada um desses registros no perfil de acesso de um usuário.

Você pode designar os seguintes níveis de acesso para o relacionamento muitos-para-muitos em endereços compartilhados:

- Para registros de endereço de nível superior:
	- Somente leitura
	- **Leitura/Edição**
	- **Leitura/Edição/Exclusão**
- Para registros de endereço na seção de informações relacionadas a Endereços em contatos, contatos, concessionárias e parceiros:
	- Sem acesso
	- Somente leitura
	- **Leitura/Criação**
	- Leitura/Criação/Edição
	- **Leitura/Edição**
	- **Leitura/Edição/Exclusão**
	- **Completo**

### **Privilégios e configurações que controlam o acesso às funções de endereço compartilhado**

Os privilégios e configurações a seguir controlam o acesso às seguintes funções de endereço compartilhado:

- **Privilégio Gerenciar endereços.** Controla o acesso de um usuário às páginas de configuração do campo Endereço e a disponibilidade do registro de Endereço nos assistentes Perfil de acesso e Gestão de funções.
- **Privilégio Validar endereços compartilhados.** Controla se um usuário pode validar um endereço configurando a data de validação.
- **Configuração Ativar endereços compartilhados.** Controla se os registros de endereço de nível superior podem ser compartilhados e se os endereços nos registros de conta, contato, concessionária e parceiro usam a funcionalidade compartilhada ou não compartilhada.

Se a configuração Ativar endereços compartilhados for desmarcada e o privilégio Gerenciar endereços for selecionado, então apenas a funcionalidade de endereço não compartilhado estará disponível nos registros de conta, contato, concessionária ou parceiro. Esta opção está acessível no perfil da empresa pelos usuários com o privilégio Gerenciar empresa.

 **Configuração Validar endereços compartilhados.** Controla se o Oracle CRM On Demand valida os endereços compartilhados em uma empresa. Se esta configuração for marcada, então os usuários poderão selecionar endereços compartilhados validados para serem adicionados a um registro de conta, contato, concessionária ou parceiro. Endereços não validados são filtrados em contas, contatos, concessionárias ou parceiros, e o botão Novo endereço é desativado nesses registros. Esta configuração está acessível no perfil da empresa pelos usuários com o privilégio Gerenciar empresa.

Quando a configuração Validar endereços compartilhado é desmarcada, todos os endereços ficam disponíveis em contas, contatos, concessionárias ou parceiros; ou seja, não há filtragem e o botão Novo endereço é ativado nesses registros para os usuários com os privilégios necessários.

A tabela a seguir resume se diversas configurações e privilégios são necessários para executar tarefas de endereço compartilhado e seu relacionamento com as funções de endereço compartilhado.

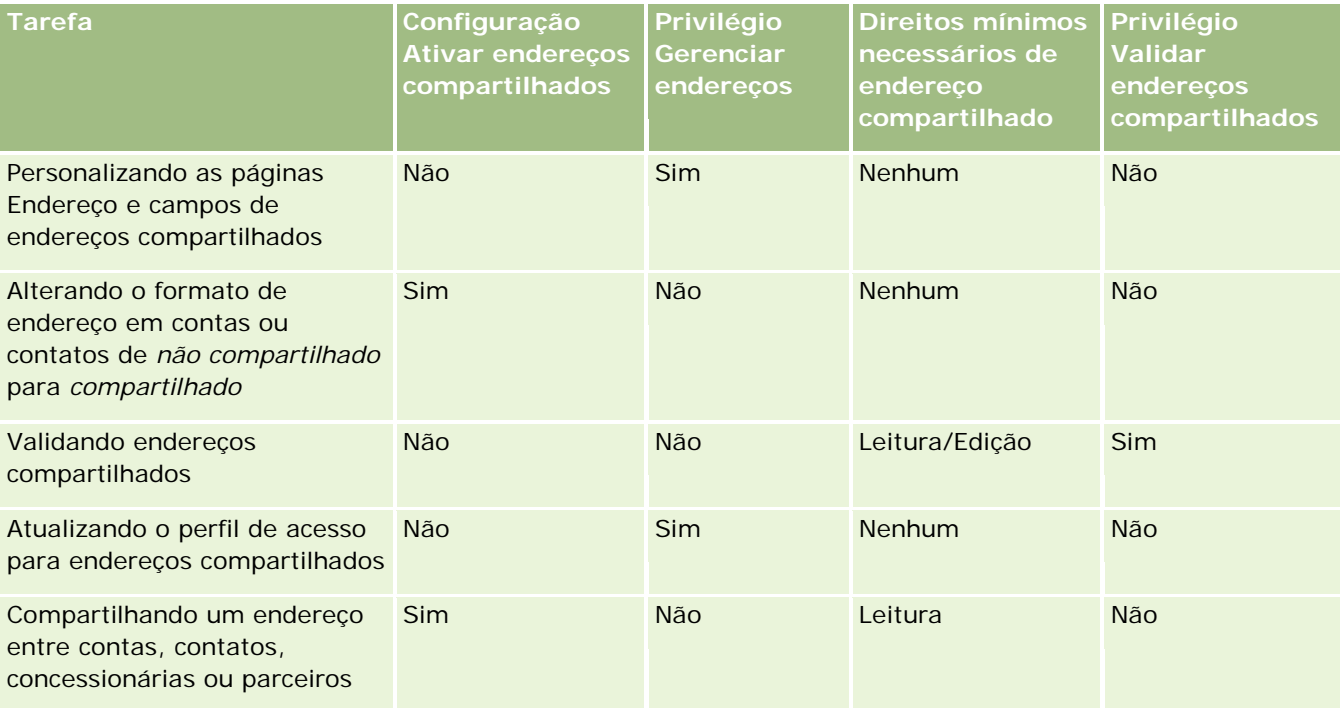

### Administrando o Oracle CRM On Demand

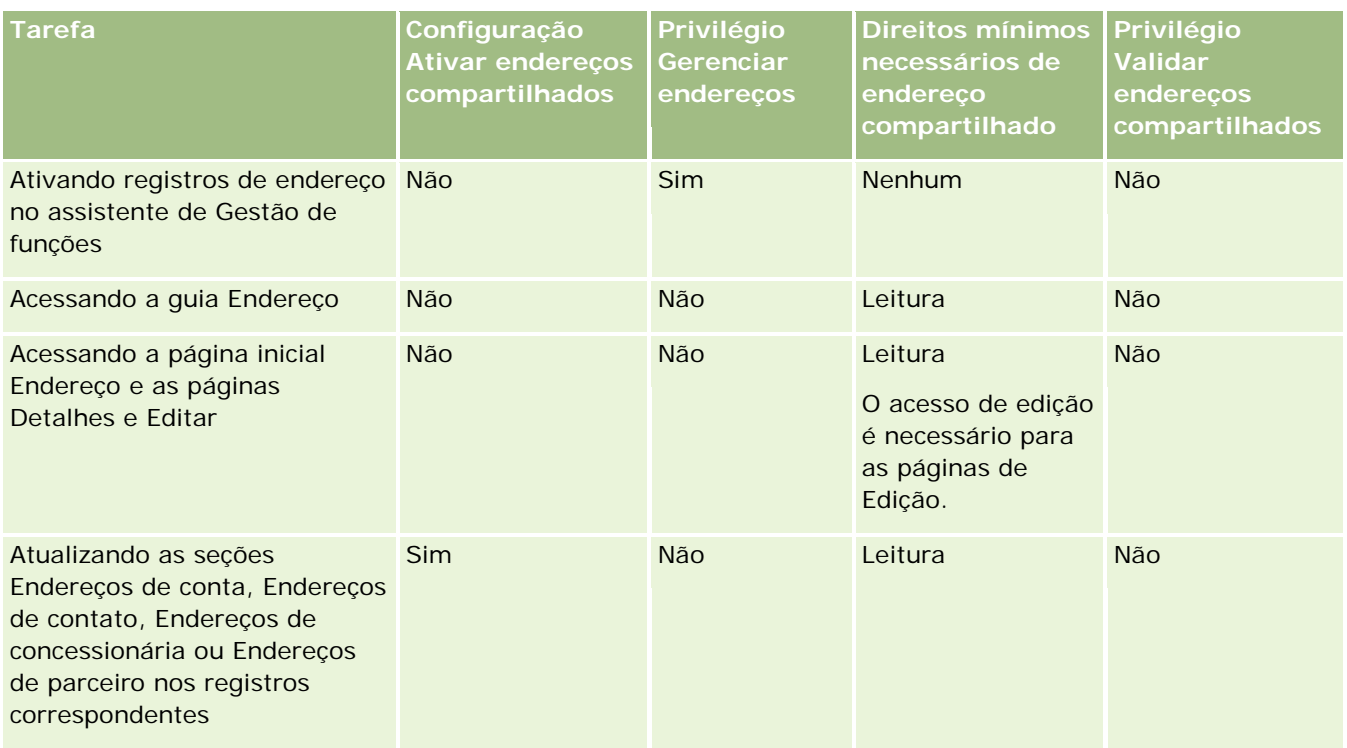

# **Personalização de aplicativo**

Provavelmente, sua empresa tem requisitos específicos de como os dados são obtidos e gravados, que terminologia é usada e como as informações precisam ser apresentadas, para que os funcionários tenham o que precisam para ser produtivos. A personalização da aplicação permite que você personalize o Oracle CRM On Demand para atender às necessidades da sua empresa, incluindo apresentação da página, gerenciamento de campo e requisitos de acesso à lista.

Os exemplos a seguir ilustram algumas maneiras que você pode personalizar a aplicação:

**Exemplo 1**: é possível que todos os seus representantes de vendas incluam um endereço de e-mail em todos os seus registros de contato. A melhor maneira de verificar se esse requisito é atendido é tornar E-mail um campo obrigatório. Em seguida, nenhuma pessoa que criar um novo registro de contato poderá salvá-lo, a menos que ele inclua um endereço de e-mail.

**Exemplo 2**: você tem dois grupos de funcionários que precisam rastrear informações diferentes em uma página da conta. Essa exigência poderá ser atendida criando uma apresentação diferente da página da conta para cada grupo e fornecendo o acesso adequado por meio da atribuição de função.

A página Personalização da aplicação tem duas seções:

 **Configuração do tipo de registro**. Contém links para cada um dos tipos de registro de alto nível. Ao clicar em um link, você é levado a uma página de personalização específica do tipo de registro. Dependendo da configuração da sua empresa, os tipos de registro setoriais podem não ser visíveis no Oracle CRM On Demand. Além disso, os registros setoriais podem exigir personalização, de acordo com as

necessidades específicas da sua empresa. Para obter mais informações sobre as tarefas que você pode executar nas páginas individuais de personalização da aplicação, consulte Página de personalização da aplicação do tipo de registro (consulte ["Página Personalização da aplicação do tipo de registro"](#page-101-0) na página [102\)](#page-101-0).

- **Configuração de aplicativo**. Contém links para várias funções de personalização que são específicas para um tipo de registro. Clique em um tópico para ver instruções passo a passo dos procedimentos disponíveis na seção Configuração da aplicação:
	- Exibindo páginas da Web externas em guias (na página [218\)](#page-217-0)
	- Criando grupos de valores da lista de opções (na página [225\)](#page-224-0)
	- Criando e gerenciando apresentações da barra de ação e do cabeçalho global (consulte ["Criando e](#page-233-0)  [gerenciando layouts da barra de ação e do cabeçalho global"](#page-233-0) na página [234\)](#page-233-0)
	- Criando applets da Web globais (na página [228\)](#page-227-0)
	- Fazendo upload de extensões do cliente (na página [230\)](#page-229-0)
	- Gerenciando adições de cabeçalho HTML personalizado (na página [233\)](#page-232-0)
	- Criando e gerenciando apresentações da barra de ação e do cabeçalho global (consulte ["Criando e](#page-233-0)  [gerenciando layouts da barra de ação e do cabeçalho global"](#page-233-0) na página [234\)](#page-233-0)
	- Personalizando Minha página inicial para a sua empresa (na página [237\)](#page-236-0)
	- Ativando relatórios personalizados em Minha página inicial (na página [238\)](#page-237-0)
	- Renomeando tipos de registro (na página [240\)](#page-239-0) e Adicionando tipos de registro (na página [245\)](#page-244-0)
	- Alterando o ícone de um tipo de registro (na página [247\)](#page-246-0)
	- **Personalizando etiquetas de integração REST (na página [248\)](#page-247-0)**
	- **Criando novos temas (na página [249\)](#page-248-0)**
	- Carregando e Gerenciando Conjuntos de Ícones Personalizados (na página [242\)](#page-241-0)
	- Fazendo Upload e Gerenciando Ícones de Cabeçalho Global Personalizado (na página [244\)](#page-243-0)
	- **Personalizando a Propriedade Anterior para Registros Compartilhados (consulte "Personalizando a** [Propriedade Anterior dos Registros Personalizados"](#page-255-0) na página [256\)](#page-255-0)

**OBSERVAÇÃO:** para as funções Minha página inicial - Apresentação e Relatório personalizado da minha página inicial, sua função deve incluir o privilégio Administrar a personalização da página inicial.

#### **Antes de começar:**

- **Para executar os procedimentos de personalização da aplicação, sua função deve incluir o privilégio** Personalizar aplicação.
- **U** Verifique se você compreende as suas necessidades comerciais:
	- **Converse com os proprietários da empresa para compreender seus processos de negócios e suas** necessidades com relação à aplicação.
	- Determine os campos, os nomes para exibição, os valores das listas de opções e outros campos personalizados obrigatórios para suportar suas necessidades.
	- Determine como os campos devem ser posicionados na interface e quais campos devem ser marcados como obrigatórios.

<span id="page-101-0"></span> Use os modelos Configuração de campos e Apresentação de página, disponíveis na área Ferramentas e modelos do Centro de treinamento e suporte, para ajudar a documentar os requisitos de personalização da aplicação.

**OBSERVAÇÃO:** Para obter mais informações sobre as considerações aplicáveis ao uso do código personalizado no Oracle CRM On Demand, consulte Considerações importantes para clientes usando código personalizado no Oracle CRM On Demand (consulte ["Considerações importantes para clientes usando o código](#page-229-0)  [personalizado no Oracle CRM On Demand"](#page-229-0) na página [230\)](#page-229-0).

# **Página Personalização da aplicação do tipo de registro**

Para cada registro, há uma página Personalização da aplicação com links para tarefas de personalização que você pode executar para esse tipo de registro.

A tabela a seguir descreve cada uma das possíveis seções de uma página Personalização da aplicação e lista as tarefas que você pode executar quando clica nos links dessa seção. As seções exibidas dependem do tipo de registro e algumas seções estarão visíveis somente se a sua função incluir um privilégio específico. Para todos os procedimentos de personalização, o privilégio Personalizar aplicação é obrigatório.

Para o tipo de registro Histórico da atividade de chamada, o Oracle CRM On Demand suporta somente a personalização de gerenciamento de campo na interface do usuário. É possível usar serviços Web administrativos para ler os detalhes de personalização de registro e campo relacionados ao Histórico da atividade de chamada. A personalização de gerenciamento do campo está descrita na tabela a seguir.

**OBSERVAÇÃO:** nos tópicos mencionados na tabela a seguir, um marcador para o nome de um tipo de registro é indicado pelas palavras, *tipo de registro,* em itálico. Por exemplo, se você estiver trabalhando em contas, substitua *tipo de registro* por *conta* no seguinte texto: clique no link *tipo de registro* - Configuração de auditoria de campo.

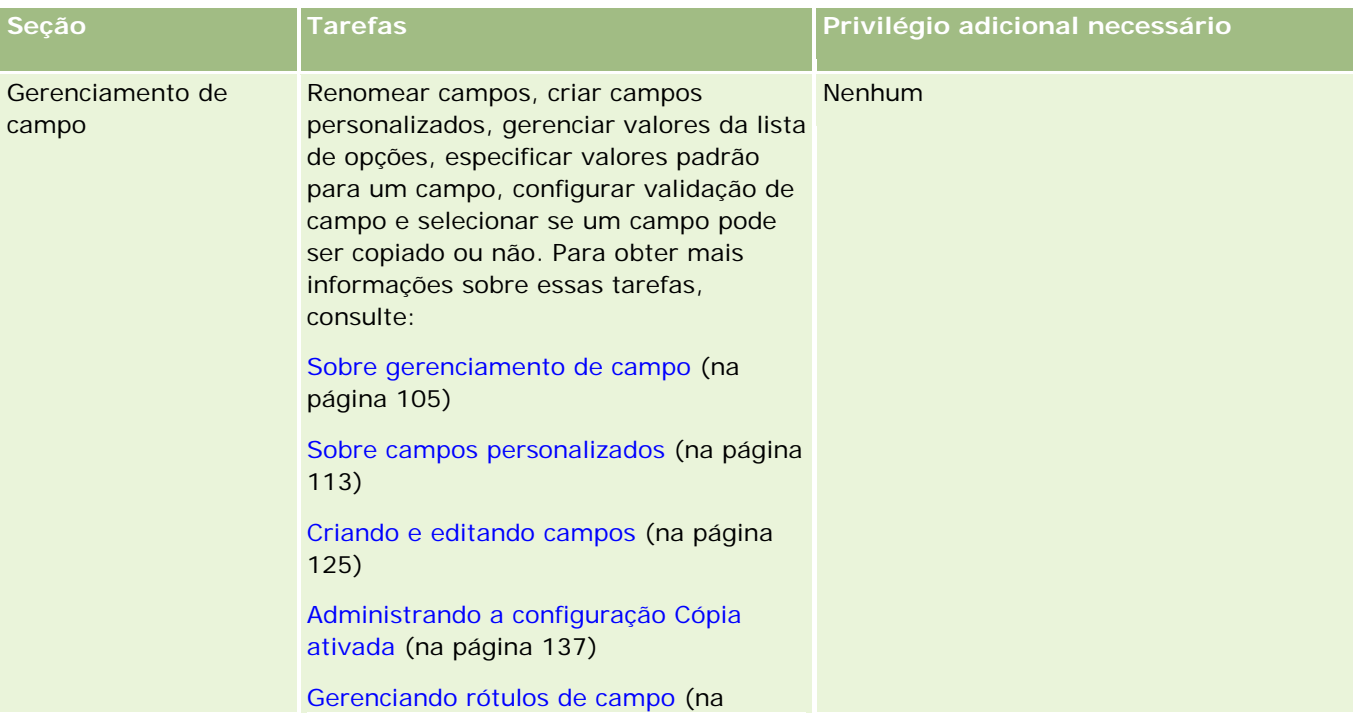

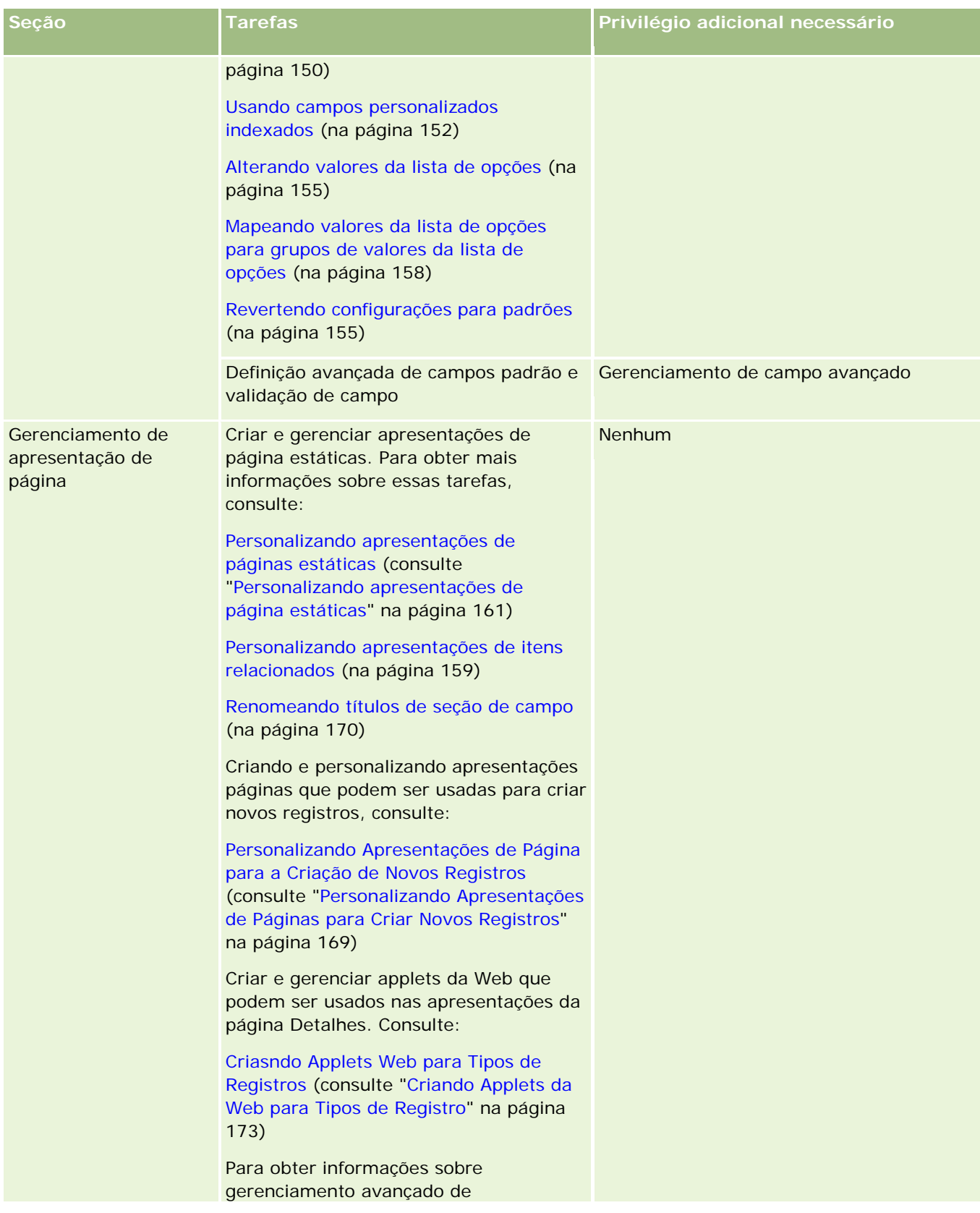

### Administrando o Oracle CRM On Demand

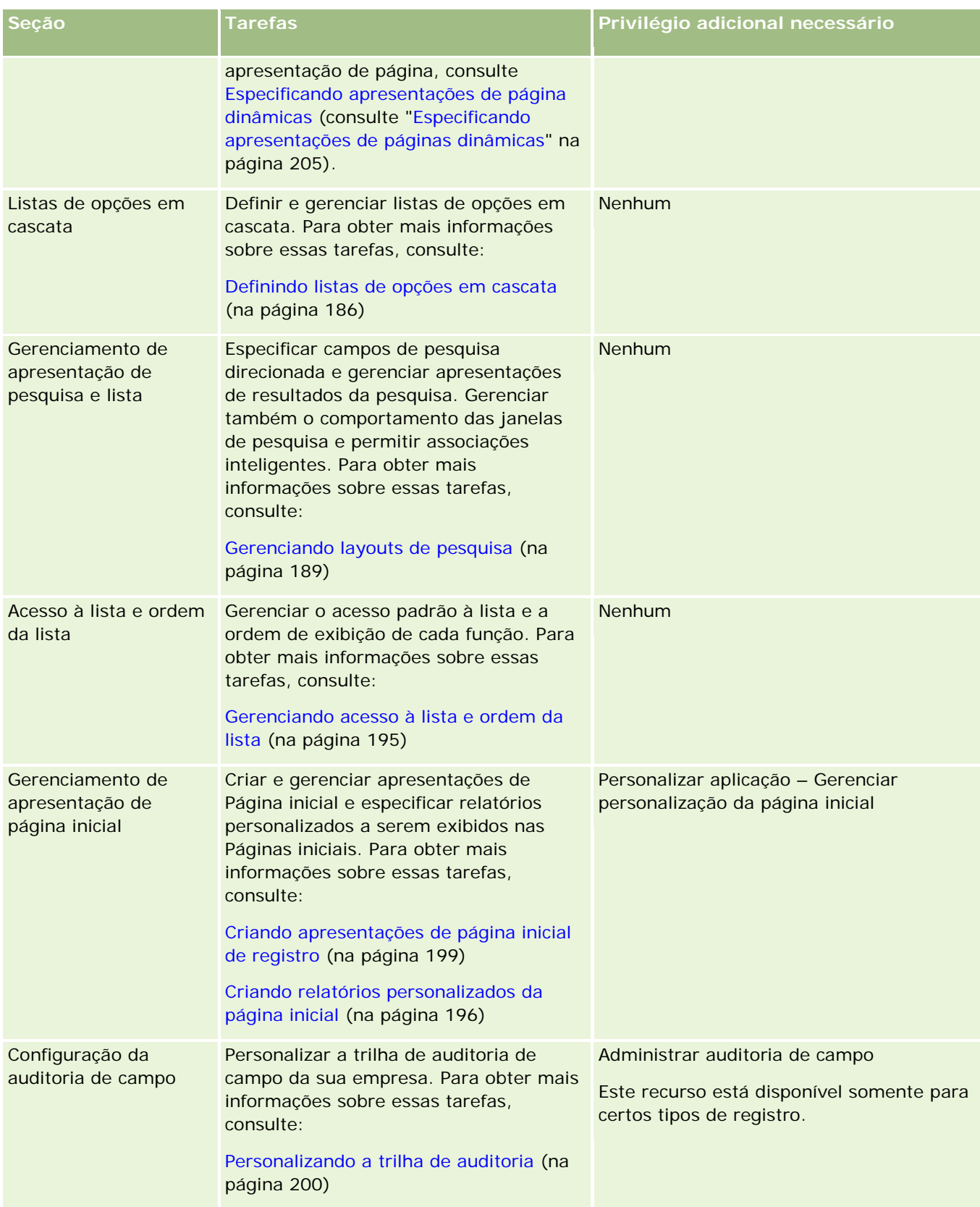

<span id="page-104-0"></span>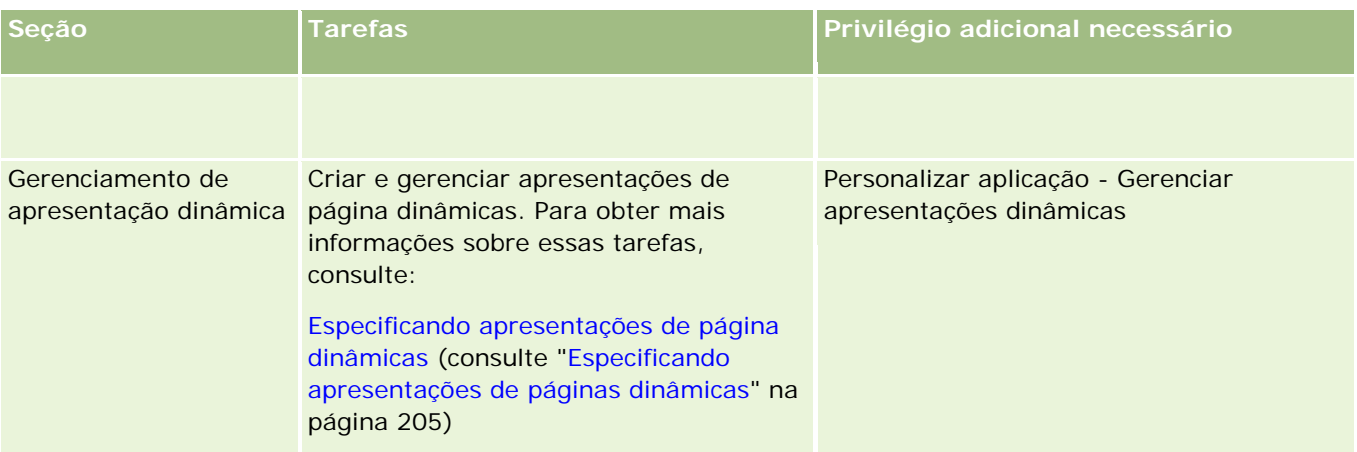

Para alguns tipos de registro, as seções Gerenciamento de campo e Apresentação de página contêm links para esse tipo de registro e para o tipo de registro relacionado. Por exemplo, a página Personalização da aplicação da conta contém links para:

- **Contas Configuração de campos**
- Contato da conta Configuração de campos
- **Parceiro da conta Configuração de campos**
- Relacionamento da conta Configuração de campos
- Equipe da conta Configuração de campos

# **Sobre gerenciamento de campo**

No Oracle CRM On Demand, você pode executar as seguintes tarefas de gerenciamento de campo para os diferentes tipos de registro:

- Criando e editando campos (na página [125\)](#page-124-0)
- Gerenciando rótulos de campo (na página [150\)](#page-149-0)
- Alterando valores da lista de opções (na página [155\)](#page-154-0)

Ao criar campos personalizados ou definições de campo de edição, você pode especificar valores padrão que têm efeito para o campo quando novos registros são criados. Você também pode especificar que a validação de campo deve ser executada para garantir que tenha um valor específico.

### **Sobre a cópia de campos**

A maioria dos tipos de registro no Oracle CRM On Demand tem uma função de cópia, isto é, os usuários podem copiar o registro atual que estão usando. Quando um usuário clica no botão Copiar da página Registro - Detalhes, uma nova página de registro é aberta. Essa nova página contém todos os campos que podem ser copiados. O usuário pode alterar e salvar esses campos.

**OBSERVAÇÃO:** quando você usa o botão Copiar, somente o registro base é copiado, mas não o item relacionado para registros filhos.

As seguintes restrições são aplicadas durante o uso da função de cópia:

- Links da Web, campos concatenados, campos do sistema, campos de endereço e campos calculados e de referência não podem ser copiados. A caixa de seleção Cópia ativada não está disponível para esses itens.
- **OS campos somente leitura não podem ser copiados. Eles são definidos como somente leitura na** configuração de campos ou na apresentação de campos.
- **Os campos que estão indisponíveis em uma apresentação de formulário do usuário não podem ser** copiados.
- Os campos de anexo a seguir não podem ser copiados:
	- **N** Anexo
	- **Anexo:** Nome do arquivo
	- **Anexo: tamanho (em bytes)**

Você pode copiar campos usando o botão Copiar nas páginas de detalhes de registro no Oracle CRM On Demand. Você pode ativar essa configuração usando a caixa de seleção Cópia ativada na página Gerenciamento de campo da seção Personalização do aplicativo do Oracle CRM On Demand. Para obter mais informações sobre como especificar quais campos podem ser copiados no Oracle CRM On Demand, consulte Administrando a configuração Cópia ativada (na página [137\)](#page-136-0).

### **Campos obrigatórios**

Há várias situações em que você pode definir campos como obrigatórios. Por exemplo, sua empresa pode requerer que todas as solicitações de serviço devam controlar as informações sobre a causa de uma solicitação de serviço. Nesse caso, você especifica que o campo Causa para solicitações de serviço é obrigatório. Em seguida, quando um registro for criado ou atualizado e salvo, a aplicação validará que o campo Causa NÃO É NULO.

Quando você especifica um campo como Obrigatório, a validação é aplicada a todas as interfaces, incluindo a interface de usuários, os Serviços Web e a importação de dados.

Os campos especificados como obrigatórios na página Edição de Campos são campos obrigatórios para todos os usuários, independentemente de sua função. Se precisar tornar um campo obrigatório somente para uma função específica, você poderá fazer isso editando a apresentação de página adequadas para os campos que ainda não são obrigatórios. Para obter mais informações sobre a edição de apresentações de página, consulte Personalizando apresentações de página estáticas (na página [161\)](#page-160-0).

### **Campos Condicionalmente Obrigatórios**

Você pode configurar um campo de modo que ele seja condicionalmente obrigatório, ou seja, o campo não é obrigatório por padrão, mas ele se torna obrigatório quando uma condição definida é satisfeita. Para obter mais informações, consulte Sobre Campos Condicionalmente Obrigatórios (consulte ["Sobre Campos](#page-122-0)  [Incorporados Condicionalmente Obrigatórios"](#page-122-0) na página [123\)](#page-122-0).

### **Campos somente leitura**

As seguintes situações em que você pode definir os campos como somente leitura:

- **Campos de origens externas.** Se a sua empresa controlar, por exemplo, a classificação de crédito de uma conta em um sistema externo, provavelmente você desejará atualizar regularmente a classificação de crédito por meio de importação noturna, mas desejará definir o campo como somente leitura na UI.
- **Na movimentação de um campo existente para um campo personalizado indexado**. Se desejar usar um dos campos personalizados de índice, você poderá especificar que os usuários podem ter acesso somente leitura apenas ao campo antigo durante a movimentação de dados para o novo campo de índice. Esta definição de campo evita que os dados se tornem desatualizados.

**OBSERVAÇÃO:** determinados campos do sistema são sempre somente leitura e só podem ser atualizados por Oracle CRM On Demand. Alguns exemplos de campos que são sempre somente leitura são o Criado e o Criado: Data, e os dois estão disponíveis em muitos tipos de registro.

### **Regras de validação de campo personalizado**

Você pode usar o Oracle On Demand Expression Builder (Expression Builder) para criar expressões referentes às regras de validação de campo personalizado. Você pode clicar no ícone *fx*, ao lado do campo Validação de campo, para abrir a janela do Expression Builder em que uma expressão pode ser informada. Para obter informações sobre a sintaxe que você pode usar para expressões, consulte Expression Builder (na página [875\)](#page-874-0).

A seguir, estão situações em que você pode definir regras de validação de campo personalizado:

 **Aplicando a política comercial**. Por exemplo, se a sua empresa tiver uma política comercial em que um MDF não pode ficar efetivo por mais de um ano, você poderá definir uma regra de validação em um campo Data de término para garantir que o valor do campo nunca seja mais de um ano da Data de início.

Como outro exemplo, sua empresa poderá ter uma política de negócios que, se uma oportunidade for perdida, que tinha uma receita esperada de US\$100.000 ou mais, os motivos da perda deverão ser controlados. Neste caso, você deverá configurar uma regra de validação para o campo Status. Dessa forma, quando um usuário tentar salvar um registro de oportunidade com o campo Status definido como Perdido, o Oracle CRM On Demand determinará se a receita esperada é igual a ou maior que US\$100.000 e se o campo Motivo do Ganho/Perda está vazio. Você também pode configurar a mensagem que deverá exibida quando a validação falhar. Nesse caso, a mensagem adverte o usuário a selecionar um valor no campo Motivo do ganho/perda antes de salvar o registro.

**OBSERVAÇÃO:** Para o processo de negócios em que você deseja que o campo Motivo do Ganho/perda seja obrigatório em determinadas circunstâncias apenas, é possível configurar, alternativamente, o campo Motivo do Ganho/perda como um campo condicionalmente obrigatório. Para obter mais informações, consulte Sobre Campos Condicionalmente Obrigatórios (consulte ["Sobre](#page-122-0)  [Campos Incorporados Condicionalmente Obrigatórios"](#page-122-0) na página [123\)](#page-122-0).

 **Aplicando o formato de dados**. Por exemplo, se a sua empresa usar um número de valor agregado (VAT) em uma conta europeia, você poderá especificar essa validação do formato VAT correto, com base no endereço de cobrança de uma conta. Como outro exemplo, você pode especificar que o valor para um campo personalizado específico deve ter quatro dígitos.

As seguintes circunstâncias impedem a avaliação de uma expressão de validação de campo:

- **Um campo é deixado em branco quando o registro é criado ou modificado. A validação de campo não** exige que um valor seja obrigatório.
- Um campo tem um valor inválido preexistente e ele não muda quando é atualizado.

Se a expressão de validação não for avaliada ou se for avaliada como NULO, nenhuma mensagem de erro é gerada. Uma mensagem de erro é gerada apenas quando ocorre falha na expressão de validação (ou seja, a expressão é avaliada como FALSA).

As expressões de validação de campo pressupõem que o primeiro parâmetro seja o nome de campo em si. Se, por exemplo, você estiver colocando uma expressão de validação de campo simples em um campo Valor para especificar que o valor deve ser maior que 1000, será suficiente informar >1000. Não é necessário informar [<Valor>]>1000. Para obter mais informações sobre expressões complicadas, consulte Sobre expressões (na página [879\)](#page-878-0).

#### **Restrições na especificação de regras de validação de campo**

Você não pode especificar regras de validação de campo para estes tipos de campos:

- Campos do sistema
- Campos calculados internos
- **Campos RowID e ID**

**OBSERVAÇÃO:** lembre-se de que Row\_ID é um campo de sistema interno. Dependendo das transições da operação, por exemplo, durante a criação do registro, nem sempre é garantido que ele permaneça estático. Ele pode diferir para ExternalSystemID ou IntegrationID.

- **Campos associados**
- Campos da lista de opções com várias seleções
- Campos com a Propriedade do usuário definida para excluí-los. Esses campos são definidos por exceção para impedir a interrupção da lógica de negócios existente no código da aplicação.
- Links da Web
- Campos concatenados
- **Os campos de anexo a seguir:** 
	- **Anexo**
	- **Anexo: Nome do arquivo**
	- **Anexo: tamanho (em bytes)**

### **Sobre a definição de valores de campo padrão**

Você pode especificar valores padrão para campos no campo Valor padrão da página Campos - Edição ao criar campos personalizados ou definições de campo de edição.

A especificação de um valor padrão para um campo é útil onde você precisa de:

- **Um valor da constante para um campo. Por exemplo, é possível que um campo Tipo de conta tenha um** valor padrão de Cliente quando um novo registro é criado.
- Um valor baseado em fórmula como padrão. Por exemplo, é possível que o valor padrão de um campo Prazo de Solicitações de fundos tenha um valor padrão igual a 6 meses após o valor do campo Data de criação.
- A geração de um valor exclusivo para um campo. Por exemplo, é possível especificar uma expressão para gerar um número exclusivo como um ID para um campo Relatório de despesas. (Esse campo também é somente leitura.)
- Um valor padrão de função específica. Por exemplo, em uma empresa onde a maioria das solicitações de serviço (SR) é criada por representantes do atendimento ao cliente (CSR), um campo Reatribuir indicador pode ser marcado por padrão, de forma que, se, por exemplo, um representante de vendas abrir o SR, será roteado para o CSR correto com base nas regras de atribuição predefinidas.

**OBSERVAÇÃO:** a maioria desses campos será possível somente se sua função incluir o privilégio Gerenciamento de campo avançado.

Há dois tipos de valores padrão para campos:

- **Pré-padrão**. O campo é preenchido anteriormente com o valor especificado quando um usuário cria um novo registro. Os usuários podem substituir ou aceitar o valor padrão.
- **Pós-padrão**. O campo não será preenchido anteriormente com o valor especificado quando um usuário criar um novo registro, mas o campo usará o valor padrão especificado quando o registro for salvo se:
	- O usuário deixar o campo em branco
	- O campo for ocultado da apresentação
	- Um valor não tiver sido fornecido pelas ferramentas de integração

Pré-padrão é o tipo padrão de valor para campos. Você pode especificar Pós-padrão marcando a caixa de seleção desse nome na página Campos - Edição.

**OBSERVAÇÃO:** os valores do campo Pós-padrão não são suportados no Offline client e são exibidos como campos em branco.

Os valores de campo padrão são aplicáveis somente a novos registros e não são aplicáveis a atualizações de registro.

Se você especificar um valor padrão para um campo que já tenha um padrão especificado pelo sistema, seu valor terá precedência para a sua empresa. Uma exceção a esta regra é o campo Receita nos registros de Oportunidade. Todos os valores padrão e pós-padrão especificados para esse campo serão ignorados, pois o campo será usado na geração de previsões com base na receita de oportunidades.

Você não pode definir valores padrão para estes tipos de campos:

- Campos do sistema
- **Campos calculados internos**
- **Campos RowID e ID**

**OBSERVAÇÃO:** lembre-se de que Row\_ID é um campo de sistema interno. Dependendo das transições da operação, por exemplo, durante a criação do registro, nem sempre é garantido que ele permaneça estático. Ele pode diferir para ExternalSystemID ou IntegrationID.

- Campos associados
- Campos da lista de opções com várias seleções
- Campos com a Propriedade do usuário definida para excluí-los. Esses campos são definidos por exceção para impedir a interrupção da lógica de negócios existente no código da aplicação.
- $\Box$  Links da Web

- Campos concatenados
- **Caixas de seleção (valores Enviar padrão)**
- Os campos de anexo a seguir:
	- **Anexo**
	- **Anexo:** Nome do arquivo
	- Anexo: tamanho (em bytes)

A tabela a seguir mostra os valores padrão que você pode especificar para os diferentes tipos de campo no Oracle CRM On Demand.

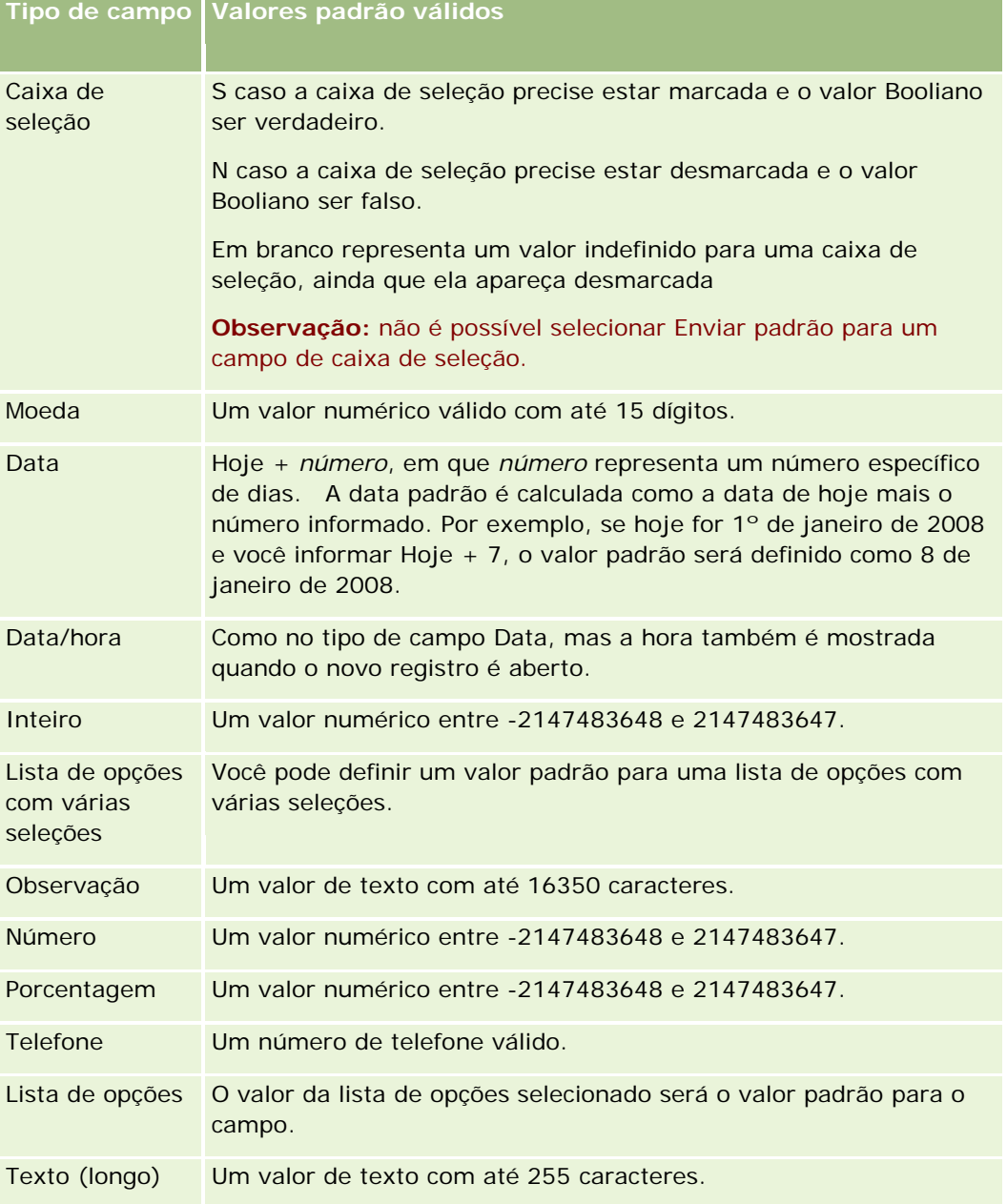

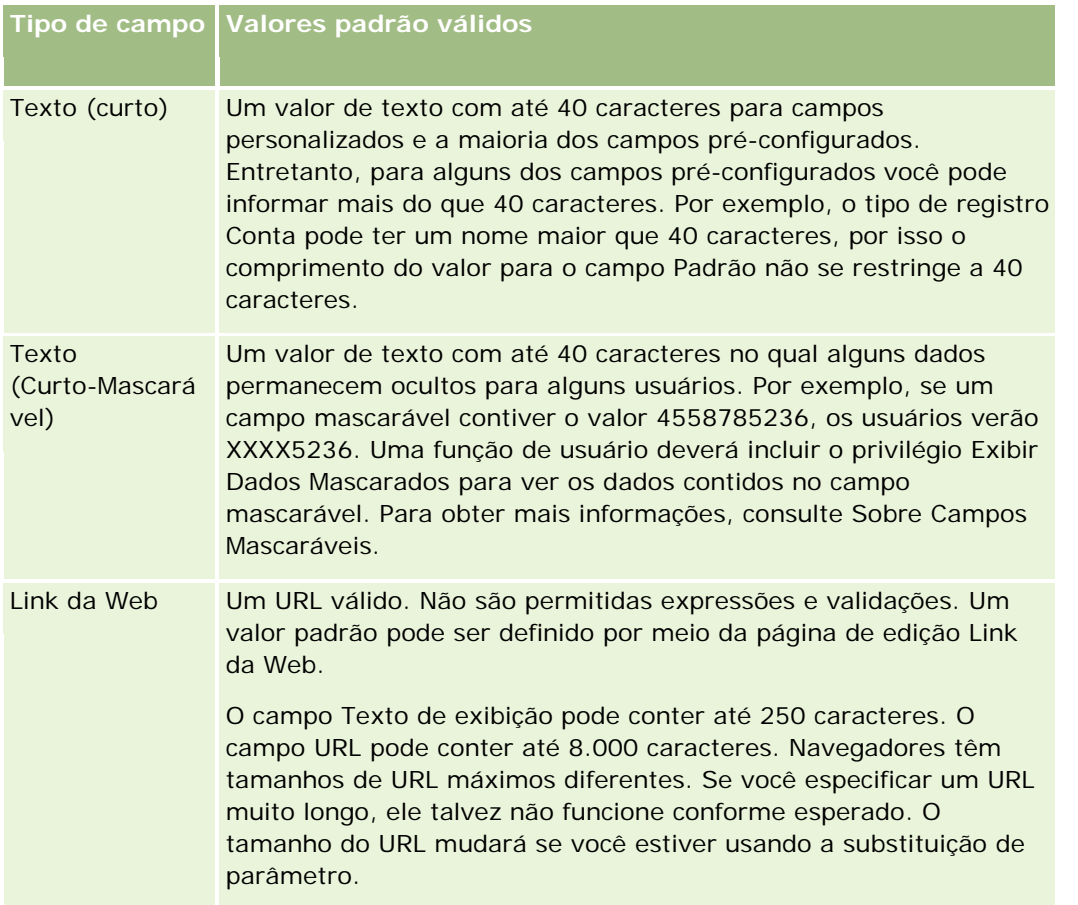

**OBSERVAÇÃO:** se você criar uma expressão para definir um valor padrão, o resultado dela não deverá exceder o número máximo de caracteres permitidos no campo. Além disso, qualquer string ou literal numérico passado para uma função no Expression Builder não deve exceder 75 caracteres. Para obter mais informações sobre como usar o Expression Builder, consulte Expression Builder (na página [875\)](#page-874-0).

Além disso:

 Para todos os tipos de campo, incluindo listas de opções, você pode informar um valor da constante. Por exemplo:

Status (Tarefa) = 'Não iniciado'

Para campos de Data, você pode especificar um número de dias a partir da data de hoje. Por exemplo:

Prazo (Solicitação de fundos) = Hoje() + 180

■ Para um campo Proprietário, você pode especificar um <criador de registro> (variável) ou um usuário específico.

Nenhuma pesquisa é suportada. Você deve digitar diretamente no campo.

Você também pode criar expressões complexas para valores de campo padrão. Você pode informar uma expressão diretamente no campo Valor padrão ou clicar no ícone *fx* para abrir a janela do Expression Builder, em que você pode informar uma expressão. Para obter informações sobre a sintaxe que você pode usar para expressões, consulte Expression Builder (na página [875\)](#page-874-0).

Para usar o Expression Builder no gerenciamento de campos, você deve ter o privilégio Gerenciamento de campos avançado na função de usuário. Os usuários com a função Administrador podem ativar esse privilégio para sua própria função e para outras.

## **Sobre a Configuração de campos e Apresentações de página para os Modos de propriedade de registro**

A partir da Versão 20, o Oracle CRM On Demand oferece três modos de propriedade de registro para a maioria dos tipos de registro que suportam livros: modo de usuário, modo de livro e modo misto. Para empresas existentes que foram criadas na Versão 19 ou versões anteriores do Oracle CRM On Demand, o modo de usuário é o modo de propriedade de registro padrão para os tipos de registro que oferecem suporte para os três modos de propriedade de registro, exceto o tipo de registro de Solicitação de serviço, que é configurado no modo misto por padrão. Para novas empresas, o modo misto é o modo de propriedade de registro padrão para os tipos de registro que oferecem suporte para os três modos de propriedade de registro. Para obter mais informações sobre os modos de propriedade de registro, consulte Sobre os modos de propriedade de registro (consulte ["Sobre modos de propriedade de registro"](#page-350-0) na página [351\)](#page-350-0).

O modo de propriedade de registro para um tipo de registro é determinado pela configuração do campo Proprietário e do campo Livro no tipo de registro, e as apresentações de página para o tipo de registro devem refletir o modo de propriedade de registro. A tabela a seguir mostra a configuração do campo Proprietário e do campo Livro para cada um dos modos de propriedade de registro. Para obter informações sobre como configurar campos, consulte Criando e editando campos (na página [125\)](#page-124-0).

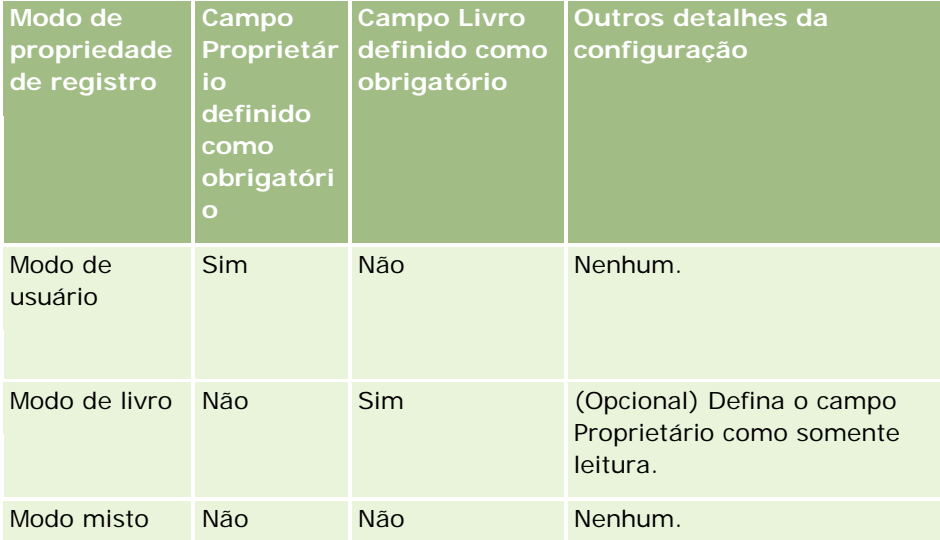

A tabela a seguir mostra as informações de apresentação de página para cada um dos modos de propriedade de registro. Para obter informações sobre a personalização de apresentações de página, consulte Personalizando apresentações de página estáticas (na página [161\)](#page-160-0) e Especificando apresentações de página dinâmicas (consulte ["Especificando apresentações de páginas dinâmicas"](#page-204-0) na página [205\)](#page-204-0).

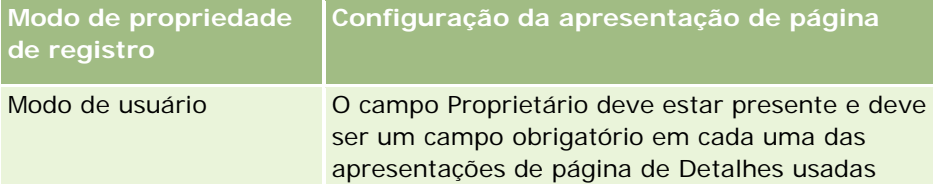

<span id="page-112-0"></span>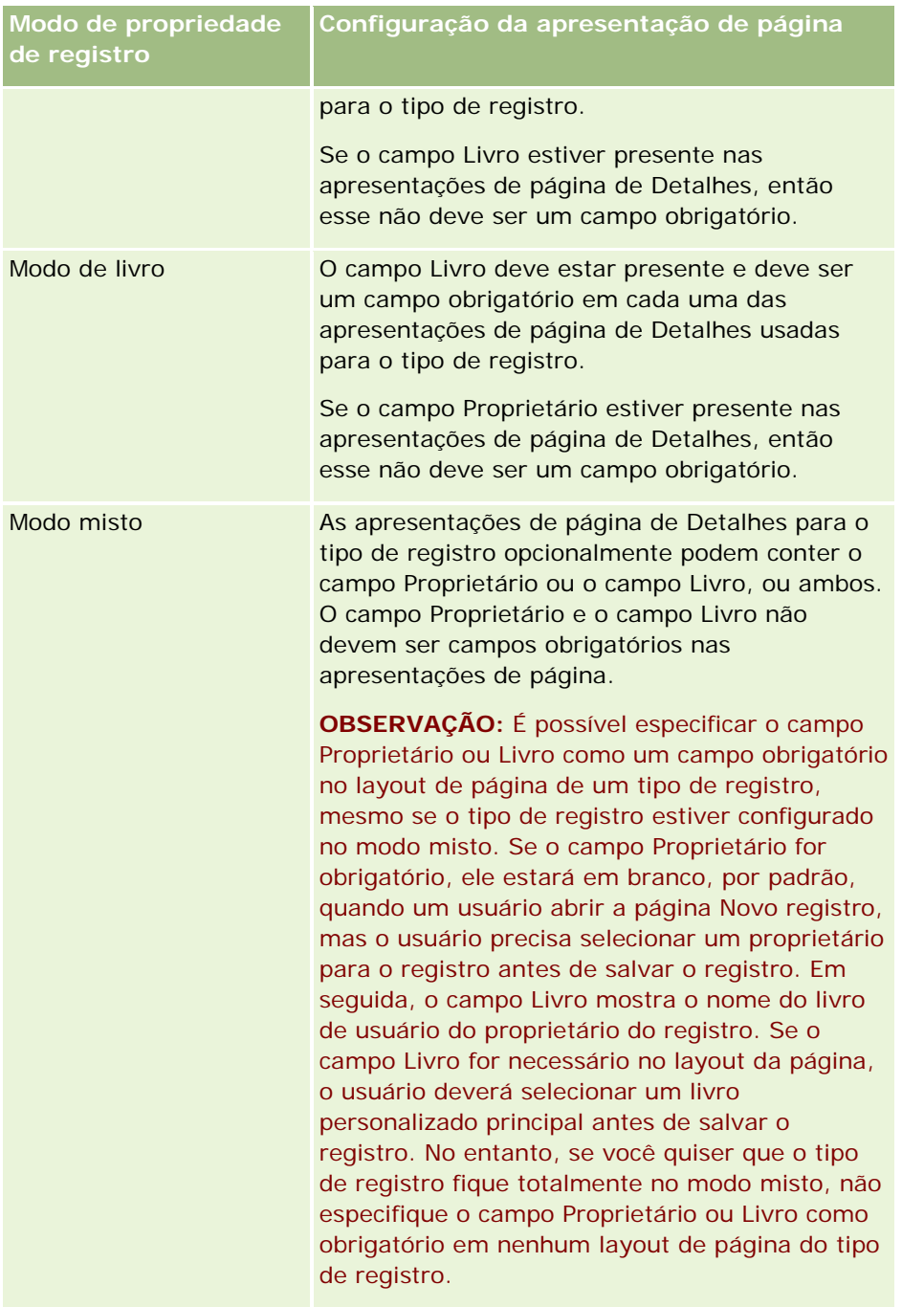

# **Sobre campos personalizados**

O Oracle CRM On Demand fornece os campos padrão exigidos pela maioria das organizações. No entanto, você pode encontrar campos em seus registros existentes que não tenham os campos correspondentes nos registros no Oracle CRM On Demand. Neste caso, você pode criar novos campos, chamados *campos* 

*personalizados*, para suportar as necessidades exclusivas de sua empresa. Essa necessidade poderá surgir quando você tiver registros existentes que deseja importar para o Oracle CRM On Demand.

Campos personalizados:

Podem ser usados em regras de atribuição, relatórios, listas filtradas e pesquisa direcionada

**OBSERVAÇÃO:** por motivos de desempenho, alguns campos personalizados não podem ser usados para classificar listas. Não é possível usar links da Web e campos concatenados em regras de atribuição, relatórios e pesquisa direcionada. Os campos mascaráveis não podem ser usados em funções de atribuição, relatórios ou em expressões no Expression Builder. Para obter mais informações sobre como usar campos personalizados em relatórios, consulte Sobre limitações em relatórios.

- Não podem ser excluídos
- **Não podem ser exibidos enquanto não forem explicitamente adicionados a apresentações de página** personalizadas
- Não são herdados de um tipo de registro para outro

Por exemplo, um campo personalizado que você adicionou para leads não é automaticamente transferido para oportunidades quando esse lead é convertido em uma oportunidade.

Os campos personalizados de registros de leads deverão ser mapeados se você quiser que eles sejam transferidos quando um lead for convertido em uma oportunidade, uma conta ou um contato.

- Não pode ser exibido por outros usuários enquanto ele não se conectarem novamente
- Pode ser feita referência a eles em links da Web, campos concatenados, serviços Web e outras tecnologias de integração

A tabela a seguir mostra quantos campos você pode adicionar ao Oracle CRM On Demand. Além desses campos, você também pode usar campos otimizados para determinados tipos de registro. Esses campos otimizados são listados em uma tabela separada, a seguir. Os dados pertencem aos campos disponíveis para a maioria dos tipos de registro; isto é, você pode adicionar 100 novos campos de lista de opções para contas, 100 para contatos, 100 para oportunidades, e assim por diante. O número máximo de valores (ativados ou desativados) em uma lista de opções é 1000.

Você pode criar campos Observação para os tipos de registro Contato, Solicitação de Serviço, Oportunidade e Objeto Personalizado 01-40. É possível criar, no máximo, três campos de Observação para cada um desses tipos de registro. Você também pode criar campos mascaráveis para os tipos de registro Conta, Contato, Portfólio, Conta Financeira e Família. É possível criar, no máximo, cinco campos mascaráveis para cada um desses tipos de registro. Para obter mais informações, consulte Sobre Campos Mascaráveis.

**Observação:** Os tipos de registro Objeto personalizado suportam campos de informações relacionadas personalizados. Os campos de informações relacionadas personalizados criados por você são incluídos na contagem do número total de campos do tipo de campo relevante do tipo de registro. Por exemplo, se você criar um campo de informações relacionadas personalizado do tipo Inteiro no tipo de registro Objeto personalizado 01, esse campo será um dos 35 campos do tipo Inteiro que você pode criar para o tipo de registro Objeto personalizado 01. Para obter informações sobre os campos de informações relacionadas personalizados e sobre como criá-los, consulte Sobre os campos de informações relacionadas personalizados (na página [133\)](#page-132-0) e Criando campos de informações relacionadas personalizados (na página [135\)](#page-134-0).

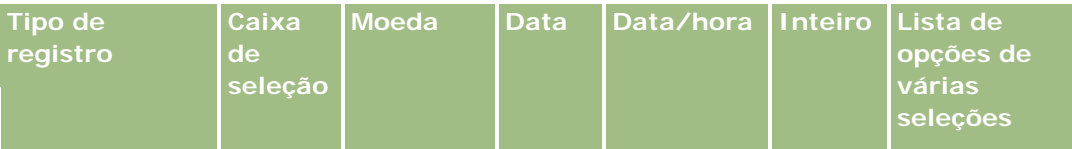

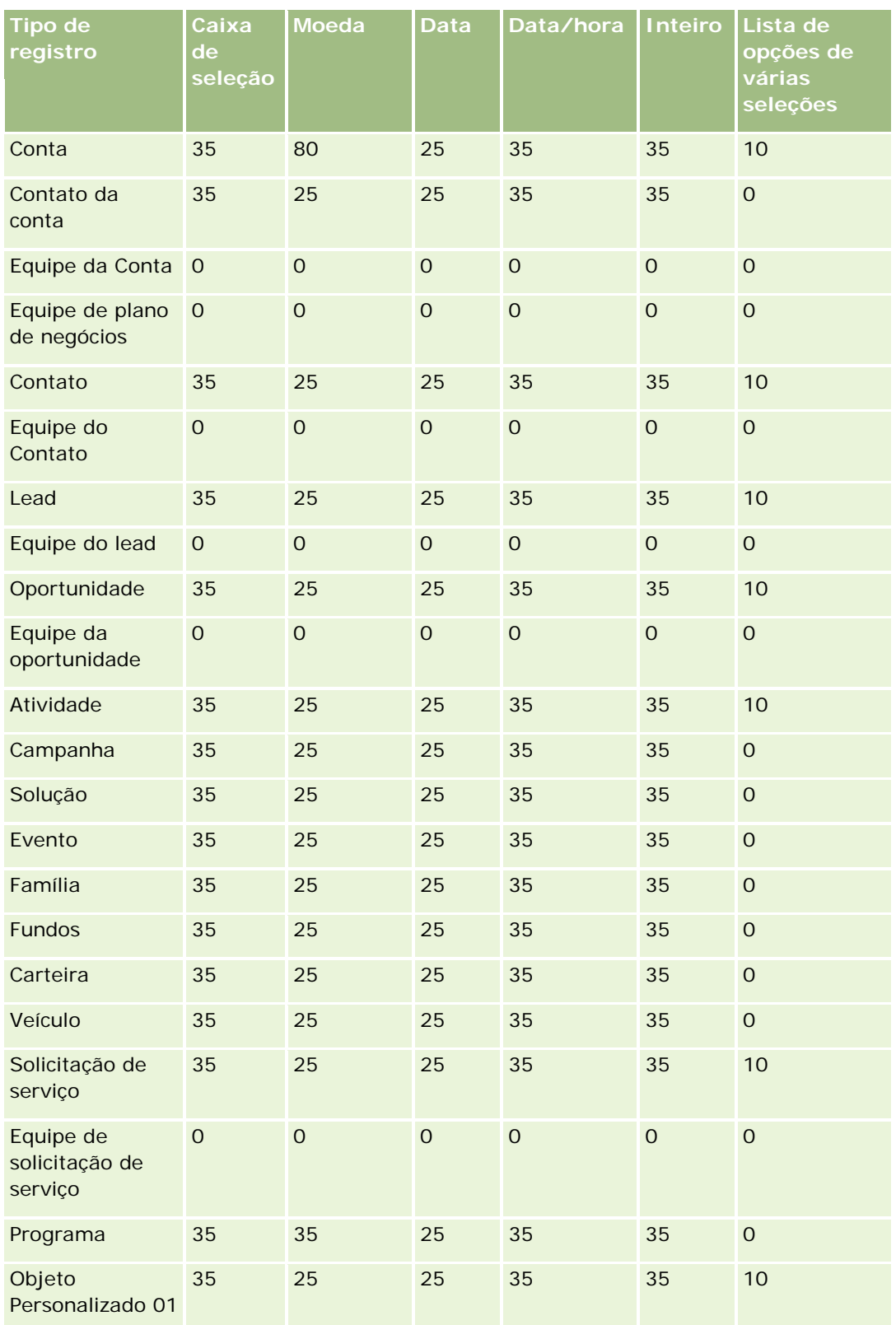

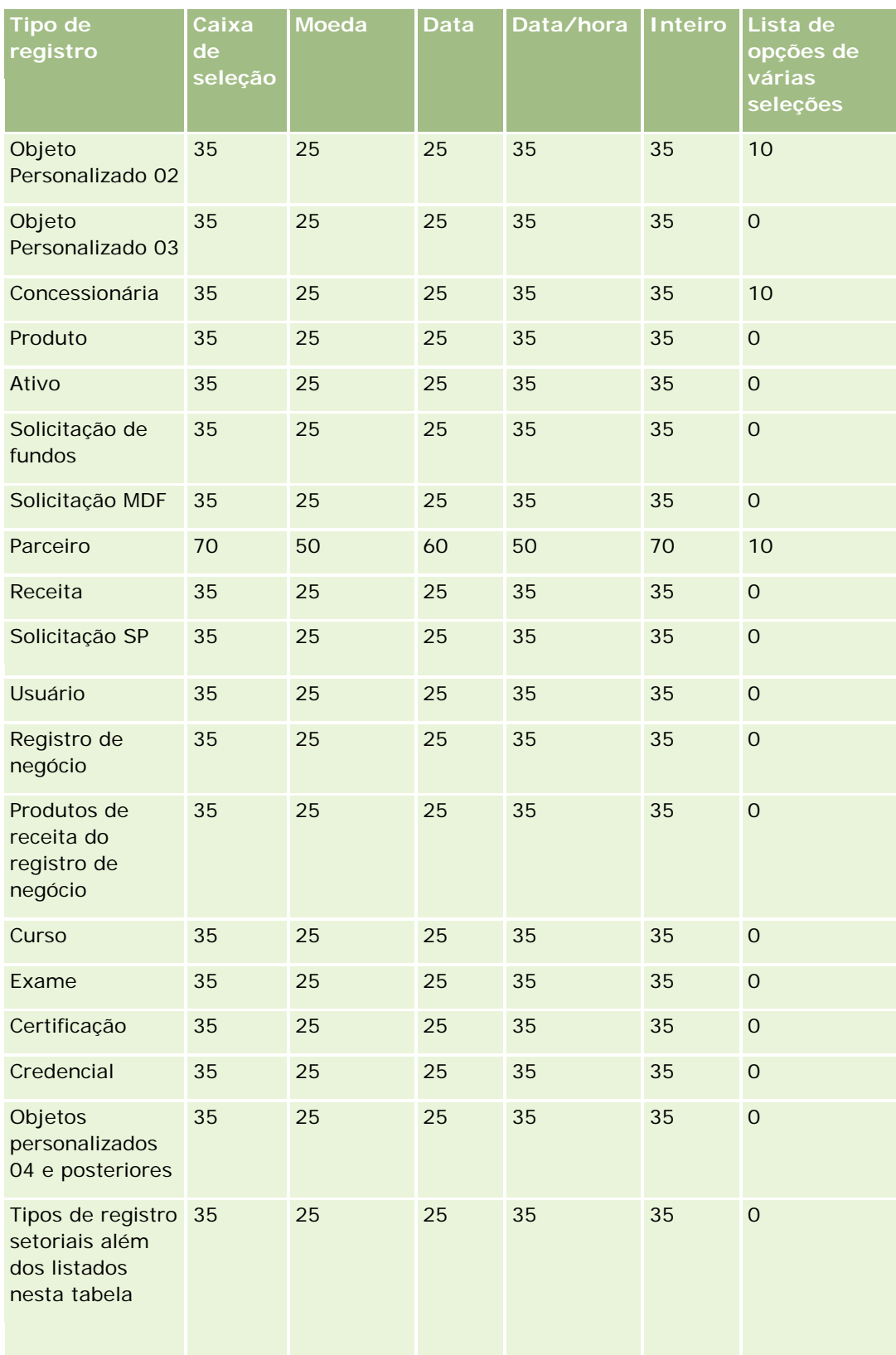

## **Personalização de** aplicativo

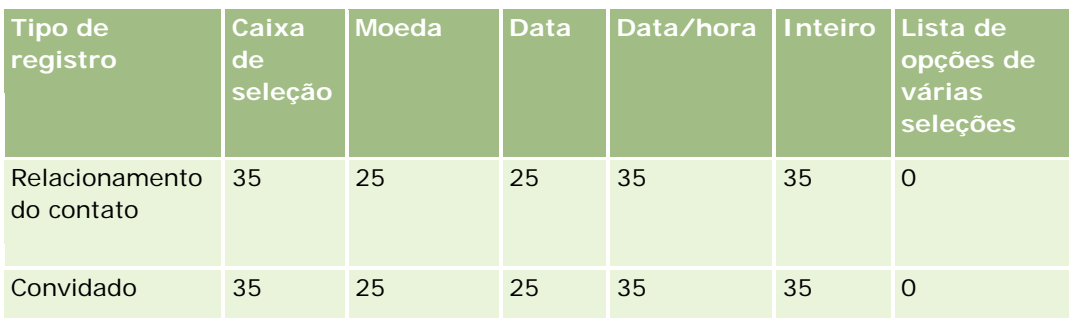

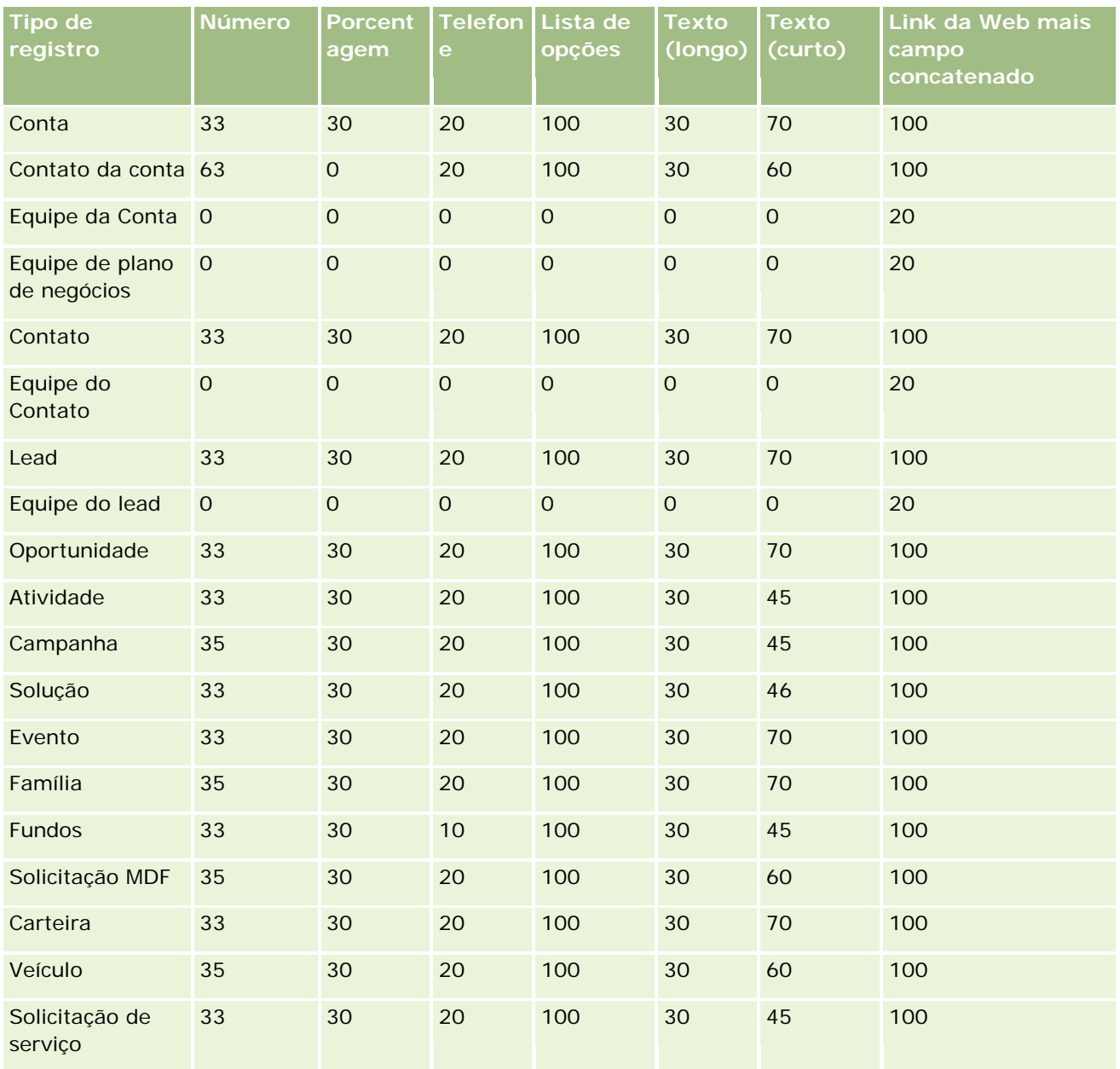

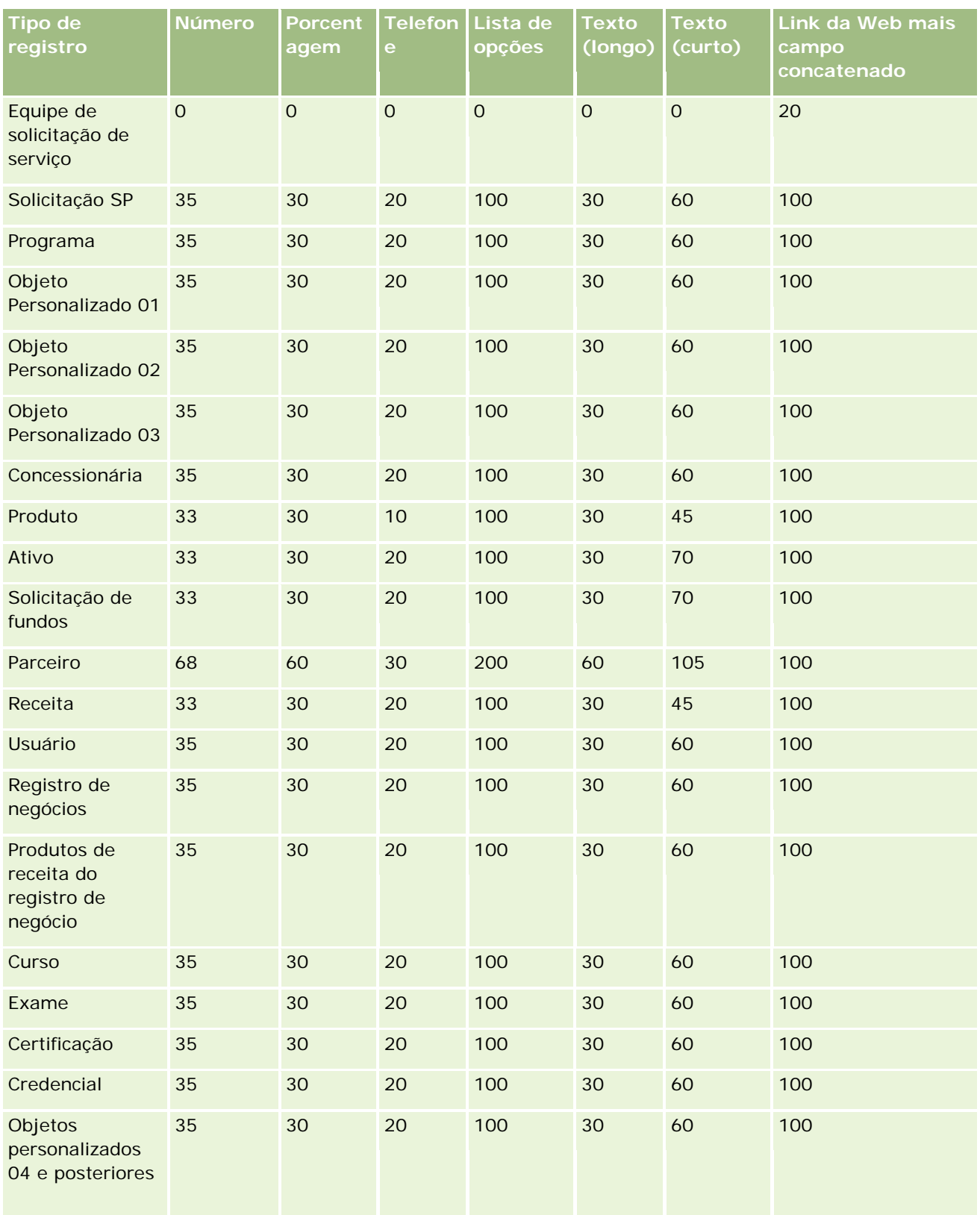

#### **Personalização de** aplicativo

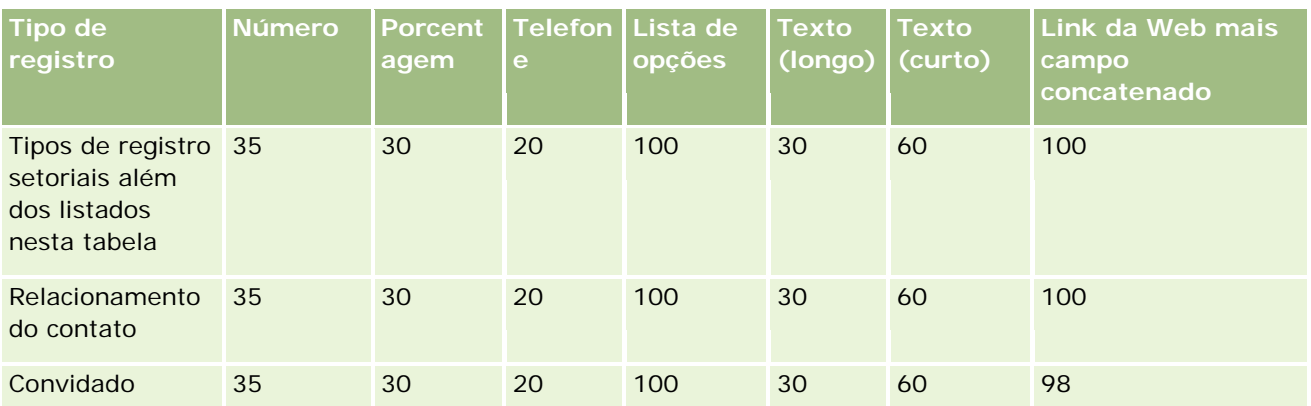

Além dos campos fornecidos acima, a tabela a seguir mostra os campos otimizados adicionais que estão disponíveis para os seguintes tipos de registro em Oracle CRM On Demand. Para obter mais informações sobre os campos otimizados, consulte Criando e editando campos (na página [125\)](#page-124-0).

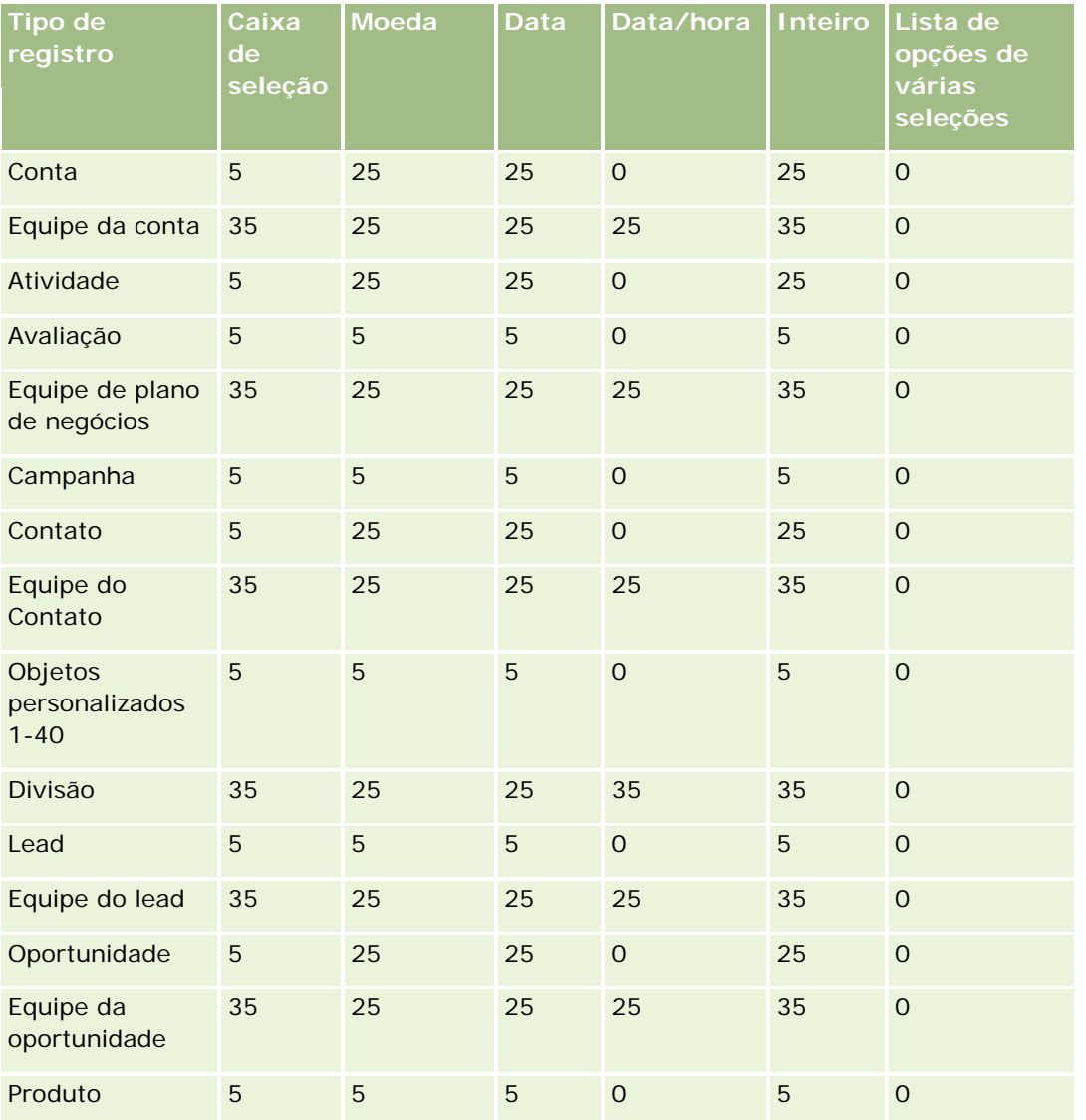

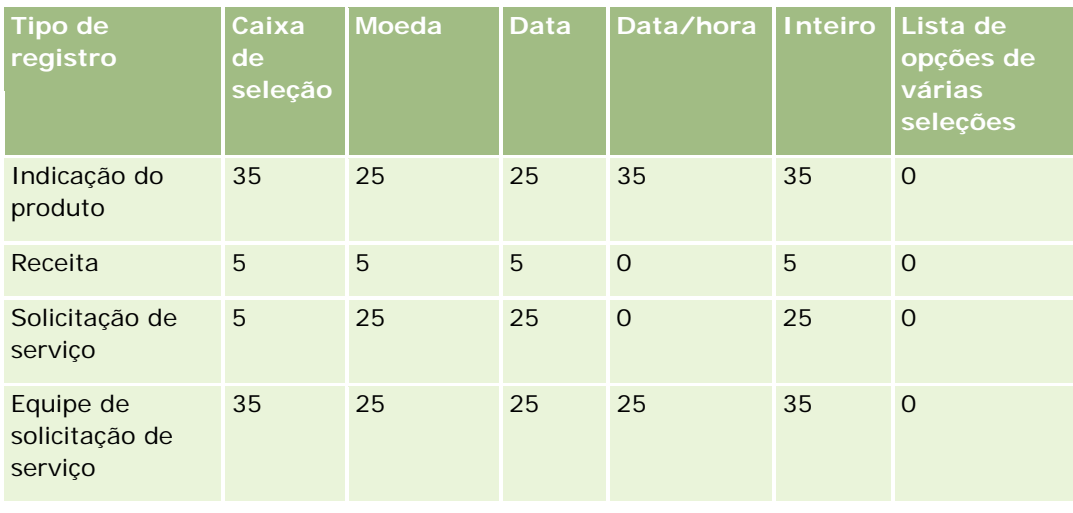

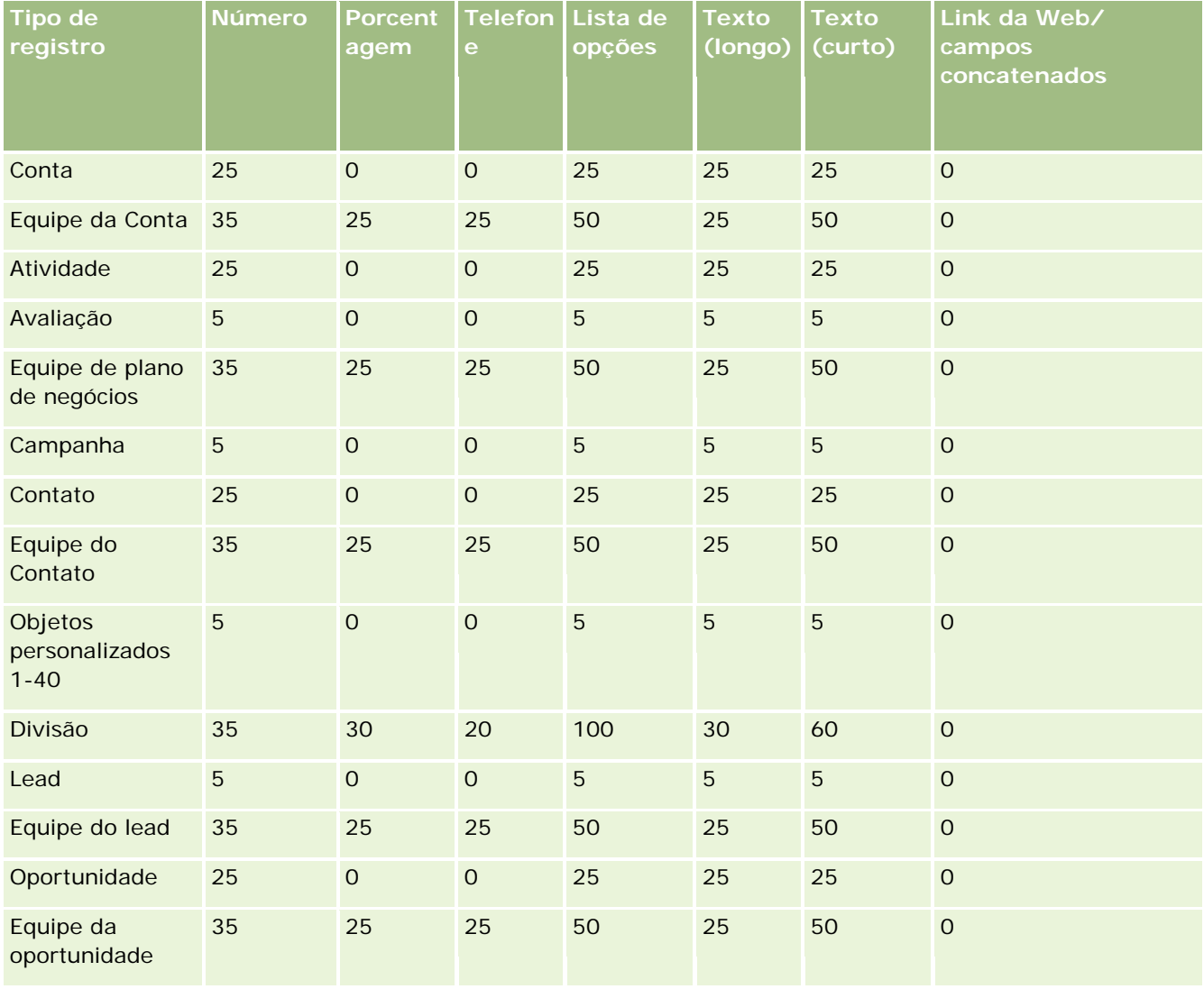

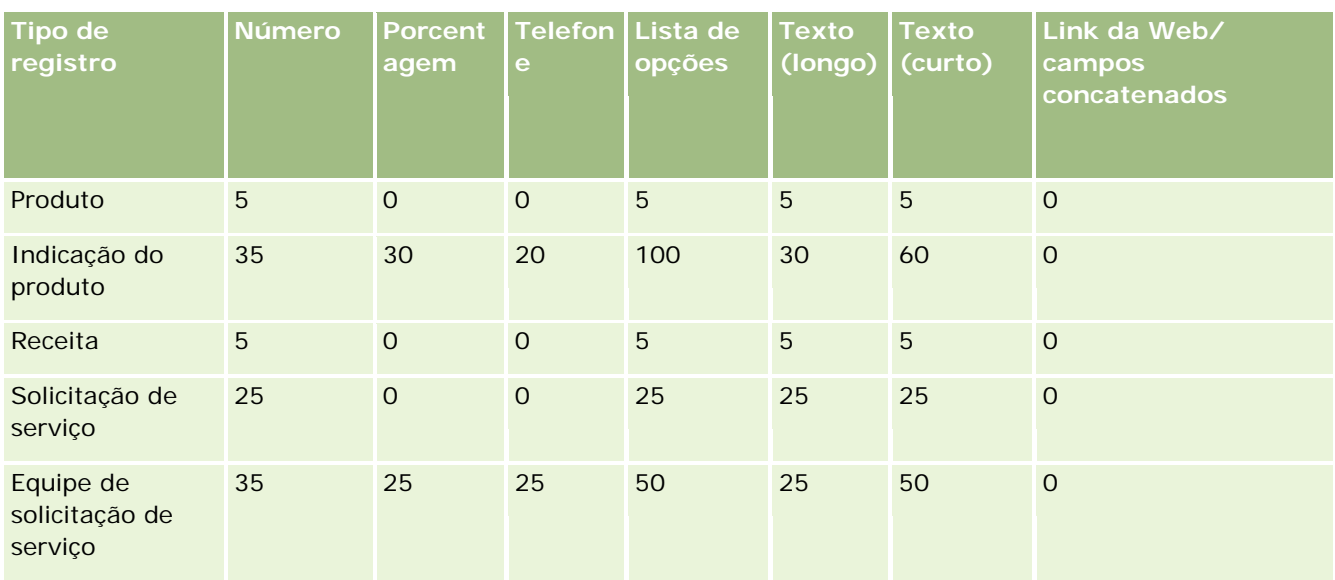

## **Gerenciando Campos Personalizados Obsoletos**

Você não pode excluir campos personalizados não utilizados no Oracle CRM On Demand; no entanto, você pode fazer o seguinte:

- Redefina o objetivo dos campos personalizados
- Oculte os campos personalizados removendo-os de áreas do Oracle CRM On Demand em que são usados
- Marque os campos personalizados como não utilizados

## **Redefinindo o Objetivo de Campos Personalizados**

Você pode redefinir o objetivo de um campo personalizado renomeando o campo na Configuração do Campo.

**Antes de começar.** Para realizar este procedimento, a configuração Pode Ler Todos os Registros deverá estar selecionada para a sua função de usuário.

### *Para redefinir o objetivo de campos personalizados*

- **1** Execute um destes procedimentos:
	- **a** Exclua todos os dados antigos que contêm campos obsoletos usando uma Exclusão em Lote ou serviços Web.
	- **b** Use o Assistente de Importação para definir o campo personalizado com um valor nulo.

- **2** No canto superior direito de qualquer página, clique no link global Administração.
- **3** Na seção Personalização do aplicativo, clique no link Personalização do aplicativo.
- **4** Na seção Configuração dos tipos de registro, clique no link do tipo de registro obrigatório.
- **5** Na seção Gerenciamento de campo, clique na Configuração de campos do *tipo de registro*.
- **6** Localize o campo personalizado de que necessita e clique em Editar.
- **7** Redefina o campo personalizado.

Para obter mais informações sobre como editar campos, consulte Criando e editando campos (na página [125\)](#page-124-0).

**8** Reveja e atualize áreas do Oracle CRM On Demand em que o campo personalizado ocorreu, por exemplo, em layouts de página, layouts de pesquisa, workflows etc.

### **Ocultando campos personalizados**

Se não houver requisito de negócios para redefinir o objetivo de um campo personalizado obsoleto, você poderá ocultar o campo dos usuários finais removendo-o de áreas do Oracle CRM On Demand como layouts de página, layouts de pesquisa, workflows etc.

### **Marcando campos personalizados como não utilizados**

Você pode editar nomes de campos personalizados para conter, por exemplo, as palavras "Não Utilizado". Por exemplo, se o nome do campo personalizado for Nome do Contato, você poderá renomeá-lo como Número do Contato – Não Utilizado. Isso indica que o campo personalizado não está mais sendo usado.

#### *Para marcar campos personalizados como não utilizados*

- **1** No canto superior direito de qualquer página, clique no link global Administração.
- **2** Na seção Personalização do aplicativo, clique no link Personalização do aplicativo.
- **3** Na seção Configuração dos tipos de registro, clique no link do tipo de registro obrigatório.
- **4** Na seção Gerenciamento de campo, clique na Configuração de campos do *tipo de registro*.
- **5** Localize o campo personalizado de que necessita e clique em Editar.
- **6** Edite o campo personalizado para indicar que ele não está sendo utilizado.

Para obter mais informações sobre como editar campos, consulte Criando e editando campos (na página [125\)](#page-124-0).

**7** Reveja e atualize áreas do Oracle CRM On Demand em que o campo personalizado ocorreu, por exemplo, em layouts de página, layouts de pesquisa, workflows etc.

# <span id="page-122-0"></span>**Sobre Campos Incorporados Condicionalmente Obrigatórios**

Você pode configurar um campo de modo que ele não seja obrigatório por padrão, mas que se torne obrigatório quando uma condição definida for satisfeita. Um campo configurado desta forma é conhecido como *campo condicionalmente obrigatório*. Por exemplo, você pode decidir que quando um usuário definir o status de uma oportunidade como Perdido, ele deverá selecionar um valor no campo Motivo do ganho/perda antes de salvar o registro. Para implementar este processo, você pode informar a seguinte condição para o campo Motivo do ganho/perda no gerenciamento de campos:

#### [{Status}]=LookupValue("OPTY\_STATUS", "Perdido")

Após você configurar o campo desta forma, se um usuário selecionar o status Perdido para oportunidade, ele não poderá salvar a oportunidade até um valor ser selecionado no campo Modo do ganho/perda. Um asterisco vermelho (\*) é exibido ao lado do campo e, se o rótulo de texto for exibido para o campo, ele será mostrado em texto vermelho.

Ao configurar um campo condicionalmente obrigatório, observe os seguintes pontos:

- **U** Você deverá se certificar de que o campo condicionalmente obrigatório seja exibido nos layouts de página relevantes. Caso contrário, os usuários não poderão inserir um valor para o campo quando ele se tornar obrigatório. Da mesma forma, recomenda-se que você marque a caixa de seleção Sempre no Layout para o campo condicionalmente obrigatório no Assistente de Layout de Página, de modo que os usuários não possam remover o campo de seus layouts de página. Se alguns usuários já tiverem personalizado seus layouts de página, talvez você precise redefinir os layouts de página personalizados com o layout padrão após configurar o campo condicionalmente obrigatório. Para obter mais informações, consulteRedefinindo Apresentações de Páginas Personalizadas (consulte ["Redefinindo apresentações de página personalizadas"](#page-339-0) na página [340\)](#page-339-0).
- Se quiser que um campo condicionalmente obrigatório seja sempre obrigatório para determinada função, você poderá tornar o campo obrigatório no layout de página usado para essa função. Assim, o campo será obrigatório em todos os casos em que o layout de página for usado, mesmo que a condição definida para o campo no nível do campo não seja atendida. Quando outros layouts de página forem usados, o campo será obrigatório somente quando a condição for atendida.

A tabela a seguir explica as definições para tornar esses campos obrigatórios ou condicionalmente obrigatórios no gerenciamento de campos no Assistente de Layout de Página.

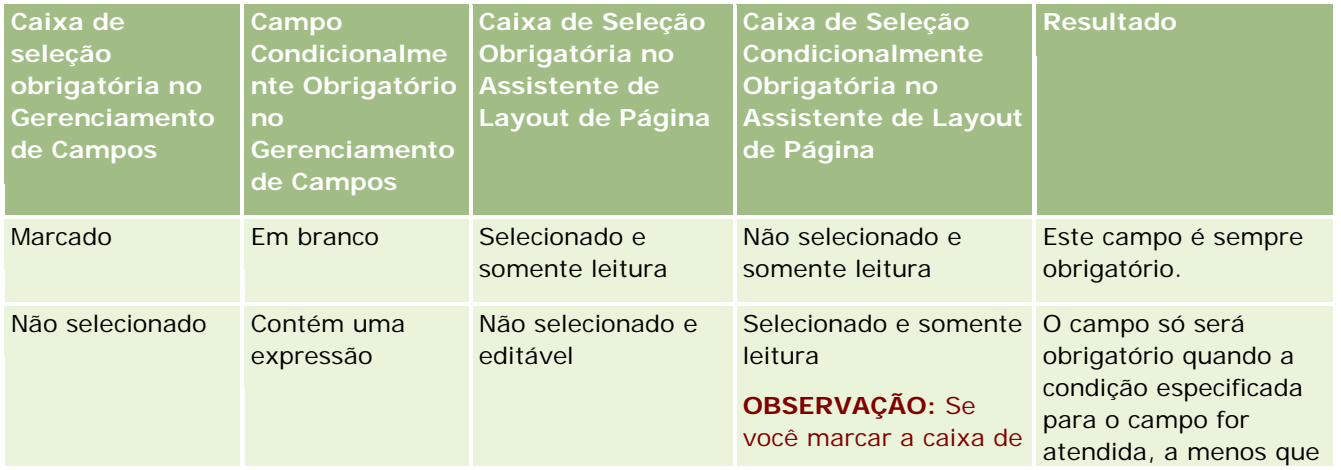

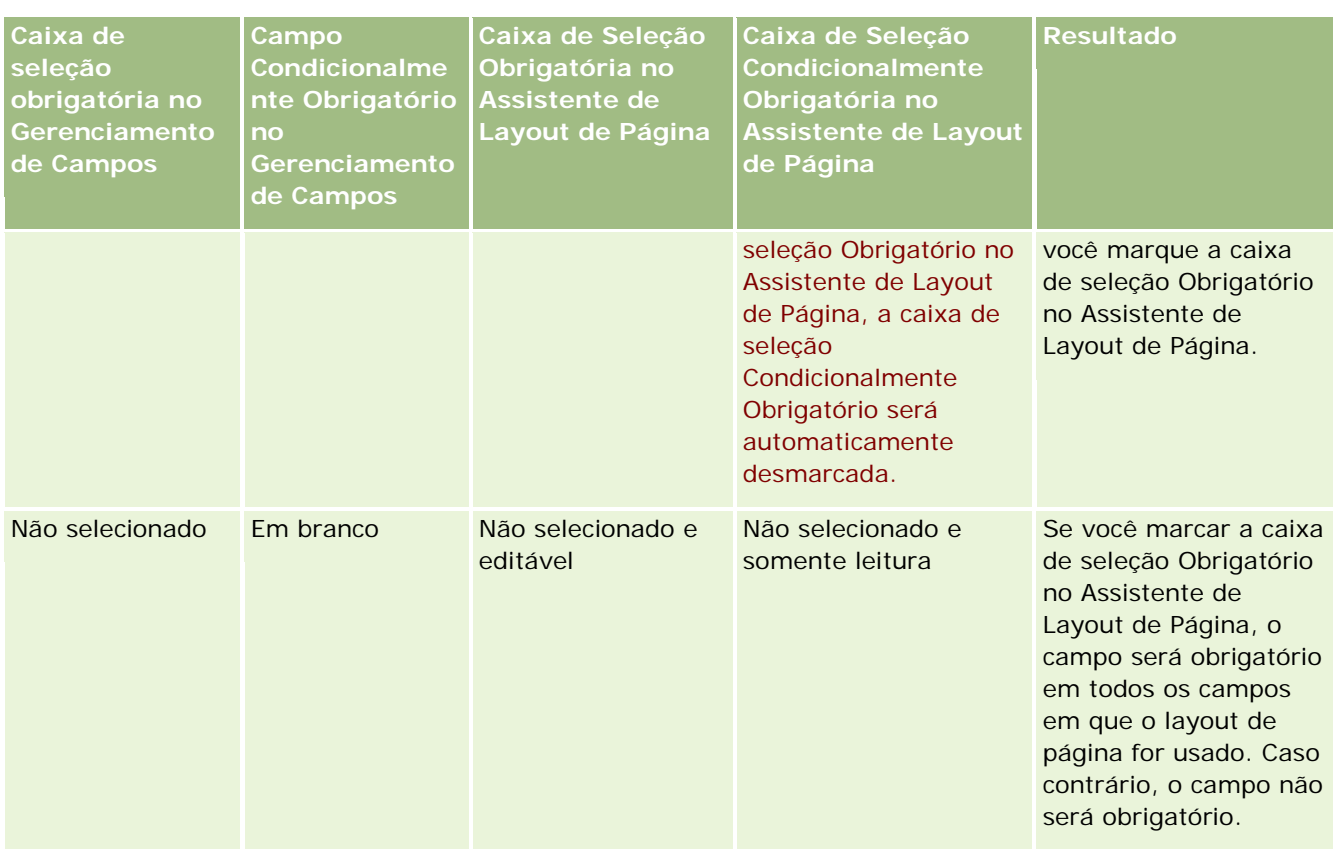

## **A Funcionalidade do Expression Builder para Campos Condicionalmente Obrigatórios**

As seguintes limitações se aplicam à funcionalidade do Expression Builder que você pode usar nas condições criadas para campos condicionalmente obrigatórios:

- **Funções.** As seguintes funções do Expression Builder não são suportadas:
	- **FieldValue (na página [895\)](#page-894-0)**
	- **FindNoneOf (na página [896\)](#page-895-0)**
	- FindOneOf (na página [897\)](#page-896-0)
	- **IfNull (na página [899\)](#page-898-0)**
	- **IIf (na página [899\)](#page-898-0)**
	- **InStr (na página [901\)](#page-900-0)**
	- Left (na página [909\)](#page-908-0)
	- Len (na página [910\)](#page-909-0)
	- LN (na página [911\)](#page-910-0)
	- **LookupName** (na página [913\)](#page-912-0)
	- **LookupValue** (na página [914\)](#page-913-0)

- <span id="page-124-0"></span>Mid (na página [915\)](#page-914-0)
- Right (na página [919\)](#page-918-0)

**Tipos de dados.** Você não pode usar campos do tipo Data ou Data/hora em expressões para campos condicionalmente obrigatórios. Você pode usar todos os outros tipos de campo suportados para uso no Expression Builder.

**Coperadores.** Não há limitações.

Para obter mais informações sobre a utilização do Expression Builder, consulte Expression Builder (na página [875\)](#page-874-0)

# **Criando e editando campos**

Você pode criar campos personalizados e editar definições de campo existentes na página Editar campo de um tipo de registro, que você acessa na página Campos do *tipo de registro*. A página Campos do *tipo de registro* mostra o nome de exibição de cada campo, se o campo é obrigatório e se a função ativada para cópia está disponível para o campo.

Se sua função incluir o privilégio Fazer upload de extensões do cliente e gerenciar tag do cabeçalho HTML personalizado, a coluna Tag do campo HTML também será exibida na página Campos do *tipo de registro*. Esta coluna mostra os nomes de campo a serem usados no código JavaScript personalizado que executa operações nos campos. Para obter mais informações sobre como desenvolver esse código personalizado, consulte Oracle CRM On Demand JavaScript API Developer's Guide.

A coluna Serviços Web v2.0 do ID de integração na página Campos *tipo de registro* mostra o ID de integração para cada campo. Estes são os nomes de campos usados nos arquivos WSDL para Serviços Web v2.0. Para obter mais informações sobre os arquivos WSDL, consulte Fazendo download de arquivos de esquema e WSDL (consulte ["Fazendo Download do WSDL e dos Arquivos de esquema"](#page-816-0) na página [817\)](#page-816-0).

**OBSERVAÇÃO:** Nos tipos de registro Objeto personalizado, você pode criar campos de informações relacionadas personalizados. Para esses tipos de registro, os seguintes campos estão disponíveis na página Editar campo: Informações relacionadas, Tipo de registro relacionado e Campo relacionado. Esses campos na página Editar campo são usados somente para criar campos de informações relacionadas personalizados. A maioria dos outros campos da página Editar campo se tornam campos somente leitura depois que você marca a caixa de seleção Informações relacionadas. Para obter informações sobre os campos de informações relacionadas personalizados e sobre como criá-los, consulte Sobre os campos de informações relacionadas personalizados (na página [133\)](#page-132-0) e Criando campos de informações relacionadas personalizados (na página [135\)](#page-134-0).

**Antes de começar.** Para executar este procedimento, sua função deve incluir o privilégio Personalizar aplicação.

#### *Para criar campos personalizados e campos de edição*

- **1** No canto superior direito de qualquer página, clique no link global Administração.
- **2** Na seção Personalização do aplicativo, clique no link Personalização do aplicativo.
- **3** Na seção Configuração dos tipos de registro, clique no link do tipo de registro obrigatório.

- **4** Na seção Gerenciamento de campo, clique na Configuração de campos do *tipo de registro*.
- **5** Na página Campos:
	- Clique em Novo campo se você estiver criando um campo personalizado.
	- Clique no link Editar do campo para editar a definição do campo.

**OBSERVAÇÃO:** se você tiver editado um campo padrão e quiser redefinir todos os valores editados para as configurações padrão, clique no botão Padrão localizado ao lado dos botões Salvar e Cancelar.

**6** Na página Campo - Edição, informe um Nome de exibição.

O nome de exibição é o rótulo do campo.

**7** Na página Campo - Edição, selecione um Tipo de campo se você estiver criando um campo.

**CUIDADO:** o Tipo de campo não poderá ser alterado depois que você salvar o campo personalizado.

As seguintes regras se aplicam a campos personalizados, que podem diferir daquelas aplicáveis aos campos padrão do mesmo tipo de campo:

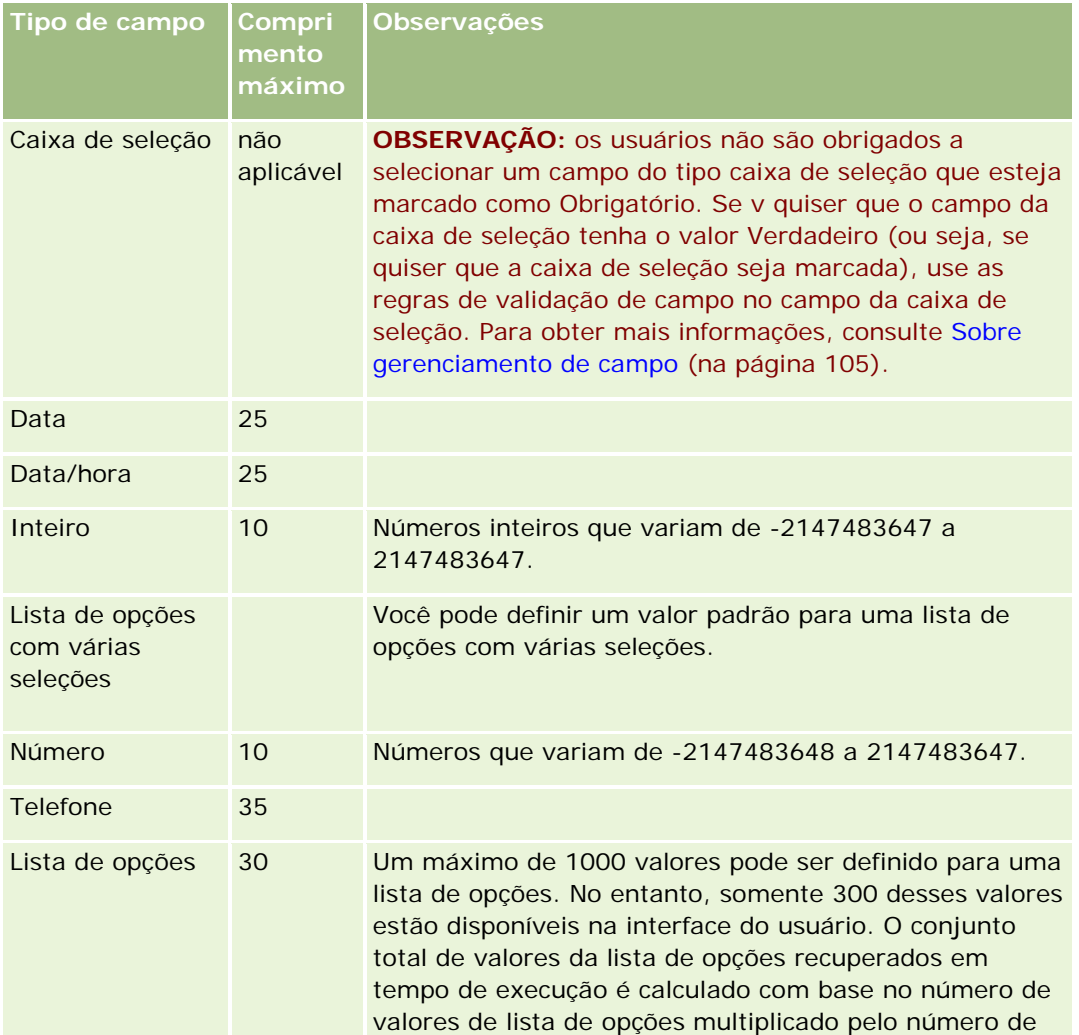

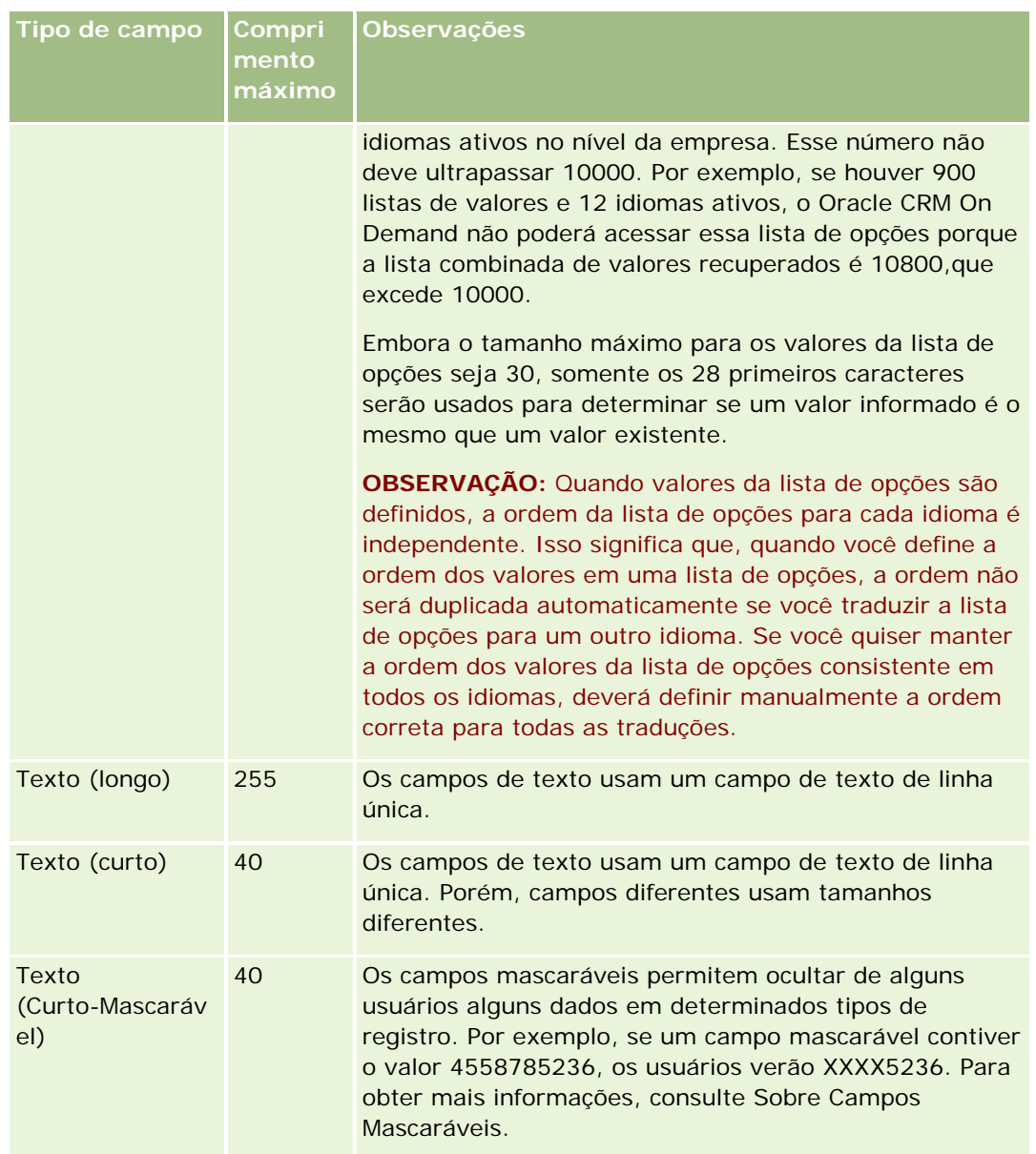

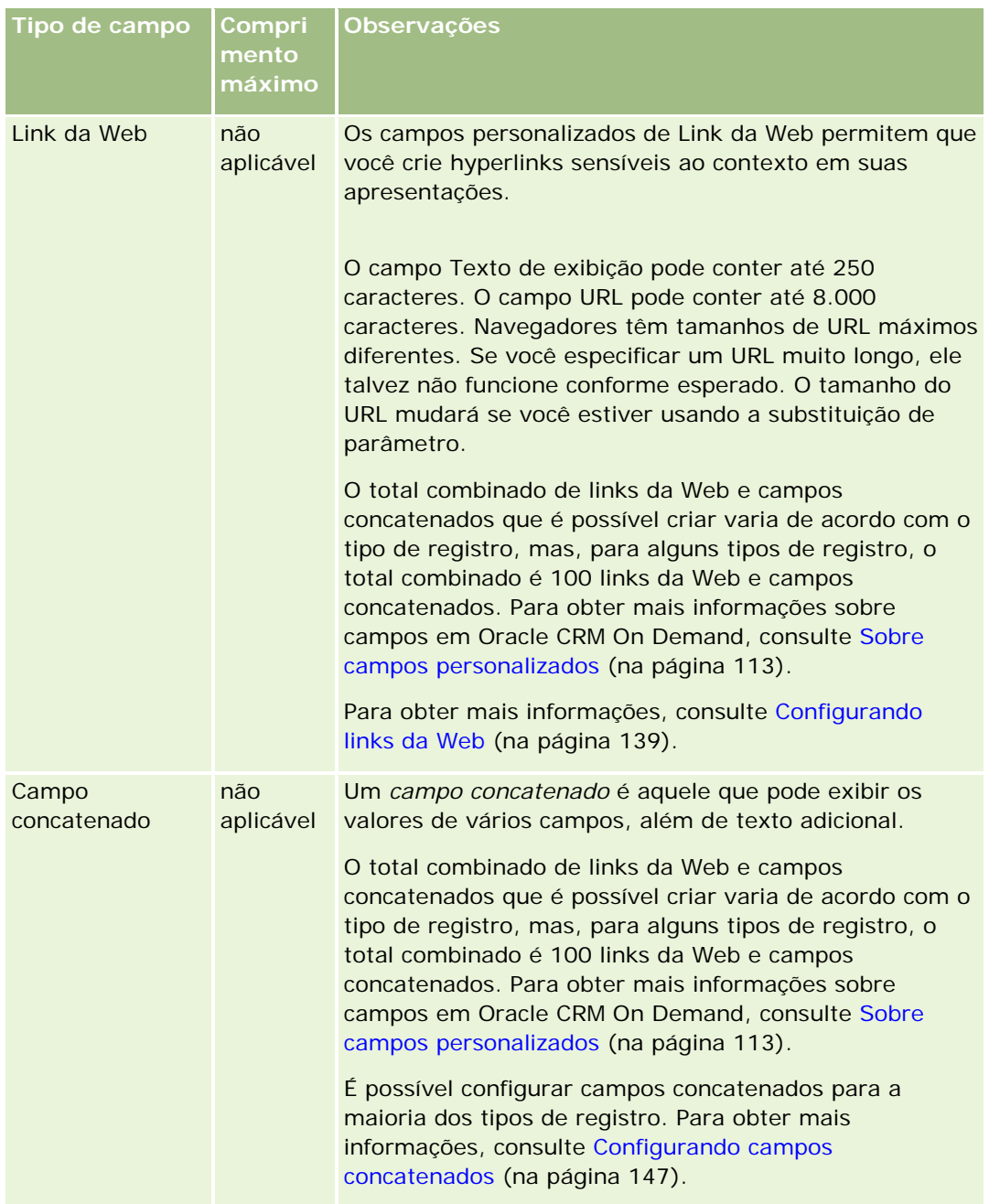

- **8** (Opcional) Para indicar que um nome de campo precisa ser traduzido para outros idiomas ativados para sua empresa, marque a caixa de seleção Para tradução.
- **9** Clique em Salvar.
- **10** Na seção Propriedades adicionais, preencha os seguintes campos conforme necessário:

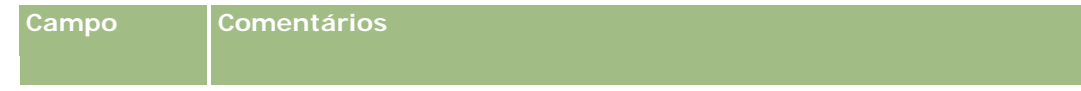

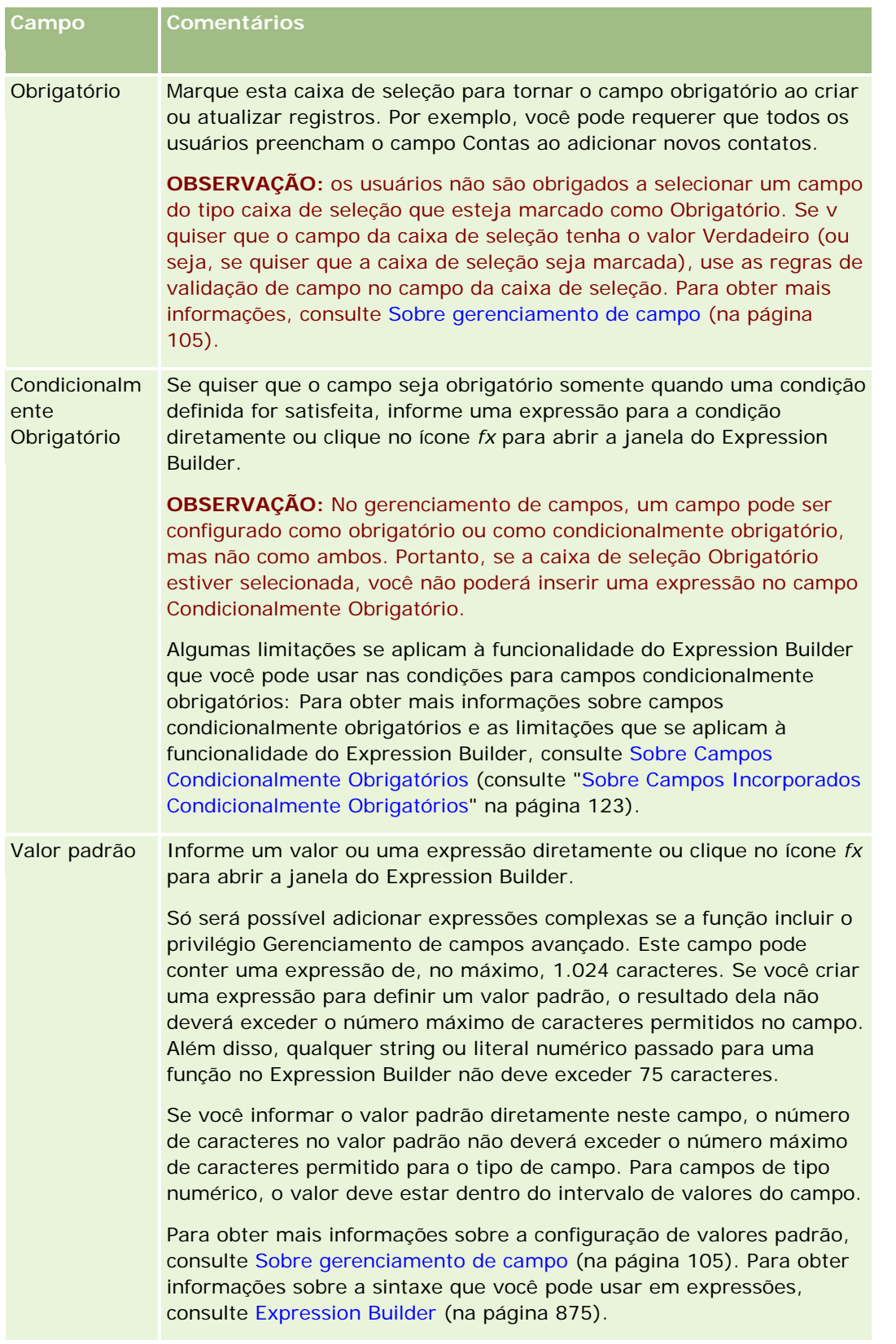

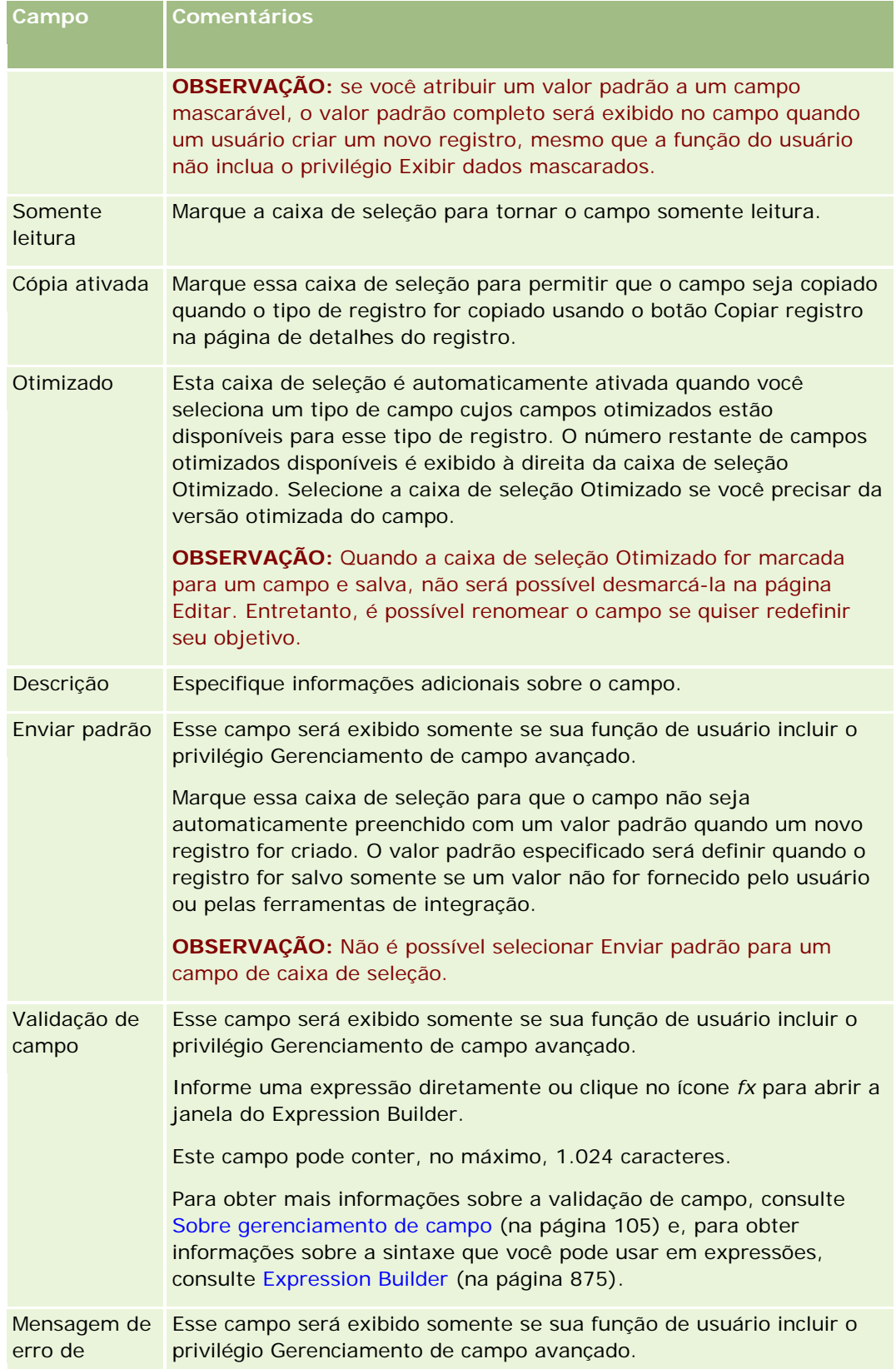

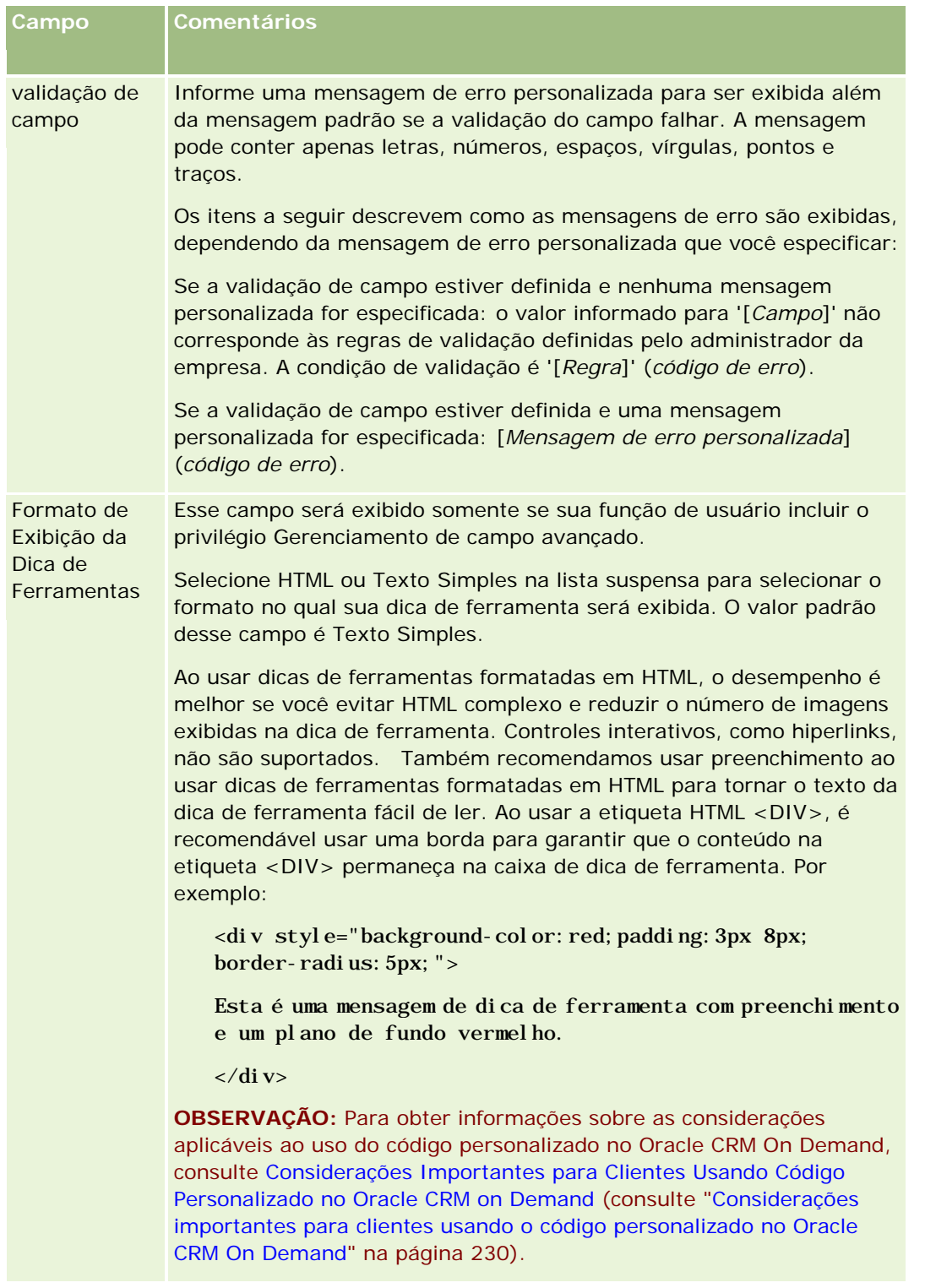

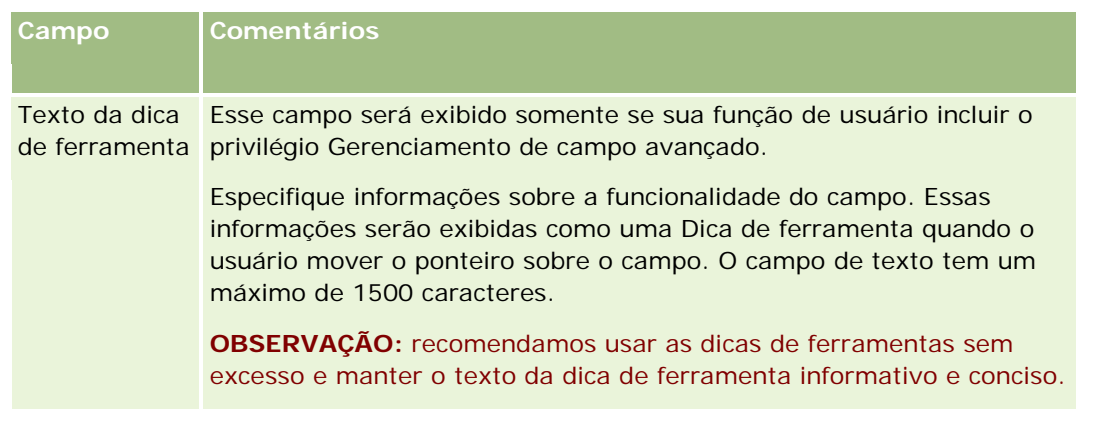

**11** Clique em Salvar.

Os novos campos adicionados automaticamente aparecem em azul e entre parênteses nos outros idiomas ativados (independentemente da configuração da caixa de seleção Para tradução).

- **12** Para informar manualmente a tradução equivalente do novo nome, mensagem de erro de validação de campo, descrição ou texto da dica de ferramenta, faça o seguinte:
	- **a** Na lista suspensa Idioma de tradução, selecione o idioma cuja tradução você deseja informar.
	- **b** Clique no link Editar do campo cujo nome, mensagem de erro de validação de campo, descrição ou texto da dica de ferramenta você deseja traduzir.
	- **c** Informe a tradução no campo Nome de exibição, Mensagem de erro de validação de campo, Descrição ou Texto da dica de ferramenta e clique em Salvar.

Se você tiver traduzido o nome do campo, o nome traduzido aparecerá em preto na coluna Nome de exibição.

- **d** Repita as etapas de a a c para cada idioma cuja tradução você deseja informar.
- **e** Para continuar trabalhando na página Campos do *tipo de registro* depois que você informar as traduções, na lista suspensa Idioma, selecione o idioma padrão da empresa.

**OBSERVAÇÃO:** para campos personalizados a serem exibidos no Oracle CRM On Demand Answers quando o idioma de usuário do Oracle CRM On Demand diferir do idioma em que o campo personalizado foi criado, o campo personalizado deverá ser traduzido para o idioma aplicável. Por exemplo, se um campo personalizado for criado em inglês, o usuário do idioma alemão verá esse campo no Oracle CRM On Demand Answers somente se o campo for traduzido para o alemão.

A seleção de Para tradução substitui Nome de exibição e Mensagem de erro de validação de campo em todos os outros idiomas.

- **13** Se você tiver criado uma lista de opções ou uma lista de opções com várias seleções:
	- **a** Clique no link Editar lista de opções do campo personalizado.
	- **b** Na caixa Valores da lista de opções, informe cada valor em uma linha separada.
	- **c** Salve o registro.

<span id="page-132-0"></span>**d** (Opcional) Se sua empresa usar grupos de valores da lista de opções, mapeie os valores da lista de opções para os grupos de valores da lista de opções, para obter mais informações, consulte Mapeando valores da lista de opções para grupos de valores da lista de opções (na página [158\)](#page-157-0).

**OBSERVAÇÃO:** agora, você deve expor os campos personalizados recém-criados, de forma que apareçam nos forms (Edição, Detalhes e Criação). Por padrão, eles *não* são exibidos. Para expor o campo personalizado, crie novas apresentações de página, conforme necessário, e verifique se essas apresentações são atribuídas a cada função que precisa exibir o campo.

## **Sobre os campos de informações relacionadas personalizados**

Usando os campos unidos, o Oracle CRM On Demand permite que você exiba algumas informações de um registro relacionado de um tipo de registro específico na página Detalhes ou listas de informações relacionadas de registros de um segundo tipo de registro. Um *campo unido* é um campo em um tipo de registro que usa uma chave estrangeira para referenciar um campo em outro tipo de registro. Por exemplo, o Objeto personalizado 04 pode ser vinculado ao tipo de registro Contato, e um número de campos unidos no tipo de registro Objeto personalizado 04 permitirá exibir informações dos registros de contato na página Detalhes para os registros do objeto personalizado 04. É possível exibir o nome, o sobrenome e o endereço de e-mail de um contato, bem como outros campos de um registro de contato na página Detalhes de um registro de objeto personalizado 04 vinculado. Da mesma forma, é possível exibir os campos do registro de contato nas listas de registros de objeto personalizado 04 vinculados ao registro de outro tipo de registro.

No entanto, talvez seja necessário exibir os valores de um campo em um tipo de registro relacionado para o qual um campo unido não esteja disponível. Por exemplo, talvez seja necessário exibir o número de telefone do assistente do contato relacionado na página Detalhes do registro de objeto personalizado 04, mas um campo unido não está disponível para o campo N° de telefone do assistente no tipo de registro Contato. Ou, talvez seja necessário exibir os valores de um campo personalizado no tipo de registro Contato da lista de registros de objeto personalizado 04 que aparece na página Detalhes de outro tipo de registro vinculado, como o tipo de registro Objeto personalizado 05. Apenas para os tipos de registro Objeto personalizado, Conta do contato, Contado da família e Carteira do contato, você pode criar campos personalizados de informação relacionada, que permitem exibir informações de campos para os quais os campos de união não estão disponíveis. Para obter informações sobre como criar campos de informações relacionadas personalizados, consulte Criando campos de informações relacionadas personalizados (na página [135\)](#page-134-0).

**OBSERVAÇÃO:** É possível criar campos de informações relacionadas personalizados para todos os tipos, exceto link da Web e campos da lista de opções de várias seleções. Não é possível usar um campo de informações relacionadas personalizado no relatório do Oracle CRM On Demand, pois esses campos não são mapeados no Oracle CRM On Demand Answers. Em vez disso, é necessário usar o campo de origem original, que está disponível no Oracle CRM On Demand Answers.

### **Sobre como atualizar valores nos campos de informações relacionadas personalizados**

As seguintes considerações se aplicam à atualização de valores nos campos de informações relacionadas personalizados:

 Quando você salva um novo campo de informações relacionadas personalizado, o Oracle CRM On Demand envia automaticamente uma solicitação para inicializar o novo campo. O processo de inicialização preenche o campo de informações relacionadas personalizado nos registros com o valor do campo correspondente nos registros do tipo de registro relacionado.

- Depois que um campo de informações relacionadas personalizado em um registro for inicializado, o valor no campo será atualizado automaticamente cada vez que o valor no campo correspondente do registro relacionado for atualizado.
- O valor em um campo de informações relacionadas personalizado não pode ser atualizado diretamente através de qualquer canal.

### **Exemplo de como usar campos de informações relacionadas personalizados**

Sua empresa possui e gerencia centros de conferência, e oferece instalações de conferência para outras empresas, clientes governamentais etc. Use um tipo de registro de objeto personalizado para rastrear informações sobre eventos e outro tipo de registro de objeto personalizado para rastrear informações sobre as salas usadas nos eventos. Cada sala é usada para muitos eventos, e cada evento pode usar várias salas. Portanto, você precisa ter um relacionamento de muitos para muitos entre os tipos de registro. Para criar o relacionamento de muitos para muitos no Oracle CRM On Demand, você pode usar um terceiro tipo de registro de objeto personalizado como uma tabela de intersecção para rastrear informações sobre cada livro ou sessão da sala. Em seguida, você pode criar um relacionamento de um para muitos entre salas e sessões, e um relacionamento um para muitos entre eventos e sessões, que fornece um relacionamento de muitos para muitos entre salas e eventos. Para obter informações sobre como configurar relacionamentos de muitos para muitos entre objetos personalizados, consulte Sobre relacionamentos muitos para muitos para objetos personalizados (na página [261\)](#page-260-0).

No tipo de registro Sala, você tem dois campos personalizados: Tipo de sala e Capacidade da sala. Agora, você quer exibir as informações dos campos Tipo de sala e Capacidade da sala na seção de informações relacionadas Sessões na página Detalhes do evento para determinadas funções de usuário. Esta configuração permite que os usuários que veem a página Detalhes do evento vejam o tipo e a capacidade das salas atribuídas ao evento.

O procedimento a seguir descreve como configurar os tipos de registro Evento e Sessão neste exemplo.

#### *Para configurar os tipos de registro Evento e Sessão*

**1** Nas páginas Personalização do aplicativo do tipo de registro Sessão, crie dois campos de informações relacionadas personalizados para exibir os valores dos campos Tipo de sala e Capacidade da sala, que estão no tipo de registro Sala.

Você pode atribuir aos novos campos no tipo de registro Sessão os mesmos nomes dos campos no tipo de registro Sala ou pode atribuir a eles nomes diferentes. Para obter informações sobre como criar campos personalizados, consulte Criando campos de informações relacionadas personalizados (na página [135\)](#page-134-0).

**2** Exiba a página Fila de inicialização do campo relacionado para confirmar que a solicitação de inicialização do campo foi concluída com êxito.

Para obter mais informações, consulte Criando campos de informações relacionadas personalizados (na página [135\)](#page-134-0).

**3** Nas páginas Personalização do aplicativo do tipo de registro Evento, crie ou edite um layout de informação relacionada para o tipo de registro Sessão, e mova os campos personalizados que você criou para o tipo de registro Sessão da seção Campos disponíveis para a seção Campos selecionados no Assistente de layout de informações relacionadas.

<span id="page-134-0"></span>Para obter informações sobre como criar layouts de informações relacionadas, consulte Personalizando layouts de itens relacionados (consulte ["Personalizando apresentações de itens relacionados"](#page-158-0) na página [159\)](#page-158-0).

**4** Nas páginas Personalização do aplicativo do tipo de registro Evento, crie ou edite um layout para a página Detalhes do evento, e atribua o layout de informações relacionadas configurado para o tipo de registro Sessão.

Para obter informações sobre como configurar layouts de página, consulte Personalizando layouts de páginas estáticas (consulte ["Personalizando apresentações de página estáticas"](#page-160-0) na página [161\)](#page-160-0) e Especificando layouts de páginas dinâmicas (consulte ["Especificando apresentações de páginas](#page-204-0)  [dinâmicas"](#page-204-0) na página [205\)](#page-204-0).

**5** Atribua o layout da página Detalhes do evento configurado para o tipo de registro Evento a cada uma das funções de usuário relevantes.

Para obter mais informações sobre como configurar as funções, consulte Adicionando funções (na página [311\)](#page-310-0).

**6** Se as funções ainda não estiverem atribuídas aos usuários, atribua as funções aos usuários apropriados.

Para obter informações sobre como configurar registros de usuário, consulte Configurando usuários (na página [267\)](#page-266-0).

# **Criando campos de informações relacionadas personalizados**

Um *campo de informações relacionadas personalizados* é um campo de um tipo de registro específico que você pode usar para exibir os valores de um campo em um tipo de registro relacionado. Você pode adicionar os campos de informações relacionadas personalizados que criou aos layouts de página e aos layouts de informações relacionadas. É possível criar campos personalizados de informação relacionada apenas nos tipos de registro Objeto personalizado, Conta do contato, Contato da família e Carteira do contato. Para obter um exemplo de como usar os campos de informações relacionadas personalizados, consulte Sobre os campos de informações relacionadas personalizados (na página [133\)](#page-132-0).

Para campos de informações relacionadas personalizados, configure somente os seguintes campos na página Editar campo: Nome de exibição, Informações relacionadas, Tipo de campo, Tipo de registro relacionado, Texto da dica de ferramenta e Campo relacionado. Todos os outros campos da página Editar campo se tornam campos somente leitura depois que você marca a caixa de seleção Informações relacionadas.

**OBSERVAÇÃO:** Depois que você salvar um campo de informações relacionadas personalizados, não poderá atualizar nenhum campo da página Editar campo desse campo de informações relacionadas personalizados.

O procedimento a seguir descreve como criar campos de informações relacionadas personalizados.

#### **Antes de começar:**

- Determine o tipo do campo no tipo de registro relacionado cujos valores você deseja exibir no campo de informações relacionadas personalizado que você está criando.
- **Para executar este procedimento, sua função deve incluir o privilégio Personalizar aplicação.**

#### *Para criar um campo de informações relacionadas personalizado*

- **1** No canto superior direito de qualquer página, clique no link global Administração.
- **2** Na seção Personalização do aplicativo, clique no link Personalização do aplicativo.
- **3** Na seção Configuração de tipos de registro, clique no link do tipo de registro em que você deseja configurar o campo de informações relacionadas personalizado.

Por exemplo, se você quiser criar um campo de informações relacionadas personalizado no tipo de registro Objeto personalizado 04 para exibir os valores de um campo no tipo de registro Contato, clique em Objeto personalizado 04.

- **4** Na seção Gerenciamento de campo, clique na Configuração de campos do *tipo de registro*.
- **5** Na página Campos do *tipo de registro*, clique em Novo campo.
- **6** Na página Editar campo do *tipo de registro*, faça o seguinte:
	- **a** No campo Nome de exibição, informe o nome do novo campo.

Talvez seja necessário atribuir ao campo de informações relacionadas personalizado o mesmo nome do campo no tipo de registro relacionado. No entanto, você pode atribuir nomes diferentes aos campos.

**b** No campo Tipo de campo, selecione o tipo de campo que deseja criar.

Por exemplo, para que o novo campo exiba os valores de um campo de número do tipo de registro relacionado, selecione Número.

**OBSERVAÇÃO:** É possível criar campos de informações relacionadas personalizados para todos os tipos, exceto link da Web e campos da lista de opções de várias seleções.

- **c** Marque a caixa de seleção Informações relacionadas.
- **d** No campo Tipo de registro relacionado, selecione o tipo de registro relacionado.

Por exemplo, se você quiser criar um campo de informações relacionadas personalizado no tipo de registro Objeto personalizado 04 para exibir os valores de um campo no tipo de registro Contato, selecione Contato.

**OBSERVAÇÃO:** Depois que você selecionar o tipo de campo e o tipo de registro relacionado, todos os campos do tipo de campo selecionado no tipo de registro relacionado selecionado estarão disponíveis para seleção no Campo relacionado.

- **e** Em Campo relacionado, selecione o nome do campo cujas informações o novo campo personalizado deverá exibir.
- **f** Salve o novo campo.
- **7** (Opcional) Informe uma tradução do nome do novo campo, da seguinte maneira:
	- **a** Na página Campos do *tipo de registro*, na lista suspensa Idioma de tradução, selecione o idioma cuja tradução você deseja informar.

- **b** Clique no link Editar do campo cujo nome, mensagem de erro de validação de campo, descrição ou texto da dica de ferramenta você deseja traduzir.
- **c** Informe a tradução no campo Nome de exibição e clique em Salvar.

O nome traduzido aparece em preto na coluna Nome de exibição.

- **d** Repita as etapas de a a c para cada idioma cuja tradução você deseja informar.
- **e** Para continuar trabalhando na página Campos do *tipo de registro* depois que você informar as traduções, na lista suspensa Idioma, selecione o idioma padrão da empresa.

Quando você salva um novo campo de informações relacionadas personalizado, o Oracle CRM On Demand envia automaticamente uma solicitação para inicializar o novo campo. O processo de inicialização preenche o campo de informações relacionadas personalizado nos registros com o valor do campo correspondente nos registros do tipo de registro relacionado. Você pode exibir o status da solicitação de inicialização na página Fila de inicialização do campo relacionado, conforme descrito no procedimento a seguir.

**OBSERVAÇÃO:** O Oracle CRM On Demand não envia e-mail para confirmar que o processo de inicialização foi concluído.

#### *Para exibir o status de uma solicitação de inicialização*

- **1** No canto superior direito de qualquer página, clique no link global Administração.
- **2** Na seção Ferramentas de gerenciamento de dados, clique em Fila de inicialização do campo relacionado.

A página Fila de inicialização do campo relacionado é exibida com as informações sobre o processo de inicialização.

Você pode adicionar o novo campo aos layouts de página para o tipo de registro em que você criou o campo e aos layouts de informações relacionadas do tipo de registro para outros tipos de registro. Por exemplo, se você criar um campo de informações relacionadas personalizado no tipo de registro Objeto personalizado 04 que exiba os valores de um campo no tipo de registro Contato, poderá adicionar o campo de informações relacionadas personalizado aos layouts de página do tipo de registro Objeto personalizado 04 e também aos layouts de informações relacionadas usados para exibir registros de objeto personalizado 04 nas páginas Detalhes de outros tipos de registro, como o tipo de registro Conta, outros tipos de registro Objeto personalizado e assim por diante. Para obter um exemplo de como usar os campos de informações relacionadas personalizados nos layouts de informações relacionadas, consulte Sobre os campos de informações relacionadas personalizados (na página [133\)](#page-132-0).

## **Administrando a configuração Cópia ativada**

A maioria dos tipos de registro no Oracle CRM On Demand tem uma função de cópia; ou seja, os usuários podem copiar o registro atual que estão usando.

**OBSERVAÇÃO:** ao usar o botão Copiar registro, somente o registro base é copiado, mas não os registros filhos do item relacionado.

As seguintes restrições são aplicadas durante o uso da função de cópia:

- Links da Web, campos concatenados, campos do sistema, campos de endereço e campos mascarados, campos calculados e de referência não podem ser copiados. A caixa de seleção Cópia ativada não está disponível para esses itens.
- **OS campos somente leitura não podem ser copiados. Eles são campos que foram definidos como somente** leitura na configuração de campos ou na apresentação de campos.
- Os campos que estão indisponíveis em uma apresentação de formulário do usuário não podem ser copiados.

Este tópico descreve como especificar os campos que podem ser copiados usando o botão Copiar nas páginas de detalhes de registro no Oracle CRM On Demand.

#### *Para especificar os campos que podem ser copiados usando o botão Copiar*

- **1** No canto superior direito de qualquer página, clique no link global Administração.
- **2** Na seção Personalização do aplicativo, clique no link Personalização do aplicativo.
- **3** Na seção Configuração do tipo de registro, clique no tipo de registro para o qual você deseja ativar a função de cópia.
- **4** Na seção Gerenciamento de campo, clique no link de configuração do campo do tipo de registro. Uma lista de campos do tipo de registro especificado é exibida.
- **5** Localize o campo que você deseja editar e clique no link Editar.

**OBSERVAÇÃO:** se quiser copiar associações, escolha a lista de seleção da associação e não o ID da associação. Todos os campos relacionados a esta associação serão automaticamente copiados quando a lista de seleção da associação for definida como Cópia ativada.

- **6** Marque a caixa de seleção Cópia ativada.
- **7** Clique em Salvar.

Estas alterações entrarão em vigor na próxima vez que você se conectar ao Oracle CRM On Demand.

## **Configurando etiquetas de integração de campo personalizadas**

As etiquetas de integração para campos personalizados são identificadores simbólicos independentes de idioma que foram atribuídos a cada campo personalizado. Essas etiquetas são usadas por Serviços Web (usados ao gerar arquivos WSDL) e parâmetros do campo personalizado Link da Web. Essas etiquetas permitem que um administrador defina um nome de integração significativo para cada campo personalizado. Esse nome é usado por componentes de integração, de forma que os nomes de rótulo possam ser alterados sem afetar as integrações existentes. Os IDs de integração são exibidos na coluna Serviços Web v2.0 do ID de integração na página Campos *tipo de registro*.

O Expression Builder usa IDs de integração. Dessa forma, elas também são usadas ao criar regras de workflow e campos. Para obter mais informações sobre regras de workflow, consulte Criando regras de workflow (na página [451\)](#page-450-0). Para obter mais informações sobre como criar e editar campos, consulte Criando e editando campos (na página [125\)](#page-124-0).

<span id="page-138-0"></span>**CUIDADO:** não altere os IDs de integração depois de configurá-los. Se fizer isso, você correrá o risco de perder todas as tecnologias que fazem referência às etiquetas de integração.

#### *Para definir a etiqueta de integração de um campo personalizado*

- **1** No canto superior direito de qualquer página, clique no link global Administração.
- **2** Na seção Personalização do aplicativo, clique no link Personalização do aplicativo.
- **3** Na seção Configuração dos tipos de registro, clique no link do tipo de registro obrigatório.
- **4** Na seção Gerenciamento de campo, clique na Configuração de campos do *tipo de registro*.
- **5** Na página Campos do *tipo de registro*, clique em Gerenciar Rótulos de Campos.
- **6** Na página Gerenciar Rótulos de Campos, clique no botão Avançado.
- **7** Atualize a Etiqueta de integração.

**OBSERVAÇÃO:** os campos são exibidos na página Configuração Avançada apenas quando há um ou mais campos personalizados para o tipo de registro.

**DICA:** para o ID de integração, use um nome curto descritivo que identifique facilmente esse campo personalizado. Os Serviços Web, os links da Web e outras tecnologias de integração (arquivos WSDL para Serviços Web e Parâmetros de URL para links da Web) também fazem referência a essa etiqueta.

## **Configurando links da Web**

*Link da Web* é um campo personalizado que permite colocar um hyperlink para um site externo ou aplicativo baseado na Web em um registro no Oracle CRM On Demand. O campo personalizado do link da Web pode ser usado para fornecer aos usuários uma maneira prática de navegar até outra página da Web, inclusive outra página no Oracle CRM On Demand. Você pode criar campos personalizados de link da Web para qualquer tipo de registro. Por exemplo, você pode definir um campo de link da Web para o tipo de registro de conta que atualiza os detalhes da conta com valores de outro aplicativo. Assim como outros campos personalizados, você deve adicionar campos de link da Web às apresentações de página de registro para que eles fiquem visíveis para os usuários.

Você pode configurar um link da Web simplesmente para que abra outro site. Também é possível configurar o link da Web para transmitir informações específicas do registro do Oracle CRM On Demand como um parâmetro na URL. Por exemplo, você pode criar um campo de link da Web para transmitir informações de endereço do registro de uma conta para um site que fornece mapas de endereços específicos. Assim, quando o usuário clicar no link da Web no registro da conta, será aberto um mapa para o local de sua conta.

É possível configurar o link da Web para aparecer somente em determinadas circunstâncias. Por exemplo, você pode especificar as condições que devem ser satisfeitas para que o link da Web seja exibido, e pode configurar o link para aparecer somente nas páginas de detalhes a fim de impedir que os usuários cliquem no link nas páginas de edição.

**OBSERVAÇÃO:** o conteúdo dos campos de link da Web não pode ser transmitido para os novos registros quando um lead é convertido.

**Antes de começar.** Para configurar campos de link da Web, você deve se familiarizar com a sintaxe da URL alvo.

#### *Para configurar o link da Web*

- **1** No canto superior direito de qualquer página, clique no link global Administração.
- **2** Na seção Personalização do aplicativo, clique no link Personalização do aplicativo.
- **3** Na seção Configuração dos tipos de registro, clique no link do tipo de registro obrigatório.
- **4** Na seção Gerenciamento de campo, clique na Configuração de campos do *tipo de registro*.
- **5** Se o campo do link da Web ainda não existir, crie um campo de link da Web personalizado, conforme descrito em Criando e editando campos (na página [125\)](#page-124-0).
- **6** Na página Campos, clique no link Editar link da Web para o campo personalizado.
- **7** Na página Editar link da Web, conclua as seguintes propriedades quando aplicável:
	- **a Nome de apresentação do campo** Este campo é somente leitura.
	- **b Campos usuário e sistema.** Quando você cria o link da Web, esse campo exibe automaticamente informações sobre o usuário e a empresa.

Para obter mais informações, consulte Campos usuário e sistema (na página [143\)](#page-142-0).

**c <Tipo de registro> Campos** Quando você cria o link da Web, esse campo exibe automaticamente informações sobre o tipo de registro.

**OBSERVAÇÃO:** <Tipo de registro> refere-se ao tipo de registro para o qual você está configurando o link da Web. Por exemplo, se estiver editando um link da Web para um registro de contato, esse campo aparecerá como a lista Campos de contatos.

- **d Funções.** Selecione EncodeURL na lista de opções se o URL do Oracle CRM On Demand precisar de mais codificação para exibi-lo corretamente.
- **e Para tradução.** Marque esta caixa de seleção se quiser que este link da Web apareça em outros idiomas ativados.
- **8** Na seção Propriedades do Windows, informe as seguintes propriedades:
	- **a** Em Texto de exibição, insira o rótulo (nome de exibição) do hyperlink, que será visto pelo usuário na apresentação.

Exemplo: Clique aqui para obter a barra de cotação de ações (sublinhado).

Também é possível incluir parâmetros sensíveis ao contexto no campo Exibir texto, colocando o cursor nesse campo e selecionando a lista Campos usuário e sistema ou Campos (tipos de registro). Um parâmetro de campo é colocado em Texto de exibição (indicado por %%%fieldname%%%), que será substituído pelo valor de campo com base no registro atual.

**OBSERVAÇÃO:** se o texto de exibição for muito longo para caber no layout, ele ficará truncado. Além disso, as informações das variáveis serão adicionadas no tempo de execução.

- **b** Selecione como o Oracle CRM On Demand deve se comportar quando o usuário clicar no hyperlink:
	- **Abrir na janela atual.** Abre a página que foi acessada pelo hyperlink na janela atual, substituindo a sessão atual do Oracle CRM On Demand.
	- **Abrir na guia da Web person.** Abre a página que foi acessada pelo hyperlink em uma guia da Web personalizada. Selecione a guia da Web desejada na lista Guia Web personalizada de destino.
	- **Abrir na nova janela.** Abre a página que foi acessada pelo hyperlink em uma nova janela, deixando a janela atual do Oracle CRM On Demand inalterada. Marque a caixa de seleção Atualizar janela principal se desejar atualizar a janela principal depois que o usuário fechar a nova janela.
- **c** Em opções de exibição, selecione a página de detalhes, a página de edição ou ambas, dependendo de onde deseja exibir o link da Web: somente nas páginas de detalhes, somente nas páginas de edição ou nas duas páginas. É possível adicionar links da Web a uma página da Lista e uma seção de informações relacionadas. Para obter mais informações, consulte Gerenciando acesso a lista e ordem da lista (consulte ["Gerenciando acesso à lista e ordem da lista"](#page-194-0) na página [195\)](#page-194-0) e Personalizando layouts de item relacionado (consulte ["Personalizando apresentações de itens](#page-158-0) relacionados" na página [159\)](#page-158-0).
- **9** Preencha as Propriedades do link:
	- **a** Em Condição do link ativo, insira uma expressão para uma condição que controla se o link da Web está ativo nas páginas de detalhes e de edição. Você pode clicar no ícone fx próximo ao campo Condição do link ativo para abrir a janela do Criador de expressão na qual é possível inserir uma expressão. Para obter informações sobre a sintaxe que pode ser usada para expressões, consulte Expression Builder (na página [875\)](#page-874-0).

Por exemplo, se você inserir uma expressão como [Receita] > 10.000, o link da Web será ativado somente se a condição, valor de Receita superior a 10.000, for satisfeita.

Se você não inserir uma expressão, o link da Web ficará sempre ativo. Se você inserir uma expressão e a condição não for satisfeita, o link da Web ainda será exibido, mas não será ativado.

**b** Em Exibir condição do link, insira uma expressão para uma condição que controla a visibilidade do link da Web nas páginas de detalhes e de edição.

Por exemplo, se você inserir uma expressão como [Receita] > 10.000, o link da Web será exibido somente se a condição, valor de Receita superior a 10.000, for satisfeita.

Se você não inserir uma expressão, o link da Web sempre será exibido.

As informações a seguir se aplicam às expressões nos campos Exibir condição do link e Condição do link ativo.

- **Nova página.** As expressões visíveis e ativas não são avaliadas para novas páginas. Elas são definidas como VERDADEIRO por padrão. A única maneira de desativar o link é definir a expressão explicitamente como FALSO.
- **Página de edição.** As expressões visíveis e ativas são definidas como VERDADEIRO por padrão. No entanto, você pode usar o Criador de expressão para adicionar uma nova expressão.

**c** Em URL, insira a URL que é invocada quando o usuário clica no hyperlink, por exemplo, www.oracle.com.

**OBSERVAÇÃO:** Também é possível incluir parâmetros sensíveis ao contexto, colocando o cursor no campo URL e selecionando a lista Campos usuário e sistema ou Campos (tipo de registro). Um parâmetro de campo é colocado na URL (designada como %%%fieldname%%%), que é substituído pelo valor de campo com base no registro atual quando o usuário clica no valor.

Se você não especificar nenhum URL, o usuário será direcionado a um URL nulo quando você clicar no link.

Cada navegador tem um comprimento máximo de URL. Se você especificar um URL que exceder este tamanho, os usuários poderão observar um comportamento inadequado do navegador quando clicarem no link da Web. Verifique se o URL especificado é um identificador de recurso uniforme (URI) válido. Se for válido, será exibida uma mensagem de erro em vez do link.

**OBSERVAÇÃO:** Oracle CRM On Demand não suporta URLs internas (no Oracle CRM On Demand) ou URLs externas para o conteúdo do analytics incluído. Se você usar uma URL no conteúdo do Analytics incluído nos applets Web, não haverá garantia de que a URL funcionará depois da atualização. Utilize o relatório da Página inicial personalizada para exibir o conteúdo do analytics em Oracle CRM On Demand. Para obter mais informações sobre a padronização de URLs no Oracle CRM On Demand, consulte Padronização de URL (na página [217\)](#page-216-0).

- **d** Para Método de solicitação, selecione o método com o qual deseja enviar a solicitação do link da Web:
	- **GET.** A solicitação GET envia os parâmetros de string da consulta (pares de valores e nomes) na URL de solicitação. Este é o valor padrão para links da Web existentes.
	- **POST.** A solicitação POST envia os parâmetros de string da consulta (pares de valores e nomes) no corpo da mensagem de HTTP. Este é o valor padrão para novos links da Web.
- **10** Para os campos usuário e sistema, selecione uma opção da lista Campos usuário e sistema para adicionar campos de parâmetro ao campo URL ou campo Texto de exibição na posição atual do cursor.

Por exemplo, se você escolher ID do usuário na lista, %%%User id%%% será inserido na URL ou no Texto de exibição, dependendo de onde o cursor estiver posicionado. No tempo de execução, esse parâmetro é substituído pelo ID do usuário que está conectado.Como outro exemplo, se você escolher Nome do Host na lista, %%%Hostname%%% será inserido na posição do cursor. No tempo de execução, esse parâmetro será substituído pelo nome do host do servidor no qual o Oracle CRM On Demand está sendo executado. Isso será útil nas configurações que contêm um URL para o Oracle CRM On Demand, uma vez que não for mais necessário modificar manualmente o nome de host do Oracle CRM On Demand na migração de um ambiente para outro.

**11** Nos campos *Tipo de registro*, coloque o cursor no campo URL ou Texto de exibição onde deseja adicionar um parâmetro e, em seguida, selecione na lista o campo que deseja incluir.

Por exemplo, se você selecionar o campo ID da linha, %%%Row id%%% será inserido na URL ou Texto de exibição, dependendo de onde o cursor estiver posicionado. No tempo de execução, esse parâmetro será substituído pelo ID da linha do registro atual.

**OBSERVAÇÃO:** Um espaço reservado para o nome de um tipo de registro é indicado pelas palavras *tipo de registro* em itálico. Por exemplo, *tipo de registro* refere-se ao tipo de registro ao qual o campo personalizado do link da Web foi adicionado. Por exemplo, se estiver editando um link da Web para um registro de contato, esse campo aparecerá como a lista Campos de contatos.

- <span id="page-142-0"></span>**12** Clique em Salvar.
- **13** Adicione o campo do link da Web à apresentação da página do *tipo de registro*, conforme descrito em Personalizando apresentações de páginas estáticas (consulte ["Personalizando apresentações de página](#page-160-0)  [estáticas"](#page-160-0) na página [161\)](#page-160-0).

## **Campos usuário e sistema**

A tabela a seguir descreve os vários campos usuário e sistema que você pode usar como parâmetros em links Web, campos concatenados.

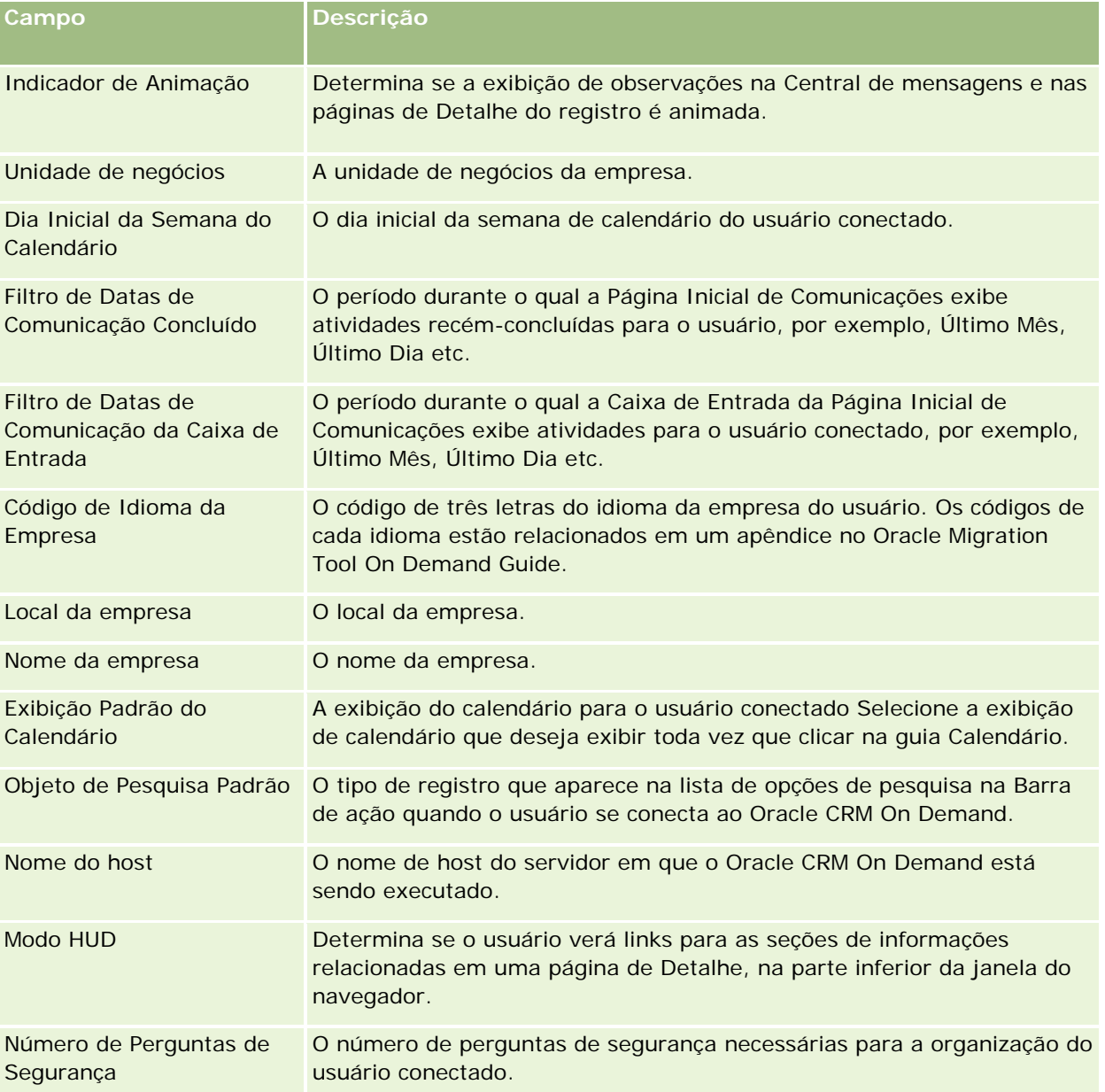

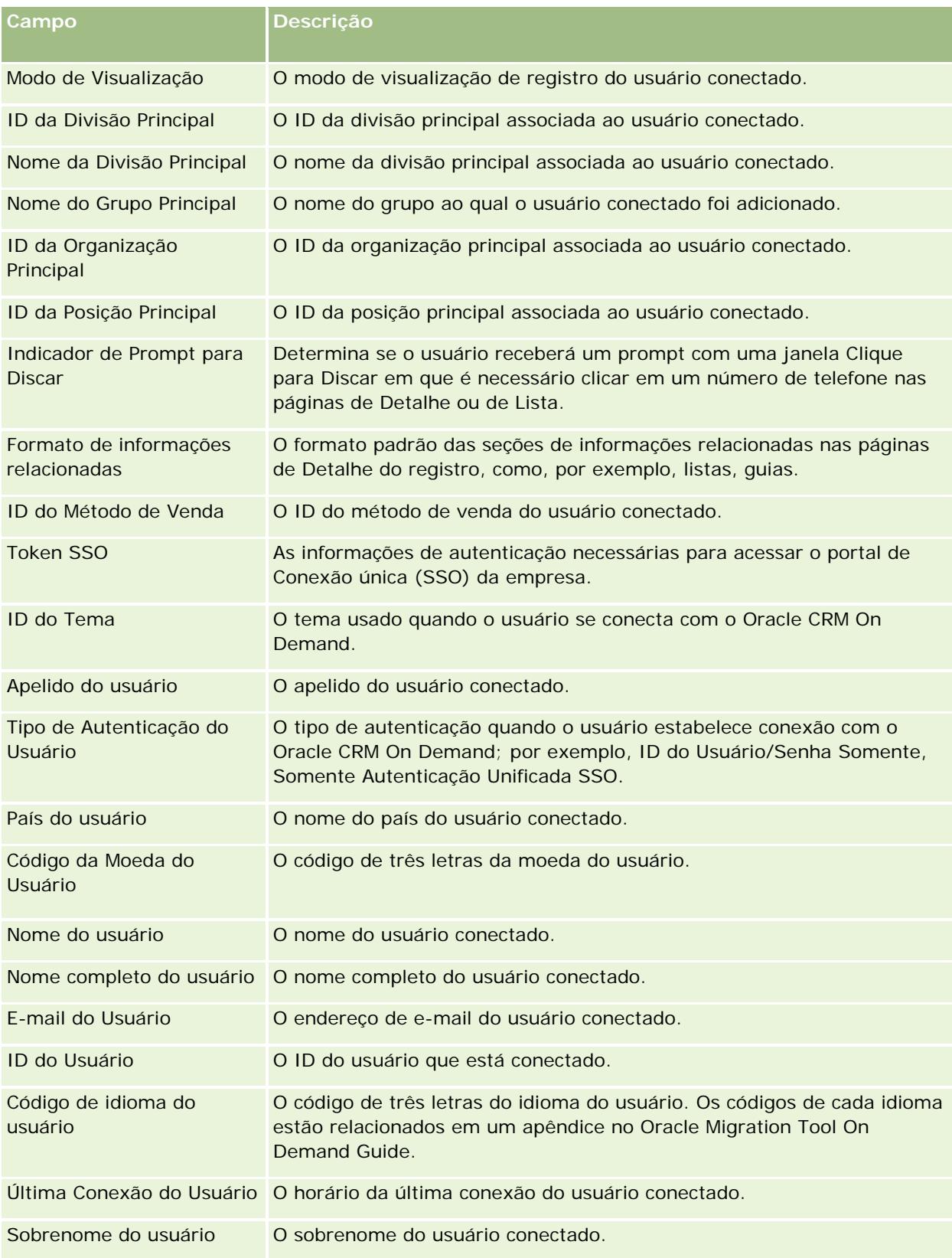
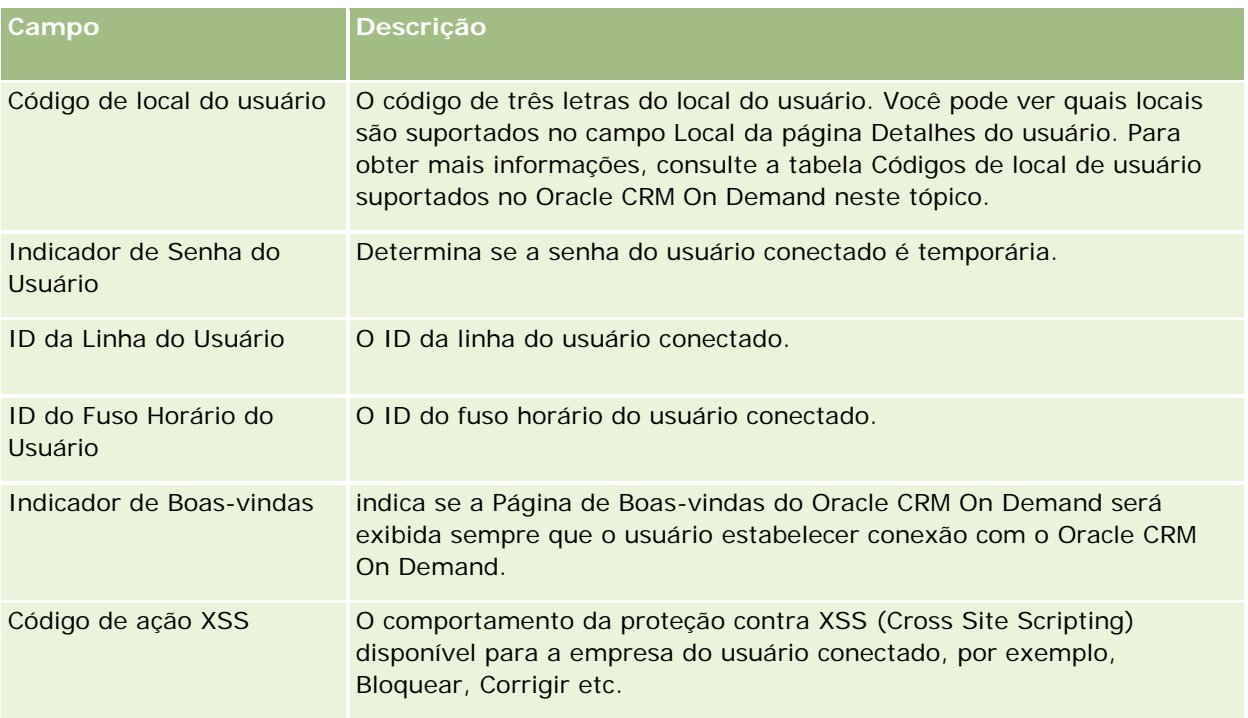

## **Códigos de local do usuário suportados no Oracle CRM On Demand**

A tabela a seguir lista os locais e os códigos de local do usuário.

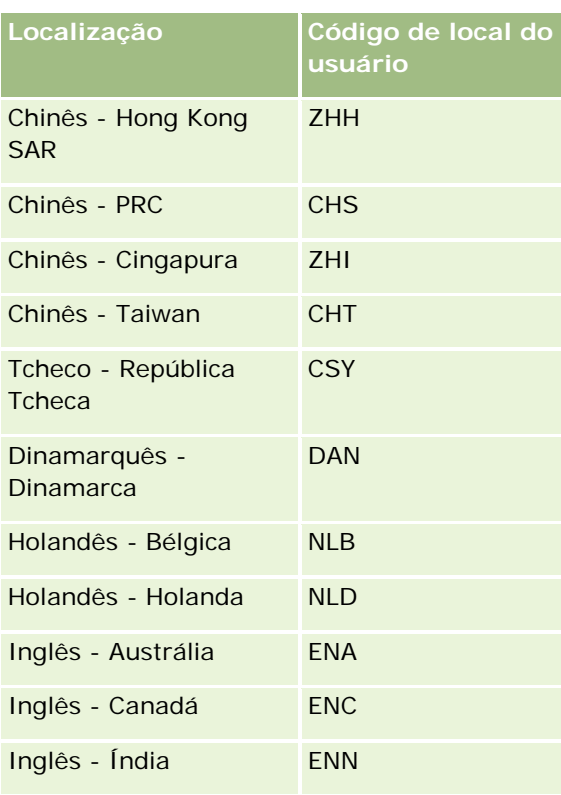

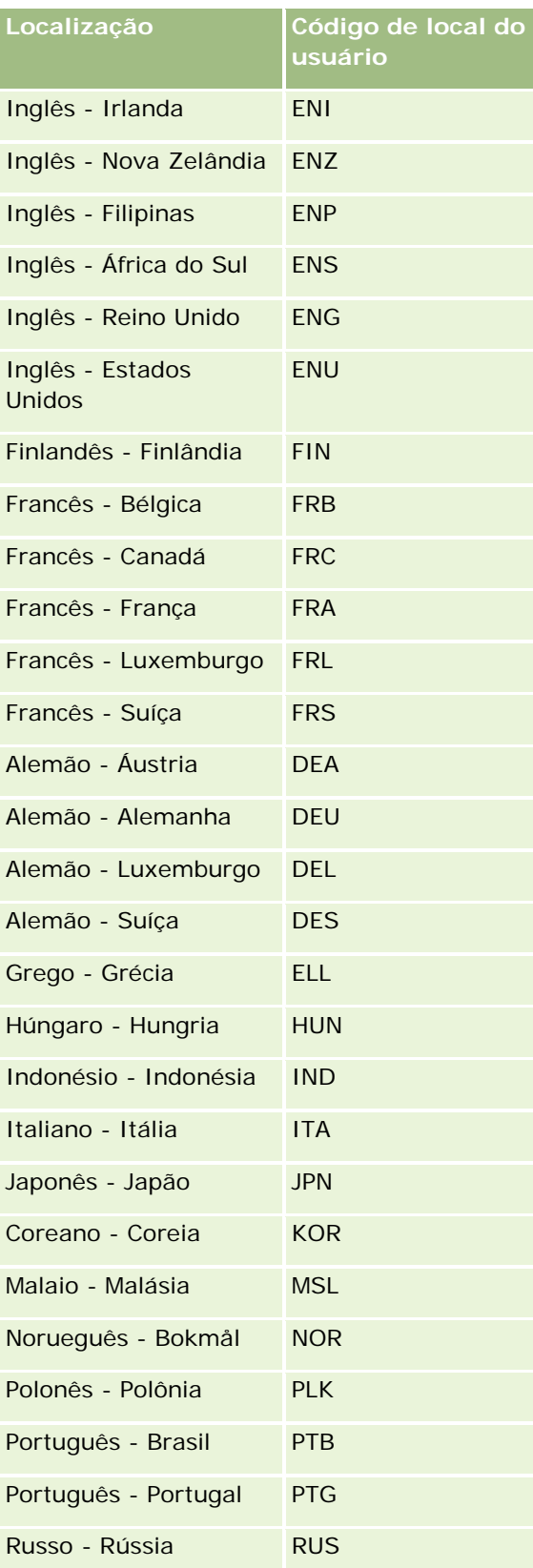

<span id="page-146-0"></span>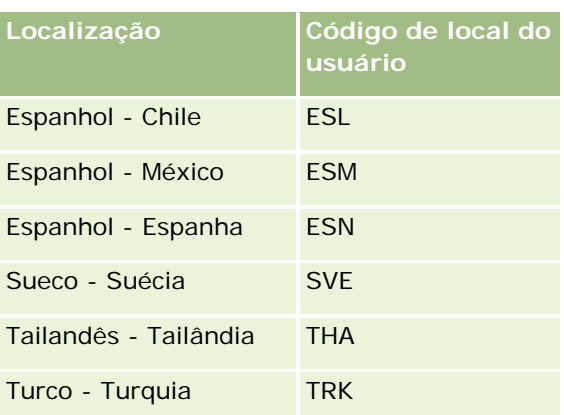

# **Sobre como usar links da Web para criar novos cenários de integração**

A adição de campos personalizados de links da Web ao Oracle CRM On Demand oferece muitas novas oportunidades de integração. Você pode criar uma integração, com base na interface do usuário, na premissa e em sistemas externos que permitem que os usuários naveguem diretamente para o conteúdo do Oracle CRM On Demand.

Alguns exemplos são:

- Criar um link para um site Web financeiro com base no símbolo do código da ação na bolsa da conta que cria um gráfico de ações para a conta.
- Criar um link para um sistema interno que usa Serviços Web e cria uma exibição composta de dados de várias soluções na premissa e hospedadas relevantes para a conta atual.

**OBSERVAÇÃO:** Oracle CRM On Demand não suporta URLs internas (no Oracle CRM On Demand) ou URLs externas para o conteúdo do analytics incluído. Se você usar uma URL no conteúdo do Analytics incluído nos applets Web, não haverá garantia de que a URL funcionará depois da atualização. Utilize o relatório da Página inicial personalizada para exibir o conteúdo do analytics em Oracle CRM On Demand.

Para obter instruções passo a passo sobre como criar links da Web, consulte Configurando links da Web (na página [139\)](#page-138-0).

## **Configurando campos concatenados**

Um *campo concatenado* é aquele que pode exibir os valores de vários campos, além de texto adicional. Configure os campos concatenados quando quiser combinar os valores de uma série de campos individuais e deseje exibir essas informações nas páginas de Detalhes do registro, na página Editar, nas seções de informações relacionadas e em listas. Para obter mais informações sobre campos concatenados, consulte Sobre campos concatenados.

Para configurar os campos concatenados em Oracle CRM On Demand, conclua as etapas do procedimento a seguir. Para obter mais informações sobre as restrições ao usar campos concatenados, consulte Restrições ao usar campos concatenados (na página [149\)](#page-148-0).

### *Para configurar um campo concatenado*

- **1** No canto superior direito de qualquer página, clique no link global Administração.
- **2** Na seção Personalização do aplicativo, clique no link Personalização do aplicativo.
- **3** Na seção Configuração dos tipos de registro, clique no link do tipo de registro obrigatório.
- **4** Na seção Gerenciamento de campo, clique na Configuração de campos do *tipo de registro*.
- **5** Se o campo concatenado ainda não existir, crie um.

Para obter mais informações, consulte Criando e editando campos (na página [125\)](#page-124-0).

- **6** Na página Campos, clique no link Editar link para o campo concatenado.
- **7** Na página Editar campos, conclua os seguintes campos quando aplicável:
	- **a Nome de apresentação do campo** Este campo é somente leitura.
	- **b Campos usuário e sistema.** Selecione uma opção na lista Campos usuário e sistema para adicionar campos de parâmetro ao campo Texto de exibição na posição atual do cursor.

Por exemplo, se você escolher ID do usuário na lista, o %%%User id%%% será inserido no Texto de exibição, dependendo de onde o cursor estiver posicionado. No tempo de execução, esse parâmetro é substituído pelo ID do usuário que está conectado.

Para obter mais informações, consulte Campos usuário e sistema (na página [143\)](#page-142-0).

**c** Campos *Tipo de registro***.** Coloque o cursor no campo Texto de exibição, no qual você deseja adicionar um campo, e selecione o campo que você deseja incluir na lista.

Por exemplo, se você selecionar o campo ID da linha, o %%%Row id%%% será inserido no campo Texto de exibição, dependendo de onde o cursor estiver posicionado. No tempo de execução, esse parâmetro será substituído pelo ID da linha do registro atual.

**OBSERVAÇÃO:** *Tipo de registro* refere-se ao tipo de registro para o qual você está configurando o campo concatenado. Por exemplo, se estiver editando um campo concatenado para um registro de contato, esse campo aparecerá como lista de Campos de contatos.

- **d Para tradução.** Marque esta caixa de seleção se quiser que esse campo concatenado apareça em outros idiomas ativados.
- **e Texto de exibição.** Mostra os campos e o texto adicional que compõem o campo concatenado. No campo Texto de exibição, é possível especificar os campos para os campos tipo de registro, usuário e sistema, e um texto adicional.

Por exemplo, se quiser criar um campo concatenado que se baseia nos campos Cargo e Idade, você pode selecionar Cargo dos campos *Tipo de registro*, digitar o texto 'aged' e selecionar Idade dos campos *Tipo de registro*. O texto a seguir é mostrado no campo Texto de exibição:

%%%*Cargo*%%%, aged %%%*Idade*%%%

Então, por exemplo, pode ser exibido o seguinte no campo concatenado:

Gerente, 41 anos

<span id="page-148-0"></span>Você pode usar a tecla Enter no campo Texto de exibição para especificar que o texto e os campos apareçam em linhas separadas no campo concatenado.

**OBSERVAÇÃO:** se o texto de exibição for muito longo para caber no layout, ele ficará truncado. O campo Texto de exibição pode conter até 250 caracteres.

- **8** Clique em Salvar.
- **9** Adicione o campo concatenado à página de Detalhes.

Para obter mais informações, consulte Personalização de layouts de página estáticos (consulte ["Personalizando apresentações de página estáticas"](#page-160-0) na página [161\)](#page-160-0).

#### **Tópicos relacionados**

Consulte os seguintes tópicos para obter informações relacionadas:

- Sobre campos concatenados
- Restrições ao usar campos concatenados (na página [149\)](#page-148-0)
- **Personalizando apresentações de páginas estáticas (consulte "Personalizando apresentações de página** [estáticas"](#page-160-0) na página [161\)](#page-160-0)

## **Restrições ao usar campos concatenados**

As restrições a seguir se aplicam ao usar os campos concatenados:

- Os campos concatenados suportam apenas os seguintes tipos de campo:
	- **Endereco**
	- Moeda
	- Data/Data hora
	- **I** Inteiro
	- **Número**
	- **Porcentagem**
	- Lista de opções
	- Texto (longo)
	- $\blacksquare$  Texto (curto)

**OBSERVAÇÃO:** O campo Estágio de vendas não é um campo verdadeiro da lista de opções. Campos concatenados não são suportados neste tipo de lista de opções.

O total combinado de links da Web e campos concatenados que é possível criar varia de acordo com o tipo de registro, mas, para alguns tipos de registro, o total combinado é 100 links da Web e campos concatenados. Para obter mais informações sobre campos em Oracle CRM On Demand, consulte Sobre campos personalizados (na página [113\)](#page-112-0).

- <span id="page-149-0"></span> Campos concatenados não podem ser atualizados pelo workflow Atualizar Valores e não podem ser incluídos em eventos de integração. Em vez disso, você deve usar os campos individuais que fazem parte dos campos concatenados.
- Não é possível importar ou exportar campos concatenados no Oracle CRM On Demand. Entretanto, você pode importar e exportar os campos individuais que fazem parte desses campos.
- Ao configurar um campo concatenado com um campo de endereço, as seguintes condições se aplicam:
	- **D** Você pode adicionar campos individuais de um endereco ou mais de um endereco a um campo concatenado.
	- Somente os campos de endereço adicionados ao campo concatenado aparecem nele. No entanto, ao atualizar o campo concatenado, o usuário pode editar todos os campos nos modelos de endereço relevantes, não apenas os campos de endereço exibidos no campo concatenado, a menos que o campo seja de um endereço compartilhado. Se um campo de endereço em um campo concatenado for proveniente de um endereço compartilhado em uma conta, um contato, uma concessionária ou um registro de parceiro, o usuário não poderá editar os campos dentro do endereço. Em vez disso, o usuário pode selecionar outro endereço.
- Quando um campo concatenado for configurado com uma lista de opções em cascata, todas as listas de opções associadas à lista de opções em cascata devem ser adicionadas ao campo concatenado. Se você não adicionar todas as listas de opções, elas permanecerão como somente leitura e não poderão ser editadas.

#### **Tópicos relacionados**

Consulte os seguintes tópicos para obter informações relacionadas:

- Sobre campos concatenados
- Configurando campos concatenados (na página [147\)](#page-146-0)
- **Personalizando apresentações de páginas estáticas (consulte "Personalizando apresentações de página** [estáticas"](#page-160-0) na página [161\)](#page-160-0)

## **Gerenciando rótulos de campo**

Para usar terminologia que seus funcionários estejam familiarizados, você pode alterar nomes de campo. Por exemplo, pode alterar o rótulo do campo Nome da conta para Nome da empresa. Você também pode substituir o rótulo de campo por um ícone.

**OBSERVAÇÃO:** pode levar de 30-60 minutos para os novos nomes de exibição de campo serem exibidos em relatórios e análises.

**Antes de começar.** Para executar este procedimento, sua função deve incluir o privilégio Personalizar aplicação. Os menus Tipo de exibição e Ícone não estarão disponíveis se o idioma de tradução for diferente do idioma do usuário. Para obter mais informações sobre a tradução de campos, consulte Criando e editando campos (na página [125\)](#page-124-0).

#### *Para renomear um campo*

**150** Administrando o Oracle CRM On Demand Versão 33 Otubro 2016 **1** No canto superior direito de qualquer página, clique no link global Admin.

- **2** Na seção Personalização do aplicativo, clique no link Personalização do aplicativo.
- **3** Na seção Configuração do tipo de registro, clique no link para o tipo de registro desejado.
- **4** Na seção Gerenciamento de campo, clique no link Configuração de campos obrigatórios.
- **5** Na página Campos do *tipo de registro*, clique em Gerenciar rótulos de campo.
- **6** Para alterar o nome do campo, faça o seguinte:
	- **a** Na página Gerenciar rótulos de campo, selecione Somente texto no menu Tipo de exibição.
	- **b** Informe o novo nome de campo no campo Nome de exibição.
- **7** Para usar um ícone em vez de um rótulo de campo, faça o seguinte:
	- **a** Na página Gerenciar rótulos de campo, selecione Somente ícone no menu Tipo de exibição.
	- **b** (Opcional) Para selecionar um ícone que não seja o ícone padrão, clique no ícone Pesquisa (lupa) e selecione um ícone.

**OBSERVAÇÃO:** Se você selecionar Nenhum no menu Tipo de exibição, nenhum nome de campo ou ícone será exibido na página Detalhes do tipo de registro.

**8** (Opcional) Para indicar que um nome atualizado precisa ser traduzido em outros idiomas ativados para a sua empresa, marque a caixa de seleção Para tradução.

**OBSERVAÇÃO:** se desejar exibir esse nome atualizado em outros idiomas ativados, marque a caixa de seleção Para tradução. Nos outros idiomas (ou quando você escolhe outro idioma na lista suspensa Idioma de tradução dessa página), o nome atualizado aparece em azul e entre parênteses até você inserir manualmente as versões traduzidas. Isso ajuda a controlar quais termos precisam ser traduzidos.

Se você não selecionar Para tradução, os nomes de exibição anteriores permanecem, não afetados pela alteração feita aqui.

Marcar a caixa de seleção Para tradução também faz com que a Mensagem de erro de validação de campo (na página Campo - Edição) seja marcada para tradução se a mensagem de erro existir. O campo Mensagem de erro de validação de campo está visível somente para usuários cuja função inclui o privilégio Gerenciamento de campo avançado.

- **9** Para informar manualmente o equivalente traduzido do novo nome:
	- **a** Na lista suspensa Idioma de tradução, selecione o idioma cuja tradução você deseja informar.
	- **b** Informe o equivalente traduzido no campo Nome de exibição adequado e clique em Salvar.
	- **c** Clique no link para retornar à página Campos que você acabou de atualizar e selecione o idioma novamente, se necessário.

O nome traduzido aparece em preto na coluna Nome de exibição.

**10** Clique em Salvar.

### **Tópicos relacionados**

Consulte os seguintes tópicos para obter informações relacionadas:

- Sobre gerenciamento de campo (na página [105\)](#page-104-0)
- Criando e editando campos (na página [125\)](#page-124-0)

## **Usando campos personalizados indexados**

Para otimizar o desempenho do Oracle CRM On Demand, você pode usar campos personalizados que foram otimizados para tipos de registro específicos. Esses campos otimizados, chamados *campos personalizados indexados*, são campos especiais que podem melhorar o tempo de resposta durante uma pesquisa ou ao classificar uma lista específica. Os campos personalizados indexados são pré-configurados no banco de dados do Oracle CRM On Demand. Você pode alterar os rótulos nos campos personalizados indexados, mas não pode alterar as marcas de integração.

**OBSERVAÇÃO:** você pode optar por migrar seus dados de um campo personalizado para um campo personalizado indexado para aumentar o desempenho das listas para usuários. Para migrar os dados existentes para os tipos de registro disponíveis, use a funcionalidade de exportação e importação do Oracle CRM On Demand ou os serviços Web. Para obter mais informações sobre a exportação e importação de dados, consulte Ferramentas de importação e exportação (na página [562\)](#page-561-0). Para obter mais informações sobre serviços Web, consulte Integração dos serviços Web (na página [816\)](#page-815-0).

Os campos personalizados indexados são prefixados com a palavra *Indexado,* por padrão. Os seguintes tipos de registro não suportam campos personalizados indexados:

- Avaliação
- Livro
- Usuário

A tabela a seguir lista os tipos de registro com suporte a campos personalizados indexados:

- Conta
- Equipe da Conta
- Atividade
- Endereço (de conta, contato, concessionária e parceiros).

**OBSERVAÇÃO:** Há restrições à personalização da lista de opções dos registros de endereço. Consulte *Sobre personalização da lista de opções nos registros de endereço*.

- Contato do compromisso
- **Compromisso, Tarefa e Chamada**
- Usuário do compromisso
- Ativo

**OBSERVAÇÃO:** Os tipos de registro Portfólio e Ativo compartilham os mesmo campos IndexPicklist. Quando você adiciona, edita ou exclui qualquer valor em um tipo de registro, a mesma ação acontece no outro tipo de registro.

**Campanha** 

- Destinatário da campanha
- **Chamada Detalhes do produto**
- Itens promocionais de chamada entregues
- Contato
- Melhores horários para contato
- Equipe de contato
- Objetos personalizados 1-3
- **Concessionária**
- **Exento**
- $\blacksquare$  Fundo
- Solicitação de fundos
- $\blacksquare$  Família
- Lead
- **Observação**
- **Oportunidade**
- **Função de contato da oportunidade**
- Receita do produto da oportunidade
- Programa de parceria
- **Carteira**

**OBSERVAÇÃO:** Os tipos de registro Portfólio e Ativo compartilham os mesmo campos IndexPicklist. Quando você adiciona, edita ou exclui qualquer valor em um tipo de registro, a mesma ação acontece no outro tipo de registro.

- Categoria do produto
- Solicitação de serviço
- Solução
- Contato da tarefa
- Usuário da tarefa
- **Usuário**
- **Veículo**
- Contato de veículo
- **Histórico de vendas de veículos**
- Histórico de serviços do veículo

Cada tipo de registro na tabela tem os seguintes campos personalizados indexados:

**Caixa de seleção indexada** 

- **Moeda** indexada
- Data de indexação
- Número indexado
- Lista de opções indexada 1
- Lista de opções indexada 2
- Lista de opções indexada 3
- **Lista de opções indexada 4**
- Lista de opções indexada 5
- Lista de opções indexada 6
- $\blacksquare$  Texto longo indexado
- Texto curto indexado 1
- Texto curto indexado 2

Todos os outros tipos de registro no Oracle CRM On Demand têm os seguintes campos personalizados indexados:

- Número indexado
- Data de indexação
- Caixa de seleção indexada
- **Moeda indexada**
- Lista de opções indexada 1
- Lista de opções indexada 2
- Lista de opções indexada 3
- **Lista de opções indexada 4**
- Lista de opções indexada 5

**Exceções:** para todos os Objetos personalizados, alguns campos usam convenções de nomenclatura diferentes para aqueles listados nas tabelas anteriores:

- Lista de opções de índice  $6 =$  Tipo
- Texto curto de índice 1 = Pesquisa rápida 1
- Texto curto de índice 2 = Pesquisa rápida 2
- Texto longo de índice = Nome

### Sobre personalização da lista de opções nos registros de endereço

Todas as personalizações da lista de opções dos endereços compartilhados entre contas, contatos, concessionárias e parceiros também serão compartilhados (por exemplo, listas de opções indexadas, lista de opções personalizada 1, lista de opções personalizada 2 etc). No entanto, será possível utilizar um rótulo personalizado para a lista de opções. Por exemplo, embora a definição da lista de opções para a Lista de

opções indexada 1 seja igual para Endereço de conta e Endereço de contato, o campo poderá ser renomeado *Minha lista de opções A* em um registro, enquanto o outro poderá ser renomeado *Minha lista de opções 1* no outro registro. Para listas de opções indexadas, os administradores da empresa podem escolher qual lista de opções personalizar e utilizar, entretanto, eles não terão controle para personalizar listas de opções.

#### *Para usar campos personalizados indexados*

- **1** No canto superior direito de qualquer página, clique no link global Administração.
- **2** Na seção Personalização do aplicativo, clique no link Personalização do aplicativo.
- **3** Na seção Configuração dos tipos de registro, clique no link do tipo de registro obrigatório.
- **4** Na seção Gerenciamento de campo, clique na Configuração de campos do *tipo de registro*.
- **5** Na página Campo do *tipo de registro*, clique em Gerenciar campo e renomeie os campos personalizados indexados conforme apropriado para sua empresa, consulte Gerenciando rótulos de campos (consulte ["Gerenciando rótulos de campo"](#page-149-0) na página [150\)](#page-149-0).

## **Revertendo configurações para padrões**

Você pode reverter todos os nomes de campo rotulados novamente para seus nomes originais. (A opção padrão não afeta campos personalizados ou valores da lista de opções adicionados; eles não são revertidos para seus valores padrão.)

**Antes de começar.** Para executar este procedimento, sua função deve incluir o privilégio Personalizar aplicação.

### *Para reverter configurações para seus padrões*

- **1** No canto superior direito de qualquer página, clique no link global Admin.
- **2** Na seção Personalização do aplicativo, clique no link Personalização do aplicativo.
- **3** Na seção Configuração do tipo de registro, clique no link para o tipo de registro desejado.
- **4** Na seção Gerenciamento de campo, clique no link Configuração de campos obrigatórios.
- **5** Na página Campos do *tipo de registro*, clique no botão Gerenciar Rótulos de Campo.
- **6** Clique no botão Padrão.

## **Alterando valores da lista de opções**

Alguns campos fornecem aos usuários uma lista suspensas com valores que eles podem escolher. Essa lista de valores é chamada *lista de opções*. Por exemplo, os valores na lista de opções do campo Área para solicitações de serviço podem ser Produto, Instalação, Manutenção e Treinamento.

Você pode adicionar, editar e reordenar valores nas listas de opções para campos. As listas de opções devem conter pelo menos um valor, mas o número máximo de valores (ativados ou desativados) em uma lista de opções é 1000.

O sistema não permite alterar os valores da lista de opções usados para métrica de previsão e relatório. No entanto, ele permite que você altere outros valores da lista de opções usados como a base para as listas padrão que são exibidas em outras áreas da aplicação. Nessas listas padrão, a aplicação ainda inclui os registros que atendem aos critérios, independentemente dos valores da lista de opções renomeados. Para obter mais informações, consulte Sobre campos, listas de opções e métrica (na página [257\)](#page-256-0).

Depois que você criar uma nova lista de opções, um valor inicial chamado *<Sem valores>* ficará automaticamente disponível na lista de opções. Esse valor é usado para informar aos usuários que ainda não existem valores na lista de opções, no caso em que o campo seja adicionado a uma apresentação da página antes de os valores reais serem adicionados à lista. A opção padrão *<Sem valores>* desaparece da lista de opções assim que um valor personalizado é adicionado a ela.

**CUIDADO:** não use o valor padrão *<Sem valores>* como parte de uma nova lista de opções ou lista de opções em cascata. O uso do valor dessa maneira pode gerar erros no Oracle CRM On Demand. Se desejar continuar a ter uma opção *<Sem valores>* disponível em uma lista de opções, você deverá adicioná-la como um valor personalizado.

Como boa prática, não renomeie nem reutilize os valores existentes da lista de opções. Em vez disso, desative o valor antigo da lista de opções, crie um novo valor e realize uma importação ou uma atualização em massa (alternativamente, execute os Serviços Web) para alterar todos os valores do registro para novos valores da lista de opções. Se você alterar um valor em uma lista de opções, deverá verificar se esse valor é atualizado e alterado para cada registro separadamente, pois isso não é implementado automaticamente pelo Oracle CRM On Demand.

**OBSERVAÇÃO:** No Oracle CRM On Demand (o aplicativo padrão), a prioridade das tarefas é indicada por setas nas listas de tarefas. A seta para cima indica prioridade 1-Alta, nenhuma seta indica prioridade 2-Média e a seta para baixo indica prioridade 3-Baixa. Se você altera os valores de exibição para o campo Prioridade no tipo de registro da atividade dos valores padrão (por exemplo, do valor padrão de *1-Alto* para um valor de *Mais alto*), o Oracle CRM On Demand não exibirá setas no campo Prioridade para as listas de tarefa, a menos que utilize os seguintes padrões: 1-*rótulo*, 2-*rótulo* ou 3-*rótulo*, quando *rótulo* é o nome que você dá à prioridade de tarefa. Neste caso, Oracle CRM On Demand exibe uma seta para cima para 1-*rótulo*, nenhuma seta para 2-*rótulo*, uma seta para baixo para 3-*rótulo* e nenhuma seta para quaisquer outros valores de exibição. Por exemplo, Oracle CRM On Demand exibe uma seta para cima para um valor de *1-Meu mais alto*, mas não exibirá nenhuma seta para um valor de *Meu mais alto*. Oracle CRM On Demand não exibe setas para quaisquer valores personalizados que você adiciona à lista de opções para o campo Prioridade.

**Antes de começar.** Para executar este procedimento, sua função deve incluir o privilégio Personalizar aplicação. Além disso, para adicionar ou alterar os valores na lista de opções Status para o tipo de registro Atividade, sua função deverá incluir a lista de opções Personalizar Aplicativo Editar "Status" no privilégio Atividade.

### *Para alterar listas de opções*

- **1** No canto superior direito de qualquer página, clique no link global Admin.
- **2** Na seção Personalização do aplicativo, clique no link Personalização do aplicativo.
- **3** Na seção Configuração do tipo de registro, clique no link para o tipo de registro desejado.

- **4** Na seção Gerenciamento de campo, clique no link Configuração de campos obrigatórios.
- **5** Na página Campos do *tipo de registro*, clique no link Editar lista de opções relacionado ao campo cujos valores deseja personalizar.

**OBSERVAÇÃO:** devido à codificação especializada, não há suporte à personalização da lista de opções de Tipo de transação de amostra do Oracle CRM On Demand Life Sciences Edition, Tipo de chamada da conta e Tipo de chamada do contato.

**CUIDADO:** a inclusão ou a edição dos valores que estão disponíveis por padrão na lista de opções para o campo Status do tipo de registro Atividade pode produzir resultados indesejáveis no processamento da atividade. O Oracle CRM On Demand procura especificamente os valores dos campos Concluído, Enviando, Enviado ou Planejado ao processar atividades. Se a sua empresa desativar esses valores de status e substituí-los por valores personalizados, o processamento da atividade no aplicativo Oracle CRM On Demand não funcionará de acordo com o documentado. Como resultado, a alteração dos valores da lista de opções do campo Status para o tipo de registro Atividade não é recomendável.

- **6** Na janela Editar lista de opções:
	- Para alterar um valor existente, informe o novo valor no campo Valores da lista de opções ou desative o valor antigo e crie um novo valor.

**OBSERVAÇÃO:** se você quiser que esse nome atualizado seja exibido nas listas de opções em outros idiomas ativados, marque a caixa de seleção Para tradução. Nos outros idiomas, esse nome atualizado aparece em azul e entre parênteses até você inserir manualmente as versões traduzidas. Isso ajuda a controlar quais termos precisam ser traduzidos. Se você não selecionar Para tradução, os outros valores da lista de opções não serão afetados pela alteração feita aqui.

**Para adicionar um novo valor, especifique as informações na linha que aparece no fim da lista.** 

Para adicionar outros novos valores, clique em Salvar e Novo.

Os novos valores da lista de opções adicionados automaticamente aparecem em azul e entre parênteses nos outros idiomas ativados (independentemente da configuração da caixa de seleção Para tradução).

**Para excluir um valor, marque a caixa de seleção Desativado. Para ocultar ou mostrar valores** desativados, clique em Ocultar desativados e Mostrar desativados, respectivamente.

**CUIDADO:** ao desativar valores, você também oculta as versões traduzidas em outros idiomas.

**Para organizar a ordem que os valores da lista de opções são exibidos, altere os números na coluna** Ordem.

**DICA:** é recomendável informar os números com intervalos entre eles, como 10, 20, 30, e assim por diante. Isso permite adicionar novos valores no meio da lista de opções mais facilmente, sem reordenar a lista inteira.

- **Para organizar os valores da lista de opções em ordem alfabética, clique no botão Salvar e ordenar** alfabeticamente.
- **7** Na janela Editar lista de opções, clique em Salvar e fechar.
- **8** Para informar manualmente o equivalente traduzido do novo valor da lista de opções:

- **a** Na página Campos, selecione o idioma na lista suspensa Idioma de tradução.
- **b** Clique no link Editar lista de opções adequado.
- **c** Informe o equivalente traduzido e clique em Salvar.

**OBSERVAÇÃO:** para ajudar a identificar o valor da lista de opções quando você estiver editando, a aplicação exibirá o ID interno e o valor padrão específico do idioma. Se você editar o valor incorreto da lista de opções, a lista ficará desatualizada nos idiomas. Ao usar apresentações dinâmicas, você não pode usar os valores da lista de opções que sejam idênticos aos IDs das listas de opções internas, pois isso pode resultar em comportamento imprevisível.

# **Mapeando valores da lista de opções para grupos de valores da lista de opções**

Em vários tipos de registro, é possível mapear os valores nos campos da lista de opções para um ou mais grupos de valores da lista de opções. Os grupos de valores da lista de opções limitam os valores disponíveis para os usuários selecionarem nos campos da lista de opções. Cada grupo de valores da lista de opções pode controlar um ou mais campos da lista de opções em um ou mais tipos de registro. Para obter mais informações sobre os grupos de valores da lista de opções, consulte Sobre os grupos de valores da lista de opções (consulte ["Sobre Grupos de valores da lista de opções"](#page-221-0) na página [222\)](#page-221-0).

Ao mapear os valores em um campo da lista de opções para os grupos de valores da lista de opções, faça o seguinte:

- Mapeie alguns, nenhum ou todos os valores para um grupo de valores da lista de opções específico.
- Mapeie cada valor para um ou mais grupos de valores da lista de opções ou para nenhum deles.

#### *Para mapear valores da lista de opções para grupos de valores da lista de opções*

- **1** No canto superior direito de qualquer página, clique no link global Administração.
- **2** Na seção Personalização do aplicativo, clique no link Personalização do aplicativo.
- **3** Na seção Configuração dos tipos de registro, clique no link do tipo de registro obrigatório.
- **4** Na seção Gerenciamento de campo, clique na Configuração de campos do *tipo de registro*.
- **5** Na página Campos do *tipo de registro*, clique no link Editar PVG da lista de opções que você deseja mapear para um ou mais grupos de valores da lista de opções.
- **6** Nas páginas Configuração de Mapeamentos de PVG, na etapa 1, faça o seguinte:
	- **a** Na seção Grupo de valores da lista de opções da página, selecione um grupo de valores da lista de opções.
- <span id="page-158-0"></span>**b** Use as setas para mover os valores que serão mapeados para o grupo de valores da lista de opções selecionado da lista Valores disponíveis da lista de opções para a lista Valores relacionados ao PVG selecionado.
- **c** Repita as etapas a e b para cada grupo de valores da lista de opções que deseja mapear para o campo.
- **7** Quando você concluir o mapeamento dos valores para os grupos de valores da lista de opções, vá para a Etapa 2 nas páginas Configuração de mapeamentos de PVG e confirme os mapeamentos.
- **8** Clique em Concluir para salvar suas alterações.

### **Tópicos relacionados**

Consulte os seguintes tópicos para obter informações relacionadas:

- Considerações ao configurar grupos de valores da lista de opções (na página [224\)](#page-223-0)
- **Processo de configuração dos grupos de valores da lista de opções (na página [225\)](#page-224-0)**
- Criando grupos de valores da lista de opções (na página [225\)](#page-224-0)

# **Personalizando apresentações de itens relacionados**

Você pode personalizar apresentações de página para melhorar a aparência do Oracle CRM On Demand. A funcionalidade de layout dos itens relacionados permite que você personalize um layout de lista relacionada para a maior parte dos tipos de registro a fim de mostrar os campos especificados. Você pode selecionar campos das listas relacionadas e alguns campos principais. É possível selecionar os campos que você deseja exibir e especificar a ordem dos campos que atendem às suas necessidades de negócios. No entanto, você não pode selecionar o número de linhas que serão exibidos e não pode especificar os campos de classificação.

**OBSERVAÇÃO:** Não é possível personalizar o layout da seção de informações relacionadas Equipes para a maioria dos tipos de registro que suportam equipes.

**Antes de começar.** Para você realizar esse procedimento, sua função deve incluir o privilégio Personalizar aplicativo.

O procedimento a seguir descreve como personalizar a apresentação do item relacionado.

### *Para personalizar a apresentação do item relacionado*

- **1** No canto superior direito de qualquer página, clique no link global Administração.
- **2** Clique em Personalização do aplicativo.
- **3** Na seção Configuração do tipo de registro, clique no link do tipo de registro que você deseja.
- **4** Na seção Gerenciamento de apresentação de página, clique no link Apresentação de informações relacionadas que você deseja para o tipo de registro selecionado.

A página Seção de informações relacionadas é exibida.

<span id="page-159-0"></span>**5** Na seção Configuração de informações relacionadas, selecione o tipo de informações relacionadas que você deseja personalizar.

A página Apresentação de informações relacionadas do tipo de informações relacionadas selecionado é exibida.

**OBSERVAÇÃO:** os itens da seção Configuração de informações relacionadas variam, dependendo do tipo de registro selecionado.

- **6** Execute uma das etapas a seguir:
	- **E** Clique em Editar para modificar a apresentação existente.
	- Clique em Nova apresentação para criar uma nova apresentação.
	- Clique em Copiar para copiar uma apresentação existente.

O Assistente de apresentação de informações relacionadas é exibido e o orientará pelo processo.

- **7** Na Etapa 1 Nome da apresentação, informe um nome para a apresentação e uma descrição (opcional), e clique em Avançar.
- **8** Na Etapa 2 Configuração de campos, selecione os campos da lista de Campos disponíveis e clique nas setas para cima e para baixo, próximas da lista de Campos selecionados, para organizar os campos na ordem que você deseja.
- **9** (Opcional) Para definir os critérios do *tipo de registro* Itens Relacionados a Oportunidade, faça o seguinte:
	- **a** Na lista suspensa, Classificar por, selecione um campo de classificação.

Você pode classificar por Nome da Oportunidade, Data de Criação e Data de Modificação. Se você não selecionar um campo de classificação, a ordem de classificação padrão (crescente) permanecerá.

**b** Clique em Crescente ou Decrescente para selecionar uma ordem de classificação.

A ordem de classificação se aplica aos lugares em que as seções de informações relacionadas deverão ser exibidas como guias e aos lugares em que elas serão exibidas como listas. O valor selecionado no menu suspenso Classificar por será usado para classificação mesmo que esse valor não esteja disponível na lista Campos Selecionado. Por exemplo, se você selecionar Data de Criação no menu suspenso Classificar, todas as oportunidades serão classificadas por data de criação, mesmo que o campo Data de Criação não esteja disponível na lista Campos Selecionados.

**CUIDADO:** Por motivos de desempenho, recomendamos que você utilize apenas esta opção para classificar Itens Relacionadas a Oportunidades de Contas.

**10** Clique em Concluir.

## **Sobre os limites de apresentação personalizada**

Determinados limites são aplicáveis a estes tipos de apresentação:

- **Apresentações estáticas de página**
- **Apresentações dinâmicas de página**

- <span id="page-160-0"></span>Apresentações de página inicial
- Apresentações de pesquisa

Para tipos de apresentação estática, dinâmica e página inicial, o número de caracteres máximo (incluindo espaços) usados em um nome de apresentação personalizada é de 50. Para o tipo de apresentação de pesquisa, o número de caracteres máximo (incluindo espaços) usados em um nome de apresentação personalizada é de 50.

Não use mais do que um total de 30.000 caracteres no total dos nomes de apresentação de determinado tipo de um tipo de registro, incluindo a apresentação padrão, se existir. Caso contrário, o Assistente de gestão de funções não funcionará adequadamente. Esse limite determina o número de apresentações personalizadas que podem ser criadas. Quando os nomes de apresentação forem armazenados no Oracle CRM On Demand, estarão separados por vírgula de forma que o número total de caracteres necessários para armazenar o nome de apresentação seja:

1+(*tamanho do nome de apresentação*)

Neste caso, o *tamanho do nome de apresentação* será o número de caracteres do nome de apresentação.

Para estimar quantas apresentações de um determinado tipo podem ser criadas para um tipo de registro, determine quantos caracteres são usados em um nome de apresentação típico e aplique a seguinte fórmula:

30000/[1+(*tamanho do nome de apresentação*)]

Nesta fórmula, o *tamanho do nome de apresentação* será o número de caracteres de um nome de apresentação típico.

Por exemplo, se a empresa usar geralmente 29 caracteres em cada nome de apresentação estática de página personalizada para o Tipo de registro da conta, poderão ser armazenadas aproximadamente 1000 apresentações estáticas de página para o Tipo de registro de conta, ou seja, 30.000 dividido por 30. No entanto, os caracteres usados no nome da apresentação estática padrão de página para o tipo de registro são contados como parte do limite total. Por esse motivo, o número de apresentações estáticas personalizadas de página que podem ser armazenadas para o tipo de registro Conta neste exemplo é de 999 ou inferior, dependendo do tamanho do nome da apresentação da página padrão.

De forma similar, se a empresa usar 29 caracteres em cada nome de apresentação da Página inicial para o tipo de registro Conta, o número de apresentações personalizadas da Página inicial que poderão ser armazenadas para a conta é de aproximadamente 999, dependendo do tamanho do nome da apresentação padrão da Página inicial para o tipo de registro Conta.

# **Personalizando apresentações de página estáticas**

A aparência correta de uma aplicação é importante para adoção pelo usuário e uma maneira de atingir a aparência correta é personalizar as apresentações de página. Como parte do processo de personalização, você pode:

- **Adicionar campos personalizados aos forms Edição, Detalhes e Criação.**
- **Tornar campos obrigatórios nos forms Edição e Criação.**
- Adicionar ou ocultar seções nas páginas Detalhes.

Você pode tornar as seções indisponíveis (ocultas) para seus funcionários ou pode torná-las disponíveis, mas ocultá-las num primeiro momento.

### Administrando o Oracle CRM On Demand

Existem dois métodos de personalizar apresentações de página. Você pode definir apresentações de página estáticas que definam campos específicos por função, ou apresentações de página dinâmicas que são alteradas com base no tipo de registro que está sendo criado. As apresentações de página dinâmicas também pode ser atribuídas por função. O número de caracteres que podem ser usados nos nomes de apresentação da página está limitado. Para obter mais informações, consulte Sobre os limites da apresentação personalizada (consulte ["Sobre os limites de apresentação personalizada"](#page-159-0) na página [160\)](#page-159-0).

**OBSERVAÇÃO:** você pode criar apresentações de página para e-mails, mensagens de correio de voz e chamadas no Oracle Contact On Demand. As apresentações dinâmicas não são suportadas no Oracle Contact On Demand. Também é possível definir apresentações de página estáticas para criar novos registros, conforme descrito em Personalizando Apresentações de Páginas para Criar Novos Registros (na página [169\)](#page-168-0).

Você pode criar novas apresentações para cada tipo de registro e atribuir a uma função de usuário uma apresentação de página de cada tipo de registro. Quando um usuário com essa função se conectar, verá qualquer apresentação personalizada específica a cada tipo de registro. Por exemplo, você pode criar duas apresentações de página para oportunidades: uma apresentação simplificada para representantes de serviço, mostrando apenas os campos mais importantes, e outra apresentação para representantes comerciais, com muito mais campos, e atribuir as diferentes apresentações às diferentes funções. Os usuários aos quais as funções de representante de serviço ou representante comercial não são atribuídas continuam vendo a apresentação padrão da página Oportunidade. Como outro exemplo, você pode criar duas apresentações de página para contatos, de forma que o campo Conta seja obrigatório quando representantes de serviço adicionam novos contatos, mas não quando gerentes de serviço adicionam novos contatos.

Se você não atribuir uma apresentação de página personalizada para um tipo de registro de uma função específica, a página padrão será usada para esse tipo de registro.

Ao personalizar uma apresentação de página, você pode determinar:

Quais campos são exibidos na página

Para que os campos personalizados sejam exibidos, você deve adicioná-los às apresentações de página. Depois disso, os usuários com as funções a que a apresentação de página personalizada é atribuída verão os campos nas páginas Edição e Detalhes e no form Criação (na Barra de ação).

- Onde os campos são exibidos na página
- Quais campos são obrigatórios
- **Quais campos são somente leitura**
- Quais campos devem aparecer sempre na apresentação, mesmo se os usuários personalizarem sua apresentação de campo
- Quais tipos de registro vinculados são exibidos nas seções Informações relacionadas da página Detalhes.

Por exemplo, você pode desejar que contatos vinculados sejam exibidos na página Contas - Detalhes.

Quantas seções de página são exibidas e com quais títulos.

Você pode copiar apresentações padrão, mas não pode editá-las ou excluí-las. Você pode excluir apresentação personalizadas, a menos que ela já esteja atribuída a uma função ou apresentação dinâmica.

**OBSERVAÇÃO:** a partir da Versão 33, o campo Atividade pode ser adicionado aos layouts Atividade. Quando cria um novo layout para o tipo de registro Atividade ou edita um layout existente, você deve adicionar o campo Atividade ao layout da página caso ele ainda não esteja no layout porque a Atividade é um campo obrigatório.

## **Sobre a Personalização de Apresentações de Páginas**

Os usuários podem personalizar a apresentação das seções de informações relacionadas na página de detalhes de um tipo de registro se o privilégio Personalizar As Informações Relacionadas da Página de Detalhes estiver ativado para sua função de usuário.

Os usuários podem personalizar a apresentação de campo da página de detalhes de um tipo de registro quando sua função de usuário estiver configurada como se segue:

- O privilégio Personalizar os Campos da Página de Detalhes está incorporado na função.
- **Uma apresentação de página personalizada está atribuída à função para o tipo de registro.**

Para obter mais informações sobre as apresentações de página personalizadas, consulte os seguintes tópicos:

- Como as Apresentações das Informações Relacionadas Personalizadas Interagem com as Apresentações de Páginas para Funções (na página [209\)](#page-208-0)
- Como as Apresentações de Campo Personalizadas Interagem com as Apresentações de Página das Funções (consulte ["Como as Apresentações de Páginas Personalizadas Interagem com Apresentações de](#page-214-0)  [Páginas de Funções"](#page-214-0) na página [215\)](#page-214-0)

### **Considerações para campos em apresentações de página**

Quando você criar suas apresentações de página, considere o seguinte:

- Alguns campos de registro são importantes para cálculos de relatório e previsões. Para forçar o uso consistente desses campos, eles são sinalizados conforme necessário. Você não pode alterar o sinalizador necessário nestes campos ao personalizar uma apresentação de página. Você também não pode removê-los de uma apresentação de página.
- A remoção de campos de uma apresentação de página pode ter implicações importantes sobre a forma de uso dos registros. Por exemplo, se você remover os campos Status e Publicar dos registros de soluções, os funcionários com essa apresentação de página não poderão aprovar soluções ou torná-las disponíveis para outros usuários.
- **Os endereços são agrupados para que o campo e seus rótulos reflitam a convenção de nomenclatura de** cada país. Portanto, para alguns tipos de registro, você não pode separar linhas de endereço individuais. Em vez disso, você deve selecionar o campo que inclui o grupo de linhas de endereço (uma única opção de endereço). Essa opção substitui os campos individuais que você poderá selecionar em versões anteriores, como Rua, Cidade, Código postal. Por exemplo, para leads, o campo Cobrança é exibido nas etapas Configuração de campos e Disposição do campo do assistente de Apresentação da página. O campo Cobrança inclui todos os campos Endereço de cobrança.
- $\blacksquare$  É possível mover os campos de observação personalizados e padrão na lista Campos com texto longo na apresentação da página para outras áreas na apresentação da página.
- É possível mover os campos a seguir para e a partir da lista de campos com Texto longo e para e a partir de outras áreas, na apresentação da página:

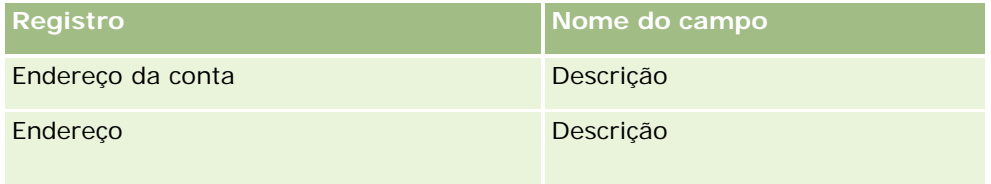

### Administrando o Oracle CRM On Demand

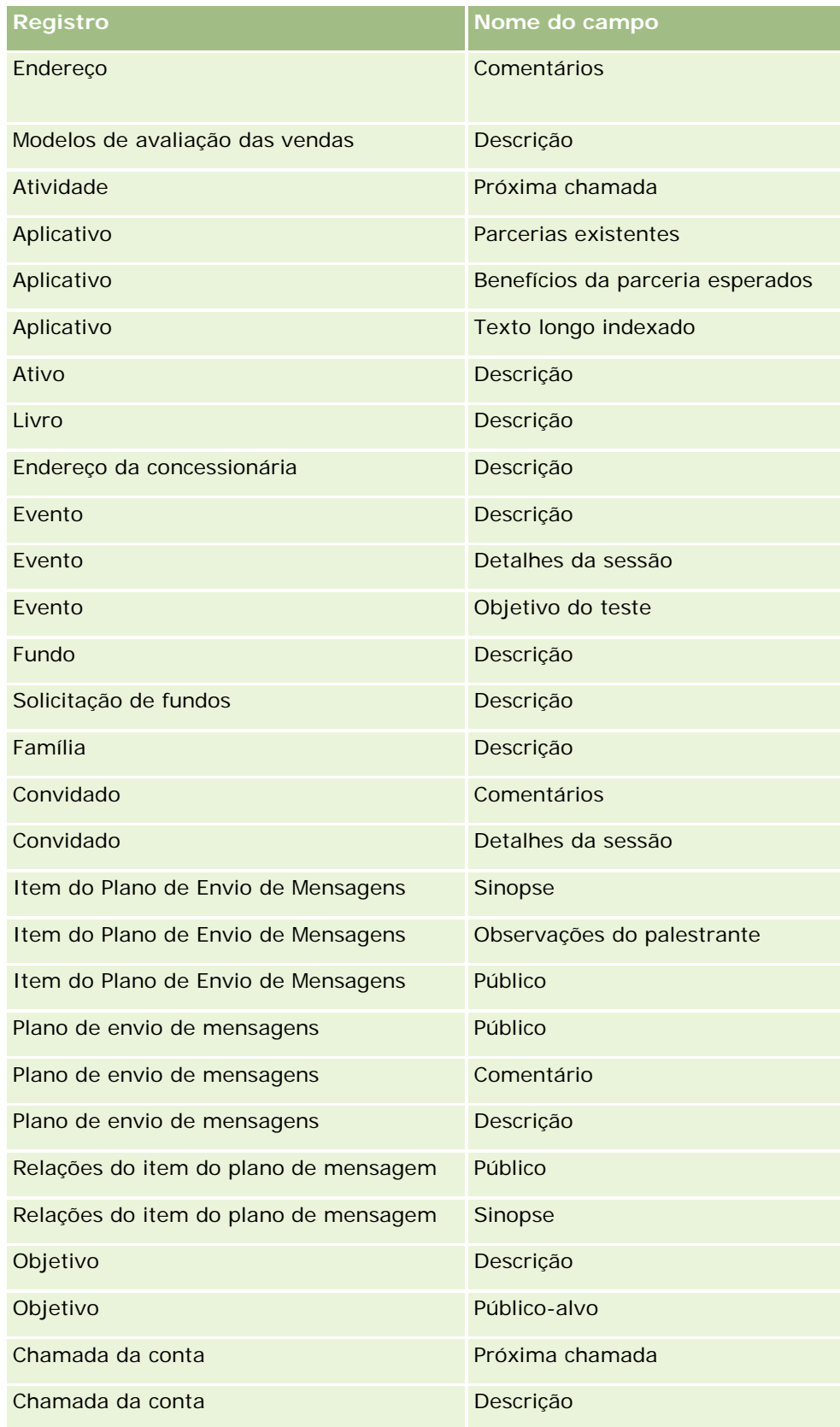

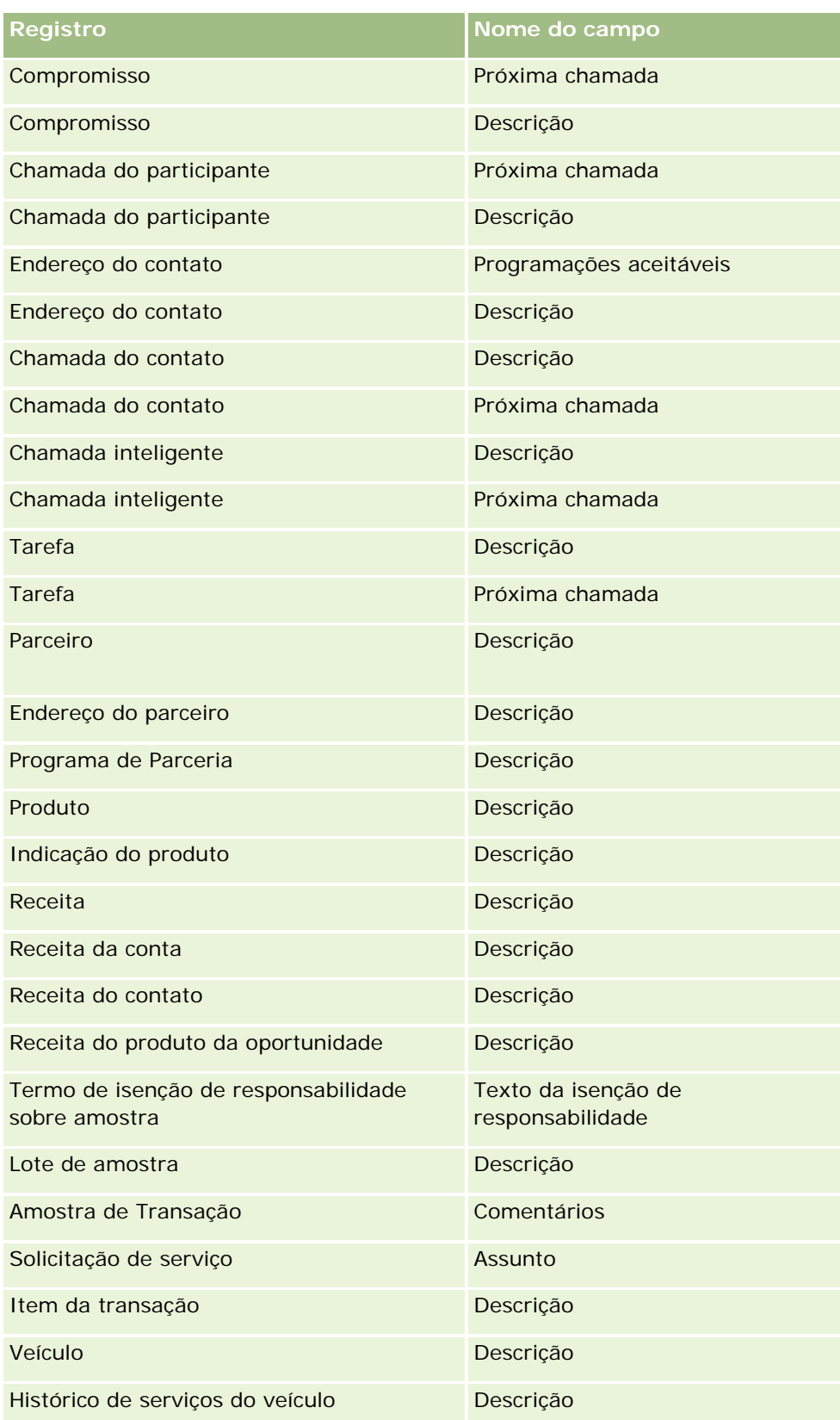

### **Apresentações e listas de páginas**

Você pode usar apresentações de página e privilégios de função para limitar os campos que os usuários podem procurar, exibir em listas e exportar. Quando um usuário cria ou refina uma lista de registros ou usa a pesquisa avançada para localizar registros, os privilégios e as apresentações de página atribuídos à função do usuário determinam quais campos o usuário pode pesquisar e exibir, da seguinte forma.

Se o privilégio Todos os campos na pesquisa e nas listas estiver ativado para a função do usuário, então o usuário poderá pesquisar todos os campos disponibilizados na apresentação de pesquisa atribuídos à função do usuário para o tipo de registro. Além disso, ao criar ou refinar uma lista, o usuário pode selecionar qualquer campo para exibi-lo como uma coluna na lista de registros que é retornada pela pesquisa.

**OBSERVAÇÃO:** recomendamos que os administradores da empresa não ativem o privilégio Todos os campos na Pesquisa e nas listas para a maioria das funções do usuário. Quando o privilégio não é ativado, os campos que sua empresa não usam não ficam visíveis nas páginas de pesquisa e da lista. Isso reduz a aglomeração e facilita a visualização dos campos para os usuários.

Se o privilégio Todos os campos na pesquisa e nas listas não estiver ativado para a função do usuário, então o usuário poderá pesquisar um campo somente se ele atender a ambos os critérios a seguir:

- O campo está disponível na apresentação de pesquisa que é atribuída à função do usuário para o tipo de registro.
- O campo está disponível na apresentação da página de Detalhes que é atribuída à função do usuário para esse tipo de registro. Se apresentações de páginas dinâmicas forem definidas para a função, então o campo deverá ser exibido em pelo menos uma das apresentações de páginas dinâmicas.

Além disso, ao criar ou refinar uma lista, o usuário pode selecionar um campo para exibi-lo como uma coluna na lista de registros que é retornada pela pesquisa somente se o campo for exibido em pelo menos uma das apresentações da página de Detalhes, incluindo apresentações de páginas dinâmicas, que são atribuídas à função do usuário para o tipo de registro. Esta restrição também afeta o que o usuário pode exportar em uma lista. Se o privilégio Lista - Exportar campos exibidos estiver ativado na função do usuário, mas o privilégio Lista - Exportar todos os campos não estiver ativado, então o usuário poderá exportar somente os campos exibidos na lista. O usuário não pode exportar todos os campos dos registros na lista.

**Antes de começar.** Para executar este procedimento, sua função deve incluir o privilégio Personalizar aplicação.

#### *Para criar uma apresentação de página*

- **1** No canto superior direito de qualquer página, clique no link global Admin.
- **2** Na seção Personalização do aplicativo, clique no link Personalização do aplicativo.
- **3** Na seção Configuração do tipo de registro, clique no link para o tipo de registro desejado.
- **4** Na seção Apresentação da página, clique no link Apresentação da página obrigatório.
- **5** Na lista Apresentação da página, faça o seguinte:
	- Clique no link Editar de uma apresentação existente para modificá-la.
	- Clique no botão Nova apresentação para criar uma nova apresentação.

Clique no link Copiar para copiar uma apresentação existente.

O Assistente de apresentação de página aparece para orientá-lo no decorrer do processo.

**OBSERVAÇÃO:** o número de etapas no Assistente de apresentação de página pode diferir, dependendo do link Apresentação da página que você clicar.

- **6** Na Etapa 1, Nome da apresentação, informe um nome para a apresentação e uma descrição (opcional).
- **7** Na Etapa 2, Configuração de Campos, selecione as características do campo, da seguinte forma:
	- **Marque a caixa de seleção Obrigatório de todos os campos que você deseja tornar obrigatórios.**

**OBSERVAÇÃO:** os usuários não são obrigados a selecionar um campo do tipo caixa de seleção que esteja marcado como Obrigatório. Se v quiser que o campo da caixa de seleção tenha o valor Verdadeiro (ou seja, se quiser que a caixa de seleção seja marcada), use as regras de validação de campo no campo da caixa de seleção. Para obter mais informações, consulte Sobre gerenciamento de campo (na página [105\)](#page-104-0).

- **Marque a caixa de seleção Somente leitura de todos os campos que você deseja tornar somente** leitura.
- **Marque a caixa de seleção Sempre na Apresentação para qualquer campo que não quiser que os** usuários consigam remover de sua apresentação.

**OBSERVAÇÃO:** Quando você cria um novo layout de página, a caixa de seleção Sempre no Layout é marcada por padrão e é somente para leitura para qualquer campo configurado como campo obrigatório, a menos que um valor padrão seja configurado para o campo. Se for configurado um valor padrão para um campo obrigatório, a caixa de seleção Sempre no Layout estará marcada, mas você poderá desmarcá-la. Recomendamos que você marque a caixa de seleção Sempre no Layout para os campos configurados como condicionalmente obrigatórios. E, se você utiliza ou pretende usar um layout de página dinâmico para o tipo de registro, recomendamos marcar a caixa de seleção Sempre no Layout para o campo de listas de opções que orienta o layout dinâmico.

Para obter mais informações sobre a caixa de seleção Condicionalmente Obrigatório, consulte Sobre Campos Condicionalmente Obrigatórios (consulte ["Sobre Campos Incorporados Condicionalmente](#page-122-0)  [Obrigatórios"](#page-122-0) na página [123\)](#page-122-0).

- **8** Na Etapa 3, Disposição do campo, você pode:
	- Mover campos da lista *tipo de registro* Campos disponíveis para várias seções da área *tipo de registro* - Organizar apresentação da página.

Certifique-se de mover os campos personalizados e os campos setoriais que você deseja adicionar aos forms. Além disso, se qualquer um dos campos para os quais você tiver marcado a caixa de seleção Sempre na Apresentação na Etapa 2 não estiver ainda na apresentação, adicione-os à apresentação.

**CUIDADO:** A menos que um valor padrão tenha sido configurado para um campo obrigatório, o campo obrigatório deverá estar no layout da página. Caso contrário, ninguém com esse layout conseguirá criar ou editar um registro desse tipo. Se um valor padrão for configurado para um campo obrigatório, o campo obrigatório poderá aparecer no layout da página. Da mesma forma, você deverá se certificar de que os campos condicionalmente obrigatórios sejam exibidos nos layouts de página relevantes. Caso contrário, os usuários não poderão inserir um valor para esses campos quando eles se tornarem obrigatórios.

- Remova o campo Descrição da apresentação de página ou mova o campo Descrição para outra área na apresentação de página.
- Reorganize as informações.

**OBSERVAÇÃO:** essas alterações afetam todos os forms desse tipo de registro quando um usuário com a função adequada exibe as páginas. No entanto, se você atualizar a apresentação do campo depois de um usuário ter personalizado a apresentação de campo para o tipo de registro, as alterações não serão aplicadas à apresentação personalizada. Alguns campos incluem um grupo de campos ou campos de várias linhas. Evite mover esses campos, pois suas próprias informações poderão sobrepor outros campos na apresentação final. Por este motivo, a aplicação não permite que você mova campos de texto de várias linhas, como Descrição.

A aplicação usa um modelo de endereço que fornece os campos específicos para cada país. Para obter mais informações, consulte Mapeamento de países e endereço (consulte ["Sobre países e mapeamento](#page-566-0)  [de endereços"](#page-566-0) na página [567\)](#page-566-0).

- **9** Na Etapa 4, Informações relacionadas, você pode:
	- Adicionar ou remover seções que aparecem nas páginas Detalhes. As seções são as áreas em que os usuários podem vincular registros ao registro atual.

Por exemplo, se você não desejar que os funcionários possam vincular produtos a oportunidades, verifique se a seção Produtos não aparece na caixa Informações disponíveis ou Informações exibidas.

**OBSERVAÇÃO:** os usuários podem alterar essas configurações padrão por meio do link Editar apresentação na página de detalhes da sua aplicação. Depois que os usuários tiverem editado suas apresentações pessoais, não verão as novas alterações nas informações relacionadas feitas pelo administrador da empresa enquanto não editarem a apresentação em outra ocasião.

Altere a ordem das seções nas páginas Detalhes.

**OBSERVAÇÃO:** essas alterações afetam a página Detalhes desse tipo de registro quando um usuário com uma função personalizada adequada exibe as páginas.

**10** Na Etapa 5, Apresentação de informações relacionadas, selecione a apresentação de informações relacionadas adequada para cada uma das seções de informações relacionadas da página.

**OBSERVAÇÃO:** a apresentação padrão de cada seção de informações relacionadas é aquela padrão. Se você já tiver criado apresentações de informações relacionadas personalizadas, poderá selecioná-las na lista. Para obter mais informações sobre a criação de apresentações de informações relacionadas, consulte Personalizando apresentações de itens relacionados (na página [159\)](#page-158-0).

### **11** Clique em Concluir.

**12** Atribua a apresentação de página desse tipo de registro às funções de usuário conforme necessário. Consulte Adicionando funções (na página [311\)](#page-310-0).

# <span id="page-168-0"></span>**Personalizando Apresentações de Páginas para Criar Novos Registros**

Você pode criar e personalizar apresentações de páginas usadas para criar novos registros. Para esses apresentações, você pode melhorar a aparência do Oracle CRM On Demand, permitindo que o os usuários exibam apenas os campos mais relevantes e os usados com maior frequência para um tipo de registro.

Na página Apresentação do Novo Registro, você pode selecionar quais campos devem aparecer na apresentação, quais campos são obrigatórios, quais campos são apenas para leitura e pode reorganizar a ordem dos campos na apresentação para atender às necessidades da sua empresa.

Você pode copiar ou editar uma apresentação existente e modificá-lo de acordo com suas necessidades.

**OBSERVAÇÃO:** O número de caracteres usados nos nomes de apresentações é limitado. Para obter mais informações, consulte Sobre os limites da apresentação personalizada (consulte ["Sobre os limites de](#page-159-0)  [apresentação personalizada"](#page-159-0) na página [160\)](#page-159-0).

Depois de criar uma apresentação, você deve usar o Assistente de Gestão de Funções para atribuir a apresentação Novo registro às funções de usuário que precisam usar essa apresentação. Ao fazer isso, você também especifica onde a apresentação é usada no aplicativo. Por exemplo, você pode especificar se o layout é usado apenas quando um usuário cria um registro por meio da barra Ação ou por meio do cabeçalho global. Para obter mais informações sobre como atribuir layouts de Novos registros a funções, consulte Adicionando Funções (na página [311\)](#page-310-0) e Sobre os Layouts das Páginas de Novos Registros.

### *Para criar ou modificar um layout para a criação de novos registros*

- **1** No canto superior direito de qualquer página, clique no link global Administração.
- **2** Na seção Personalização do aplicativo, clique no link Personalização do aplicativo.
- **3** Na seção Configuração do tipo de registro, clique no link para o tipo de registro desejado.
- **4** Na seção Gerenciamento de Apresentação de Página, clique no link Layout do Novo Registro no *tipo de registro*.
- **5** Na página Apresentação de Novo Registro, faça uma das ações a seguir:
	- Clique em Editar ou Copiar para modificar uma apresentação existente.
	- Clique no botão Nova apresentação para criar uma nova apresentação.

O Assistente de apresentação de página aparece para orientá-lo no decorrer do processo.

- **6** Na Etapa 1 Nome da apresentação, insira um nome para a apresentação e uma descrição, se necessário.
- **7** Na Etapa 2, Configuração de campos, selecione as características do campo, da seguinte forma:
	- Marque a caixa de seleção Obrigatório de todos os campos que você deseja tornar obrigatórios.

**OBSERVAÇÃO:** Os usuários não obrigados a selecionar um campo de tipo de campo da caixa de seleção que está marcado como Obrigatório. Se v quiser que o campo da caixa de seleção tenha o valor Verdadeiro (ou seja, se quiser que a caixa de seleção seja marcada), use as regras de validação de campo no campo da caixa de seleção. Para obter mais informações, consulte Sobre gerenciamento de campo (na página [105\)](#page-104-0).

 Marque a caixa de seleção Somente leitura de todos os campos que você deseja tornar somente leitura.

Para obter mais informações sobre a caixa de seleção Condicionalmente Obrigatório, consulte Sobre Campos Condicionalmente Obrigatórios (consulte ["Sobre Campos Incorporados Condicionalmente](#page-122-0)  [Obrigatórios"](#page-122-0) na página [123\)](#page-122-0).

- **8** Na Etapa 3, Disposição do campo, você pode:
	- Mova campos da lista Campos de tipo de registro Disponível para várias seções da área da Apresentação de Página de *tipo de registro* Organizar.

Certifique-se de mover os campos personalizados e os campos específicos do setor que deseja adicionar à apresentação de página.

**CUIDADO:** A menos que um valor padrão tenha sido configurado para um campo obrigatório, o campo obrigatório deverá estar no layout da página. Caso contrário, ninguém com esse layout conseguirá criar um registro desse tipo. Se um valor padrão for configurado para um campo obrigatório, o campo obrigatório poderá aparecer no layout da página. Da mesma forma, você deverá se certificar de que os campos condicionalmente obrigatórios sejam exibidos nos layouts de página relevantes. Caso contrário, os usuários não poderão inserir um valor para esses campos quando eles se tornarem obrigatórios.

- Remova o campo Descrição da apresentação da página e certifique-se de que o campo Descrição esteja na seção Campo(s) de Texto Longo da apresentação da página.
- Reorganize as informações movendo os campos entre seções, conforme necessário.

**OBSERVAÇÃO:** essas alterações afetam todos os forms desse tipo de registro, quando um usuário com a função adequada exibe as páginas. Alguns campos incluem um grupo de campos ou campos de várias linhas. Evite mover esses campos, pois suas próprias informações poderão sobrepor outros campos na apresentação final.

**9** Clique em Concluir.

**OBSERVAÇÃO:** depois de adicionar uma apresentação ao aplicativo, você precisará disponibilizá-la para uma função de usuário para que os usuários possam vê-la. Para obter mais informações sobre como adicionar e modificar funções de usuário, consulte Adicionando funções (na página [311\)](#page-310-0).

## **Renomeando títulos de seção de campo**

Nas páginas Edição e Detalhes do registro, os campos são agrupados em seções. Para usar terminologia que os usuários já estejam familiarizados, você pode renomear os títulos acima dos grupos de campos nas páginas Edição e Detalhes. Em Contas - Página inicial, por exemplo, você pode alterar Informações-chave sobre a conta para Perfil da empresa.

Você não pode renomear seções nas apresentações padrão. Crie uma nova e renomeie as seções na apresentação personalizada.

As seções sem campos não são exibidas na página Detalhes.

**Antes de começar.** Para executar este procedimento, sua função deve incluir o privilégio Personalizar aplicação.

### *Para renomear uma seção*

- **1** No canto superior direito de qualquer página, clique no link global Administração.
- **2** Na seção Personalização da aplicação, clique no link Personalização da aplicação.
- **3** Na seção Configuração do tipo de registro, clique no link do tipo de registro obrigatório.
- **4** Na seção Apresentação da página, clique no link Apresentação da página obrigatório.
- **5** Na página *tipo de registro* Apresentação da página, clique em Editar seções.
- **6** Na lista suspensa Idioma de tradução, selecione o idioma principal para a sua empresa.
- **7** No Nome de exibição, digite o nome que deseja usar.
- **8** (Opcional) Para indicar que um nome atualizado precisa ser traduzido em outros idiomas ativados para a sua empresa, marque a caixa de seleção Para tradução.

**OBSERVAÇÃO:** se você quiser que esse nome atualizado seja exibido em outros idiomas ativados, marque a caixa de seleção Para tradução. Nos outros idiomas (ou quando você escolhe outro idioma na lista suspensa Idioma de tradução dessa página), o nome atualizado aparece em azul e entre parênteses até você inserir manualmente as versões traduzidas. Isso ajuda a controlar quais termos precisam ser traduzidos.

Se você não selecionar Para tradução, os nomes de exibição anteriores permanecem, não afetados pela alteração feita aqui.

- **9** Para informar manualmente o equivalente traduzido do novo nome:
	- **a** Na lista suspensa Idioma de tradução, selecione o idioma cuja tradução você deseja informar.
	- **b** Informe o equivalente traduzido no campo Nome de exibição adequado e clique em Salvar.
	- **c** Clique no link para retornar à página Campos que você acabou de atualizar e selecione o idioma novamente, se necessário.

O nome traduzido aparece em preto na coluna Nome de exibição.

# **Sobre applets da Web personalizados**

Os applets da Web personalizados permitem incorporar conteúdo da Web externo nos seguintes locais do Oracle CRM On Demand:

- Para applets da Web globais:
	- **Barra Ação**

**OBSERVAÇÃO:** Para a versão 27 e posterior, isso também pode se referir a applets da Web globais no cabeçalho global, que pode ser configurado como parte de um Layout da barra de ação e do cabeçalho global.

Minha página inicial

- **Para applets da Web do tipo de registro:** 
	- **P** Página inicial do tipo de registro
	- **Página de detalhes**

**OBSERVAÇÃO:** Para obter mais informações sobre as considerações aplicáveis ao uso do código personalizado no Oracle CRM On Demand, consulte Considerações importantes para clientes usando código personalizado no Oracle CRM On Demand (consulte ["Considerações importantes para clientes usando o código](#page-229-0)  [personalizado no Oracle CRM On Demand"](#page-229-0) na página [230\)](#page-229-0).

É possível criar três tipos de applet da Web, que permitem incorporar tipos diferentes de conteúdo da Web:

 **Feed.** Usado para incorporar feeds RSS. Por exemplo, você pode incorporar um feed de notícias em Minha página inicial.

**Observação:** apenas o padrão RSS 2.0 é suportado.

- **HTML**. Usado para incorporar código HTML. Por exemplo, é possível usar esse applet da Web para incorporar widgets da Web de uma fonte externa com o Google Maps.
- **URL**. Usado para incorporar o conteúdo disponível na URL especificada em um applet no Oracle CRM On Demand. Por exemplo, você pode ter um applet da Web personalizado na página Detalhes do lead que permite ver uma pesquisa do Google feita para o nome desse lead. Para obter mais informações sobre a padronização de URLs no Oracle CRM On Demand, consulte Padronização de URL (na página [217\)](#page-216-0).

**OBSERVAÇÃO:** Oracle CRM On Demand não suporta URLs internas (no Oracle CRM On Demand) ou URLs externas para o conteúdo do analytics incluído. Se você usar uma URL no conteúdo do Analytics incluído nos applets Web, não haverá garantia de que a URL funcionará depois da atualização. Utilize o relatório da Página inicial personalizada para exibir o conteúdo do analytics em Oracle CRM On Demand. Considere utilizar o relatório da Página inicial personalizada para exibir o conteúdo analítico em Oracle CRM On Demand.

É possível adicionar um applet da Web para qualquer tipo de registro para o qual os links Apresentação da página estejam visíveis.

A criação de um applet da Web personalizado em vez de uma guia da Web personalizada tem duas vantagens:

- Um applet da Web personalizado que é exibido em uma página, como Detalhes do lead, permite visualizar os dados na página de detalhes junto com outros dados contextuais. Por outro lado, se seus dados externos forem visualizados com o uso de uma guia da Web, quando você clicar na guia da Web, será direcionado para fora da página de detalhes e redirecionado para a página da guia da Web.
- Sua empresa talvez tenha um grande volume de informações que você deseja exibir, por exemplo, investimentos de carteiras. Com os applets da Web personalizados, você pode mostrar uma grande quantidade de dados de outro site sem precisar carregar informações no Oracle CRM On Demand. O carregamento de muitos dados no Oracle CRM On Demand requer ferramentas de integração para gerenciar diversas colunas de dados.

### **Informações relacionadas**

Consulte os seguintes tópicos para obter informações relacionadas:

- Criasndo Applets Web para Tipos de Registros (consulte ["Criando Applets da Web para Tipos de Registro"](#page-172-0) na página [173\)](#page-172-0)
- **E** Criando applets da Web globais (na página [228\)](#page-227-0)

- <span id="page-172-0"></span>Criando Applets da Web de Feed RSS (na página [175\)](#page-174-0)
- **Criando Applets da Web em HTML (na página [179\)](#page-178-0)**
- Criando Applets da Web como URL (na página [180\)](#page-179-0)
- Exemplo de configuração de um applet Web de feed RSS (na página [182\)](#page-181-0)
- Traduzindo os Applets da Web e os Nomes de Relatórios Personalizados (consulte "Traduzindo os Nomes [de Applets da Web e de Relatórios Personalizados"](#page-184-0) na página [185\)](#page-184-0)

# **Criando Applets da Web para Tipos de Registro**

Você pode incorporar conteúdo externo da Web criando um applet da Web personalizado que aparece na página inicial ou na página de detalhes de um tipo de registro.

Ao criar um applet da Web, você deve adicioná-lo à apresentação da página inicial ou da página de detalhes. Para que o usuário veja a apresentação dessa página, é necessário atribuir uma função de usuário apropriada.

**Antes de começar.** Para você realizar esse procedimento, sua função deve incluir os privilégios Personalizar aplicativo e Gerenciar applets da Web personalizados. Se a caixa de seleção Ativar Suporte à Tradução de Idioma para Applets da Web estiver selecionada no perfil da empresa, você poderá criar applets apenas se o idioma selecionado no campo Idioma de Tradução for o idioma padrão da empresa.

### *Para criar um novo applet da Web*

- **1** No canto superior direito de qualquer página, clique no link global Administração.
- **2** Na seção Personalização do aplicativo, clique no link Personalização do aplicativo.
- **3** Na seção Configuração do tipo de registro, clique no link para o tipo de registro desejado.
- **4** Na seção Gerenciamento de apresentação de página, clique no link Applet da Web do tipo de registro necessário.
- **5** Na lista Applet do *tipo de registro*, clique em Novo.
- **6** Na página Applet da Web, preencha os seguintes campos.

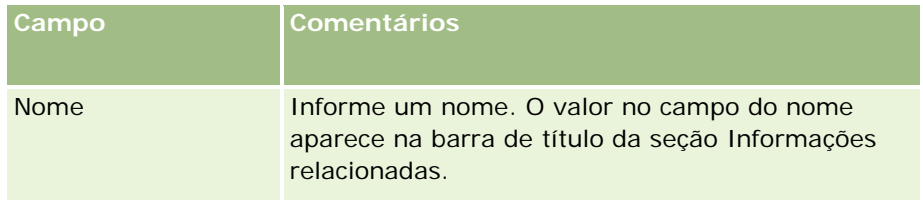

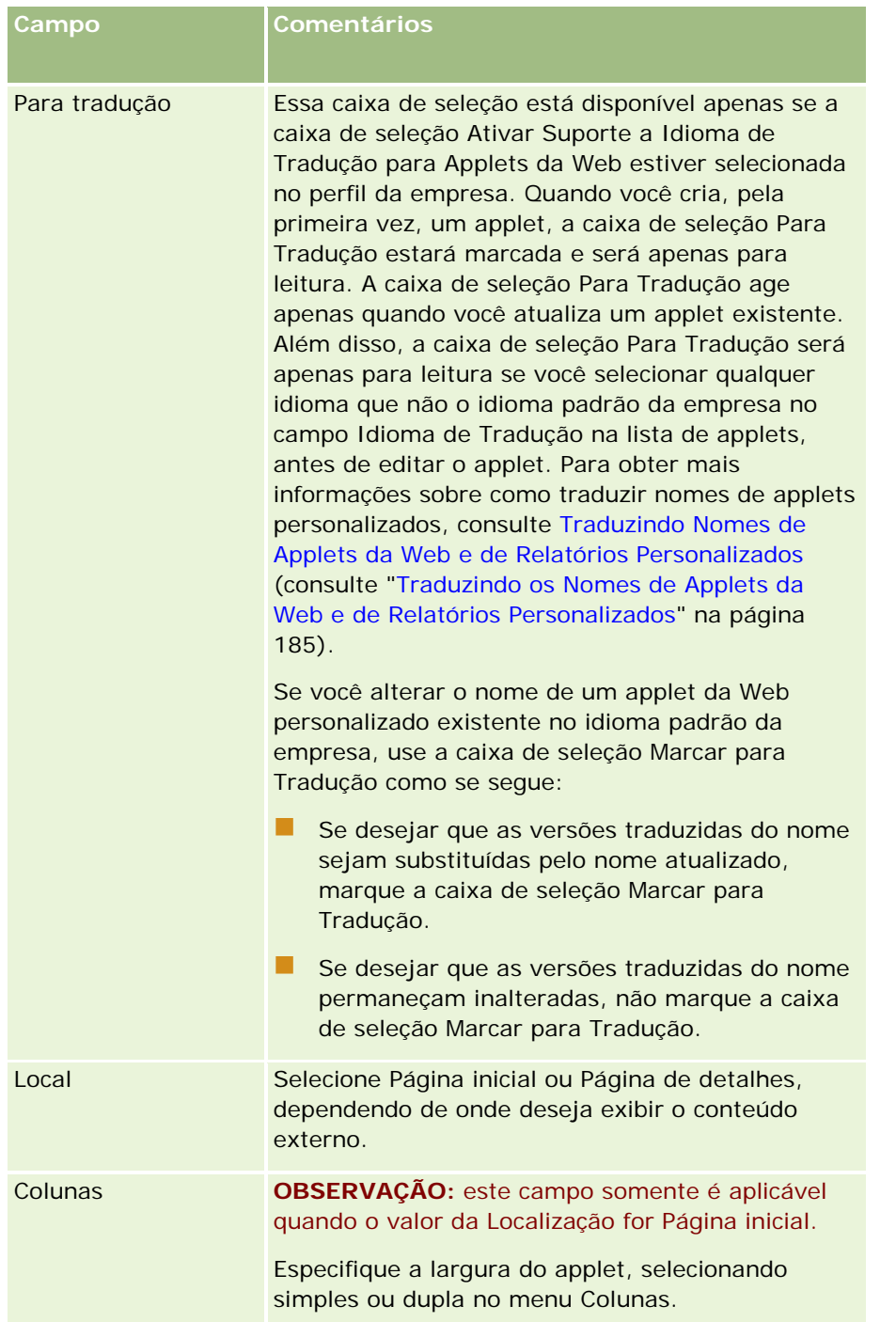

Em seguida, preencha os campos de acordo com o tipo de applet desejado, conforme descrito em nos seguintes tópicos:

- **Criando Applets da Web de Feed RSS (na página [175\)](#page-174-0)**
- **Criando Applets da Web em HTML (na página [179\)](#page-178-0)**
- **Criando Applets da Web como URL (na página [180\)](#page-179-0)**

#### <span id="page-174-0"></span>*Para tornar o applet da Web visível*

- **1** No canto superior direito de qualquer página, clique no link global Administração.
- **2** Na seção Personalização do aplicativo, clique no link Personalização do aplicativo.
- **3** Na seção Configuração do tipo de registro, clique no link para o tipo de registro desejado.
- **4** Na seção Apresentação da página, clique no link Apresentação da página obrigatório.
- **5** Na lista Apresentação da página, faça o seguinte:
	- **E** Clique em Editar para modificar a apresentação existente.
	- Clique em Nova apresentação para criar uma nova apresentação.
	- Clique em Copiar para copiar uma apresentação existente.

O Assistente de apresentação de página é exibido e orienta você em todo o processo.

**OBSERVAÇÃO:** o número de etapas no Assistente de apresentação de página pode variar dependendo do link Apresentação da página que foi clicado. Na Etapa 1 - Nome da apresentação, verifique se a apresentação tem um nome e, se necessário, uma descrição.

- **6** Na Etapa 4 Informações relacionadas:
	- **a** Mova o novo applet da Web personalizado da lista Informações disponíveis para a lista Informações exibidas.
	- **b** Clique nas setas para cima e para baixo para posicionar o novo applet da Web personalizado conforme necessário.
	- **c** Clique em Concluir para criar a nova apresentação.
- **7** Para adicionar a apresentação da página a funções de usuário conforme necessário, consulte Adicionando funções (na página [311\)](#page-310-0).

#### **Tópico relacionado**

O tópico a seguir fornece um exemplo de criação de um applet Web que exibe um feed RSS do Twitter:

Exemplo de configuração de um applet Web de feed RSS (na página [182\)](#page-181-0)

## **Criando Applets da Web de Feed RSS**

Crie este tipo de applet para alimentações de RSS que você deseja incorporar no aplicativo. Configure applets de alimentação de RSS de forma que o conteúdo incorporado seja relevante às funções do usuário.

Você pode permitir que os usuários configurem applets de alimentação de RSS, mas é recomendável que você torne apenas poucos applets configuráveis. Se você adicionar um applet de alimentação de RSS à barra de Ação e disponibilizar os registros em uma guia da Web personalizada, os usuários poderão ler as alimentações de forma mais fácil, porque eles não precisarão navegar em diferentes páginas.

### Administrando o Oracle CRM On Demand

**OBSERVAÇÃO:** Para obter mais informações sobre as considerações aplicáveis ao uso do código personalizado no Oracle CRM On Demand, consulte Considerações importantes para clientes usando código personalizado no Oracle CRM On Demand (consulte ["Considerações importantes para clientes usando o código](#page-229-0)  [personalizado no Oracle CRM On Demand"](#page-229-0) na página [230\)](#page-229-0).

### *Para criar um applet de alimentação de RSS*

**OBSERVAÇÃO:** esta é a etapa final da criação de um applet da Web, conforme descrito nos tópicos Criando Applets da Web para Tipos de Registro (na página [173\)](#page-172-0) e Criando Applets da Web Global (consulte ["Criando](#page-227-0)  applets da [Web globais"](#page-227-0) na página [228\)](#page-227-0).

Na página Applet da Web, preencha os seguintes campos e clique em Salvar.

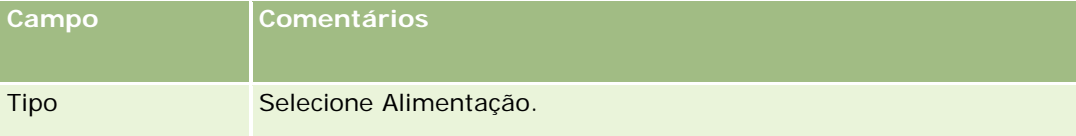

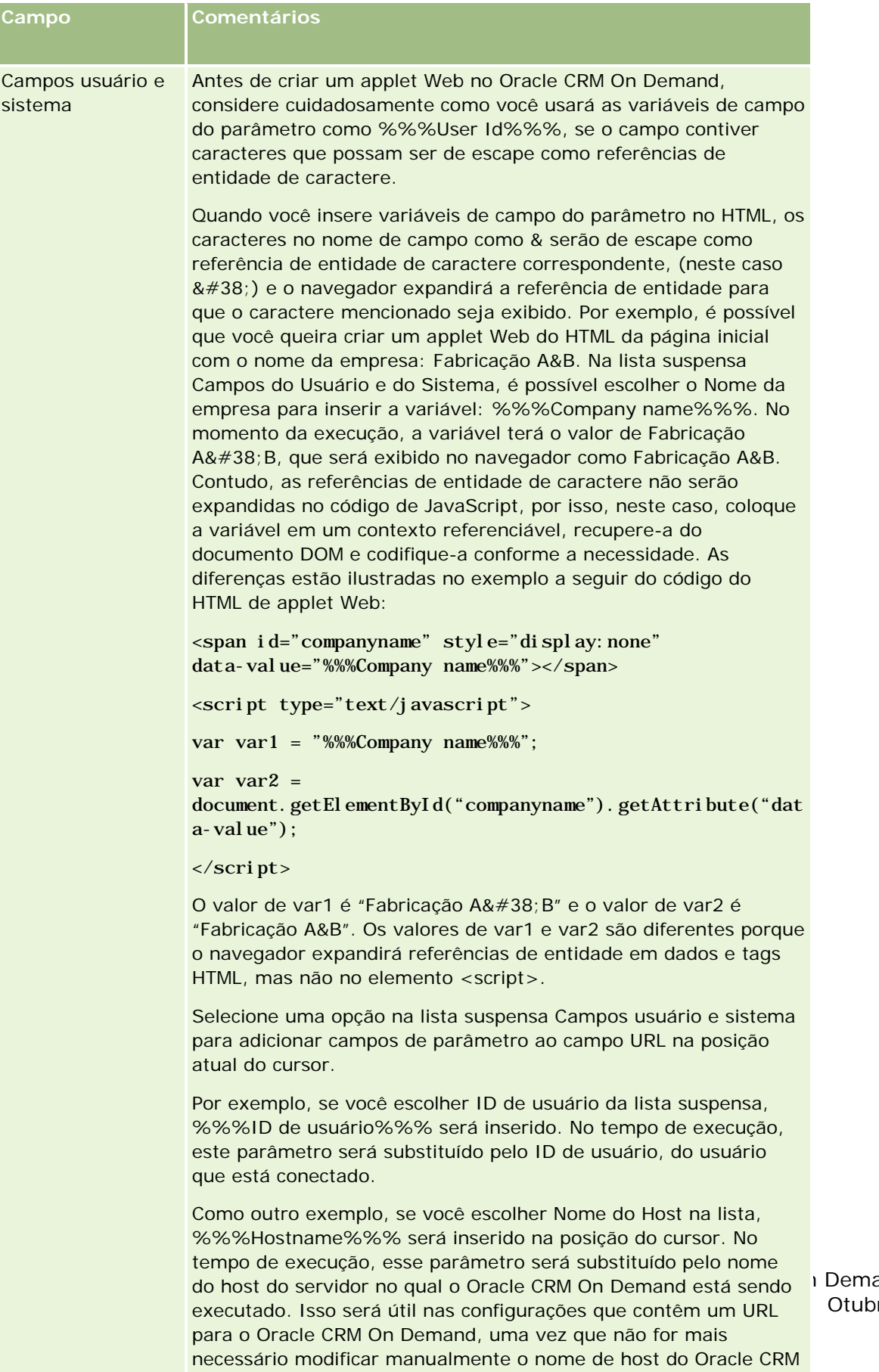

and Versão 33 Otubro 2016 **177**

Para obter mais informações, consulte Campos usuário e sistema  $\lambda$  [143\)](#page-142-0)  $\lambda$  143)  $\lambda$  143)  $\lambda$  143)  $\lambda$ 

On Demand na migração de um ambiente para outro.

### Administrando o Oracle CRM On Demand

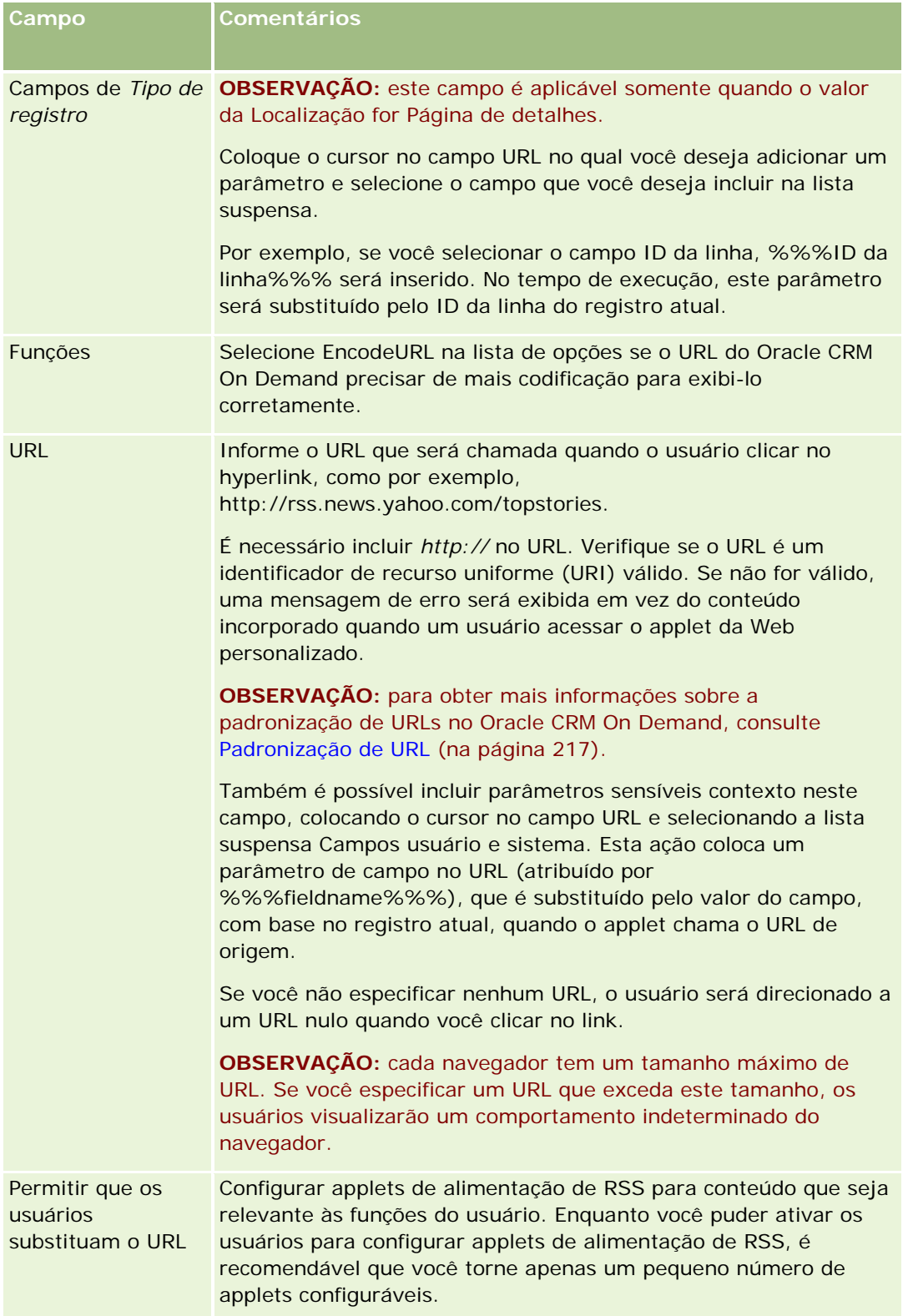

<span id="page-178-0"></span>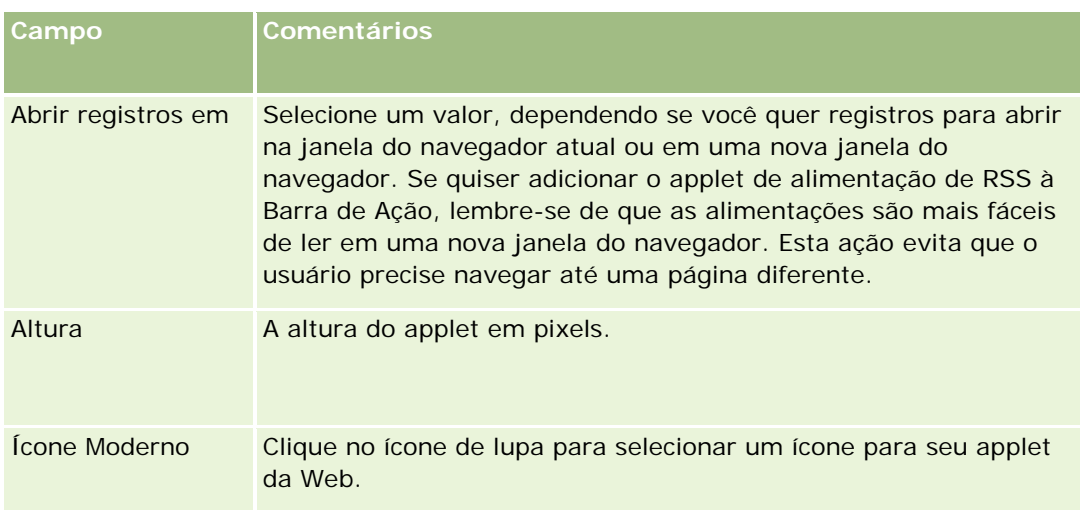

# **Criando Applets da Web em HTML**

Crie este tipo de applet para conteúdo incorporado no código HTML para o qual você deseja fazer inclusões.

**OBSERVAÇÃO:** Para obter mais informações sobre as considerações aplicáveis ao uso do código personalizado no Oracle CRM On Demand, consulte Considerações importantes para clientes usando código personalizado no Oracle CRM On Demand (consulte ["Considerações importantes para clientes usando o código](#page-229-0)  [personalizado no Oracle CRM On Demand"](#page-229-0) na página [230\)](#page-229-0).

### *Para criar um applet da Web HTML*

**OBSERVAÇÃO:** esta é a etapa final da criação de um applet da Web, conforme descrito nos tópicos Criando Applets da Web para Tipos de Registro (na página [173\)](#page-172-0) e Criando Applets da Web Global (consulte ["Criando](#page-227-0)  [applets da Web globais"](#page-227-0) na página [228\)](#page-227-0).

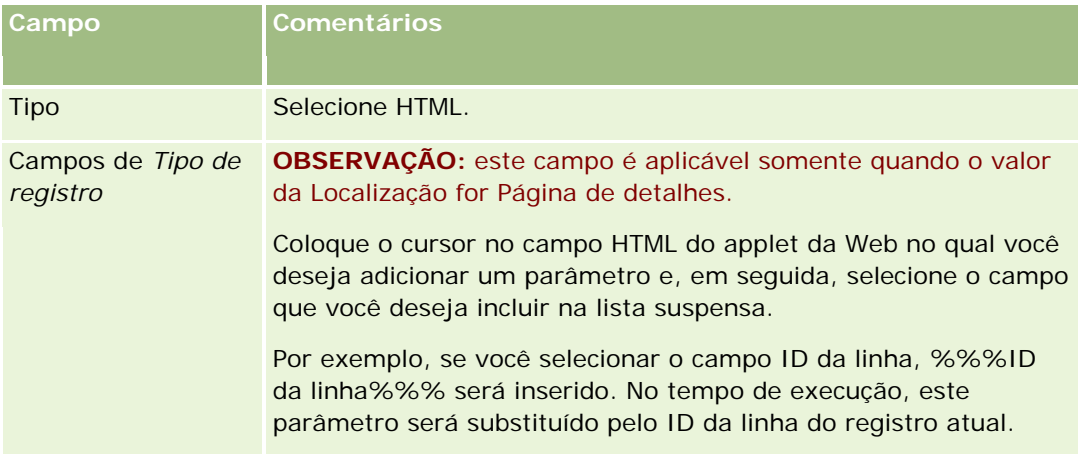

Na página Applet da Web, preencha os seguintes campos e clique em Salvar.

### <span id="page-179-0"></span>Administrando o Oracle CRM On Demand

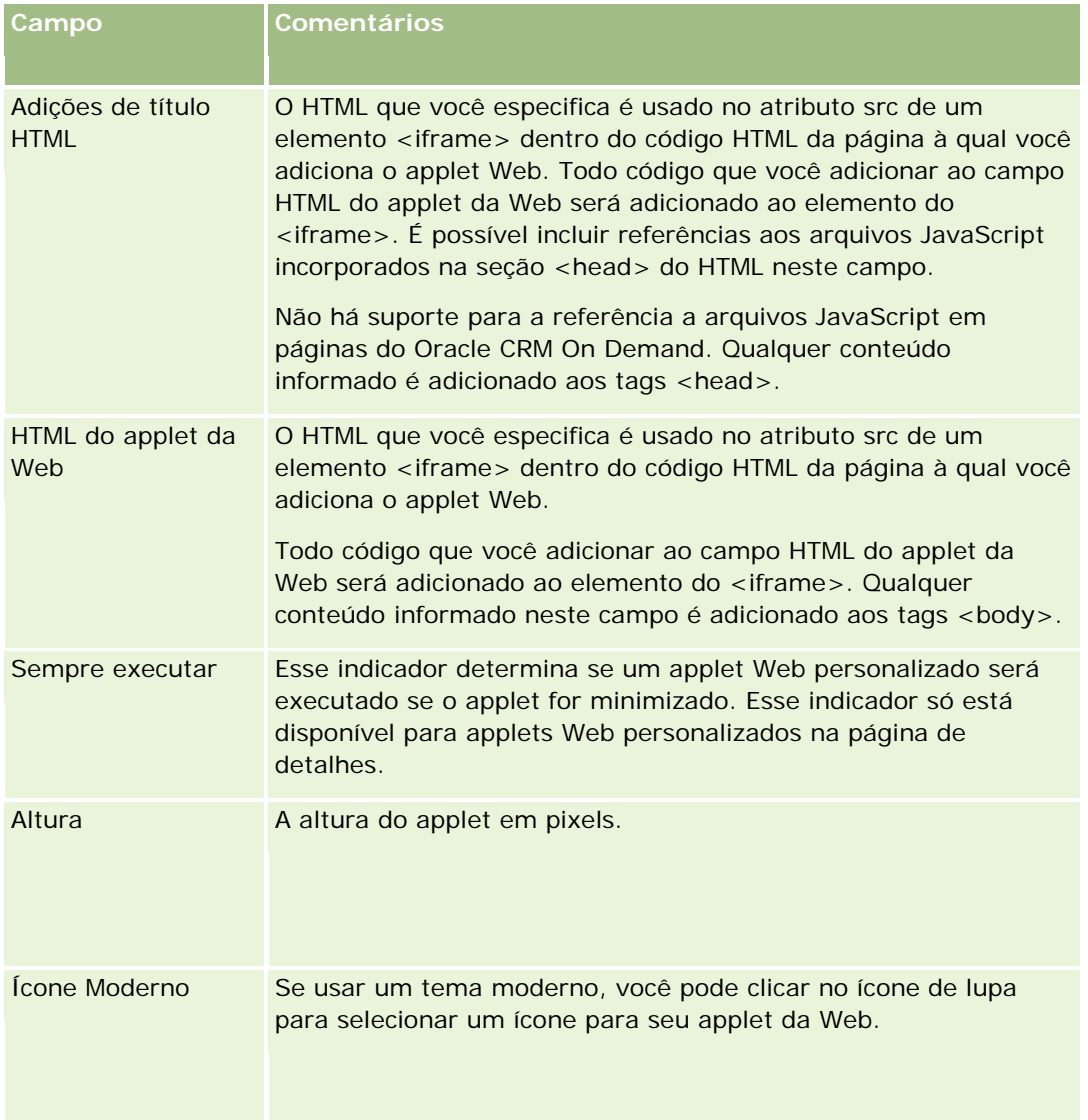

# **Criando Applets da Web como URL**

Crie este tipo de applet quando quiser incorporar o conteúdo de um URL em um IFrame.

**OBSERVAÇÃO:** Para obter mais informações sobre as considerações aplicáveis ao uso do código personalizado no Oracle CRM On Demand, consulte Considerações importantes para clientes usando código personalizado no Oracle CRM On Demand (consulte ["Considerações importantes para clientes usando o código](#page-229-0)  [personalizado no Oracle CRM On Demand"](#page-229-0) na página [230\)](#page-229-0).
### *Para criar um applet da Web do URL*

**OBSERVAÇÃO:** esta é a etapa final da criação de um applet da Web, conforme descrito nos tópicos Criando Applets da Web para Tipos de Registro (na página [173\)](#page-172-0) e Criando Applets da Web Global (consulte ["Criando](#page-227-0)  [applets da Web globais"](#page-227-0) na página [228\)](#page-227-0).

Na página Applet da Web, preencha os seguintes campos e clique em Salvar.

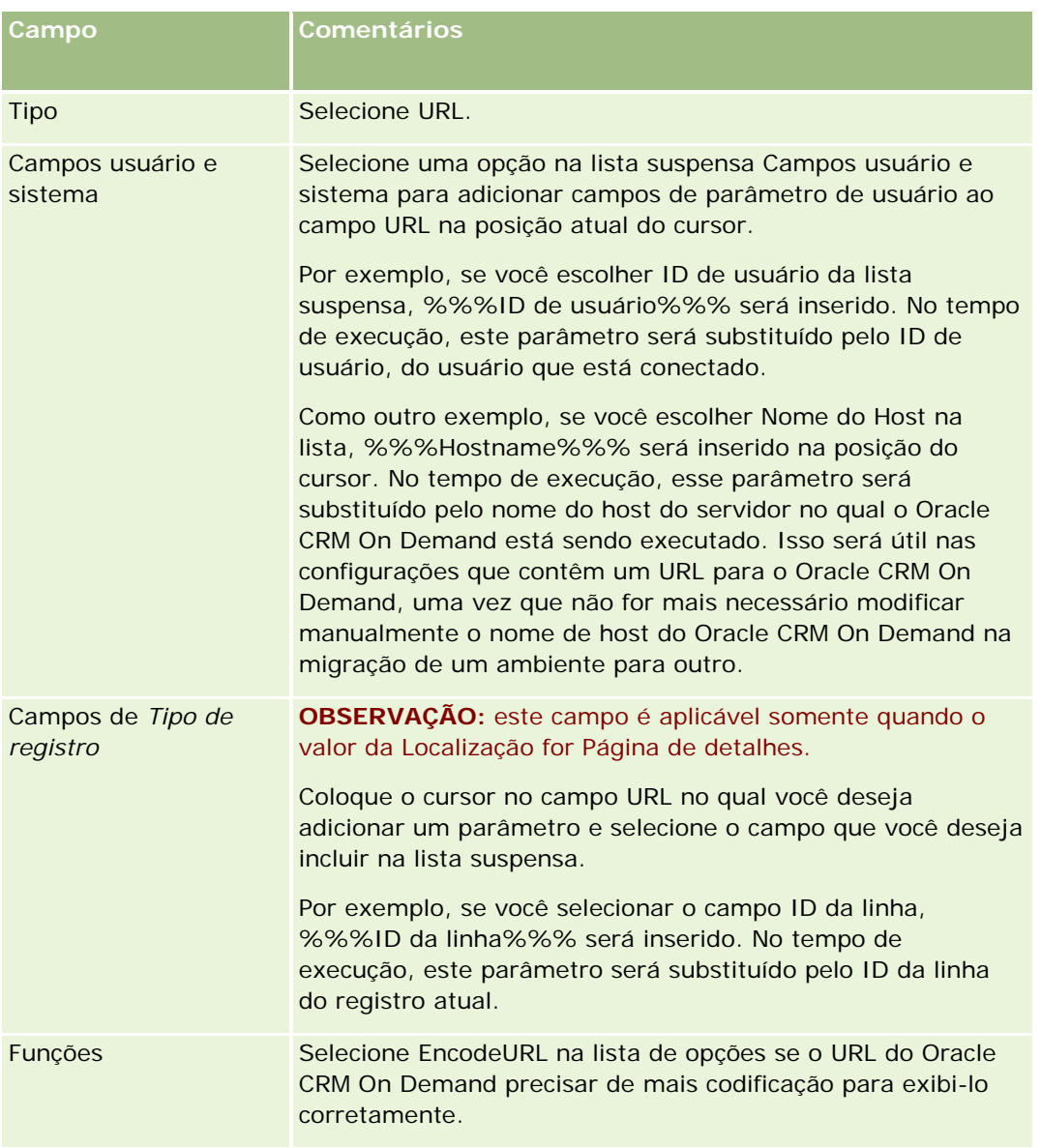

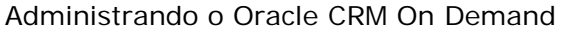

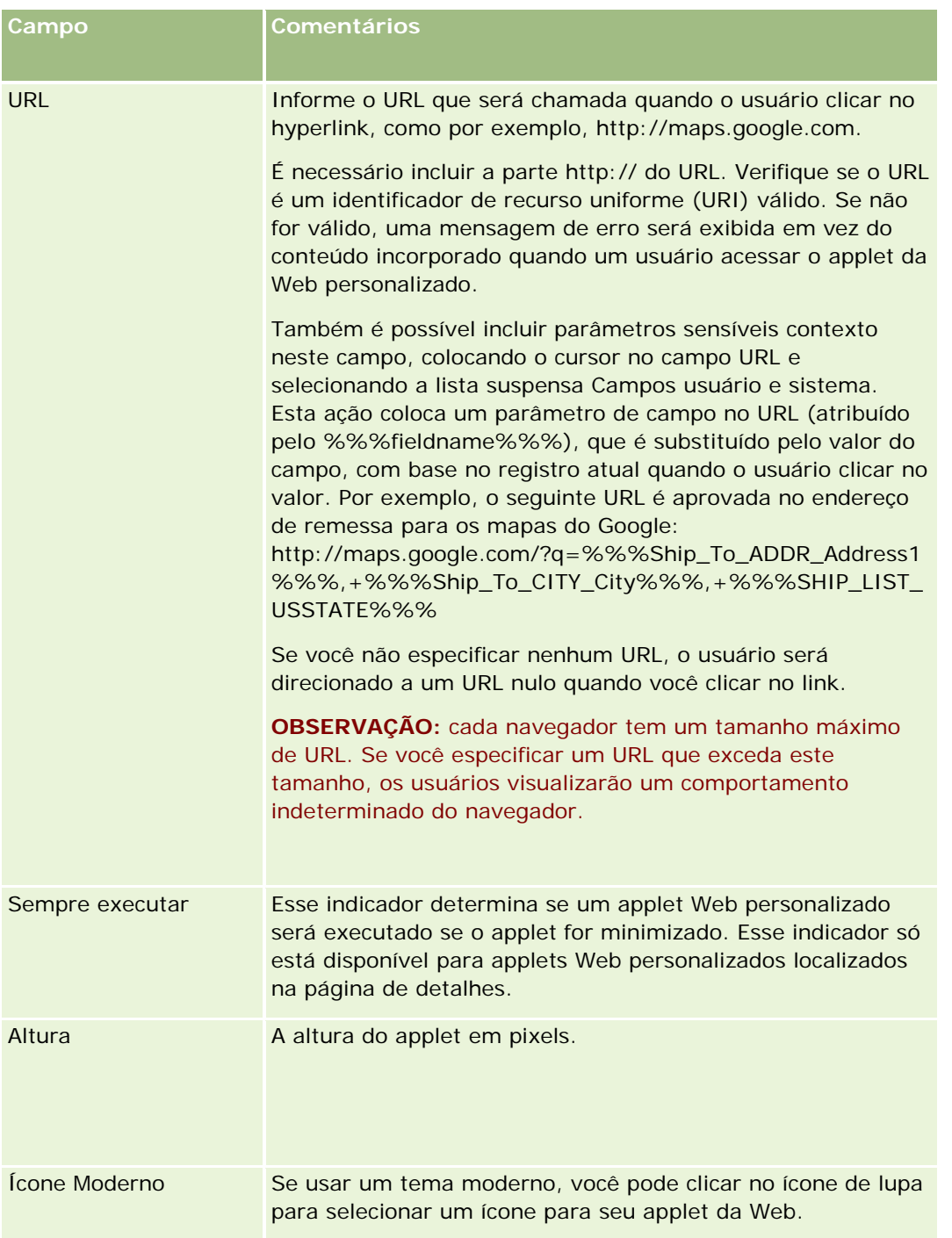

# **Exemplo de configuração de um applet Web de feed RSS**

Este tópico fornece um exemplo de configuração de um applet Web de feed RSS. Você pode usar este recurso de forma diferente, dependendo de seu modelo de negócios. Este exemplo configura um applet Web de feed

RSS na página de detalhes do registro de contato para usuários que têm a função Representante comercial. O applet Web exibe as mensagens do Twitter do contato.

O administrador da empresa configura o campo ID do Twitter no tipo de registro de Contato e cria o applet Web do Twitter. Em seguida, o administrador da empresa adiciona o novo campo e o applet Web do Twitter para a apresentação de página da função Representante comercial. Os usuários que têm a função Representante comercial podem inserir o ID do Twitter para um contato na página Detalhes do contato. Quando um usuário (que tem a função Representante comercial) preenche o campo com o ID do Twitter do contato, o feed RSS do Twitter para o contato aparece no applet Web do Twitter na página Detalhes do contato.

**Antes de começar.** Para configurar o campo de ID do Twitter, criar o applet da Web do Twitter e adicionar o campo e o applet à apresentação da página é necessário ter o privilégio Personalizar Aplicativo na sua função de usuário.

### *Para criar um applet Web de feed RSS (Administrador da empresa)*

- **1** Configure o campo ID do Twitter no tipo de registro de Contato, como segue:
	- **a** No canto superior direito de qualquer página, clique no link global Administração.
	- **b** Na seção Personalização do aplicativo, clique no link Personalização do aplicativo.
	- **c** Na seção Configuração de tipos de registro, clique em Contato.
	- **d** Na seção Gerenciamento de campo, clique em Configuração de campos de contato.
	- **e** Na página Campos, clique em Novo campo.
	- **f** Na página Campo de contato Edição, insira o ID do Twitter no campo Nome de exibição e selecione Texto (curto) no campo Tipo de campo.
	- **g** Salve as alterações.
- **2** Clique no link Personalização do aplicativo Voltar para contato.
- **3** Crie o applet Web do Twitter, como segue:
	- **a** Na página Personalização do aplicativo do Contato, na seção Gerenciamento de apresentação de página, clique em Applet Web de contato.
	- **b** Na página Lista de applets de contato, clique em Novo.
	- **c** Na página Applet Web de contato, insira os detalhes do applet Web, como segue:
		- **Insira um nome para o applet Web, por exemplo, Mensagens do Twitter do contato.**
		- No campo Localização, selecione Página de detalhes.
		- No campo Tipo, selecione Mensagens.
		- Nos campos da URL, digite o seguinte: http://twitter.com/statuses/user\_timeline.rss?id=%%%stTwitter\_ID%%%&count=10

- No campo Permitir que usuários substituam URL, selecione Não.
- No campo Abrir registros em, selecione Janela atual.
- **No campo Descrição, insira uma descrição, como por exemplo, Mensagens do Twitter do contato.**
- No campo Altura, digite 200.

**OBSERVAÇÃO:** a URL especifica que 10 linhas do feed devem ser mostradas no applet na página Detalhes do contato (contagem=10). Para mostrar 10 linhas, uma altura de 200 pixels é apropriada para o applet. Se quiser que mais 10 linhas de feed apareçam na página Detalhes do contato, altere a URL adequadamente e aumente a altura do applet.

- **d** Salve as alterações.
- **4** Clique no link Personalização do aplicativo Voltar para contato.
- **5** Adicione o campo ID do Twitter e o Applet Web na apresentação de página contato da função do usuário, como segue:
	- **a** Na página Personalização do aplicativo do Contato, na seção Gerenciamento de apresentação de página, clique em Apresentação de página contato.
	- **b** No menu de nível de registro da apresentação de página que foi atribuída à função Representante comercial, clique em Editar.
	- **c** Na Etapa 3, Disposição do campo, use as setas para mover o campo ID do Twitter da seção Contatos Campos disponíveis para o campo da seção da página para exibir, por exemplo, seção Principais informações do contato.
	- **d** Na Etapa 4, Informações relacionadas, use as setas para mover o applet Web criado na seção Informações disponíveis para a seção Informações exibidas.
	- **e** Clique em Concluir para salvar suas alterações.

Na próxima vez que um usuário que tem a função Representante comercial editar um registro de contato ou criar um novo registro de contato, ele poderá configurar o feed RSS do Twitter de um contato, conforme descrito no procedimento a seguir.

### *Para configurar o feed RSS do Twitter de um contato (Usuário)*

- **1** Abra um registro de contato existente ou crie e salve um novo contato.
- **2** Na página Detalhes do contato, se o applet de Mensagens do Twitter do contato não for exibido na página, adicione-o como segue:
	- **a** Clique em Editar Apresentação.
	- **b** Se a página Apresentação Pessoal abrir, clique em Informações Relacionadas.
	- **c** Na página Apresentação Pessoal Informações Relacionadas, use as setas para mover o applet do Feed Entrar em Contato com o Twitter da seção Disponível para a seção Informações Exibidas.

- <span id="page-184-0"></span>**d** Salve as alterações.
- **3** Na página Detalhes do contato, clique em Editar.
- **4** Na página Contato Edição, no campo ID do Twitter, informe o ID do Twitter do contato.
- **5** Salve as alterações.

As mensagens do Twitter do contato é exibida no applet Mensagens do Twitter do contato na página Detalhes do contato:

# **Traduzindo os Nomes de Applets da Web e de Relatórios Personalizados**

Dependendo da configuração da caixa de seleção Ativar Suporte a Tradução de Idioma para Applets da Web no perfil da empresa, pode ser que você consiga informar nomes traduzidos para os seguintes tipos de applets:

- Applets da Web Personalizados, incluindo applets da Web globais e applets da Web para tipos de registro
- Os applets que exibem relatórios personalizados em páginas iniciais de tipo de registro
- Applets que exibem relatórios personalizados na Minha Página Inicial

Se a caixa de seleção Ativar Suporte a Tradução de Idioma para Applets da Web estiver desmarcada no perfil da empresa, não será possível inserir nomes traduzidos para esses tipos de applets.

Se a caixa de seleção Ativar Suporte de Idioma para Applets da Web estiver marcada no perfil da empresa, o comportamento é como se segue para estes tipos de applets:

- O campo Idioma de Tradução está disponível quando você exibe uma lista dos applets. Você pode criar applets apenas se o idioma selecionado no campo Idioma de Tradução for o idioma padrão da empresa. Depois de você ter criado um novo applet, o nome do applet será exibido em fonte azul e entre parêntesis em todos os idiomas diferentes do idioma padrão da empresa. Em seguida, você pode editar o applet para inserir as versões traduzidas do nome do applet.
- A caixa de seleção Para Tradução está disponível nas páginas em que você edita os applets. Se alterar o nome do applet no idioma padrão da empresa, você poderá usar a caixa de seleção Para Tradução para indicar se as versões traduzidas do nome do applet deverão ser substituídas pelo nome atualizado ou se elas deverão permanecer inalteradas. Se você marcar a caixa de seleção Para Tradução, o nome do applet atualizado será exibido na fonte padrão no idioma padrão da empresa e também será exibido na fonte azul e entre parêntesis em todos os outros idiomas, até você inserir o nome traduzido para o idioma. Se você não marcar a caixa de seleção Marcar para Tradução ao atualizar o nome do applet no idioma padrão da empresa, o nome do applet será alterado no idioma padrão da empresa, mas os nomes dos applets traduzidos não serão alterados.

**OBSERVAÇÃO:**Quando você cria, pela primeira vez, um applet, a caixa de seleção Para Tradução estará marcada e será apenas para leitura. A caixa de seleção Para Tradução age apenas quando você atualiza um applet existente. Além disso, a caixa de seleção Para Tradução será apenas para leitura se você selecionar qualquer idioma que não o idioma padrão da empresa no campo Idioma de Tradução na lista de applets, antes de editar o applet.

O procedimento a seguir descreve como inserir uma versão traduzida de um nome do applet.

#### <span id="page-185-0"></span>*Para informar uma versão traduzida de um nome de applet*

- **1** Navegue para a página Lista dos applets.
- **2** Na página Lista dos applets, no campo Idioma de Tradução, selecione o idioma para o qual deseja informar um nome traduzido
- **3** Clique no link Editar do applet.
- **4** No campo Nome, informe o nome traduzido do applet.
- **5** Salve as alterações.

Repita esse procedimento para cada idioma, conforme necessário.

### **Tópicos relacionados**

- Criasndo Applets Web para Tipos de Registros (consulte ["Criando Applets da Web para Tipos de Registro"](#page-172-0) na página [173\)](#page-172-0)
- Criando relatórios personalizados da página inicial (na página [196\)](#page-195-0)
- Criando applets da Web globais (na página [228\)](#page-227-0)
- Ativando relatórios personalizados em Minha página inicial (na página [238\)](#page-237-0)

## **Definindo listas de opções em cascata**

As listas de opções em cascata limitam os valores de uma lista de opções, a lista de opções *relacionada*, com base no valor selecionado em outra lista de opções, a lista de opções *principal*. Por exemplo, uma lista de opções principal pode apresentar uma lista de categorias de solicitação de serviço e aproveitar o valor de uma lista de opções relacionada chamada Subcategorias. Quando o usuário selecionar, por exemplo, o valor Instalação para Categoria, a lista de opções Subcategorias será limitada de modo dinâmico para mostrar somente os valores da lista de opções que estão associados à categoria Instalação.

Você pode vincular listas de opções com várias seleções, incluindo campos predefinidos e personalizados da lista de opções, como listas de opções em cascata. Também é possível aninhar listas de opções em cascata para que uma lista de opções relacionada de uma definição de listas de opções em cascata possa ser uma lista de opções principal em outra definição de listas de opções em cascata.

Se tiver várias listas de opções em cascata e se atualizar o valor da lista de opções principal de nível superior, os valores atualizados serão refletidos apenas no primeiro nível do aninhamento, conforme mostrado no seguinte exemplo:

- **U** Você tem uma lista de opções principal em cascata chamada Tipo da Conta e uma lista de opções relacionada chamada Prioridade da Conta.
- Você tem uma segunda lista de opções principal em cascata chamada Prioridade de Conta e uma lista de opções relacionada chamada Categoria de Conta.
- Você tem um registro de Conta com os seguinte valores:
	- **Tipo de Conta.** O valor desse campo é Cliente.

- **Prioridade de Conta.** O valor, desse campo é Alto.
- **Categoria de Conta.** O valor desse campo é Platinum.
- Se você atualizar o valor Tipo de Conta para Parceiro, o valor de Prioridade de Conta será automaticamente redefinido. No entanto, o valor Categoria de Conta permanecerá inalterado.

É possível usar campos da lista de opções que contenham valores mapeados para grupos de valores da lista de opções nas listas de opções em cascata. No entanto, em uma definição da lista de opções em cascata, é possível especificar somente um conjunto de relacionamentos entre os valores no campo da lista de opções pai e os valores nos campos da lista de opções relacionados, independentemente de você selecionar um grupo de valores da lista de opções na lista Grupo de valores da lista de opções ao definir a lista de opções em cascata. Para obter mais informações sobre como as listas de opções em cascata funcionam com os grupos de valores da lista de opções, consulte Sobre as listas de opções em cascata e os grupos de valores da lista de opções (consulte ["Sobre listas de opções em cascata e grupos de valores da lista de opções"](#page-187-0) na página [188\)](#page-187-0). Para obter mais informações sobre os grupos de valores da lista de opções, consulte Sobre os grupos de valores da lista de opções (consulte ["Sobre Grupos de valores da lista de opções"](#page-221-0) na página [222\)](#page-221-0).

**Antes de começar.** Antes de você criar uma definição de listas de opções em cascata, as listas de opções principal e relacionada devem existir e serem visíveis no layout da página. A lista de opções principal deve ser visível para filtrar os valores da lista de opções relacionada. Para obter informações sobre como criar listas de opções, consulte Criando e editando campos (na página [125\)](#page-124-0). Para executar este procedimento, sua função deve incluir o privilégio Personalizar aplicação.

#### *Para criar uma definição de listas de opções em cascata*

- **1** No canto superior direito de qualquer página, clique no link global Administração.
- **2** Na seção Personalização do aplicativo, clique no link Personalização do aplicativo.
- **3** Na seção Configuração do tipo de registro, clique no link para o tipo de registro desejado.
- **4** Na seção Listas de opções em cascata, clique no link Listas de opções em cascata desejado.

Os tipos de registro listados incluem o tipo de registro pai e os tipos de registro relacionados que têm valores da lista de opções. Por exemplo, para oportunidades, existem links para Parceiro da oportunidade e Concorrente da oportunidade.

- **5** Na página Listas de opções em cascata, faça o seguinte:
	- Clique em Editar ou Copiar para modificar uma definição de listas de opções em cascata existente.
	- Clique no botão Novo para criar uma nova definição de listas de opções em cascata.

O Assistente de listas de opções em cascata orienta você no decorrer do processo.

- **6** Na Etapa 1 Selecionar listas de opções, selecione uma lista de opções principal e uma lista de opções relacionada.
- **7** Na Etapa 2 Selecionar valores, você pode:
	- Visualizar as associações existentes entre um valor da lista de opções principal e os valores da lista de opções relacionada. Quando você seleciona um valor na lista Valores disponíveis da lista de opções principal, os valores disponíveis da lista de opções relacionada são mostrados na lista Valores

<span id="page-187-0"></span>disponíveis da lista de opções relacionada, e os valores que serão exibidos são mostrados na lista Valores exibidos da lista de opções relacionada. Se nenhum valor for especificado na lista Valores exibidos da lista de opções relacionada, todos os valores da lista opções relacionada serão exibidos quando o valor correspondente na lista de opções principal for selecionado.

**OBSERVAÇÃO:** Se os grupos de valores da lista de opções forem definidos para a sua empresa, para ajudar você a verificar se a configuração da lista de opções em cascata atende corretamente às suas necessidades de negócios, selecione ou destaque o grupo de valores da lista de opções na lista Grupo de valores da lista de opções. Quando você selecionar um grupo de valores da lista de opções, as listas Valores disponíveis da lista de opções pai e Valores disponíveis da lista de opções relacionada mostrarão somente os valores mapeados para o grupo de valores da lista de opções selecionado.

- Criar uma nova associação. Mova o valor desejado de Valores disponíveis da lista de opções relacionada para Valores exibidos da lista de opções relacionada.
- Remover uma associação existente. Mova o valor de Valores exibidos da lista de opções relacionada para Valores disponíveis da lista de opções relacionada.
- **8** Na Etapa 3 Confirmar, você pode confirmar os valores selecionados na lista de opções relacionada para cada valor da lista de opções principal e, em seguida, clicar em Concluir para terminar a definição da relação em cascata entre as listas de opções principal e relacionada.

Ao clicar em Concluir no assistente, você voltará à lista de opções em cascata para o tipo de registro atual.

Depois de clicar em Concluir e adicionar a definição de listas de opções em cascata a uma apresentação de página, ela será ativada automaticamente para todas as funções que incluem essa apresentação.

# **Sobre listas de opções em cascata e grupos de valores da lista de opções**

É possível usar campos da lista de opções que contenham valores mapeados para grupos de valores da lista de opções nas listas de opções em cascata. No entanto, em uma definição da lista de opções em cascata, é possível especificar somente um conjunto de relacionamentos entre os valores no campo da lista de opções pai e os valores nos campos da lista de opções relacionados, independentemente de você selecionar um grupo de valores da lista de opções na lista Grupo de valores da lista de opções ao definir a lista de opções em cascata. Se um campo for um campo relacionado em uma definição da lista de opções em cascata e também estiver mapeado para grupos de valores da lista de opções, os valores disponíveis para seleção no campo quando um registro for criado ou atualizado serão filtrados primeiro pelo grupo de valores da lista de opções no registro e, em seguida, pela definição da lista de opções em cascata.

Como exemplo, suponhamos que você defina a seguinte configuração para o tipo de registro Conta:

- Os campos Tipo de conta e Prioridade são vinculados em uma definição da lista de opções em cascata, com o campo Tipo de conta como campo da lista de opções pai.
- Os campos Grupo de valores da lista de opções, Tipo de conta e Prioridade estão presentes no layout da página Detalhes.

Quando o campo Grupo de valores da lista de opções for preenchido em uma conta, os valores disponíveis para seleção nos campos da lista de opções serão os seguintes:

- <span id="page-188-0"></span>No campo Tipo de conta, os valores mapeados para o grupo de valores da lista de opções estarão disponíveis para seleção.
- **No campo da lista de opções Prioridade, todos os valores mapeados para o grupo de valores da lista de** opções estarão disponíveis até que um valor seja selecionado no campo Tipo de conta. Depois que um valor for selecionado no campo Tipo de conta, os valores no campo Prioridade se limitarão aos valores que atenderem aos seguintes critérios:
	- O valor é mapeado para o grupo de valores da lista de opções.
	- O valor é vinculado ao valor no campo Tipo de conta na definição da lista de opções em cascata.

### **Tópicos relacionados**

Consulte os seguintes tópicos para obter informações relacionadas:

- Definindo listas de opções em cascata (na página [186\)](#page-185-0)
- Sobre os grupos de valores da lista de opções (consulte ["Sobre Grupos de valores da lista de opções"](#page-221-0) na página [222\)](#page-221-0)
- Considerações ao configurar grupos de valores da lista de opções (na página [224\)](#page-223-0)
- **Processo de configuração dos grupos de valores da lista de opções (na página [225\)](#page-224-0)**
- Criando grupos de valores da lista de opções (na página [225\)](#page-224-0)
- Mapeando valores da lista de opções para grupos de valores da lista de opções (na página [158\)](#page-157-0)

## **Gerenciando layouts de pesquisa**

Para a maioria dos tipos de registro, é possível especificar os campos, tanto padrão quanto personalizados, que os usuários podem usar ao procurar registros. Além disso, você pode especificar os campos exibidos na página de resultados de pesquisa. Para saber como especificar os campos em uma apresentação de pesquisa e como atribuir uma apresentação de pesquisa para cada tipo de registro a funções de usuários conforme necessário, consulte Adicionando funções (na página [311\)](#page-310-0).

Você pode copiar uma apresentação de pesquisa existente e modificá-la, segundo seus próprios critérios, ou pode editar apresentações de pesquisa existentes. A apresentação de pesquisa padrão é somente leitura. Você pode copiá-la, mas não excluí-la nem editá-la. Para especificar os campos que são usados nas pesquisas e os campos que são exibidos nos resultados da pesquisa, use o Assistente de apresentação de pesquisa.

**OBSERVAÇÃO:** Existem limites para o número de caracteres que podem ser usados na pesquisa de nomes de apresentação. Para obter mais informações, consulte Sobre os limites da apresentação personalizada (consulte ["Sobre os limites de apresentação personalizada"](#page-159-0) na página [160\)](#page-159-0).

**CUIDADO:** ao criar ou editar uma apresentação de pesquisa para o tipo de registro Usuário, não adicione os campos Superior hierárquico e Superior hierárquico (Apelido) à mesma apresentação de pesquisa ao mesmo tempo. Se ambos esses campos forem disponibilizados em uma apresentação de pesquisa, então as pesquisas que usam essa apresentação de pesquisa falharão. Para obter mais informações sobre os campos Superior hierárquico e Superior hierárquico (Apelido), consulte Sobre os campos Superior hierárquico e Superior hierárquico (Apelido) nos registros do usuário (na página [285\)](#page-284-0).

### **Gerenciando o comportamento das janelas de pesquisa**

Também é possível usar o Assistente de apresentação de pesquisa para gerenciar o comportamento das janelas de pesquisa e ativar as associações inteligentes. As duas opções a seguir estão disponíveis para configurar o comportamento da janela de pesquisa para cada tipo de registro. Todas essas opções são selecionadas na apresentação de pesquisa padrão:

- **Configurar janela de Pesquisa com campos padrão**. Se essa caixa de seleção estiver selecionada, os campos na apresentação da pesquisa padrão serão usados.
- **Mostrar resultados da pesquisa quando a janela de Pesquisa for aberta**. Se essa caixa de seleção estiver selecionada, a lista de registros disponíveis será exibida na janela de pesquisa quando ela for aberta. Se essa caixa de seleção estiver desmarcada, nenhum registro será exibido quando a janela de pesquisa for aberta.

**OBSERVAÇÃO:** Se a visibilidade do gerente estiver ativada para a empresa, a lista de registros em algumas janelas de pesquisa poderá demorar para ser preenchida e, em alguns casos, a janela de pesquisa poderá expirar. Para impedir que o tempo limite seja atingido, desmarque a caixa de seleção Mostrar resultados da pesquisa quando a janela de Pesquisa for aberta do tipo de registro associado à janela de Pesquisa. Assim, a janela de Pesquisa não exibe nenhum registro e os usuários podem especificar critérios de pesquisa para encontrar os registros desejados.

 **Solução automática ativada**. Se essa caixa de seleção estiver selecionada, as associações inteligentes estarão ativadas. As *Associações inteligentes* no Oracle CRM On Demand são pesquisas automáticas que facilitam a associação de registros de diferentes tipos de registro, como conta, contato, oportunidade, atividade e assim por diante. Quando as associações inteligentes estão ativadas, os usuários podem digitar parte do nome ou o nome inteiro do registro que desejam associar ao registro principal no campo adequado e permitir que o Oracle CRM On Demand resolva a associação automaticamente. Quando o usuário tentar salvar as alterações, o Oracle CRM On Demand pesquisará a correspondência com o nome informado pelo usuário. Se o Oracle CRM On Demand localizar uma correspondência exclusiva, o registro correspondente será usado e as alterações do usuário serão salvas. Se o Oracle CRM On Demand não localizar uma correspondência ou se localizar várias correspondências em potencial, será apresentada ao usuário a janela de pesquisa. Na janela de pesquisa, o usuário pode realizar pesquisas adicionais e selecionar o registro adequado. Se as associações inteligentes não estiverem ativadas, os usuários deverão clicar no ícone Pesquisa próximo do campo para abrir a janela de pesquisa, na qual é possível pesquisar os registros.

 **Mostrar lista por contexto como padrão da janela de pesquisa**. Esta caixa de seleção estará disponível somente se o menu Listas de Tipos de Registro nas Janelas de Pesquisa estiver definido como Ativado no perfil da empresa. Se a caixa de seleção Mostrar lista sensível ao contexto como janela de pesquisa padrão estiver selecionada e o tipo de registro tiver uma ou mais listas sensíveis ao contexto, todas essas listas serão exibidas antes das outras listas no *tipo de registro* do campo Lista no campo superior esquerdo da janela de pesquisa. Listas sensíveis ao contexto têm mais probabilidade de conter os registros necessários aos usuários. Para obter mais informações sobre o *tipo de registro* do campo Lista e as listas sensíveis ao contexto, consulte Procurando registros em janelas de pesquisa. Para obter mais informações sobre o menu Listas de Tipos de Registro nas Janelas de Pesquisa, consulte Configurando o Perfil da Empresa e os Padrões Globais (consulte ["Configurando seu perfil da empresa e os padrões](#page-19-0)  [globais"](#page-19-0) na página [20\)](#page-19-0).

**OBSERVAÇÃO:** se você marcar Desativado nas Listas de Tipo de Registro no menu Janelas de Pesquisa no perfil da empresa depois de configurar as apresentações de pesquisa, a caixa de seleção Mostrar Lista Sensível ao Contexto como Padrão da Janela de Pesquisa não estará mais disponível no Assistente de apresentação da pesquisa. Além disso, as listas sensíveis ao contexto também não estarão disponíveis nas janelas de pesquisa, e a pesquisa inicial de um registro de determinado tipo nessas janelas será executada em todos os registros desse tipo que o usuário pode acessar,

independentemente de a opção Mostrar listas sensíveis ao contexto como padrão da janela de pesquisa ter sido ou não selecionada anteriormente. No entanto, o Oracle CRM On Demand armazena a configuração da caixa de seleção Mostrar lista sensível ao contexto como janela de pesquisa padrão para cada apresentação de pesquisa. Se você selecionar posteriormente Ativado ou Misto nas Listas de Tipos de Registro no menu Janelas de Pesquisa no perfil da empresa novamente, a configuração da caixa de seleção Mostrar Lista Sensível ao Contexto como Janela de Pesquisa Padrão para cada apresentação de pesquisa será restaurada e se tornará efetiva novamente.

Se estiver criando uma apresentação de pesquisa do tipo de registro do Produto, a opção a seguir estará disponível se você quiser que a janela de apresentação da pesquisa exiba produtos por divisão:

 **Configurar janela de pesquisa com divisão como o campo de pesquisa padrão.** No Oracle CRM On Demand, quando você cria uma apresentação de pesquisa para o tipo de registro do Produto no assistente de Apresentação de pesquisa, você pode configurar a apresentação de pesquisa do produto para listar produtos por divisões marcando a caixa de seleção Configurar janela de pesquisa com divisão como campo de pesquisa padrão. A exibição de produtos por divisão na janela de pesquisa do produto permite aos usuários executarem uma pesquisa dentro de um conjunto de produtos relevantes e reduz o erro do usuário durante a pesquisa e a seleção em uma lista de produtos. Para obter mais informações, consulte Considerações ao criar apresentações de pesquisa do produto (consulte ["Considerações sobre a criação de](#page-193-0)  [apresentações de pesquisa do produto"](#page-193-0) na página [194\)](#page-193-0).

Se você estiver criando um layout de pesquisa e quiser configurar a página de resultado da pesquisa avançada por palavra-chave de modo a exibir campos de resultados específicos para os tipos de registro Conta, Oportunidade, Contato, Compromisso e Tarefa, as opções a seguir estarão disponíveis:

 **Configurar Pesquisa por Palavra-chave com Campos Selecionados dos Resultados da Pesquisa.** Se esta caixa de seleção estiver marcada, os campos definidos no layout de pesquisa serão exibidos na página de resultados da pesquisa avançada por palavra-chave. Se esta caixa de seleção estiver desmarcada, os principais campos do tipo de registro serão exibidos na página de resultados da pesquisa.

**Antes de começar.** Para gerenciar apresentações de pesquisa, sua função deve incluir o privilégio Personalizar aplicativo.

O procedimento a seguir descreve como criar ou modificar uma apresentação de pesquisa.

### *Para criar ou modificar uma apresentação de pesquisa*

- **1** No canto superior direito de qualquer página, clique no link global Administração.
- **2** Na seção Personalização do aplicativo, clique no link Personalização do aplicativo.
- **3** Na seção Configuração do tipo de registro, clique no tipo de registro para o qual deseja criar ou modificar uma apresentação de pesquisa.
- **4** Na página Personalização do aplicativo do *tipo de registro*, clique no link Apresentação de pesquisa do *tipo de registro*.
- **5** Na lista Apresentação de pesquisa, faça o seguinte:
	- Clique em Editar ou Copiar para modificar uma apresentação existente.
	- Clique no botão Nova apresentação para criar uma nova apresentação.

- Clique em Remover para excluir uma apresentação existente que não esteja atribuída a uma função no momento.
- O Assistente de apresentação de pesquisa orienta você no decorrer do processo.
- **6** Na Etapa 1 Definir nome da apresentação, informe ou modifique o nome e, opcionalmente, uma descrição da apresentação.
- **7** Clique em Avançar.

Na Etapa 2 - Especificar campos de pesquisa, existem três listas:

- **Campos de pesquisa não disponíveis.**Esta lista exibe todos os campos que não estarão disponíveis para pesquisa.
- **Campos de pesquisa de destino.** Esta lista exibe todos os campos que estão disponíveis para pesquisa direcionada e que serão exibidos no applet Pesquisa Direcionada do tipo de registro na barra de Ação. O applet Pesquisa Direcionada pode exibir no máximo dez campos. Se você adicionar mais de 10 campos à lista e tentar salvar o layout, uma mensagem de erro será exibida. Se você usar campos de Pesquisa Direcionada, o seguinte acontecerá:
	- **Os campos estão disponíveis como campos padrão preenchidos no formulário de critérios Pesquisa** avançada.
	- Os campos selecionados aparecem como campos padrão preenchidos nos critérios de filtro ao criar ou refinar listas.
	- **Os campos selecionados aparecem como o conjunto de campos que você pode pesquisar na janela** de Pesquisa.

Se nenhum campo for especificado na lista, o tipo de registro aparecerá no applet de Pesquisa direcionada mas nenhum campo de pesquisa será exibido no applet.

 **Campos adicionais de pesquisa.** Esta lista exibe os campos que não estão disponíveis no applet de Pesquisa Direcionada, mas que estão disponíveis em outras pesquisas, como pesquisas avançadas. Os campos indexados são exibidos em verde. Os campos indexados que não diferenciam maiúsculas e minúsculas são exibidos em azul.

**OBSERVAÇÃO:** para obter o desempenho ideal, use campos indexados ao definir seus campos de pesquisa. Se a lista Campos da pesquisa direcionada ou Campos da pesquisa adicional contiverem campos que não estão otimizados, então aparecerá uma mensagem de advertência.

Para organizar os campos em uma lista, clique na seta para cima e na seta para baixo. Você pode mover campos entre as listas clicando na seta para a direita e seta para a esquerda ou na seta para cima e seta para baixo. A ordem dos campos nas listas é usada no applet Pesquisa direcionada na barra de ação e nos formulários dos critérios de pesquisa.

**OBSERVAÇÃO:** os campos que são mostrados com texto em violeta nunca fazem distinção entre letras maiúsculas e minúsculas. Esses campos não estão otimizados para pesquisas rápidas.

**8** Na Etapa 2, mova os campos para a lista Campos de pesquisa não disponíveis e organize os campos nas listas Campos da pesquisa direcionada e Campos da pesquisa adicional, conforme necessário.

**CUIDADO:** é recomendável adicionar campos às listas aos poucos, porque o número de colunas nas listas pode afetar o desempenho. O desempenho varia significantemente por tipo de registro e por tipo de campo. Cada campo adicional pode aumentar o tempo de carregamento da lista.

**9** (Opcional) Marque a caixa de seleção Configurar janela de pesquisa com divisão como o campo de pesquisa padrão se quiser que a janela de apresentação de pesquisa exiba produtos por divisão.

**OBSERVAÇÃO:** esta opção só está disponível quando você especifica uma apresentação de pesquisa para o tipo de registro do Produto. Para obter mais informações, consulte Considerações ao criar apresentações de pesquisa do produto (consulte ["Considerações sobre a criação de apresentações de](#page-193-0)  [pesquisa do produto"](#page-193-0) na página [194\)](#page-193-0).

**10** Clique em Avançar.

Na Etapa 3, Definir apresentação dos resultados de pesquisa, existem três listas:

- **Campos dos resultados da pesquisa não disponíveis.** Esta lista exibe todos os campos que não serão exibidos nos resultados da pesquisa.
- **Campos dos resultados da pesquisa da janela de Pesquisa.** Esta lista exibe os campos que serão exibidos nos resultados da pesquisa da janela de Pesquisa. Esta lista tem um limite de nove campos.
- **Campos adicionais de resultados de pesquisa.** Esta lista exibe os campos extras, além daqueles da lista Campos dos resultados da pesquisa da janela de Pesquisa, que serão exibidos nos resultados de pesquisas que não sejam nas janelas de Pesquisa.

O número total de campos permitidos nos campos de resultados de pesquisa da janela de Pesquisa e na lista Campos adicionais de resultados de pesquisa é 20, ou seja, a página de resultados de pesquisa pode exibir no máximo 20 colunas. Para obter mais informações sobre a procura de registros, consulte Localizando registros.

**11** Na Etapa 3, Definir apresentação dos resultados da pesquisa, mova os campos para as listas Campos dos resultados da pesquisa da janela de Pesquisa e Campos dos resultados da pesquisa adicional, e reorganize-os, conforme necessário.

**OBSERVAÇÃO:** A lista Campos de Resultados de Pesquisa da Janela de Pesquisa determina o layout dos campos de resultado de pesquisa somente para janelas de pesquisa de associação única. Não é possível especificar o layout dos campos de resultado de pesquisa para janelas de pesquisa de multiassociação.

- **12** Marque ou desmarque as caixas de seleção a seguir, conforme necessário, para configurar o comportamento de janelas de Pesquisa:
	- **Configurar janela de Pesquisa com campos padrão**
	- **Mostrar resultados da pesquisa quando a janela de Pesquisa for aberta**
	- Solução automática ativada
	- **Mostrar lista sensível ao contexto como padrão da janela de pesquisa**
	- **Configurar Pesquisa por Palavra-chave com Campos Selecionados dos Resultados da Pesquisa**

**13** Clique em Concluir.

#### **Tópicos relacionados**

Consulte os seguintes tópicos para obter informações relacionadas:

**Personalizando apresentações de itens relacionados (na página [159\)](#page-158-0)** 

- <span id="page-193-0"></span>**Personalizando apresentações de páginas estáticas (consulte "Personalizando apresentações de página** [estáticas"](#page-160-0) na página [161\)](#page-160-0)
- Criando apresentações de página inicial de registro (na página [199\)](#page-198-0)

# **Considerações sobre a criação de apresentações de pesquisa do produto**

No Oracle CRM On Demand, quando você cria uma apresentação de pesquisa para o tipo de registro do Produto no assistente de Apresentação de pesquisa, você pode configurar a apresentação de pesquisa do produto para listar produtos por divisões marcando a caixa de seleção Configurar janela de pesquisa com divisão como campo de pesquisa padrão. A exibição de produtos por divisão na janela de pesquisa do produto permite aos usuários executarem uma pesquisa dentro de um conjunto de produtos relevantes e reduz o erro do usuário durante a pesquisa e a seleção em uma lista de produtos.

Quando você opta por exibir produtos por divisões na sua apresentação de pesquisa do produto:

- A janela de pesquisa do produto usa o campo Divisão como campo de pesquisa padrão e é pré-preenchida com a divisão principal do usuário caso o usuário tenha uma divisão.
- Se a caixa de seleção Exibir resultados de pesquisa quando houver opções da janela de pesquisa estiver marcada, a lista de produtos será exibida e filtrada automaticamente pela divisão principal do usuário. Se o usuário não tiver uma divisão principal, todos os produtos serão exibidos, mas não serão filtrados.
- Se a caixa de seleção Exibir resultados de pesquisa quando houver opções da janela de pesquisa não estiver marcada, nenhum produto será exibido na janela de pesquisa do produto.

Quando você opta por não exibir produtos por divisões na sua apresentação de pesquisa do produto:

- A janela de pesquisa do produto usa o campo Nome do produto como campo de pesquisa padrão.
- Se a caixa de seleção Exibir resultados de pesquisa quando houver opções da janela de pesquisa estiver marcada, a janela de pesquisa do produto usará o campo Nome do produto como o campo de pesquisa padrão e todos os produtos serão listados.
- Se a caixa de seleção Exibir resultados de pesquisa quando houver opções da janela de pesquisa não estiver marcada, a janela de pesquisa do produto usará o campo Nome do produto como o campo de pesquisa padrão e todos os produtos serão listados.

O campo Divisão não é adicionado automaticamente ao applet Pesquisa direcionada. No entanto, você pode adicioná-lo à pesquisa direcionada para que ele seja exibido no applet Pesquisa direcionada na barra de ações.

O usuário não pode procurar a Divisão se ela não estiver listada na lista de Campos de pesquisa não disponíveis. No entanto, ao marcar a caixa de diálogo Configurar janela de pesquisa com divisão como o campo de pesquisa padrão, o usuário pode procurá-la usando apenas uma janela de consulta.

## **Tópicos relacionados**

Consulte os seguintes tópicos para obter informações relacionadas:

- Gerenciando layouts de pesquisa (na página [189\)](#page-188-0)
- Configuração da divisão (na página [68\)](#page-67-0)

# **Gerenciando acesso à lista e ordem da lista**

Para cada tipo de registro, é possível especificar as listas que estão disponíveis para cada função, e a ordem em que as listas são exibidas na página inicial do tipo de registro.

Você pode criar uma nova apresentação somente para as funções que ainda não foram personalizadas. Você também pode editar ou excluir apresentações existentes. Não é possível gerenciar o acesso e a ordem das listas privadas do usuário.

### **Antes de começar:**

Como você deve selecionar uma função à qual essa personalização se aplique, configure todas as funções antes de iniciar este procedimento. Para realizar o procedimento, sua função deve incluir os privilégios Personalizar aplicativo, Gerenciar listas públicas e Gerenciamento de funções.

#### *Para criar ou modificar o acesso à lista*

- **1** No canto superior direito de qualquer página, clique no link global Administração.
- **2** Na seção Personalização do aplicativo, clique em Personalização do aplicativo.
- **3** Na seção Configuração do tipo de registro, clique no link para o tipo de registro desejado.
- **4** Na seção Acesso e ordem da lista, clique no link Acesso e ordem da lista do *tipo de registro*.
- **5** Na página Apresentação de ordem de lista, faça o seguinte:
	- Clique em Editar ou Copiar para modificar uma apresentação existente.
	- Clique no botão Nova apresentação para criar uma nova apresentação.
- **6** Se estiver criando uma nova apresentação, selecione uma função na lista suspensa Nome da função. Somente as funções que ainda não têm uma apresentação associada estão disponíveis na lista suspensa.
- **7** Mova as listas entre as listas Todas as listas, Listas disponíveis para esta função, Mostrar na lista abreviada conforme necessário.
	- A opção Todas as listas contém todas as listas do tipo de registro, além das listas privadas.
	- A opção Listas disponíveis para esta função contém todas as listas disponíveis para a função selecionada. Estas listas também são exibidas no campo Lista *tipo de registro* nas janelas de pesquisa do tipo de registro.
	- A opção Mostrar na lista abreviada contém as listas exibidas na seção Lista da página inicial, na lista de opções das listas nas páginas da lista para o tipo de registro e no *tipo de registro* do campo Lista nas janelas de pesquisa do tipo de registro. Para obter mais informações sobre o *tipo de registro* do campo Lista, consulte Procurando registros em janelas de pesquisa.

- <span id="page-195-0"></span>**8** Reorganize a ordem das listas conforme necessário usando as setas direcionais para cima e para baixo.
- **9** Clique em Salvar.

# **Criando relatórios personalizados da página inicial**

Você pode adicionar vários relatórios, tanto predefinidos quanto personalizados, à página inicial dos tipos de registro. Com esse recurso, você pode fornecer as informações mais relevantes para usuários diferentes. Por exemplo, você pode configurar a página inicial Solicitação de serviço de um representante do serviço de atendimento ao cliente mostrar um relatório de solicitação de serviço de atendimento ao cliente.

Para alguns tipos de registro, os relatórios padrão são mostrados, por padrão, na página inicial do tipo de registro. Você pode substituir os relatórios padrão por relatórios diferentes ou pode adicionar outros relatórios. Você também pode especificar relatórios de página inicial para tipos de registro quando nenhum relatório for mostrado na página inicial do tipo de registro por padrão.

Para disponibilizar um relatório predefinido ou personalizado na página inicial de um tipo de registro, primeiro crie um registro Relatório personalizado da página inicial para o relatório. Quando você cria ou edita as apresentações de página inicial para um tipo de registro, todos os registros Relatório personalizado da página inicial criados para o tipo de registro são listados em Seções disponíveis no Assistente de apresentação da página inicial. Em seguida, você pode disponibilizar um relatório em uma apresentação da página inicial do seguinte modo:

- **U** Você pode adicionar o relatório a uma apresentação da página inicial para que qualquer usuário cuja função tenha essa apresentação veja automaticamente o relatório na página inicial do seu tipo de registro.
- Você pode deixar o relatório como uma seção disponível na apresentação da página inicial de um tipo de registro para que qualquer usuário cuja função tenha essa apresentação e o privilégio Personalizar páginas iniciais possa adicionar o relatório à página inicial de seu tipo de registro.
- Se desejar que os usuários com uma determinada função não adicionem o relatório à página inicial do tipo de registro deles, você poderá remover o relatório da lista Seções disponíveis no Assistente de apresentação da página inicial.

Para obter informações sobre a personalização de páginas iniciais, consulte Criando apresentações de página inicial de registro (na página [199\)](#page-198-0).

Se sua função tiver os privilégios apropriados, você poderá criar relatórios personalizados e adicioná-los a apresentações de página inicial personalizadas para todos os tipos de registro. A tabela a seguir mostra os privilégios necessários para as diversas tarefas envolvidas na disponibilização de um relatório personalizado em uma página inicial.

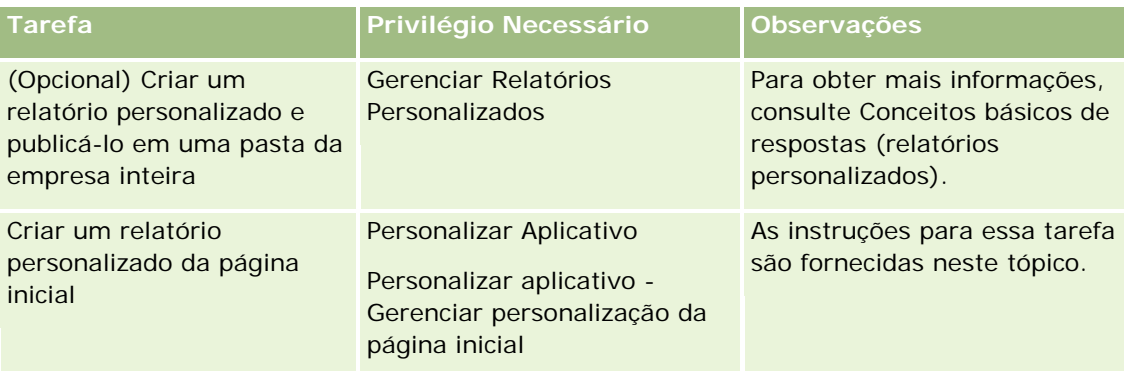

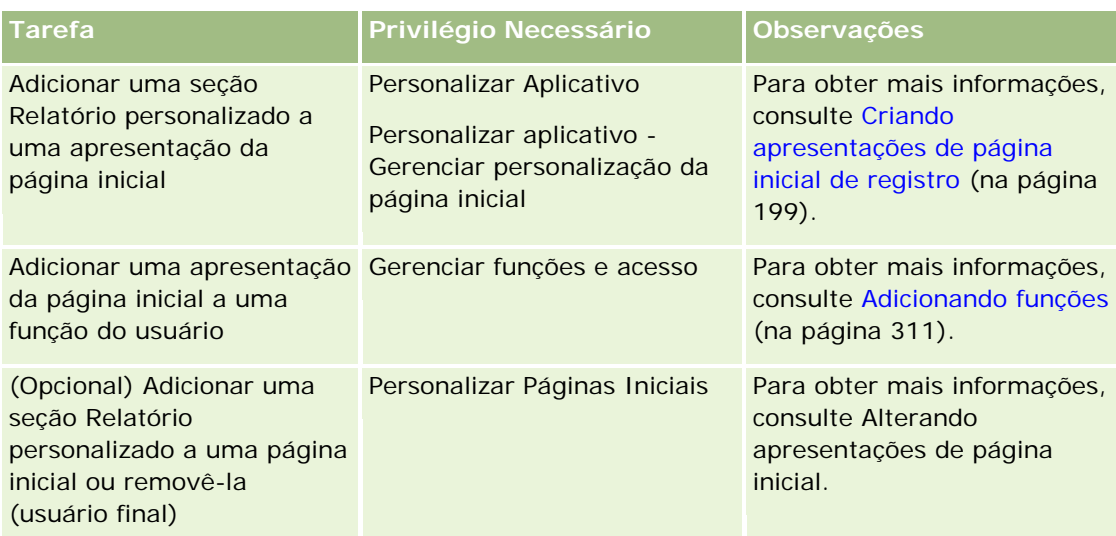

**Antes de começar.** O relatório personalizado que deseja ativar em uma página inicial deve ter sido criado e salvo antes da realização desse procedimento. Se a caixa de seleção Ativar Suporte a Tradução de Idioma para Applets da Web estiver selecionada no perfil da empresa, você poderá criar e personalizar relatórios, apenas se o idioma selecionado no campo Idioma de Tradução for o idioma padrão da empresa.

### *Para criar um relatório personalizado da página inicial*

- **1** No canto superior direito de qualquer página, clique no link global Administração.
- **2** Na seção Personalização do aplicativo, clique no link Personalização do aplicativo.
- **3** Na seção Configuração do tipo de registro, clique no link para o tipo de registro desejado.
- **4** Na seção Gerenciamento de apresentação de página inicial, clique no Relatório personalizado da página inicial do *tipo de registro*.
- **5** Na página Relatório Personalizado da Página Inicial, preencha os seguintes campos.

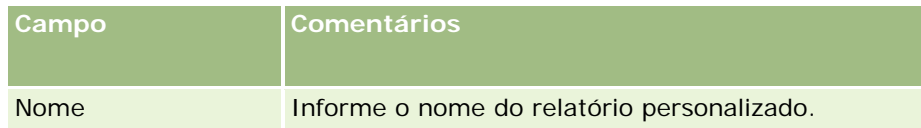

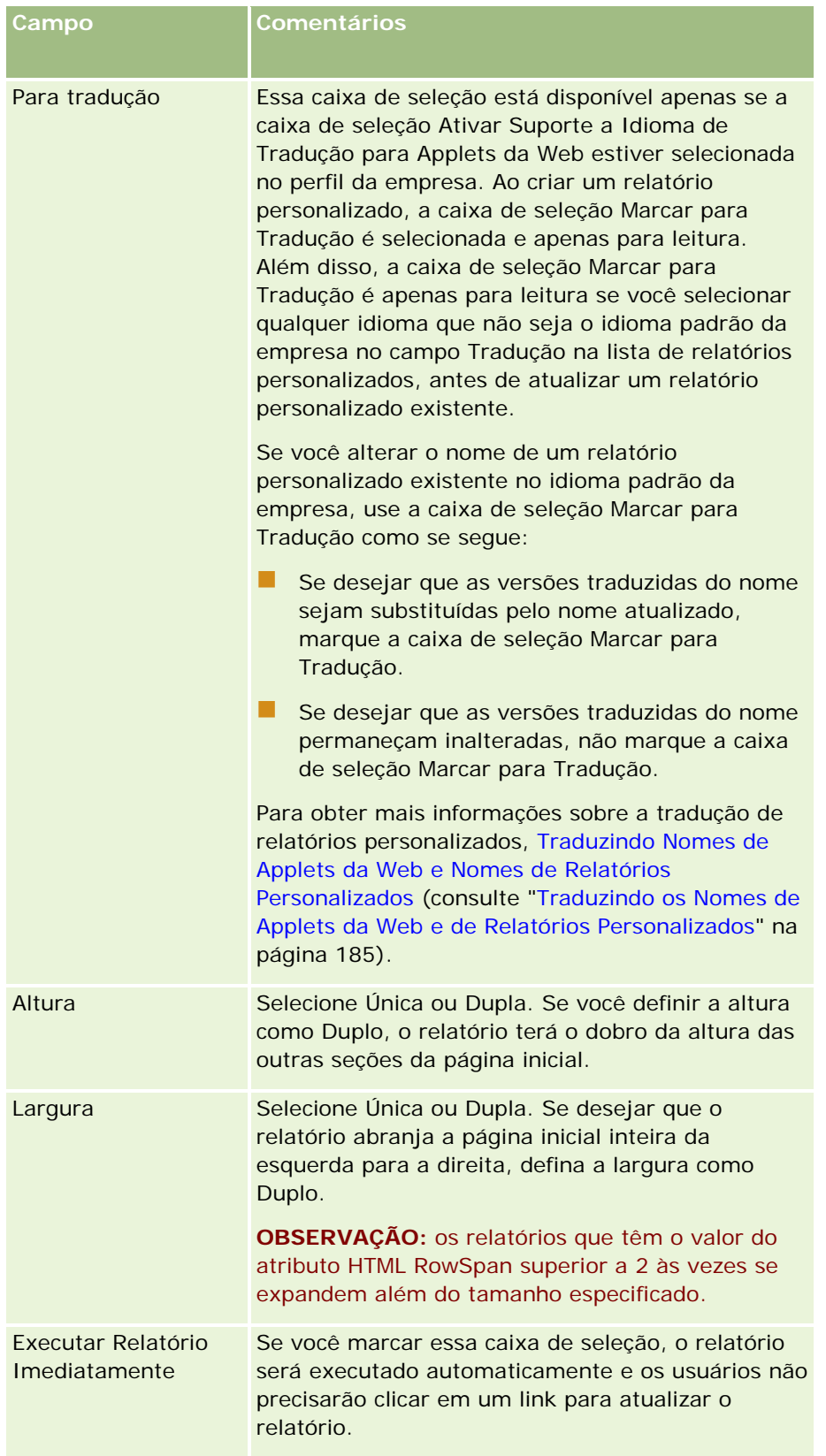

<span id="page-198-0"></span>**1** No campo Caminho do relatório, insira o caminho do relatório.

Você pode colar o caminho do relatório na janela Abrir análise. Para copiar o caminho do relatório:

- **a** Clique no botão Abrir análise na página Conceitos básicos de respostas.
- **b** Selecione um relatório.
- **c** Copie o valor no campo Item.

Por exemplo:

Pasta compartilhada por toda a empresa: Análise predefinida/Estágio de vendas - Analytics do histórico: Relalório de vendas do mês passado

**2** Clique em Salvar.

## **Criando apresentações de página inicial de registro**

Você pode criar apresentações de página inicial personalizadas para todos os tipos de registro. Com esse recurso, é possível fornecer as informações mais relevantes para usuários diferentes, inclusive a exibição de relatórios personalizados em páginas iniciais de tipo de registro. Por exemplo, você pode configurar a página inicial Solicitação de serviço de um representante do atendimento ao cliente para mostrar a tarefa relacionada à solicitação de serviço atual do usuário e um relatório personalizado da solicitação de serviço.

**OBSERVAÇÃO:** se desejar usar um relatório predefinido ou personalizado em uma apresentação de página inicial personalizada, primeiro crie um registro Relatório personalizado da página inicial para o relatório realizando o procedimento descrito em Criando relatórios personalizados da página inicial (na página [196\)](#page-195-0).

Você pode copiar uma apresentação da página inicial existente e modificá-la de acordo com seus critérios. Você também pode editar apresentações existentes, menos a apresentação padrão de página inicial, que é somente leitura. É possível copiar a apresentação da Página inicial padrão, mas não é possível excluí-la nem editá-la.

**OBSERVAÇÃO:** O número de caracteres usado nos nomes da apresentação da Página inicial é limitado. Para obter mais informações, consulte Sobre os limites da apresentação personalizada (consulte ["Sobre os limites](#page-159-0)  [de apresentação personalizada"](#page-159-0) na página [160\)](#page-159-0).

Depois de criar uma apresentação da página inicial personalizada, você deve usar o Assistente de gestão de funções para atribuir a apresentação às funções de usuário que precisam usar essa apresentação. Os usuários cuja função inclui o privilégio Personalizar página inicial podem personalizar sua própria apresentação da página inicial para um tipo de registro. A apresentação personalizada pode exibir todas as seções disponíveis para ela que foram atribuídas à função dos usuários para esse tipo de registro.

**Antes de começar.** Para você realizar esse procedimento, sua função deve incluir os privilégios Personalizar aplicativo e Personalizar aplicativo - Gerenciar personalização da página inicial.

#### *Para criar ou modificar uma apresentação da página inicial*

- **1** No canto superior direito de qualquer página, clique no link global Administração.
- **2** Na seção Personalização do aplicativo, clique no link Personalização do aplicativo.

- <span id="page-199-0"></span>**3** Na seção Configuração do tipo de registro, clique no link para o tipo de registro desejado.
- **4** Na seção Gerenciamento de apresentação de página inicial, clique no link Apresentação da página inicial do *tipo de registro*.
- **5** Na lista Apresentação da página inicial, faça o seguinte:
	- Clique em Editar ou Copiar para modificar uma apresentação existente.
	- Clique no botão Nova apresentação para criar uma nova apresentação.

O Assistente de apresentação de página inicial aparece para orientá-lo no decorrer do processo.

- **6** Na Etapa 1 Nome da apresentação, insira um nome para a apresentação e uma descrição, se necessário.
- **7** Na Etapa 2 Apresentação da página inicial, especifique as seções disponíveis e exibidas do seguinte modo:
	- Mova as seções da lista Todas as seções para a lista Seções disponíveis.

A lista Seções disponíveis inclui as seções que podem ser adicionadas a uma página inicial. Se você não desejar que o usuário adicione uma seção a uma página inicial, deixe a seção em branco na lista Todas as seções.

 Mova as seções da lista do Lado esquerdo para a lista do Lado direito e reorganize as informações nas duas listas conforme necessário.

Deixe as seções com largura dupla na lista do Lado esquerdo. Elas são expandidas automaticamente quando a página inicial é exibida.

**8** Clique em Concluir.

**OBSERVAÇÃO:** depois de adicionar uma apresentação personalizada da página inicial ao aplicativo, você precisará disponibilizá-la para uma função de usuário para que os usuários possam vê-la. Para obter mais informações sobre como adicionar e modificar funções de usuário, consulte Adicionando funções (na página [311\)](#page-310-0). Os usuários cuja função tem o privilégio Personalizar página inicial podem editar a apresentação de suas páginas iniciais com qualquer lista ou relatório disponível na apresentação da página inicial atribuída à função deles para o tipo de registro em questão.

## **Personalizando a trilha de auditoria**

Você pode controlar a criação, a exclusão e a restauração dos campos auditados no Oracle CRM On Demand, bem como especificar quais campos da trilha de auditoria para determinados tipos de registro serão rastreados se esses tipos de registro estiverem definidos para a empresa. A tabela a seguir lista os campos auditados padrão. Quando os usuários fazem atualizações nos campos nesses tipos de registro marcados como auditáveis por um administrador, um registro de trilha de auditoria será gerado controlando informações, como os valores novos e anteriores, bem como o marcador de data/hora e o usuário que fez a alteração.

Para novos clientes e para aqueles que estejam atualizando o Oracle CRM On Demand para esta versão, Se você estiver auditando campos específicos para tipos de registro, a auditoria da criação, da exclusão e da restauração de campos específicos será ativada por padrão. Se você não estiver auditando campos específicos para tipos de registro, toda a auditoria da criação, da exclusão e da restauração de campos específicos para

tipos de registro será desativada. Assim, os clientes podem alterar essas configurações de auditoria no nível do registro.

É possível exibir todas as alterações feitas em tipos de registro auditável de toda a empresa, como os criados, excluídos ou restaurados, usando-se a Trilha de auditoria principal. Para obter mais informações, consulte Revisando alterações de trilha de auditoria com a Trilha de auditoria principal (na página [80\)](#page-79-0).

A auditoria de oportunidades, de solicitações de serviço e de usuários está ativada por padrão. No entanto, outros tipos de registro devem ser configurados por meio da ativação dos tipos de registro a serem usados com sua empresa ou da seleção dos campos que você deseja auditar. Você deve garantir ainda que as informações relacionadas à trilha de auditoria do tipo de registro que você deseja auditar estejam definidas como Somente leitura. Para obter mais informações sobre perfis de acesso, consulte Processo de configuração de perfis de acesso (na página [336\)](#page-335-0).

Para cada um dos tipos de registro, você pode especificar que outros campos, padrão e personalizados, são auditados. Se você quiser aumentar o número máximo de campos auditados, edite o campo Campos auditáveis de tipo de registro no perfil da empresa. O número total de campos auditados disponíveis também é exibido na página Configuração do administrador de campos auditados.

## **Auditoria exige mais tempo e recursos**

A auditoria envolve processamento adicional para avaliar as regras de negócios apropriadas e para adicionar outros dados ao armazenamento. Devido a isso, a operação requer mais tempo quando a auditoria está ativada. Para minimizar o impacto, o número máximo inicial de campos auditáveis é 35 para cada tipo de registro. Se decidir aumentar o limite editando o Campos auditáveis do tipo de registro no perfil de sua empresa, o processamento demorará mais. Quanto mais campos forem alterados e marcados como auditáveis em um tipo de registro, maior será o tempo necessário para salvar o registro.

Alguns tipos de registro têm determinados campos auditados por padrão. No entanto, outros campos, nenhum.

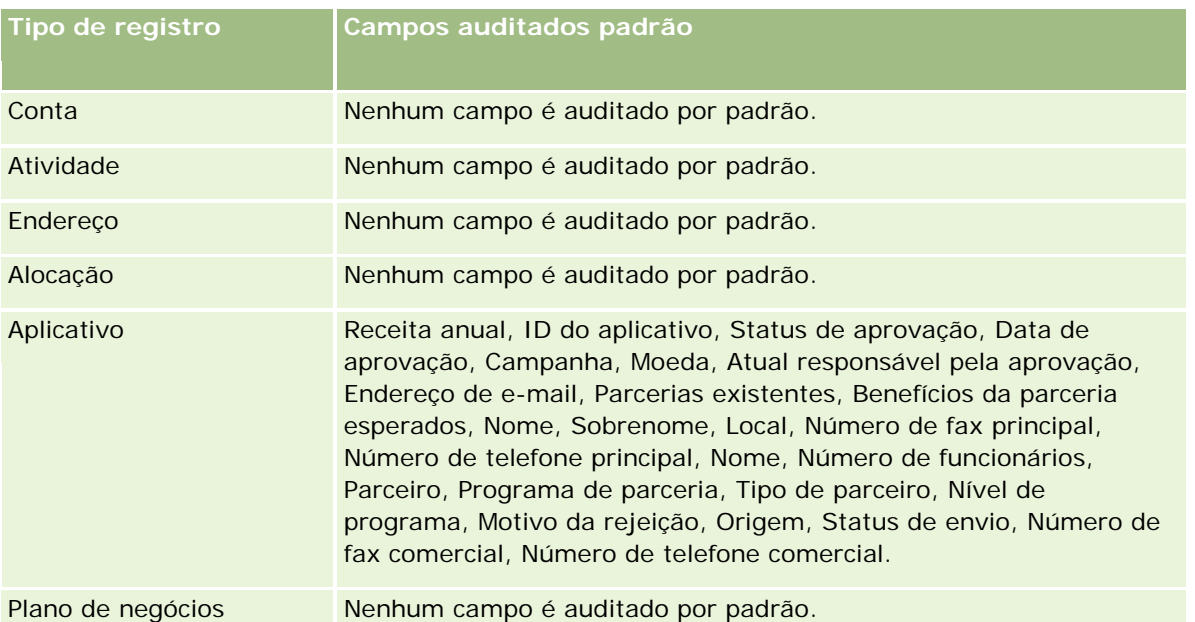

### Administrando o Oracle CRM On Demand

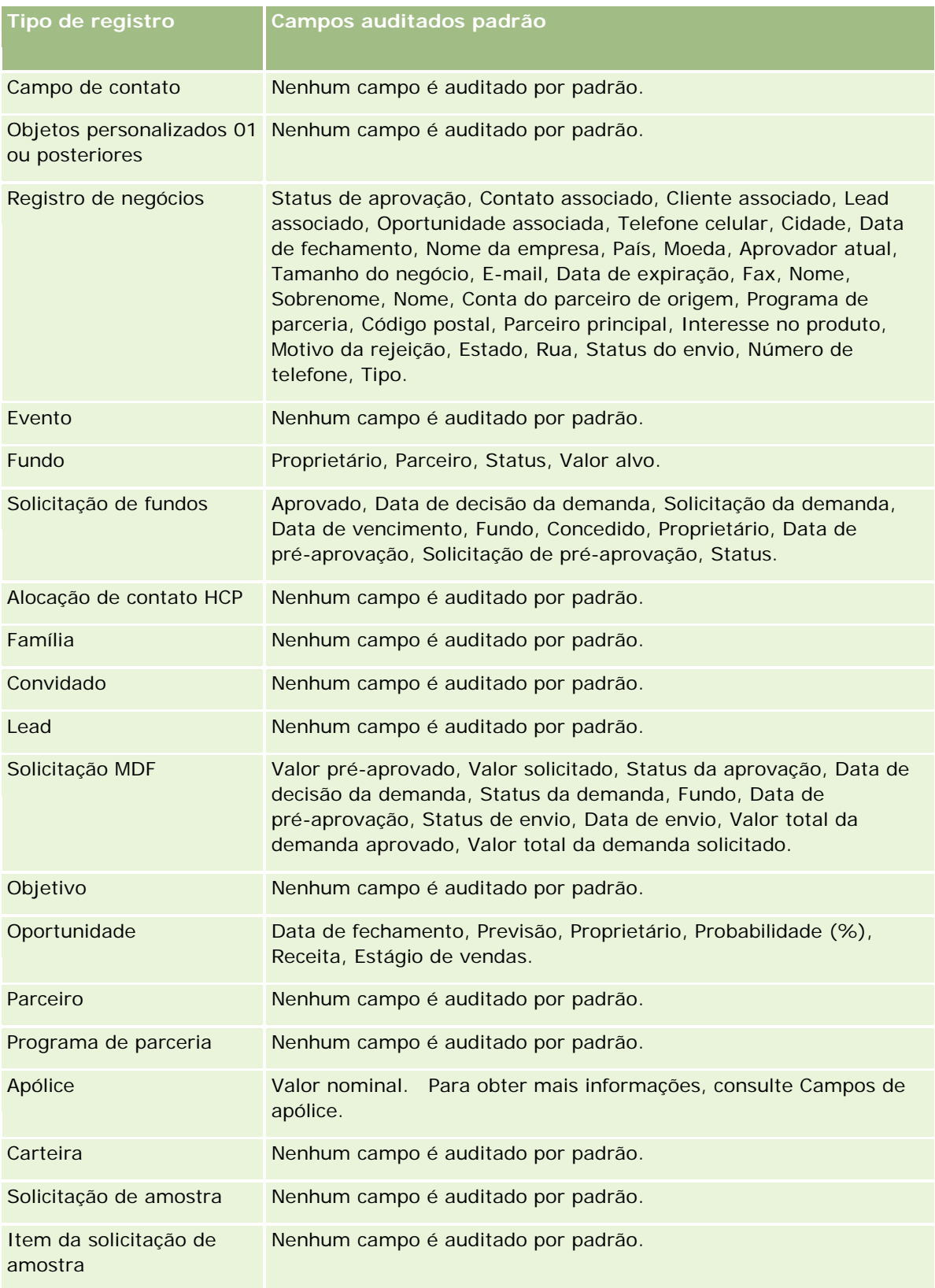

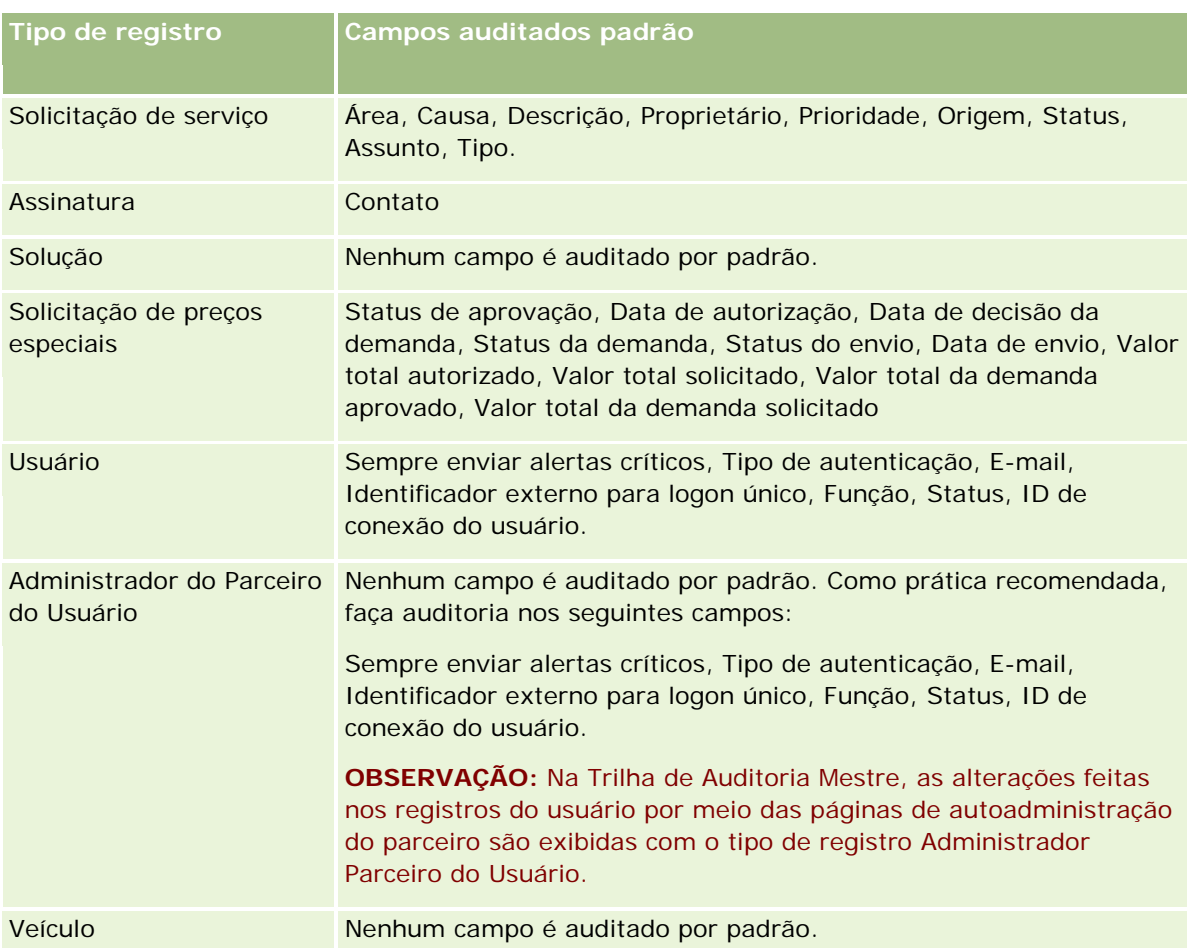

As considerações a seguir se aplicam aos campos relacionados à auditoria:

- Para Contas, Contatos e Objetos personalizados 01 ou posteriores, verifique se os perfis de acesso estão configurados corretamente para terem acesso ao applet filho da trilha de auditoria. Os administradores devem provisionar o acesso às funções específicas que exijam acesso ao applet filho da trilha de auditoria.
- Os campos obrigatórios são exibidos em vermelho. Você não poderá salvar a Trilha de auditoria principal do usuário se remover algum dos campos obrigatórios selecionados.
- **Para campos de chave externa, o nome (não a ID) é armazenado e exibido na trilha de auditoria. Por** exemplo, se o Relacionamento da conta em Oportunidade for auditado, a trilha de auditoria exibirá o nome da conta em vez do ID da linha.
- **Nenhum campo de endereço está disponível para os tipos de registro auditáveis.**
- Os campos de lista de opções mostram os valores dependentes do idioma do usuário (LDVs).
- As colunas de ID que não são exibidas nas apresentações não estão disponíveis para auditoria.

**OBSERVAÇÃO:** por motivos de segurança, os campos auditados padrão do tipo de registro do usuário não podem ser desativados.

**Antes de começar.** Para executar esse procedimento, sua função deve incluir todos os seguintes privilégios:

**Personalizar Aplicativo** 

- Administrar auditoria de campo
- **Gerenciar funções e acesso**

#### *Para personalizar a trilha de auditoria para um tipo de registro*

- **1** No canto superior direito de qualquer página, clique no link global Administração.
- **2** Na seção Personalização do aplicativo, clique no link Personalização do aplicativo.
- **3** Na seção Configuração do tipo de registro, clique no link para o tipo de registro desejado.
- **4** Na seção Configuração de auditoria de campo, clique no link Configuração de auditoria de campo do *tipo de registro*.
- **5** (Opcional) Selecione Auditar criação do registro *tipo de registro* caso você queira controlar a criação de registros na trilha de auditoria.
- **6** (Opcional) Selecione Auditar exclusão/restauração do registro *tipo de registro* caso você queira controlar a exclusão ou a restauração de registros na trilha de auditoria.
- **7** Na página Configuração do campo de auditoria, mova os campos da lista Campos disponíveis para a lista Campos auditados conforme necessário.

Uma mensagem de erro será exibida se o limite da empresa for ultrapassado.

A lista Campos disponíveis contém todos os campos padrão e personalizados do tipo de registro que ainda não foram auditados.

**8** Clique em Salvar.

A auditoria de um campo entra em vigor imediatamente depois de ser ativada.

**OBSERVAÇÃO:** o tipo de registro Convidado é um tipo de registro-filho do tipo Evento. Você pode personalizar os campos de trilha de auditoria para o tipo de registro Convidado e configurar a seção de informações relacionadas da Trilha de Auditoria por meio das páginas Personalização do Aplicativo para o tipo de registro Evento. É possível adicionar a seção de informações relacionadas da Trilha de Auditoria para o tipo de registro Convidado à página Somente layouts da página Detalhes do Convidado. Não é possível adicionar a seção de informações relacionadas da Trilha de Auditoria para o tipo de registro Convidado aos layouts da página Detalhes do Evento. Além disso, para que os usuários possam visualizar a trilha de auditoria para registros de convidados, você precisa atualizar os perfis de acesso relevantes para fornecer aos usuários acesso somente leitura ao item relacionado da Trilha de Auditoria para o tipo de registro-pai Evento.

## **Sobre as informações em campos modificados nos registros**

O Oracle CRM On Demand usa os seguintes campos de sistema para armazenar informações sobre a alteração feita mais recentemente em um registro:

- Modificação externa
- Modificação: data

- <span id="page-204-0"></span>Modificado por
- Modificado em: data externa

Em determinados casos, o Oracle CRM On Demand grava informações em um ou mais desses campos para refletir uma alteração feita no registro não causada por uma ação de usuário explícita. Por esse motivo, é recomendável não confiar nas informações nesses campos para controlar as alterações feitas pelos usuários nos registros. Em vez disso, use o recurso da trilha de auditoria para controlar as alterações feitas pelos usuários em campos específicos nos registros. Para obter informações sobre como personalizar a trilha de auditoria para tipos de registro, consulte Personalizando a trilha de auditoria (na página [200\)](#page-199-0). Para obter informações sobre como exibir as alterações de configuração de campos, funções e perfis de acesso, consulte Revisando as alterações de configuração de administração na trilha de auditoria (consulte ["Revisando as](#page-80-0)  [alterações da configuração da administração na trilha de auditoria"](#page-80-0) na página [81\)](#page-80-0).

Este é um exemplo de uma alteração de sistema feita no campo Modificado por em um registro. Um usuário exclui uma conta vinculada a um registro de contato como conta principal do contato. Quando o registro de conta excluído for expurgado do banco de dados, o link entre a conta excluída e o contato será removido do banco de dados. Depois que o link for removido do banco de dados, na próxima vez que o registro de contato for aberto por qualquer usuário, o Oracle CRM On Demand selecionará outra conta vinculada como conta principal no contato e gravará o ID da conta no campo de conta principal. Ou, se não houver contas vinculadas ao contato, o Oracle CRM On Demand atualizará o registro para refletir isso. Em seguida, o Oracle CRM On Demand atualizará o campo Modificado por com o nome do usuário que abriu o registro de contato.

O campo Modificado por em um registro também pode mostrar o nome de um usuário que não tem os privilégios e direitos de acesso necessários para atualizar o registro diretamente. Por exemplo, quando o status de um usuário é alterado de Ativo para Inativo ou de Inativo para Ativo, os valores nos campos Usuários ativos e Usuários inativos na página Perfil da empresa são atualizados. Como resultado das alterações feitas nesses campos, o campo modificado por na página Perfil da empresa é atualizado para mostrar o nome do usuário que atualizou o registro do usuário, mesmo se o usuário que fez essa alteração não tiver o privilégio necessário para atualizar o perfil da empresa.

## **Especificando apresentações de páginas dinâmicas**

As apresentações dinâmicas simplificam o aplicativo para os usuários finais, permitindo que eles gerenciem somente o subconjunto de informações que é relevante em uma determinada situação. Por exemplo, sua empresa pode rastrear vários tipos de contas diferentes, como contas de cliente, de cliente potencial ou de parceiro. Com o recurso de apresentação de página dinâmica, você pode configurar apresentações diferentes que mostram um conjunto diferente de campos da conta e itens relacionados com base no tipo da conta. Em seguida, é possível associar as diferentes apresentações com uma ou mais funções de usuário. Quando o usuário faz drill-down em um registro de uma determinada conta, é exibida a apresentação da página apropriada com base na função do usuário e no tipo da conta.

Quando você define apresentações de páginas dinâmicas para um tipo de registro, um valor de lista de opções predefinido é usado para acionar a conversão dinâmica das apresentações de página. Especifique uma apresentação de página a ser exibida para cada valor da lista de opções. Assim, os usuários podem ver apresentações de página diferentes para registros diferentes do mesmo tipo, com base no valor da lista de opções selecionado no registro.

### **OBSERVAÇÃO:** Ao usar apresentações dinâmicas, não será possível usar os valores da lista de opções que sejam idênticos às IDs das listas de opções internas, pois isso pode resultar em comportamento imprevisível.

Você deve associar suas apresentações de páginas dinâmicas a funções de usuário conforme necessário. Existe uma relação de muitos para muitos entre apresentações de páginas dinâmicas e funções de usuário.

### Administrando o Oracle CRM On Demand

Cada valor da lista de opções tem apenas uma apresentação associada, mas uma apresentação de página pode ser associada a vários valores da lista de opções. Existe um limite de 200 associações entre os valores da lista de opções e as apresentações de página. Não é possível excluir uma apresentação que já está associada a uma função de usuário.

**Cuidado:** é recomendável incluir a lista de opções de orientação em todas as apresentações dinâmicas associadas a uma lista de opções de orientação. Se uma das apresentações atribuídas não tiver a lista de opções de orientação e o valor da lista de opções associado a essa apresentação for selecionado e salvo para um registro, você não verá a lista de opções de orientação na apresentação e, assim, não poderá editar o campo.

A tabela a seguir mostra os valores predefinidos da lista de opções de orientação para cada tipo de registro.

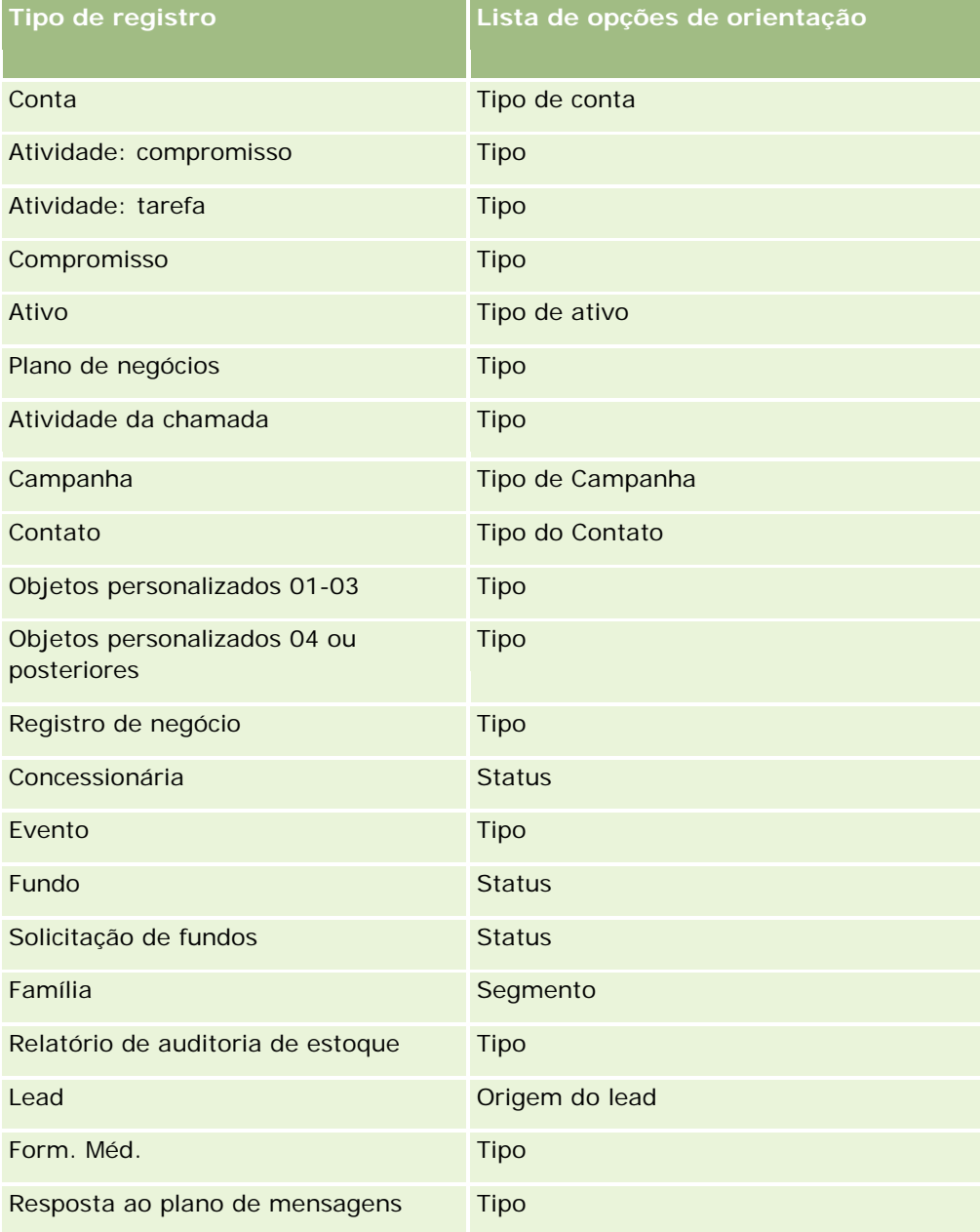

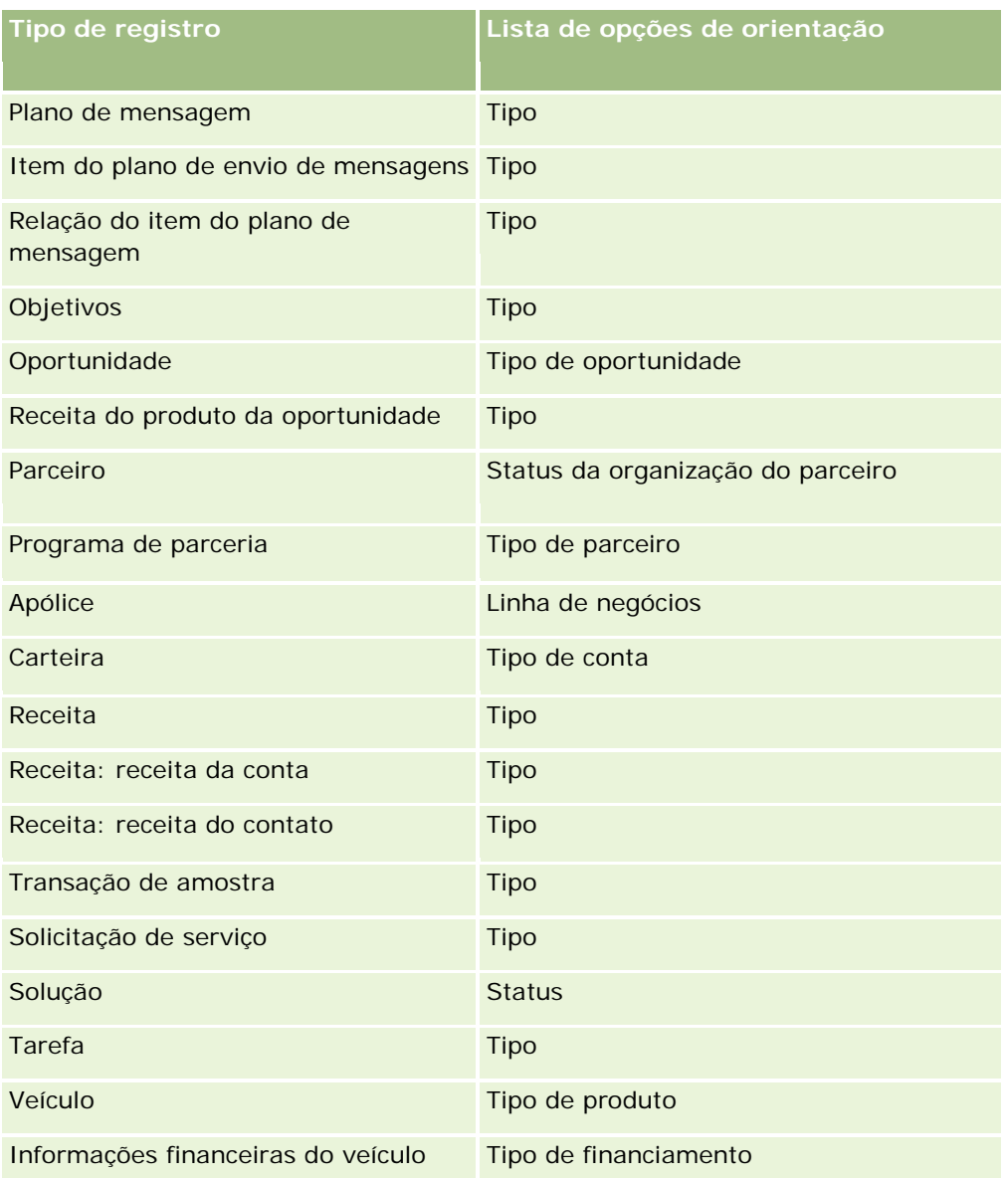

O número de caracteres que podem ser usados nos nomes de apresentação da página está limitado. Para obter mais informações, consulte Sobre os limites da apresentação personalizada (consulte ["Sobre os limites](#page-159-0) [de apresentação personalizada"](#page-159-0) na página [160\)](#page-159-0).

## **Apresentações e listas de páginas**

Você pode usar apresentações de página e privilégios de função para limitar os campos que os usuários podem procurar, exibir em listas e exportar. Quando um usuário cria ou refina uma lista de registros ou usa a pesquisa avançada para localizar registros, os privilégios e as apresentações de página atribuídos à função do usuário determinam quais campos o usuário pode pesquisar e exibir, da seguinte forma.

Se o privilégio Todos os campos na pesquisa e nas listas estiver ativado para a função do usuário, então o usuário poderá pesquisar todos os campos disponibilizados na apresentação de pesquisa atribuídos à função do usuário para o tipo de registro. Além disso, ao criar ou refinar uma lista, o usuário pode selecionar qualquer campo para exibi-lo como uma coluna na lista de registros que é retornada pela pesquisa.

**OBSERVAÇÃO:** recomendamos que os administradores da empresa não ativem o privilégio Todos os campos na Pesquisa e nas listas para a maioria das funções do usuário. Quando o privilégio não é ativado, os campos que sua empresa não usam não ficam visíveis nas páginas de pesquisa e da lista. Isso reduz a aglomeração e facilita a visualização dos campos para os usuários.

Se o privilégio Todos os campos na pesquisa e nas listas não estiver ativado para a função do usuário, então o usuário poderá pesquisar um campo somente se ele atender a ambos os critérios a seguir:

- O campo está disponível na apresentação de pesquisa que é atribuída à função do usuário para o tipo de registro.
- O campo está disponível na apresentação da página de Detalhes que é atribuída à função do usuário para esse tipo de registro. Se apresentações de páginas dinâmicas forem definidas para a função, então o campo deverá ser exibido em pelo menos uma das apresentações de páginas dinâmicas.

Além disso, ao criar ou refinar uma lista, o usuário pode selecionar um campo para exibi-lo como uma coluna na lista de registros que é retornada pela pesquisa somente se o campo for exibido em pelo menos uma das apresentações da página de Detalhes, incluindo apresentações de páginas dinâmicas, que são atribuídas à função do usuário para o tipo de registro. Esta restrição também afeta o que o usuário pode exportar em uma lista. Se o privilégio Lista - Exportar campos exibidos estiver ativado na função do usuário, mas o privilégio Lista - Exportar todos os campos não estiver ativado, então o usuário poderá exportar somente os campos exibidos na lista. O usuário não pode exportar todos os campos dos registros na lista.

**Antes de começar.** Para você realizar esse procedimento, sua função deve incluir os privilégios Personalizar aplicativo e Personalizar aplicativo - Gerenciar apresentações dinâmicas.

#### *Para criar ou modificar uma apresentação de página dinâmica*

- **1** No canto superior direito de qualquer página, clique no link global Admin.
- **2** Na seção Personalização do aplicativo, clique no link Personalização do aplicativo.
- **3** Na seção Configuração do tipo de registro, clique no link para o tipo de registro desejado.
- **4** Na seção Gerenciamento de apresentação dinâmica, clique no link Apresentação dinâmica do *tipo de registro*.
- **5** Na lista Apresentação da página dinâmica, faça o seguinte:
	- Clique em Editar ou Copiar para modificar uma apresentação existente.
	- Clique no botão Nova apresentação para criar uma nova apresentação.

O Assistente de apresentação dinâmica orienta você no decorrer do processo.

- **6** Na Etapa 1 Nome da apresentação:
	- **a** Insira um nome para a apresentação dinâmica.
	- **b** Selecione uma apresentação padrão. Essa apresentação será mostrada como padrão na próxima etapa.

<span id="page-208-0"></span>O campo Lista de opções de orientação mostra a lista de opções cujos valores determinam qual apresentação é vista pelos usuários.

**7** Na Etapa 2 - Atribuir apresentações, associe cada valor da lista de opções a um nome de apresentação.

**OBSERVAÇÃO:** para cada apresentação de página dinâmica, há um limite de 200 associações entre valores da lista de opções de orientação e apresentações de página.

A apresentação selecionada é exibida quando um registro tem o valor da lista de opções correspondente.

**8** Clique em Concluir.

### **Tópicos relacionados**

Para obter informações sobre como as apresentações de páginas personalizadas interagem com as apresentações de páginas dinâmicas:

- Como as Apresentações das Informações Relacionadas Personalizadas Interagem com as Apresentações de Páginas para Funções (na página [209\)](#page-208-0)
- Como as Apresentações de Campo Personalizadas Interagem com as Apresentações de Página das Funções (consulte ["Como as Apresentações de Páginas Personalizadas Interagem com Apresentações de](#page-214-0)  [Páginas de Funções"](#page-214-0) na página [215\)](#page-214-0)

# **Como as Apresentações das Informações Relacionadas Personalizadas Interagem com as Apresentações de Páginas para Funções**

Cada função de usuário tem um layout de página atribuído para cada tipo de registro. As apresentações de páginas determinam os campos, as seções de páginas e as seções de informações relacionadas que os usuários podem ver nas páginas em que cria, exibem e editam registros dos vários tipos de registros. Os usuários podem personalizar a apresentação das seções de informações relacionadas na página de detalhes de um tipo de registro se o privilégio Personalizar As Informações Relacionadas da Página de Detalhes estiver ativado para sua função de usuário. Os usuários podem mostrar ou ocultar as seções de informações relacionadas e também alterar a ordem em que elas aparecem na página Detalhe.

**OBSERVAÇÃO:** Dependendo da configuração de sua função de usuário, os usuários podem também conseguir personalizar a apresentação dos campos nas páginas de registros. Para obter mais informações, consulte Como as Apresentações de Campos Personalizadas Interagem com Apresentações de Páginas para Funções (consulte ["Como as Apresentações de Páginas Personalizadas Interagem com Apresentações de Páginas de](#page-214-0)  [Funções"](#page-214-0) na página [215\)](#page-214-0).

Se necessário, você pode redefinir qualquer versão personalizada das apresentações de páginas com as configurações padrão de uma função. Para obter mais informações, consulteRedefinindo Apresentações de Páginas Personalizadas (consulte ["Redefinindo apresentações de página personalizadas"](#page-339-0) na página [340\)](#page-339-0).

## **Como as Apresentações das Informações Relacionadas Personalizadas Interagem com as Apresentações de Páginas Estáticas**

Quando um layout de página estático é utilizado, o usuário vê o mesmo layout para todos os registros de um determinado tipo de registro. Quando um usuário cria uma apresentação personalizada das seções de informações relacionadas para uma apresentação de página de Detalhes estática, o comportamento será como se segue:

- Após o usuário alterar o layout das seções de informações relacionadas na página Detalhe para um tipo de registro, o layout personalizado do usuário será utilizado sempre que o usuário abri-la para um registro desse tipo.
- A apresentação personalizada do usuário das seções de informações relacionadas continua a ser usada para todos os registros do tipo de registro até que ocorra uma das ações a seguir:
	- O usuário edita a apresentação personalizada das seções de informações relacionadas novamente.
	- O usuário redefine a apresentação para a apresentação de página padrão da função do usuário.

**OBSERVAÇÃO:** a restauração de uma apresentação de campo como a apresentação padrão não afeta nenhuma apresentação personalizada das seções de informações relacionadas. De maneira semelhante, a restauração de uma apresentação personalizada de seções de informações relacionadas como a apresentação padrão não afeta nenhuma apresentação de campo personalizada do tipo de registro.

 O administrador da empresa redefine a apresentação de página da função do usuário para a apresentação de página padrão.

**OBSERVAÇÃO:** se um administrador redefinir a apresentação de página de um tipo de registro como a apresentação padrão de uma função, todas as apresentações de campo personalizadas e todas as apresentações personalizadas das seções de informações relacionadas desse tipo de registro serão restauradas como o padrão para os usuários que têm essa função. No entanto, se um administrador atribuir uma nova apresentação de página de um tipo de registro a uma função, todos os usuários que têm essa atribuição verão a nova apresentação de campo do tipo de registro, mas continuarão a ver as apresentações personalizadas das seções de informações relacionadas fo tipo de registro, até restaurarem suas apresentações de informações relacionadas como a apresentação padrão.

- Se o administrador da empresa fizer alterações nas listas de seções de informações relacionadas disponíveis e exibidas em uma apresentação de página padrão para a função de usuário, o comportamento será conforme a seguir:
	- Se o administrador da empresa mover a seção de informações relacionadas que estava indisponível anteriormente para a lista das seções exibidas ou para a lista de seções disponíveis na apresentação de página padrão, a seção não será exibida automaticamente na apresentação personalizada correspondente do usuário. Se o usuário desejar que a nova seção disponível seja exibida, ele deverá editar a apresentação personalizada para adicionar a seção à lista de seções exibidas
	- Se o administrador da empresa remover a seção de informações relacionadas da lista de seções disponíveis para a lista de seções disponíveis da apresentação de página padrão e se essa seção já estiver exibida na apresentação personalizada de um usuário, a seção continuará a ser exibida para o usuário, até que ele mova a seção da lista de seções exibidas da apresentação personalizada ou redefina a apresentação para como a apresentação padrão.
	- Se o administrador da empresa mover uma seção de informações relacionadas para a lista de seções não disponíveis na apresentação de página padrão e se essa seção já estiver exibida na apresentação personalizada de um usuário, a seção continuará a ser exibida na página de detalhes desse usuário.

No entanto, na próxima vez em que o usuário editar a apresentação personalizada da página Detalhes, a seção não aparecerá mais na lista das seções exibidas para a apresentação e depois que o usuário clicar em Salvar na página Informações pessoais - Apresentação, a seção indisponível será removida da apresentação e não será mais exibida na página Detalhes de registro.

### **Como as Apresentações de Informações Relacionadas Personalizadas Interagem com as Apresentações de Páginas Dinâmicas**

Para alguns tipos de registro, os administradores da empresa poderão criar layouts de página dinâmicos. Nos layouts de página dinâmicos, um valor da lista de opções em um campo no registro será utilizado para determinar a representação dinâmica do layout de página para o registro. Por exemplo, sua empresa deseja que os usuários visualizem um determinado layout para as páginas Detalhe das contas em que o tipo de conta é Cliente e poderá desejar que os usuários visualizem um layout de página diferente das contas em que o tipo de conta é Concorrente. Neste caso, o administrador da empresa poderá configurar um layout de página dinâmico para a página Detalhes da conta e atribuí-lo às funções de usuário conforme necessário.

Quando são utilizadas apresentações dinâmicas, a caixa de seleção Ativar Personalização de Apresentações de Páginas Dinâmicas no perfil da empresa determina se um usuário pode criar apenas uma apresentação personalizada das seções de informações relacionadas para um tipo de registro ou pode criar várias apresentações personalizadas para um tipo de registro. O comportamento da caixa de seleção Ativar personalização de layouts de página dinâmicos individuais é o seguinte:

 Se a caixa de seleção Ativar Personalização de Apresentações de Páginas Dinâmicas Individuais for desmarcada no perfil da empresa, o usuário poderá criar apenas uma apresentação personalizada das seções de informações relacionadas para um tipo de registro. O layout personalizado do usuário das seções de informações relacionadas é utilizado para a página Detalhe de todos os registros desse tipo de registro, independente do valor no campo da lista de opções que determina a renderização dinâmica do layout da página.

Por exemplo, assegurar que um layout dinâmico seja utilizado para o tipo de registro da Conta, conforme descrito anteriormente. Se um usuário alterar o layout das seções de informações relacionadas enquanto trabalhar na página Detalhe de uma conta que tenha tipo de conta Concorrente, o layout personalizado das seções de informações relacionadas será utilizado na página Detalhe de todos os registros de conta, independente do tipo.

Após o layout ter sido personalizado, quaisquer alterações adicionais feitas pelo usuário no layout personalizado serão refletidas na página Detalhe para todos os registros daquele tipo. Se o usuário redefinir a apresentação das seções de informações relacionadas do tipo de registro como a apresentação padrão da função do usuário, as apresentações de páginas dinâmicas para o tipo de registro serão usadas para as páginas Detalhes do registro.

Por exemplo, assegurar que um layout dinâmico seja utilizado para o tipo de registro da Conta, conforme descrito anteriormente. Depois que um usuário tiver redefinido a apresentação das seções de informações relacionadas do tipo de registro Conta com a apresentação padrão da função do usuário, a apresentação de página dinâmica adequada para o tipo de conta, Concorrente ou Cliente, será usada.

 Se a caixa de seleção Ativar Personalização de Apresentações de Páginas Dinâmicas Individuais estiver marcada no perfil da empresa, o usuário poderá optar por criar uma apresentação personalizada para cada um dos valores no campo da lista de opções que determina a renderização dinâmica da apresentação da página. O layout personalizado do usuário para um valor da lista de opções será utilizado cada vez que o usuário abrir um registro deste tipo no qual o valor da lista de opções foi selecionado.

Depois de o usuário ter criado uma apresentação pessoal das seções de informações relacionadas para um valor de lista de opções, ele poderá alterar a apresentação personalizada novamente ou poderá criar apresentações personalizadas para outros valores da lista de opções. O usuário também pode optar por redefinir as apresentações das seções de informações relacionadas para todos os valores de listas de opções como as apresentações de páginas padrão.

Independentemente da configuração na caixa de seleção Ativar Personalização de Apresentações de Páginas Dinâmicas Individuais no perfil da empresa, a interação entre as apresentações personalizadas de um usuário das seções de informações relacionadas e as apresentações de páginas da função do usuário é como se segue:

- Se o administrador da empresa fizer alterações nas listas de seções de informações relacionadas disponíveis e exibidas em uma apresentação de página padrão para a função de usuário, o comportamento será conforme a seguir:
	- Se o administrador da empresa mover a seção de informações relacionadas que estava indisponível anteriormente para a lista das seções exibidas ou para a lista de seções disponíveis na apresentação de página padrão, a seção não será exibida automaticamente na apresentação personalizada correspondente do usuário. Se o usuário desejar que a nova seção disponível seja exibida, ele deverá editar a apresentação personalizada para adicionar a seção à lista de seções exibidas
	- Se o administrador da empresa remover a seção de informações relacionadas da lista de seções disponíveis para a lista de seções disponíveis da apresentação de página padrão e se essa seção já estiver exibida na apresentação personalizada de um usuário, a seção continuará a ser exibida para o usuário, até que ele mova a seção da lista de seções exibidas da apresentação personalizada ou redefina a apresentação para como a apresentação padrão.
	- Se o administrador da empresa mover uma seção de informações relacionadas para a lista de seções não disponíveis na apresentação de página padrão e se essa seção já estiver exibida na apresentação personalizada de um usuário, a seção continuará a ser exibida na página de detalhes desse usuário. No entanto, na próxima vez em que o usuário editar a apresentação personalizada da página Detalhes, a seção não aparecerá mais na lista das seções exibidas para a apresentação e depois que o usuário clicar em Salvar na página Informações pessoais - Apresentação, a seção indisponível será removida da apresentação e não será mais exibida na página Detalhes de registro.

## **Sobre como alterar a opção Ativar personalização de layouts de página dinâmicos individuais**

Os administradores da empresa podem alterar a definição da caixa de seleção Ativar personalização de layouts de página dinâmicos individuais no perfil da empresa. Se alterar a configuração da caixa de seleção, as apresentações das seções de informações relacionadas que os usuários veem podem ser afetadas. O comportamento visto pelo usuário quando a definição for alterada dependerá do seguinte:

- Se a caixa de seleção tiver sido marcada anteriormente, permitindo, assim, que o usuário crie apresentações personalizadas de seções de informações relacionadas para um tipo de registro.
- Se o usuário tiver criado anteriormente uma única apresentação personalizada ou várias apresentações personalizadas de seções de informações relacionadas para páginas em que apresentações dinâmicas são usadas.

A tabela a seguir mostrará o comportamento visto pelo usuário quando a caixa de seleção Ativar personalização de layouts de página dinâmicos individuais, que estiver desmarcada no momento, for marcada.

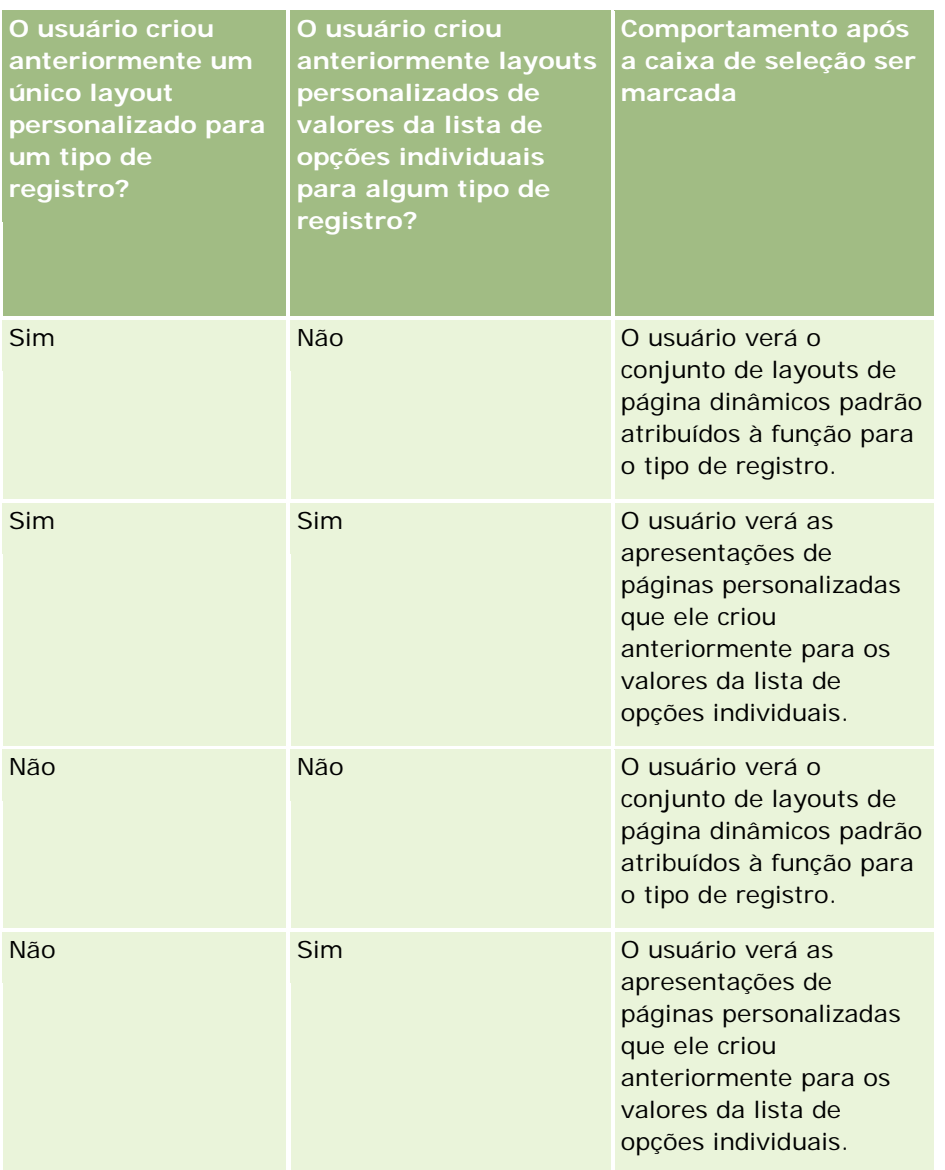

A tabela a seguir mostrará o comportamento visto pelo usuário quando a caixa de seleção Ativar personalização de layouts de página dinâmicos individuais, que estiver marcada no momento, for desmarcada.

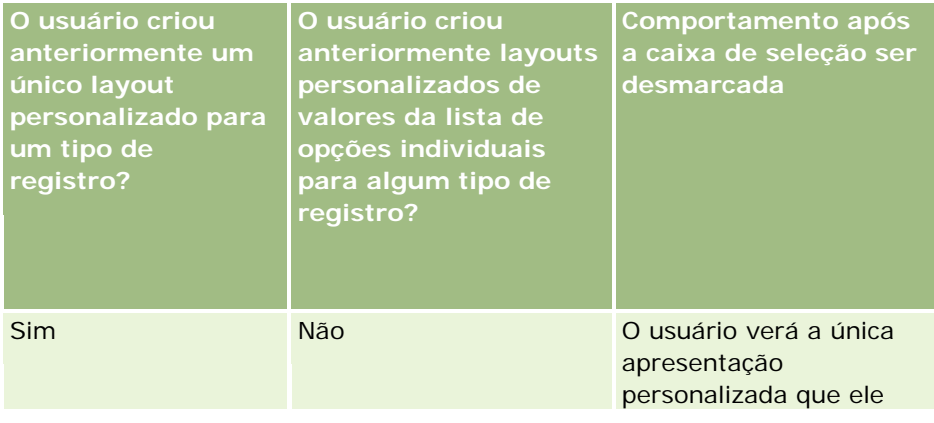

### Administrando o Oracle CRM On Demand

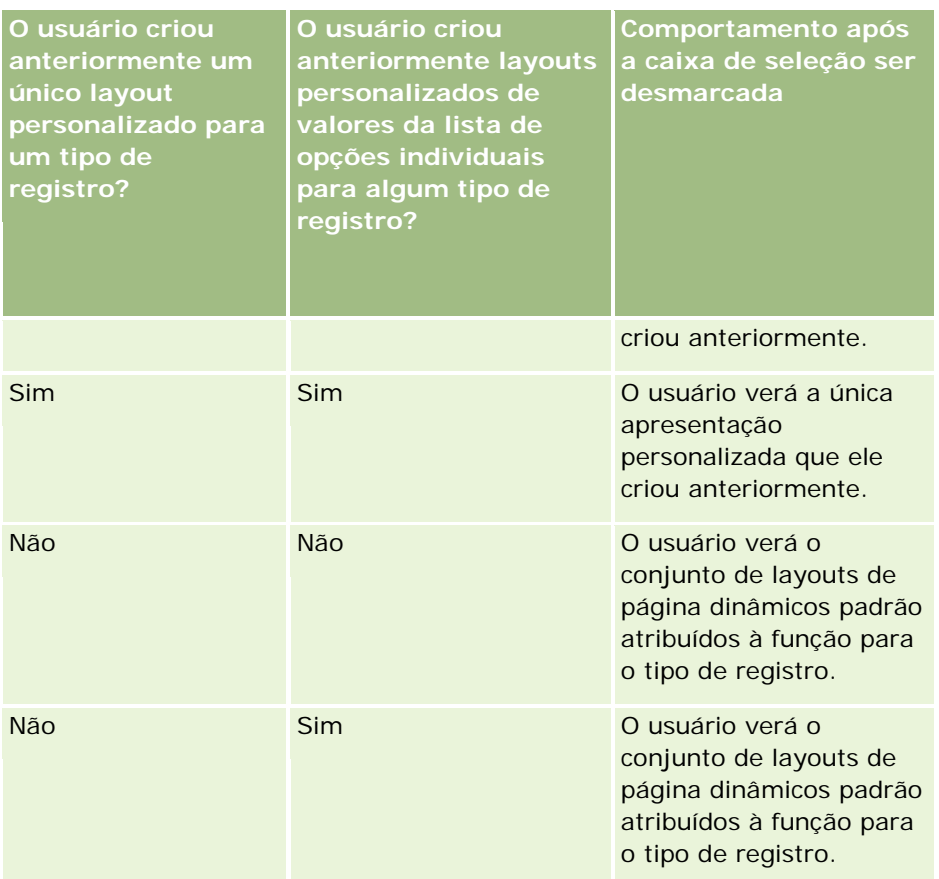

**OBSERVAÇÃO:** Se as apresentações personalizadas criadas anteriormente por seus usuários forem diferentes das apresentações padrão atuais, pode ser necessário redefinir as apresentações de páginas de uma função com as apresentações padrão, depois de ter alterado as configurações da caixa de seleção Ativar Personalização de Apresentações de Páginas Dinâmicas Individuais terem sido alteradas. No entanto, redefinir as apresentações de páginas de uma função redefine todas as apresentações de campos personalizadas com a apresentação padrão, além de redefinir as apresentações das seções de informações relacionadas. Como alternativa, você pode recomendar que os usuários redefinam suas apresentações das seções de informações relacionadas como o padrão.

### **Tópicos relacionados**

Para obter mais informações sobre os layouts de página, consulte os seguintes tópicos:

- **Personalizando apresentações de páginas estáticas (consulte "Personalizando apresentações de página** [estáticas"](#page-160-0) na página [161\)](#page-160-0)
- Especificando apresentações de páginas dinâmicas (na página [205\)](#page-204-0)
- Redefinindo apresentações de página personalizadas (na página [340\)](#page-339-0)
- Como as Apresentações de Campo Personalizadas Interagem com as Apresentações de Página das Funções (consulte ["Como as Apresentações de Páginas Personalizadas Interagem com Apresentações de](#page-214-0)  [Páginas de Funções"](#page-214-0) na página [215\)](#page-214-0)

# <span id="page-214-0"></span>**Como as Apresentações de Páginas Personalizadas Interagem com Apresentações de Páginas de Funções**

Os usuários podem personalizar a apresentação de campo da página de detalhes de um tipo de registro quando sua função de usuário estiver configurada como se segue:

- O privilégio Personalizar os Campos da Página de Detalhes está incorporado na função.
- Uma apresentação de página personalizada está atribuída à função para o tipo de registro.

**OBSERVAÇÃO:** se a apresentação padrão for atribuída a uma função para um tipo de registro, os usuários não poderão personalizar a apresentação do campo desse tipo de registro. Além disso, não é possível configurar uma função de usuário para que os usuários possam personalizar algumas, mas não todas, as apresentações de páginas personalizadas atribuídas à sua função. Se a função do usuário incluir o privilégio Personalizar Página de Detalhes - Campos, os usuários que têm essa função poderão personalizar todas as apresentações de páginas personalizadas atribuídas à função.

Quando você configura apresentações de páginas personalizadas, pode especificar que certos campos devem sempre ser exibidos na apresentação. Com a exceção de campos obrigatórios e dos campos que você especifica, que devem sempre ser exibidos na apresentação, os usuários podem mostrar ou ocultar os campos em sua apresentação personalizada. Os usuários também podem alterar a ordem na qual os campos são exibidos na página de Detalhes. Os usuários não podem adicionar nenhum campo que não seja exibido na apresentação padrão à sua apresentação personalizada. Os usuários podem personalizar as apresentações de campo para apresentações dinâmicas e estáticas.

**OBSERVAÇÃO:** dependendo da configuração de sua função de usuário, os usuários também podem conseguir personalizar a apresentação das seções de informações relacionadas nas páginas de Detalhes do registro. Para obter mais informações, consulte Como as Apresentações de Informações Relacionadas Personalizadas Interagem com as Apresentações de Páginas de Funções (consulte ["Como as Apresentações das Informações](#page-208-0) [Relacionadas Personalizadas Interagem com as Apresentações de Páginas para Funções"](#page-208-0) na página [209\)](#page-208-0).

Depois de um usuário ter criado uma apresentação de campo personalizada, esse layout será usado toda vez que o usuário abrir ou editar um registro desse tipo, até que uma das ações a seguir ocorra:

O usuário altera a apresentação de campo novamente.

O usuário restaura a apresentação de campo padrão para a página.

**OBSERVAÇÃO:** a restauração de uma apresentação de campo como a apresentação padrão não afeta nenhuma apresentação personalizada das seções de informações relacionadas. De maneira semelhante, a restauração de uma apresentação personalizada de seções de informações relacionadas como a apresentação padrão não afeta nenhuma apresentação de campo personalizada do tipo de registro.

 O administrador redefine a apresentação de página da função de usuário como a apresentação padrão ou atribui uma apresentação diferente à função para esse tipo de registro.

**OBSERVAÇÃO:** se um administrador redefinir a apresentação de página de um tipo de registro como a apresentação padrão de uma função, todas as apresentações de campo personalizadas e todas as apresentações personalizadas das seções de informações relacionadas desse tipo de registro serão restauradas como o padrão para os usuários que têm essa função. No entanto, se um administrador atribuir uma nova apresentação de página de um tipo de registro a uma função, todos os usuários que têm essa atribuição verão a nova apresentação de campo do tipo de registro, mas continuarão a ver as apresentações personalizadas das seções de informações relacionadas fo tipo de registro, até restaurarem suas apresentações de informações relacionadas como a apresentação padrão.

### **Sobre Apresentações de Campo em Páginas de Novos Registros**

A apresentação personalizada de um usuário também é usada nas páginas em que o usuário coloca informações de um novo registro desse tipo de registro, a menos que uma apresentação personalizada para a página do novo registro seja atribuída à função de usuário do tipo de registro. Se uma apresentação personalizada da página do novo registro for atribuída à função de usuário para uso em todos os casos, a apresentação personalizada do usuário nunca será usada para as páginas de novos registros. No entanto, se a função do usuário especificar que uma apresentação personalizada da página de novo registro é usada apenas quando o usuário cria um registro na barra Ação ou no cabeçalho global, a apresentação de campo personalizada do usuário será usada quando o usuário criar um registro em qualquer outra área do Oracle CRM On Demand.

### **O que Acontece se uma Apresentação de Página for Alterada depois que os Usuários Personalizarem a Apresentação do Campo?**

Depois de usuários que têm uma certa função personalizarem sua apresentação de campo para um tipo de registro, um administrador pode fazer uma alteração na apresentação padrão da função. Dependendo da alteração feita pelo administrador, as alterações na apresentação interagirão com as apresentações personalizadas como se segue:

- Se o administrador atribuir uma apresentação da página de Detalhes diferente para a função do tipo de registro, todos os usuários que têm a função verão a apresentação do novo campo do tipo de registro da próxima vez que se conectarem no Oracle CRM On Demand. No entanto, se o administrador, posteriormente, reatribuir a apresentação da página original à função novamente, os usuários verão, mais uma vez, suas versões personalizadas dessa apresentação.
- Se um administrador fizer uma alteração na presença, na apresentação ou nas características dos campos na apresentação dos campos da página de Detalhes atribuída à função, a alteração não será automaticamente aplicada às apresentações personalizadas. Por exemplo:
	- Se um administrador remover um campo da apresentação da página de Detalhes, o campo não será removido das apresentações personalizadas. Além disso, se um usuário abrir a página Apresentação Pessoal - Campos desse layout de página, o campo que o administrador removeu continuará disponível em uma das seções da apresentação ou na lista Campos Disponíveis, conforme especificado pelo usuário.
	- Se um administrador adicionar um campo à apresentação da página Detalhes, o novo campo não será exibido nas apresentações personalizadas. Além disso, se um usuário abrir a página Apresentação Pessoal - Campos dessa apresentação, o campo que o administrador adicionou não será exibido em nenhuma das seções da apresentação nem na lista Campos Disponíveis.
	- Se um administrador alterar as características de um campo, a alteração não será automaticamente refletida nas apresentações personalizadas. Por exemplo, se um administrador tornar um campo que não era anteriormente obrigatório obrigatório na apresentação da página, o campo não se tornará um campo obrigatório para os usuários que personalizaram sua apresentação. De forma semelhante, se um administrador marcar a caixa de seleção Sempre na Apresentação de um campo, o usuário não será forçado a mostrar o campo na sua apresentação personalizada, mesmo se o usuário fizer atualizações adicionais à apresentação personalizada, depois que o administrador fizer a alteração.

Se um administrador quiser que as alterações na apresentação do campo sejam aplicadas a todos os usuários que têm a função, o administrador deverá redefinir a apresentação da página como a apresentação padrão da função. Como alternativa, os usuários podem redefinir sua apresentação da página como o padrão e, depois, por opção, personalizar a apresentação novamente.
#### <span id="page-216-0"></span>**Tópicos relacionados**

Para obter mais informações sobre os layouts de página, consulte os seguintes tópicos:

- **Personalizando apresentações de páginas estáticas (consulte "Personalizando apresentações de página** [estáticas"](#page-160-0) na página [161\)](#page-160-0)
- Especificando apresentações de páginas dinâmicas (na página [205\)](#page-204-0)
- Redefinindo apresentações de página personalizadas (na página [340\)](#page-339-0)
- Como os Layouts de Informações Relacionadas Personalizadas Interagem com os Layouts de Página das Funções (consulte ["Como as Apresentações das Informações Relacionadas Personalizadas Interagem com](#page-208-0)  [as Apresentações de Páginas para Funções"](#page-208-0) na página [209\)](#page-208-0)

# **Padronização de URL**

No Oracle CRM On Demand, diversos URLs foram padronizados para todos os tipos de registro, portanto as URLs a seguir quando usadas em links Web, guias Web e applets Web funcionarão para versões futuras de Oracle CRM On Demand:

- Abrindo uma página inicial do tipo de registro
- Abrindo uma página de detalhes do registro usando um ID de registro
- Abrindo uma página de edição do registro usando um ID de registro
- Criando ou editando um registro com o valor do campo da lista de opções de orientação preenchida para determinar a apresentação de página
- Criando ou editando um registro com valores preenchidos para a lista de opções pai e lista de opções relacionada de um campo da lista de opções em cascata
- Atualizando um registro de oportunidade para atualizar o campo Estágio de vendas para iniciar um processo de vendas

### **Tópicos relacionados**

Consulte os seguintes tópicos para obter informações relacionadas:

- **Exibindo páginas da Web externas em guias (na página [218\)](#page-217-0)**
- Sobre applets da Web personalizados (na página [171\)](#page-170-0)
- Criasndo Applets Web para Tipos de Registros (consulte ["Criando Applets da Web para Tipos de Registro"](#page-172-0) na página [173\)](#page-172-0)
- **E** Criando applets da Web globais (na página [228\)](#page-227-0)
- Configurando links da Web (na página [139\)](#page-138-0)
- $\blacksquare$  Trabalhando com applets de feeds RSS

## <span id="page-217-0"></span>**Exibindo páginas da Web externas em guias**

É possível exibir o conteúdo da Web em uma guia no Oracle CRM On Demand. O conteúdo da Web pode incluir páginas da Web externas ou dados da empresa disponíveis na Web. Por exemplo, você pode rastrear informações do estoque em outro aplicativo da Web que deverá ser disponibilizado para seus representantes de serviço quando eles estiverem trabalhando no Oracle CRM On Demand. Para satisfazer esse requisito, é possível criar uma guia da Web personalizada para exibir seu aplicativo da Web externo na área de conteúdo principal do Oracle CRM On Demand.

Você também pode criar applets da Web personalizados para hospedar o conteúdo da Web. Para obter informações sobre applets da Web personalizados e sobre como eles podem ser comparados com as guias da Web personalizadas, consulte Sobre applets da Web personalizados (na página [171\)](#page-170-0).

**OBSERVAÇÃO:** Para obter mais informações sobre as considerações aplicáveis ao uso do código personalizado no Oracle CRM On Demand, consulte Considerações importantes para clientes usando código personalizado no Oracle CRM On Demand (consulte ["Considerações importantes para clientes usando o código](#page-229-0)  [personalizado no Oracle CRM On Demand"](#page-229-0) na página [230\)](#page-229-0).

Para deixar uma página da Web personalizada visível, você deve adicionar a guia à função de usuário apropriada usando o Assistente de gestão de funções.

**Antes de começar.** Para executar este procedimento, sua função deve incluir o privilégio Personalizar aplicação.

Para poder exibir informações externas em uma página do Oracle CRM On Demand, verifique se:

- O aplicativo externo tem uma interface da Web
- O aplicativo externo ou a página da Web não exige controle total da janela do navegador

**OBSERVAÇÃO:** se desejar usar recursos como Autenticação unificada ou integrar seu site com o Oracle CRM On Demand, verifique se os serviços da Web estão ativados para sua empresa.

#### *Para exibir uma página da Web externa em uma guia*

- **1** No canto superior direito de qualquer página, clique no link global Administração.
- **2** Na seção Personalização do aplicativo, clique em Personalização do aplicativo.
- **3** Na seção Configuração do aplicativo, clique no link Guias da Web personalizadas.
- **4** Na página Lista de guias personalizadas, clique em Novo.
- **5** Na página Guia Web personalizada, use a tabela abaixo para preencher as informações obrigatórias e salve o registro.
- **6** (Opcional) Para indicar que um nome atualizado deve ser traduzido para outros idiomas que estão ativados para sua empresa, marque a caixa de seleção Para tradução (na página Listas de guias da Web personalizadas) para a guia da Web.

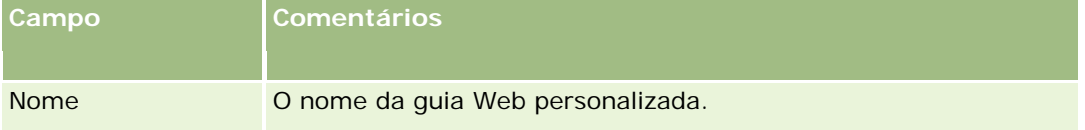

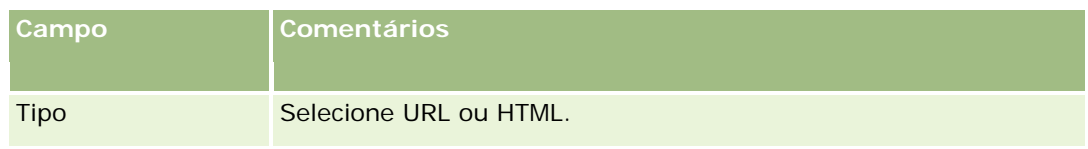

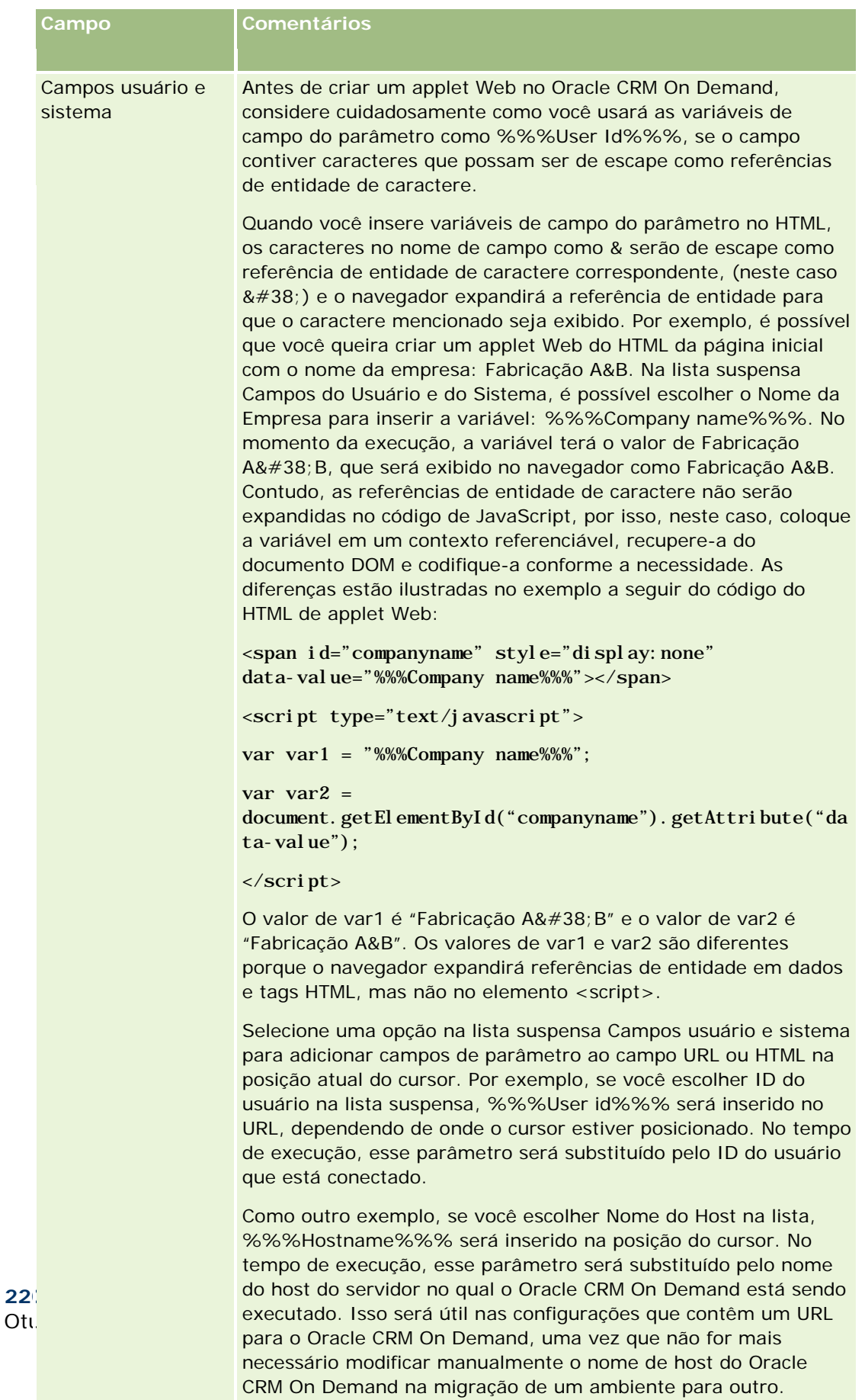

Para obter mais informações, consulte Campos usuário e sistema (na página [143\)](#page-142-0).

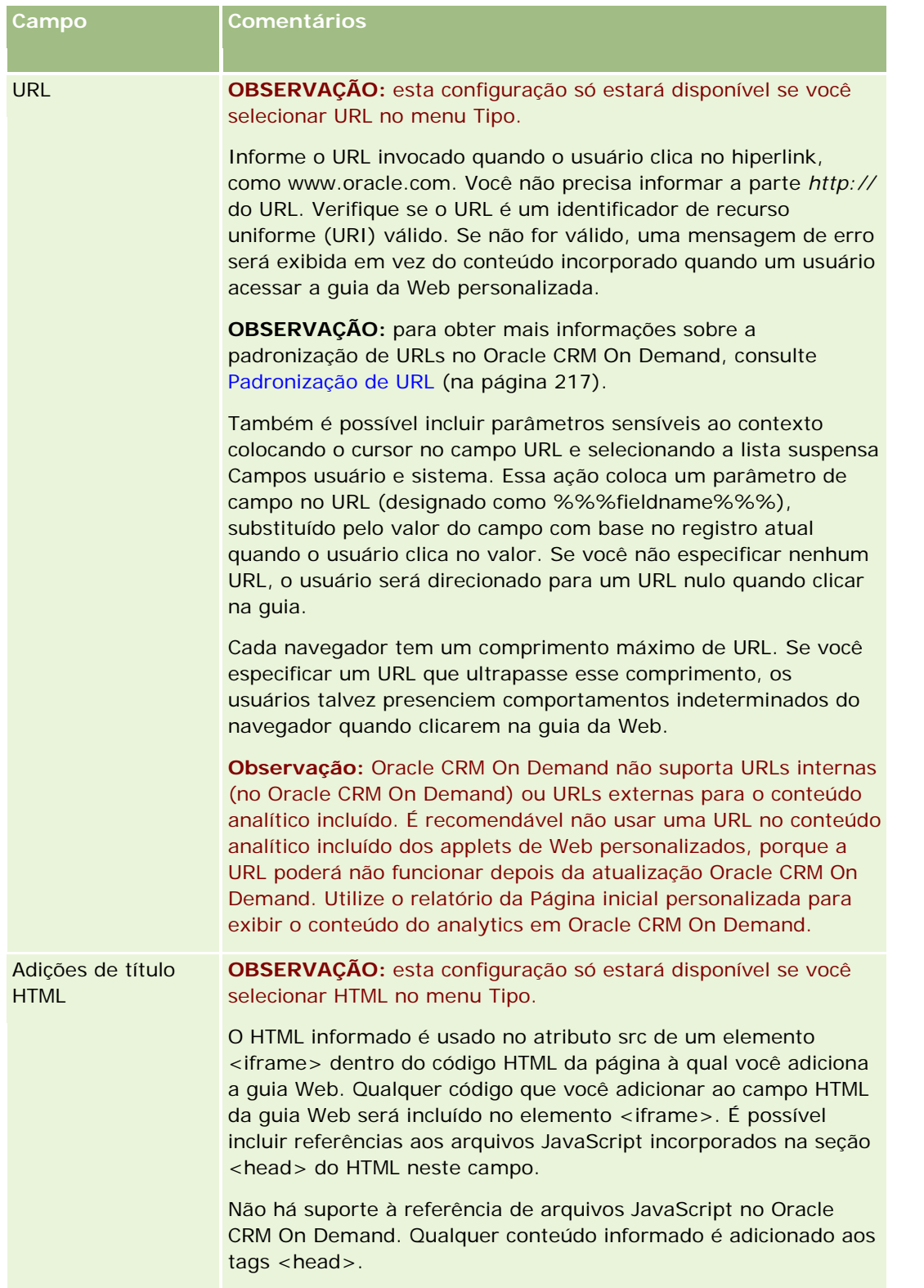

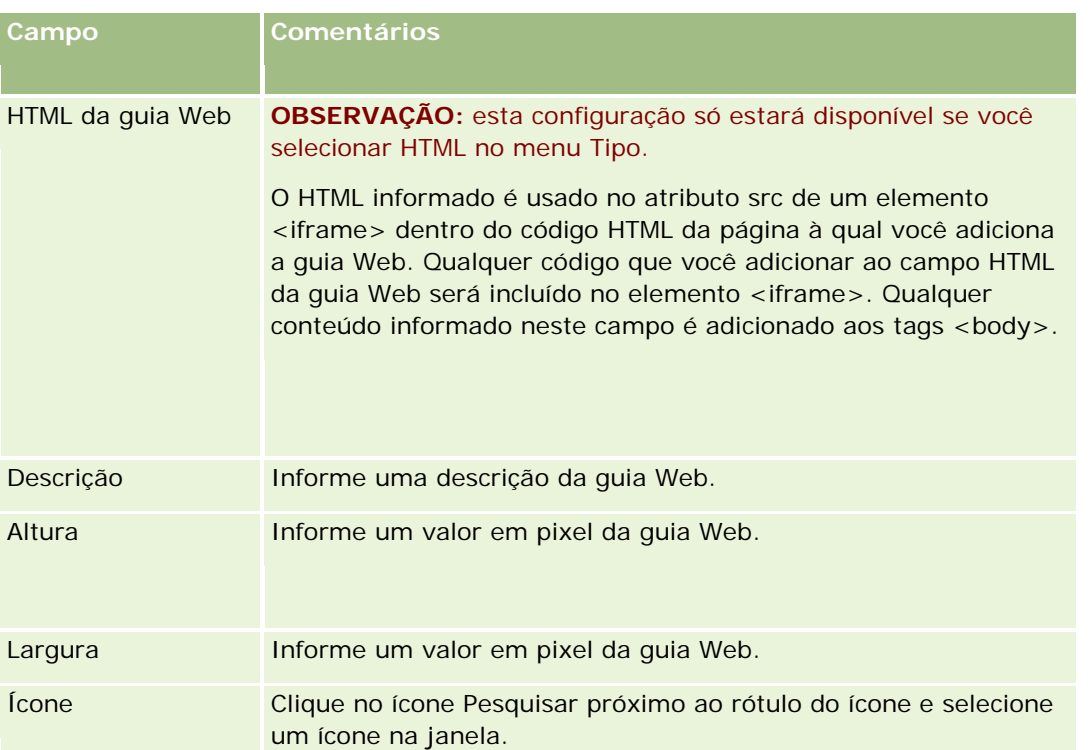

**OBSERVAÇÃO:** se desejar exibir esse nome atualizado em outros idiomas ativados, marque a caixa de seleção Para tradução. Nos outros idiomas (ou quando você escolher outro idioma na lista Idioma de tradução nessa página), o nome atualizado aparecerá em azul entre colchetes até você inserir as versões traduzidas manualmente. O nome atualizado em azul o ajuda a rastrear os termos que devem ser traduzidos.

Depois que você adicionar uma página da Web personalizada ao Oracle CRM On Demand, deverá disponibilizá-la para a função do usuário a fim de que os usuários possam vê-la. Para obter informações sobre como adicionar funções, consulte Adicionando funções (na página [311\)](#page-310-0).

# **Sobre Grupos de valores da lista de opções**

Sua empresa pode limitar os valores disponíveis em um campo da lista de opções a um subconjunto dos valores definidos para o campo, a fim de que você possa disponibilizar um determinado campo da lista de opções em um tipo de registro para todos os usuários do Oracle CRM On Demand, limitando, ao mesmo tempo, os valores exibidos na lista de opções do campo. Para limitar os valores nos campos da lista de opções, configure grupos de valores da lista de opções e mapeie os valores nos campos da lista de opções para os grupos de valores da lista de opções. Desse modo, o conjunto de valores que um usuário pode selecionar em uma lista de opções pode ser controlado por um grupo de valores da lista de opções.

**222** Administrando o Oracle CRM On Demand Versão 33 Otubro 2016 É possível adicionar o campo Grupo de valores da lista de opções ao layout de página de alguns tipos de registro. Esse campo permite que o usuário selecione qualquer grupo de valores da lista de opções que você tenha criado. Em qualquer campo da lista de opções controlado pelo grupo de valores da lista de opções selecionado no registro, somente os valores mapeados para o grupo de valores da lista de opções aparecem na lista de opções. O controle de um campo da lista de opções que é controlado por um grupo de valores da lista de opções é feito da mesma maneira quando o campo da lista de opções é usado em uma lista de opções em cascata. Para obter uma lista dos tipos de registro em que os grupos de valores da lista de opções podem

ser usados, consulte Tipos de registro que suportam grupos de valores da lista de opções e divisões (na página [226\)](#page-225-0).

Por exemplo, suponhamos que a empresa tenha três call centers que usam o Oracle CRM On Demand. Dependendo do local de um call center e dos produtos atendidos por ele, alguns valores em uma série de campos da lista de opções no Oracle CRM On Demand não serão seleções válidas para usuários nos vários call centers. Nesse caso, é possível configurar três grupos de valores da lista de opções, ou seja, um grupo de valores da lista de opções para cada call center. Em seguida, será possível mapear um subconjunto dos valores de cada campo da lista de opções relevante para cada grupo de valores da lista de opções. Depois que você adicionar o campo Grupo de valores da lista de opções aos layouts de página dos tipos de registro, os usuários poderão selecionar o grupo de valores da lista de opções apropriado para um call center no campo Grupo de valores da lista de opções em um registro. Em seguida, as opções nos campos da lista de opções no registro se limitam aos valores que você mapeou para o grupo de valores da lista de opções selecionado para o call center. Controlar os valores disponíveis nos campos da lista de opções dessa maneira pode ajudar você a reduzir o risco de gravar dados inválidos nos registros.

### **Sobre os grupos de valores da lista de opções e as divisões**

Se sua empresa usa o tipo de registro Divisão, também é possível associar as divisões aos grupos de valores da lista de opções. Para obter informações sobre divisões e como configurá-las, consulte Configuração da divisão (na página [68\)](#page-67-0). Cada divisão pode ser associada somente a um grupo de valores da lista de opções. Se um usuário estiver associado a uma ou mais divisões, quando o usuário criar um registro de um tipo de registro que suporta divisões, a divisão principal do usuário será atribuída automaticamente ao registro. Se os campos Divisão e Grupo de valores da lista de opções estiverem presentes no layout da página Detalhes, e se um grupo de valores da lista de opções estiver associado à divisão principal do usuário, o campo Grupo de valores da lista de opções no registro será preenchido com o nome desse grupo de valores da lista de opções. Depois, em qualquer campo da lista de opções que seja controlado pelo grupo de valores da lista de opções, somente os valores vinculados ao grupo de valores da lista de opções aparecerão na lista de opções. Para obter mais informações sobre o comportamento dos campos Divisão e Grupos de valores da lista de opções quando os registros são criados e atualizados, consulte Sobre divisões e grupos de valores da lista de opções nos registros (na página [75\)](#page-74-0) e Sobre campos da lista de opções, grupos de valores da lista de opções e divisões.

Para obter informações sobre como configurar grupos de valores da lista de opções, consulte os seguintes tópicos:

- Considerações ao configurar grupos de valores da lista de opções (na página [224\)](#page-223-0)
- **Processo de configuração dos grupos de valores da lista de opções (na página [225\)](#page-224-0)**
- Criando grupos de valores da lista de opções (na página [225\)](#page-224-0)
- Mapeando valores da lista de opções para grupos de valores da lista de opções (na página [158\)](#page-157-0)

#### **Tópicos relacionados**

Consulte os seguintes tópicos para obter informações relacionadas:

- Configuração da divisão (na página [68\)](#page-67-0)
- Sobre as divisões e os grupos de valores da lista de opções nos registros (consulte "Sobre divisões e [grupos de valores da lista de opções nos registros"](#page-74-0) na página [75\)](#page-74-0)

# <span id="page-223-0"></span>**Considerações ao configurar grupos de valores da lista de opções**

Ao configurar grupos de valores da lista de opções, considere o seguinte:

- **Campos da lista de opções.** Um grupo de valores da lista de opções pode controlar um ou mais campos da lista de opções em um ou mais tipos de registro. Nos tipos de registro que suportam grupos de valores da lista de opções, é possível mapear qualquer campo editável da lista de opções para vários grupos de valores da lista de opções.
- **Listas de opções em cascata.** É possível usar campos da lista de opções que contenham valores mapeados para grupos de valores da lista de opções nas listas de opções em cascata. No entanto, em uma definição da lista de opções em cascata, é possível especificar somente um conjunto de relacionamentos entre os valores no campo da lista de opções pai e os valores nos campos da lista de opções relacionados, independentemente de você selecionar um grupo de valores da lista de opções na lista Grupo de valores da lista de opções ao definir a lista de opções em cascata. Para obter mais informações sobre como as listas de opções em cascata funcionam com os grupos de valores da lista de opções, consulte Sobre as listas de opções em cascata e os grupos de valores da lista de opções (consulte "Sobre listas de opções em cascata e [grupos de valores da lista de opções"](#page-187-0) na página [188\)](#page-187-0).
- **Layouts de página.** É necessário adicionar o campo Grupo de valores da lista de opções aos layouts de página dos tipos de registro nos quais você deseja que os campos da lista de opções sejam controlados pelos grupos de valores da lista de opções.
- **Divisões.** É possível associar um grupo de valores da lista de opções a uma ou mais divisões, mas cada divisão pode ser associada a apenas um grupo de valores da lista de opções. É possível ver uma lista das divisões associadas a um grupo de valores da lista de opções na seção somente leitura Divisões da página Detalhes do grupo de valores da lista de opções.
- **Pesquisar.** Não é possível procurar os registros do grupo de valores da lista de opções na Barra de ação ou em uma pesquisa avançada.
- **Campo Grupo de valores da lista de opções.** Nos tipos de registro que suportam grupos de valores da lista de opções, faça o seguinte:
	- **E** Especifique o campo Grupo de valores da lista de opções como somente leitura se não quiser que os usuários alterem ou limpem o valor no campo.
	- Use o campo Grupo de valores da lista de opções no Criador de expressão.
	- Use o campo Grupo de valores da lista de opções nas regras de workflow.
	- Inclua o campo Grupo de valores da lista de opções nos layouts de pesquisa.

**OBSERVAÇÃO:** Não é possível especificar um valor padrão para o campo Grupo de valores da lista de opções por meio das páginas Configuração de campos.

#### **Tópicos relacionados**

Consulte os seguintes tópicos para obter informações relacionadas:

- **Processo de configuração dos grupos de valores da lista de opções (na página [225\)](#page-224-0)**
- Criando grupos de valores da lista de opções (na página [225\)](#page-224-0)
- Mapeando valores da lista de opções para grupos de valores da lista de opções (na página [158\)](#page-157-0)

# <span id="page-224-0"></span>**Processo de configuração dos grupos de valores da lista de opções**

**Antes de começar.** Revise as informações em Considerações ao configurar grupos de valores da lista de opções (na página [224\)](#page-223-0).

Para configurar grupos de valores da lista de opções para sua empresa, realize as seguintes tarefas:

- **1** Determine o seguinte:
	- Os grupos de valores da lista de opções que você deseja configurar.
	- Os campos da lista de opções que devem ser controlados por seus grupos de valores da lista de opções.
	- **Para cada campo da lista de opções que deve ser controlado por seus grupos de valores da lista de** opções, os valores que você deseja mapear para cada grupo de valores da lista de opções.
- **2** Crie os grupos de valores da lista de opções.

Para obter mais informações, consulte Criando grupos de valores da lista de opções (na página [225\)](#page-224-0).

**3** Mapeie os valores dos campos da lista de opções para os grupos de valores da lista de opções.

Para obter mais informações, consulte Mapeando valores da lista de opções para grupos de valores da lista de opções (na página [158\)](#page-157-0).

**4** Adicione o campo Grupo de valores da lista de opções aos layouts de página dos tipos de registro nos quais os campos da lista de opções serão controlados pelos grupos de valores da lista de opções.

Para obter mais informações, consulte Personalizando apresentações de página estática (consulte ["Personalizando apresentações de página estáticas"](#page-160-0) na página [161\)](#page-160-0) e Especificando apresentações de página dinâmica (consulte ["Especificando apresentações de páginas dinâmicas"](#page-204-0) na página [205\)](#page-204-0).

**OBSERVAÇÃO:** Para que os grupos de valores da lista de opções controlem os valores disponíveis nos campos da lista de opções em um registro, o campo Grupo de valores da lista de opções deve estar presente no layout da página Detalhes do tipo de registro.

# **Criando grupos de valores da lista de opções**

Para criar um grupo de valores da lista de opções, conclua as etapas do procedimento a seguir. Esta tarefa é uma etapa no Processo de configuração dos grupos de valores da lista de opções (na página [225\)](#page-224-0).

**Antes de começar.** Para executar os procedimentos descritos neste tópico, é necessário ter o privilégio Personalizar aplicativo em sua função de usuário.

#### *Para criar um grupo de valores da lista de opções*

- **1** Clique no link global Admin.
- **2** Na seção Personalização do aplicativo, clique em Personalização do aplicativo.

- <span id="page-225-0"></span>**3** Na seção Configuração do aplicativo, clique em Gerenciar grupos de valores da lista de opções.
- **4** Na página Lista de grupos de valores das listas de opções, clique em Novo.
- **5** Informe um nome e uma descrição para o grupo de valores da lista de opções e salve as alterações.

**OBSERVAÇÃO:** Depois que você criar um grupo de valores da lista de opções, será possível mapear valores de campo da lista de opções para o grupo de valores da lista de opções. Para obter mais informações, consulte Mapeando valores da lista de opções para grupos de valores da lista de opções (na página [158\)](#page-157-0). Será possível ver uma lista dos campos da lista de opções mapeados para o grupo de valores da lista de opções na seção Lista de objetos da página Detalhes do grupo de valores da lista de opções. Para cada campo da lista de opções mapeado para o grupo de valores da lista de opções, serão exibidos o nome do tipo de registro em que o campo da lista de opções aparece e o nome do campo da lista de opções.

Se sua empresa usar o tipo de registro Divisão, a seção Divisões da página Detalhes do grupo de valores da lista de opções mostrará os nomes das divisões aos quais o grupo de valores da lista de opções está associado. Para obter informações sobre como associar grupos de valores da lista de opções a divisões, consulte Associando grupos de valores da lista de opções a divisões (na página [72\)](#page-71-0).

# **Tipos de registro que suportam grupos de valores da lista de opções e divisões**

Os campos Divisão e Grupo de valores da lista de opções estão disponíveis para serem adicionados aos layouts de página dos seguintes tipos de registro, a fim de que uma divisão e um grupo de valores da lista de opções possam ser associados a qualquer um desses tipos de registro:

- $\blacksquare$  Conta
- Atividade
- **Produto bloqueado**
- $\blacksquare$  Perfil de corretor
- Plano de negócios
- Campanha
- Demanda
- Contato
- Objetos personalizados
- Dano
- Registro de negócio
- Receita do produto do registro de negócio
- Evento
- Conta financeira
- Titular da conta financeira

**226** Administrando o Oracle CRM On Demand Versão 33 Otubro 2016 Investimento da conta financeira

- **Plano financeiro**
- **Produto financeiro**
- **Transação financeira**
- **Fundo**
- Alocação de contato HCP
- **Família**
- **Propriedade do seguro**
- Lead
- Solicitação MDF
- Resposta à mensagem
- Plano de envio de mensagens
- Item do plano de envio de mensagens
- Relações do item do plano de mensagem
- **Objetivo**
- **Oportunidade**
- **Ordem**
- **Parceiro**
- Conta do plano
- Contato do plano
- **Oportunidade do plano**
- **Apólice**
- $\blacksquare$  Titular da apólice
- **Carteira**
- **Produto**
- **Indicação do produto**
- **Termo de isenção de responsabilidade sobre amostra**
- Estoque de amostra
- $\blacksquare$  Lote de amostra
- Solicitação de amostra
- **Item da solicitação de amostra**
- **Transação de amostra**
- Solicitação de serviço
- Solução

<span id="page-227-0"></span>**Veículo** 

### **Criando applets da Web globais**

Um applet da Web global é um applet da Web personalizado que pode aparecer em uma página inicial ou na barra de Ação.

Ao criar um applet da Web global, você deverá adicioná-lo à apresentação da página inicial ou à barra de Ação.

**Antes de começar.** Para você realizar esse procedimento, sua função deve incluir os privilégios Personalizar aplicativo e Gerenciar applets da Web personalizados. Se a caixa de seleção Ativar Suporte à Tradução de Idioma para Applets da Web estiver selecionada no perfil da empresa, você poderá criar applets apenas se o idioma selecionado no campo Idioma de Tradução for o idioma padrão da empresa.

#### *Para criar um novo applet da Web global*

- **1** No canto superior direito de qualquer página, clique no link global Administração.
- **2** Na seção Personalização do aplicativo, clique em Personalização do aplicativo.
- **3** Na seção Configuração do aplicativo, selecione Applets da Web globais.
- **4** Na Lista Meu Applet, clique em Novo.
- **5** Na página Meu Applet da Web, preencha os seguintes campos:

| Campo         | <b>Comentários</b>                                                                                                    |
|---------------|----------------------------------------------------------------------------------------------------|
| <b>Nome</b>   | Informe um nome.                                                                                                    |
| Para tradução | Essa caixa de seleção está disponível apenas se a caixa<br>de seleção Ativar Suporte a Idioma de Tradução para<br>Applets da Web estiver marcada no perfil da empresa.<br>Quando você cria, pela primeira vez, um applet, a caixa<br>de seleção Para Tradução estará marcada e será apenas<br>para leitura. A caixa de seleção Para Tradução age<br>apenas quando você atualiza um applet existente. Além<br>disso, a caixa de seleção Para Tradução será apenas<br>para leitura se você selecionar qualquer idioma que não<br>o idioma padrão da empresa no campo Idioma de<br>Tradução na lista de applets, antes de editar o applet.<br>Se você alterar o nome de um applet da Web<br>personalizado existente no idioma padrão da empresa,<br>use a caixa de seleção Marcar para Tradução como se<br>segue:<br>Se desejar que as versões traduzidas do nome sejam<br>substituídas pelo nome atualizado, marque a caixa |

**228** Administrando o Oracle CRM On Demand Versão 33 Otubro 2016

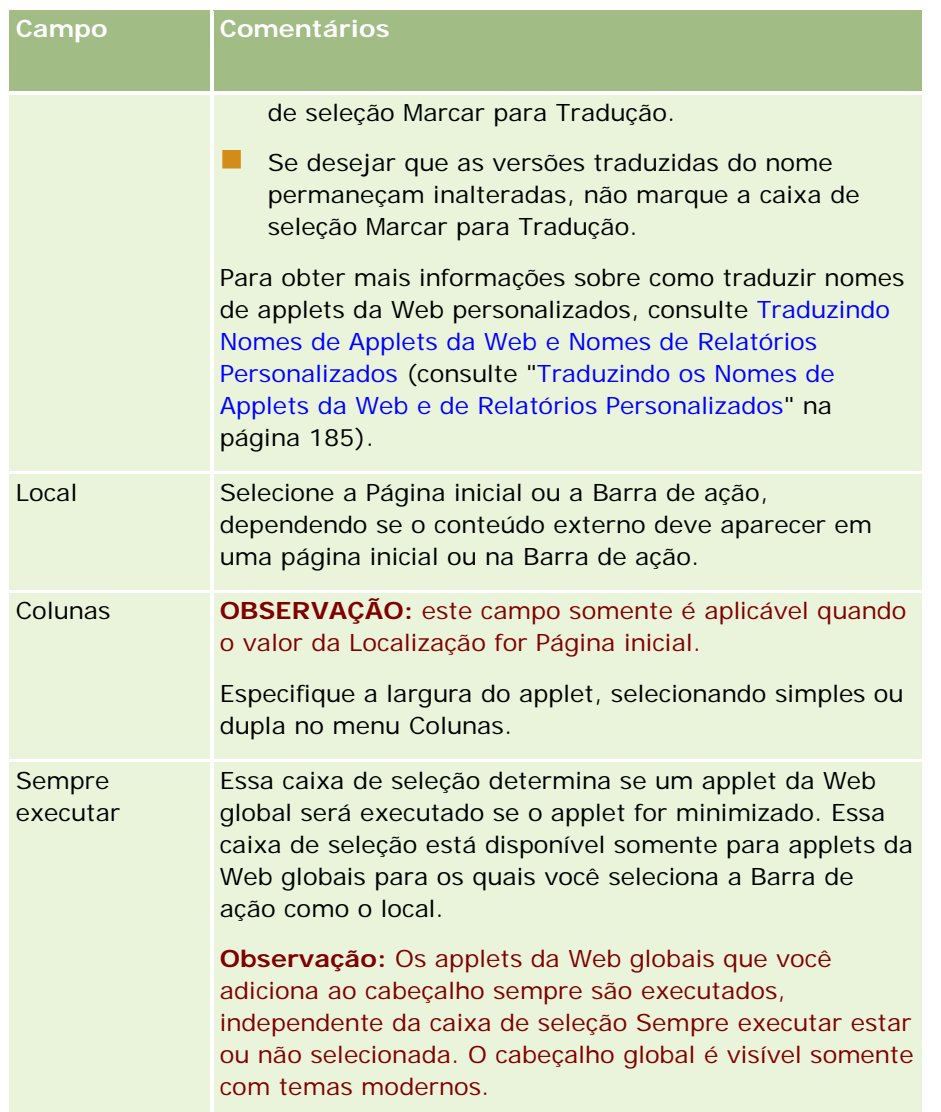

Em seguida, preencha os campos de acordo com o tipo de applet desejado, conforme descrito em nos seguintes tópicos:

- **Criando Applets da Web de Feed RSS (na página [175\)](#page-174-0)**
- **Criando Applets da Web em HTML (na página [179\)](#page-178-0)**
- Criando Applets da Web como URL (na página [180\)](#page-179-0)

### **Tópicos relacionados**

- Exemplo de configuração de um applet Web de feed RSS (na página [182\)](#page-181-0)
- Traduzindo os Applets da Web e os Nomes de Relatórios Personalizados (consulte "Traduzindo os Nomes [de Applets da Web e de Relatórios Personalizados"](#page-184-0) na página [185\)](#page-184-0)

# <span id="page-229-0"></span>**Considerações importantes para clientes usando o código personalizado no Oracle CRM On Demand**

Estas considerações importantes se aplicam ao uso do código personalizado no Oracle CRM On Demand:

- Os clientes que usam código personalizado, como o código JavaScript, no Oracle CRM On Demand fazem isso por sua conta e risco. A Oracle *não* fornece suporte ou solução de problemas para nenhum problema resultante do uso de código personalizado do Oracle CRM On Demand, incluindo modificações feitos no Oracle CRM On Demand por meio do código personalizado.
- Os clientes que usam código personalizado, como o código JavaScript, no Oracle CRM On Demand são *bastante* incentivados a testar o código depois de qualquer atualização de uma nova versão do Oracle CRM On Demand. É de responsabilidade do cliente atualizar o código personalizado depois da atualização da nova versão. Além disso, as novas versões do Oracle CRM On Demand podem conter componentes de infraestrutura atualizados e é de responsabilidade do cliente para modificar qualquer código personalizado, conforme necessário, para se adaptar a qualquer alteração nos componentes da infraestrutura.
- Os clientes podem chamar os métodos de API dos serviços Web do Oracle CRM On Demand por meio do código personalizado. No entanto, a Oracle fornece orientações somente sobre o uso das APIs de serviços Web do Oracle CRM On Demand, gerenciamento de sessões de serviços Web do Oracle CRM On Demand, e melhores práticas para uso dos serviços Web do Oracle CRM On Demand. Para obter mais informações sobre os serviços Web do Oracle CRM On Demand, consulte Oracle Web Services On Demand Guide.
- Os clientes podem chamar os métodos de API JavaScript públicos do Oracle CRM On Demand por meio do código contido nas adições de cabeçalho HTML personalizado. Para obter mais informações, consulte Gerenciando adições de cabeçalho HTML personalizado (na página [233\)](#page-232-0) e Oracle CRM On Demand JavaScript API Developer's Guide.

## **Fazendo upload de extensões do cliente**

*Extensões do cliente* são arquivos que você pode fazer o upload no Oracle CRM On Demand em vez de hospedá-los em outros servidores. Quando você faz o upload de uma extensão do cliente, o Oracle CRM On Demand gera um URL exclusivo usado para referenciar a extensão. Uma extensão do cliente pode chamar uma segunda extensão do cliente usando o URL exclusivo da segunda extensão do cliente. Você pode usar um URL para implantar uma extensão do cliente nas guias personalizadas da Web, nos applets personalizados da Web, nos applets globais da Web e nas adições personalizadas de cabeçalho HTML.

É possível fazer o upload de arquivos HTML, JPG, GIF, SWF, JavaScript e CSS na página de lista de extensões do cliente do Oracle CRM On Demand para criar uma extensão do cliente. O tamanho máximo do arquivo é de 20 megabytes (MB). Porém, tamanhos de arquivo menores proporcionam melhor desempenho quando o navegador faz o download desses arquivos no Oracle CRM On Demand.

**OBSERVAÇÃO:** o Atendimento ao cliente do Oracle CRM On Demand não tem acesso a nenhum componente das extensões do cliente. Esses componentes incluem os arquivos carregados ou o conteúdo presente nesses arquivos, imagens ou locais de referência para as extensões do cliente, inclusive guias personalizadas da Web, applets personalizados da Web, applets globais da Web e adições personalizada de cabeçalho HTML. Por isso, você é responsável por manter e suportar essas extensões.

**Antes de começar.** Para executar este procedimento, sua função deve incluir o privilégio Fazer upload das extensões do cliente e Gerenciar a tag do cabeçalho HTML personalizado. Para obter mais informações sobre como adicionar privilégios, consulte Sobre privilégios em funções (na página [308\)](#page-307-0).

#### *Para fazer upload de uma extensão do cliente*

- **1** No canto superior direito de qualquer página, clique no link global Administração.
- **2** Na seção Personalização do aplicativo, clique em Personalização do aplicativo.
- **3** Na seção Configuração da aplicação, clique em Extensões do cliente.

A página da lista de extensões do cliente exibe as extensões do cliente carregadas anteriormente. Também é possível excluir as extensões do cliente carregadas anteriormente nessa página.

**OBSERVAÇÃO:** Se você excluir uma extensão do cliente configurada para uma guia da Web personalizada, um applet, um applet global da Web ou uma adição de cabeçalho HTML personalizado, esses applets deixarão de funcionar corretamente porque a extensão do cliente foi removida. O Oracle CRM On Demand não indicará se uma determinada extensão do cliente está em uso.

- **4** Clique em Novo.
- **5** Clique no ícone do clipe para localizar o conteúdo que você deseja fazer upload como uma extensão do cliente.

Este campo é obrigatório.

- **6** Informe os seguintes detalhes:
	- **Tipo de MIME.** Isso indica o tipo de mídia de Internet. Este tipo permite que o navegador exiba os tipos de mídia corretamente. Informe os detalhes completos dos tipos de MIME. Informe, por exemplo, um dos seguintes itens, dependendo do seu tipo de arquivo:
		- $\blacksquare$  text/html
		- **image/jpeg**
		- image/gif
		- **application/x-shockwave-flash**
		- text/css
	- **Arquivo: tamanho (em bytes).** O tamanho do arquivo carregado. O Oracle CRM On Demand preenche este campo.
	- **Arquivo: extensões.** A extensão de arquivo do arquivo carregado. O Oracle CRM On Demand preenche este campo.
	- **Nome.** O nome da extensão do cliente. Este campo é obrigatório.
	- **Nome da URL.** Este valor é usado para fornecer um nome significativo ao URL que aponta para as extensões do cliente. Os seguintes caracteres são aceitos no nome do URL: A-Z, a-z, 0-9, sublinhado (\_) e ponto final (.). Não são permitidos dois pontos (..), e um ponto final (.) não deve ser o último caractere na string. Os exemplos de nomes de URL são: Logo\_Image e Map376. É recomendável manter este campo o menor possível. Este campo só mudará quando um usuário editá-lo. Por isso, se você substituir o arquivo carregado ou alterar o nome da extensão do cliente, o valor do campo Nome do URL permanecerá inalterado. Assim, é possível atualizar, manter e implantar várias versões da extensão do cliente sem precisar reconfigurar as guias personalizadas da Web, os applets personalizados da Web, as guias globais da Web ou as adições de cabeçalho HTML personalizado. A edição deste campo altera os campos URL relativo e URL completo. Este campo é obrigatório.

- **URL relativa.** O Oracle CRM On Demand preenche este campo. Este valor é a URL relativa que navega para a extensão do lado do cliente de dentro do Oracle CRM On Demand. Se esse valor de campo for alterado e a extensão do cliente for implantada, você deverá atualizar as guias personalizadas da Web, os applets personalizados da Web, as guias globais da Web ou as adições de cabeçalho HTM personalizado que fazem referência a essa extensão do cliente para usar o URL recém-gerado. Este valor de campo só é alterado se o campo Nome da URL for atualizado.
- **URL completa.** O Oracle CRM On Demand preenche este campo. Esse valor é a URL completa que aponta para a URL no aplicativo Oracle CRM On Demand. Se esse valor de campo for alterado e a extensão do cliente for implantada, você deverá atualizar as guias personalizadas da Web, os applets personalizados da Web, as guias globais da Web ou as adições de cabeçalho HTM personalizado que fazem referência a essa extensão do cliente para usar o URL recém-gerado. Este valor de campo só é alterado se o campo Nome da URL for atualizado.

#### **7** Clique em Salvar.

**OBSERVAÇÃO:** É possível fazer upload de uma extensão do cliente, mas ele não estará ativo até você configurá-la em uma guia Web personalizada, um applet personalizado da Web, uma guia global da Web ou uma adição de cabeçalho HTML personalizado .

Após o upload da extensão do cliente, o Oracle CRM On Demand gera os campos URL relativo e URL completo. Você usa esses valores para associar uma guia personalizada da Web, um applet personalizado da Web, uma guia global da Web ou uma adição de cabeçalho HTML personalizado à extensão do cliente. Você configura esses locais da mesma forma como configura qualquer extensão hospedada nos servidores.

Para obter informações sobre como incluir adições de cabeçalho HTML personalizado, consulte Gerenciando adições de cabeçalho HTML personalizado (na página [233\)](#page-232-0).

#### *Para editar uma extensão do cliente existente*

- **1** No canto superior direito de qualquer página, clique no link global Administração.
- **2** Na seção Personalização do aplicativo, clique em Personalização do aplicativo.
- **3** Na seção Configuração da aplicação, clique em Extensões do cliente.
- **4** Na página da lista de extensões do cliente, encontre a extensão do cliente que você deseja editar.
- **5** Execute um destes procedimentos:
	- **E** Clique no campo Nome. Esta etapa abre a página de detalhes Lado do cliente na qual é possível editar a extensão do cliente.
	- **Clique em Editar.**
- **6** Clique em Salvar.
- **7** Se você tiver substituído o arquivo da extensão do cliente, faça o seguinte:
	- **a** Desconecte-se do Oracle CRM On Demand.
	- **b** Limpe o cache do navegador.

<span id="page-232-0"></span>**c** Conecte-se novamente para fazer o download da nova extensão do cliente de forma que ela possa ser baixada na página que implanta a extensão do cliente. Se você não se desconectar do e reconectar ao Oracle CRM On Demand, a nova extensão do cliente será baixada 30 dias depois do primeiro download.

### **Diretrizes para editar extensões do cliente**

Considere as seguintes diretrizes:

- **Mantenha o número de referências a extensões do cliente em uma página no mínimo para reduzir o impacto negativo sobre o desempenho.**
- **Mantenha o tamanho das extensões do cliente o menor possível.** Por exemplo, evite usar arquivos de imagem ou SWF grandes. Quanto menor for o arquivo baixado como parte da extensão do cliente, mais rapidamente a página será carregada, em comparação com grandes arquivos.
- **Mantenha todas as extensões do cliente no menor número de arquivos possível para reduzir o impacto negativo sobre o desempenho.**
- **Permita que o navegador armazene as extensões do cliente em cache.** Se você permitir que o navegador armazene as extensões do cliente em cache, o conteúdo não precisará ser baixado nos servidores do Oracle CRM On Demand sempre que um usuário carregar a página. Se a extensão do cliente for alterada, você deverá limpar o cache de forma que o Oracle CRM On Demand carregue a página que contenha a extensão. Por padrão, as extensões do cliente são armazenadas em cache por 30 dias.
- **Mantenha as extensões do cliente e os ativos no mínimo para melhorar o desempenho da barra Ação.** Durante a configuração de uma extensão do cliente contida em um applet na barra Ação, a barra Ação é carregada sempre que a página é atualizada.
- **Siga todas as diretrizes de serviços Web ao usar as extensões do cliente para chamar os serviços Web.** Para obter mais informações, consulte Oracle Web Services On Demand Guide.

## **Gerenciando adições de cabeçalho HTML personalizado**

Você pode adicionar elementos <script> personalizados ao elemento <head> HTML das suas páginas. Por exemplo, nos elementos <script>, é possível adicionar código JavaScript que contém funções para criar botões personalizados nas páginas. Seu código personalizado também pode fazer referência a arquivos JavaScript que foram carregados através de extensões do cliente ou de arquivos JavaScript externos, para que as funções nesses arquivos estejam disponíveis no código personalizado. As adições de cabeçalho HTML se aplicam a todas as páginas no Oracle CRM On Demand.

Na página Editar tag do cabeçalho HTML personalizado, um botão Visualizar permite que você valide qualquer alteração feita.

É possível desativar as adições de cabeçalho HTML personalizado definindo o parâmetro disableCustomJS=Y no URL da página. Se você sair da página clicando em outro link, o parâmetro de URL não será retido. Especifique o parâmetro de URL todas as vezes que precisar. Para obter mais informações sobre como gravar código JavaScript personalizado e as interfaces de programação de aplicativos (APIs) públicas disponíveis, consulte Oracle CRM On Demand JavaScript API Developer's Guide.

<span id="page-233-0"></span>**Antes de começar.** Para executar este procedimento, sua função deve incluir o privilégio Fazer upload das extensões do cliente e Gerenciar a tag do cabeçalho HTML personalizado. Para obter mais informações sobre como adicionar privilégios, consulte Sobre privilégios em funções (na página [308\)](#page-307-0).

#### *Para adicionar uma adição de cabeçalho HTML personalizado*

- **1** No canto superior direito de qualquer página, clique no link global Administração.
- **2** Na seção Personalização do aplicativo, clique em Personalização do aplicativo.
- **3** Na seção Configuração do aplicativo, clique na Tag de cabeçalho HTML personalizado.
- **4** Na página Detalhes das tags de cabeçalho HTML personalizado, clique em Editar.
- **5** Na caixa de texto Adições de cabeçalho HTML, informe os elementos <script> necessários. O limite deste campo é de 50,000 caracteres.
- **6** Clique em Visualizar para validar qualquer alteração feita.
- **7** Clique em Salvar.

### **Diretrizes para referenciar extensões do cliente**

Considere as seguintes diretrizes:

- **Mantenha o número de referências a extensões do cliente em uma página no mínimo para reduzir o impacto negativo sobre o desempenho.**
- **Mantenha o tamanho das extensões do cliente o menor possível.** Quanto menor for o arquivo baixado como parte da extensão do cliente, mais rapidamente a página será carregada, em comparação com grandes arquivos.
- **Mantenha todas as extensões do cliente no menor número de arquivos possível para reduzir o impacto negativo sobre o desempenho.**
- **Permita que o navegador armazene as extensões do cliente em cache.** Se você permitir que o navegador armazene as extensões do cliente em cache, o conteúdo não precisará ser baixado nos servidores do Oracle CRM On Demand sempre que um usuário carregar a página. Se a extensão do cliente for alterada, você deverá limpar o cache de forma que o Oracle CRM On Demand carregue a página que contenha a extensão. Por padrão, as extensões do cliente são armazenadas em cache por 30 dias.

# **Criando e gerenciando layouts da barra de ação e do cabeçalho global**

A barra Ação pode conter várias seções, como Central de Mensagens, Pesquisa, Ferramentas de Comunicação, Pesquisa de Palavra-Chave Melhorada e Exibidos Recentemente. É possível criar layouts personalizados para

Barra de ação e cabeçalho global, personalizar a seção de cabeçalho global e atribuir esses layouts às funções específicas em Oracle CRM On Demand. As alterações de configuração para a barra de ação e o cabeçalho global só ficam visíveis para as funções usando o tema moderno. No entanto, no caso de funções que utilizam um tema clássico, apenas alterações de configuração para o layout da barra de ação ficarão visíveis.

### **Tornando a a barra de ação indisponível para usuários**

Por padrão, a barra Ação é exibida no lado esquerdo de todas as páginas do Oracle CRM On Demand. Os usuários podem ocultar ou mostrar a barra Ação conforme necessário. Para obter mais informações, consulte Mostrando ou ocultando a Barra de ação.

Se você quiser que a barra Ação não esteja disponível para uma determinada função de usuário, configure uma apresentação de barra de ação vazio (ou seja, nenhuma seção exibida ou disponível na apresentação) e atribua essa apresentação à função de usuário. Assim, a barra Ação permanece oculta permanentemente para os usuários com essa função.

O procedimento a seguir descreve como adicionar uma apresentação de barra de ação.

#### *Para adicionar uma nova apresentação de barra de ação*

- **1** No canto superior direito de qualquer página, clique no link global Administração.
- **2** Na seção Personalização do aplicativo, clique em Personalização do aplicativo.
- **3** Na seção Configuração do aplicativo, clique em Layout da barra de ação e do cabeçalho global.
- **4** Na página Layouts da barra de ação e do cabeçalho global, clique em Novo layout.
- **5** No campo Nome da apresentação, insira um nome para a nova apresentação de barra de ação.
- **6** No campo Descrição, insira um nome para a nova apresentação de barra de ação e clique em Avançar.
- **7** Escolha as seções a serem exibidas no layout da barra de ação movendo os campos das Seções disponíveis para a barra de ação para as Seções exibidas na barra de ação usando as setas para a esquerda e para a direita. Use as setas para cima e para baixo a fim de alterar a ordem dos campos selecionados.
- **8** Escolha as seções a serem exibidas no cabeçalho global, movendo as seções das Seções exibidas na barra de ação para as Seções disponíveis no cabeçalho global usando as setas para a esquerda e para a direita.
- **9** Clique em Concluir.
- **10** (Opcional) Clique no botão Editar para editar os valores inseridos nas etapas 5 a 9.

Como alternativa, é possível copiar a apresentação de barra de ação padrão existente fornecida no Oracle CRM On Demand e alterar a descrição e a configuração de acordo com os seus requisitos.

#### *Para copiar uma apresentação de barra de ação*

- **1** No canto superior direito de qualquer página, clique no link global Administração.
- **2** Na seção Personalização do aplicativo, clique em Personalização do aplicativo.
- **3** Na seção Configuração do aplicativo, clique em Layout da barra de ação e do cabeçalho global.
- **4** Clique no link Copiar à esquerda de Layout padrão da barra de ação e do cabeçalho global.
- **5** No campo Nome da apresentação, insira um nome para a nova apresentação de barra de ação.
- **6** No campo Descrição, insira um nome para a nova apresentação de barra de ação e clique em Avançar.
- **7** Escolha as seções a serem exibidas no layout da barra de ação movendo os campos das Seções disponíveis para a barra de ação para as Seções exibidas na barra de ação usando as setas para a esquerda e para a direita. Use as setas para cima e para baixo a fim de alterar a ordem dos campos selecionados.
- **8** Escolha as seções a serem exibidas no cabeçalho global, movendo as seções das Seções exibidas na barra de ação para as Seções disponíveis no cabeçalho global usando as setas para a esquerda e para a direita.
- **9** Clique em Concluir.

**OBSERVAÇÃO:** para copiar outros layouts da barra de ação, clique na seta para baixo à esquerda do nome do layout da barra de ação para exibir a função de cópia.

#### *Para editar o cabeçalho global*

- **1** No canto superior direito de qualquer página, clique no link global Administração.
- **2** Na seção Personalização do aplicativo, clique em Personalização do aplicativo.
- **3** Na seção Configuração do aplicativo, clique em Layout da barra de ação e do cabeçalho global.
- **4** Na página Layout da barra de ação e do cabeçalho global, clique na seta para baixo ao lado do layout desejado.
- **5** No menu, selecione Editar cabeçalho global.

A página Edição do ícone do cabeçalho global lista todas as seções do cabeçalho global disponíveis em ordem crescente. Se você informar o mesmo valor da ordem para duas ou mais seções do cabeçalho global, essas seções serão exibidas na ordem em que elas foram criadas.

- **6** Execute um destes procedimentos:
	- **E** Clique em Novo para configurar as seções do cabeçalho global.
	- Clique em Editar ao lado da seção do cabeçalho global que você deseja editar.
- **7** Clique no ícone de lupa para alterar o ícone de sua seção.

- <span id="page-236-0"></span>**8** No menu Applet, selecione uma seção disponível.
- **9** (Opcional) No campo Descrição, informe uma descrição.
- **10** No campo Largura de applet, informe a largura da seção.

A largura máxima da seção do cabeçalho global é de 700 pixels.

**11** No campo Ordem, informe o valor da ordem em que você deseja que sua seção seja exibida no cabeçalho global.

As seções do cabeçalho global são exibidas da esquerda para a direita, de acordo com o valor em ordem crescente.

**12** Clique em Salvar.

**Observação:** Os applets da Web globais exibidos no cabeçalho global sempre são executados, independente da caixa de seleção Sempre executar da página Meu Applet da Web estar ou não selecionada. Esteja ciente de que certos applets da Web podem ter impacto no desempenho, por exemplo, se seu applet da Web fizer referência a um site da Web externo. Para obter mais informações sobre a caixa de seleção Sempre executar, consulte Criando applets da Web globais (na página [228\)](#page-227-0).

# **Personalizando Minha página inicial para a sua empresa**

Dependendo de suas necessidades, os funcionários na sua empresa podem desejar ver diferentes informações sobre a página Minha página inicial. Você pode personalizar a apresentação de Minha página inicial substituindo o conteúdo padrão pelo conteúdo mais relevante para as funções dos funcionários. Por exemplo, você pode configurar a Página inicial de um representante do atendimento ao cliente para mostrar novas solicitações de serviço, em vez da seção Leads recém-criados, que é padrão nessa página, e um relatório personalizado de solicitação de serviço, em vez do relatório padrão de qualidade do pipeline de vendas.

Depois que você tiver personalizado Minha página inicial, atribua a Apresentação da página inicial a uma função de usuário. Todos os usuários com essa função veem a Minha página inicial personalizada que você configurou.

**Antes de começar.** Como você deve selecionar uma função a que esta personalização se aplica, configure todas as funções antes de iniciar este procedimento. Para executar este procedimento, sua função deve incluir os privilégios Personalizar aplicação e Administração da página inicial.

#### *Para personalizar Minha página inicial para sua empresa*

- **1** No canto superior direito de qualquer página, clique no link global Administração.
- **2** Na seção Personalização da aplicação, clique no link Personalização da aplicação.
- **3** Na seção Configuração da aplicação, clique no link Minha página inicial Apresentação.

- **4** Na lista Apresentação da página inicial, execute um dos seguintes procedimentos:
	- Clique no botão Nova apresentação para criar uma nova apresentação.
	- Clique em Editar ou Copiar para modificar uma apresentação personalizada existente.

O Assistente de apresentação da página inicial é exibido para orientá-lo no processo.

- **5** Na Etapa 1, Nome da apresentação, informe um nome para a apresentação e uma descrição, se necessário.
- **6** Na Etapa 2, Apresentação da página inicial:
	- Mova as seções da lista Todas as seções para a lista Seções disponíveis.

A lista Seções disponíveis inclui as seções que podem ser adicionadas a uma Página inicial; isso inclui todos os relatórios personalizados que você ativou para inclusão nas Páginas iniciais. Se você não quiser que um usuário adicione seção a uma Página inicial, deixe a seção na lista Todas as seções.

 Mova as seções da lista Lado esquerdo para a lista Lado direito e reorganize as informações das duas listas conforme necessário.

Saia das seções com largura dupla na lista Lado esquerdo; elas se expandirão automaticamente quando a Página inicial for exibida.

**7** Clique em Concluir.

**OBSERVAÇÃO:** depois de adicionar uma página inicial personalizada à aplicação, você precisa disponibilizá-la para a função de usuário para que os usuários possam vê-la. Para obter instruções, consulte Adicionando funções (na página [311\)](#page-310-0).

# **Ativando relatórios personalizados em Minha página inicial**

É possível especificar os relatórios personalizados que podem ser adicionados a uma apresentação personalizada de Minha página inicial. Esses relatórios personalizados são exibidos na lista Seções disponíveis na Etapa 2 do Assistente de apresentação da página inicial. Para obter mais informações sobre como personalizar Minha página inicial, consulte Personalizando Minha página inicial para sua empresa (consulte ["Personalizando Minha página inicial para a sua empresa"](#page-236-0) na página [237\)](#page-236-0).

**Antes de começar.** Para você realizar esse procedimento, os relatórios personalizados que você deseja ativar em Minha página inicial devem ter sido salvos. Sua função deve incluir os privilégios Personalizar aplicativo e Administração da página inicial. Se a caixa de seleção Ativar Suporte a Tradução de Idioma para Applets da Web estiver selecionada no perfil da empresa, você poderá criar e personalizar relatórios, apenas se o idioma selecionado no campo Idioma de Tradução for o idioma padrão da empresa.

#### *Para especificar um relatório personalizado da página inicial*

**1** No canto superior direito de qualquer página, clique no link global Administração.

- **2** Na seção Personalização do aplicativo, clique no link Personalização do aplicativo.
- **3** Na seção Configuração do aplicativo, clique no link Minha página inicial Relatórios personalizados.
- **4** Na lista Minha página inicial Relatórios personalizados, clique em Novo relatório de página inicial.
- **5** Na página Relatório Personalizado da Página Inicial, preencha os seguintes campos:

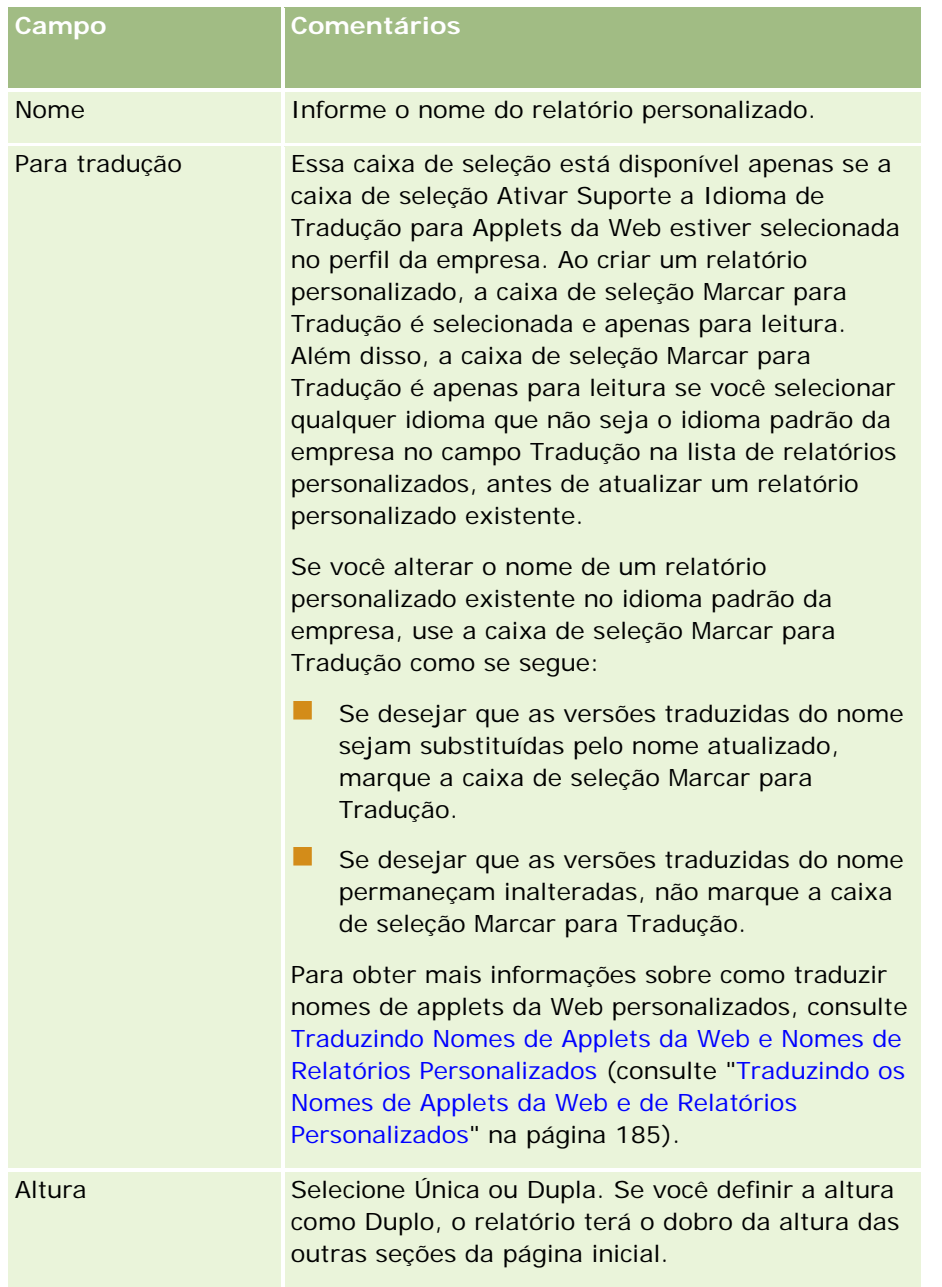

<span id="page-239-0"></span>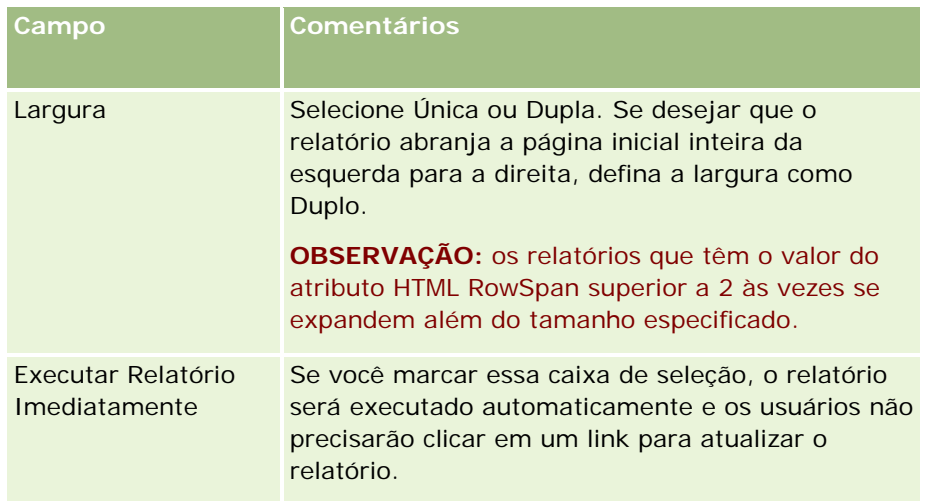

**1** No campo Caminho do relatório, insira o caminho do relatório.

Você pode colar o caminho do relatório na janela Abrir análise. Para copiar o caminho do relatório:

- **a** Clique no botão Abrir análise na página Conceitos básicos de respostas.
- **b** Selecione um relatório.
- **c** Copie o valor no campo Item.

Por exemplo:

Pasta compartilhada: Análise predefinida/Estágio de vendas - Analytics do histórico: Relatório de vendas do mês passado

**2** Clique em Salvar.

# **Renomeando tipos de registro**

Para usar terminologias que os usuários estejam familiarizados, é possível renomear os tipos de registro. Os nomes de tipo de registro padrão na aplicação podem não ser iguais aos usados por sua empresa para certos tipos de registro. Neste caso, você poderá alterar o nome para que fique de acordo com seus requisitos específicos.

Quando você altera o nome de um tipo de registro, o novo nome aparece na maioria dos locais na aplicação, como:

- **Guias e botões**
- Listas suspensas
- Listas filtradas predefinidas, como a lista Todas as contas em Contas Página inicial
- Barras de título nas páginas, como páginas de lista e de detalhes do registro
- A seção Criar na Barra de ação
- Nomes de seção da página

- Notificação por e-mail de atribuição de registro
- Nomes de seção da página personalizados

Por exemplo, você pode alterar o nome para exibição Contas para Empresa. A guia Contas torna-se Empresa e outros títulos de seção são alterados de forma adequada.

No entanto, existem vários locais em que o novo nome não é exibido. Se você alterar nomes, informe seus usuários que os novos nomes não aparecerão em:

- Nomes personalizados de listas filtradas
- Nomes de campos personalizados
- Relatórios e análises
- Oracle Outlook Email Integration On Demand
- Páginas da ajuda

**OBSERVAÇÃO:** todos os nomes para exibição têm, no máximo, 50 caracteres.

**Antes de começar**. Para executar este procedimento, sua função deve incluir o privilégio Personalizar aplicação.

#### *Para renomear um tipo de registro*

- **1** No canto superior direito de qualquer página, clique no link global Admin.
- **2** Na seção Personalização do aplicativo, clique no link Personalização do aplicativo.
- **3** Na seção Configuração do aplicativo, clique no link Personalizar tipos de registro.
- **4** Na página Personalizar tipos de registro, digite os novos nomes na linha adequada. Forneça três variações da aplicação a serem usadas nas áreas adequadas da interface: Nome de exibição/Singular, Nome de exibição/Plural e Nome de exibição/Abreviado.

**OBSERVAÇÃO:** o Nome de exibição/Abreviado é exibido nas guias e não deve ter mais de 15 caracteres. Não é possível renomear um objeto para o nome de qualquer um dos objetos disponíveis na página Personalizar tipos de registro. Por exemplo, não é possível renomear um objeto, Tarefa ou Compromisso, porque os objetos não estão listados na página Personalizar tipos de registro.

**5** (Opcional) Para indicar que um nome atualizado precisa ser traduzido em outros idiomas ativados para a sua empresa, marque a caixa de seleção Para tradução.

**OBSERVAÇÃO:** se desejar exibir esse nome atualizado em outros idiomas ativados, marque a caixa de seleção Para tradução. Nos outros idiomas (ou quando você escolhe outro idioma na lista suspensa Idioma de tradução dessa página), o nome atualizado aparece em azul e entre parênteses até você inserir manualmente as versões traduzidas. Isso ajuda a controlar quais termos precisam ser traduzidos. Se você não selecionar Para tradução, os nomes de exibição anteriormente traduzidos permanecem, não afetados pela alteração feita aqui.

- **6** Para informar manualmente o equivalente traduzido do novo nome:
	- **a** Na lista suspensa Idioma de tradução, selecione o idioma cuja tradução você deseja informar.

- <span id="page-241-0"></span>**b** Informe o equivalente traduzido no campo Nome de exibição adequado e clique em Salvar.
- **c** Clique no link para retornar à página que você acabou de atualizar e selecione o idioma novamente, se necessário.
	- O nome traduzido aparece em preto na coluna Nome de exibição.

### **Ativando imagens nas páginas de detalhes**

É possível adicionar imagens à página de detalhes de um tipo de registro. Por exemplo, talvez seja necessário adicionar uma foto à página Detalhes do contato, o logotipo de uma empresa à página Detalhes da conta ou a imagem de um produto à página Detalhes do produto. É possível ativar as imagens nas páginas de detalhes somente para os seguintes tipos de registro:

- Conta
- Contato
- Produto

#### *Para ativar uma imagem em uma página de detalhes*

- **1** No canto superior direito de qualquer página, clique no link global Administração.
- **2** Na seção Personalização do aplicativo, clique no link Personalização do aplicativo.
- **3** Na seção Configuração do aplicativo, clique no link Personalizar tipos de registro.
- **4** Marque a caixa de seleção Exibir imagem dos tipos de registro Conta, Contato ou Produto.
- **5** Clique em Salvar.

# **Carregando e Gerenciando Conjuntos de Ícones Personalizados**

Você pode carregar e gerenciar um conjunto de ícones personalizados para associar a um tipo de registro. Cada conjunto de ícones personalizados contém três ícones: um ícone para a guia do tipo de registro, para a barra Ação e para as áreas de informações relacionadas do Oracle CRM On Demand.

Conjuntos de ícones personalizados melhoram a aparência do Oracle CRM On Demand, permitindo aos usuários exibir ícones que sejam mais relevantes para os tipos de registros. Você pode editar um conjunto de ícones personalizados e, depois, modificá-lo, de acordo com suas necessidades.

**OBSERVAÇÃO:** o número máximo de conjuntos de ícones personalizados que você pode criar é 100.

**Antes de começar.** Para realizar esse procedimento, sua função deve incluir o privilégio Gerenciar Ícones Personalizados. Você só pode associar conjuntos de ícones personalizados a tipos de registros ao usar temas modernos.

#### *Para criar e publicar um novo conjunto de ícones*

- **1** No canto superior direito de qualquer página, clique no link global Administração.
- **2** Na seção Personalização do aplicativo, clique no link Personalização do aplicativo.
- **3** Na seção Configuração do Aplicativo, clique no link Gerenciamento de Ícones.
- **4** Na página Gerenciamento de Ícones, clique no link Ícones de Objetos.
- **5** Na página Conjuntos de Ícones, clique em Adicionar para criar um novo conjunto de ícones.
- **6** Na página Editar Conjunto de Ícones, informe o nome do novo conjunto de ícones no campo Nome do Conjunto de Ícones e clique em Salvar.

O número máximo de caracteres que você pode usar no campo Nome do Conjunto de Ícones é 50.

- **7** Na quia Ícones, clique em Novo.
- **8** Na página Editar Ícone, selecione um dos seguintes na lista de opções Tipo de Ícone para localizar as imagens que deseja usar no conjunto de ícones:
	- **Ícone Principal.** O ícone personalizado que é usado na quia do tipo de registro. Recomendamos que a imagem selecionada desse ícone meça 50 pixels de largura por 50 pixels de altura.
	- **I Ícone Mini.** O ícone personalizado que é usado na barra Ação. Recomendamos que a imagem selecionada desse ícone meça 25 pixels de largura por 25 pixels de altura.
	- **Ícne de Informações Relacionadas.** O ícone personalizado que é usado na área de informações relacionadas. Recomendamos que a imagem selecionada desse ícone meça 45 pixels de largura por 45 pixels de altura. Se desejar que essa imagem se adeque ao esquema de cores usado no Oracle CRM On Demand, essa imagem deverá ter um fundo transparente.

**OBSERVAÇÃO:** você pode carregar imagens com as seguintes extensões: JPEG, JPG, PNG ou GIF. O limite de tamanho do arquivo é de 100 KB.

- **9** Clique em Navegar pra localizar a imagem que precisa e clique em Salvar & Novo Ícone.
- **10** Repita as etapas 8 e 9 para cada tipo de ícone do conjunto de ícones personalizados.
- **11** Clique em Publicar.

Para obter informações sobre como associar seus conjuntos de ícones personalizados a um tipo de registro, consulte Alterando o Ícone de um Tipo de Registro (na página [247\)](#page-246-0).

# **Fazendo Upload e Gerenciando Ícones de Cabeçalho Global Personalizado**

Você pode fazer upload de ícones personalizados para associá-los seu layout de cabeçalho global. Isso permite usar ícones significativos para os itens de seu layout de cabeçalho global.

**Antes de começar.** Para realizar esse procedimento, sua função deve incluir o privilégio Gerenciar Ícones Personalizados.

#### *Para criar um novo conjunto de ícones personalizados*

- **1** No canto superior direito de qualquer página, clique no link global Administração.
- **2** Na seção Personalização do aplicativo, clique no link Personalização do aplicativo.
- **3** Na seção Configuração do Aplicativo, clique no link Gerenciamento de Ícones.
- **4** Na página Gerenciamento de Ícones, clique no link Ícones de Cabeçalho Global.
- **5** Na página Ícones de Cabeçalho Global, clique em Adicionar para criar um novo ícone personalizado.
- **6** Na página Editar Ícones de Cabeçalho Global, clique em Procurar para localizar a imagem que você deseja usar.

**OBSERVAÇÃO:** você pode carregar imagens com as seguintes extensões: JPEG, JPG, PNG ou GIF. O limite de tamanho do arquivo é de 100 KB. O número máximo de imagens para upload é 50. Se quiser que essa imagem se ajuste ao esquema de cores usado no Oracle CRM On Demand, ela deverá ser branca, ter aproximadamente 45 pixels de altura e 45 pixels de largura e ter fundo transparente.

- **7** Clique em Salvar e Novo Ícone de Cabeçalho Global.
- **8** Repita as etapas 6-7 para cada ícone personalizado do qual você deseja fazer upload para o conjunto de ícones de cabeçalho global.
- **9** (Opcional) Para excluir um ícone personalizado, faça o seguinte:
	- **a** Clique na seta para baixo, ao lado do ícone personalizado em questão.
	- **b** No menu, selecione Excluir.

Para obter informações sobre layouts de cabeçalho global, consulte Criando e Gerenciando Layouts de Cabeçalho Global e Barra de Ações. (consulte ["Criando e gerenciando layouts da barra de ação e do cabeçalho](#page-233-0)  [global](#page-233-0)" na página 234)

(consulte ["Alterando o ícone de um tipo de registro"](#page-246-0) na página [247\)](#page-246-0)

# **Adicionando Tipos de Registro**

É possível adicionar tipos de registro personalizados para sua empresa. Por exemplo, convém exibir uma guia Ordem a ser usada por seus funcionários. Para adicionar um novo tipo de registro, renomeie e configure um dos tipos de registro de objeto personalizado no Oracle CRM On Demand.

Os privilégios que permitem que sua empresa use os tipos de registro de Objeto Personalizado 01 a Objeto Personalizado 10 e dê aos usuários acesso a esses tipos de registro que estão ativados por padrão para a função Administrador em Oracle CRM On Demand. No entanto, se a empresa precisar usar mais de dez tipos de registros de objetos personalizados, você deverá entrar em contato com Oracle CRM On Demand Customer Care para pedir para que os tipos de registros de objeto personalizados adicionais sejam disponibilizados para sua empresa.

Em geral, os novos tipos de registros funcionam da mesma maneira que os tipos de registros fornecidos por padrão. Um conjunto de campos está disponível para cada tipo de registro, inclusive um campo Nome que possa ser usado para filtrar e classificar listas.

**OBSERVAÇÃO:** Para cada um dos tipos de registros Objeto Personalizado 01, 02 e 03, oito campos estão disponível para filtragem e classificação de listas de registros desses tipos de registros. Para todos os outros tipos de registro de objeto personalizado, apenas o campo Nome pode ser usado para filtragem e classificação de listas de registros desse tipo de registro.

Você pode configurar campos personalizados, apresentações de página, apresentações de pesquisa e, assim por diante, para os novos tipos de registro. No entanto, você não pode usar os novos tipos de registro nas seguintes áreas:

- Gerente de Atribuições
- Previsão
- na Atribuição padrão do grupo (eles não podem ser compartilhados por grupos)

Além disso, os novos tipos de registro têm estas restrições:

- Os novos tipos de registro não podem conter grupos de endereços específicos do país
- Por padrão, somente o campo Nome é obrigatório nos novos tipos de registro
- Nenhuma verificação de duplicações é realizada nos novos tipos de registro

Para obter informações sobre como usar serviços da Web com novos tipos de registro, consulte Fazendo download de arquivos de esquema e WSDL (consulte ["Fazendo Download do WSDL e dos Arquivos de](#page-816-0)  [esquema"](#page-816-0) na página [817\)](#page-816-0).

**Antes de começar.** Para você realizar esse procedimento, sua função deve incluir o privilégio Personalizar aplicativo e o privilégio Personalizar aplicativo apropriado para o objeto personalizado que está sendo usado para o novo tipo de registro. Existem privilégios individuais para os tipos de registro Objeto personalizado 01, 02 e 03; por exemplo, o privilégio Personalizar aplicativo - Gerenciar objeto personalizado 01. Para os demais tipos de registro de objeto personalizado, cada privilégio se aplica a um grupo de objetos personalizados, por exemplo, o privilégio Personalizar aplicativo - Gerenciar objetos personalizados 04 a 10.

#### *Para adicionar um tipo de registro*

- **1** No canto superior direito de qualquer página, clique no link global Admin.
- **2** Na seção Personalização do aplicativo, clique no link Personalização do aplicativo.

- **3** Na seção Configuração do aplicativo, clique no link Personalizar tipos de registro.
- **4** Na linha do tipo de registro de objeto personalizado que está sendo usado, preencha as informações, por exemplo, insira a ordem.

Para obter mais informações, consulte Renomeando tipos de registro (na página [240\)](#page-239-0). Depois que você renomear o tipo de registro, ele aparecerá com seu novo nome nas seções Configuração do tipo de registro na página Personalização do aplicativo, substituindo o link para o tipo de registro de objeto personalizado.

- **5** Clique em Salvar.
- **6** Na seção Configuração do tipo de registro da página Personalização do aplicativo, clique no link para o novo tipo de registro.
- **7** Na seção Gerenciamento de campo, clique no link Configuração de campos.
- **8** Na página Configuração de campos, é possível fazer o seguinte:
	- **E** (Recomendado) Clique em Gerenciar Rótulos de Campos e renomeie os campos para atender às suas necessidades.

É recomendado renomear o campo Nome. Em todo o aplicativo, cada tipo de registro tem um campo chamado Nome, que é precedido pelo tipo de registro (Nome da conta, Nome da oportunidade etc.). Portanto, se você estiver adicionando um tipo de registro de nome Pedido, será possível rotular novamente o campo Nome para Nome do Pedido. Se a empresa usar Pesquisa Direcionada, o campo Nome será exibido por padrão como um campo de pesquisa na seção Pesquisa da barra Ação.

**OBSERVAÇÃO:** Para os tipos de registro Objetos Personalizados de 01 a 03 apenas, os campos Pesquisa Rápida 1 e Pesquisa Rápida 2 também são exibidos como campos de pesquisa por padrão na seção Pesquisa da barra Ação e pode ser necessário renomear os campos Pesquisa Rápida 1 e Pesquisa Rápida 2. Por exemplo, se estiver adicionando um tipo de registro de nome Pedido, pode ser necessário renomear o campo Pesquisa Rápida 1 como Número de Pedido. Em seguida, quando um funcionário seleciona Pedido na lista de tipos de registro na seção Pesquisa, Número do Pedido é exibido como um dos campos de pesquisa.

Clique em Novos campos e adicione campos personalizados.

As mesmas restrições são válidas para os campos personalizados desses tipos de registro e dos tipos de registro padrão.

Para obter mais informações sobre como editar campos e criar campos personalizados, consulte Criando e Editando Campos (na página [125\)](#page-124-0).

**9** Configure as apresentações de páginas das páginas Editar e Detalhe do novo tipo de registro.

É possível adicionar campos às páginas de edição do registro, agrupar os campos em seções separadas e renomear essas seções.

Para criar relações com outros tipos de registro, adicione os campos (Conta, Contato, Oportunidade etc.) às apresentações de página. Um ícone Pesquisar será criado próximo ao campo, onde os usuários poderão vincular os registros existentes a esse novo tipo de registro.

Você pode adicionar seções de informações relacionadas às páginas de detalhes.

<span id="page-246-0"></span>Quando você adiciona Equipe como uma seção de informações relacionadas, os usuários podem compartilhar cada registro com os membros da equipe.

**OBSERVAÇÃO:** A seção Informações relacionadas à equipe tem suporte para todos os tipos de registro de objeto personalizado.

Para obter instruções, consulte Personalizando apresentações estáticas da página (consulte ["Personalizando apresentações de página estáticas"](#page-160-0) na página [161\)](#page-160-0).

- **10** (Opcional) Configure apresentações de pesquisa para o novo tipo de registro. Para obter mais informações, consulte Gerenciando apresentações de pesquisa (consulte ["Gerenciando layouts de](#page-188-0)  [pesquisa"](#page-188-0) na página [189\)](#page-188-0).
- **11** (Opcional) Configure apresentações de Página inicial personalizados para o novo tipo de registro. Para obter mais informações, consulte Criando apresentações de página inicial de registro (na página [199\)](#page-198-0).
- **12** (Opcional) Adicione o novo tipo de registro como um campo ou como uma seção de informações relacionadas nas apresentações de página para outros tipos de registro.

**OBSERVAÇÃO:** Depois de ter concluído a configuração do novo tipo de registro, será necessário atualizar os perfis de acesso para dar aos usuários os níveis de acesso adequados para o novo tipo de registro. Também é necessário atualizar as funções de usuário relevantes para criar a guia para o tipo de registro disponível para as funções e para atribuir suas apresentações de página, apresentações de Página inicial e apresentações de pesquisa personalizados às funções. Para obter informações sobre como atualizar perfis de acesso, consulte Processo de Configuração dos Perfis de Acesso (consulte ["Processo de configuração de perfis de acesso"](#page-335-0) na página [336\)](#page-335-0). Para obter informações sobre como atualizar funções, consulte Adicionando Funções (na página [311\)](#page-310-0).

#### **Tópicos relacionados**

Consulte o seguinte tópico de informações relacionadas:

Sobre Relacionamentos muitos para muitos para objetos personalizados (na página [261\)](#page-260-0)

### **Alterando o ícone de um tipo de registro**

Você pode alterar o ícone que está associado a um tipo de registro e que é exibido nas guias e na seção Criar da barra de ação.

**Antes de começar**. Para executar este procedimento, sua função deve incluir o privilégio Personalizar aplicação.

#### *Para alterar o ícone de um tipo de registro*

- **1** No canto superior direito de qualquer página, clique no link global Administração.
- **2** Na seção Personalização do aplicativo, clique no link Personalização do aplicativo.
- **3** Na seção Configuração do aplicativo, clique no link Personalizar tipos de registro.

- **4** Na página Personalizar tipos de registro, execute uma ou ambas as ações:
	- **a** Clique no ícone Pesquisar no campo Ícone clássico do tipo de registro e selecione um ícone na janela.
	- **b** Clique no ícone Pesquisar no campo Ícone moderno do tipo de registro e selecione um ícone na janela.

Se tiver criado algum conjunto de ícones personalizados, eles serão exibidos no cabeçalho Ícones Personalizados. Para obter mais informações sobre conjuntos de ícones personalizados, consulte Carregando e Gerenciando Conjuntos de Ícones Personalizados (na página [242\)](#page-241-0).

**5** Clique em Salvar.

# **Personalizando etiquetas de integração REST**

Cada tipo de registro tem duas tags de integração REST que podem ser usadas pela API REST do Oracle CRM On Demand para acessar o tipo de registro (recurso). Uma das tags de integração REST é a tag padrão para o tipo de registro. A tag padrão é independente do idioma e não pode ser alterada. Você pode personalizar a outra tag de integração REST. Por exemplo, se sua empresa renomear um tipo de registro ou usar um tipo de registro personalizado pode ser necessário personalizar a tag de integração REST desse tipo de registro, para que a tag de integração REST reflita o nome do tipo de registro.

Um URL da API REST do Oracle CRM On Demand pode acessar um recurso usando qualquer uma das tags de integração REST, conforme mostrado nos URLs de exemplo a seguir:

http://server/0nDemand/user/Rest/latest/default\_integration\_tag

#### http://server/OnDemand/user/Rest/latest/custom\_integration\_tag

Nesses exemplos, default\_integration\_tag é um marcador para a tag de integração padrão e custom\_integration\_tag é um marcador para a tag de integração REST personalizada.

O procedimento a seguir descreve como personalizar as etiquetas de integração da API REST que você usa nos URLs da API REST.

#### *Para personalizar etiquetas de integração REST*

- **1** No canto superior direito de qualquer página, clique no link global Administração.
- **2** Na seção Personalização do aplicativo, clique em Personalização do aplicativo.
- **3** Clique no link Personalizar etiquetas de integração REST.
- **4** Na lista Etiquetas de integração REST, clique no link Editar do tipo de registro.
- **5** No campo Etiqueta de integração REST, informe o novo nome e clique em Salvar.

## **Criando novos temas**

O tema determina a aparência do Oracle CRM On Demand. Vários temas predefinidos são disponibilizados quando o Oracle CRM On Demand é configurado pela primeira vez para uma nova empresa, o tema padrão é *Oracle.* Você pode especificar quais funções pode criar e gerenciar temas no Assistente de gestão de funções. Para obter mais informações sobre como adicionar funções, consulte Adicionando Funções (na página [311\)](#page-310-0). Para obter mais informações sobre como especificar temas em nível de empresa, consulte Configurando seu perfil de empresa e os padrões globais (consulte ["Configurando seu perfil da empresa e os padrões globais"](#page-19-0) na página [20\)](#page-19-0).

Você pode escolher um tema no nível de empresa, função ou usuário. O tema especificado no nível do usuário tem precedência, seguido pelo tema especificado no nível da função. O tema padrão da empresa será aplicado, caso não sejam especificados temas nem o nível do usuário, nem o nível da função.

Se estiver atualizando temas do Oracle CRM On Demand Versão 16 para uma versão mais recente, observe o seguinte:

- **Para novas empresa.** *Oracle* é o tema padrão no nível da empresa. Nenhum tema é selecionado no nível da função ou do usuário. Os administradores da empresa podem criar novos temas e defini-los como padrão. Eles também podem desativar os temas existentes, de forma que possam ser selecionados pelos usuários.
- **Para empresas existentes.** Os nomes de todos os temas antigos serão substituídos pelas seguintes strings: *Oracle - Recusado*, *Contemporâneo - Recusado* ou *Clássico - Recusado*. É recomendável que você altere esses temas antigos, selecione um dos novos temas e remova os temas antigos dos perfis do usuário.
- **Para empresas existentes que usam logotipos e links.** Uma atualização não afeta um tema recusado, que ainda está selecionado. No entanto, é recomendável que você não use temas antigos (recusados), mas crie novos temas e defina-os como o padrão no nível da empresa ou da função.

**Antes de começar.** Para criar e editar temas, sua função do usuário deve incluir o privilégio Gerenciar temas.

A tarefa a seguir descreve como criar seu próprio tema no Oracle CRM On Demand.

#### *Para criar um novo tema no Oracle CRM On Demand*

- **1** No canto superior direito de qualquer página, clique no link global Administração.
- **2** Na seção Personalização do aplicativo, clique no link Personalização do aplicativo.
- **3** Na seção Configuração do aplicativo, clique no link Temas.
- **4** Na página Temas, clique em Novo.
- **5** Especifique as informações para os seguintes campos:
	- **Nome do tema.** Informe um nome para o novo tema.
	- **Mostrar link de ajuda padrão.** Marque esta caixa de seleção se quiser que seu novo tema seja exibido no link Ajuda.
	- **Mostrar link padrão de treinamento e suporte.** Marque esta caixa de seleção se quiser que seu novo tema exiba o link Treinamento e suporte padrão.

- **Descrição.** Informe uma descrição para seu novo tema.
- **Estilo do tema.** Este campo é obrigatório. O valor padrão para este menu é Clássico.
- **Estilo da guia.** Selecione Clássico ou Moderno. Esse menu estará disponível somente se você selecionar Clássico no menu Estilo do tema. O valor padrão desse menu é Empilhado.
- **Tamanho da fonte.** Selecione Regular ou Grande. Se você selecionar Clássico no menu Estilo de Tema, o valor padrão para esse menu será Regular. Se você selecionar Moderno no menu Estilo de Tema, o valor padrão para esse menu será Grande.
- **6** Clique em Salvar.

O Oracle CRM On Demand abre a página Detalhe do tema com uma visualização dinâmica do novo tema que está à direita da tela. A visualização mostra as páginas Inicial, Detalhes e Lista, com o novo tema aplicado. No tema moderno, você também pode visualizar a página Calendário.

**7** Especifique as informações dos campos listados na seguinte tabela.

#### MOSTRE-ME

**OBSERVAÇÃO:** para informar novos códigos de cores, você pode informar um valor hexadecimal para cada cor ou mover o mouse sobre o valor de cor padrão para exibir o ícone da paleta de cores. Clique no ícone da paleta de cores para selecionar uma cor para este campo.

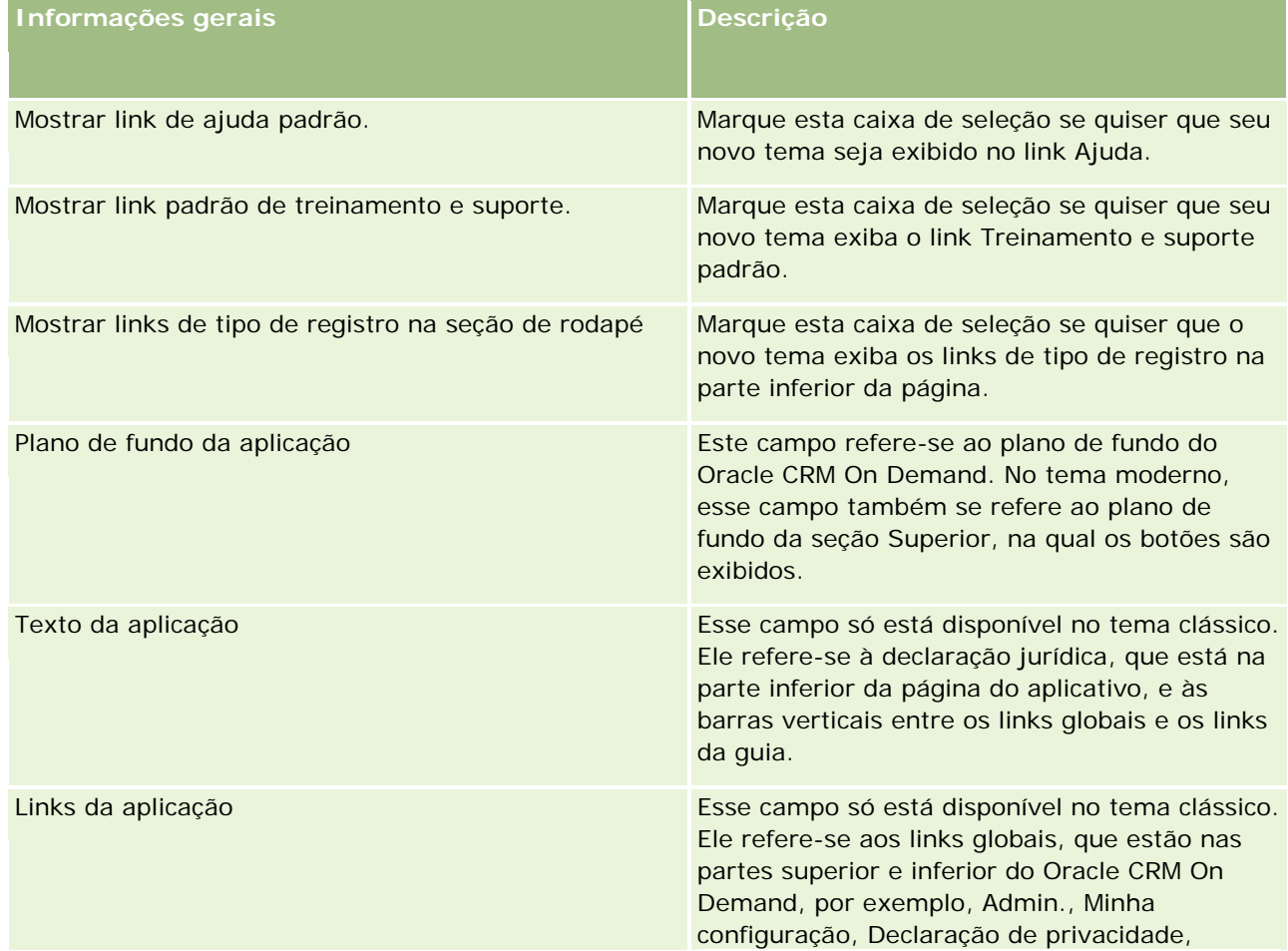

### **Personalização de** aplicativo

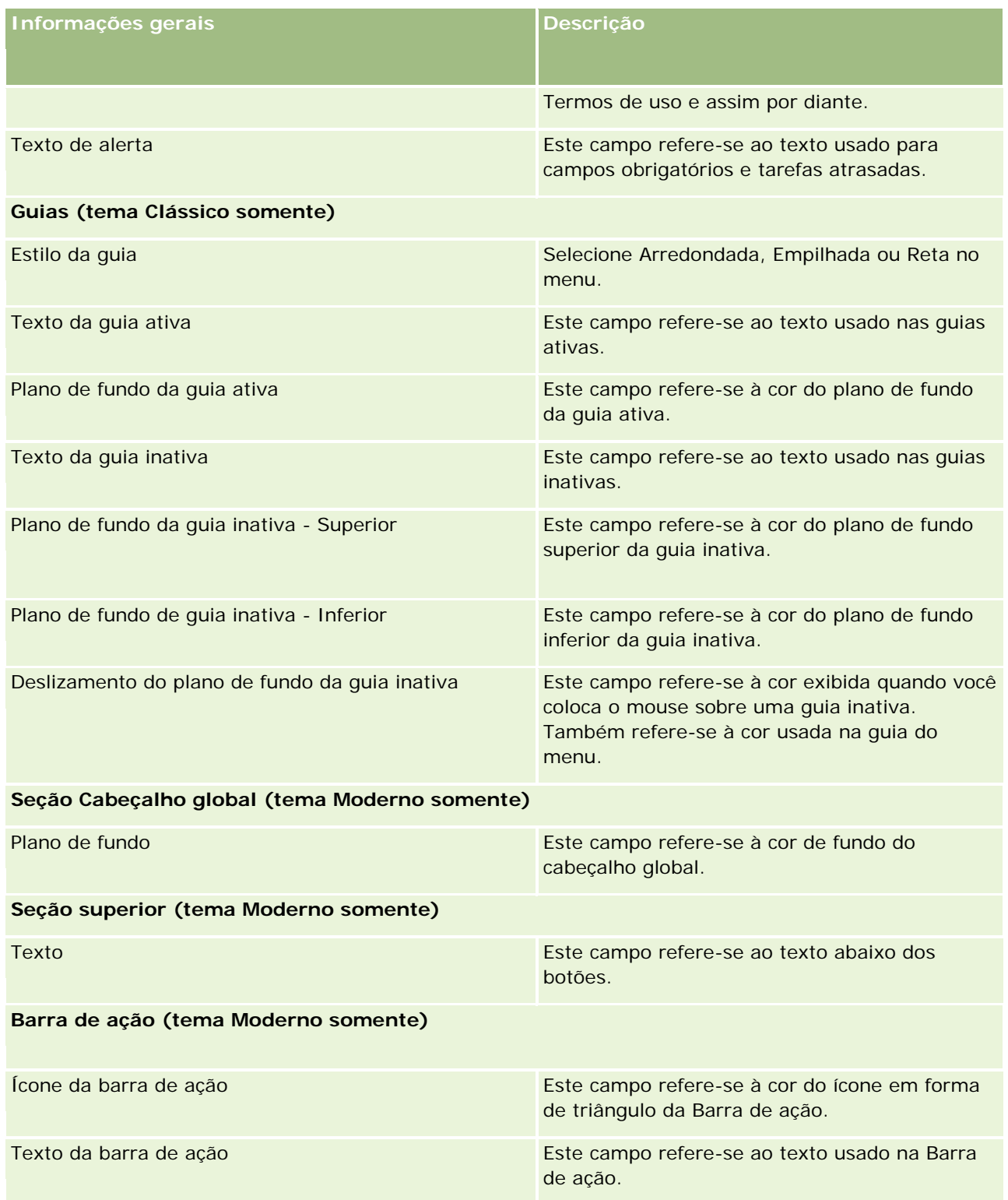

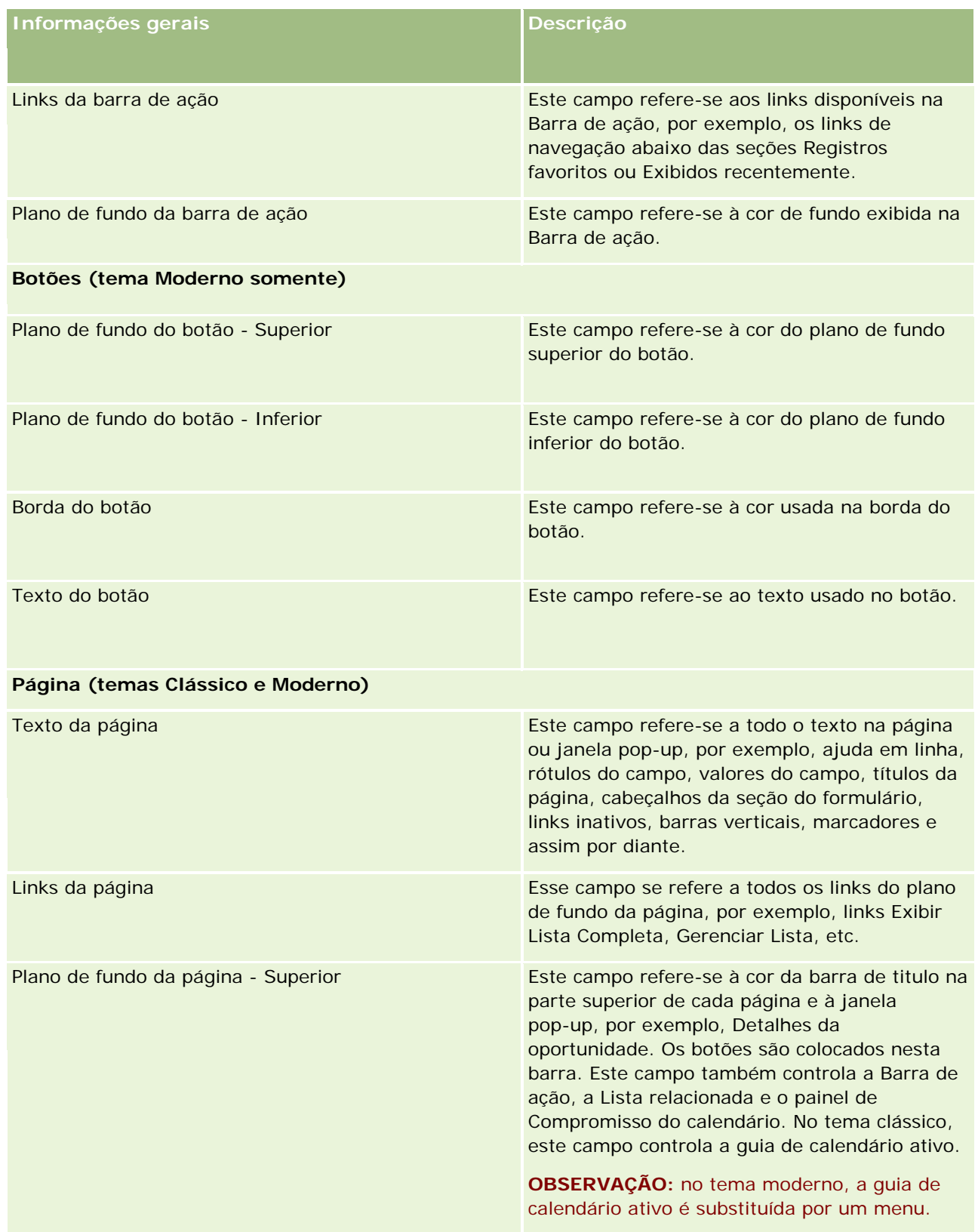
## **Personalização de** aplicativo

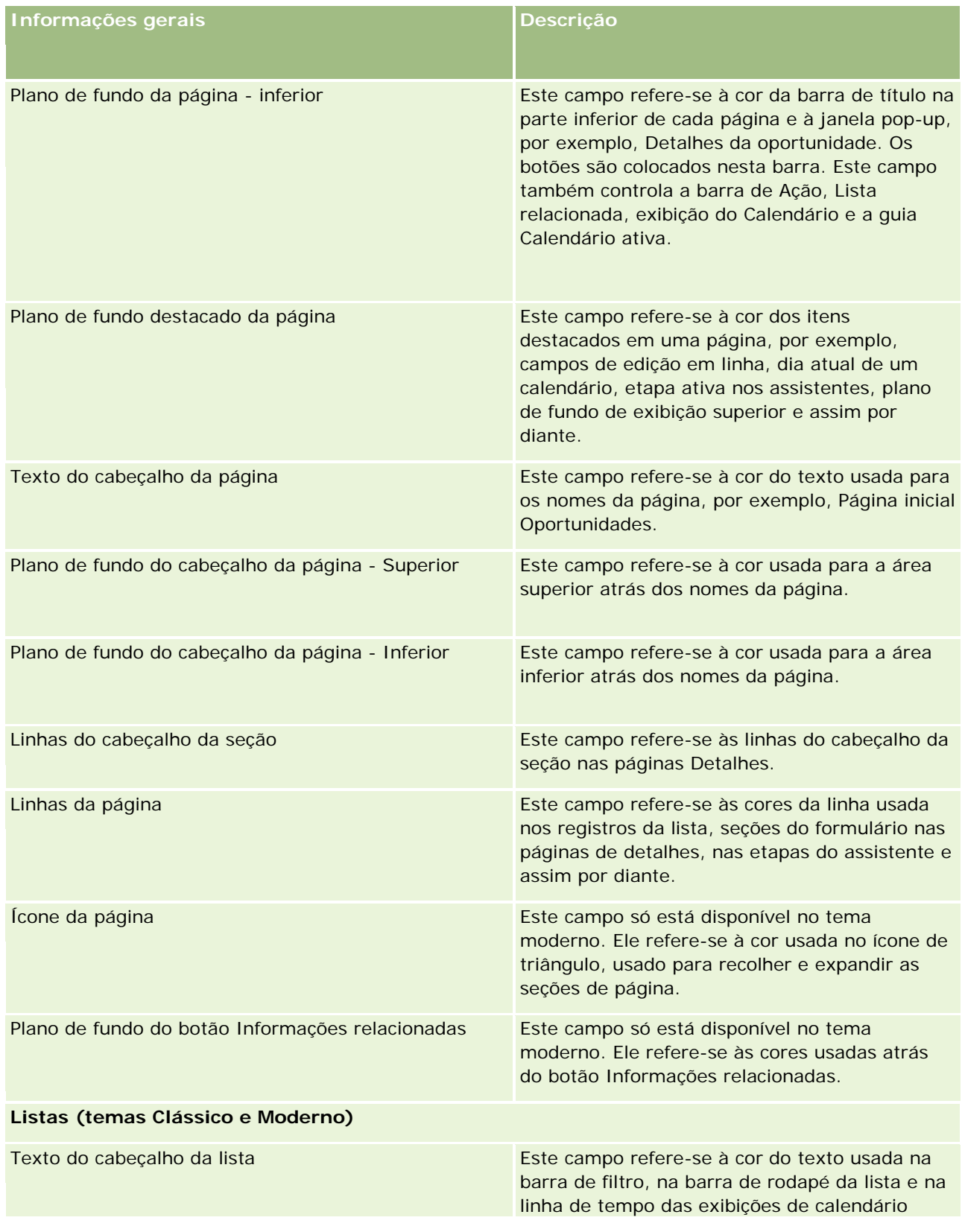

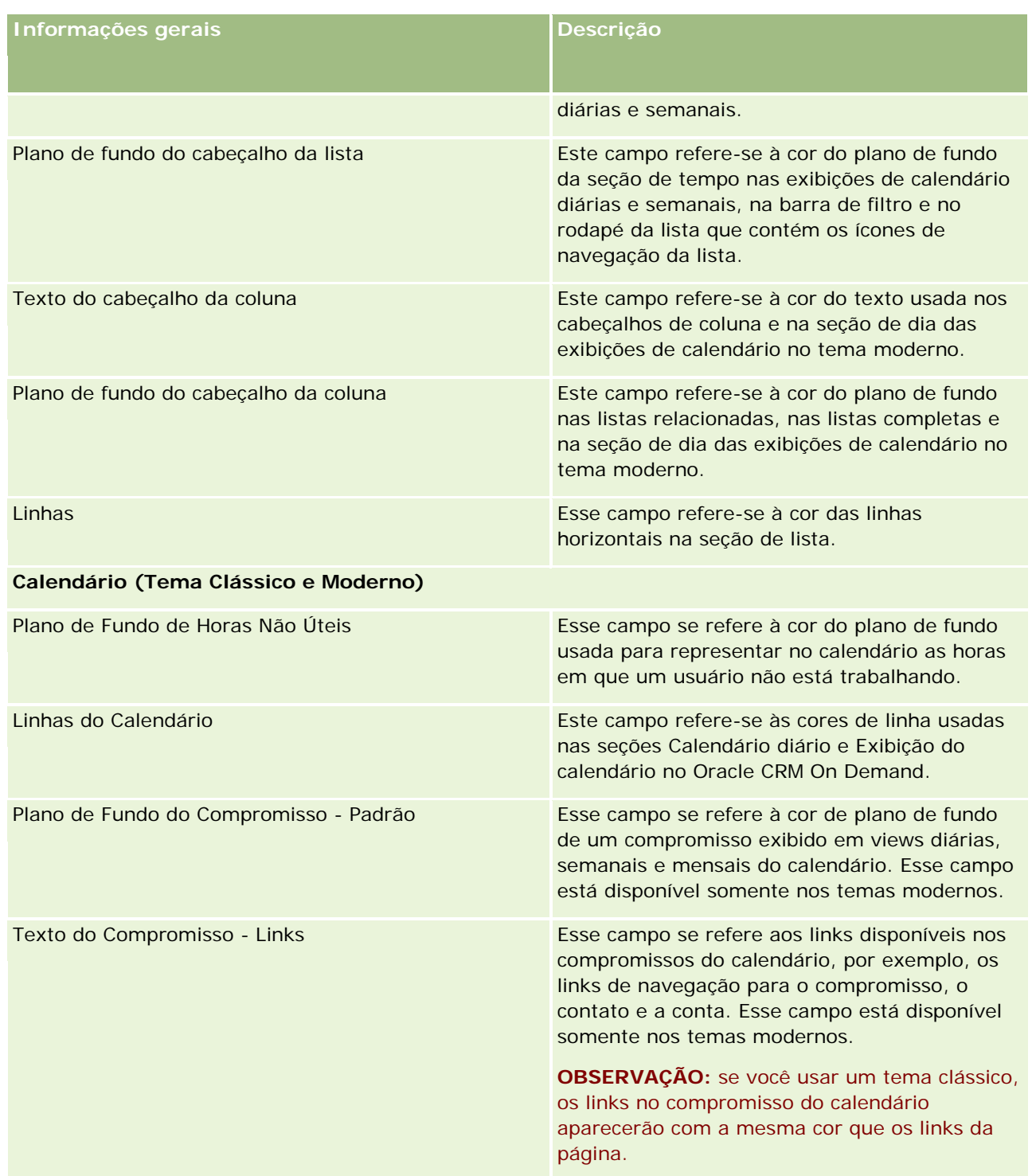

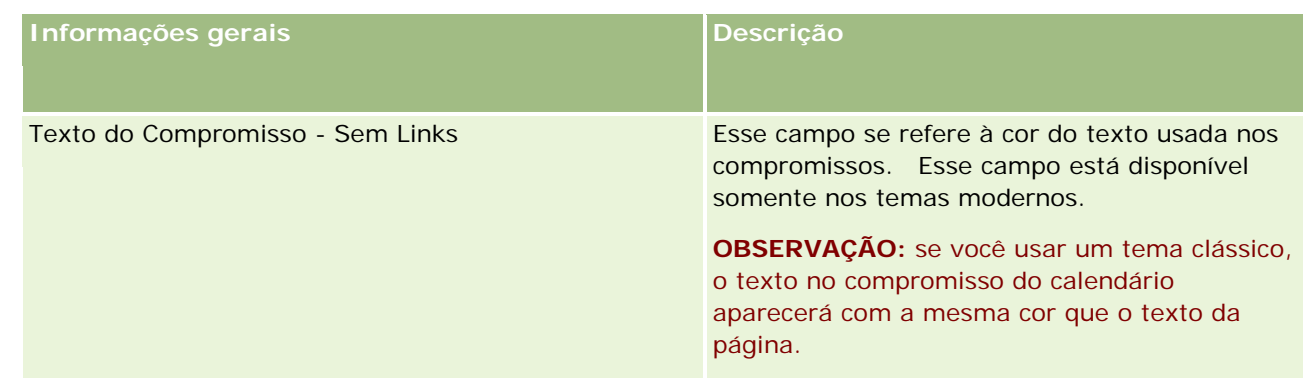

**8** (Opcional) Se você quiser adicionar links globais personalizados ao seu tema, clique em Novo na seção Links globais.

A página Edição de link é aberta.

- **9** Especifique as sequintes informações:
	- **Nome do link.** Informe o nome do link global que você deseja adicionar ao seu tema.
	- **Tipo.** Selecione Cabeçalho ou Rodapé no menu, dependendo se você deseja colocar seu link global na parte superior ou inferior de sua página.
	- **URL do link.** Informe o URL de seu link global.
	- **Drdem dos links.** Informe um valor para indicar a ordem na qual o link é exibido. Por exemplo, se você informar número um, o link será o primeiro link em seus links globais.
- **10** Clique em Salvar. Ou, se quiser adicionar mais links globais personalizados ao seu tema, clique em Salvar & Novo Link.
- **11** (Opcional) Se quiser adicionar um logotipo específico ao seu tema, clique em Adicionar logotipo na seção Logotipo.

A página Edição do logotipo será aberta.

**12** Clique em Procurar para localizar a imagem que você deseja usar como o logotipo do cabeçalho em seu tema.

**OBSERVAÇÃO:** você pode fazer upload das imagens para usar como um logotipo do cabeçalho com as seguintes extensões: JPEG, JPG, PNG ou GIF. No tema clássico, o Oracle CRM On Demand pode exibir um logotipo de cabeçalho com, no máximo, 45 pixels de altura. No tema moderno, o Oracle CRM On Demand pode exibir um logotipo de cabeçalho com, no máximo, 50 pixels de altura. Para garantir a cobertura máxima horizontalmente, é recomendável que o logotipo do cabeçalho tenha 1680 pixels de largura. Você deve ter a permissão para usar e fazer upload da imagem submetida a upload para seu tema.

#### **13** Especifique as seguintes informações:

- **Nome.** Informe o nome do logotipo que você deseja adicionar ao seu tema.
- **Tipo de logotipo.** Selecione Cabeçalho ou Rodapé do menu, dependendo se você deseja colocar o logotipo na parte superior ou inferior da página. Se você selecionar Cabeçalho, o logotipo permanecerá no plano de fundo atrás dos links e das guias. Se você selecionar Rodapé, o logotipo do cabeçalho será colocado nos links na parte inferior da aplicação.

#### **14** Clique em Salvar.

**OBSERVAÇÃO:** é necessário se desconectar e se conectar novamente no Oracle CRM On Demand para exibir a visualização do novo logotipo adicionado ao tema.

Se estiver usando um tema moderno personalizado criado no Oracle CRM On Demand, você poderá definir em que cores as diferentes atividades do seu calendário serão exibidas.

**15** Clique em Novo na seção Atividades do Calendário.

A página Detalhes das Atividades do Calendário será aberta.

- **16** Especifique as seguintes informações:
	- **Tipo de Atividade.** Selecione a atividade de calendário obrigatória.
	- **Ordem.** Informe um valor para indicar a ordem na qual as atividades do calendário serão exibidas na legenda do calendário. A legenda do calendário exibirá os primeiros quatro tipos de atividades, quando você exibir o calendário diário e semanal. A legenda do calendário exibirá os primeiros seis tipos de atividades, quando você exibir o calendário mensal.
- **17** Clique em Salvar. Ou, se desejar definir mais atividades de calendário no seu calendário, clique em Salvar & Novas Atividades de Calendário.

A seção Atividades de Calendário lista as atividades que você deseja exibir em cores específicas no seu calendário.

- **18** Clique nos campos a seguir para definir como cada atividade de calendário será exibida no seu calendário.
	- **Tipo de Atividade.** Selecione a atividade de calendário obrigatória.
	- **Ordem.** Informe um valor para indicar a ordem na qual as atividades do calendário serão exibidas na legenda do calendário. A legenda do calendário exibirá os primeiros quatro tipos de atividades, quando você exibir o calendário diário e semanal. A legenda do calendário exibirá os primeiros seis tipos de atividades, quando você exibir o calendário mensal.
	- **Cor do Plano de Fundo.** Informe um valor hexadecimal ou selecione uma cor na paleta de cores, para definir a cor de fundo da sua atividade de calendário.
	- **Cor dos Links.** Informe um valor hexadecimal ou selecione uma cor na paleta, para definir a cor na qual os links são exibidos na sua atividade de calendário.
	- **Cor não de Links.** Informe um valor hexadecimal ou selecione uma cor na paleta de cores, para definir a cor na qual o texto é exibido na sua atividade de calendário.

**OBSERVAÇÃO:** é necessário se conectar novamente no Oracle CRM On Demand para exibir as alterações nas atividades do calendário. Para obter mais informações sobre como usar o calendário no Oracle CRM On Demand, consulte Trabalhando com as Páginas do Calendário.

# **Personalizando a Propriedade Anterior dos Registros Personalizados**

Para tipos de registro para os quais o compartilhamento de registros por uma equipe é suportado, você pode personalizar esse tipo de registro para reter o proprietário anterior como parte da equipe, quando o campo

Proprietário for alterado no Oracle CRM On Demand. A página Personalizar Proprietário Anterior exibe uma lista de tipos de registros que oferecem suporte ao compartilhamento de registro por uma equipe. Para cada tipo de registro, você pode selecionar os canais para os quais o proprietário anterior do registro é retido na equipe e pode atribuir uma nova função de acesso ao proprietário anterior. Por exemplo, você pode configurar o tipo de registro Conta para que, quando o proprietário de um registro de cota compartilhado for alterado por meio de operações interativas, o proprietário anterior seja retido na equipe e o proprietário anterior seja atribuído uma função de acesso apenas para leitura para esse tipo de registro.

Para obter mais informações sobre a propriedade de registros, consulte Transferindo a Propriedade de Registros e Compartilhando Registros (Equipes).

#### *Para personalizar a propriedade anterior de registros*

- **1** No canto superior direito de qualquer página, clique no link global Administração.
- **2** Na seção Personalização do aplicativo, clique no link Personalização do aplicativo.
- **3** Na seção Configuração do Aplicativo, clique em Personalizar Proprietário Anterior.

A página Personalizar Proprietário Anterior lista tipos de registros que oferecem suporte ao compartilhamento de registros por equipes e os canais e os perfis de acesso correspondentes desses tipos de registros.

- **4** Na página Personalizar Proprietário Anterior, clique em Editar para modificar um canal ou um perfil de acesso para o proprietário anterior de um tipo de registro.
- **5** Em Selecionar Canais, selecione um dos seguintes:
	- **Nunca Reter Proprietário.** Esse é o valor padrão. O proprietário anterior do registro não será retido na equipe.
	- **Sempre Reter Proprietário.** O proprietário anterior do registro será retido na equipe, exceto quando o proprietário for alterado usando o gerente de atribuições.
	- **Todas as Operações Interativas.** O proprietário anterior do registro será retido na equipe, exceto quando o proprietário for alterado usando o Assistente de Importação, o gerente de atribuições, o recurso de atualização em massa ou os serviços Web.
- **6** Em Perfil de Acesso, selecione um novo perfil de acesso para o proprietário anterior.

Para obter mais informações sobre como disponibilizar outros perfis de acesso para as equipes, consulte Processo de Configuração de Perfis de Acesso (na página [336\)](#page-335-0).

**7** Clique em Salvar.

# **Sobre campos, listas de opções e métrica**

A aplicação não permite alterar nomes de campo ou valores da lista de opções que ela usa para previsões e relatórios. No entanto, algumas das listas pré-criadas, como listas em Páginas iniciais, selecionam os registros

a serem incluídos com base nos valores da lista de opções. A aplicação usa o código subjacente, independente do idioma, para determinar quais registros incluir nas listas padrão. Portanto, você pode renomear valores da lista de opções e campos sem afetar essas listas.

**OBSERVAÇÃO:**No Oracle CRM On Demand (o aplicativo padrão), a prioridade das tarefas é indicada por setas nas listas de tarefas. A seta para cima indica prioridade 1-Alta, nenhuma seta indica prioridade 2-Média e a seta para baixo indica prioridade 3-Baixa. Se você altera os valores de exibição para o campo Prioridade no tipo de registro da atividade dos valores padrão (por exemplo, do valor padrão de *1-Alto* para um valor de *Mais alto*), o Oracle CRM On Demand não exibirá setas no campo Prioridade para as listas de tarefa, a menos que utilize os seguintes padrões: 1-*rótulo*, 2-*rótulo* ou 3-*rótulo*, quando *rótulo* é o nome que você dá à prioridade de tarefa. Neste caso, Oracle CRM On Demand exibe uma seta para cima para 1-*rótulo*, nenhuma seta para 2-*rótulo*, uma seta para baixo para 3-*rótulo* e nenhuma seta para quaisquer outros valores de exibição. Por exemplo, Oracle CRM On Demand exibe uma seta para cima para um valor de *1-Meu mais alto*, mas não exibirá nenhuma seta para um valor de *Meu mais alto*. Oracle CRM On Demand não exibe setas para quaisquer valores personalizados que você adiciona à lista de opções para o campo Prioridade.

# **Sobre Configurações de anexo**

Dependendo do tipo de registro os arquivos podem ser anexados aos registros das seguintes maneiras:

- Por meio do item relacionado Anexos em registros pais
- Por meio de campos de anexo

## **Sobre a Configuração do item relacionado Anexos**

Nos tipos de registros que suportam o item relacionado Anexos pré-configurados você pode configurar layouts de páginas e funções de usuários que permitem que os usuários vinculem vários anexos a um registro pai. Cada item do anexo pode conter um arquivo ou um URL. Para permitir que os usuários anexem arquivos e URLs desta forma, os layouts de páginas e as funções de usuários devem ser configurados da seguinte forma:

- A seção Anexos deve estar disponível como uma seção de informações relacionadas na apresentação de página do tipo de registro pai.
- A função do usuário deve ter as permissões necessárias para o tipo de registro Anexo.
- Os perfis de acesso da função do usuário devem ter o acesso apropriado ao tipo de registro relacionado Anexos na configuração de acesso do tipo de registro pai.

Para obter mais informações sobre personalização de apresentações de página, consulte Personalizando apresentações de página estáticas (na página [161\)](#page-160-0) e Especificando apresentações de página dinâmicas (consulte ["Especificando apresentações de páginas dinâmicas"](#page-204-0) na página [205\)](#page-204-0). Para obter mais informações sobre configuração de funções do usuário e perfis de acesso consulte Controles de gerenciamento e acesso de usuário (consulte ["Gerenciamento de usuários e controles de acesso"](#page-263-0) na página [264\)](#page-263-0).

Os seguintes tipos de registro suportam o item relacionado Anexos pré-configurado:

- Conta
- Atividade
- Campanha
- Contato

- Objetos personalizados 01, 02 e 03
- Concessionária
- Evento
- $\blacksquare$  Fundo
- Solicitação de fundos
- $\blacksquare$  Família
- Lead
- **Oportunidade**
- **Parceiro**
- **Associação ao programa**
- Solicitação de serviço
- Solução

Anexos também podem ser vinculados a registros de alerta e de estágio de vendas.

Os administradores da empresa podem exibir detalhes dos anexos adicionados através do item relacionado Anexos pré-configurado. Para obter mais informações, consulte Gerenciando anexos da empresa (consulte ["Gerenciando os anexos de sua empresa"](#page-842-0) na página [843\)](#page-842-0).

### **Sobre Configuração de campos de anexo**

Os campos de anexo permitem que o usuário vincule um único arquivo a um registro. Os campos de anexo são suportados para os seguintes tipos de registro:

- Objetos personalizados 01, 02, 03, 04 e posteriores
- Relatório de auditoria de estoque
- Transação de amostra
- Assinatura

Os seguintes tipos de registro também oferecem suporte a campos de anexo. Entretanto, esses tipos de registro só podem ser usados como itens relacionados, da seguinte maneira:

Credencial - Anexo

O tipo de registro Credencial - Anexo só está disponível como um item relacionado no tipo de registro Credencial.

Aplicação - Anexo

O tipo de registro Aplicação - Anexo só está disponível como um item relacionado no tipo de registro Aplicativo.

Anexo de plano comercial

O tipo de registro Anexo de plano comercial só pode ser disponibilizado como um item relacionado no tipo de registro Plano comercial.

Certificação - Anexo

O tipo de registro Certificação - Anexo só está disponível como um item relacionado no tipo de registro Certificação.

 $\Box$  Curso - Anexo

O tipo de registro Curso - Anexo só está disponível como um item relacionado no tipo de registro Curso.

Exame - Anexo

O tipo de registro Exame - Anexo só está disponível como um item relacionado no tipo de registro Exame.

Solicitação MDF - Anexo

O tipo de registro Solicitação MDF - Anexo só está disponível como um item relacionado no tipo de registro Solicitação MDF.

**D** Objetivo - Anexo

O tipo de registro Objetivo - Anexo só está disponível como um item relacionado no tipo de registro Objetivo.

**Programa de parceria - Anexo** 

O tipo de registro Programa de parceiro - Anexo só está disponível como um item relacionado no tipo de registro Programa de parceiro.

**Política - Anexo** 

O tipo de registro Política - Anexo só está disponível como um item relacionado no tipo de registro Política.

Solicitação de preços especiais - Anexo

O tipo de registro Solicitação de preços especiais - Anexo só está disponível como um item relacionado no tipo de registro Solicitação de preços especiais.

Alguns desses tipos de registro são específicos do setor ou do Oracle CRM On Demand Partner Relationship Management Edition e talvez não estejam disponíveis na sua edição do Oracle CRM On Demand.

Em alguns destes tipos de registro, os campos de anexo são expostos na apresentação de página padrão no Oracle CRM On Demand. Você pode expor os campos de anexo nas apresentações da página Detalhes de todos os tipos de registros listados, conforme necessário. Há três campos de anexo, como segue:

- **Anexo.** Este campo mostra inicialmente um ícone de clipe na página Registro Edição. Depois que um arquivo é submetido a upload, o campo mostra o nome e o tamanho do arquivo do anexo na página de Detalhes do registro. Na página Edição do registro, o campo também mostrará o ícone de clipe de papel e um ícone X que pode ser usado para remover o arquivo. Para permitir que os usuários anexem um arquivo a um registro, você deve expor este campo na apresentação de página. O campo Anexo não pode ser usado como um campo de pesquisa, porque o nome do arquivo e o tamanho do arquivo neste campo são valores calculados.
- **Anexo: Nome do arquivo.** Este é um campo somente leitura preenchido automaticamente com o nome do arquivo carregado pelo usuário. O campo Anexo: nome do arquivo pode ser usado como um campo de pesquisa. A exibição deste campo é opcional.

<span id="page-260-0"></span> **Anexo: tamanho (em bytes).** Este campo exibe o tamanho do anexo. A exibição deste campo é opcional.

Para obter mais informações sobre personalização de apresentações de página, consulte Personalizando apresentações de página estáticas (na página [161\)](#page-160-0) e Especificando apresentações de página dinâmicas (consulte ["Especificando apresentações de páginas dinâmicas"](#page-204-0) na página [205\)](#page-204-0).

### **Sobre Configuração de objetos personalizados e Campos de anexo**

Você pode configurar os tipos de registro do Objeto personalizado de várias maneiras para atender às necessidades de negócios, como segue:

 Você pode configurar um tipo de registro do Objeto personalizado como um tipo de registro relacionado em outro tipo de registro. (Os tipos de registro do Objeto personalizado são suportados como tipos de registro relacionados na maior parte dos tipos de registro principais no Oracle CRM On Demand.)

Em determinada configuração, há um relacionamento um para muitos entre o registro principal e o tipo de registro vinculado. Quando os campos do anexo são expostos no tipo de registro vinculado, esta configuração permite que os usuários vinculem vários anexos (um em cada registro filho) ao registro principal.

Por exemplo, você pode expor os campos do anexo na página Detalhes do Objeto personalizado 04 e, em seguida, renomear o Objeto personalizado 04, de forma que ele seja rotulado como *Anexo do objetivo*. Em seguida, você pode disponibilizar o tipo de registro do Anexo do objetivo como uma seção de informações relacionadas no tipo de registro Objetivo.

- Você pode configurar os tipos de registro do Objeto personalizado nos relacionamentos muitos-para-muitos com outros tipos de registros. Consulte Sobre relacionamentos muitos-para-muitos dos objetos personalizados (consulte ["Sobre Relacionamentos muitos para muitos para objetos](#page-260-0)  [personalizados"](#page-260-0) na página [261\)](#page-260-0) para obter mais informações.
- Você pode configurar um tipo de registro de Objeto personalizado para usar como um tipo de registro do anexo e disponibilizá-lo como um tipo de registro de nível superior, com sua própria guia, página inicial, listas etc.

Da mesma forma uma configuração poderia ser usada para fornecer acesso dos usuários à literatura de seu interesse, para um grande número de usuários, e também permitiria aos usuários procurarem anexos que foram carregados para registros do tipo de registro de anexo personalizado.

Com qualquer tipo de registro, você deve garantir que os usuários têm os níveis de acesso apropriado nas funções do usuário e nos perfis de acesso para permitir que eles trabalhem com os tipos de registros nos quais os campos do anexo são suportados. Para obter mais informações sobre configuração de funções do usuário e perfis de acesso consulte Controles de gerenciamento e acesso de usuário (consulte ["Gerenciamento](#page-263-0)  [de usuários e controles de acesso"](#page-263-0) na página [264\)](#page-263-0).

# **Sobre Relacionamentos muitos para muitos para objetos personalizados**

Por padrão, todos os relacionamentos entre os Objetos personalizados 01, 02 e 03 e outros tipos de registro são muitos para muitos. No entanto, para todos os outros tipos de registros personalizados (por exemplo, o Objeto personalizado 04), qualquer relacionamento entre o tipo de registro do objeto personalizado e todos os

outros tipos de registros (incluindo outros tipos de registro de objeto personalizado) é um para muitos, por padrão.

Você pode criar relacionamentos muitos para muitos para tipos de registros do objeto personalizado, usando outro tipo de registro de objeto personalizado, como uma tabela de intersecção.

### **Vantagens do uso de um tipo de registro Objeto personalizado como tabela de interseção**

O uso de um tipo de registro de objeto personalizado como uma tabela de interseção, em vez do uso de relacionamentos de vários-para-vários com outros tipos de registro fornecidos nos Objetos personalizados de 01 a 03, oferece as seguintes vantagens:

- **Flexibilidade.** Você tem mais flexibilidade para controlar o relacionamento entre os objetos. O uso de um tipo de registro personalizado como uma tabela de interseção permite o acesso direto aos registros de interseção no tipo de registro de objeto personalizado. Os Objetos personalizados 01, 02 e 03 não expõem as tabelas de interseção e os relacionamentos de vários-para-vários com outros tipos de registro. Por esse motivo, os usuários não podem exibir ou modificar os registros de interseção. O objeto personalizado 04 e os tipos de registro superiores também são mais flexíveis porque permitem que você determine quais tipos de registros devem ter relacionamento de vários-para-vários. Os relacionamentos de vários-para-vários dos Objetos personalizados 01, 02 e 03 com outros tipos de registro são pré-configurados e não é possível alterá-los. Por exemplo, durante o uso de um Objeto personalizado 01, se você solicitar somente relacionamentos de um-para-muitos entre o Objeto personalizado 01 e a Conta, ele será armazenado como relacionamento de muitos-para-muitos. O Objeto personalizado 01 usará um registro adicional para armazenar o relacionamento na tabela de interseção oculta mesmo se não for necessário e esse registro adicional será contado por meio da alocação de registros da empresa. No entanto, se você estiver usando o Objeto personalizado 04 e solicitar somente relacionamentos de um-para-muitos entre o Objeto personalizado 04 e a Conta, poderá usar o relacionamento fornecido de um-para-muitos. Caso contrário, se você não estiver usando o Objeto personalizado 04, poderá usar outro tipo de registro de objeto personalizado para criar um relacionamento de muitos-para-muitos entre o Objeto personalizado e a Conta.
- **Integração superior.** Os eventos de integração serão mais eficientes quando você usar um tipo de registro de objeto personalizado como uma tabela de interseção. É possível carregar relacionamentos de muitos-para-muitos diretamente no tipo de registro de objeto personalizado usando a ferramenta de importação no Oracle CRM On Demand ou nos serviços Web. No entanto, a ferramenta de importação não oferece suporte para importar relacionamentos entre os Objetos personalizados 01, 02 e 03 e outros tipos de registro. Além disso, os eventos de integração podem controlar somente os campos-pai dos Objetos personalizados 01, 02 e 03. Os eventos de integração não podem controlar nenhum evento que ocorra nos Objetos personalizados 01, 02 e 03 e nos tipo de registro relacionados, como uma associação ou dissociação com outros tipos de registro. No entanto, se você estiver usando o Objeto personalizado 04 e os tipos de registro superiores como tabelas de interseção, poderá controlar e detectar qualquer evento que ocorra na tabela de interseção porque este é um tipo de registro de objeto personalizado com suporte para integração de eventos.
- **Armazenando informações adicionais.** É possível que você queira armazenar informações adicionais sobre relacionamentos de vários-para-vários entre dois tipos de registro, Por exemplo, um campo de texto ou modelo de negócios mais complexo poderá exibir relacionamentos com outros tipos de registro. O Objeto personalizado 04 e os tipos de registro superiores oferecem suporte para todos os campos personalizados disponíveis em Oracle CRM On Demand, o que permite a criação de campos personalizados na tabela de interseção. O Objeto personalizado 04 e os tipos de registro superiores também oferecem suporte para relacionamentos com outros tipos de registro, o que permite a criação de relacionamentos com a tabela de interseção. As tabelas de interseção dos Objetos personalizados 01, 02 e 03 e de outros

tipos de registro não oferecem suporte para campos ou relacionamentos personalizados com outros tipos de registro.

### **Exemplo de Criação de um relacionamento muitos para muitos**

Sua empresa possui e gerencia centros de conferência e oferece instalações de conferência para outras empresas, clientes governamentais, e assim por diante. Você pode usar um tipo de registro de objeto personalizado para rastrear informações sobre eventos e outro tipo de registro de objeto personalizado para rastrear informações sobre as salas que são usadas para cada evento. Cada sala é usada para muitos eventos e cada evento pode usar várias salas, de forma que você deve ter um relacionamento muitos para muitos entre os tipos de registro.

Para criar este relacionamento muitos para muitos, você pode usar um terceiro tipo de registro de objeto personalizado como uma tabela de intersecção, para rastrear informações sobre cada livro ou sessão da sala. Você pode, em seguida, criar um relacionamento um para muitos entre salas e sessões e um relacionamento um para muitos entre eventos e sessões, que fornece um relacionamento muitos para muitos entre salas e eventos.

O procedimento a seguir descreve como configurar tipos de registros e relacionamentos para este exemplo. Os Objetos personalizados 04, 05 e 06 são usados para os novos tipos de registro.

#### *Para configurar um relacionamento muitos para muitos*

- **1** Se os tipos de registro do objeto personalizado que você deseja usar não estiverem configurados para sua empresa, entre em contato com o Atendimento ao cliente para configurá-los.
- **2** Quando o Atendimento ao cliente tiver configurado os objetos personalizados, renomeie os tipos de registro 04, 05 e 06 do Objeto personalizado para Sala, Evento e Sessão respectivamente.

Para obter informações sobre como renomear os tipos de registro, consulte Renomeando tipos de registro (na página [240\)](#page-239-0).

**3** Para cada função do usuário que exigir acesso aos novos tipos de registro, defina o nível de acesso necessário na Etapa 2 Acesso ao tipo de registro do Assistente de gestão de funções. (O nível obrigatório de acesso é determinado por você, com base nas responsabilidades do usuário).

Para obter informações sobre como configurar funções do usuário, consulte Adicionando funções (na página [311\)](#page-310-0).

**4** Para cada função que exigir acesso aos novos tipos de registro, configure o perfil de acesso para os novos tipos de registro.

Você deve configurar. pelo menos, o seguinte:

- No novo tipo de registro Sala, conceda o acesso Exibir à nova seção de informações relacionadas Sessão.
- No tipo de registro Evento, conceda o acesso Exibir à nova seção de informações relacionadas Sessão.

Para obter mais informações sobre a configuração de perfis de acesso, consulte Processo de configuração de perfis de acesso (na página [336\)](#page-335-0).

**5** Crie novas apresentações de página para os novos tipos de registro:

- <span id="page-263-0"></span> Na apresentação de página de Detalhes do tipo de registro da nova Sala, inclua o novo tipo de registro da nova Sessão, como uma seção de informações relacionadas.
- Na nova apresentação de página de Detalhes do tipo de registro do novo Evento, inclua o tipo de registro da nova Sessão, como uma seção de informações relacionadas.

Para obter mais informações sobre como configurar apresentações de página, consulte Personalizando apresentações de página estática (consulte ["Personalizando apresentações de página estáticas"](#page-160-0) na página [161\)](#page-160-0).

**6** Para cada função do usuário que exige acesso aos novos tipos de registro, atribua as apresentações da página que você criou na Etapa 6 do Assistente de gestão de funções.

Para obter informações sobre como configurar funções do usuário, consulte Adicionando funções (na página [311\)](#page-310-0).

**OBSERVAÇÃO:** além das alterações de configuração descritas no procedimento precedente, você pode personalizar os novos tipos de registro, da mesma forma que você personaliza outros tipos de registro. Para obter informações sobre como personalizar tipos de registro, consulte a Página Personalização do aplicativo do tipo de registro (consulte ["Página Personalização da aplicação do tipo de registro"](#page-101-0) na página [102\)](#page-101-0).

# **Gerenciamento de usuários e controles de acesso**

Este tópico fornece informações sobre o gerenciamento de usuários e o controle de acesso.

**Antes de começar.** Faça o seguinte:

- Verifique se você tem os privilégios adequados em sua função de usuário:
	- **Para acessar o link Gerenciamento de usuário e controles de acesso, sua função do usuário deve** incluir o privilégio Gerenciar usuários, o privilégio Gerenciar funções e acesso ou os dois privilégios.
	- **Para configurar usuários, sua função deve incluir o privilégio Gerenciar usuários e acesso ou Gerenciar** usuários na organização do parceiro.

**OBSERVAÇÃO:** usuários com o privilégio Gerenciar usuários na Organização do parceiro podem configurar usuários na própria organização do parceiro apenas.

- **Para configurar perfis de acesso e funções na sua empresa, sua função deve incluir o privilégio** Gerenciar funções e acesso.
- **Para criar, editar ou excluir um grupo, sua função do usuário deve incluir o privilégio Gerenciar** funções e acesso. Para adicionar usuários a um grupo ou remover usuários de um grupo, sua função de usuário deve incluir os privilégios Gerenciar funções e acesso e Gerenciar usuários.
- **Para configurar livros, sua função deve incluir o privilégio Gerenciar livros.**
- **Para configurar territórios na sua empresa, sua função deve incluir o privilégio Gerenciar territórios.**
- Compare o número de licenças em relação ao número de usuários que devem estar ativos. Somente os usuários ativos podem acessar o Oracle CRM On Demand. O número total de usuários ativos não pode exceder o número de licenças da sua empresa. Para obter mais informações sobre como verificar o status de licenças, consulte Verificando status de licenças e usuários ativos (na página [46\)](#page-45-0).
- Leia as informações básicas sobre funções e perfis de acesso. Para obter mais informações, consulte os seguintes tópicos:

- Gestão de funções (na página [303\)](#page-302-0)
- Diretrizes para configurar funções (na página [304\)](#page-303-0)
- Gerenciamento de perfil de acesso (na página [320\)](#page-319-0)
- Sobre níveis de acesso para tipos de registro principais (na página [327\)](#page-326-0)
- Sobre os níveis de acesso para tipos de registro relacionados (consulte "Sobre Níveis de acesso para [tipos de registro relacionados"](#page-327-0) na página [328\)](#page-327-0)
- Como os direitos de acesso são determinados (na página [399\)](#page-398-0)
- Determine quais perfis você usará para gerenciar o acesso a dados para livros, funcões e equipes.
- Determine a função que você deseja atribuir a cada usuário e a quem cada usuário está subordinado. Se a sua organização precisar de outras funções para conciliar várias linhas de negócios, crie as novas funções necessárias.

A configuração acumulativa de todos os usuários na sua empresa define a hierarquia de subordinação e as cotas de vendas da empresa.

Individualmente, para cada usuário na sua empresa, você deve especificar uma função. A função de um usuário e o perfil de acesso associado determinam o acesso de um funcionário a guias, recursos e registros. Esses itens também determinam as apresentações de página que o funcionário vê quando usa a aplicação.

Clique em um tópico a fim de ver o procedimento para gerenciar usuários, perfis de acesso, funções, livros personalizados e grupos:

- Configurando usuários (na página [267\)](#page-266-0)
- Configurando cotas de vendas de usuários (na página [285\)](#page-284-0)
- Configurando livros padrão por tipo de registro para um usuário (na página [286\)](#page-285-0)
- Alterando o ID de um usuário (na página [287\)](#page-286-0)
- Redefinindo senha de um usuário (na página [288\)](#page-287-0)
- Redefinindo o PIN do DMS de um usuário (na página [288\)](#page-287-0)
- Alterando a divisão principal de um usuário (na página [289\)](#page-288-0)
- Revisando a atividade de login de um usuário (na página [290\)](#page-289-0)
- Revisando atividades relacionadas à segurança para usuários (na página [290\)](#page-289-0)
- Gerenciando usuários delegados (administrador) (na página [292\)](#page-291-0)
- Criando períodos do estoque para usuários (na página [295\)](#page-294-0)
- Desativando usuários (na página [296\)](#page-295-0)
- **Processo de configuração de administradores do parceiro (administrador) (na página [297\)](#page-296-0)**
- Configurando usuários (parceiros) (na página [298\)](#page-297-0)
- Alterando um ID de usuário (Parceiros) (na página [301\)](#page-300-0)
- Redefinindo uma senha de usuário (Parceiros) (na página [301\)](#page-300-0)
- Desativando usuários (Parceiros) (na página [302\)](#page-301-0)

#### Administrando o Oracle CRM On Demand

- Adicionando funções (na página [311\)](#page-310-0)
- **Perocesso de configurar perfis de acesso (consulte ["Processo de configuração de perfis de acesso"](#page-335-0) na** página [336\)](#page-335-0)
- **Processo de configuração de livros (na página [369\)](#page-368-0)**
- Verificando a configuração de livros para a função de administrador (na página [371\)](#page-370-0)
- Criando tipos de livro e funções de usuário do livro (consulte ["Criando tipos de livro e funções de usuário](#page-374-0)  [de livro"](#page-374-0) na página [375\)](#page-374-0)
- Configurando modos de propriedade de registro (na página [375\)](#page-374-0)
- Criando livros e hierarquias de livros (na página [376\)](#page-375-0)
- Associando usuários a livros (na página [378\)](#page-377-0)
- Criando perfis de acesso para livros (na página [382\)](#page-381-0)
- Ativando livros para a sua empresa (consulte ["Ativando livros para sua empresa"](#page-382-0) na página [383\)](#page-382-0)
- Ativando livros para usuários e funções de usuário (consulte ["Ativando livros para usuários e funções do](#page-383-0)  [usuário"](#page-383-0) na página [384\)](#page-383-0)
- Adicionando livros a apresentações de página de detalhes do registro (na página [386\)](#page-385-0)
- **Atribuindo registros a livros (na página [388\)](#page-387-0)**
- Redefinindo apresentações de página personalizadas (na página [340\)](#page-339-0)
- Redefinindo apresentações da barra de ação personalizadas (na página [341\)](#page-340-0)
- Redefinindo apresentações da página inicial personalizadas (na página [341\)](#page-340-0)
- Configurando grupos (na página [395\)](#page-394-0)
- Configurando territórios (na página [398\)](#page-397-0)

**DICA:** é recomendável configurar um usuário de teste para cada função. Em seguida, ative os usuários de teste para verificar se as configurações estão definidas corretamente antes de ativar outros usuários. Não ative outros usuários enquanto não tiver concluído todas as atividades de configuração de usuário, incluindo direitos de acesso, apresentação da função, hierarquia de subordinação e compartilhamento de dados, workflow e qualquer outra personalização de processo de negócios. Lembre-se de desativar os usuários quando o teste for concluído.

# **Gerenciamento de usuários**

Um usuário é uma entidade do Oracle CRM On Demand com ou sem capacidade de interagir com o Oracle CRM On Demand. Por exemplo, o usuário pode ser um funcionário da sua empresa, um parceiro ou um aplicativo externo. Os usuários podem ser ativos ou inativos. Os usuários ativos podem interagir com o Oracle CRM On Demand: os usuários inativos não podem. Para interagir com o Oracle CRM On Demand, um usuário ativo deve ser autenticado de acordo com as políticas de login e senha configuradas para sua empresa. Para obter mais informações sobre as políticas de login e senha, consulte Sobre as políticas de login e senha (consulte ["Sobre as políticas de conexão e de senha"](#page-46-0) na página [47\)](#page-46-0).

<span id="page-266-0"></span>Cada usuário tem uma função atribuída. A mesma função pode ser atribuída a vários usuários. Uma função do Oracle CRM On Demand é semelhante a uma função comercial que um usuário realiza em uma organização, como uma função de executivo de vendas ou de gerente de serviços. Na sua organização, sua função comercial lhe dá determinados privilégios e permissões que são exclusivos de sua função. De modo similar, dentro do contexto do Oracle CRM On Demand, uma função define o seguinte:

- Os recursos do Oracle CRM On Demand para os quais o usuário tem os privilégios de uso
- O conjunto de permissões que o usuário recebe para trabalhar com informações protegidas
- As configurações de interface de usuário que exibem informações

Para obter mais informações sobre funções, consulte Gestão de funções (na página [303\)](#page-302-0). Para gerenciar usuários, realize as seguintes tarefas:

- Configurando usuários (na página [267\)](#page-266-0)
- Configurando cotas de vendas de usuários (na página [285\)](#page-284-0)
- Alterando o ID de um usuário (na página [287\)](#page-286-0)
- Redefinindo senha de um usuário (na página [288\)](#page-287-0)
- Redefinindo o PIN do DMS de um usuário (na página [288\)](#page-287-0)
- Alterando a divisão principal de um usuário (na página [289\)](#page-288-0)
- Revisando a atividade de login de um usuário (na página [290\)](#page-289-0)
- Revisando atividades relacionadas à segurança para usuários (na página [290\)](#page-289-0)
- Gerenciando usuários delegados (administrador) (na página [292\)](#page-291-0)
- Criando períodos do estoque para usuários (na página [295\)](#page-294-0)
- Desativando usuários (na página [296\)](#page-295-0)

#### **Tópicos relacionados**

Consulte os seguintes tópicos para obter informações relacionadas a gerenciamento de usuários:

- Sobre apresentações de página de usuário (na página [283\)](#page-282-0)
- Sobre delegação de usuário (na página [291\)](#page-290-0)
- **Campos de usuário (na página [270\)](#page-269-0)**
- **EXibindo trilhas de auditoria de registros**
- **Personalizando a trilha de auditoria (na página [200\)](#page-199-0)**

## **Configurando usuários**

Ao configurar um usuário, os seguintes campos exigem atenção especial, pois eles determinam o que o usuário pode acessar, exibir e fazer:

 **Campo Status.** Ao configurar um usuário pela primeira vez, você pode permitir que ele acesse o Oracle CRM On Demand imediatamente, configurando o status do usuário como Ativo e solicitando que o Oracle

CRM On Demand envie as informações de conexão necessárias ao usuário quando você salvar o registro, selecionando a opção adequada no registro do usuário.

Como alternativa, se você não quiser que o usuário acesse o Oracle CRM On Demand até uma outra ocasião, configure o registro do usuário e defina seu status como Inativo. Quando você quiser permitir posteriormente que o usuário acesse o Oracle CRM On Demand, altere seu status para Ativo e use a funcionalidade de redefinição de senha para enviar as informações de conexão necessárias ao usuário por e-mail.

 **Campo Superior hierárquico ou Superior hierárquico (Apelido).** A estrutura de geração de relatórios determina quais registros os gerentes podem acessar. Ela também determina os dados que são incluídos nos cálculos para previsão, bem como os relatórios para gerentes e executivos. A página em que você configura usuários pode conter o campo Superior hierárquico ou o campo Superior hierárquico (Apelido), mas não deve conter ambos os campos. Para obter mais informações sobre os campos Superior hierárquico e Superior hierárquico (Apelido), consulte Sobre os campos Superior hierárquico e Superior hierárquico (Apelido) nos registros de usuário (consulte ["Sobre os campos Superior hierárquico e Superior](#page-284-0)  [hierárquico \(Apelido\) nos registros do usuário"](#page-284-0) na página [285\)](#page-284-0).

**DICA:** Informe os usuários que estão na parte superior da hierarquia do relatório primeiro.

 **Campo Função.** A função do usuário determina o acesso do usuários às guias, recursos, registros e apresentações de página.

**OBSERVAÇÃO:** você pode importar seus registros de usuário usando o assistente de importação. Para obter mais informações sobre esta opção, consulte Ferramentas de importação e exportação (na página [562\)](#page-561-0).

#### **Sobre informações de conexão de novos usuários**

Para conectar-se ao Oracle CRM On Demand, um novo usuário deve ter uma URL temporária e uma senha temporária do Oracle CRM On Demand. Você pode solicitar que o Oracle CRM On Demand envie as informações de conexão ao usuário no momento em que criar a conta do usuário, ou você poderá fazer isso em outra ocasião, da seguinte forma:

 Se você desejar enviar as informações de conexão quando configurar a conta do usuário, marque a caixa de seleção do e-mail no registro do usuário antes de salvar o registro pela primeira vez.

Dependendo se você usar o botão Adição rápida ou Adicionar usuário para criar o registro do usuário, as caixas de seleção de e-mail serão denominadas da seguinte forma:

- A caixa de seleção E-mail na página Adição rápida
- A caixa de seleção Senha de e-mail temporária quando eu clico em Salvar na página Usuário Edição

Marque a caixa de seleção antes de salvar o registro pela primeira vez se você desejar que as informações sejam enviadas ao usuário imediatamente. As informações de conexão são enviadas ao usuário por e-mail, em duas partes:

- Um e-mail contém uma URL temporária.
- O segundo e-mail contém uma senha temporária e os detalhes do ID de conexão do usuário.
- Se você desejar enviar as informações de conexão ao usuário posteriormente, não marque a caixa de seleção de e-mail quando criar o registro do usuário.

Posteriormente, quando quiser enviar as informações de conexão ao usuário, você pode solicitar que o Oracle CRM On Demand envie as informações, clicando no botão Redefinir senha no registro do

usuário. Quando você clicar no botão Redefinir senha, as informações de sign-in serão enviadas ao usuário por e-mail, em duas partes:

- Um e-mail contém uma URL temporária.
- O segundo e-mail contém uma senha temporária.

Neste caso, o email não inclui detalhes do ID de conexão do usuário.

#### **Sobre a exclusão de usuários**

Você não pode excluir usuários. Quando um funcionário sair de sua empresa, altere o status dele para Inativo.

**Antes de começar.** Para configurar usuários na empresa, sua função deve incluir o privilégio Gerenciar usuários.

#### *Para configurar um usuário*

- **1** No canto superior direito de qualquer página, clique no link global Admin.
- **2** Na seção Controles de gerenciamento e acesso de usuário, clique no link Controles de gerenciamento e acesso de usuário.
- **3** Na página Controles de gerenciamento de acesso de usuário, clique no link Gerenciamento de usuários.
- **4** Na página Lista de usuários, faça o seguinte:
	- **Para adicionar um novo usuário, clique em Novo usuário.**
	- **Para adicionar vários usuários rapidamente, clique em Adição rápida.**

A página Adição rápida é aberta e você pode especificar as informações necessárias e limitadas de cada usuário. Por exemplo, ela não permite especificar a hierarquia de subordinação.

**OBSERVAÇÃO:** você não poderá usar o método Adição rápida se tiver definido algum outro campo Usuário obrigatório, além daqueles na página Adição rápida.

Depois de especificar as informações na janela Adição rápida, clique em Salvar. A página Lista de usuários é aberta.

- **Para editar informações do usuário, clique no sobrenome do usuário e na página Usuário Detalhes,** clique no botão Editar.
- **5** Na página Usuário Edição, preencha as informações. Para obter mais informações, consulte Usuário Campos (consulte ["Campos de usuário"](#page-269-0) na página [270\)](#page-269-0).
- **6** Salve o registro.

**DICA:** você pode limitar os registros do usuário que consegue ver criando listas filtradas. Para obter instruções, consulte Trabalhando com listas.

#### <span id="page-269-0"></span>*Para abrir uma lista de usuários filtrados*

- **1** No canto superior direito de qualquer página, clique no link global Admin.
- **2** Na seção Controles de gerenciamento e acesso de usuário, clique no link Controles de gerenciamento e acesso de usuário.
- **3** Na página Controles de gerenciamento de acesso de usuário, clique no link Gerenciamento de usuários.
- **4** Na página Lista de usuários, selecione uma opção da lista suspensa.

## **Campos de usuário**

Ao configurar um usuário, os campos a seguir requerem atenção especial:

- **Status**
- Superior hierárquico ou Superior hierárquico (Apelido), dependendo de qual desses campos está presente na apresentação de página do usuário
- **Função**

As entradas para esses campos determinam o que o usuário pode acessar, exibir e fazer.

Esta tabela descreve algumas informações dos campos para os usuários. Para ver todos os campos listados nessa tabela, sua função deve incluir o privilégio Gerenciar usuários. Alguns campos são somente leitura. Além disso, os campos que você vê podem diferir, dependendo da maneira que você acessa a página Usuário - Detalhes, navegando da página Lista de usuários ou fazendo drill-down em um nome de usuário em um registro. Essas diferenças ocorrem porque diferentes apresentações de página são usadas para essas páginas de detalhes. Para obter mais informações sobre apresentações de página do usuário, consulte Sobre apresentações de página do usuário (consulte ["Sobre apresentações de página de usuário"](#page-282-0) na página [283\)](#page-282-0).

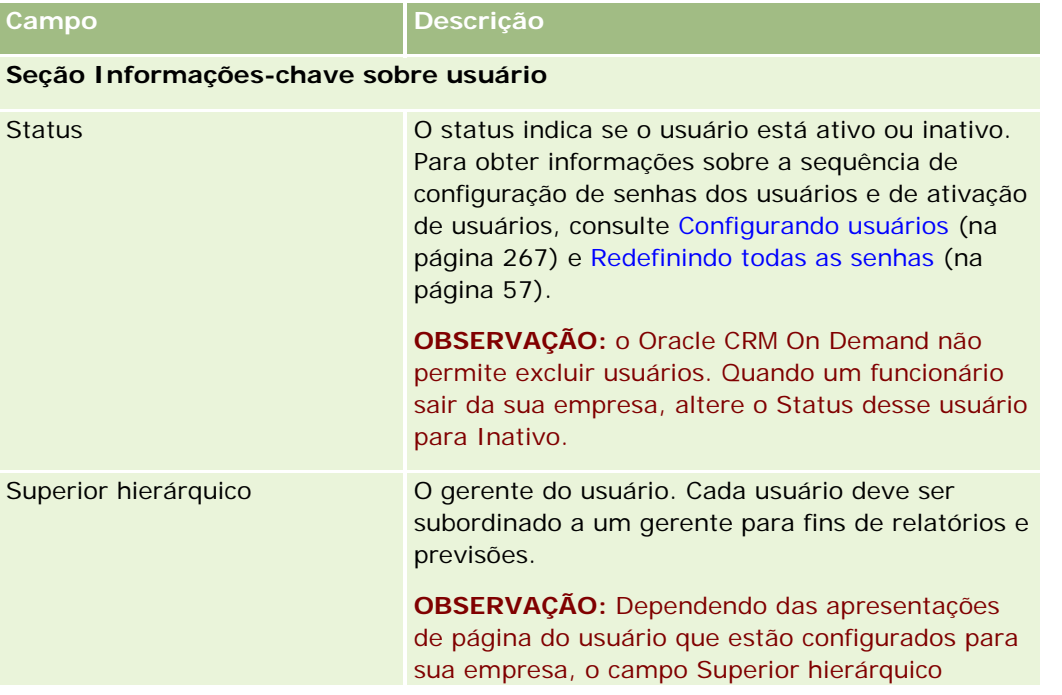

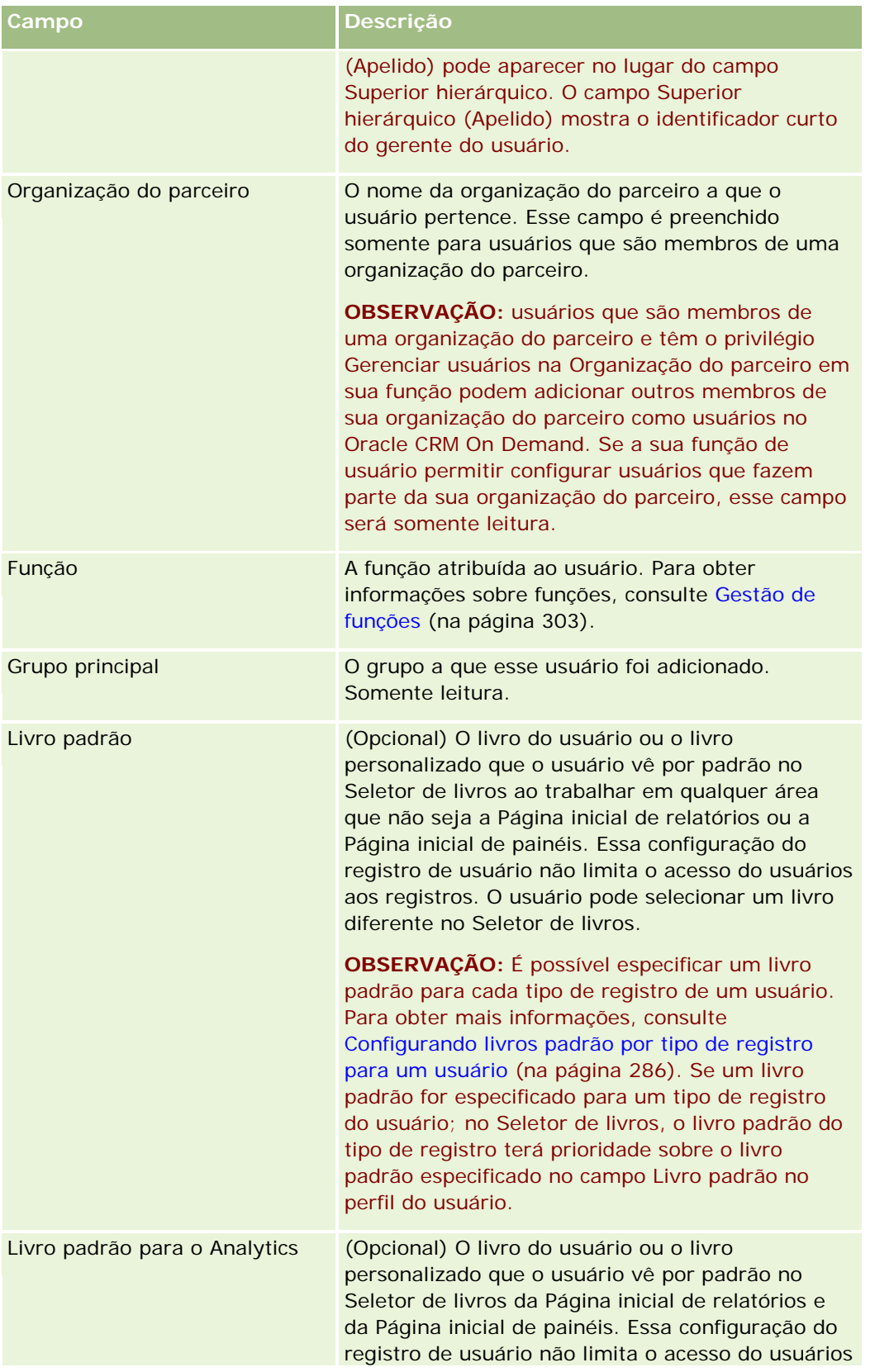

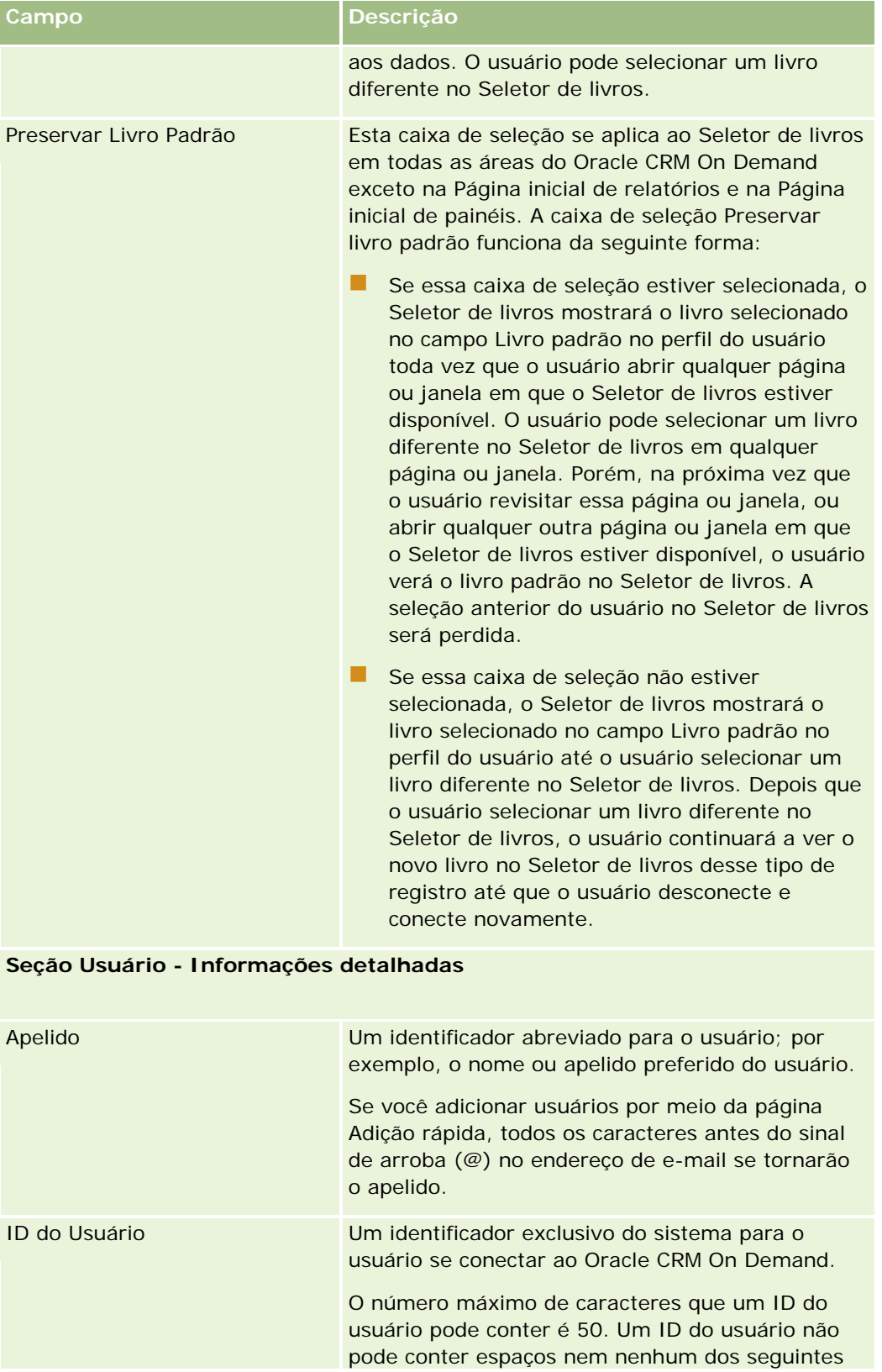

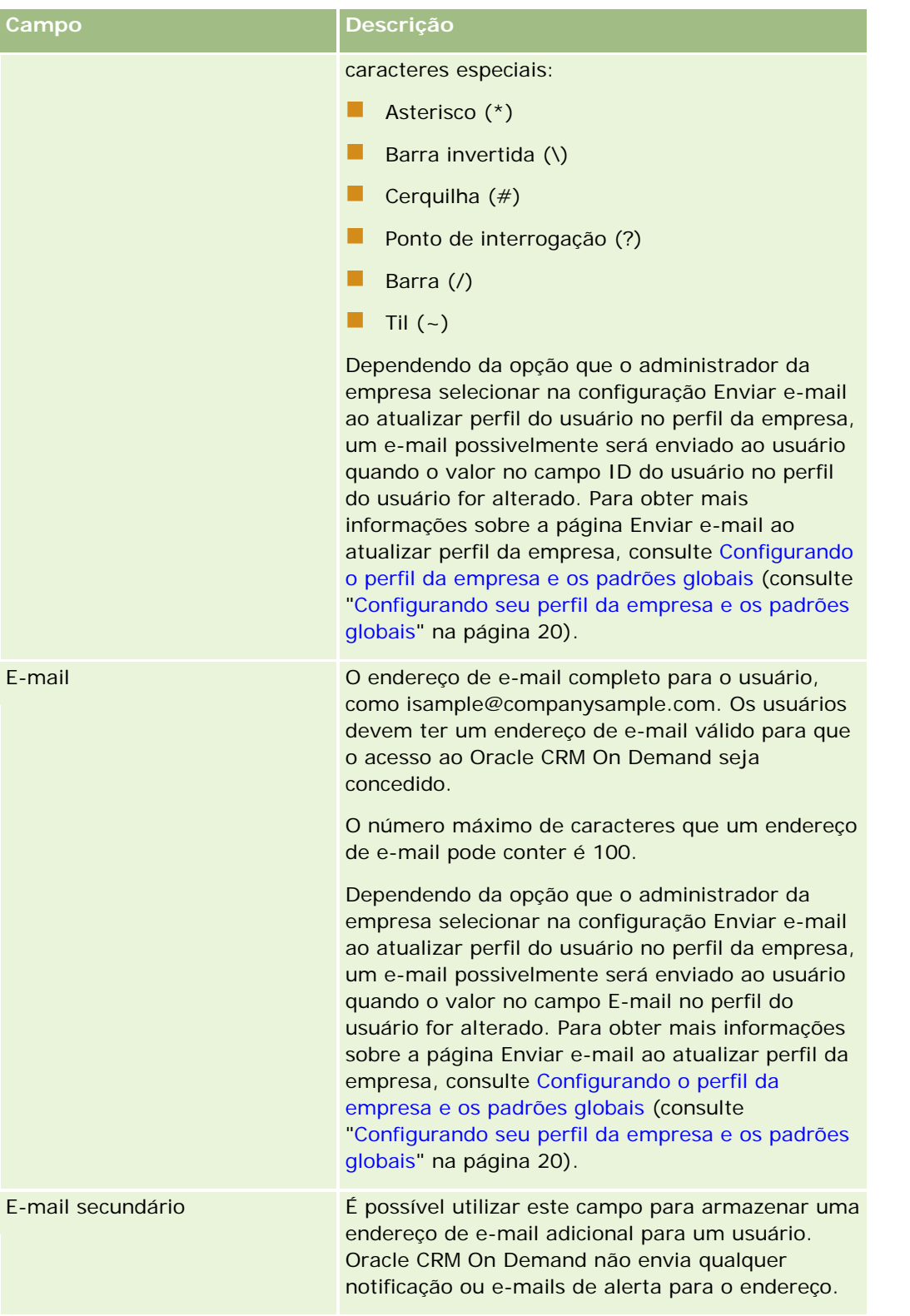

### Administrando o Oracle CRM On Demand

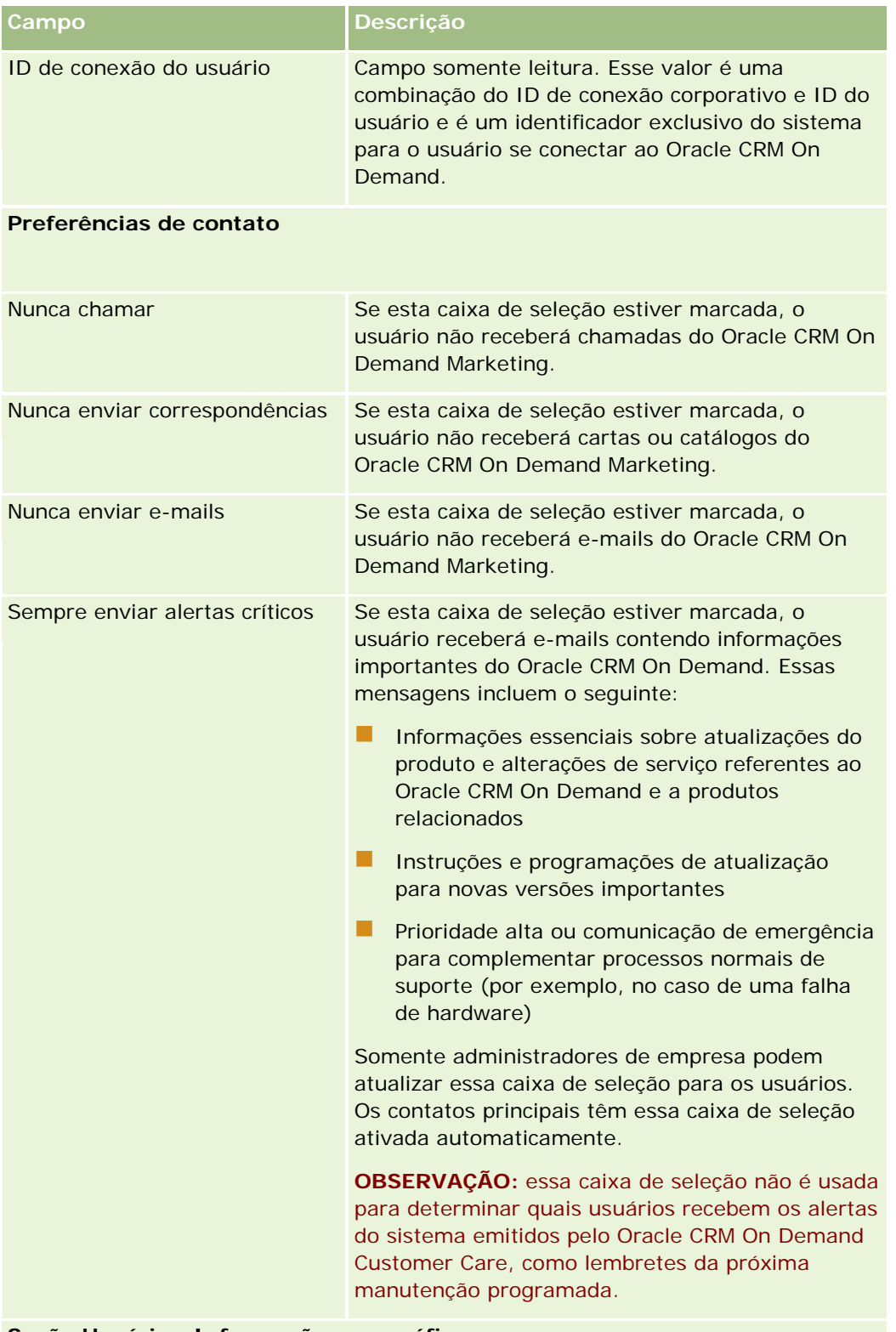

**Seção Usuário - Informações geográficas**

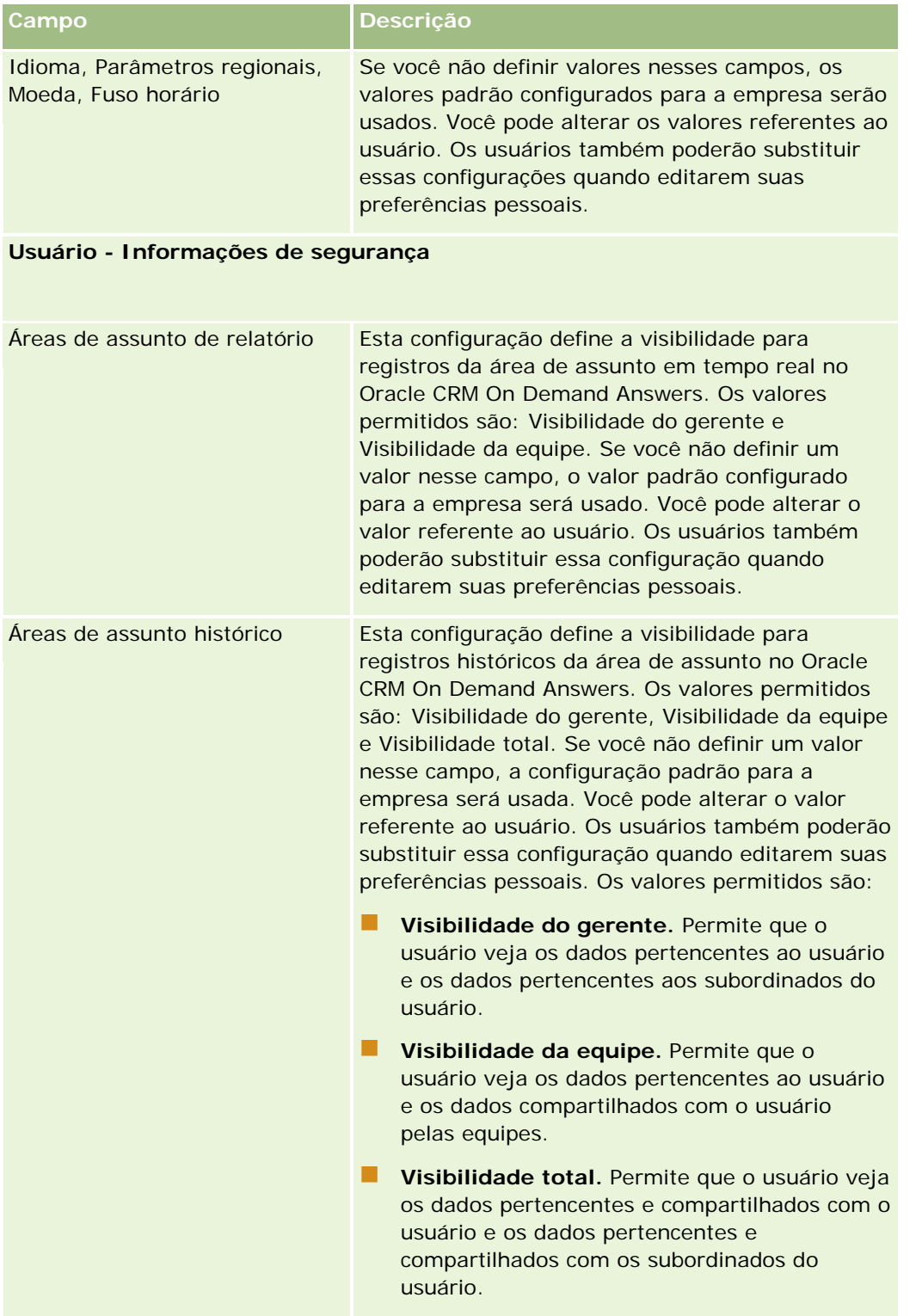

| Campo                                                  | Descrição                                                                                                    |
|--------------------------------------------------------|----------------------------------------------------------------------------------------------------|
| Item com base em função pode<br>ler todos os registros | Esta configuração determinará se o Oracle CRM On<br>Demand Reports usa a configuração Pode ler todos<br>os registros. A configuração Pode ler todos os<br>registros determina se uma função de usuário<br>específica tem visibilidade para todos os registros<br>de um dado objeto (por exemplo, Conta,<br>Oportunidade, Contato, e assim por diante) no<br>Oracle CRM On Demand. Essa configuração é<br>definida na página de acesso ao tipo de registro no<br>Assistente de gestão de funções. Se a<br>configuração Item com base em função pode ler<br>todos os registros estiver ativada em qualquer<br>objeto de uma função de usuário, esse usuário<br>também poderá ver todos os registros referentes a<br>esse objeto específico no Oracle CRM On Demand<br>Reports. |
| ID externo exclusivo                                   | Você pode usar este campo para armazenar um<br>identificador do usuário em um sistema externo.                                                                                                    |
| ID da integração                                       | Você pode informar um valor neste campo ou<br>pode permitir que o campo assuma um valor<br>padrão. Dependendo de como o registro do<br>usuário é criado, o campo ID da integração<br>assume um valor padrão conforme a seguir:<br>Para registros do usuário criados por meio da<br>interface do usuário:<br>П<br>Se o campo ID da integração estiver<br>presente na Apresentação da página e<br>nenhum valor for informado no campo,<br>então o campo assumirá o ID da linha<br>temporário alocado para o registro do<br>usuário antes que o registro fosse salvo<br>pela primeira vez.                                                                                                    |
|                                                        | Se o campo ID da integração não estiver<br>presente na apresentação da página do<br>usuário, então o campo assumirá o valor<br>do campo ID da linha do registro do<br>usuário.<br>Para os registros do usuário criados por                                                                                                    |
|                                                        | qualquer canal diferente da interface do<br>usuário, se nenhum valor for informado no<br>campo ID da integração, então o campo<br>assumirá o valor do campo ID da linha do<br>registro do usuário.                                                                                                    |
|                                                        | Você pode alterar o valor no campo ID da<br>integração.                                                                                                    |

**276** Administrando o Oracle CRM On Demand Versão 33 Otubro 2016

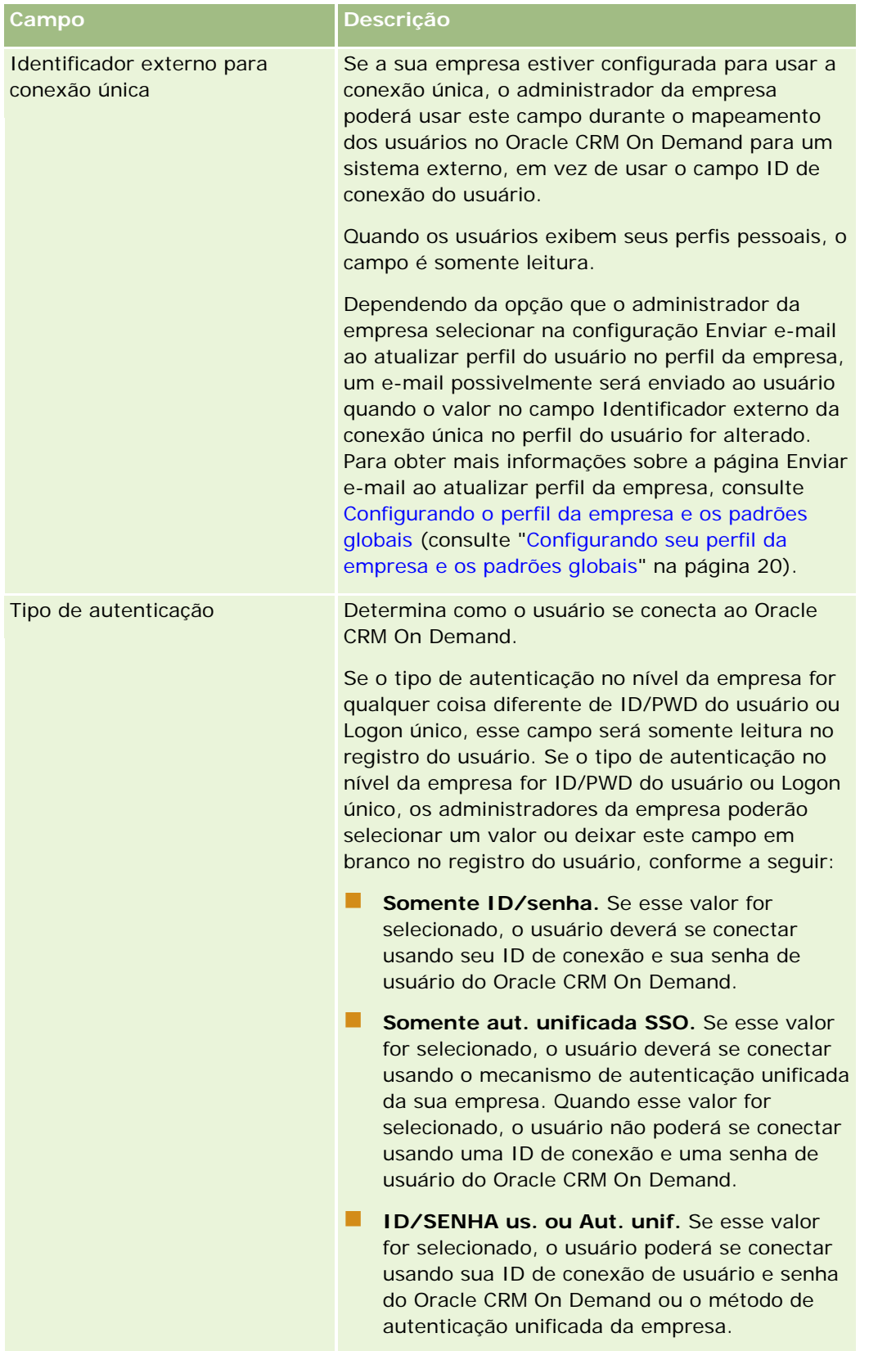

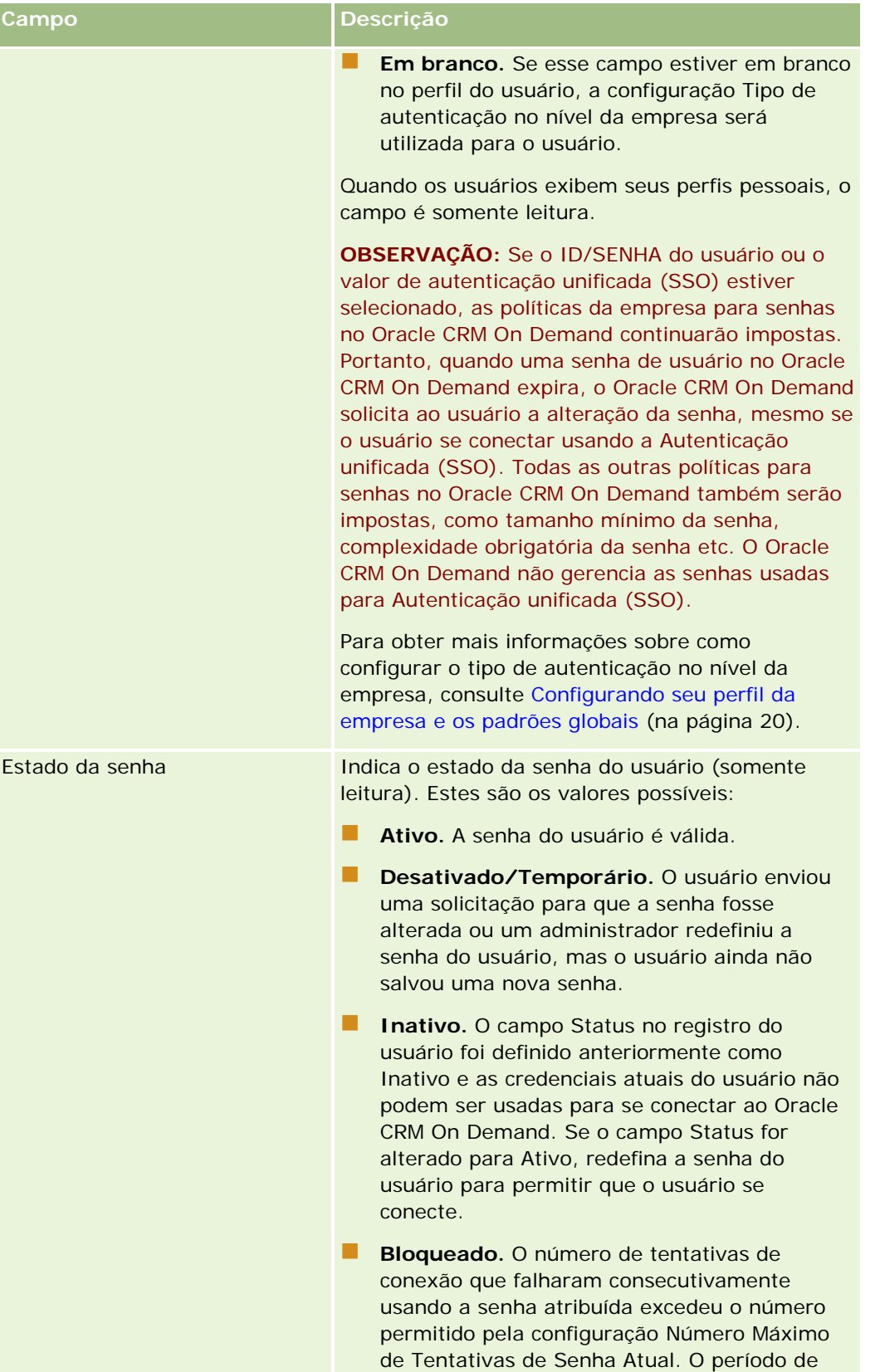

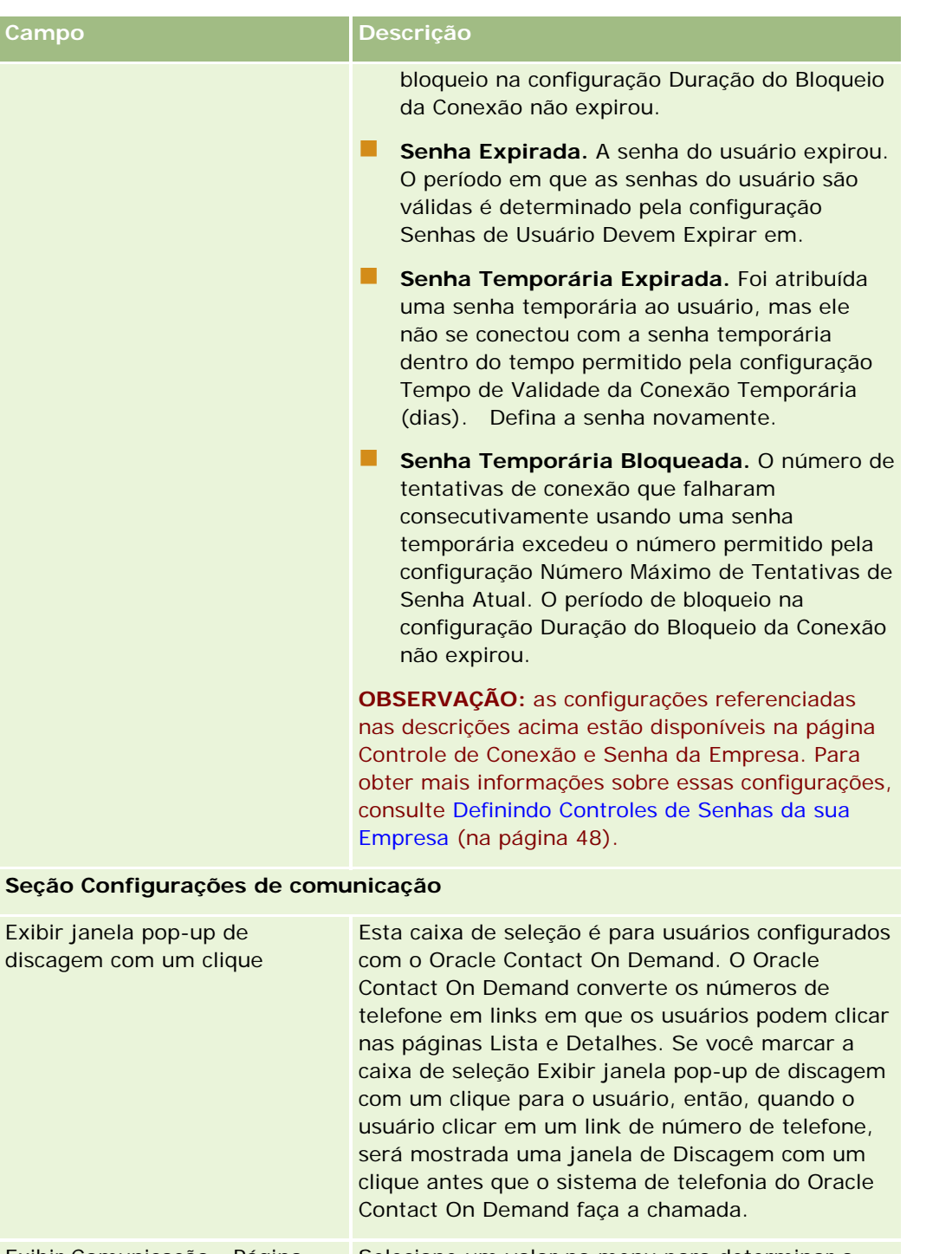

Exibir Comunicação - Página inicial - Caixa de Entrada para Selecione um valor no menu para determinar o período durante o qual a caixa de entrada da página inicial de comunicações exibe atividades para o usuário, por exemplo, último mês, último dia, e assim por diante. Quanto menor o período, menor será o número de atividades de comunicação exibidas. Se você selecionar Tudo no

### Administrando o Oracle CRM On Demand

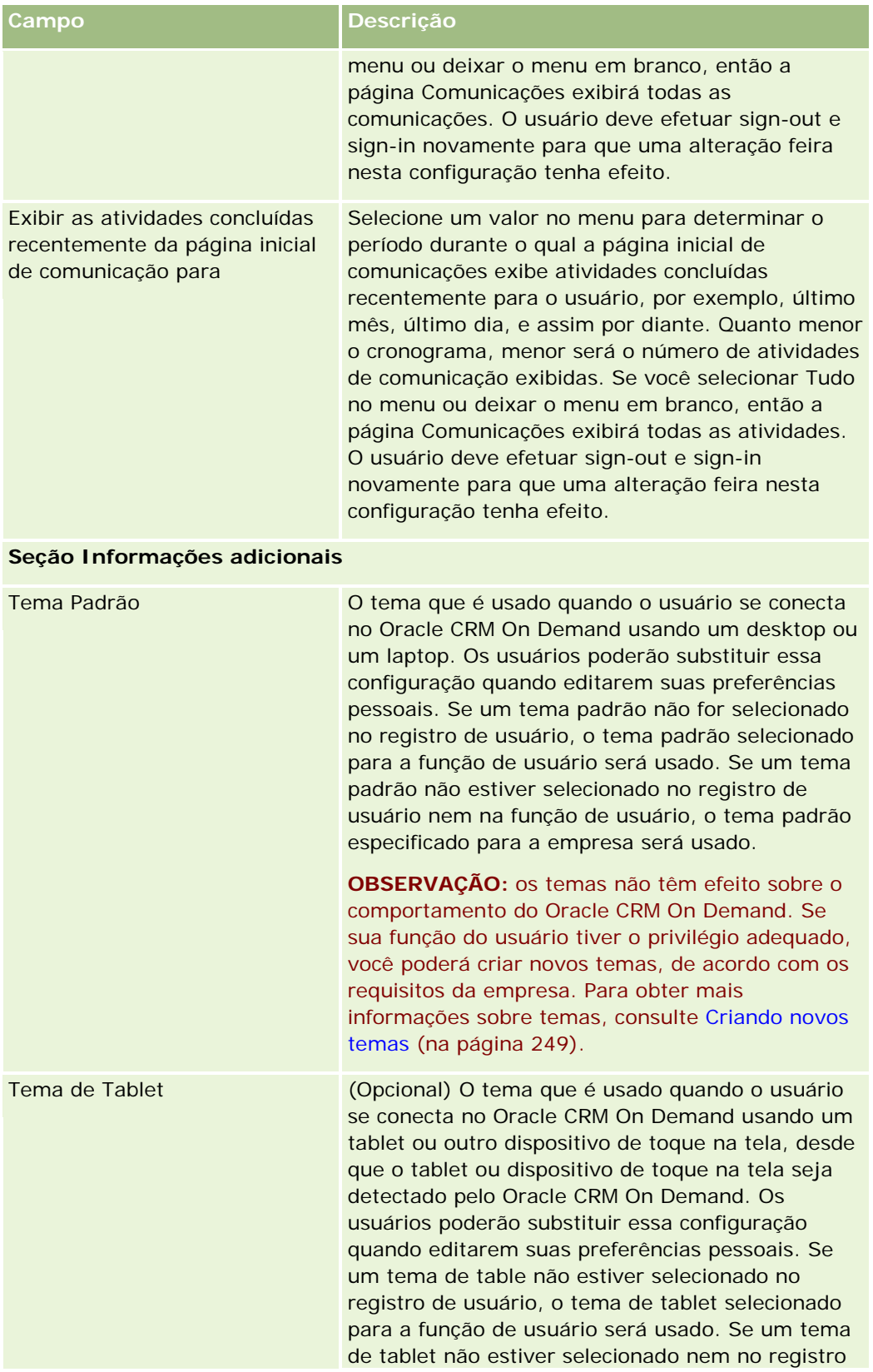

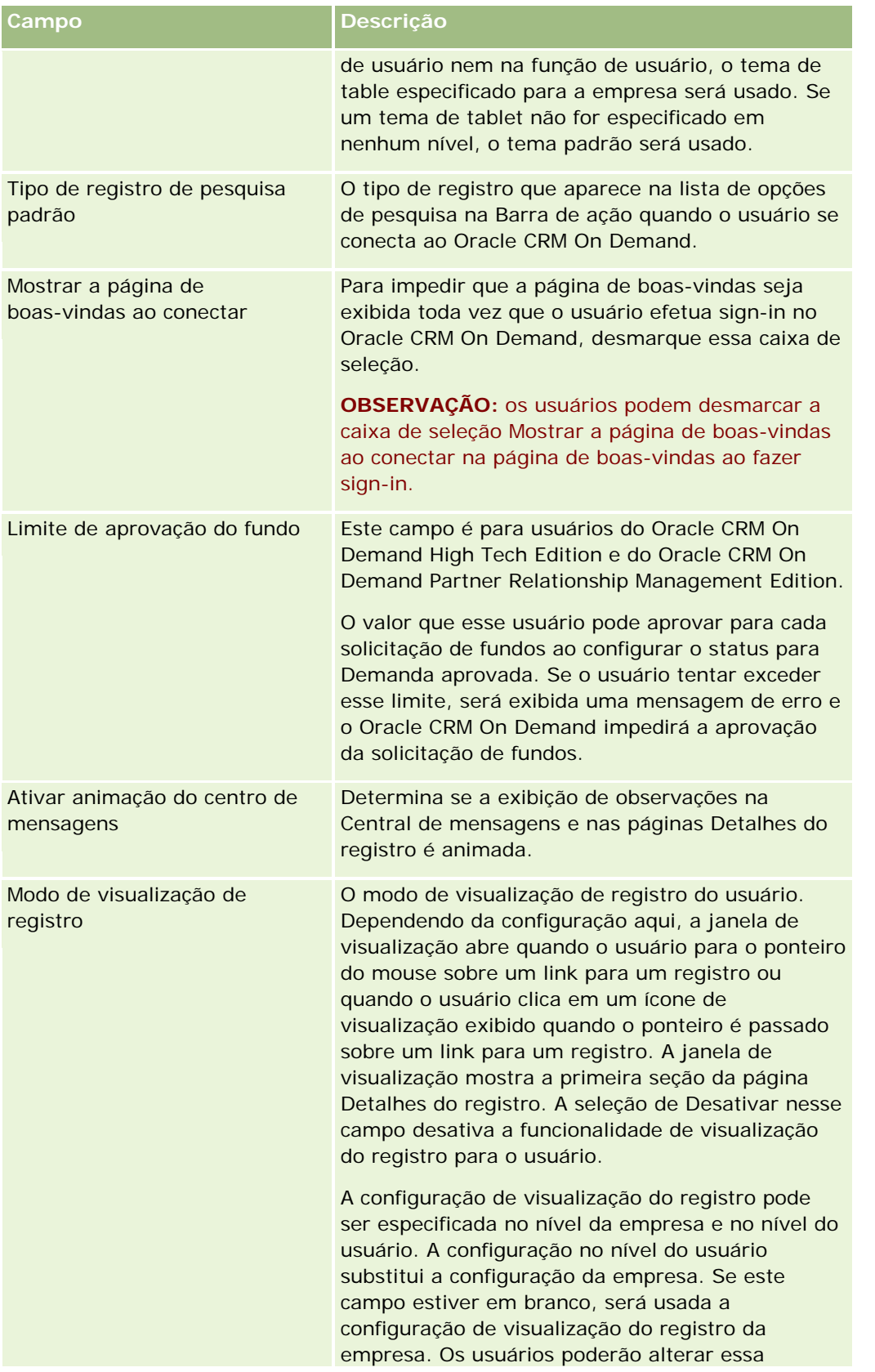

### Administrando o Oracle CRM On Demand

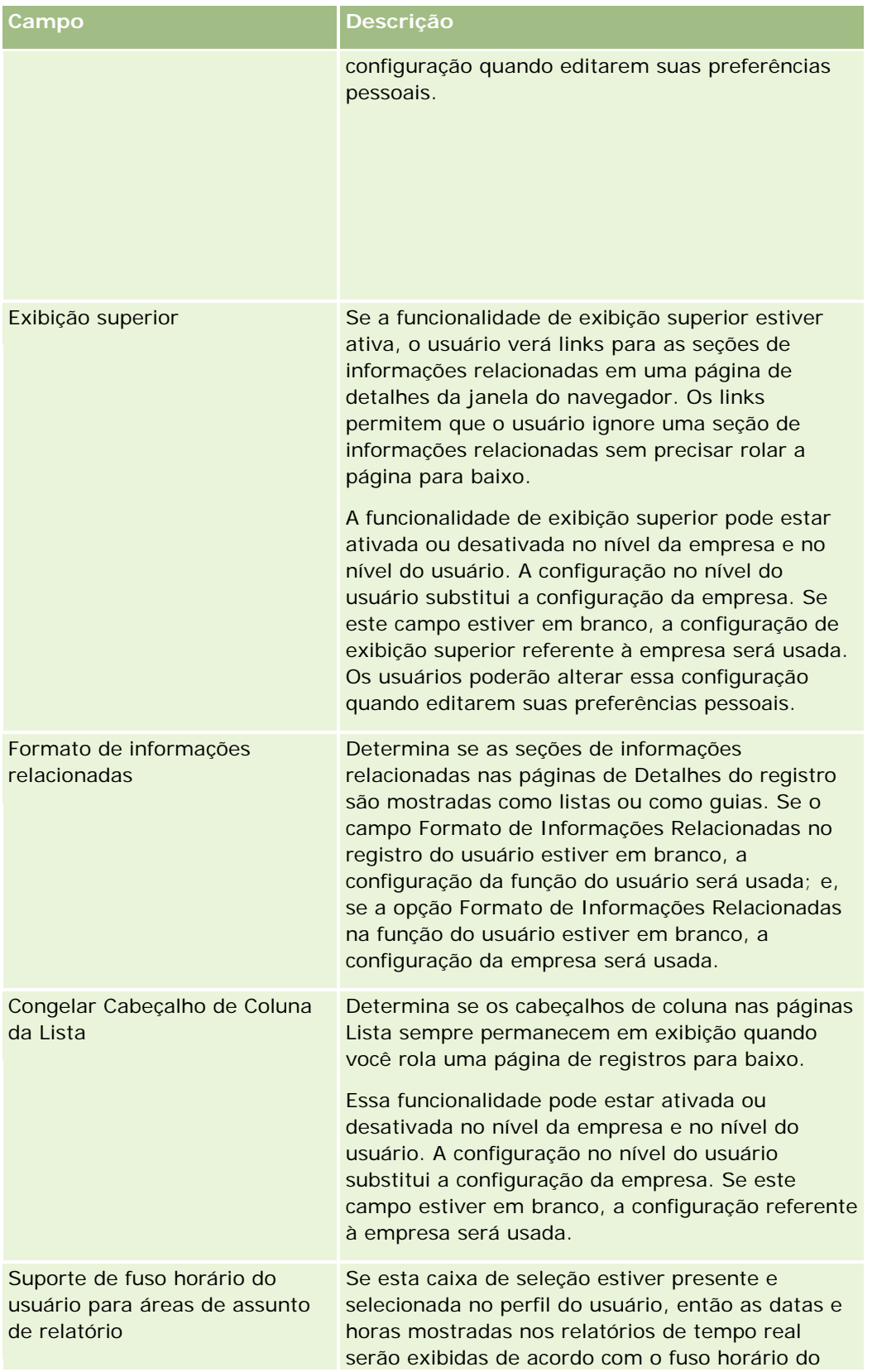

<span id="page-282-0"></span>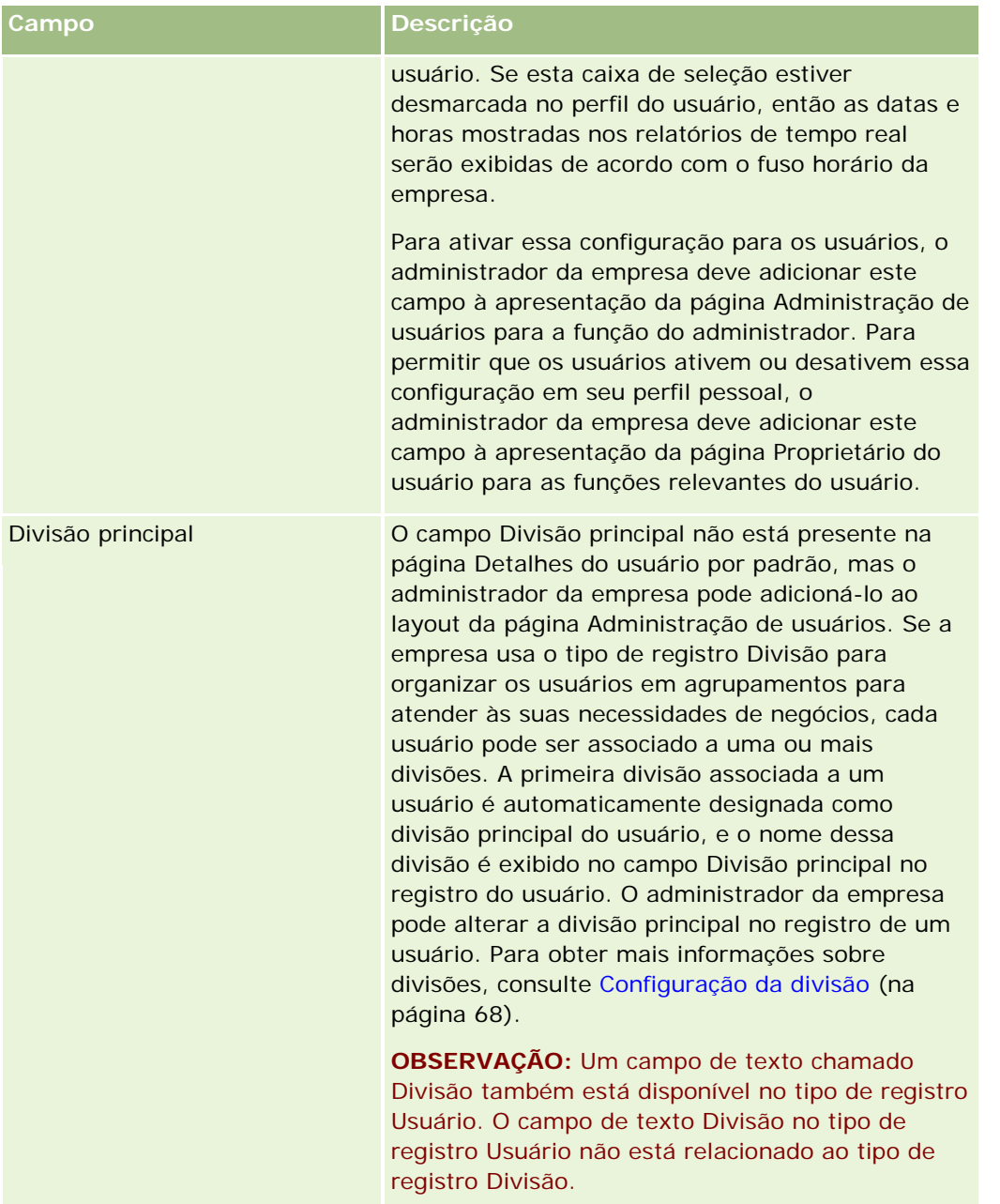

**OBSERVAÇÃO:** os usuários que têm os privilégios adequados (geralmente, o administrador da empresa) podem designar delegados para outros usuários. Os usuários também podem designar delegados para eles mesmos. Para obter mais informações sobre como designar delegados, consulte Sobre a delegação de usuário (consulte ["Sobre delegação de usuário"](#page-290-0) na página [291\)](#page-290-0), Adicionando usuários delegados e Gerenciando usuários delegados (Administrador) (na página [292\)](#page-291-0).

# **Sobre apresentações de página de usuário**

Você pode definir diversos tipos de apresentação de página para os registros do usuário. Os tipos de apresentação de página correspondem a diferentes exibições dos detalhes do usuário no Oracle CRM On

Demand. Os tipos a seguir de apresentações de página de usuário estão disponíveis na página Personalização do aplicativo do usuário:

- **Apresentação da página do usuário.** Este tipo de apresentação de página é usado para as páginas de detalhes do usuário exibidas quando você faz drill-down em um nome de usuário de um registro ou nas listas Exibidos recentemente ou Favoritos. Todos os usuários da empresa podem ver essas páginas de detalhes do usuário. Nenhuma seção de informações relacionadas está disponível para as apresentações de páginas desse tipo, mas os usuários podem personalizar a apresentação dos campos da página, se sua função de usuários permitir. Para obter mais informações, consulte Alterando a apresentação da sua página de detalhes.
- **Apresentação da página Administração de usuários.** Este tipo de apresentação de página é usado para as páginas de detalhes do usuário exibidas na página Lista de usuários nos Controles de gerenciamento e acesso de usuário.
- **Apresentação da página Proprietário do usuário.** Este tipo de apresentação de página é usado para a página Detalhes pessoais em Minha configuração. Os usuários podem controlar a apresentação dos campos e as seções de informações relacionadas na página Detalhes Pessoais, se sua função de usuário permitir. Para obter mais informações, consulte Alterando a apresentação da sua página de detalhes.
- **Apresentação da página Administração de parceiro.** Este tipo de apresentação de página é usado para as páginas de detalhes do usuário exibidas quando os usuários parceiros acessam registros do usuário usando o link Administração própria do parceiro. Para acessar o link Administração própria do parceiro, os usuários do parceiro devem ter o privilégio Gerenciar usuários na Organização parceira.

Os tipos de apresentações separadas de páginas de usuário a seguir são úteis quando você tem campos de usuário que contêm dados particulares. Nesse caso, você não quer que os usuários vejam campos particulares quando fazem drill-down em um nome de usuário de um registro. Portanto, você pode disponibilizar os campos particulares nas apresentações de página do tipo de apresentação Proprietário do usuário ou do tipo de apresentação Administração de usuários, mas você pode indisponibilizar os campos particulares nas apresentações de página do tipo de apresentação Usuário.

As apresentações de página são atribuídas a determinadas funções. Desse modo, ao atribuir as apresentações de página apropriadas a uma função, você garante que os usuários com essa função não possam ver nenhum campo particular indevido.

Os exemplos a seguir mostram tipos de campo que podem ser rastreados como campos particulares para determinadas funções:

- Representante comercial interno
	- Número de leads qualificados que não são rejeitados
	- Número de leads contatados por mês
- Representante comercial
	- **Custo para converter lead em cliente**
- Gerente de marketing
	- Eficiência da campanha (valor gasto em comparação com o valor da receita)
- Gerente de vendas regional
	- Número de clientes perdidos por trimestre
	- Volume de receita perdida para concorrentes regionais

<span id="page-284-0"></span>Os tipos de apresentação de página do usuário separados também são úteis quando você quer definir os campos como somente leitura para alguns usuários. Nesse caso, você pode disponibilizar os campos como somente leitura nas apresentações de página do tipo de apresentação Proprietário do usuário para as funções de usuário que você não deseja que tenham permissão para editar os campos.

**CUIDADO:** determinadas restrições aplicam-se ao adicionar o campo Superior hierárquico e Superior hierárquico (Apelido) para as apresentações de página do usuário. Para obter mais informações, consulte Sobre os campos Superior hierárquico e Superior hierárquico (Apelido) nos registros do usuário (na página [285\)](#page-284-0).

Para obter mais informações sobre como criar apresentações de página, consulte Personalizando apresentações de páginas estáticas (consulte ["Personalizando apresentações de página estáticas"](#page-160-0) na página [161\)](#page-160-0); para obter informações sobre como configurar funções, consulte Adicionando funções (na página [311\)](#page-310-0).

# **Sobre os campos Superior hierárquico e Superior hierárquico (Apelido) nos registros do usuário**

As informações do gerente em um registro do usuário são usadas na hierarquia de posições e na previsão. Um dos campos a seguir deve estar presente em cada apresentação de página do tipo de apresentação Administração de usuários ou Administração de parceiros, para que você possa especificar um gerente para o usuário:

- **Relatórios para.** Este campo mostra o nome completo do gerente do usuário.
- **Superior hierárquico (Apelido).** Este campo mostra o identificador abreviado do gerente do usuário.

No entanto, ao criar suas apresentações de página do usuário, você não deve adicionar ambos esses campos à mesma apresentação de página do usuário. Se o campo Superior hierárquico e Superior hierárquico (Apelido) foram ambos disponibilizados em uma apresentação de página, então qualquer usuário cuja função tenha essa apresentação de página atribuída não poderá usar o recurso de edição em linha em listas de registros do usuário ou em páginas de detalhes do usuário.

Da mesma forma, não adicione ambos os campos Superior hierárquico e Superior hierárquico (Apelido) à mesma apresentação de pesquisa para o tipo de registro do usuário. Se ambos esses campos forem disponibilizados em uma apresentação de pesquisa, então qualquer usuário cuja função tenha essa apresentação de pesquisa atribuída não poderá procurar registros do usuário; ou seja, a pesquisa falhará.

# **Configurando cotas de vendas de usuários**

Se os representantes de vendas usarem o Oracle CRM On Demand para gerenciar suas previsões, suas cotas deverão estar configuradas. Os representantes de vendas podem configurar suas próprias cotas ou, como um administrador, você pode criar cotas para eles.

Esta seção descreve o procedimento para o administrador configurar cotas de um usuário.

#### *Para configurar a cota de um usuário*

**1** No canto superior direito de qualquer página, clique no link global Admin.

- <span id="page-285-0"></span>**2** Na seção Controles de gerenciamento e acesso de usuário, clique no link Controles de gerenciamento e acesso de usuário.
- **3** Na página Controles de gerenciamento de acesso de usuário, clique no link Gerenciamento de usuários.
- **4** Na página Lista de usuários, clique no link Sobrenome do usuário cuja cota você deseja configurar.
- **5** Na página Usuário Detalhes, role para baixo na seção Cotas e execute um dos seguintes procedimentos:
	- **Clique no botão Nova cota.**
	- Clique no link Editar da cota que você deseja editar.
- **6** Na página Editar cota, preencha os campos.
	- **Para distribuir uma cota anual igualmente no ano fiscal, insira o valor no campo Cota total e clique em** Distribuir.
	- Para adicionar também as cotas mensais, informe um valor para cada mês e clique em Somar.
- **7** Salve o registro.

# **Configurando livros padrão por tipo de registro para um usuário**

É possível especificar um livro padrão para cada tipo de registro de um usuário. O usuário vê o livro especificado, por padrão, no Seletor de livros do tipo de registro. No entanto, especificar um livro padrão não limita o acesso do usuário aos registros. O usuário pode selecionar um livro diferente no Seletor de livros.

Se você selecionar um livro personalizado como o livro padrão para um tipo de registro, e se o tipo de registro estiver configurado em modo livro, quando o usuário criar um registro desse tipo, o campo Livro no registro será preenchido automaticamente com o nome do livro padrão. Se você selecionar um livro de usuário como o livro padrão para um tipo de registro, e quando o usuário criar um registro para esse tipo de registro, o campo Livro no registro não será preenchido automaticamente com o nome do livro padrão, mesmo que o tipo de registro seja configurado no modo livro. Para obter mais informações sobre o modo livro e outros modos de propriedade de registro, consulte Sobre modos de propriedade de registro (na página [351\)](#page-350-0).

O procedimento a seguir descreve como configurar livros padrão por tipo de registro para um usuário.

#### *Para configurar livros padrão por tipo de registro para um usuário*

- **1** No canto superior direito de qualquer página, clique no link global Administração.
- **2** Na seção Controles de gerenciamento e acesso de usuário, clique no link Controles de gerenciamento e acesso de usuário.
- **3** Na página Controles de gerenciamento de acesso de usuário, clique em Gerenciamento de usuários.
- **4** Na página Lista de usuários, clique no link Sobrenome do usuário cujos livros padrão deseja configurar.
- **5** Na página de detalhes do usuário, vá até a seção Livro padrão por tipo de registro e faça o seguinte:

- <span id="page-286-0"></span>**a** Clique em Novo para adicionar um livro padrão para um tipo de registro.
- **b** Clique no link Editar do livro padrão que deseja alterar.
- **6** Na página Adicionar livro padrão por tipo de registro, selecione o tipo de registro e a configuração de livro.
- **7** Salve as alterações.

## **Alterando o ID de um usuário**

Você pode alterar o ID de um usuário.

O número máximo de caracteres que um ID do usuário pode conter é 50. Um ID do usuário não pode conter espaços nem nenhum dos seguintes caracteres especiais:

- Asterisco (\*)
- Barra invertida (\)
- Cerquilha  $(\#)$
- Ponto de interrogação (?)
- Barra (/)
- Til  $(-)$

**Antes de começar.** Para executar esse procedimento, sua função deve incluir o privilégio Gerenciar usuários. Para permitir que os usuários alterem o endereço de e-mail ou o ID, você deve configurar o recurso Controle de conexão e senha. Para obter instruções, consulte Definindo controles de senhas da sua empresa (na página [48\)](#page-47-0).

#### *Para alterar o ID de um usuário*

- **1** No canto superior direito de qualquer página, clique no link global Admin.
- **2** Na seção Controles de gerenciamento e acesso de usuário, clique no link Controles de gerenciamento e acesso de usuário.
- **3** Na página Controles de gerenciamento de acesso de usuário, clique no link Gerenciamento de usuários.
- **4** Na página Lista de usuários, clique no link Sobrenome do usuário.
- **5** Na página Usuário Detalhes, clique em Editar.
- **6** Na página Usuário Edição, edite o campo ID de usuário.
- **7** Salve o registro.

Dependendo da opção que o administrador da empresa selecionar na configuração Enviar e-mail ao atualizar perfil do usuário no perfil da empresa, um e-mail possivelmente será enviado ao usuário quando o valor no campo ID do usuário no perfil do usuário for alterado. Para obter mais informações sobre a página Enviar

<span id="page-287-0"></span>e-mail ao atualizar perfil da empresa, consulte Configurando o perfil da empresa e os padrões globais (consulte ["Configurando seu perfil da empresa e os padrões globais"](#page-19-0) na página [20\)](#page-19-0).

O usuário pode fazer sign-in no Oracle CRM On Demand usando o novo ID do usuário e a senha existente do usuário.

## **Redefinindo senha de um usuário**

No Oracle CRM On Demand, os usuários devem fornecer respostas para, no mínimo, duas perguntas de segurança. Essas perguntas e respostas podem ser usadas posteriormente, se os usuários esquecerem suas senhas. Se os usuários não lembrarem suas perguntas de segurança ou se estiverem bloqueados e quiserem acesso imediato, você pode redefinir as senhas.

**OBSERVAÇÃO:** este procedimento tem o mesmo efeito que marcar a caixa de seleção Senha de e-mail temporária quando eu clico em Salvar na página Usuário - Edição. Você deve configurar a função de usuário e as informações relacionadas antes de enviar a senha temporária por email.

**Antes de começar.** Para executar este procedimento, sua função deve incluir o privilégio Gerenciar usuários e o privilégio Gerenciar empresa - Redefinir todas as senhas. Além disso, a função do usuário cuja senha você deseja alterar deve incluir o privilégio Redefinir senha pessoal.

#### *Para redefinir uma senha do usuário*

- **1** No canto superior direito de qualquer página, clique no link global Admin.
- **2** Na seção Controles de gerenciamento e acesso de usuário, clique no link Controles de gerenciamento e acesso de usuário.
- **3** Na página Controles de gerenciamento de acesso de usuário, clique no link Gerenciamento de usuários.
- **4** Na página Lista de usuários, clique no link Sobrenome do usuário cuja senha você deseja redefinir.
- **5** Na barra de título da página Usuário Detalhes, clique no botão Redefinir senha.

A senha existente do usuário é substituída por uma nova senha temporária. A nova senha temporária é enviada ao usuário por e-mail.

**OBSERVAÇÃO:** este evento é registrado na seção Histórico de conexões da página Usuário - Detalhes.

## **Redefinindo o PIN do DMS de um usuário**

Um número de identificação pessoal (PIN) é usado para gerenciar o acesso de um usuário ao Oracle CRM On Demand Disconnected Mobile Sales. A redefinição do PIN força a conta do usuário em Oracle CRM On Demand Disconnected Mobile Sales a reautenticar antes de acessar os dados do Oracle CRM On Demand.

O Oracle CRM On Demand Disconnected Mobile Sales é um produto independente. Os usuários do Oracle CRM On Demand não são licenciados automaticamente para usar o Oracle CRM On Demand Disconnected Mobile Sales. Se o Oracle CRM On Demand Disconnected Mobile Sales for provisionado para um usuário, o Oracle CRM On Demand gerenciará automaticamente o acesso do usuário ao Oracle CRM On Demand Disconnected
Mobile Sales. Por exemplo, a senha e o status da conta do usuário permanecem sincronizados em ambos os sistemas, com um breve atraso. Para forçar a sincronização, é necessário redefinir explicitamente o PIN de um usuário. Por exemplo, você pode forçar a sincronização imediatamente após desativar a conta de um usuário no Oracle CRM On Demand, para garantir que a conta do usuário no Oracle CRM On Demand Disconnected Mobile Sales seja desativada ao mesmo tempo.

**Antes de começar.** Para executar esse procedimento, sua função deve incluir o privilégio Gerenciar Usuários.

### *Para redefinir o PIN do DMS de um usuário*

- **1** No canto superior direito de qualquer página, clique no link global Admin.
- **2** Na seção Controles de gerenciamento e acesso de usuário, clique no link Controles de gerenciamento e acesso de usuário.
- **3** Na página Controles de gerenciamento de acesso de usuário, clique no link Gerenciamento de usuários.
- **4** Na página Lista de usuários, clique no link Sobrenome do usuário cujo PIN você deseja redefinir.
- **5** Na página Usuário Detalhes, na barra de título, clique em Redefinir PIN do DMS.

# **Alterando a divisão principal de um usuário**

Se sua empresa usa o tipo de registro Divisões, os usuários podem ser associados às divisões. Para obter mais informações sobre divisões e como associar usuários a divisões, consulte Configuração da divisão (na página [68\)](#page-67-0) e Associando usuários a divisões (na página [73\)](#page-72-0).

**Antes de começar.** Para realizar o procedimento a seguir, é necessário ter o privilégio Gerenciar usuários e o privilégio Gerenciar funções e acesso em sua função de usuário. Além disso, o campo Divisão principal deve estar presente no layout de página Administração de usuários atribuído à sua função no tipo de registro Usuário.

## *Para alterar a divisão principal de um usuário*

- **1** Clique no link global Admin.
- **2** Na seção Controles de gerenciamento e acesso de usuário, clique no link Controles de gerenciamento e acesso de usuário.
- **3** Na seção Gerenciamento de usuário e grupo, clique no link Gerenciamento de usuários.
- **4** Na Lista de usuários, clique no sobrenome do usuário cuja divisão principal você deseja alterar.
- **5** Na página Detalhes do usuário, no campo Divisão principal, clique no ícone Pesquisa e selecione a divisão que deverá ser a divisão principal do usuário.

# **Revisando a atividade de login de um usuário**

Você pode revisar o histórico de conexão de cada usuário na sua empresa.

**OBSERVAÇÃO:** Os registros de conexão do usuário anteriores a 90 dias serão continuamente limpos de Oracle CRM On Demand. Os dados do histórico de adoção do usuário são armazenados no data warehouse para suportar a análise de tendência histórica da métrica de adoção do usuário em Oracle CRM On Demand analytics, mas os dados não foram retidos quando extração, transformação e carga (ETL) completos dos dados foram executados durante a atualização de Oracle CRM On Demand para uma nova versão ou quando os dados da empresa foram migrados de um Oracle CRM On Demand ambiente para outro Oracle CRM On Demand ambiente. Para obter mais informações sobre a área de assunto do analytic da Análise de controle do uso, consulte Área de assunto do analytic da análise de controle do uso.

**Antes de começar.** Para executar esse procedimento, sua função deve incluir o privilégio Gerenciar Usuários.

## *Para revisar a atividade de conexão de um usuário*

- **1** No canto superior direito de qualquer página, clique no link global Admin.
- **2** Na seção Controles de gerenciamento e acesso de usuário, clique no link Controles de gerenciamento e acesso de usuário.
- **3** Na página Controles de gerenciamento de acesso de usuário, clique no link Gerenciamento de usuários.
- **4** Na página Lista de usuários, clique no link Sobrenome do usuário cuja atividade de conexão você deseja exibir.
- **5** Para revisar a atividade de conexão do usuário, role para baixo até a seção Histórico de conexão.

**OBSERVAÇÃO:** O campo Tipo em um registro de conexão mostra o canal por meio do qual a tentativa de conexão foi feita. Por exemplo, se uma tentativa de conexão for feita por meio de uma janela do navegador, o campo Tipo mostrará o valor Interativo. Se uma tentativa de conexão é feita através de serviços Web, o campo Tipo mostrará o valor serviços Web.

# **Revisando atividades relacionadas à segurança para usuários**

Você pode revisar os detalhes de atividades relacionadas à segurança na seção Auditoria do registro do usuário.

# **Sobre as seções Auditoria e Trilha de auditoria nos registros do usuário**

As informações de auditoria são exibidas em duas seções de informações relacionadas no registro do usuário, conforme a seguir:

- **Seção Auditoria.** A seção Auditoria mostra informações sobre atividades relacionadas à segurança, como quando a senha do usuário foi definida inicialmente e quando a senha foi redefinida.
- **Seção Trilha de auditoria.** A seção Trilha de auditoria no registro do usuário mostra as alterações feitas em determinados campos no registro do usuário. Diversos campos são auditados por padrão, mas os administradores da empresa podem especificar campos adicionais para serem auditados. Os administradores da empresa também podem exibir informações da trilha de auditoria para usuários na

<span id="page-290-0"></span>Trilha de auditoria principal. Para obter informações sobre como personalizar trilhas de auditoria para tipos de registro, consulte Personalizando a trilha de auditoria (na página [200\)](#page-199-0). Para obter informações sobre a visualização de trilhas de auditoria de registros individuais, consulte Exibindo trilhas de auditoria para registros. Para obter informações sobre a visualização de informações da trilha de auditoria na Trilha de auditoria principal, consulte Revisando alterações de trilha de auditoria com a Trilha de auditoria principal (na página [80\)](#page-79-0).

**Antes de começar.** Para executar o procedimento a seguir, sua função deve incluir o privilégio Gerenciar usuários.

## *Para revisar atividades relacionadas à segurança para um usuário*

- **1** No canto superior direito de qualquer página, clique no link global Administração.
- **2** Na seção Controles de gerenciamento e acesso de usuário, clique no link Controles de gerenciamento e acesso de usuário.
- **3** Na página Controles de gerenciamento de acesso de usuário, clique no link Gerenciamento de usuários.
- **4** Na página Lista de usuários, clique no link Sobrenome do usuário que deseja visualizar.
- **5** Role até a seção Auditoria para revisar detalhes das atividades relacionadas à segurança no registro do usuário.

# **Sobre delegação de usuário**

Quando o recurso Usuários delegados estiver ativado, os usuários poderão delegar acesso de proprietário de seus registros a outros usuários. Além disso, os usuários com os privilégios apropriados podem designar delegados para outros usuários. Geralmente, apenas administradores de empresa podem designar delegados para outros usuários.

O recurso Usuários delegados é controlado pelo uso das seguintes caixas de seleção na página de perfil da empresa:

- Visibilidade do gerente ativada
- Exibir Seletor de livros

Para que o recurso Usuários delegados funcione, essas duas caixas de seleção devem ser marcadas. Além disso, as seções de informações relacionadas Delegado para usuários e Delegado dos usuários devem estar disponíveis nas apresentações de página relevantes para a função do usuário ou administrador conforme a seguir:

- **Para permitir que o usuário designe delegados, a seção de informações relacionadas Delegado para** usuários deve estar disponível na apresentação da página Proprietário do usuário para a função do usuário.
- Para permitir que o usuário veja uma lista dos usuários de quem ele é delegado, a seção de informações relacionadas Delegado dos usuários deve estar disponível na apresentação da página Proprietário do usuário para a função do usuário.

- **Para permitir que os administradores designem delegados para outros usuários, pelo menos uma das** seções de informações relacionadas a seguir deve estar disponível na apresentação da página Administração de usuários para a função do administrador:
	- **Delegado para usuários.** Na seção Delegado para usuários de um registro do usuário, o administrador pode designar delegados para o usuário.
	- **Delegado dos usuários.** Na seção Delegado dos usuários de um registro do usuário, o administrador pode designar o usuário como um delegado de outros usuários.

Ao designar usuários delegados, observe as seguintes informações:

- O campo Função de usuário delegado não está relacionado de modo algum à função do usuário ou ao acesso aos dados. Ele é uma lista de opções que o administrador da empresa pode definir para classificar os delegados do usuário. Essa lista de opções não tem nenhum valor padrão. O administrador da empresa pode personalizá-la conforme necessário na página de configuração do campo Usuários delegados. Para obter mais informações sobre como personalizar listas de opções, consulte Alterando valores da lista de opções (na página [155\)](#page-154-0).
- **OS usuários delegados obtêm o acesso de proprietário do usuário principal aos registros que o usuário** principal possui ou aos quais tem acesso por meio de equipes ou grupos. Os usuários delegados não têm o acesso padrão de usuário principal aos registros.
- Para qualquer tipo de registro, o usuário delegado deve ter a opção Possui acesso ativada em sua função de usuário para ver os registros desse tipo usando o acesso delegado. De modo semelhante, o usuário delegado deve ter ativada a opção Pode criar em sua função de usuário para um tipo de registro a fim de criar registros desse tipo.
- **OS usuários delegados podem usar a opção Incluir subitens no Seletor de livros para ver todos os seus** próprios registros e os registros do usuário principal em listas. Como alternativa, podem selecionar seu próprio nome para ver apenas os registros aos quais têm acesso por meio de propriedade, função, equipe, e assim por diante. Ou podem selecionar o nome do usuário principal para ver apenas os registros pertencentes ao usuário principal ou podem acessar por meio de uma equipe ou um grupo.
- O nível de acesso aos dados do usuário delegado (isto é, Visibilidade do gerente, Visibilidade da equipe ou Visibilidade total) para de áreas de assunto de relatório e áreas de assunto histórico continua a ser aplicado, mesmo quando o usuário delegado está observando dados delegados por um usuário principal.

# **Gerenciando usuários delegados (Administrador)**

Como administrador da empresa, você pode designar usuários como delegados para outros usuários. Para obter mais informações sobre como funciona a delegação de usuário, consulte Sobre delegação de usuário (na página [291\)](#page-290-0).

**OBSERVAÇÃO:** os usuários também podem designar delegados para si mesmos na página Detalhes pessoais. Para obter mais informações sobre como os usuários podem designar delegados, consulte Adicionando usuários delegados.

Para executar os procedimentos descritos neste tópico, sua função deve incluir os seguintes privilégios:

- Gerenciar usuários
- Gerenciar usuários e acesso Gerenciar usuários delegados

Além disso, pelo menos uma das seções de informações relacionadas a seguir deve estar disponível na apresentação da página Administração de usuários para sua função:

- **Delegado para usuários.** Na seção Delegado para usuários de um registro do usuário, você pode designar um ou mais delegados para o usuário.
- **Delegado dos usuários.** Na seção Delegado dos usuários de um registro do usuário, você pode designar o usuário como um delegado de um ou mais usuários.

Se as seções de informações relacionadas de Delegado para usuários e Delegado dos usuários não estiverem visíveis na página Detalhes do usuário em que você deseja designar um delegado, você pode disponibilizar as seções conforme a seguir:

- Na página Detalhes do usuário, clique em Editar apresentação no canto superior direito da página e adicione as seções à sua apresentação de página.
- Se a seção de informações relacionadas que você deseja não estiver disponível para ser adicionada à sua apresentação de página, você pode personalizar a apresentação de página Administração de usuários para sua função. Para obter mais informações sobre a personalização de apresentações de página, consulte Personalizando apresentações de página estáticas (na página [161\)](#page-160-0).

Para designar um ou mais delegados para um usuário, conclua as etapas do procedimento a seguir.

#### *Para designar um ou mais delegados para um usuário*

- **1** No canto superior direito de qualquer página, clique no link global Administração.
- **2** Na seção Controles de gerenciamento e acesso de usuário, clique em Controles de gerenciamento e acesso de usuário.
- **3** Na página Controles de gerenciamento de acesso de usuário, clique em Gerenciamento de usuários.
- **4** Na página Lista de usuários, clique no link Sobrenome do usuário a quem deseja adicionar delegados.
- **5** Na página de detalhes do usuário, vá até a seção Delegado para usuários e clique em Adicionar na barra de título dessa seção.
- **6** Na página Edição de usuários delegados, clique no ícone Pesquisar.
- **7** Na janela de Pesquisa, selecione os usuários que você deseja designar como delegados.
- **8** Se os valores forem definidos no campo Funções de usuário delegado, você poderá selecionar uma função de usuário delegado para cada usuário.
- **9** Salve as alterações.

**OBSERVAÇÃO:** Na seção Delegado para usuários da página Usuário - Detalhes, o campo Função mostra a função do delegado em Oracle CRM On Demand. O campo Função de usuário delegado mostrará a função do usuário delegado, se houver alguma definida.

Para remover um delegado da lista de delegados para um usuário, conclua as etapas no procedimento a seguir.

#### *Para remover um delegado da lista de delegados para um usuário*

- **1** No canto superior direito de qualquer página, clique no link global Administração.
- **2** Na seção Controles de gerenciamento e acesso de usuário, clique em Controles de gerenciamento e acesso de usuário.
- **3** Na página Controles de gerenciamento de acesso de usuário, clique em Gerenciamento de usuários.
- **4** Na página Lista de usuários, clique no link Sobrenome para o usuário cuja lista de delegados você deseja atualizar.
- **5** Na página Usuário Detalhes, role até a seção Delegado para usuários.
- **6** No menu no nível do registro, selecione Remover para o usuário que você deseja remover da lista de delegados.
- **7** Clique em OK para confirmar a alteração.

Para indicar um usuário como um delegado para um ou mais usuários, conclua as etapas no procedimento a seguir.

### *Para indicar um usuário como um delegado para um ou mais usuários*

- **1** No canto superior direito de qualquer página, clique no link global Administração.
- **2** Na seção Controles de gerenciamento e acesso de usuário, clique em Controles de gerenciamento e acesso de usuário.
- **3** Na página Controles de gerenciamento de acesso de usuário, clique em Gerenciamento de usuários.
- **4** Na página Lista de usuários, clique no link Sobrenome para o usuário que você deseja indicar como um delegado para um ou mais usuários.
- **5** Na página Usuário Detalhes, role até a seção Delegado a partir de usuários e clique em Adicionar na barra de título dessa seção.
- **6** Na página Edição de usuários delegados, clique no ícone Pesquisar.
- **7** Na janela Pesquisa, selecione os usuários para os quais você deseja indicar o usuário atual como um delegado.
- **8** Salve as alterações.

Em determinadas circunstâncias, como quando um usuário passa para uma seção diferente dentro da empresa, convém revogar a permissão de um usuário para atuar como um delegado para um ou mais usuários. Para revogar a permissão de um usuário para atuar como um delegado para um ou mais usuários, conclua as etapas no procedimento a seguir.

### *Para revogar a permissão de um usuário para atuar como um delegado para um ou mais usuários*

- **1** No canto superior direito de qualquer página, clique no link global Administração.
- **2** Na seção Controles de gerenciamento e acesso de usuário, clique em Controles de gerenciamento e acesso de usuário.
- **3** Na página Controles de gerenciamento de acesso de usuário, clique em Gerenciamento de usuários.
- **4** Na página Lista de usuários, clique em Sobrenome para o usuário cuja permissão para atuar como um delegado você deseja revogar.
- **5** Na página Usuário Detalhes, role até a seção Delegado a partir de usuários.
- **6** Para cada usuário para quem você não deseja mais que o usuário atual atue como um delegado, selecione Remover no menu no nível de registro e, em seguida, clique em OK para confirmar a alteração.

# **Criando períodos do estoque para usuários**

Este tópico é específico do Oracle CRM On Demand Life Sciences Edition. Você deve criar um período de estoque para cada representante comercial que usa o Oracle CRM On Demand Life Sciences Edition. Faça isso somente uma vez para cada representante comercial. Você pode criar períodos de estoque manualmente ou usando a função de importação no Oracle CRM On Demand.

**OBSERVAÇÃO:** normalmente, os períodos de estoque são preenchidos por meio da função de importação quando Oracle CRM On Demand é configurado pela primeira vez para uma empresa.

Depois de você criar o período de estoque inicial para um representante comercial, sempre que um período de estoque for fechado para o representante comercial, um novo período de estoque será criado automaticamente.

**Antes de começar.** Para executar esse procedimento, sua função deve incluir o privilégio Gerenciar Usuários.

### *Para criar um período de estoque para um usuário*

- **1** No canto superior direito de qualquer página, clique no link global Administração.
- **2** Na seção Controles de gerenciamento e acesso de usuário, clique no link Controles de gerenciamento e acesso de usuário.
- **3** Na página Controles de gerenciamento de acesso de usuário, clique no link Gerenciamento de usuários.
- **4** Na página Lista de usuários, clique no link Sobrenome do usuário.
- **5** Na página de detalhes do usuário, clique em Novo período do estoque.

A data de início do período de estoque é a data atual por padrão.

**OBSERVAÇÃO:** o Oracle CRM On Demand não exibe uma mensagem para confirmar que o período de estoque foi criado para o usuário, e a página de detalhes do usuário continua aberta. Se desejar verificar se o

período de estoque foi criado, clique na guia Período de estoque e visualize a lista dos períodos de estoque modificados recentemente.

# **Desativando usuários**

Você não pode excluir um usuário. Em vez disso, é preciso tornar o usuário inativo. Você não precisa de licenças para usuários inativos.

**Antes de começar.** Para executar esse procedimento, sua função deve incluir o privilégio Gerenciar Usuários.

#### *Para desativar um usuário*

- **1** No canto superior direito de qualquer página, clique no link global Admin.
- **2** Na seção Controles de gerenciamento e acesso de usuário, clique no link Controles de gerenciamento e acesso de usuário.
- **3** Na página Controles de gerenciamento de acesso de usuário, clique no link Gerenciamento de usuários.
- **4** Na Lista de usuários, clique no link Sobrenome do usuário que você deseja remover do sistema.
- **5** Na página Usuário Detalhes, clique no botão Editar.
- **6** Na página Usuário Edição, na seção Informações-chave sobre o usuário, selecione Inativo no campo Status.
- **7** Salve o registro.

# **Administração própria do parceiro**

Os administradores da empresa podem configurar um ou mais usuários em uma organização do parceiro como administradores do parceiro no Oracle CRM On Demand. Os administradores do parceiro podem executar um conjunto limitado de tarefas de gerenciamento do usuário, como configurar membros de sua organização como usuários do Oracle CRM On Demand, editar esses registros do usuário e redefinir senhas ou alterar os IDs do usuário para tais usuários. Os administradores do parceiro gerenciam esses usuários nas páginas de administração própria do Oracle CRM On Demand.

O acesso às páginas de administração própria é controlado pelo privilégio Gerenciar usuários na Organização do parceiro.

**OBSERVAÇÃO:** os administradores da empresa concedem o privilégio Gerenciar usuários na Organização do parceiro aos membros das organizações do parceiro. Este privilégio não é concedido aos usuários na empresa do responsável pela marca.

Para obter informações sobre como configurar os administradores do parceiro, consulte Processo de Configuração dos Administradores do parceiro (Administrador) (consulte ["Processo de configuração de](#page-296-0)  [administradores do parceiro \(administrador\)"](#page-296-0) na página [297\)](#page-296-0). Para obter informações sobre como gerenciar usuários nas páginas de administração própria do parceiro, consulte Gerenciando usuários na organização do

<span id="page-296-0"></span>parceiro (Parceiros) (consulte ["Gerenciando usuários em sua Organização do parceiro \(Parceiros\)"](#page-297-0) na página [298\)](#page-297-0).

# **Processo de configuração de administradores do parceiro (administrador)**

O privilégio que controla o acesso às páginas de administração própria do parceiro é Gerenciar usuários na Organização do parceiro. Este privilégio permite que os administradores do parceiro trabalhem com registros do usuário somente de membro de sua própria organização do parceiro. Os administradores do parceiro não precisam e não devem ter o privilégio Gerenciar usuários porque esse privilégio permite que o administrador do parceiro veja e edite os registros do usuário para usuários fora de sua organização do parceiro.

Por motivos de segurança, os administradores da empresa também determinam quais funções os administradores do parceiro das podem conceder aos usuários na organização do parceiro. Para fazer isso, você associa funções ao registro da organização do parceiro. Em seguida, quando um administrador do parceiro configura um usuário, somente as funções que você associou à organização do parceiro estão disponíveis para serem concedidas ao usuário. Limitar as funções que os administradores do parceiro podem conceder aos usuários permite que você certifique-se de que os administradores do parceiro não podem fornecer privilégios inadequados aos usuários ou acessar os dados que os usuários não podem visualizar.

**OBSERVAÇÃO:** associar as funções a um registro do parceiro limita a opção de funções que os administradores do parceiro podem fornecer aos seus usuários. Não limita a opção de funções que os administradores da empresa na empresa do proprietário da marca podem atribuir aos usuários na organização do parceiro.

Para configurar um administrador do parceiro, execute as tarefas a seguir:

**1** Na função do usuário do administrador do parceiro, conceda o privilégio Gerenciar usuários na Organização do parceiro.

Para obter informações sobre como conceder privilégios às funções, consulte Adicionando funções (na página [311\)](#page-310-0).

**OBSERVAÇÃO:** você pode criar uma nova função para administradores do parceiro ou pode editar uma função existente apropriada. Você também pode criar funções diferentes para os administradores do parceiro em várias organizações do parceiro.

**2** (Opcional) Crie uma apresentação de página Administração de parceiro personalizada para o tipo de registro Usuário e atribua a ela a função do usuário.

Para obter informações sobre como criar apresentações de página personalizadas, consulte Personalizando apresentações de página estática (consulte ["Personalizando apresentações de página](#page-160-0)  [estáticas"](#page-160-0) na página [161\)](#page-160-0). Para obter informações sobre como atribuir apresentações de página às funções, consulte Adicionando funções (na página [311\)](#page-310-0).

**3** (Opcional) Se quiser criar funções específicas de usuários na organização do parceiro, configure as funções.

Para obter informações sobre como configurar funções, consulte Gestão de funções (na página [303\)](#page-302-0) e Adicionando funções (na página [311\)](#page-310-0).

<span id="page-297-0"></span>**4** Na seção de informações relacionadas Funções do parceiro no registro da organização do parceiro, adicione as funções que o administrador do parceiro pode conceder aos usuários na organização do parceiro.

Para obter mais informações sobre como vincular registros, consulte Vinculando registros ao seu registro selecionado.

**5** Se a função que você criou ou editou para o administrador do parceiro ainda não estiver atribuída ao usuário que atua como o administrador do parceiro, atribua a função ao usuário.

Para obter mais informações sobre como atribuir funções aos usuários, consulte Configurando usuários (na página [267\)](#page-266-0).

# **Gerenciando usuários em sua Organização do parceiro (Parceiros)**

**Antes de começar.** Para gerenciar usuários em sua organização do parceiro, você deve ter o privilégio Gerenciar usuários na Organização do parceiro em sua função.

Você gerencia usuários da sua organização nas páginas de administração própria do parceiro no Oracle CRM On Demand. Você acessa as páginas de administração própria do parceiro no link Admin. global, que está disponível em cada página no Oracle CRM On Demand.

Para gerenciar usuários de sua organização do parceiro, faça o seguinte:

- **E** Configurando usuários (parceiros) (na página [298\)](#page-297-0)
- Alterando um ID de usuário (Parceiros) (na página [301\)](#page-300-0)
- Redefinindo uma senha de usuário (Parceiros) (na página [301\)](#page-300-0)
- Desativando usuários (Parceiros) (na página [302\)](#page-301-0)

**OBSERVAÇÃO:** O administrador do Oracle CRM On Demand pode configurar a trilha de auditoria para alterações que são feitas a registros de usuários por meio das páginas de autoadministração de parceiro. Se a trilha de auditoria estiver configurada, você poderá exibir os detalhes das alterações feitas nos campos auditados na seção de informações relacionadas de Trilha de Auditoria na página Detalhes do Usuário.

### **Tópicos relacionados**

Consulte os seguintes tópicos para obter informações relacionadas a gerenciamento de usuários:

- Campos de usuário (na página [270\)](#page-269-0)
- Exibindo trilhas de auditoria de registros

# **Configurando usuários (Parceiros)**

**Antes de começar.** Para executar este procedimento, você deve ter o privilégio Gerenciar usuários na organização do parceiro em sua função.

Ao configurar um usuário, os campos a seguir determinarão o que o usuário pode acessar, exibir e executar. Você deve usá-los corretamente.

 **Campo Status.** Ao configurar um usuário pela primeira vez, você poderá permitir que o usuário acesse o Oracle CRM On Demand imediatamente, definindo o status do usuário como Ativo e solicitando que o Oracle CRM On Demand envie as informações necessárias de conexão ao usuário, quando você salvar o registro do usuário.

Se preferir, caso não queira que o usuário acesse o Oracle CRM On Demand posteriormente, você pode configurar o registro do usuário e definir o status do usuário como Inativo. Posteriormente, quando quiser que o usuário acesse o Oracle CRM On Demand, altere o status do usuário para Ativo e use a funcionalidade de redefinição de senha para enviar as informações necessárias de conexão ao usuário, por e-mail.

 **Campo Superior hierárquico ou Superior hierárquico (apelido).** A estrutura de geração de relatórios determina quais registros os gerentes podem acessar. Também determina quais dados serão incluídos nos cálculos de previsão e também nos relatórios de gerentes e executivos. A página na qual você configura usuários pode conter o campo Superior hierárquico ou o campo Superior hierárquico (apelido), mas não deve conter ambos os campos. Para obter mais informações sobre os campos Superior hierárquico e Superior hierárquico (Apelido), consulte Sobre os campos Superior hierárquico e Superior hierárquico (Apelido) nos registros de usuário (consulte ["Sobre os campos Superior hierárquico e Superior hierárquico](#page-284-0)  [\(Apelido\) nos registros do usuário"](#page-284-0) na página [285\)](#page-284-0).

**DICA:** Informe os usuários que estão na parte superior da hierarquia do relatório primeiro.

 **Campo Função.** A função do usuário determina o acesso do usuários às guias, recursos, registros e apresentações de página.

**OBSERVAÇÃO:** o administrador da empresa determina quais funções podem ser atribuídas aos usuários na sua organização do parceiro.

Ao criar um usuário em sua organização do parceiro, o campo Organização do parceiro no registro do usuário será preenchido automaticamente com o nome de sua organização do parceiro e você não poderá alterá-lo.

## **Sobre informações de conexão de novos usuários**

Para conectar-se ao Oracle CRM On Demand, um novo usuário deve ter uma URL temporária e uma senha temporária do Oracle CRM On Demand. Você pode solicitar que o Oracle CRM On Demand envie as informações de conexão ao usuário, no momento que criar a conta do usuário ou pode fazer isso posteriormente, como segue:

 Se quiser enviar as informações de conexão no momento que configurar a conta do usuário, marque a caixa de seleção Senha de e-mail quando eu clicar em salvar no registro do usuário, antes de salvar o registro do usuário pela primeira vez.

Você deve marcar a caixa de seleção antes de salvar o registro pela primeira vez, se quiser que as informações sejam enviadas ao usuário imediatamente. As informações de conexão são enviadas ao usuário por e-mail, em duas partes:

- O primeiro e-mail contém uma URL temporária.
- O segundo e-mail contém uma senha temporária e os detalhes do ID de conexão do usuário.

 Se quiser enviar as informações de conexão ao usuário posteriormente, não marque a caixa de seleção Senha de e-mail temporária quando eu clico em Salvar, ao criar o registro do usuário.

Posteriormente, quando quiser enviar as informações de conexão ao usuário, você pode solicitar que o Oracle CRM On Demand envie as informações, clicando no botão Redefinir senha no registro do

usuário. Quando você clicar no botão Redefinir senha, as informações de sign-in serão enviadas ao usuário por e-mail, em duas partes:

- O primeiro e-mail contém uma URL temporária.
- O segundo e-mail contém uma senha temporária.

Neste caso, o email não inclui detalhes do ID de conexão do usuário.

## **Sobre a exclusão de usuários**

Você não pode excluir usuários. Quando um empregado deixar sua empresa, altere o status de tal usuário para Inativo.

O procedimento a seguir descreve como configurar um membro de sua organização como um usuário no Oracle CRM On Demand.

#### *Para configurar um usuário*

- **1** No canto superior direito de qualquer página, clique no link global Administração.
- **2** Na seção Controles de gerenciamento e acesso de usuário, clique em Administração própria do parceiro. A página Lista de usuários é aberta, mostrando uma lista dos usuários da organização do seu parceiro.
- **3** Na página Lista de usuários, faça o seguinte:
	- **Para adicionar um novo usuário, clique em Novo usuário.**
	- **Para editar informações do usuário, clique no sobrenome do usuário e na página Usuário Detalhes,** clique no botão Editar.
- **4** Na página Usuário Edição, preencha as informações.

Para obter mais informações, consulte Usuário - Campos (consulte ["Campos de usuário"](#page-269-0) na página [270\)](#page-269-0).

**5** Salve o registro.

**DICA:** você pode limitar os registros do usuário que você visualiza, criando listas filtradas. Para obter informações sobre listas filtradas, consulte Trabalhando com listas.

Toda lista de registros de usuários que você abrir, mostrará somente os usuários que atendem aos critérios do filtro da lista e que são membros de sua organização do parceiro. Os procedimentos a seguir descrevem como abrir uma lista de usuários filtrados.

### *Para abrir uma lista de usuários filtrados*

- **1** No canto superior direito de qualquer página, clique no link global Administração.
- **2** Na seção Controles de gerenciamento e acesso de usuário, clique em Administração própria do parceiro.

A página Lista de usuários é aberta, mostrando uma lista dos usuários da organização do seu parceiro.

<span id="page-300-0"></span>**3** Na página Lista de usuários, selecione uma opção da lista suspensa.

# **Alterando um ID de usuário (Parceiros)**

Os procedimentos a seguir descrevem como alterar o ID do usuário em sua organização do parceiro.

O número máximo de caracteres que um ID do usuário pode conter é 50. Um ID do usuário não pode conter espaços nem nenhum dos seguintes caracteres especiais:

- $\blacksquare$  Asterisco (\*)
- **Barra invertida (\)**
- Cerquilha  $(\#)$
- Ponto de interrogação (?)
- Barra (/)
- $\Box$  Til (~)

**Antes de começar.** Para executar este procedimento, você deve ter o privilégio Gerenciar usuários na organização do parceiro em sua função.

### *Para alterar um ID do usuário*

- **1** No canto superior direito de qualquer página, clique no link global Administração.
- **2** Na seção Controles de gerenciamento e acesso de usuário, clique em Administração própria do parceiro. A página Lista de usuários é aberta, mostrando uma lista dos usuários da organização do seu parceiro.
- **3** Na página Lista de usuários, clique no link Sobrenome do usuário.
- **4** Na página Usuário Detalhes, clique em Editar.
- **5** Na página Usuário Edição, edite o campo ID de usuário.
- **6** Salve o registro.

Dependendo da opção que o administrador da empresa selecionar na configuração Enviar e-mail ao atualizar perfil do usuário no perfil da empresa, um e-mail possivelmente será enviado ao usuário quando o valor no campo ID do usuário no perfil do usuário for alterado. Para obter mais informações sobre a página Enviar e-mail ao atualizar perfil da empresa, consulte Configurando o perfil da empresa e os padrões globais (consulte ["Configurando seu perfil da empresa e os padrões globais"](#page-19-0) na página [20\)](#page-19-0).

O usuário pode fazer sign-in no Oracle CRM On Demand usando o novo ID do usuário e a senha existente do usuário.

## **Redefinindo uma senha de usuário (Parceiros)**

No Oracle CRM On Demand, os usuários devem responder, no mínimo, duas perguntas de segurança. Essas perguntas e respostas podem ser usadas posteriormente, se os usuários esquecerem suas senhas. Se os

<span id="page-301-0"></span>usuários não lembrarem suas perguntas de segurança ou se estiverem bloqueados e quiserem acesso imediato, você pode redefinir as senhas.

**Antes de começar.** Para realizar o procedimento, a função deve incluir o privilégio Gerenciar usuários na Organização do parceiro e o privilégio Gerenciar empresa - Redefinir todas as senhas. Além disso, a função do usuário cuja senha você deseja alterar deve incluir o privilégio Redefinir senha pessoal.

**OBSERVAÇÃO:** este procedimento tem o mesmo efeito que marcar a caixa de seleção Senha de e-mail temporária quando eu clico em Salvar na página Usuário - Edição. Você deve configurar a função do usuário e as informações relacionadas antes de enviar um e-mail com a senha temporária.

O procedimento a seguir descreve como redefinir a senha de um usuário na organização do parceiro.

### *Para redefinir uma senha do usuário*

- **1** No canto superior direito de qualquer página, clique no link global Administração.
- **2** Na seção Controles de gerenciamento e acesso de usuário, clique em Administração própria do parceiro. A página Lista de usuários é aberta, mostrando uma lista dos usuários da organização do seu parceiro.
- **3** Na página Lista de usuários, clique no link Sobrenome do usuário cuja senha você deseja redefinir.
- **4** Na barra de título da página Usuário Detalhes, clique no botão Redefinir senha.

A senha existente do usuário é substituída por uma nova senha temporária. A nova senha temporária é enviada ao usuário por e-mail.

**OBSERVAÇÃO:** este evento é registrado na seção Histórico de conexões da página Usuário - Detalhes.

# **Desativando usuários (Parceiros)**

Você não pode excluir um usuário. Em vez disso, você deve tornar o usuário inativo. Os usuários inativos não precisam de uma licença. O seguinte procedimento descreve como desativar um usuário em sua organização do parceiro.

**Antes de começar.** Para executar este procedimento, você deve ter o privilégio Gerenciar usuários na organização do parceiro em sua função.

## *Para desativar um usuário*

- **1** No canto superior direito de qualquer página, clique no link global Administração.
- **2** Na seção Controles de gerenciamento e acesso de usuário, clique em Administração própria do parceiro. A página Lista de usuários é aberta, mostrando uma lista dos usuários da organização do seu parceiro.
- **3** Na Lista de usuários, clique no link Sobrenome do usuário que você deseja remover do sistema.
- **4** Na página Usuário Detalhes, clique no botão Editar.

- <span id="page-302-0"></span>**5** Na página Usuário - Edição, na seção Informações-chave sobre o usuário, selecione Inativo no campo Status.
- **6** Salve o registro.

# **Gestão de funções**

No Oracle CRM On Demand, as funções são gerenciadas na página Lista de funções e no Assistente de gestão de funções. A página Lista de funções e o Assistente de gestão de funções podem ser acessados pelo link Administração global, que está disponível em todas as páginas do Oracle CRM On Demand.

Uma *função* no Oracle CRM On Demand é semelhante a uma função comercial realizada pelo usuário em uma organização, como a função de executivo de vendas ou de gerente de serviço. Na sua organização, sua função comercial lhe dá determinados privilégios e permissões que são exclusivos de sua função. Do mesmo modo, dentro do contexto do Oracle CRM On Demand, as funções diferenciam uma função comercial da outra, definindo os recursos do Oracle CRM On Demand que o usuário tem privilégios para usar, o conjunto de permissões concedidas ao usuário para trabalhar com informações protegidas e as configurações da interface de usuário que exibem informações.

**OBSERVAÇÃO:** os usuários podem ser funcionários ou funcionários da organização de um parceiro. Os usuários também podem ser sistemas externos que acessam o Oracle CRM On Demand.

Os parâmetros definidos por uma função incluem:

- Privilégios
- Acesso a tipos de registro
- **Perfis de acesso da função**
- Configurações da interface de usuário, que incluem o seguinte:
	- **Configurações de guia**
	- **Apresentações de página**
	- **Apresentações de pesquisa**
	- **Apresentações de página inicial**

Cada usuário tem uma função atribuída. A mesma função pode ser atribuída a vários usuários. As funções não têm uma hierarquia.

### **Tópicos relacionados**

Consulte os seguintes tópicos para obter informações relacionadas:

- Diretrizes para configurar funções (na página [304\)](#page-303-0)
- **Trabalhando com a página Lista de funções (na página [305\)](#page-304-0)**
- Sobre acesso ao tipo de registro em funções (consulte ["Sobre o acesso de tipos de registro em funções"](#page-306-0) na página [307\)](#page-306-0)
- Sobre perfis de acesso em funções (consulte ["Sobre os Perfis de acesso nas funções"](#page-320-0) na página [321\)](#page-320-0)

- <span id="page-303-0"></span>Sobre privilégios em funções (na página [308\)](#page-307-0)
- Sobre restrições de endereço IP para funções (na página [309\)](#page-308-0)
- Adicionando funções (na página [311\)](#page-310-0)

# **Diretrizes para configurar funções**

O Oracle CRM On Demand fornece um conjunto de funções predefinidas que pode ser usado como ponto de partida para a configuração de funções da sua empresa. O Modelo de configuração de usuário e função contém informações sobre as funções predefinidas, listando seu acesso a registros, privilégios e acesso a guias padrão. Para obter informações sobre como localizar modelos de configuração de usuário e função, consulte Usando modelos de administrador durante a configuração (na página [17\)](#page-16-0).

Como exemplo do tipo de função que você pode configurar no Oracle CRM On Demand, sua empresa talvez precise de duas forças de vendas diferentes: a força de vendas Gerenciamento de contas da base instalada e a força de vendas Novos negócios. Os representantes comerciais de Gerenciamento de contas da base instalada rastreiam informações de contas sobre as implementações de seus clientes. Os representantes comerciais de Novos negócios rastreiam informações de contas que descrevem os requisitos de compra de contas de clientes potenciais. Embora essas duas atribuições sejam parecidas, o tipo de informações mais relevantes para dar suporte a seus processos diários é diferente. Neste exemplo, você pode configurar duas funções:

- A função Base instalada Representantes comerciais
- A função Novos negócios Representantes comerciais

Cada função pode ser baseada na função Representante comercial predefinida, e você pode personalizar as novas funções adicionando apresentações de página diferentes para satisfazer os requisitos de negócios exclusivos das duas forças de vendas.

Você pode continuar alterando e adicionando definições de função conforme necessário, por exemplo, em resultado de mudanças organizacionais ou da aquisição de outra empresa. Se a estrutura organizacional da sua empresa mudar, as funções comerciais de um ou mais funcionários também poderão mudar. Se a sua empresa adquirir outra empresa, você poderá assimilar funcionários adicionais como usuários no Oracle CRM On Demand.

Ao configurar funções, siga estas diretrizes:

Determine como cada funcionário ou grupo de funcionários usará o Oracle CRM On Demand.

Examine os cargos de seus funcionários para determinar o seguinte:

- Quais tarefas eles devem realizar e a quais registros precisam ter acesso
- Que tipo de acesso eles precisam para cada tipo de registro
- Se há registros ou guias que eles não devem acessar

A tabela a seguir mostra alguns exemplos de tipos de acesso.

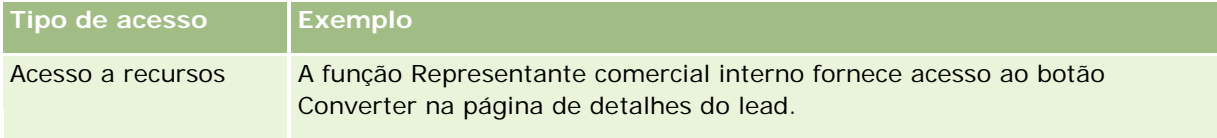

<span id="page-304-0"></span>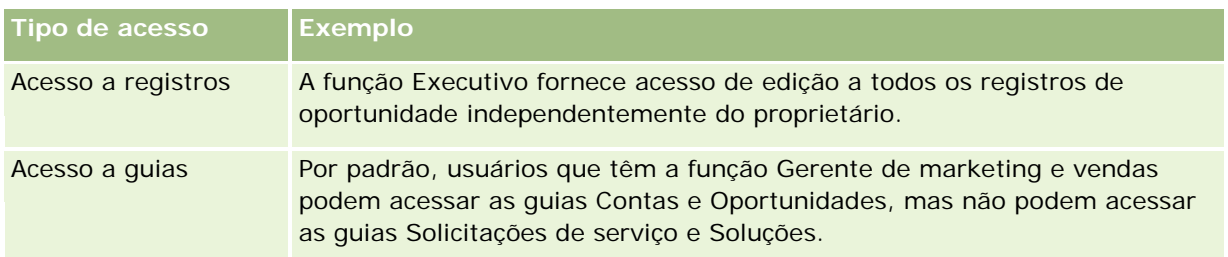

 Revise as características de cada função predefinida para determinar se essas funções satisfazem as necessidades de seus funcionários.

Os nomes das funções predefinidas não coincidem necessariamente com os cargos da sua empresa. Você deve corresponder as tarefas e atribuições de trabalho com as funções, não com os cargos.

- Configure suas funções do seguinte modo:
	- Se uma função predefinida estiver próxima ao que você deseja para um grupo de funcionários, crie uma nova função copiando a função predefinida, escolhendo um novo nome para a cópia e, em seguida, editando a cópia para satisfazer seus requisitos.
	- Se nenhuma função predefinida for parecida com o que você deseja, crie uma nova função de acordo com suas necessidades.

**DICA:** use o Modelo de configuração de usuário e função para ajudá-lo a documentar os requisitos de função de seus grupos de funcionários. Em seguida, consulte o modelo completo ao criar ou editar funções e configurar usuários no Oracle CRM On Demand.

### **Tópicos relacionados**

Consulte os seguintes tópicos para obter informações relacionadas:

- Gestão de funções (na página [303\)](#page-302-0)
- **Trabalhando com a página Lista de funções (na página [305\)](#page-304-0)**
- Sobre acesso ao tipo de registro em funções (consulte ["Sobre o acesso de tipos de registro em funções"](#page-306-0) na página [307\)](#page-306-0)
- Sobre perfis de acesso em funções (consulte ["Sobre os Perfis de acesso nas funções"](#page-320-0) na página [321\)](#page-320-0)
- Sobre privilégios em funções (na página [308\)](#page-307-0)
- Adicionando funções (na página [311\)](#page-310-0)

# **Trabalhando com a página Lista de funções**

Na página Lista de funções, você pode realizar as ações descritas na tabela a seguir.

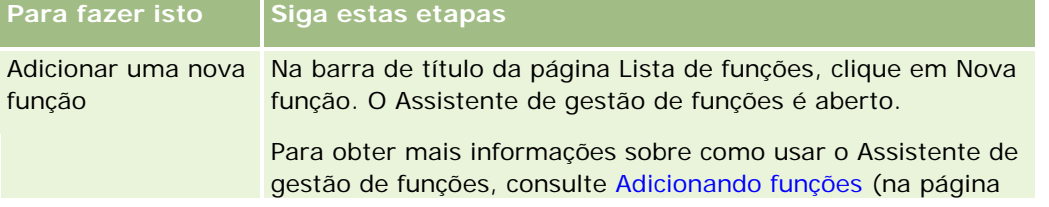

## Administrando o Oracle CRM On Demand

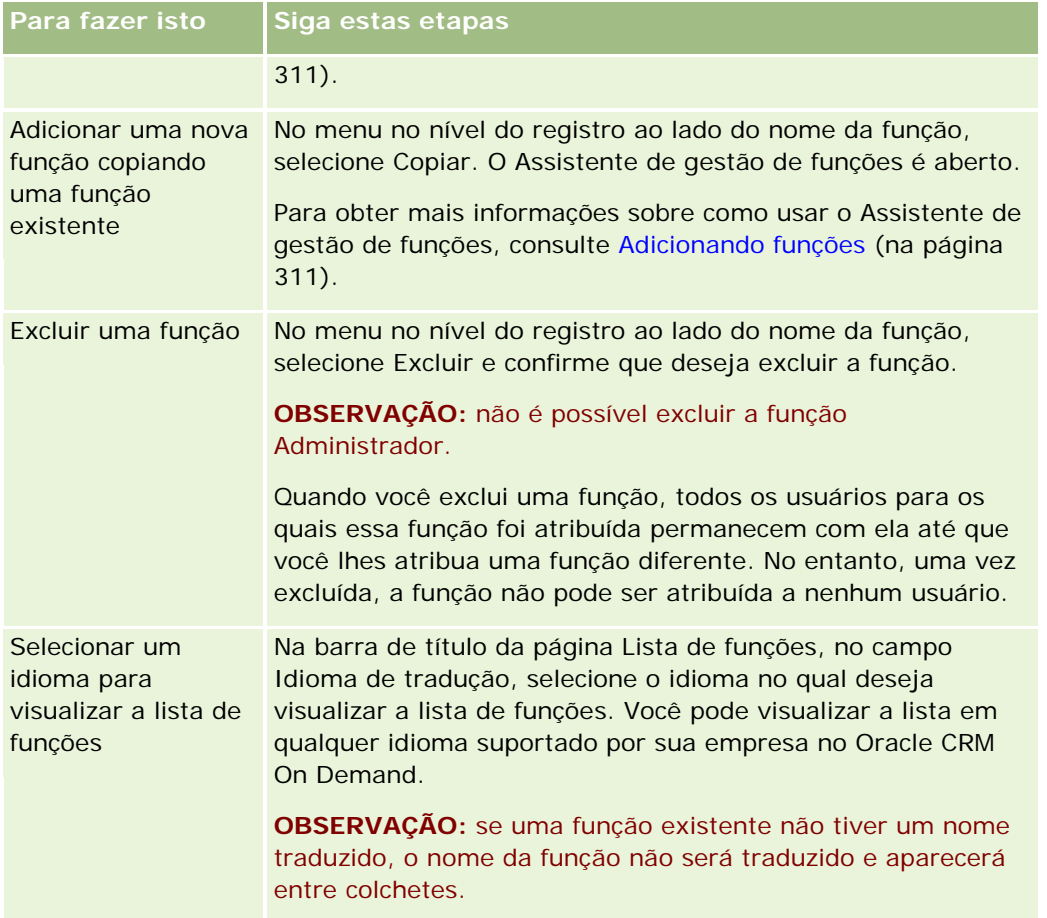

Se os controles de Pesquisa alfa estiverem disponíveis, será possível usar a Pesquisa alfa para filtrar a lista de funções. Para obter mais informações sobre a Pesquisa alfa, consulte Filtrando listas.

### **Tópicos relacionados**

Consulte os seguintes tópicos para obter informações relacionadas:

- Gestão de funções (na página [303\)](#page-302-0)
- Diretrizes para configurar funções (na página [304\)](#page-303-0)
- Sobre acesso ao tipo de registro em funções (consulte ["Sobre o acesso de tipos de registro em funções"](#page-306-0) na página [307\)](#page-306-0)
- Sobre perfis de acesso em funções (consulte ["Sobre os Perfis de acesso nas funções"](#page-320-0) na página [321\)](#page-320-0)
- Sobre privilégios em funções (na página [308\)](#page-307-0)
- Adicionando funções (na página [311\)](#page-310-0)

# <span id="page-306-0"></span>**Sobre o acesso de tipos de registro em funções**

Você controla o acesso a tipos de registros principais de uma função na etapa 2 do Assistente de gestão de funções. Para obter mais informações sobre como adicionar funções, consulte Adicionando funções (na página [311\)](#page-310-0).

Um tipo de registro principal é um tipo de registro que pode ser usado como tipo de registro independente. A maioria dos tipos de registro principais, mas não todos, podem aparecer como guias no Oracle CRM On Demand. No entanto, há alguns tipos de registros principais que não podem aparecer como guias. Por exemplo, o tipo de registro Livro é um tipo de registro principal (isto é, registros de livros podem ser criados como registros independentes). No entanto, o tipo de registro Livro não pode aparecer como guia. Tipos de registro que não são principais não podem aparecer como guias.

Com algumas exceções, os tipos de registros principais que atendem aos seguintes critérios estão listados na etapa 2 do Assistente de gestão de funções:

- Sua empresa é licenciada para usar o tipo de registro.
- Sua função tem o privilégio apropriado para acessar o tipo de registro.

As exceções são tipos de registro usados somente para fins administrativos, como perfil da empresa, registros de usuário, regras de workflow, e assim por diante. O acesso a tais tipos de registro é controlado somente por meio de privilégios.

Para cada tipo de registro principal listado na etapa 2 do assistente, o acesso ao tipo de registro da função é controlado por meio destas três configurações:

- **Possui acesso.** Quando a caixa de seleção Possui acesso está marcada na etapa 2 do Assistente de gestão de funções de um tipo de registro principal em uma função, os usuários que têm a função podem acessar os registros daquele tipo de registro. Se a caixa de seleção Possui acesso estiver desmarcada para um tipo de registro em uma função, os usuários que tenham a função terão todas as formas de acesso ao tipo de registro negadas. Por exemplo, se a caixa de seleção Possui acesso estiver desmarcada para o tipo de registro Conta em uma função, todas as formas de acesso ao tipo de registro Conta, inclusive applets relacionados, recursos de pesquisa e outros acessos a esse tipo de registro, serão negadas aos usuários que tenham a função. Pode ocorrer então o seguinte:
	- Se um usuário que não tem acesso ao tipo de registro Conta tentar associar uma oportunidade a um registro de conta, a operação falhará.
	- Se um usuário sem acesso ao tipo de registro Conta vir uma oportunidade já vinculada a uma conta, ele não poderá exibir detalhes do registro da conta vinculada.

**OBSERVAÇÃO:** negar acesso ao tipo de registro (não marcar a caixa de seleção Possui acesso para o tipo de registro no Assistente de gestão de funções) pode impedir um usuário de criar um registro de outro tipo. Por exemplo, se você negar acesso ao tipo de registro que um usuário deve acessar para criar um registro com base em outro tipo, você poderá impedir um usuário que tem a função de criar esse registro.

 **Pode criar.** Quando a caixa de seleção Pode criar está marcada na etapa 2 do Assistente de gestão de funções de um tipo de registro em uma função, usuários que têm a função podem criar registros desse tipo.

Se a caixa de seleção Pode criar para um tipo de registro principal estiver desmarcada, usuários que tenham a função não poderão criar um registro desse tipo de registro principal.

**OBSERVAÇÃO:** a permissão para criar registros de um tipo de registro principal é controlada por essa configuração. Ela não é controlada por perfis de acesso. Como os perfis de acesso controlam o acesso

<span id="page-307-0"></span>a dados existentes, os registros principais deverão existir antes mesmo dos perfis de acesso conseguirem controlar o acesso a esses registros.

**Pode ler todos os registros.** Quando a caixa de seleção Pode ler todos os registros está marcada na etapa 2 do Assistente de gestão de funções de um tipo de registro principal em uma função, os usuários que têm a função podem ver todos os registros desse tipo. Se a caixa de seleção É possível ler todos os registros estiver desmarcada para um tipo de registro principal, como regra geral, usuários que tiverem a função só poderão ver registros desse tipo se estiverem autorizados para isso. Outros componentes de controle de acesso podem influenciar a visibilidade de registros, como livros, equipes, grupos e a hierarquia de gestão. Usuários podem adquirir a capacidade de visualizar registros de que não são proprietários por meio desses componentes de controle de acesso. No entanto, se nenhum outro componente de controle de acesso autorizar a visibilidade dos registros e a caixa de seleção É possível ler todos os registros estiver desmarcada, o usuário só verá os registros dos quais for proprietário.

### **Tópicos relacionados**

Consulte os seguintes tópicos para obter informações relacionadas:

- Gestão de funções (na página [303\)](#page-302-0)
- Diretrizes para configurar funções (na página [304\)](#page-303-0)
- Trabalhando com a página Lista de funções (na página [305\)](#page-304-0)
- Sobre perfis de acesso em funções (consulte ["Sobre os Perfis de acesso nas funções"](#page-320-0) na página [321\)](#page-320-0)
- Sobre privilégios em funções (na página [308\)](#page-307-0)
- Adicionando funções (na página [311\)](#page-310-0)

# **Sobre privilégios em funções**

Você concede ou anula privilégios para uma função na etapa 4 do Assistente de gestão de funções. Para obter mais informações sobre como adicionar funções, consulte Adicionando funções (na página [311\)](#page-310-0).

Os privilégios controlam os recursos que a sua empresa está licenciada a usar no Oracle CRM On Demand. Quando a sua empresa é configurada pela primeira vez para usar o Oracle CRM On Demand, todos os privilégios para todos os recursos licenciados são atribuídos à função de Administrador. Toda vez que um usuário interage com o Oracle CRM On Demand, o Oracle CRM On Demand revisa o conjunto de privilégios atribuído à função desse usuário para determinar se o usuário possui os privilégios necessários para executar certas funções e para acessar alguns tipos de registro. Se um privilégio concedido a uma função for revogado posteriormente, qualquer usuário que tenha a função perderá a capacidade de usar o recurso. Quando um privilégio for revogado, qualquer dado ou informação de configuração que tenha sido adicionada por um usuário que tinha o privilégio não será perdido.

No assistente de gestão de funções, privilégios são organizados em categorias. Cada categoria representa um grupo de privilégios que contém uma funcionalidade no Oracle CRM On Demand. Por exemplo, *Admin: usuários e controles de acesso* é uma categoria de privilégios que controla todas as áreas funcionais de Controles de gerenciamento e acesso de usuário.

Cada privilégio se relaciona com uma área funcional individual com uma categoria de privilégios. Por exemplo, Gerenciar livros é um privilégio que é exigido se um usuário que possui a função quer criar, atualizar, editar e excluir livros personalizados e sublivros, e gerenciar membros associados. Cada privilégio também expõe

<span id="page-308-0"></span>campos de controle e outras capacidades únicas para o recurso. Para determinar os privilégios que são exigidos para permitir que os usuários usem o recurso, consulte a ajuda on-line.

**OBSERVAÇÃO:** conceder um privilégio a uma função não é suficiente para conceder todos os direitos de acesso para permitir que o usuário use a funcionalidade. Quando você concede um privilégio, os tipos de registros necessários e detalhes funcionais exigidos pelo recurso e expostas na função. Por exemplo, quando o privilégio Gerenciar livros é atribuído a uma função, um usuário que possui a função vê o tipo de registro de livros na etapa 2 do assistente de gestão de funções, e também no assistente de perfis de acesso. No entanto, para dar ao usuário os direitos necessários para trabalhar com os registros de livro, você deve configurar também os níveis de acesso na etapa 2 (acesso ao tipo de registro) do assistente de gestão de funções para a função do usuário e nos perfis de acesso para a função.

## **Tópicos relacionados**

Consulte os seguintes tópicos para obter informações relacionadas:

- Gestão de funções (na página [303\)](#page-302-0)
- Instruções para configurar funções (consulte ["Diretrizes para configurar](#page-303-0) funções" na página [304\)](#page-303-0)
- Trabalhando com a página Lista de funções (na página [305\)](#page-304-0)
- Sobre acesso ao tipo de registro em funções (consulte ["Sobre o acesso de tipos de registro em funções"](#page-306-0) na página [307\)](#page-306-0)
- Sobre perfis de acesso em funções (consulte ["Sobre os Perfis de acesso nas funções"](#page-320-0) na página [321\)](#page-320-0)
- Adicionando funções (na página [311\)](#page-310-0)

# **Sobre restrições de endereço IP para funções**

É possível especificar restrições de endereço IP no nível da função. Essa funcionalidade permite a restrição de acesso ao Oracle CRM On Demand, assim, os usuários com uma determinada função só poderão se conectar ao Oracle CRM On Demand de computadores com endereços IP dentro dos intervalos especificados para essa função. Também é possível especificar as restrições de endereço IP no nível da empresa; para obter mais informações, consulte Restringir o uso de endereços IP (consulte ["Restringindo o uso para endereços IP"](#page-57-0) na página [58\)](#page-57-0). Um usuário só terá permissão de se conectar se o endereço IP do computador do usuário estiver dentro dos intervalos especificados no nível da função e no nível da empresa.

Para permitir a restrição de acesso ao Oracle CRM On Demand para intervalos específicos de endereços IP no nível da empresa, no nível da função ou nos dois níveis, a caixa de seleção Restrições de endereço IP ativadas, no perfil da empresa, deve estar marcada. Se essa caixa de seleção não estiver marcada, entre em contato com Oracle CRM On Demand Customer Care e peça para marcar a caixa.

É possível restringir o acesso a intervalos específicos de endereços IP no nível da função, mesmo sem restringir o acesso a intervalos específicos de endereços IP no nível da empresa. No entanto, se você restringir o acesso a intervalos específicos de endereços IP, no nível da empresa e no nível da função, os intervalos de endereços IP, que você permite para uma função de usuário, deve ficar dentro dos intervalos de endereços IP que você permite no nível da empresa. Se você restringir o acesso a uma função de usuário, os usuários que têm essa função só poderão se conectar ao Oracle CRM On Demand se os endereços IP dos seus computadores estiverem dentro dos intervalos de endereços IP permitidos para a função de usuário e também se estiverem dentro dos intervalos de endereços IP permitidos no nível da empresa.

## Administrando o Oracle CRM On Demand

A tabela a seguir mostra um exemplo de como as restrições de endereço IP no nível da empresa trabalham com as restrições de endereço IP no nível da função. Em todos os casos apresentados nessa tabela, a caixa de seleção Restrições de endereço IP ativadas, no perfil da empresa. está marcada e nenhuma restrição de endereços IP está especificada em alguma função que não seja a função de Representante comercial.

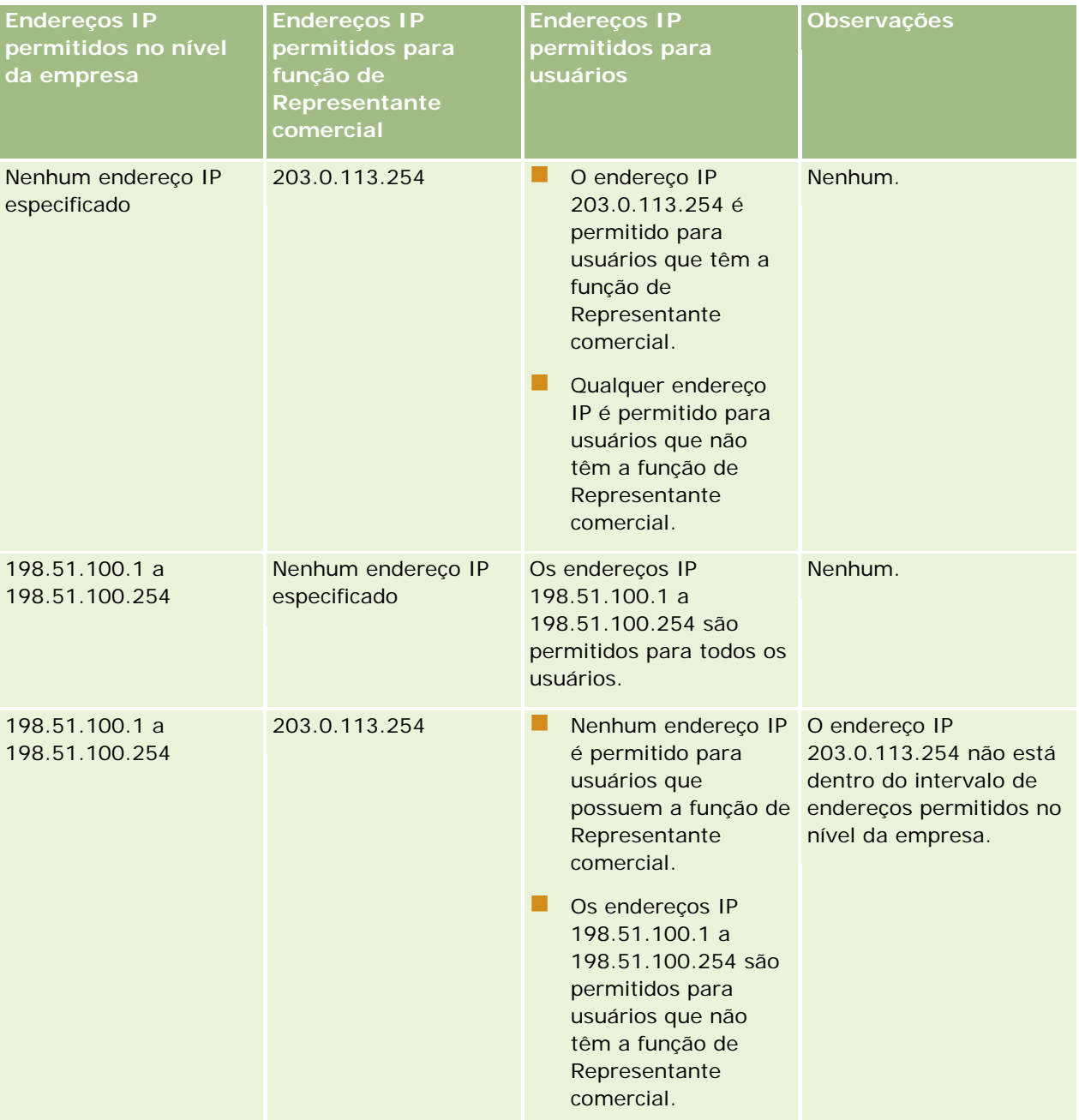

## **Gerenciamento de** usuários e controles de acesso

<span id="page-310-0"></span>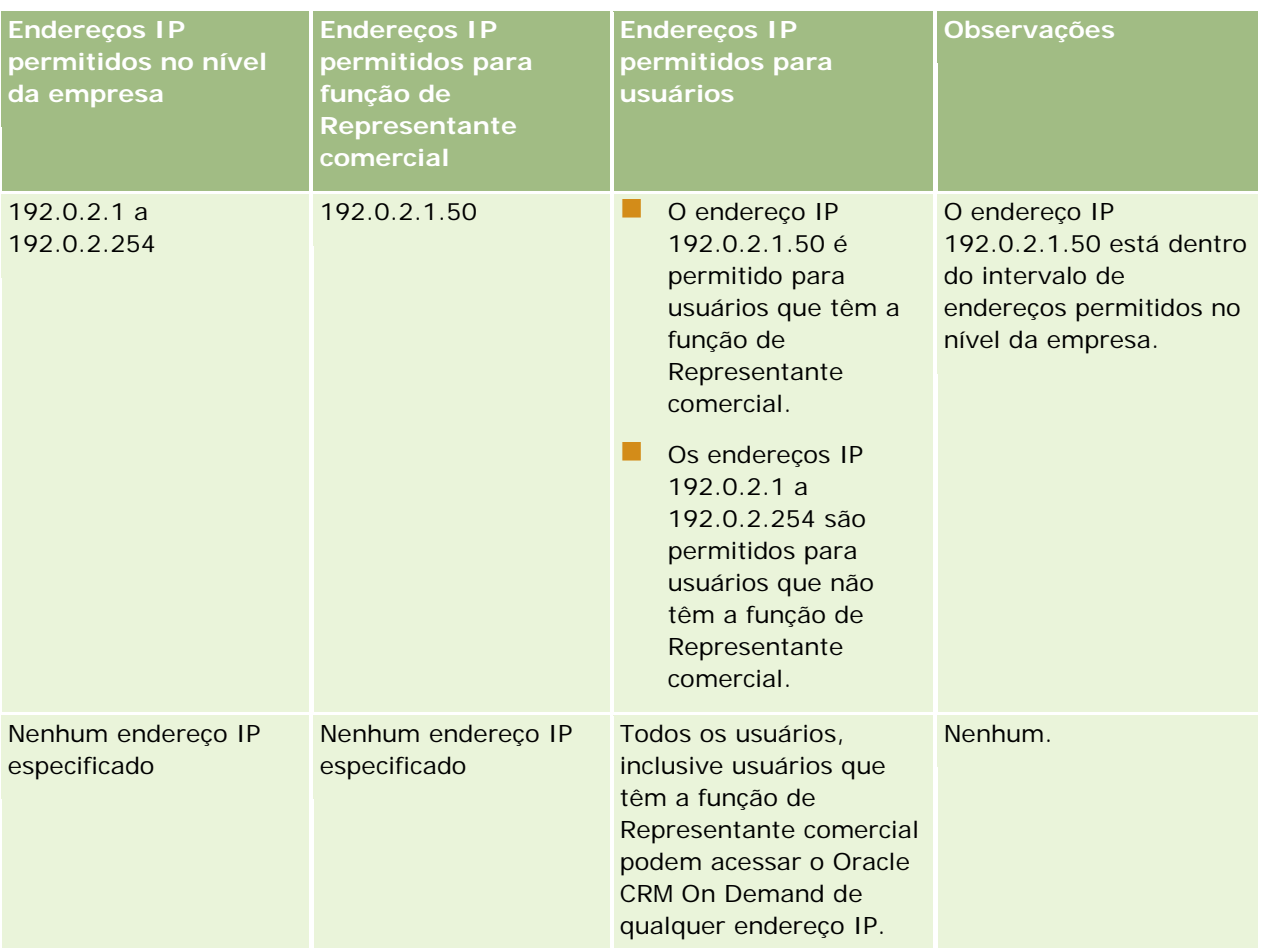

Para obter informações sobre a restrição de acesso ao Oracle CRM On Demand para intervalos específicos de endereços IP no nível da função, consulte Adicionando funções (na página [311\)](#page-310-0).

# **Adicionando funções**

Para adicionar uma função ao Oracle CRM On Demand, execute os seguintes procedimentos:

- Crie uma nova função
- Copie uma função existente, renomeie a cópia e edite os privilégios e os direitos de acesso da cópia

A cópia de funções será útil para que você tenha funções similares, mas desejar que os usuários vejam apresentações de página diferentes. Por exemplo, é possível que seus executivos da América do Norte e da Europa, Oriente Médio e África exibam informações da oportunidade de várias maneiras diferentes, exigindo campos e apresentações de página diferentes para cada conjunto de usuários. Para definir essa configuração, crie duas funções com base na função Executivo padrão e denomine suas novas funções, *Executivo - América do Norte* e *Executivo - Europa, Oriente Médio e África.* Quando você copia a função Executivo, os privilégios de acesso da função original são mantidos para a nova função, e você precisa alterar somente as apresentações de página, para que os usuários a quem você atribuiu a nova função sejam apresentados com as funções e campos relevantes a seus trabalhos.

**OBSERVAÇÃO:** você deve criar as apresentações de página que deseja associar à função. Para obter informações sobre a criação de apresentações de página, consulte Página de personalização de aplicação do tipo de registro (consulte ["Página Personalização da aplicação do tipo de registro"](#page-101-0) na página [102\)](#page-101-0).

**DICA:** é recomendável configurar um usuário de teste para cada função. Em seguida, ative o usuário de teste para verificar se as configurações estão definidas corretamente. Não ative outros usuários enquanto não tiver concluído todas as atividades de configuração de usuário, incluindo direitos de acesso, configurações de função, hierarquias de subordinação e compartilhamento de dados, regras de workflow e qualquer outra personalização de processo de negócios. Desative os usuários quando o teste for concluído.

**Antes de começar.** Faça o seguinte:

- Verifique se sua função tem o privilégio Gerenciar funções e acesso.
- Leia as instruções para configurar funções em Instruções para configurar funções (consulte ["Diretrizes](#page-303-0)  [para configurar funções"](#page-303-0) na página [304\)](#page-303-0).

**OBSERVAÇÃO:** o Oracle CRM On Demand gera registros de auditoria de todas as alterações feitas nas funções. Se sua função de usuário incluir o privilégio Acessar trilha de auditoria principal ou Auditoria de configuração de admin, então você poderá exibir a trilha de auditoria das alterações feitas nas funções. Para obter mais informações sobre como exibir a trilha de auditoria, consulte Revisando alterações de configuração de administração na trilha de auditoria (consulte ["Revisando as alterações da configuração da administração](#page-80-0)  [na trilha de auditoria"](#page-80-0) na página [81\)](#page-80-0).

O procedimento a seguir descreve como adicionar uma função.

## *Para adicionar uma função*

- **1** No canto superior direito de qualquer página, clique no link global Admin.
- **2** Na seção Controles de gerenciamento e acesso de usuário, clique em Controles de gerenciamento e acesso de usuário.
- **3** Na seção Gestão de funções, clique em Gestão de funções.
- **4** Na página Lista de funções, no campo Idioma de tradução, escolha o idioma principal da sua empresa.
- **5** Execute uma das etapas a seguir:
	- **Para criar uma nova função copiando uma função existente, clique em Copiar na função que você** deseja copiar.
	- **Para criar uma nova função que não seja baseada em uma função existente, clique em Nova função** na barra de título da página.

O Assistente de gestão de funções é exibido e conduz você no processo. Cada etapa do assistente controla determinadas configurações da função. Todas as configurações da função juntas determinam os direitos de acesso para usuários que têm a função.

**6** Na Etapa 1, Informações da função, forneça um nome e uma descrição e preencha os campos restantes conforme necessário. Os campos restantes estão descritos na tabela a seguir.

**Campo Descrição**

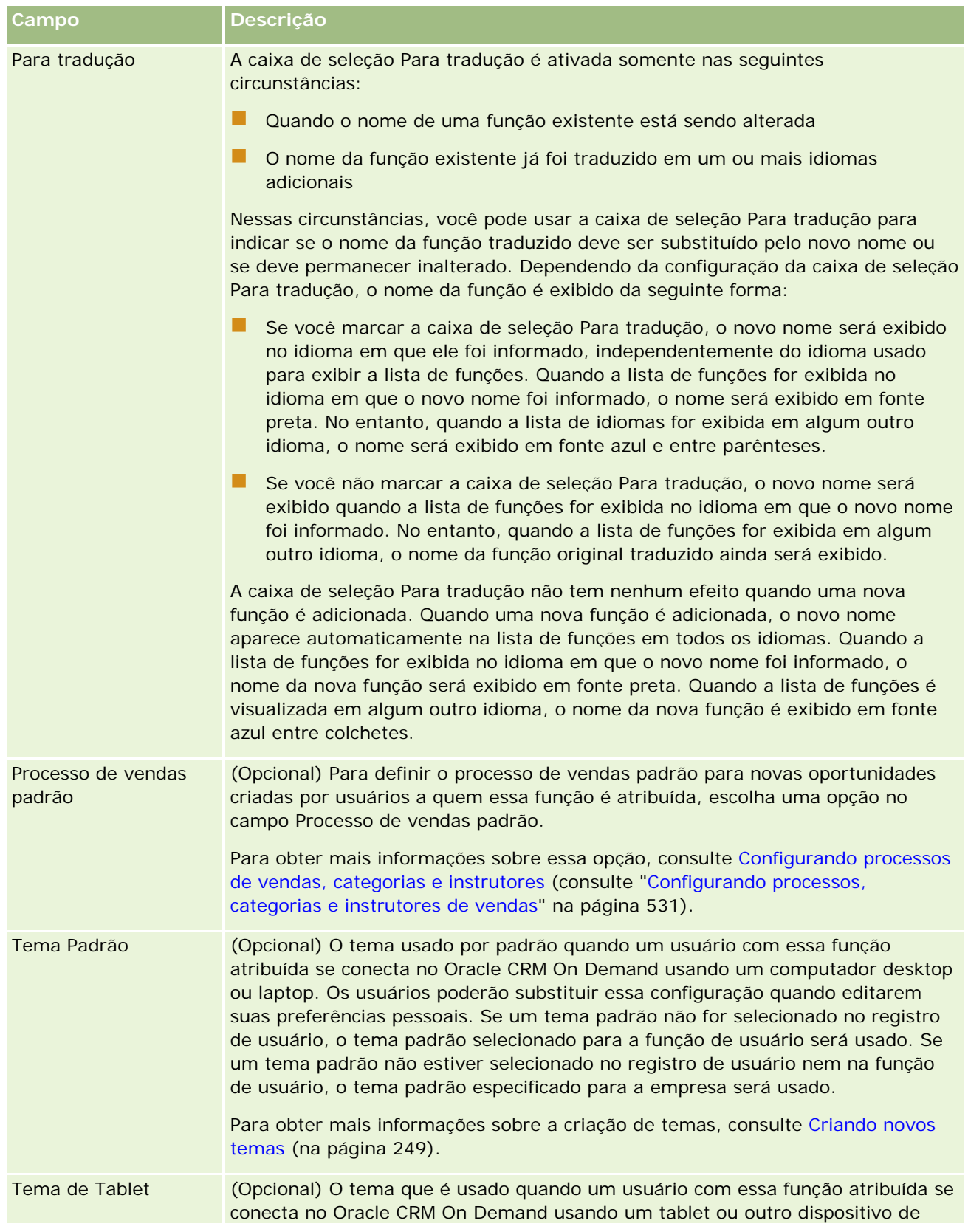

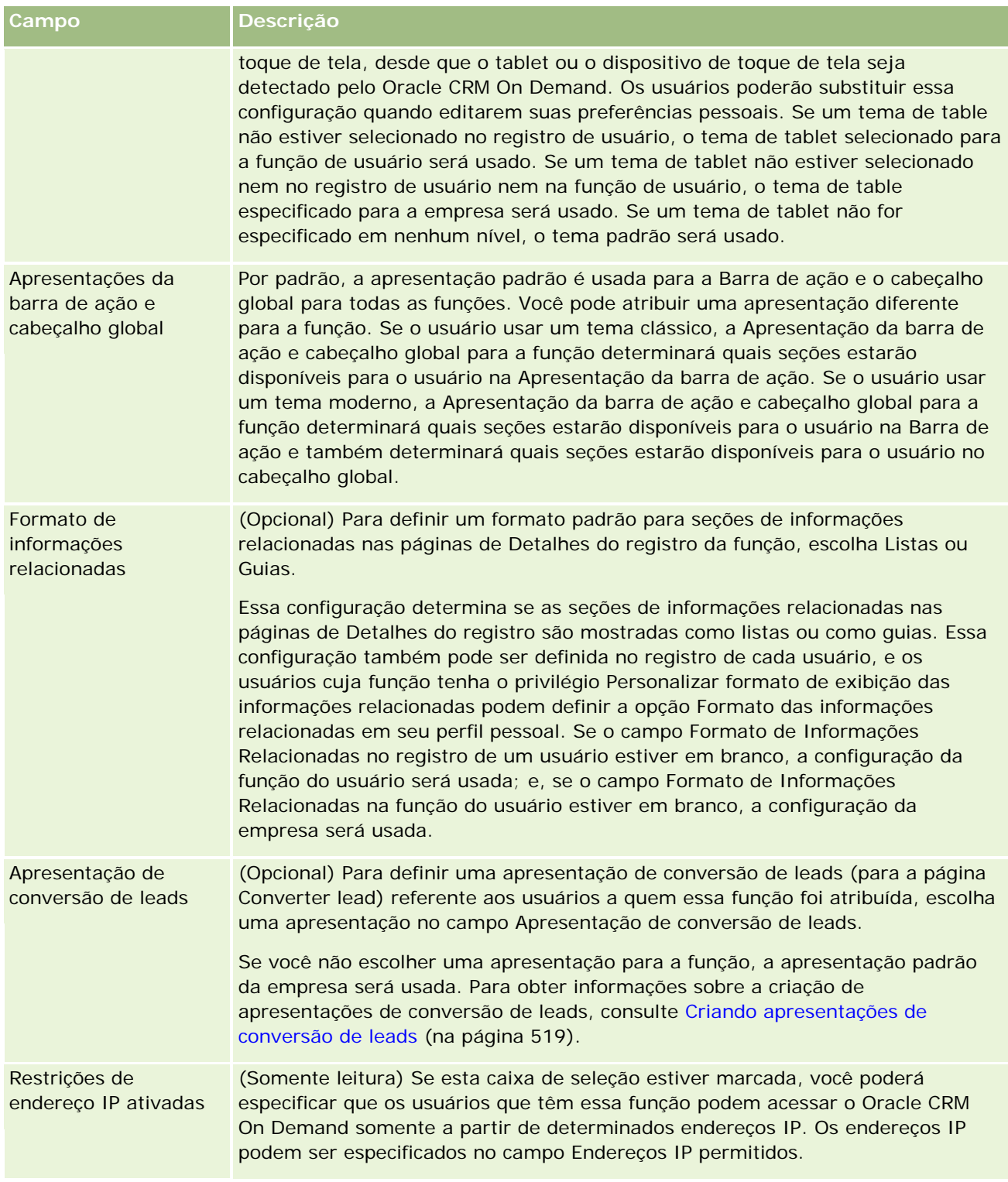

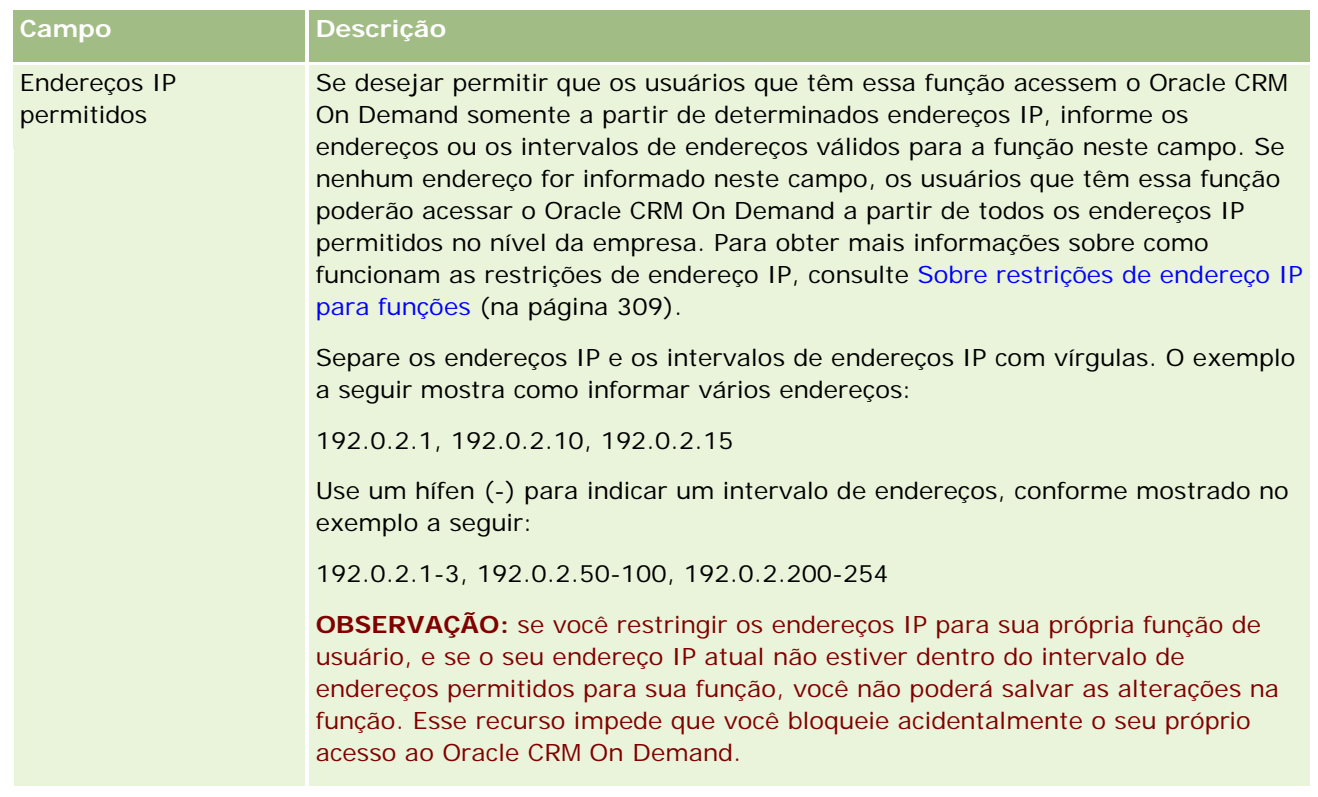

**1** Na Etapa 2, Acesso ao tipo de registro, para cada registro, marque a caixa de seleção de cada nível de acesso que você deseja conceder à função.

Você pode selecionar um ou mais dos seguintes níveis de acesso para cada tipo de registro:

- **Possui acesso**
- Pode criar
- **Pode ler todos os registros**

Para obter mais informações sobre esses níveis de acesso, consulte Sobre o acesso ao tipo de registro nas funções (consulte ["Sobre o acesso de tipos de registro em funções"](#page-306-0) na página [307\)](#page-306-0).

**CUIDADO:** a negação de acesso a um tipo de registro (com a não marcação da caixa de seleção Possui acesso para o tipo de registro no Assistente de gestão de funções) pode impedir que um usuário crie um registro de outro tipo. Por exemplo, se você negar acesso ao tipo de registro que um usuário deve acessar para criar um registro com base em outro tipo, você poderá impedir um usuário que tem a função de criar esse registro.

**OBSERVAÇÃO:** para converter leads ou registros de negócios, os usuários devem ter as configurações adequadas de nível de acesso para determinados tipos de registro. Para obter mais informações sobre os níveis de acesso necessários para converter leads, consulte Configurações de perfil de acesso e função para converter leads. Para obter informações sobre os níveis de acesso necessários para a conversão de registros de negócios, consulte Configurações de perfil de acesso e função para converter registros de negócios.

**DICA:** quando você faz alterações nos níveis de acesso de uma função, depois de salvar suas alterações, os usuários que recebem a função devem desconectar e conectar novamente para que as alterações sejam efetivadas.

**2** Na Etapa 3, Perfis de acesso, escolha os perfis de acesso a serem atribuídos a essa função:

Para obter mais informações sobre perfis de acesso em funções, consulte Sobre perfis de acesso em funções (consulte ["Sobre os Perfis de acesso nas funções"](#page-320-0) na página [321\)](#page-320-0).

**3** Na Etapa 4, Privilégios, marque a caixa de seleção Atribuir para cada privilégio que você deseja conceder à função ou desmarque a caixa de seleção Atribuir para qualquer privilégio que deseja revogar da função.

Os privilégios são organizados em ordem alfabética por categoria.

**CUIDADO:** em alguns casos, se a caixa de seleção Atribuir de um privilégio estiver desmarcada na função Administrador, então o privilégio será removido do Oracle CRM On Demand, e o administrador da empresa não poderá conceder esse privilégio a nenhuma outra função. Se este problema ocorrer, entre em contato com o Oracle CRM On Demand Customer Care para restaurar o privilégio.

Para obter mais informações sobre privilégios em funções, consulte Sobre privilégios em funções (na página [308\)](#page-307-0).

**4** Na Etapa 5, Acesso e ordem de guias, mova as guias para a seção adequada da página e clique nas setas para cima e para baixo na seção Guias selecionadas para definir a ordem em que as guias vistas pelo usuário, por padrão, sejam exibidas.

A seção Guias não disponíveis lista as guias de tipo de registro e as guias da Web personalizadas que podem ser disponibilizadas para a função. A lista dos tipos de registro exibidos nessa seção é determinada pelo Oracle CRM On Demand. A maioria dos tipos de registro listados na etapa 2 do Assistente de gestão de funções também aparece nessa lista. Outros tipos de registro, como Livros, não aparecem nessa lista porque eles não podem ser exibidos como guias. As guias mostradas na seção Guias não disponíveis não estão disponíveis para usuários que têm a função.

Para tornar as guias disponíveis ou visíveis para os usuários que têm essa função, faça o seguinte:

- Mova para a seção Guias selecionadas aquelas guias que você deseja que os usuários vejam por padrão. Essa seção lista as guias de tipo de registro e as guias da Web personalizadas que são visíveis, por padrão, a qualquer usuário que tenha a função, a primeira vez que o usuário se conectar com a função. Use as setas para cima e para baixo para determinar a ordem inicial de exibição das guias. Cada usuário que tenha a função pode personalizar suas configurações, para que as guias não sejam mais exibidas por padrão ou sejam exibidas em uma ordem diferente. Para obter mais informações sobre como os usuários podem gerenciar suas configurações pessoais, consulte Personalizando sua aplicação.
- **Mova para a seção Guias disponíveis aquelas guias que você deseja que os usuários vejam por** padrão, mas que os usuários podem tornar visíveis para eles mesmos. Essa seção lista as guias de tipo de registro e as guias da Web personalizadas que estão disponíveis para a função, mas que não são exibidas por padrão. Isto é, as guias listadas nessa seção não são exibidas para os usuários enquanto eles não tornam essas guias visíveis para eles mesmos em sua apresentação pessoal (disponível no link Minha configuração). Cada usuário que tem a função pode personalizar suas configurações, para que as guias disponíveis sejam exibidas por padrão. Cada usuário também pode especificar a ordem em que todas as guias são exibidas.
- Deixe as guia que você deseja manter ocultas na seção Guias não disponíveis.

**OBSERVAÇÃO:** a movimentação da guia da seção Guias não disponíveis para a seção Guias disponíveis ou Guias selecionadas tornará a guia disponível ao usuário somente se a caixa de seleção Possui acesso tiver sido selecionada para o tipo de registro na etapa 2 (Acesso ao tipo de registro) do Assistente de gestão de funções.

**DICA:** você pode mover um intervalo de guias ao mesmo tempo selecionando a guia principal, mantendo a tecla Shift pressionada e clicando na última guia do intervalo. Em seguida, clique na seta para direita ou para esquerda.

**5** Na Etapa 6, Atribuição de apresentação de página, para cada tipo de registro, escolha se o Tipo de exibição de página é estático ou dinâmico e, em seguida, selecione na lista de apresentações de página disponíveis para esse tipo de exibição.

As apresentações de página determinam os campos e seções que os usuários veem nas páginas Criar, Editar e Detalhes dos diversos tipos de registro. O Oracle CRM On Demand vem com uma apresentação de página padrão para cada tipo de registro. As apresentações de página padrão, que não podem ser excluídas, são apresentações de página estáticas. Dessa forma, a opção Estática está sempre disponível no campo Tipo de exibição de página. A opção Dinâmica estará disponível somente se houver apresentações de página dinâmicas disponíveis para o tipo de registro. Os administradores da empresa podem criar apresentações de página adicionais, personalizadas, estáticas ou dinâmicas para tipos de registro.

Para cada tipo de registro, a apresentação de página padrão e todas as apresentações de página criadas para o tipo de registro estão disponíveis para atribuição à função. Para obter mais informações sobre a criação de apresentações de página estáticas e dinâmicas, consulte Página de personalização da aplicação do tipo de registro (consulte ["Página Personalização da aplicação do tipo de registro"](#page-101-0) na página [102\)](#page-101-0).

A apresentação de página padrão para um tipo de registro é a apresentação de página estática e padrão desse tipo de registro.

**OBSERVAÇÃO:** a lista de tipos de registro exibida na etapa 6 do Assistente de gestão de funções é determinada pelo Oracle CRM On Demand. Você pode ver tipos de registro, como Administração de usuários e Proprietário do usuário, que não aparecem como guias no Oracle CRM On Demand.

- **6** Se você quiser definir as configurações do indicador do registro das guias de informações relacionadas, na Etapa 6, Atribuição de apresentação de página, faça o seguinte:
	- **a** Na linha desse tipo de registro, clique no link Configurar no Indicador do Registro na coluna Exibição da Guia para abrir a página em que você define as configurações do indicador do registro.
	- **b** Mova cada uma das seções de informações relacionadas das quais você deseja exibir os indicadores de registro na lista Informações relacionadas disponíveis para a lista Informações relacionadas selecionadas.

**OBSERVAÇÃO:** todas as seções de informações relacionadas que são suportadas para o tipo de registro estão disponíveis para sua seleção, inclusive as seções de informações relacionadas que não estão disponíveis na apresentação da página de detalhe selecionada no momento para a função desse tipo de registro. As configurações dos indicadores de registros continuarão a se aplicar ao tipo de registro dessa função até você alterar novamente as configurações. Então, se você atualizar a apresentação da página de detalhes que está atribuída à função de um tipo de registro, as configurações do indicador do registro serão aplicadas à apresentação atualizada. Da mesma forma, se mais tarde você atribuir outra apresentação da página de detalhes à função, as configurações do indicador do registro serão aplicadas à nova apresentação da página.

**c** Quando terminar de configurar as configurações do indicador de registro do tipo de registro, clique em Anterior para retornar à página principal da Etapa 6 do assistente.

**d** Repita as etapas de a a c desse procedimento para cada tipo de registro para o qual você deseja definir configurações do indicador de registro dessa função.

**OBSERVAÇÃO:** usuários cuja função inclui o privilégio Personalizar página de detalhes - Indicador de registros pode personalizar as configurações do indicador de registro da página de detalhes de um tipo de registro. As configurações personalizadas de um usuário dos indicadores de registro substituem as configurações no nível da função. No entanto, você pode remover todas as apresentações de página personalizadas de um tipo de registro para uma função, inclusive as configurações personalizadas dos indicadores de registro redefinindo a apresentação de página para a apresentação padrão. Os usuários cuja função inclui o privilégio Personalizar página de detalhes - Indicador de registros também pode redefinir suas próprias configurações de indicador de registro personalizada de um tipo de registro para as configurações padrão desse tipo de registro da função. Para obter informações sobre como redefinir apresentações de página, consulte Redefinindo apresentações de página personalizadas (na página [340\)](#page-339-0). Para obter mais informações sobre indicadores de registro, consulte Oracle CRM On Demand Visão geral página por página. Para obter informações sobre como personalizar as configurações dos indicadores de registro, consulte Gerenciando indicadores de registro para seções de informações relacionadas.

**7** Na Etapa 7, Atribuição de apresentação de pesquisa, para cada tipo de registro, selecione na lista de apresentações de pesquisa disponíveis.

Para cada tipo de registro listado, a lista de apresentações disponíveis é mostrada no campo Nome da apresentação de pesquisa. As apresentações de pesquisa determinam os campos (campos padrão e personalizados) que os usuários podem usar ao pesquisar registros e os campos que eles veem nas páginas de resultados da pesquisa. Você pode atribuir uma apresentação de pesquisa para a maioria dos tipos de registro principais que estão disponíveis para a função como guias. Você também pode atribuir apresentações de pesquisa a outros tipos de registro pesquisáveis, como Produto e Usuário. Para obter mais informações sobre como criar e modificar apresentações de pesquisa personalizadas, consulte Gerenciando apresentações de pesquisa (consulte ["Gerenciando layouts de pesquisa"](#page-188-0) na página [189\)](#page-188-0).

**8** Na Etapa 8, Atribuição de apresentação de página inicial, para cada tipo de registro, selecione na lista de apresentações de página inicial disponíveis.

Para cada tipo de registro listado, a apresentação da Página inicial padrão e de todas as apresentações de Página inicial que você cria para o tipo de registro estão disponíveis para você atribuir à função. A lista de tipos de registro inclui todos os tipos de registro principais disponíveis como guias para a função.

As apresentações de página inicial determinam quais informações os usuários veem na Página inicial para cada tipo de registro. O Oracle CRM On Demand vem com uma apresentação de Página inicial padrão para cada tipo de registro principal que pode aparecer como uma guia. Você pode criar apresentações adicionais e personalizadas da Página inicial para tipos de registro. Para obter mais informações sobre a criação de apresentações da Página inicial, consulte Criando apresentações da página inicial do registro (consulte ["Criando apresentações de página inicial de registro"](#page-198-0) na página [199\)](#page-198-0).

**9** (Opcional) Na Etapa 9, Atribuição de Apresentação de Novo Registro, para cada tipo de registro, especifique a apresentação que deverá ser usada para as páginas em que os usuários digitam informações de novos registros. A tabela a seguir descreve os campos na Etapa 9 do assistente Gerenciamento de Função.

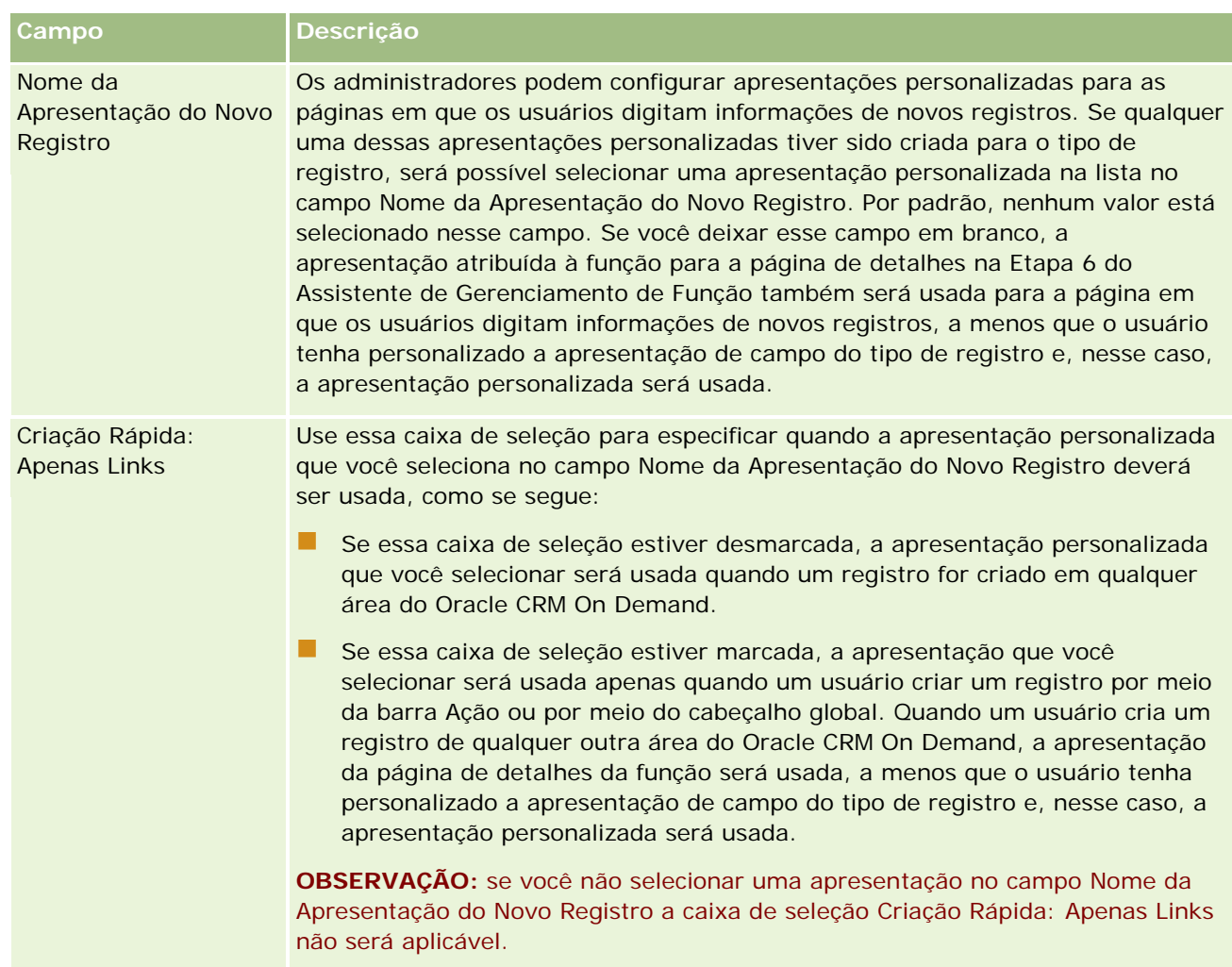

**1** Clique em Concluir.

## **Tópicos relacionados**

Consulte os seguintes tópicos para obter informações relacionadas:

- Gestão de funções (na página [303\)](#page-302-0)
- Diretrizes para configurar funções (na página [304\)](#page-303-0)
- Trabalhando com a página Lista de funções (na página [305\)](#page-304-0)
- Sobre acesso ao tipo de registro em funções (consulte ["Sobre o acesso de tipos de registro em funções"](#page-306-0) na página [307\)](#page-306-0)
- Sobre perfis de acesso em funções (consulte ["Sobre os Perfis de acesso nas funções"](#page-320-0) na página [321\)](#page-320-0)
- Sobre privilégios em funções (na página [308\)](#page-307-0)

# <span id="page-319-0"></span>**Gerenciamento de perfil de acesso**

No Oracle CRM On Demand, os perfis de acesso são gerenciados na página Lista de perfis de acesso e no Assistente de perfil de acesso. Você pode acessar as páginas de perfil de acesso por meio do link Administração global, que está disponível em todas as páginas do Oracle CRM On Demand.

Um *perfil de acesso* no Oracle CRM On Demand é um conjunto nomeado de permissões para tipos de registro principais e tipos de registro relacionados.

O *tipo de registro principal* pode ser usado como um tipo de registro independente. O *tipo de registro relacionado* deve ter um registro pai.

Muitos tipos de registro principais também podem ser usados como tipos de registro relacionados. Por exemplo, Oportunidades é um tipo de registro relacionado. Ele baseia-se no tipo de registro principal Oportunidade e está relacionado aos registros da conta-pai baseados no tipo de registro Conta.

Uma *permissão* é a capacidade de ler, criar, atualizar ou excluir dados em registros que são instâncias de tipos de registro. As permissões também são chamadas de direitos de acesso ou níveis de acesso. Para cada tipo de registro, como contas, contatos, solicitações de serviço, entre outros, é possível configurar permissões. Para alguns tipos de registro, também é possível configurar permissões para os tipos de registro relacionados.

Você pode configurar muitos perfis de acesso que consistem em permissões diferentes para tipos de registro principais e relacionados. Para conceder essas permissões a usuários autenticados (incluindo sistemas externos), associe os perfis de acesso a funções, livros, equipes e grupos.

O Oracle CRM On Demand fornece um conjunto de perfis de acesso predefinidos. Os itens a seguir são alguns dos perfis de acesso padrão:

- Editar
- Completo
- Somente leitura
- Perfil de acesso padrão do administrador
- Perfil de acesso de proprietário do administrador

Normalmente, os perfis de acesso recebem uma nomenclatura que faz a distinção entre perfis padrão e proprietário. Na lista de perfis de acesso predefinidos, existem pares de perfis de acesso com os termos *Padrão* e *Proprietário* em seus nomes. Esses termos ajudam a identificar quais perfis de acesso devem ser usados nas atribuições de perfil de acesso a funções de usuário e quando é necessário atribuir um perfil de proprietário e um perfil padrão.

Os perfis de acesso Editar, Completo e Somente leitura são genéricos e podem ser concedidos a qualquer função, equipe ou membro do livro. Por exemplo, você pode atribuir o perfil de acesso Completo ao perfil de acesso Proprietário da função Administrador. Esse perfil permite que o usuário com a função Administrador crie registros relacionados nos registros de nível superior e recupere, atualize ou exclua registros de todos os tipos principais e relacionados.

Você pode usar os perfis de acesso predefinidos, editar os perfis de acesso existentes e criar perfis de acesso personalizados para atender às necessidades de sua empresa. Ao criar um novo perfil de acesso, você pode copiar um perfil de acesso existente, especificar um novo nome para ele e, em seguida, editar a cópia conforme necessário.

Para que você exiba, crie ou revise perfis de acesso em sua empresa, sua função deve incluir o privilégio Gerenciar Usuários e Acesso. É recomendável que somente os administradores de empresa tenham o

<span id="page-320-0"></span>privilégio necessário para gerenciar perfis de acesso, pois os perfis de acesso afetam diretamente a segurança dos dados protegidos.

### **Tópicos relacionados**

Consulte os seguintes tópicos para obter informações relacionadas:

- Sobre perfis de acesso em funções (consulte ["Sobre os Perfis de acesso nas funções"](#page-320-0) na página [321\)](#page-320-0)
- Sobre perfis de acesso em equipes, grupos e livros (consulte ["Sobre Perfis de acesso nas equipes, grupos](#page-322-0)  [e livros"](#page-322-0) na página [323\)](#page-322-0)
- Sobre a propagação do acesso por meio da herança da equipe (consulte ["Sobre Propagação de acesso](#page-322-0)  [através da herança da equipe"](#page-322-0) na página [323\)](#page-322-0)
- Trabalhando com a página Lista de perfis de acesso (na página [326\)](#page-325-0)
- Sobre níveis de acesso para tipos de registro principais (na página [327\)](#page-326-0)
- Sobre os níveis de acesso para tipos de registro relacionados (consulte "Sobre Níveis de acesso para tipos [de registro relacionados"](#page-327-0) na página [328\)](#page-327-0)
- **Perocesso de configurar perfis de acesso (consulte ["Processo de configuração de perfis de acesso"](#page-335-0) na** página [336\)](#page-335-0)
- Como os direitos de acesso são determinados (na página [399\)](#page-398-0)

# **Sobre os Perfis de acesso nas funções**

Cada função no Oracle CRM On Demand tem duas atribuições de perfil de acesso:

- Uma atribuição de perfil de acesso padrão
- **Uma atribuição de perfil de acesso do proprietário**

Você pode atribuir um perfil de acesso à várias funções e pode atribuir o mesmo perfil de acesso para ser o perfil de acesso padrão e o perfil de acesso do proprietário em uma função. Por exemplo, você pode atribuir o perfil de acesso Completo (um dos perfis de acesso predefinidos) como o padrão e os perfis de acesso do proprietário para a função de Administrador.

Você pode atribuir perfis de acesso a uma função na etapa 3 do Assistente de gestão de funções. Para obter mais informações sobre como adicionar funções, consulte Adicionando funções (na página [311\)](#page-310-0).

### **Perfil de acesso padrão**

O perfil de acesso padrão em uma função controla os direitos de acesso de um usuário aos registros que não pertencem àquele usuário, mas estão visíveis a ele, porque a opção Pode ler todos os registros está selecionada para o tipo de registro relevante, nas definições de acesso do tipo de registro na função do usuário.

Se a caixa de seleção É possível ler todos os registros na função do usuário estiver desmarcada para um tipo de registro, o usuário não terá nenhum acesso ao tipo de registro pela função, e o perfil de acesso padrão na função do usuário jamais será usado para esse tipo de registro.

De acordo com a convenção de nomeação dos perfis de acesso, os perfis de acesso que são configurados para serem atribuídos como perfis de acesso padrão são nomeados da seguinte forma:

*nome da função* Perfil de acesso padrão

em que:

*nome da função* é o nome da função na qual o perfil de acesso deverá ser usado.

Por exemplo, o nome *Perfil de acesso padrão do administrador* indica que este perfil de acesso controla direitos de acesso aos tipos de registro e aos tipos de registro relacionados para a função Administrador.

#### **Perfil de acesso do proprietário**

O perfil de acesso do proprietário em uma função controla os direitos de acesso de um usuário aos registros que pertence àquele usuário ou a um subordinado do usuário.

De acordo com a convenção de nomeação dos perfis de acesso, os perfis de acesso que são configurados para serem atribuídos como perfis de acesso do proprietário são nomeados da seguinte forma:

*nome da função* Perfil de acesso do proprietário

em que:

*nome da função* é o nome da função na qual o perfil de acesso deverá ser usado.

Por exemplo, o nome *Perfil de acesso de proprietário do gerente de serviço* indica que este perfil de acesso controla direitos de acesso aos tipos de registro e aos seus tipos de registro relacionados para a função Gerente de serviço.

#### **Tópicos relacionados**

Consulte os seguintes tópicos para obter informações relacionadas a perfis de acesso:

- Gerenciamento de perfil de acesso (na página [320\)](#page-319-0)
- **Processo de configurar perfis de acesso (consulte ["Processo de configuração de perfis de acesso"](#page-335-0) na** página [336\)](#page-335-0)
- Como os direitos de acesso são determinados (na página [399\)](#page-398-0)

Consulte os seguintes tópicos para obter informações relacionadas a funções:

- Gestão de funções (na página [303\)](#page-302-0)
- Diretrizes para configurar funções (na página [304\)](#page-303-0)
- Trabalhando com a página Lista de funções (na página [305\)](#page-304-0)
- Sobre acesso ao tipo de registro em funções (consulte ["Sobre o acesso de tipos de registro em funções"](#page-306-0) na página [307\)](#page-306-0)
- Sobre perfis de acesso em funções (consulte ["Sobre os Perfis de acesso nas funções"](#page-320-0) na página [321\)](#page-320-0)
- Sobre privilégios em funções (na página [308\)](#page-307-0)
- Adicionando funções (na página [311\)](#page-310-0)

# <span id="page-322-0"></span>**Sobre Perfis de acesso nas equipes, grupos e livros**

Os perfis de acesso são usados para fornecer direitos de acesso aos usuários que são membros de equipes ou grupos (através dos livros do usuário) e para usuários que estão associados aos livros personalizados. (Os perfis de acesso também são atribuídos às funções, conforme descrito em Sobre perfis de acesso nas funções (consulte ["Sobre os Perfis de acesso nas funções"](#page-320-0) na página [321\)](#page-320-0).) A atribuição dos perfis de acesso aos usuários das equipes e livros permitem que os usuários acessem os registros que eles não poderiam acessar, se estivessem restritos aos direitos de acesso fornecidos pelos perfis de acesso atribuídos à sua função.

**OBSERVAÇÃO:** no Oracle CRM On Demand, um livro padrão é atribuído a cada usuário e usa o nome do usuário. Quando um registro é atribuído ao usuário, ele é associado ao livro padrão do usuário. Se um registro for de propriedade de uma equipe, a equipe representará o conjunto de livros padrão dos usuários que são membros da equipe. Quando um usuário torna-se um membro de uma equipe, seu livro é adicionado ao conjunto de livros do usuário que compõe a equipe. Os livros do usuário são associados automaticamente aos registros quando o proprietário do registro é alterado e quando a associação da equipe é alterada.

*Grupos:* são equipes predefinidas que são suportadas para determinados tipos de registro. Quando o proprietário de um registro é membro de um grupo, outros membros daquele grupo são adicionados automaticamente à equipe naquele registro. Os membros do grupo recebem acesso total ao registro por padrão e o nível de acesso não pode ser alterado.

Cada livro do usuário em uma equipe deve ter um perfil de acesso que controla os direitos de acesso do usuário aos registros que eles podem acessar através de sua associação da equipe. Você pode disponibilizar o perfil de acesso para atribuição à associação da equipe, marcando a caixa de seleção Atribuível a membros da equipe no perfil de acesso.

Da mesma forma, cada usuário associado a um livro personalizado deve ter um perfil de acesso que controla o acesso do usuário aos registros naquele livro personalizado. Você pode disponibilizar o perfil de acesso da atribuição a uma associação de usuário com um livro, marcando a caixa de seleção Atribuível a usuários do livro no perfil de acesso.

Para obter mais informações sobre livros do usuário e livros personalizados, consulte Gerenciamento de livro (consulte ["Gerenciamento do livro"](#page-341-0) na página [342\)](#page-341-0).

### **Tópicos relacionados**

Consulte os seguintes tópicos para obter informações relacionadas:

- Gerenciamento de perfil de acesso (na página [320\)](#page-319-0)
- **Perocesso de configurar perfis de acesso (consulte ["Processo de configuração de perfis de acesso"](#page-335-0) na** página [336\)](#page-335-0)
- Como os direitos de acesso são determinados (na página [399\)](#page-398-0)

# **Sobre Propagação de acesso através da herança da equipe**

*Herança da equipe* é a adição automática dos membros de uma equipe de conta às equipes dos registros vinculados à conta. A herança da equipe está disponível como uma opção de contatos e oportunidades que são relacionados a uma conta pai. A herança da equipe não é suportada para nenhum outro tipo de relacionamento da equipe.

**OBSERVAÇÃO:** quando um usuário se torna membro de uma equipe, o livro desse usuário é adicionado ao conjunto de livros de usuários que compõem a equipe. O Oracle CRM On Demand não faz distinção entre os

usuários que são adicionados a uma equipe por meio do recurso de herança da equipe e os usuários que são adicionados manualmente (ou seja, os livros de usuários que são adicionados por meio do recurso de herança da equipe são tratados da mesma forma que os livros de usuários que são adicionados manualmente).

## **Sobre a Herança da Equipe para o Tipo de Registro de Contato**

Para o tipo de registro Contato, a herança da equipe é controlada pela caixa de seleção Ativar Herança da Equipe Principal na página Perfil da Empresa. Se essa caixa for selecionada, as equipes nos contatos que estão vinculados a uma conta-pai herdarão os membros da equipe da conta-pai da seguinte forma:

- Quando um contato está relacionado a uma conta pai:
	- Cada membro da equipe da conta (inclusive o proprietário da conta) torna-se um membro da equipe de contato, desde que um perfil de acesso seja especificado no campo Acesso ao contato no registro do usuário na equipe da conta.
	- O proprietário da conta recebe o perfil de acesso Completo à associação da equipe de contato, por padrão, mesmo que o perfil de acesso Completo seja desativado.
- Quando um novo membro é adicionado à equipe da conta, a associação das equipes do usuário para contatos relacionados à conta será determinada da seguinte forma:
	- Se um perfil de acesso for especificado no campo Acesso ao contato no registro de usuário na equipe da conta, o novo membro da equipe da conta também se tornará um membro da equipe de contato para cada contato relacionado à conta. Também, o perfil de acesso do usuário na equipe de contato para cada contato relacionado é atualizado para ser igual ao perfil de acesso do usuário na equipe da conta.
	- **Se um perfil de acesso não for especificado no campo Acesso ao contato no registro de usuário na** equipe da conta, o novo membro da equipe da conta não será adicionado à equipe de contato para qualquer contato relacionado à conta. Se o usuário já for um membro da equipe de contato para um contato relacionado à conta, ele será removido da equipe de contato do contato.
- Quando um proprietário da conta é alterado:
	- **O** novo proprietário torna-se membro das equipes de contato em todos os registros de contato relacionados.
	- **O** proprietário da conta anterior permanece nas equipes de contato nas quais o proprietário da conta anterior já foi adicionado.
- Quando um usuário é removido de uma equipe da conta, ele permanece membro das equipes de contato às quais o usuário foi adicionado por meio da herança da equipe.

## **Sobre a Herança da Equipe para o Tipo de Registro de Oportunidade**

Para o tipo de registro Oportunidade, a herança da equipe é controlada pela caixa de seleção Ativar Herança da Equipe Principal para a Oportunidade na página Perfil da Empresa. Se essa caixa for selecionada, as equipes nas oportunidades que estão vinculadas a uma conta-pai herdarão os membros da equipe da conta-pai da seguinte forma:

Quando uma oportunidade está relacionada a uma conta pai:
- Cada membro da equipe da conta (incluindo o proprietário da conta) torna-se membro da equipe da oportunidade, desde que o perfil de acesso seja especificado no campo Oportunidades - Acesso no registro do usuário na equipe da conta.
- O proprietário da conta recebe o perfil de acesso Completo para associação da equipe da oportunidade, mesmo que o perfil de acesso Completo seja desativado.
- Quando um novo membro é adicionado a uma equipe da conta, a associação das equipes do usuário para as oportunidades relacionadas à conta será determinada da seguinte forma:
	- Se um perfil de acesso for especificado no campo Oportunidades Acesso no registro de usuário na equipe da conta, o novo membro da equipe da conta também se tornará um membro da equipe de oportunidade para cada oportunidades relacionada à conta. Também, o perfil de acesso do usuário na equipe de oportunidade para cada oportunidade relacionada é atualizado para ser igual ao perfil de acesso do usuário na equipe da conta.
	- **Se um perfil de acesso não for especificado no campo Oportunidades Acesso no registro de usuário** na equipe da conta, o novo membro da equipe da conta não será adicionado à equipe de oportunidade para qualquer oportunidade relacionada à conta. Se o usuário já for um membro da equipe de oportunidade para uma oportunidade relacionada à conta, ele será removido da equipe de oportunidade da oportunidade.
- Quando um proprietário da conta é alterado:
	- O novo proprietário torna-se membro das equipes de oportunidades em todos os registros de oportunidade relacionados.
	- **O** proprietário da conta anterior permanece nas equipes de oportunidade às quais o proprietário da conta anterior já foi adicionado.
- Quando um usuário é removido de uma equipe da conta, ele permanece membro das equipes de oportunidade às quais o usuário foi adicionado por meio da herança da equipe.

### **O que Ocorrerá se a Herança da Equipe for Desativada?**

A herança da equipe pode conceder muito acesso aos membros da equipe da conta que se tornam membros das equipes nos registros de contato e oportunidade relacionados. Nesse caso, você poderá desativar a herança da equipe para o tipo de registro Contato, o tipo de registro Oportunidade ou ambos desmarcando as caixas de seleção correspondentes na página Perfil da Empresa.

Se a herança da equipe for desativada para o tipo de registro Contato, a associação das equipes da conta e de contato se comportará da seguinte forma:

- O campo Acesso ao Contato nos registros do usuário das equipes da conta não é exibido.
- Os usuários adicionados como novos membros da equipe da conta não são adicionados às equipes de contato nos contatos vinculados à conta.
- Se a herança da equipe tiver sido ativada anteriormente para o tipo de registro Contato e se você desativar esse recurso, os usuários que se tornaram membros das equipes por meio dele permanecerão membros dessas equipes.

Se a herança da equipe for desativada para o tipo de registro Oportunidade, a associação das equipes da conta e de oportunidade se comportará da seguinte forma:

O campo Acesso à Oportunidade nos registros do usuário das equipes da conta não é exibido.

- <span id="page-325-0"></span> Os usuários adicionados como novos membros da equipe da conta não são adicionados às equipes de oportunidades nas oportunidades vinculadas à conta.
- Se a herança da equipe tiver sido ativada anteriormente para o tipo de registro Oportunidade e se você desativar esse recurso, os usuários que se tornaram membros das equipes por meio dele permanecerão membros dessas equipes.

#### **Tópicos relacionados**

Consulte os seguintes tópicos para obter informações relacionadas:

- Gerenciamento de perfil de acesso (na página [320\)](#page-319-0)
- Processo de configurar perfis de acesso (consulte ["Processo de configuração de perfis de acesso"](#page-335-0) na página [336\)](#page-335-0)
- Como os direitos de acesso são determinados (na página [399\)](#page-398-0)

# **Trabalhando com a página Lista de perfis de acesso**

Na página Lista de perfis de acesso, você pode realizar as ações descritas na tabela a seguir.

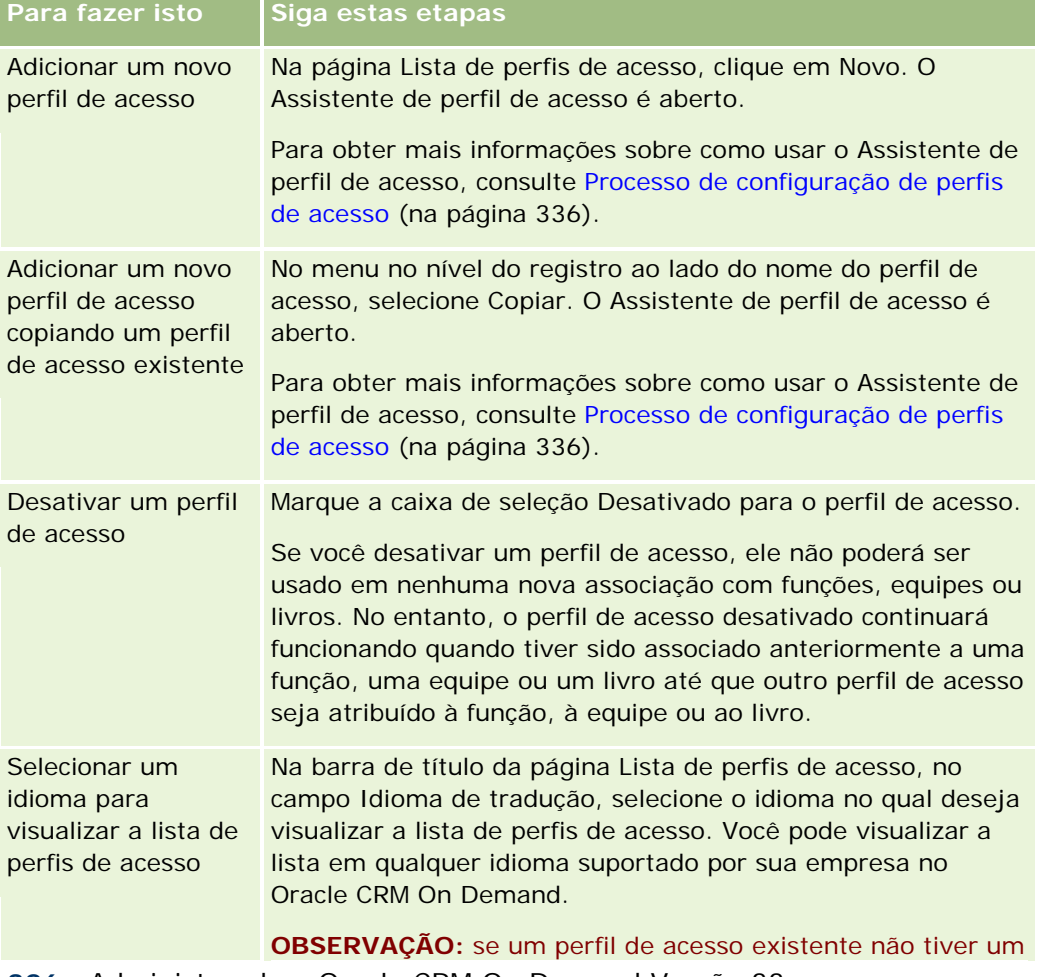

<span id="page-326-0"></span>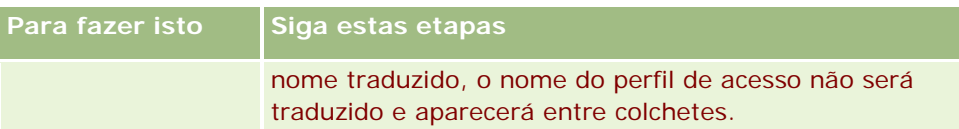

Se os controles de Pesquisa alfa estiverem disponíveis, será possível usar a Pesquisa alfa para filtrar a lista de perfis de acesso. Para obter mais informações sobre a Pesquisa alfa, consulte Filtrando listas.

#### **Tópicos relacionados**

Consulte os seguintes tópicos para obter informações relacionadas:

- Gerenciamento de perfil de acesso (na página [320\)](#page-319-0)
- **Processo de configurar perfis de acesso (consulte ["Processo de configuração de perfis de acesso"](#page-335-0) na** página [336\)](#page-335-0)
- Como os direitos de acesso são determinados (na página [399\)](#page-398-0)

# **Sobre Níveis de acesso para tipos de registro principais**

Você concede ou revoga direitos de acesso aos tipos de registro principais definindo os níveis de acesso na etapa 2 do Assistente de perfil de acesso. Para obter mais informações sobre como usar o Assistente de perfil de acesso, consulte Processo de configuração de perfis de acesso (na página [336\)](#page-335-0).

Níveis de acesso são os níveis mais baixos de permissões que podem ser concedidos para um tipo de registro. Para cada tipo de registro principal, você especifica direitos de acesso para qualquer usuário que herda este perfil de acesso através de um ou mais componentes de controle de acesso (funções, hierarquia do relatório, equipes e livros). Por exemplo, quando um usuário faz drill-down em uma oportunidade de uma lista de oportunidades, os direitos de acesso que permitem que o usuário visualize os detalhes da oportunidade e executem operações são controlados pelo nível de acesso do tipo de registro principal da Oportunidade na etapa 2 do Assistente de perfil de acesso.

A descrição nesta seção dos níveis de acesso dos tipos de registro principais pertencem à funcionalidade dos níveis de acesso , pois eles operam individualmente. Os registros que um usuário pode exibir e as operações que um usuário pode executar nos registros são controlados por uma combinação de um ou mais níveis de acesso que são aplicados aos registros através de um ou mais perfis de acesso.

Os tipos de registro que são controlados através de privilégios especiais aparecem em todos os perfis de acesso com o conjunto de nível de acesso, por padrão. Para os tipos de registro principais, a definição padrão é Somente leitura. Você deve alterar as definições padrão para fornecer aos usuários o nível de acesso que eles precisam para vários tipos de registro.

O nível de acesso de cada tipo de registro principal pode ser definido para um dos seguintes:

- **Somente leitura.** O nível de acesso Somente leitura evita que o usuário execute operações como edição ou exclusão no registro principal.
- **Leitura/Edição.** O nível de acesso Leitura/Edição permite que o usuário exiba e edite registros principais.
- **Leitura/Edição/Exclusão.** O nível de acesso Leitura/Edição/Exclusão permite que o usuário exiba, edite e exclua registros principais.

**OBSERVAÇÃO:** a permissão para criar registros de um tipo de registro principal não é controlada pelas definições na etapa 2 do Assistente de perfil de acesso. A permissão para criar registros de um tipo de registro

<span id="page-327-0"></span>principal é controlada pelas definições na etapa 2 do Assistente de gestão de funções. Para obter mais informações sobre funções, consulte Gestão de funções (na página [303\)](#page-302-0).

#### **Tópicos relacionados**

Consulte os seguintes tópicos para obter informações relacionadas:

- Gerenciamento de perfil de acesso (na página [320\)](#page-319-0)
- **Perocesso de configurar perfis de acesso (consulte ["Processo de configuração de perfis de acesso"](#page-335-0) na** página [336\)](#page-335-0)
- Como os direitos de acesso são determinados (na página [399\)](#page-398-0)

# **Sobre Níveis de acesso para tipos de registro relacionados**

Você concede ou revoga direitos de acesso aos tipos de registro relacionados na etapa 2 do Assistente de perfil de acesso. Para obter mais informações sobre como usar o Assistente de perfil de acesso, consulte Processo de configuração de perfis de acesso (na página [336\)](#page-335-0).

Os tipos de registro relacionados que são controlados através de privilégios especiais aparecem em todos os perfis de acesso com o nível de acesso definido como Sem acesso, por padrão. Você deve alterar a definição padrão para fornecer aos usuários o nível de acesso que eles precisam para vários tipos de registro.

Por exemplo, o tipo de registro Objeto personalizado 04 é um tipo de registro relacionado no tipo de registro Oportunidade principal. No perfil de acesso Completo, o tipo de registro relacionado Objeto personalizado 04 tem seu nível de acesso definido como Sem acesso, por padrão. Como consequência, um usuário que estiver em uma equipe da oportunidade com o perfil de acesso Completo não poderá ver os tipos de registro relacionados com base no tipo de registro relacionado no Objeto personalizado 04. Se quiser que o usuário consulte os registros no Objeto personalizado 04 nos registros da oportunidade, você deverá alterar o nível de acesso padrão.

Este tópico descreve o seguinte:

- Relacionamentos do registro
- Opções de nível de acesso dos tipos de registro relacionados

### **Relacionamentos do registro**

O relacionamento entre um tipo de registro pai e seu tipo de registro relacionado (o registro filho) determina as opções do nível de acesso que estão disponíveis para atribuição ao tipo de registro relacionado.

Os tipos de relacionamento e as opções do nível de acesso disponíveis são os seguintes:

- **Relacionamento um para muitos.** Em um relacionamento um para muitos, o registro pai pode ter muitos registros filhos do tipo de registro relacionado. Por exemplo, o tipo de registro relacionado Ativos está disponível na página Informações relacionadas da conta no Assistente de perfil de acesso. O tipo de registro pai Conta possui um relacionamento um para muitos com o tipo de registro relacionado Ativos. Os seguintes níveis de acesso estão disponíveis para um relacionamento um para muitos:
	- $\blacksquare$  Fxihir
	- Somente leitura

Sem acesso

 **Relacionamento um para muitos principais.** Em um relacionamento um para muitos principais, o tipo de registro relacionado é baseado em um tipo de registro principal, e os direitos de acesso do tipo de registro principal podem determinar os direitos de acesso do tipo de registro relacionado. O registro pai em um relacionamento um para muitos principais pode ter muitos registros filhos do tipo de registro relacionado. Por exemplo, o tipo de registro relacionado Oportunidades na página Informações relacionadas da conta está baseado no tipo de registro principal Oportunidade. O tipo de registro pai Conta possui um relacionamento um para muitos principais com o tipo de registro relacionado Oportunidades. Os seguintes níveis de acesso estão disponíveis para um relacionamento um para muitos principais:

- $\blacksquare$  Exibir
- Somente leitura
- Sem acesso
- $\blacksquare$  Herdar principal
- **Relacionamento um para filho.** Em um relacionamento um para filho, os registros filhos são baseados em um tipo de registro que não tem um tipo de registro principal correspondente. Anexos, Observações e Equipes são alguns exemplos de tipos de registro relacionados que não têm um tipo de registro principal.

**OBSERVAÇÃO:** uma exceção para esta regra é o relacionamento entre os registros filhos do contato em uma oportunidade. Embora o tipo de registro Contato tenha um tipo de registro principal correspondente, o relacionamento entre a oportunidade e os contatos é um relacionamento um para filho. Os usuários podem adicionar os contatos existentes em uma oportunidade ou remover os contatos de uma oportunidade. Os usuários não podem criar novos contatos de uma oportunidade.

Os seguintes níveis de acesso estão disponíveis para o relacionamento um para filho:

- **Leitura/Criação**
- **Leitura/Criação/Edição**
- **Leitura/Edição**
- **Leitura/Edição/Exclusão**
- Somente leitura
- Sem acesso
- **Completo**
- **Relacionamento um para somente leitura.** O relacionamento um para somente leitura é semelhante ao relacionamento um para filho. No entanto, como o nome do relacionamento sugere, os usuários não podem editar ou criar os registros filhos em um relacionamento um para somente leitura. Trilha de auditoria é um exemplo de um tipo de registro relacionado que não tem um tipo de registro principal correspondente. Oracle CRM On Demand cria o tipo de registro Trilha de auditoria. Os seguintes níveis de acesso estão disponíveis para o relacionamento um para somente leitura:
	- Somente leitura
	- Sem acesso
- **Relacionamento muitos para muitos.** Em um relacionamento muitos para muitos, o tipo de registro pai e o tipo de registro relacionado são ambos baseados em tipos de registro principais, e os registros de cada tipo de registro podem ser o pai ou filho do outro, dependendo de como você visualiza o relacionamento.

Por exemplo, o tipo de registro relacionado Contas na página Informações relacionadas do Objeto personalizado 01 no Assistente de perfil de acesso está baseado no tipo de registro principal Conta. O tipo de registro pai do Objeto personalizado 01 possui um relacionamento muitos para muitos com o tipo de registro relacionado Contas.

**OBSERVAÇÃO:** Os relacionamentos entre dois tipos de registros podem ser diferentes, dependendo de qual tipo de registro é o pai e qual tipo de registro é o tipo de registro relacionado. Por exemplo, embora o tipo de registro pai do Objeto personalizado 01 possua um relacionamento muitos para muitos com o tipo de registro relacionado Contas, o tipo de registro pai Contas possui um relacionamento muitos para muitos com o tipo de registro relacionado dos Objetos personalizados 01.

Os seguintes níveis de acesso estão disponíveis para o relacionamento muitos para muitos:

- **Leitura/Criação**
- **Somente leitura**
- Exibir
- Sem acesso

 **Relacionamento muitos para muitos principais.** Um relacionamento muitos para muitos principais é também um relacionamento em que o tipo de registro pai e o tipo de registro relacionado são ambos baseados em tipos de registro principais, e os registros de cada tipo de registro podem ser o pai ou filho do outro. Porém, alguns níveis de acesso adicionais estão disponíveis nos casos em que os direitos de acesso do tipo de registro principal podem determinar os direitos de acesso do tipo de registro relacionado. Por exemplo, o tipo de registro relacionado Objetos personalizados 01 na página Informações relacionadas da Conta no Assistente de perfil de acesso está baseado no tipo de registro principal Objeto personalizado 01. O tipo de registro pai Conta possui um relacionamento muitos para muitos principais com o tipo de registro relacionado Objetos personalizados 01. Os seguintes níveis de acesso estão disponíveis para um relacionamento muitos para muitos principais:

- **Leitura/Criação**
- Somente leitura
- $\blacksquare$  Exibir
- Sem acesso
- $\blacksquare$  Herdar principal
- **Adicionar/herdar principal**
- **Adicionar/remover/herdar principal**

**OBSERVAÇÃO:** O nível de acesso Leitura/Criação não é suportado para os tipos de registro a seguir: Respostas à mensagem do produto detalhado da chamada, Relações do item do plano de mensagem do produto detalhado da chamada e Itens do plano de mensagem do produto detalhado da chamada.

### **Opções de nível de acesso dos tipos de registro relacionados**

O conjunto completo de opções do nível de acesso para os tipos de registro relacionados é o seguinte:

 **Sem acesso.** A opção Sem acesso fica disponível para todos os tipos de registro relacionados. Ela impede que os usuários vejam registros em uma lista relacionada.

- **Somente leitura.** O nível de acesso Somente leitura evita que o usuário edite os registros relacionados em linha no registro pai.
- **Leitura/Criação.** O nível de acesso Leitura/Criação está disponível para os tipos de registro relacionados que são registros um para filho ou são parte dos relacionamentos muitos para muitos. Para registros um para filho, o nível de acesso Leitura/Criação permite que o usuário crie um novo registro ou faça drill-down em registros existentes para exibir os detalhes, mas não permite que o usuário edite ou exclua registros. Para relacionamentos muitos para muitos, o nível de acesso de Leitura/Criação permite que o usuário associe um registro existente a um filho em um registro pai, mas não permite que o usuário remova uma associação existente.
- **Leitura/Criação/Edição.** O nível de acesso Leitura/Criação/Edição está disponível para os tipos de registros relacionados que são registros um para filho. Ele permite que o usuário crie um novo registro ou faça drill-down de registros existentes para exibir os detalhes e editar o registro, se necessário. O nível de acesso Leitura/Criação/Edição não permite que o usuário exclua os registros filhos.
- **Leitura/Edição.** O nível de acesso Leitura/Edição está disponível para todos os relacionamentos, exceto registros relacionados que são somente leitura em relacionamentos um para somente leitura. O nível de acesso Leitura/Edição permite que o usuário exiba e edite os registros relacionados.
- **Leitura/Edição/Exclusão.** O nível de acesso Leitura/Edição/Exclusão está disponível para os tipos de registros relacionados que são registros filhos em relacionamentos um para filho. O nível de acesso Leitura/Edição/Exclusão permite que o usuário faça drill-down de registros existente para exibir os detalhes do registro, para editar o registro ou para excluir o registro. O nível de acesso Leitura/Edição/Exclusão não permite que o usuário crie novos registros filho.
- **Completo.** O nível de acesso Completo está disponível para tipos de registro relacionados que não têm um tipo de registro principal correspondente. Para tais tipos de registro, o nível de acesso Completo permite que o usuário crie, exiba, edite e exclua os registros.
- **Exibir.** O nível de acesso Exibir está disponível para tipos de registros relacionados em somente em relacionamentos um para muitos e muitos para muitos. Com o nível de acesso Exibir, o comportamento dos registros relacionados é conforme o seguinte:
	- Todos os registros filhos relacionados a um registro pai são mostrados na lista de registros relacionados, independentemente do usuário ter autorização para ver os registros filhos propriamente ditos.
	- Cada registro relacionado herda o nível de acesso do próprio tipo de registro principal, e não o nível de acesso do tipo de registro pai no relacionamento.

Por exemplo, se o nível de acesso for definido como Exibir para o tipo de registro Oportunidade relacionado no tipo de registro pai Conta, o comportamento dos registros de oportunidade relacionados será o seguinte:

- **T** Todas as oportunidades relacionadas a um registro contábil pai são mostradas na lista de registros relacionados, independentemente do usuário ter autorização para ver os registros de oportunidade.
- Cada registro de oportunidade herda o nível de acesso do tipo de registro Oportunidade primário, e não do tipo de registro Conta pai. Quando um usuário tenta fazer drill-down em um registro de oportunidade relacionado para ver mais detalhes do registro, a operação será bem-sucedida se o registro de oportunidade ainda existir e apenas se o usuário tiver autorização para ver os detalhes desse registro de oportunidade. Se não tiver autorização para ver os detalhes desse registro de oportunidade, o usuário verá uma mensagem de erro.
- **Herdar principal.** O nível de acesso Herdar principal está disponível para determinados tipos de registros relacionados um para muitos e muitos para muitos. Com o nível de acesso Herdar principal, o comportamento dos registros relacionados é conforme o seguinte:
	- Apenas os registros filhos relacionados para os quais o usuário tem autorização para ver são mostrados na lista de registros relacionados.
	- Cada registro relacionado herda o nível de acesso do próprio tipo de registro principal, e não o nível de acesso do tipo de registro pai no relacionamento.

Por exemplo, se o nível de acesso for definido como Herdar principal para o tipo de registro Oportunidade relacionado no tipo de registro pai Conta, o comportamento dos registros de oportunidade relacionados será o seguinte:

- Apenas os registros de oportunidade relacionados para os quais o usuário tem autorização para ver são mostrados na lista de registros relacionados.
- Cada registro de oportunidade herda o nível de acesso do tipo de registro Oportunidade primário, e não do tipo de registro Conta pai. Quando um usuário tenta fazer drill-down em um registro de oportunidade relacionado para ver mais detalhes do registro, a operação sempre será bem-sucedida se o registro de oportunidade ainda existir porque o usuário tem autorização para ver os detalhes de todos os registros de oportunidade na lista de registros relacionados.

Para relacionamentos muitos para muitos, selecionar o nível de acesso Herdar principal significa que o usuário não pode adicionar ou remover um relacionamento entre dois registros existente. No entanto, o nível de acesso Herdar principal também fica disponível junto com o direito de acesso Adicionar ou junto com os direitos de acesso Adicionar e Remover.

**OBSERVAÇÃO:** se o nível de acesso Herdar principal (ou qualquer uma de suas combinações) for encontrado em qualquer um dos perfis usados para o tipo de registro relacionado, a definição Herdar principal tem precedência. Por exemplo, se os níveis de acesso Herdar principal e exibir forem encontrados, o nível de acesso Herdar principal substituirá o nível de acesso Exibir. Se os níveis de acesso Herdar principal, Somente leitura e Exibir forem todos encontrados, o direito de acesso Herdar principal substituirá os níveis de acesso Exibir e Somente leitura.

 **Adicionar/herdar principal.** O nível de acesso Adicionar/herdar principal está disponível para registros relacionados que compartilham um relacionamento muitos para muitos com o principal. O elemento Herdar principal do nível de acesso Adicionar/herdar principal trabalha da mesma forma que o nível de acesso Herdar principal. No entanto, o nível de acesso Adicionar/herdar principal também permite que o usuário associe um registro relacionado existente ao registro pai. Se um registro relacionado for adicionado com sucesso, esse registro herda o nível de acesso de seu registro principal. O nível de acesso Adicionar/herdar principal não permite que os usuários removam um registro relacionado existente.

 **Adicionar/remover/herdar principal.** O nível de acesso Adicionar/remover herdar principal está disponível para registros relacionados que compartilham um relacionamento muitos para muitos com o principal. O elemento Herdar principal do nível de acesso Adicionar/remover/herdar principal trabalha da mesma forma que o nível de acesso Herdar principal. No entanto, o nível de acesso Adicionar/remover/herdar principal também permite que o usuário associe um registro relacionado existente ao registro pai ou remova (desassocie) o link entre os registros. Quando um usuário remove ou desassocia um registro relacionado, o registro não é excluído e permanece no banco de dados. Se um registro relacionado for adicionado com sucesso, esse registro herda o nível de acesso de seu registro principal.

Como regra geral, nos tipos de registro relacionados mostrados na tabela a seguir, o nível de acesso Herdar Principal é suportado em todos os casos em que o tipo de registro está disponível como tipo de registro relacionado. No entanto, as seguintes exceções se aplicam:

- No caso do tipo de registro principal de Família, o tipo de registro relacionado a Leads não suporta o nível de acesso Herdar principal.
- No tipo de registro pai Parceiro, o tipo de registro relacionado Oportunidade não suporta o nível de acesso Herdar principal.

Se o nível de acesso estiver definido no momento como Exibir para qualquer um dos relacionamentos indicados na tabela a seguir, é recomendado que você altere o nível de acesso de Exibir para Herdar principal.

**OBSERVAÇÃO:** o nível de acesso definido para o tipo de registro relacionado das Atividades concluídas se aplica aos registros mostrados na seção de informações relacionadas Atividades concluídas na página Detalhes do registro pai. O nível de acesso definido para os tipos de registro relacionados Atividades ou Atividades abertas se aplica aos registros mostrados nas seções de informações relacionadas Atividades, Tarefas abertas, Compromissos abertos e Atividades abertas na página Detalhes do registro pai.

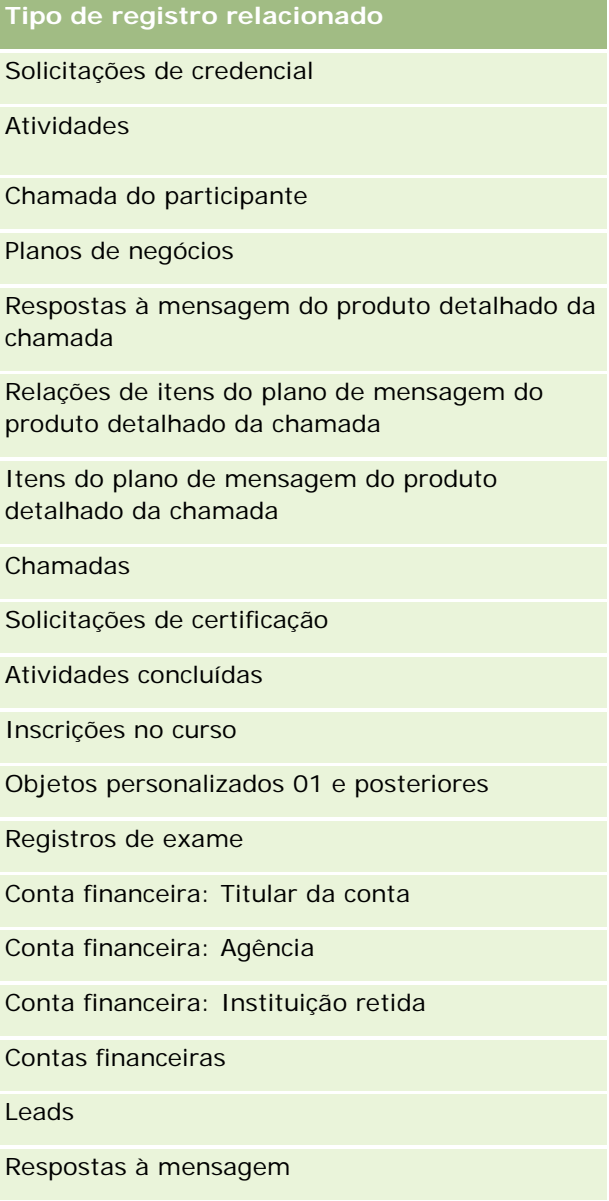

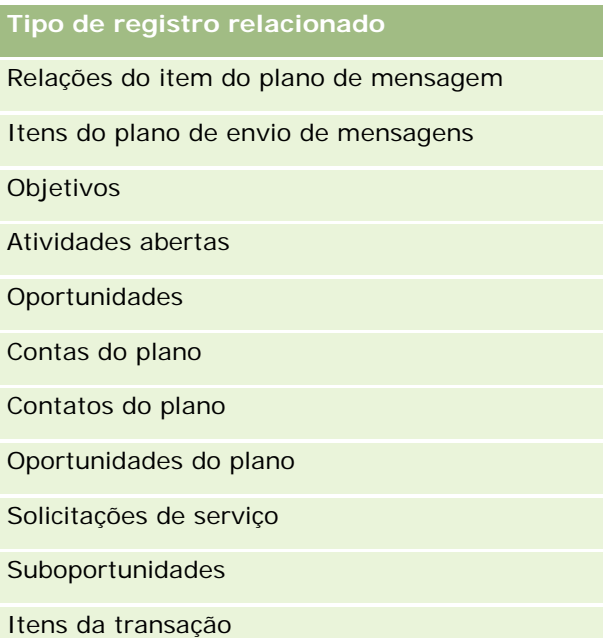

A tabela a seguir mostra os relacionamentos nos quais os níveis de acesso Herdar principal, Adicionar/Herdar principal e Adicionar/Remover/Herdar principal estão disponíveis. Os relacionamentos na tabela são do tipo muitos para muitos.

**OBSERVAÇÃO:** Se, no momento, você usa o nível de acesso Leitura/Criação para qualquer um dos relacionamentos muitos-para-muitos que suportam o nível de acesso Herdar principal e suas combinações, é recomendável alterar o nível de acesso Leitura/Criação para uma das combinações Herdar principal nos tipos de registro relacionados.

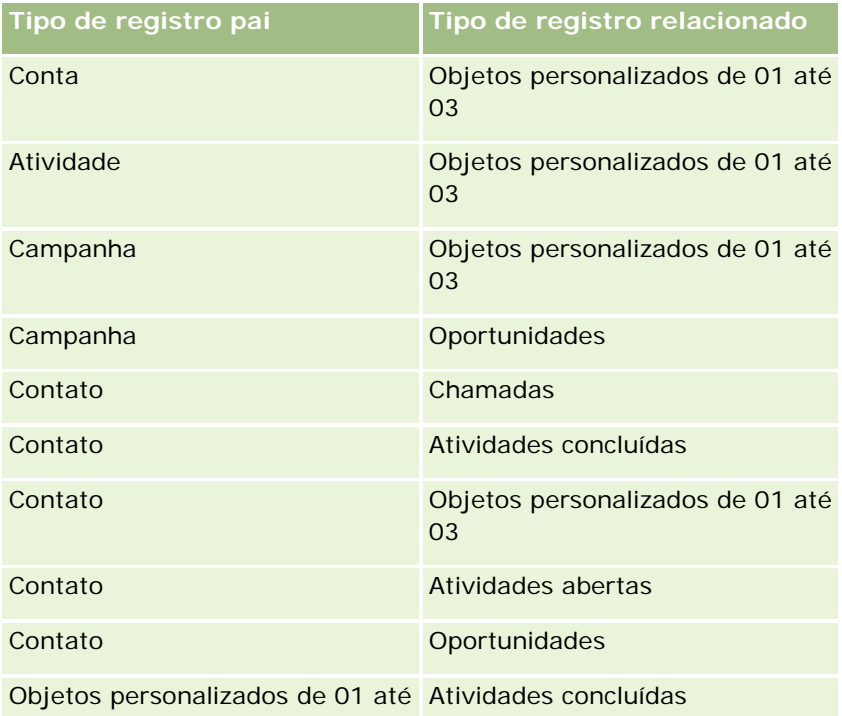

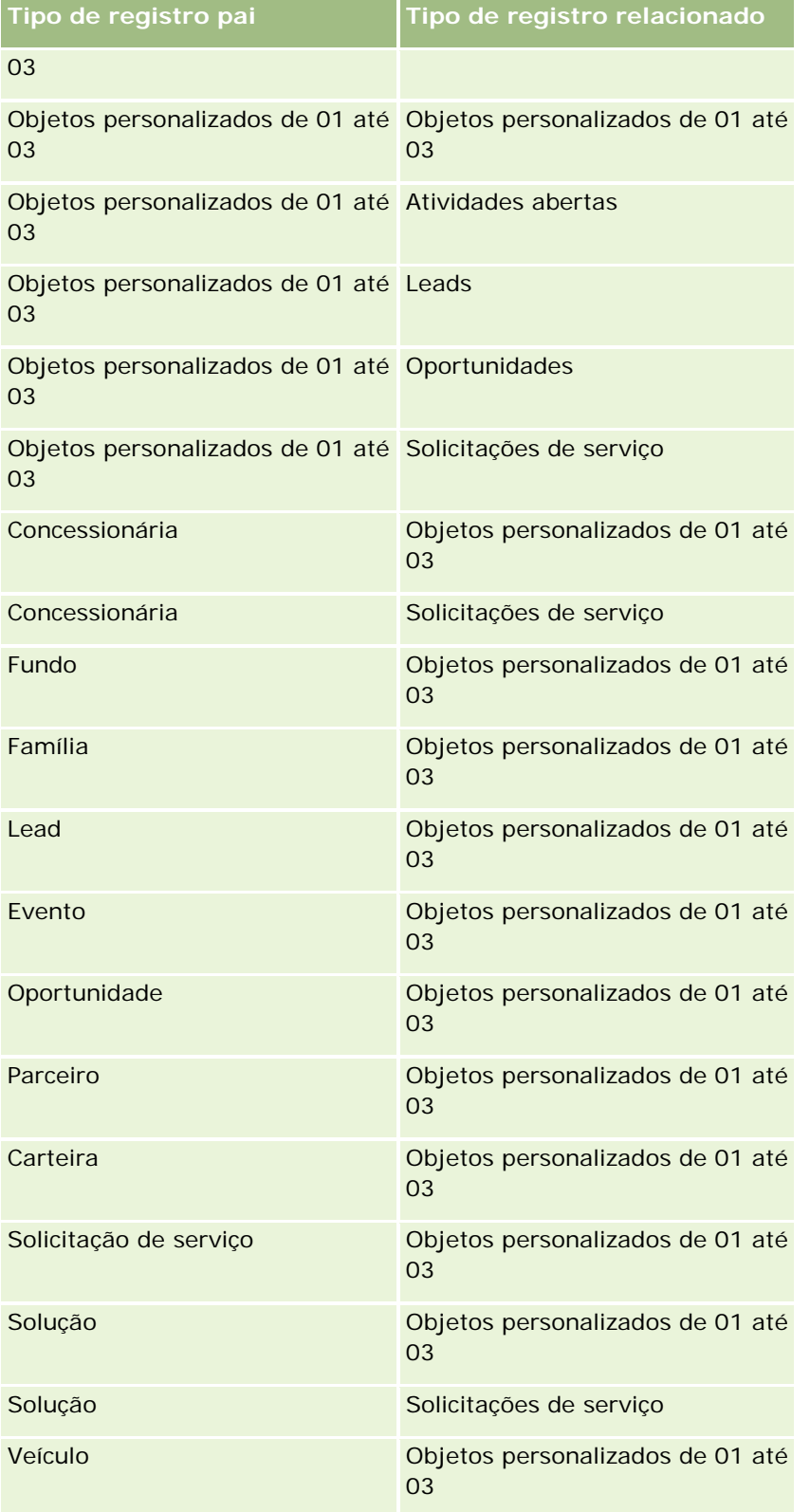

#### <span id="page-335-0"></span>**Tópicos relacionados**

Consulte os seguintes tópicos para obter informações relacionadas:

- Gerenciamento de perfil de acesso (na página [320\)](#page-319-0)
- **Processo de configurar perfis de acesso (consulte ["Processo de configuração de perfis de acesso"](#page-335-0) na** página [336\)](#page-335-0)
- Como os direitos de acesso são determinados (na página [399\)](#page-398-0)

# **Processo de configuração de perfis de acesso**

Este tópico descreve como configurar os perfis de acesso.

**OBSERVAÇÃO:** o Oracle CRM On Demand gera registros de auditoria de todas as alterações feitas nos perfis de acesso. Se sua função de usuário incluir o privilégio Acessar trilha de auditoria principal e Auditoria de configuração de administração, então você poderá exibir a trilha de auditoria das alterações feitas nos perfis de acesso. Para obter mais informações sobre como exibir a trilha de auditoria, consulte Revisando alterações de configuração de administração na trilha de auditoria (consulte ["Revisando as alterações da configuração da](#page-80-0)  [administração na trilha de auditoria"](#page-80-0) na página [81\)](#page-80-0).

**Antes de começar.** Para que você exiba, crie ou revise perfis de acesso em sua empresa, sua função deve incluir o privilégio Gerenciar usuários e acesso.

Para configurar um perfil de acesso, execute as seguintes tarefas:

- **1** Adicionando perfis de acesso (na página [336\)](#page-335-0).
- **2** Especificando os níveis de acesso para tipos de registro principais (consulte ["Especificando níveis de](#page-337-0)  [acesso para tipos de registro principais"](#page-337-0) na página [338\)](#page-337-0).
- **3** Especificando os níveis de acesso para tipos de registro relacionados (consulte ["Especificando níveis de](#page-338-0)  [acesso para tipos de registro relacionados"](#page-338-0) na página [339\)](#page-338-0).

Para links aos tópicos que fornecem informações adicionais sobre perfis de acesso, consulte Tópicos relacionados para perfis de acesso (na página [339\)](#page-338-0).

### **Adicionando perfis de acesso**

Você pode adicionar um perfil de acesso fazendo o seguinte:

- **Criando um novo perfil**
- Copiando um perfil existente e editando seus níveis de acesso

O procedimento a seguir descreve como adicionar um perfil de acesso.

#### *Para adicionar um perfil de acesso*

- **1** No canto superior direito de qualquer página, clique no link global Administração.
- **2** Na seção Controles de gerenciamento e acesso de usuário, clique no link Controles de gerenciamento e acesso de usuário.

- **3** Na seção Gerenciamento de perfil de acesso, clique no link Perfis de acesso.
- **4** Na Lista de perfis de acesso, faça o seguinte:
	- **Para criar um novo perfil com base em um perfil existente, clique em Copiar no perfil que deseja** copiar.
	- **Para criar um novo perfil que não se baseie em um perfil existente, clique em Novo na barra de título.**

O Assistente de perfil de acesso é aberto para orientar você em meio ao processo.

**5** Na Etapa 1 do Assistente de perfil de acesso, forneça um nome e uma descrição, além de definir os campos restantes conforme necessário. Os campos restantes estão descritos na tabela a seguir.

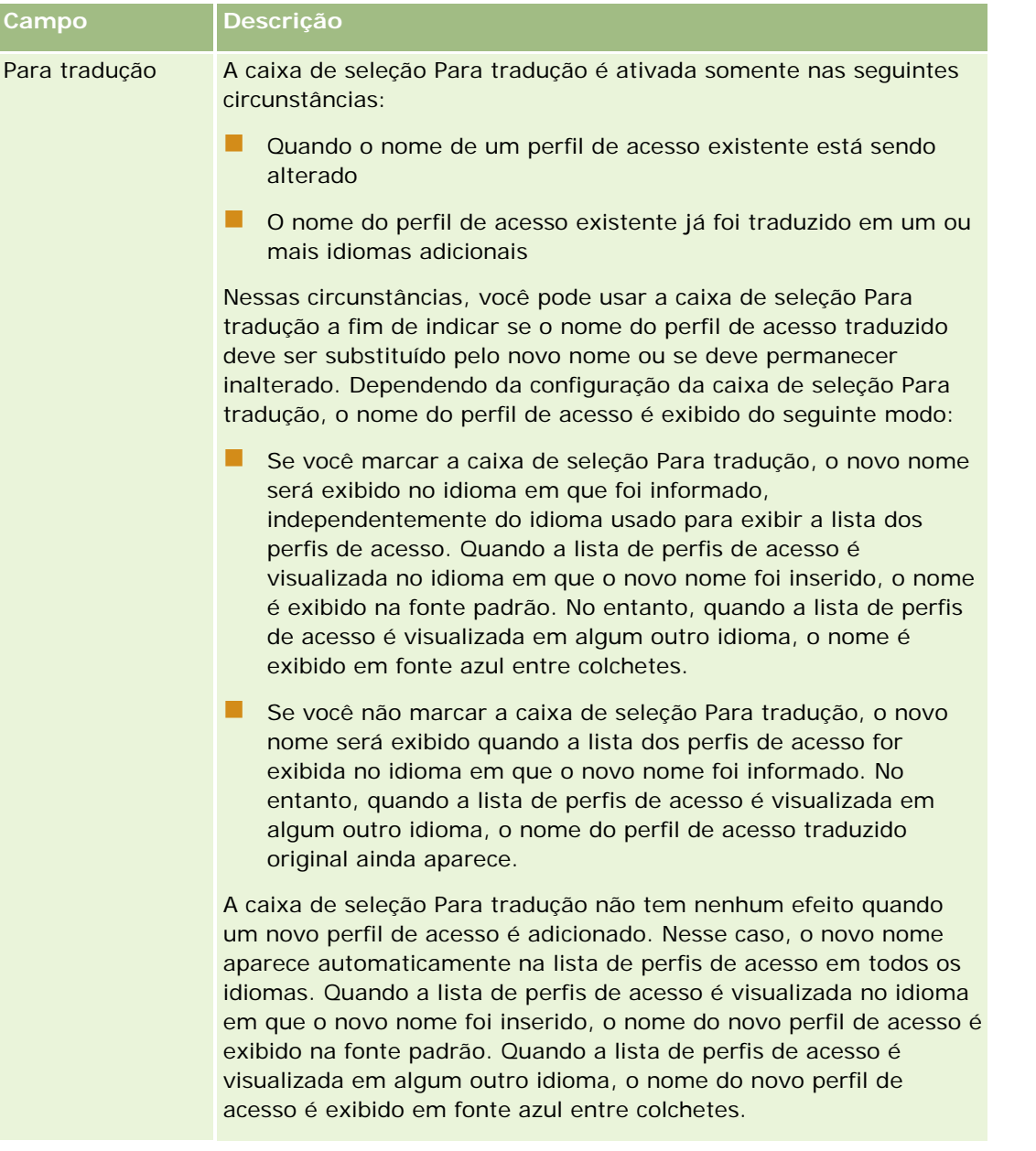

#### <span id="page-337-0"></span>Administrando o Oracle CRM On Demand

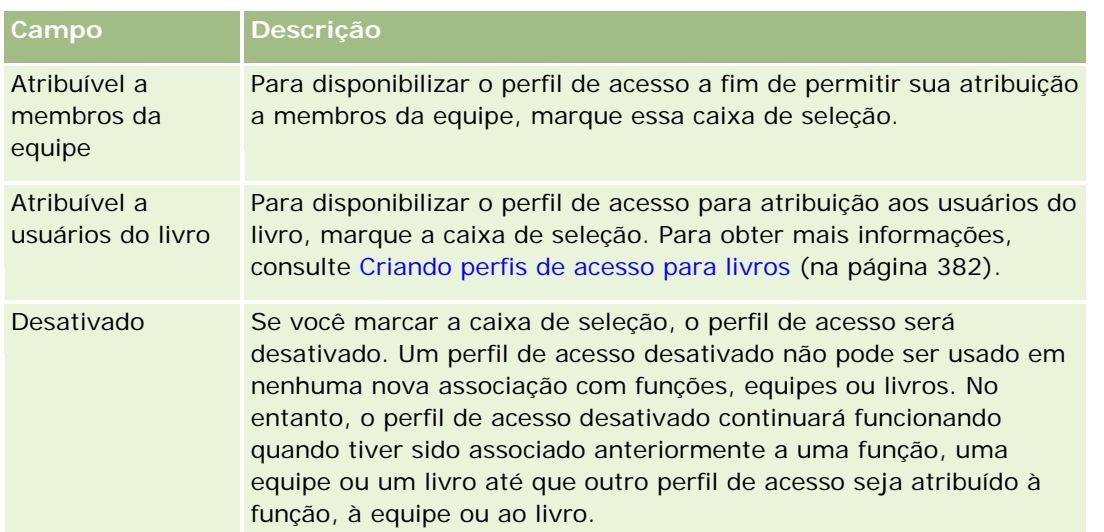

**OBSERVAÇÃO:** por padrão, as caixas de seleção Atribuível a membros da equipe e Atribuível a usuários do livro são marcadas nos perfis de acesso Editar, Completo e Somente leitura predefinidos. Desse modo, quando um usuário adiciona outro usuário a uma equipe ou um livro, a lista opções de perfis de acesso que aparece na caixa de diálogo Adicionar usuários ou Editar usuários inclui esses perfis de acesso predefinidos. Se você quiser evitar que os usuários atribuam algum desses três perfis de acesso a um usuário em um livro ou a um livro de usuários em uma equipe, desmarque a caixa de seleção apropriada desse perfil de acesso.

## **Especificando níveis de acesso para tipos de registro principais**

Para especificar níveis de acesso para tipos de registro principais, conclua as etapas do procedimento a seguir.

#### *Para especificar níveis de acesso para tipos de registro principais*

- **1** Na Etapa 2 do Assistente de perfil de acesso, selecione o nível de acesso para cada um dos tipos de registro principais. Escolha entre:
	- Somente leitura
	- **Leitura/Edição**
	- **Leitura/Edição/Exclusão**

Para obter mais informações sobre os níveis de acesso dos tipos de registro principais, consulte Sobre os níveis de acesso dos tipos de registro principais (consulte ["Sobre Níveis de acesso para tipos de](#page-326-0)  [registro principais"](#page-326-0) na página [327\)](#page-326-0).

**2** Se você quiser especificar níveis de acesso para os tipos de registro relacionados a um tipo de registro principal, clique no link Informações relacionadas do tipo de registro principal. Do contrário, clique em Concluir para salvar as alterações.

A maioria dos tipos de registro tem um link Informações relacionadas. A seção Informações relacionadas aparece como registros vinculados nas páginas de detalhes do registro. Para obter mais informações sobre como especificar níveis de acesso para tipos de registro relacionados, consulte Especificando níveis de acesso para tipos de registro relacionados (na página [339\)](#page-338-0).

### <span id="page-338-0"></span>**Especificando níveis de acesso para tipos de registro relacionados**

Para especificar os níveis de acesso para tipos de registro relacionados, conclua as etapas do procedimento a seguir.

#### *Para especificar níveis de acesso para tipos de registro relacionados*

- **1** Na etapa 2 do Assistente de perfil de acesso, clique no link Informações relacionadas do tipo de registro principal para o qual você deseja especificar o nível de acesso para um ou mais tipos de registro relacionados.
- **2** Selecione o nível de acesso apropriado para cada tipo de registro de informações relacionadas.

A lista de opções do nível de acesso exibida no campo do nível de acesso de cada tipo de registro relacionado depende do relacionamento entre o tipo de registro relacionado e o tipo de registro pai. Dependendo do nível de acesso definido no campo e no Assistente de gestão de funções, você pode conceder ou revogar os direitos do usuário de criar, atualizar ou exibir registros desse tipo.

Para obter mais informações sobre os níveis de acesso dos tipos de registro relacionados, consulte Sobre os níveis de acesso dos tipos de registro relacionados (consulte "Sobre [Níveis de acesso para](#page-327-0)  [tipos de registro relacionados"](#page-327-0) na página [328\)](#page-327-0).

**OBSERVAÇÃO:** para criar uma nova oportunidade, o nível de acesso ao tipo de registro relacionado Receita no tipo de registro Oportunidade deve ser definido como Completo.

Para obter informações sobre as configurações de perfil de acesso que são obrigatórias para converter leads, consulte Configurações de função e perfil de acesso para converter leads. Para obter informações sobre as configurações de perfil de acesso que são obrigatórias para converter registros de negócios, consulte Configurações de função e perfil de acesso para converter registros de negócios.

- **3** Quando terminar de definir os níveis de acesso nos tipos de registro relacionados a um tipo de registro principal, clique em Anterior para voltar à página principal da etapa 2 do assistente.
- **4** Repita as etapas de 1 a 3 desse procedimento para cada tipo de registro principal para o qual você deseja especificar os níveis de acesso para um ou mais tipos de registro relacionados.
- **5** Quando terminar de definir os níveis de acesso para todos os tipos de registro principais e relacionados, clique em Concluir para salvar as configurações.

### **Tópicos relacionados para perfis de acesso**

Consulte os seguintes tópicos para obter informações relacionadas:

- Gerenciamento de perfil de acesso (na página [320\)](#page-319-0)
- Sobre perfis de acesso em funções (consulte ["Sobre os Perfis de acesso nas funções"](#page-320-0) na página [321\)](#page-320-0)
- Sobre perfis de acesso em equipes, grupos e livros (consulte "Sobre Perfis de acesso nas equipes, grupos [e livros"](#page-322-0) na página [323\)](#page-322-0)
- Sobre a propagação do acesso por meio da herança da equipe (consulte ["Sobre Propagação de acesso](#page-322-0)  [através da herança da equipe"](#page-322-0) na página [323\)](#page-322-0)
- Trabalhando com a página Lista de perfis de acesso (na página [326\)](#page-325-0)

<span id="page-339-0"></span>Como os direitos de acesso são determinados (na página [399\)](#page-398-0)

# **Gerenciamento de personalização**

Os usuários podem personalizar determinadas áreas do Oracle CRM On Demand, como apresentações de página Detalhes de registro, Apresentações da página inicial e apresentações da Barra de ação. No entanto, se você deseja que os usuários que tenham uma determinada função interrompam o uso das apresentações personalizadas e usem as apresentações padrão para suas funções novamente, é possível remover as apresentações personalizadas para esses usuários. Por exemplo, é possível remover todas as apresentações da Página inicial personalizadas para usuários com a função Representante de vendas ou remover todas as apresentações da Barra de ação personalizadas para usuários com a função Gerente de vendas.

Para obter mais informações sobre gerenciamento de personalização no Oracle CRM On Demand, consulte os tópicos a seguir:

- Redefinindo apresentações de página personalizadas (na página [340\)](#page-339-0)
- Redefinindo apresentações da barra de ação personalizadas (na página [341\)](#page-340-0)
- Redefinindo apresentações da página inicial personalizadas (na página [341\)](#page-340-0)

# **Redefinindo apresentações de página personalizadas**

É possível remover todas as apresentações da página personalizadas dos usuários com uma função específica no Oracle CRM On Demand e restaurar a apresentação de página padrão dessa função. Quando você redefine a apresentação como a apresentação padrão de um tipo de registro de uma função, o seguinte acontece:

- Todas as apresentações de informações relacionadas personalizadas são restauradas como a apresentação padrão.
- **T** Todas as apresentações de campos personalizadas são restauradas como a apresentação padrão.
- Todas as configurações personalizadas para exibição de indicadores de registro de seções de informações relacionadas são restauradas para as configurações definidas para o tipo de registro no nível da função.

**Antes de começar.** Para executar este procedimento, sua função deve incluir o privilégio Gerenciar funções e acesso.

#### *Para redefinir apresentações de página personalizadas*

- **1** No canto superior direito de qualquer página, clique no link global Administração.
- **2** Na seção Controles de gerenciamento e acesso de usuário, clique no link Controles de gerenciamento e acesso de usuário.

- <span id="page-340-0"></span>**3** Na página Controles de gerenciamento e acesso de usuário, na seção Gerenciamento de personalização, clique no link Redefinir apresentações de página para abrir a página Redefinição de apresentação de página.
- **4** Na etapa 1, Selecionar função, selecione a função para a qual deseja redefinir a apresentação de página e clique em Avançar.
- **5** Na etapa 2, Selecionar apresentação, escolha as apresentações de tipo de registro que deseja redefinir movendo os tipos de registro da seção Disponível à seção Selecionada usando as setas esquerda e direita, e clique em Avançar.
- **6** Na etapa 3, Confirmar, verifique suas seleções e depois clique em Concluir para salvar as alterações.

**OBSERVAÇÃO:** depois de redefinir um layout de página para uma função de usuário, os usuários que têm a função devem sair do Oracle CRM On Demand e se conectar novamente para ver a alteração no layout.

# **Redefinindo apresentações da barra de ação personalizadas**

É possível remover todas as apresentações da barra de ação personalizadas dos usuários com uma função específica no Oracle CRM On Demand e restaurar a apresentação da barra de ação padrão da função.

**Antes de começar.** Para executar este procedimento, sua função deve incluir o privilégio Gerenciar funções e acesso.

#### *Para redefinir apresentações da barra de ação personalizadas*

- **1** No canto superior direito de qualquer página, clique no link global Administração.
- **2** Na seção Controles de gerenciamento e acesso de usuário, clique no link Controles de gerenciamento e acesso de usuário.
- **3** Na página Controles de gerenciamento e acesso de usuário, clique no link Redefinir apresentações da barra de ação.
- **4** Na página Redefinição da apresentação de barra de ação, selecione para qual função deseja redefinir a apresentação de barra de ação e clique em Avançar.
- **5** Na página Resumo, clique em Concluir.
- **6** Na página Resumo, clique em Concluir.

# **Redefinindo apresentações da página inicial personalizadas**

É possível remover todas as apresentações da página inicial personalizadas dos usuários com uma função específica no Oracle CRM On Demand e restaurar a apresentação de página inicial padrão da função.

**Antes de começar.** Para executar este procedimento, sua função deve incluir o privilégio Gerenciar funções e acesso.

#### *Para redefinir apresentações de página inicial personalizadas*

- **1** No canto superior direito de qualquer página, clique no link global Administração.
- **2** Na seção Controles de gerenciamento e acesso de usuário, clique no link Controles de gerenciamento e acesso de usuário.
- **3** Na página Controles de gerenciamento e acesso de usuário, clique no link Redefinir apresentações da página inicial.
- **4** Na página Redefinição da apresentação da página inicial, selecione para qual função deseja redefinir a apresentação da página e clique em Avançar.
- **5** Na página Selecionar apresentação, escolha as apresentações da página inicial que deseja redefinir movendo as apresentações da página inicial disponíveis da seção Disponível à seção Exibidas usando as setas esquerda e direita, e clique em Avançar.

# **Gerenciamento do livro**

Os livros são um método eficiente de organizar e separar registros para que os usuários possam colaborar sem precisar ser membros da equipe de cada registro.

O uso de livros para organizar os dados da sua empresa agiliza e aumenta a eficiência da procura de registros. Os livros podem coexistir com grupos e equipes. Se os seus requisitos para fornecer acesso a grupos de usuários forem relativamente simples, você poderá usar a atribuição de grupos. No entanto, se os requisitos da propriedade do registro do grupo forem mais complexos, é recomendável que você use livros.

### **Livros de usuário padrão**

No Oracle CRM On Demand, um livro padrão é atribuído a cada usuário e contém o nome do usuário. Quando um registro é atribuído ao usuário, ele é associado ao livro padrão do usuário. Se um registro for de propriedade de uma equipe, a equipe representará o conjunto de livros padrão dos usuários que são membros da equipe. Os livros de usuário são associados automaticamente aos registros quando o proprietário do registro e a associação da equipe mudam.

#### **Livros personalizados**

Quando o recurso de livros está ativado, você pode criar livros personalizados para organizar seus dados de acordo com suas necessidades comerciais. Normalmente, os livros personalizados são chamados de *livros*. Os livros podem ser independentes um do outro ou podem ser organizados em hierarquias. Por exemplo, você pode criar livros para segmentar seus dados de acordo com as unidades organizacionais da sua empresa, como territórios ou produtos. Em seguida, você pode configurar usuários com o nível de acesso apropriado aos livros.

### **Livros criados automaticamente para parceiros**

Quando o registro de um parceiro é ativado no Oracle CRM On Demand, um livro que pode conter dados é criado automaticamente para a organização parceira. Os livros criados automaticamente para os parceiros estão disponíveis para seleção na janela de pesquisa Livro, que pode ser acessada nas páginas do registro Parceiro no item relacionado Livros no registro de um parceiro. As páginas do registro Parceiro podem ser acessadas somente pelos usuários da empresa proprietária da marca. Se a caixa de seleção Acesso ao parceiro ou Acesso recíproco ao parceiro (reverso) for marcada quando uma relação de parceria for adicionada a um registro de parceiro, os livros criados automaticamente para os parceiros relacionados serão sincronizados. Assim, sempre que as contas de parceiro forem associadas no Oracle CRM On Demand, os usuários do parceiro associados a cada livro do parceiro sincronizado poderão ver as contas de parceiro às quais a organização parceira está relacionada.

Quando um usuário é adicionado a uma organização parceira, ele também é automaticamente associado ao livro da organização parceira.

#### **Livros personalizados para parceiros**

Também é possível criar livros personalizados para organizações de parceiro. Você pode atribuir qualquer combinação de usuários, incluindo usuários da empresa proprietária da marca e usuários das organizações de parceiro, a esses livros personalizados, conforme necessário.

### **Tipos de registro suportados para livros**

Registros de tipos diferentes podem ser atribuídos ao mesmo usuário, como também ao mesmo livro. Os tipos de registro a seguir podem ser atribuídos aos livros:

- Conta
- Credencial
- Alocação
- Aplicativo
- Compromisso
- Plano de negócios
- Campanha
- **Certificação**
- Contato
- Curso
- Objetos personalizados
- Registro de negócio
- **Concessionária**
- Evento
- Exame
- Conta financeira
- $\blacksquare$  Plano financeiro
- Fundo
- Alocação de contato HCP
- **Família**
- Relatório de auditoria de estoque
- Período do estoque
- Lead
- Solicitação MDF
- Plano de mensagens
- **Objetivo**
- **Oportunidade**
- Ordem
- Parceiro
- Apólice
- **Carteira**
- **Programa**
- Lute de amostra
- Solicitação de amostra
- **Transação de amostra**
- Solicitação de serviço
- **Chamada inteligente**
- Solução
- Solicitação de preços especiais
- Tarefa
- **Veículo**

### **Livros no Seletor de livros**

Se o Seletor de livros estiver ativado para a empresa, o campo Seletor de livros aparecerá nas pesquisas direcionadas e nas pesquisas avançadas, na barra de título das páginas de lista e na página inicial de relatórios. O Seletor de livros é usado para limitar uma pesquisa direcionada a um livro personalizado ou um livro de usuários que pode conter o registro que o usuário deseja encontrar. O sinal de adição (+), que aparece no campo Seletor de livros, indica a presença de subníveis.

#### **OBSERVAÇÃO:** os livros de parceiros aparecem no Seletor de livros somente para o tipo de registro Parceiro.

Clique no ícone próximo ao Seletor de livros para exibir a hierarquia de livros, que é organizada do seguinte modo:

- **Tudo.** O nó raiz padrão de todos os livros, incluindo os personalizados e os de usuários
	- **Livros.** O nó raiz padrão de todos os livros personalizados configurados para sua empresa
	- **Usuários.** O nó raiz padrão de todos os livros de usuários

Tudo, Livros e Usuários são nós ou âncoras. Eles não são livros reais. Por exemplo, para entender uma hierarquia de livros, suponha que uma empresa configure uma hierarquia de livros de geografia da América. Imagine que o usuário John Williams, que tem subordinados, também está associado aos livros na hierarquia geográfica. Para esse usuário, a seguinte hierarquia é mostrada no Seletor de livros, na opção Tudo:

**Livros**

- **América** (o livro principal)
	- **Norte** (sublivro.) Um sublivro também pode ser um livro principal em outro nível de sublivros)
	- **Leste** (sublivro)
	- **Deste** (sublivro)
	- **Sul** (sublivro)

#### **Usuários**

- **John Williams** (usuário que tem subordinados)
	- **Lucy Harris** (subordinada. Um subordinado também pode ter subordinados)
	- **Rick Rogers** (subordinado)
	- **Donna Jones** (subordinada)
	- **Jeff Smith** (subordinado)

#### **OBSERVAÇÃO:** os livros no nível inferior da hierarquia são chamados de livros do nó folha.

A caixa de seleção Incluir subitens do Seletor de livros permite que o usuário especifique se os dados dos subitens (subordinados ou sublivros) devem ser incluídos na pesquisa. Para obter informações sobre como o seletor de Livro trabalha em relatórios, consulte Sobre a visibilidade de registro em análise e Sobre as limitações em relatórios.

### **Selecionando livros para pesquisas**

Ao procurar registros, os usuários selecionam o livro que contém os dados que desejam encontrar. Se não souberem ao certo qual livro em um determinado nível de uma hierarquia contém os dados que estão procurando, os usuários selecionarão o próximo livro no nível superior da hierarquia para a pesquisa.

Se o usuário selecionar a opção Incluir subitens no Seletor de livros e a caixa de seleção Visibilidade do gerente ativada estiver marcada no perfil da empresa, os dados nos sublivros ou subordinados serão incluídos na pesquisa.

Por exemplo, considere a seguinte hierarquia de livros:

- América
	- Norte
		- **Area Norte 1**
		- Área Norte 2

Se o usuário não souber ao certo se o registro está na Área Norte 1 ou na Área Norte 2, ele selecionará o livro Norte para a pesquisa em vez de selecionar o livro América.

#### **Tópicos relacionados**

Para obter informações sobre como criar estruturas de livros, configurar livros e permitir que os usuários usem livros, consulte os tópicos a seguir:

- Sobre a criação de estruturas de livros (na página [347\)](#page-346-0)
- Sobre o suporte de serviços da Web para livros (na página [351\)](#page-350-0)
- Sobre os modos de propriedade de registro (consulte ["Sobre modos de propriedade de registro"](#page-350-0) na página [351\)](#page-350-0)
- Modos de propriedade de registro e Tarefas geradas automaticamente (na página [357\)](#page-356-0)
- Sobre a importação de livros e atribuições de livro (consulte "Sobre como importar livros e atribuições de [livro"](#page-362-0) na página [363\)](#page-362-0)
- Sobre atribuições de livro baseadas em tempo (consulte ["Sobre atribuições de livro baseadas em hora"](#page-363-0) na página [364\)](#page-363-0)
- **E** Cenário da utilização de livros para gerenciar territórios de vendas (consulte "Cenário para usar livros a [fim de gerenciar territórios de vendas"](#page-366-0) na página [367\)](#page-366-0)
- Exemplo de utilização de livros para gerenciar territórios de vendas (consulte ["Exemplo de como usar](#page-367-0)  [livros a fim de gerenciar territórios de vendas"](#page-367-0) na página [368\)](#page-367-0)
- **Processo de configuração de livros (na página [369\)](#page-368-0)**
- Verificando a configuração de livros para a função de administrador (na página [371\)](#page-370-0)
- Criando tipos de livro e funções de usuário do livro (consulte "Criando tipos de livro e funções de usuário [de livro"](#page-374-0) na página [375\)](#page-374-0)
- Configurando modos de propriedade de registro (na página [375\)](#page-374-0)
- **E** Criando livros e hierarquias de livros (na página [376\)](#page-375-0)
- **Associando usuários a livros (na página [378\)](#page-377-0)**
- **Criando perfis de acesso para livros (na página [382\)](#page-381-0)**
- Ativando livros para a sua empresa (consulte ["Ativando livros para sua empresa"](#page-382-0) na página [383\)](#page-382-0)
- Ativando livros para usuários e funções de usuário (consulte ["Ativando livros para usuários e funções do](#page-383-0)  [usuário"](#page-383-0) na página [384\)](#page-383-0)
- Adicionando livros a apresentações de página de detalhes do registro (na página [386\)](#page-385-0)
- **Atribuindo registros a livros (na página [388\)](#page-387-0)**
- Página Hierarquia de livros (na página [390\)](#page-389-0)
- Campos do livro (na página [390\)](#page-389-0)
- Informações sobre solução de problemas de livros (consulte ["Informações sobre Solução de problemas dos](#page-391-0)  [livros"](#page-391-0) na página [392\)](#page-391-0)

# <span id="page-346-0"></span>**Sobre a criação de estruturas de livros**

Para configurar uma estrutura de livros eficiente, você deve planejar suas hierarquias de livro com cuidado. Considere as seguintes diretrizes ao criar e refinar as hierarquias de livro da sua empresa:

- Não crie livros personalizados que repliquem livros do usuário.
- Determine a organização e as políticas de acesso para seus dados de negócios.
- Determine se a estrutura corporativa é relevante para o gerenciamento de dados.
- Determine as afiliações de dados na sua empresa.
- **Crie seus livros com base nas necessidades do usuário e considere as tarefas em que os usuários usam** livros com mais frequência.
- Crie seus livros de modo que a funcionalidade fornecida pela caixa de seleção Visibilidade do gerente ativada no perfil da empresa seja usada o menos possível.
- **Mantenha o número mínimo de níveis em suas hierarquias de livro.**
- Se possível, diminua a quantidade de listagens cruzadas na estrutura de livros. *Listagem cruzada* é a prática de duplicar registros entre vários livros.
- Use regras de workflow para automatizar o gerenciamento de livros. Além disso, ao criar seus nomes de livros, considere o recurso que permite a você uma única ação de workflow para atribuir um livro diferente a diferentes registros usando uma expressão que é convertida em um nome de livro.

### **Livros de usuário**

A desvantagem de criar livros personalizados que repliquem livros de usuários é a necessidade de sincronizar os dados dos livros personalizados e os dos livros de usuário padrão. Essa tarefa adicional aumenta o tempo de processamento do servidor e afeta a velocidade de recuperação dos registros.

**OBSERVAÇÃO:** a empresa talvez pense em replicar livros de usuário para dar ao usuário acesso temporário aos dados de outro usuário. Uma maneira melhor de fazer isso é adicionar o usuário que deseja acessar os dados como delegado do usuário que possui os dados.

### **Necessidade de acesso aos dados**

Sua estrutura de livros não precisa refletir a hierarquia corporativa da sua empresa. No entanto, é recomendável que ela reflita do melhor modo possível a maneira como sua empresa organiza os dados. Algumas partes de seus negócios podem ser organizadas por região geográfica, enquanto outras podem ser organizadas por linha de produtos ou setor. Preste atenção principalmente quando:

- Dois (ou mais) departamentos não conseguirem acessar os dados que pertencem a outro departamento
- Dois (ou mais) departamentos precisarem acessar os dados que pertencem a outro departamento

### **Relevância da estrutura corporativa**

Em muitas empresas, uma organização-pai tem acesso completo a todos os dados das organizações-filho. Os membros dessa organização-pai normalmente têm acesso global aos dados em todas as organizações-filho.

Se a sua organização for estruturada dessa maneira, é recomendável que você não configure livros que reflitam a estrutura organizacional no nível da organização-pai. No entanto, considere o seguinte:

- Configure livros que reflitam a estrutura organizacional em outros níveis (como o nível da organização-filho)
- **Configure outras hierarquias de livros no nível da organização-pai. Por exemplo, nesse nível, você pode** criar um livro ou uma hierarquia de livros que permita aos usuários no nível da organização-pai visualizar oportunidades que tenham um potencial de receita significativo em todas as organizações-filho.

### **Afiliações de dados**

Examine os procedimentos que sua empresa segue quando um usuário é transferido de um departamento para outro. Por exemplo:

- Se os dados gerenciados pelo usuário sempre forem migrados para o novo departamento com o usuário para que a associação de dados continue, é melhor gerenciar os dados por meio de equipes e propriedade de registro. Normalmente, compromissos e tarefas são transferidos com o usuário em todos os níveis. Em alguns ambientes de vendas, todos os dados do cliente são transferidos com o usuário. Essa associação de dados é válida para pequenas e médias empresas e para·empresas voltadas para um pequeno volume de vendas com alto valor.
- Se os dados normalmente permanecerem em uma organização fixa, como uma organização geográfica, para que haja propriedade organizacional dos dados, é melhor gerenciar os dados por meio de livros que reflitam a estrutura organizacional.
- Se a associação continuada e a propriedade organizacional se mantiverem por algum tempo depois de o usuário ser transferido para outro departamento, as duas hierarquias poderão coexistir.

### **Necessidades e tarefas do usuário**

Ao criar sua estrutura de livros, avalie as tarefas em que os usuários usam livros com frequência, incluindo o trabalho com listas, a procura de registros e a criação e o uso de relatórios.

#### **Trabalhando com listas**

Para ajudar a identificar as listas necessárias para os usuários, determine os tipos de lista usados com mais frequência e as listas ideais para os usuários. Peça a ajuda dos usuários da empresa para fazer isso. Se nenhum livro da sua estrutura tiver todos os registros necessários para uma lista ideal, a estrutura de livros provavelmente estará sem uma hierarquia. Por exemplo, você pode configurar uma hierarquia geográfica e uma hierarquia de produtos.

Se os usuários passarem muito tempo trabalhando em um subconjunto específico de um livro, crie um sublivro para o subconjunto. Especifique um nome para o sublivro que seja reconhecido pelos usuários. O sublivro também pode ser definido como o padrão para o Seletor de livros para que os usuários não precisem selecionar o livro apropriado sempre. Para obter mais informações sobre como configurar o padrão para o Seletor de livros, consulte Ativando livros para usuários e funções de usuário (consulte ["Ativando livros para](#page-383-0)  [usuários e funções do usuário"](#page-383-0) na página [384\)](#page-383-0).

#### **Procurando registros**

Para determinar as necessidades de pesquisa dos usuários da empresa, pergunte em que situações eles procuram registros específicos. Sua estrutura de livros e os tamanhos de livro devem refletir as pesquisas e os critérios de pesquisa usados pelos usuários com mais frequência.

**OBSERVAÇÃO:** se você já tiver uma estrutura de livros e estiver refinando-a ainda mais, pergunte aos usuários se eles normalmente conseguem identificar que um determinado registro faz parte de um determinado livro na hierarquia. Se os usuários disserem que só podem ter certeza sobre um livro em um nível superior, pergunte se outra subdivisão da estrutura de livros permitiria que eles limitassem a pesquisa ainda mais. Os usuários devem ser forçados a pesquisar livros de nível superior somente como uma exceção às pesquisas normais.

Os campos que são usados em uma pesquisa também afetam a velocidade da pesquisa:

- O uso de campos indexados para procurar registros em livros proporciona um desempenho ideal. Os campos indexados são mostrados em verde nas seções de pesquisa.
- **Quando campos não indexados (em vez de campos indexados) são usados para procurar registros em** livros, as pesquisas são mais lentas e o desempenho é afetado pelo volume dos registros pesquisados. Os campos de pesquisa que não são indexados aparecem em preto nas seções de pesquisa.

Por exemplo, se você constatar que os usuários normalmente pesquisam registros de contato com base nos campos indexados, o número de registros do livro de nível inferior (chamado de livro de nó folha) pode ser até 100.000 para cada tipo de registro. No entanto, se os usuários normalmente pesquisarem registros de contato com base em campos não indexados, você poderá limitar o tamanho dos livros de nó folha para terem de 20.000 a 30.000 registros para cada tipo de registro.

A configuração de dados varia conforme a empresa. Devido a isso, não existe um número recomendável de registros para livros. Você deve gerenciar o tamanho do livro constantemente. Os livros facilitam as pesquisas rápidas, diminuindo o número de registros que são pesquisados.

#### **Criando e usando relatórios**

Todos os usuários, exceto os administradores, estão sujeitos a regras de visibilidade de dados para relatórios. Quando um livro de usuário ou personalizado é especificado no Seletor de livros para geração de relatórios, os dados considerados para os relatórios são os seguintes:

- Todo o conteúdo das análises históricas (incluindo as análises históricas acessadas nas guias Relatórios e Painéis, e os relatórios incorporados nas páginas iniciais de registro) é restrito ao livro e inclui todos os subníveis do livro selecionado. Os registros que o usuário possui, ou que uma equipe da qual o usuário é membro possui, não são incluídos, a não ser que esses registros também estejam no livro selecionado ou em um de seus sublivros.
- A geração de relatórios em tempo real é limitada aos dados diretamente associados ao livro (personalizado ou de usuário) selecionado no Seletor de livros. Se o livro selecionado tiver sublivros ou subordinados, os dados dos sublivros ou subordinados serão ignorados nos relatórios em tempo real.

**OBSERVAÇÃO:** embora normalmente não seja necessário alterar a estrutura de livros depois de configurá-la, você pode fazer isso. Nenhum tempo de inatividade é necessário para fazer alterações, que são aplicadas imediatamente. No entanto, as alterações não são refletidas imediatamente nos dados dos relatórios em tempo real.

Para obter mais informações sobre visibilidade de registros em relatórios, consulte Relatórios.

### **Visibilidade do gerente**

Ao criar hierarquias de livros, baseie seus projetos nos seguintes princípios:

- A funcionalidade fornecida pela caixa de seleção Visibilidade do gerente ativada no perfil da empresa deve ser usada o menos possível.
- A opção Incluir subitens raramente ou nunca é usada em pesquisas de grandes volumes de dados. O número de registros que constitui um grande volume de dados varia de acordo com a empresa e com os padrões de pesquisa.

Às vezes, é necessário usar a opção Incluir subitens. Por exemplo, os gerentes precisam gerar listas de livros de usuário que incluem seus subordinados porque esses subordinados não podem compartilhar dados entre si. Se os volumes forem grandes, o tempo de pesquisa aumentará. No entanto, para obter o desempenho ideal, selecione a opção Incluir subitens somente quando necessário.

### **Níveis da hierarquia**

As hierarquias de livros que têm uma grande quantidade de níveis, com registros em todos os níveis, se comportam de modo semelhante ao recurso Equipe quando a visibilidade do gerente está ativada. Essas hierarquias têm um bom desempenho com pequenos conjuntos de dados. No entanto, à medida que o volume de dados aumenta, os livros com menos níveis na hierarquia (ou sem nenhum nível na hierarquia) têm um desempenho muito melhor do que o do recurso Equipe.

Se um nível da sua hierarquia de livros não fornecer nenhum valor adicional para a segurança ou a organização dos dados, mescle o livro redundante e seus sublivros. Pergunte aos usuários do livro se eles normalmente conseguem identificar se um registro está em um determinado sublivro do livro principal; se a resposta for negativa, isso indicará que é melhor recolher os dois sublivros no livro principal.

Um método simples de reduzir o número de níveis em uma hierarquia de livros é incluir o nome do livro principal como prefixo dos sublivros. Por exemplo, se você tiver um sublivro chamado Norte com um livro principal chamado América do Norte, remova o livro principal e renomeie o sublivro como NA - Norte.

### **Listagens cruzadas**

Criar listagens cruzadas é a prática de duplicar registros em vários livros. Isso gera uma sobrecarga administrativa para os usuários porque é necessário realizar a sincronização, o que resulta em muitas operações de leitura/gravação que afetam o desempenho do servidor. Realize essa atividade o mínimo possível.

### **Gerenciamento automatizado do livro**

Normalmente, os critérios de atribuição de livros são mapeados para um ou mais campos em um tipo de registro. É possível criar regras de workflow para reorganizar automaticamente a atribuição de livros quando um desses campos é alterado.

Por exemplo, se você tiver uma hierarquia de livros chamada *Território*, poderá criar uma regra de workflow para monitorar um campo em um tipo de registro (por exemplo, o campo Território em contas) e, em seguida, criar uma ação Atribuir um livro em uma regra para atualizar o livro Território no registro com um novo livro quando o valor no campo Território na conta mudar.

<span id="page-350-0"></span>Quando você cria seus nomes de livros, considere se deseja usar ações de workflow Atribuir livro de maneira que uma única ação de workflow possa atribuir um livro diferente a registros diferentes, com base em uma expressão que é convertida em um nome de livro.

Por exemplo, suponha que você tenha contas na América do Norte, bem como contas baseadas no EMEA. Pode ser que você queira configurar dois livros separados para as diferentes localizações e atribuir o livro apropriado a uma conta dependendo da localização dessa conta. Para definir essa configuração, você pode criar dois livros, um denominado América do Norte e outro denominado EMEA. Você poderá, então, criar um campo de lista de opções personalizadas denominado Localização de vendas, com os valores América do Norte e EMEA, e adicionar o campo personalizado à apresentação da página do tipo de registro Conta para as funções apropriadas. Em seguida, você poderá criar uma ação de workflow Atribuir um livro que faz o seguinte quando um registro de conta é atualizado:

- Avalia uma expressão para determinar o valor que é selecionado no campo Localização de vendas no registro da conta.
- Associa o registro da conta ao livro cujo nome corresponde ao valor retornado pela expressão.

#### **Tópicos relacionados**

Consulte o seguinte tópico de informações relacionadas:

Criando ações de workflow: atribuir a um Livro (na página [459\)](#page-458-0)

# **Sobre o suporte de serviços da Web para livros**

Os livros podem ser gerenciados através de serviços da Web. Quando os livros são ativados para sua empresa, a linguagem de descrição dos serviços da Web para livros (WSDL) está disponível para download. Para obter mais informações sobre os serviços da Web, consulte o *Oracle Web Services On Demand Guide*.

# **Sobre modos de propriedade de registro**

Dependendo das necessidades de negócios da empresa, talvez não convenha atribuir proprietários a registros de um determinado tipo de registro. Em vez disso, convém organizar os registros de forma que você não precise reatribuir a propriedade dos registros quando funcionários receberem outras responsabilidades ou quando equipes de vendas forem realinhadas por conta de uma alteração nos modelos de negócios. A partir da Versão 20, Oracle CRM On Demand permite a você atender a essas necessidades de negócios associando um livro personalizado principal a um registro, em vez de atribuir um proprietário ao registro. Qualquer usuário que seja membro do livro personalizado principal em um registro pode acessar e trabalhar com esse registro, desde que a função do usuário e as configurações do perfil de acesso dêem os direitos de acesso necessários ao usuário. A empresa talvez também queira configurar alguns tipos de registro para que registros desse tipo não precisem ter um proprietário atribuído ou um livro personalizado principal associado.

Oracle CRM On Demand permite configurar os seguintes modos de propriedade de registro para a maioria dos tipos de registro que usa livros:

 **Modo de usuário.** O modo de usuário é semelhante à propriedade de registro na Versão 19 e em versões anteriores de Oracle CRM On Demand. Quando um tipo de registro é configurado no modo de usuário, cada registro desse tipo deve ter um proprietário atribuído. Se o campo Livro estiver disponível na página detalhada do registro, o campo Livro exibirá o livro do usuário associado ao proprietário.

**OBSERVAÇÃO:** Registros de solicitação de serviço podem existir sem um proprietário por padrão e alguns tipos de registro, como Usuários e Produtos, não têm proprietários nos registros. A funcionalidade permaneceu inalterada desde as primeiras versões de Oracle CRM On Demand.

 **Modo de livro.** Quando um tipo de registro está configurado no modo de livro, os registros desse tipo não podem ter um proprietário atribuído. Em vez disso, um livro personalizado principal é exigido para cada registro. Qualquer usuário que seja membro do livro principal em um registro tem acesso a e pode trabalhar com o registro, desde que a função do usuário e as configurações do perfil de acesso dêem os direitos de acesso necessários ao usuário. Você só pode usar o modo de livro com tipos de registro compatíveis com livros.

 **Modo misto.** O modo misto também é conhecido como *modo de usuário ou de livro*. Quando um tipo de registro está configurado nesse modo, um registro desse tipo pode ser definido em qualquer uma das seguintes formas:

- O registro pode existir sem um proprietário atribuído ou um livro personalizado principal associado. Os usuários podem acessar esse registro por meio da associação de membro ou da associação de um livro relacionado ao registro. Os usuários cuja função tenha a caixa de seleção É possível ler todos os registros marcada na Etapa 2 do Assistente de gestão de funções também podem acessar o registro.
- O registro pode ter um proprietário atribuído.
- O registro pode ter um livro personalizado principal associado.

**OBSERVAÇÃO:** O registro não pode ter um proprietário atribuído e um livro personalizado principal.

Você só pode usar o modo misto com tipos de registro compatíveis com livros.

**OBSERVAÇÃO:** Será necessário utilizar o modo de usuário da propriedade de registro para o tipo de registro da Transação de Amostra, porque todas as transações de amostra deverão estar relacionadas a um período de estoque de um usuário específico. Não configure modo de registro ou modo misto para o tipo de registro da Transação de Amostra.

Independentemente do modo de propriedade configurado por você para um tipo de registro, os usuários podem atribuir livros adicionais a um registro, além de vincular usuários adicionais a um registro se o tipo de registro for compatível com equipes. Um usuário que seja membro de qualquer livro atribuído a um registro pode acessar e trabalhar com o registro, desde que a função do usuário e as configurações do perfil de acesso dêem os direitos de acesso necessários ao usuário.

### **Relatório**

Para os tipos de registro Conta e Contato, você pode criar relatórios em tempo real e históricos com base no relacionamento entre os registros e o livro principal nos registros. Para obter mais informações sobre como gerar relatórios e registrar modos de propriedade, consulte Sobre a visibilidade de registros no Analytics.

Os modos de propriedade do registro não afetam as regras de visibilidade dos dados que se aplicam quando você seleciona um livro no Seletor de livros da página inicial Relatórios. Para obter mais informações sobre as regras de visibilidade dos dados para livros na geração de relatórios, consulte Sobre como criar estruturas de livro (consulte ["Sobre a criação de estruturas de livros"](#page-346-0) na página [347\)](#page-346-0).

## **Tipos de registro compatíveis com modos de propriedade de registro**

Os modos de propriedade de registro são compatíveis com tipos de registro com suporte a livros personalizados, com as seguintes exceções:

- Alocação
- Fundo
- Relatório de auditoria de estoque
- Período do estoque
- Plano de envio de mensagens
- **Chamada inteligente**
- Solução

Você pode configurar todos os outros tipos de registro compatíveis com livros personalizados nos modos de usuário, livro ou misto. Você pode usar uma mistura dos modos de propriedade para os vários tipos de registro compatíveis com livros. Por exemplo, você pode configurar o tipo de registro Contato no modo de livro e o tipo de registro Conta no modo de usuário. Você pode alterar o modo de propriedade de registro para um tipo de registro a qualquer momento. Você configura o modo de propriedade de registro para um tipo de registro definindo os campos Proprietário e Livro no tipo de registro conforme necessário ou não necessário, como mostrado na tabela a seguir.

**OBSERVAÇÃO:** Os layouts de página para o tipo de registro devem ser configurados corretamente para o modo de propriedade de registro. Para obter mais informações, consulte Sobre a configuração do campo e os layouts de página para modos de propriedade de registro (consulte ["Sobre a Configuração de campos e](#page-111-0)  [Apresentações de página para os Modos de propriedade de registro"](#page-111-0) na página [112\)](#page-111-0).

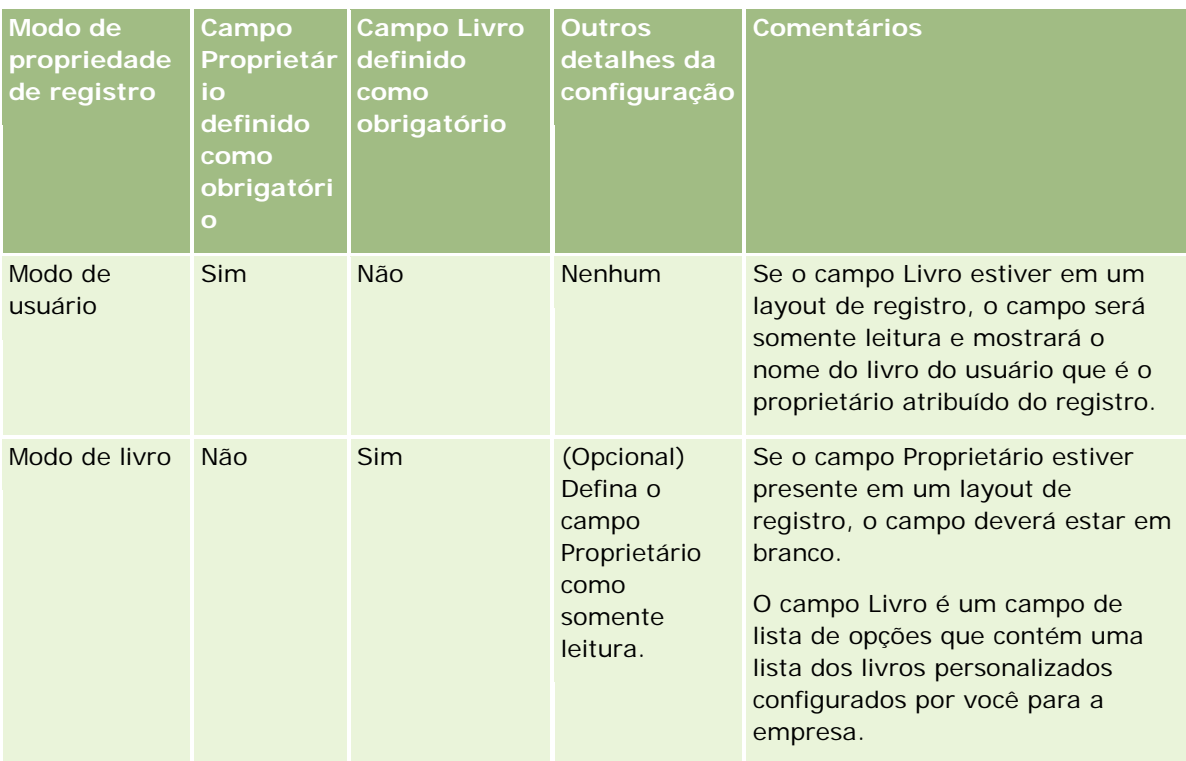

#### Administrando o Oracle CRM On Demand

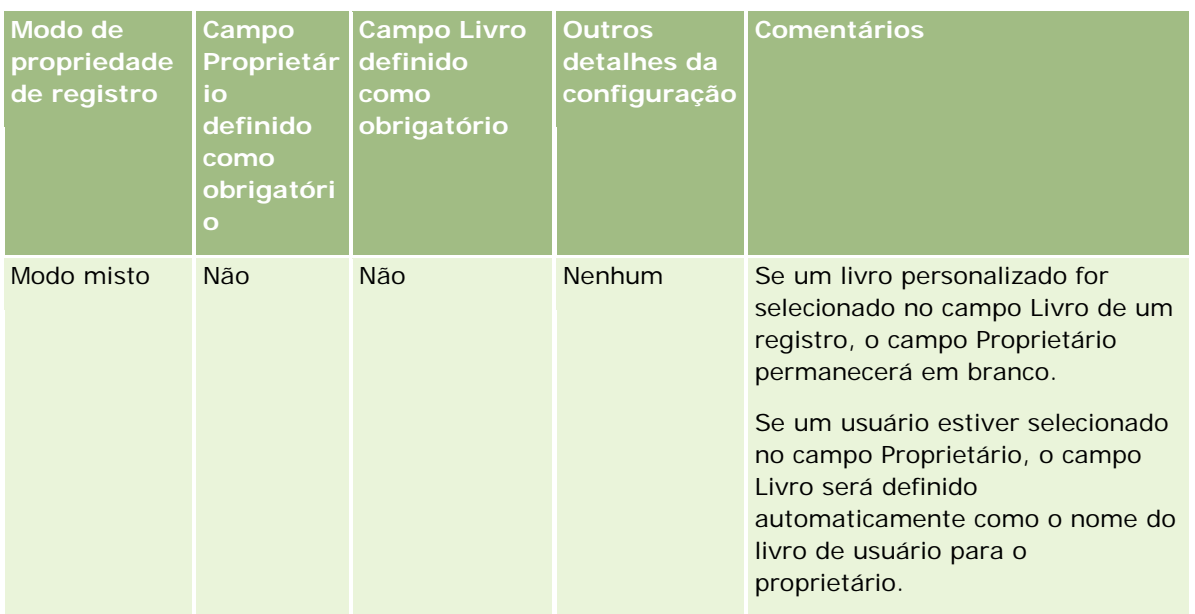

## **Modo de propriedade de registro padrão**

Para empresas existentes que foram criadas na Versão 19 ou em versões anteriores de Oracle CRM On Demand, o modo de usuário é o modo de propriedade de registro padrão, exceto para o tipo de registro Solicitação de serviço, configurado no modo misto por padrão. Para empresas novas, o modo misto é o modo de propriedade de registro padrão para os tipos de registro compatíveis com modos de propriedade de registro.

## **Valores padrão nos campos Proprietário e Livro**

Quando um usuário abre uma página Novo registro, os valores nos campos Proprietário e Livro são os seguintes:

- Se o tipo de registro for configurado no modo de usuário, o campo Proprietário será preenchido automaticamente com o apelido do usuário atual. O campo Livro, se estiver presente, será preenchido automaticamente com o nome do livro do usuário para o usuário atual.
- Se o tipo de registro for configurado no modo misto, o campo Proprietário e o campo Livro não serão preenchidos.

**OBSERVAÇÃO:** Os compromissos que os usuários criam em seu calendário são uma exceção ao comportamento normal nos modos de propriedade de registro. Quando um usuário criar um compromisso no calendário do usuário, o campo Proprietário é preenchido com o nome do usuário atual, independentemente do modo de propriedade de registro.

- Se o tipo de registro estiver configurado no modo de livro, acontecerá o seguinte:
	- O campo Proprietário no novo registro não será preenchido.
	- **Para o campo Livro, o valor padrão depende do livro padrão especificado para o tipo de registro no** registro do usuário atual, da seguinte maneira:

- Se um livro personalizado for especificado como o livro padrão para o tipo de registro, o campo Livro em um novo registro será automaticamente preenchido com o nome do livro padrão especificado.
- **Se um livro padrão não for especificado para o tipo de registro, ou se um livro de usuário ou** Todos os livros forem especificados como livro padrão para o tipo de registro, o campo Livro não será preenchido no novo registro.

Para obter informações sobre como configurar livros padrão por tipo de registro para um usuário, consulte Configurando livros padrão por tipo de registro para um usuário (na página [286\)](#page-285-0).

**OBSERVAÇÃO:** Se o campo Proprietário for necessário em um layout de página e se o tipo de registro estiver no modo misto, o campo Proprietário ficará em branco por padrão quando um usuário abrir uma página Novo registro que usa esse layout de página. Para obter mais informações sobre a configuração de campos e os layouts de página nos modos de propriedade de registro, consulte Sobre a configuração de campos e os layouts de página nos modos de propriedade de registro (consulte ["Sobre a Configuração de campos e](#page-111-0)  [Apresentações de página para os Modos de propriedade de registro"](#page-111-0) na página [112\)](#page-111-0).

### **Considerações para modos de propriedade de registro**

Durante a configuração do modo de propriedade de registro para um tipo de registro, considere o seguinte:

- **Gerente de atribuições.** O gerente de atribuições só pode reatribuir registros a usuários. Ele só poderá reatribuir registros se o tipo de registro estiver configurado no modo de usuário ou no modo misto de propriedade de registro. Se houver um livro personalizado principal atribuído ao registro antes do gerente de atribuições reatribuir o registro a um proprietário, o gerente de atribuições removerá o livro principal do registro. O gerente de atribuições não poderá reatribuir registros se o tipo de registro estiver configurado no modo de livro. Se você configurar um tipo de registro no modo de livro, será altamente recomendável inativar todos os grupos de regras para esse tipo de registro. Para obter mais informações sobre regras de atribuição, consulte Sobre regras de atribuição (na página [506\)](#page-505-0).
- **Trabalhando com outros aplicativos.** Os aplicativos a seguir exigem que os registros tenham um proprietário. Você não poderá usar esses aplicativos se o tipo de registro com o qual o aplicativo trabalha estiver configurado no modo de livro, e se o tipo de registro estiver configurado no modo misto, os registros deverão ter proprietários:
	- **D** Oracle Offline On Demand
	- **D** Oracle Outlook Email Integration On Demand
	- **D** Oracle Notes Email Integration On Demand
	- **D** Oracle CRM On Demand Integration for Office
	- Oracle CRM On Demand Connected Mobile Sales
- **Atualizando registros depois da alteração do modo de propriedade.** Se você alterar o modo de propriedade de registro para um tipo de registro para o modo de usuário, considere a atualização de todos os registros desse tipo para que tenham um proprietário. Do contrário, o usuário que atualizar um registro em seguida desse tipo de registro será forçado a selecionar um proprietário para o registro. Da mesma forma, se você alterar o modo de propriedade de registro para um tipo de registro para o modo de livro, considere a atualização de todos os registros desse tipo para que tenham livro personalizado principal apropriado atribuído. Do contrário, o usuário que atualizar um registro em seguida desse tipo de registro será forçado a selecionar um livro personalizado principal para o registro.

### **O que acontece quando você altera o modo de propriedade de registro para um tipo de registro?**

Se a empresa alterar o modo de propriedade de registro para um tipo de registro de um modo para outro, o novo modo de propriedade será aplicado a todos os registros novos desse tipo. Para registros existentes, o comportamento é o seguinte:

- **Quando o novo modo de propriedade de registro é o modo de usuário.** Acontece o seguinte quando um registro é atualizado pela primeira vez após a alteração do modo de propriedade:
	- **Se o registro ainda não tiver um usuário atribuído como o proprietário, o usuário que atualizar o** registro precisará selecionar um usuário no campo Proprietário.
	- Se o registro já tiver um livro personalizado principal associado, o nome do livro principal será removido do campo Livro, e o nome do livro de usuário para o novo proprietário será mostrado no campo Livro. O livro também é removido do registro e deixa de ser exibido na seção Livros da página Detalhes do registro.
- **Quando o novo modo de propriedade de registro é o modo de livro.** Acontece o seguinte quando um registro é atualizado pela primeira vez após a alteração do modo de propriedade:
	- **E** Se o registro ainda não tiver um livro principal associado, o usuário que atualizar o registro precisará selecionar um livro personalizado principal no campo Livro.
	- Se o registro já tiver um proprietário atribuído, acontecerá o seguinte:
		- O campo Proprietário está limpo no registro.
		- Se o tipo de registro for compatível com equipes, todos os membros da equipe, exceto o proprietário anterior do registro, permanecerão sendo os membros da equipe. O comportamento é o mesmo para os membros da equipe que forem membros de um grupo predefinido, ou seja, todos os membros do grupo, exceto o proprietário anterior do registro, continuam sendo membros da equipe. No entanto, o tipo de registro de Conta é uma exceção a esta regra. Se o ex-proprietário de uma conta for membro de um grupo predefinido, todos os membros do grupo serão removidos da equipe. Todos os membros da conta que não forem membros do grupo predefinido continuam sendo membros da equipe, como acontece com outros tipos de registro.

**OBSERVAÇÃO:** No aplicativo padrão, o proprietário anterior do registro não é retido como membro da equipe, conforme descrito aqui. No entanto, o administrador pode configurar o tipo de registro para que o proprietário anterior do registro seja retido como membro da equipe no registro. Para obter informações sobre como configurar um tipo de registro para reter o proprietário anterior como membro da equipe, consulte Personalizando a Propriedade Anterior dos Registros Compartilhados (consulte ["Personalizando a Propriedade Anterior dos](#page-255-0)  [Registros Personalizados"](#page-255-0) na página [256\)](#page-255-0).

- **Quando o novo modo de propriedade de registro é o modo misto.** Acontece o seguinte quando um registro é atualizado pela primeira vez após a alteração do modo de propriedade: O comportamento também se aplica sempre que o registro é atualizado enquanto o tipo de registro está no modo misto:
	- O usuário que atualiza o registro não precisa selecionar um proprietário ou um livro principal.
	- O usuário que atualiza o registro pode selecionar um proprietário ou um livro personalizado principal para o registro, mas não ambos.
	- **Se um usuário atribuir um proprietário a um registro e um livro personalizado principal já estiver** associado ao registro, o campo Livro será limpo no registro. O livro também é removido do registro e deixa de ser exibido na seção Livros da página Detalhes do registro.

- <span id="page-356-0"></span> Se um usuário associar um livro personalizado como um livro principal no registro e o registro já tiver um proprietário atribuído, acontecerá o seguinte:
	- O campo Proprietário está limpo no registro.
	- Se o tipo de registro for compatível com equipes, todos os membros da equipe, exceto o proprietário anterior do registro, permanecerão sendo os membros da equipe. O comportamento é o mesmo para os membros da equipe que forem membros de um grupo predefinido, ou seja, todos os membros do grupo, exceto o proprietário anterior do registro, continuam sendo membros da equipe. No entanto, o tipo de registro de Conta é uma exceção a esta regra. Se o proprietário anterior de uma conta for membro de um grupo predefinido, todos os membros do grupo serão removidos do registro. Todos os membros da conta que não forem membros do grupo predefinido continuam sendo membros da equipe, como acontece com outros tipos de registro.

#### **O que acontece se os registros são atualizados por meio da funcionalidade Atualização em massa?**

A funcionalidade Atualização em massa, compatível apenas com determinados tipos de registro, permite que os usuários atualizem campos no grupo de registros nas páginas de lista. Quando um usuário utiliza a funcionalidade Atualização em massa para atualizar um grupo de registros, o usuário não é forçado a fornecer valores para nenhum campo obrigatório com registros nulos. Por isso, se um usuário atualizar um grupo de registros depois do modo de propriedade de registro para o tipo de registro ser alterado, o usuário não será forçado a selecionar um proprietário ou um livro personalizado principal nos registros atualizados pelo usuário, mesmo se o novo modo de propriedade de registro exigir que os registros tenham um proprietário ou um livro personalizado principal.

# **Modos de propriedade de registro e tarefas geradas automaticamente**

Os modos de propriedade de registro afetam a propriedade das tarefas geradas automaticamente por Oracle CRM On Demand, como as tarefas geradas pelas ações Criar tarefa nas regras de workflow e as tarefas geradas pelos estágios de vendas nos processos de vendas.

### **Considerações para tarefas geradas**

Durante a geração de tarefas, Oracle CRM On Demand considera o seguinte:

- A opção selecionada no campo Proprietário da ação de workflow ou da tarefa do estágio de vendas
- **OS valores nos campos Proprietário e Livro do registro de origem se houver algum valor nesses campos**

**OBSERVAÇÃO:** O registro de origem para uma tarefa do estágio de vendas é a oportunidade a partir da qual o processo de vendas é acessado ou, em alguns casos, a conta vinculada à oportunidade. O registro de origem para uma ação de workflow é o registro que aciona a regra de workflow.

O modo de propriedade do registro do tipo de registro Atividade

### **Como Oracle CRM On Demand atribui proprietários e livros personalizados principais a tarefas geradas**

Oracle CRM On Demand pode atribuir um proprietário ou um livro personalizado principal a uma tarefa gerada automaticamente, mas não ambos. Oracle CRM On Demand pode atribuir uma das seguintes opções como o proprietário de uma tarefa gerada automaticamente:

- Um dos seguintes usuários:
	- **O** proprietário de um registro de origem
	- O gerente do proprietário de um registro de origem
	- Um usuário com uma função de equipe ou uma função de usuário da equipe

**OBSERVAÇÃO:** *Funções de equipe* são as funções que descrevem as partes realizadas pelos usuários dentro de uma equipe em um registro. *Funções de usuário da equipe* são as funções de Oracle CRM On Demand atribuídas a todos os usuários em Oracle CRM On Demand, inclusive os usuários membros de equipes em registros. Cada membro de uma equipe em um registro de origem pode ter uma função de equipe, bem como uma função de usuário da equipe.

**P** Para tarefas geradas por uma ação de workflow, o proprietário especificado na ação de workflow

Oracle CRM On Demand pode atribuir uma das seguintes opções como o livro personalizado principal para uma tarefa gerada automaticamente:

- O livro personalizado principal associado a um registro de origem
- O livro personalizado padrão para uma das seguintes opções:
	- O proprietário de um registro de origem
	- O gerente do proprietário de um registro de origem
	- Um usuário com uma função de equipe ou uma função de usuário da equipe

O *livro padrão* do usuário para a tarefa é determinado da seguinte forma:

**Se um livro personalizado padrão que puder conter dados estiver associado ao tipo de registro** Atividade no registro do usuário, esse livro será o padrão.

**OBSERVAÇÃO:** Os livros padrão para tipos de registro são especificados na seção Livro padrão por tipo de registro da página Usuário - Detalhes.

**Se o livro padrão para o tipo de registro Atividade no registro do usuário não for especificado e um** livro personalizado padrão que puder conter dados estiver especificado no campo Livro padrão no registro do usuário, o livro especificado no campo Livro padrão do registro do usuário será o padrão.

**OBSERVAÇÃO:** O livro padrão deve ser um livro personalizado. Oracle CRM On Demand não pode atribuir um livro de usuário como sendo o livro principal para uma tarefa. Além disso, o livro personalizado padrão deve ser um livro capaz de conter dados.

Se um proprietário apropriado ou um livro personalizado principal capaz de conter dados não puder ser identificado, Oracle CRM On Demand não irá gerar a tarefa. A tabela a seguir mostra como Oracle CRM On Demand determina qual proprietário ou livro personalizado principal deve ser atribuído a uma tarefa gerada.

#### **Gerenciamento de** usuários e controles de acesso

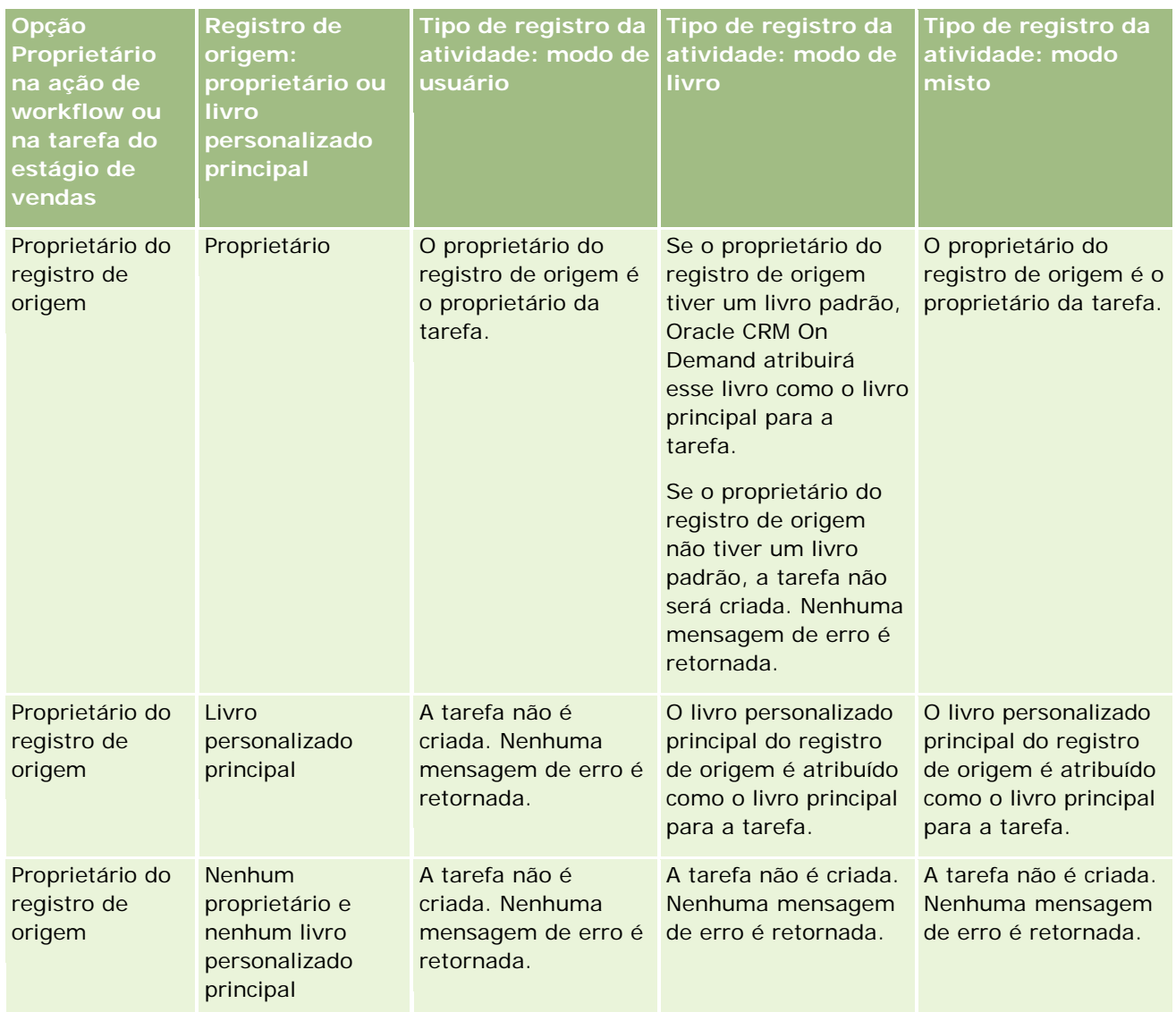

### Administrando o Oracle CRM On Demand

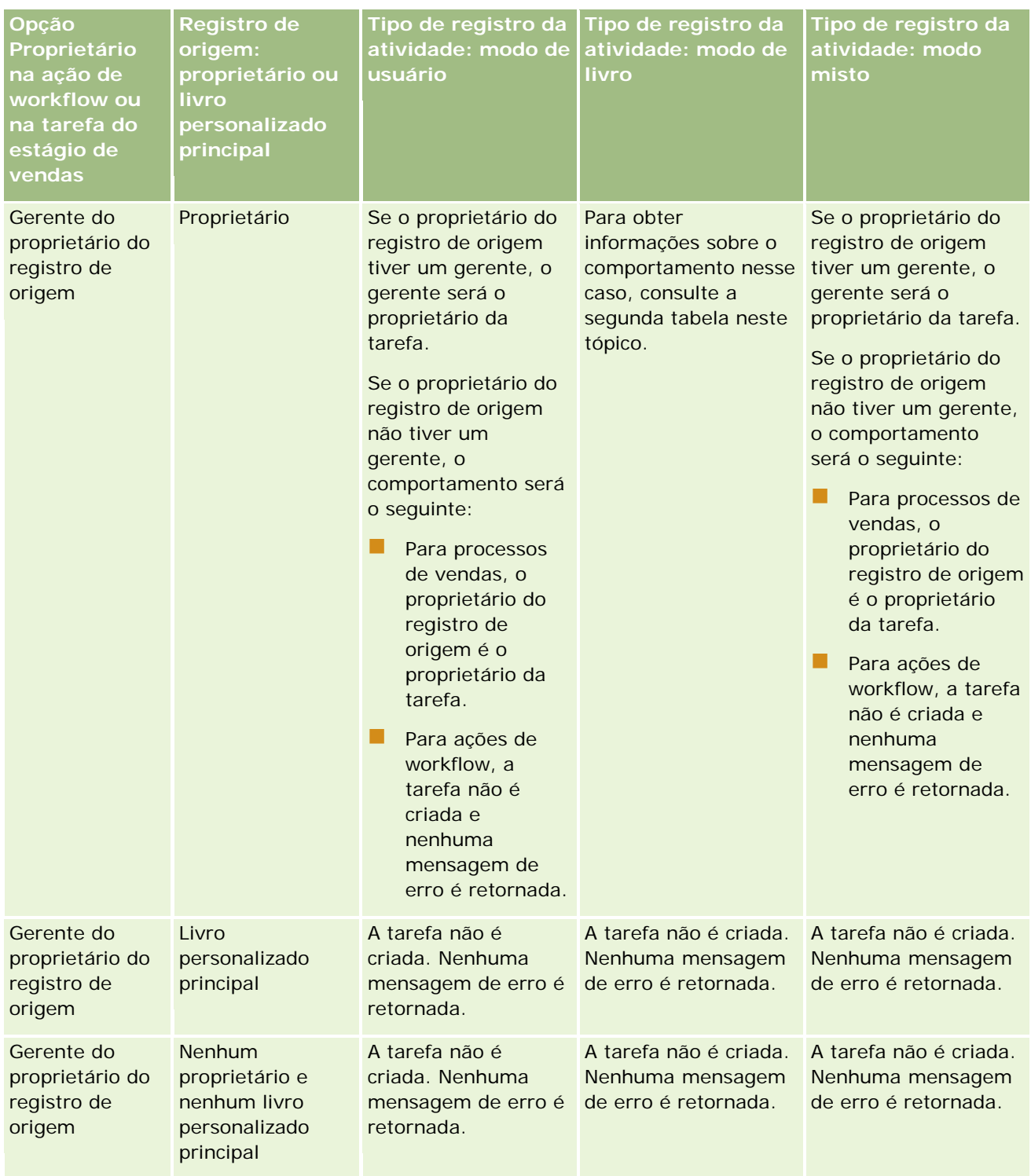
## **Gerenciamento de** usuários e controles de acesso

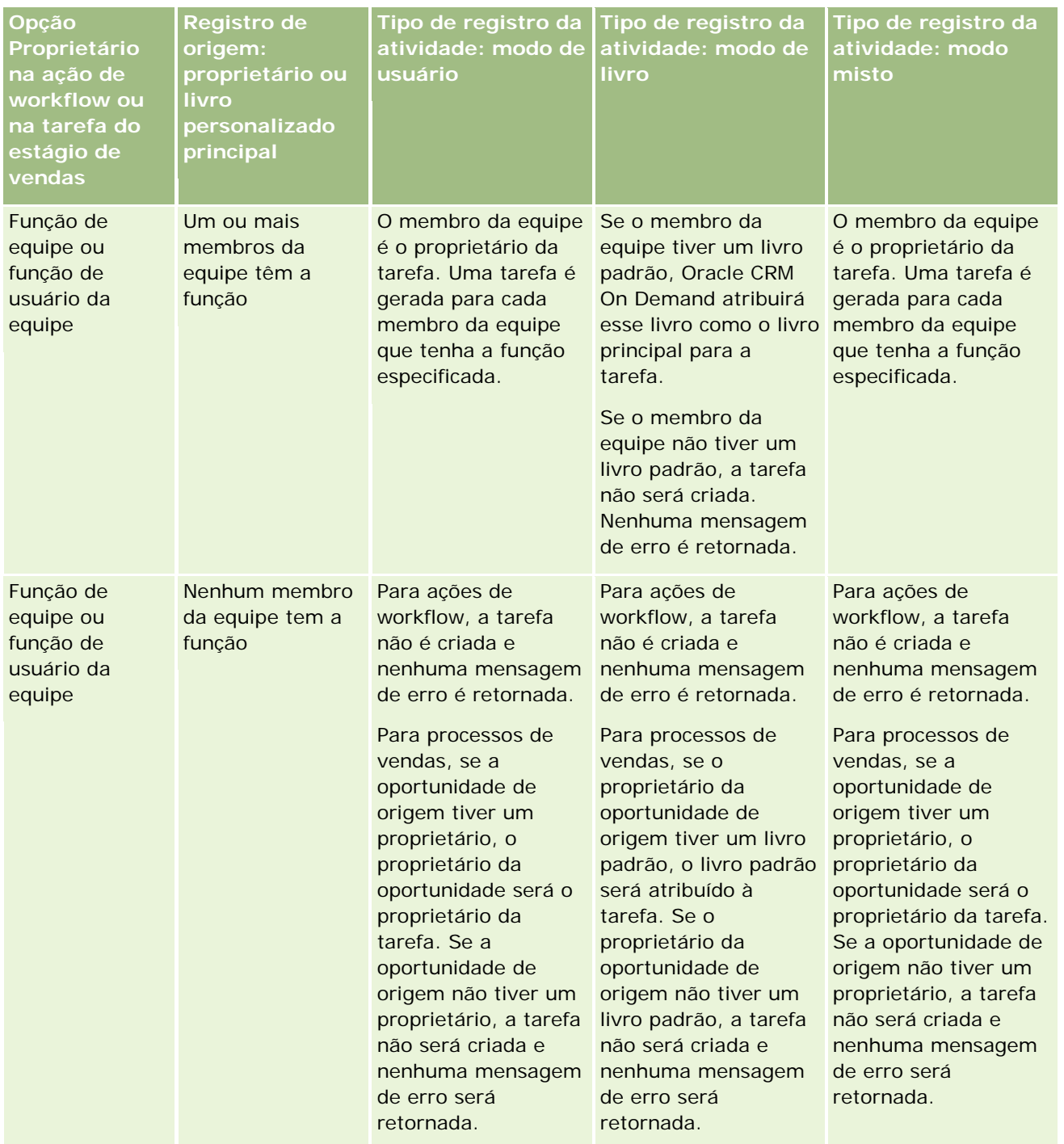

## Administrando o Oracle CRM On Demand

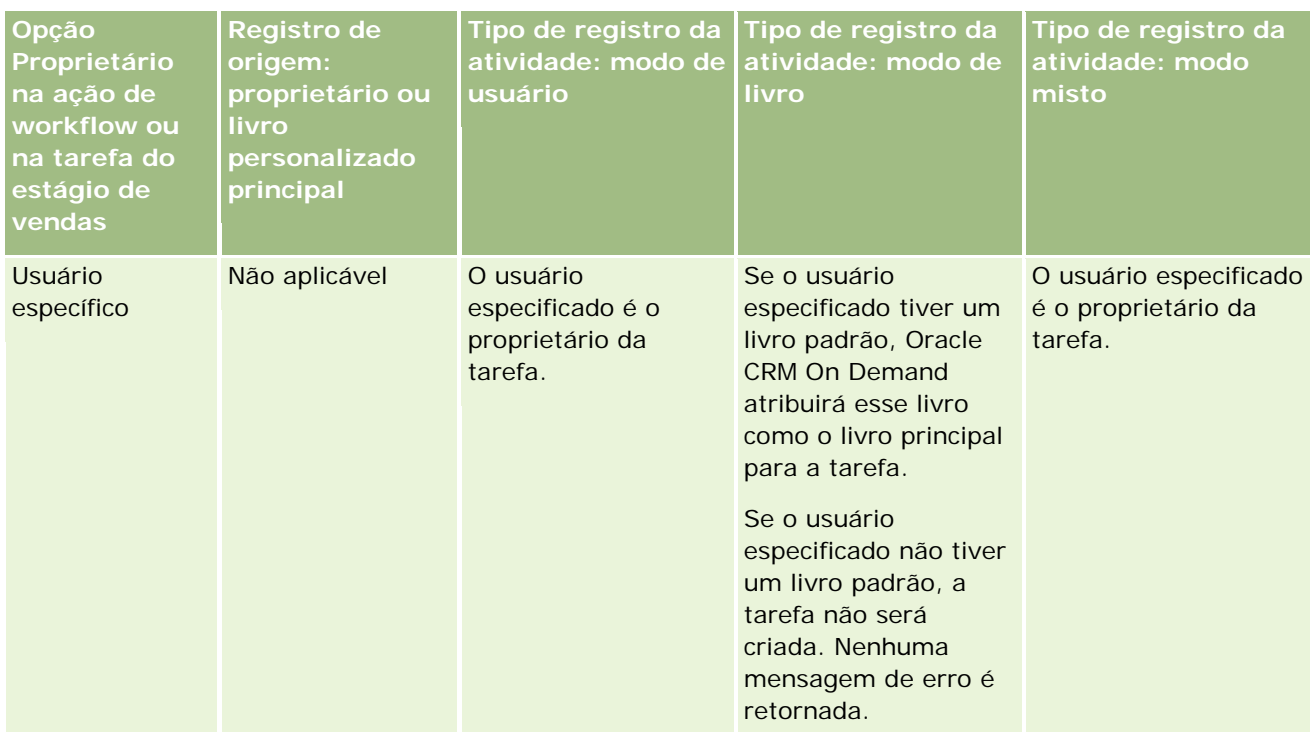

A tabela a seguir mostra como Oracle CRM On Demand determina qual proprietário ou livro personalizado principal deve ser atribuído a uma tarefa gerada nas seguintes circunstâncias:

- A opção no campo Proprietário da tarefa do estágio de vendas ou da ação de workflow é definida como o gerente do proprietário do registro de origem
- **O** registro de origem tem um proprietário
- O tipo de registro Atividade é configurado no modo de livro

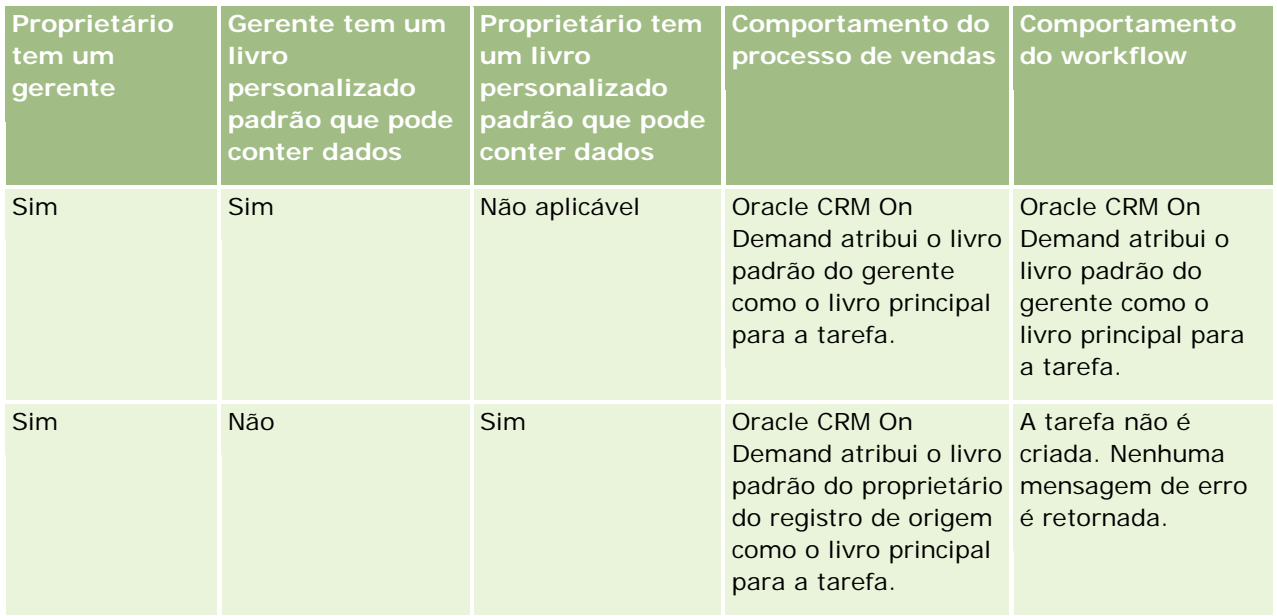

### **Gerenciamento de** usuários e controles de acesso

<span id="page-362-0"></span>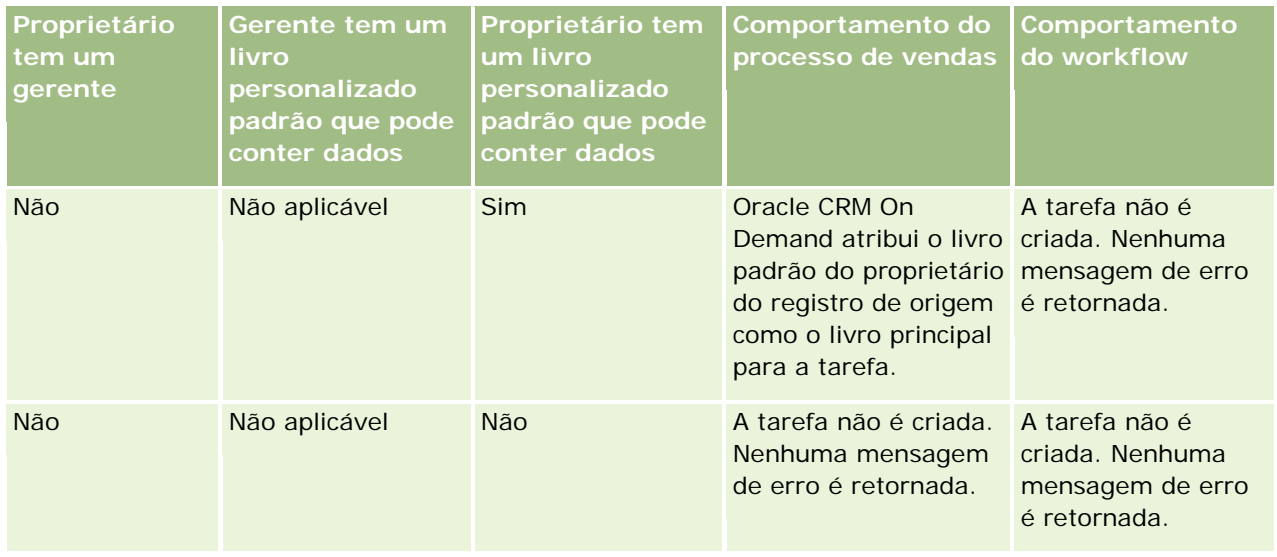

## **Sobre como importar livros e atribuições de livro**

Você pode importar os seguintes registros relacionados ao livro para Oracle CRM On Demand:

- **Livros.** Para obter informações sobre como importar registros de livro, consulte Campos de livro: Preparação de importação (consulte ["Campos de livro: preparação para importação"](#page-648-0) na página [649\)](#page-648-0).
- **Usuários de livro.** Você pode importar registros de usuário do livro para associar usuários a livros personalizados. Para obter informações sobre como importar registros de usuário do livro, consulte Campos de usuário do livro: Preparação de importação (consulte ["Campos de usuário do livro: preparação](#page-646-0)  [para importação"](#page-646-0) na página [647\)](#page-646-0).
- **Livros contábeis.** Você pode importar registros de livro contábil para atribuir livros a contas. Para obter informações sobre como importar registros de livro contábil, consulte Campos de livro contábil: Preparação de importação (consulte ["Campos de livro contábil: preparação para importação"](#page-617-0) na página [618\)](#page-617-0).
- **Livros de contato.** Você pode importar registros de livro de contato para atribuir livros a contatos. Para obter informações sobre como importar registros de livro de contato, consulte Campos de registro de contato: Preparação de importação (consulte ["Campos de livro de contato: preparação para importação"](#page-661-0) na página [662\)](#page-661-0).

**OBSERVAÇÃO:** Para importar os registros dos livros de contato ou dos livros contábeis, sua função deverá incluir o privilégio Gerenciar livros futuros.

Ao importar registros para atribuir livros a contas e contatos, você pode especificar uma data de início e uma data de término para cada atribuição de livro. Você também poderá usar o campo Indicador principal futuro para especificar se o livro atribuído a uma conta ou a um contato deve se tornar o livro principal para essa conta ou esse contato quando a atribuição ficar ativa. Para obter mais informações sobre atribuições de livro baseadas em hora, consulte Sobre atribuições de livro baseadas em hora (na página [364\)](#page-363-0).

#### <span id="page-363-0"></span>**Tópicos relacionados**

Consulte os seguintes tópicos para obter informações relacionadas:

- Cenário da utilização de livros para gerenciar territórios de vendas (consulte "Cenário para usar livros a [fim de gerenciar territórios de vendas"](#page-366-0) na página [367\)](#page-366-0)
- Exemplo de utilização de livros para gerenciar territórios de vendas (consulte ["Exemplo de como usar](#page-367-0)  [livros a fim de gerenciar territórios de vendas"](#page-367-0) na página [368\)](#page-367-0)

## **Sobre atribuições de livro baseadas em hora**

Você pode gerenciar atribuições de livro para contas e contatos importando registros de livro contábil e registros de livro de contato. Você pode especificar uma data de início e uma data de término para cada atribuição de livro importada. Se você não especificar uma data de início para uma atribuição de livro, a atribuição se tornará ativa imediatamente. Você também poderá usar o campo Indicador principal futuro para especificar se o livro atribuído a uma conta ou a um contato deve se tornar o livro principal para essa conta ou esse contato quando a atribuição de livro ficar ativa.

**OBSERVAÇÃO:** Para importar os registros dos livros de contato ou dos livros contábeis, sua função deverá incluir o privilégio Gerenciar livros futuros.

## **Atualizações para atribuições de livro contábil e de contatos**

O procedimento de atribuição de livro é executado periodicamente para examinar todas as atribuições de livro para contas e contatos e atribuí-las conforme necessário. Para determinar quando o procedimento de atribuição de conta será programado para execução na instância de Oracle CRM On Demand, entre em contato com Oracle CRM On Demand Customer Care.

O procedimento book-assignment atualiza as atribuições de livro para contas e contatos da seguinte forma:

 **Ativa atribuições de livro.** Se a data de início de uma atribuição de livro chegar e a atribuição ainda não estiver ativa, a atribuição se tornará ativa. Quando uma atribuição de livro se torna ativa, os usuários membros desse livro têm acesso à conta ou ao contato por meio da associação desse livro.

Por exemplo, convém importar um registro de livro contábil que atribua Livro A à Conta 1 com uma data de início de 1º de janeiro do ano seguinte. A atribuição do livro A na conta 1 se tornará ativa na primeira vez em que o procedimento de atribuição de livro for executado depois do início em 1º de janeiro do ano seguinte.

**Determina se um livro é o livro principal.** Se o campo Indicador principal futuro estiver definido como S para uma atribuição de livro e a atribuição estiver sendo ativada, o livro se tornará o livro principal para a conta ou o contato.

Por exemplo, suponhamos que o Livro A seja atualmente o livro principal da Conta 1. Convém importar um registro de livro contábil que atribua Livro B à Conta 1 com uma data de início de 1º de janeiro do ano seguinte e com o campo Indicador principal futuro definido como S. Na primeira vez em que o procedimento de atribuição do livro for executado depois do início em 1º de janeiro do ano seguinte, a atribuição do Livro B para a Conta 1 se tornará ativa e o Livro B se tornará o livro principal da Conta 1. O Livro A deixa de ser o livro principal da Conta 1. No entanto, a atribuição do Livro A para a Conta 1 continua ativa a menos que a data de término para a atribuição esteja no passado quando o procedimento book-assignment é executado.

- **Resolve conflitos caso mais de um livro seja especificado como o livro principal. Se várias** atribuições de livro para uma conta ou um contato tiverem a mesma data de início e também o campo Indicador principal futuro definido como S, acontecerá o seguinte quando a data de início das atribuições chegar:
	- **T** Todas as atribuições de livro se tornam ativas.
	- A primeira atribuição de livro que se torna ativa passa a ser o livro principal do registro.
	- Se houver um livro principal existente para o registro, esse livro não será mais o livro principal do registro, mas a atribuição de livro continuará ativa a menos que a data de término da atribuição de livro esteja no passado.

Por exemplo, suponhamos que o Livro A seja atualmente o livro principal da Conta 1. Convém importar dois registros de livro contábil para a Conta 1. Um dos registros atribui o Livro B à Conta 1 e o outro atribui o Livro C à Conta 1. Ambas as atribuições têm a mesma data de início de 1º de janeiro do ano seguinte e o campo Indicador principal futuro definido como S. Na primeira vez em que o procedimento de atribuição do livro for executado depois do início em 1º de janeiro do ano seguinte, as atribuições do Livro B e do Livro C para a Conta 1 se tornarão ativas e a atribuição processada primeiro se tornará o livro principal da Conta 1. O Livro A deixa de ser o livro principal da Conta 1. No entanto, a atribuição do Livro A para a Conta 1 continua ativa a menos que a data de término para a atribuição esteja no passado quando o procedimento book-assignment é executado.

 **Desativa atribuições de livro e remove livros principais conforme necessário.** Se a data de término de um registro de atribuição de livro estiver no passado, a atribuição será inativada e o livro será removido do registro. Além disso, se o livro for o livro principal da conta ou do contato, o livro não será mais o livro principal da conta ou do contato.

Por exemplo, suponhamos que o Livro A seja atualmente o livro principal da Conta 1. A data de término da atribuição de livro é 31 de dezembro deste ano. Na primeira vez em que o script de atribuição do livro for executado depois do início em 1º de janeiro do ano seguinte, a atribuição de livro se tornará inativa e o Livro A será removido da posição de livro principal da Conta 1.

Quando uma atribuição de livro se torna inativa, o relacionamento entre o livro e a conta ou o contato é encerrado, e o livro é removido da conta ou do contato. Os usuários não têm mais acesso à conta ou ao contato por meio da associação desse livro. No entanto, usuários com acesso à conta ou ao contato por meio de outro livro ou de outros componentes de access-control, como associação da equipe, ainda podem acessar o registro.

Você não pode alterar o procedimento book-assignment.

## **Exemplo de uma atribuição de livro baseada em hora**

Como um exemplo de uma atribuição de livro baseada em hora, considere o seguinte: o Livro A não está atribuído à Conta 1 no momento. Em 1º de dezembro deste ano, importe um registro de livro contábil que atribua Livro A à Conta 1. A atribuição de livro tem uma data de início de 1º de janeiro do ano seguinte e uma data de término de 31 de março do mesmo ano. O procedimento book-assignment ativa e desativa a atribuição de livro da seguinte forma:

- Antes da primeira vez em que o procedimento de atribuição de livro for executado depois do início em 1º de janeiro do ano seguinte, a atribuição do Livro A à Conta 1 permanecerá inativa e o Livro A não será exibido na seção de informações relacionadas aos Livros da página detalhada da Conta 1.
- Na primeira vez em que o procedimento de atribuição de livro for executado depois do início em 1<sup>o</sup> de janeiro do ano seguinte, o procedimento de atribuição de livro ativará a atribuição de livro. Quando isso

acontece, o Livro A é exibido na seção de informações relacionadas Livros da página de detalhes da Conta 1.

 Na primeira vez em que o procedimento atribuição de livro for executado depois do final em 31 de março do ano seguinte, o procedimento de atribuição de livro desativará a atribuição de livro. Quando isso acontece, o Livro A deixa de ser exibido na seção de informações relacionadas Livros da página de detalhes da Conta 1.

## **Restrições durante a especificação das datas de início e de término para atribuições de livro**

Ao especificar as datas de início e de término para atribuições de livro, observe as seguintes restrições:

- Se você especificar uma data de início e uma data de término, a data de início deverá ser anterior à data de término.
- Se você não especificar uma data de início, a atribuição se tornará ativa no momento em que for adicionada a Oracle CRM On Demand.
- Se você não especificar uma data de término, a atribuição de livro permanecerá ativa a menos que o livro seja removido do registro.
- Se você especificar uma data de término e não uma data de início, a atribuição de livro se tornará ativa imediatamente, continuando assim até a data de término ser atingida ou a atribuição de livro ser removida do registro, o que acontecer primeiro.

Por exemplo, convém importar um registro de livro contábil que atribua Livro A à Conta 1 e que não tenha uma data de início e uma data de término. Nesse caso, a atribuição de livro se torna ativa imediatamente e jamais fica inativa por conta do procedimento book-assignment porque a atribuição de livro não tem uma data de término. No entanto, você pode remover o Livro A da Conta 1 por meio da interface do usuário.

**OBSERVAÇÃO:** Uma conta pode ter vários livros atribuídos simultaneamente, com datas de início e datas de término iguais ou diferentes para cada atribuição de livro. Da mesma forma, um contato pode ter vários livros atribuídos simultaneamente, com datas de início e datas de término iguais ou diferentes para cada atribuição de livro.

Você pode ver as datas de início e de término nos detalhes da atribuição de livro na interface do usuário em Oracle CRM On Demand, mas não pode alterar essas datas na interface do usuário.

## **Sobre como atualizar atribuições de livro existentes**

Se você importar um registro para atribuir um livro a uma conta ou a um contato e o livro já tiver sido atribuído à conta ou ao contato, o registro de atribuição de livro existente em Oracle CRM On Demand será atualizado com os valores do registro importado. Você também pode substituir um valor existente nos campos Data de início ou Data de término importando um valor em branco. Por exemplo, suponhamos que o Livro A já esteja atribuído à Conta 1. A atribuição tem uma data de início passada e uma data de término futura. Você pode importar um registro de livro contábil para o Livro A e a Conta 1 que tenha a mesma data de início da atribuição existente, mas nenhuma data de término. Nesse caso, a atribuição existente é atualizada e a data de término é removida.

#### <span id="page-366-0"></span>**Critérios para atualizar atribuições de livro ativas**

Se uma atribuição de livro existente já estiver ativa, os períodos ativos para a atribuição existente e o registro importado por você deverão se sobrepor ou ser contíguos. As datas de início e de término de um registro importado por você para atualizar uma atribuição de livro ativa devem atender aos seguintes critérios:

- Se a atribuição existente não tiver uma data de término, a data de início no registro importado por você não deverá ser uma data futura.
- A data de início no registro importado por você não deve ser mais de 7 dias depois da data de término da atribuição existente.

Se esses critérios não forem atendidos, a atribuição de livro ativo existente não será atualizada.

#### **Critérios para atualizar atribuições de livro futuras**

Se você importar um registro para atribuir um livro a uma conta ou a um contato e já houver um registro de atribuição de livro com uma data de início futura para o mesmo livro e a mesma conta ou contato, a data de término da atribuição importada por você não deverá ter mais de 7 dias antes da data de início do registro de atribuição existente. Por exemplo, se já houver um registro para atribuir o Livro A à Conta 1 em 1º de fevereiro do ano seguinte e você quiser alterar a data de início da atribuição para 1º de janeiro do ano seguinte, a data de término do registro importado por você não deverá ser anterior a 25 de janeiro do ano seguinte. Se a data de término do registro de atribuição importado por você for 24 de janeiro ou anterior, haverá falha na importação do registro e uma mensagem de erro será retornada para indicar que o registro já existe.

#### **Tópicos relacionados**

Consulte os seguintes tópicos para obter informações relacionadas:

- Sobre a importação de livros e atribuições de livro (consulte ["Sobre como importar livros e atribuições de](#page-362-0)  [livro"](#page-362-0) na página [363\)](#page-362-0)
- Cenário da utilização de livros para gerenciar territórios de vendas (consulte "Cenário para usar livros a [fim de gerenciar territórios de vendas"](#page-366-0) na página [367\)](#page-366-0)
- Exemplo de utilização de livros para gerenciar territórios de vendas (consulte ["Exemplo de como usar](#page-367-0)  [livros a fim de gerenciar territórios de vendas"](#page-367-0) na página [368\)](#page-367-0)

# **Cenário para usar livros a fim de gerenciar territórios de vendas**

Esse cenário dá um exemplo de como a empresa pode usar livros personalizados. Nesse cenário, os livros personalizados são usados para gerenciar territórios de vendas. Convém usar a funcionalidade dos livros personalizados de maneira diferente, dependendo do modelo de negócios.

A empresa organiza as contas geograficamente e atribui grupos de representantes de vendas para trabalhar com as contas em cada área geográfica ou território. Além disso, você talvez queira reatribuir representantes de um território a um outro por vários motivos. Quando essas reatribuições acontecerem, você deverá realinhar os relacionamentos entre representantes de vendas e territórios. Com menos frequência, uma conta é realocada de um território para outro. Quando essa realocação acontecer, você deverá realinhar os relacionamentos entre contas e territórios. Um exemplo de configuração de livros, usuários e contas para

<span id="page-367-0"></span>oferecer suporte a esse cenário é mostrado em Exemplo de como usar livros para gerenciar territórios de vendas (consulte ["Exemplo de como usar livros a fim de gerenciar territórios de vendas"](#page-367-0) na página [368\)](#page-367-0).

# **Exemplo de como usar livros a fim de gerenciar territórios de vendas**

Este tópico mostra um exemplo de como usar livros personalizados para gerenciar territórios de vendas. Convém usar a funcionalidade dos livros personalizados de maneira diferente, dependendo do modelo de negócios. O exemplo nesse tópico oferece suporte ao cenário descrito em Cenário para usar livros a fim de gerenciar territórios de vendas (na página [367\)](#page-366-0).

#### *Para usar livros a fim de gerenciar territórios de vendas*

**1** Crie ou importe os livros personalizados que você deseja que representem os territórios de vendas.

Para obter informações sobre como criar livros, consulte Criando livros e hierarquias de livro (consulte ["Criando livros e hierarquias de livros"](#page-375-0) na página [376\)](#page-375-0). Para obter informações sobre como importar livros, consulte Campos de livro: Preparação de importação (consulte ["Campos de livro: preparação](#page-648-0)  [para importação"](#page-648-0) na página [649\)](#page-648-0).

**2** Associe os representantes de vendas aos livros de território apropriados.

Você pode associar usuários a livros diretamente em Oracle CRM On Demand, ou importar registros de usuário do livro. Para obter informações sobre como associar usuários a livros, consulte Associando usuários a livros (na página [378\)](#page-377-0). Para obter informações sobre como importar registros de usuário do livro, consulte Campos de usuário do livro: Preparação de importação (consulte ["Campos de usuário](#page-646-0)  [do livro: preparação para importação"](#page-646-0) na página [647\)](#page-646-0).

**3** Configure o tipo de registro Conta no modo de livro.

Para obter informações sobre como configurar modos de propriedade de registro, consulte Configurando modos de propriedade de registro (na página [375\)](#page-374-0).

**4** Importe os registros de livro contábil necessários para atribuir os livros de território apropriados às contas.

Use a data de início em cada registro de livro contábil para especificar a data quando a atribuição deve entrar em vigor, ou seja, a data a partir da qual você deseja que os representantes de vendas tenham acesso aos registros de conta nos territórios. Se quiser, você também poderá especificar a data quando cada atribuição de livro deve terminar.

Para obter mais informações sobre como importar registros de atribuição do livro, consulte os seguintes tópicos:

- Campos de livro contábil: Preparação de importação (consulte ["Campos de livro contábil:](#page-617-0)  [preparação para importação"](#page-617-0) na página [618\)](#page-617-0)
- Sobre a importação de livros e atribuições de livro (consulte ["Sobre como importar livros e](#page-362-0)  [atribuições de livro"](#page-362-0) na página [363\)](#page-362-0)
- Sobre atribuições de livro baseadas em tempo (consulte "Sobre atribuições de livro baseadas em [hora"](#page-363-0) na página [364\)](#page-363-0)

Depois de importar os registros de livro contábil e o procedimento book-assignment ativar as atribuições na data de início especificada, os representantes de vendas poderão acessar os registros nos territórios.

Se os representantes de vendas forem reatribuídos de um território para outro, você deverá realinhar os relacionamentos entre os representantes de vendas e os territórios.

#### *Para realinhar o relacionamento entre um representante de vendas e um território*

Atualize o registro de usuário para o representante de vendas da seguinte forma:

- Se o representante de vendas for atribuído a um novo território, adicione o livro do território ao registro do usuário.
- Se o representante de vendas não estiver mais atribuído a um território, remova o livro do registro do usuário.

Você pode atualizar o registro do usuário diretamente em Oracle CRM On Demand, ou importar registros de usuário do livro. Para obter informações sobre como associar usuários a livros, consulte Associando usuários a livros (na página [378\)](#page-377-0). Para obter informações sobre como importar registros de usuário do livro, consulte Campos de usuário do livro: Preparação de importação (consulte ["Campos de usuário do livro: preparação para importação"](#page-646-0) na página [647\)](#page-646-0).

Se as contas forem realocadas de um território para outro, você deverá realinhar os relacionamentos entre as contas e os territórios.

#### *Para realinhar o relacionamento entre uma conta e um território*

Atualize o registro contábil da seguinte forma:

- Adicione o novo livro de território à conta.
- Remova o livro de território anterior do registro de usuário.

Você pode atualizar o registro contábil diretamente em Oracle CRM On Demand, ou importar registros de livro contábil. Para obter informações sobre como atribuir registros a livros, consulte Atribuindo registros a livros (na página [388\)](#page-387-0). Para obter informações sobre como importar registros de livro contábil, consulte Campos de livro contábil: Preparação de importação (consulte ["Campos de livro](#page-617-0)  [contábil: preparação para importação"](#page-617-0) na página [618\)](#page-617-0).

## **Processo de configuração de livros**

Para configurar livros para sua empresa, realize as seguintes tarefas:

**1** Entre em contato com o Oracle CRM On Demand Customer Care e peça a ativação do recurso de livros para sua empresa.

Quando o Oracle CRM On Demand Customer Care ativar o recurso de livros para sua empresa, vários controles serão disponibilizados no Oracle CRM On Demand. Para obter informações sobre como verificar se esses controles estão disponíveis e saber se a função Administrador foi configurada para usar livros, consulte Verificando a configuração do livro para a função Administrador (consulte ["Verificando a configuração de livros para a função de administrador"](#page-370-0) na página [371\)](#page-370-0).

**2** Crie sua estrutura de livros.

Para obter instruções sobre como criar sua estrutura de livros, consulte Sobre a criação de estruturas de livros (na página [347\)](#page-346-0).

**3** (Opcional) Crie tipos de livro e funções de usuário de livro.

Para obter mais informações, consulte Criando tipos de livro e funções de usuário de livro (na página [375\)](#page-374-0).

**4** (Opcional) Configure o modo de propriedade de registro para os tipos de registro.

Para obter mais informações, consulte Sobre os modos de propriedade de registro (consulte ["Sobre](#page-350-0)  [modos de propriedade de registro"](#page-350-0) na página [351\)](#page-350-0) e Configurando os modos de propriedade de registro (consulte ["Configurando modos de propriedade de registro"](#page-374-0) na página [375\)](#page-374-0).

**5** Crie os livros e as hierarquias de livros.

Para obter mais informações, consulte Criando livros e hierarquias de livros (na página [376\)](#page-375-0).

**6** Associe usuários a livros.

Para obter mais informações, consulte Associando usuários a livros (na página [378\)](#page-377-0).

**7** Ative livros para sua empresa.

Para obter mais informações, consulte Ativando livros para sua empresa (na página [383\)](#page-382-0).

**8** Ative livros para usuários e funções de usuário.

Para obter mais informações, consulte Ativando livros para usuários e funções de usuário (consulte ["Ativando livros para usuários e funções do usuário"](#page-383-0) na página [384\)](#page-383-0).

#### **Tópicos relacionados**

Consulte os seguintes tópicos para obter informações relacionadas a livros e estruturas de livros:

- Gerenciamento do livro (na página [342\)](#page-341-0)
- Sobre o suporte de serviços da Web para livros (na página [351\)](#page-350-0)
- Sobre a importação de livros e atribuições de livro (consulte "Sobre como importar livros e atribuições de [livro"](#page-362-0) na página [363\)](#page-362-0)
- Sobre atribuições de livro baseadas em tempo (consulte ["Sobre atribuições de livro baseadas em hora"](#page-363-0) na página [364\)](#page-363-0)
- Cenário da utilização de livros para gerenciar territórios de vendas (consulte ["Cenário para usar livros a](#page-366-0)  [fim de gerenciar territórios de vendas"](#page-366-0) na página [367\)](#page-366-0)
- Exemplo de utilização de livros para gerenciar territórios de vendas (consulte ["Exemplo de como usar](#page-367-0)  livros a fim de [gerenciar territórios de vendas"](#page-367-0) na página [368\)](#page-367-0)
- Adicionando livros a apresentações de página de detalhes do registro (na página [386\)](#page-385-0)
- **Atribuindo registros a livros (na página [388\)](#page-387-0)**
- Página Hierarquia de livros (na página [390\)](#page-389-0)

<span id="page-370-0"></span>Campos do livro (na página [390\)](#page-389-0)

# **Verificando a configuração de livros para a função de administrador**

Para ativar o recurso Livro para sua empresa, a equipe de Atendimento ao cliente faz o seguinte:

- Concede o privilégio Gerenciar livros e acesso aos livros à função do administrador
- Configura o perfil de acesso para o administrador a fim de permitir acesso aos livros

O procedimento a seguir descreve como verificar se a função do administrador está configurada para livros.

#### *Para verificar se a função do administrador está configurada para livros*

- **1** Faça login no Oracle CRM On Demand como um usuário com a função Administrador.
- **2** No canto superior direito de qualquer página, clique no link global Administração.
- **3** Na seção Controles de gerenciamento e acesso de usuário da página inicial de administração, clique no link Controles de gerenciamento e acesso de usuário.
- **4** Na seção Gestão de funções, clique no link Gestão de funções.
- **5** Na lista Idioma de tradução, selecione o idioma principal de sua empresa.
- **6** Clique no link Editar para a função Administrador.
- **7** No Assistente de gestão de funções, vá até a Etapa 2, Acesso ao tipo de registro, e verifique se o acesso aos registros de livro é igual ao que aparece na tabela a seguir.

A tabela a seguir mostra o acesso ao registro de livro que é necessário para a função Administrador.

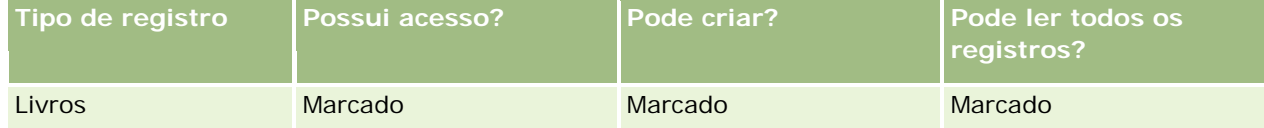

**8** Vá até a Etapa 4, Privilégios, e verifique se o privilégio Gerenciar livros está selecionado.

A tabela a seguir descreve o privilégio Gerenciar livros.

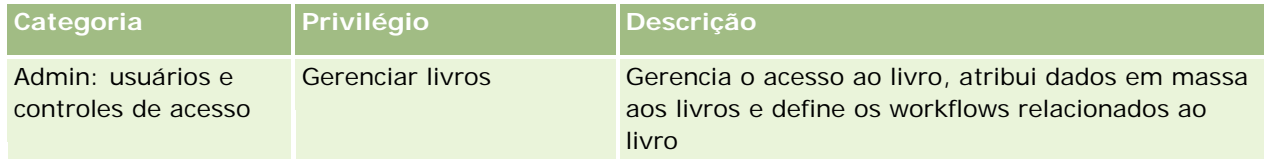

**OBSERVAÇÃO:** um usuário cuja função tem o privilégio Gerenciar livros e também os privilégios apropriados para gerenciar funções de usuário pode conceder esse privilégio a outras funções de usuário. Assim como acontece na maioria das tarefas de administração, é recomendável conceder o privilégio Gerenciar livros somente a administradores de empresa.

- **9** Volte à página Controles de gerenciamento e acesso de usuário.
- **10** Na seção Gerenciamento de perfil de acesso, clique no link Perfis de acesso.
- **11** Na lista suspensa Idioma de tradução, selecione o idioma principal de sua empresa.
- **12** Verifique se as configurações dos perfis de acesso estão corretas do seguinte modo:
	- **a** Clique no link Editar para Perfil de acesso padrão do administrador e verifique se as configurações coincidem com as mostradas na tabela a seguir.
	- **b** Clique no link Editar relacionado ao Perfil de acesso de proprietário do administrador e verifique se as configurações coincidem com as mostradas na tabela a seguir.

A tabela a seguir mostra as configurações necessárias para que os usuários com a função Administrador possam gerenciar livros no Oracle CRM On Demand.

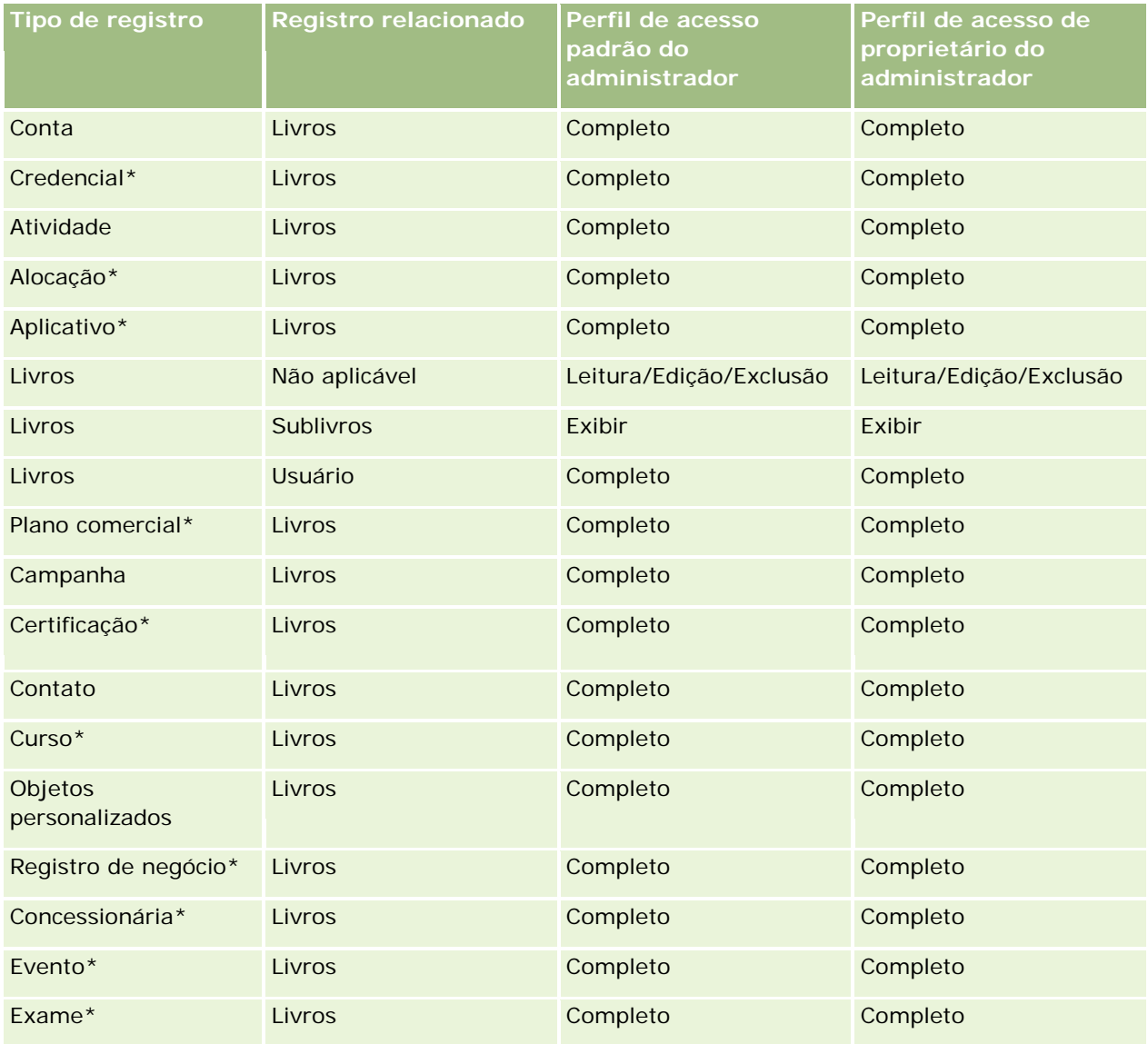

## **Gerenciamento de** usuários e controles de acesso

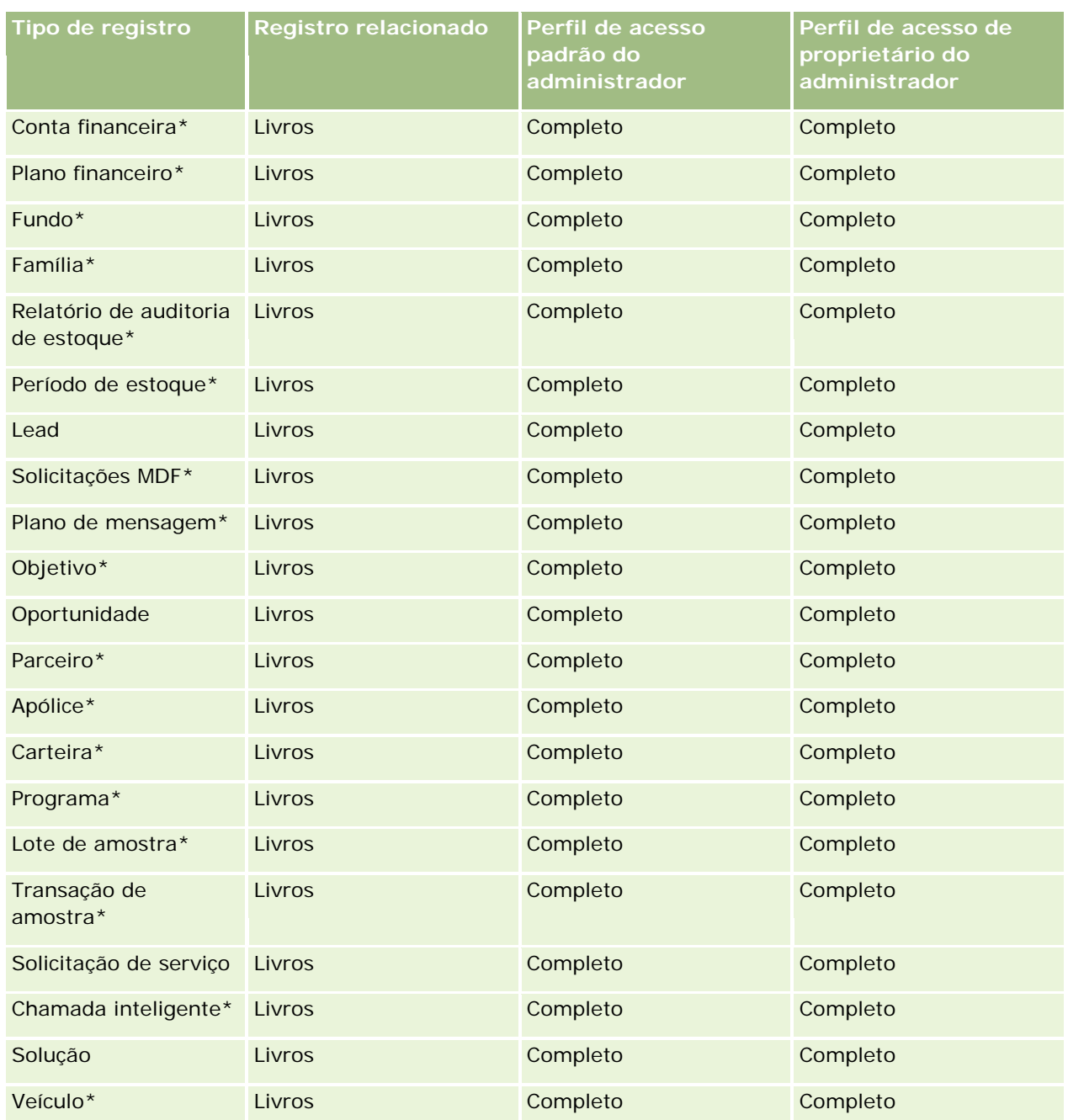

**OBSERVAÇÃO:** tipos de registro marcados com um asterisco (\*) não estão disponíveis na edição padrão do Oracle CRM On Demand. As configurações de acesso desses tipos de registro são relevantes apenas quando os tipos de registro estão disponíveis.

A tabela a seguir descreve os controles que são ativados pelo privilégio Gerenciar livros. Você pode acessar cada componente para verificar se todos os controles necessários estão disponíveis.

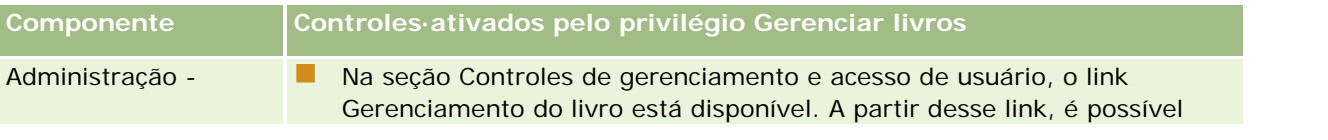

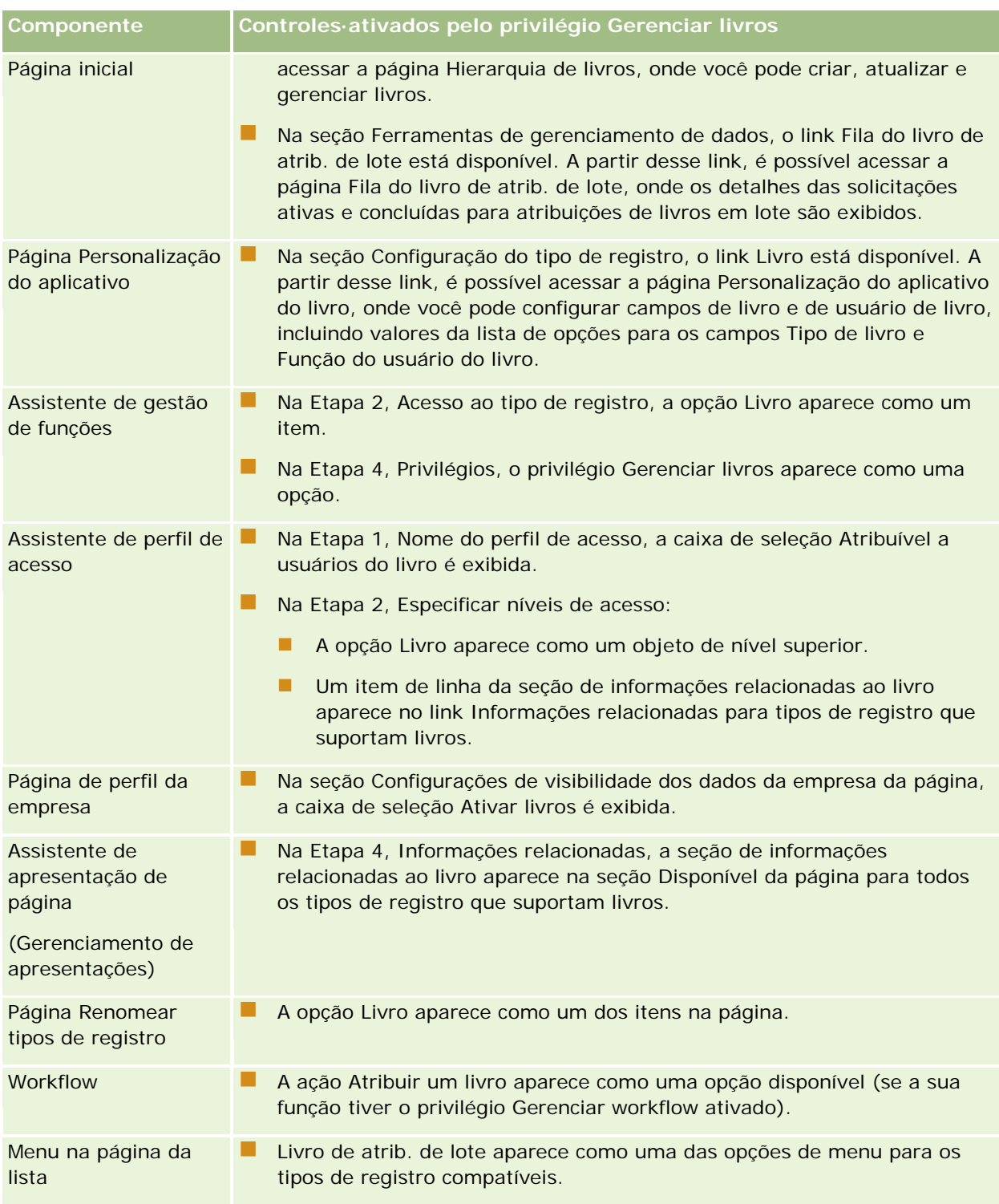

# <span id="page-374-0"></span>**Criando tipos de livro e funções de usuário de livro**

Para ajudar a organizar sua estrutura de livros, você pode criar tipos de livro e, em seguida, atribuir um tipo a cada livro criado. Por exemplo, se você pretende ter uma hierarquia de livros para territórios, pode criar um tipo de livro chamado Território. O campo Tipo de livro é um campo editável da lista de opções que pode ser personalizado de acordo com as necessidades da sua empresa.

Você também pode criar funções de usuário de livro que podem ser atribuídas aos usuários quando eles forem associados a livros. As funções de usuário de livro não são iguais às funções de usuário do Oracle CRM On Demand. Por exemplo, você pode criar funções de usuário de livro, como Usuário do território e Gerente do território, a serem atribuídas aos usuários que trabalham com a hierarquia de livros de territórios.

O procedimento a seguir descreve como criar tipos de livro e funções de usuário de livro.

### *Para criar tipos de livro e funções de usuário de livro*

- **1** No canto superior direito de qualquer página, clique no link global Administração.
- **2** Clique no link Personalização do aplicativo.
- **3** Na seção Configuração de tipos de registro, clique em Livro.
- **4** Na página Personalização do aplicativo do livro, faça o seguinte:
	- **Para criar tipos de livro, clique em Configuração de campos de livro.**
	- Para criar funções de usuário de livro, clique em Configuração de campos de usuário de livro.
- **5** Clique no link Editar lista de opções do campo.
- **6** Insira os valores da lista de opções e salve as alterações.

Para obter mais informações sobre como editar campos da lista de opções, consulte Alterando valores da lista de opções (na página [155\)](#page-154-0).

## **Configurando modos de propriedade de registro**

Oracle CRM On Demand permite configurar os seguintes modos de propriedade de registro para oferecer suporte às necessidades de negócios:

- Modo de usuário
- Modo de livro
- Modo misto

Para obter mais informações sobre os modos da propriedade de registro, consulte Sobre modos de propriedade de registro (na página [351\)](#page-350-0).

#### *Para configurar o modo de propriedade de registro*

**1** No canto superior direito de qualquer página, clique no link global Administração.

- <span id="page-375-0"></span>**2** Na seção Personalização do aplicativo, clique no link Personalização do aplicativo.
- **3** Na seção Configuração de tipos de registro, clique no link do tipo de registro que você deseja configurar.
- **4** Na seção Gerenciamento de campo, clique em *tipo de registro* Configuração de campos, em que *tipo de registro* é o nome do tipo de registro que você deseja configurar.
- **5** Dependendo do modo de propriedade de registro que você deseja configurar, edite os campos da seguinte forma:
	- Para configurar o tipo de registro no modo de usuário, configure o campo Proprietário para que ele seja um campo obrigatório e, em seguida, defina o campo Livro de forma que ele não seja um campo obrigatório.
	- **Para configurar o tipo de registro no modo de livro, configure o campo Livro para que ele seja um** campo obrigatório e, em seguida, defina o campo Proprietário de forma que ele não seja um campo obrigatório.
	- **Para configurar o tipo de registro no modo misto, configure os campos Proprietário e Livro de forma** que eles não sejam campos obrigatórios.
- **6** Salve as alterações.

Para obter mais informações sobre como editar campos, consulte Criando e editando campos (na página [125\)](#page-124-0).

**OBSERVAÇÃO:** Depois de configurar o modo de propriedade de registro, você deverá verificar se os layouts de página para o tipo de registro estão configurados corretamente para o modo de propriedade de registro. Para obter mais informações sobre layouts de página para modos de propriedade de registro, consulte Sobre a configuração do campo e os layouts de página para modos de propriedade de registro (consulte ["Sobre a](#page-111-0)  [Configuração de campos e Apresentações de página para os Modos de propriedade de registro"](#page-111-0) na página [112\)](#page-111-0).

## **Criando livros e hierarquias de livros**

Você cria livros na seção Controles de gerenciamento e acesso de usuário da página inicial Administração.

**OBSERVAÇÃO:** Você também pode criar livros importando registros de livro. Para obter mais informações, consulte Campos de livro: Preparação de importação (consulte ["Campos de livro: preparação para importação"](#page-648-0) na página [649\)](#page-648-0).

#### **Antes de começar:**

- Para executar este procedimento, é necessário ter o privilégio Gerenciar livros em sua função de usuário.
- Antes de começar a criar seus livros e hierarquias de livros, leia o tópico Sobre a criação de estruturas de livros (na página [347\)](#page-346-0).

**OBSERVAÇÃO:** o Oracle CRM On Demand gera registros de auditoria de todas as alterações feitas nos livros. Se sua função de usuário incluir o privilégio Acessar trilha de auditoria mestre e Auditoria de configuração de administração, será possível exibir a trilha de auditoria das alterações feitas nos livros. Para obter mais informações sobre como exibir a trilha de auditoria, consulte Revisando alterações de configuração de administração na trilha de auditoria (consulte ["Revisando as alterações da configuração](#page-80-0) da administração na [trilha de auditoria"](#page-80-0) na página [81\)](#page-80-0).

O procedimento a seguir descreve como criar um livro.

#### *Para criar um livro:*

- **1** No canto superior direito de qualquer página, clique no link global Administração.
- **2** Na seção Controles de gerenciamento e acesso de usuário da página inicial Administração, clique no link Livro - Gerenciamento.
- **3** Na página Hierarquia de livros, clique em Novo.
- **4** Na página Edição do livro, especifique as informações necessárias e salve seu registro.

A tabela a seguir descreve as informações que devem ser especificadas para o livro.

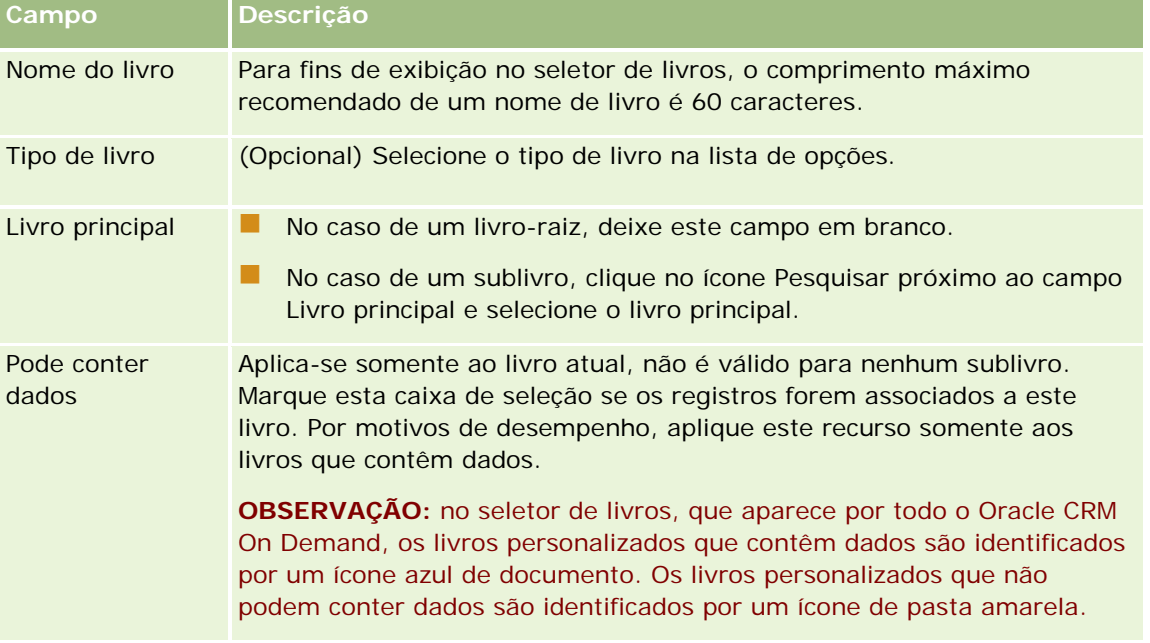

## **Criando sublivros**

Se você quiser criar sublivros para um livro principal existente, crie-os usando o método do procedimento anterior ou de acordo com o procedimento a seguir.

### *Para criar sublivros de um livro existente:*

- **1** Na página Hierarquia de livros, clique no link do livro principal.
- **2** Na página Livro Detalhes, clique em Novo na barra de titulo Sublivros.
- **3** Na página Livro Edição, especifique as informações sobre o livro e salve suas alterações.

## <span id="page-377-0"></span>**Movendo um livro para um novo livro principal**

Você pode alterar um livro para torná-lo um sublivro ou pode mover um sublivro de um livro principal para outro. Quando você altera a matriz de um livro, a hierarquia de livros é alterada da seguinte forma:

- O novo livro principal é aplicado ao livro atual e a todos os sublivros que são filhos do livro atual.
- **T** Todos os usuários atribuídos ao livro principal antigo perdem acesso ao livro atual e aos sublivros.
- Todos os usuários atribuídos ao novo livro principal obtêm acesso ao livro atual e aos sublivros.
- Todos os usuários atribuídos diretamente ao livro atual não são afetados pela alteração do livro principal.

**OBSERVAÇÃO:** se quiser excluir um livro principal, primeiro você deve remover todos os seus sublivros, usuários e dados. Depois que você excluir um livro, este será armazenado por 30 dias na área Itens excluídos. Durante esse tempo, é possível restaurar o livro. No entanto, após 30 dias, o livro será expurgado definitivamente, e você não poderá recuperá-lo. Para obter informações sobre como excluir e restaurar registros, consulte Excluindo e restaurando registros.

**DICA:** para descobrir o número de registros que um livro específico contém, crie um relatório histórico para cada tipo de registro. Para obter informações sobre a criação de relatórios, consulte Relatórios.

O procedimento a seguir descreve como mover um livro para um novo livro principal.

#### *Para mover um livro para um novo livro principal:*

- **1** No canto superior direito de qualquer página, clique no link global Administração.
- **2** Na seção Controles de gerenciamento e acesso de usuário da página inicial Administração, clique no link Livro - Gerenciamento.
- **3** Na página Hierarquia de livros, clique no link Editar do livro que você deseja alterar.
- **4** Clique no ícone Pesquisar próximo ao campo Livro principal e selecione o novo livro principal.
- **5** Salve as alterações.

## **Associando usuários a livros**

Você pode definir quais usuários podem acessar um livro e o nível de acesso que cada usuário deve registrar no livro. Ao associar um usuário a um livro, você especifica o perfil de acesso do usuário que trabalhar com o livro. As opções padrão a seguir estão disponíveis:

- **Editar.** Permite que o usuário leia e atualize os registros contidos no livro.
- **Completo.** Permite que o usuário leia, edite e exclua os registros contidos no livro.
- **Somente leitura.** Permite que o usuário exiba os registros contidos no livro.

Você também pode criar perfis de acesso personalizados para os livros. A lista de opções Perfis de acesso na página Edição de usuários do livro inclui todos os perfis de acesso que têm a opção Atribuível a usuários do livro selecionada. Para obter informações sobre como criar perfis de acesso personalizados para os livros, consulte Criando perfis de acesso para livros (na página [382\)](#page-381-0).

O nível de acesso que um usuário tem aos livros afeta os direitos de acesso globais aos registros. Os exemplos a seguir mostram como os direitos de acesso do usuário são determinados.

### **Exemplo 1**

Ryan Taylor, um representante de vendas, tem a seguinte configuração no Oracle CRM On Demand:

- **Tem acesso a registros de contas através da função de representante de vendas.**
- Tem o nível de acesso em seu perfil de acesso do proprietário definido como Somente leitura para o tipo de registro de conta
- Tem o nível de acesso em seu perfil de acesso padrão definido como Somente leitura para o tipo de registro da conta.
- Não é membro da equipe da conta de ABC Widgets
- **E** Está associado ao livro Criadores de widget com seu perfil de acesso definido como Completo para o livro

Se a conta ABC widgets estiver no livro Criadores de widget, os direitos de acesso de Ryan ao registro de ABC widgets permitem a ele ler, editar e excluir o registro. Ele tem esses direitos de acesso porque o sistema de controle de acesso no Oracle CRM On Demand calcula os direitos mais liberais de todos os perfis de acesso relevantes e os utiliza. Neste caso, o perfil de acesso para o livro é definido como Completo e, por isso, substitui o perfil de acesso dos registros da conta.

### **Exemplo 2**

Tanya Lee, uma representante de vendas tem a seguinte configuração no Oracle CRM On Demand:

- **T** Tem acesso aos registros da oportunidade através da função de representante de vendas.
- Tem o nível de acesso em seu perfil de acesso do proprietário definido como Somente leitura para o tipo de registro da oportunidade
- Tem o nível de acesso em seu perfil de acesso padrão definido como Somente leitura para o tipo de registro da oportunidade
- É membro da equipe da oportunidade com o campo Oportunidades Acesso definido como Editar
- Está associada ao livro Criadores de widget com seu perfil de acesso para o livro definido como Completo

Se uma oportunidade estiver no livro Criadores de widget, os direitos de acesso de Tanya permitem a ela ler, editar e excluir o registro. No entanto, se uma oportunidade não estiver no livro Criadores de widget, os direitos de acesso de Tanya (do seu perfil de acesso de proprietário, do seu perfil de acesso padrão e de sua associação da equipe de oportunidade) permitem a ela ler e editar a oportunidade, mas ela não pode excluí-la.

#### **Métodos de associar os usuários a livros**

Você pode usar três métodos para associar usuários a livros:

- De um registro do livro, você pode associar vários usuários ao livro.
- De um registro do usuário, você pode associar vários livros ao usuário.

 Você pode importar registros de usuário de livro. Para obter mais informações, consulte Campos de usuário de livro: Preparação de importação (consulte ["Campos de usuário do livro: preparação para](#page-646-0)  [importação"](#page-646-0) na página [647\)](#page-646-0).

O procedimento a seguir descreve como associar vários usuários a um livro através do registro do livro.

### *Para associar vários usuários a um livro:*

- **1** No canto superior direito de qualquer página, clique no link global Administração.
- **2** Na seção Controles de gerenciamento e acesso de usuário, clique no link Livro Gerenciamento.
- **3** Na página Hierarquia de livros, clique no link do nome do livro com o qual você deseja associar os usuários.
- **4** Na página Livro -Detalhes, na barra de título da seção Usuários do livro, clique em Adicionar usuários.
- **5** Na página Livro Edição de usuários, selecione os usuários a quem você deseja associar o livro.

A tabela a seguir descreve as informações que você deve especificar para cada usuário que associar ao livro.

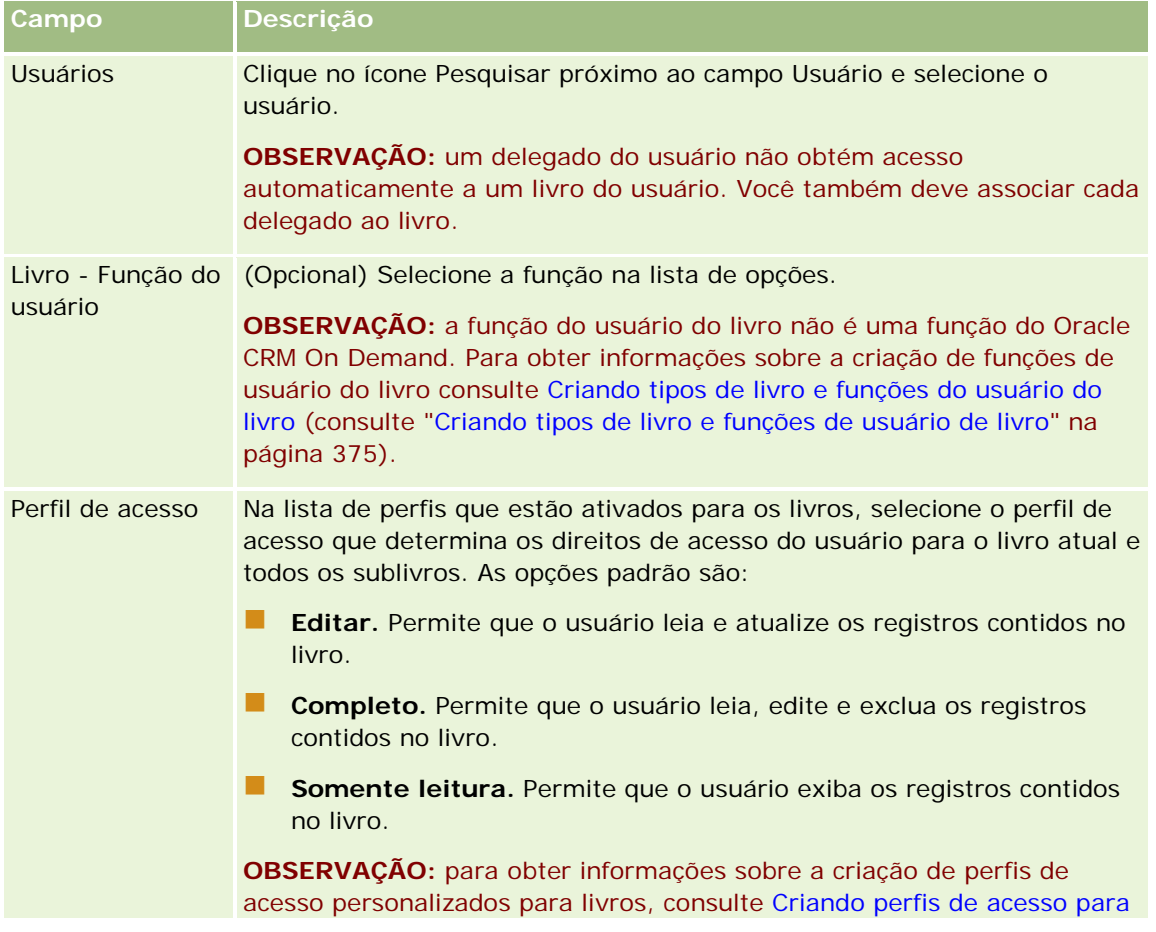

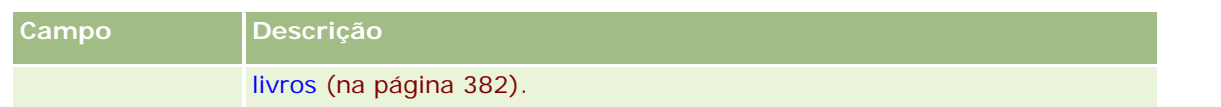

O procedimento a seguir descreve como associar vários livros a um usuário através do registro do usuário.

### *Para associar vários livros a um usuário:*

- **1** No canto superior direito de qualquer página, clique no link global Administração.
- **2** Na seção Controles de gerenciamento e acesso de usuário, clique no link Controles de gerenciamento e acesso de usuário.
- **3** Na seção Gerenciamento de usuário e grupo, clique no link Gerenciamento de usuários.
- **4** Na Lista de usuários, clique no sobrenome do usuário ao qual você deseja associar os livros.
- **5** Na página Usuário Detalhes, na barra de titulo da seção Livros Status atribuído, clique em Adicionar livros.

**OBSERVAÇÃO:**se a seção Livros - Status atribuído não estiver disponível na página Usuário - Detalhes, clique no link Editar apresentação e adicione a seção à página de apresentação.

**6** Na página Livros - Status atribuído - Edição, selecione os livros que você deseja associar ao usuário e especifique as informações do usuário para cada livro.

A tabela a seguir descreve as informações que você deve especificar para cada livro que associa ao usuário.

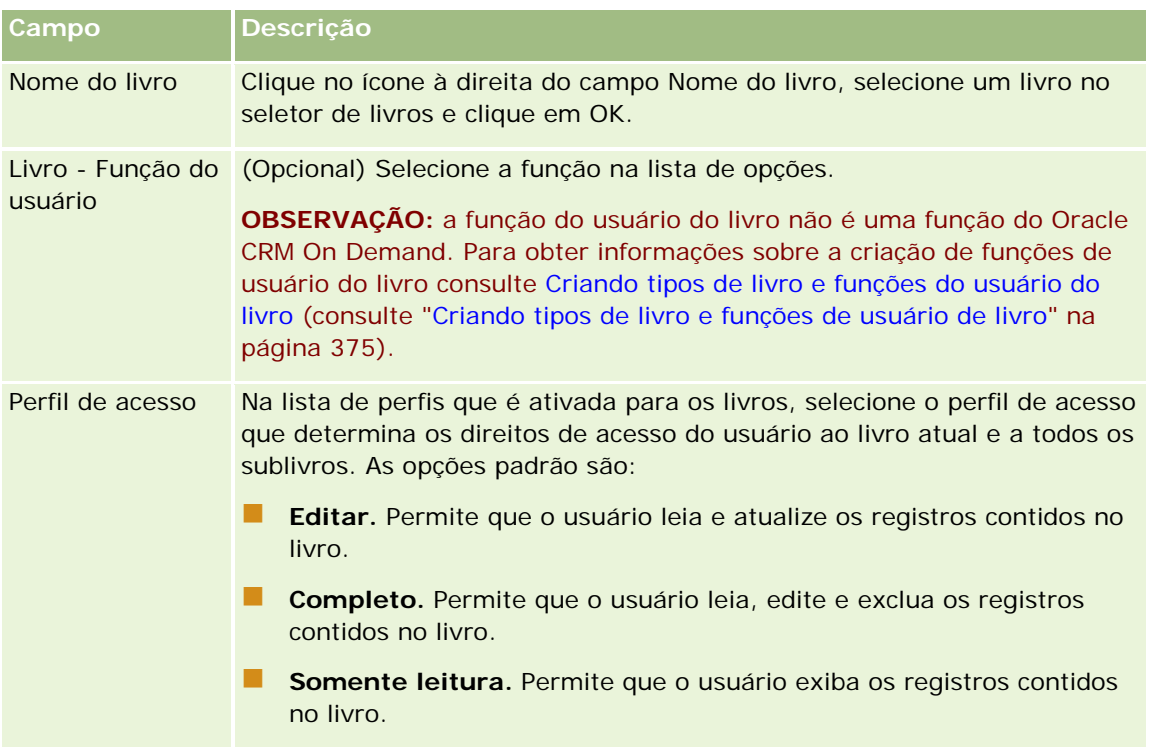

<span id="page-381-0"></span>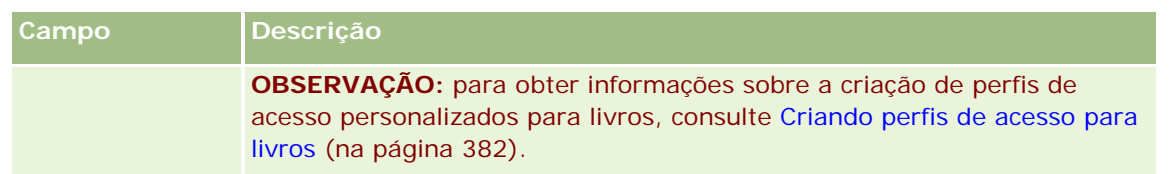

**OBSERVAÇÃO:** a associação de um usuário a um livro não permite que o usuário acesse o livro. Para permitir o acesso dos usuários aos livros, é necessário ativar os livros de cada usuário, e cada função do usuário que deseja acessar os livros, conforme descrito em Ativando livros para usuários e funções do usuário (na página [384\)](#page-383-0).

# **Criando perfis de acesso para livros**

Ao associar um usuário a um livro, você seleciona um perfil de acesso que determina os direitos de acesso do usuário aos registros do livro e a todos os sublivros. O perfil de acesso do livro é avaliado com todos os outros perfis de acesso do usuário, e o usuário recebe os direitos de acesso mais liberais a um registro que os perfis de acesso permitem. Para obter mais informações sobre como os perfis de acesso interagem, consulte Associando usuários a livros (na página [378\)](#page-377-0).

Os perfis de acesso padrão disponíveis para seleção durante a associação de um usuário a um livro são os seguintes:

- **Editar.** Permite que o usuário leia e atualize os registros contidos no livro.
- **Completo.** Permite que o usuário leia, edite e exclua os registros contidos no livro.
- **Somente leitura.** Permite que o usuário exiba os registros contidos no livro.

Você também pode criar perfis de acesso personalizados para os livros. A lista de opções Perfis de acesso que aparece na página Livro - Edição de usuários e na página Livros - Status atribuído - Edição inclui todos os perfis de acesso que têm a opção Atribuível a usuários do livro selecionada.

O procedimento a seguir descreve como criar um perfil de acesso para livros.

### *Para criar um perfil de acesso para livros*

- **1** No canto superior direito de qualquer página, clique no link global Administração.
- **2** Na seção Controles de gerenciamento e acesso de usuário, clique no link Controles de gerenciamento e acesso de usuário.
- **3** Na seção Gerenciamento de perfil de acesso, clique no link Perfis de acesso.
- **4** Crie um novo perfil de acesso ou edite um perfil de acesso existente.
- **5** Na Etapa 1 do Assistente de perfil de acesso, marque a caixa de seleção Atribuível a usuários do livro.
- **6** Na etapa 2, Especificar níveis de acesso, especifique os níveis de acesso para cada tipo de registro e para os tipos de informações relacionadas.
- **7** Ao terminar de criar ou editar o Perfil de acesso, clique em Concluir para salvar suas alterações.

## <span id="page-382-0"></span>**Ativando livros para sua empresa**

Quando terminar de configurar as estruturas do livro, você pode ativar livros para sua empresa. O procedimento a seguir descreve como fazer isso.

### *Para ativar livros para sua empresa:*

- **1** No canto superior direito de qualquer página, clique no link global Administração.
- **2** Na seção Empresa Administração, clique no link Empresa Administração.
- **3** Na seção Perfil da empresa, clique no link Perfil da empresa.
- **4** Na página Perfil da empresa, defina as opções a seguir. Para obter mais informações sobre essas opções, consulte Configurando o perfil de sua empresa e os padrões globais (consulte ["Configurando seu perfil da](#page-19-0)  [empresa e os padrões globais"](#page-19-0) na página [20\)](#page-19-0).
	- **a** Na seção Configurações da empresa, certifique-se de que o Método de pesquisa global está definido como Pesquisa direcionada. Quando a Pesquisa direcionada é selecionada, o seletor de livros é exibido na seção Pesquisa na Barra de ação.
	- **b** Na seção Configuração de visibilidade do Analytics, defina a opção Áreas de assunto histórico para Visibilidade total. (Esta definição garante que os dados do livro estão sincronizados com os dados no banco de dados que suporta relatórios e painéis).
	- **c** Na seção Configurações de visibilidade dos dados da empresa, certifique-se de que as seguintes caixas de seleção foram marcadas:

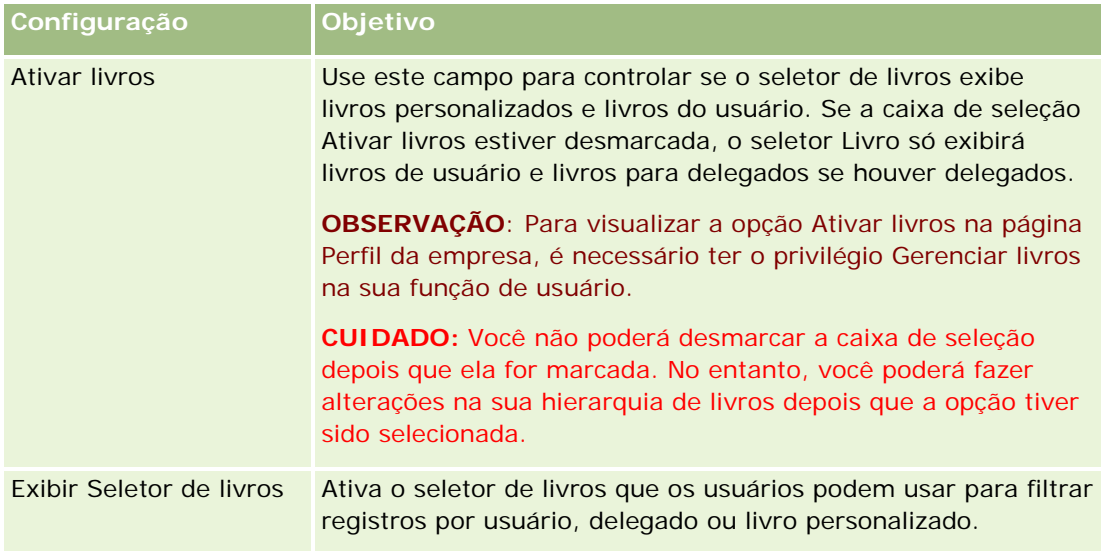

## <span id="page-383-0"></span>**Ativando livros para usuários e funções do usuário**

Para permitir que um usuário use livros, configure a função dele e o perfil de acesso padrão da função do usuário. Configure também o registro do usuário para cada usuário.

O procedimento a seguir descreve como ativar livros para uma função do usuário. Você pode executar estas etapas para cada função que utiliza livros.

## *Para ativar livros para uma função do usuário*

- **1** No canto superior direito de qualquer página, clique no link global Administração.
- **2** Na seção Controles de gerenciamento e acesso de usuário, clique no link Controles de gerenciamento e acesso de usuário.
- **3** Na seção Gestão de funções, clique no link Gestão de funções.
- **4** Na lista Idioma de tradução, selecione o idioma principal de sua empresa.
- **5** Clique no link da função que você deseja modificar.
- **6** No Assistente de gestão de funções, vá para a Etapa 2, Acesso ao tipo de registro, e configure os níveis de acesso para o tipo de registro Livros.

A tabela a seguir mostra as configurações que devem ser feitas para permitir que os usuários (que não são administradores) acessem os livros.

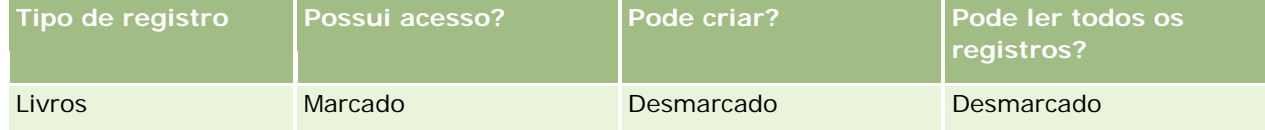

**OBSERVAÇÃO:** Você deve verificar se a caixa de seleção Pode ler todos os registros está desmarcada. Caso contrário, o usuário poderá acessar todos os livros na página da lista Hierarquia de livros.

- **7** Clique em Concluir para salvar suas alterações.
- **8** Navegue até a página Controles de gerenciamento e acesso de usuário.
- **9** Na seção Gerenciamento de perfil de acesso, clique em Perfis de acesso.
- **10** Na lista Idioma de tradução, selecione o idioma principal de sua empresa.
- **11** Clique no link Editar do Perfil de acesso padrão, que é usado para a função do usuário que você está ativando para os livros, e configure as definições para fornecer acesso aos livros e tipos de registro relacionados.

A tabela a seguir descreve as configurações necessárias no Perfil de acesso padrão de uma função do usuário, que permitem acesso aos livros da função. A configuração do perfil de acesso padrão fornece à função do usuário, o acesso necessário aos livros. Portanto, você não deve configurar o perfil de acesso do proprietário à função.

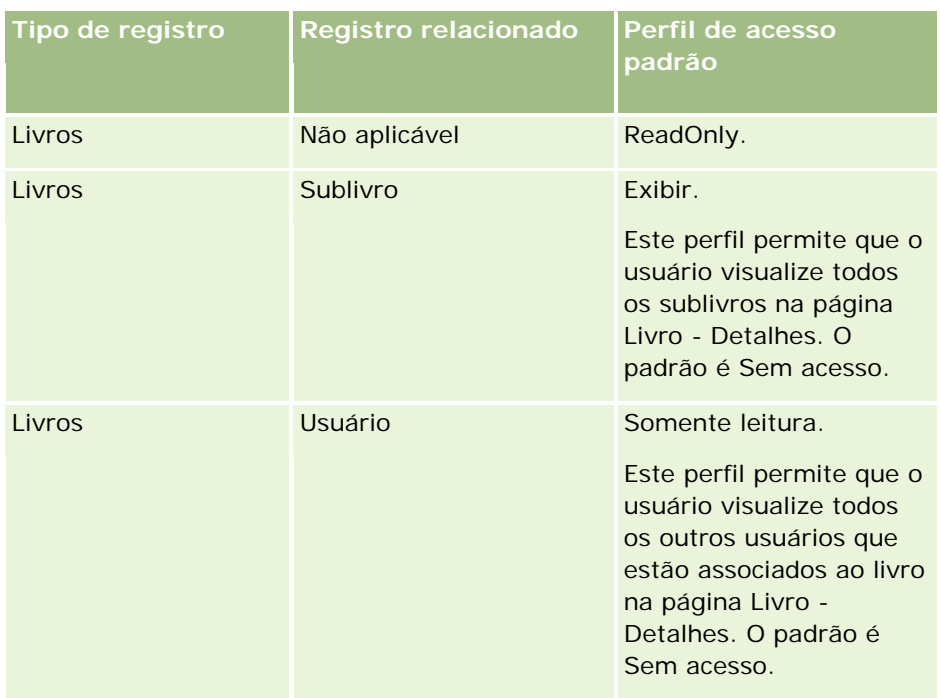

**12** Clique em Concluir para salvar suas alterações.

O procedimento a seguir descreve como ativar livros para um usuário. Você deve executar estas etapas para cada usuário que usa os livros.

### *Para ativar livros para um usuário*

- **1** No canto superior direito de qualquer página, clique no link global Administração
- **2** Na seção Controles de gerenciamento e acesso de usuário, clique no link Controles de gerenciamento e acesso de usuário.
- **3** Na seção Gerenciamento de usuários, clique no link Gerenciamento de usuários.
- **4** Clique no link Editar do usuário cujo perfil você deseja modificar.
- **5** Na seção Informações-chave sobre usuário da página Usuário Edição, faça as seguintes configurações:
	- **Livro padrão para Analytics.** Esta configuração determina o livro do usuário ou o livro personalizado que aparece por padrão para o usuário no seletor de livros na página inicial Painéis e Relatório. A configuração exibe o nome do usuário e o ID de conexão (por padrão) do usuário que você está editando o registro. Altere a configuração do registro para o livro personalizado ou livro do usuário no qual o usuário trabalha com mais frequência para relatórios e painéis. A configuração do registro do usuário não limita o acesso do usuários aos dados: o usuário pode selecionar um livro ou usuário diferente no seletor de livros.
	- **Livro padrão.** Esta configuração determina o livro do usuário ou personalizado que aparece por padrão para o usuário no seletor de livros ao trabalhar em qualquer área diferente de Relatórios ou Painéis. A configuração exibe Tudo por padrão. Altere a configuração para o livro personalizado ou o livro do usuário no qual o usuário trabalha com mais frequência, de forma que o usuário não tenha

<span id="page-385-0"></span>que selecionar o livro cada vez que quiser trabalhar com os dados desse livro. A configuração do registro do usuário não limita o acesso do usuário aos registros. o usuário pode selecionar um livro ou usuário diferente no seletor de livros.

- **6** Na seção Usuário Informações de segurança da página Usuário Edição:
	- **a** Defina o valor das Áreas de assunto de relatório para Visibilidade do gerente ou Visibilidade da equipe.

**OBSERVAÇÃO:** você deve selecionar um desses valores. Caso contrário, os relatórios não conterão dados. A opção que você selecionar, Visibilidade do gerente ou Visibilidade da equipe não afetará os dados do relatório.

- **b** Defina o valor das Áreas de assunto histórico para Visibilidade total.
- **7** Clique em Salvar.

**OBSERVAÇÃO:** para acessar um livro, o usuário deve estar associado ao livro. Além disso, um delegado do usuário não tem acesso automaticamente a um livro do usuário. Os delegados também devem estar associados aos livros.

# **Adicionando livros a apresentações de página de detalhes do registro**

Para disponibilizar a seção de informações relacionadas aos Livros a usuários, na página de detalhes de um tipo de registro, você deve configurar o seguinte:

 Disponibilize a seção de informações relacionadas na página de apresentação do tipo de registro para a função do usuário.

**OBSERVAÇÃO:** é possível criar layouts personalizados para a seção Informações relacionadas Livros para todos os tipos de registro que suportam livros. Por exemplo, você pode criar um layout personalizado para a seção de informações relacionadas Livros para as páginas Detalhes da Conta por meio da página Personalização do Aplicativo correspondente ao tipo de registro Conta. Para obter informações sobre a criação de layouts personalizados para seções de informações relacionadas, consulte Personalizando Layouts de Itens Relacionados (consulte ["Personalizando apresentações de](#page-158-0)  [itens relacionados"](#page-158-0) na página [159\)](#page-158-0).

No perfil de acesso da função do usuário, forneca o acesso à função do usuário aos Livros como uma seção de informações relacionadas no tipo de registro.

O procedimento a seguir descreve como disponibilizar a seção de informações relacionadas aos Livros na página de apresentação do tipo de registro.

### *Para disponibilizar a seção de informações relacionadas aos Livros na página de apresentação do tipo de registro*

- **1** No canto superior direito de qualquer página, clique no link global Administração.
- **2** Clique no link Personalização do aplicativo.
- **3** Na seção Configuração do tipo de registro, clique no link para o tipo de registro desejado.

Por exemplo, se quiser disponibilizar as informações relacionadas aos Livros na página Detalhe da oportunidade, clique no link Oportunidade.

- **4** Na seção Apresentação da página, clique no link Apresentação da página (por exemplo, Apresentação da página - Oportunidade).
- **5** Na página Apresentação da página do tipo de registro, clique no link Editar da apresentação da página no qual você deseja disponibilizar a seção de informações relacionadas aos Livros.
- **6** No assistente de Apresentação de página, vá até a Etapa 4, Informações relacionadas e clique nas setas para mover os itens dos Livros para a seção Exibida.
- **7** (Opcional) No assistente Layout da Página, vá para a Etapa 5, Layout de Informações Relacionadas, e selecione o layout que deseja usar na seção de informações relacionadas Livros.
- **8** Clique em Concluir para salvar suas alterações.
- **9** Desconecte-se do Oracle CRM On Demand, em seguida, conecte-se novamente.

O procedimento a seguir descreve como fornecer um acesso da função do usuário aos Livros como uma seção de informações relacionadas no tipo de registro.

### *Para fornecer um acesso da função do usuário aos Livros como uma seção de informações relacionadas em um tipo de registro*

- **1** No canto superior direito de qualquer página, clique no link global Administração
- **2** Na seção Controles de gerenciamento e acesso de usuário, clique no link Controles de gerenciamento e acesso de usuário.
- **3** Na seção Gerenciamento de perfil de acesso, clique em Perfis de acesso.
- **4** Clique no link Editar do Perfil de acesso padrão que é usado para a função do usuário na qual você deseja disponibilizar a seção de informações relacionadas dos Livros.
- **5** No Assistente de perfil de acesso, vá até a Etapa 2, Especificar níveis de acesso e clique no link Informações relacionadas do tipo de registro no qual você deseja disponibilizar a seção de informações relacionadas aos Livros.

Por exemplo, se quiser disponibilizar as informações relacionadas aos Livros na página Detalhe da oportunidade, clique no link Informações relacionadas ao lado do registro Oportunidade.

- **6** Selecione o nível de acesso dos Livros de acordo com os requisitos da função do usuário.
- **7** Clique em Concluir para salvar suas alterações.
- **8** Repita as etapas 4 a 7 do Perfil de acesso do proprietário que é usado para a função do usuário que você está ativando para os livros.

# <span id="page-387-0"></span>**Atribuindo registros a livros**

Você pode atribuir registros a livros personalizados da seguinte maneira:

- **Um registro por vez (manualmente).** Você pode selecionar o valor do livro na página Detalhes do registro.
- **Em massa.** Você pode atribuir registros em lote a livros.
- **Importando atribuições de livro.** Você pode importar atribuições de livro para contas e contatos apenas. Para obter informações sobre a importação de atribuições de livro, consulte Sobre a importação de livros e atribuições de livros (consulte ["Sobre como importar livros e atribuições de livro"](#page-362-0) na página [363\)](#page-362-0).

Os registros também podem ser atribuídos a livros com o uso de condições e regras de workflow ativas. Para obter informações sobre como usar regras de workflow, consulte Sobre regras de workflow (na página [434\)](#page-433-0).

## **Sobre a data de início e data de término para atribuições de livro em contas e contatos**

As atribuições de livro para registros de conta e de contato podem ter uma data de início e uma data de término. Você só pode atualizar esses campos usando o assistente de importação ou os serviços Web. Você deve usar a API do Web Services v1.0 para todas essas solicitações de serviços Web.

Uma atribuição de livro permanece efetiva até que a data de término seja atingida ou até que a atribuição de livro seja removida do registro, o que vier primeiro. Quando a data de término é atingida, o relacionamento entre o livro e o registro é encerrado e os usuários não possuem mais acesso ao registro por meio da associação do livro. No entanto, os usuários que têm acesso ao registro por meio de outros componentes de controle de acesso, como propriedade de registro ou associação à equipe, ainda podem acessar o registro.

Para obter mais informações sobre o gerenciamento de atribuições de livro baseadas em tempo, consulte Sobre atribuições de tempo baseadas em tempo (consulte ["Sobre atribuições de livro baseadas em hora"](#page-363-0) na página [364\)](#page-363-0).

#### **Antes de começar:**

- Para que seja possível atribuir registros a livros na página de detalhes de um registro, a apresentação da página de detalhes para o tipo de registro deve incluir a seção Livro.
- **Para atribuir registros em lote a livros, você deve ter o privilégio Gerenciar livros em sua função de** usuário.

O procedimento a seguir descreve como atribuir um único registro a um livro.

#### *Para atribuir um único registro a um livro*

- **1** Navegue até a página de detalhes do registro.
- **2** Na barra de título da seção Livros da página de detalhes, clique em Adicionar.
- **3** No Seletor de livros, escolha o livro ao qual deseja atribuir o registro e clique em OK.

O procedimento a seguir descreve como atribuir registros em lote a livros.

## *Para atribuir registros em lote a livros*

- **1** Na janela de lista, clique no botão Menu na barra de título e, em seguida, clique em Livro de atrib. de lote.
- **2** Na janela Livro de atrib. de lote, clique no botão Seletor ao lado da caixa Livro-alvo e, em seguida, na janela de pesquisa Livro, escolha o livro ao qual deseja atribuir registros.
- **3** Escolha uma opção de atribuição para os registros da lista.

A tabela a seguir descreve as opções de atribuição que podem ser selecionadas.

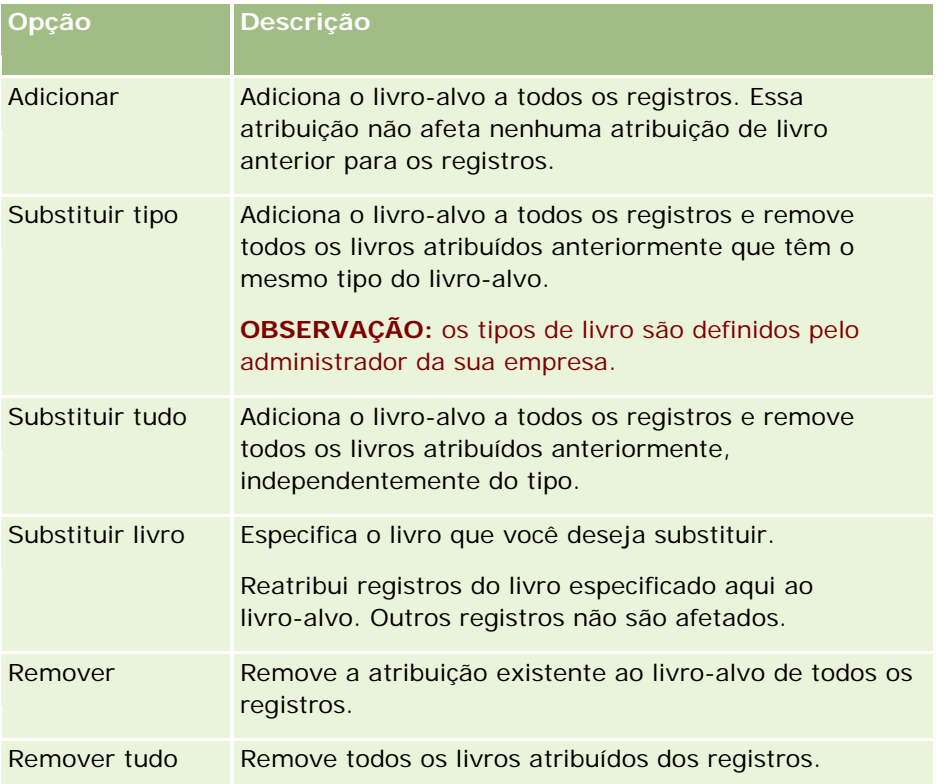

**4** Se você escolher alguma outra opção que não seja Adicionar na etapa 3, agora escolha uma opção Aplicar a.

A tabela a seguir descreve as opções Aplicar a que podem ser selecionadas.

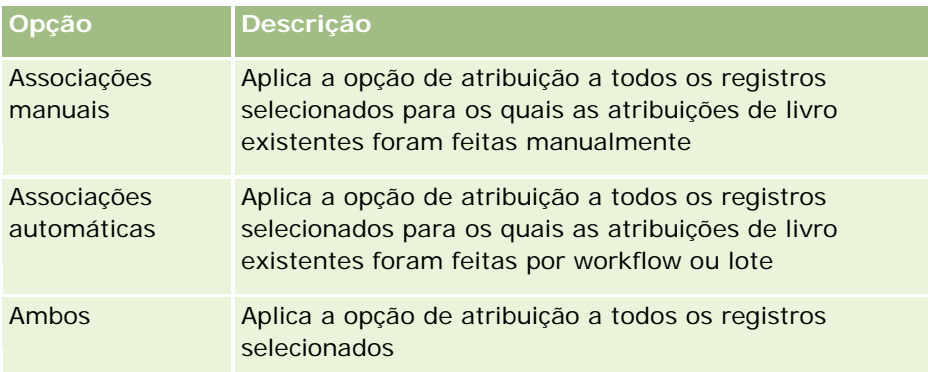

<span id="page-389-0"></span>**5** Para aplicar os critérios de atribuição escolhidos, clique em Atribuir.

A janela Fila de livro de atrib. de lote é aberta, mostrando a solicitação de atribuição na seção Solicitações ativas. Para obter mais informações, consulte Página Fila do livro de atribuição de lote (na página [825\)](#page-824-0).

Quando sua solicitação tiver sido processada, você será notificado por e-mail.

## **Página Hierarquia de livros**

A página Hierarquia de livros mostra informações sobre livros personalizados. Você pode exibir subconjuntos de livros ou exibir todos os livros.

A tabela a seguir descreve as tarefas que podem ser executadas na página Hierarquia de livros.

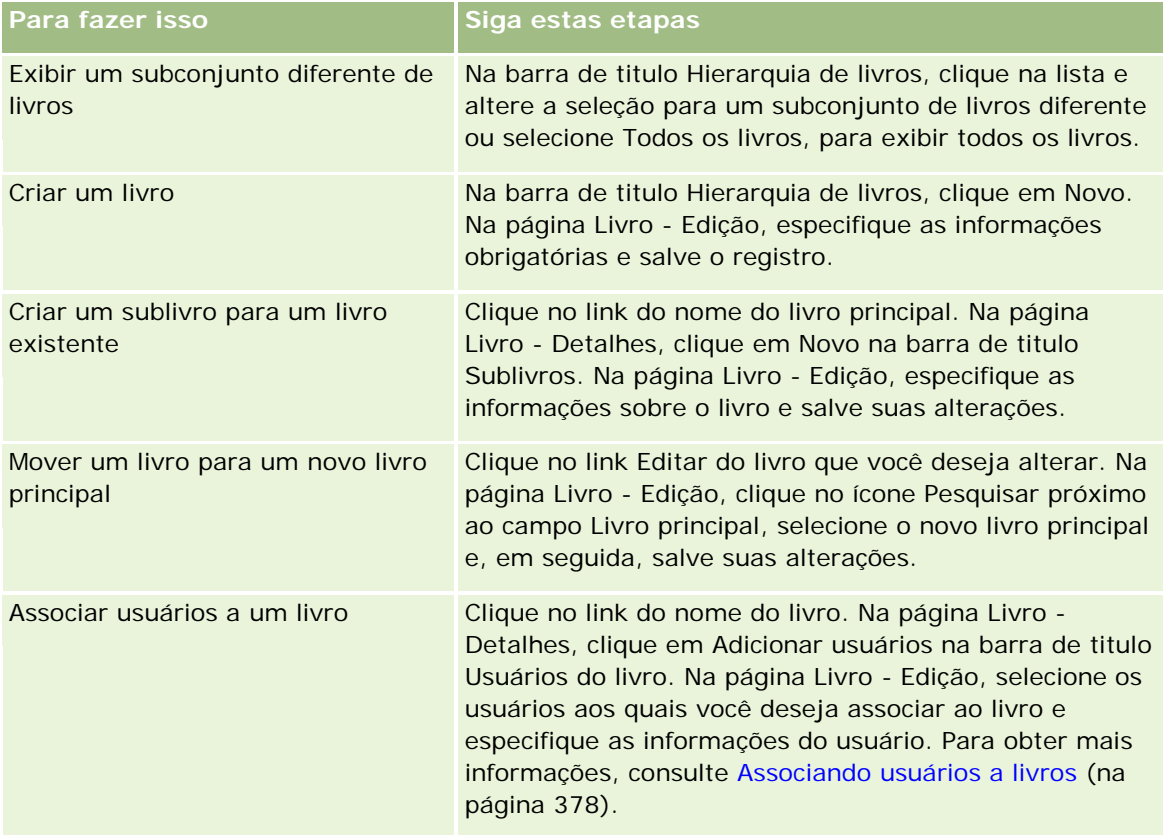

# **Campos do livro**

As páginas Edição do livro e Livro - Detalhes mostram detalhes de livros personalizados. Você pode alterar os detalhes de um livro, adicionar sublivros a um livro e adicionar usuários a um livro.

A tabela a seguir fornece informações adicionais sobre os alguns campos.

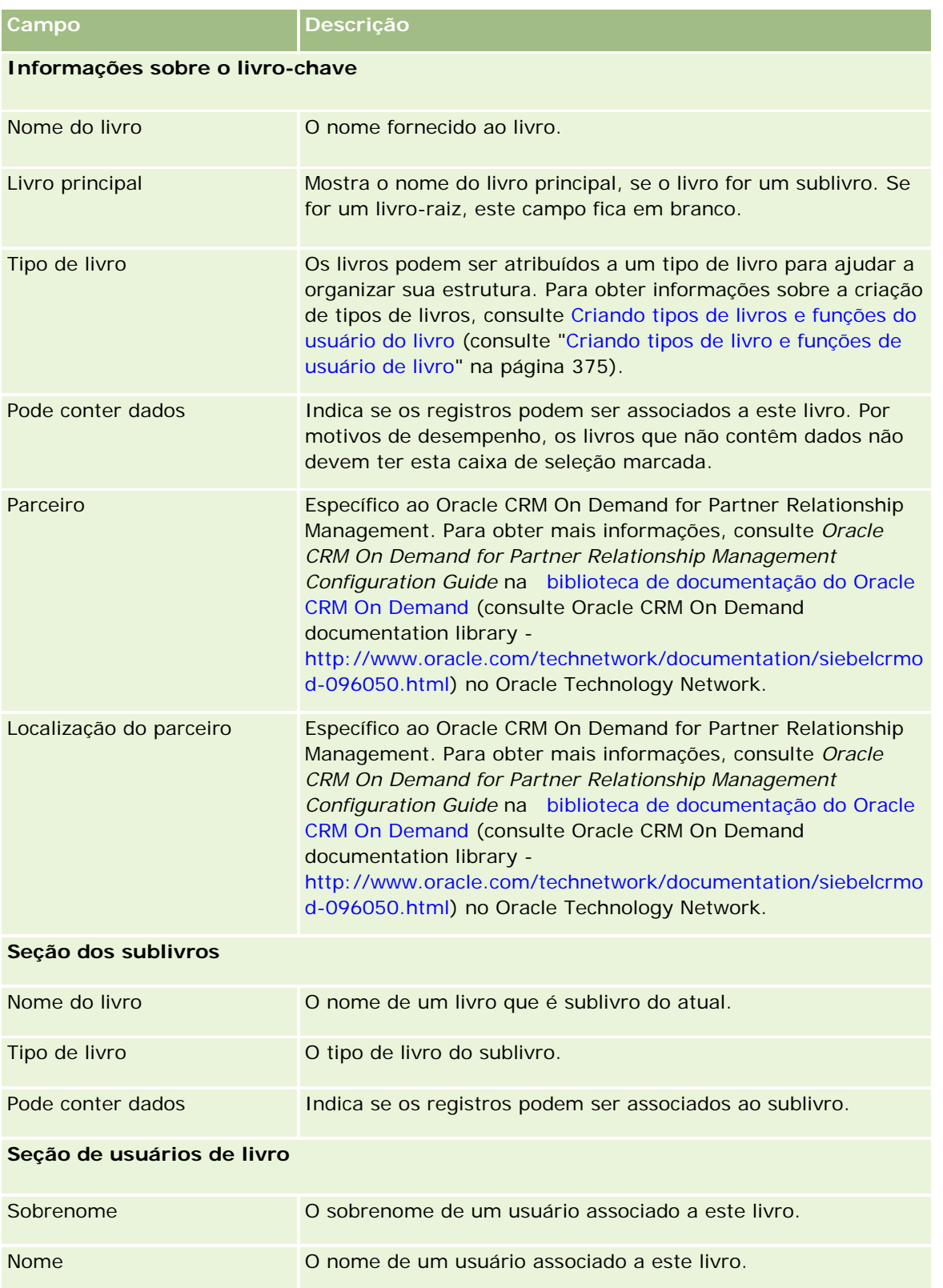

### <span id="page-391-0"></span>Administrando o Oracle CRM On Demand

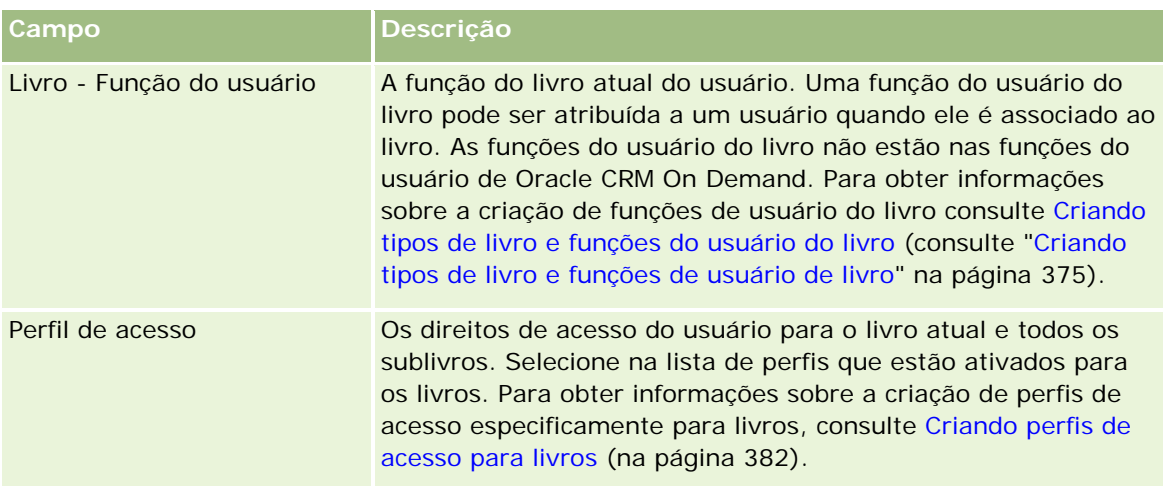

# **Informações sobre Solução de problemas dos livros**

Para obter mais informações sobre a funcionalidade solução de problemas dos livros, consulte 565278.1 (ID do Artigo) no My Oracle Support.

# **Gerenciamento de grupo**

Gerenciamento de grupo é um recurso opcional que oferece à sua empresa o recurso de configurar equipes de pessoas que trabalham juntas, permitindo que elas compartilhem um conjunto comum de informações.

A configuração de grupos em sua empresa permite que os usuários executem os seguintes procedimentos:

 Os membros do grupo podem acessar um calendário mesclado, mostrando a disponibilidade de todos os membros em seu grupo. Isso permite que os funcionários determinem o melhor horário para programar compromissos e notificar funcionários (e contatos) de compromissos.

**OBSERVAÇÃO:** os usuários devem ter o privilégio Compartilhar calendário atribuído à sua função para acessar o calendário de grupo mesclado. Os usuários com esse privilégio também podem configurar as exibições de calendário personalizadas. Para obter mais informações, consulte Exibição de calendários de outros usuários e Adição de exibições de calendário personalizadas.

- Os membros de grupos podem compartilhar a propriedade dos seguintes tipos de registro automaticamente:
	- Atividade
	- Conta
	- **D** Contato
	- **Família**
	- Oportunidade
	- **Carteira**

Quando um registro é atribuído a um membro de um grupo, todos os membros do grupo se tornam proprietários conjuntos do registro. Por exemplo, se um usuário pertencer ao grupo XYZ, então qualquer conta atribuída ao usuário depois que ele se tornar um membro do grupo será incluída nas listas de conta de todos os membros do grupo XYZ. Em tais registros, o nome do grupo aparece no campo Grupo principal se este campo estiver presente na apresentação da página de Detalhes. Todos os membros do grupo, incluindo o proprietário designado do registro, aparecem na seção de informações relacionadas da Equipe na página de Detalhes do registro. Todos os membros do grupo podem atualizar o registro.

Por padrão, os membros do grupo atual têm total acesso aos registros do grupo que foram atribuídos a um membro do grupo depois que o membro ingressou no grupo. Os detalhes sobre registros de compromisso, tarefa e contato marcados como Privados não podem ser lidos por outros membros do grupo.

**OBSERVAÇÃO:** para que esse recurso funcione, a opção Atribuição padrão do grupo na página Perfil da empresa deve estar selecionada. A opção deverá ser selecionada antes dos grupos serem criados. Para obter mais informações, consulte Configurando grupos (na página [395\)](#page-394-0).

Este comportamento se aplica aos grupos:

Cada usuário pode pertencer a apenas um grupo.

Depois que um usuário é adicionado a um grupo, seu nome não aparece mais na lista de usuários quando membros do grupo são selecionados.

- Se você selecionar a opção de atribuição de grupo em sua empresa:
	- **D** Os registros que existiam antes de um grupo ser definido não serão atualizados, a menos que o campo Proprietário seja atualizado com um novo proprietário pertencente a um grupo.
	- **D** Quando um usuário ingressa em um grupo, o usuário obtém acesso aos registros do grupo. No entanto, os registros que o novo membro do grupo possuía antes do usuário ingressar no grupo não ficam automaticamente visíveis para os membros do grupo existentes. Se um usuário se tornar o proprietário dos registros depois que o usuário for adicionado a um grupo, os novos registros ficarão visíveis para outros membros do grupo.

O exemplo a seguir ilustra a propriedade de registros do grupo:

- **Usuário 1 e Usuário 2 pertencem ao Grupo 1. Usuário 3 não pertence ao Grupo 1.**
- Usuário 3 pertence à Conta 31. Usuário 1 e Usuário 2 não terão acesso à Conta 31.
- **Usuário 3 é adicionado ao Grupo 1. Usuário 1 e Usuário 2 ainda não terão acesso à Conta 31.**
- **Usuário 3 torna-se proprietário da Conta 32. Usuário 1 e Usuário 2 terão acesso à Conta 32.**
- Se os usuários forem excluídos de um grupo, serão removidos de todos os registros compartilhados que o grupo possuo. Eles retêm o acesso a seus registros privados.

## **Sobre grupos e modos de propriedade de registro**

Dependendo do modo de propriedade de registro que você configure para um tipo de registro, os registros desse tipo podem não ter um proprietário. Um registro pode ter um livro personalizado principal ou pode não ter proprietário ou livro personalizado principal. Para obter mais informações sobre os modos de propriedade de registro, consulte Sobre os modos de propriedade de registro (consulte ["Sobre modos de propriedade de](#page-350-0)  [registro"](#page-350-0) na página [351\)](#page-350-0). O modo de propriedade de registro só se aplica a tipos de registro compatíveis com livros.

### Administrando o Oracle CRM On Demand

Se você alterar o modo de propriedade de registro para um tipo de registro, então um registro que antes tinha um proprietário pode ter o proprietário removido do registro quando for atualizado pela primeira vez após a alteração do modo de propriedade. Nesse caso, se o proprietário anterior do registro for um membro de um grupo, então todos os membros do grupo, exceto o proprietário anterior do registro, permanecerão como membros da equipe. No entanto, o tipo de registro de Conta é uma exceção a esta regra. Se o proprietário anterior de uma conta for um membro de um grupo, então todos os membros do grupo serão removidos da equipe.

**OBSERVAÇÃO:** No aplicativo padrão, o proprietário anterior do registro não é retido como membro da equipe, conforme descrito aqui. No entanto, o administrador pode configurar o tipo de registro para que o proprietário anterior do registro seja retido como membro da equipe no registro. Para obter informações sobre como configurar um tipo de registro para reter o proprietário anterior como membro da equipe, consulte Personalizando a Propriedade Anterior dos Registros Compartilhados (consulte ["Personalizando a Propriedade](#page-255-0)  [Anterior dos Registros Personalizados"](#page-255-0) na página [256\)](#page-255-0).

## **Grupos e equipes**

O Oracle CRM On Demand distingue entre *Grupos* e *Equipes*:

- Os Grupos são configurados pelo administrador da empresa e se aplicam a conjuntos inteiros de registros na empresa. O recurso Grupo deve ser ativado pelo Atendimento ao cliente ou pelo administrador da empresa quando a empresa está configurada para o Oracle CRM On Demand.
- **OS proprietários do registro ou os administradores da empresa configuram equipes. As Equipes são** aplicadas apenas àqueles tipos de registro que permitem equipes, incluindo:
	- **Conta**
	- Credencial
	- **Aplicativo**
	- Plano de negócios
	- Certificação
	- **Contato**
	- **Curso**
	- **Objetos personalizados**
	- Registro de negócio
	- Evento
	- Exame
	- **Família**
	- **Lead**
	- Solicitação MDF
	- **D** Objetivo
	- **D** Oportunidade
	- **n** Ordem

- <span id="page-394-0"></span>**Parceiro**
- **Carteira**
- Solicitação de amostra
- Solicitação de serviço
- Solicitação de preços especiais

Para configurar uma equipe para acessar o registro, o proprietário deve compartilhar explicitamente esse registro usando a seção Equipe da página Detalhes do registro.

Para obter informações sobre como configurar grupos, consulte Configurando grupos (na página [395\)](#page-394-0).

#### **Tópicos relacionados**

Consulte os seguintes tópicos para obter informações relacionadas a grupos e compartilhamento de calendários:

- Exibição dos calendários de outros usuários
- Adicionando exibições de calendário personalizadas

## **Configurando grupos**

**Antes de começar.** Faça o seguinte:

- Certifique-se de que sua função inclua os privilégios apropriados, da sequinte forma:
	- **Para criar, editar ou excluir um grupo, sua função do usuário deve incluir o privilégio Gerenciar** funções e acesso.
	- **Para adicionar usuários a um grupo ou remover usuários de um grupo, sua função de usuário deve** incluir os privilégios Gerenciar funções e acesso e Gerenciar usuários.
	- **Para ativar ou desativar o recurso Atribuição padrão do grupo, sua função deve incluir o privilégio** Gerenciar empresa.
- Para ter uma noção básica de como os grupos trabalham, consulte Gerenciamento de grupo (na página [392\)](#page-391-0).

#### **Sequência para configurar grupos e importar usuários**

Ao configurar grupos, siga esta sequência:

**1** Ative o recurso Atribuição padrão do grupo.

**CUIDADO:** antes de configurar ou alterar um grupo, o recurso Atribuição padrão do grupo deve ser ativado (isto é, a opção Atribuição padrão do grupo na página Perfil da empresa deve estar selecionada), mesmo se você não planejar usar a funcionalidade de atribuição padrão do grupo. Se você não ativar esse recurso antes de configurar ou alterar um grupo, o grupo não executará corretamente. Se isso ocorrer, exclua o grupo, ative o recurso Atribuição padrão do grupo e crie o grupo novamente.

**2** Crie grupos e atribua usuários aos grupos.

- **3** Se você não pretender usar a funcionalidade de atribuição padrão do grupo, mas estiver usando grupos que permitam que os usuários vejam calendários de grupos mesclados, desative o recurso Atribuição padrão do grupo quando terminar de criar os grupos e adicionar membros aos grupos.
- **4** Importe seus registros com o Proprietário (usuário) padrão, que propagará grupos aos registros.

#### *Para ativar o recurso de atribuição padrão do grupo*

- **1** No canto superior direito de qualquer página, clique no link global Admin.
- **2** Clique no link Empresa Administração.
- **3** Clique no link Perfil da empresa.
- **4** Na página Perfil da empresa, clique em Editar.
- **5** Na seção Configurações de visibilidade dos dados da empresa, marque a caixa de seleção Atribuição padrão do grupo.
- **6** Salve as definições.

### *Para configurar um grupo*

- **1** No canto superior direito de qualquer página, clique no link global Admin.
- **2** Na seção Controles de gerenciamento e acesso de usuário, clique no link Controles de gerenciamento e acesso de usuário.
- **3** Na página Controles de gerenciamento e acesso de usuário, na seção Gerenciamento de usuário e grupo, clique no link Grupos de compartilhamento público.
- **4** Na página Lista de grupos, clique em Novo grupo.
- **5** Na página Edição de grupo, preencha os campos obrigatórios.

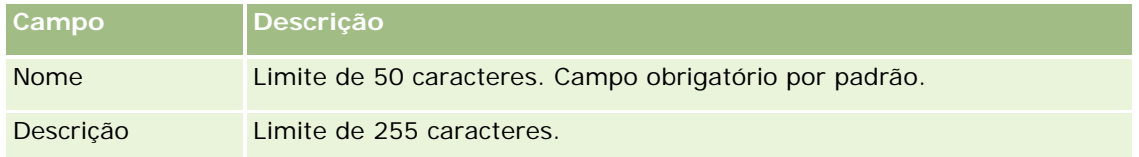

**OBSERVAÇÃO:** é possível renomear o grupo sem afetar os registros existentes, pois o aplicativo utiliza o ID grupo subjacente para rastrear registros de grupo, não o nome do grupo. No entanto, o nome do seu grupo deve ser exclusivo dentro da sua empresa.

- **6** Clique em Salvar.
- **7** Na página Detalhe do grupo, clique em Adicionar membros.
- **8** Na página Membros do grupo, clique nos ícones de Pesquisa e adicione usuários.
Somente os usuários que não foram atribuídos a um grupo aparecem na lista. Para determinar a que grupo um usuário pertence, você precisa ir para a página Detalhe desse usuário.

- **9** Salve o registro.
- **10** Se você não pretender usar a funcionalidade de atribuição padrão do grupo, mas estiver usando grupos que permitam que os usuários vejam calendários de grupos mesclados, desative o recurso Atribuição padrão do grupo quando terminar de criar os grupos e adicionar membros aos grupos.

Para desativar o recurso Atribuição padrão do grupo, faça o seguinte:

- **a** No canto superior direito de qualquer página, clique no link global Admin.
- **b** Clique no link Empresa Administração.
- **c** Clique no link Perfil da empresa.
- **d** Na página Perfil da empresa, clique em Editar.
- **e** Na seção Configurações de visibilidade dos dados da empresa, desmarque a caixa de seleção Atribuição padrão do grupo.
- **f** Salve as definições.

Se você posteriormente decidir fazer alterações nos grupos ou na associação do grupo, ative o recurso Atribuição padrão do grupo antes de fazer as alterações e desative-o quando terminar.

#### **Sobre a alteração da configuração de Atribuição padrão do grupo**

Se a sua empresa decidir não usar mais grupos, você deverá seguir esta sequência antes de desativar o recurso Atribuição padrão do grupo:

- **1** Exclua todos os usuários, exceto aquele pelo qual você deseja ser o Proprietário principal dos registros do grupo.
- **2** Exclua o grupo.
- **3** Desmarque a caixa de seleção Atribuição padrão do grupo no perfil da empresa.

#### **Tópicos relacionados**

Consulte os seguintes tópicos para obter informações relacionadas a grupos e compartilhamento de calendários:

- Gerenciamento de grupo (na página [392\)](#page-391-0)
- Exibição dos calendários de outros usuários
- Adicionando exibições de calendário personalizadas

# <span id="page-397-0"></span>**Gerenciamento de territórios**

Você pode configurar territórios e hierarquias de território. Por exemplo, uma empresa pode organizar sua equipe de vendas em grupos ou territórios. Os territórios podem ter como base a geografia, produtos ou setores. Cada grupo de venda é responsável por tratar das contas e oportunidades de vendas em seu território. Você pode usar os territórios que configurar no Oracle CRM On Demand como base para atribuir novos registros de conta e oportunidade. Para obter informações sobre como configurar territórios, consulte Configurando territórios (na página [398\)](#page-397-0).

## **Configurando territórios**

#### **Antes de começar:**

- Se os seus territórios ainda não tiverem sido definidos na sua empresa, determine a convenção de nomenclatura e a hierarquia antes de configurar as informações no Oracle CRM On Demand. Quando for especificar as informações, comece pelo nível superior e, em seguida, adicione os subterritórios.
- Para executar os procedimentos a seguir, sua função deve incluir o privilégio Gerenciar territórios.

O procedimento a seguir descreve como configurar um território.

#### *Para configurar um território*

- **1** No canto superior direito de qualquer página, clique no link global Admin.
- 2 Na seção Controles de gerenciamento e acesso de usuário, clique no link Gerenciamento de territórios.
- **3** Na página Hierarquia de territórios, execute um dos seguintes procedimentos:
	- **Para adicionar um território, clique em Novo território.**
	- **Para atualizar informações do território, clique no link apropriado na coluna Nome do território e, em** seguida, na página Território - Detalhes, clique em Editar.
- **4** Na página Território Edição, especifique as informações necessárias.

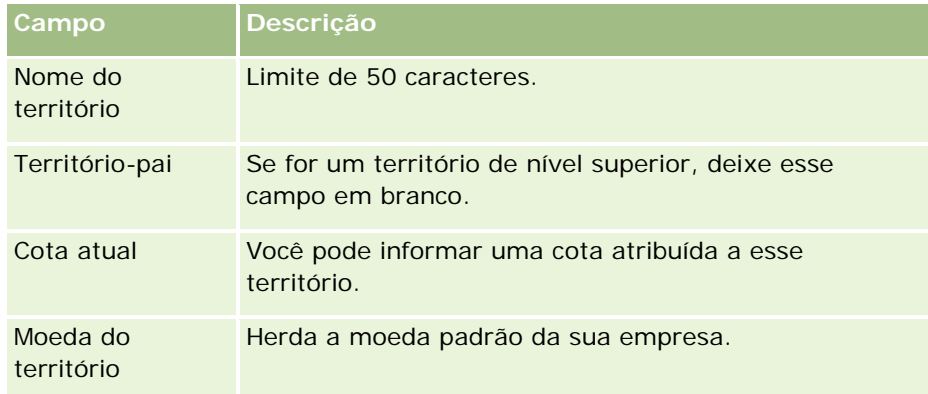

**5** Salve o registro.

**6** (Opcional) Na página Território - Detalhes, clique em Novo na barra de título Territórios-filho para adicionar subterritórios.

#### *Para atualizar o território-pai*

- **1** No canto superior direito de qualquer página, clique no link global Admin.
- 2 Na seção Controles de gerenciamento e acesso de usuário, clique no link Gerenciamento de territórios.
- **3** Na página Hierarquia de territórios, selecione o território-filho.
- **4** Na página Território Detalhes, clique em Editar.
- **5** Na página Território Edição, clique no ícone de Pesquisa ao lado do campo Território-pai.
- **6** Na janela Pesquisa, selecione a conta-pai.
- **7** Salve o registro.

#### *Para atualizar registros com território*

Existem várias maneiras de atualizar o campo de território em um registro. Geralmente, esse é um processo automatizado:

- **Gerente de atribuições:** você pode usar o Gerente de atribuições para preencher esse campo e o proprietário e os membros da equipe relacionados para o registro.
- **Importar:** quando você quiser atualizar a propriedade do território em muitos registros, defina o indicador de reatribuição do proprietário para acionar a atribuição de registros usando o Gerente de atribuições.
- **Manual:** um usuário pode atribuir seu território a um registro.

## **Como os direitos de acesso são determinados**

Para obter informações sobre como o Oracle CRM On Demand determina os direitos de acesso aos dados representados por vários tipos de registro, consulte os tópicos a seguir:

- Como os direitos de acesso para exibir tipos de registro principais são determinados (consulte "Como são [determinados os direitos de acesso para exibir o registro do tipo principal"](#page-399-0) na página [400\)](#page-399-0)
- Como os direitos de acesso para trabalhar com tipos de registro principais são determinados (consulte ["Como são determinados os direitos de acesso para trabalhar com registros do tipo de registro principal"](#page-399-0) na página [400\)](#page-399-0)
- Como os direitos de acesso para exibir tipos de registro relacionados são determinados (na página [402\)](#page-401-0)
- **E** Como são determinados os direitos de acesso para trabalhar com registros do tipo relacionado (na página [404\)](#page-403-0)
- Exemplos de cálculos de nível de acesso (na página [406\)](#page-405-0)

## <span id="page-399-0"></span>**Como são determinados os direitos de acesso para exibir o registro do tipo principal**

Quando um usuário tenta exibir uma lista de registros de um tipo de registro principal, clicando em uma guia, ou executando uma pesquisa, ou usando um Serviço Web, o Oracle CRM On Demand usa os seguintes processos para determinar os direitos de acesso do usuário aos registros do referido tipo de registro:

- O Oracle CRM On Demand determina as permissões fornecidas ao usuário através dos privilégios na função do usuário.
- O Oracle CRM On Demand determina as permissões fornecidas ao usuário através das definições do tipo de registro na função do usuário (Possui acesso, Pode criar e Pode ler todos os registros).

Se os privilégios do usuário permitem que o usuário trabalhe com registros de um determinado tipo de registro e a definição Pode ler todos os registros estiver selecionada para o tipo de registro na função do usuário, o usuário pode ver todos os registros daquele tipo de registro.

Se os privilégios do usuário permitirem que o usuário trabalhe com registros de um determinado tipo de registro, mas a configuração É possível ler todos os registros estiver desmarcada para o tipo de registro na função do usuário, o usuário poderá ver todos os registros desse tipo de registro que o usuário possui, bem como todos os registros desse tipo de registro que o usuário está autorizado a ver por meio de qualquer um dos seguintes componentes de controle de acesso:

- A hierarquia do relatório
- **Associação de livros personalizados**
- Delegação de usuário
- Associação da equipe

#### **Tópicos relacionados**

Consulte os seguintes tópicos para obter informações relacionadas:

- Gerenciamento de perfil de acesso (na página [320\)](#page-319-0)
- Exemplos de cálculos de nível de acesso (na página [406\)](#page-405-0)
- **Processo de configuração dos perfis de acesso (consulte ["Processo de configuração de perfis de acesso"](#page-335-0) na** página [336\)](#page-335-0)

## **Como são determinados os direitos de acesso para trabalhar com registros do tipo de registro principal**

Quando um usuário tenta atualizar, excluir ou rolar para ver mais detalhes em um registro principal, o Oracle CRM On Demand usa o seguinte processo para determinar quais ações o usuário pode executar em relação ao registro:

- O Oracle CRM On Demand determina os níveis de acesso concedidos pelo perfil de acesso na função do usuário:
- **400** Administrando o Oracle CRM On Demand Versão 33 Otubro 2016 Se o usuário for o proprietário do registro, o perfil de acesso do proprietário do usuário será usado.
- Se o usuário não for o proprietário do registro, mas a opção Pode ler todos os registros for selecionada para o tipo de registro na função do usuário, o perfil de acesso padrão será usado.
- O Oracle CRM On Demand determina os níveis de acesso concedidos a cada um dos seguintes componentes de controle de acesso:
	- A hierarquia do relatório
	- Associação de livros personalizados
	- Delegação de usuário
	- **Associação da equipe**

Mais informações sobre como o Oracle CRM On Demand determina os níveis de acesso concedidos pela hierarquia do relatório, associação de livros personalizada, delegação de usuário e associação de membro são fornecidas no restante deste tópico. O Oracle CRM On Demand sempre usa o nível mais permissível de acesso de cada um dos componentes de controle de acesso, dessa forma, lembre-se disso quando criar perfis de acesso e atribuí-los aos usuários, livros e equipes.

A combinação das permissões de acesso do registro determina quais ações o usuário pode executar no registro. Se o usuário tiver pelo menos acesso somente leitura ao registro, os detalhes do registro serão exibidos. Caso contrário, o usuário visualizará uma mensagem de erro.

#### **Os Direitos de acesso da hierarquia do relatório**

Para determinar os direitos de acesso que podem ser concedidos através de uma posição do usuário na hierarquia do relatório, o Oracle CRM On Demand considera o seguinte para cada subordinado do usuário:

- Se o subordinado for o proprietário do registro, o Oracle CRM On Demand extrairá o nível de acesso do tipo de registro principal do perfil de acesso do proprietário do usuário atual.
- Se o subordinado for um membro da equipe no registro, o Oracle CRM On Demand extrairá o nível de acesso do tipo de registro principal do perfil de acesso atribuído ao subordinado como membro da equipe.

**OBSERVAÇÃO:** se o subordinado não for o proprietário do registrou ou membro da equipe do registro, o subordinado não contribuirá para o cálculo de acesso.

O Oracle CRM On Demand considerará todos os direitos de acesso que os subordinados utilizam para cálculo de acesso e calculará o nível de acesso mais permissível que pode ser fornecido ao usuário.

#### **Direitos de acesso da associação de livros personalizados**

Para determinar os direitos de acesso que podem ser concedido através de uma associação de usuário com livros personalizados, o Oracle CRM On Demand considerará o seguinte:

- Se o registro estiver associado a um livro, o Oracle CRM On Demand extrairá o nível de acesso do tipo de registro do perfil de acesso atribuído ao usuário membro deste livro.
- Se o registro estiver associado a um livro-filho em uma hierarquia de livros com vários níveis, como avô, pai e filho, o nível de acesso será extraído da seguinte forma:
	- Se o usuário for membro de todos os três livros, o nível de acesso será derivado dos perfis de acesso do usuário de cada livro avô, pai e filho.
	- Se o usuário for membro apenas do livro-avô, o nível de acesso será derivado do perfil de acesso do usuário do livro-avô.

#### <span id="page-401-0"></span>Administrando o Oracle CRM On Demand

Em todos os casos, se um ou mais dos níveis de acesso do registro for Herdar principal, o nível de acesso herdado do tipo de registro principal será usado. Se mais de um nível de acesso para o registro for Herdar principal, uma união dos níveis de acesso herdados dos tipos de registro principais de cada perfil de acesso será usado. Assim, Oracle CRM On Demand considera todos os níveis de acesso com os quais a associação ao livro contribui para o cálculo de acesso final e determina o nível de acesso mais permissivo que pode ser concedido ao usuário.

### **Direitos de acesso do delegado do usuário**

Para determinar os direitos de acesso que podem ser concedidos através da delegação de usuário, o Oracle CRM On Demand considerará o seguinte para cada delegador (ou seja, cada usuário para o qual o usuário atual é um delegado):

- **Se o delegador for o proprietário do registro, o Oracle CRM On Demand extrairá o nível de acesso do tipo** de registro principal do perfil de acesso do proprietário do delegador.
- Se o delegador for um membro da equipe no registro, o Oracle CRM On Demand extrairá o nível de acesso do tipo de registro principal do perfil de acesso atribuído ao delegador da equipe.
- Se o subordinado do delegador for o proprietário do registro, o Oracle CRM On Demand extrairá o nível de acesso do tipo de registro principal do perfil de acesso do proprietário do subordinado.
- Se um subordinado de um delegador for um membro da equipe no registro, o Oracle CRM On Demand extrairá o nível de acesso do tipo de registro principal do perfil de acesso atribuído ao subordinado na equipe.

O Oracle CRM On Demand considerará todos os níveis de acesso que a delegação de usuário contribui para o cálculo de acesso e determinará o nível de acesso mais permissivo que pode ser fornecido ao usuário.

### **Direitos de acesso da associação da equipe**

Se o usuário for membro da equipe em um registro (mas não for o proprietário do registro), o Oracle CRM On Demand extrairá o nível de acesso para o tipo de registro principal do perfil de acesso na associação de equipe do usuário.

#### **Tópicos relacionados**

Consulte os seguintes tópicos para obter informações relacionadas:

- Gerenciamento de perfil de acesso (na página [320\)](#page-319-0)
- Exemplos de cálculos de nível de acesso (na página [406\)](#page-405-0)
- **Processo de configuração dos perfis de acesso (consulte ["Processo de configuração de perfis de acesso"](#page-335-0) na** página [336\)](#page-335-0)

## **Como os direitos de acesso para exibir tipos de registro relacionados são determinados**

Quando um usuário exibe com êxito a página de Detalhe de um registro, o Oracle CRM On Demand usa o seguinte processo para determinar os registros relacionados que o usuário poderá ver:

- O Oracle CRM On Demand verifica se a função do usuário tem os privilégios necessários para exibir o tipo de registro. Se a função do usuário não tiver os privilégios necessários para exibir o tipo de registro, os registros desse tipo relacionado não serão mostrados.
- Se o tipo de registro relacionado estiver baseado em um tipo de registro principal, o Oracle CRM On Demand verificará se a caixa de seleção Tem acesso do tipo de registro relacionado está marcada. Se a caixa de seleção Possui acesso estiver desmarcada para o tipo de registro relacionado, os registros desse tipo não serão exibidos.
- Se o proprietário do registro pai for o usuário atual, o Oracle CRM On Demand extrairá o nível de acesso do tipo de registro relacionado do perfil de acesso do proprietário do usuário atual.
- Se o proprietário do registro pai for subordinado do usuário atual em qualquer nível na hierarquia do relatório, o Oracle CRM On Demand extrairá o nível de acesso do tipo de registro relacionado do perfil de acesso do proprietário do usuário atual.
- Se o proprietário do registro pai for um usuário não relacionado:
	- Se a opção Pode ler todos os registros for selecionada para o tipo de registro relacionado na função do usuário atual, o Oracle CRM On Demand extrairá o nível de acesso do tipo de registro relacionado do perfil de acesso padrão do usuário atual.
	- **Se a opção É possível ler todos os registros estiver desmarcada para o tipo de registro relacionado na** função do usuário atual, o perfil de acesso padrão do usuário atual não será usado.

Neste caso, o usuário atual obtém acesso à página Detalhes do registro pai de uma das seguintes formas:

- O usuário atual é membro da equipe no registro pai.
- O usuário atual tem um subordinado direto ou indireto que tem acesso ao registro pai.
- **O** usuário atual é membro de um livro que contém o registro pai ou o registro pai é um sublivro de um livro, no qual o usuário atual é membro.
- **O usuário atual foi delegado por outro usuário que possui acesso ao registro pai.**

O Oracle CRM On Demand extrai os níveis de acesso do tipo de registro relacionado dos perfis de acesso do registro pai, através de cada um dos componentes de controle de acesso aplicáveis.

- Em seguida, o Oracle CRM On Demand avalia todos os níveis de acesso relacionados para determinar se o nível de acesso Herdar principal está presente no conjunto de níveis de acesso e para determinar os registros que serão exibidos, como segue:
	- Se o nível de acesso Herdar principal não for encontrado:
		- Se o nível de acesso mais permissivo for Sem acesso, os registros relacionados não serão exibidos.
		- **Se o nível de acesso mais permissivo for qualquer outro que não seja Sem acesso, todos os** registros relacionados serão exibidos, inclusive os registros que o usuário atual não está autorizado a ver.
	- Se o nível de acesso Herdar principal for encontrado e a caixa de seleção Pode ler todos os registros for marcada para o tipo de registro relacionado na função do usuário atual, todos os registros relacionados serão exibidos.

- <span id="page-403-0"></span> Se o nível de acesso Herdar principal for encontrado e a caixa de seleção É possível ler todos os registros estiver desmarcada para o tipo de registro relacionado na função do usuário atual, o conjunto de registros relacionados exibido incluirá todos os registros quando qualquer uma das seguintes situações for verdadeira:
	- O usuário atual é proprietário do registro relacionado.
	- O usuário atual é membro da equipe do registro relacionado.
	- O usuário atual tem um subordinado direto ou indireto que tem acesso ao registro.
	- O usuário atual é membro de um livro que contém o registro relacionado, ou o registro relacionado está em um sublivro de um livro no qual o usuário atual é membro.
	- **O** usuário atual foi delegado por outro usuário que tem acesso ao registro relacionado.

**OBSERVAÇÃO:** Os tipos de registro relacionados Atividades, Atividades abertas e Atividades fechadas são exceções às regras mencionadas acima. Se o nível de acesso Herdar principal for encontrado para um tipo de registro relacionado a atividades e a caixa de seleção É possível ler todos os registros estiver desmarcada para o tipo de registro Atividade na função do usuário atual, o conjunto de atividades relacionadas exibido incluirá apenas as atividades de propriedade do usuário, as atividades que o usuário delegou para outro usuário e as atividades de propriedade de um grupo que inclua o usuário: As atividades que o usuário atual só pode acessar por meio de livros, as atividades que o usuário atual só pode acessar porque é um delegado para outro usuário e as atividades que o usuário atual só pode acessar por meio da hierarquia de relatórios não estão incluídas no conjunto de atividades relacionadas.

#### **Tópicos relacionados**

Consulte os seguintes tópicos para obter informações relacionadas:

- Gerenciamento de perfil de acesso (na página [320\)](#page-319-0)
- Exemplos de cálculos de nível de acesso (na página [406\)](#page-405-0)
- **Processo de configuração dos perfis de acesso (consulte ["Processo de configuração de perfis de acesso"](#page-335-0) na** página [336\)](#page-335-0)

# **Como são determinados os direitos de acesso para trabalhar com registros do tipo relacionado**

Quando um usuário tenta atualizar, excluir ou fazer drill-down para verificar mais detalhes de um registro relacionado, o Oracle CRM On Demand usa o processo a seguir para determinar quais ações o usuário pode executar no registro:

- Se o proprietário do registro pai for o usuário atual, o Oracle CRM On Demand extrairá o nível de acesso do tipo de registro relacionado do perfil de acesso do proprietário do usuário atual.
- Se o proprietário do registro pai for subordinado do usuário atual em qualquer nível na hierarquia do relatório, o Oracle CRM On Demand extrairá o nível de acesso do tipo de registro relacionado do perfil de acesso do proprietário do usuário atual.
- Se o proprietário do registro pai for um usuário não relacionado:

- Se a opção Pode ler todos os registros for selecionada para o tipo de registro relacionado na função do usuário atual, o Oracle CRM On Demand extrairá o nível de acesso do tipo de registro relacionado do perfil de acesso padrão do usuário atual.
- Se a opção É possível ler todos os registros estiver desmarcada para o tipo de registro relacionado na função do usuário atual, o perfil de acesso padrão do usuário atual não será usado.

Neste caso, o usuário atual obtém acesso à página Detalhes do registro pai de uma das seguintes formas:

- O usuário atual é membro da equipe no registro pai.
- **O usuário atual tem um subordinado direto ou indireto que tem acesso ao registro pai.**
- **O** usuário atual é membro de um livro que contém o registro pai ou o registro pai é um sublivro de um livro, no qual o usuário atual é membro.
- O usuário atual foi delegado por outro usuário que possui acesso ao registro pai.

Quando o acesso ao registro relacionado é concedido através do contexto do registro pai, o Oracle CRM On Demand extrai o nível de acesso apropriado do tipo de registro relacionado dos perfis de acesso para cada um dos componentes de controle de acesso aplicáveis.

**Para o registro relacionado, o Oracle CRM On Demand também extrai os níveis de acesso do** relacionamento do usuário atual para o registro relacionado, no qual qualquer um dos seguintes itens pode ocorrer:

- O usuário atual é membro da equipe do registro relacionado. Se o usuário atual for proprietário do registro relacionado, o usuário também é da equipe, no entanto, o perfil de acesso do proprietário será usado.
- O usuário atual tem um subordinado direto ou indireto que tem acesso ao registro relacionado.
- O usuário atual é membro de um livro que contém o registro relacionado ou o registro relacionado está em um sublivro de um livro, no qual o usuário atual é membro.
- **O** usuário atual foi delegado por outro usuário que tem acesso ao registro relacionado.

O Oracle CRM On Demand avalia todos os níveis de acesso aplicáveis para determinar se o nível de acesso Herdar principal está presente no conjunto de níveis de acesso:

- Se o nível de acesso Herdar principal (ou qualquer uma de suas combinações) for encontrado no conjunto de níveis de acesso aplicáveis, o tipo de registro relacionado herda as definições da função de seu próprio tipo de registro principal, bem como, as definições de acesso. A definição do nível de acesso Herdar principal determina as ações que o usuário pode executar em relação aos registros. Se o Oracle CRM On Demand localizar dois ou mais níveis de acesso Herdar principal, a combinação dos níveis de acesso será determinada. Para obter mais informações sobre o nível de acesso Herdar principal e suas combinações, consulte Sobre níveis de acesso para obter Tipos de registro relacionados (consulte ["Sobre Níveis de acesso para tipos de registro relacionados"](#page-327-0) na página [328\)](#page-327-0).
- Se o nível de acesso Herdar principal (ou qualquer uma de suas combinações) não for encontrado no conjunto de níveis de acesso aplicáveis, então, se o tipo de registro relacionado tiver um tipo de registro principal correspondente, o Oracle CRM On Demand determinará a intersecção dos níveis de acesso para o tipo de registro principal e o tipo de registro relacionado.

Por exemplo, se o nível de acesso do tipo de registro relacionado Oportunidades for Somente leitura e o nível de acesso para seu tipo de registro principal de Oportunidade correspondente for Leitura/Edição, então a intersecção dos níveis de acesso será Somente leitura.

<span id="page-405-0"></span>A combinação de todos os níveis de acesso resultante para o tipo de registro relacionado determinará quais ações o usuário pode executar nos registro daquele tipo de registro.

### **Tópicos relacionados**

Consulte os seguintes tópicos para obter informações relacionadas:

- Gerenciamento de perfil de acesso (na página [320\)](#page-319-0)
- Exemplos de cálculos de nível de acesso (na página [406\)](#page-405-0)
- Processo de configuração dos perfis de acesso (consulte ["Processo de configuração de perfis de acesso"](#page-335-0) na página [336\)](#page-335-0)

### **Exemplos de cálculos de nível de acesso**

Clique nos links a seguir para ver alguns exemplos que mostram como o Oracle CRM On Demand calcula os direitos de acesso dos usuários:

- Exemplo 1: Usando o nível de acesso de exibição (na página [406\)](#page-405-0)
- Exemplo 2: Usando o nível de acesso Herdar principal (na página [411\)](#page-410-0)
- Exemplo 3: Protegendo dados por meio de livros (na página [414\)](#page-413-0)

Os direitos de acesso nos exemplos baseiam-se em algumas configurações de funções de usuário, perfis de acesso e outros componentes de controle de acesso. O Oracle CRM On Demand calcula os direitos de acesso de um usuário autenticado sempre que o usuário interage com ele. O Oracle CRM On Demand determina os direitos de acesso da função do usuário e de todos os perfis de acesso aplicáveis por meio dos perfis de acesso do proprietário, dos perfis de acesso padrão, da hierarquia de relatório, da associação dos livros personalizados, da delegação de usuários e da associação da equipe. Todos esses elementos são conhecidos como *componentes de controle de acesso.*

**OBSERVAÇÃO:** os usuários podem ser funcionários da sua empresa ou funcionários da organização de um parceiro. Os usuários também podem ser sistemas externos que acessam o Oracle CRM On Demand.

#### **Tópicos relacionados**

Consulte os seguintes tópicos para obter informações relacionadas:

- Gerenciamento de perfil de acesso (na página [320\)](#page-319-0)
- **Processo de configuração dos perfis de acesso (consulte ["Processo de configuração de perfis de acesso"](#page-335-0) na** página [336\)](#page-335-0)

### **Exemplo 1: Usando o nível de acesso de exibição**

Este tópico fornece um exemplo de como o Oracle CRM On Demand calcula os direitos de acesso dos usuários.

Neste exemplo, Amanda Jacobsen tem a função de representante de vendas. Amanda pode criar novas contas e ver todos os outros registros contábeis. Ela está autorizada a criar oportunidades, mas só vê as oportunidades das quais é proprietária ou as que é autorizada a ver.

### **Gerenciamento de** usuários e controles de acesso

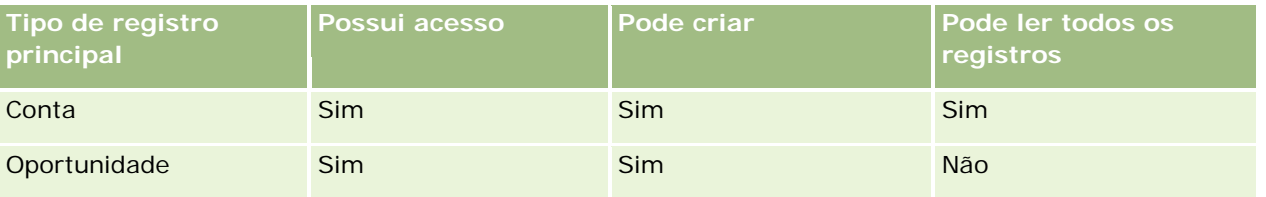

A tabela a seguir mostra as configurações dos tipos de registro na função de representante de vendas.

A função de representante de vendas dá a Amanda total controle sobre as contas e oportunidades que ela cria e direitos restritos aos registros que ela não possui. A função de representante de vendas requer dois perfis de acesso: um perfil de acesso de proprietário e um perfil de acesso padrão.

A tabela a seguir mostra as configurações para o perfil de acesso do proprietário do representante de vendas.

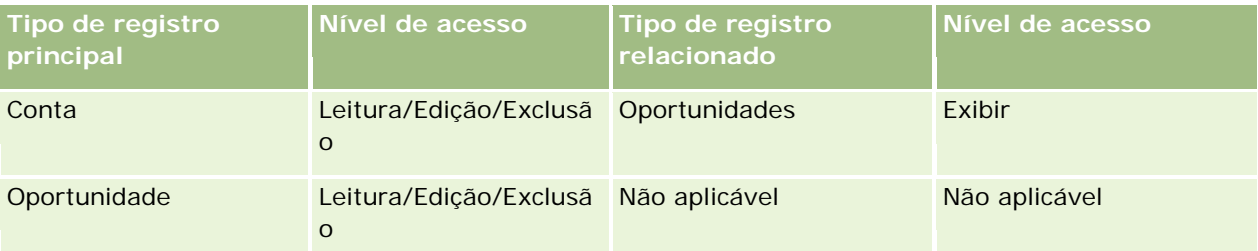

A tabela a seguir mostra as configurações para o perfil de acesso padrão do representante de vendas.

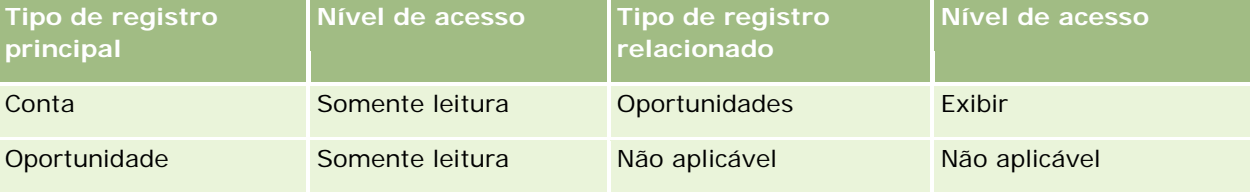

Nesse exemplo de cálculo de direitos de acesso, supõe-se que a herança da equipe não esteja ativada para o tipo de registro Oportunidade, ou seja, a caixa de seleção Ativar a Herança da Equipe Principal para a Oportunidade na página Perfil da Empresa está desmarcada. Para obter mais informações sobre o comportamento do recurso de herança da equipe principal, consulte Sobre a Propagação de Acesso por Meio da Herança da Equipe (consulte ["Sobre Propagação de acesso através da herança da equipe"](#page-322-0) na página [323\)](#page-322-0).

David Bloom também tem uma função de representante de vendas na mesma empresa. David tem os mesmos direitos de acesso de Amanda.

Amanda é a proprietária da Oportunidade X, a qual está vinculada à Conta 1. David cria uma oportunidade, a Oportunidade Y, e também a vincula à Conta 1. Amanda não está na equipe da oportunidade.

Quando Amanda exibe a lista de contas na sua empresa, ela pode ver todas as contas porque sua função dá visibilidade a todas elas, inclusive as que não possui. A tabela a seguir mostra os registros que Amanda vê quando clica no nome da Conta 1 para fazer drill-down nas informações do registro. Nesse exemplo, somente os campos e colunas relevantes são exibidos.

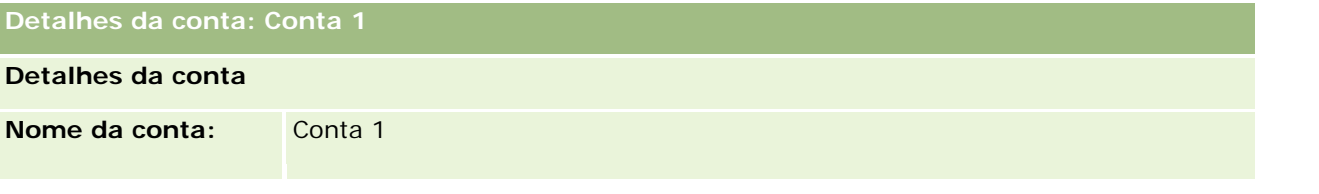

### Administrando o Oracle CRM On Demand

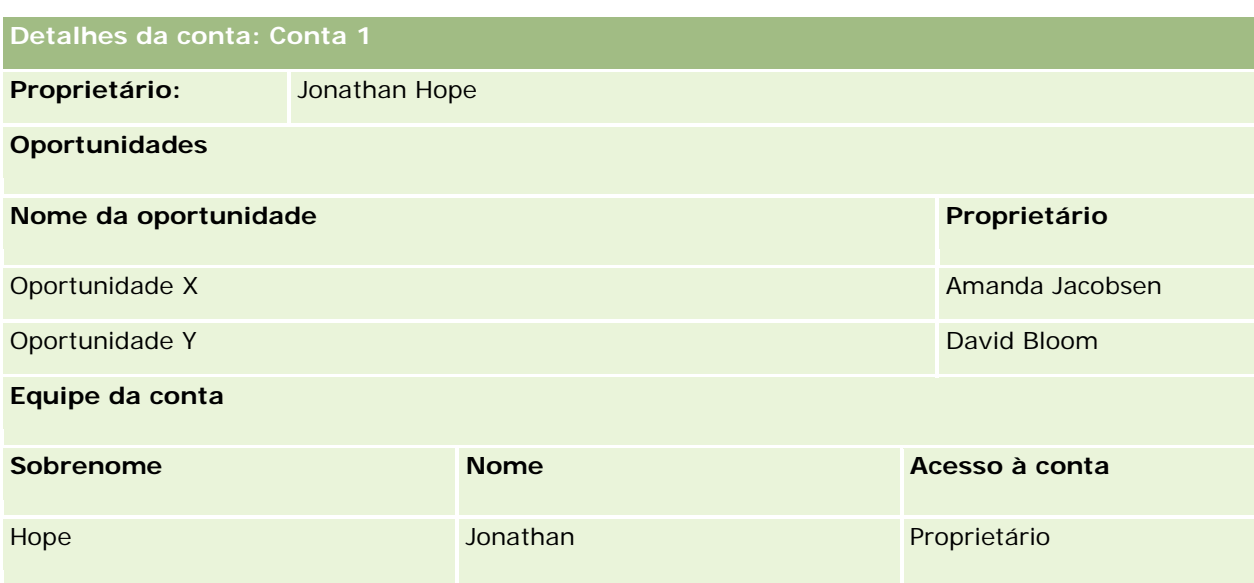

### **Visibilidade do registro relacionado no exemplo 1**

Para determinar quais registros de oportunidade relacionados Amanda pode ver na conta nesse exemplo, o Oracle CRM On Demand examina os direitos de acesso de Amanda da seguinte forma:

**1** O Oracle CRM On Demand examina todos os níveis de acesso aplicáveis ao tipo de registro relacionado à oportunidade nesse registro de conta-pai da seguinte forma:

**OBSERVAÇÃO:** se forem descobertos vários níveis de acesso com base nos diferentes componentes de controle de acesso, todos serão considerados no cálculo dos direitos de acesso.

Determina se Amanda é proprietária da conta-pai.

Nesse exemplo, a resposta é não.

Determina se a função de Amanda permite que ela leia todos os registros contábeis.

Nesse exemplo, a resposta é sim. Como a função de Amanda permite que ela leia todos os registros contábeis, Amanda pode ver a conta. Como Amanda não é a proprietária da conta-pai, seu perfil de acesso padrão é usado. O nível de acesso para o tipo de registro relacionado à oportunidade no perfil de acesso padrão de Amanda é Exibição.

Determina se o registro pai está em um livro do qual Amanda seja membro.

Nesse exemplo, a resposta é não.

Determina se Amanda é membro da equipe da conta.

Nesse exemplo, a resposta é não.

Determina se algum dos subordinados de Amanda (diretos ou indiretos) é membro da equipe da conta.

Nesse exemplo, a resposta é não.

Se a resposta para essa pergunta for sim (isto é, um ou mais subordinados de Amanda forem membros da equipe da conta), o Oracle CRM On Demand extrairá o nível de acesso para o tipo de registro relacionado à oportunidade para cada um dos subordinados de cada perfil de

acesso apropriado. O perfil de acesso atribuído no campo Acesso à conta da associação à equipe do subordinado na conta é usado nesse caso (não o perfil de acesso atribuído no campo Oportunidades - Acesso).

Determina se Amanda possui acesso ao registro da conta por delegação.

Nesse exemplo, a resposta é não.

- **2** O Oracle CRM On Demand então faz o seguinte:
	- Determina se a função de Amanda permite acesso básico aos registros de oportunidade.

Nesse exemplo, a resposta é sim, porque a opção Possui acesso está selecionada para o tipo de registro de oportunidade na função do usuário.

Determina se a função de Amanda concede a ela o privilégio para o tipo de registro de oportunidade.

Oportunidades não são controladas por privilégios. Nesse exemplo, portanto, os privilégios não afetam o cálculo dos direitos de acesso de Amanda.

Determina se o nível de acesso de qualquer perfil de acesso no cálculo está definido como Herdar principal ou uma de suas combinações.

Nesse exemplo, a resposta é não.

**3** O Oracle CRM On Demand então examina todos os níveis de acesso encontrados e determina o nível mais permissivo. Nesse caso, o nível de acesso mais permissivo encontrado é Exibição. Como o nível de acesso Herdar principal não está presente, são exibidos todos os registros de oportunidade filhos, inclusive aqueles que o usuário não está autorizado a ver.

#### **Ações em Registros relacionados no Exemplo 1**

Quando um usuário tenta executar uma ação em um registro relacionado, o Oracle CRM On Demand deve determinar se o usuário tem os direitos de acesso apropriados para essa ação. Nesse exemplo, Amanda pode tentar ler os detalhes do registro, editar ou excluir o registro. Dois casos são considerados:

- No Caso 1, Amanda tenta executar uma ação na Oportunidade X.
- No Caso 2, Amanda tenta executar uma ação na Oportunidade Y.

**Caso 1:** Amanda tenta executar uma ação na Oportunidade X, da qual ela é proprietária.

O Oracle CRM On Demand examina os direitos de acesso de Amanda da seguinte forma:

**1** O Oracle CRM On Demand examina todos os níveis de acesso aplicáveis ao tipo de registro relacionado à oportunidade nesse registro de conta-pai da seguinte forma:

**OBSERVAÇÃO:** se forem descobertos vários níveis de acesso com base nos diferentes componentes de controle de acesso, todos serão considerados no cálculo dos direitos de acesso.

Determina se Amanda é proprietária da conta-pai.

Nesse exemplo, a resposta é não.

Determina se a função de Amanda permite que ela leia todos os registros de oportunidade.

Nesse exemplo, a resposta é não. Embora Amanda possa ver o registro da conta-pai porque o perfil de acesso padrão dela é usado, o perfil de acesso padrão dela não é usado para o registro de oportunidade.

Determina se o registro de oportunidade está em um livro do qual Amanda seja membro.

Nesse exemplo, a resposta é não.

Determina se Amanda é membro da equipe da oportunidade.

Nesse exemplo, a resposta é sim. Amanda é a proprietária da oportunidade, portanto está na equipe da oportunidade. O nível de acesso do tipo principal de registro de oportunidade do perfil de acesso padrão de Amanda (o perfil de acesso padrão do representante de vendas) é Leitura/Edição/Exclusão.

 Determina se algum dos subordinados de Amanda (diretos ou indiretos) é membro da equipe da oportunidade.

Nesse exemplo, a resposta é não.

Determina se Amanda possui acesso ao registro da conta por delegação.

Nesse exemplo, a resposta é não.

- **2** O Oracle CRM On Demand então faz o seguinte:
	- Determina se a função de Amanda permite acesso básico aos registros de oportunidade.

Nesse exemplo, a resposta é sim, porque a opção Possui acesso está selecionada para o tipo de registro de oportunidade na função de Amanda.

Determina se a função de Amanda concede a ela o privilégio para o tipo de registro de oportunidade.

O tipo de registro de oportunidade não é controlado por privilégios. Portanto, nesse exemplo, os privilégios não afetam o cálculo dos direitos de acesso de Amanda.

Determina se o nível de acesso de qualquer perfil de acesso no cálculo está definido como Herdar principal ou uma de suas combinações.

Nesse exemplo, a resposta é não.

**3** O Oracle CRM On Demand então examina todos os níveis de acesso encontrados e determina o nível mais permissivo. Nesse caso, o nível de acesso mais permissivo encontrado é Leitura/Edição/Exclusão.

**Caso 2:** Amanda tenta executar uma ação na Oportunidade Y, cujo proprietário é David Bloom.

O Oracle CRM On Demand examina os direitos de acesso de Amanda da seguinte forma:

**1** O Oracle CRM On Demand examina todos os níveis de acesso aplicáveis ao tipo de registro relacionado à oportunidade nesse registro de conta-pai da seguinte forma:

**OBSERVAÇÃO:** se forem descobertos vários níveis de acesso com base nos diferentes componentes de controle de acesso, todos serão considerados no cálculo dos direitos de acesso.

Determina se Amanda é proprietária da conta-pai.

Nesse exemplo, a resposta é não.

Determina se a função de Amanda permite que ela leia todos os registros de oportunidade.

<span id="page-410-0"></span>Nesse exemplo, a resposta é não. Embora Amanda possa ver o registro da conta-pai porque o perfil de acesso padrão dela é usado, o perfil de acesso padrão dela não é usado para o registro de oportunidade.

Determina se o registro de oportunidade está em um livro do qual Amanda seja membro.

Nesse exemplo, a resposta é não.

Determina se Amanda é membro da equipe da oportunidade.

Nesse exemplo, a resposta é não.

**Determina se algum dos subordinados de Amanda (diretos ou indiretos) é membro da equipe da** oportunidade.

Nesse exemplo, a resposta é não.

Determina se Amanda possui acesso ao registro da conta por delegação.

Nesse exemplo, a resposta é não.

- **2** O Oracle CRM On Demand então faz o seguinte:
	- Determina se a função de Amanda permite acesso básico aos registros de oportunidade.

Nesse exemplo, a resposta é sim, porque a opção Possui acesso está selecionada para o tipo de registro de oportunidade na função de Amanda.

Determina se a função de Amanda concede a ela o privilégio para o tipo de registro de oportunidade.

O tipo de registro de oportunidade não é controlado pelos privilégios. Portanto, nesse exemplo, os privilégios não afetam o cálculo dos direitos de acesso de Amanda.

**Determina se o nível de acesso de qualquer perfil de acesso no cálculo está definido como Herdar** principal ou uma de suas combinações.

Nesse exemplo, a resposta é não.

**3** O Oracle CRM On Demand então examina todos os níveis de acesso encontrados e determina o nível mais permissivo. Nesse caso, o nível de acesso final é Sem acesso.

#### **Tópicos relacionados**

Consulte os seguintes tópicos para obter exemplos adicionais:

- Exemplo 2: Usando o nível de acesso Herdar principal (na página [411\)](#page-410-0)
- Exemplo 3: Protegendo dados por meio de livros (na página [414\)](#page-413-0)

## **Exemplo 2: Usando o nível de acesso Herdar principal**

Este tópico fornece um exemplo de como o Oracle CRM On Demand calcula os direitos de acesso dos usuários.

Neste exemplo, Amanda Jacobsen tem a função de representante de vendas na empresa. Amanda pode criar novas contas e ver todos os outros registros contábeis. Ela está autorizada a criar oportunidades, mas só vê as oportunidades das quais é proprietária ou as que é autorizada a ver.

### Administrando o Oracle CRM On Demand

A tabela a seguir mostra as configurações dos tipos de registro na função de representante de vendas.

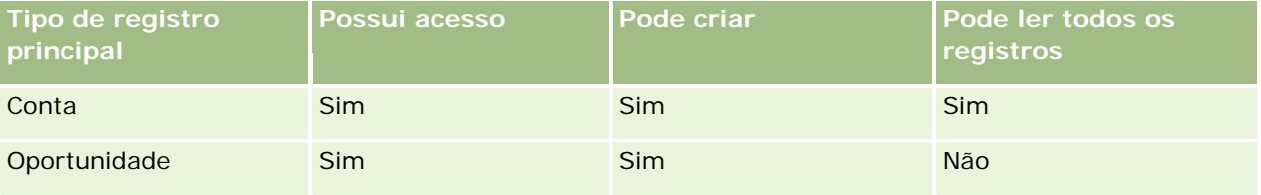

A função de representante de vendas dá a Amanda total controle sobre as contas e oportunidades que ela cria, além de direitos restritos aos registros dos quais não é proprietária. A função de representante de vendas requer dois perfis de acesso: um perfil de acesso de proprietário e um perfil de acesso padrão.

A tabela a seguir mostra as configurações para o perfil de acesso do proprietário do representante de vendas.

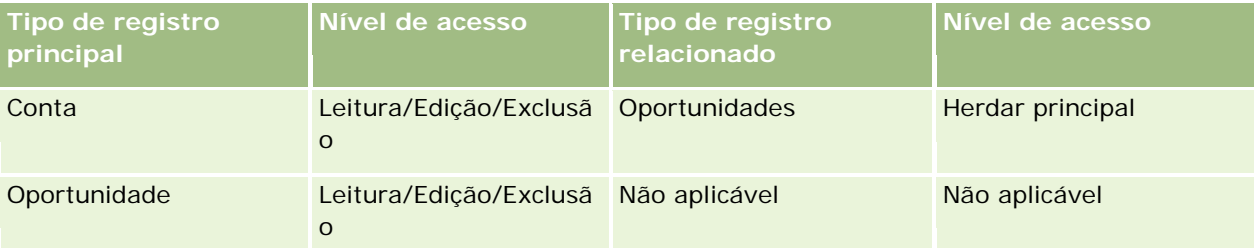

A tabela a seguir mostra as configurações para o perfil de acesso padrão do representante de vendas.

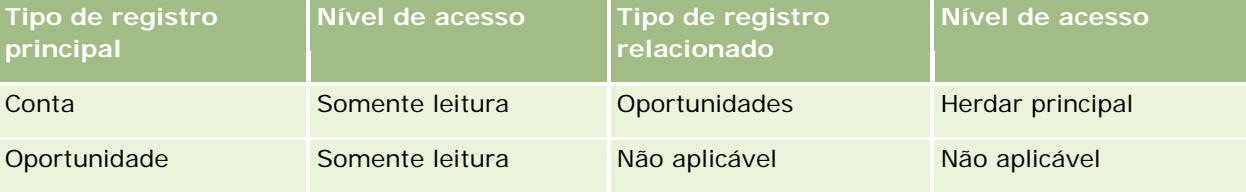

Nesse exemplo de cálculo de direitos de acesso, supõe-se que a herança da equipe não esteja ativada para o tipo de registro Oportunidade, ou seja, a caixa de seleção Ativar a Herança da Equipe Principal para a Oportunidade na página Perfil da Empresa está desmarcada. Para obter mais informações sobre o comportamento do recurso de herança da equipe principal, consulte Sobre a Propagação de Acesso por Meio da Herança da Equipe (consulte ["Sobre Propagação de acesso através da herança da equipe"](#page-322-0) na página [323\)](#page-322-0).

David Bloom também tem uma função de representante de vendas na mesma empresa. David tem os mesmos direitos de acesso de Amanda.

Amanda é a proprietária da Oportunidade X, a qual está vinculada à Conta 1. David cria uma oportunidade, a Oportunidade Y, e também a vincula à Conta 1. Amanda não está na equipe da oportunidade.

Quando Amanda exibe a lista de contas na sua empresa, ela pode ver todas as contas porque sua função dá visibilidade a todas elas, inclusive as que não possui. A tabela a seguir mostra os registros que Amanda vê quando clica no nome da Conta 1 para fazer drill-down nas informações do registro. Nesse exemplo, somente os campos e colunas relevantes são exibidos.

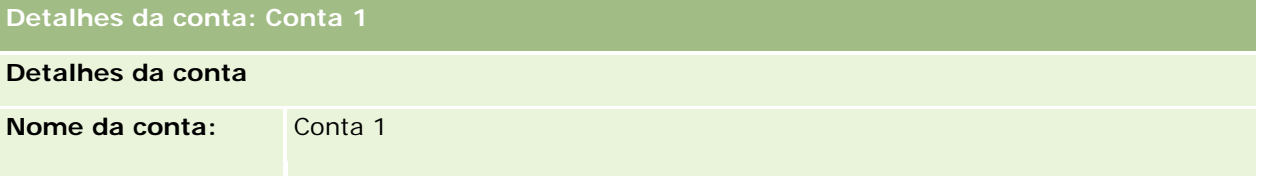

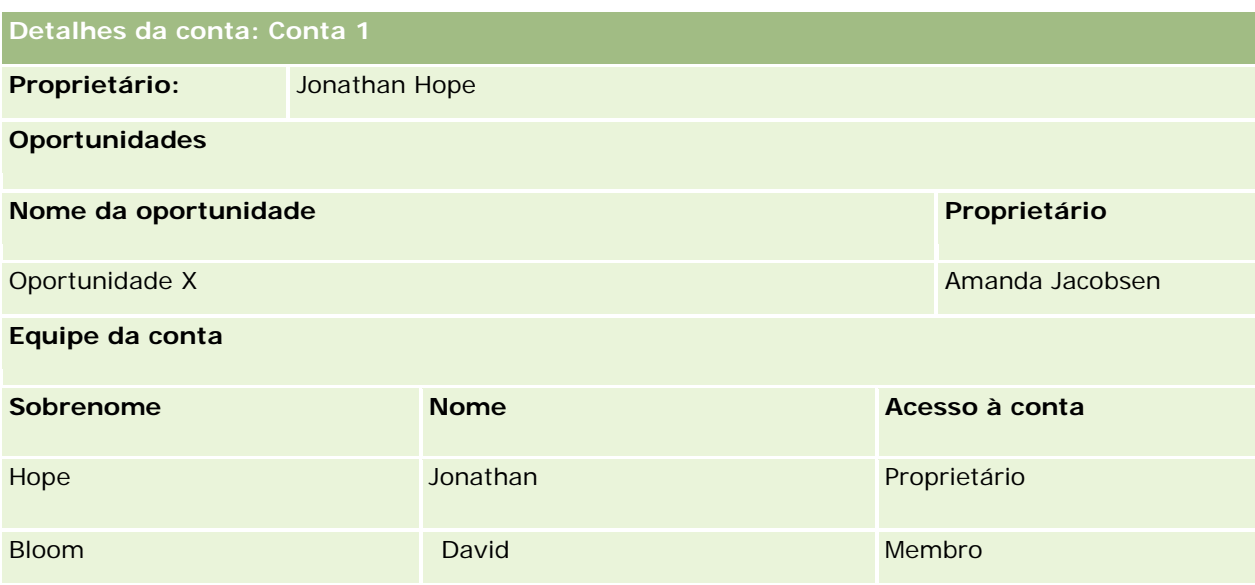

### **Visibilidade do registro relacionado no Exemplo 2**

Para determinar quais registros de oportunidade relacionados Amanda pode ver na conta nesse exemplo, o Oracle CRM On Demand examina os direitos de acesso de Amanda da seguinte forma:

- **1** O Oracle CRM On Demand examina todos os níveis de acesso aplicáveis ao tipo de registro relacionado à oportunidade nesse registro de conta-pai da seguinte forma:
	- Determina se Amanda é proprietária da conta-pai.

Nesse exemplo, a resposta é não.

Determina se a função de Amanda permite que ela leia todos os registros contábeis.

Nesse exemplo, a resposta é sim. Como a função de Amanda permite que ela leia todos os registros contábeis, Amanda pode ver a conta. Como Amanda não é a proprietária da conta-pai, seu perfil de acesso padrão é usado. O nível de acesso para o tipo de registro relacionado à oportunidade no perfil de acesso padrão de Amanda é Herdar principal.

Determina se o registro pai está em um livro do qual Amanda seja membro.

Nesse exemplo, a resposta é não.

Determina se Amanda é membro da equipe da conta.

Nesse exemplo, a resposta é não.

Determina se algum dos subordinados de Amanda (diretos ou indiretos) é membro da equipe da conta.

Nesse exemplo, a resposta é não.

Se a resposta para essa pergunta for sim (isto é, um ou mais subordinados de Amanda forem membros da equipe da conta), o Oracle CRM On Demand extrairá o nível de acesso para o tipo de registro relacionado à oportunidade para cada um dos subordinados de cada perfil de acesso apropriado. O perfil de acesso atribuído no campo Acesso à conta da associação à

<span id="page-413-0"></span>equipe do subordinado na conta é usado nesse caso (não o perfil de acesso atribuído no campo Oportunidades - Acesso).

**Determina se Amanda possui acesso ao registro da conta por delegação.** 

Nesse exemplo, a resposta é não.

- **2** O Oracle CRM On Demand então faz o seguinte:
	- Determina se a função de Amanda permite acesso básico aos registros de oportunidade.

Nesse exemplo, a resposta é sim, porque a opção Possui acesso está selecionada para o tipo de registro de oportunidade na função de Amanda.

Determina se a função de Amanda concede a ela o privilégio para o tipo de registro de oportunidade.

Oportunidades não são controladas por privilégios. Nesse exemplo, portanto, os privilégios não afetam o cálculo dos direitos de acesso de Amanda.

Determina se o nível de acesso de qualquer perfil de acesso no cálculo está definido como Herdar principal ou uma de suas combinações.

Nesse exemplo, a resposta é sim. O Oracle CRM On Demand então exibe os seguintes registros de oportunidade na conta:

- **Todos os registros de oportunidade vinculados dos quais Amanda é proprietária.**
- Todos os registros de oportunidade vinculados que Amanda está autorizada a ver por meio de todos os outros componentes de controle de acesso.

A função de Amanda nega a ela a capacidade de ver as oportunidades de que não é proprietária. Portanto, ela não pode ver a oportunidade que David Bloom criou.

#### **Ações em Registros relacionados no Exemplo 2**

Quando Amanda tenta executar uma ação na Oportunidade X nesse exemplo, o cálculo é o mesmo, e o resultado para os direitos de acesso é o mesmo do resultado no Caso 1 em Exemplo 1: Usando o nível de acesso de exibição (na página [406\)](#page-405-0). O nível de acesso final é Leitura/Edição/Exclusão.

#### **Tópicos relacionados**

Consulte os seguintes tópicos para obter exemplos adicionais:

- Exemplo 1: Usando o nível de acesso de exibição (na página [406\)](#page-405-0)
- Exemplo 3: Protegendo dados por meio de livros (na página [414\)](#page-413-0)

## **Exemplo 3: Protegendo dados por meio de livros**

Este tópico fornece um exemplo de como o Oracle CRM On Demand calcula os direitos de acesso dos usuários.

Nesse exemplo, uma empresa usa livros personalizados para organizar seus dados por território. Dois livros são usados nesse exemplo: Sudoeste e Leste.

O livro do Sudoeste tem três membros:

- Amanda Jacobsen
- David Bloom
- Carlos Guzman

Todos os usuários no livro do Sudoeste têm o perfil de acesso Somente leitura na sua função do livro.

O livro do Leste tem três membros:

- Rick Rogers
- Raj Kumar
- Jonathan Hope

Todos os usuários do livro do Leste têm o perfil de acesso Somente leitura no seu registro de associação ao livro.

Quando qualquer um dos usuários cria uma conta ou um registro de oportunidade, um processo automatizado (workflow) determina o livro apropriado ao registro. Ele atribui o livro com base no atributo de território do registro.

Todos os usuários têm a função de representante de vendas. Todos podem criar novas contas e oportunidades. Eles podem ver todos os registros de conta e de oportunidade no seu território, mas não em outros territórios.

A tabela a seguir mostra as configurações dos tipos de registro na função de representante de vendas.

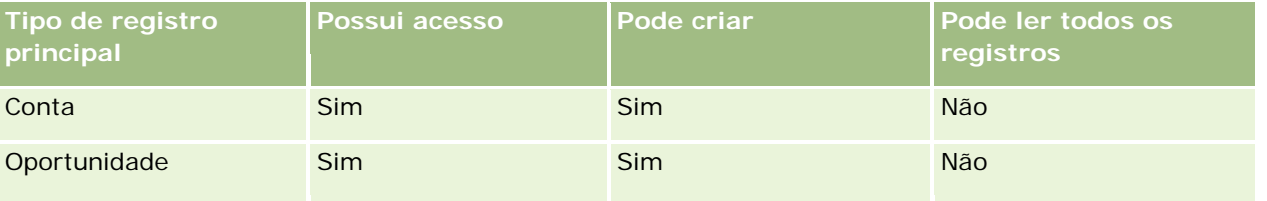

Todos os usuários têm controle total sobre as contas e as oportunidades que criam, mas têm direitos restritos aos registros de que não são proprietários. A função de representante de vendas requer dois perfis de acesso: um perfil de acesso de proprietário e um perfil de acesso padrão.

A tabela a seguir mostra as configurações para o perfil de acesso do proprietário do representante de vendas.

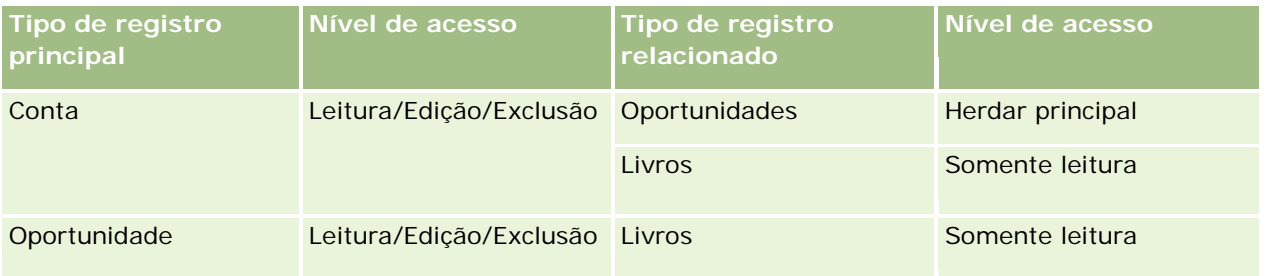

A tabela a seguir mostra as configurações para o perfil de acesso padrão do representante de vendas.

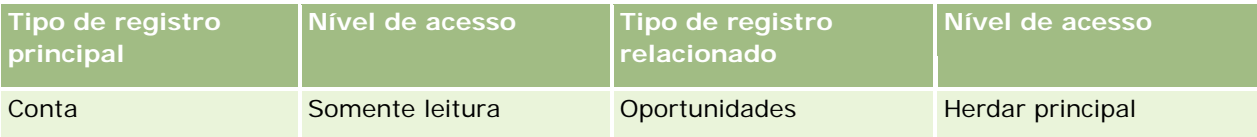

### Administrando o Oracle CRM On Demand

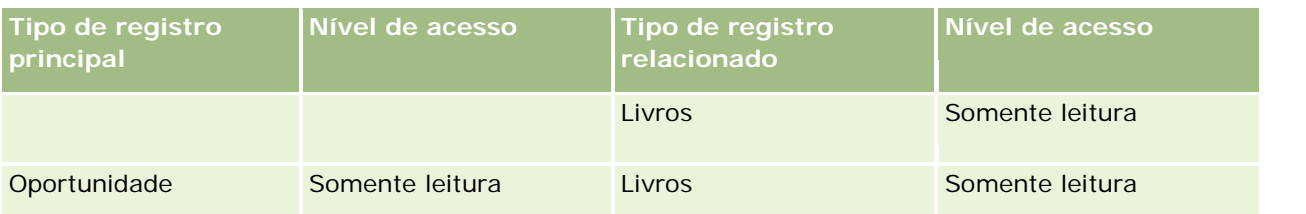

**OBSERVAÇÃO:** para todos os tipos de registros principais que suportam livros, o relacionamento com o tipo de registro relacionado a Livros é de um-para-filho.

Nesse exemplo de cálculo de direitos de acesso, supõe-se que a herança da equipe não esteja ativada para o tipo de registro Oportunidade, ou seja, a caixa de seleção Ativar a Herança da Equipe Principal para a Oportunidade na página Perfil da Empresa está desmarcada. Para obter mais informações sobre o comportamento do recurso de herança da equipe principal, consulte Sobre a Propagação de Acesso por Meio da Herança da Equipe (consulte ["Sobre Propagação de acesso através da herança da equipe"](#page-322-0) na página [323\)](#page-322-0).

Ao exibir a lista das contas na empresa, Amanda Jacobsen pode ver as contas no livro do Sudoeste e as contas próprias. Ela não pode ver nenhuma outra conta.

A tabela a seguir mostra os registros que Amanda vê quando clica no nome da conta Conta 1 para fazer drill-down no registro. Nesse exemplo, somente os campos e colunas relevantes são exibidos.

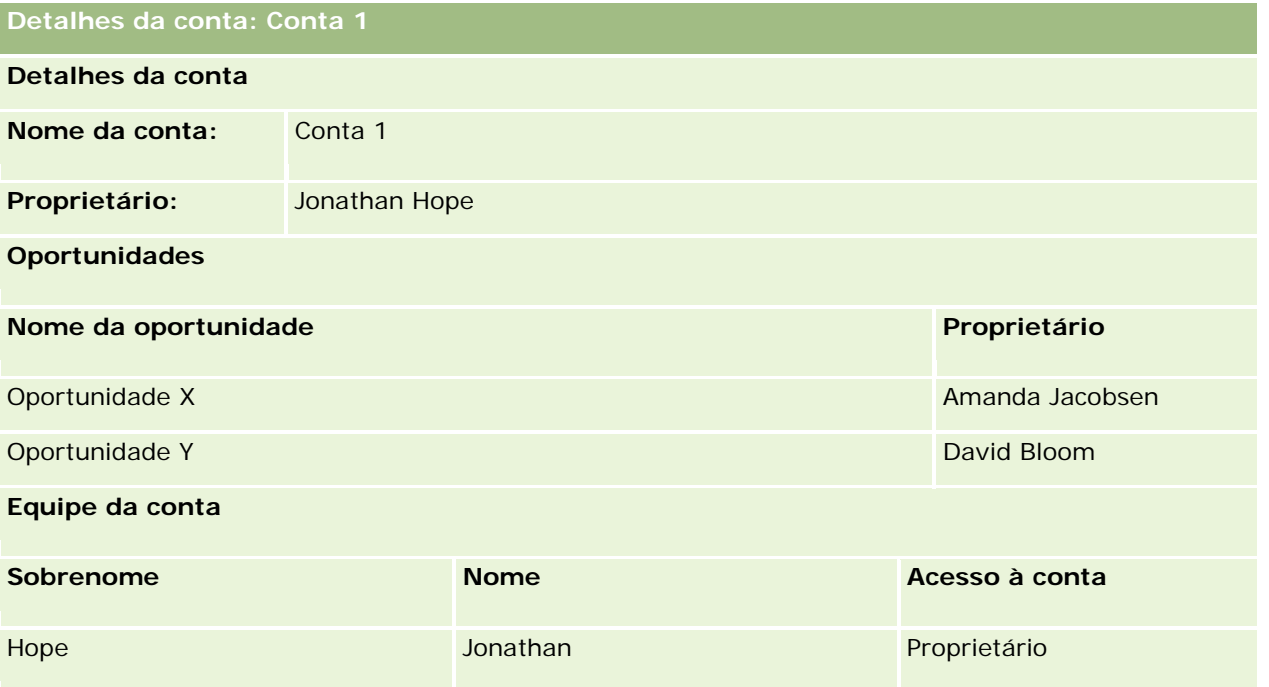

Amanda pode ver duas oportunidades porque elas estão no livro do Sudoeste, do qual ela é membro. Todos os outros membros do livro do Sudoeste podem ver essas oportunidades.

Jonathan Hope é membro do livro do Leste. Quando Jonathan se conecta ao Oracle CRM On Demand, ele também pode ver a Conta 1, porque é proprietário dela. No entanto, não pode ver as oportunidades relacionadas à Conta 1 das quais não é proprietário. O nível de acesso Herdar principal no tipo de registro relacionado a Oportunidades em contas proporciona essa segurança.

Rick Rogers e Raj Kumar, membros do livro do Leste, não podem ver os registros da Oportunidade X nem da Oportunidade Y na Conta 1. Isso ocorre porque a conta não está no livro do Leste, e a função deles impede a

exibição de registros de contas das quais não são proprietários. Da mesma forma, eles não podem ver a Oportunidade X nem a Oportunidade Y porque elas não estão no livro do Leste, e a função deles impede a exibição de oportunidades das quais não são proprietários.

Amanda não pode modificar a Oportunidade Y, da qual David Bloom é proprietário. Isso ocorre porque:

- Amanda não é proprietária da conta, portanto seu perfil de acesso do proprietário não é usado.
- A função de Amanda impede que ela acesse os registros de oportunidade dos quais ela não é proprietária, portanto, seu perfil de acesso padrão não é usado.
- O único perfil de acesso que está ativo no momento é o perfil de acesso Somente leitura que Amanda tem por meio de sua associação com o livro do Sudoeste.

Portanto, o nível de acesso de Amanda para a Oportunidade Y é Somente leitura.

#### **Tópicos relacionados**

Consulte os seguintes tópicos para obter exemplos adicionais:

- Exemplo 1: Usando o nível de acesso de exibição (na página [406\)](#page-405-0)
- Exemplo 2: Usando o nível de acesso Herdar principal (na página [411\)](#page-410-0)

# **Gerenciamento do processo de negócio**

Clique em um tópico para consultar instruções passo a passo:

- Criando processos (na página [426\)](#page-425-0)
- Adicionando estados de transição a processos (na página [427\)](#page-426-0)
- Restringindo processos (na página [429\)](#page-428-0)
- Definindo a configuração de campos para os estados de transição (consulte "Definindo a configuração do [campo para estados de transição"](#page-429-0) na página [430\)](#page-429-0)
- Ativando controles de acesso para tipos de registro relacionados (na página [431\)](#page-430-0)
- Criando regras de workflow (na página [451\)](#page-450-0)
- Restringindo regras de workflow a regras ou canais específicos (na página [459\)](#page-458-0)
- Criando ações de workflow: atribuir a um Livro (na página [459\)](#page-458-0)
- Criando ações de workflow: criar evento de integração (na página [462\)](#page-461-0)
- Criando ações de workflow: criar tarefa (na página [466\)](#page-465-0)
- Criando ações de workflow: enviar e-mail (na página [472\)](#page-471-0)
- Criando ações de workflow: atualizar valores (na página [485\)](#page-484-0)
- Criando ações de workflow: espera (na página [488\)](#page-487-0)
- Alterando a ordem das ações de regra do workflow (consulte "Alterando a ordem das ações de regras de [workflow"](#page-490-0) na página [491\)](#page-490-0)

- Alterando a ordem das regras de workflow (na página [492\)](#page-491-0)
- Desativando ações e regras de workflow (consulte ["Desativando regras e ações de workflow"](#page-492-0) na página [493\)](#page-492-0)
- Excluindo regras e ações de workflow (na página [494\)](#page-493-0)
- Exibindo instâncias de erro no Monitor de erro de workflow (na página [497\)](#page-496-0)
- Excluindo instâncias de erro no Monitor de erro de workflow (consulte ["Excluindo instâncias com erro do](#page-497-0)  [Monitor de erro de workflow"](#page-497-0) na página [498\)](#page-497-0)
- Exibindo instâncias pendentes no Monitor de espera de workflow (consulte ["Exibindo instâncias pendente](#page-501-0)  [no Monitor de espera de workflow"](#page-501-0) na página [502\)](#page-501-0)
- Excluindo instâncias pendentes do Monitor de espera de workflow (na página [503\)](#page-502-0)
- Configurando regras de atribuição (na página [510\)](#page-509-0)
- Mapeando campos adicionais durante a conversão de leads (na página [517\)](#page-516-0)
- Criando apresentações de conversão de leads (na página [519\)](#page-518-0)
- **E** Configurando a definição de previsão (na página [522\)](#page-521-0)
- Atualizando a definição de previsão (na página [529\)](#page-528-0)
- Configurando processos de vendas, categorias e instrutores (consulte ["Configurando processos, categorias](#page-530-0)  [e instrutores de vendas"](#page-530-0) na página [531\)](#page-530-0)
- **Personalizando a lista do setor da sua empresa (na página [539\)](#page-538-0)**
- Controle de modificação (na página [540\)](#page-539-0)
- Ativando o recurso de controle de modificação (na página [541\)](#page-540-0)

#### **Tópicos relacionados**

Consulte os seguintes tópicos para obter informações relacionadas:

- Sobre estados de transição e campos de transição na Administração do processo (consulte ["Sobre estados](#page-419-0)  [e campos de transição na administração do processo"](#page-419-0) na página [420\)](#page-419-0)
- Sobre campos principais na Administração do processo (na página [420\)](#page-419-0)
- Cenário para bloqueio de registros de atividade (consulte ["Cenário para bloquear registros de atividade"](#page-420-0) na página [421\)](#page-420-0)
- Exemplo de uso de processos para bloquear registros (consulte ["Exemplo de como usar processos para](#page-420-0)  [bloquear registros"](#page-420-0) na página [421\)](#page-420-0)
- Funcionalidade de administração do processo (consulte ["Funcionalidade Administração do processo"](#page-423-0) na página [424\)](#page-423-0)
- **Processo de configuração de processos no Oracle CRM On Demand (consulte "Processo de configuração de** [processos em Oracle CRM On Demand"](#page-424-0) na página [425\)](#page-424-0)
- **E** Configuração do workflow (na página [433\)](#page-432-0)
- **Monitores de workflow (na página [496\)](#page-495-0)**

- Sobre regras de atribuição (na página [506\)](#page-505-0)
- Lead Administração de conversão (consulte ["Administração de Conversão de Leads"](#page-515-0) na página [516\)](#page-515-0)

# **Administração do processo**

Na seção de administração do processo do Oracle CRM On Demand, você pode configurar processos para evitar que usuários, inclusive aplicativos externos, realizem determinadas ações em registros de um determinado tipo de registro quando os registros estiverem em um estado específico. Impedir que usuários realizem determinadas ações dessa forma é conhecido como *bloquear registros*.

A funcionalidade de administração do processo não está ativada em Oracle CRM On Demand por padrão. Ela deve ser ativada para cada empresa por Oracle CRM On Demand Customer Care. Se a empresa quiser usar a funcionalidade de administração do processo, entre em contato com Oracle CRM On Demand Customer Care e peça o privilégio Administração do processo concedido à função do administrador da empresa.

Quando Oracle CRM On Demand Customer Care concede o privilégio Administração do processo ao administrador da empresa, este pode então conceder o privilégio a outras funções.

**OBSERVAÇÃO:** Os controles que determinam quais registros estão bloqueados formam o último componente de segurança que Oracle CRM On Demand examina ao calcular os direitos de um usuário para trabalhar com um registro. As permissões concedidas por todos os outros componentes de access-control são examinadas primeiro. Um *componente access-control* é a funcionalidade em Oracle CRM On Demand que contribui para o cálculo dos direitos de um usuário de acessar e trabalhar com registros. Exemplos de componentes de access-control são: propriedade de registro, perfis de acesso, funções, equipes, livros e a hierarquia do relatório. Os controles que bloqueiam registros não substituem nenhuma restrição imposta pelos outros componentes de access-control.

Se necessário, você poderá permitir que determinados usuários substituam os processos de bloqueio de registro implementados por sua empresa. Para obter mais informações, consulte Sobre como substituir processos de bloqueio de registro (na página [433\)](#page-432-0).

Para obter informações sobre processos e como criá-los, consulte os seguintes tópicos:

- Sobre estados de transição e campos de transição na Administração do processo (consulte ["Sobre estados](#page-419-0)  [e campos de transição na administração do processo"](#page-419-0) na página [420\)](#page-419-0)
- Sobre campos principais na Administração do processo (na página [420\)](#page-419-0)
- Cenário para bloqueio de registros de atividade (consulte ["Cenário para bloquear registros de atividade"](#page-420-0) na página [421\)](#page-420-0)
- **Exemplo de uso de processos para bloquear registros (consulte "Exemplo de como usar processos para** [bloquear registros"](#page-420-0) na página [421\)](#page-420-0)
- Funcionalidade de administração do processo (consulte ["Funcionalidade Administração do processo"](#page-423-0) na página [424\)](#page-423-0)
- **Processo de configuração de processos no Oracle CRM On Demand (consulte "Processo de configuração de** [processos em Oracle CRM On Demand"](#page-424-0) na página [425\)](#page-424-0)
- Criando processos (na página [426\)](#page-425-0)
- Adicionando estados de transição a processos (na página [427\)](#page-426-0)
- Restringindo processos (na página [429\)](#page-428-0)

- <span id="page-419-0"></span>Definindo a configuração do campo para estados de transição (na página [430\)](#page-429-0)
- Ativando controles de acesso para tipos de registro relacionados (na página [431\)](#page-430-0)

## **Sobre estados e campos de transição na administração do processo**

Em um processo para um tipo de registro, você configura um determinado número de estados de transição. Um *estado de transição* representa um estado em que um registro entra quando determinadas condições são atendidas. Um *campo de transição* é um campo de lista de opções no tipo de registro que determina a transição de um registro de um estado de transição para outro. O campo da lista de opções para um processo é identificado na definição do processo.

Em um processo, cada valor no campo de transição pode ser vinculado a um estado de transição. Para cada estado de transição, você pode especificar as seguintes informações:

- **Condição.** A condição determina se um registro pode migrar para esse estado de transição.
- **Mensagem de erro.** A mensagem de erro será exibida se a condição não for atendida quando um usuário tentar migrar um registro para esse estado de transição.
- **Controles de acesso ao registro.** Os controles de acesso ao registro determinam quais ações os usuários estão impedidos de realizar em um registro quando o registro está no estado de transição. Você pode evitar que os usuários excluam ou atualizem registros no estado de transição.
- **Configuração do campo.** A configuração do campo determina o comportamento de determinados campos quando um registro está no estado de transição.
- **Controles de acesso relacionados.** Os controles de acesso relacionados determinam quais ações os usuários estão impedidos de realizar em registros relacionados quando o registro pai está no estado de transição.

Por exemplo, você pode configurar um processo para o tipo de registro Solução usando o campo Status como o campo de transição e adicionar três estados de transição ao processo, um para cada valor de status a seguir: Provisório, Aprovado e Obsoleto. Em seguida, você pode evitar que os usuários excluam soluções que estejam no estado de transição para o status Aprovado ou impedir que os usuários atualizem soluções que estejam no estado de transição para o status Obsoleto e assim por diante.

## **Sobre campos principais na administração do processo**

Você pode usar um campo da lista de opções em um tipo de registro para restringir um processo de forma que ele só se aplique a determinados registros desse tipo. O campo da lista de opções é conhecido como o *campo principal*, e um processo só se aplica a registros nos quais o valor no campo principal no registro corresponda a um dos valores especificados por você para o processo, ou seja, os valores principais. Por exemplo, o campo Tipo de chamada pode ser usado como o campo principal no tipo de registro Atividade. Você pode restringir um processo para o tipo de registro Atividade de forma que ele só se aplique a determinados tipos de registros de chamada.

# <span id="page-420-0"></span>**Cenário para bloquear registros de atividade**

Este tópico mostra um exemplo de como representantes de vendas em uma empresa farmacêutica usam registros de atividade da chamada em Oracle CRM On Demand para registrar detalhes de suas visitas a clientes e de como os registros de atividade de chamada são bloqueados em determinados pontos. A empresa pode usar Oracle CRM On Demand de maneira diferente, dependendo do modelo de negócios.

Um representante de vendas planeja um visita a uma clínica local para repor o estoque de amostrar na clínica e conversar com o diretor dela sobre um novo produto que a empresa farmacêutica deve lançar. O representante de vendas pretende dar à diretora da clínica um CD promocional contendo resultados de testes clínicos e um white paper. Ao configurar o registro de atividade de chamada em Oracle CRM On Demand, o representante de vendas define o status do registro como Não iniciado.

Quando o representante de vendas chega à clínica, há uma demora até um membro da equipe na clínica pegar a chave do estoque de amostras. O representante de vendas usa o tempo para atualizar o status do registro de atividade da chamada em Oracle CRM On Demand para Em andamento. O representante de vendas repõe com sucesso o estoque de amostras, compartilha a mensagem sobre o novo produto com a diretora da clínica e entrega a ela o material promocional.

Ao final do dia, o representante de vendas faz logon em Oracle CRM On Demand e começa a atualizar os registros relacionados às atividades do dia. O representante de vendas atualiza o registro de atividade de vendas para a chamada até a clínica, mas deseja revisar o registro mais uma vez antes de alterar o status do registro para o status final Enviado. No entanto, como o representante de vendas deve comparecer a uma reunião de vendas, ele define o status do registro como Concluído e sai para a reunião. A essa altura, o registro não pode ser excluído de Oracle CRM On Demand.

Ao retornar da reunião, o representante de vendas revisa o registro de atividade da chamada mais uma vez e define o status do registro como Enviado. A essa altura, o registro de atividade da chamada não pode ser atualizado, não podendo ser excluído de Oracle CRM On Demand, e todos os campos no registro são somente leitura. Além disso, outros registros não podem ser vinculados ao registro de atividade da chamada enviado. Um exemplo de um processo compatível com esse cenário é mostrado em Exemplo de como usar processos para bloquear registros (na página [421\)](#page-420-0).

## **Exemplo de como usar processos para bloquear registros**

Este tópico mostra um exemplo de como criar um processo para oferecer suporte ao cenário descrito em Cenário para bloquear registros de atividade (na página [421\)](#page-420-0). Você pode usar este recurso de forma diferente, dependendo de seu modelo de negócios.

Você cria um processo que limita as ações que os usuários podem realizar da seguinte forma:

- Quando o status do registro é Concluído, os usuários não podem excluí-lo.
- Quando o status do registro é Enviado, ocorre o seguinte:
	- Os usuários não conseguem atualizar ou excluir o registro, ou vincular outros registros ao registro de atividade da chamada.
	- **T** Todos os campos no registro de atividade da chamada são somente leitura.
- O processo se aplica a chamadas de conta e profissionais, mas não gerais.

### *Para configurar um processo a fim de bloquear registros de atividade da chamada*

- **1** No Oracle CRM On Demand, crie um processo da seguinte forma:
	- **a** No campo Nome do processo, informe um nome exclusivo para o processo.
	- **b** No campo Nome do objeto, selecione Atividade.

Quando você seleciona Atividade no campo Nome do objeto, o valor no campo Principal é definido automaticamente como Tipo de chamada. O campo Transição é definido automaticamente como Status. Para obter mais informações sobre como criar processos, consulte Criando processos (na página [426\)](#page-425-0).

**2** Adicione os estados de transição mostrados na tabela a seguir ao processo criado por você na Etapa 1 do procedimento.

Para obter mais informações sobre como adicionar estados de transição a processos, consulte Como adicionar estados de transição a processos (consulte ["Adicionando estados de transição a processos"](#page-426-0) na página [427\)](#page-426-0).

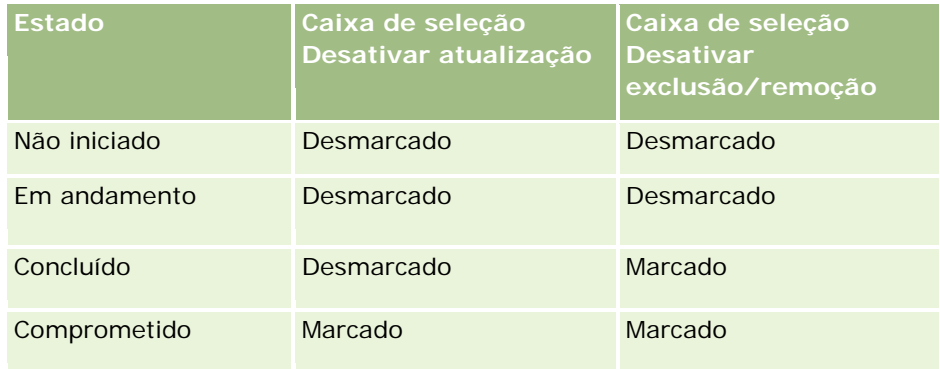

**3** Restrinja o processo de maneira que ele se aplique a chamadas de conta e profissionais, mas não chamadas gerais, adicionando os valores principais Chamadas da conta e Chamadas profissionais ao processo.

Para obter mais informações sobre como restringir processos, consulte Restringindo processos (na página [429\)](#page-428-0).

**4** No estado de transição Enviado, configure a definição do campo e marque a caixa de seleção Somente leitura para todos os detalhes.

Para obter mais informações sobre como configurar a definição de campo para estados de transição, consulte Configurando a definição de campo para estados de transição (consulte ["Definindo a](#page-429-0)  [configuração do campo para estados de transição"](#page-429-0) na página [430\)](#page-429-0).

**5** Nos estados de transição Concluído e Enviado, ative os controles de acesso apropriados aos tipos de registro relacionados.

As configurações das caixas de seleção são mostradas na tabela a seguir. Para obter mais informações sobre como ativar controles para tipos de registro relacionados, consulte Ativando controles de acesso para tipos de registro relacionados (na página [431\)](#page-430-0).

### **Gerenciamento do** processo de negócio

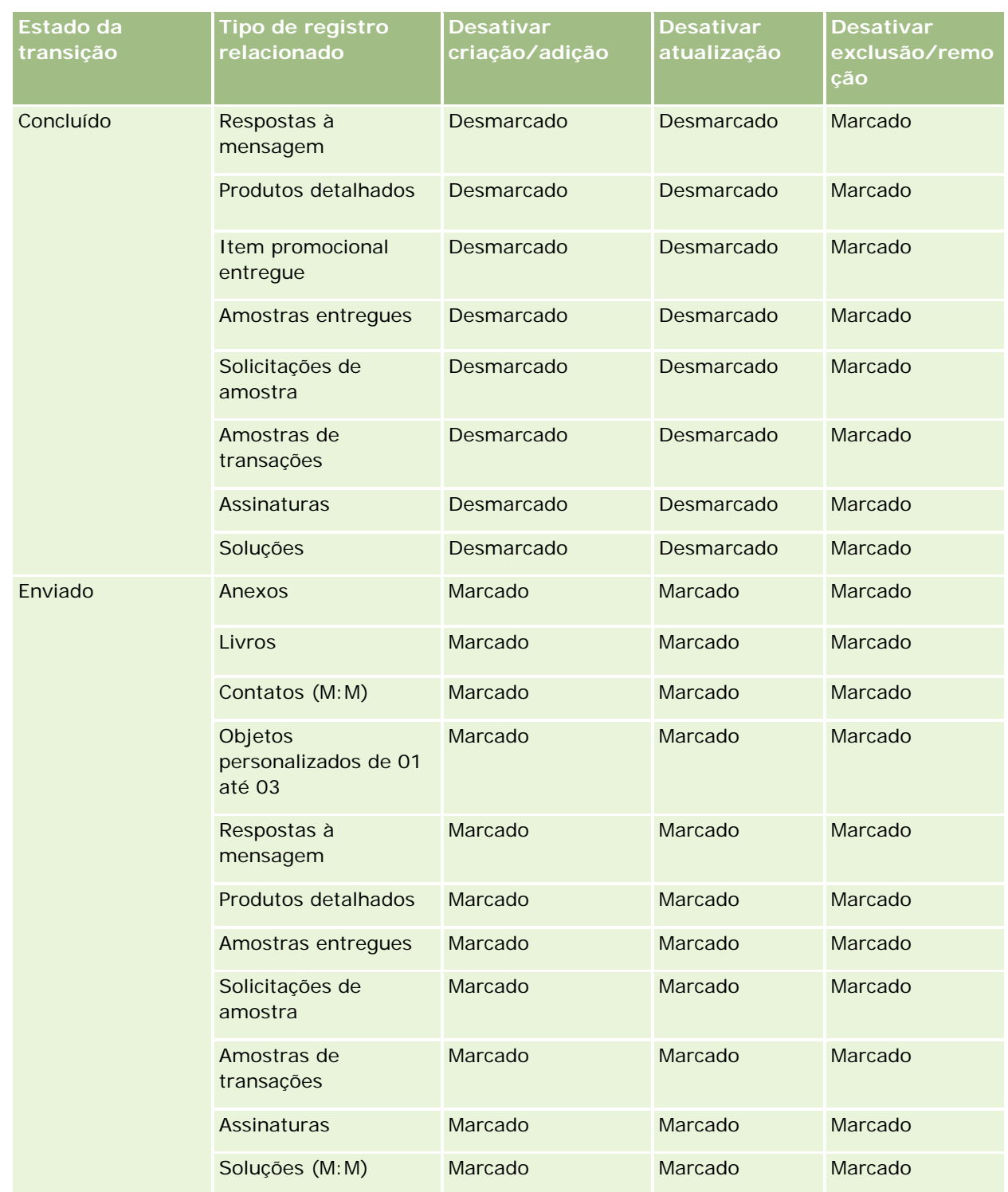

**OBSERVAÇÃO:** Os registros de solicitação da amostra têm registros de item da solicitação de amostra vinculados que também deverão ser bloqueados quando o registro pai for bloqueado. Para bloquear os registros de item da solicitação de amostra, será necessário configurar um processo separado baseado no tipo de registro da Solicitação de amostra. Da mesma forma, os registros de transação da amostra têm registros de item da transação vinculados. Para bloquear os registros de item da transação, será necessário configurar

<span id="page-423-0"></span>um processo separado baseado no tipo de registro da Transação de amostra. O processo que você configurar para o tipo de registro bloqueará os registros pai do determinado tipo de registros e de seus registros filhos, entretanto o processo não bloqueará quaisquer registros vinculados aos registros filhos.

## **Funcionalidade Administração do processo**

Os seguintes tipos de registro são compatíveis com a administração do processo:

- $\Box$  Conta
- Atividade
- Endereço
- Plano de negócios
- Chamada Detalhes do produto
- $\blacksquare$  Evento
- Lead
- Plano de mensagem
- Objetivo
- Oportunidade
- **Termo de isenção de responsabilidade sobre amostra**
- Solicitação de amostra
- Transação de amostra
- Solicitação de serviço
- Solução

### **Restrições**

As seguintes restrições são aplicadas:

- Apenas um processo pode ser configurado para cada um dos tipos de registro compatíveis com a administração do processo.
- Para cada um dos tipos de registro compatíveis, o campo Status no tipo de registro é usado como o campo de transição para o processo. Você não pode selecionar um campo de transição alternativo.

**OBSERVAÇÃO:** Os usuários não podem alterar o status de um registro de detalhes de produto de chamada diretamente. O Oracle CRM On Demand atualiza o status de um registro de detalhes de produto de chamada quando o status da chamada relacionada é atualizado, para que o status de um registro de detalhes de produto de chamada seja sempre igual ao status da chamada relacionada.

Apenas o tipo de registro Atividade oferece suporte ao uso de um campo principal para restringir o processo. O campo principal no tipo de registro Atividade é o campo Tipo de chamada. Você não pode selecionar um campo principal alternativo.

- <span id="page-424-0"></span> As opções para a configuração do campo para estados de transição estão limitadas à especificação de que determinados campos são somente leitura quando um registro está no estado de transição.
- O campo Número da ordem e a caixa de seleção Padrão, exibidos no registro de processo quando você salva o processo, não são usados na versão atual de Oracle CRM On Demand.

## **Tipos de registro relacionados**

Para cada tipo de registro pai compatível com a administração do processo, você pode ativar controles de acesso para todos os tipos de registro relacionados compatíveis com o tipo de registro pai e que estão disponíveis para a empresa, com as exceções mostradas na tabela a seguir.

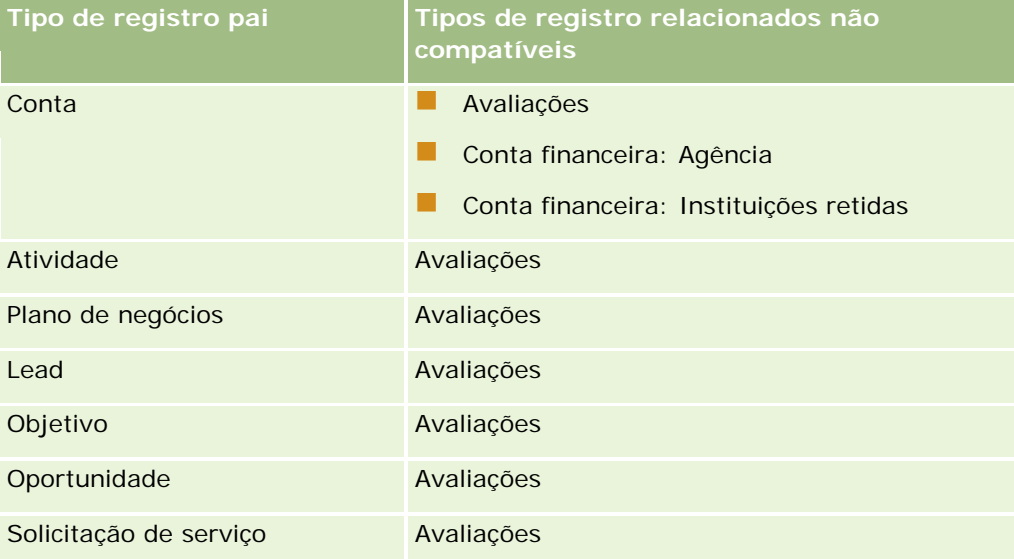

**OBSERVAÇÃO:** Você poderá permitir que determinados usuários substituam os processos de bloqueio de registro implementados por sua empresa. Para obter mais informações, consulte Sobre como substituir processos de bloqueio de registro (na página [433\)](#page-432-0).

# **Processo de configuração de processos em Oracle CRM On Demand**

Para configurar um processo em Oracle CRM On Demand, realize as seguintes tarefas:

- **1** Criando processos (na página [426\)](#page-425-0)
- **2** Adicionando estados de transição a processos (na página [427\)](#page-426-0)

Você também pode realizar as seguintes tarefas:

- **Restringindo processos (na página [429\)](#page-428-0)**
- Definindo a configuração de campo para estados de transição (consulte "Definindo a configuração do [campo para estados de transição"](#page-429-0) na página [430\)](#page-429-0)
- Ativando controles de acesso para tipos de registro relacionados (na página [431\)](#page-430-0)

## <span id="page-425-0"></span>**Criando processos**

Para criar um processo, conclua as etapas do procedimento a seguir. A tarefa é uma etapa de Processo de configuração de processos em Oracle CRM On Demand (na página [425\)](#page-424-0).

**Antes de começar.** Para realizar o procedimento, a função deve incluir o privilégio Administração do processo.

#### *Para criar um processo*

- **1** No canto superior direito de qualquer página, clique no link global Administração.
- **2** Na seção Gerenciamento de processo de negócios, clique em Administração do processo.
- **3** Na página Lista do processo, clique em Novo.
- **4** Na página de Edição de processo, complete as informações do processo.
- **5** Salve as alterações.

**OBSERVAÇÃO:** O campo Número da ordem e a caixa de seleção Padrão, exibidos na página Detalhe do processo quando você salva um processo, não são usados na versão atual de Oracle CRM On Demand.

A tabela a seguir descreve os campos do processo. Para obter mais informações sobre como os campos são usados na versão atual de Oracle CRM On Demand, consulte as restrições listadas em Funcionalidade Administração do processo (na página [424\)](#page-423-0).

| Campo            | <b>Descrição</b>                                                                                                    |
|------------------|----------------------------------------------------------------------------------------------------|
| Nome do processo | O nome que você atribui ao processo.                                                                                                    |
| Tipo de registro | O tipo de registro do processo. Para obter uma<br>lista dos tipos de registro para os quais você<br>pode criar processos, consulte Funcionalidade<br>Administração do processo (na página 424).                                                                                                    |
| Campo Principal  | O nome do campo tipo de registro a ser usado<br>como um filtro para restringir o processo a<br>determinados registros do tipo de registro. Este<br>campo é somente leitura. Para o tipo de registro<br>Atividade, o valor padrão no campo Principal é<br>Tipo de chamada. Para outros tipos de registro,<br>o campo permanece em branco. Para obter mais<br>informações sobre campos principais, consulte<br>Sobre campos principais em Administração do<br>processo (consulte "Sobre campos principais na<br>administração do processo" na página 420). |
| Campo Transição  | O nome do campo no tipo de registro que<br>determina a transição de registros de um estado<br>de transição para outro. Este campo é somente<br>leitura. Para todos os tipos de registro<br>compatíveis, o valor padrão é Status. Para obter                                                                                                    |

**<sup>426</sup>** Administrando o Oracle CRM On Demand Versão 33 Otubro 2016

<span id="page-426-0"></span>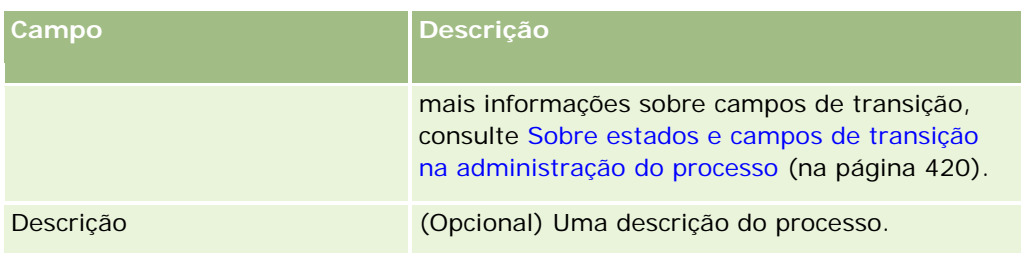

## **Adicionando estados de transição a processos**

Em um processo, você pode vincular cada valor no campo de transição a um estado de transição. Para obter mais informações sobre campos e estados de transição, consulte Sobre estados e campos de transição na administração do processo (na página [420\)](#page-419-0).

Para adicionar um estado de transição a um processo, conclua as etapas do procedimento a seguir. A tarefa é uma etapa de Processo de configuração de processos em Oracle CRM On Demand (na página [425\)](#page-424-0).

**Antes de começar.** Para realizar o procedimento, a função deve incluir o privilégio Administração do processo.

### *Para adicionar um estado de transição a um processo*

- **1** Na página Lista do processo, clique no link Nome do processo para o qual você deseja adicionar o estado de transição.
- **2** Na página Detalhe do processo, role até a seção Estados da transição da página e clique em Adicionar na barra de título da seção.
- **3** Na página Edição do estado de transição, preencha as informações de estado da transição.
- **4** Salve as alterações.
- **5** Repita a Etapa 2 até a Etapa 4 do procedimento para cada estado de transição que você deseja adicionar ao processo.

A tabela a seguir descreve alguns dos campos de estado de transição. Os títulos na seção Informações-chave e na seção Validação da página em Oracle CRM On Demand mostram o nome do campo da transição.

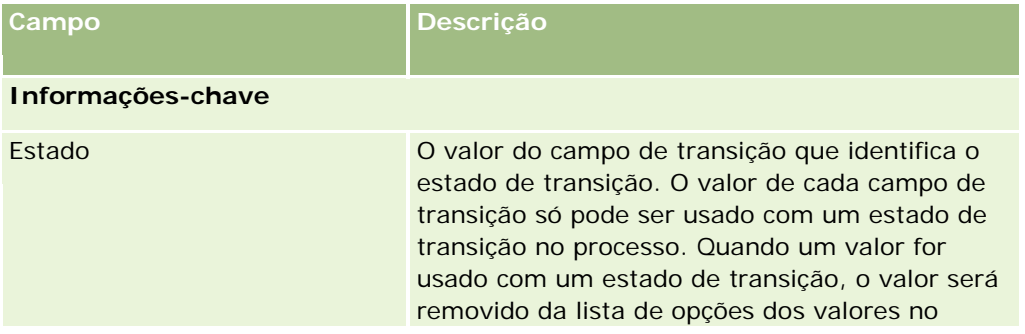

### Administrando o Oracle CRM On Demand

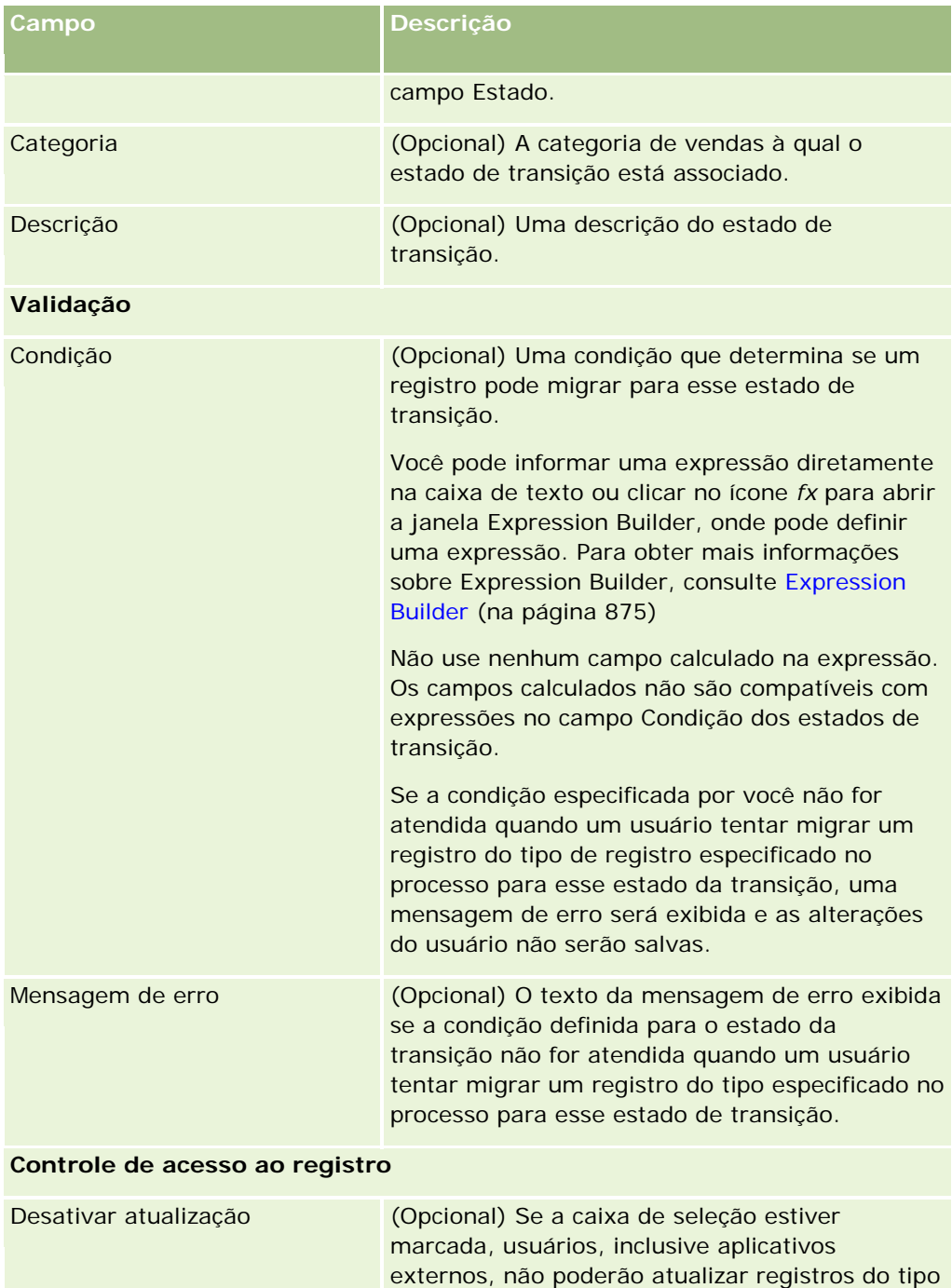

especificado no processo quando os registros

estiverem nesse estado de transição.

<span id="page-428-0"></span>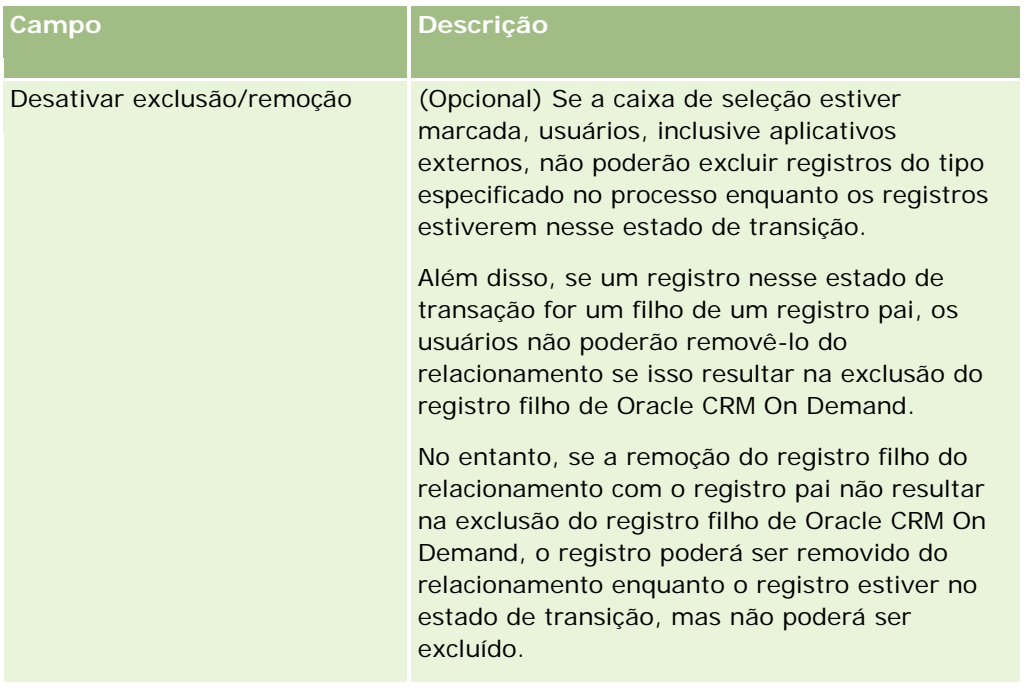

## **Restringindo processos**

Para restringir um processo de maneira que ele só se aplique a determinados registros desse tipo, você especifica quais valores no campo principal do tipo de registro são válidos para o processo. Para obter mais informações sobre campos principais, consulte Sobre campos principais em Administração do processo (consulte ["Sobre campos principais na administração do processo"](#page-419-0) na página [420\)](#page-419-0).

Para restringir um processo, conclua as etapas do procedimento a seguir.

**Antes de começar.** Para realizar o procedimento, a função deve incluir o privilégio Administração do processo.

### *Para restringir um processo*

- **1** Na página Lista do processo, clique no link Nome do processo que você deseja restringir.
- **2** Na página Detalhe do processo, role até a seção Valores principais da página e clique em Adicionar na barra de título da seção.
- **3** Na página Edição do valor principal, no campo Valor, selecione os valores para os quais o processo deve ser restringido.

Você pode selecionar até cinco valores na página Edição do valor principal. Se quiser selecionar valores adicionais, você poderá repetir esse procedimento.

**4** Salve as alterações.

<span id="page-429-0"></span>**5** Repita a Etapa 2 até a Etapa 4 do procedimento quantas vezes forem necessárias para adicionar mais valores principais.

## **Definindo a configuração do campo para estados de transição**

Você pode especificar como determinados campos se comportam quando um registro está no estado de transição definindo a configuração do campo para o estado de transição.

Para definir a configuração do campo para um estado de transição, conclua as etapas do procedimento a seguir.

**Antes de começar.** Para realizar o procedimento, a função deve incluir o privilégio Administração do processo.

#### *Para definir a configuração do campo para um estado de transição*

- **1** Na página Detalhe do processo, clique no link do campo Estado para o estado de transição para o qual você deseja definir a configuração do campo.
- **2** Na página Detalhe do estado de transição, role até a seção Configuração de campos da página e clique em Adicionar na barra de título da seção.
- **3** Na página Edição de configuração do campo, especifique o comportamento de campos quando um registro do tipo especificado no processo está nesse estado de transição da seguinte forma:
	- **a** Selecione o campo na lista Campo.
	- **b** Marque a caixa de seleção para o comportamento que você deseja configurar para o campo.

**OBSERVAÇÃO:** Para obter informações sobre restrições que se aplicam à definição da configuração do campo para estados de transição, consulte Funcionalidade Administração do processo (na página [424\)](#page-423-0).

**CUIDADO:** Se você quiser definir um campo da caixa de seleção como somente leitura, o campo já deverá ser exibido no layout de página onde deverá ser usado. Do contrário, quando o campo for adicionado a um layout de página, uma mensagem de erro será exibida quando os usuários tentarem salvar um registro desse tipo.

Você pode especificar configurações para até cinco campos na página Edição de configuração do campo. Se quiser especificar configurações para campos adicionais, você poderá repetir esse procedimento.

- **4** Salve as alterações.
- **5** Repita a Etapa 2 até a Etapa 4 do procedimento quantas vezes forem necessárias para definir todos os campos que você deseja configurar para o estado de transição.

# <span id="page-430-0"></span>**Ativando controles de acesso para tipos de registro relacionados**

Você pode limitar as ações que os usuários podem realizar nos registros relacionados quando um registro pai está no estado de transição ativando controles de acesso para os tipos de registro relacionados.

**OBSERVAÇÃO:** Alguns tipos de registro não têm tipos de registro relacionados.

Para ativar controles de acesso para tipos de registro relacionados, conclua as etapas do procedimento a seguir.

**Antes de começar.** Para realizar o procedimento, a função deve incluir o privilégio Administração do processo.

#### *Para ativar controles de acesso para tipos de registro relacionados*

- **1** Na página Detalhe do processo, clique no link do campo Estado para o estado de transição no qual você deseja ativar controles de acesso para tipos de registro relacionados.
- **2** Na página Detalhe do estado de transição, role até a seção Controle de acessos relacionados da página e clique em Adicionar na barra de título da seção.
- **3** Na página Edição do controle de acessos relacionados, para cada tipo de registro relacionado, marque as caixas de seleção dos controles de acesso que você deseja ativar.

Você pode ativar controles de acesso para até cinco tipos de registro relacionados na página Edição do controle de acessos relacionados. Se quiser ativar controles de acesso para tipos de registro relacionado adicionais, você poderá repetir o procedimento.

**OBSERVAÇÃO:** Na página Edição do controle de acessos relacionados, as caixas de seleção para os controles de acesso são marcadas conforme necessário, ou seja, um asterisco é exibido ao lado do nome de cada uma das caixas de seleção. As caixas de seleção são marcadas conforme necessário porque os campos de caixa de seleção sempre têm um valor no banco de dados. O valor é Verdadeiro, ou seja, a caixa de seleção está marcada, ou Falso, ou seja, ela está desmarcada. Se você marcar uma caixa de seleção, o valor Verdadeiro será salvo no banco de dados. Se você não marcar uma caixa de seleção, o valor Falso será salvo no banco de dados.

- **4** Salve as alterações.
- **5** Repita a Etapa 2 até a Etapa 4 do procedimento quantas vezes forem necessárias para ativar os controles de acesso dos tipos de registro relacionados para o estado de transição.

A tabela a seguir descreve os controles de acesso para os tipos de registro relacionados. Alguns tipos de registro relacionados não são compatíveis. Para obter uma lista dos tipos de registro relacionados não disponíveis, consulte Funcionalidade Administração do processo (na página [424\)](#page-423-0).

**OBSERVAÇÃO:** Os usuários podem ser aplicativos externos, bem como usuários de Oracle CRM On Demand.

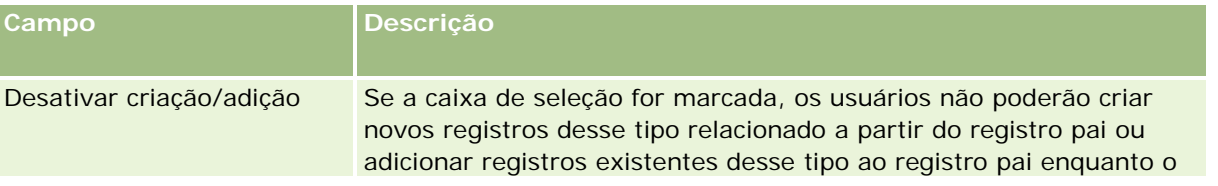

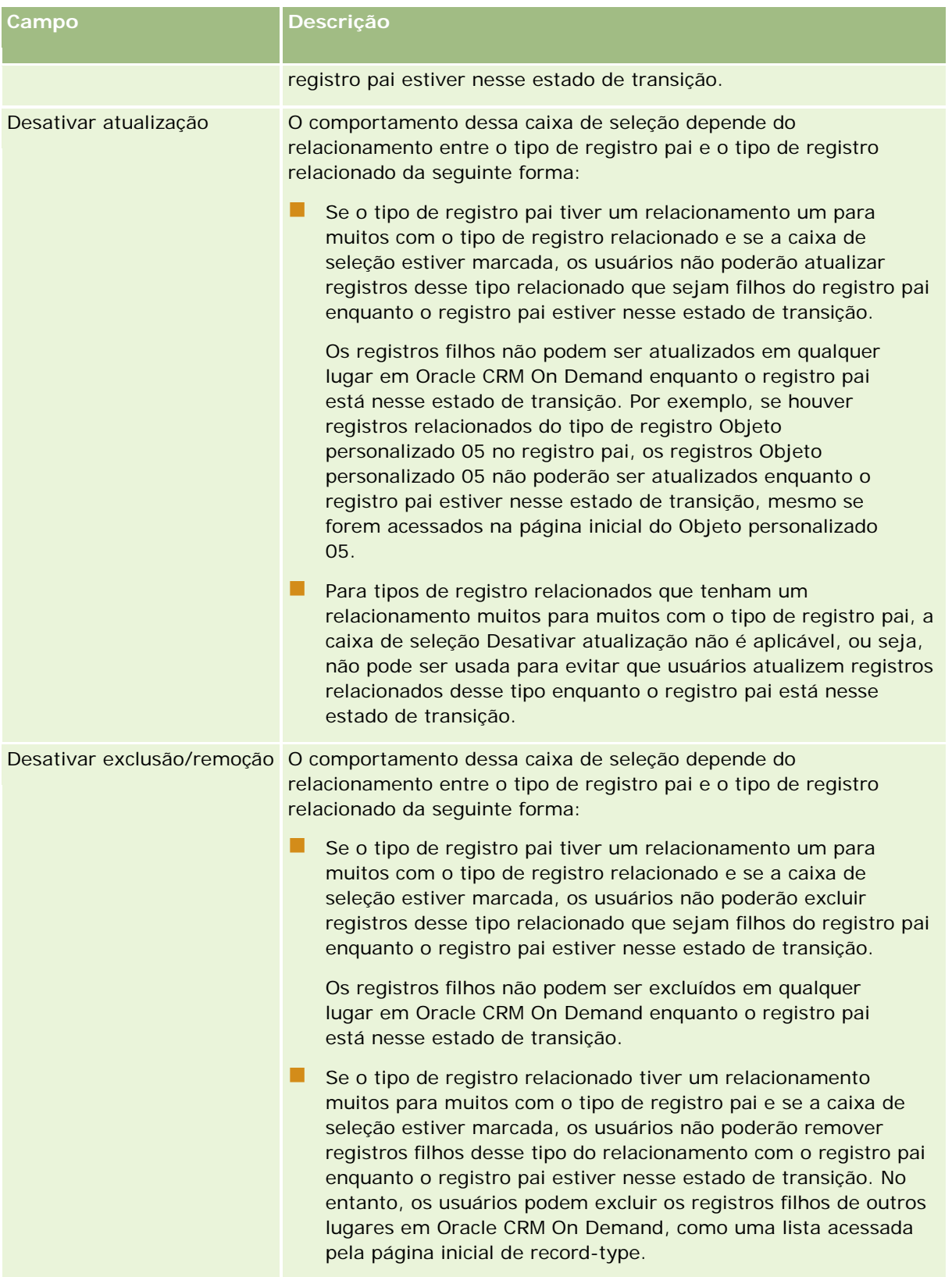
## **Sobre como substituir processos de bloqueio de registro**

Determinados usuários, como administradores ou gerentes, talvez precisem trabalhar com registros bloqueados sem ficarem restritos aos processos de bloqueio de registro. Você pode permitir que um usuário substitua os processos de bloqueio de registro ativando o privilégio Substituir administração do processo na função do usuário.

O privilégio Substituir administração do processo remove somente as restrições implementadas pelos processos de bloqueio de registro. Para trabalhar com os registros bloqueados, os usuários devem ter visibilidade dos registros, e as permissões e os níveis de acesso apropriados. O privilégio Substituir administração do processo permite que os usuários substituam os processos de bloqueio de registro de todos os tipos de registro. Você não pode especificar que um usuário tem permissão para substituir os processos de bloqueio de registro de apenas alguns registros ou tipos de registro.

**OBSERVAÇÃO:** O privilégio Substituir administração do processo não está disponível por padrão. Para que o privilégio seja ativado para a sua empresa, entre em contato com o Oracle CRM On Demand Customer Care.

# **Configuração do workflow**

Para configurar as regras de workflow para atender aos requisitos de negócios da empresa, faça o seguinte:

- **1** Trabalhe com todos os interessados para planejar os processos de negócios.
- **2** Documente todas as regras de workflow e as ações de workflow correspondentes que você deve configurar. Para obter mais informações sobre os componentes das regras de workflow, consulte Sobre regras de workflow (na página [434\)](#page-433-0).
- **3** Conecte-se ao Oracle CRM On Demand como administrador da empresa e crie as regras de workflow. Para obter mais informações, consulte Criando regras de workflow (na página [451\)](#page-450-0).
- **4** Nas novas regras de workflow, defina todas as ações de workflow necessárias. Para obter informações sobre a criação de vários tipos de ações de workflow, consulte os tópicos a seguir:
	- Sobre ações de workflow (na página [445\)](#page-444-0)
	- Criando ações de workflow: atribuir a um Livro (na página [459\)](#page-458-0)
	- Criando ações de workflow: criar evento de integração (na página [462\)](#page-461-0)
	- Criando ações de workflow: criar tarefa (na página [466\)](#page-465-0)
	- Criando ações de workflow: enviar e-mail (na página [472\)](#page-471-0)
	- Criando ações de workflow: atualizar valores (na página [485\)](#page-484-0)
	- Criando ações de workflow: espera (na página [488\)](#page-487-0)
	- Desativando ações e regras de workflow (consulte ["Desativando regras e ações de workflow"](#page-492-0) na página [493\)](#page-492-0)
	- Excluindo regras e ações de workflow (na página [494\)](#page-493-0)

## <span id="page-433-0"></span>**Sobre regras de workflow**

Uma *regra de workflow* é uma instrução para que o Oracle CRM On Demand execute uma ou mais ações automaticamente sempre que ocorrer um evento especificado.

## **Sobre a configuração da funcionalidade de regras de workflow**

Se você é um novo cliente, então a funcionalidade de regras de workflow será habilitada automaticamente. No entanto, se você for um cliente existente, o Oracle CRM On Demand Customer Care e o administrador da empresa devem configurar a funcionalidade de regras de workflow no Oracle CRM On Demand, desta forma:

 **Configuração do Oracle CRM On Demand Customer Care.** Quando o Oracle CRM On Demand Customer Care configurar a funcionalidade de regras de workflow, o link Configuração de workflow ficará visível na seção Gerenciamento de processo de negócios da Página inicial - Administração. Além disso, a função do usuário Administrador possui o privilégio Gerenciar regras de dados - Gerenciar regras de workflow ativado. Para obter mais informações sobre as funções de usuário, consulte Adicionando funções (na página [311\)](#page-310-0).

**OBSERVAÇÃO:** Para criar regras de workflow para o tipo de registro Usuário, é necessário também ter o privilégio Gerenciar Regras de Dados - Gerenciar Regras de Workflow para Usuário na sua função de usuário. O administrador pode ativar esse privilégio para a função Administrador e para qualquer função, conforme necessário. Para obter mais informações sobre considerações ao criar regras de workflow para o tipo de registro Usuário, consulte Considerações ao Criar Regras de Workflow para o Tipo de Registro Usuário (consulte ["Considerações sobre Quando Criar Regras de Workflow para o Tipo](#page-449-0)  [de Registro Usuário"](#page-449-0) na página [450\)](#page-449-0).

- **Opção Ativar workflow.** Regras de workflow não podem ser executadas até que o administrador da empresa marque a caixa de seleção Ativar workflow na página Perfil da empresa. Para obter informações sobre a configuração do perfil de sua empresa, consulte Configurando o perfil da empresa e os padrões globais (consulte ["Configurando seu perfil da empresa e os padrões globais"](#page-19-0) na página [20\)](#page-19-0).
- **Eventos de integração.** O *evento de integração* é um mecanismo para acionar processos externos baseados em alterações dos registros no Oracle CRM On Demand, incluindo as operações de criação, atualização, exclusão, associação, dissociação, restauração e mesclagem. É possível especificar quais campos de um registro você deseja controlar. Se a empresa quiser usar as regras de workflow para criar eventos de integração, entre em contato com o Oracle CRM On Demand Customer Care para solicitar suporte para Administração do evento de integração e especificar o tamanho total das filas de eventos de integração necessárias. Quando o valor for alterado em um campo controlado, a alteração será registrada no evento de integração. Também é possível especificar as filas de evento de integração às quais os eventos são adicionados. Para obter mais informações sobre como gerenciar eventos de integração, consulte Sobre eventos de integração (na página [827\)](#page-826-0).
- **Livros.** Se a empresa deseja usar regras de workflow para atualizar as associações entre registros e livros, entre em contato com o Oracle CRM On Demand Customer Care para solicitar suporte para Gerenciamento de livros. Para obter mais informações sobre o gerenciamento de livros, consulte Gerenciamento de livros (consulte ["Gerenciamento do livro"](#page-341-0) na página [342\)](#page-341-0).

### **Eventos de acionamento e ações em regras de workflow**

**434** Administrando o Oracle CRM On Demand Versão 33 Otubro 2016 Uma regra de workflow é avaliada quando ocorre o evento especificado nela (o evento de acionamento). Se as condições da regra forem atendidas (ou se não houver condições nela), então as ações especificadas na regra serão executadas. Por exemplo, é possível criar uma regra de workflow para especificar que quando uma oportunidade é criada (o evento de acionamento da regra de workflow), um e-mail seja enviado para o

gerente do proprietário da oportunidade (a ação da regra de workflow). Você também pode especificar que o e-mail seja enviado somente se a receita da oportunidade ultrapassar um determinado valor (a condição da regra de workflow), além de também especificar o conteúdo do e-mail.

Também pode-se configurar regras de workflow para que as ações sejam executadas quando um período de tempo especificado tenha decorrido ou quando uma data e hora especificada seja alcançada. Para obter mais informações sobre ações de workflow baseadas em horário, consulte Sobre regras de workflow baseadas em horário (consulte ["Sobre regras de workflow com base na data/hora"](#page-447-0) na página [448\)](#page-447-0).

As regras de workflow podem ser acionadas por uma destas opções:

Um registro é criado, atualizado, restaurado, mesclado ou excluído.

**OBSERVAÇÃO:** Começando com a Release 20, uma atualização de um registro por uma ação de workflow não acionará novas sequências de regras de workflow. Por exemplo, se uma ação Atualizar valores em uma regra de workflow do tipo de registro de conta atualizar um campo em um registro de conta, essa alteração no registro não acionará nenhuma regra de workflow para o tipo de registro da conta, mesmo se essas regras tiverem os eventos de acionamento Antes do registro modificado salvo ou Quando registro modificado salvos. Se você desejar que o Oracle CRM On Demand execute ações adicionais como resultado da alteração do registro, essas ações deverão ser configuradas na mesma regra de workflow da ação que atualizou o registro.

**Um registro é associado a outro ou desassociado de outro registro.** 

Só há suporte para acionamentos da regra de workflow de associação e dissociação e entre determinados tipos de registro. Para obter mais informações, consulte a seção Eventos de acionamento de associação e de dissociação deste tópico.

**OBSERVAÇÃO:** Regras de workflow suportam operações de exclusão em cascata e operações de exclusão profundas. Por exemplo, quando uma conta for excluída, qualquer endereço relacionado que não seja um endereço compartilhado também será excluído. A exclusão sucessiva de um endereço aciona as regras de workflow para o tipo de registro do Endereço que tenha o evento de acionamento Antes da exclusão do registro. Para obter mais informações sobre operações de exclusão em cascata e operações de exclusão profundas, consulte Sobre excluir e restaurar registros.

As regras de workflow são configuradas para um registro como um todo e não para campos individuais. Há vários tipos de eventos de acionamento para regras de workflow, mas cada regra tem apenas um evento de acionamento. Dependendo do evento de acionamento selecionado para a regra, você pode especificar que o Oracle CRM On Demand deve executar automaticamente uma ou mais ações quando as condições da regra de workflow forem atendidas.

**OBSERVAÇÃO:** depois que uma regra é criada, não é possível alterar o tipo de registro ou evento de acionamento da regra. No entanto, é possível atualizar a condição de workflow.

O evento de acionamento de cada regra é mostrado nas páginas Lista de regras de workflow e Detalhe de regra de workflow. A tabela a seguir mostra as ações que estão disponíveis para cada evento de acionamento.

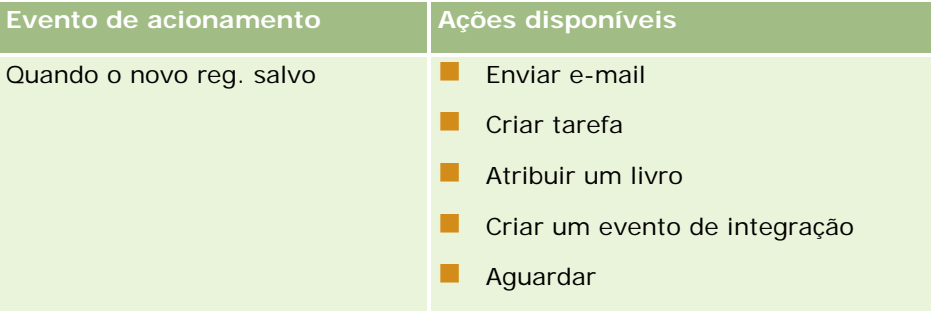

### Administrando o Oracle CRM On Demand

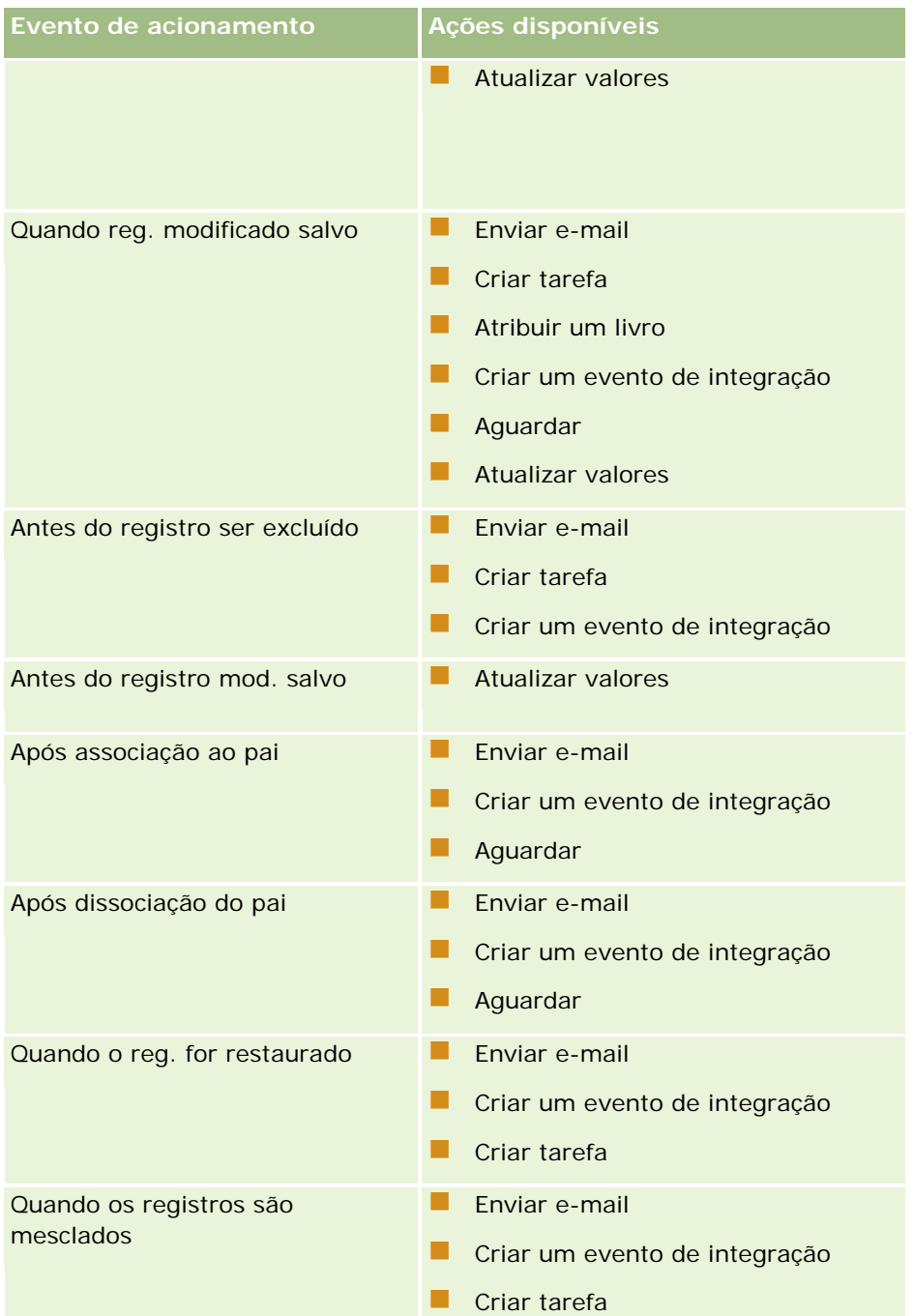

Algumas ações de workflow adicionais estão disponíveis para Oracle CRM On Demand Life Sciences Edition e Oracle CRM On Demand for Partner Relationship Management. Para obter mais informações, consulte Ações do workflow (consulte ["Sobre ações de workflow"](#page-444-0) na página [445\)](#page-444-0).

**OBSERVAÇÃO:** o processamento de produtos bloqueados não será suportado para itens de solicitação de amostra ao utilizar workflows no Oracle CRM On Demand. Para obter mais informações, consulte Sobre workflows do item de solicitação de amostra e regras do produto bloqueado.

**436** Administrando o Oracle CRM On Demand Versão 33 Otubro 2016 **OBSERVAÇÃO:** Para determinados tipos de registro, as regras de workflow configuradas com o evento de acionamento Quando o registro for restaurado nunca são acionadas porque não é possível no momento

restaurar um registro desse tipo. Por exemplo, não é possível restaurar no momento um registro de equipe da conta. Se o suporte para restauração desses tipos de registro for adicionado no futuro, qualquer regra de workflow configurada com o evento de acionamento Quando o registro for restaurado será acionada onde for adequado.

## **Restrições aplicáveis a regras de workflow e a ações de regra**

As seguintes restrições se aplicam a regras de workflow e a ações de regra:

- **Condições da regra de workflow.** Se você definir condições em uma regra de workflow, então as ações da regra só serão executadas se as condições da regra forem atendidas quando a regra for acionada. Se as condições não forem atendidas, então as ações não serão executadas. Se você não definir nenhuma condição em uma regra de workflow, então as ações da regra de workflow serão executadas sempre que a regra for acionada.
- **Várias ações em regras de workflow.** É possível criar várias ações para uma regra de workflow, até no máximo 25 ações para cada regra. Se você tentar criar mais de 25 ações em uma regra, então receberá uma mensagem de erro. Quando houver várias ações em uma regra de workflow, as ações serão executadas na ordem especificada na regra, começando com a ação número 1. Cada ação será concluída antes que a próxima seja iniciada. É possível alterar a ordem das ações em uma regra. Para obter mais informações sobre ações do workflow, consulte Sobre ações do workflow (consulte ["Sobre ações de](#page-444-0)  [workflow"](#page-444-0) na página [445\)](#page-444-0).

**OBSERVAÇÃO:** se uma ação do workflow for encerrada inesperadamente sem ser concluída, então nenhuma das ações restantes na regra será executada.

- **Tipos de registro.** É possível criar regras de workflow para vários tipos de registro. No entanto, cada regra de workflow se aplica somente a um tipo de registro. Isso significa que se você criar uma regra de workflow para um tipo de registro específico e quiser que a mesma ação ocorra para outro tipo de registro, deverá criar uma segunda regra de workflow (com os mesmos evento de acionamento, condições de regra e ação) para o segundo tipo de registro.
- **Contexto de registro único.** Uma regra de workflow que seja acionada quando um registro é criado, atualizado ou excluído estará restrita ao trabalho no contexto de um único registro, ou seja, essa regra de workflow poderá acessar e atualizar campos apenas em um registro.

**OBSERVAÇÃO:** quando uma regra de workflow é acionada por uma ação de associação ou dissociação de registro, o evento de integração criado pelo workflow pode conter campos dos registros filho e pai.

## **Ordem das regras de workflow**

Quando você cria uma regra de workflow, o Oracle CRM On Demand a atribui automaticamente ao próximo número de ordem sem uso para as regras com base no mesmo tipo de registro e evento de acionamento. Se o evento de acionamento para a regra de workflow for Após associação com o pai ou Após dissociação do pai, então o Oracle CRM On Demand atribuirá automaticamente a regra ao próximo número de ordem não utilizado para regras baseadas no mesmo tipo de registro, mesmo evento de acionamento e mesmo tipo de registro pai. O número da ordem determina a ordem em que o Oracle CRM On Demand chama uma sequência de regras de workflow baseadas no mesmo tipo de registro e no mesmo evento de acionamento e, se aplicável, no mesmo tipo de registro pai. Você pode alterar a ordem das regras. Para obter mais informações sobre como alterar a ordem das regras de workflow, consulte Alterando a ordem das regras de workflow (na página [492\)](#page-491-0).

### **Saindo de uma sequência de regras de workflow**

Você pode especificar que o Oracle CRM On Demand pare de processar uma sequência de regras de workflow se a condição em uma regra de workflow for atendida. Quando uma regra de workflow é acionada, a condição na regra é avaliada. Se a condição na regra for atendida e a caixa de seleção Sair na regra de workflow for selecionada, então as ações ativas na regra de workflow atual serão executadas, mas as regras de workflow subsequentes que se baseiam no mesmo tipo de registro e no mesmo evento de acionamento, e onde aplicável, no mesmo tipo de registro pai, não serão processadas.

## **Eventos de acionamento de associação e dissociação**

Eventos de acionamento de associação e dissociação em regras de workflow são suportados apenas para associações entre determinados tipos de registro. As ações a seguir estão disponíveis para eventos de acionamento de associação e dissociação:

- **Enviar e-mail.** Esta ação está disponível para todos os eventos de acionamento de associação e dissociação.
- **Aguardar.** Esta ação está disponível para todos os eventos de acionamento de associação e dissociação.
- **Criar evento de integração.** Esta ação só está disponível para algumas associações e dissociações.

A tabela a seguir lista as associações que oferecem suporte para eventos de acionamento de associação e dissociação e indica quais associações e dissociações oferecem suporte para a ação Criar evento de integração.

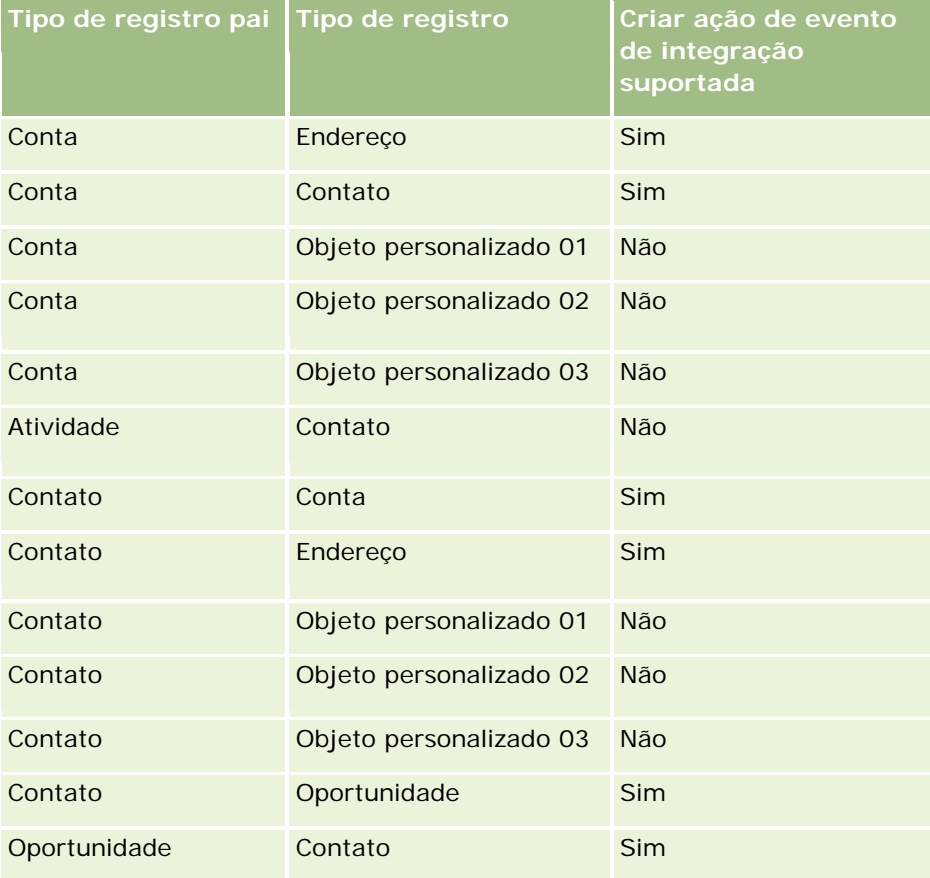

### **Gerenciamento do** processo de negócio

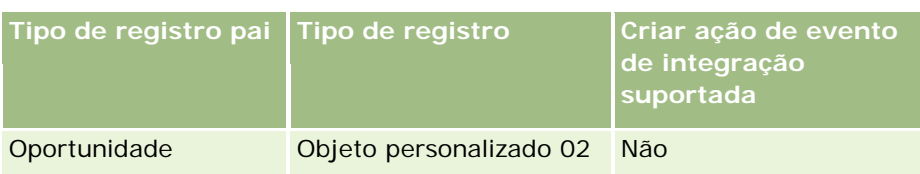

A tabela a seguir lista as ações que acionam uma regra de workflow de associação e dissociação. Também exibe os eventos de integração gerados pela regra de workflow em cada caso (se a ação do evento de integração estiver configurado na regra de workflow).

**OBSERVAÇÃO:** Dependendo dos dados contidos nos registros, eventos de integração adicionais podem ser gerados. Por exemplo, se um novo contato criado em uma conta for o contato principal da conta, um evento de integração adicional (atualização da conta) será gerado.

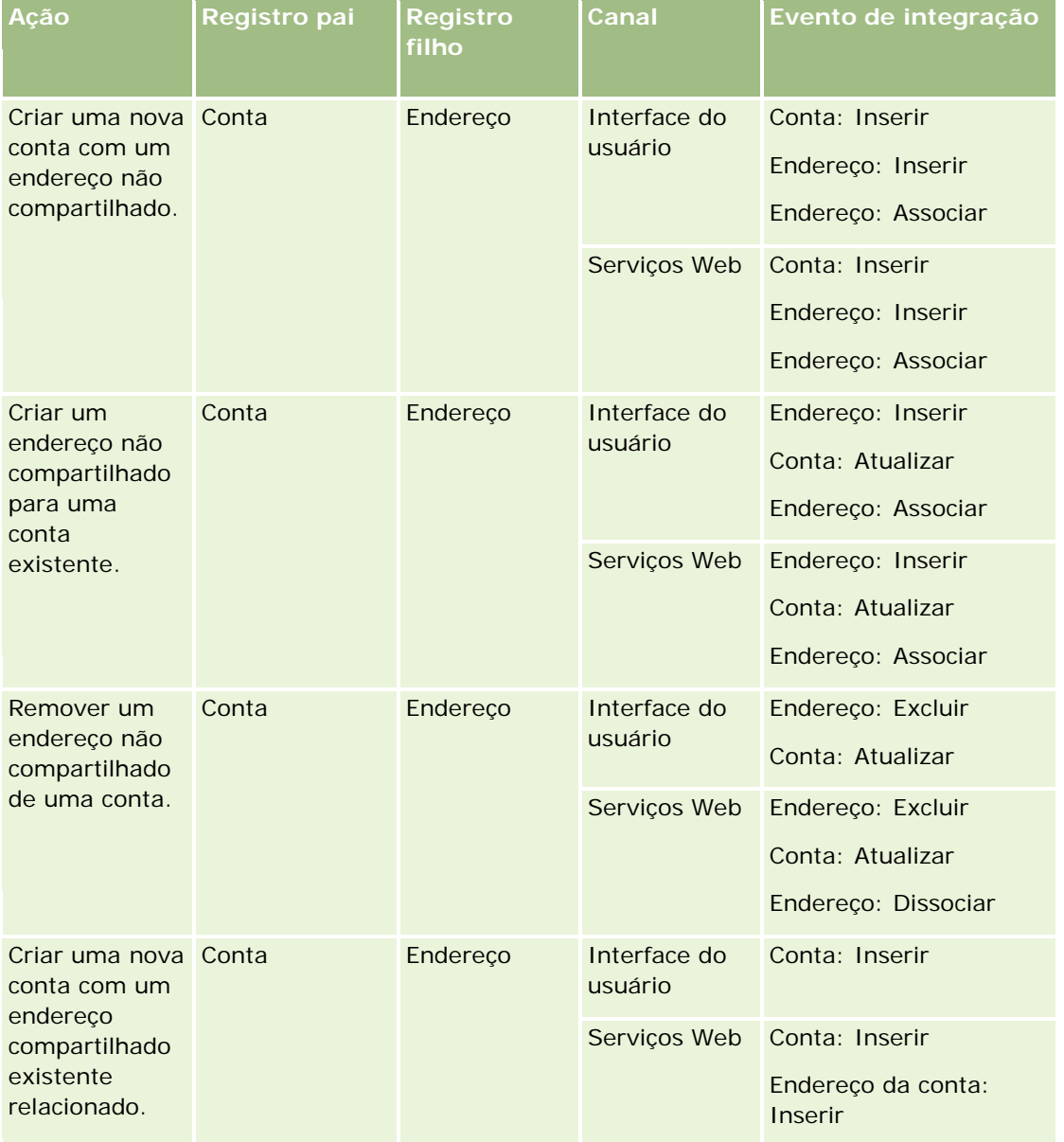

## Administrando o Oracle CRM On Demand

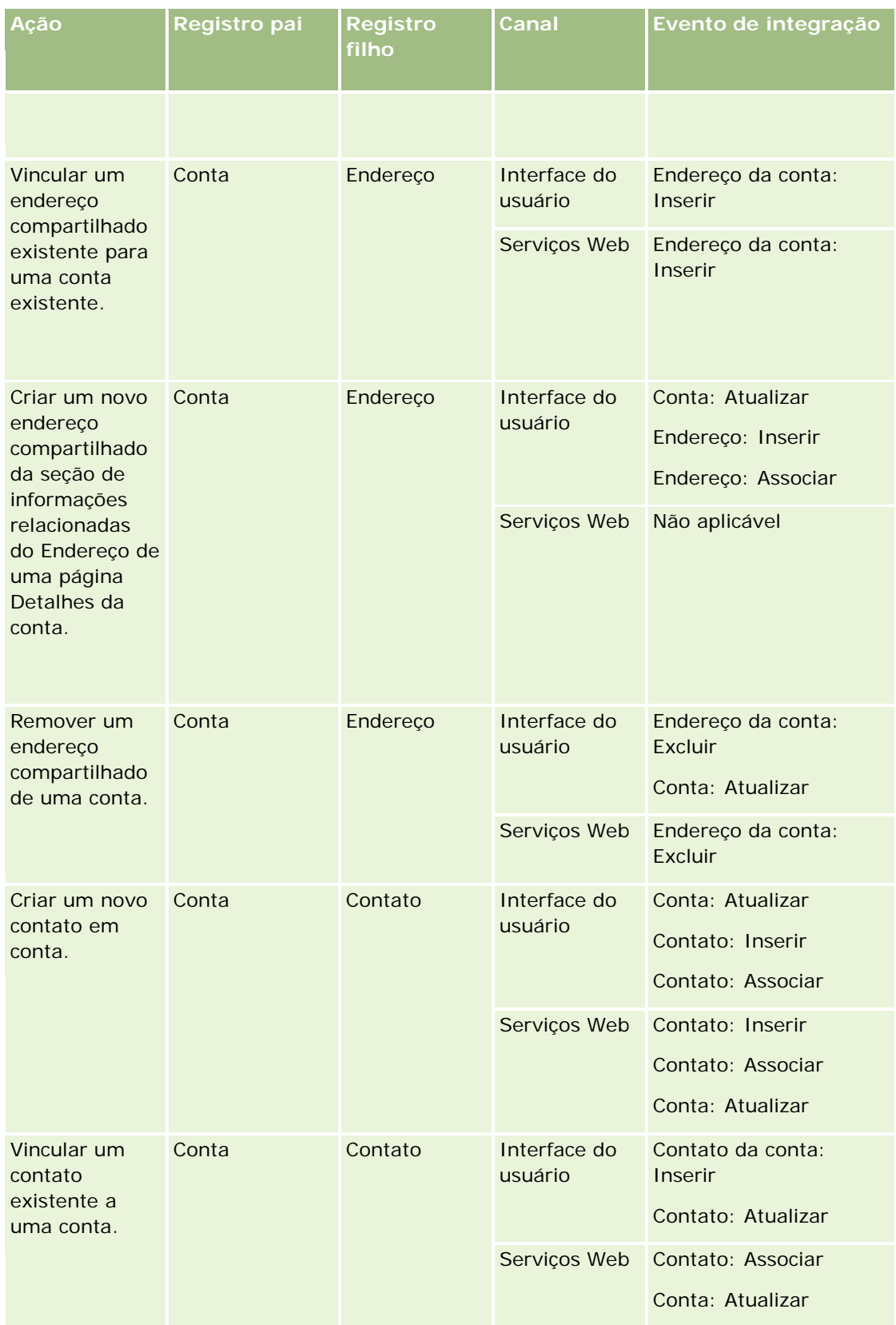

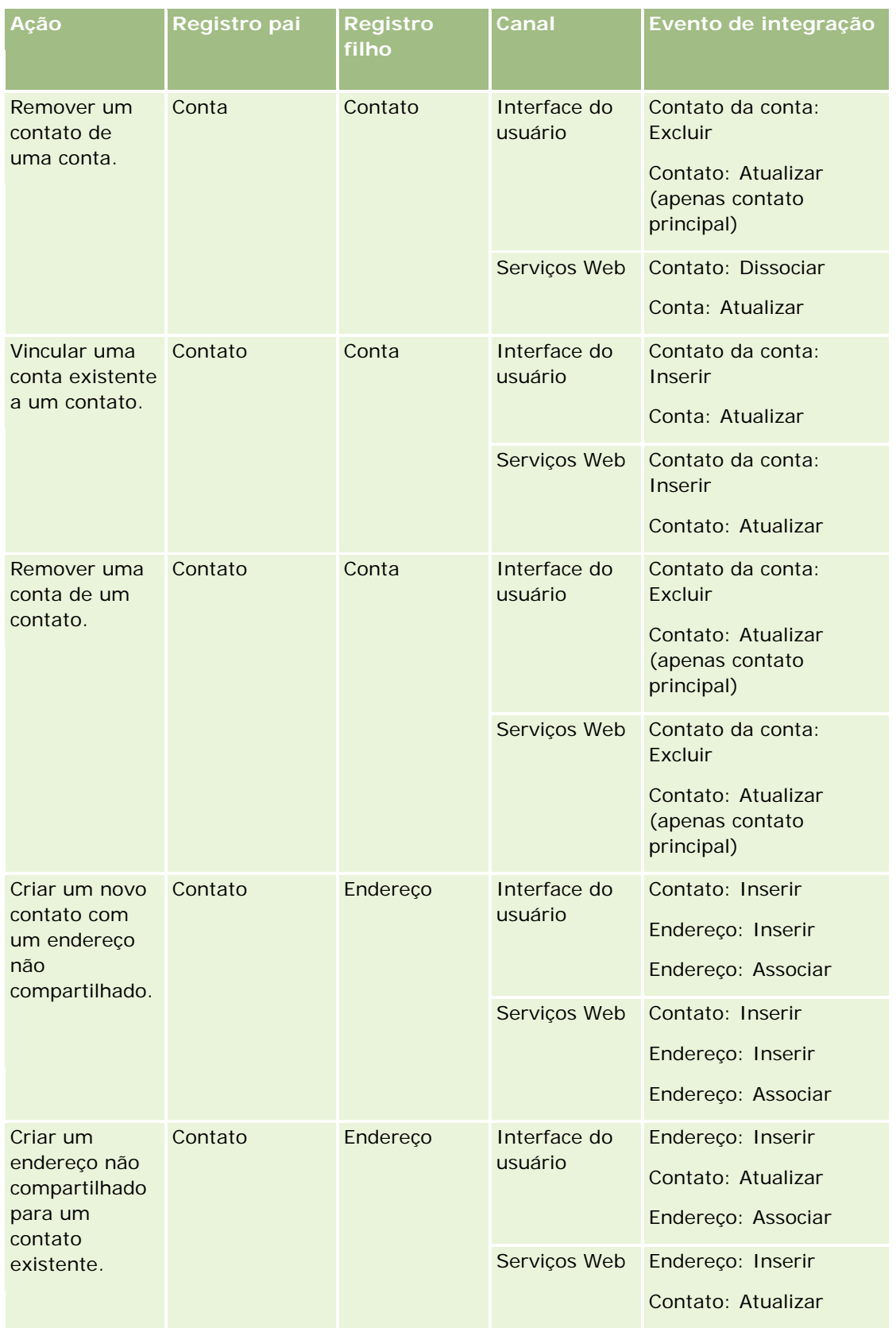

## Administrando o Oracle CRM On Demand

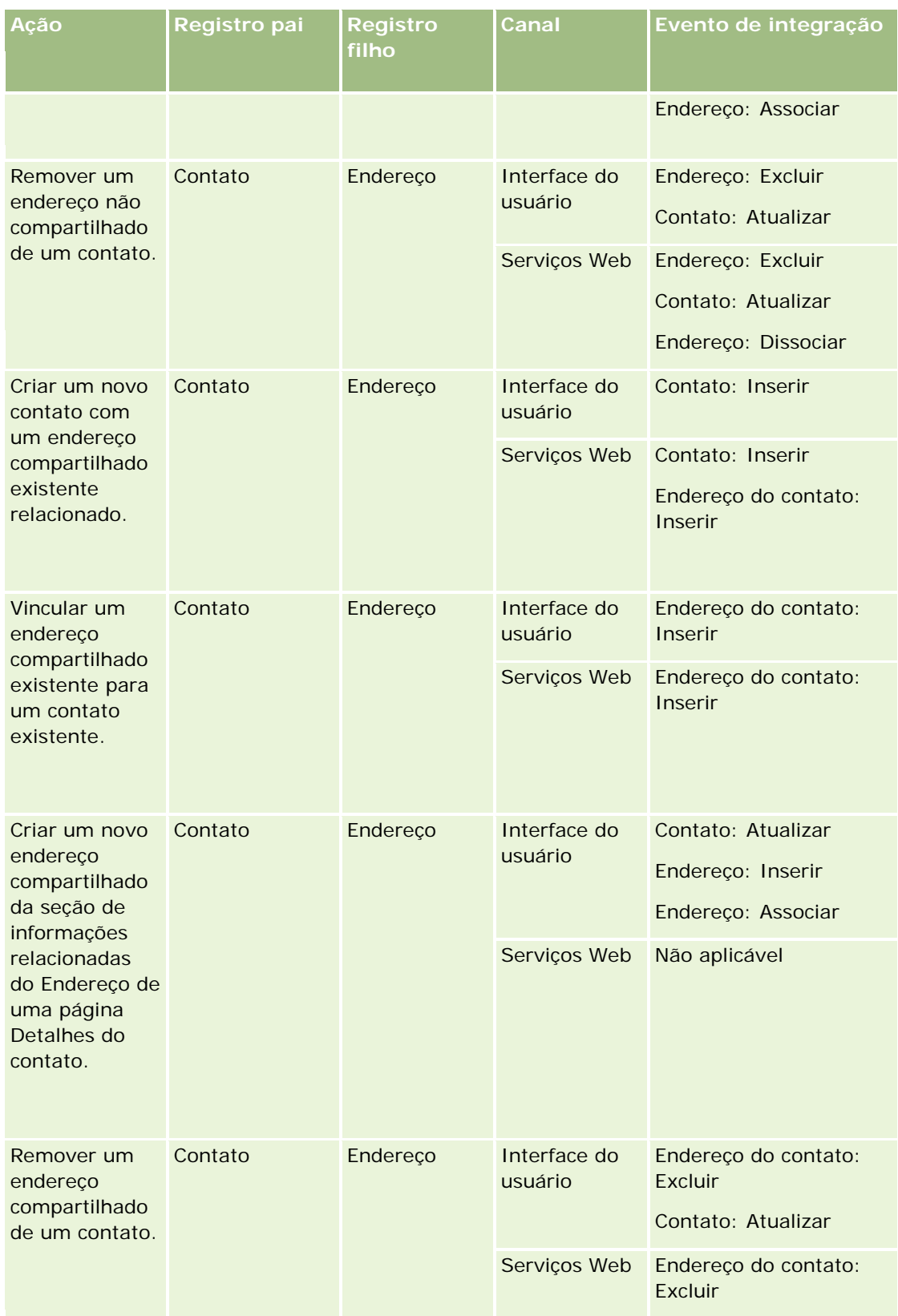

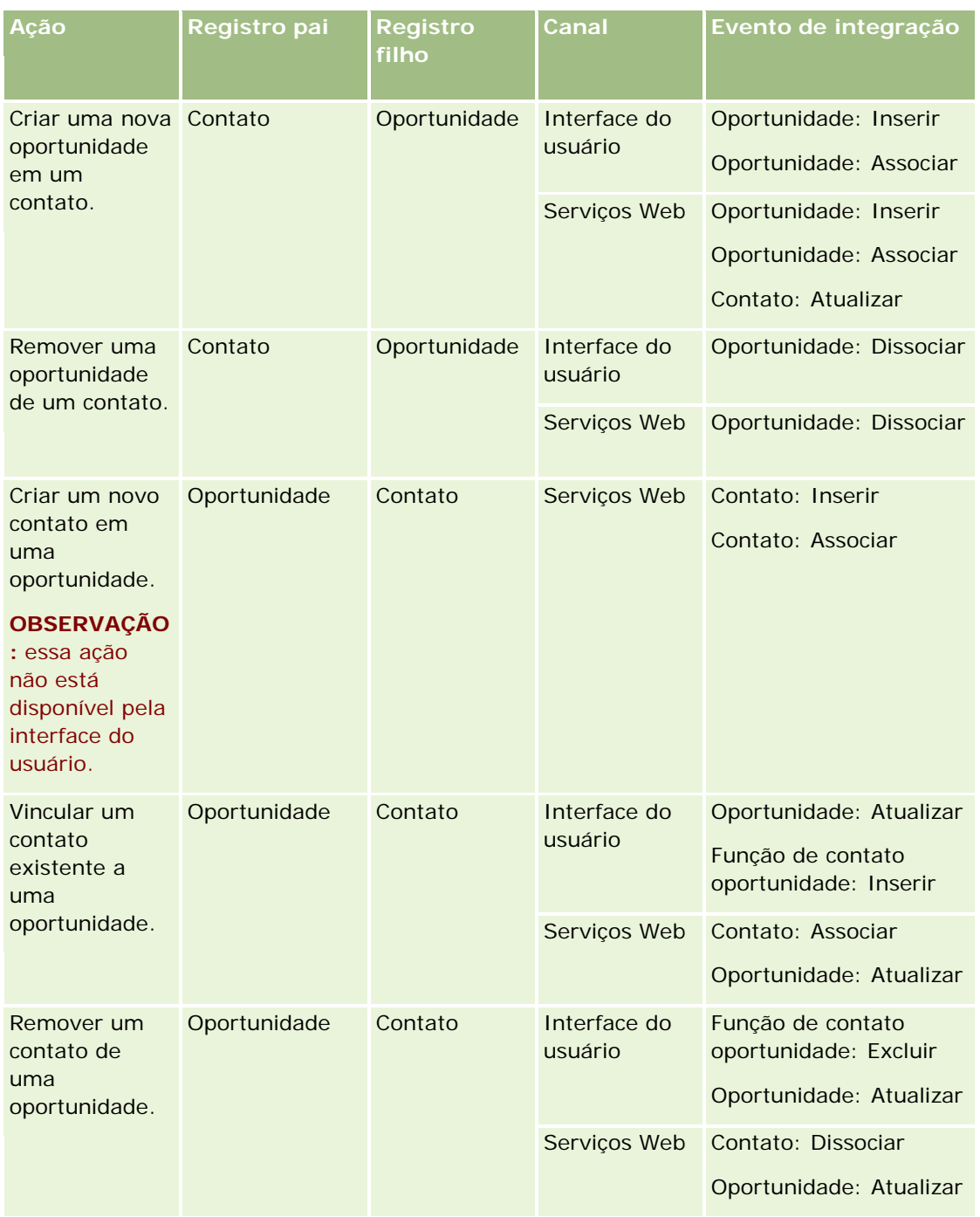

## **Falhas da ação da regra de workflow**

Caso uma ação da regra de workflow não for concluída, então o seguinte acontece:

Se uma ação Atualizar valores falhar, então a operação que tiver acionado a regra será bloqueada e nenhuma das outras ações na regra de workflow será executada. Uma mensagem de erro é exibida informando ao usuário que a operação falhou.

 Se qualquer outro tipo de ação da regra de workflow falhar, então o usuário receberá uma mensagem de erro, mas a operação que tiver acionado a regra não será bloqueada e as outras ações na regra serão executadas. Algumas mensagens de erro, como a mensagem que é retornada quando a ação Criar tarefa falha porque o usuário não tem permissão para criar uma tarefa, não são exibida para o usuário. Tais erros são gravados no arquivo de log.

**OBSERVAÇÃO:** se uma ação Enviar e-mail estiver configurada em uma regra de workflow e o e-mail for gerado com sucesso, a ação de workflow será considerada como tendo sida concluída com sucesso. No entanto, o e-mail não será enviado até que a operação que acionou a regra de workflow seja concluída com sucesso. Os administradores podem ver uma lista dos e-mails de saída que estão esperando para serem enviados no monitor de e-mails. Para obter mais informações sobre o monitor de e-mails, consulte Analisando os e-mails pendentes e enviados da empresa (na página [82\)](#page-81-0).

## **Visibilidade do registro e ações de workflow**

Quando um usuário realiza uma ação que aciona uma regra de fluxo de trabalho, algumas das ações na regra de workflow poderão falhar, se a ação do usuário tiver resultado na perda de visibilidade do registro pelo usuário.

Por exemplo, você poderá ter uma regra de fluxo de trabalho acionada quando um registro de conta modificado for salvo. Se um usuário proprietário de um registro de conta reatribuir a conta a outro usuário, então a regra de workflow será acionada quando o registro de conta for salvo. Se o proprietário original do registro não tiver mais visibilidade do registro de conta por outros meios, como a associação de equipe ou livro, qualquer ação de fluxo de trabalho que exigir acesso ao registro de conta falhará.

## **Modos de propriedade de registro e ações de workflow**

Você pode configurar os tipos de registro que ofereçam suporte para livros personalizados em diferentes modos de propriedade: modo de usuário, modo misto ou modo de livro. Para obter mais informações sobre os modos de propriedade de registros, consulte Sobre os modos de propriedade de registro (consulte ["Sobre](#page-350-0)  [modos de propriedade de registro"](#page-350-0) na página [351\)](#page-350-0). O modo de propriedade de registro interage com as regras e ações do workflow.

Se uma ação de workflow Atribuir um livro tentar remover o livro personalizado principal de um registro, então o seguinte ocorrerá:

- Se o tipo de registro estiver configurado no modo de livro, então a ação do workflow falhará.
- Se o tipo de registro for configurado no modo misto, então o Oracle CRM On Demand removerá o valor do campo Livro no registro quando o livro personalizado principal for removido do registro.
- **Se o tipo de registro for configurado no modo de usuário, então nenhum dos livros no registro será um** livro personalizado principal e o modo de propriedade de registro não afetará a ação do workflow.

Se uma ação de workflow tiver uma dependência do valor do campo Proprietário de um registro, como quando uma ação Enviar e-mail é configurada para enviar e-mail usando a opção Usuário relativo no registro, então o seguinte ocorre:

- Se o tipo de registro for configurado no modo de livro, então a ação do workflow falhará.
- Se o tipo de registro for configurado no modo de usuário ou modo misto, e o campo que identifica o usuário relativo no registro estiver em branco, então a ação de workflow falhará.

<span id="page-444-0"></span>Por exemplo, se você configurar uma ação Enviar e-mail para enviar e-mail para um proprietário de conta e o tipo de registro de Conta for configurado no modo misto, então a ação de workflow falhará se o campo Proprietário no registro de conta estiver em branco. No entanto, se o campo Proprietário for preenchido, então a ação de workflow será bem-sucedida.

## **Latência**

As regras de workflow são avaliadas em sequência e em sincronia. Portanto, enquanto todas as regras não sejam avaliadas, a operação de atualização inteira não será concluída. As regras de workflow adicionam uma certa quantidade de latência às operações (ou seja, o tempo entre o início de uma operação e sua conclusão). Por exemplo, cada tarefa criada por uma regra de workflow pode adicionar até 20% de latência a uma operação de atualização de registro. Cada e-mail criado por uma regra de workflow adiciona cerca de 5% de latência.

As expressões demoram menos tempo para serem avaliadas. Para minimizar a latência, adicione expressões mutuamente exclusivas às condições do workflow. Crie suas regras de workflow incrementalmente, tendo o desempenho em mente.

Clique em um tópico para ver os procedimentos passo a passo para fazer o seguinte:

- **Criando regras de workflow (na página [451\)](#page-450-0)**
- Criando ações de workflow: atribuir a um Livro (na página [459\)](#page-458-0)
- Criando ações de workflow: criar evento de integração (na página [462\)](#page-461-0)
- Criando ações de workflow: criar tarefa (na página [466\)](#page-465-0)
- Criando ações de workflow: enviar e-mail (na página [472\)](#page-471-0)
- Criando ações de workflow: atualizar valores (na página [485\)](#page-484-0)
- Criando ações de workflow: espera (na página [488\)](#page-487-0)
- Alterando a ordem das ações de regra do workflow (consulte "Alterando a ordem das ações de regras de [workflow"](#page-490-0) na página [491\)](#page-490-0)
- Alterando a ordem das regras de workflow (na página [492\)](#page-491-0)
- Desativando ações e regras de workflow (consulte ["Desativando regras e ações de workflow"](#page-492-0) na página [493\)](#page-492-0)
- Excluindo regras e ações de workflow (na página [494\)](#page-493-0)

## **Sobre ações de workflow**

É possível criar várias ações para uma regra de workflow, até no máximo 25 ações para cada regra.

Pode-se criar estes tipos de ações de workflow:

- **Atribuir um livro.** A ação Atribuir um livro atribui um livro a um registro quando as condições na regra de workflow são atendidas.
- **Criar evento de integração.** A ação Criar evento de integração envia um evento de integração para uma ou mais filas quando as condições da regra de fluxo de trabalho são atendidas e uma alteração é detectada em pelo menos um dos campos controlados pela ação Criar evento de integração.

- **Criar tarefa.** A ação Criar tarefa cria uma tarefa quando as condições da regra de workflow são atendidas.
- **Enviar e-mail.** A ação Enviar e-mail gera um e-mail quando as condições da regra na regra de workflow são atendidas. O e-mail é enviado automaticamente depois da conclusão bem-sucedida da operação que acionou a regra do workflow.
- **Atualizar valores.** A ação Atualizar valores atualiza campos quando um registro é alterado, sem perder as informações sobre a alteração original (ou seja, informações sobre quando o registro foi alterado, por quem e quais dados foram alterados). A ação é executada após o final do período de espera definido em uma ou mais ações de Espera que precedem a ação Atualizar valores na regra de workflow.

 **Espera.** Uma ação de Espera faz com que o Oracle CRM On Demand atrase a execução de outras ações (seguintes) em uma regra de workflow até que um período de espera tenha decorrido.

**OBSERVAÇÃO:** O período de espera especifica o período mínimo de tempo que deverá decorrer antes de o Oracle CRM On Demand começar a executar as outras ações da regra de workflow. O período de tempo total que deverá decorrer antes de outras ações serem executadas poderá ser mais longo, dependendo não só da carga no banco de dados do Oracle CRM On Demand e da carga no servidor do Oracle CRM On Demand, como também do número de ações de Espera pendentes quando o período de espera for encerrado.

**OBSERVAÇÃO:** se você especificar mais de uma ação para uma regra de workflow, as ações serão executadas na ordem especificada na regra, começando com a ação número 1. Cada ação será concluída antes que a próxima seja iniciada. Depois que você criar as ações para a regra de workflow, poderá alterar a ordem das mesmas. Para obter mais informações, consulte Alterando a ordem das ações de regras de workflow (na página [491\)](#page-490-0).

Ao criar ações para regras de workflow, você usa Expression Builder para selecionar campos de registros e para definir expressões para calcular variáveis. Você pode mesclar os campos de registro e as variáveis no assunto e texto do corpo da mensagem de um e-mail, no assunto e o texto descritivo de uma tarefa ou no novo valor de um campo que você deseja atualizar. Você também pode usar o Expression Builder para calcular a duração ou a data e horário final de um período de espera nas ações de Espera nas regras de workflow. Os nomes do campo e as variáveis nas expressões que você define são substituídos pelos valores quando as regras de workflow são implementadas. Para obter mais informações sobre Expression Builder, consulte Expression Builder (na página [875\)](#page-874-0)

**OBSERVAÇÃO:** Um *campo concatenado* é aquele que pode exibir os valores de vários campos, além de texto adicional. Campos concatenados não podem ser atualizados pelo workflow Atualizar Valores e não podem ser incluídos em eventos de integração. Em vez disso, você deve usar os campos individuais que fazem parte dos campos concatenados.

Para obter os procedimentos passo a passo para criar ações de workflow, consulte os seguintes tópicos:

- Criando ações de workflow: atribuir a um Livro (na página [459\)](#page-458-0)
- Criando ações de workflow: criar evento de integração (na página [462\)](#page-461-0)
- Criando ações de workflow: criar tarefa (na página [466\)](#page-465-0)
- Criando ações de workflow: enviar e-mail (na página [472\)](#page-471-0)
- **E** Criando ações de workflow: atualizar valores (na página [485\)](#page-484-0)
- Criando ações de workflow: espera (na página [488\)](#page-487-0)

## **Ações de workflow adicionais para Oracle CRM On Demand for Partner Relationship Management**

Três ações de workflow adicionais estão disponíveis apenas no Oracle CRM On Demand for Partner Relationship Management:

- Sincronizar livros de parceiro
- Sincronizar parceiro de livros
- Sincronizar parceiro proprietário

Para obter mais informações sobre essas ações e como usá-las, consulte *Oracle CRM On Demand for Partner Relationship Management Configuration Guide*, disponível na biblioteca de documentação do Oracle CRM On Demand (consulte Oracle CRM On Demand documentation library -

[http://www.oracle.com/technetwork/documentation/siebelcrmod-096050.html\)](http://www.oracle.com/technetwork/documentation/siebelcrmod-096050.html) em Oracle Technology Network.

## **Ações de workflow adicionais para Oracle CRM On Demand Life Sciences Edition**

Duas ações de workflow adicionais estão disponíveis para uso no Oracle CRM On Demand Life Sciences Edition: Enviar chamada e Enviar.

#### **Ação Enviar chamada**

A ação Enviar chamada deve ser configurada somente pelos clientes que usam o aplicativo Oracle CRM On Demand Disconnected Mobile Sales para trabalhar com Oracle CRM On Demand Life Sciences Edition. Para obter informações sobre o procedimento para configurar esta ação de workflow, consulte as informações sobre a configuração de regra do workflow de transação de desembolso para rastreamento de estoque em *Oracle CRM On Demand Disconnected Mobile Sales Administration Guide,* disponível na biblioteca de documentação Oracle CRM On Demand (consulte Oracle CRM On Demand documentation library -

[http://www.oracle.com/technetwork/documentation/siebelcrmod-096050.html\)](http://www.oracle.com/technetwork/documentation/siebelcrmod-096050.html) em Oracle Technology Network. Clientes que não utilizam o Oracle CRM On Demand Life Sciences Edition não devem configurar esta ação de workflow. Caso configurem esta ação de workflow, os registros de Atividade deverão ser criados, e os registros deverão ser configurados para o status Enviado e listados em Atividades concluídas sem estar no estado Aberto.

A ação Enviar chamada está disponível para os seguintes eventos de acionamento:

- Quando o novo reg. salvo
- Quando reg. modificado salvo

A ação Enviar chamada deve ser seguida pela ação Aguardar.

#### **Ação Enviar**

A ação Enviar está disponível somente nas regras de workflow para o tipo de registro Transação de amostra. A ação Enviar automaticamente envia um registro de transação de amostra para processamento pelo Oracle CRM On Demand e é equivalente a clicar no botão Enviar na página Detalhes da transação de amostra na interface do usuário. Para obter informações sobre como usar a ação Enviar workflow, consulte Configurando o envio automático das transações de amostra (na página [868\)](#page-867-0).

<span id="page-447-0"></span>A ação Enviar está disponível para o evento de acionamento Quando registro modificado salvo. A ação Enviar deve ser precedida pela ação Aguardar.

#### **Tópicos relacionados**

Consulte os seguintes tópicos para obter informações relacionadas a workflow:

- Sobre regras de workflow (na página [434\)](#page-433-0)
- Sobre regras de workflow com base na data/hora (na página [448\)](#page-447-0)
- Criando regras de fluxo de trabalho (consulte ["Criando regras de workflow"](#page-450-0) na página [451\)](#page-450-0)
- Alterando a ordem das ações de regra do workflow (consulte ["Alterando a ordem das ações de regras de](#page-490-0)  [workflow"](#page-490-0) na página [491\)](#page-490-0)
- Desativando ações e regras de workflow (consulte ["Desativando regras e ações de workflow"](#page-492-0) na página [493\)](#page-492-0)
- Excluindo regras e ações de workflow (na página [494\)](#page-493-0)

## **Sobre regras de workflow com base na data/hora**

É possível configurar regras de workflow para que ações sejam executadas após um período de espera. Por exemplo, você pode configurar uma regra para que uma de suas ações seja executada após a data de vencimento de um registro expirar ou se um registro ficar sem funcionamento em algum momento.

Para configurar uma regra de workflow com base na hora, adicione uma ou mais ações Aguardar à regra. Sempre que quiser que uma ação com base na hora seja executada, você cria uma ação Aguardar que especifique o período do atraso ou a data e a hora de término do atraso. Você pode especificar períodos ou datas diretamente ou criar uma expressão para calcular o período ou a data. Em seguida ordene as ações na regra de forma que a ação Aguardar venha logo antes da ação que você deseja atrasar. Se for necessária mais de uma regra para atender a um processo de negócios, ordene as regras para atender ao seu objetivo.

### **Sobre a reavaliação das condições de workflow após ações de espera**

Usando as ações Aguardar, você pode especificar se a condição da regra de workflow deve ser reavaliada quando o período de espera termina. Se a caixa de seleção Reavaliar as condições da regra após espera estiver marcada na ação Aguardar, o registro será lido novamente e reavaliado em relação à condição na regra de workflow depois que o período de espera terminar.

Se a condição da regra não for atendida (porque o registro foi alterado durante o período de espera), as demais ações da regra não serão executadas. Por padrão, a caixa de seleção Reavaliar as condições da regra após espera fica marcada nas ações Aguardar.

Se você desmarcar a caixa de seleção Reavaliar as condições da regra após espera em uma ação Aguardar, depois que o período de espera terminar, o registro será lido novamente e a próxima ação da regra será realizada sem verificar se o registro ainda atende à condição da regra. Se houver mais de uma ação Aguardar em uma regra, a caixa de seleção Reavaliar as condições da regra após espera deverá ficar marcada em cada ação Aguardar para os casos em que você deseja que a condição da regra seja reavaliada depois que o período de espera terminar.

## **Exemplo de uso das regras de workflow com base na data/hora**

Este é um exemplo de como as regras de workflow com base na hora podem ser usadas. Convém usar regras de workflow com base na hora de maneira diferente, dependendo do modelo de negócios.

Três opções de prioridade são usadas para solicitações de serviço: Padrão, Urgente e Crítico. A prioridade de uma solicitação de serviço é definida como Padrão, por padrão, quando a solicitação de serviço é criada. Um processo de negócios para a escalação de serviço exige as seguintes ações:

- **1** Depois que uma nova solicitação de serviço é criada e se seu status não for atualizado em 24 horas, a prioridade da solicitação de serviço é alterada para Urgente, e um e-mail é enviado ao proprietário da solicitação de serviço para notificá-lo de que a solicitação deve ser atualizada.
- **2** Se mais 24 horas se passarem sem alteração no status da solicitação de serviço, acontecerá o seguinte:
	- O campo Prioridade na solicitação de serviço é alterado para Crítico
	- A solicitação de serviço é reatribuída ao gerente do proprietário original
	- Um e-mail é enviado ao proprietário original da solicitação de serviço e ao novo proprietário para informá-lo de que a solicitação de serviço foi reatribuída ao gerente do proprietário e a Prioridade foi alterada para Crítico

Para atender a esse requisito, o administrador da empresa configura uma regra de workflow para o tipo de registro da solicitação de serviço desta forma:

- **1** O gatilho da regra é definido no seguinte valor: Quando o novo reg. salvo.
- **2** A condição da regra especifica se o status da solicitação de serviço não está definido como Pendente, como a seguir:

```
[<Status>]<>LookupValue("SR_STATUS", "Pendente")
```
- **3** A sequência de ações a seguir faz parte da regra de workflow:
	- **a** Uma ação Aguardar com duração de 24 horas, com a caixa de seleção Reavaliar as condições da regra após espera, marcada
	- **b** Uma ação Atualizar valores para alterar o campo Prioridade na solicitação de serviço para Urgente
	- **c** Uma ação Enviar e-mail para enviar e-mail ao proprietário da solicitação de serviço a fim de notificar o proprietário de que a prioridade da solicitação de serviço foi alterada para Urgente e que ela deve ser atualizada
	- **d** Uma ação Aguardar com duração de 24 horas, com a caixa de seleção Reavaliar as condições da regra após espera, marcada
	- **e** Uma ação Atualizar valores para alterar o campo Prioridade na solicitação de serviço para Crítico
	- **f** Uma ação Atualizar valores para atribuir o gerente do proprietário original como o novo proprietário
	- **g** Uma ação Enviar e-mail para enviar e-mail ao proprietário da solicitação de serviço e ao gerente do proprietário para notificá-los de que a solicitação de serviço foi reatribuída e que a prioridade da solicitação de serviço foi alterada para Crítico

<span id="page-449-0"></span>Para obter informações sobre como criar ações Aguardar e Atualizar valores em regras de workflow, consulte Criando ações de workflow: Aguardar (consulte ["Criando ações de workflow: espera"](#page-487-0) na página [488\)](#page-487-0) e Criação ações de workflow: Atualizar valores (consulte ["Criando ações de workflow: atualizar valores"](#page-484-0) na página [485\)](#page-484-0).

**OBSERVAÇÃO:** os nomes de campos independentes de idioma e a sintaxe de nome de campo usada em qualquer expressão de exemplo neste tópico são os nomes de campo e a sintaxe do nome de campo que foram usados no Expression Builder nas versões anteriores à Versão 29 do Service Pack 1. Esses exemplos ainda são válidos. No entanto, se você selecionar os campos correspondentes de uma expressão na lista de Campos no Expression Builder na Versão 29 do Service Pack 1 ou posterior, os nome de campos e a sintaxe dos nomes de campos serão diferentes daquelas mostradas nos exemplos. É recomendado que você sempre selecione os campos das suas expressões na lista de Campos no Expression Builder para que os nomes de campos e a sintaxe dos nomes de campos estejam sempre corretas. Para obter mais informações sobre os nomes de campos e a sintaxe nos nomes de campos nas expressões, consulte Sobre expressões (na página [879\)](#page-878-0).

### **Tópicos relacionados**

Consulte os seguintes tópicos para obter informações relacionadas a workflow:

- Sobre regras de workflow (na página [434\)](#page-433-0)
- Sobre ações de workflow (na página [445\)](#page-444-0)
- Criando regras de fluxo de trabalho (consulte ["Criando regras de workflow"](#page-450-0) na página [451\)](#page-450-0)
- Alterando a ordem das ações de regra do workflow (consulte "Alterando a ordem das ações de regras de [workflow"](#page-490-0) na página [491\)](#page-490-0)
- Desativando ações e regras de workflow (consulte ["Desativando regras e ações de workflow"](#page-492-0) na página [493\)](#page-492-0)
- Excluindo regras e ações de workflow (na página [494\)](#page-493-0)

## **Considerações sobre Quando Criar Regras de Workflow para o Tipo de Registro Usuário**

As seguintes considerações se aplicam quando você cria regras de workflow para o tipo de registro Usuário:

- **Para criar regras de workflow para o tipo de registro Usuário, é necessário ter os dois dos privilégios a** seguir ativados na sua função de usuário:
	- Gerenciar Regras de Dados Gerenciar Regra de Workflow
	- Gerenciar Regras de Dados Gerenciar Regras de Workflow para Usuário
- As regras de workflow para o tipo de registro Usuário não são acionadas nos seguintes casos:
	- **D** Quando são feitas alterações em um registro de usuário pelo Oracle CRM On Demand Customer Care mediante solicitação da sua empresa.

**OBSERVAÇÃO:** os usuários podem conceder acesso de conexão aos representantes do suporte técnico do Oracle CRM On Demand com a finalidade de solução de problemas. Se um representante do suporte técnico fizer uma alteração em um registro de usuário enquanto estiver conectado como usuário, essa alteração será tratada como se tivesse sido feita pelo

<span id="page-450-0"></span>usuário que o representante do suporte técnico está representando e a alteração acionará todas as regras de workflow relevantes.

**Quando a senha de um usuário é redefinida pelo administrador, clicando em Redefinir Senha no** registro do usuário.

**OBSERVAÇÃO:** se o administrador marcar a caixa de seleção Senha de E-mail Temporária quando Eu Clico em Salvar no registro do usuário, essa ação será considerada uma atualização ao registro do usuário e a alteração acionará todas as regras de workflow relevantes.

- **Quando a senha de um usuário é redefinida por meio dos servicos Web.**
- **Quando um usuário configura sua senha depois de se conectar no Oracle CRM On Demand pela** primeira vez.
- Quando um usuário altera sua senha.
- **Quando um usuário configura suas perguntas de segurança depois de se conectar no Oracle CRM On** Demand pela primeira vez.
- Quando um usuário altera suas perguntas de segurança.
- Quando uma alteração é feita em uma cota de vendas do registro de um usuário.
- A ação de workflow Atribuir um Livro não é suportada para regras de workflow do tipo de registro Usuário. Isso ocorre porque livros personalizados não são atribuídos a registros de usuários da mesma maneira que são atribuídos a outros tipos de registros, como contas, contatos, e assim por diante. Embora os usuários possam ser associados a livros para dar aos usuários acesso aos registros nos livros, apenas o livro de usuário padrão do usuário é atribuído ao registro de usuário.
- Não é possível usar a ação de workflow Atualizar Valores para atualizar o campo Status em um registro de usuário.
- Se uma regra de workflow para o tipo de registro Usuário tiver uma ação Atualizar Valores e se a regra de workflow for acionada por uma alteração feita no registro de usuário por meio do link Minha Configuração, a ação Atualizar Valores não atualizará nenhum campo que seja somente para leitura para o usuário.
- Ao criar uma ação de workflow Enviar E-mail para o tipo de registro Usuário, a opção Endereço de E-mail Específico não estará disponível no campo Para. Apenas as opções Usuário Específico e Usuário Relativo no Registro estão disponíveis. Para a opção Usuário Relativo no Registro, você pode selecionar uma das seguintes opções:
	- **Usuário Atual.** Esse é o usuário cuja ação acionou a regra de workflow.
	- **Supervisor.** Esse é o usuário que é nomeado no campo Supervisor no registro de usuário que foi criado ou atualizado pela ação que acionou a regra de workflow.
	- **Relatórios para.** Esse é o usuário que é nomeado no campo Superior Hierárquico no registro de usuário que foi criado ou atualizado pela ação que acionou a regra de workflow.

De maneira semelhante, quando você cria uma ação de workflow Criar Tarefa para o tipo de registro Usuário, as opções que estão disponíveis para a opção Usuário Relativo no Registro no campo Proprietário são Usuário Atual, Supervisou e Superior Hierárquico.

## **Criando regras de workflow**

Este tópico descreve como criar regras de workflow.

#### Administrando o Oracle CRM On Demand

**OBSERVAÇÃO:** Se a caixa de seleção Ativar Suporte a Tradução de Idioma para Workflow Cancelar Mensagem de Salvamento estiver selecionada no perfil da empresa, o campo Idioma de Tradução está disponível na página Detalhe da Regra de Workflow e na página Editar Regra quando você editar uma regra de workflow existente. O campo Idioma de Tradução permite inserir versões traduzidas das mensagens de erro personalizadas que são retornadas para os usuários ou serviços da Web, se a condição em uma regra de workflow não for atendida e a caixa de seleção Cancelar Salvamento estiver selecionada para a regra. Para obter mais informações sobre o campo Idioma de Tradução, consulte Cancelando Operações de Salvamento de Workflow (consulte "Cancelando operações [de gravação de workflow"](#page-454-0) na página [455\)](#page-454-0).

**Antes de começar.** A funcionalidade de workflow no Oracle CRM On Demand deve ser configurada para a sua empresa, como descrito em Sobre as regras de workflow (consulte ["Sobre regras de workflow"](#page-433-0) na página [434\)](#page-433-0). Para executar os procedimentos descritos neste tópico, você deve possuir o privilégio Gerenciar regras de dados - Gerenciar regras de workflow em sua função do usuário. Para criar regras de workflow para o tipo de registro Usuário, é necessário também ter o privilégio Gerenciar Regras de Dados - Gerenciar Regras de Workflow para Usuário na sua função de usuário. O administrador pode ativar esse privilégio para a função Administrador e para qualquer função, conforme necessário. Para obter mais informações sobre considerações ao criar regras de workflow para o tipo de registro Usuário, consulte Considerações ao Criar Regras de Workflow para o Tipo de Registro Usuário (consulte ["Considerações sobre Quando Criar Regras de Workflow](#page-449-0)  [para o Tipo de Registro Usuário"](#page-449-0) na página [450\)](#page-449-0). Para obter informações sobre como adicionar privilégios às funções, consulte Adicionando funções (na página [311\)](#page-310-0).

**OBSERVAÇÃO:** depois que uma regra é criada, não é possível alterar o tipo de registro ou evento de acionamento da regra. No entanto, é possível atualizar a condição de workflow.

#### *Para criar uma regra de workflow*

- **1** No canto superior direito de qualquer página, clique no link global Administração.
- **2** Na seção Gerenciamento de processo de negócios, clique em Configuração do workflow.
- **3** Na página Lista de regras de workflow, execute um dos seguintes procedimentos:
	- **Para criar uma nova regra de workflow copiando uma regra existente, clique em Copiar na regra de** workflow que você deseja copiar.
	- **Para criar uma nova regra de workflow que não se baseia em uma regra existente, clique em Nova na** barra de título.
- **4** Na página Detalhe de regra de workflow, na seção Detalhes-chave de regra de workflow, preencha as informações da regra.

A tabela a seguir descreve os campos da regra.

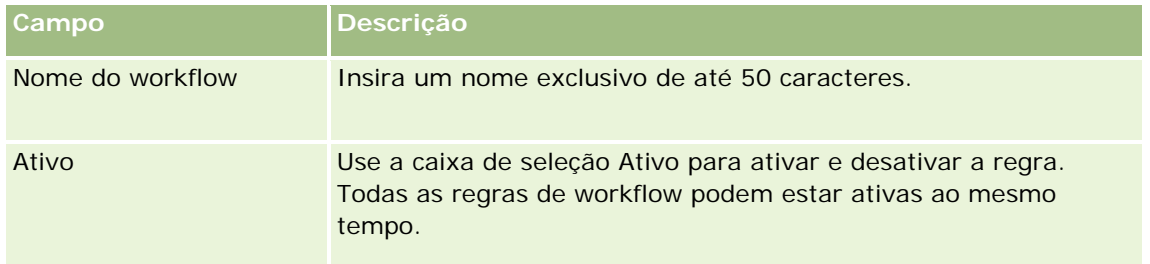

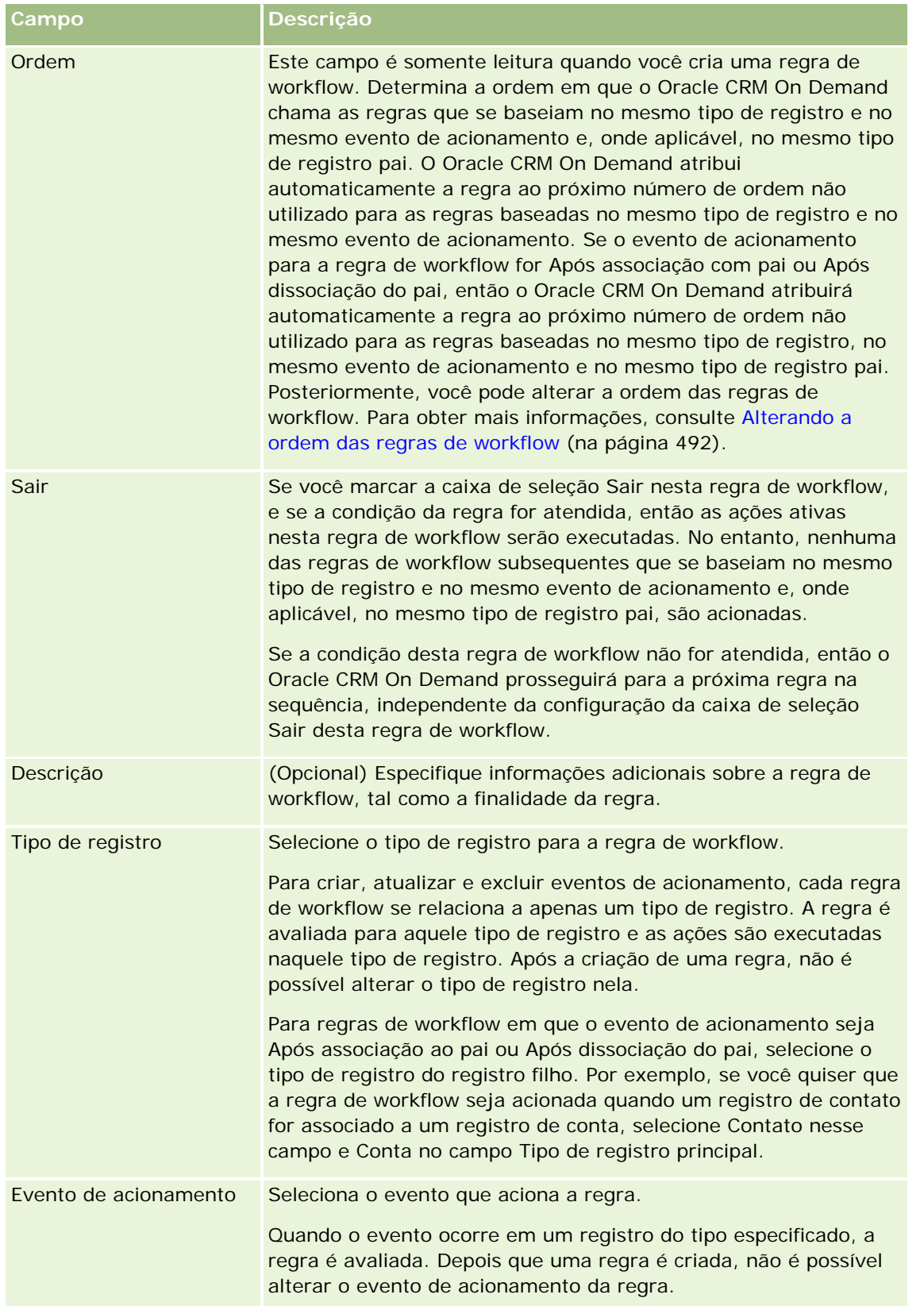

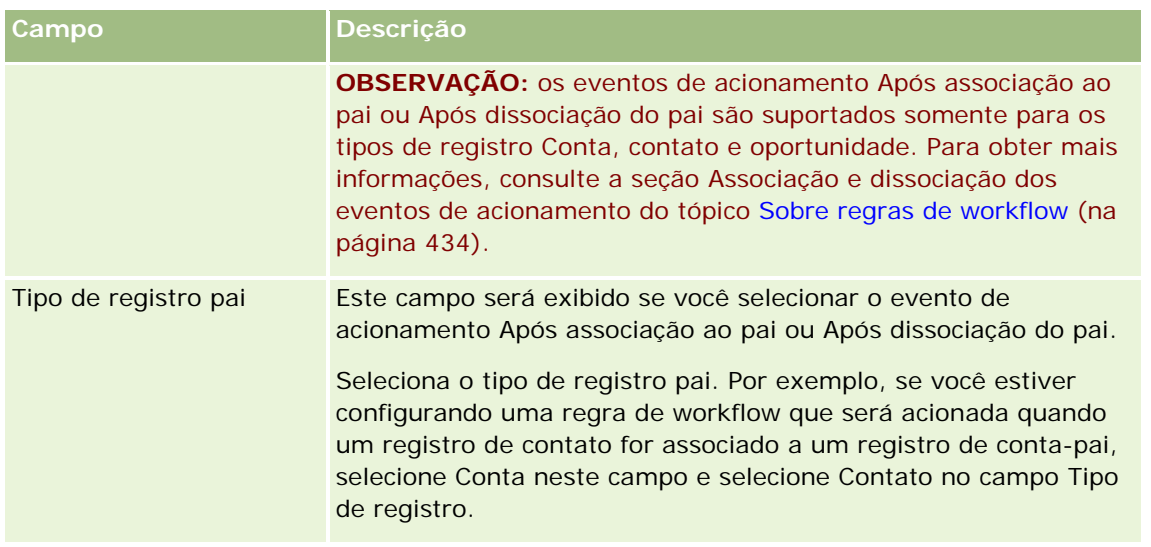

**5** Se quiser definir uma condição na regra de workflow, clique no ícone *fx* na seção Condição da regra de workflow da página e use Expression Builder para definir a condição da regra de workflow. Para obter mais informações sobre Expression Builder, consulte Expression Builder (na página [875\)](#page-874-0)

**OBSERVAÇÃO:** se você não definir condições para a regra de workflow, as ações da regra serão executadas cada vez que a regra for acionada.

Ao criar condições para regras de workflow, observe os seguintes pontos:

- Uma condição de regra de workflow pode conter o máximo de 2048 caracteres.
- É possível configurar regras de fluxo de trabalho específicas a uma função ou canal particular. Para obter mais informações sobre como restringir regras de fluxo de trabalho a funções ou canais específicos, consulte Restringindo regras de fluxo de trabalho a canais e funções específicos (consulte ["Restringindo regras de workflow a regras ou canais específicos"](#page-458-0) na página [459\)](#page-458-0).
- É possível determinar se um campo em um registro foi atualizado usando-se uma condição semelhante à seguinte na regra de fluxo de trabalho. Neste exemplo, a string foi usada para determinar se o campo alterado é *Inválido*, mas você pode usar qualquer string que quiser, desde que ela não exista como um valor no campo examinado:

IfNull([<FieldName>], "Invalid") <> IfNull(PRE("<FieldName>"), "Invalid")

**CUIDADO:** a função PRE não retorna o valor anterior de um campo caso a função seja usada em algum workflow ou ação invocada após uma Ação de espera. Para obter mais informações sobre a função PRE(), consulte PRE (na página [917\)](#page-916-0).

**6** Se a seção Ações para o caso de a condição ser falsa estiver disponível na página Detalhe de regra de workflow, então você pode especificar que a operação de gravação deve ser cancelada se a condição da regra não for atendida.

Para obter mais informações sobre como especificar que a operação de gravação deve ser cancelada se a condição na regra não for atendida, consulte Cancelando operações de gravação do workflow (consulte ["Cancelando operações de gravação de workflow"](#page-454-0) na página [455\)](#page-454-0).

**7** Salve a regra de workflow.

<span id="page-454-0"></span>Depois que você tiver salvo a regra, será possível criar as ações para a regra. É possível criar várias ações para uma regra de workflow, até no máximo 25 ações para cada regra.

**OBSERVAÇÃO:** os nomes de campos independentes de idioma e a sintaxe de nome de campo usada em qualquer expressão de exemplo neste tópico são os nomes de campo e a sintaxe do nome de campo que foram usados no Expression Builder nas versões anteriores à Versão 29 do Service Pack 1. Esses exemplos ainda são válidos. No entanto, se você selecionar os campos correspondentes de uma expressão na lista de Campos no Expression Builder na Versão 29 do Service Pack 1 ou posterior, os nome de campos e a sintaxe dos nomes de campos serão diferentes daquelas mostradas nos exemplos. É recomendado que você sempre selecione os campos das suas expressões na lista de Campos no Expression Builder para que os nomes de campos e a sintaxe dos nomes de campos estejam sempre corretas. Para obter mais informações sobre os nomes de campos e a sintaxe nos nomes de campos nas expressões, consulte Sobre expressões (na página [879\)](#page-878-0).

Para obter os procedimentos passo a passo para criar ações de workflow, consulte os seguintes tópicos:

- Criando ações de workflow: atribuir a um Livro (na página [459\)](#page-458-0)
- Criando ações de workflow: criar evento de integração (na página [462\)](#page-461-0)
- Criando ações de workflow: criar tarefa (na página [466\)](#page-465-0)
- Criando ações de workflow: enviar e-mail (na página [472\)](#page-471-0)
- Criando ações de workflow: atualizar valores (na página [485\)](#page-484-0)
- Criando ações de workflow: espera (na página [488\)](#page-487-0)

#### **Tópicos relacionados**

Consulte os seguintes tópicos para obter informações relacionadas a workflow:

- Sobre regras de workflow (na página [434\)](#page-433-0)
- Sobre ações de workflow (na página [445\)](#page-444-0)
- Cancelando operações de gravação do workflow (consulte ["Cancelando operações de gravação de](#page-454-0)  [workflow"](#page-454-0) na página [455\)](#page-454-0)
- Alterando a ordem das ações de regra do workflow (consulte ["Alterando a ordem das ações de regras de](#page-490-0)  [workflow"](#page-490-0) na página [491\)](#page-490-0)
- Alterando a ordem das regras de workflow (na página [492\)](#page-491-0)
- Desativando ações e regras de workflow (consulte ["Desativando regras e ações de workflow"](#page-492-0) na página [493\)](#page-492-0)
- Excluindo regras e ações de workflow (na página [494\)](#page-493-0)

## **Cancelando operações de gravação de workflow**

Em regras de workflow que possuem o acionamento Antes do registro mod. salvo, você pode usar a funcionalidade Cancelar salvamento para especificar que a operação para salvar as alterações que acionaram a regra deverá ser cancelada se a condição na regra não for atendida. No entanto, as alterações feitas pelo Oracle CRM On Demand não serão canceladas mesmo se você especificar que a operação de gravação deve ser cancelada.

## **Sobre Como Traduzir Mensagens para Operações de Salvamento de Workflow Canceladas**

Quando você configura a funcionalidade Cancelar Salvamento em uma regra de workflow, pode especificar uma mensagem personalizada que será retornada para o usuário no serviço Web, se a condição na regra não for atendida e a caixa de seleção Cancelar Salvamento estiver marcada para a regra. Sua empresa pode querer fornecer versões traduzidas da mensagem personalizada para usuários que não usam o idioma padrão da empresa. A capacidade de inserir versões traduzidas da mensagem personalizada é controlada pela caixa de seleção Ativar Suporte a Tradução de Idioma para a Mensagem de Salvamento Cancelado do Workflow no perfil da empresa. Se essa caixa de seleção estiver desmarcada no perfil da empresa, você não poderá inserir mensagens traduzidas para as regras de workflow.

Se a caixa de seleção Ativar Suporte a Tradução de Idioma para Mensagem de Salvamento Cancelado estiver marcada no perfil da empresa, o comportamento será o seguinte:

 O campo Idioma de Tradução está disponível na página Detalhes da Regra de Workflow e na página Editar Regra de Workflow, quando você editar uma regra de workflow existente. Depois de você ter criado uma regra de workflow em que uma mensagem personalizada é especificada, a mensagem será exibida em fonte azul e entre parêntesis em todo idioma diferente do idioma padrão da empresa. Em seguida, será possível editar as regras de workflow para inserir versões traduzidas da mensagem.

**OBSERVAÇÃO:** se você não especificar uma mensagem personalizada, uma mensagem padrão será retornada. Não é possível inserir versões traduzidas da mensagem padrão.

A caixa de seleção Para Tradução não está disponível na página Editar Regra de Workflow e na página Detalhes da regra de Workflow para regras de workflow existentes. Se alterar a mensagem em uma regra existente no idioma padrão da empresa, você poderá usar a caixa de seleção Para Tradução para indicar se as versões traduzidas da mensagem deverão ser substituídas pela mensagem atualizada ou se deverão permanecer inalteradas. Se você marcar a caixa de seleção Para Tradução, a mensagem atualizada será exibida na fonte padrão no idioma padrão da empresa e será exibida em fonte azul e entre parêntesis em todos os outros idiomas, até você inserir a mensagem traduzida para o idioma. Se você não marcar a caixa de seleção Para tradução quando atualizar a mensagem no idioma padrão da empresa, a mensagem será alterada no idioma padrão da empresa, mas as mensagens traduzidas não serão alteradas.

**OBSERVAÇÃO:** quando você cria uma regra de workflow, a caixa de seleção Para Tradução é desmarcada e apenas para leitura. A caixa de seleção Para Tradução entra em ação apenas quando você edita uma regra de workflow existente. Além disso, a caixa de seleção Para Tradução é apenas para leitura, se você selecionar qualquer idioma diferente do idioma padrão da empresa no Campo Tradução ao editar a regra de workflow.

**Antes de começar.** Para executar esse procedimento, sua função de usuário deve ter o privilégio Cancelar salvamento de workflow, assim como o privilégio Gerenciar regras de dados - Gerenciar regras de workflow.

**OBSERVAÇÃO:** O tipo de registro Oportunidade é uma exceção. Você não precisa ter o privilégio Cancelar salvamento de workflow em sua função de usuário para usar a funcionalidade Cancelar salvamento em regras de workflow para o tipo de registro Oportunidade. Desde que a função de usuário tenha o privilégio Gerenciar regras de dados - Gerenciar regras de workflow, você pode usar a funcionalidade Cancelar salvamento em regras de workflow para o tipo de registro Oportunidade que possui o acionamento Antes do registro mod. salvo.

#### *Para cancelar uma operação de gravação do workflow caso a condição de regra não seja atendida*

**1** Na página Detalhe de regra de workflow, na seção Ações para o caso de a condição ser falsa da página, marque a caixa de seleção Cancelar salvamento.

- **2** (Opcional) Especifique a mensagem de erro que deve ser exibida quando a operação de salvamento for cancelada porque a condição da regra não foi atendida.
- **3** Salve as alterações.

A tabela a seguir descreve as opções da seção Ações para o caso de a condição ser falsa da página Detalhe de regra de workflow.

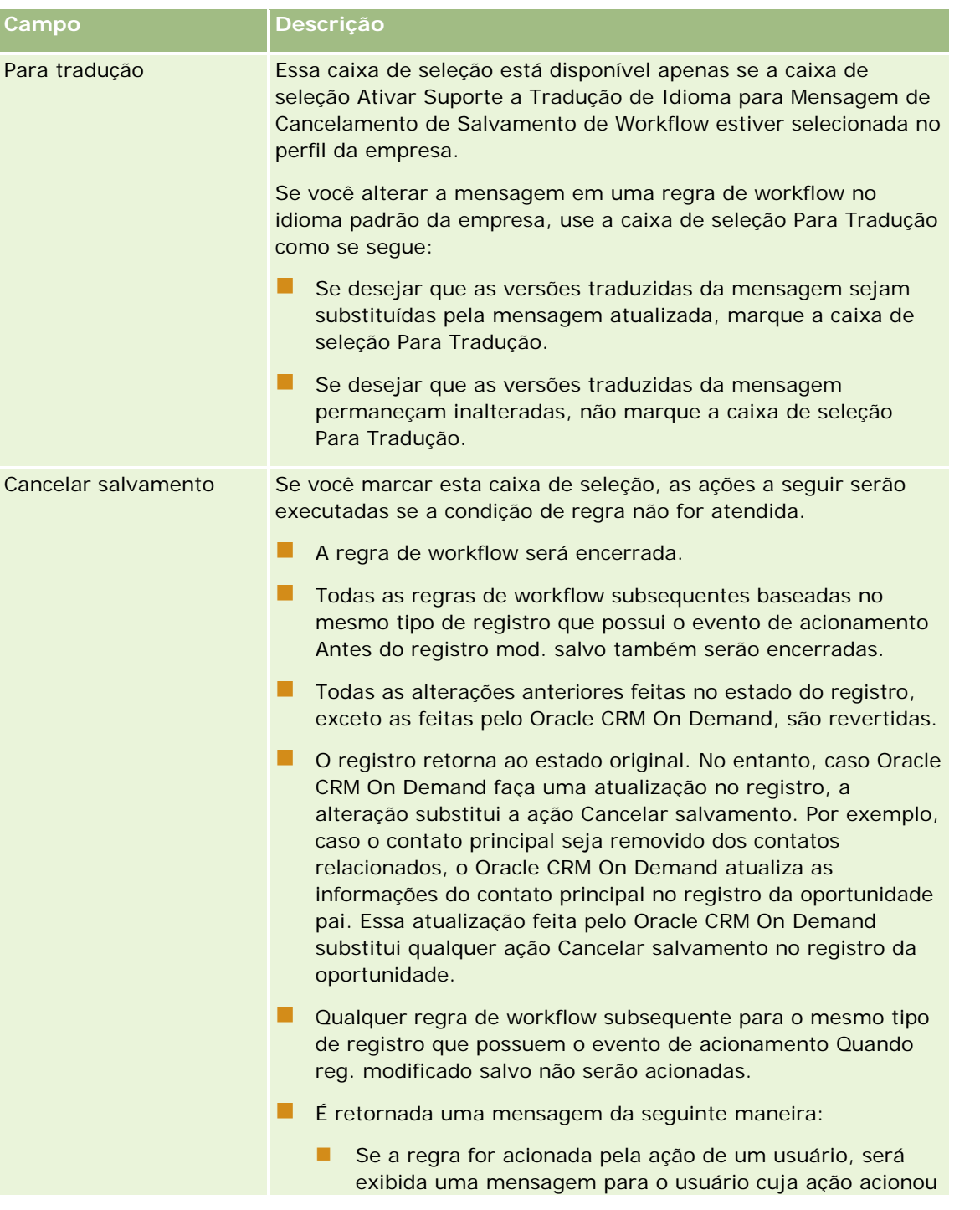

### Administrando o Oracle CRM On Demand

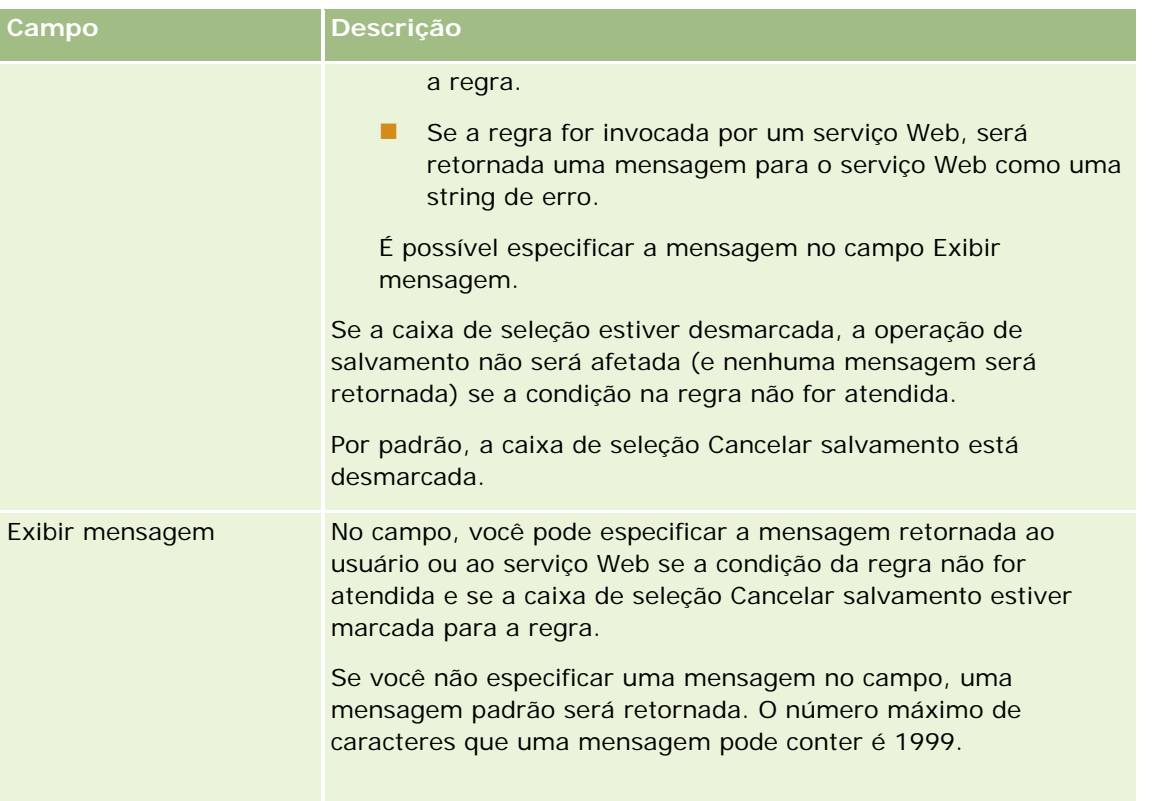

O procedimento a seguir descreve como inserir uma versão traduzida de uma mensagem de uma operação de salvamento de workflow cancelado.

#### *Para inserir uma versão traduzida de uma mensagem para um workflow*

- **1** Na página Lista de Regras de Workflow, clique no link Editar da regra de workflow.
- **2** Na página Editar regra de Workflow, no campo Idioma de Tradução, selecione o idioma para o qual deseja inserir uma mensagem traduzida.

**OBSERVAÇÃO:** quando você seleciona algum idioma diferente do idioma padrão da empresa, não é possível criar uma regra de workflow na página Editar regra de Workflow ou na página Detalhes da Regra de Workflow. Você pode criar uma regra de workflow apenas quando o idioma padrão da empresa está selecionado no campo Idioma de Tradução.

- **3** No campo Exibir Mensagem, insira a mensagem traduzida.
- **4** Salve as alterações.

Repita esse procedimento para cada idioma.

#### **Tópicos relacionados**

Consulte os seguintes tópicos para obter informações relacionadas a workflow:

<span id="page-458-0"></span>Criando regras de workflow (na página [451\)](#page-450-0)

## **Restringindo regras de workflow a regras ou canais específicos**

É possível restringir uma regra de fluxo de trabalho a canais específicos ou funções adicionando-se uma condição à regra de fluxo de trabalho.

#### *Para evitar que um canal invoque uma regra de fluxo de trabalho*

Use a função ExcludeChannel() na expressão da condição.

Por exemplo, para evitar que uma grande operação de importação acione uma regra de fluxo de trabalho, use a seguinte condição na regra de fluxo de trabalho:

ExcludeChannel ("Import")

Para obter mais informações sobre a função ExcludeChannel(), consulte ExcludeChannel (na página [894\)](#page-893-0).

#### *Para restringir uma regra de fluxo de trabalho para uma função específica*

Use a função UserValue() com o atributo <Role> na expressão da condição.

Por exemplo, para restringir uma regra de fluxo de trabalho para que ela só seja invocada quando a função de usuário cuja ação aciona a regra for Administrador e a Prioridade no registro estiver definida como Alta, use a seguinte condição na regra de fluxo de trabalho:

UserValue('<Role>')="Administrator" AND [<Priority>]="High"

Para obter mais informações sobre a função UserValue(), consulte UserValue (na página [926\)](#page-925-0).

**OBSERVAÇÃO:** os nomes de campos independentes de idioma e a sintaxe de nome de campo usada em qualquer expressão de exemplo neste tópico são os nomes de campo e a sintaxe do nome de campo que foram usados no Expression Builder nas versões anteriores à Versão 29 do Service Pack 1. Esses exemplos ainda são válidos. No entanto, se você selecionar os campos correspondentes de uma expressão na lista de Campos no Expression Builder na Versão 29 do Service Pack 1 ou posterior, os nome de campos e a sintaxe dos nomes de campos serão diferentes daquelas mostradas nos exemplos. É recomendado que você sempre selecione os campos das suas expressões na lista de Campos no Expression Builder para que os nomes de campos e a sintaxe dos nomes de campos estejam sempre corretas. Para obter mais informações sobre os nomes de campos e a sintaxe nos nomes de campos nas expressões, consulte Sobre expressões (na página [879\)](#page-878-0).

## **Criando ações de workflow: atribuir a um Livro**

Quando as condições na regra de workflow são atendidas, uma ação Atribuir a um livro atribui automaticamente um livro a um registro. Você pode selecionar o livro específico a ser atribuído ao registro ou especificar uma expressão que seja avaliada como o nome do livro que deverá ser atribuído ao registro.

Especificar uma expressão que seja avaliada como um nome de livro permite que você configure uma ação de workflow Atribuir um livro que pode atribuir um livro diferente a registros diferentes, dependendo do resultado da expressão. Por exemplo, suponha que você tenha contas na América do Norte, bem como contas baseadas

#### Administrando o Oracle CRM On Demand

no EMEA. Pode ser que você queira configurar dois livros separados para as diferentes localizações e atribuir o livro apropriado a uma conta dependendo da localização dessa conta. Para definir essa configuração, você pode criar dois livros, um denominado América do Norte e outro denominado EMEA. Você poderá, então, criar um campo de lista de opções personalizadas denominado Localização de vendas, com os valores América do Norte e EMEA, e adicionar o campo personalizado à apresentação da página do tipo de registro Conta para as funções apropriadas. Em seguida, você poderá criar uma ação de workflow Atribuir um livro que faz o seguinte quando um registro de conta é atualizado:

- Avalia uma expressão para determinar o valor que é selecionado no campo Localização de vendas no registro da conta.
- Associa o registro da conta ao livro cujo nome corresponde ao valor retornado pela expressão.

**OBSERVAÇÃO:** é possível criar várias ações para uma regra de workflow; até 25 ações para cada regra.

O procedimento a seguir descreve como uma ação Atribuir a um livro é criada.

**Antes de começar.** Para realizar o procedimento a seguir, você precisa ter o privilégio Gerenciar regras de workflow em sua função de usuário. Para obter informações sobre como adicionar privilégios às funções, consulte Adicionando funções (na página [311\)](#page-310-0).

#### *Para criar uma ação Atribuir a um livro*

- **1** Navegue até a regra na qual você deseja criar a ação:
	- **a** No canto superior direito de qualquer página, clique no link global Administração.
	- **b** Na seção Gerenciamento de processo de negócios, clique em Configuração do workflow.
	- **c** Na página da Lista de regras de workflow, localize a regra na qual deseja criar a ação.

Para obter informações sobre a pesquisa de regras de workflow na página da lista, consulte Filtrando listas.

- **2** Clique no link Nome do workflow da regra.
- **3** Na barra de título Ações da página de Detalhes de regra de workflow, clique em Menu e selecione Atribuir a um livro.

**OBSERVAÇÃO:** o evento de acionamento na regra de workflow determina que tipos de ações podem ser criados na regra.

**DICA:** é possível criar uma cópia de uma ação existente da regra de workflow clicando no link Copiar da ação.

- **4** Na página de Edição de ação do workflow, digite um nome para a ação.
- **5** Se desejar ativar a ação, marque a caixa de seleção Ativa.
- **6** Para especificar um livro que deverá ser atribuído aos registros, faça o seguinte:
	- Clique no botão do seletor ao lado do campo Nome do livro e selecione o livro ao qual você deseja atribuir os registros. Em seguida, clique em OK.

 Clique no ícone *fx* para abrir o Expression Builder e crie a expressão que é avaliada como o nome do livro que deverá ser atribuído aos registros. Em seguida, clique em Salvar.

Por exemplo, para suportar a configuração descrita anteriormente neste tópico, selecione o campo personalizado Localização das vendas na lista. O nome independente de idioma do campo aparecerá no editor da expressão com a sintaxe apropriada.

**OBSERVAÇÃO:** Se a expressão for avaliada como um valor nulo ou um valor que não é um livro válido, o ação do fluxo de trabalho falhará. Um erro será registrado no Monitor de erro do workflow.

Para obter mais informações sobre o Expression Builder, consulte Expression Builder (na página [875\)](#page-874-0).

**7** Selecione a Opção de atribuição e Aplicar a.

Para obter uma descrição das opções, consulte Atribuindo registros a livros (na página [388\)](#page-387-0).

**OBSERVAÇÃO:** se quiser que a ação do workflow seja atribuída novamente aos registros de um livro diferente, você poderá especificar o livro que deverá ser substituído no campo Substituir livro. Você pode selecionar o nome do livro a ser substituído ou pode usar o Expression Builder para criar uma expressão que seja avaliada como o nome do livro a ser substituído. Se a expressão for avaliada como um valor nulo ou um valor que não é um livro válido, o ação do fluxo de trabalho falhará. Um erro será registrado no Monitor de erro do workflow.

**8** Salve a ação.

## **Modos de propriedade de registro e atribuindo livros**

Você pode configurar os tipos de registro que ofereçam suporte para livros personalizados em diferentes modos de propriedade: modo de usuário, modo misto ou modo de livro. Para obter mais informações sobre os modos de propriedade de registros, consulte Sobre os modos de propriedade de registro (consulte ["Sobre](#page-350-0)  [modos de propriedade de registro"](#page-350-0) na página [351\)](#page-350-0). O modo de propriedade de registro interage com as regras e ações do workflow.

Se uma ação de workflow Atribuir um livro tentar remover o livro personalizado principal de um registro, então o seguinte ocorrerá:

- Se o tipo de registro estiver configurado no modo de livro, então a ação do workflow falhará.
- Se o tipo de registro for configurado no modo misto, então o Oracle CRM On Demand removerá o valor do campo Livro no registro quando o livro personalizado principal for removido do registro.
- Se o tipo de registro for configurado no modo de usuário, então nenhum dos livros no registro será um livro personalizado principal e o modo de propriedade de registro não afetará a ação do workflow.

Para obter os procedimentos passo-a-passo para criar outros tipos de ações de workflow, consulte os tópicos a seguir:

- Criando ações de workflow: criar evento de integração (na página [462\)](#page-461-0)
- Criando ações de workflow: criar tarefa (na página [466\)](#page-465-0)
- Criando ações de workflow: enviar e-mail (na página [472\)](#page-471-0)
- Criando ações de workflow: atualizar valores (na página [485\)](#page-484-0)

<span id="page-461-0"></span>Criando ações de workflow: espera (na página [488\)](#page-487-0)

#### **Tópicos relacionados**

Consulte os seguintes tópicos para obter informações relacionadas a workflow:

- Sobre regras de workflow (na página [434\)](#page-433-0)
- Sobre ações de workflow (na página [445\)](#page-444-0)
- Sobre regras de workflow com base na data/hora (na página [448\)](#page-447-0)
- **Criando regras de workflow (na página [451\)](#page-450-0)**
- Alterando a ordem das ações de regra do workflow (consulte ["Alterando a ordem das ações de regras de](#page-490-0)  [workflow"](#page-490-0) na página [491\)](#page-490-0)
- Desativando ações e regras de workflow (consulte ["Desativando regras e ações de workflow"](#page-492-0) na página [493\)](#page-492-0)
- Excluindo regras e ações de workflow (na página [494\)](#page-493-0)

## **Criando ações de workflow: criar evento de integração**

Uma ação Criar evento de integração em uma regra de fluxo de trabalho envia automaticamente um evento de integração para uma ou mais filas quando as condições da regra de fluxo de trabalho são atendidas e uma alteração é detectada em pelo menos um dos campos controlados pela ação Criar evento de integração.

### **Sobre ações Criar evento de integração e Aguardar**

Se quiser usar uma ação Criar evento de integração para criar um evento de integração que capture as alterações feitas em um registro pelo evento que aciona uma regra de fluxo de trabalho, você deverá seguir a ação Criar evento de integração antes da Ação de espera na sequência de ações na regra de fluxo de trabalho. Se uma Ação de espera anteceder uma ação Criar evento de integração em uma regra de fluxo de trabalho, a Ação de espera impedirá a ação Criar evento de integração de detectar alterações feitas no registro. Quando o período de espera na Ação de espera terminar, o registro será lido novamente antes das ações restantes na regra serem realizadas, e os valores dos campos no registro antes do evento que acionaram a regra de fluxo de trabalho não serão preservados. Por isso, os valores anterior e atual de um campo são considerados iguais, e a ação Criar evento de integração não cria um evento de integração porque não detecta nenhuma alteração nos campos controlados.

### **Sobre formatos de valor da lista de opções em eventos de integração**

Dependendo de como você configura as filas de eventos de integração, os valores nos campos da lista de opções nos eventos de integração são registrados no idioma do usuário, cuja ação faz com que o evento de integração seja criado, ou como valores de código independente de linguagem (LIC). Para obter informações sobre como especificar o formato de valor da lista de opções para uma fila de eventos de integração, consulte Criando filas de eventos de integração (na página [828\)](#page-827-0) e Gerenciando as configurações do evento de integração (consulte ["Gerenciando configurações de evento de integração"](#page-829-0) na página [830\)](#page-829-0).

## **Sobre os sinalizadores de faturamento, entrega e principal em registros de conta e endereço de contato**

Em eventos de integração para o tipo de registro Endereço de conta, você pode incluir os indicadores de Faturamento e Entrega que indicam se um endereço é o endereço de faturamento ou o endereço de entrega designados para a conta. Da mesma forma, em eventos de integração para o tipo de registro Endereço de contato, você pode incluir o indicador Principal que indica se um endereço é o endereço principal do contato. Entretanto, você não pode rastrear as alterações nos indicadores Faturamento, Entrega e Principal. Isso significa que as alterações a esses indicadores não podem ser usadas para provocar a criação de eventos de integração, mesmo que você selecione a caixa de seleção Sempre incluir para o indicador. Se você incluir um desses indicadores em um evento de integração, e se esse indicador for alterado ao mesmo tempo que um campo para o qual as alterações foram rastreadas, o evento de integração que é criado como resultado da alteração no campo rastreado não mostra o novo valor do indicador. Em vez disso, o evento de integração mostra o valor do indicador antes que a alteração tenha sido feita. Porém, a próxima vez que um evento de integração for criado como resultado de uma alteração a um campo rastreado, o evento de integração incluirá o valor do campo de indicador depois que a atualização anterior tiver sido feita.

Por exemplo, suponha que você tenha dois endereços, Endereço A e Endereço B, vinculados a um contato chamado Jane Smith. O Endereço A é o endereço principal de Jane Smith. Você possui uma ação Criar evento de integração do workflow para o tipo de registro Endereço de contato que está configurada da seguinte forma:

- A caixa de seleção Rastrear alterações é selecionada somente para o campo Tipo de endereço.
- A caixa de seleção Sempre incluir é selecionada para o campo Principal.

Se um usuário atualizar o campo Tipo de Endereço no Endereço A a partir do registro de endereço de contato de Jane Smith e também desmarcar a caixa de seleção Principal do Endereço A, o evento de integração que a ação do workflow cria como resultado da alteração do campo Tipo de Endereço mostra o novo tipo de endereço, mas o valor do indicador Principal no evento de integração ainda indica que o Endereço A é o endereço principal de Jane Smith. Porém, a próxima vez que o campo Tipo de Endereço no Endereço A a partir do registro de endereço de contato for alterado e um evento de integração for criado como resultado da alteração, o indicador Principal no evento de integração mostrará que o Endereço A não é o endereço principal de Jane Smith.

#### **OBSERVAÇÃO:** é possível criar várias ações para uma regra de workflow; até 25 ações para cada regra.

O procedimento a seguir descreve como criar uma ação Criar evento de integração.

**Antes de começar.** Para realizar o procedimento descrito aqui, você deve ter o privilégio Gerenciar regras de workflow em sua função do usuário. Para obter informações sobre como adicionar privilégios às funções, consulte Adicionando funções (na página [311\)](#page-310-0).

#### *Para criar uma ação Criar evento de integração*

- **1** Navegue até a regra na qual você deseja criar a ação:
	- **a** No canto superior direito de qualquer página, clique no link global Administração.
	- **b** Na seção Gerenciamento de processo de negócios, clique em Configuração do workflow.
	- **c** Na página da Lista de regras de workflow, localize a regra na qual deseja criar a ação.

Para obter informações sobre a pesquisa de regras de workflow na página da lista, consulte Filtrando listas.

- **2** Clique no link Nome do workflow da regra.
- **3** Na barra de título Ações na página de Detalhes de regra de workflow, clique em Menu e selecione Criar evento de integração.

**OBSERVAÇÃO:** o evento de acionamento na regra de workflow determina que tipos de ações podem ser criados na regra.

**DICA:** é possível criar uma cópia de uma ação existente da regra de workflow clicando no link Copiar da ação.

- **4** Na página de Edição de ação do workflow, digite um nome para a ação.
- **5** Se desejar ativar a ação, marque a caixa de seleção Ativa.
- **6** Selecione as filas de integração para as quais os eventos de integração serão gravados.
- **7** No campo Versão do esquema, se o tipo de registro da regra de workflow suportar o esquema para Web Services v1.0 e Web Services v2.0, selecione a versão do serviço Web que será usada nos eventos de integração.

Se o tipo de registro da regra de workflow suportar o esquema para Web Services v1.0 e Web Services v2.0, o Web Services v2.0 será selecionado por padrão no campo Versão do esquema, mas é possível alterar a seleção antes de salvar a ação do workflow.

**OBSERVAÇÃO:** Depois que você criar e salvar a ação do workflow, não poderá alterar o valor no campo Versão do esquema.

Se o tipo de registro da regra de workflow suportar somente um esquema, essa versão do serviço Web será selecionada por padrão. Para obter mais informações sobre os serviços Web, consulte Oracle Web Services On Demand Guide.

- **8** Salve a ação do workflow.
- **9** No menu no nível do registro na lista de ações, selecione Configurar para a ação do evento de integração que você deseja configurar.

**OBSERVAÇÃO:** A opção Configurar não está disponível para ações nas quais o evento de acionamento seja Quando registros são mesclados.

- **10** Na página Configurar rastreamento do evento de integração, marque as caixas de seleção para os campos conforme necessário:
	- Marque a caixa de seleção Sempre incluir caso você queira que o campo seja incluído no evento de integração, mesmo que o valor do campo não tenha sido alterado.
	- Marque a caixa de seleção Rastrear alterações caso você queira que um evento de integração seja gerado sempre que o campo for atualizado.
- **11** Salve as alterações.

A tabela a seguir descreve os campos na página Configurar rastreamento do evento de integração.

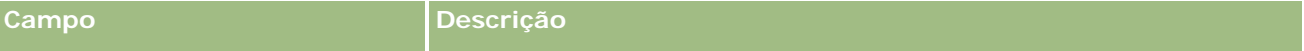

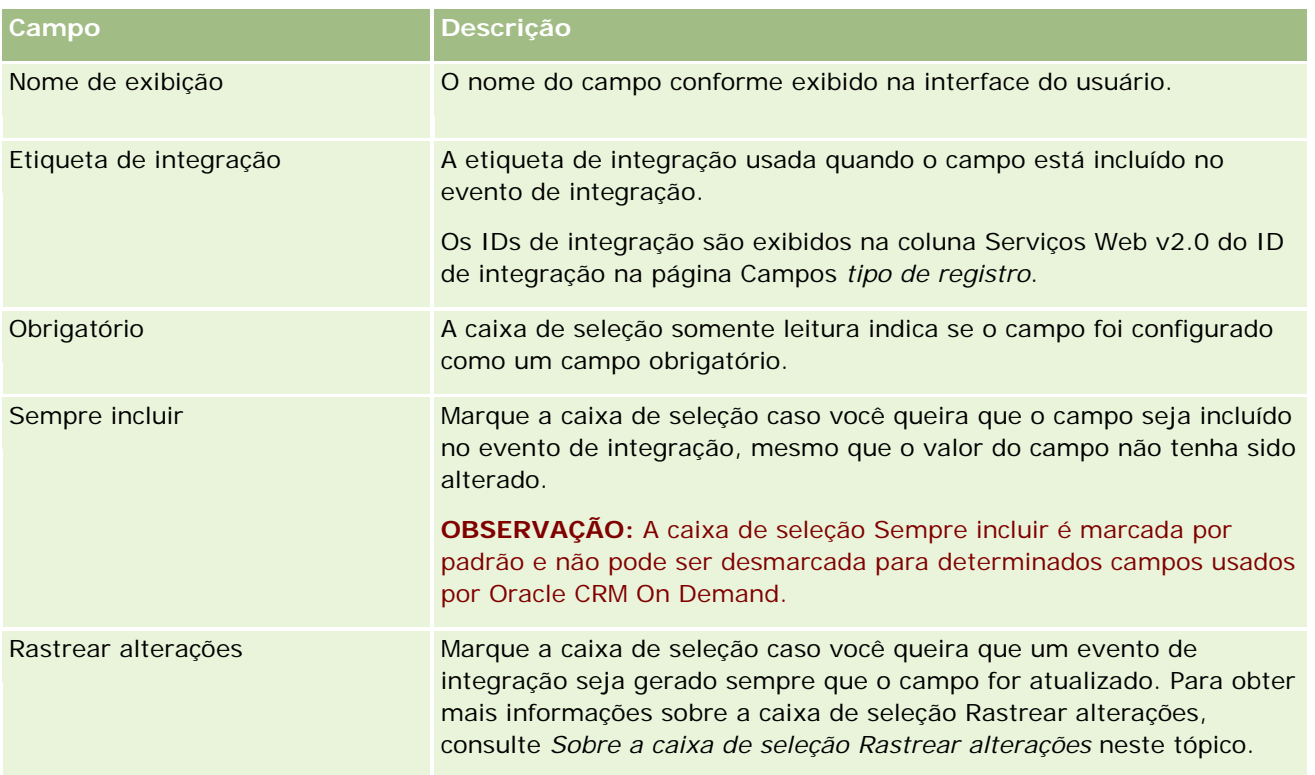

## **Sobre a caixa de seleção Rastrear alterações**

A caixa de seleção Rastrear alterações não estará disponível se o evento de acionamento da regra de workflow for Antes do registro ser excluído, Após associação ao pai ou Após dissociação do pai. Se também o evento de acionamento da regra de workflow for Após associação com pai ou Após dissociação do pai, o conjunto de campos exibido na página será o conjunto de campos no nível do registro filho. Você não pode configurar o conjunto de campos incluído no evento de integração no nível de registro pai.

Para ações de workflow em que a caixa de seleção Rastrear alterações estiver disponível, a ação de workflow criará um evento de integração somente se a caixa de seleção Rastrear alterações for selecionada para pelo menos um campo, e se uma alteração for detectada em pelo menos um dos campos para os quais a caixa de seleção Rastrear alterações for selecionada. Quando o evento de integração for criado, todos os campos que possuem a caixa de seleção Sempre incluir selecionada na ação do workflow serão incluídas no evento de integração.

Para obter mais informações sobre eventos de integração, consulte Sobre eventos de integração (na página [827\)](#page-826-0).

Para obter os procedimentos passo-a-passo para criar outros tipos de ações de workflow, consulte os tópicos a seguir:

- Criando ações de workflow: atribuir a um Livro (na página [459\)](#page-458-0)
- Criando ações de workflow: criar tarefa (na página [466\)](#page-465-0)
- Criando ações de workflow: enviar e-mail (na página [472\)](#page-471-0)
- **E** Criando ações de workflow: atualizar valores (na página [485\)](#page-484-0)
- Criando ações de workflow: espera (na página [488\)](#page-487-0)

#### <span id="page-465-0"></span>**Tópicos relacionados**

Consulte os seguintes tópicos para obter informações relacionadas a workflows:

- Sobre regras de workflow (na página [434\)](#page-433-0)
- Sobre ações de workflow (na página [445\)](#page-444-0)
- Sobre regras de workflow com base na data/hora (na página [448\)](#page-447-0)
- Criando regras de workflow (na página [451\)](#page-450-0)
- Alterando a ordem das ações de regra do workflow (consulte "Alterando a ordem das ações de regras de [workflow"](#page-490-0) na página [491\)](#page-490-0)
- Desativando ações e regras de workflow (consulte ["Desativando regras e ações de workflow"](#page-492-0) na página [493\)](#page-492-0)
- Excluindo regras e ações de workflow (na página [494\)](#page-493-0)
- Sobre eventos de integração (na página [827\)](#page-826-0)

## **Criando ações de workflow: criar tarefa**

Quando as condições na regra de workflow são atendidas, uma ação Criar tarefa cria automaticamente uma tarefa.

**OBSERVAÇÃO:** é possível criar várias ações para uma regra de workflow; até 25 ações para cada regra.

## **Sobre como configurar regras de fluxo de trabalho para criar tarefas de acompanhamento para atividades**

A ação Criar tarefa está disponível para o tipo de registro de atividade para que seja possível configurar regras de fluxo de trabalho e criar tarefas de acompanhamento quando novos registros de atividade forem salvos ou registros de atividade existentes forem atualizados, excluídos ou restaurados. As tarefas de acompanhamento criadas para registros de atividade não acionam nenhuma regra de workflow subsequente com base no tipo de registro de atividade. Para obter mais informações, consulte Exemplo de como configurar regras de fluxo de trabalho a fim de criar tarefas de acompanhamento para atividades (consulte ["Exemplo de como configurar](#page-470-0)  [regras de fluxo de trabalho para criar tarefas de acompanhamento para atividades"](#page-470-0) na página [471\)](#page-470-0).

### **Tarefas vinculadas a registros pais**

Se uma regra de workflow se basear em um tipo de registro compatível com tarefas filhos, quando a ação Criar tarefa na regra criar uma tarefa, o registro que acionou a regra de workflow se tornará o registro pai para o novo registro de tarefa filho. Além disso, as atividades criadas pelas ações de regra de workflow são vinculadas automaticamente a outros registros pais da seguinte forma:

- Quando uma ação Criar tarefa cria uma atividade para um registro de oportunidade, a ação de workflow vincula automaticamente a atividade à conta pai da oportunidade, bem como ao próprio registro da oportunidade.
- Quando uma ação Criar tarefa cria uma atividade para um registro de solicitação de serviço, a ação de workflow vincula automaticamente a atividade à conta pai e o contato à solicitação de serviço, bem como ao próprio registro da solicitação de serviço.

Se uma regra de workflow se basear em um tipo de registro não for compatível com tarefas filhos, quando a ação Criar tarefa na regra criar uma tarefa, a tarefa não será vinculada a um registro pai.

O procedimento a seguir descreve como criar uma ação Criar tarefa.

**OBSERVAÇÃO:** Para uma ação Criar tarefa ser bem-sucedida, o usuário cujas ações acionam a regra de workflow deve ter os direitos de acesso apropriados para criar uma tarefa.

**Antes de começar.** Para realizar o procedimento a seguir, você precisa ter o privilégio Gerenciar regras de workflow em sua função de usuário. Para obter informações sobre como adicionar privilégios às funções, consulte Adicionando funções (na página [311\)](#page-310-0).

#### *Para criar uma ação Criar tarefa*

**1** Navegue até a regra na qual você deseja criar a ação:

- **a** No canto superior direito de qualquer página, clique no link global Administração.
- **b** Na seção Gerenciamento de processo de negócios, clique em Configuração do workflow.
- **c** Na página da Lista de regras de workflow, localize a regra na qual deseja criar a ação.

Para obter informações sobre a pesquisa de regras de workflow na página da lista, consulte Filtrando listas.

- **2** Clique no link Nome do workflow da regra.
- **3** Na barra de título Ações da página de Detalhes de regra de workflow, clique em Menu e selecione Criar tarefa.

**OBSERVAÇÃO:** o evento de acionamento na regra de workflow determina que tipos de ações podem ser criados na regra.

**DICA:** é possível criar uma cópia de uma ação existente da regra de workflow clicando no link Copiar da ação.

- **4** Na página de Edição de ação do workflow, digite um nome para a ação.
- **5** Se desejar ativar a ação, marque a caixa de seleção Ativa.
- **6** Preencha os campos descritos na tabela a seguir e salve a ação.

**OBSERVAÇÃO:** se você selecionar a opção Usuário relativo no registro do campo Proprietário da tarefa, e o proprietário do registro não for um usuário inativo, a tarefa não será criada.

**Campo Descrição**

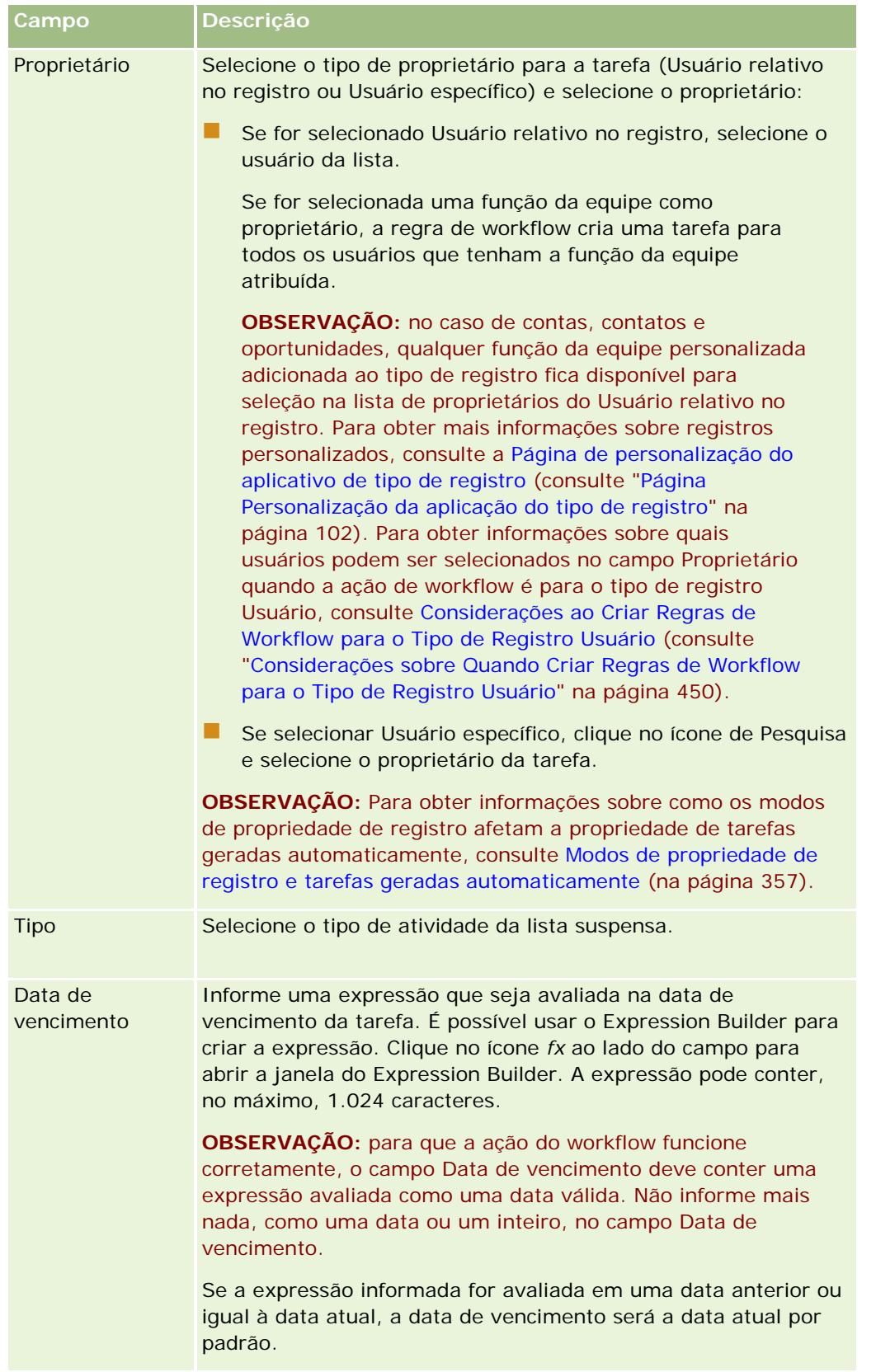
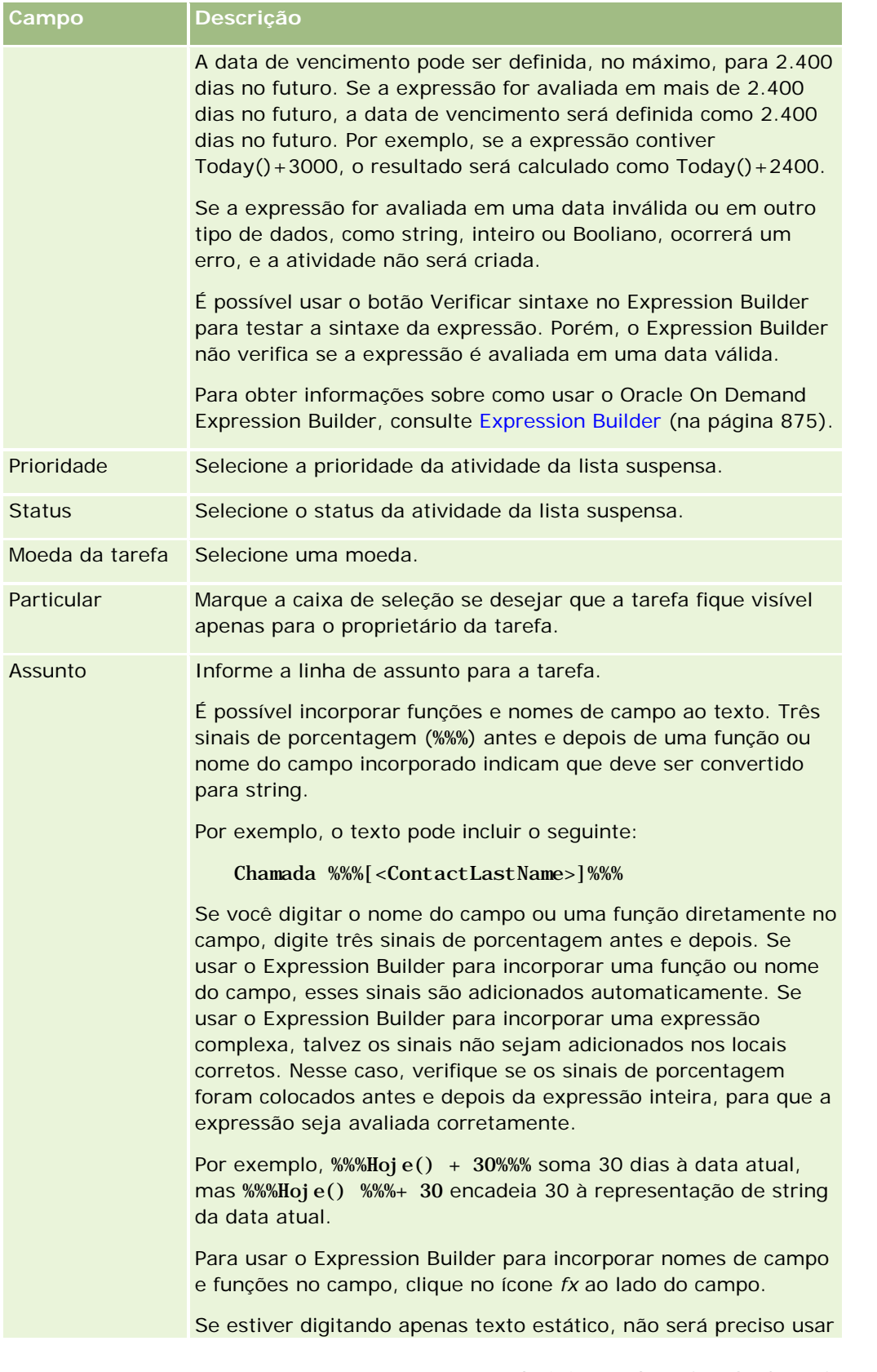

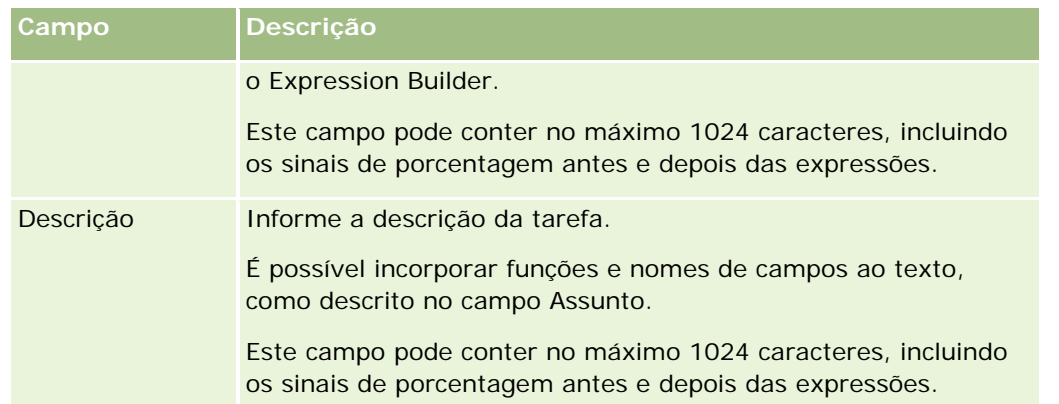

**OBSERVAÇÃO:** os nomes de campos independentes de idioma e a sintaxe de nome de campo usada em qualquer expressão de exemplo neste tópico são os nomes de campo e a sintaxe do nome de campo que foram usados no Expression Builder nas versões anteriores à Versão 29 do Service Pack 1. Esses exemplos ainda são válidos. No entanto, se você selecionar os campos correspondentes de uma expressão na lista de Campos no Expression Builder na Versão 29 do Service Pack 1 ou posterior, os nome de campos e a sintaxe dos nomes de campos serão diferentes daquelas mostradas nos exemplos. É recomendado que você sempre selecione os campos das suas expressões na lista de Campos no Expression Builder para que os nomes de campos e a sintaxe dos nomes de campos estejam sempre corretas. Para obter mais informações sobre os nomes de campos e a sintaxe nos nomes de campos nas expressões, consulte Sobre expressões (na página [879\)](#page-878-0).

Para obter os procedimentos passo-a-passo para criar outros tipos de ações de workflow, consulte os tópicos a seguir:

- Criando ações de workflow: atribuir a um Livro (na página [459\)](#page-458-0)
- Criando ações de workflow: criar evento de integração (na página [462\)](#page-461-0)
- **Criando ações de workflow: enviar e-mail (na página [472\)](#page-471-0)**
- Criando ações de workflow: atualizar valores (na página [485\)](#page-484-0)
- Criando ações de workflow: espera (na página [488\)](#page-487-0)

### **Tópicos relacionados**

Consulte os seguintes tópicos para obter informações relacionadas a workflow:

- Sobre regras de workflow (na página [434\)](#page-433-0)
- Sobre ações de workflow (na página [445\)](#page-444-0)
- Sobre regras de workflow com base na data/hora (na página [448\)](#page-447-0)
- **Criando regras de workflow (na página [451\)](#page-450-0)**
- Alterando a ordem das ações de regra do workflow (consulte ["Alterando a ordem das ações de regras de](#page-490-0)  [workflow"](#page-490-0) na página [491\)](#page-490-0)
- Desativando ações e regras de workflow (consulte ["Desativando regras e ações de workflow"](#page-492-0) na página [493\)](#page-492-0)
- Excluindo regras e ações de workflow (na página [494\)](#page-493-0)

# **Exemplo de como configurar regras de fluxo de trabalho para criar tarefas de acompanhamento para atividades**

Este tópico fornece um exemplo de como configurar regras de fluxo de trabalho para criar tarefas de acompanhamento quando os registros de atividade forem criados. Você pode usar essa funcionalidade de maneira diferente, dependendo do modelo comercial.

Você deseja criar automaticamente uma tarefa de acompanhamento sempre que um usuário criar uma nova atividade. A tarefa de acompanhamento deve ser configurada da seguinte forma:

- A tarefa é uma chamada.
- A data de vencimento da tarefa de acompanhamento é dois dias após a criação da tarefa original.
- A prioridade da tarefa de acompanhamento é definida como 1-Alta.
- O proprietário da tarefa de acompanhamento é o mesmo da atividade original.

### *Para configurar uma regra de fluxo de trabalho a fim de criar uma tarefa de acompanhamento para uma nova atividade*

- **1** No canto superior direito de qualquer página, clique no link global Administração.
- **2** Na seção Gerenciamento de processo de negócios, clique em Configuração do workflow.
- **3** Na página da lista de regras de fluxo de trabalho, clique em Nova na barra de título.
- **4** Na página Detalhes da regra de fluxo de trabalho, na seção Detalhes-chave de regra de fluxo de trabalho, preencha as informações da regra da seguinte forma:
	- **a** No campo Nome do fluxo de trabalho, informe um nome para a regra de fluxo de trabalho.
	- **b** Marque a caixa de seleção Ativar.
	- **c** No campo Tipo de registro, selecione Atividade.
	- **d** No campo Evento de acionamento, selecione Quando um novo registro for salvo.
- **5** Salve a regra de workflow.
- **6** Na página Detalhes da regra de fluxo de trabalho, na barra de título Ações, clique em Menu e selecione Criar tarefa.
- **7** Na página Edição da ação de fluxo de trabalho, preencha as informações de ação da seguinte forma:
	- **a** No campo Nome da ação, informe um nome para a ação.
	- **b** Marque a caixa de seleção Ativar.
	- **c** No campo Proprietário, selecione Usuário relativo no registro e Proprietário da atividade.
	- **d** No campo Tipo, selecione Chamada.

<span id="page-471-0"></span>**e** No campo Data de vencimento, clique no ícone fx, informe a seguinte expressão no campo Expressão da janela do Expression Builder e salve a expressão:

 $Today() +2$ 

- **f** No campo Prioridade, selecione 1-Alta.
- **g** No campo Assunto, informe a linha de assunto da tarefa, por exemplo, *Chamada de acompanhamento para nova atividade*.
- **8** Salve a ação do workflow.

# **Criando ações de workflow: enviar e-mail**

Uma ação Enviar e-mail em uma regra de workflow gera automaticamente um e-mail quando as condições na regra de workflow são atendidas. O e-mail é enviado automaticamente depois da conclusão bem-sucedida da operação que acionou a regra do workflow.

**OBSERVAÇÃO:** é possível criar várias ações para uma regra de workflow; até 25 ações para cada regra.

## **Sobre o Endereço do remetente em e-mails enviados por ações de workflow**

Ao especificar o Endereço do remetente para os e-mails enviados por uma ação de workflow Enviar e-mail, você pode selecionar uma das seguintes opções:

Endereço de e-mail padrão

Se você selecionar a opção, o Endereço do remetente no e-mail será donotreply@crmondemand.com e o campo Remetente no e-mail será definido como support@crmondemand.com. Se o destinatário do e-mail tentar responder ao e-mail, então o endereço no campo Para na resposta será definido automaticamente como support@crmondemand.com.

**OBSERVAÇÃO:** Desde a Versão 20 de Oracle CRM On Demand, o Endereço do remetente padrão nos e-mails enviados por ações de workflow Enviar e-mail é donotreply@crmondemand.com. Em versões de Oracle CRM On Demand anteriores à Versão 20, o Endereço do remetente padrão era support@crmondemand.com.

**Usuário atual** 

Se você selecionar a opção, o e-mail será enviado em nome do usuário conectado que acionar o workflow. O Endereço do remetente no e-mail é donotreply@crmondemand.com, e o campo Remetente no e-mail será definido como o endereço de e-mail do usuário. Se o destinatário do e-mail responder o e-mail, o endereço no campo Para na resposta será definido automaticamente como o endereço de e-mail do usuário conectado que acionar a regra de workflow.

Endereço de e-mail específico

Se você selecionar a opção, o e-mail será enviado em nome do endereço de e-mail especificao na ação de workflow. O Endereço do remetente no e-mail é donotreply@crmondemand.com, e o campo Remetente no e-mail será definido como o endereço de e-mail especificado por você. Se o destinatário do e-mail responder o e-mail, o endereço no campo Para na resposta será definido automaticamente como o endereço de e-mail específico determinado na ação de workflow.

**OBSERVAÇÃO:** O Oracle CRM On Demand gera uma string para cada e-mail a fim de que o e-mail possa ser rastreado no sistema de entrega de e-mails no Oracle. Nas versões anteriores do Oracle CRM On Demand, a string de rastreamento foi mostrada no e-mail. A partir da Versão 24, a string de rastreamento não é mais mostrada no e-mail; ela é armazenada em um cabeçalho que não está visível para o destinatário do e-mail.

## **Sobre a tradução da linha de assunto e do texto do corpo da mensagem nas ações de workflow Enviar e-mail**

Depois que uma ação Enviar e-mail é criada, você pode editá-la para inserir versões traduzidas da linha de assunto e do texto do corpo da mensagem do e-mail que é gerado pela ação do workflow. Você pode inserir uma tradução de cada idioma que está ativo para sua empresa. Se você não inserir uma tradução na linha de assunto e no corpo do texto da mensagem para um idioma, a versão do texto no idioma padrão da empresa será usada.

Quando a ação de e-mail é executada, o Oracle CRM On Demand usa o valor no campo Para da ação Enviar e-mail para determinar o idioma do e-mail, da seguinte maneira:

- Se a opção Usuário específico ou Usuário relativo no registro estiver selecionada no campo Para, o idioma do e-mail será o idioma do usuário do destinatário do e-mail. Se a opção Usuário relativo no registro estiver selecionada no campo Para e o e-mail estiver sendo enviado para mais de um usuário, o idioma de cada e-mail será o idioma do usuário do destinatário desse e-mail.
- Se a opção Endereço de e-mail específico estiver selecionada no campo Para, o Oracle CRM On Demand usará o valor no campo De da ação Enviar e-mail para determinar o idioma do e-mail, da seguinte maneira:
	- Se a opção Usuário atual estiver selecionada no campo De, o idioma do e-mail será o idioma do usuário atual, ou seja, o usuário conectado que aciona o workflow.
	- Se a opção Endereço de e-mail padrão ou Endereço de e-mail específico estiver selecionada no campo De, o idioma do e-mail será o idioma padrão da empresa.

### **O que acontecerá se a ação Enviar e-mail for atualizada?**

Quando altera o texto da linha de assunto, o texto do corpo da mensagem ou ambos no idioma padrão da empresa, você pode usar a caixa de seleção Marcar para tradução para determinar o comportamento dos outros idiomas, da seguinte maneira:

Se você não marcar a caixa de seleção Marcar para tradução, o seguinte acontecerá:

- No caso dos idiomas para os quais uma tradução nunca foi inserida, a linha de assunto e o texto do corpo da mensagem são substituídos automaticamente pelo texto atualizado que é especificado para o idioma padrão da empresa.
- Quaisquer versões existentes do texto da linha de assunto e do corpo da mensagem permanecerão inalteradas.
- Se você marcar a caixa de seleção Marcar para tradução, quando salvar suas alterações, o texto da linha de assunto e do corpo da mensagem de todos os outros idiomas será substituído pelo texto da linha de assunto e do corpo da mensagem do idioma padrão da empresa. O texto aparecerá em azul e entre parênteses para os outros idiomas até você inserir a versão traduzida.

**OBSERVAÇÃO:** se marcar a caixa de seleção Marcar para tradução ao atualizar qualquer campo em uma ação Enviar e-mail, quando você salvar suas alterações, o texto da linha de assunto e do corpo da mensagem de cada idioma será substituído pelo texto da linha de assunto e do corpo da

mensagem que está especificado para o idioma padrão da empresa, mesmo que o texto da linha de assunto ou do corpo da mensagem não tenha sido atualizado no idioma padrão da empresa.

### **Sobre a caixa de seleção Marcar para tradução**

A caixa de seleção Marcar para tradução só será útil quando você editar uma ação de workflow Enviar e-mail existente e o idioma padrão da empresa estiver selecionado no campo Idioma de tradução. Quando você cria uma nova ação de workflow Enviar e-mail, a caixa de seleção Marcar para tradução é desmarcada e torna-se apenas para leitura. Além disso, a caixa de seleção Marcar para tradução será apenas para leitura se você selecionar um idioma diferente do idioma padrão da empresa no campo Idioma de tradução ao editar a ação de workflow.

O procedimento a seguir descreve como uma ação Enviar e-mail é criada.

**OBSERVAÇÃO:** A funcionalidade de workflow em Oracle CRM On Demand não deve ser usada como uma ferramenta para o envio de e-mail em massa. Se você tiver um requisito para enviar um lote de e-mails aos clientes, será recomendável usar um produto, como Oracle CRM On Demand Marketing, para atender aos requisitos.

**Antes de começar.** Para realizar o procedimento a seguir, você precisa ter o privilégio Gerenciar regras de workflow em sua função de usuário. Para obter informações sobre como adicionar privilégios às funções, consulte Adicionando funções (na página [311\)](#page-310-0).

#### *Para criar uma ação Enviar e-mail*

- **1** Navegue até a regra na qual você deseja criar a ação:
	- **a** No canto superior direito de qualquer página, clique no link global Administração.
	- **b** Na seção Gerenciamento de processo de negócios, clique em Configuração do workflow.
	- **c** Na página da Lista de regras de workflow, localize a regra na qual deseja criar a ação.

Para obter informações sobre a pesquisa de regras de workflow na página da lista, consulte Filtrando listas.

- **2** Clique no link Nome do workflow da regra.
- **3** Na barra de títulos Ações na página de Detalhes de regra workflow, clique em Menu e selecione Enviar e-mail.

**OBSERVAÇÃO:** o evento de acionamento na regra de workflow determina que tipos de ações podem ser criados na regra.

**DICA:** é possível criar uma cópia de uma ação existente da regra de workflow clicando no link Copiar da ação.

- **4** Na página de Edição de ação do workflow, digite um nome para a ação.
- **5** Se desejar ativar a ação, marque a caixa de seleção Ativa.
- **6** No campo Remetente, selecione ou informe o endereço do qual o e-mail foi enviado da seguinte forma:

- Selecione a opção Endereço de e-mail padrão para enviar o e-mail a partir do endereço padrão.
- **Selecione a opção Usuário atual para enviar o e-mail em nome do usuário conectado que aciona o** workflow.
- Selecione a opção Endereço de e-mail específico para enviar o e-mail em nome de um endereço específico e, em seguida, especifique o endereço.

Ao informar o endereço, as seguintes restrições são aplicadas:

- Você pode informar o endereço de e-mail diretamente ou clicar no ícone *fx* ao lado do campo e usar o Expression Builder para definir o endereço de e-mail.
- **Especifique um endereço de e-mail. Não são suportados vários endereços no campo De.**
- Se você especificar um endereço de e-mail absoluto, delimite-o com aspas simples ou duplas.
- O Expression Builder verifica apenas a sintaxe das expressões de endereço. Não verifica se o endereço é válido.
- Este campo pode conter, no máximo, 1.024 caracteres.
- **7** No campo Para, selecione ou informe o endereço de e-mail do destinatário, desta forma:
	- Selecione Usuário específico ou Usuário relativo no registro e selecione o destinatário desta forma:
		- Se selecionar Usuário específico, clique no ícone de Pesquisa e selecione o usuário.
		- **Se selecionar Usuário relativo no registro, selecione o destinatário da lista.**

Se for selecionada uma função da equipe como destinatário, a regra de workflow envia o e-mail a todos os usuários que tenham a função da equipe atribuída.

**OBSERVAÇÃO:** no caso de contas, contatos e oportunidades, qualquer função personalizada adicionada ao tipo de registro fica disponível na lista de destinatários do Usuário relativo no registro. Para obter mais informações sobre registros personalizados, consulte a Página de personalização do aplicativo de tipo de registro (consulte ["Página Personalização da aplicação](#page-101-0)  [do tipo de registro"](#page-101-0) na página [102\)](#page-101-0). Para obter informações sobre os destinatários para quem pode enviar e-mail quando a ação de workflow for para o tipo de registro Usuário, consulte Considerações ao Criar Regras de Workflow para o Tipo de Registro Usuário (consulte ["Considerações sobre Quando Criar Regras de Workflow para o Tipo de Registro Usuário"](#page-449-0) na página [450\)](#page-449-0).

Selecione a opção Endereço de e-mail específico e especifique os endereços.

Quando os endereços são informados, as seguintes considerações são aplicadas:

- Você pode informar endereços de e-mail diretamente ou clicar no ícone *fx* ao lado do campo e usar o Expression Builder para definir os endereços de e-mail.
- **Para informar vários endereços, use ponto-e-vírgula (;) como delimitador.**
- Delimite os enderecos de e-mail absoluto com aspas simples ou duplas.
- **O Expression Builder verifica apenas a sintaxe das expressões de endereço. Não verifica se os** endereços são válidos.
- Este campo pode conter, no máximo, 1.024 caracteres.
- Se uma expressão que você informar aqui retornar um endereço de e-mail com algum caractere cujo uso não seja suportado nos endereços de e-mail no aplicativo padrão, o Oracle CRM On

Demand não conseguirá enviar e-mail para esse endereço, mesmo que a caixa de seleção Permitir Caracteres Unicode em Campos de E-mail esteja selecionada no perfil da empresa. Para obter informações sobre os caracteres que podem ser usados em endereços de e-mail, consulte Sobre Caracteres Especiais em Endereços de E-mail.

O exemplo a seguir mostra uma entrada com vários endereços:

PRE('<EmailField1>') + ";" + [<EmailField1>] + ";" + "john.doe@company.com"

**OBSERVAÇÃO:** Ao criar uma ação de workflow Enviar E-mail para o tipo de registro Usuário, a opção Endereço de E-mail Específico não estará disponível no campo Para. Apenas as opções Usuário Específico e Usuário Relativo no Registro estão disponíveis.

**8** Informe a linha de assunto do e-mail.

É possível incorporar funções e nomes de campo ao texto. Três sinais de porcentagem (%%%) antes e depois de uma função ou nome do campo incorporado indicam que ele(a) deve ser convertido(a) para um valor de texto.

Por exemplo, o texto pode incluir o seguinte:

Uma nova conta %%%[<AccountType>]%%% foi criada

Se você digitar o nome do campo ou uma função diretamente no campo, digite três sinais de porcentagem antes e depois. Se usar o Expression Builder para incorporar uma função ou nome do campo, esses sinais são adicionados automaticamente. Se usar o Expression Builder para incorporar uma expressão complexa, talvez os sinais não sejam adicionados nos locais corretos. Nesse caso, verifique se os sinais de porcentagem foram colocados antes e depois da expressão inteira, para que a expressão seja avaliada corretamente.

Por exemplo, %%%Hoje() + 30%%% soma 30 dias à data atual, mas %%%Hoje() %%%+ 30 encadeia 30 à representação de string da data atual.

Para usar o Expression Builder para incorporar nomes de campo e funções ao campo, clique no ícone *fx* ao lado do campo. Se estiver digitando apenas texto estático, não será preciso usar o Expression Builder.

Este campo pode conter no máximo 1024 caracteres, incluindo os sinais de porcentagem antes e depois de funções e nomes de campo.

**9** No campo Formato de E-mail, selecione o formato que deseja usar para a mensagem de e-mail.

Você pode selecionar Texto Simples ou HTML para o formato da mensagem.

**10** Informe a mensagem do e-mail.

É possível incorporar funções e nomes de campo ao texto, como descrito na Etapa 8.

Por exemplo, o texto pode incluir o seguinte:

Olá Sr. %%%[<ContactLastName>]%%%,

Este campo pode conter no máximo 2000 caracteres, incluindo os sinais de porcentagem antes e depois das expressões.

Para obter informações sobre considerações durante a utilização de código HTML na mensagem e uma lista dos elementos e atributos suportados, consulte Código HTML em Mensagens de E-mail de Workflow (na página [478\)](#page-477-0).

### **11** Salve a ação.

O procedimento a seguir descreve como inserir uma versão traduzida do texto da linha de assunto e do corpo da mensagem no e-mail.

**OBSERVAÇÃO:** Se você não inserir uma tradução na linha de assunto e no corpo do texto da mensagem para um idioma, a versão do texto no idioma padrão da empresa será usada. se depois você alterar o texto da linha de assunto, o texto do corpo da mensagem ou ambos no idioma padrão da empresa em uma ação Enviar e-mail e não marcar a caixa de seleção Marcar para tradução, as atualizações também serão aplicadas ao texto da linha de assunto e do corpo da mensagem de qualquer idioma para o qual uma tradução nunca tenha sido inserida.

### *Para inserir uma versão traduzida do texto da linha de assunto e do corpo da mensagem do e-mail*

- **1** Na página de detalhes da regra de workflow, clique no link Editar da ação do workflow Enviar e-mail para o qual deseja inserir a tradução.
- **2** Na página Edição de ação do workflow, no campo Idioma de tradução, selecione o idioma para o qual deseja inserir a tradução.
- **3** No campo Assunto, insira a versão traduzida da linha de assunto do e-mail.

É possível incorporar funções e nomes de campo ao texto.

**4** No campo Corpo da mensagem, insira a versão traduzida do texto da mensagem.

É possível incorporar funções e nomes de campo ao texto.

- **5** Salve as alterações.
- **6** Repita esse procedimento para cada idioma para o qual você deseja inserir uma tradução.

**OBSERVAÇÃO:** os nomes de campos independentes de idioma e a sintaxe de nome de campo usada em qualquer expressão de exemplo neste tópico são os nomes de campo e a sintaxe do nome de campo que foram usados no Expression Builder nas versões anteriores à Versão 29 do Service Pack 1. Esses exemplos ainda são válidos. No entanto, se você selecionar os campos correspondentes de uma expressão na lista de Campos no Expression Builder na Versão 29 do Service Pack 1 ou posterior, os nome de campos e a sintaxe dos nomes de campos serão diferentes daquelas mostradas nos exemplos. É recomendado que você sempre selecione os campos das suas expressões na lista de Campos no Expression Builder para que os nomes de campos e a sintaxe dos nomes de campos estejam sempre corretas. Para obter mais informações sobre os nomes de campos e a sintaxe nos nomes de campos nas expressões, consulte Sobre expressões (na página [879\)](#page-878-0).

Para obter os procedimentos passo-a-passo para criar outros tipos de ações de workflow, consulte os tópicos a seguir:

- **E** Criando ações de workflow: atribuir a um Livro (na página [459\)](#page-458-0)
- Criando ações de workflow: criar evento de integração (na página [462\)](#page-461-0)
- Criando ações de workflow: criar tarefa (na página [466\)](#page-465-0)
- Criando ações de workflow: atualizar valores (na página [485\)](#page-484-0)
- Criando ações de workflow: espera (na página [488\)](#page-487-0)

### <span id="page-477-0"></span>**Tópicos relacionados**

Consulte os seguintes tópicos para obter informações relacionadas a workflows:

- Sobre regras de workflow (na página [434\)](#page-433-0)
- Sobre ações de workflow (na página [445\)](#page-444-0)
- Sobre regras de workflow com base na data/hora (na página [448\)](#page-447-0)
- Criando Regras de Fluxo de Trabalho (consulte ["Criando regras de workflow"](#page-450-0) na página [451\)](#page-450-0)
- Alterando a ordem das ações de regra do workflow (consulte ["Alterando a ordem das ações de regras de](#page-490-0)  [workflow"](#page-490-0) na página [491\)](#page-490-0)
- Desativando ações e regras de workflow (consulte ["Desativando regras e ações de workflow"](#page-492-0) na página [493\)](#page-492-0)
- Excluindo regras e ações de workflow (na página [494\)](#page-493-0)

# **Código HTML em Mensagens de E-mail de Workflow**

Ao utilizar código HTML no campo Mensagem de um e-mail em uma ação Enviar E-mail de um workflow, observe os seguintes pontos:

- Quando você salvar a sua ação de workflow, espaços e quebras de linhas extras poderão ser adicionadas à mensagem de e-mail. Esses espaços e linhas extras não aparecem no e-mail que é enviado ao destinatário.
- Se uma expressão na mensagem de e-mail HTML for avaliada como uma string que contém uma tag HTML, quando o Oracle CRM On Demand enviar o e-mail, a tag será codificada para que possa ser tratada como texto, em vez de código HTML, pelo aplicativo de e-mail do destinatário.

Por exemplo, pressuponha que uma mensagem de e-mail contém a expressão %%%[{Description}]%%% para retornar o valor do campo Descrição e que o campo Descrição contém o seguinte código HTML:

<b>Esta é a descrição</b>

Neste caso, quando a expressão é avaliada, as tags retornadas como parte do valor do campo não são interpretadas como código HTML. Em vez disso, o valor do campo Descrição é exibido na mensagem de e-mail exatamente como é mostrado no campo de Descrição no Oracle CRM On Demand, incluindo as tags  $$ 

- Se o aplicativo de e-mail do destinatário não suportar HTML, o aplicativo de e-mail determinará como a mensagem HTML será exibida para esse destinatário.
- Para a mensagem de e-mail HTML, o Oracle CRM On Demand suporta um subconjunto dos elementos suportados em HTML5. Se você usar um elemento que o Oracle CRM On Demand não suporta para uso em uma mensagem de e-mail de workflow, as tags do elemento não suportado serão removidos da mensagem de e-mail quando você salvar a ação de workflow. Nenhuma mensagem de erro será exibida. No caso de determinados elementos, o conteúdo do elemento também é removido da mensagem.

O restante deste tópico fornece detalhes dos elementos suportados e não suportados.

# **Atributos e Elementos Suportados**

A tabela a seguir lista os elementos que o Oracle CRM On Demand suporta para uso em uma mensagem de e-mail de workflow e os atributos suportados para os elementos. Para obter informações sobre as propriedades suportadas para uso com o atributo de estilo, consulte a seção Propriedades Suportadas para o Atributo de estilo deste tópico.

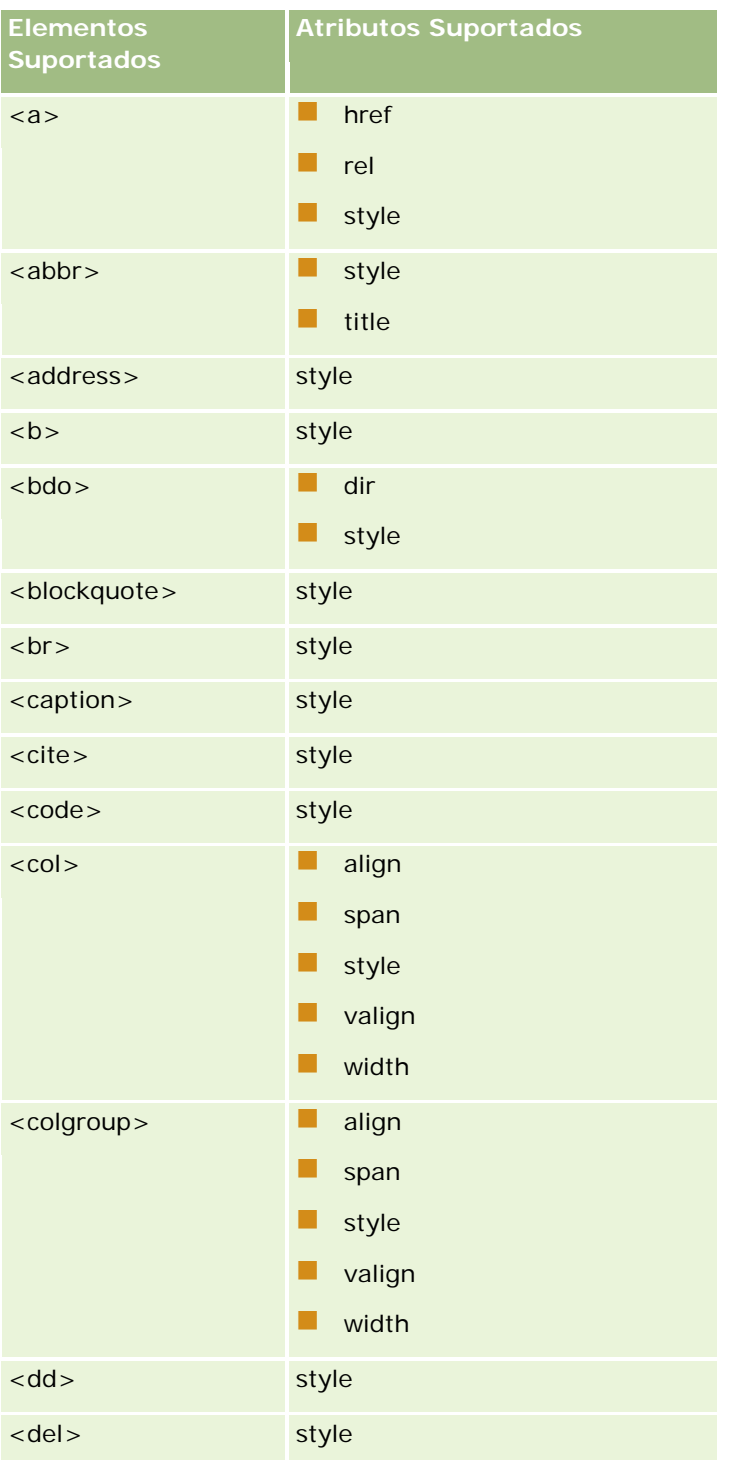

## Administrando o Oracle CRM On Demand

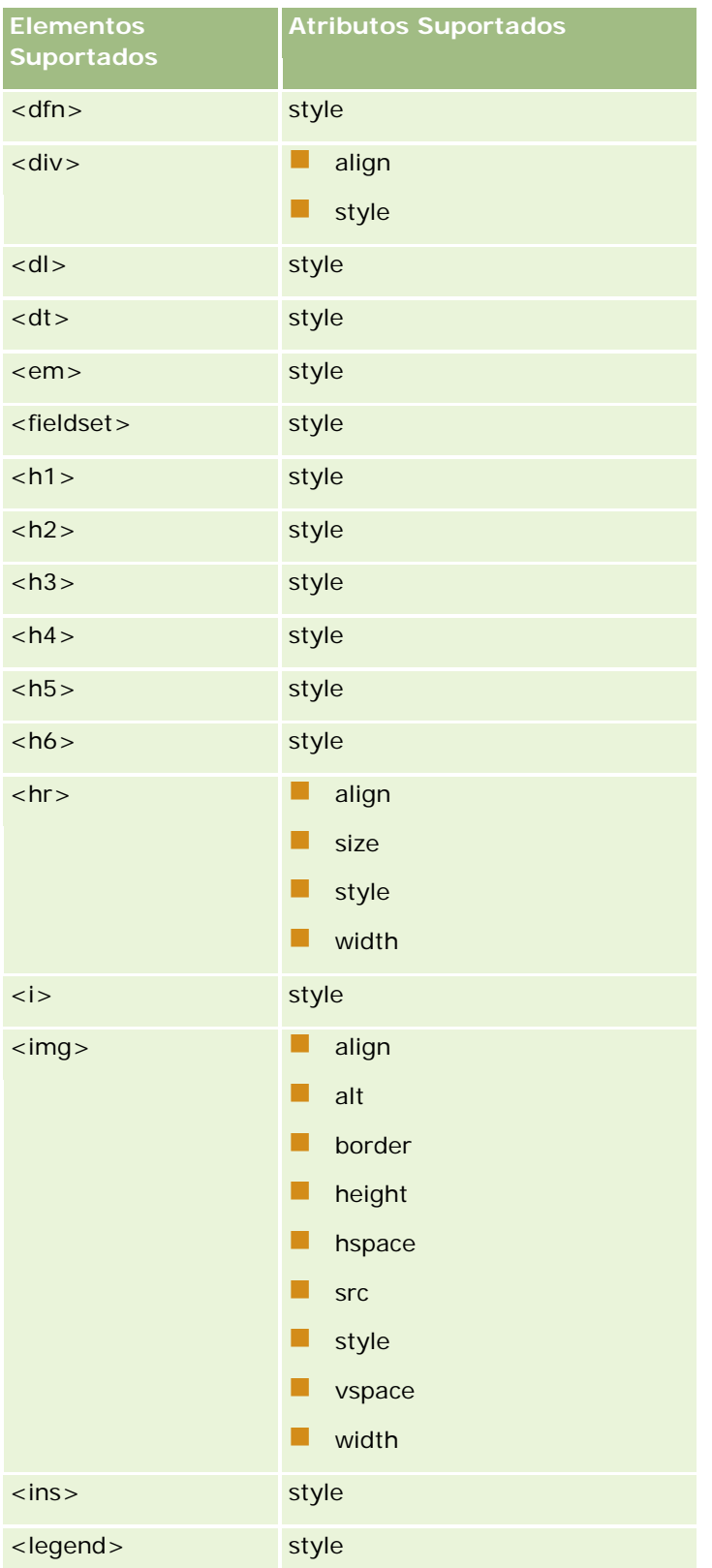

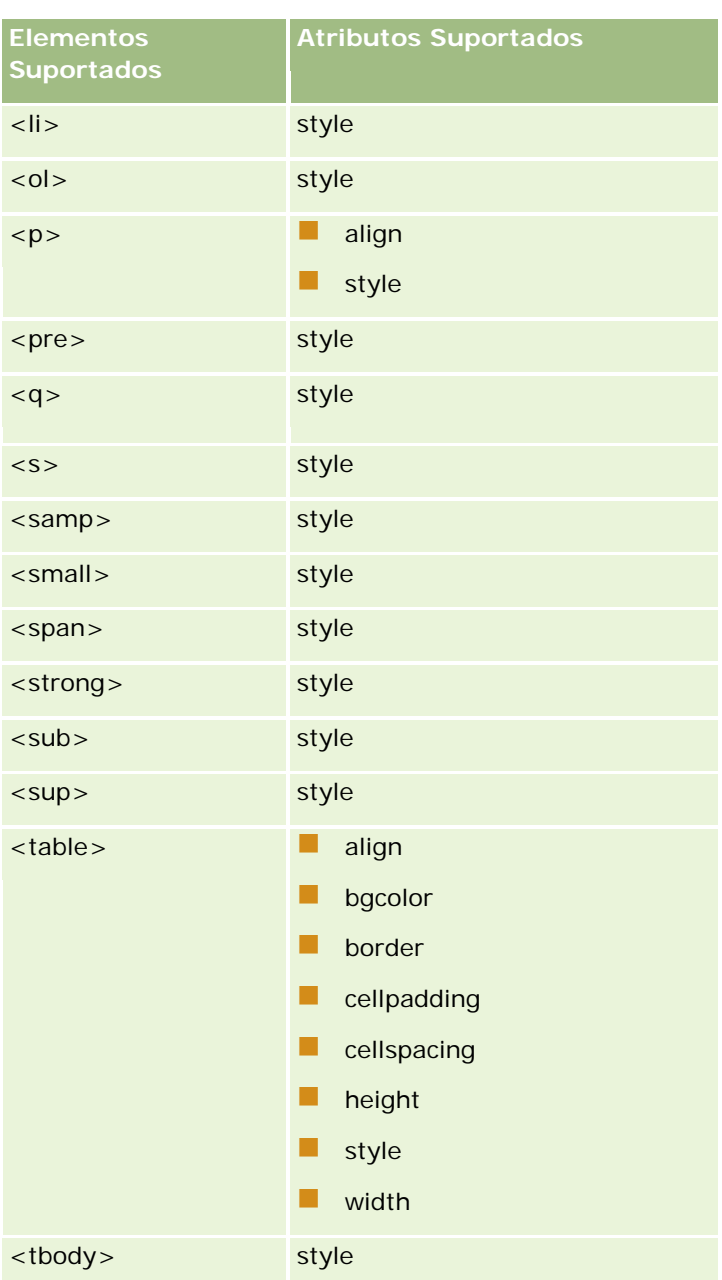

## Administrando o Oracle CRM On Demand

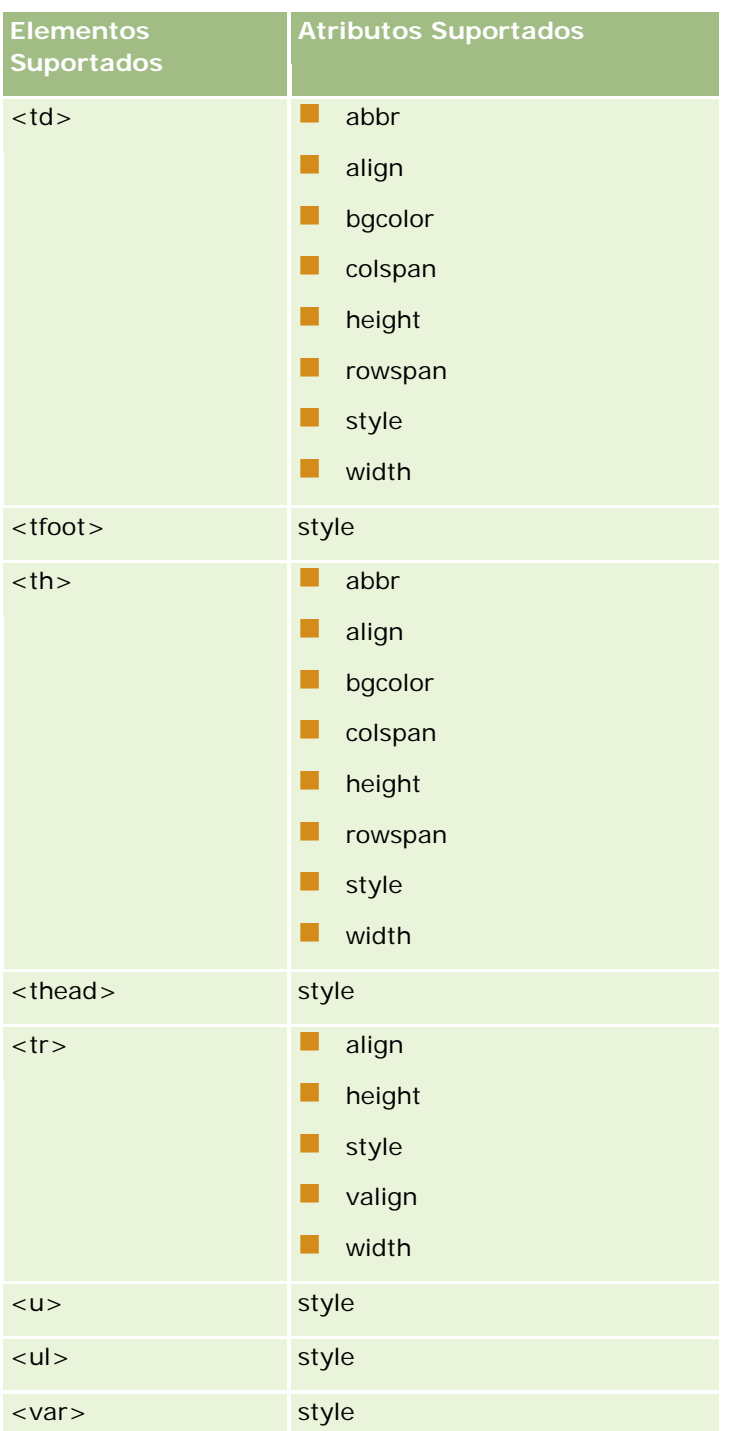

Para obter mais informações sobre o HTML5, consulte a especificação HTML5 no site do WC3 (World Wide Consortium) [https://www.w3.org/TR/html5/.](https://www.w3.org/TR/html5/)

# **Propriedades Suportadas para o Atributo de estilo**

As seguintes propriedades de CSS (cascading style sheet) são suportadas para utilização com o atributo de estilo, que pode ser usado com todos os elementos suportados para utilização nas mensagens em e-mails de workflow:

- color
- font-family
- $\blacksquare$  font-size
- $\Box$  font-style
- list-style-position
- list-style-type
- text-align

Se você usar uma propriedade que o Oracle CRM On Demand não suporta para utilização com o atributo de estilo, a propriedade não suportada será removida do atributo de estilo quando você salvar a ação de workflow.

# **Elementos Não Suportados**

Se você usar um elemento que o Oracle CRM On Demand não suporta para uso em uma mensagem de e-mail de workflow, as tags do elemento não suportado serão removidos da mensagem de e-mail quando você salvar a ação de workflow. Nenhuma mensagem de erro será exibida. O conteúdo do elemento é retido na mensagem, exceto no caso dos elementos a seguir. Para estes elementos, as tags e o conteúdo do elemento são removidos por motivos de segurança:

- <applet>
- <area>
- <base>
- <basefont>
- $$
- $\blacksquare$  <button>
- <center>
- <font>
- $<$ form $>$
- <frame>
- <frameset>
- <iframe>
- <input>
- <isindex>
- <label>
- $\Box$  <link>
- <map>
- <menu>
- <noframes>
- $\Box$  <noscript>
- $\Box$  < object >
- <optgroup>
- $\Box$  < option >
- $\Box$  <param>
- $\Box$  <script>
- $\blacksquare$  <select>
- $\Box$  <strike>
- <style>
- <textarea>
- $\Box$  <tt>

## **Exemplo de Mensagem HTML**

O exemplo a seguir mostra como o Oracle CRM On Demand trata uma mensagem HTML em um e-mail de workflow. Neste exemplo, a ação de workflow envia um e-mail aos membros de uma equipe quando uma oportunidade com alta prioridade é criada.

Uma mensagem pode ser inserida no campo Mensagem da ação de workflow Enviar E-mail, da seguinte forma:

<html>

<body>

 $<$ pre $>$ 

<b>Pessoal,</b>

<br />big>Boas Novas!</big>

A oportunidade <i>%%%[{Name}]%%%</i> criada por %%%[{Created By Full Name}]%%% parece ser uma oportunidade de <b>alto potencial</b>. <b>Tratem essa oportunidade como prioridade para possamos adicioná-la ao próximo trimestre.</b>

Atenciosamente,

David

</pre>

</body>

</html>

<span id="page-484-0"></span>**OBSERVAÇÃO:** Se você não utilizar o elemento <pre> para delimitar o conteúdo da mensagem, deverá usar a tag <br> para especificar cada quebra de linha.

A mensagem de e-mail informada inclui exemplos dos elementos <html>, <br/> <br/>body> e <big>, que não são suportados. Quando a ação de fluxo workflow é salva, as tags dos elementos <html> e <br/> <br/>e <br/>são removidas, mas o conteúdo desses elementos é mantido. No caso do elemento <br/>big>, ambas as tags e o conteúdo do elemento são removidos. A mensagem é exibida da seguinte forma na ação de workflow salva:

<pre>

<b>Pessoal,</b>

A oportunidade <i>%%%[{Name}]%%%</i> criada por %%%[{Created By Full Name}]%%% parece ser uma oportunidade de <b>alto potencial</b>. <b>Tratem essa oportunidade como prioridade para possamos adicioná-la ao próximo trimestre.</b>

Atenciosamente,

David

</pre>

Quando o e-mail é enviado, a mensagem é exibida da seguinte forma em um aplicativo de e-mail que suporta HTML:

**Pessoal,**

A oportunidade *Fabricante de Automóveis* criada por Amanda Jacobsen parece ser uma oportunidade de **alto potencial**. **Tratem essa oportunidade como prioridade para possamos adicioná-la ao próximo trimestre.**

Atenciosamente,

David

# **Criando ações de workflow: atualizar valores**

Uma ação Atualizar valores em uma regra de workflow atualiza automaticamente os campos quando um registro é alterado, sem perder as informações sobre a alteração original (ou seja, informações sobre quando o registro foi alterado, por quem e os dados alterados). A ação é realizada após o final do período de espera definido em uma ou mais ações de espera, se houver alguma ação desse tipo, que antecedem a ação Atualizar valores na regra de workflow.

A menos que o evento de acionamento para a regra de workflow seja Antes do registro mod. salvo, deve haver pelo menos uma ação Aguardar ativa que antecede a ação Atualizar valores na regra de workflow. Exceto nas regras de workflow em que o evento de acionamento for Antes do registro mod. salvo, Oracle CRM On Demand só permitirá a ativação da ação Atualizar valores se a ação for precedida por pelo menos uma ação Aguardar ativa na regra de workflow. Quando uma regra de workflow tiver uma série de ações Atualizar valores, não será necessário ter uma ação Aguardar para cada ação Atualizar valores. É suficiente ter uma ação Aguardar que seja anterior a todas as ações Atualizar valores na regra.

**OBSERVAÇÃO:** é possível criar várias ações para uma regra de workflow; até 25 ações para cada regra.

O procedimento a seguir descreve como criar uma ação Atualizar valores.

**Antes de começar.** Para realizar o procedimento a seguir, você precisa ter o privilégio Gerenciar regras de workflow em sua função de usuário. Para obter informações sobre como adicionar privilégios às funções, consulte Adicionando funções (na página [311\)](#page-310-0).

### *Para criar uma ação Atualizar valores*

- **1** Navegue até a regra na qual você deseja criar a ação:
	- **a** No canto superior direito de qualquer página, clique no link global Administração.
	- **b** Na seção Gerenciamento de processo de negócios, clique em Configuração do workflow.
	- **c** Na página da Lista de regras de workflow, localize a regra na qual deseja criar a ação.

Para obter informações sobre a pesquisa de regras de workflow na página da lista, consulte Filtrando listas.

- **2** Clique no link Nome do workflow da regra.
- **3** Na barra de título Ações da página Detalhe de regra de workflow, clique em menu e seleciona Atualizar valores.

**OBSERVAÇÃO:** o evento de acionamento na regra de workflow determina que tipos de ações podem ser criados na regra.

**DICA:** é possível criar uma cópia de uma ação existente da regra de workflow clicando no link Copiar da ação.

- **4** Na página de Edição de ação do workflow, digite um nome para a ação.
- **5** Se desejar ativar a ação, marque a caixa de seleção Ativa.
- **6** Preencha os campos descritos na tabela a seguir e salve a ação.

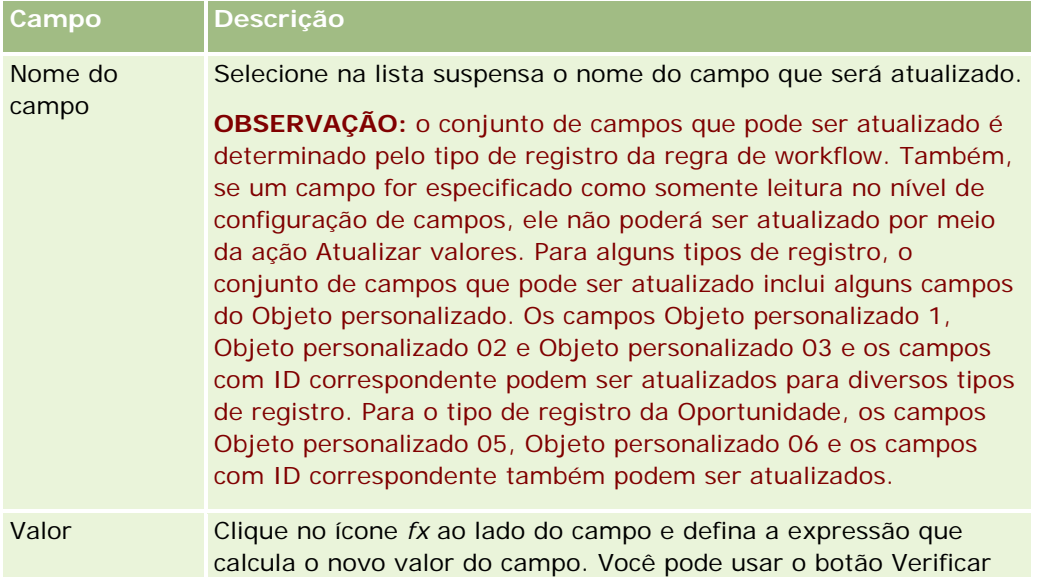

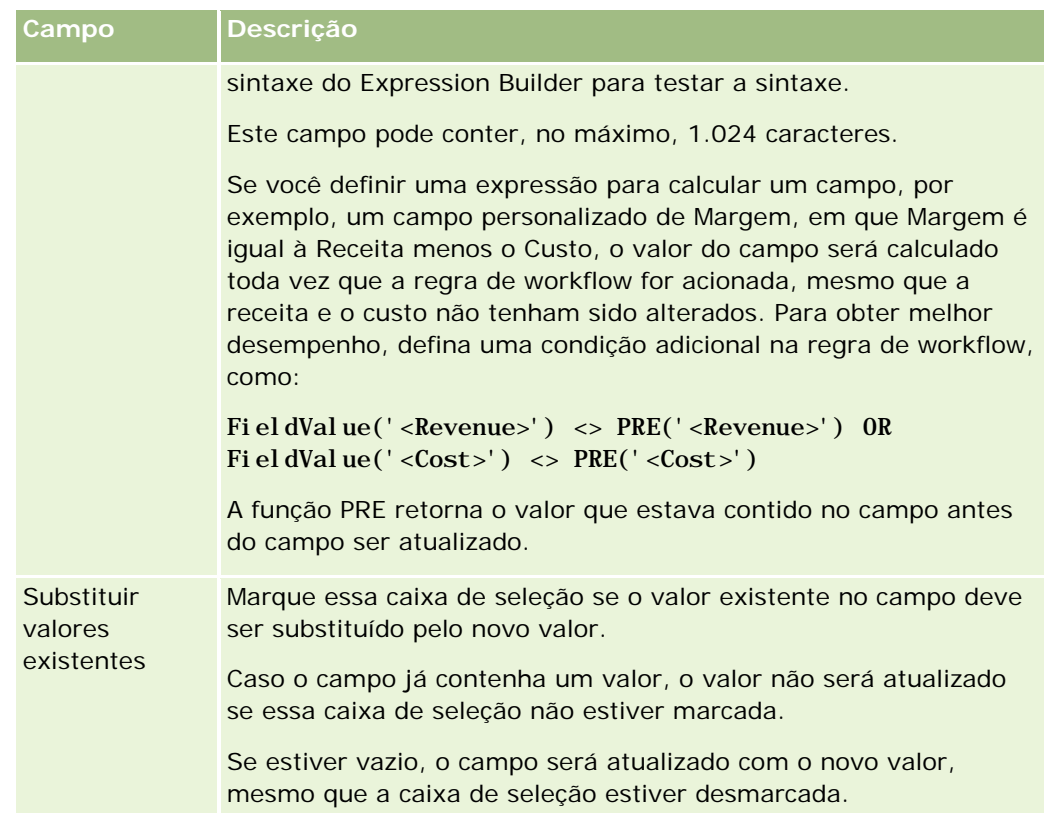

Para obter os procedimentos passo-a-passo para criar outros tipos de ações de workflow, consulte os tópicos a seguir:

- Criando ações de workflow: atribuir a um Livro (na página [459\)](#page-458-0)
- Criando ações de workflow: criar evento de integração (na página [462\)](#page-461-0)
- Criando ações de workflow: criar tarefa (na página [466\)](#page-465-0)
- Criando ações de workflow: enviar e-mail (na página [472\)](#page-471-0)
- Criando ações de workflow: espera (na página [488\)](#page-487-0)

### **Tópicos relacionados**

Consulte os seguintes tópicos para obter informações relacionadas a workflow:

- Sobre regras de workflow (na página [434\)](#page-433-0)
- Sobre ações de workflow (na página [445\)](#page-444-0)
- Sobre regras de workflow com base na data/hora (na página [448\)](#page-447-0)
- Criando regras de fluxo de trabalho (consulte ["Criando regras de workflow"](#page-450-0) na página [451\)](#page-450-0)
- Alterando a ordem das ações de regra do workflow (consulte ["Alterando a ordem das ações de regras de](#page-490-0)  [workflow"](#page-490-0) na página [491\)](#page-490-0)
- Desativando ações e regras de workflow (consulte ["Desativando regras e ações de workflow"](#page-492-0) na página [493\)](#page-492-0)

<span id="page-487-0"></span>Excluindo regras e ações de workflow (na página [494\)](#page-493-0)

# **Criando ações de workflow: espera**

Uma ação de Espera faz com que o Oracle CRM On Demand atrase a execução de outras ações (seguintes) em uma regra de workflow até que um período de espera tenha decorrido. Você pode especificar o período de espera como um período de tempo ou pode especificá-lo como uma data e um horário. Além disso, você pode especificar o período de espera diretamente ou pode criar uma expressão para calculá-lo.

**OBSERVAÇÃO:** O período de espera especifica o período mínimo de tempo que deverá decorrer antes de o Oracle CRM On Demand começar a executar as outras ações da regra de workflow. O período de tempo total que deverá decorrer antes de outras ações serem executadas poderá ser mais longo, dependendo não só da carga no banco de dados do Oracle CRM On Demand e da carga no servidor do Oracle CRM On Demand, como também do número de ações de Espera pendentes quando o período de espera for encerrado.

## **Sobre ações Aguardar e Criar evento de integração**

Se quiser usar uma ação Criar evento de integração para criar um evento de integração que capture as alterações feitas em um registro pelo evento que aciona uma regra de fluxo de trabalho, você deverá seguir a ação Criar evento de integração antes da Ação de espera na sequência de ações na regra de fluxo de trabalho. Se uma Ação de espera anteceder uma ação Criar evento de integração em uma regra de fluxo de trabalho, a Ação de espera impedirá a ação Criar evento de integração de detectar alterações feitas no registro. Quando o período de espera na Ação de espera terminar, o registro será lido novamente antes das ações restantes na regra serem realizadas, e os valores dos campos no registro antes do evento que acionaram a regra de fluxo de trabalho não serão preservados. Por isso, os valores anterior e atual de um campo são considerados iguais, e a ação Criar evento de integração não cria um evento de integração porque não detecta nenhuma alteração nos campos controlados.

**OBSERVAÇÃO:** é possível criar várias ações para uma regra de fluxo de trabalho, até 25 ações para cada regra.

O procedimento a seguir descreve como criar uma ação de Espera.

**Antes de começar.** Para realizar o procedimento a seguir, você precisa ter o privilégio Gerenciar regras de workflow em sua função de usuário. Para obter informações sobre como adicionar privilégios às funções, consulte Adicionando funções (na página [311\)](#page-310-0).

### *Para criar uma ação de Espera*

- **1** Navegue até a regra na qual você deseja criar a ação:
	- **a** No canto superior direito de qualquer página, clique no link global Administração.
	- **b** Na seção Gerenciamento de processo de negócios, clique em Configuração do workflow.
	- **c** Na página da Lista de regras de workflow, localize a regra na qual deseja criar a ação.

Para obter informações sobre a pesquisa de regras de workflow na página da lista, consulte Filtrando listas.

- **2** Clique no link Nome do workflow da regra.
- **3** Na barra de título Ações da página de Detalhes de regra de workflow, clique em Menu e selecione Espera.

**OBSERVAÇÃO:** o evento de acionamento na regra de workflow determina que tipos de ações podem ser criados na regra.

**DICA:** é possível criar uma cópia de uma ação existente da regra de workflow clicando no link Copiar da ação.

- **4** Na página de Edição de ação do workflow, digite um nome para a ação.
- **5** Se desejar ativar a ação, marque a caixa de seleção Ativa.
- **6** Se você não quiser que Oracle CRM On Demand reavalie as condições de regra depois que o período de espera terminar, desmarque a caixa de seleção Reavaliar as condições da regra após espera.

**OBSERVAÇÃO:** para obter mais informações sobre a caixa de seleção Reavaliar as condições da regra após espera, consulte Sobre regras de workflow com base na data/hora (na página [448\)](#page-447-0).

- **7** Especifique a duração da espera usando uma das opções a seguir:
	- Selecione a opção Período e informe o período para o atraso em anos, meses, dias, horas e minutos, desta forma:
		- No campo Anos, informe um valor inteiro positivo entre 0 (zero) e 5.
		- No campo Meses, informe um valor inteiro positivo entre 0 (zero) e 12.
		- No campo Dias, informe um valor inteiro positivo entre 0 (zero) e 200.
		- No campo Horas, informe um valor inteiro positivo entre 0 (zero) e 200.
		- No campo Minutos, informe um valor inteiro positivo entre 0 (zero) e 59.

Você não pode informar um valor negativo ou decimal como 1,5.

 Selecione a opção Expressão do período, clique no ícone *fx* ao lado do campo e use o Criador de expressão para criar uma expressão e calcular o período do atraso.

Você pode usar a função Duration do criador de expressão para calcular um período de dias ou frações de dias. Para obter mais informações, consulte Duration (na página [892\)](#page-891-0).

A expressão deve ser avaliada em número. Há exemplos a seguir de expressões válidas para calcular o período de um atraso:

Duration('P0YT1H') + Duration('P0YT1M') + Duration('P1Y')

Duration(' $P0YTH'$ ) + 1

Duration('P1YT1H') - 1

A duração máxima suportada é 'P5Y12M200DT200H59M'; ou seja, 5 anos, 12 meses, 200 dias, 200 horas e 59 minutos.

**OBSERVAÇÃO:** Se o período de espera calculado for negativo, o período de espera será definido como zero, e a ação Espera será encerrada imediatamente. Todas as ações remanescentes na regra de workflow são executadas sem atraso.

 Selecione a opção Hora, clique no ícone de calendário e selecione a data e a hora de término do atraso.

Selecione a data/hora de acordo com o fuso horário especificado nas configurações pessoais.

 Selecione a opção Expressão de hora, clique no ícone *fx* ao lado do campo e use o Criador de Expressão para criar uma expressão e calcular a data e a hora de término do atraso.

Você pode usar a função Duration do criador de expressão para calcular um período de dias ou frações de dias. Para obter mais informações, consulte Duration (na página [892\)](#page-891-0).

A expressão deve ser avaliada em data e hora. Há exemplos a seguir de expressões válidas para calcular a data e a hora de término de um atraso:

Timestamp() + Duration('P0YT5M')

Today() + Duration('P0YT1H5M')

**OBSERVAÇÃO:** Se a data e a hora final calculada já tiverem passado, o período de espera na ação será definido como 0 (zero) e a ação de espera será encerrada imediatamente. Todas as ações remanescentes na regra de workflow são executadas sem atraso.

Se a expressão não for avaliada como uma data e uma hora válida, a ação de espera será concluída imediatamente e as demais ações na regra de workflow serão executadas sem atraso.

Se a expressão avaliar que a data e a hora são superiores a 5 anos, 12 meses, 200 dias, 200 horas e 59 minutos (ou seja, a duração da espera máxima suportada) após a data e a hora de gatilho, a data e a hora de término são calculadas como data e hora de gatilho, mais a duração da espera máxima suportada.

**8** Salve a ação.

Para obter os procedimentos passo-a-passo para criar outros tipos de ações de workflow, consulte os tópicos a seguir:

- Criando ações de workflow: atribuir a um Livro (na página [459\)](#page-458-0)
- Criando ações de workflow: criar evento de integração (na página [462\)](#page-461-0)
- **El Criando ações de workflow: criar tarefa (na página [466\)](#page-465-0)**
- Criando ações de workflow: enviar e-mail (na página [472\)](#page-471-0)
- Criando ações de workflow: atualizar valores (na página [485\)](#page-484-0)

### **Tópicos relacionados**

Consulte os seguintes tópicos para obter informações relacionadas a workflows:

- Sobre regras de workflow (na página [434\)](#page-433-0)
- Sobre ações de workflow (na página [445\)](#page-444-0)
- Sobre regras de workflow com base na data/hora (na página [448\)](#page-447-0)
- Criando regras de fluxo de trabalho (consulte ["Criando regras de workflow"](#page-450-0) na página [451\)](#page-450-0)
- Alterando a ordem das ações de regra do workflow (consulte ["Alterando a ordem das ações de regras de](#page-490-0)  [workflow"](#page-490-0) na página [491\)](#page-490-0)

- <span id="page-490-0"></span>Desativando ações e regras de workflow (consulte ["Desativando regras e ações de workflow"](#page-492-0) na página [493\)](#page-492-0)
- Excluindo regras e ações de workflow (na página [494\)](#page-493-0)

# **Alterando a ordem das ações de regras de workflow**

Caso exista mais de uma ação em uma regra de workflow, as ações são executadas na ordem especificada na regra de workflow, começando pela ação de número 1. Cada ação será concluída antes que a próxima seja iniciada. É possível alterar a ordem das ações em uma regra.

### *Para alterar a ordem das ações em uma regra de workflow*

- **1** No canto superior direito de qualquer página, clique no link global Administração.
- **2** Na seção Gerenciamento de processo de negócios, clique em Configuração do workflow.
- **3** Na página Lista de regras de workflow, localize a regra da qual você deseja alterar a ordem das ações. Para obter informações sobre a pesquisa de regras de workflow na página da lista, consulte Filtrando listas.
- **4** Clique no link Nome do workflow da regra.
- **5** Na barra de título Ações da página Detalhe de regra de workflow, clique no botão Editar ordem.
- **6** Na página Editar ordem de ação, clique nos ícones de seta para fazer o seguinte:
	- Mover uma ação para cima ou para baixo na lista.
	- Mover uma ação para a parte superior ou a parte inferior da lista de ações.

**OBSERVAÇÃO:** se houver uma ação Atualizar valores na regra, então ela deve ser precedida de pelo menos uma ação de Espera ativa na regra, a menos que o evento de acionamento para a regra de workflow seja Antes do registro modificado salvo.

**7** Clique em Salvar para salvar as alterações.

### **Tópicos relacionados**

Consulte os seguintes tópicos para obter informações relacionadas a workflow:

- Sobre regras de workflow (na página [434\)](#page-433-0)
- Sobre ações de workflow (na página [445\)](#page-444-0)
- Sobre regras de workflow com base na data/hora (na página [448\)](#page-447-0)
- **Criando regras de workflow (na página [451\)](#page-450-0)**
- Criando ações de workflow: atribuir a um Livro (na página [459\)](#page-458-0)
- Criando ações de workflow: criar evento de integração (na página [462\)](#page-461-0)

- <span id="page-491-0"></span>Criando ações de workflow: criar tarefa (na página [466\)](#page-465-0)
- Criando ações de workflow: enviar e-mail (na página [472\)](#page-471-0)
- Criando ações de workflow: atualizar valores (na página [485\)](#page-484-0)
- Criando ações de workflow: espera (na página [488\)](#page-487-0)

# **Alterando a ordem das regras de workflow**

Quando você cria uma regra de workflow, o Oracle CRM On Demand a atribui automaticamente ao próximo número de ordem sem uso para as regras com base no mesmo tipo de registro e evento de acionamento. Se o evento de acionamento para a regra de workflow for Após associação com o pai ou Após dissociação do pai, então o Oracle CRM On Demand atribuirá automaticamente a regra ao próximo número de ordem não utilizado para regras baseadas no mesmo tipo de registro, mesmo evento de acionamento e mesmo tipo de registro pai. O número da ordem determina a ordem em que o Oracle CRM On Demand chama uma sequência de regras de workflow baseadas no mesmo tipo de registro e no mesmo evento de acionamento e, se aplicável, no mesmo tipo de registro pai. Você pode alterar a ordem das regras.

Por exemplo, se você criar uma regra de workflow com base no tipo de registro Conta, com o evento de acionamento, Antes do registro ser excluído, e duas regras de workflow que já tenham o mesmo tipo de registro e evento de acionamento, a nova regra será atribuída ao 3° número da ordem. Mais tarde, você poderá alterar o número da ordem para que a nova regra seja a primeira chamada para o tipo de registro e evento de acionamento especificados.

O procedimento a seguir descreve como a ordem de uma regra de workflow é alterada.

### *Para alterar a ordem das regras de workflow*

- **1** No canto superior direito de qualquer página, clique no link global Administração.
- **2** Na seção Gerenciamento de processo de negócios, clique em Configuração do workflow.
- **3** Na página da Lista de regras de workflow, localize a regra cuja ordem você deseja alterar e clique no link do nome da regra.

Para obter informações sobre a pesquisa de regras de workflow na página da lista, consulte Filtrando listas.

- **4** Na página de Detalhes de regra de workflow, clique em Editar ordem.
- **5** Na página Editar ordem de workflow, clique nos ícones de seta para fazer o seguinte:
	- Mover uma regra de workflow para cima ou para baixo na lista.
	- Mover uma regra de workflow para a parte superior ou a parte inferior da lista de ações.
- **6** Clique em Salvar para salvar as alterações.

**OBSERVAÇÃO:** se você excluir uma regra de workflow, as demais regras com base no mesmo tipo de registro e evento de acionamento são reordenadas automaticamente. Mas se você tornar uma regra de workflow inativa, sua ordem não é alterada na lista de regras com base no mesmo tipo de registro e evento de acionamento (mas a regra não é chamada).

### <span id="page-492-0"></span>**Tópicos relacionados**

Consulte os seguintes tópicos para obter informações relacionadas a workflow:

- Sobre regras de workflow (na página [434\)](#page-433-0)
- Sobre ações de workflow (na página [445\)](#page-444-0)
- Sobre regras de workflow com base na data/hora (na página [448\)](#page-447-0)
- Criando regras de workflow (na página [451\)](#page-450-0)
- Alterando a ordem das ações de regra do workflow (consulte ["Alterando a ordem das ações de regras de](#page-490-0)  [workflow"](#page-490-0) na página [491\)](#page-490-0)

# **Desativando regras e ações de workflow**

Se você desativar uma regra de workflow enquanto uma instância de uma ação de Espera na regra estiver em estado pendente, quando o prazo de espera terminar na instância da ação, nenhuma das ações remanescentes na regra de workflow será executada e nenhuma das regras de workflow subsequentes na sequência de regras do tipo de registro será acionada.

Se você desativar uma ação de Espera em uma regra de workflow enquanto uma instância da ação de espera estiver no estado pendente, quando o prazo de espera terminar na instância da ação, nenhuma das ações remanescentes na regra de workflow será executada e nenhuma das regras de workflow subsequentes na sequência de regras do tipo de registro será acionada.

O procedimento a seguir descreve como desativar uma regra de workflow.

### *Para desativar uma regra de workflow*

- **1** No canto superior direito de qualquer página, clique no link global Administração.
- **2** Na seção Gerenciamento de processo de negócios, clique em Configuração do workflow.
- **3** Na página Lista de regras de workflow, encontre a regra que deseja desativar.

Para obter informações sobre como procurar regras de workflow na Página da lista, consulte Filtrando listas.

- **4** No menu de nível do registro da regra, selecione Editar.
- **5** Na página Detalhe de regra de workflow, desmarque a caixa de seleção Ativa.
- **6** Salve as alterações.

O procedimento a seguir descreve como desativar uma ação da regra de workflow.

### *Para desativar uma ação da regra de workflow*

**1** No canto superior direito de qualquer página, clique no link global Administração.

- <span id="page-493-0"></span>**2** Na seção Gerenciamento de processo de negócios, clique em Configuração do workflow.
- **3** Na página Lista de regras de workflow, encontre a regra da qual deseja excluir a ação.

Para obter informações sobre como procurar regras de workflow na Página da lista, consulte Filtrando listas.

- **4** Clique no link Nome do workflow da regra.
- **5** Na página Detalhe de regra de workflow, na seção Ações, localize a ação que deseja excluir.
- **6** No menu de nível do registro da ação, selecione Editar.
- **7** Na página Edição de ação do workflow, desmarque a caixa de seleção Ativa.

**OBSERVAÇÃO:** Se houver uma ação Atualizar valores na regra, a ação deverá ser precedida por pelo menos uma ação Aguardar ativa na regra, a menos que o evento de acionamento para a regra de workflow seja Antes do registro mod. salvo. Se você tentar desativar uma ação Aguardar e não houver outra ação Aguardar precedendo a ação Atualizar valores, Oracle CRM On Demand não permitirá desativar a ação Aguardar.

**8** Salve as alterações.

### **Tópicos relacionados**

Consulte os seguintes tópicos para obter informações relacionadas a workflow:

- Sobre regras de workflow (na página [434\)](#page-433-0)
- Sobre ações de workflow (na página [445\)](#page-444-0)
- Sobre regras de workflow com base na data/hora (na página [448\)](#page-447-0)
- Criando regras de fluxo de trabalho (consulte ["Criando regras de workflow"](#page-450-0) na página [451\)](#page-450-0)
- Alterando a ordem das ações de regra do workflow (consulte "Alterando a ordem das ações de regras de [workflow"](#page-490-0) na página [491\)](#page-490-0)
- Alterando a ordem das regras de workflow (na página [492\)](#page-491-0)
- Excluindo regras e ações de workflow (na página [494\)](#page-493-0)

# **Excluindo regras e ações de workflow**

Quando você exclui uma regra de workflow, todas as ações na regra também são excluídas. Além disso, os números da ordem nas regras remanescentes do tipo de registro relevante são atualizados automaticamente, conforme a necessidade, para garantir que não haja intervalos na sequência dos números.

Se você excluir uma regra de workflow enquanto a instância de uma ação de espera na regra estiver no estado pendente, quando o período de espera terminar na instância da ação, nenhuma das ações remanescentes na regra de workflow será executada e nenhuma das regras de workflow subsequentes na sequência de regras do tipo de registro será acionada.

Quando você exclui uma ação de uma regra de workflow, os números da ordem nas ações remanescentes na regra são atualizados automaticamente, conforme a necessidade, para garantir que não haja intervalos na sequência dos números.

Se você excluir uma ação de espera de uma regra de workflow enquanto uma instância da ação de espera estiver no estado pendente, quando o período de espera terminar na instância da ação, nenhuma das ações remanescentes na regra de workflow será executada e nenhuma das regras de workflow subsequentes na sequência de regras do tipo de registro será acionada.

O procedimento a seguir descreve como excluir uma regra de workflow.

### *Para excluir uma regra de workflow*

- **1** No canto superior direito de qualquer página, clique no link global Administração.
- **2** Na seção Gerenciamento de processo de negócios, clique em Configuração do workflow.
- **3** Na página Lista de regras de workflow, encontre a regra que deseja excluir.

Para obter informações sobre como procurar regras de workflow na Página da lista, consulte Filtrando listas.

- **4** No menu de nível de registro da regra, selecione Excluir.
- **5** Confirme que deseja excluir a regra.

O procedimento a seguir descreve como excluir uma ação da regra de workflow.

### *Para excluir uma ação de regra de workflow*

- **1** No canto superior direito de qualquer página, clique no link global Administração.
- **2** Na seção Gerenciamento de processo de negócios, clique em Configuração do workflow.
- **3** Na página Lista de regras de workflow, encontre a regra da qual deseja excluir a ação.

Para obter informações sobre como procurar regras de workflow na Página da lista, consulte Filtrando listas.

- **4** Clique no link Nome do workflow da regra.
- **5** Na página Detalhes de regra de workflow, na seção Ações, encontre a ação que deseja excluir.
- **6** No menu de nível de registro da ação, selecione Excluir.

**OBSERVAÇÃO:** Se a regra tiver uma ação Atualizar valores, a ação deverá ser precedida por pelo menos uma ação Aguardar ativa para a regra, a menos que o evento de acionamento para a regra de workflow seja Antes do registro mod. salvo. Se você tentar excluir uma ação Aguardar e não houver outra ação Aguardar precedendo a ação Atualizar valores Oracle CRM On Demand não permitirá excluir a ação Aguardar.

**7** Confirme se você deseja excluir a ação.

#### <span id="page-495-0"></span>**Tópicos relacionados**

Consulte os seguintes tópicos para obter informações relacionadas a workflow:

- Sobre regras de workflow (na página [434\)](#page-433-0)
- Sobre ações de workflow (na página [445\)](#page-444-0)
- Sobre regras de workflow com base na data/hora (na página [448\)](#page-447-0)
- Criando regras de fluxo de trabalho (consulte ["Criando regras de workflow"](#page-450-0) na página [451\)](#page-450-0)
- Alterando a ordem das ações de regra do workflow (consulte "Alterando a ordem das ações de regras de [workflow"](#page-490-0) na página [491\)](#page-490-0)
- Alterando a ordem das regras de workflow (na página [492\)](#page-491-0)
- Desativando ações e regras de workflow (consulte ["Desativando regras e ações de workflow"](#page-492-0) na página [493\)](#page-492-0)

# **Monitores de workflow**

Nos monitores de workflow, é possível exibir informações sobre:

- Instâncias com falha de ações de workflow pós-evento. Para obter mais informações, consulte Monitor de erro de workflow (na página [496\)](#page-495-0).
- **Instâncias pendentes de ações Aguardar. Para obter mais informações, consulte Monitor de espera de** workflow (na página [500\)](#page-499-0).

# **Monitor de erro de workflow**

Se uma instância de uma ação de workflow pós-evento apresentar falha, as informações sobre a falha serão registradas no Monitor de erro de workflow. *Ações de workflow pós-evento* são ações de workflow que ocorrem depois que o evento que acionou a regra de workflow for concluída com êxito. Se a regra de workflow tiver um dos eventos de acionamento a seguir, todas as ações de workflow da regra de workflow serão pós-evento:

- Após associação ao pai
- **Após dissociação do pai**
- Quando reg. modificado salvo
- Quando o novo reg. salvo
- Quando o reg. for restaurado
- Quando os registros são mesclados

Você pode usar as informações fornecidas no Monitor de erro de workflow para entender por que uma instância de uma ação de workflow pós-evento apresentou falha. Se necessário, é possível acessar os detalhes de uma regra de workflow no Monitor de erro de workflow, para que você possa corrigir qualquer erro na configuração da ação de workflow. Os detalhes das instâncias com falha das ações de workflow pós-evento são retidos no Monitor de erro de workflow por 30 dias ou até que você os exclua, o que acontecer primeiro.

<span id="page-496-0"></span>O Monitor de erro de workflow não mostra informações sobre as instâncias com falha das ações de workflow das regras de workflow cujos eventos de acionamento são os seguintes:

- Antes do registro mod. salvo
- Antes do registro ser excluído

As ações de workflow dessas regras de workflow são configuradas para ocorrerem antes que o evento que aciona a regra seja concluído. Se uma instância dessa ação de workflow apresentar falha, a falha será reportada da seguinte maneira:

- Se a regra de workflow tiver sido acionada por uma interação de usuário, a falha da ação de workflow será reportada para o usuário cuja ação acionou a regra de workflow. A falha é exibida como uma mensagem de erro ou reportada no arquivo de log.
- Se a regra de workflow tiver sido acionada por um serviço Web, a falha da ação de workflow será reportada na resposta ao serviço Web.

**OBSERVAÇÃO:** A falha de uma ação de workflow não impede que a ação que acionou a regra de workflow seja concluída com êxito.

Para obter informações sobre como usar o Monitor de erro de workflow, consulte os tópicos a seguir:

- Exibindo instâncias de erro no Monitor de erro de workflow (na página [497\)](#page-496-0)
- Excluindo instâncias de erro no Monitor de erro de workflow (consulte ["Excluindo instâncias com erro do](#page-497-0)  [Monitor de erro de workflow"](#page-497-0) na página [498\)](#page-497-0)
- Campos de instância de erro de workflow (consulte ["Campos de instância com erro do workflow"](#page-498-0) na página [499\)](#page-498-0)

## **Exibindo instâncias de erro no Monitor de erro de workflow**

O procedimento a seguir descreve como exibir instâncias de erro no Monitor de erro de workflow. Para obter informações sobre o que é registrado e exibido no Monitor de workflow, consulte Monitor de erro de workflow (na página [496\)](#page-495-0) e Campos de instância de erro de workflow (consulte ["Campos de instância com erro do](#page-498-0)  [workflow"](#page-498-0) na página [499\)](#page-498-0).

**Antes de começar:** Para usar os monitores de workflow, a função de usuário deve ter o privilégio Gerenciar regras de dados - Gerenciar regras de workflow.

### *Para exibir uma instância de erro no Monitor de erro de workflow*

- **1** No canto superior direito de qualquer página, clique no link global Administração.
- **2** Na seção Gerenciamento de processo de negócios, clique em Monitor de workflow.
- **3** Na página Monitor de workflow, clique em Monitor de erro de workflow.
- **4** Na página Lista de instâncias com erro, localize a instância desejada.

**DICA:** Para obter informações sobre as listas de filtragem, consulte Listas de filtragem.

**5** Para exibir detalhes de uma instância, clique no link ID da instância.

- <span id="page-497-0"></span>**6** Para exibir detalhes da ação de workflow da qual o registro é uma instância, clique no link Nome do workflow.
- O procedimento a seguir descreve como criar uma lista filtrada de instâncias de erro.

### *Para criar uma lista filtrada de instâncias com erro*

- Na página Lista de instâncias com erro, clique em Menu na barra de título e selecione Criar nova lista. Para obter mais informações sobre como criar e refinar listas, consulte Criando e refinando listas.
- O procedimento a seguir descreve como gerenciar listas filtradas de instâncias com erro.

#### *Para gerenciar listas filtradas de instâncias com erro*

 Na página Lista de instâncias com erro, clique em Menu na barra de título e selecione a Página Gerenciar listas.

Para obter mais informações sobre como gerenciar listas, consulte Gerenciar página de listas.

O procedimento a seguir descreve como exibir o filtro de uma lista de instâncias com erro.

### *Para exibir o filtro de uma lista de instâncias com erro*

 Na página Lista de instâncias com erro, clique em Menu na barra de título e selecione Mostrar filtro de lista.

Para obter mais informações sobre filtros de lista, consulte Exibir página da lista.

Para obter mais informações sobre como usar o Monitor de erro de workflow, consulte os tópicos a seguir:

- Monitor de erro de workflow (na página [496\)](#page-495-0)
- Excluindo instâncias de erro no Monitor de erro de workflow (consulte ["Excluindo instâncias com erro do](#page-497-0)  [Monitor de erro de workflow"](#page-497-0) na página [498\)](#page-497-0)
- Campos de instância de erro de workflow (consulte ["Campos de instância com erro do workflow"](#page-498-0) na página [499\)](#page-498-0)

### **Tópicos relacionados**

Consulte o tópico a seguir para obter informações relacionadas sobre as regras de workflow:

Configuração do workflow (na página [433\)](#page-432-0)

## **Excluindo instâncias com erro do Monitor de erro de workflow**

É possível excluir as instâncias com erro do Monitor de erro de workflow uma de cada vez. Os detalhes das instâncias com falha das ações de workflow pós-evento são retidos no Monitor de erro de workflow por 30 dias ou até que você os exclua, o que acontecer primeiro. Para obter informações sobre o que é registrado e

<span id="page-498-0"></span>exibido no Monitor de erro de workflow, consulte Monitor de erro de workflow (na página [496\)](#page-495-0) e Campos de instância com erro do workflow (na página [499\)](#page-498-0).

**OBSERVAÇÃO:** O recurso de exclusão de lote não está disponível na página Lista de instâncias com erro.

**Antes de começar:** Para usar os monitores de workflow, a função de usuário deve ter o privilégio Gerenciar regras de dados - Gerenciar regras de workflow.

O procedimento a seguir descreve como excluir uma instância com erro do Monitor de erro de workflow.

### *Para excluir uma instância com erro do Monitor de erro de workflow*

**1** Na página Lista de instâncias com erro, localize a instância a ser excluída.

**DICA:** Para obter informações sobre as listas de filtragem, consulte Listas de filtragem.

**2** Clique no link Excluir da instância.

Para obter mais informações sobre como usar o Monitor de erro de workflow, consulte os tópicos a seguir:

- **Monitor de erro de workflow (na página [496\)](#page-495-0)**
- Exibindo instâncias de erro no Monitor de erro de workflow (na página [497\)](#page-496-0)
- Campos de instância de erro de workflow (consulte ["Campos de instância com erro do workflow"](#page-498-0) na página [499\)](#page-498-0)

### **Tópicos relacionados**

Consulte o tópico a seguir para obter informações relacionadas sobre as regras de workflow:

**Configuração do workflow (na página [433\)](#page-432-0)** 

## **Campos de instância com erro do workflow**

A tabela a seguir descreve os campos que você pode exibir para as instâncias com falha das ações de workflow pós-evento.

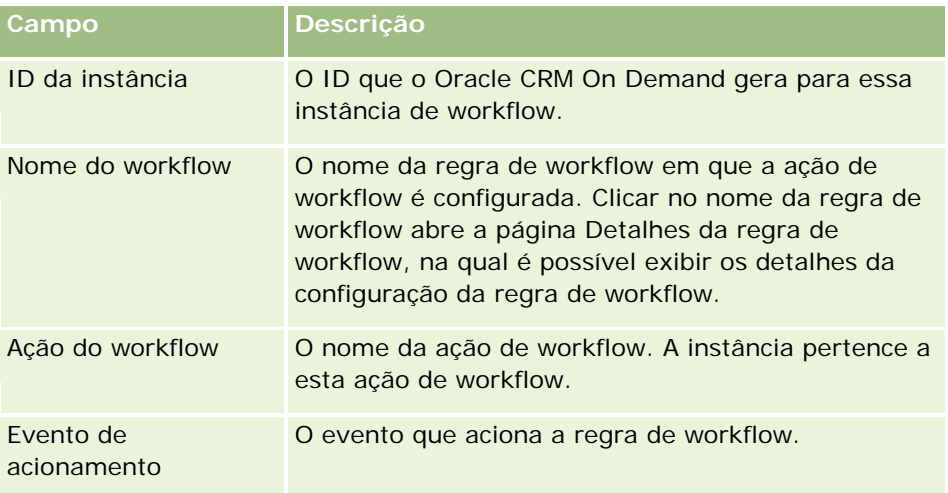

### <span id="page-499-0"></span>Administrando o Oracle CRM On Demand

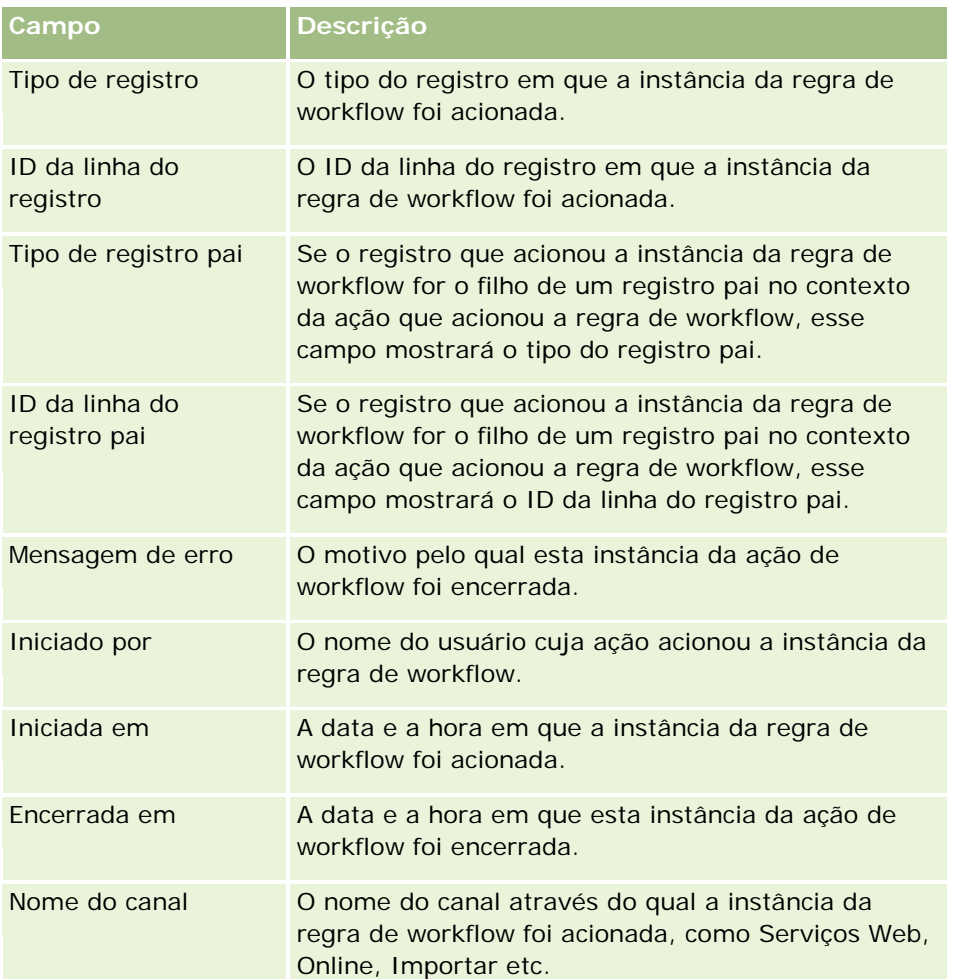

Para obter mais informações sobre como usar o Monitor de espera de workflow, consulte os tópicos a seguir:

- **Monitor de erro de workflow (na página [496\)](#page-495-0)**
- Exibindo instâncias de erro no Monitor de erro de workflow (na página [497\)](#page-496-0)
- Excluindo instâncias de erro no Monitor de erro de workflow (consulte ["Excluindo instâncias com erro](#page-497-0) do [Monitor de erro de workflow"](#page-497-0) na página [498\)](#page-497-0)

### **Tópicos relacionados**

Consulte o tópico a seguir para obter informações relacionadas sobre as regras de workflow:

**Configuração do workflow (na página [433\)](#page-432-0)** 

# **Monitor de espera de workflow**

No Monitor de espera de workflow, você pode exibir os detalhes das instâncias pendentes das ações Aguardar e os detalhes das ações de workflow. Por exemplo, se a instância de uma ação Aguardar de workflow estiver

pendente por mais tempo do que o esperado, você poderá usar o Monitor de espera de workflow para investigar a instância, observar a configuração da ação de workflow e, se necessário, excluir a instância.

**OBSERVAÇÃO:** quando você exclui uma instância pendente de uma ação de Espera, nenhuma das ações remanescentes na regra de workflow é executada.

Por exemplo, você pode configurar uma regra de workflow com a seguinte sequência de ações direcionada:

- **1** Uma ação Aguardar com uma duração de 24 horas
- **2** Uma ação Enviar e-mail
- **3** Uma ação Aguardar com uma duração de 48 horas
- **4** Uma ação Enviar e-mail
- **5** Uma ação Criar tarefa

Se as ações forem corretamente configuradas, a primeira ação Aguardar na sequência, a ação 1, permanecerá no estado Pendente por no mínimo 24 horas. Após o período de espera terminar, a ação Enviar E-mail (ação 2) será executada. A segunda ação Aguardar (ação 3 na regra do workflow) será a próxima na sequência. Ela permanecerá no estado Pendente por no mínimo 48 horas. Após o período de espera terminar, a ação Enviar E-mail (ação 4) e a ação Criar Tarefa (ação 5) serão executadas.

**OBSERVAÇÃO:** O período de espera especifica o período mínimo de tempo que deverá decorrer antes de o Oracle CRM On Demand começar a executar as outras ações da regra de workflow. O período de tempo total que deverá decorrer antes de outras ações serem executadas poderá ser mais longo, dependendo não só da carga no banco de dados do Oracle CRM On Demand e da carga no servidor do Oracle CRM On Demand, como também do número de ações de Espera pendentes quando o período de espera for encerrado.

No entanto, se o período de espera na ação 3 tiver sido especificado incorretamente como 48 dias, em vez de 48 horas, a ação permanecerá no estado Pendente até que decorram 48 dias. Você pode ver a ação no Monitor de espera de workflow e exibir os detalhes da ação para verificar se o período de espera foi especificado incorretamente. Em seguida, é possível excluir a instância da ação Aguardar.

Quando você exclui a instância da ação Aguardar, a instância da regra de workflow é encerrada e as ações remanescentes na instância da regra não são executadas. No exemplo anterior, acontece o seguinte:

- Se você excluir a ação 1 enquanto ela estiver pendente, as ações 2, 3, 4 e 5 não serão executadas.
- Se você excluir a ação 3 enquanto ela estiver pendente, as ações 4 e 5 não serão executadas.

**OBSERVAÇÃO:** as ações de espera são o único tipo de ação de workflow que é retido no estado Pendente.

Para obter informações sobre como usar o Monitor de espera de workflow, consulte os tópicos a seguir:

- Exibindo instâncias pendentes no Monitor de espera de workflow (consulte ["Exibindo instâncias pendente](#page-501-0)  [no Monitor de espera de workflow"](#page-501-0) na página [502\)](#page-501-0)
- Excluindo instâncias pendentes do Monitor de espera de workflow (na página [503\)](#page-502-0)
- Campos de instância pendente de workflow (consulte ["Campos de instância pendentes do workflow"](#page-503-0) na página [504\)](#page-503-0)

## <span id="page-501-0"></span>**Exibindo instâncias pendente no Monitor de espera de workflow**

O procedimento a seguir descreve como exibir instâncias pendentes no Monitor de espera de workflow. Para obter informações sobre o que é registrado e exibido no Monitor de espera de workflow, consulte Monitor de espera de workflow (na página [500\)](#page-499-0) e Campos de instância pendente de workflow (consulte ["Campos de](#page-503-0)  [instância pendentes do workflow"](#page-503-0) na página [504\)](#page-503-0).

**Antes de começar:** Para usar os monitores de workflow, a função de usuário deve ter o privilégio Gerenciar regras de dados - Gerenciar regras de workflow.

### *Para exibir uma instância pendente no Monitor de espera de workflow*

- **1** No canto superior direito de qualquer página, clique no link global Administração.
- **2** Na seção Gerenciamento de processo de negócios, clique em Monitor de workflow.
- **3** Na página Monitor de workflow, clique em Monitor de espera de workflow.
- **4** Na página Lista de instâncias pendentes, localize a instância desejada. **DICA:** Para obter informações sobre as listas de filtragem, consulte Listas de filtragem.
- **5** Para exibir detalhes de uma instância, clique no link ID da instância.
- **6** Para exibir detalhes da ação de workflow da qual o registro é uma instância, clique no link Nome do workflow.
- O procedimento a seguir descreve como criar uma lista filtrada de instâncias pendentes.

### *Para criar uma lista filtrada de instâncias pendentes*

 Na página Lista de instâncias pendentes, clique em Menu na barra de título e selecione Criar nova lista. Para obter mais informações sobre como criar e refinar listas, consulte Criando e refinando listas.

O procedimento a seguir descreve como gerenciar listas filtradas de instâncias pendentes.

### *Para gerenciar listas de instâncias pendentes*

 Na página Lista de instâncias pendentes, clique em Menu na barra de título e selecione a Página Gerenciar listas.

Para obter mais informações sobre como gerenciar listas, consulte Gerenciar página de listas.

O procedimento a seguir descreve como exibir o filtro de uma lista de instâncias pendentes.

#### *Para exibir o filtro de uma lista de instâncias pendentes*

 Na página Lista de instâncias pendentes, clique em Menu na barra de título e selecione Mostrar filtro de lista.

**502** Administrando o Oracle CRM On Demand Versão 33 Otubro 2016 Para obter mais informações sobre filtros de lista, consulte Exibir página da lista. <span id="page-502-0"></span>Para obter mais informações sobre como usar o Monitor de espera de workflow, consulte os tópicos a seguir:

- Monitor de espera de workflow (na página [500\)](#page-499-0)
- Excluindo instâncias pendentes do Monitor de espera de workflow (na página [503\)](#page-502-0)
- Campos de instância pendente de workflow (consulte ["Campos de instância pendentes do workflow"](#page-503-0) na página [504\)](#page-503-0)

#### **Tópicos relacionados**

Consulte o tópico a seguir para obter informações relacionadas sobre as regras de workflow:

Configuração do workflow (na página [433\)](#page-432-0)

## **Excluindo instâncias pendentes do Monitor de espera de workflow**

É possível excluir as instâncias pendentes do Monitor de espera de workflow uma de cada vez. Também é possível excluir várias instâncias pendentes ao mesmo tempo, criando uma lista filtrada das instâncias e usando o recurso de exclusão de lote. Para obter informações sobre o que é registrado e exibido no Monitor de espera de workflow, consulte Monitor de espera de workflow (na página [500\)](#page-499-0) e Campos de instância pendente de workflow (consulte ["Campos de instância pendentes do workflow"](#page-503-0) na página [504\)](#page-503-0).

**OBSERVAÇÃO:** quando você exclui uma instância pendente de uma ação Aguardar no Monitor de Espera do Fluxo de Trabalho, a instância da regra de fluxo de trabalho é encerrada e nenhuma das ações restantes nessa regra é realizada. Depois que excluir uma instância pendente de uma ação Aguardar, você não conseguirá restaurá-la.

**Antes de começar:** Para usar os monitores de workflow, a função de usuário deve ter o privilégio Gerenciar regras de dados - Gerenciar regras de workflow.

O procedimento a seguir descreve como excluir uma instância pendente do Monitor de espera de workflow.

### *Para excluir uma instância pendente do Monitor de espera de workflow*

**1** Na página Lista de instâncias pendentes, localize a instância a ser excluída.

**DICA:** Para obter informações sobre as listas de filtragem, consulte Listas de filtragem.

**2** Clique no link Excluir da instância.

O procedimento a seguir descreve como excluir uma lista de instâncias pendentes do Monitor de espera de workflow.

### *Para excluir uma lista de instâncias pendentes do Monitor de espera de workflow*

- **1** Se você ainda não tiver feito isso, crie a lista de instâncias que deseja excluir. Para obter mais informações sobre como criar e refinar listas, consulte Criando e refinando listas.
- **2** Na página Lista de instâncias pendentes, clique em Menu e selecione Exclusão de lote.

- <span id="page-503-0"></span>**3** Clique em OK para confirmar que deseja continuar.
- **4** Na página Fila de Exclusão e Restauração em Lote, clique em Prosseguir na seção Solicitações Ativas.

**OBSERVAÇÃO:** Se você não clicar em Prosseguir, os registros não serão excluídos.

**DICA:** você pode retornar à página Fila de Exclusão e Restauração em Lote a qualquer momento clicando no link global Administração e em Fila de Exclusão e Restauração em Lote em Administração - Página inicial.

**5** Para revisar o arquivo de log da operação de exclusão, na página Fila de Exclusão e Restauração em Lote, na seção Solicitações Processadas, clique em Exibir Log de Exclusão.

Para obter mais informações sobre como usar o Monitor de espera de workflow, consulte os tópicos a seguir:

- **Monitor de espera de workflow (na página [500\)](#page-499-0)**
- Exibindo instâncias pendentes no Monitor de espera de workflow (consulte ["Exibindo instâncias pendente](#page-501-0)  [no Monitor de espera de workflow"](#page-501-0) na página [502\)](#page-501-0)
- Campos de instância pendente de workflow (consulte ["Campos de instância pendentes do workflow"](#page-503-0) na página [504\)](#page-503-0)

### **Tópicos relacionados**

Consulte o tópico a seguir para obter informações relacionadas sobre as regras de workflow:

Configuração do workflow (na página [433\)](#page-432-0)

## **Campos de instância pendentes do workflow**

A tabela a seguir descreve os campos que você pode exibir para as instâncias pendentes das ações Aguardar.

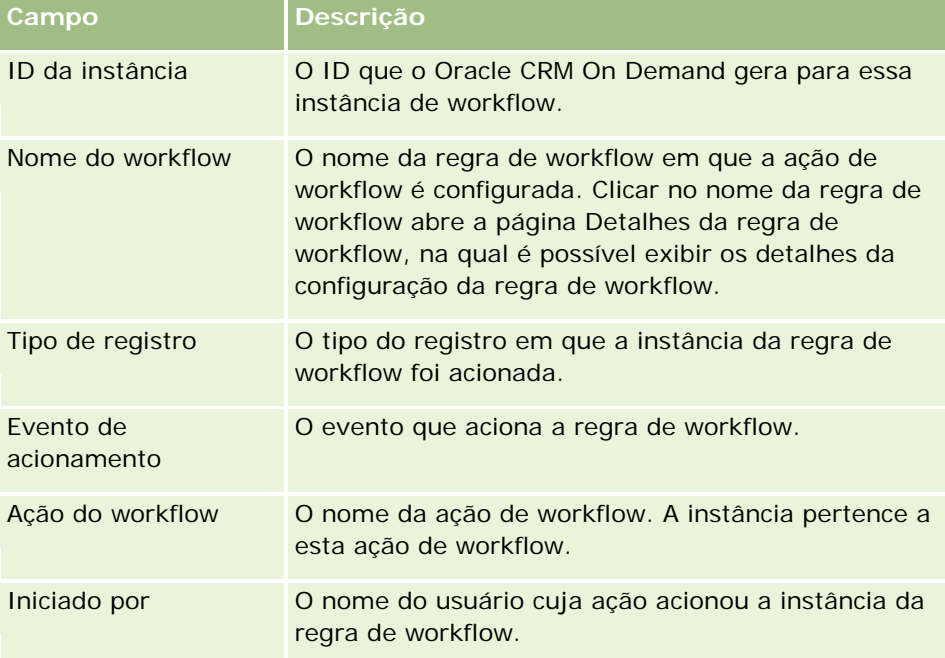
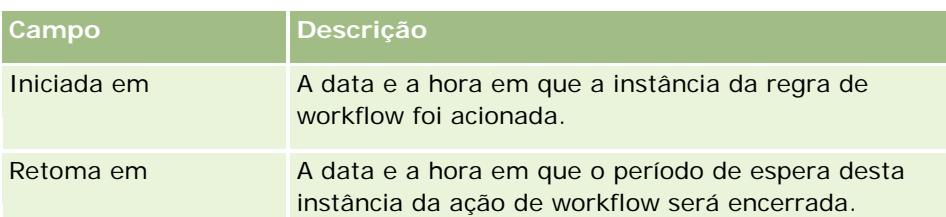

Para obter mais informações sobre como usar o Monitor de espera de workflow, consulte os tópicos a seguir:

- **Monitor de espera de workflow (na página [500\)](#page-499-0)**
- Exibindo instâncias pendentes no Monitor de espera de workflow (consulte ["Exibindo instâncias pendente](#page-501-0)  [no Monitor de espera de workflow"](#page-501-0) na página [502\)](#page-501-0)
- Excluindo instâncias pendentes do Monitor de espera de workflow (na página [503\)](#page-502-0)

#### **Tópicos relacionados**

Consulte o tópico a seguir para obter informações relacionadas sobre as regras de workflow:

Configuração do workflow (na página [433\)](#page-432-0)

# **Regras de dados e atribuição**

Clique em um tópico para ver as instruções passo a passo de procedimentos para configurar regras de atribuição (para atribuir registros automaticamente), definições de previsão, mapeamentos e apresentações de conversão de leads, metodologias de vendas e setores:

- Configurando regras de atribuição (na página [510\)](#page-509-0)
- Mapeando campos adicionais durante a conversão de leads (na página [517\)](#page-516-0)
- **E** Criando apresentações de conversão de leads (na página [519\)](#page-518-0)
- Configurando a definição de previsão (na página [522\)](#page-521-0)
- Atualizando a definição de previsão (na página [529\)](#page-528-0)
- Configurando processos de vendas, categorias e instrutores (consulte ["Configurando processos, categorias](#page-530-0)  [e instrutores de vendas"](#page-530-0) na página [531\)](#page-530-0)
- Personalizando a lista de setores da empresa (consulte ["Personalizando a lista do setor da sua empresa"](#page-538-0) na página [539\)](#page-538-0)

#### **Tópicos relacionados**

Consulte os seguintes tópicos para obter informações relacionadas:

- Sobre regras de atribuição (na página [506\)](#page-505-0)
- Administração de conversão de leads (na página [516\)](#page-515-0)

## <span id="page-505-0"></span>**Sobre regras de atribuição**

**Antes de começar.** Para configurar as regras de atribuição, sua função deve incluir o privilégio Regras de dados e atribuição.

As regras de atribuição permitem que você atribua automaticamente um lead, uma oportunidade, uma solicitação de serviço ou uma conta à pessoa, à equipe e o território apropriados, com base nas regras (chamadas grupos de regras) que você configurar.

Se a sua empresa tiver selecionado a opção de atribuição do grupo, todos os membros do grupo compartilharão os registros que você atribuir a um membro do grupo. Para obter mais informações, consulte Gerenciamento de grupo (na página [392\)](#page-391-0).

Dependendo da estrutura e dos processos de negócio da sua empresa, regras de atribuição podem ser simples. Por exemplo:

- Leads de vendas para cada região geográfica são atribuídos ao gerente de vendas regional.
- Novas solicitações de serviço são atribuídas ao gerente de serviços técnicos.

Ou as regras podem ser mais complexas. Por exemplo:

- A maioria dos leads é atribuída de acordo com a experiência com o produto e a localização geográfica, mas alguns são atribuídos a um gerente de telemarketing.
- A maioria das solicitações de serviço é atribuída por área problemática, mas todas as solicitações que envolvam um produto específico são direcionadas a uma pessoa.

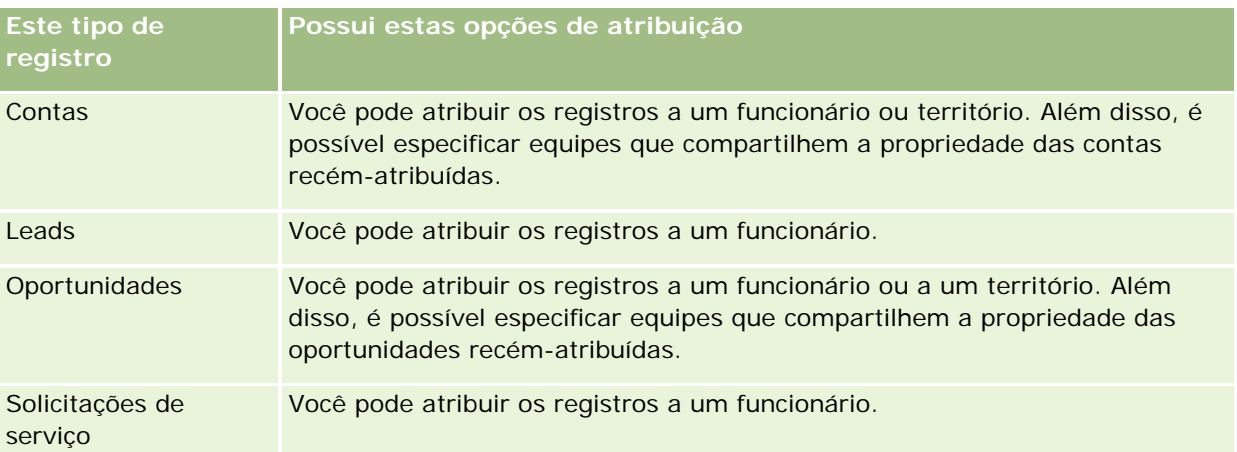

A tabela a seguir descreve como você pode atribuir tipos de registro:

As regras de atribuição no grupo de regras ativo são avaliadas quando acontece o seguinte em relação a um tipo de registro:

- Para leads: a caixa de seleção Reatribuir proprietário está selecionada e a alteração será salva.
- **Para solicitações de serviço:** 
	- A solicitação de serviço é criada sem um proprietário ou o proprietário é excluído do registro (ou seja, o campo Proprietário fica em branco).
	- A caixa de seleção Reatribuir proprietário está selecionada e a alteração será salva.
- **Para contas: a caixa de seleção Reatribuir proprietário está selecionada e a alteração será salva.**

Para oportunidades: a caixa de seleção Reatribuir proprietário está selecionada e a alteração será salva.

**OBSERVAÇÃO:** O gerente de atribuições tentará reatribuir um registro imediatamente depois que a caixa de seleção Reatribuir proprietário for selecionada no registro e o registro for salvo. No entanto, quando o registro de lead estiver sendo convertido em uma conta ou oportunidade, qualquer tentativa de reatribuição da conta ou oportunidade falhará porque o gerente de atribuições não poderá reatribuir o registro até que o lead seja convertido completamente. Por exemplo, o uso de uma regra de workflow para selecionar a caixa de seleção Reatribuir proprietário ou a definição de um valor padrão na conta ou na oportunidade enquanto o lead estiver sendo convertido, não resultará na reatribuição do registro. Em vez disso, reatribua o registro manualmente, selecionando a caixa de seleção Reatribuir proprietário no registro convertido depois que o registro for convertido completamente.

## **Notificações de e-mail**

Quando um lead ou uma solicitação de serviço é atribuída a um proprietário, um e-mail é enviado ao novo proprietário. O modelo que é usado para o e-mail é determinado pelo idioma selecionado na página Detalhes pessoais do novo proprietário. Por exemplo, se o usuário quiser receber os e-mails de notificação em espanhol, então Espanhol deve ser selecionado no campo Idioma na página Detalhes pessoais do usuário. 4 Para obter informações sobre a atualização de regras de atribuição, consulte Configurando regras de atribuição (na página [510\)](#page-509-0).

Nas notificações de e-mail, o endereço De é sempre donotreply@crmondemand.com e o campo Remetente é definido como o endereço especificado no campo E-mail do remetente no grupo de regras de atribuição. O Oracle CRM On Demand anexa uma sequência de caracteres a cada e-mail para que possa ser rastreado no sistema de envio de e-mail da Oracle. Se um destinatário do e-mail responder a uma notificação de e-mail, então o campo Para na resposta será definido como o endereço especificado no campo E-mail do remetente no grupo de regras de atribuição.

## **Rastreando o processo de reatribuição**

Você pode usar três campos para ajudar a rastrear o processo de reatribuição de proprietário ou executar a análise para determinar quanto tempo leva o processo de reatribuição. Você pode adicionar esses campos às apresentações da página de Conta, Oportunidade, Lead e Solicitação de serviço. Os campos são:

Status da atribuição

O status pode ser Em fila (o registro está na fila para ser processado pelo gerente de atribuições), Em processamento (o registro está sendo processado no momento pelo gerente de atribuições) ou em branco (o registro não está na fila, nem sendo processado).

Data de envio da última atribuição

Se o registro estiver na fila de processamento ou sendo processado no momento pelo gerente de atribuições, este campo mostra a data e a hora em que o registro foi salvo com a caixa de seleção Reatribuir proprietário marcada. Mas no caso de um registro de solicitação de serviço, esse campo mostra a data e a hora em que o registro foi salvo com o campo Proprietário em branco.

Data de conclusão da última atribuição

Se um registro nunca foi reatribuído, este campo fica em branco; caso contrário, o campo mostra a data e a hora em que o registro foi reatribuído pelo última vez.

Para obter mais informações sobre a adição dos campos às apresentações da página, consulte Personalizando apresentações estáticas da página (consulte ["Personalizando apresentações de página estáticas"](#page-160-0) na página [161\)](#page-160-0).

### **Ativando grupos de regras**

Você pode criar vários grupos de regras de atribuição, mas apenas um grupo pode ficar ativo de cada vez para cada tipo de registro.

**CUIDADO:** O grupo de regras marcado como *ativo* da última vez que as regras foram liberadas, continua ativo até que as regras sejam liberadas novamente. Da próxima vez que as regras são liberadas, o grupo de regras que foi marcado pela última vez como *ativo* fica ativo. Ao criar um novo grupo de regras e marcá-lo como ativo, não exclua o grupo de regras ativo anteriormente, até que as regras sejam liberadas.

**DICA:** Os grupos de regras podem servir como referência histórica aos leads. No lugar de excluir os grupos de regras, você pode marcá-los como inativo.

## **Sobre atribuição de grupo**

Se sua empresa atribui registros a grupos inteiros no lugar de um funcionário, o administrador da sua empresa deve:

- **1** Selecionar o campo Atribuição padrão do grupo na página de Perfil da empresa (consulte Configurando os padrões globais e o perfil da sua empresa (consulte ["Configurando seu perfil da empresa e os padrões](#page-19-0)  [globais"](#page-19-0) na página [20\)](#page-19-0)).
- **2** Configurar os grupos antes de ativar as regras de atribuição (consulte Configurando grupos (na página [395\)](#page-394-0)).
- **3** Selecionar um membro do grupo para ser o proprietário de contas ou oportunidades durante o procedimento de atribuição.

**OBSERVAÇÃO:** a funcionalidade do grupo não é suportada para lead ou registros de solicitação de servico.

Quando o registro é atribuído a um proprietário do grupo:

- O campo Proprietário mostra as informações do proprietário.
- Caso o administrador da empresa tenha adicionado o campo à apresentação, o campo Grupo principal mostra o nome do grupo ao qual o proprietário pertence nas páginas de Edição e de Detalhes.
- O registro é exibido nas áreas de aplicativos que geralmente exibem os registros do funcionário, como Páginas inicias e listas de registros.

Geralmente, todos os membros do grupo têm acesso completo ao registro, embora os níveis de acesso possam ser ajustados para restringir o acesso de um usuário.

## **Sobre o gerente de atribuição e os modos de propriedade de registro**

O gerente de atribuições só pode reatribuir registros a usuários. Ele só poderá reatribuir registros se o tipo de registro estiver configurado no modo de usuário ou no modo misto de propriedade de registro. Se houver um livro personalizado principal atribuído ao registro antes do gerente de atribuições reatribuir o registro a um

proprietário, o gerente de atribuições removerá o livro principal do registro. O gerente de atribuições não poderá reatribuir registros se o tipo de registro estiver configurado no modo de livro. Se você configurar um tipo de registro no modo de livro, será altamente recomendável inativar todos os grupos de regras para esse tipo de registro. Para obter mais informações sobre os modos de propriedade de registro, consulte Sobre os modos de propriedade de registro (consulte ["Sobre modos de propriedade de registro"](#page-350-0) na página [351\)](#page-350-0).

## **Cenário para atribuir leads**

Segue um exemplo de regras de negócios típicas de uma empresa para a atribuição de leads. Para configurar as regras que atribuem automaticamente os leads dessa empresa, o administrador faz o seguinte:

**1** Informa as pessoas sobre as regras de negócios da empresa para atribuição de leads.

Por exemplo, para contas nos EUA, muitos territórios de vendas são atribuídos por estado, mas em alguns estados, a especialidade do produto determina as atribuições do território. Além disso, a conta da Corporação XYZ sempre é atribuída a um determinado gerente de vendas, independentemente do interesse no produto ou do estado do lead.

- **2** Lista todos os cenários de atribuição necessários para cobrir as regras de negócios:
	- **A conta (empresarial) é a Corporação XYZ.** Atribuir ao Gerente de vendas A.
	- **Endereço principal - O estado é CA, NV, OR, WA.** Atribuir ao Gerente de vendas B.
	- **Endereço principal - O estado é OH, IN, MI, NY, KY.** Atribuir ao Gerente de vendas C.
	- **Lead é interessante ao produto ABC (em todos os estados, exceto aqueles já listados e não para a Corporação XYZ).** Atribuir ao Gerente de vendas D.
	- **Endereço principal - O estado não é listado.** Atribuir ao Gerente de vendas E.
- **3** Coloca o cenário na ordem em que serão considerados.

Primeiro, examine o campo Conta. Se o valor for Corporação XYZ, atribua o lead ao Gerente de vendas A, independentemente das demais condições. Se este critério não for atendido, examine o campo Estado do endereço principal. Se o valor for CA, NV, OR ou WA, atribua o lead ao Gerente de vendas B e assim por diante.

A melhor prática é usar o Modelo de atribuição de registro para ajudar a planejar os cenários de atribuição da sua empresa e configurar as regras que oferecem os resultados desejados.

## **Condições dos critérios nas regras de atribuição**

É possível usar as seguintes condições nos critérios das regras de atribuição:

 **Entre.** Faz a correspondência das regras com os registros em que o valor do campo de critérios fica entre os dois valores definidos nos critérios da regra. (Os resultados não podem incluir registros em que o valor do campo de critérios é igual a um dos valores da regra.) Use uma vírgula para separar os valores. Não use hífen (-) para especificar uma faixa de valores ou separar valores.

Use a condição Entre somente em campos de data. Use o formato de data MM/DD/AAAA.

 **Contém todos os valores.** Compara a regra com os registros nos quais o valor do campo de critérios corresponde aos valores exatos. O aplicativo não recupera substrings dos valores ou o mesmo valor com

<span id="page-509-0"></span>capitalização diferente (maiúsculas ou minúsculas). É possível informar um único valor ou vários valores separados por vírgulas.

 **Contém o valor do campo exato.** Faz a correspondência da regra com os registros em que o campo de critérios está com a string inteira no valor do campo de critérios e nenhum caractere adicional. Por exemplo, se você digitar *Fechado* como valor de critério, a regra é compatível com os registros em que o valor do campo de critérios é Fechado, mas nenhum registro em que o valor de critérios é Fechada/ganha.

Não é possível usar a condição Contém o valor do campo exato para os campos de número ou data.

 **Não contém nenhum dos valores.** Faz a correspondência da regra com os registros em que o campo de critérios possui qualquer valor diferente do valor de critério da regra.

Não é possível usar a condição Não contém nenhum dos valores para os campos de número ou data.

 **Menor que ou igual a.** Faz a correspondência da regra com os registros em que o campo de critérios é menor que ou igual ao valor de critério da regra.

É possível usar a condição Menor que ou igual a somente nos campos de moeda e número.

 **Maior que ou igual a.** Faz a correspondência da regra com os registros em que o valor do campo de critérios é maior que ou igual ao valor de critério da regra.

É possível usar a condição Maior que ou igual a somente nos campos de moeda e número.

Observe os pontos a seguir a respeito dos critérios da regra:

- Uma regra sem critérios é sempre bem-sucedida.
- As regras são avaliadas em ordem sequencial e a avaliação é interrompida quando os critérios de uma regra são atendidos.

Por exemplo, se dez regras estão sendo avaliadas e os critérios da regra 6 são atendidos, as regras 7, 8, 9 e 10 serão ignoradas (ou seja, elas não serão avaliadas). Do mesmo modo, se não houver critérios para a regra 6, ela terá êxito e as regras 7, 8, 9 e 10 serão ignoradas.

Para obter instruções passo a passo sobre como configurar regras de atribuição, consulte Configurando regras de atribuição (na página [510\)](#page-509-0).

## **Configurando regras de atribuição**

#### **Antes de começar:**

- Para configurar as regras de atribuição, sua função deve incluir o privilégio Regras de dados e atribuição.
- Para obter informações sobre a criação de regras de atribuição, consulte Sobre regras de atribuição (na página [506\)](#page-505-0).

### **Exemplo de grupo de regras de atribuição**

Os grupos de regras são combinações de regras que, em contrapartida, são compostas de critérios. A figura a seguir mostra os componentes de um grupo de regras.

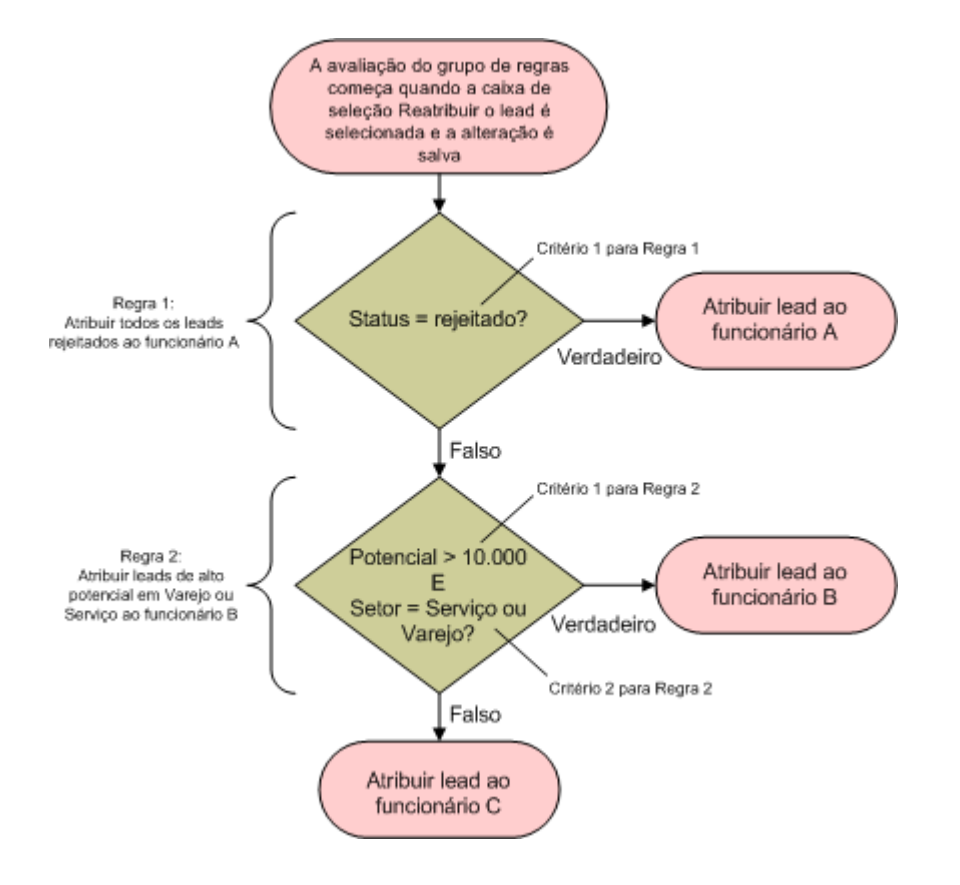

**Figure 1: Como um grupo de regras de atribuição de lead é avaliado**

**OBSERVAÇÃO:** no caso do comportamento correto do botão Rejeitar da página Leads - Detalhes, a primeira regra do grupo de regras deve atribuir os leads rejeitados.

#### *Para configurar regras de atribuição*

- **1** No canto superior direito de qualquer página, clique no link global Admin.
- **2** Na seção Gerenciamento de processo de negócios, clique no link Regras de dados e atribuição.
- **3** Na seção Regras de atribuição, clique no link para o tipo de registro adequado.

É exibida uma lista com todos os grupos de regras que foram definidas para sua empresa para atualização.

**4** Crie um novo grupo de regras:

- **a** Clique no botão Novo grupo de regras.
- **b** Na página Novo/editar, preencha os campos.

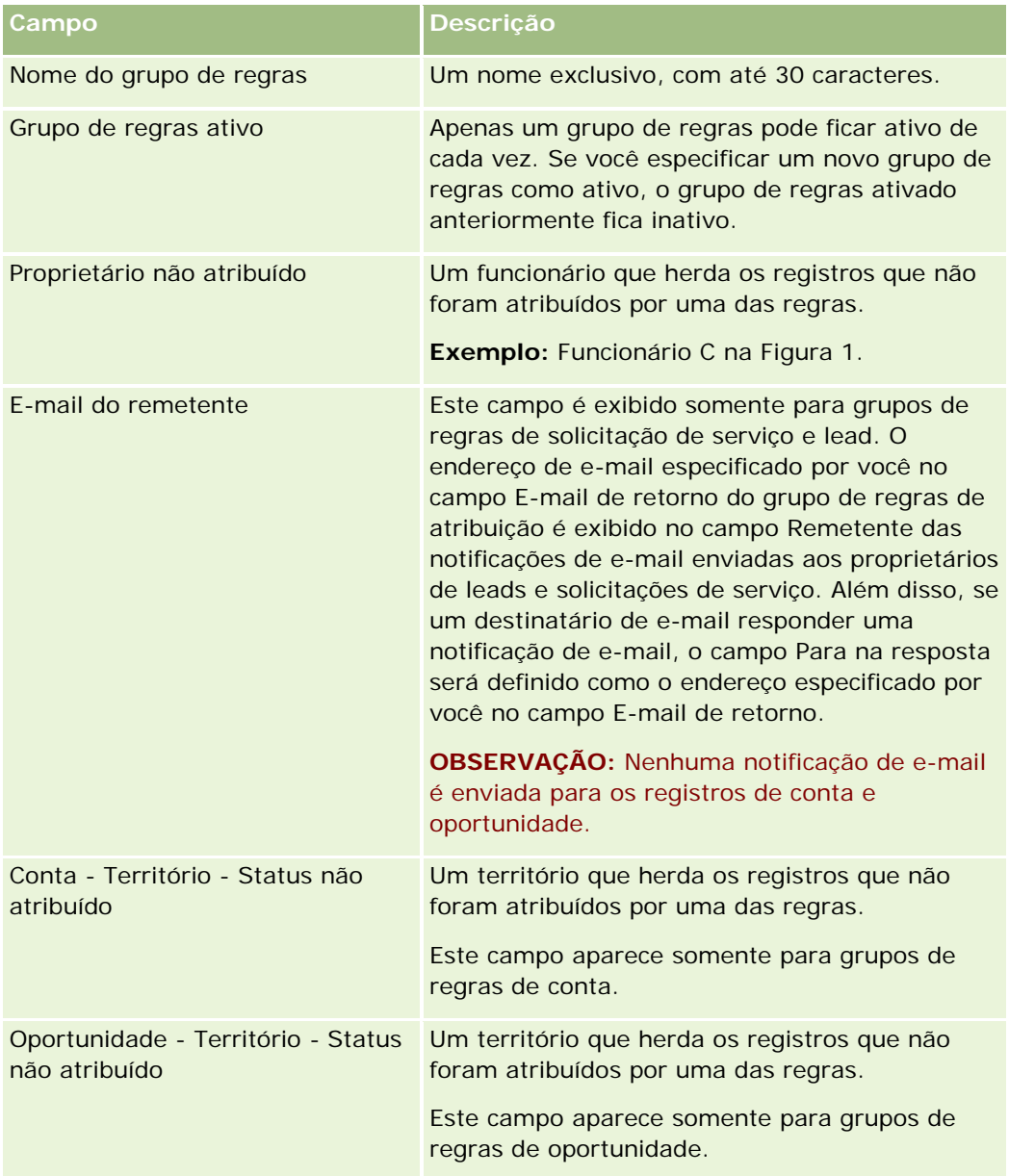

### **c** Salve o registro.

Isto salva o nome do novo grupo de regras na preparação da adição de regras ao grupo de regras.

- **5** Adicione uma regra ao grupo de regras:
	- **a** Na barra de título Regras da página de Detalhes do grupo de regras, clique em Novo.
	- **b** Na página Novo/editar, preencha os campos.

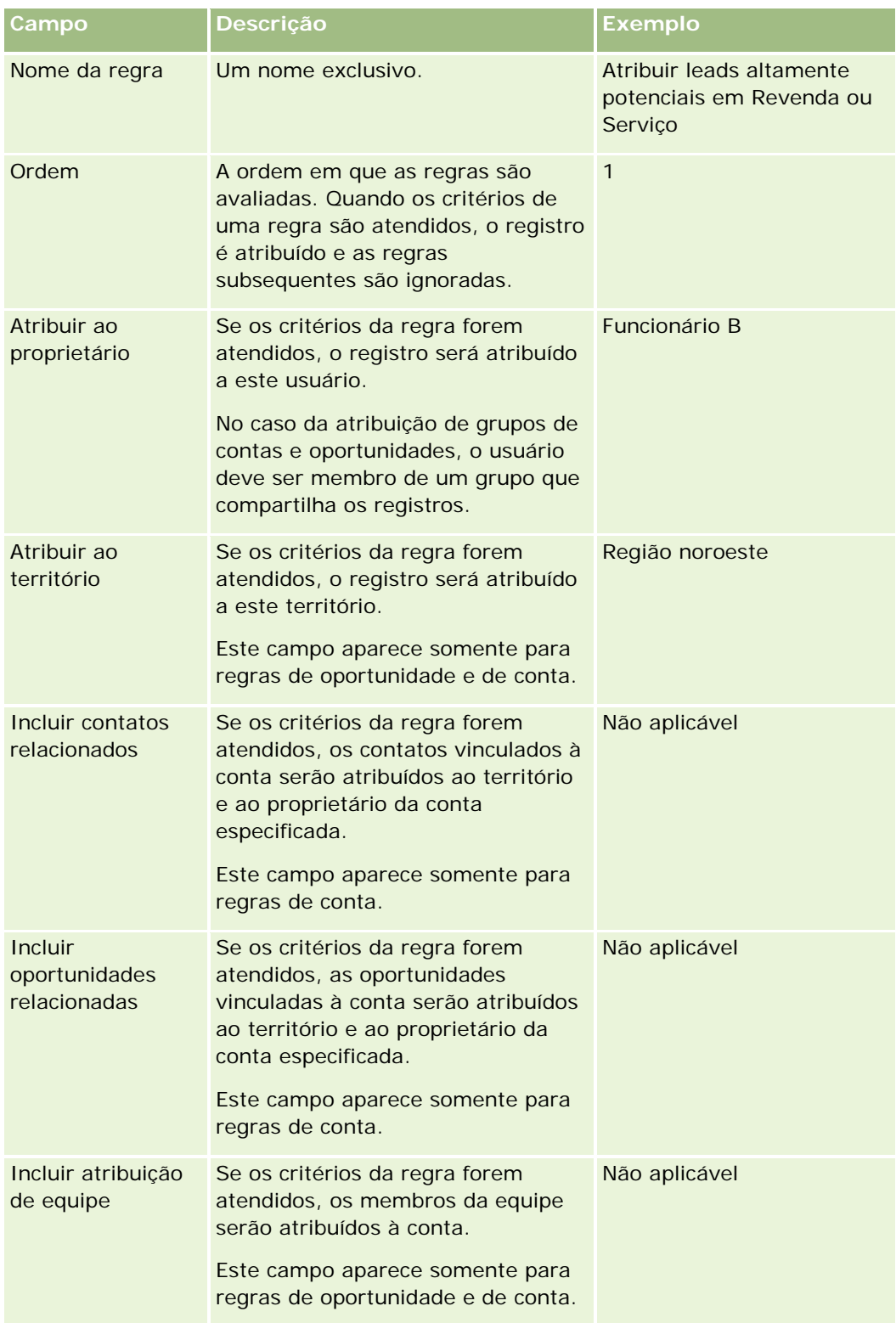

A coluna Exemplo da tabela mostra como preencher os campos da Regra 2 na Figura 1.

**c** Salve o registro.

Isto salva a regra e você agora poderá adicionar critérios à regra.

- **6** (Opcional) No caso de contas e oportunidades, atualize o acesso aos usuários e registros vinculados:
	- **a** Na página Detalhes do grupo de regras, clique no link Nome da regra na qual você deseja atualizar o acesso para registros e usuários vinculados.
	- **b** Na página de Detalhes da regra, clique em Adicionar usuários ou Editar usuários na barra de título Atribuição de equipe.
	- **c** Clique no ícone de Pesquisa e selecione os usuários.
	- **d** Atribua o nível de acesso das contas, contatos e oportunidades.
	- **e** Salve as alterações.

#### **7** Adicione os critérios à regra:

- **a** Na barra de título Critérios da regra da página de Detalhes da regra, clique em Novo.
- **b** Na página Novo/editar, preencha os campos.

A coluna Exemplo da tabela mostra como preencher os campos da Regra 2 na Figura 1.

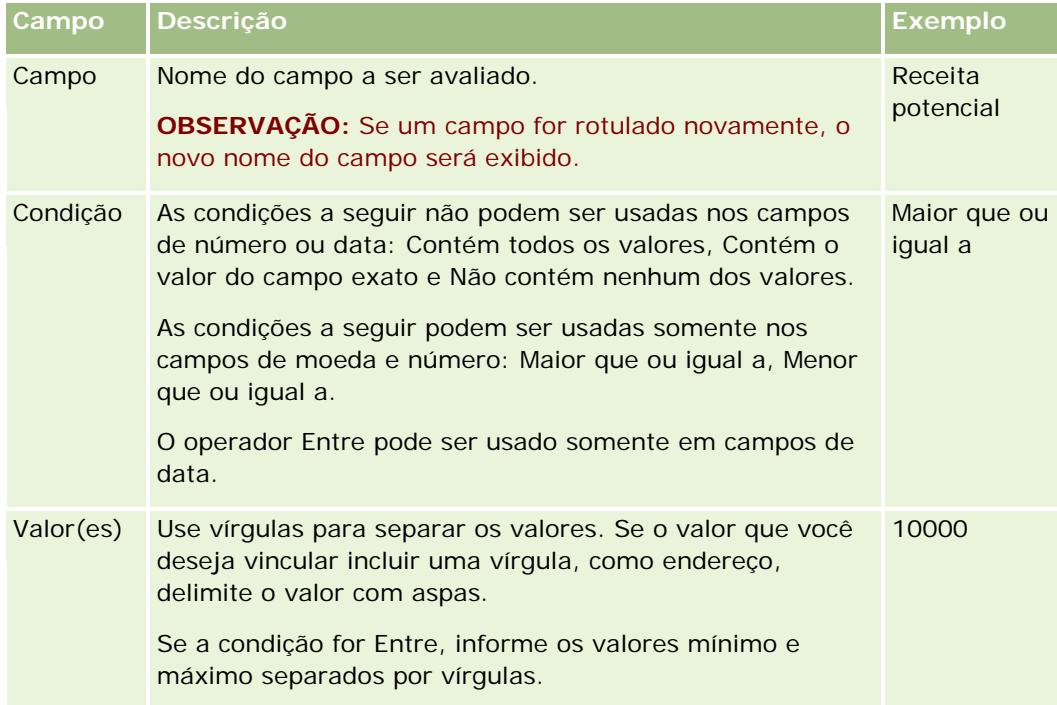

- **c** Execute uma das etapas a seguir:
	- **Se você quiser adicionar mais critérios à regra, clique em Salvar e Novos critérios de regra e volte** à Etapa b. Se tiver vários critérios definidos para uma regra, o registro deve atender a *todos os critérios* para que a regra seja atendida.
	- Se você informou todos os critérios para a regra, clique em Salvar.
- **514** Administrando o Oracle CRM On Demand Versão 33 Otubro 2016
- **8** Na barra de título Regra da página Detalhes da regra, clique em Voltar para detalhes do grupo de regras.
- **9** Na página de Detalhes do grupo de regras, faça o seguinte:
	- Se você quiser adicionar mais regras ao grupo, volte à Etapa 5.
	- Se você informou todas as regras para o grupo de regras, clique em Voltar para lista de grupos de regras para concluir.

**DICA:** Como as regras são executadas na ordem em que são exibidas no Grupo de regras, verifique se elas são exibidas na sequência correta. Depois que uma regra for atendida, as regras subsequentes serão ignoradas.

#### *Para editar, ativar ou desativar um grupo de regras*

- **1** No canto superior direito de qualquer página, clique no link global Administração.
- **2** Na seção Gerenciamento de processo de negócios, clique no link Regras de dados e atribuição.
- **3** Na seção Regras de atribuição, clique no link para o tipo de regras de atribuição que você deseja editar. É exibida uma lista com todos os grupos de regras do tipo que foi definido para sua empresa até o momento.
- **4** Clique no link Grupo de regras que deseja atualizar.
- **5** Na página de Detalhes do grupo de regras, clique em Editar.
- **6** Atualize os campos e salve o registro.

As alterações feitas entrarão em vigor à meia-noite no Oracle Server (padrão) ou quando os grupos de regras de atribuição forem atualizados.

**CUIDADO:** Quando você marca um grupo de regras como *ativo*, o grupo de regras marcado como *ativo*  na última vez em que as regras foram liberadas continua ativo até as regras serem liberadas novamente. Da próxima vez que as regras forem liberadas, o grupo de regras que foi marcado pela última vez como *ativo* fica ativo. Quando um grupo de regras é marcado como *ativo,* não exclua o grupo de regras ativo anteriormente, até que as regras sejam liberadas.

#### *Para editar regras de atribuição*

- **1** Na página de Detalhes do grupo de regras, clique no link Editar da regra que você deseja alterar.
- **2** Atualize os campos.

**OBSERVAÇÃO:** é possível alterar a ordem em que as regras são avaliadas, editando o campo Ordem. Na regra que você deseja alterar, informe o número de uma ordem maior que o número da ordem da regra que precede a regra que você está alterando, e menor que o número da ordem da regra posterior.

Por exemplo, se houver três regras, ordenadas de 1 a 3, e você deseja alterar a ordem para que a regra que é no momento a número 1 seja avaliada depois da que é no momento a número 2, altere a ordem da regra número 1 para um valor como 2.1 (ou qualquer valor maior que 2 e menor que 3).

<span id="page-515-0"></span>**3** Salve o registro.

## **Administração de Conversão de Leads**

Os usuários da sua empresa podem converter registros de lead em registros de conta, de contato e de oportunidade. Se a sua empresa estiver configurada para usar o Oracle CRM On Demand Partner Relationship Management Edition, os usuários também poderão converter registros de lead em registros de negócio.

Quando os usuários convertem um registro de lead, eles podem executar uma das seguintes ações:

- Criar novos registros de conta, contato, oportunidade ou registro de negócio, que são vinculados automaticamente ao registro do lead.
- **U Vincular o registro do lead aos registros existentes de conta e contato. Os usuários selecionam os** registros que desejam vincular ao lead quando convertem o lead.

Se você tornar as opções necessárias disponíveis nos layouts de conversão de lead, os usuários também poderão fazer o seguinte:

- Copie os membros da equipe do lead para a equipe na conta, no contato e na oportunidade que são criados ou vinculados ao lead durante o processo de conversão.
- Vincule os registros de objetos personalizados associados do lead à conta, ao contato e à oportunidade que são criados ou vinculados ao lead durante o processo de conversão.

Você pode determinar quais opções estarão disponíveis aos usuários na página Converter lead, criando apresentações de conversão de leads para a página e atribuindo essas apresentações às funções do usuário.

No aplicativo padrão, algumas informações do registro do lead são carregadas para os campos relevantes nos registros da conta, do contato, da oportunidade e do registro de negócio que são criados ou vinculados ao lead durante o processo de conversão. Você pode determinar quais informações são transferidas configurando o seguinte:

- Os mapeamentos entre os campos no tipo de registro Lead e nos tipos de registro de Conta, Contato, Registro de Negócio e Oportunidade. Para obter mais informações, consulte Mapeando campos adicionais durante a conversão de leads. (consulte ["Mapeando campos adicionais durante a conversão de leads"](#page-516-0) na página [517\)](#page-516-0)
- **OS campos do registro do lead que aparecem nas seções Oportunidade e Registro de Negócio da página** Converter Lead. Os usuários podem editar os valores desses campos na página Converter Lead. Esses valores são então transferidos para a nova oportunidade ou o novo registro de negócio. Para obter informações sobre como configurar os campos que aparecem na página Converter Lead, consulte Criando Layouts de Conversão de Leads (consulte ["Criando apresentações de conversão de leads"](#page-518-0) na página [519\)](#page-518-0).

**OBSERVAÇÃO:** Só os campos que são mapeados para campos no tipo de registro relevante estão disponíveis para serem adicionados ao layout da página Converter Lead. Se um campo que você deseja adicionar à página Converter Lead ainda não estiver mapeado para campos no tipo de registro relevante, você deverá mapeá-lo antes de adicioná-lo ao layout da página Converter Leads. O campo Oportunidade Associada sempre aparece na seção Oportunidade da página Converter Lead. O campo Nome do Registro de Negócio sempre aparece na seção Registro de Negócio. Não é possível remover esses campos obrigatórios do layout da página.

Para converter leads, os usuários devem ter o acesso adequado aos tipos de registro e os privilégios apropriados em sua função.

<span id="page-516-0"></span>Quando os usuários rejeitam um lead, eles devem selecionar um código de rejeição no campo Código de rejeição na página Rejeitar um lead. Vários valores são fornecidos por padrão para o campo Código de rejeição, mas você pode alterar esses valores ou adicionar mais valores à lista. Para obter mais informações sobre a lista de opções Código de rejeição, consulte Código de rejeição de leads (na página [522\)](#page-521-0).

#### **Tópicos relacionados**

Para obter mais informações sobre a administração de conversão de leads, consulte os seguintes tópicos:

- **Processo de configuração da conversão de leads (na página [517\)](#page-516-0)**
- Mapeando campos adicionais durante a conversão de leads (na página [517\)](#page-516-0)
- Criando apresentações de conversão de leads (na página [519\)](#page-518-0)

### **Processo de configuração da conversão de leads**

Para configurar as definições de rejeição e conversão de leads para seus usuários e tipos de registro, execute as tarefas a seguir:

**1** Se desejar mapear campos adicionais durante a conversão de leads, configure os novos mapeamentos.

Para obter mais informações sobre os campos de mapeamento, consulte Mapeando campos adicionais durante a conversão de leads (na página [517\)](#page-516-0).

- **2** Se desejar personalizar a apresentação da página Converter leads:
	- **a** Crie as novas apresentações.

Para obter mais informações sobre como criar apresentações, consulte Criando apresentações de conversão de leads (na página [519\)](#page-518-0).

**b** Adicione as novas apresentações às funções apropriadas.

Para obter mais informações sobre como adicionar funções, consulte Adicionando funções (na página [311\)](#page-310-0).

**3** Certifique-se de que os usuários tenham o acesso adequado aos tipos de registro e os privilégios adequados em sua função.

Para obter mais informações sobre as configurações que são exigidas para converter leads, consulte Configurações de função e perfil de aceso para converter leads.

**4** Se desejar editar os valores na lista de opções Código de rejeição, edite os valores de campo.

Para obter mais informações sobre como editar valores de campo, consulte Criando e editando campos (na página [125\)](#page-124-0). Para obter mais informações sobre a lista de opções Código de rejeição, consulte Código de rejeição de leads (na página [522\)](#page-521-0).

### **Mapeando campos adicionais durante a conversão de leads**

Os usuários da sua empresa podem converter registros de lead em registros de conta, de contato e de oportunidade. Se a sua empresa estiver configurada para usar o Oracle CRM On Demand Partner Relationship Management Edition, os usuários também poderão converter registros de lead em registros de negócio.

Quando os usuários convertem leads em registros de conta, de contato, de oportunidade ou de negócio, alguns valores são transferidos para os novos registros por padrão. No entanto, é possível estender a quantidade de informações que são transferidas mapeando campos adicionais, incluindo campos personalizados. Para obter um exemplo sobre como os campos de lead podem ser mapeados, consulte Leads.

Quando os usuários convertem um registro de lead, os valores nos campos mapeados são transferidos da seguinte maneira:

- **Quando os usuários criam um novo registro de conta, de oportunidade ou de negócio, os valores dos** campos mapeados no registro de lead são transferidos para os campos especificados no novo registro.
- Quando os usuários vinculam o registro de lead a registros existentes de conta, de contato, de oportunidade ou de negócio selecionados durante a conversão do lead, os campos nos registros existentes que já possuem valores permanecem inalterados. Os campos vazios são atualizados com o valor do campo do lead mapeado.

**OBSERVAÇÃO:** Um usuário parceiro não pode aprovar um registro de negócio ou atribuir um aprovador para um registro de negócio. Por isso, quando um usuário parceiro tenta converter um lead em um registro de negócio, a conversão falha se o processo de conversão tenta atualizar o campo Aprovador atual ou o campo Aprovador final no registro de negócio. Se sua empresa permite que usuários parceiros convertam leads em registros de negócio, não mapeie nenhum campo no tipo de registro Lead para o campo Aprovador atual ou o campo Aprovador final no tipo de Registro de negócio.

#### **Sobre campos de link da Web**

Não mapeie campos de link da Web para a conversão de leads. Esses campos não contém dados, mas scripts de links nos quais os usuários podem clicar para executar ações. O conteúdo de campos de link da Web não pode ser transferido aos novos registros quando um lead é convertido.

#### **Sobre campos concatenados**

Não mapeie campos concatenados para a conversão de leads. Um *campo concatenado* é aquele que pode exibir os valores de vários campos, além de texto. O conteúdo de um campo concatenado não pode ser transferido para os novos registros quando um lead é convertido. Se desejar transferir os valores dos campos que aparecem em um campo concatenado para os novos registros quando um lead é convertido, mapeie os campos individuais para a conversão de leads.

#### **Sobre valores e campos de listas de opções personalizados**

Você pode mapear campos de lista de opções do registro de lead para campos de texto (longos ou curtos) em registros de conta, de contato, de oportunidade e de negócio, ou para um campo de lista de opções com valores idênticos.

**Antes de começar.** Para executar o procedimento a seguir, sua função deve incluir o privilégio Regras de dados e atribuição.

#### *Para mapear campos adicionais ao converter um registro de lead*

**1** No canto superior direito de qualquer página, clique no link global Admin.

**2** Na seção Gerenciamento de processo de negócios, clique em Regras de dados e atribuição.

- <span id="page-518-0"></span>**3** Na seção Lead - Administração de conversão, clique em Lead - Mapeamento de conversão.
- **4** Na página Lead Mapeamento de conversão, selecione os campos a mapear.
- **5** Para reverter o mapeamento de volta às configurações padrão, clique no botão Padrão na barra de título.
- **6** Clique em Salvar.

## **Criando apresentações de conversão de leads**

Você pode especificar quais opções estarão disponíveis aos usuários quando eles convertem leads, criando apresentações personalizadas para a página Converter leads e atribuindo as apresentações às funções do usuário.

**OBSERVAÇÃO:** para converter leads em contas, contatos, oportunidades ou registros de negócios, os usuários também têm definições apropriadas nos seus perfis de acesso e função. Para obter mais informações sobre as definições que são necessárias para converter leads, consulte Configurações de função e perfil de aceso para converter leads.

A tabela a seguir mostra as opções que você pode disponibilizar na página Converter lead.

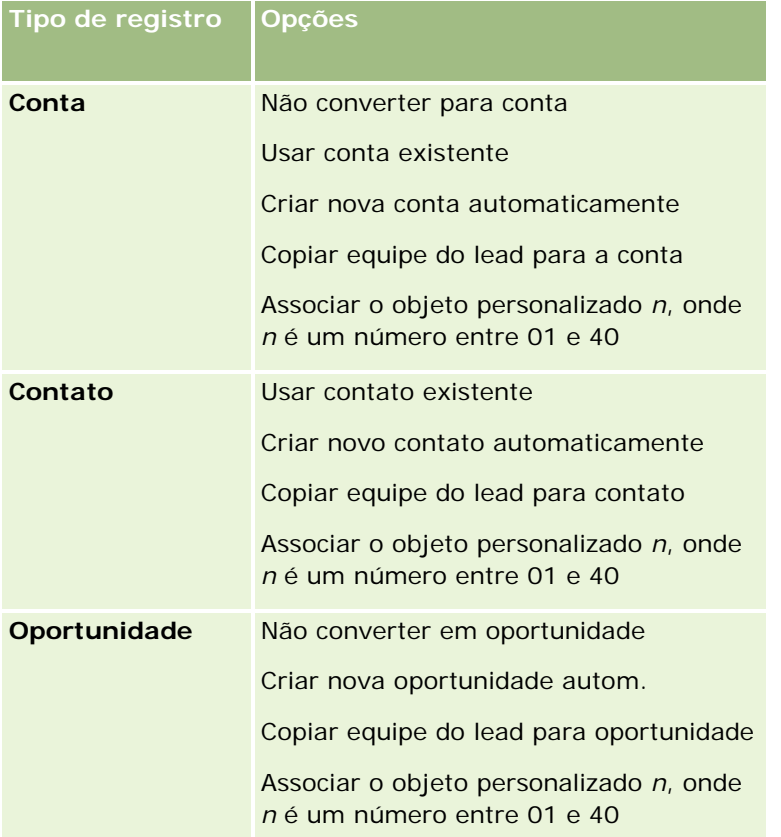

#### Administrando o Oracle CRM On Demand

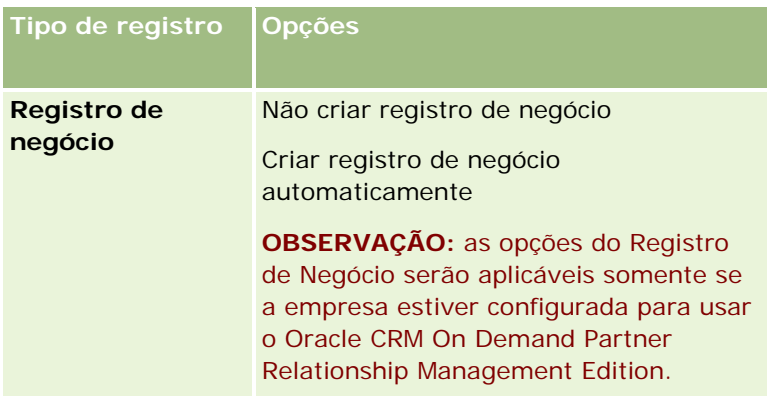

Uma apresentação padrão é fornecida. O layout padrão inclui algumas das opções de contas, contatos e oportunidades, mas não inclui nenhuma das opções de registros de negócio. É possível copiar a apresentação padrão e editar a cópia, mas não é possível editar ou excluir a apresentação padrão.

Dependendo das opções que você disponibiliza para um tipo de registro, as seções do tipo de registro na página Converter lead são afetadas da seguinte forma:

- Se você não disponibilizar nenhuma das opções para um tipo de registro, a página Converter lead não incluirá uma seção para esse tipo de registro.
- Se você disponibilizar apenas a opção Não Converter para Conta do tipo de registro Conta, a seção Contas não aparecerá na página.
- Se você disponibilizar apenas a opção Não converter em oportunidade para o Tipo de registro de oportunidade, a seção Oportunidade não aparecerá na página.
- (Aplicável apenas ao Oracle CRM On Demand Partner Relationship Management Edition) Se você disponibilizar apenas a opção Não criar registro de negócio para o tipo de registro Registro de negócio, a seção Registro de Negócio não será mostrada na página.

**Antes de começar.** Para executar o procedimento descrito nesta seção, sua função deve incluir o privilégio Regras de dados e atribuição.

#### *Para criar uma apresentação de conversão de leads*

- **1** No canto superior direito de qualquer página, clique no link global Administração.
- **2** Na seção Gerenciamento de processo de negócios, clique em Regras de dados e atribuição.
- **3** Na seção Administração de conversão de leads, clique na Apresentação de conversão de leads.
- **4** Na página Lista de apresentações de conversão de leads, clique em Nova apresentação.
- **5** Na Etapa 1, Nome da apresentação:
	- **a** Informe o nome da apresentação.
	- **b** (Opcional) Digite uma descrição para a apresentação.

**c** Se desejar que essa apresentação seja a padrão para todos os usuários, marque a caixa de seleção Apresentação padrão de conversão de leads.

**OBSERVAÇÃO:** por padrão, a Apresentação padrão de conversão de leads fornecida no Oracle CRM On Demand atua como a apresentação padrão de conversão de leads para a empresa, a menos que outra apresentação seja marcada como a padrão. Se você criar outra apresentação e marcar a caixa de seleção Apresentação padrão da nova apresentação, a Apresentação padrão de conversão de leads não será mais a padrão. Assim, a Apresentação padrão de conversão de leads será a apresentação padrão da empresa somente quando a caixa de seleção Apresentação padrão não estiver marcada para nenhuma outra apresentação. No entanto, a caixa de seleção Apresentação padrão para a Apresentação padrão de conversão de leads sempre estará desmarcada, mesmo quando ela estiver atuando como a padrão.

- **6** Na Etapa 2, Selecionar ações, destaque o tipo de registro para o qual deseja selecionar as ações (Conta, Contato, Oportunidade ou Registro de Negócio) na seção Tipo de registro da conversão de leads e clique nas setas para mover as ações que deseja exibir na página da seção Ações disponíveis para conversão de leads para a seção Ações selecionadas para conversão de leads. Repita essa etapa para cada um dos tipos de registro.
- **7** Na Etapa 3, Selecionar Campos, especifique os campos do lead que você deseja transferir para as seções Oportunidade e Registro de Negócio da página Converter Lead quando o usuário clica em Converter na página Detalhe do Lead, da seguinte maneira:
	- **a** Na lista Tipos de Registro de Conversão de Leads, selecione o tipo de registro para o qual você deseja configurar os campos da página Converter Lead (Oportunidade ou Registro de Negócio).

A lista Campos Selecionados para Conversão de Leads mostra inicialmente os campos que, por padrão, são transferidos A lista Campos Disponíveis para Conversão de Leads mostra todos os campos adicionais que estão disponíveis para serem transferidos para a página Converter Lead desse tipo de registro.

**OBSERVAÇÃO:** Só os campos que são mapeados para campos no tipo de registro relevante estão disponíveis para serem adicionados ao layout da página Converter Lead. Se um campo que você deseja adicionar à página Converter Lead ainda não estiver mapeado para campos no tipo de registro relevante, você deverá mapeá-lo antes de adicioná-lo ao layout da página Converter Leads. O campo Oportunidade Associada sempre aparece na seção Oportunidade da página Converter Lead. O campo Nome do Registro de Negócio sempre aparece na seção Registro de Negócio. Não é possível remover esses campos obrigatórios do layout da página. para obter mais informações, consulte Mapeando Campos Adicionais durante a Conversão de Leads (na página [517\)](#page-516-0).

- **b** Mova os campos que deseja para a lista Campos Selecionados para Conversão de Leads; mova os que não deseja para a lista Campos Disponíveis para Conversão de Leads. O número máximo de campos que podem ser incluídos na lista Campos Selecionados para Conversão de Lead de um tipo de registro é nove.
- **c** Repita as etapas a e b para o outro tipo de registro (Oportunidade ou Registro de Negócio).
- **8** Na Etapa 4, Confirmar, revise suas seleções e, se necessário, retorne à Etapa 2, Selecionar Ações, ou à Etapa 3, Selecionar Campos, para alterar as seleções.
- **9** Clique em Concluir para salvar suas alterações.

## <span id="page-521-0"></span>**Código de rejeição de leads**

Quando os usuários rejeitam um lead, eles devem selecionar um código de rejeição no campo Código de rejeição na página Rejeitar um lead. Os usuários também podem digitar uma descrição do motivo para a rejeição no campo Motivo da rejeição. Se um usuário selecionar o valor *Outros* no campo Código de rejeição, o campo Motivo da rejeição se tornará um campo obrigatório e o usuário deverá digitar uma descrição do por quê o lead foi rejeitado. Caso contrário, o campo Motivo da rejeição será opcional.

Vários valores são fornecidos por padrão para o campo Código de rejeição, mas você pode alterar esses valores ou adicionar mais valores à lista. Os valores padrão são:

- Contato terceiro
- Não contatar novamente
- Duplicado
- Falha ao fazer o contato
- Contato incorreto
- Dados insuficientes
- Número de telefone inválido
- Nenhuma oportun. de negócios
- Oportunidade em andamento
- **L** Outros
- Contatado recentem. (<30 dias)
- Entr. de dados/erro do sistema
- Já possui o produto
- Critérios alvo não atendidos

Para obter informações sobre como editar valores da lista de opções, consulte Criando e editando campos (na página [125\)](#page-124-0).

**OBSERVAÇÃO:** se você renomear o valor *Outros*, o campo Motivo da rejeição continuará sendo um campo obrigatório quando o usuário selecionar o valor renomeado na página Rejeitar um lead.

## **Configurando a definição de previsão**

As previsões no Oracle CRM On Demand automatizam a geração de previsões de vendas de acordo com as configurações definidas por você. As previsões são geradas automaticamente a cada semana ou mês. Cada previsão gerada é salva no arquivo, fornecendo um registro histórico que pode ser consultado e analisado.

Cada previsão é uma captura de informações sobre a receita e a receita potencial para o trimestre. As previsões permitem que profissionais de vendas e gerentes acompanhem o desempenho de vendas trimestral em relação às cotas planejadas, ao fechamento de contas real e à receita esperada, fornecendo o status atual de suas oportunidades de vendas.

Os participantes das previsões são escolhidos de acordo com a função. A estrutura de subordinação da empresa e as funções escolhidas por você para os participantes da previsão devem ser definidas de maneira

que eles respondam a um usuário de nível superior. Geralmente, esse usuário é o vice-presidente ou o CEO (diretor executivo) da empresa.

Quando você gera uma previsão, o Oracle CRM On Demand avisa aos funcionários que a previsão foi criada e está disponível para revisão publicando um alerta na Minha página inicial de cada participante por dois dias. Para estender o período de permanência do alerta, atualize o campo Data de expiração do alerta. Para obter informações sobre alertas, consulte Publicando alertas para a empresa inteira (consulte ["Publicando Alertas](#page-82-0)  [para Toda a Empresa"](#page-82-0) na página [83\)](#page-82-0).

## **Determinando o tipo de previsão**

Sua empresa pode basear suas previsões em oportunidades, produtos, contas ou contatos. Há quatro tipos de previsão:

- Oportunidade Produto
- Oportunidade Receita
- Conta Receita
- Receita do contato

Sua empresa pode gerar vários tipos de previsão nas datas de previsão especificadas definidas para a geração de previsão. Quando você seleciona as configurações de previsão para a empresa, determina quais tipos de previsão toda a empresa usará.

**OBSERVAÇÃO:** cada tipo de previsão requer que os funcionários de vendas executem certas ações. Não se esqueça de informar que tipos de previsão você usará antes que os funcionários de vendas comecem a criar registros de oportunidade, de conta e de contato.

#### **Previsões do produto da oportunidade**

As previsões de produto da oportunidade registram os produtos vinculados a uma oportunidade. Os números das previsões para o produto da oportunidade são calculados com base nos campos Quantidade, Receita e Receita esperada de todos os produtos que sejam propriedade de um participante da previsão e tenham receita programada para ser reconhecida durante o período da previsão. A receita de um produto pode ser registrada uma vez ou pode ser registrada durante vários períodos.

Essas previsões exigem que os representantes de vendas vinculem produtos aos registros da sua oportunidade. Os representantes de vendas também devem preencher a quantidade, o preço de compra e as datas de início e de fechamento para indicar que produtos desejam incluir em suas previsões.

Para ser incluído na previsão, o registro do produto da oportunidade deve:

- Ter data de fechamento durante o período da previsão
- Ser propriedade de um participante da previsão

Algumas informações adicionais devem ser fornecidas para que os valores de um registro contribuam para a receita da previsão da sua empresa. Para obter informações detalhadas, consulte Sobre oportunidades e previsões.

Configure uma previsão de produto da oportunidade se sua empresa quiser prever uma receita ocasional ou uma receita recorrente baseada em produtos.

#### **Previsão de receita da oportunidade**

As previsões de receita da oportunidade registram a receita indicada nos registros da oportunidade. Os números da previsão são calculados com base nos campos Receita e Receita esperada de todos os registros da oportunidade a que se aplicam as seguintes condições:

- A oportunidade tem data de fechamento durante o período da previsão
- Uma das seguintes condições é verdadeira:
	- A oportunidade é propriedade de um participante da previsão
	- **Um participante da previsão é um membro da equipe da oportunidade e tem uma participação na** receita da oportunidade que é uma porcentagem maior que zero (ou seja, o valor no campo Porcentagem de Divisão na página Oportunidade - Equipe é maior que zero).

**OBSERVAÇÃO:** para que a receita de uma oportunidade seja compartilhada entre membros da equipe, a caixa de seleção Ativar divisão de receita da oportunidade deve ser marcada no perfil da empresa.

As previsões da receita da oportunidade exigem que os representantes de vendas preencham os campos Receita e Data de fechamento da oportunidade para indicar que oportunidades desejam incluir em suas previsões. Qualquer produto vinculado será ignorado na previsão.

Algumas informações adicionais devem ser fornecidas para que os valores de um registro contribuam para a receita da previsão da sua empresa. Para obter informações detalhadas, consulte Sobre oportunidades e previsões.

Configure uma previsão da receita da oportunidade se quiser prever a receita total da oportunidade, independentemente de quanto da receita provém de produtos individuais.

#### **Previsões de receita da conta e do contato**

As previsões da receita de conta e contato registram a receita listada nos registros de receita vinculados a registros de conta ou contato. Os números da previsão são calculados com base nos campos Receita e Receita esperada dos registros que correspondem aos critérios de inclusão na previsão. Para ser incluída em uma previsão, a receita de uma conta ou um contato deve atender às seguintes condições:

- O registro deve ser propriedade de um participante da previsão.
- O registro deve ter um status aberto, pendente ou fechado.
- O registro deve ter o campo Previsão selecionado.
- O registro não pode estar vinculado a uma oportunidade.
- O registro deve ter uma receita programada para ser reconhecida durante o período da previsão.

A receita de uma conta ou contato pode ser informada ocasionalmente ou pode ser configurada como recorrente. Previsões de receita da conta e receita do contato exigem que os usuários vinculem receitas a seus registros de contas ou contatos. Os usuários também devem atualizar os campos Data de início/fechamento, Status e Previsão no registro da receita para indicar que produtos desejam incluir nas previsões.

Algumas informações adicionais devem ser fornecidas para que os valores de um registro contribuam para a receita da previsão da sua empresa. Para obter informações detalhadas, consulte Rastreando receitas com base em contas, e Rastreando receitas com base em contatos.

Configure uma previsão da receita da conta e do contato se a sua empresa quiser prever uma receita ocasional ou recorrente.

## **Selecionando a duração da previsão**

Você pode configurar as previsões para exibir projeções de receita de até quatro trimestres. Com a capacidade de previsões estendidas, você pode visualizar uma previsão para o trimestre atual e para os três trimestres seguintes.

Por padrão, a duração da previsão é configurada para um trimestre (apenas o trimestre atual está incluído na previsão). Quando você altera a duração para incluir múltiplos trimestres, a previsão inclui o atual além dos futuros. Por exemplo, se você selecionar uma previsão de dois trimestres, ela inclui o trimestre atual e o próximo.

## **Designando funções de previsão**

Como parte da sua definição de previsão, você seleciona quais funções devem ser incluídas. Quando você adicionar uma função à definição de previsão, todos os usuários atribuídos a essa função serão designados como participantes da previsão.

#### **Configuração do usuário para previsões**

Os usuários que você pretende incluir nas previsões da sua empresa devem ser configurados corretamente. Seus registros de usuário devem atender às seguintes condições:

- O registro deve ter um valor válido no campo Função.
- O registro deve ter um valor válido no campo Superior hierárquico ou no campo Superior hierárquico (Apelido), dependendo de qual desses campos aparece na apresentação de página do registro do usuário.
- O status do usuário deve ser definido como Ativo a menos que você selecione a opção que permite previsões para usuários inativos.

**CUIDADO:** se algum dos usuários incluídos na previsão for configurado de maneira incorreta, haverá falha em toda a previsão.

#### **Exemplos de funções e estruturas de subordinação para previsão**

Para gerar previsões, você deve configurar a estrutura de subordinação da sua empresa corretamente. A hierarquia de previsão é baseada na hierarquia especificada no campo Superior hierárquico ou Superior hierárquico (Apelido) nos registros do usuário. Todos os participantes da previsão, exceto um usuário de nível superior, devem estar subordinados a outro participante para que todas as previsões individuais consolidem uma previsão da empresa inteira. Se houver mais de um participante da previsão que não seja subordinado hierárquico de outro participante da previsão ou se algum gerente que possua participantes da previsão como subordinados diretos tiver um status de Inativo, haverá falha na previsão.

**OBSERVAÇÃO:** se a previsão não for gerada devido a um problema em sua estrutura, o contato principal (indicado no perfil da empresa) receberá uma notificação por e-mail do Suporte ao cliente. Depois que a estrutura de subordinação for corrigida e a previsão for atualizada, a previsão será gerada automaticamente naquela noite, mesmo se não for a noite normal da previsão.

A tabela a seguir mostra a estrutura de subordinação e as combinações de funções de participantes que funcionam ou não para a geração de previsões.

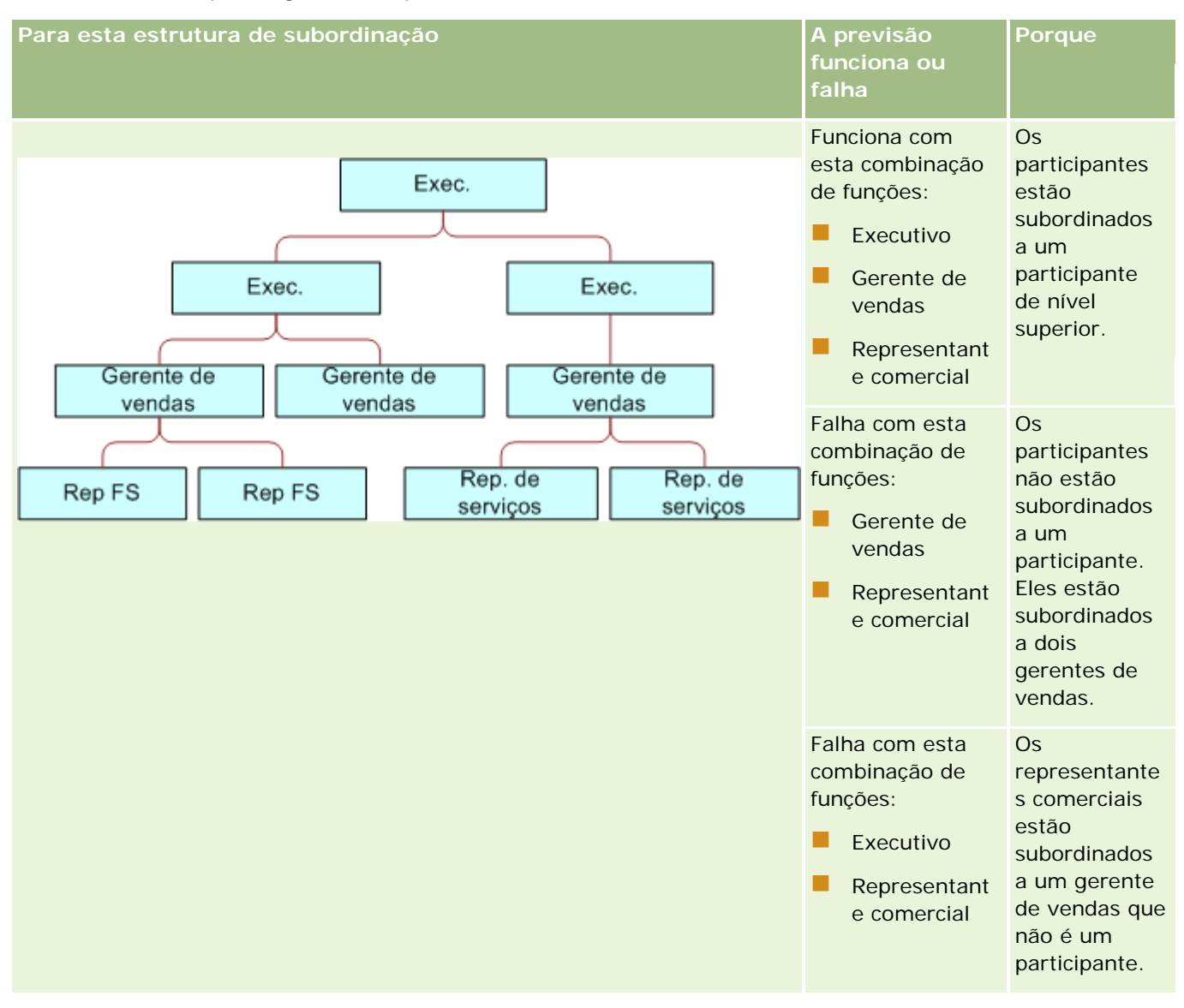

#### **Gerenciamento do** processo de negócio

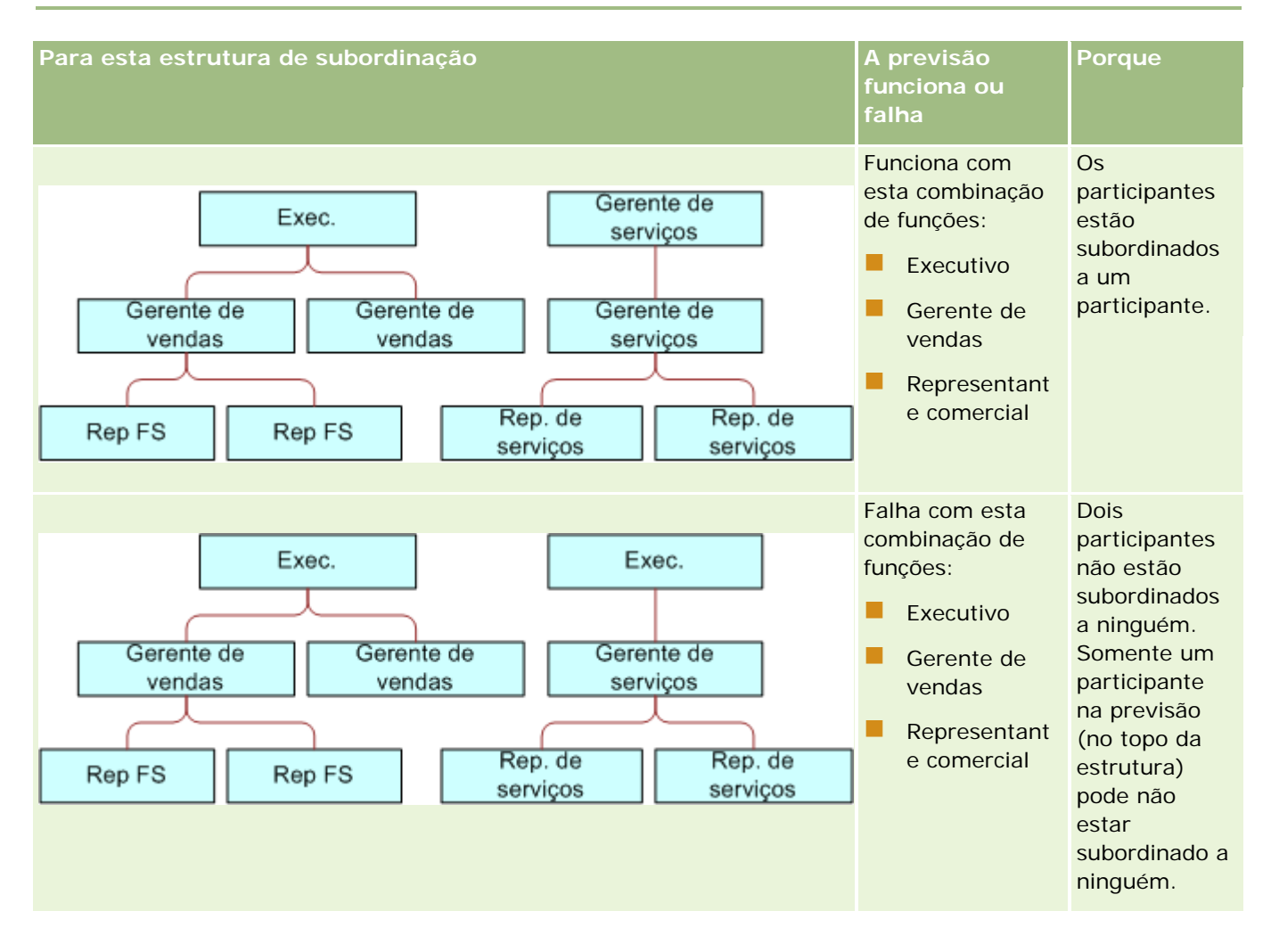

#### **Incluindo usuários inativos em previsões**

As previsões podem incluir usuários ativos e inativos. Ao configurar a sua definição da previsão, você indica se os usuários inativos devem ser incluídos nas previsões.

#### **Permitindo que gerentes enviem previsões para seus subordinados diretos**

Ao configurar as definições da sua previsão, você indica se os gerentes podem enviar previsões automaticamente para seus subordinados diretos quando enviarem suas previsões.

#### **Previsões e calendários fiscais personalizados**

Durante o uso de calendários fiscais, a definição do calendário fiscal personalizado da sua empresa é usada na geração de previsões e, portanto, os meses do período de previsão se alinham com os meses do calendário fiscal personalizado.

O administrador da empresa deve criar um registro de calendário fiscal personalizado para cada ano para o qual você deseja criar previsões no Oracle CRM On Demand. Se não tiver sido criado um número suficiente de

calendários fiscais necessários para oferecer suporte à duração da previsão selecionada, isso impedirá a geração da série de previsões e a criação das previsões.

**OBSERVAÇÃO:** se a geração da previsão falhar em decorrência de calendários fiscais insuficientes, o contato principal (indicado no perfil da empresa) receberá uma notificação de e-mail do Suporte ao cliente. Depois que os registros do calendário fiscal para suportar a definição de previsão foram criados e a definição da previsão foi alterada, a previsão será gerada automaticamente à noite, embora não seja comum a geração de previsão noturna.

#### **Sobre as notificações de e-mail para falhas de previsão**

Nas notificações de e-mail que são enviadas quando as previsões falham, o endereço De é sempre donotreply@crmondemand.com e o campo Remetente é sempre definido como support@crmondemand.com. O Oracle CRM On Demand anexa uma sequência de caracteres a cada e-mail para que possa ser rastreado no sistema de envio de e-mail da Oracle. Se o destinatário do e-mail tentar responder ao e-mail, então o endereço no campo Para na resposta será definido automaticamente como support@crmondemand.com.

O procedimento a seguir descreve como configurar a definição de previsão.

#### *Para configurar a definição de previsão*

- **1** No canto superior direito de qualquer página, clique no link global Admin.
- **2** Na seção Gerenciamento de processo de negócios, clique no link Regras de dados e atribuição.
- **3** Na seção Previsão Administração, clique em Previsão Definição.
- **4** Na página Previsão Definição, clique em Atualizar.
- **5** Na Etapa 1, Selecionar tipos de previsão, marque a caixa de seleção Ativo para cada tipo de previsão que você deseja gerar.

A sua empresa pode gerar previsões de receita de vendas baseadas nos produtos da oportunidade, na receita da oportunidade, na receita da conta e na receita do contato.

- **6** Na Etapa 2, Selecionar frequência da previsão:
	- **a** No campo Previsão Duração, selecione a duração da previsão.

**OBSERVAÇÃO:** as definições do calendário fiscal selecionadas para sua empresa determinam a duração de cada trimestre. A data inicial e a data final da duração da previsão serão calculadas de acordo com a data inicial do calendário fiscal e o tipo de calendário fiscal definidos no perfil da empresa. Para o tipo de calendário fiscal do Calendário fiscal personalizado, as datas inicial e final são baseadas no calendário fiscal, conforme definido pelo administrador de sua empresa.

**b** No campo Previsão - Criar captura a cada, especifique com que frequência a captura da previsão deve ser criada.

Você pode selecionar previsões semanais ou mensais.

<span id="page-528-0"></span>**OBSERVAÇÃO:** se você selecionar Mês, o tipo de calendário fiscal selecionado para a sua empresa determinará a duração de um mês.

**c** No campo Previsão - Dia de captura, selecione o dia do mês ou da semana no qual a captura da previsão deve ser criada.

As previsões são geradas no início do dia selecionado (ou seja, um minuto depois da meia-noite) no fuso horário das instalações de hospedagem. Se sua previsão for mensal e o mês atual não contiver o dia selecionado para a geração da previsão , o Oracle CRM On Demand ajustará a captura para gerar uma previsão no último dia do mês. Por exemplo, se o dia da captura da previsão estiver definido como o 30º e o mês atual for fevereiro, o Oracle CRM On Demand ajustará a captura da previsão para gerá-la no 28º dia.

- **7** Na Etapa 3, Selecionar as funções de previsão:
	- **a** Adicione as funções dos usuários que participarão da previsão na área Funções da previsão. Clique nas setas para mover funções da empresa para a lista Funções da previsão.
	- **b** Para permitir previsões para usuários inativos, marque a caixa de seleção Permitir previsões para usuários inativos.
	- **c** Para permitir que um gerente envie previsões automaticamente para seus subordinados diretos, marque a caixa de seleção Enviar automaticamente previsões para a equipe mediante envio pelo gerente.
- **8** Clique em Concluir.
- **9** Na página Previsão Definição, verifique os detalhes da previsão revisando a frequência da captura da previsão, o dia da captura da previsão, as datas da próxima série de previsões e a lista de participantes da série de previsões.

**CUIDADO:** Após configurar sua definição de previsão, determinadas alterações nos registros do usuário ou nos calendários fiscais exigem que você atualize suas definições de previsão. Para obter mais informações, consulte Atualizando a definição de previsão (na página [529\)](#page-528-0).

## **Atualizando a definição de previsão**

Você pode atualizar a definição de previsão da empresa para alterar a frequência da previsão, ou adicionar ou remover funções etc. Além disso, quando determinadas alterações são feitas em registros de usuário, ou se o calendário fiscal for modificado, você deverá atualizar a definição da previsão para que ela incorpore as alterações.

Você deverá atualizar a definição de previsão quando alguma das seguintes alterações for feita:

 O gerente de um participante da previsão é alterado. As informações do gerente são armazenadas no registro do usuário do participante da previsão no campo Superior hierárquico ou no campo Superior hierárquico (apelido), dependendo de quais campos são exibidos no layout de página para o registro do usuário.

Se o gerente para um participante da previsão for alterado, você deverá atualizar a definição da previsão da seguinte forma:

- Se a função atribuída ao novo gerente não estiver incluída na definição de previsão no momento, você deverá adicioná-la à definição de previsão.
- Se a função atribuída ao novo gerente estiver incluída na definição de previsão no momento, você deverá atualizá-la para que a nova estrutura de relatórios se reflita em previsões futuras.

**OBSERVAÇÃO:** a hierarquia do participante da previsão deve incluir gerentes para todos, exceto para a pessoa no nível superior.

Os usuários que participarem da hierarquia de previsão forem desativados.

Quando um funcionário deixa a empresa, você deve alterar o status desse usuário para Inativo. Se o funcionário inativo era um gerente na hierarquia da previsão, os registros do usuário de todos os participantes da previsão subordinados a esse funcionário também deverão ser atualizados.

Nesse caso, você deverá atualizar a definição de previsão da seguinte forma:

- Se a função atribuída ao novo gerente não estiver incluída na definição de previsão no momento, você deverá adicioná-la à definição de previsão.
- Se a função atribuída ao novo gerente estiver incluída na definição de previsão no momento, você deverá atualizá-la para que a nova estrutura de relatórios se reflita em previsões futuras.

**OBSERVAÇÃO:** se sua definição de previsão permitir previsões para usuários inativos, então você não precisa atualizar a definição de previsão quando um participante da previsão ficar inativo.

Os usuários são adicionados a ou removidos das funções incluídas na definição de previsão.

Nesse caso, você só precisa atualizar a definição de previsão para que ela incorpore as alterações.

As alterações são feitas no calendário fiscal.

Nesse caso, você só precisa atualizar a definição de previsão para que ela incorpore as alterações.

**OBSERVAÇÃO:** você deve atualizar a definição de previsão quando for feita uma alteração no seu calendário fiscal, independente do tipo de calendário fiscal que sua empresa usa (padrão ou personalizado).

**OBSERVAÇÃO:** quando qualquer uma das alterações descritas aqui forem feitas no Oracle CRM On Demand, as previsões que foram geradas não refletirão as alterações até que a definição da previsão seja atualizada.

O procedimento a seguir descreve como atualizar a definição de previsão.

#### *Para atualizar a definição de previsão*

- **1** No canto superior direito de qualquer página, clique no link global Admin.
- **2** Na seção Gerenciamento de processo de negócios, clique no link Regras de dados e atribuição.
- **3** Na seção Previsão Administração, clique em Previsão Definição.
- **4** Na página Previsão Definição, clique em Atualizar.
- **5** Na Etapa 1: Selecionar tipo de previsão. Se alguma alteração for necessária, faça as alterações.

**530** Administrando o Oracle CRM On Demand Versão 33 Otubro 2016 **6** Clique em Etapa 2: Selecionar frequência da previsão.

- <span id="page-530-0"></span>**7** Se alguma alteração for necessária na Etapa 2: Selecionar frequência da previsão, faça as alterações.
- **8** Clique em Etapa 3: Selecionar as funções de previsão.
- **9** Se alguma alteração for necessária na Etapa 3: Selecionar as funções de previsão, faça as alterações.
- **10** Clique em Concluir.

A definição de previsão será atualizada automaticamente e um resumo da definição, inclusive a lista atualizada dos participantes da previsão, será exibido na página Previsão - Definição.

## **Configurando processos, categorias e instrutores de vendas**

É possível criar uma metodologia de vendas personalizada que reflita os requisitos e a complexidade do seu ambiente de vendas e oriente seus representantes de vendas enquanto eles trabalham em negócios em diferentes estágios de vendas.

É possível ajustar as informações do estágio de vendas para refletir o processo de vendas da sua empresa ou as práticas de negócios. Quando os funcionários criam ou atualizam as oportunidades, eles selecionam um estágio de vendas que representa onde está a oportunidade no processo de vendas. Cada estágio de vendas está vinculado à uma porcentagem. Esta informação é usada com os relatórios e previsões, incluindo seu pipeline, receita esperada e cálculos de receita fechados.

Como parte da personalização dos valores de estágio de vendas, é possível:

- Renomear os estágios de vendas
- Adicionar ou excluir estágios de vendas
- Alterar a sequência dos estágios de vendas
- Alterar as porcentagens de probabilidade associadas aos estágios de vendas

### **Sobre os processos de vendas**

Alguns ambientes de vendas requerem apenas um processo de vendas com um conjunto de estágios de vendas. Outros são mais complexos e precisam de diversos processos de vendas com estágios de vendas diferentes para cada processo. Por exemplo, representantes de vendas internos podem seguir um processo de vendas diferente daquele seguido pelos representantes comerciais.

Além disso, os representantes de vendas podem precisam seguir diferentes processos de vendas para tipos diferentes de oportunidades. Por exemplo, quando os seus representantes de vendas estão vendendo uma peça de equipamento, eles precisam seguir um processo de vendas maior, com diversos estágios. Mas quando estão vendendo um contrato de serviço, o processo pode ser mais curto e ter menos estágios de vendas.

Para refinar ainda mais sua metodologia de vendas, você pode definir uma série de estágios de vendas como processos de vendas e vincula cada processo a um destes:

- Tipo de oportunidade
- Função do usuário

Isso permite que você personalize o processo de vendas (e os estágios de vendas com cada processo) para diferentes tipos de oportunidades ou funções de usuário.

**Exemplo:** seu representante de vendas cria uma nova oportunidade. Ao inserir informações sobre a oportunidade, ela seleciona Serviços nas opções de Oportunidade - Tipo. Isso faz com que o aplicativo exiba o processo de vendas apropriado para o tipo de oportunidade.

**OBSERVAÇÃO:** o processo de vendas com base no tipo de oportunidade substitui o processo de vendas padrão em uma função do usuário. Em outras palavras, quando um funcionário cria uma oportunidade, seu processo de vendas padrão de função é atribuído à oportunidade. Se o usuário seleciona um tipo de oportunidade que possui um processo de vendas atribuído, o processo de vendas para a oportunidade é então guiado com base no tipo de oportunidade selecionada.

#### **Sobre os estágios de venda nas pesquisas e nos filtros de lista**

Os estágios de vendas que um usuário pode selecionar nos critérios de pesquisa e nos filtros de lista são determinados da seguinte maneira:

- Em uma pesquisa direcionada do tipo de registro Oportunidade na Barra de ação, se o campo Estágio de vendas estiver disponível como campo de pesquisa, um usuário poderá selecionar somente os estágios de vendas associados ao processo de venda especificado para a função do usuário ou os estágios de vendas do processo de venda padrão, caso nenhum processo de venda seja especificado para a função do usuário. Os estágios de vendas disponíveis não são limitados pelo tipo de oportunidade, mesmo se o campo Tipo de oportunidade estiver disponível como campo de pesquisa na Barra de ação e se o usuário selecionar um tipo de oportunidade para a pesquisa.
- **Em uma pesquisa avançada do tipo de registro Oportunidade, um usuário pode selecionar qualquer** estágio de vendas existente no Oracle CRM On Demand como valor de filtro para o campo Estágio de vendas. Os valores de filtro disponíveis não são limitados aos estágios de vendas de um processo de vendas específicos, mesmo se um processo de vendas padrão for especificado para a função do usuário que executa a pesquisa, ou o usuário selecionar um tipo de oportunidade como filtro da pesquisa.
- Ao configurar um filtro de lista do tipo de registro Oportunidade, um usuário poderá selecionar qualquer estágio de vendas existente no Oracle CRM On Demand como valor de filtro para o campo Estágio de vendas. Os valores de filtro disponíveis não são limitados aos estágios de vendas de um processo de venda específico, mesmo se um processo de vendas padrão for especificado para a função do usuário que cria a lista ou se o usuário selecionar um tipo de oportunidade como filtro da lista.

### **Sobre categorias de estágios de vendas**

Também é possível configurar categorias de estágios de vendas, como Estágio 1, 2 ou 3, as quais podem ser vinculadas a estágios de vendas específicos em diferentes processos de vendas. Quando você precisa consolidar informações de diferentes processos, é possível executar relatórios em diferentes categorias de estágios de vendas, fornecendo uma visão precisa de seu pipeline em todos os tipos ou funções de oportunidade.

### **Sobre o instrutor do processo de vendas**

Também é possível usar o instrutor do processo de vendas para orientar a sua equipe a concluir as informações necessárias com precisão em cada estágio de vendas. O instrutor do processo de vendas fornece etapas específicas que os funcionários devem seguir e informações úteis, como documentos, modelos e informações competitivas. Você também pode reforçar a coleta de informações com base no progresso das oportunidades ao longo do ciclo de vendas. Além disso, quando um registro de oportunidades é salvo, é

possível especificar que determinadas tarefas são criadas automaticamente, o que é exibido na lista de tarefa de seu funcionário.

Como parte do instrutor do processo de vendas, você pode:

- Adicionar informações para cada estágio de vendas que os funcionários acessam por meio do botão Instrutor
- Configurar requisitos para cada estágio de vendas, como os campos que devem ser preenchidos. Isso funciona como pré-requisitos antes de salvar a oportunidade em um novo estágio.
- **D** Configurar tarefas automatizadas que são geradas quando os funcionários salvam suas oportunidades com estágios de vendas diferentes

Se você alterar os nomes do Estágio de vendas depois da implantação do sistema, todos os registros anteriores manterão seu Estágio de vendas até que você os atualize manualmente.

**OBSERVAÇÃO:** para alterar os valores lista de opções padrão para o campo % de probabilidade, você precisa editar esse campo na página Configuração de campos de oportunidade (consulte Alterando valores da lista de opções (na página [155\)](#page-154-0)).

Quando configurar sua metodologia de vendas, siga este processo geral:

- **1** Configure as categorias de estágios de vendas (se tiver mais de um processo de vendas.)
- **2** Configure o processo de vendas (ou os processos).
- **3** Configure os estágios para cada processo de vendas.
- **4** Configure o recurso de instrutor para os estágios de vendas.

#### *Antes de começar:*

- Para executar este procedimento, sua função deve incluir o privilégio Definição do estágio de vendas.
- Se você desejar atribuir um processo de vendas com base no campo Oportunidade Tipo, verifique se os valores da lista de opções são os que você deseja usar. Os valores padrão de Oportunidade - Tipo são Renovação e Novo negócio. Para obter instruções sobre a personalização de valores da lista de opções, consulte Alterando valores da lista de opções (na página [155\)](#page-154-0)

Além disso, verifique se o campo Tipo de oportunidade é exibido na apresentação da página para cada função que você deseja usar com ele. Para obter instruções, consulte Personalizando apresentações estáticas da página (consulte ["Personalizando apresentações de página estáticas"](#page-160-0) na página [161\)](#page-160-0).

#### *Para configurar uma categoria do estágio de vendas (opcional)*

- **1** No canto superior direito de qualquer página, clique no link global Admin.
- **2** Na seção Gerenciamento de processo de negócios, clique no link Regras de dados e atribuição.
- **3** Na seção Metodologia de vendas, clique no link Categorias de vendas.
- **4** Na lista Idioma de tradução, selecione o idioma principal de sua empresa.

### Administrando o Oracle CRM On Demand

- **5** Na página Categorias de estágios de vendas, clique em Novo para criar uma nova categoria do estágio de vendas ou selecione Editar no menu de nível do registro da categoria de estágio de vendas que você deseja editar.
- **6** Na página Editar categorias de estágios de vendas ou na página Nova categoria do estágio de vendas, complete as informações solicitadas.

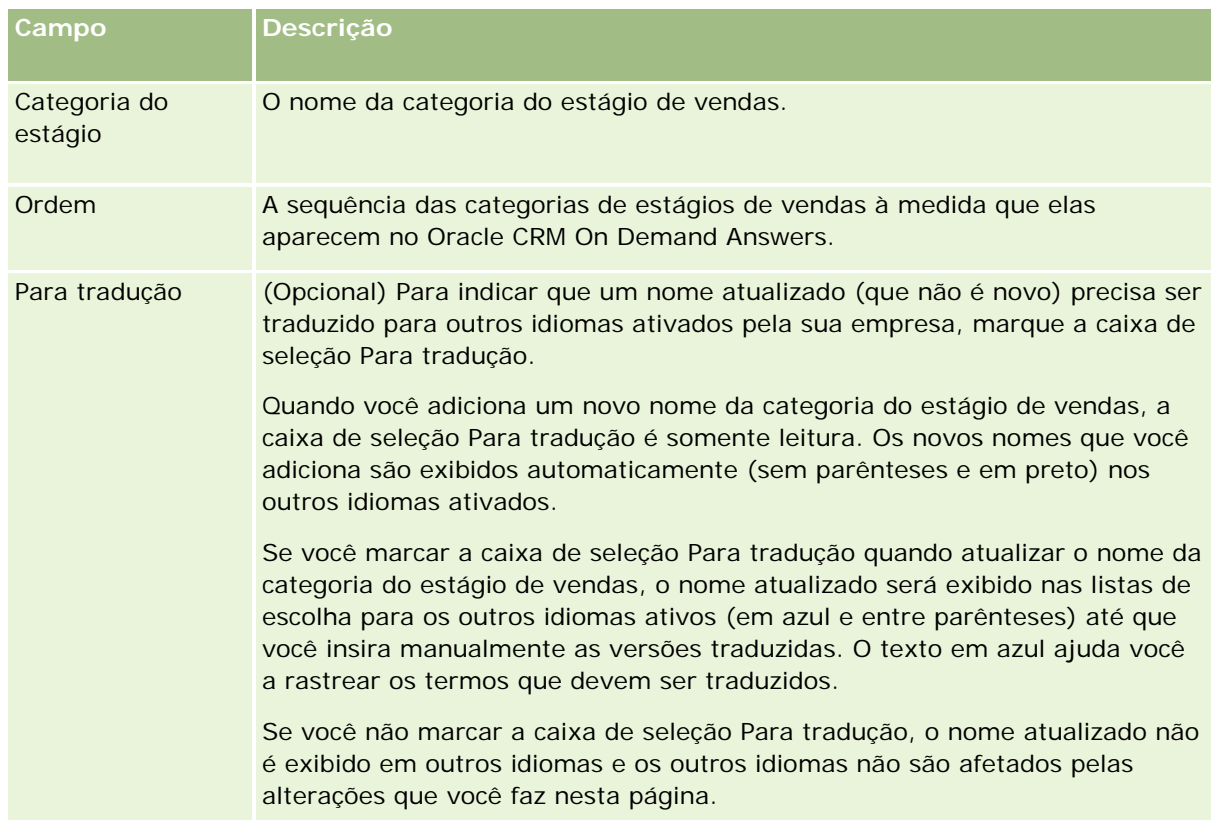

- **7** Salve o registro.
- **8** Para inserir manualmente o equivalente traduzido da nova categoria do estágio de vendas:
	- **a** Na lista Idioma de tradução, selecione o idioma.
	- **b** Clique no link Editar da categoria do estágio de vendas.
	- **c** Insira o equivalente traduzido no campo Categoria de estágio e clique em Salvar.

#### *Para configurar um processo de vendas*

- **1** No canto superior direito de qualquer página, clique no link global Admin.
- **2** Na seção Gerenciamento de processo de negócios, clique no link Regras de dados e atribuição.
- **3** Na seção Metodologia de vendas, clique no link Processos de vendas.

- **4** Na lista Idioma de tradução, selecione o idioma principal de sua empresa.
- **5** Na página Lista de processos de vendas, clique em Novo para criar um novo processo de vendas ou selecione Editar no menu de nível do registro do processo de vendas que você deseja editar.
- **6** Na Página de edição de processo de vendas, complete as informações solicitadas.

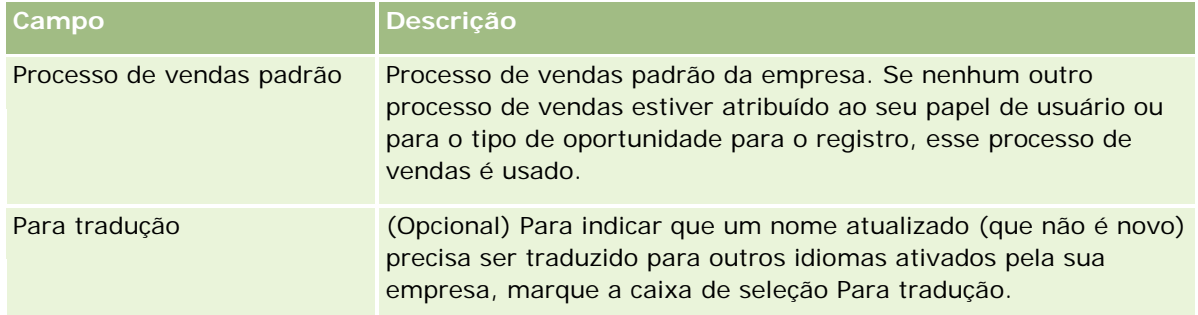

- **7** Clique em Salvar.
- **8** Para vincular o processo de vendas a um valor de campo Tipo de oportunidade:
	- **a** Na página Lista de processos de vendas, clique no Nome do processo de vendas que você deseja vincular.
	- **b** Na barra de título Oportunidade associadas Tipo, clique em Adicionar.
	- **c** Selecione o tipo de oportunidade e clique em Salvar.

**OBSERVAÇÃO:** é possível vincular apenas um processo de vendas a cada tipo de oportunidade. Depois disso, o valor do tipo de oportunidade é removido da lista de opções para seleção com outros processos de vendas. Isso evita que você vincule mais de um processo de vendas a outro tipo de oportunidade.

Quando os funcionários possuem registros com o campo Tipo de oportunidade correspondente ao valor selecionado por você, eles veem os estágios de vendas para este processo de vendas.

- **9** Para inserir manualmente o equivalente traduzido do novo processo de vendas:
	- **a** Volte para a página Lista de processos de vendas.
	- **b** Na lista Idioma de tradução, selecione o idioma.
	- **c** Clique no link Editar do processo de vendas.
	- **d** Insira o equivalente traduzido no campo Processo de vendas e clique em Salvar.
- **10** Para selecionar o processo de vendas a ser usado como padrão:
	- **a** Na página Lista de processos de vendas, clique no link Nome do processo de vendas que você deseja definir como padrão.
	- **b** Clique em Editar.

- **c** Marque a caixa de seleção Processo de vendas padrão.
- **d** Salve o registro.

**OBSERVAÇÃO:** esse processo de vendas é exibido para registros ou funções que não possuem outros processos de vendas vinculados.

#### *Para configurar os estágios de vendas para um processo de vendas*

- **1** No canto superior direito de qualquer página, clique no link global Admin.
- **2** Na seção Gerenciamento de processo de negócios, clique no link Regras de dados e atribuição.
- **3** Na seção Metodologia de vendas, clique no link Processos de vendas.
- **4** Na página Lista de processos de vendas, clique no link Nome do processo de vendas.
- **5** Para configurar um estágio de vendas:
	- **a** Na barra de título Estágio de vendas, clique em Novo para criar um novo estágio de vendas ou selecione Editar no menu de nível do registro do estágio de vendas que você deseja editar.
	- **b** Na página Edição de estágio de vendas, complete as informações solicitadas.

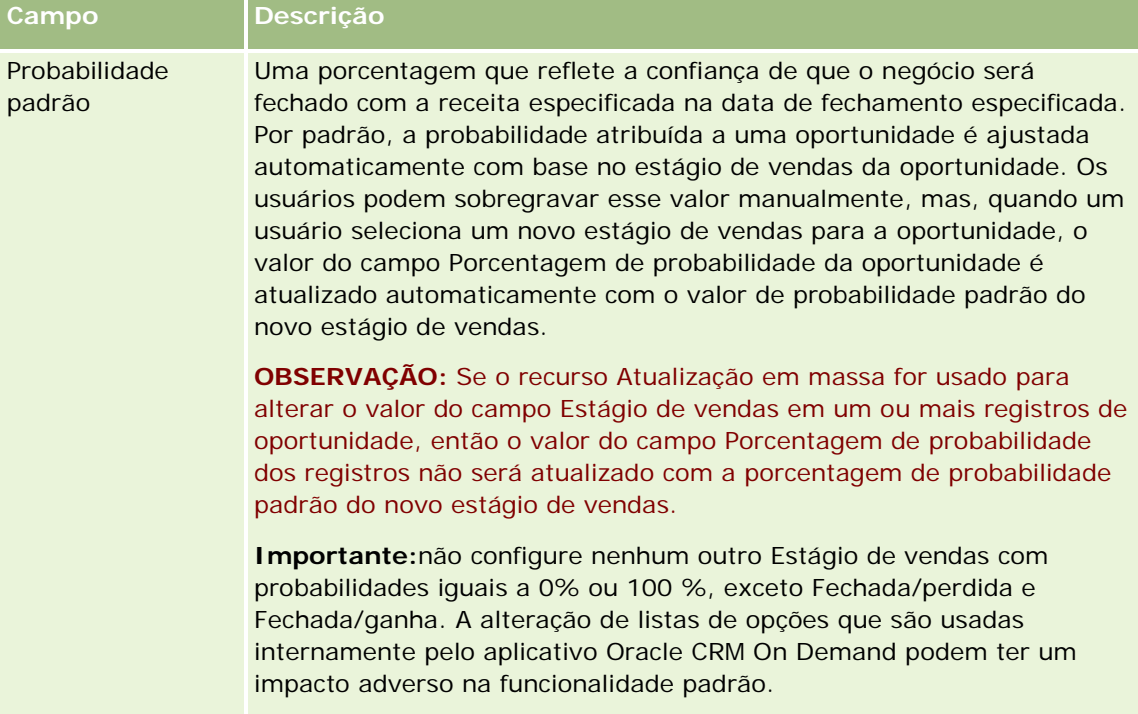

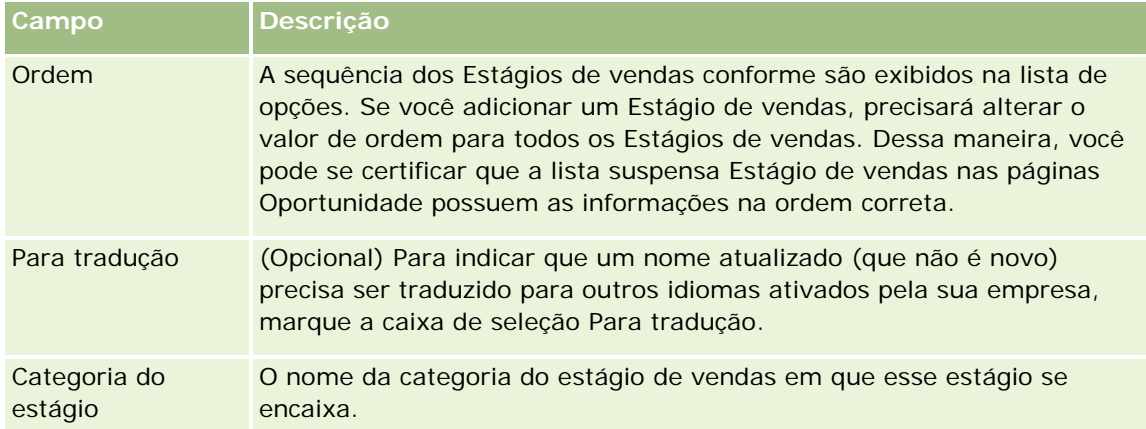

- **6** Salve o registro.
- **7** Para inserir o equivalente traduzido do novo estágio de vendas:
	- **a** Na Página de detalhe do processo de vendas, na seção Estágio de vendas, clique em Exibir lista completa.
	- **b** Na página Estágio de vendas, no campo Idioma de tradução, selecione o idioma.
	- **c** Clique no link Editar do estágio de vendas.
	- **d** Insira o equivalente traduzido no campo Nome de estágio de vendas e clique em Salvar.
- **8** Salve o registro.

#### *Para configurar o recurso instrutor para os estágios de vendas*

- **1** No canto superior direito de qualquer página, clique no link global Admin.
- **2** Na seção Gerenciamento de processo de negócios, clique no link Regras de dados e atribuição.
- **3** Na seção Metodologia de vendas, clique no link Processos de vendas.
- **4** Na lista Idioma de tradução, selecione o idioma principal de sua empresa.

Se você não selecionar o idioma principal de sua empresa, a caixa de seleção Para tradução não será exibida e o aplicativo não indicará as condições não traduzidas adicionadas aqui.

- **5** Na página Lista de estágio de vendas, clique no link estágio de vendas (na coluna Estágio de vendas) para a qual deseja configurar as informações de instrutor.
- **6** Para tornar um campo obrigatório neste estágio de vendas:
	- **a** Na barra de título Campos obrigatórios adicionais, clique em Novo.
	- **b** Na página Editar campos obrigatórios adicionais, selecione o campo na lista.

**c** Revise as dicas para inserir valores padrão que são exibidos na tela e então insira o valor que você deseja ter como padrão (opcional).

Quando você insere um valor padrão, o valor padrão é inserido no registro apenas se o campo estiver em branco. Por exemplo, se o registro já possuir um valor de receita, especificar um valor padrão para a receita não fará com que o valor da receita salvo no registro seja substituído.

- **d** Salve o registro.
- **7** Para adicionar guias para o estágio de vendas para que os seus funcionários revise, como objetivos e marcos a serem atingidos neste estágio.
	- **a** Na barra de título Etapas do instrutor do processo, clique em Novo.
	- **b** Na página Edição de etapa do instrutor do processo, insira um número para indicar a sequência das informações a serem exibidas.

Quando os funcionários clicam no botão Instrutor de seus registros de oportunidade, eles podem visualizar as 10 primeiras subetapas. Se você adicionar mais de 10, os funcionários podem ver a lista completa clicando no link Exibir lista completa.

- **c** Para marcar a informação para tradução, marque a caixa de seleção Para tradução.
- **d** Salve o registro.

Quando os funcionários clicam no botão Instrutor de seus registros de oportunidade para um registro de oportunidade com esse estágio de vendas, estas informações são exibidas em suas páginas Instrutor do processo de vendas.

- **8** Para inserir um anexo ou uma URL para que os funcionários acessem os recursos apropriados para o estágio de vendas.
	- **a** Na barra de título Recursos úteis, clique em Adicionar anexo ou Adicionar URL.
	- **b** Na página Edição de anexo ou Edição de URL, insira as informações.
	- **c** Salve o registro.

Quando os funcionários clicam no botão Instrutor de seus registros de oportunidade, a lista de anexos ou URLs vinculados a esse estágio de vendas é exibido em suas páginas Instrutor do processo de vendas.

- **9** Para definir as tarefas que são criadas automaticamente quando os funcionários atualizam o estágio de vendas:
	- **a** Na barra de título Tarefas automatizadas, clique em Novo.
	- **b** Na página Edição de tarefas automatizadas, insira as informações.

As informações configuradas aqui servem como um modelo para cada tarefa. A nova tarefa criada está vinculada a essa oportunidade, por isso é exibida na página Oportunidade - Detalhe e nas listas de atividade apropriadas.

<span id="page-538-0"></span>**OBSERVAÇÃO:** Você deve inserir um número no campo Prazo para indicar quantos dias depois da criação da tarefa ela vence. Por exemplo, se a tarefa for criada no dia 6 de dezembro e você inseriu 10 como Prazo, a tarefa é exibida na lista de tarefa do funcionário com vencimento para o dia 16 de dezembro.

Para Proprietário, o seguinte comportamento se aplica:

- A tarefa é criada para cada usuário que possui a função selecionada.
- Se nenhum usuário atender à função da equipe da conta, a tarefa será atribuída ao proprietário da oportunidade.

**OBSERVAÇÃO:** Para obter informações sobre como os modos de propriedade de registro afetam a propriedade de tarefas geradas automaticamente, consulte Modos de propriedade de registro e tarefas geradas automaticamente (na página [357\)](#page-356-0).

**c** Salve o registro.

## **Personalizando a lista do setor da sua empresa**

O campo Setor é um campo da lista de opções em um número de tipos de registro, incluindo os tipos de registro Conta, Aplicativo, Lead e Parceiro. É utilizado para rastrear o tipo de negócio associado ao registro. É possível adicionar e remover setores, ou alterar o nome de exibição dos setores na lista, o que permite alterar a lista de opções do setor para corresponder à nomenclatura utilizada por sua empresa.

**OBSERVAÇÃO:** o número de setores que você pode adicionar à lista não é limitado. No entanto, somente os primeiros 300 setores ativos na lista estão disponíveis para os usuários selecionarem na lista de opções dos valores no campo Setor em uma página de detalhe do registro. Os valores do setor são classificados na ordem crescente do código ASCII, o que significa que a ordem de classificação faz diferenciação entre maiúsculas e minúsculas. Os valores que iniciam com um número aparecem primeiro, seguidos pelos valores que iniciam com uma letra maiúscula, seguidos pelos valores que iniciam com uma letra minúscula. Um setor está ativo quando a caixa de seleção Ativado está marcada para o mesmo.

O procedimento a seguir descreve como atualizar um setor.

#### *Para atualizar um setor*

- **1** No canto superior direito de qualquer página, clique no link global Administração.
- **2** Na seção Gerenciamento de processo de negócios, clique no link Regras de dados e atribuição.
- **3** Na seção Definição do setor, clique no link Definição do setor.
- **4** Na página Edição de setor, altere as informações para o setor conforme necessário.
- **5** Salve as alterações.

O procedimento a seguir descreve como adicionar um setor.

#### *Para adicionar um setor*

- **1** No canto superior direito de qualquer página, clique no link global Administração.
- **2** Na seção Gerenciamento de processo de negócios, clique no link Regras de dados e atribuição.
- **3** Na seção Definição do setor, clique no link Definição do setor.
- **4** Na página Edição de setor, no campo Idioma de tradução, selecione o idioma principal da sua empresa e, em seguida, clique em Novo.
- **5** Na nova página Edição de setor, insira as informações para o setor.
- **6** Salve as alterações.

**OBSERVAÇÃO:** o Código SIC do setor é um dos campos da página Edição de setor. O sistema Standard Industrial Classification (SIC) é uma série de códigos numéricos que classificam todos os negócios pelo tipo de produtos ou serviços que eles disponibilizam. Negócios envolvidos na mesma atividade, qualquer que seja o tamanho ou o tipo de propriedade deles, têm o mesmo código SIC atribuído. Os códigos SIC foram desenvolvidos para facilitar a coleta, tabulação e análise de dados; e também para aprimorar a comparação de análises estatísticas.

O procedimento a seguir descreve como informar manualmente o equivalente traduzido de um setor.

#### *Para inserir manualmente o equivalente traduzido de um setor*

- **1** No canto superior direito de qualquer página, clique no link global Administração.
- **2** Na seção Gerenciamento de processo de negócios, clique no link Regras de dados e atribuição.
- **3** Na seção Definição do setor, clique no link Definição do setor.
- **4** Na página Edição de setor, no campo Idioma de tradução, selecione o idioma.
- **5** Insira o equivalente traduzido no campo Nome de exibição.
- **6** Salve as alterações.

**OBSERVAÇÃO:** Na primeira vez que sua empresa é configurada no Oracle CRM On Demand, os nomes padrão e os nomes de exibição dos setores são gerados no idioma padrão da empresa. Se o idioma padrão da empresa for alterado posteriormente, os nomes de exibição dos setores aparecerão no novo idioma. No entanto, os nomes padrão dos setores continuam aparecendo no idioma padrão original da empresa.

# **Controle de modificação**

Como administrador, você pode controlar as modificações de tempo de execução nos tipos de registro usando o recurso de controle de modificação. Quando você ativar o recurso de controle de modificação de um tipo de registro, o Oracle CRM On Demand registra todos os eventos de alteração desse tipo de registro e grava um registro de controle de modificação na lista de eventos de controle de modificação. O Oracle CRM On Demand
<span id="page-540-0"></span>exclui definitivamente os registros de controle de modificação antigos sempre que ocorre uma limpeza regular dos itens excluídos. Um registro antigo é definido como um registro de 30 dias ou mais.

Os aplicativos externos integrados ao Oracle CRM On Demand, como Oracle CRM On Demand Disconnected Mobile Sales, podem usar o recurso de controle de modificação. Além disso, os aplicativos externos podem ler as entradas de controle de modificação usando os serviços Web. Para obter informações sobre como usar os serviços Web para ler as entradas de controle de modificação, consulte *Oracle Web Services On Demand Guide*.

# **Tópicos relacionados**

Para obter informações relacionadas sobre o recurso de controle de modificação, consulte os seguintes tópicos:

- Ativando o recurso de controle de modificação (na página [541\)](#page-540-0)
- Tipos de registro rastreados (na página [542\)](#page-541-0)
- Sobre os eventos de controle de modificação (na página [552\)](#page-551-0)
- Exibindo a página Lista de controle de modificação (na página [554\)](#page-553-0)
- Informações de controle de modificação das alterações feitas nas listas de valores das listas de opções (na página [551\)](#page-550-0)
- Exemplos de registros de evento de controle de modificação (na página [556\)](#page-555-0)
- Criando registros de modificação manualmente (na página [560\)](#page-559-0)

# **Ativando o recurso de controle de modificação**

Use o procedimento a seguir para ativar o recurso de controle de modificação no Oracle CRM On Demand em todos os módulos.

**Antes de começar.** Você precisa estar conectado ao Oracle CRM On Demand como administrador e sua função deve incluir o privilégio Gerenciar controle de modificação e o privilégio Gerenciar funções e acesso. Se o privilégio Gerenciar controle de modificação não estiver ativado para a função do administrador da empresa, entre em contato com o Oracle CRM On Demand Customer Care.

#### *Para ativar o recurso de controle de modificação dos tipos de registro*

- **1** No canto superior direito de qualquer página, clique no link global Administração.
- **2** Na seção Gerenciamento de processo de negócios, clique em Ativar controle de modificação.
- **3** Na página aberta, marque a caixa de seleção Ativar workflows de modificação para os tipos de registro (ou nomes de objeto) que você deseja controlar.

**OBSERVAÇÃO:** É possível desativar o recurso de controle de modificação de um tipo de registro desmarcando a respectiva caixa de seleção Ativar workflows de modificação.

<span id="page-541-0"></span>Exiba as informações de modificação relevantes listadas na página Lista de controle de modificação acessando a página inicial Administração e clicando em Controle de modificação na seção Gerenciamento de processo de negócios.

## **Tópicos relacionados**

Para obter informações relacionadas sobre o recurso de controle de modificação, consulte os seguintes tópicos:

- Controle de modificação (na página [540\)](#page-539-0)
- **Tipos de registro rastreados (na página [542\)](#page-541-0)**
- Sobre os eventos de controle de modificação (na página [552\)](#page-551-0)
- Exibindo a página Lista de controle de modificação (na página [554\)](#page-553-0)
- Informações de controle de modificação das alterações feitas nas listas de valores das listas de opções (na página [551\)](#page-550-0)
- Exemplos de registros de evento de controle de modificação (na página [556\)](#page-555-0)
- Criando registros de modificação manualmente (na página [560\)](#page-559-0)

# **Tipos de registro rastreados**

Este tópico lista os tipos de registro para os quais o Oracle CRM On Demand controla os eventos de alteração. Para usar o recurso de controle de modificação, selecione esses tipos de registro. Os nomes de tipo de registro exibidos na página Lista de controle de modificação correspondem aos nomes de tipo de registro exibidos em outros lugares na interface do usuário do Oracle CRM On Demand. Os nomes de tipo de registro usados nas solicitações de serviço Web do Oracle CRM On Demand para recuperar as informações de controle de modificação devem corresponder aos nomes listados na coluna direita da tabela a seguir.

**OBSERVAÇÃO:** os nomes dos tipos de registro na coluna da direita não dependem do idioma.

A tabela a seguir lista os tipos de registro que podem ser ativados para o recurso de controle de modificação no Oracle CRM On Demand.

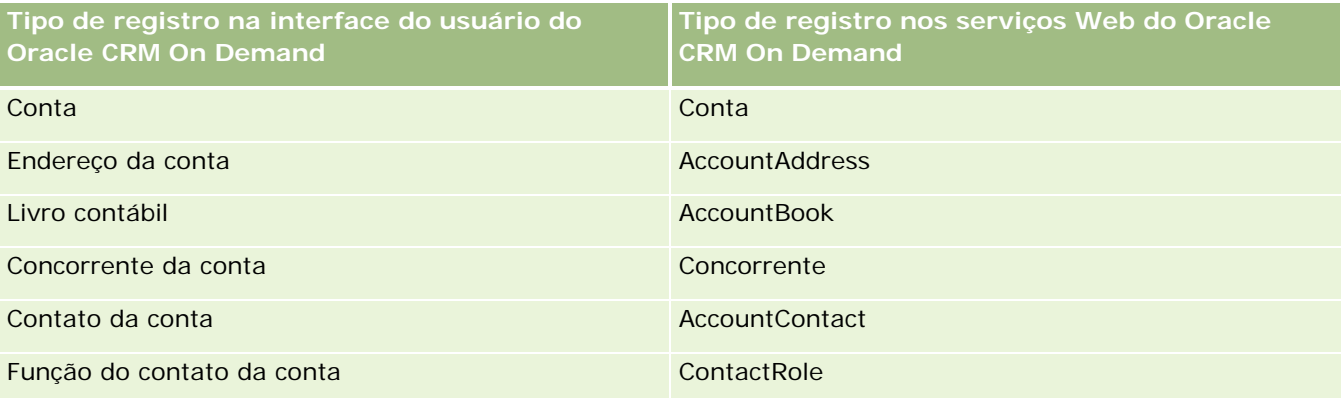

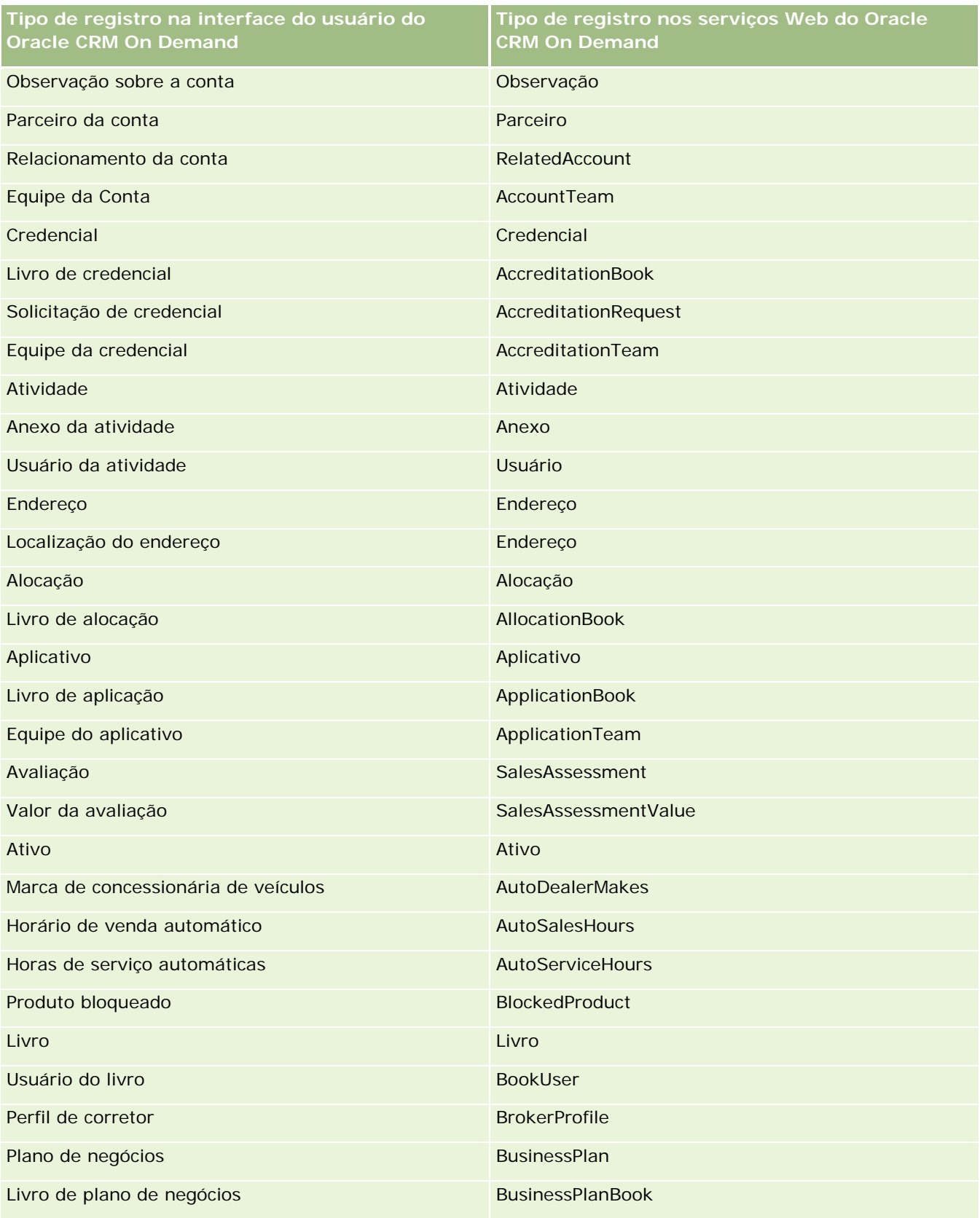

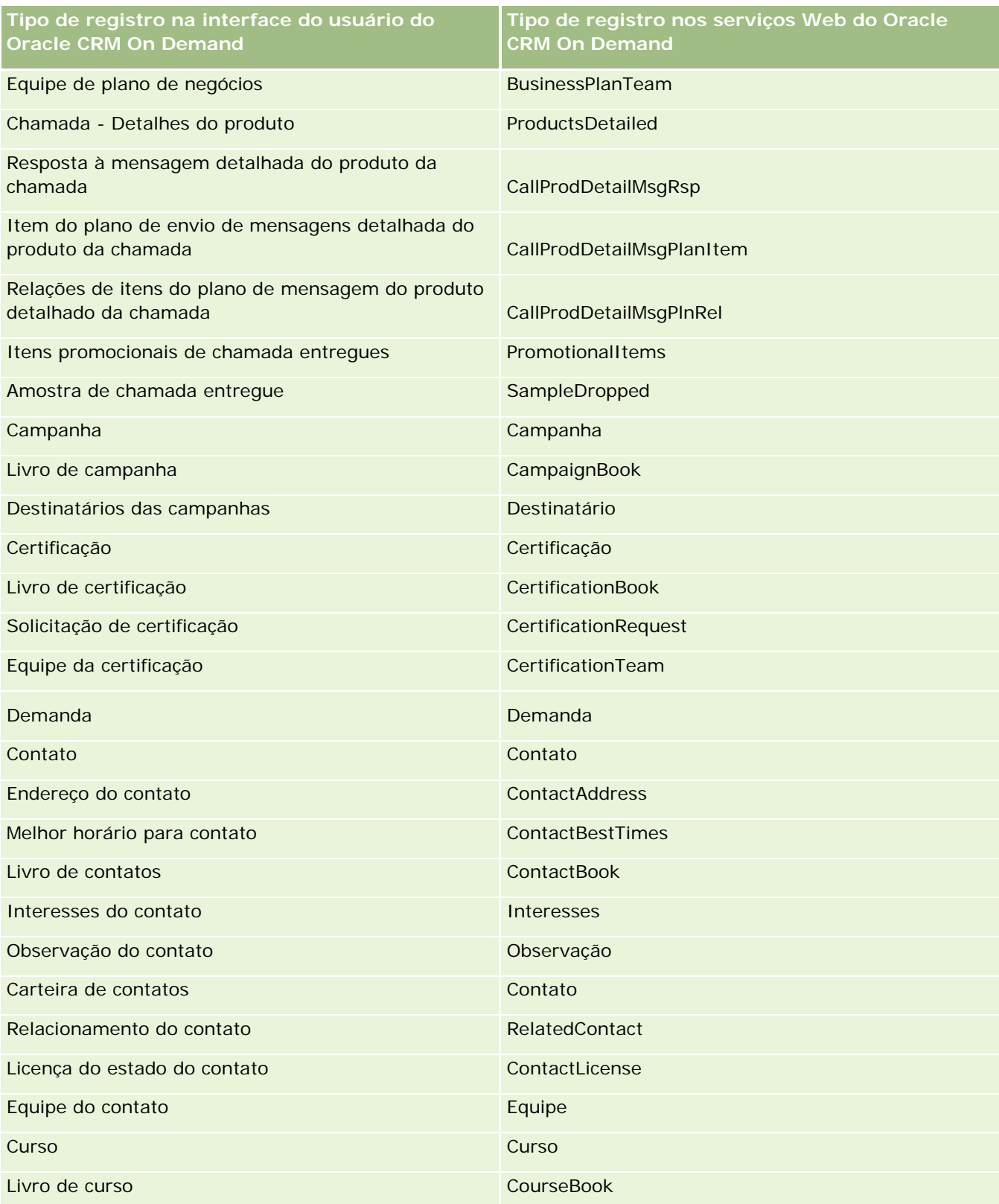

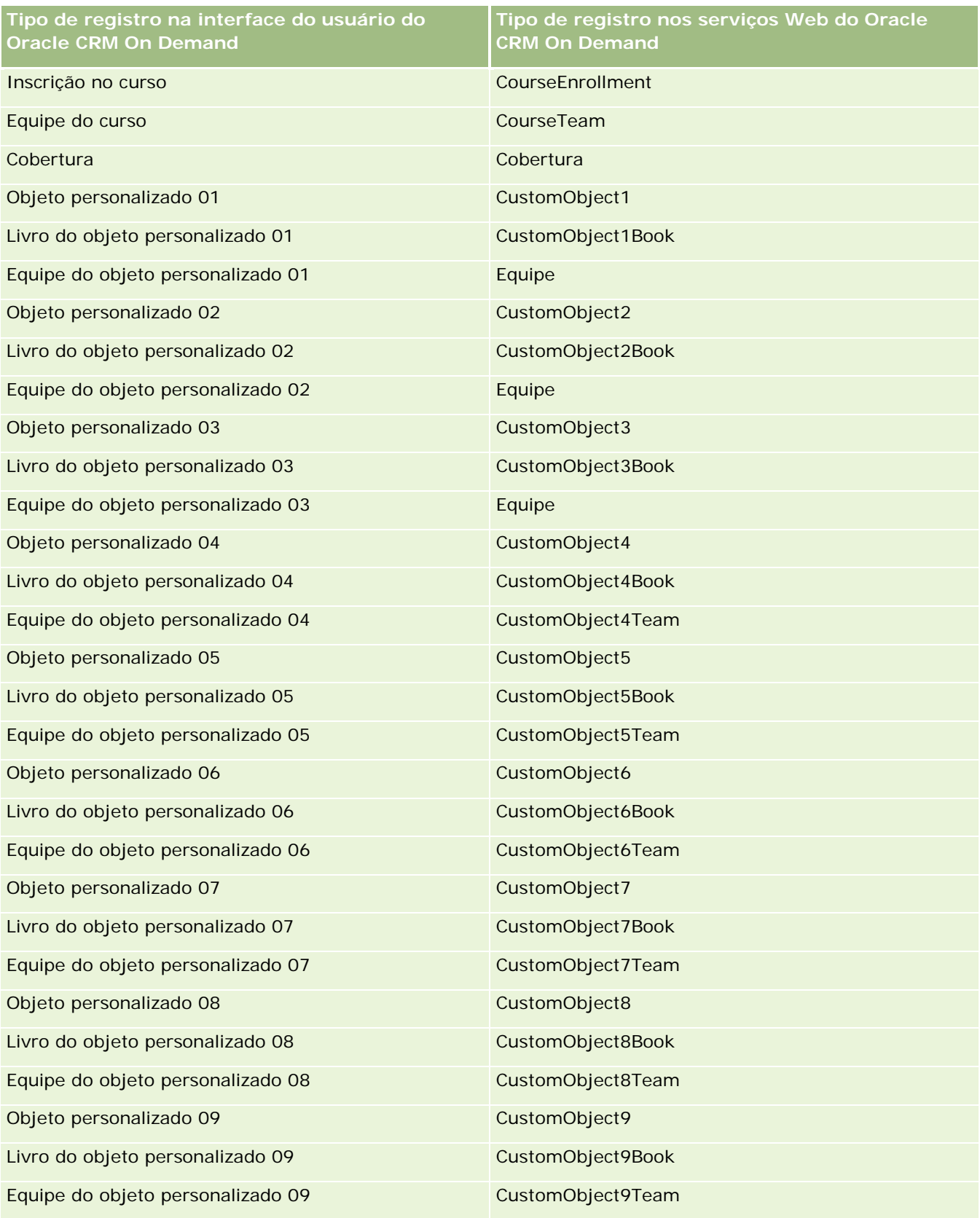

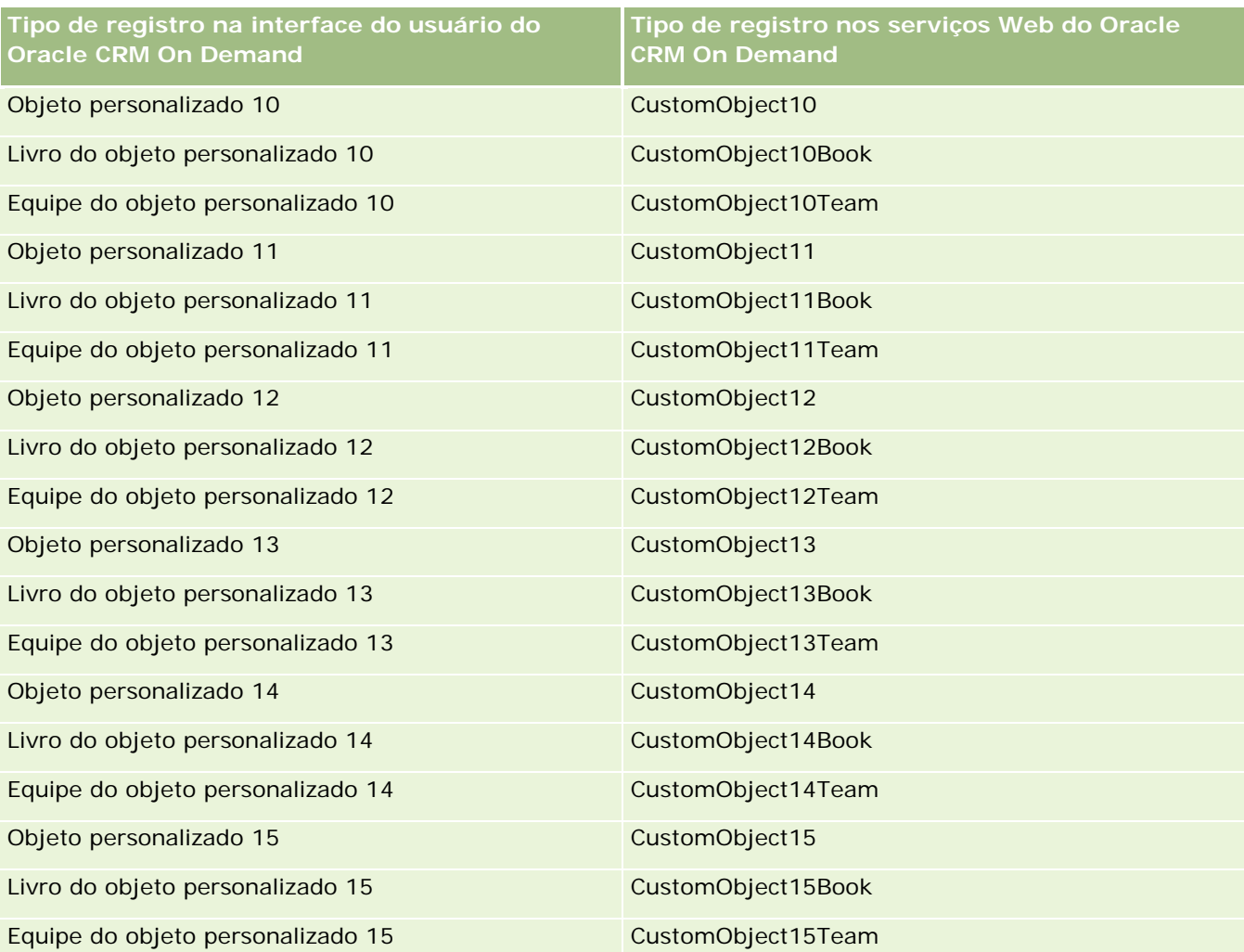

**OBSERVAÇÃO:** Sua empresa talvez tenha configurado objetos personalizados adicionais e seus objetos filho, que vão além do Objeto personalizado 15. Esses objetos adicionais, juntamente com seus objetos filho, seguem o mesmo padrão de nomenclatura dos objetos personalizados anteriores e seus objetos filho.

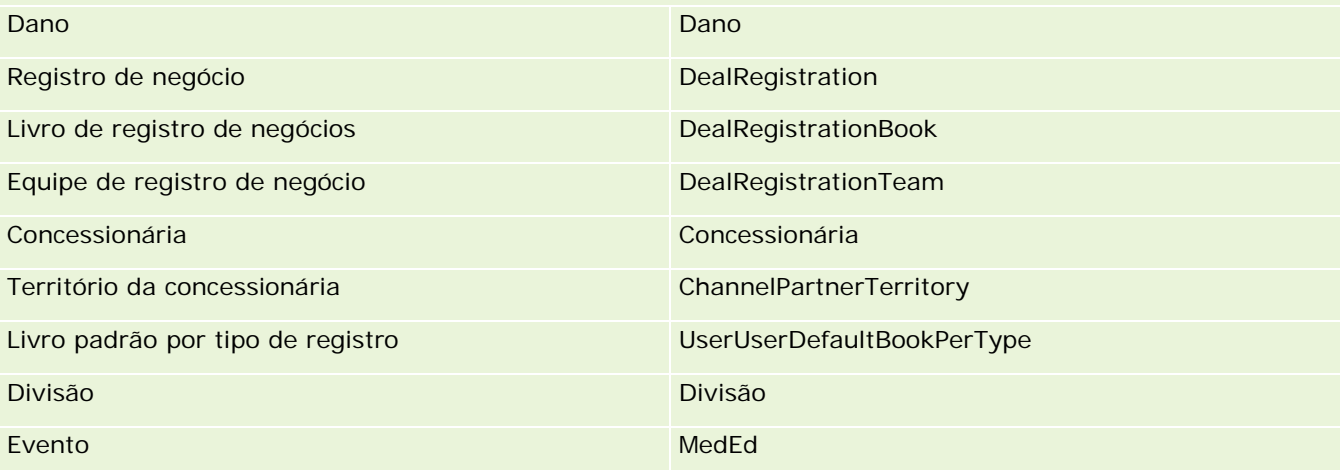

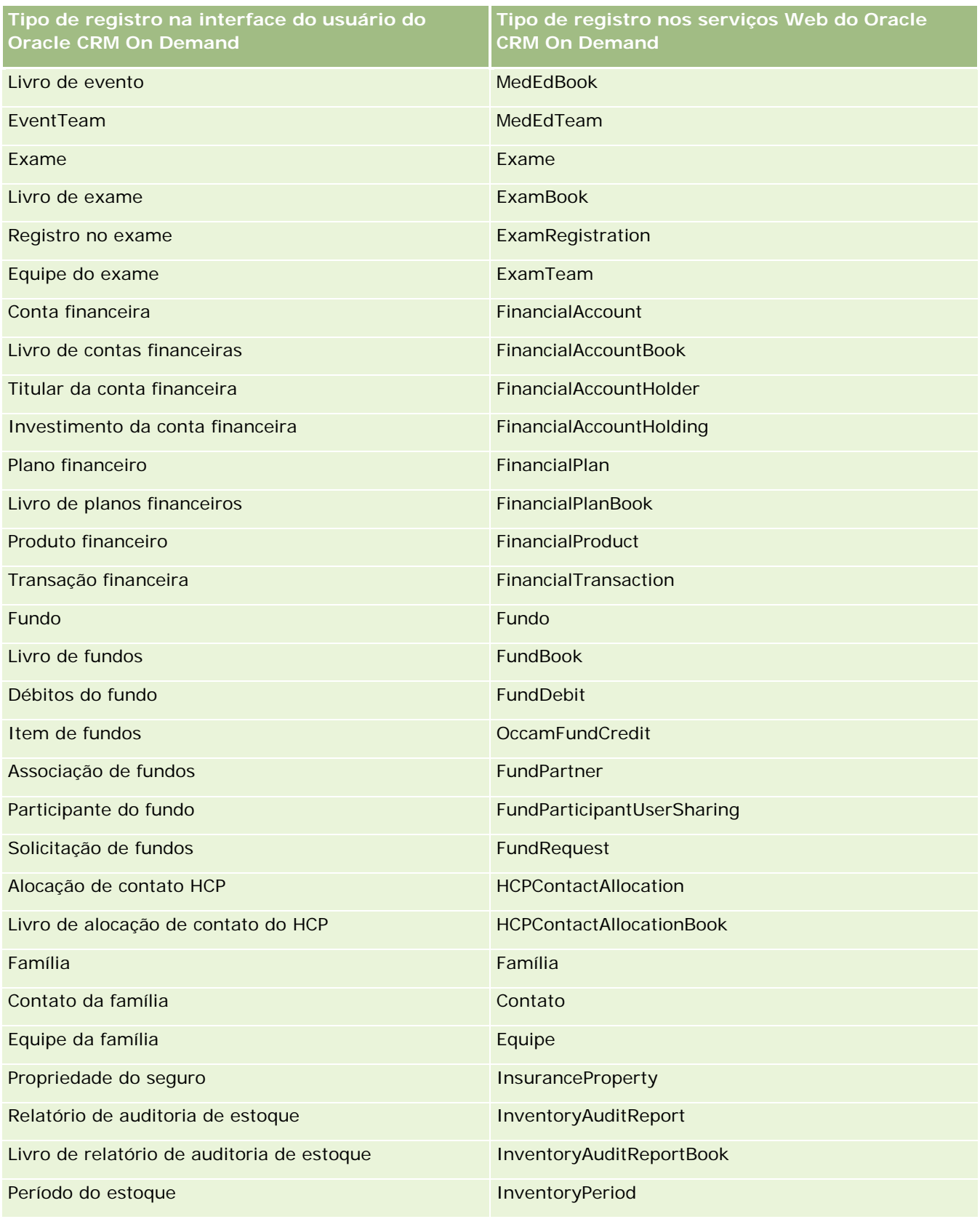

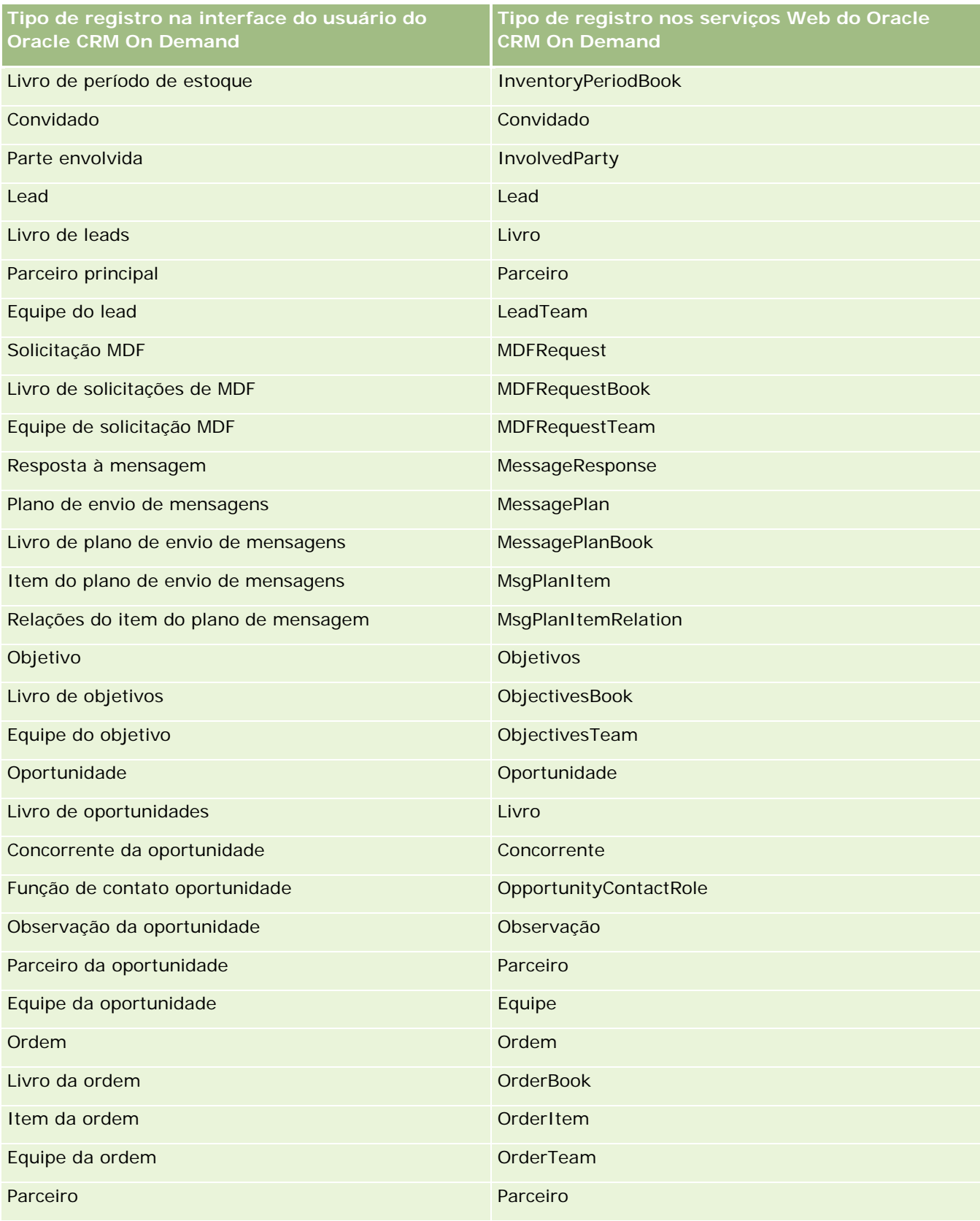

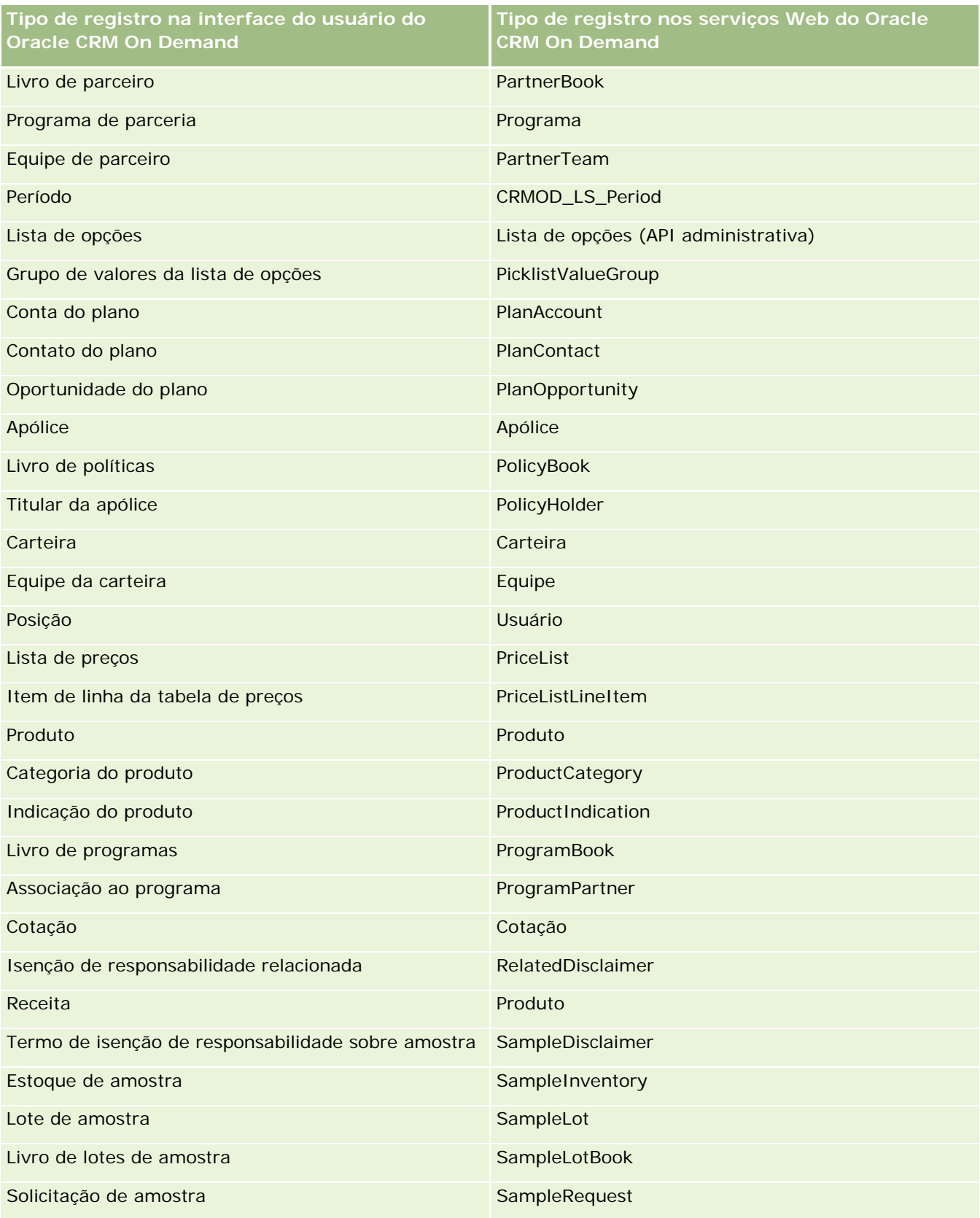

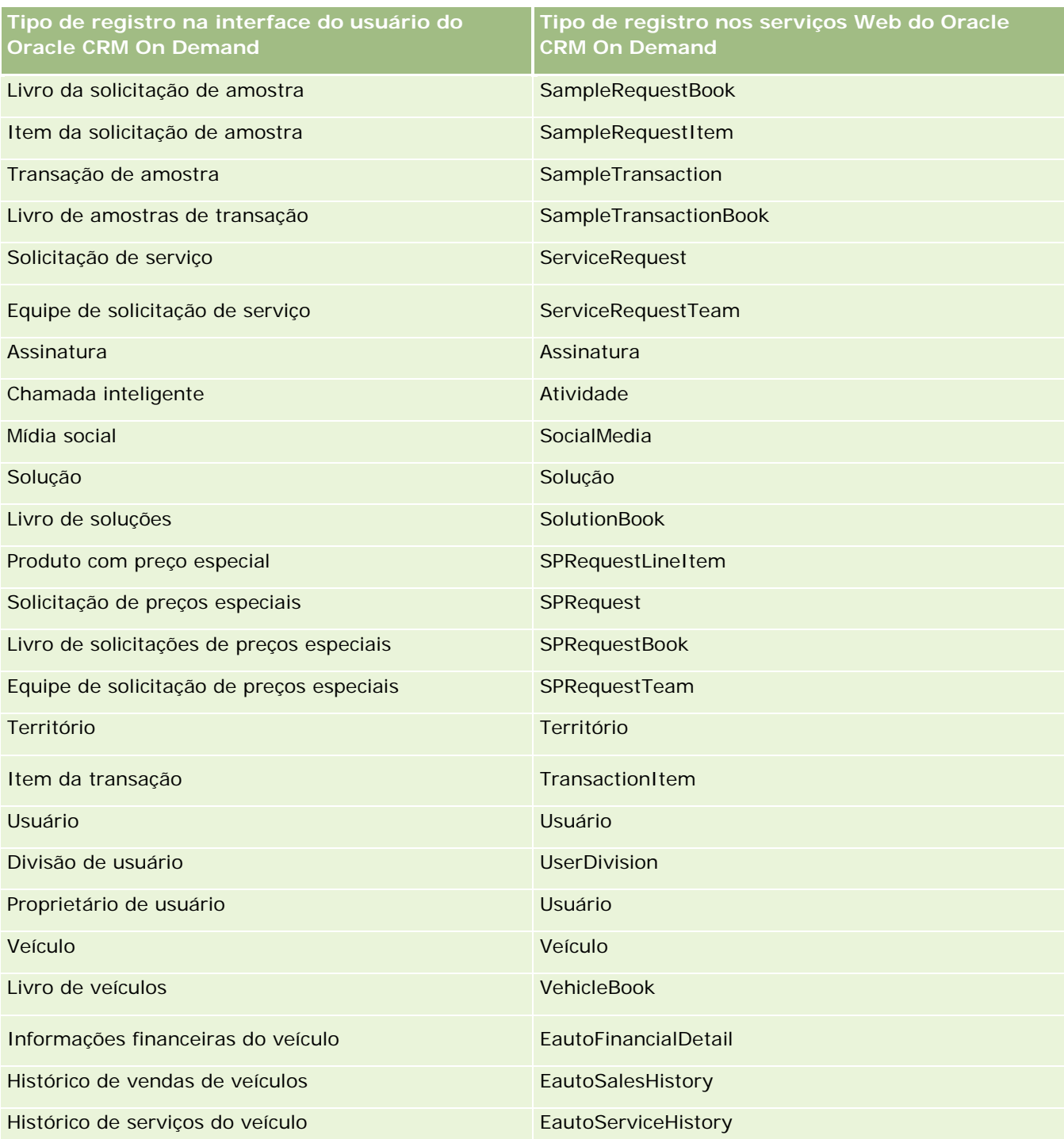

# **Tópicos relacionados**

Para obter informações relacionadas sobre o recurso de controle de modificação, consulte os seguintes tópicos:

- <span id="page-550-0"></span>Controle de modificação (na página [540\)](#page-539-0)
- Ativando o recurso de controle de modificação (na página [541\)](#page-540-0)
- Sobre os eventos de controle de modificação (na página [552\)](#page-551-0)
- Exibindo a página Lista de controle de modificação (na página [554\)](#page-553-0)
- Informações de controle de modificação das alterações feitas nas listas de valores das listas de opções (na página [551\)](#page-550-0)
- Exemplos de registros de evento de controle de modificação (na página [556\)](#page-555-0)
- Criando registros de modificação manualmente (na página [560\)](#page-559-0)

# **Informações de controle de modificação das alterações feitas nas listas de valores das listas de opções**

Este tópico descreve como você pode usar o recurso de controle de modificação para controlar as alterações feitas na lista de valores das listas de opções. Para controlar as alterações feitas nas listas de opções, ative a Lista de opções do recurso de controle de modificação e o tipo de registro que contém a lista de opções. A lista de opções está disponível como um nome de objeto na página Lista de controle de modificação. O Oracle CRM On Demand registra o nome de um tipo de registro na página Lista de controle de modificação em uma operação de criação, leitura, atualização ou exclusão na lista de opções do tipo de registro, se o recurso de controle de modificação estiver ativado para o objeto Lista de opções. A tabela a seguir descreve as colunas na página Lista de controle de modificação quando você ativa o recurso de controle de modificação para o objeto Lista de opções.

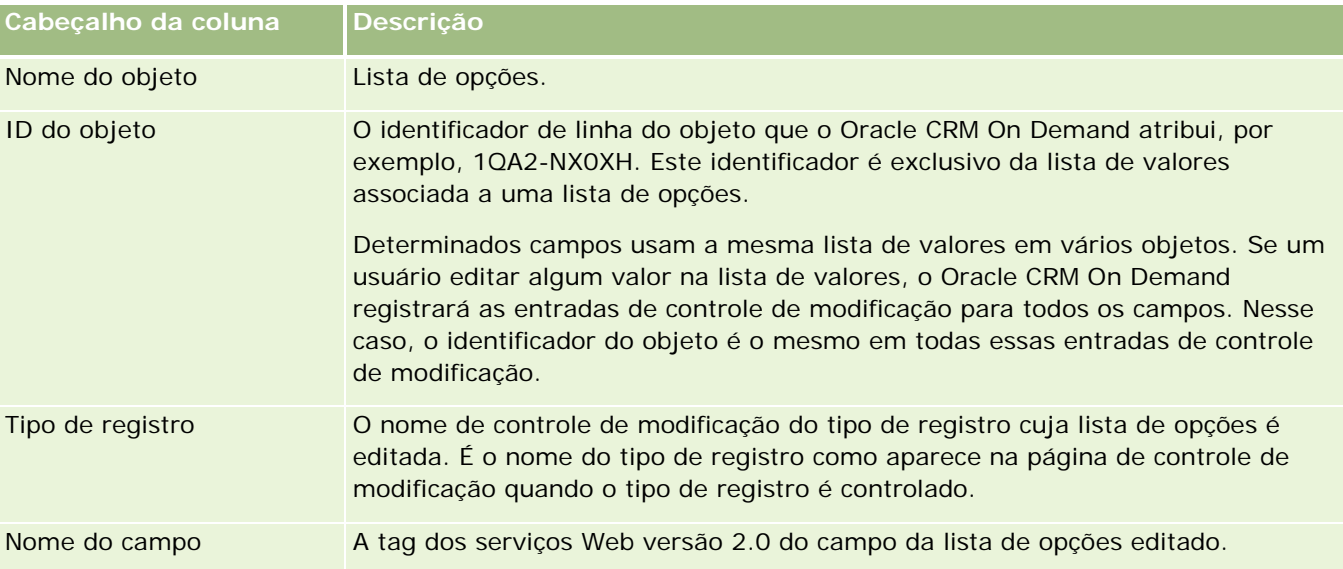

Sempre que você edita um campo da lista de opções, uma entrada aparece na página Lista de controle de modificação, mas somente se você tiver ativado o tipo de registro cujo campo da lista de opções você está editando para o recurso de controle de modificação. Uma única edição em um campo da lista de opções em um tipo de registro específico pode fazer com que várias entradas sejam registradas na página Lista de controle de modificação, pois o Oracle CRM On Demand mapeia os campos da lista de opções para os tipos de

<span id="page-551-0"></span>lista de valores compartilhados entre vários campos da lista de opções nos diferentes tipos de registro. O número de entradas é igual ao número de campos públicos mapeados para os tipos de lista de valores dos campos da lista de opções editados.

Por exemplo, suponhamos que você tenha uma lista de opções chamada Função da lista de opções, com um tipo de lista de valores definido como PARTY\_REL\_TYPE, e essa lista de opções também seja usada pelos seguintes tipos de registro: Parceiro da conta, Concorrente da conta, Concorrente da oportunidade, Parceiro da oportunidade. Suponhamos que a lista de opções também seja usada por dois campos nesses tipos de registro: Função e Função reversa. Se você atualizar a lista de valores de qualquer campo da lista de opções neste exemplo, o Oracle CRM On Demand criará entradas de controle de modificação separadas para todos os campos da lista de opções no exemplo.

### **Restrições de controle de modificação para uma lista de valores das listas de opções**

O Oracle CRM On Demand não cria eventos de controle de modificação para uma lista de valores nas listas de opções nas seguintes condições:

- O tipo de registro associado à lista de opções não está configurado para a sua empresa.
- As atualizações da lista de opções pertencem aos tipos de registro que não são ativados para o recurso de controle de modificação.
- Não é possível acessar o campo da lista de opções atualizado por meio dos serviços Web.

## **Tópicos relacionados**

Para obter informações relacionadas sobre o recurso de controle de modificação, consulte os seguintes tópicos:

- **Controle de modificação (na página [540\)](#page-539-0)**
- Ativando o recurso de controle de modificação (na página [541\)](#page-540-0)
- Tipos de registro rastreados (na página [542\)](#page-541-0)
- Sobre os eventos de controle de modificação (na página [552\)](#page-551-0)
- Exibindo a página Lista de controle de modificação (na página [554\)](#page-553-0)
- Exemplos de registros de evento de controle de modificação (na página [556\)](#page-555-0)
- Criando registros de modificação manualmente (na página [560\)](#page-559-0)

# **Sobre os eventos de controle de modificação**

A tabela a seguir lista os eventos de controle de modificação que são criados e exibidos na página Lista de controle de modificação.

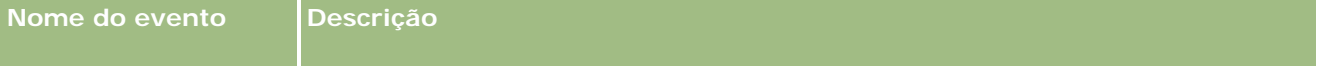

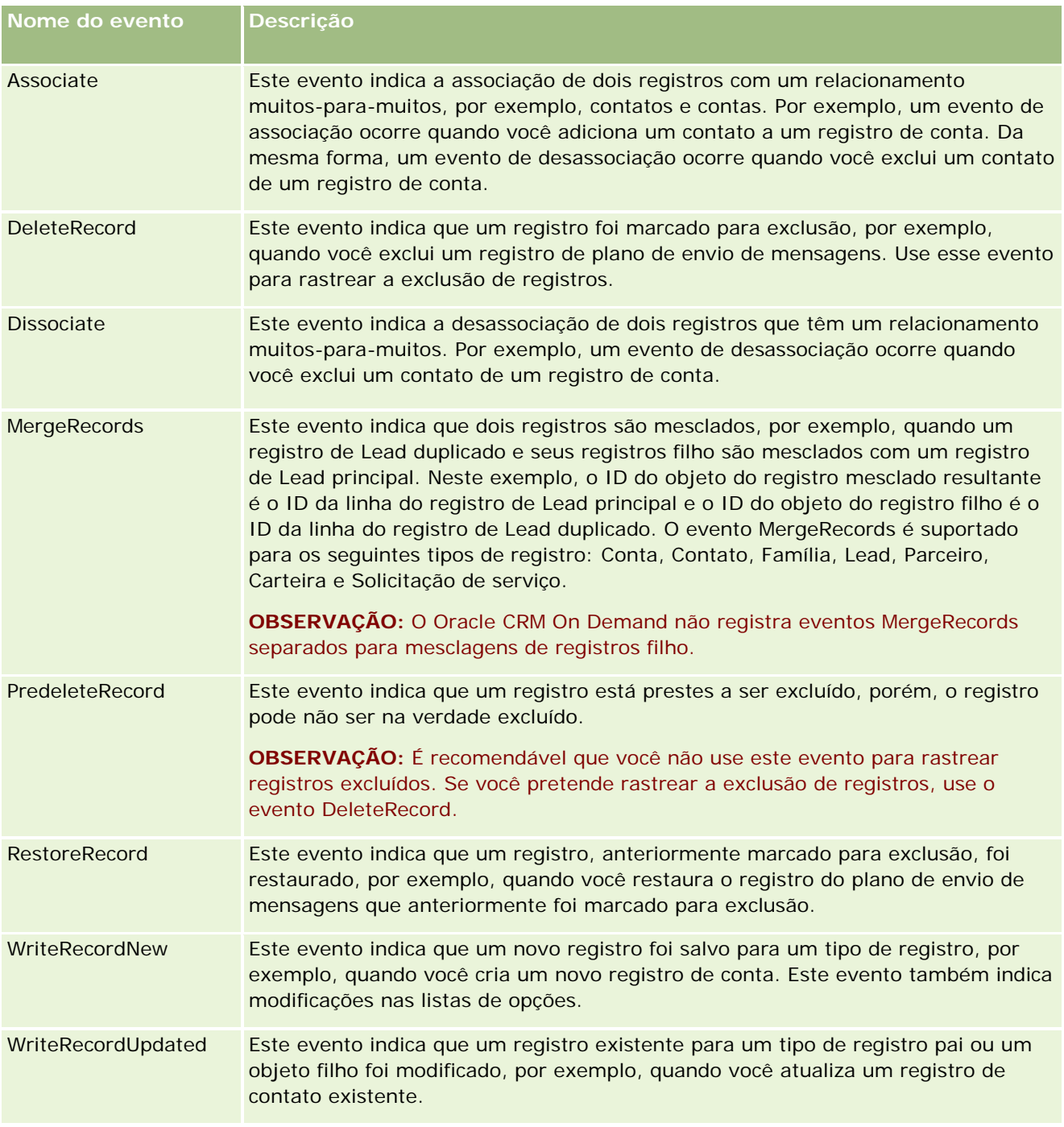

# **Tópicos relacionados**

Para obter informações relacionadas sobre o recurso de controle de modificação, consulte os seguintes tópicos:

- **Controle de modificação (na página [540\)](#page-539-0)**
- Ativando o recurso de controle de modificação (na página [541\)](#page-540-0)

- <span id="page-553-0"></span>■ Tipos de registro rastreados (na página [542\)](#page-541-0)
- Exibindo a página Lista de controle de modificação (na página [554\)](#page-553-0)
- Informações de controle de modificação das alterações feitas nas listas de valores das listas de opções (na página [551\)](#page-550-0)
- Exemplos de registros de evento de controle de modificação (na página [556\)](#page-555-0)
- **E** Criando registros de modificação manualmente (na página [560\)](#page-559-0)

# **Exibindo a página Lista de controle de modificação**

Este tópico descreve como exibir informações sobre o controle de modificação.

**Antes de começar.** É necessário estar conectado ao Oracle CRM On Demand como administrador e sua função deve incluir o privilégio Gerenciar controle de modificação. Se o privilégio Gerenciar controle de modificação não estiver ativado para a função do administrador da empresa, entre em contato com o Oracle CRM On Demand Customer Care.

#### *Para exibir a página Lista de controle de modificação*

- **1** No canto superior direito de qualquer página, clique no link global Administração.
- **2** Na seção Gerenciamento de processo de negócios, clique em Controle de modificação.

A página Lista de controle de modificação é aberta e mostra uma lista com todos os registros de controle de modificação. Para obter exemplos dos registros de controle de modificação, consulte Exemplos de registros de evento de controle de modificação (na página [556\)](#page-555-0).

A tabela a seguir descreve a página Lista de controle de modificação.

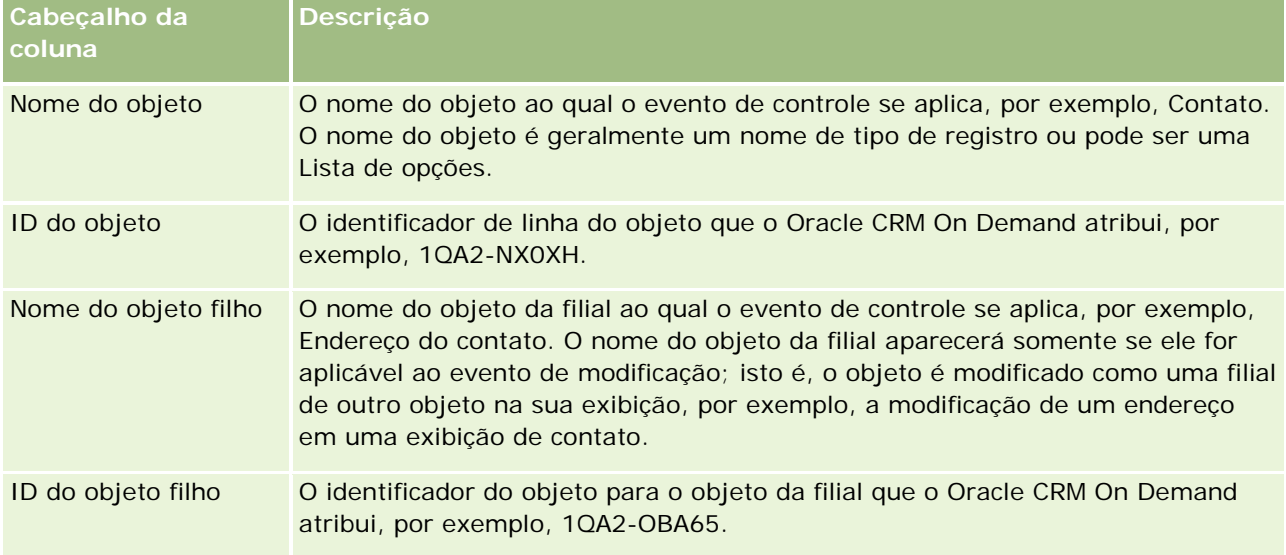

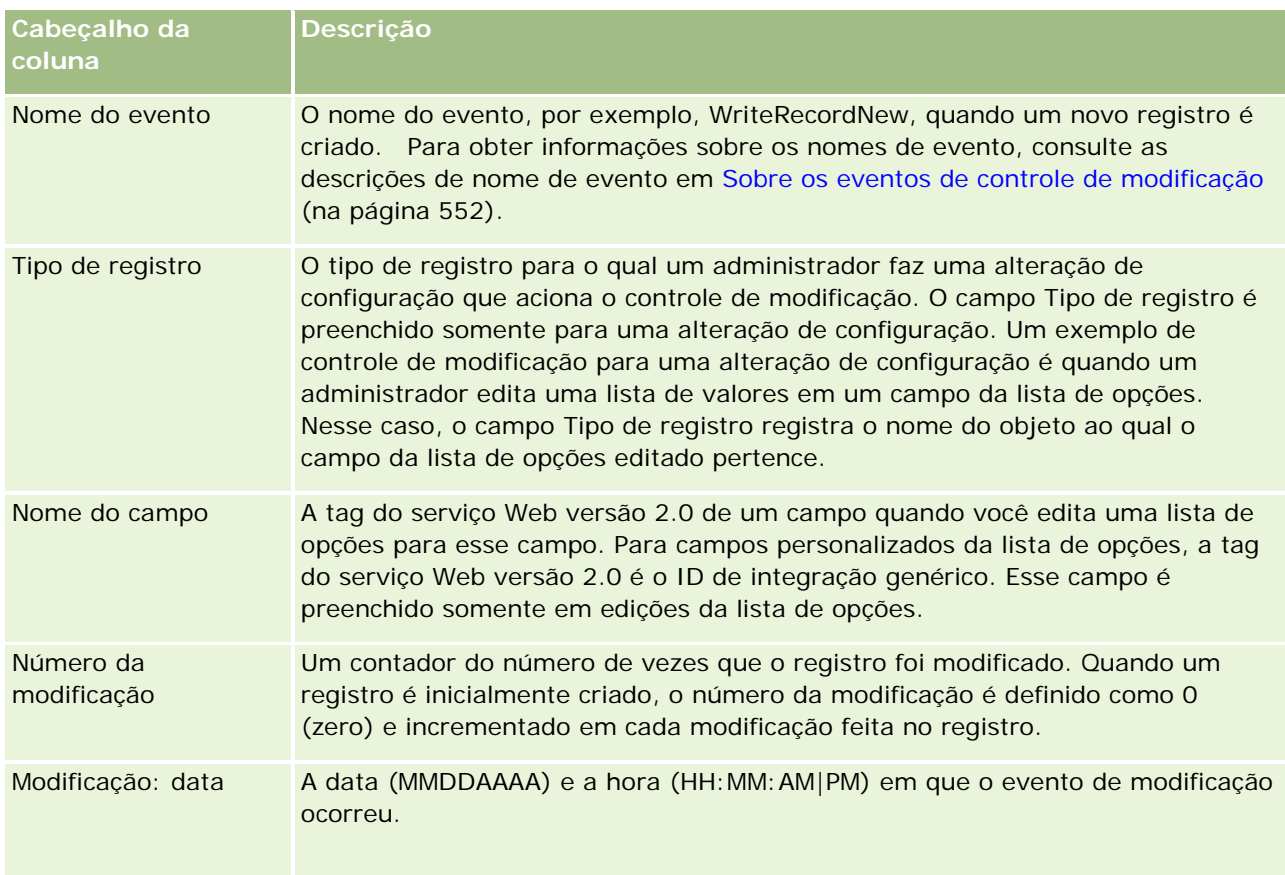

# **Tópicos relacionados**

Para obter informações relacionadas sobre o recurso de controle de modificação, consulte os seguintes tópicos:

- **Controle de modificação (na página [540\)](#page-539-0)**
- Ativando o recurso de controle de modificação (na página [541\)](#page-540-0)
- **Tipos de registro rastreados (na página [542\)](#page-541-0)**
- Sobre os eventos de controle de modificação (na página [552\)](#page-551-0)
- Informações de controle de modificação das alterações feitas nas listas de valores das listas de opções (na página [551\)](#page-550-0)
- Exemplos de registros de evento de controle de modificação (na página [556\)](#page-555-0)
- Criando registros de modificação manualmente (na página [560\)](#page-559-0)

# <span id="page-555-0"></span>**Exemplos de registros de evento de controle de modificação**

Este tópico fornece vários exemplos de registros de evento de controle de modificação criados pelo Oracle CRM On Demand para determinadas ações do usuário. Depois que o recurso de controle de modificação é ativado, os registros de evento são listados na página Lista de controle de modificação, conforme mostrado nos exemplos a seguir. Dependendo do tipo de ação do usuário e do relacionamento dos tipos de registro registrados, vários registros podem ser gravados como resultado de um evento. Por exemplo, se houver um relacionamento pai-filho um-para-muitos ou um relacionamento objeto-para-objeto muitos-para-muitos, vários registros poderão ser gravados.

### **Exemplo 1: registro de controle de modificação para criação de um novo registro de conta**

Neste exemplo, um usuário cria um novo registro de conta. O Oracle CRM On Demand gera um registro de evento semelhante ao registro na tabela a seguir.

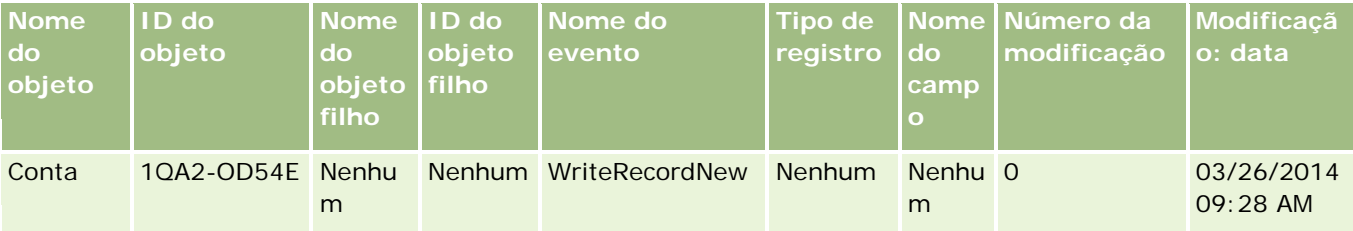

## **Exemplo 2: registro de controle de modificação para atualização de um registro de conta existente**

Neste exemplo, um usuário atualiza um registro de conta existente modificando um campo no registro de conta. O Oracle CRM On Demand gera um registro de evento semelhante ao registro na tabela a seguir.

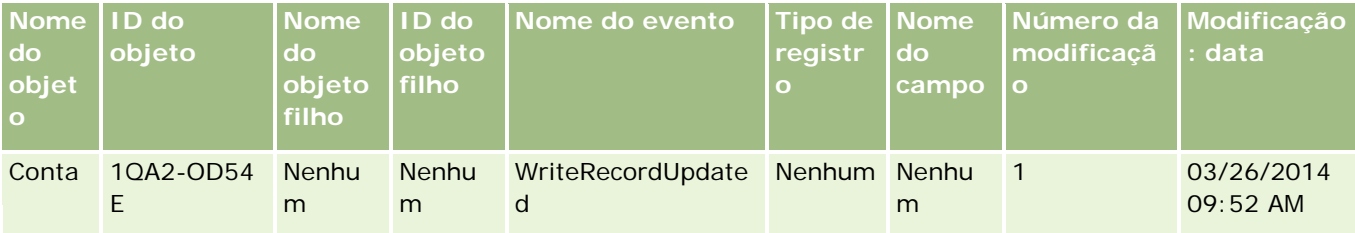

## **Exemplo 3: registro de controle de modificação para exclusão de um registro de conta existente**

Neste exemplo, um usuário exclui um registro de conta existente. O Oracle CRM On Demand gera um registro de evento semelhante ao registro na tabela a seguir.

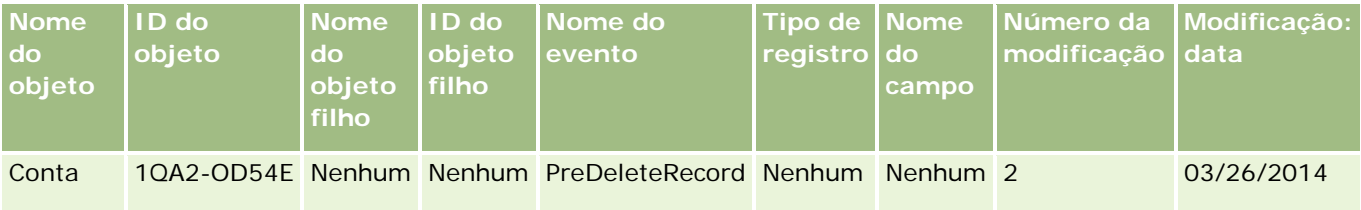

#### **Gerenciamento do** processo de negócio

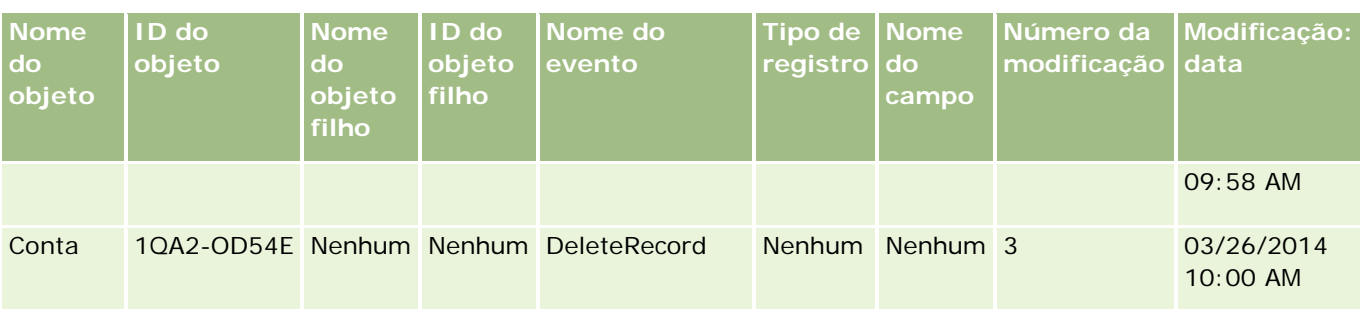

### **Exemplo 4: registro de controle de modificação para restauração de um registro de conta marcado para exclusão**

Neste exemplo, um usuário restaura um registro marcado para exclusão antes que ele seja expurgado do Oracle CRM On Demand. O Oracle CRM On Demand gera um registro de evento semelhante ao registro na tabela a seguir.

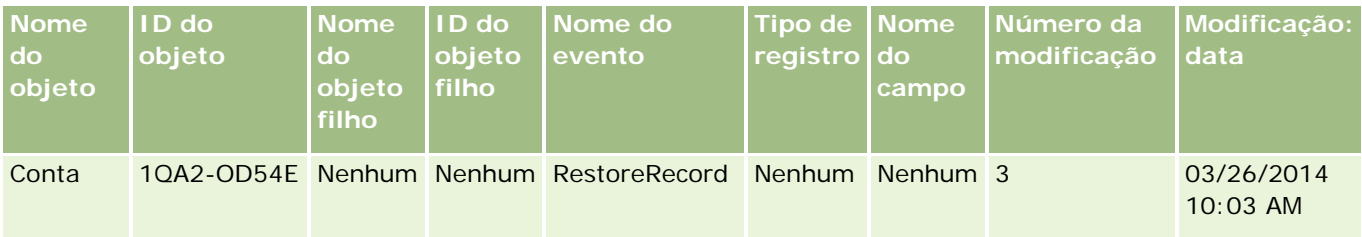

## **Exemplo 5: registro de controle de modificação para associação de um registro de conta a um registro de contato**

Neste exemplo, em um registro de contato, um usuário adiciona um registro de conta existente ao registro de contato; isto é, o usuário associa o registro de conta ao registro de contato. O Oracle CRM On Demand gera um registro de evento semelhante ao registro na tabela a seguir.

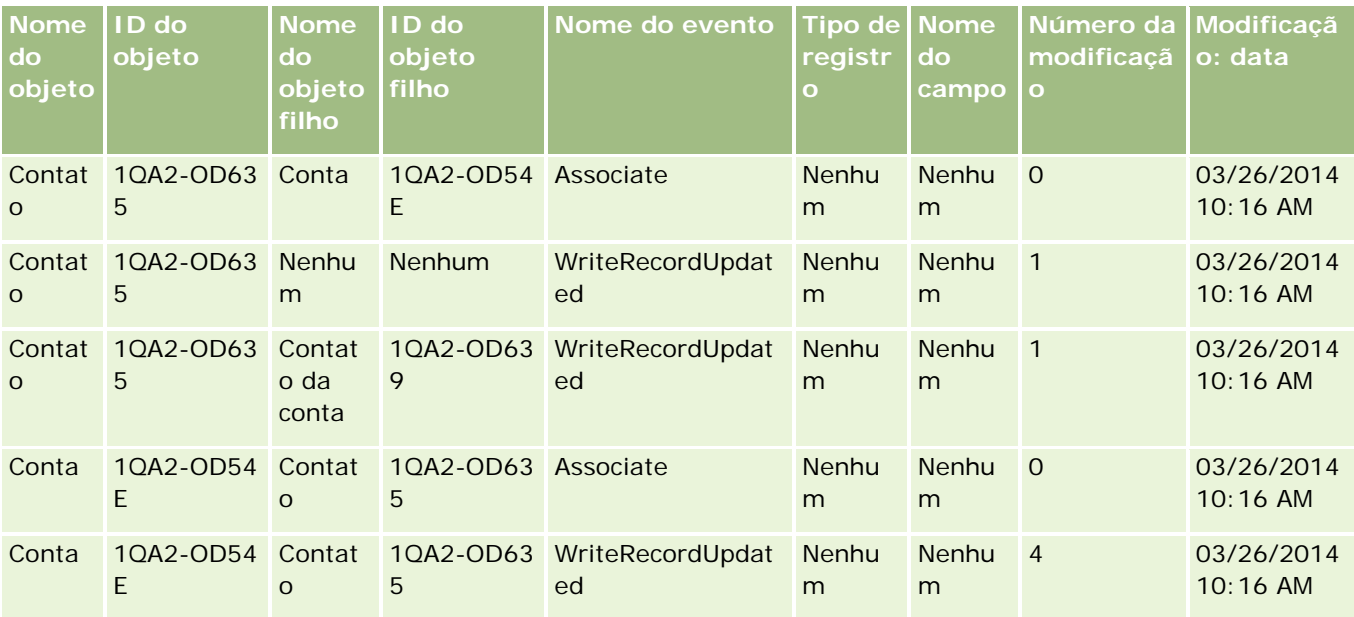

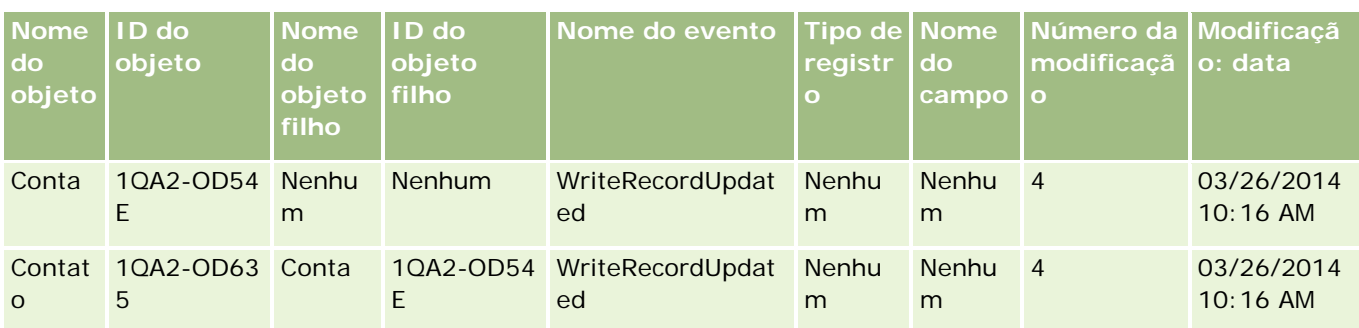

## **Exemplo 6: registro de controle de modificação para desassociação de um registro de conta de um registro de contato**

Neste exemplo, um usuário remove um registro de conta relacionada de um contato; isto é, o usuário desassocia o registro de conta do registro de contato. O Oracle CRM On Demand gera um registro de evento semelhante ao registro na tabela a seguir.

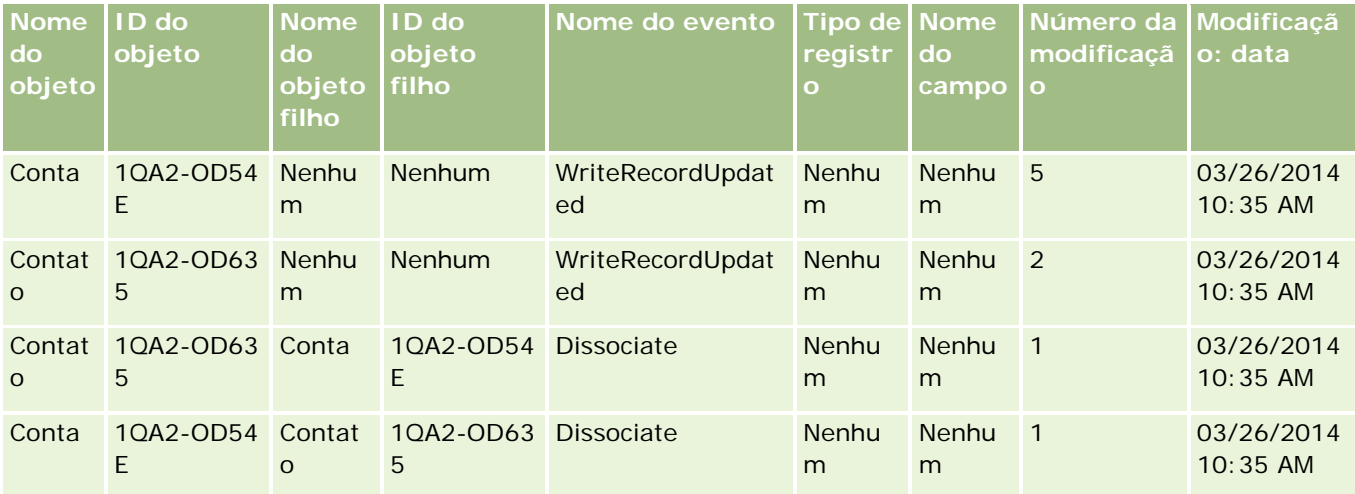

## **Exemplo 7: registro de controle de modificação para adição de um registro da filial a um registro de conta pai**

Neste exemplo, em um registro de conta, um usuário cria um novo registro de endereço como um item relacionado; isto é, o usuário adiciona o endereço da conta como um registro da filial do registro de conta pai. O Oracle CRM On Demand gera um registro de evento semelhante ao registro na tabela a seguir.

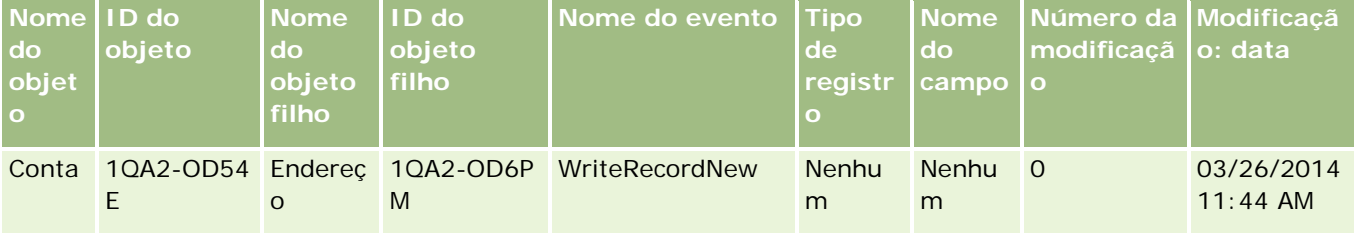

#### **Gerenciamento do** processo de negócio

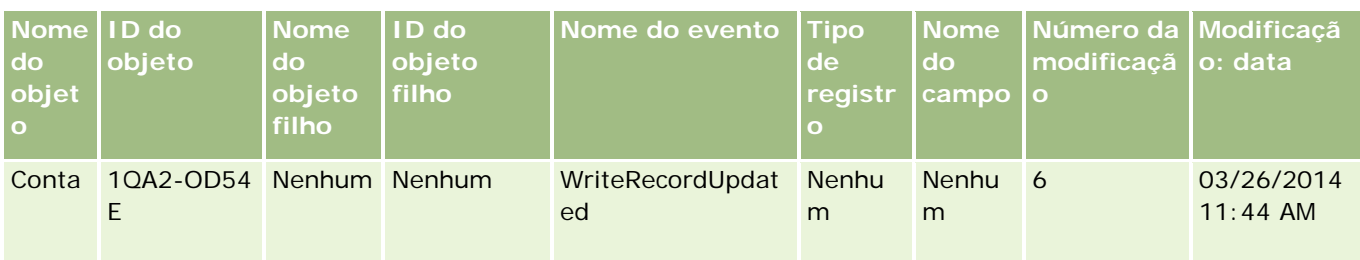

## **Exemplo 8: registro de controle de modificação para atualização de um registro da filial existente**

Neste exemplo, em um registro de conta, um usuário atualiza um registro de endereço existente; isto é, o usuário atualiza o endereço da conta como um registro da filial do registro de conta pai. O Oracle CRM On Demand gera um registro de evento semelhante ao registro na tabela a seguir.

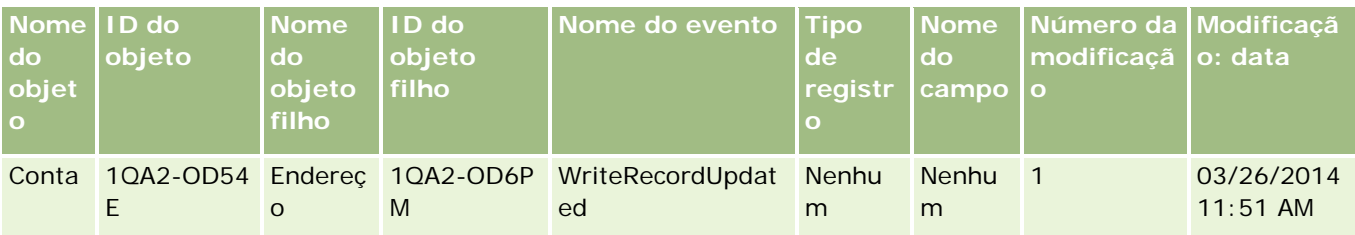

## **Exemplo 9: registro de controle de modificação para atualização de um registro da filial existente**

Neste exemplo, em um registro de conta, um usuário exclui o registro de endereço existente; isto é, o usuário exclui o endereço da conta como um registro da filial do registro de conta pai. O Oracle CRM On Demand gera um registro de evento semelhante ao registro na tabela a seguir.

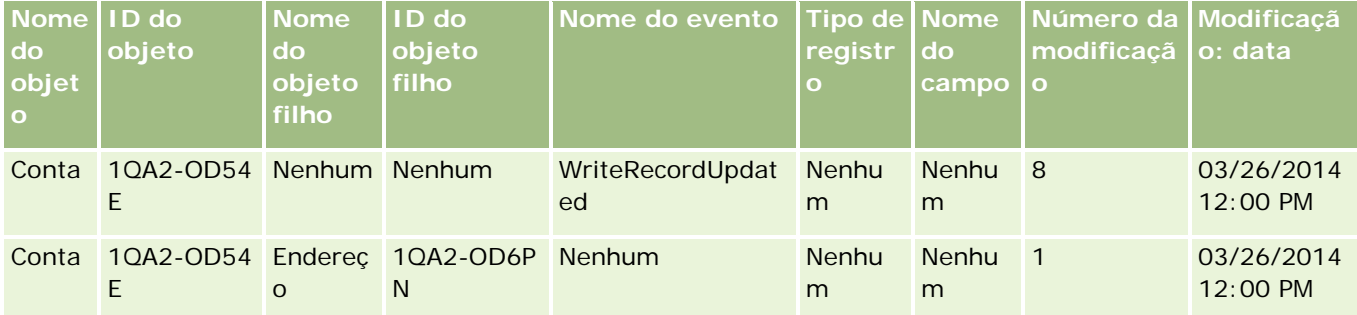

## **Exemplo 10: registro de controle de modificação para atualização de um valor da lista de opções**

Neste exemplo, em uma conta, um usuário atualiza uma lista de opções, ou seja, o usuário personaliza um campo da lista de opções existente chamado Prioridade em um registro de Conta, adicionando um valor chamado Indeterminado. O Oracle CRM On Demand gera um registro de evento similar ao registro na tabela a seguir.

<span id="page-559-0"></span>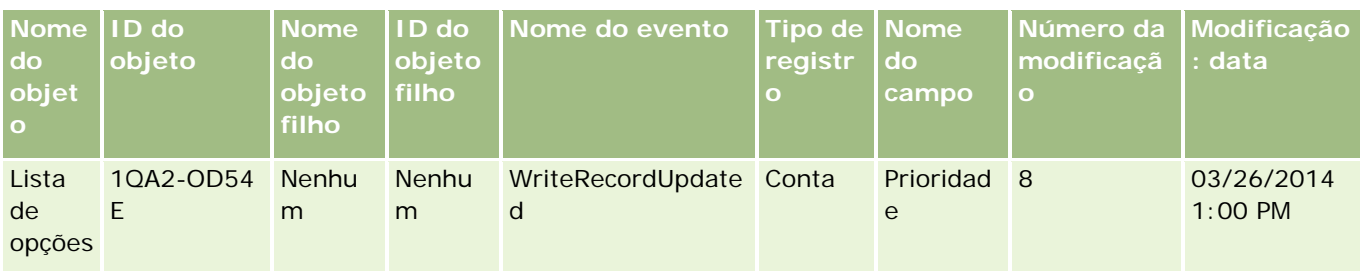

# **Tópicos relacionados**

Para obter informações relacionadas sobre o recurso de controle de modificação, consulte os seguintes tópicos:

- Controle de modificação (na página [540\)](#page-539-0)
- Ativando o recurso de controle de modificação (na página [541\)](#page-540-0)
- Tipos de registro rastreados (na página [542\)](#page-541-0)
- Sobre os eventos de controle de modificação (na página [552\)](#page-551-0)
- Exibindo a página Lista de controle de modificação (na página [554\)](#page-553-0)
- Informações de controle de modificação das alterações feitas nas listas de valores das listas de opções (na página [551\)](#page-550-0)
- Criando registros de modificação manualmente (na página [560\)](#page-559-0)

# **Criando registros de modificação manualmente**

Embora o recurso de controle de modificação permita que o Oracle CRM On Demand grave e controle registros de evento automaticamente, você pode criar registros de evento manualmente. Esse recurso pode ser útil se você desejar registrar eventos que são externos ao Oracle CRM On Demand.

**Antes de começar.** É necessário estar conectado ao Oracle CRM On Demand como administrador e sua função deve incluir o privilégio Gerenciar controle de modificação. Se o privilégio Gerenciar controle de modificação não estiver ativado para a função do administrador da empresa, entre em contato com o Oracle CRM On Demand Customer Care.

#### *Para criar registros de modificação manualmente*

- **1** No canto superior direito de qualquer página, clique no link global Administração.
- **2** Na seção Gerenciamento de processo de negócios, clique em Controle de modificação.
- **3** Na página Lista de controle de modificação, clique em Novo.

**4** Preencha os campos, conforme descrito na tabela a seguir, e salve o registro.

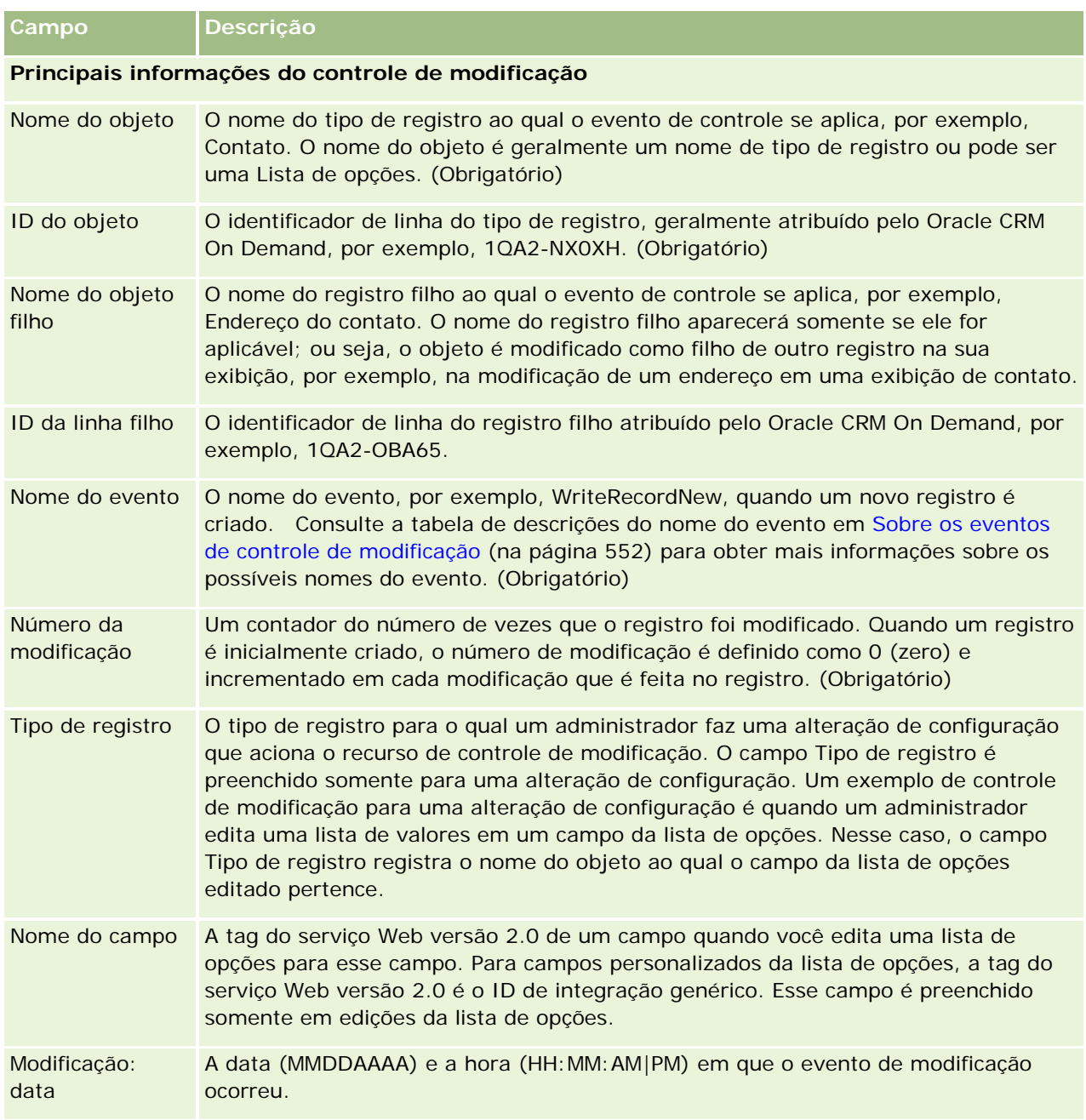

# **Tópicos relacionados**

Para obter informações relacionadas sobre o controle de modificação, consulte os seguintes tópicos:

- **Controle de modificação (na página [540\)](#page-539-0)**
- Ativando o recurso de controle de modificação (na página [541\)](#page-540-0)

- <span id="page-561-0"></span>Tipos de registro rastreados (na página [542\)](#page-541-0)
- Sobre os eventos de controle de modificação (na página [552\)](#page-551-0)
- Exibindo a página Lista de controle de modificação (na página [554\)](#page-553-0)
- Informações de controle de modificação das alterações feitas nas listas de valores das listas de opções (na página [551\)](#page-550-0)
- Exemplos de registros de evento de controle de modificação (na página [556\)](#page-555-0)

# **Ferramentas de Gerenciamento de Dados**

Na seção Ferramentas de gerenciamento de dados da Administração - Página inicial, é possível realizar as seguintes tarefas:

- Importar e exportar os dados da sua empresa. Para obter mais informações, consulte Ferramentas de importação e exportação (na página [562\)](#page-561-0).
- Exiba as solicitações de exclusão e restauração em lote. Para obter mais informações, consulte Página Fila de Exclusão e Recuperação em Lote (consulte ["Página Fila de Exclusão e Restauração em Lote"](#page-823-0) na página [824\)](#page-823-0).
- Exibir solicitações do livro de atribuição de lote. Para obter mais informações, consulte Página Fila do livro de atribuição de lote (na página [825\)](#page-824-0).
- Criar e administrar as filas de evento de integração. Para obter mais informações, consulte Sobre eventos de integração (na página [827\)](#page-826-0).

# **Ferramentas de importação e exportação**

Vários utilitários estão disponíveis na página Ferramentas de importação e exportação, que ampliam os recursos de importação e exportação no Oracle CRM On Demand:

- **Assistente de importação.** Para obter mais informações, consulte Assistente de importação (na página [803\)](#page-802-0).
- **De Oracle Data Loader On Demand.** Para obter mais informações, consulte Utilitário cliente do Oracle Data Loader On Demand (consulte ["Utilitário cliente Oracle Data Loader On Demand"](#page-815-0) na página [816\)](#page-815-0).
- **Oracle Migration Tool On Demand.** Para obter mais informações, consulte Utilitário Cliente do Oracle Migration Tool On Demand (consulte ["Utilitário cliente Oracle Migration Tool On Demand"](#page-821-0) na página [822\)](#page-821-0).
- **Oracle Web Services.** Para obter mais informações, consulte Integração dos serviços Web (na página [816\)](#page-815-0).

Para obter mais informações sobre como escolher um método de importação apropriado, consulte 1089184.1 (ID do artigo) em My Oracle Support.

O processo de importação consiste das seguintes etapas:

**Preparando a importação de dados (na página [615\)](#page-614-0)** 

- Importando os seus dados (consulte ["Importando seus dados"](#page-802-0) na página [803\)](#page-802-0)
- Examinando os resultados da importação (na página [808\)](#page-807-0)

Também é possível exportar dados do Oracle CRM On Demand para arquivos CSV. Para obter informações sobre exportação, clique em um dos tópicos:

- Exportando os dados (na página [810\)](#page-809-0)
- Examinando os resultados da exportação (na página [814\)](#page-813-0)

#### **Antes de começar:**

- Para importar dados, sua função deve incluir o privilégio de Administração de importação ou de Importação de marketing. O privilégio de Administração de importação permite que você importe todos os tipos de registro, enquanto o privilégio de Importação de marketing permite que você importe somente contas, contatos e leads.
- Se um usuário quiser importar até 2.000 contatos, você deve ativar o privilégio de Importação pessoal para a função do usuário. O privilégio de Importação pessoal permite maior controle sobre as importações de dados de um usuário. Para obter mais informações, consulte Adicionando funções (na página [311\)](#page-310-0).
- Revise toda esta seção e as lições do tutorial sobre importação de dados, que fornecem informações adicionais para a execução de importações (práticas recomendáveis).

**CUIDADO:** não é possível desfazer a importação de registros nem executar uma exclusão de registros em massa. Portanto, utilize o procedimento de importação com um arquivo de cinco a dez registros para evitar a limpeza de dados posteriormente. Se a sua empresa estiver importando um grande número de registros, participe de uma sessão de treinamento sobre importação de dados ou entre em contato com o atendimento ao cliente. Para obter informações sobre esses recursos, clique no link global Treinamento e suporte na parte superior de cada página no Oracle CRM On Demand.

- Lembre-se de que não é possível importar ou exportar campos concatenados no Oracle CRM On Demand. Um campo concatenado é aquele que pode exibir os valores de vários campos, além de texto adicional. No entanto, você poderá importar e exportar os campos individuais que fazem parte dos campos concatenados.
- Para exportar dados, sua função deve incluir o privilégio Administração de exportação.

É possível importar dados de arquivos de valores separados por vírgula (CSV) para criar automaticamente registros no Oracle CRM On Demand. Cada arquivo CSV deve ser menor que 20 MB. Para reduzir o tamanho do arquivo, divida os registros em diversos arquivos ou reduza os dados excluindo colunas que você não deseja importar. É possível exibir um arquivo CSV de amostra no Oracle Data Loader On Demand Guide.

Esta tabela descreve que tipos de registros é possível criar importando-se dados e quantos registros você pode importar sempre que executa o processo de importação.

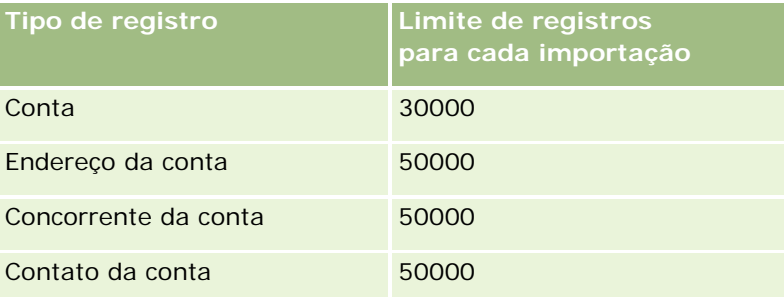

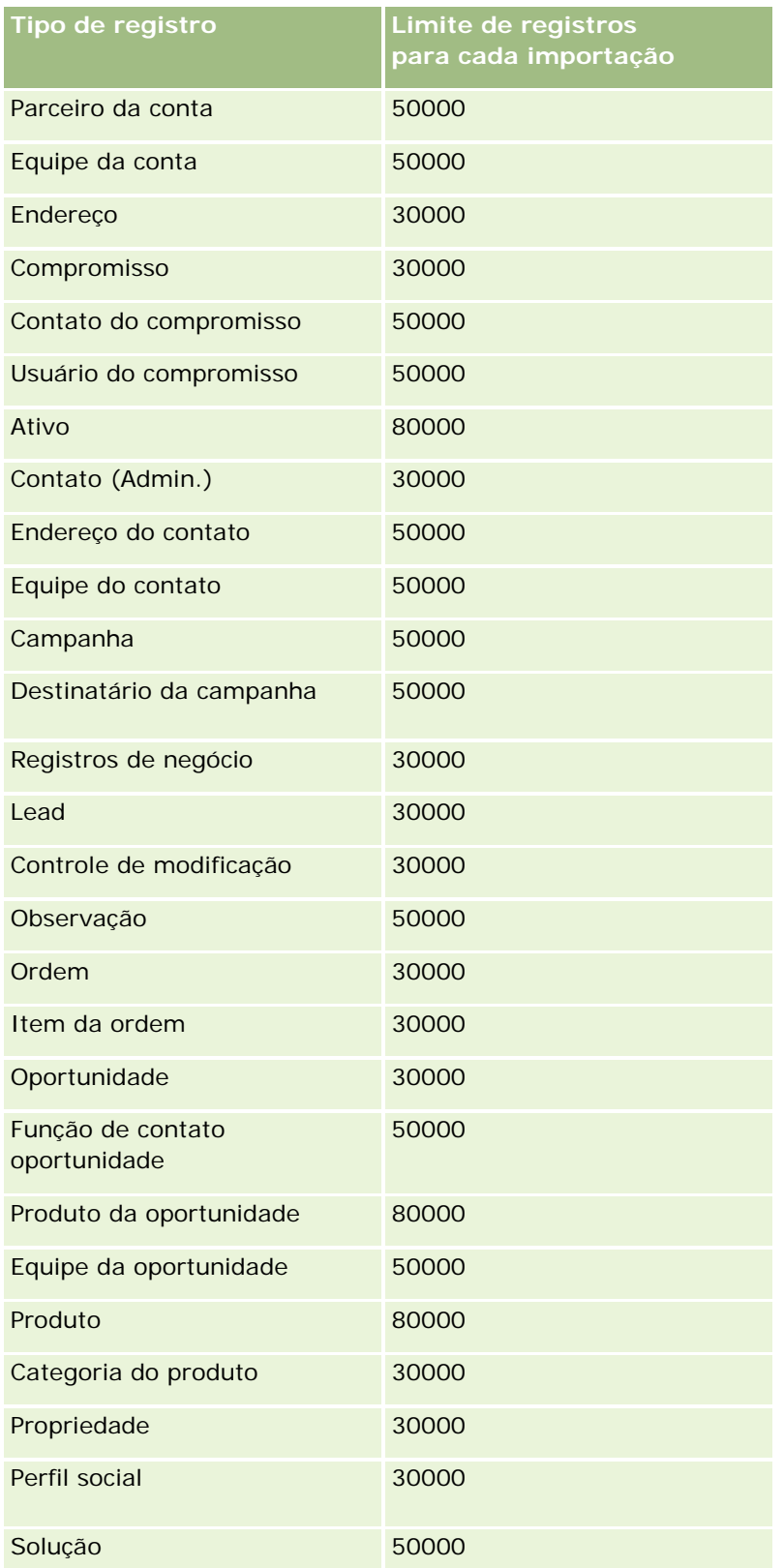

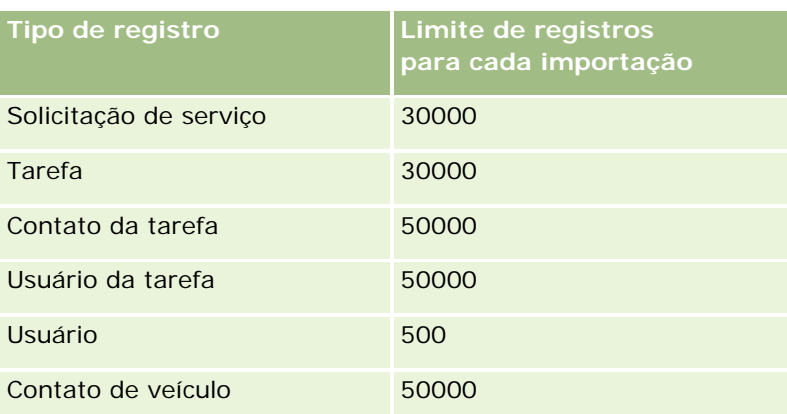

Dependendo das soluções setoriais implementadas que você possui, os seguintes registros podem estar disponíveis para importação:

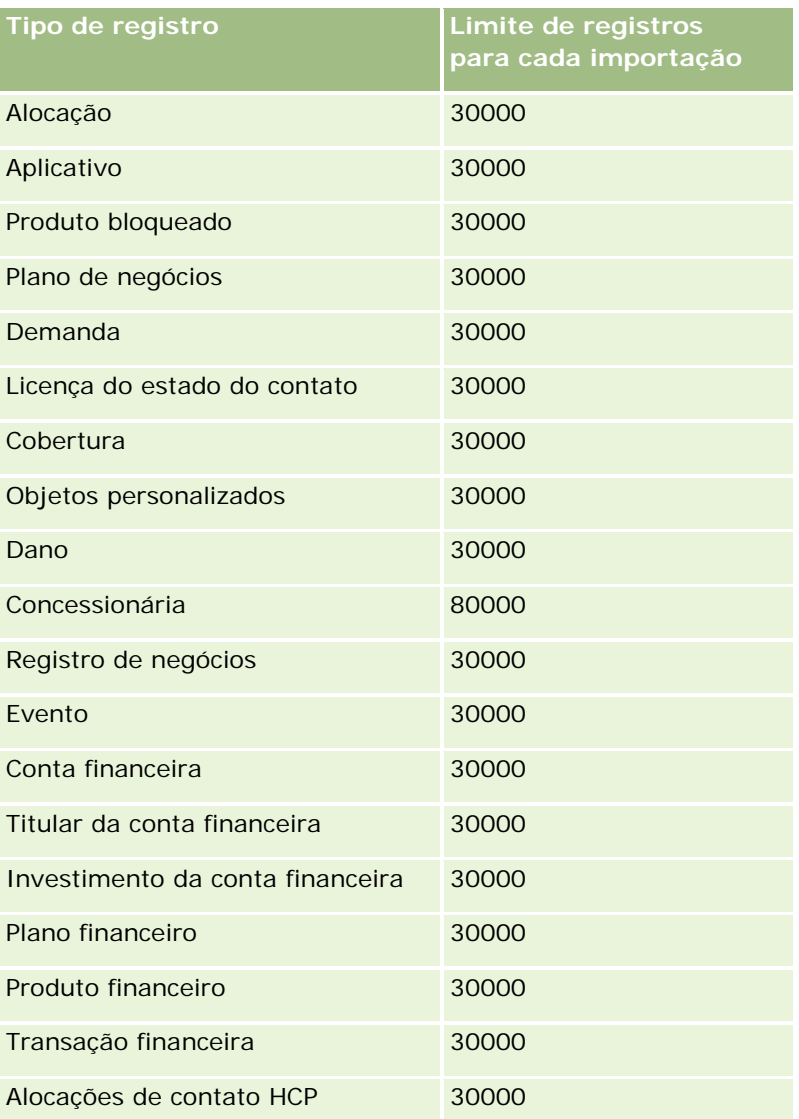

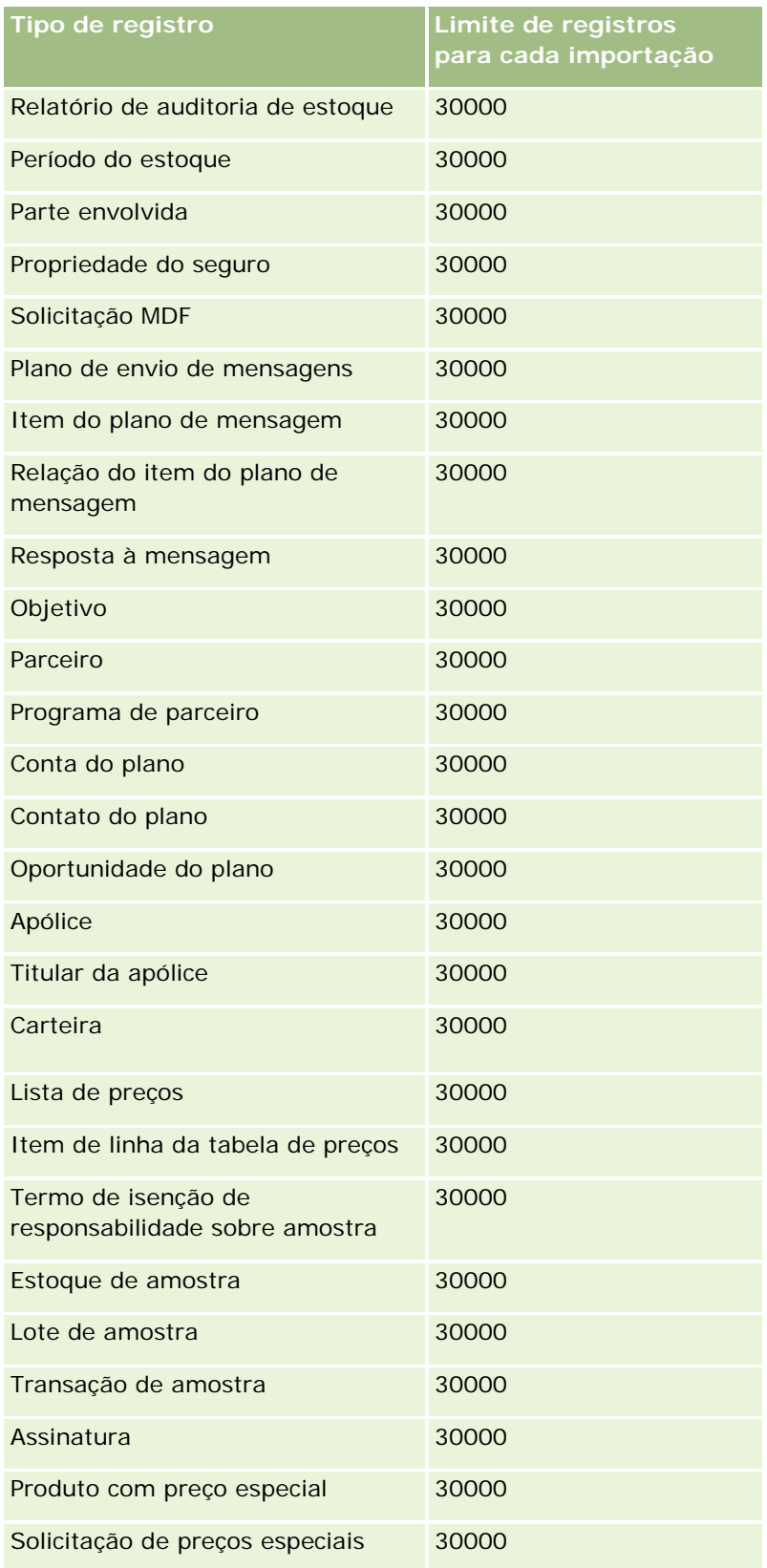

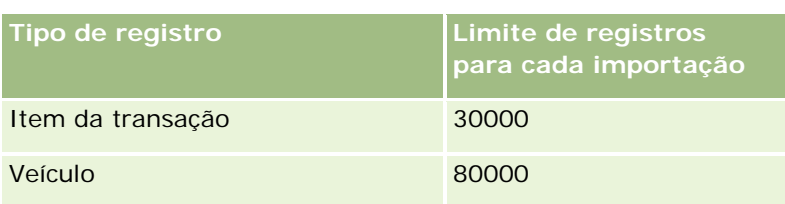

# **Sobre países e mapeamento de endereços**

A tabela a seguir mostra:

**U** Valores da lista de opções para o campo País em Oracle CRM On Demand

Os valores da lista de opções para o campo País em Oracle CRM On Demand não podem ser editados. Para capturar todos os dados durante a importação dos seus arquivos, verifique se seus países correspondem exatamente aos nomes permitidos, inclusive quanto à pontuação e à capitalização. Caso contrário, as informações não serão importadas.

**OBSERVAÇÃO:** como os valores da lista de opções País têm um limite de 30 caracteres, alguns nomes que excedem esse limite são truncados na lista de opções.

Mapeamentos para endereços por país

Ao importar seus dados, é necessário configurar colunas para cada um dos campos de endereço que o Oracle CRM On Demand utiliza. A tabela a seguir mostra como você deve mapear os campos de endereço de cada país para os campos apropriados no Oracle CRM On Demand. O mapeamento correto garante que você capturará todos os dados nos arquivos dentro dos campos corretos no aplicativo.

**OBSERVAÇÃO:** além os estados soberanos, a tabela a seguir inclui outras entradas, tal como dependências, territórios estrangeiros e regiões de estados soberanos. Por exemplo, a Ilha de Man é uma dependência da Coroa britânica, e Esvalbarda é uma região da Noruega.

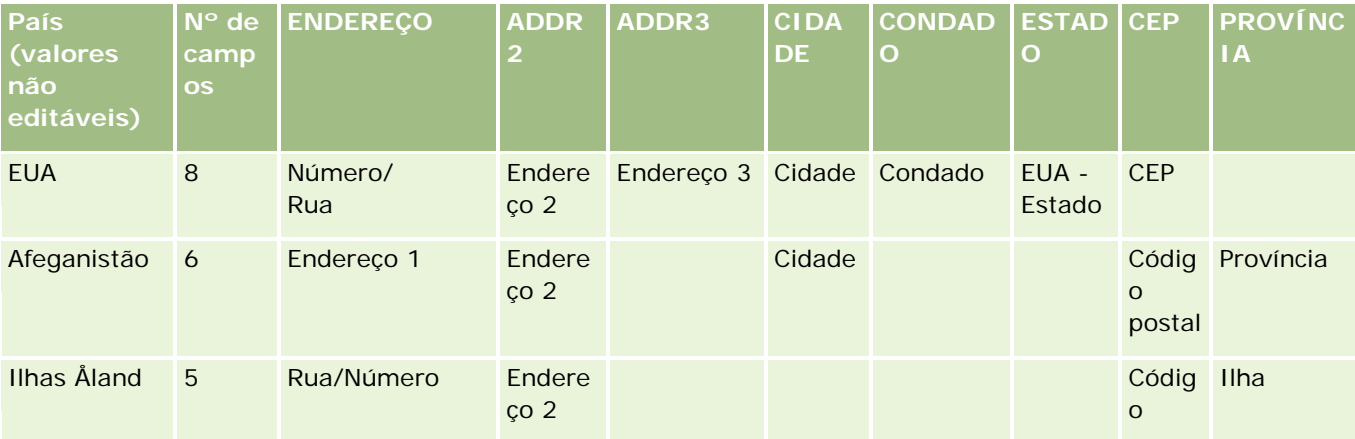

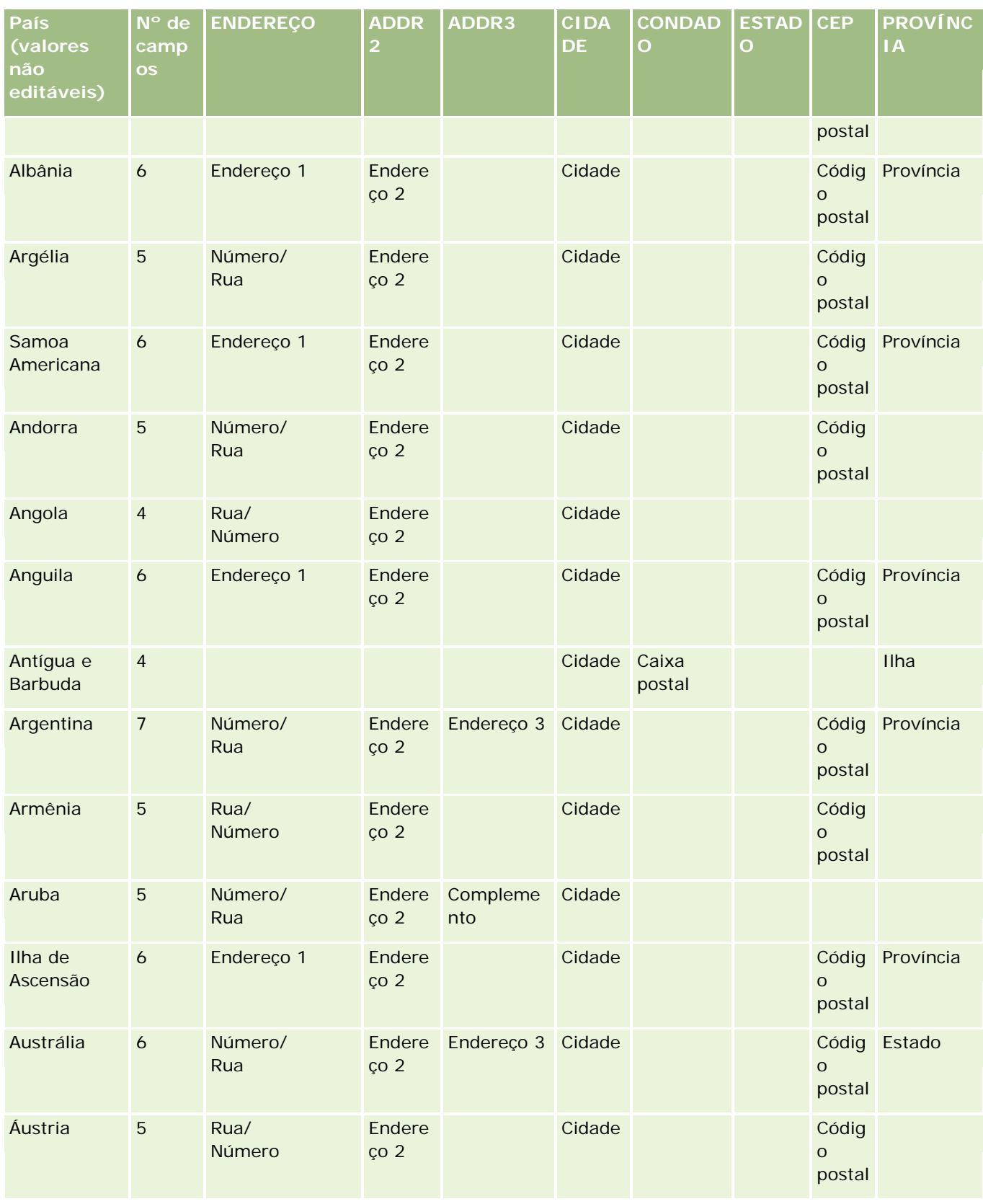

### **Ferramentas de** Gerenciamento de Dados

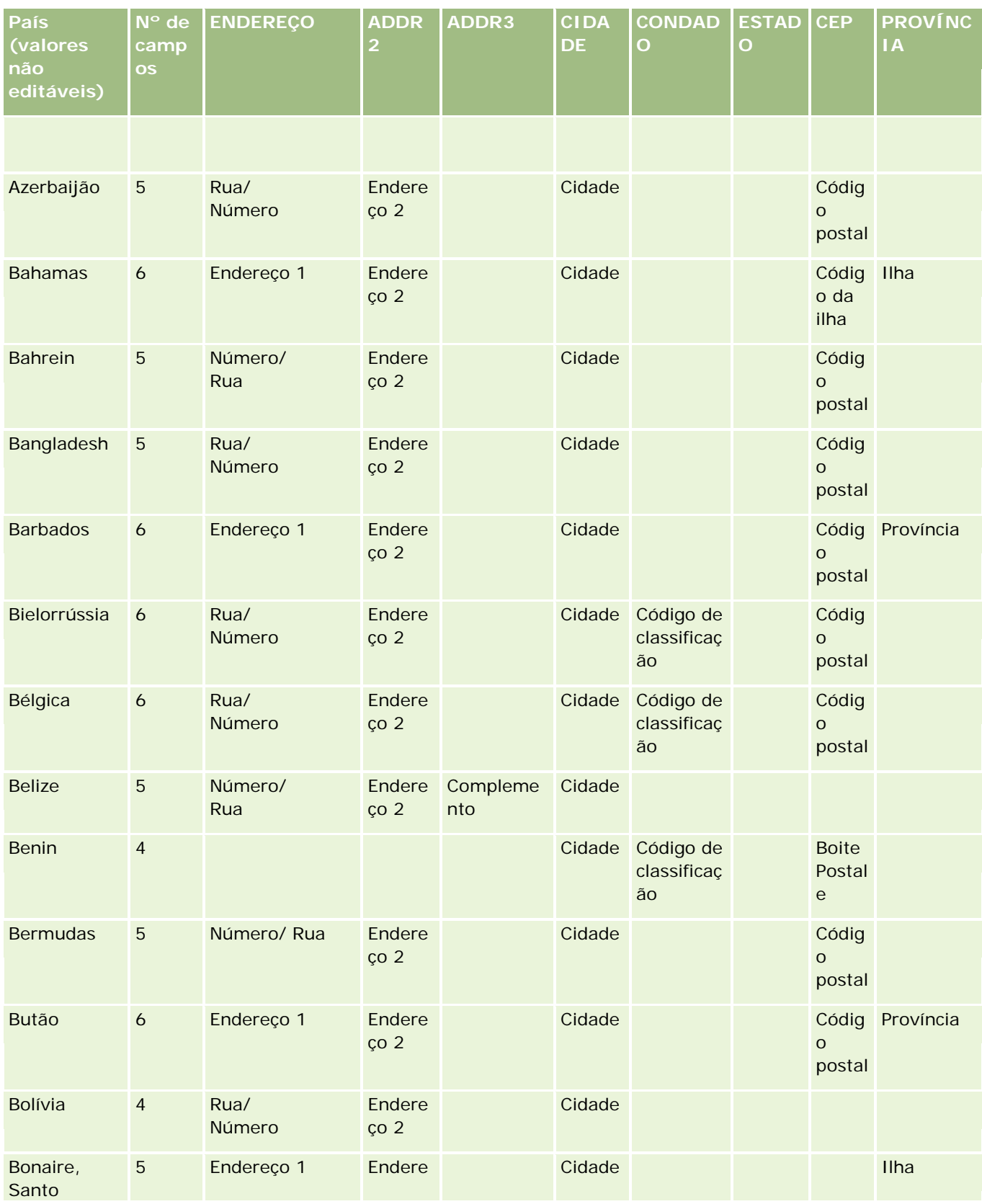

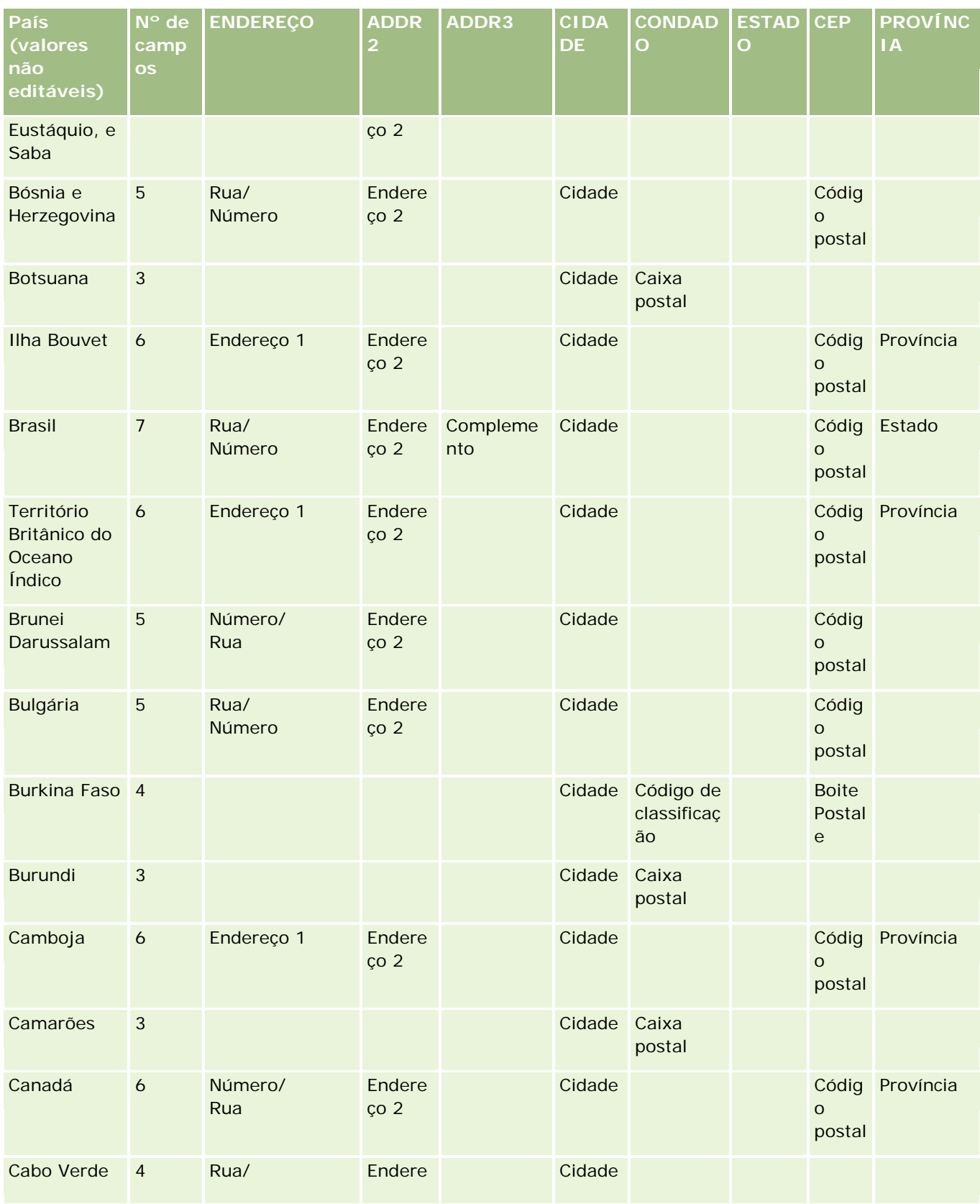

### **Ferramentas de** Gerenciamento de Dados

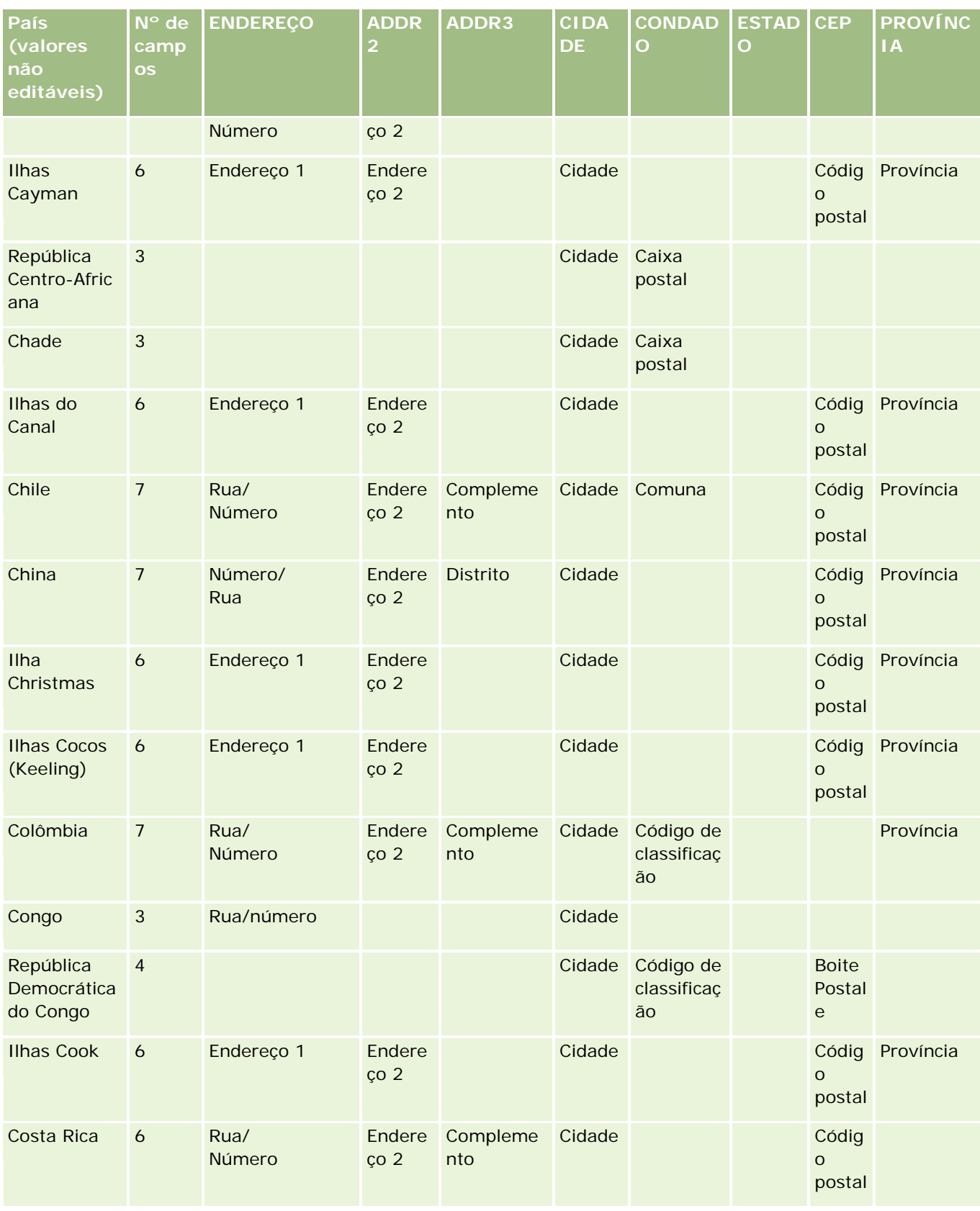

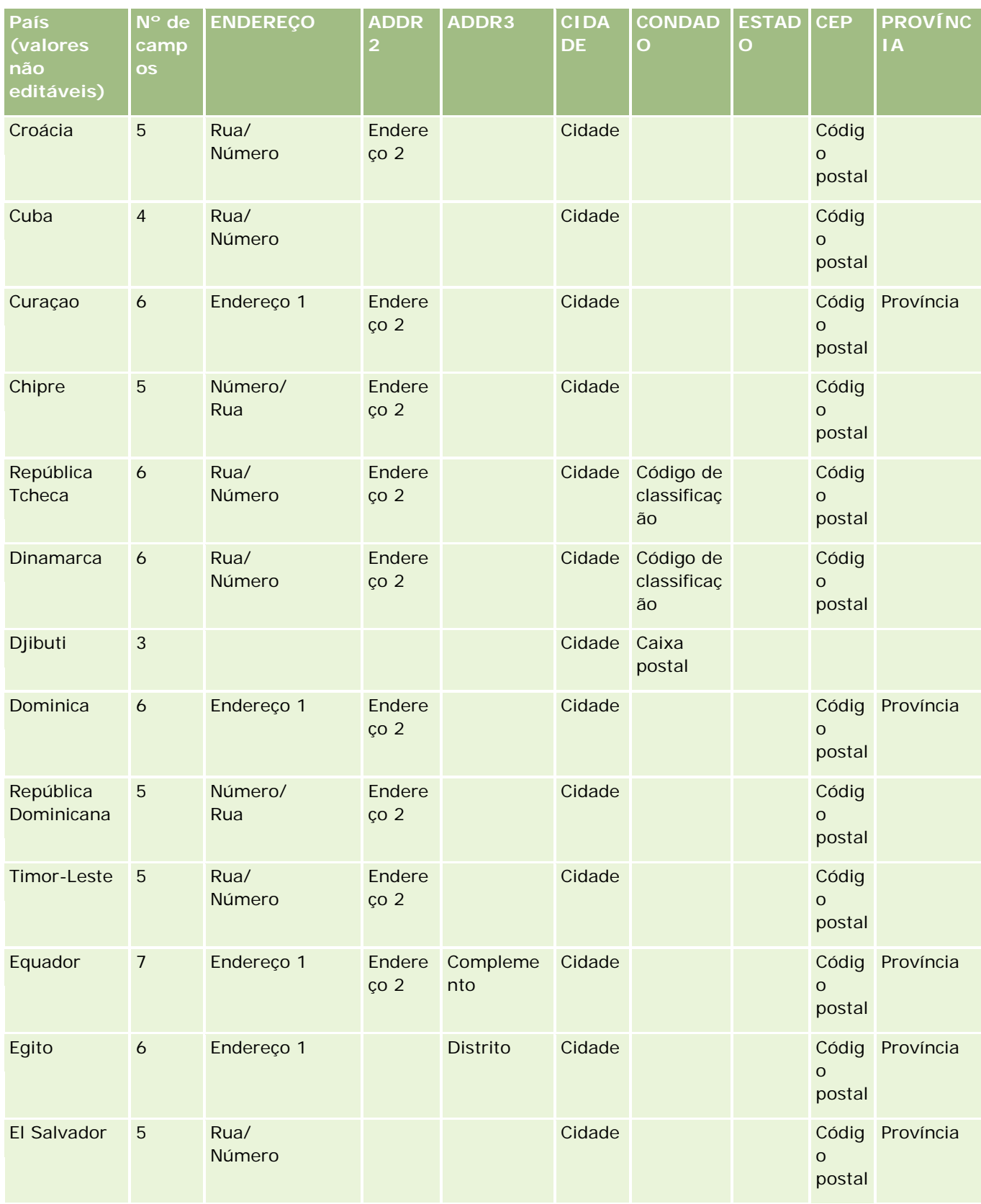

### **Ferramentas de** Gerenciamento de Dados

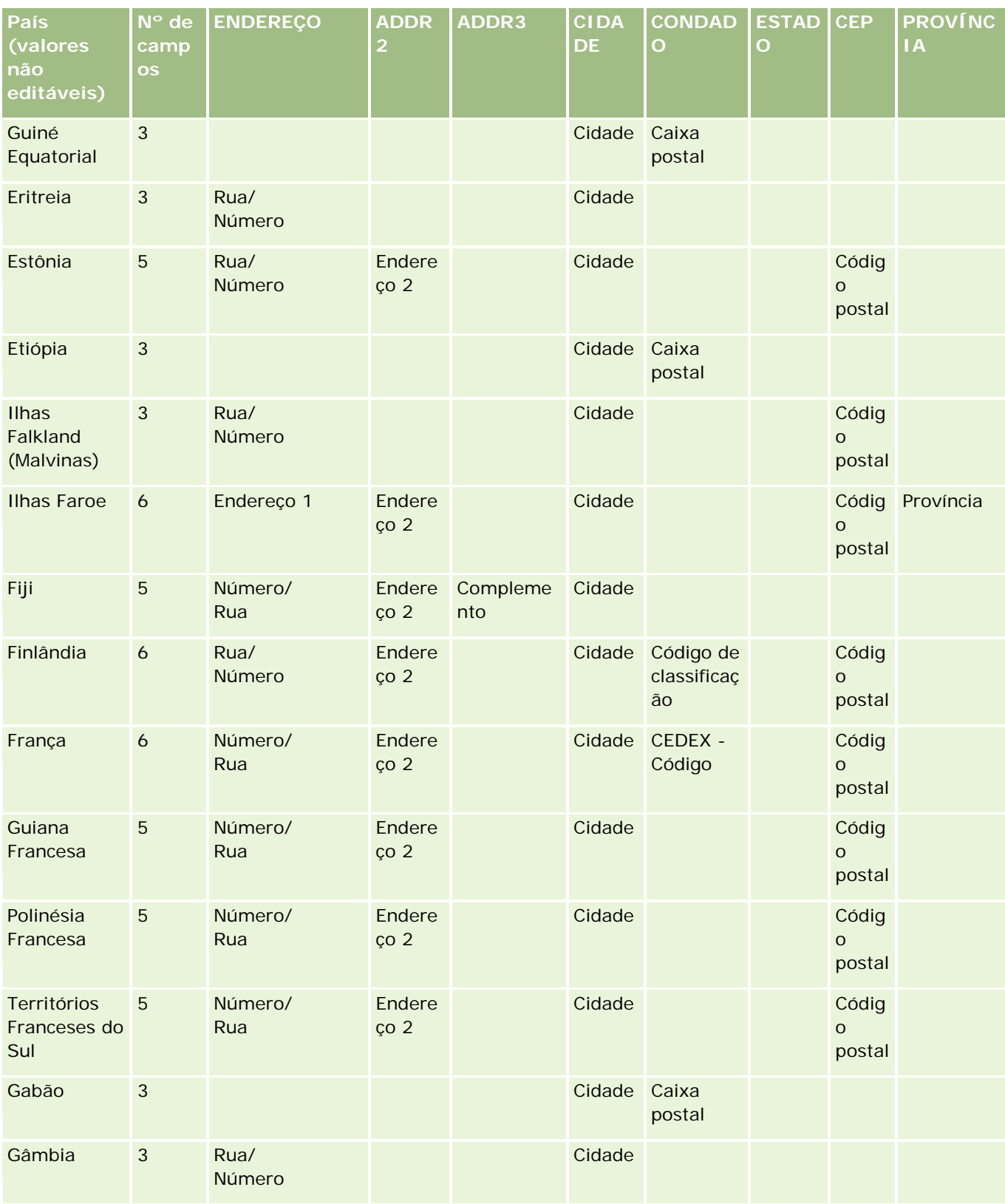

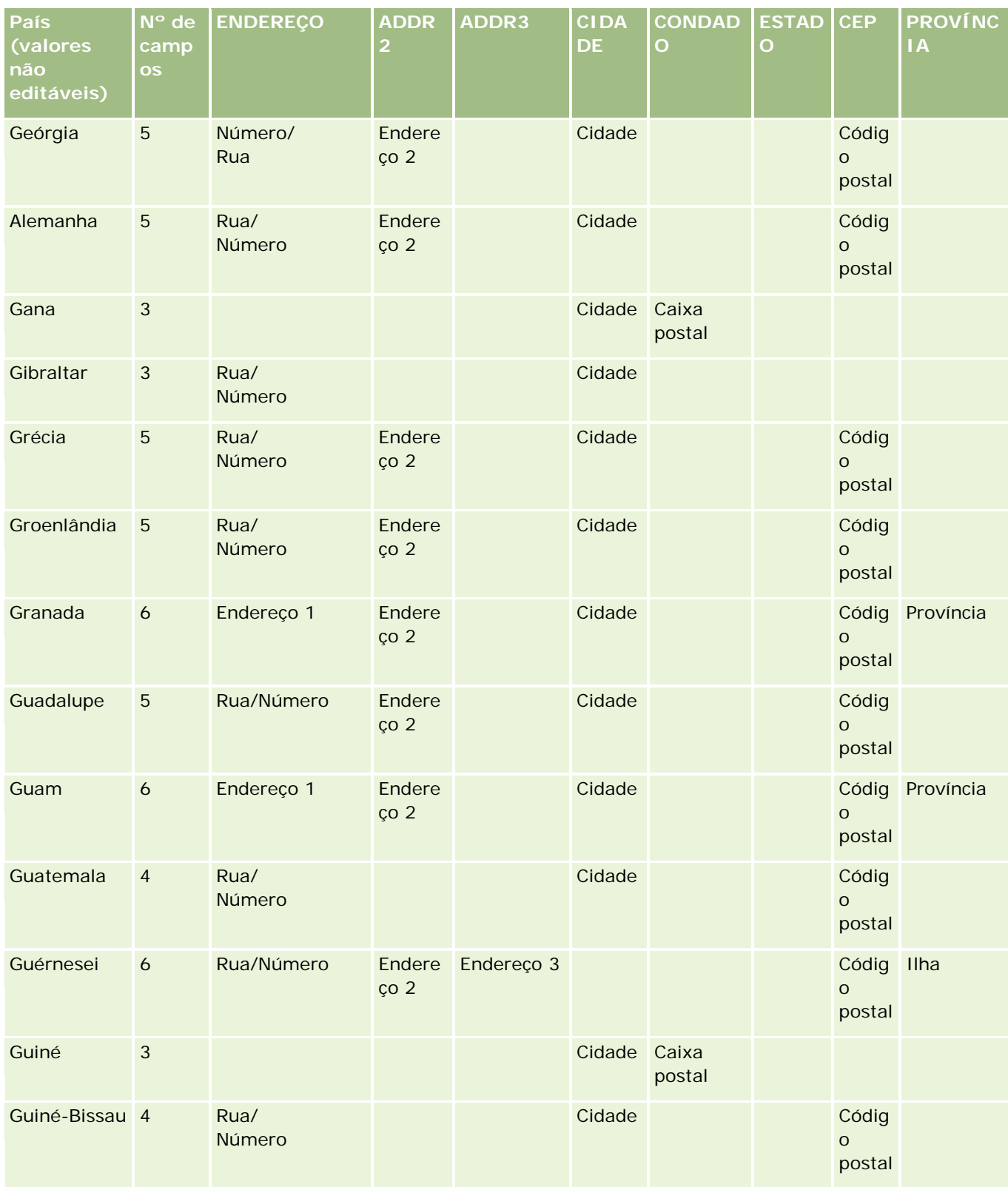

### **Ferramentas de** Gerenciamento de Dados

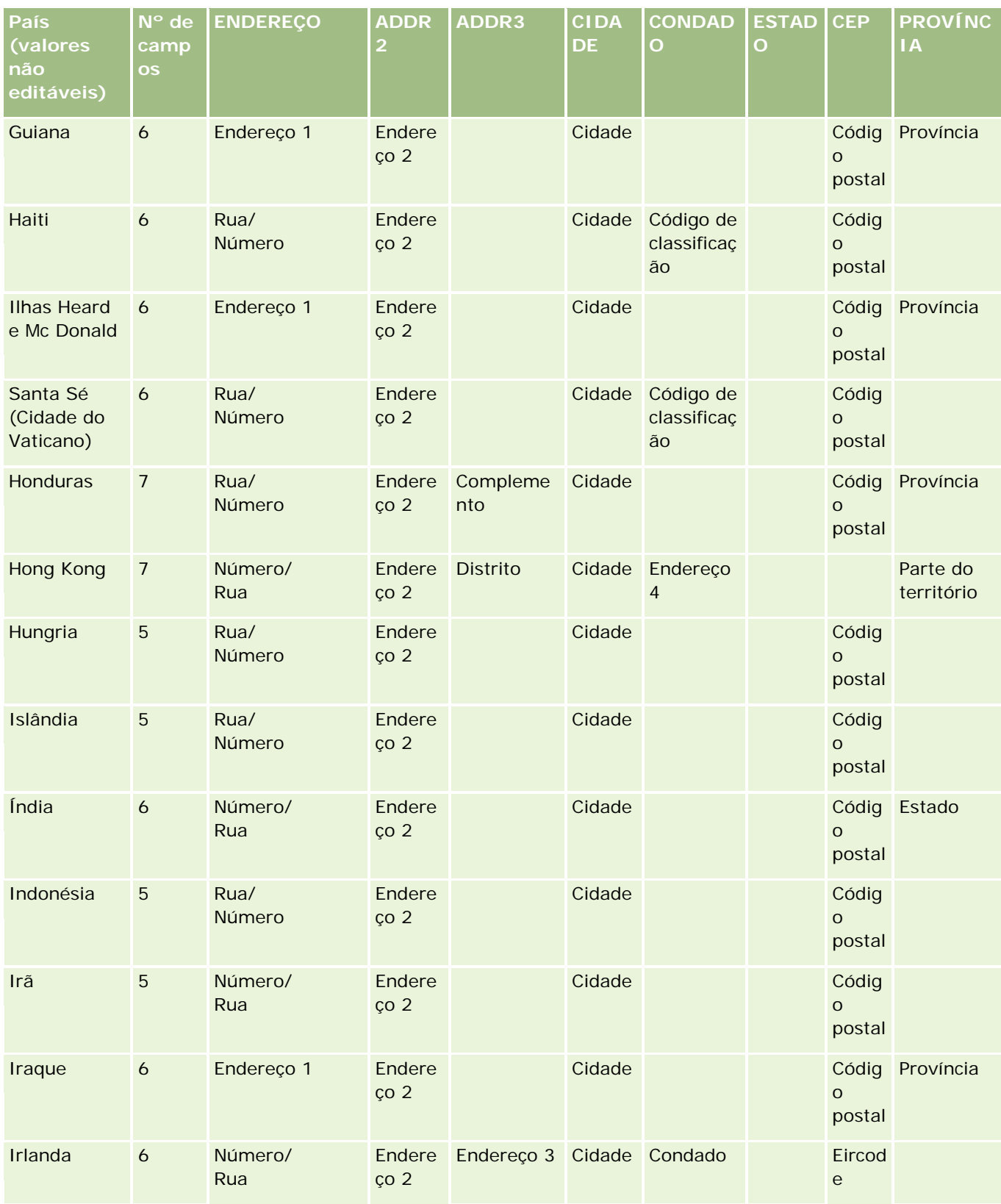

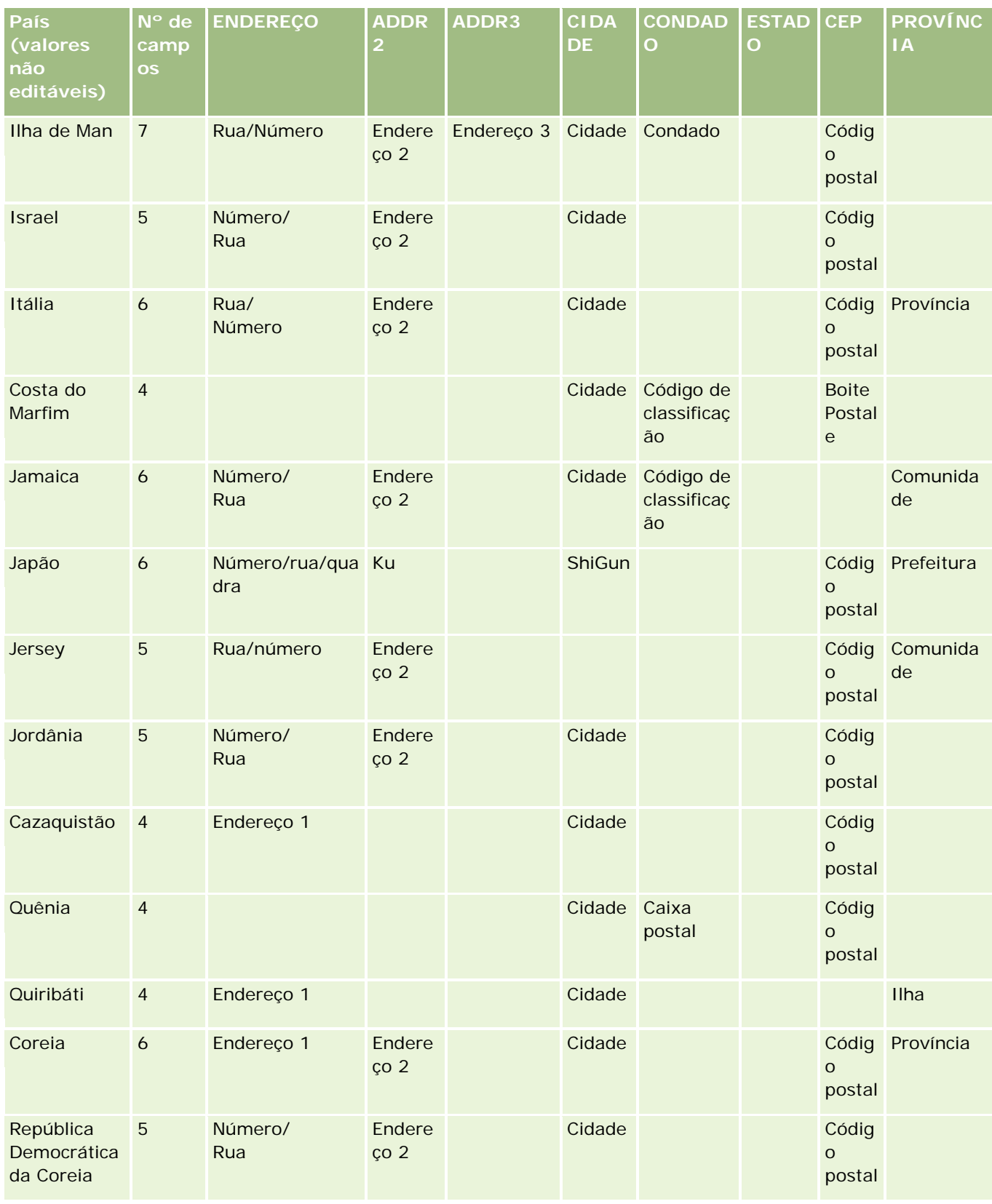
### **Ferramentas de** Gerenciamento de Dados

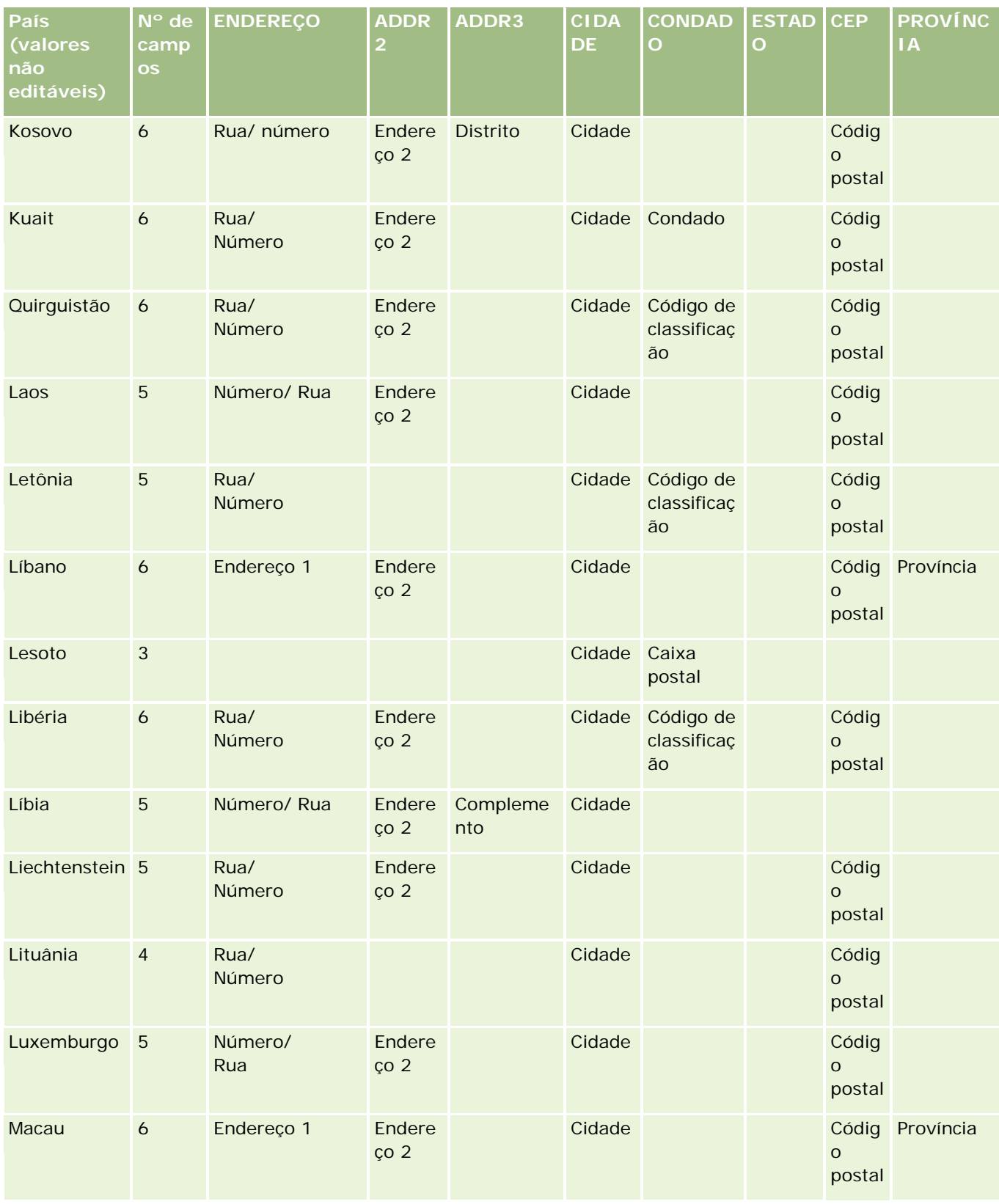

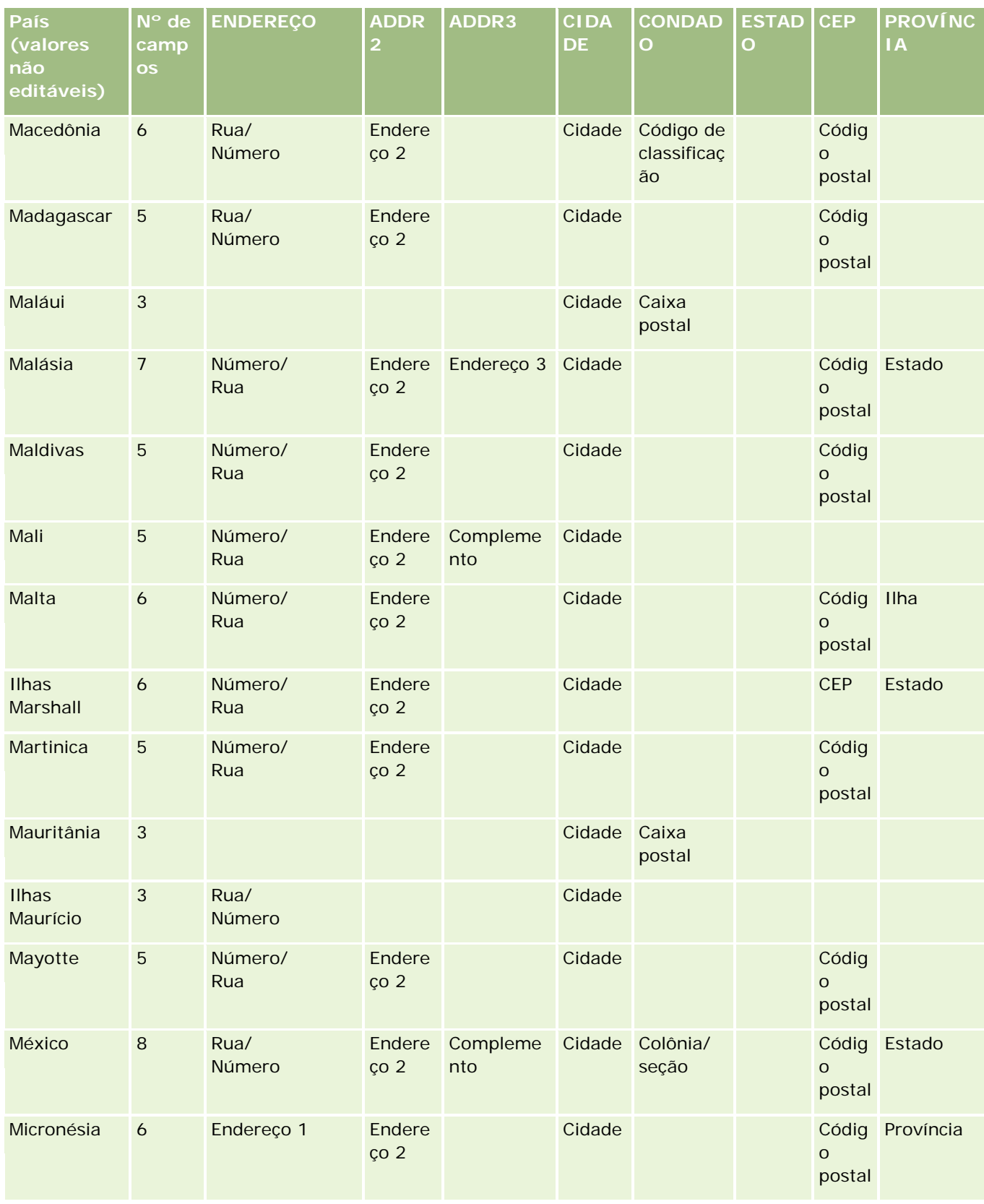

### **Ferramentas de** Gerenciamento de Dados

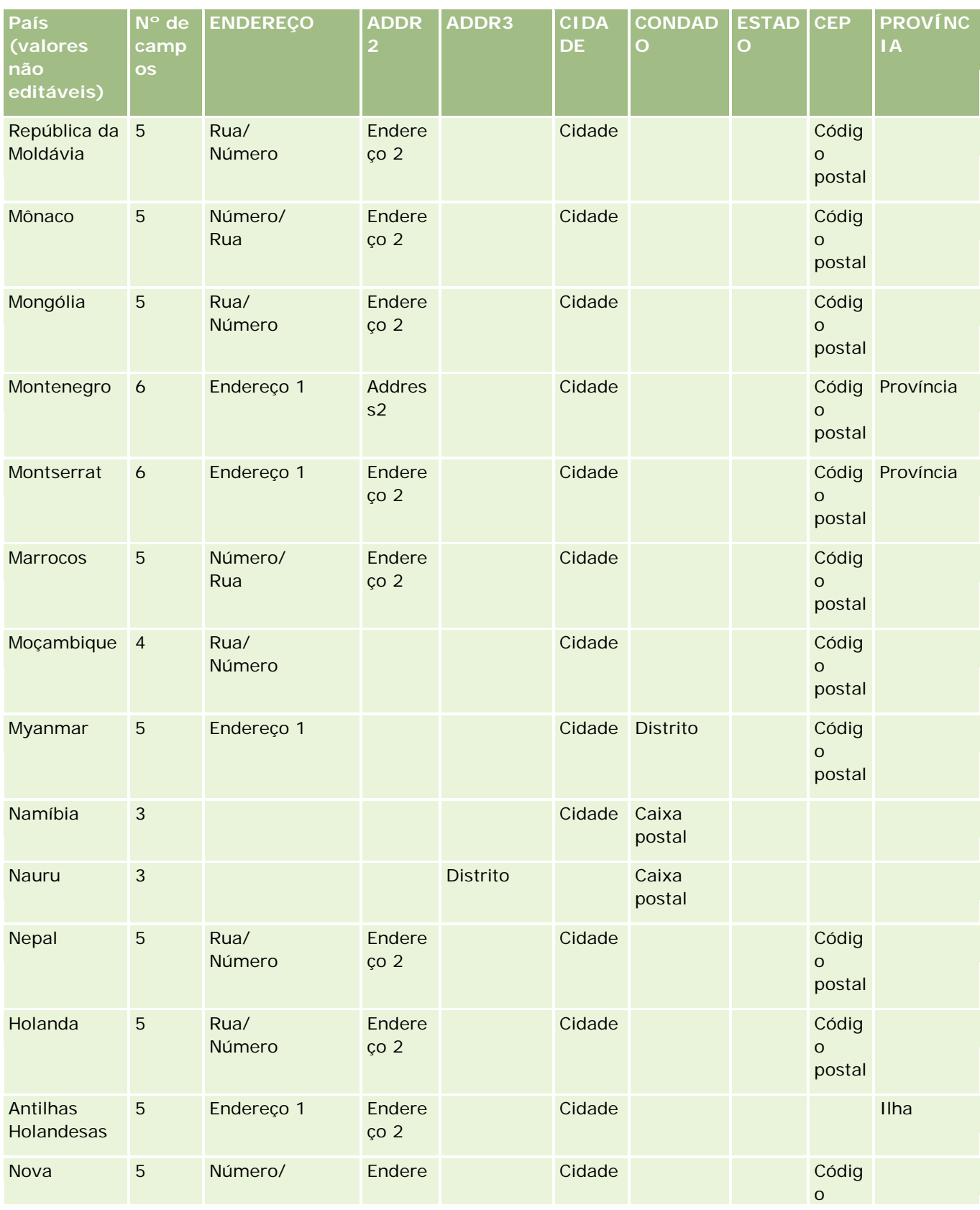

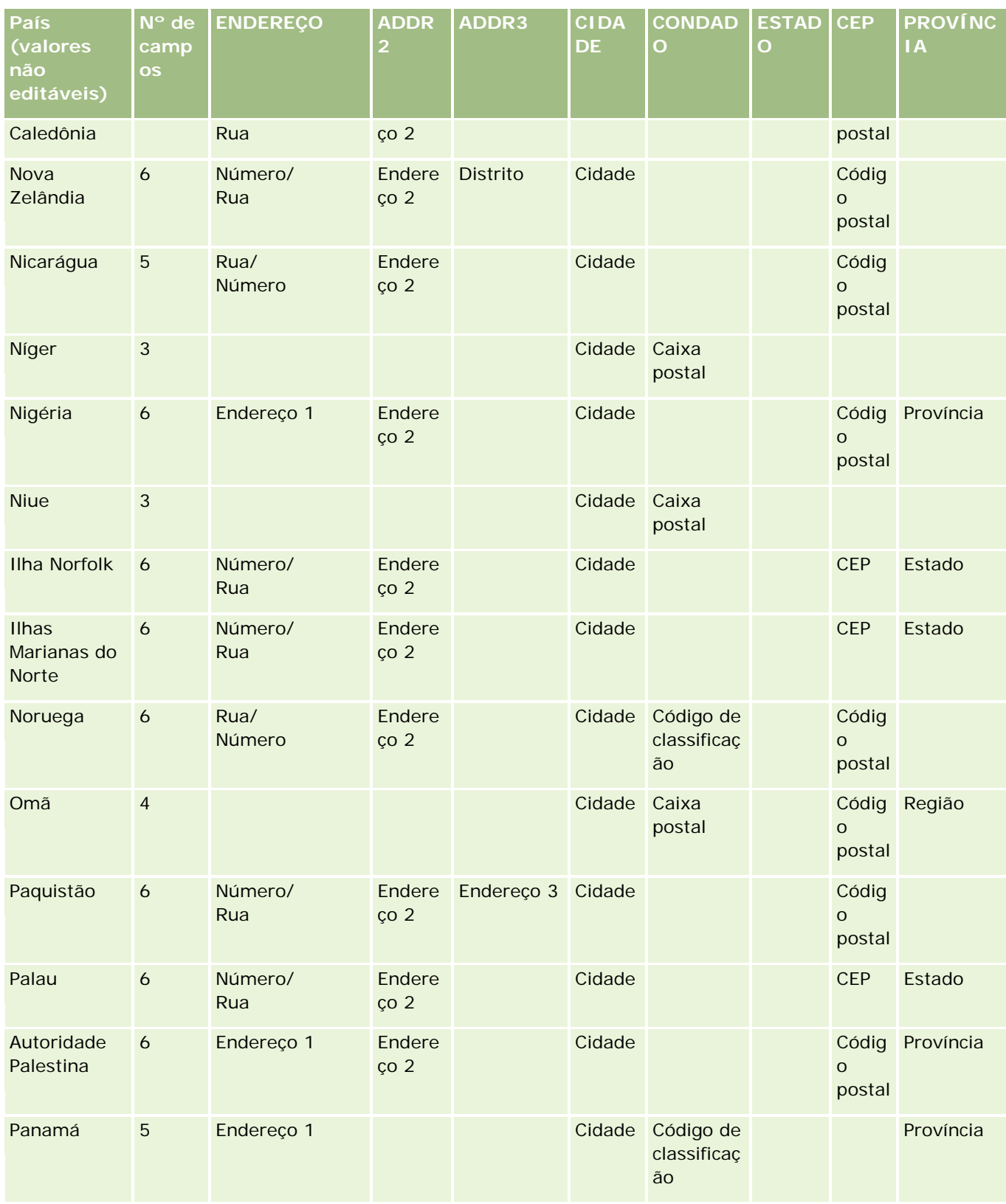

### **Ferramentas de** Gerenciamento de Dados

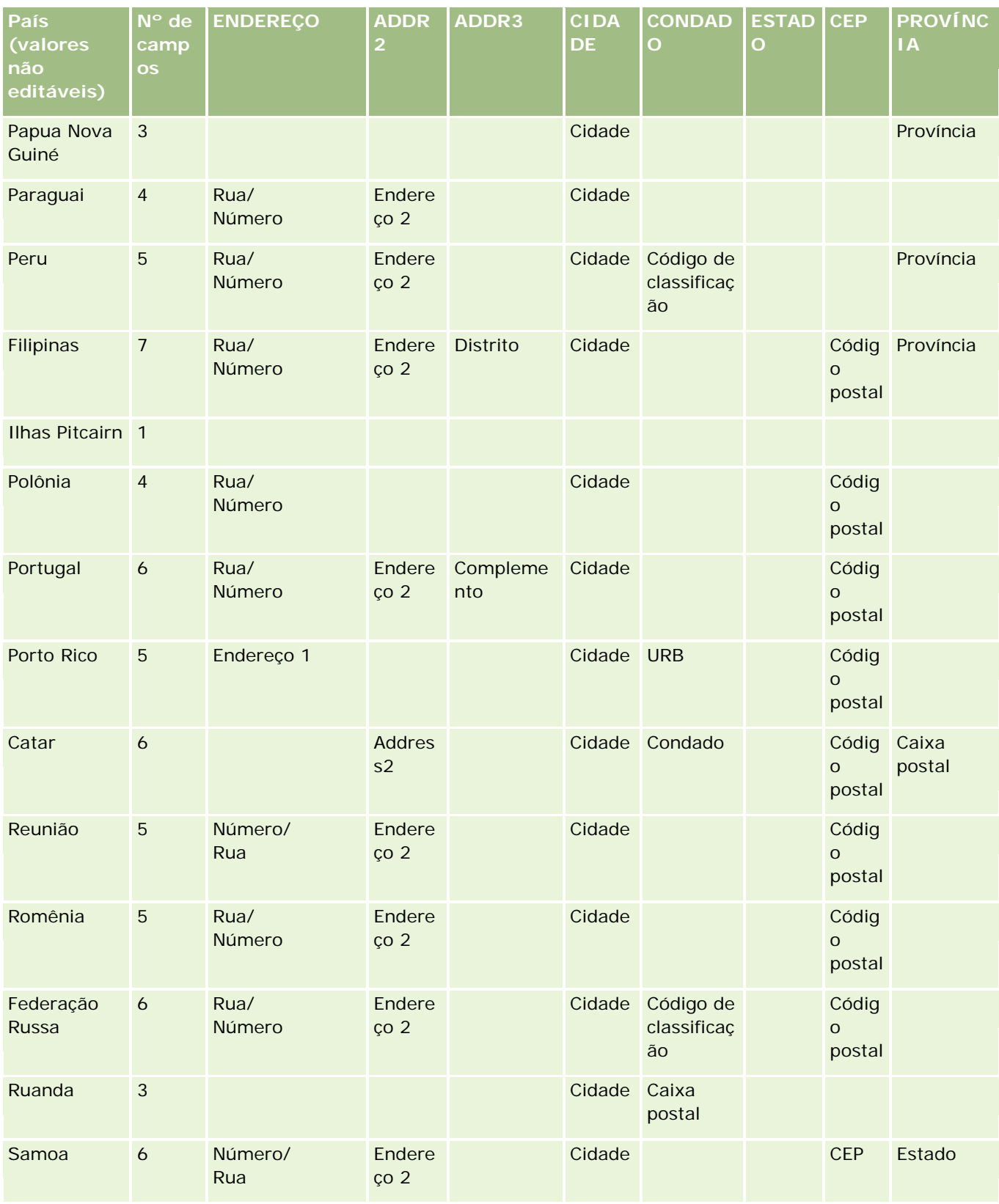

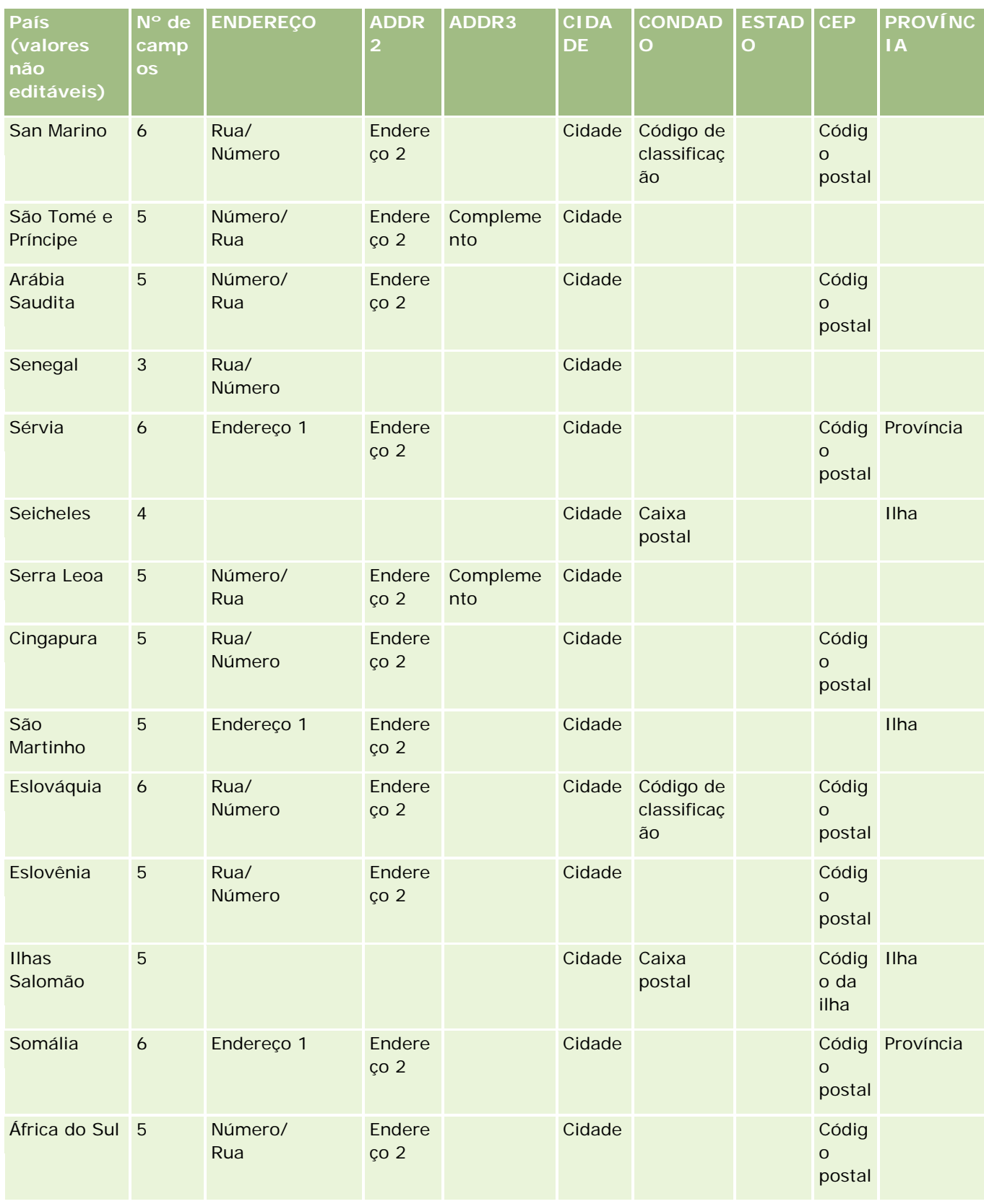

### **Ferramentas de** Gerenciamento de Dados

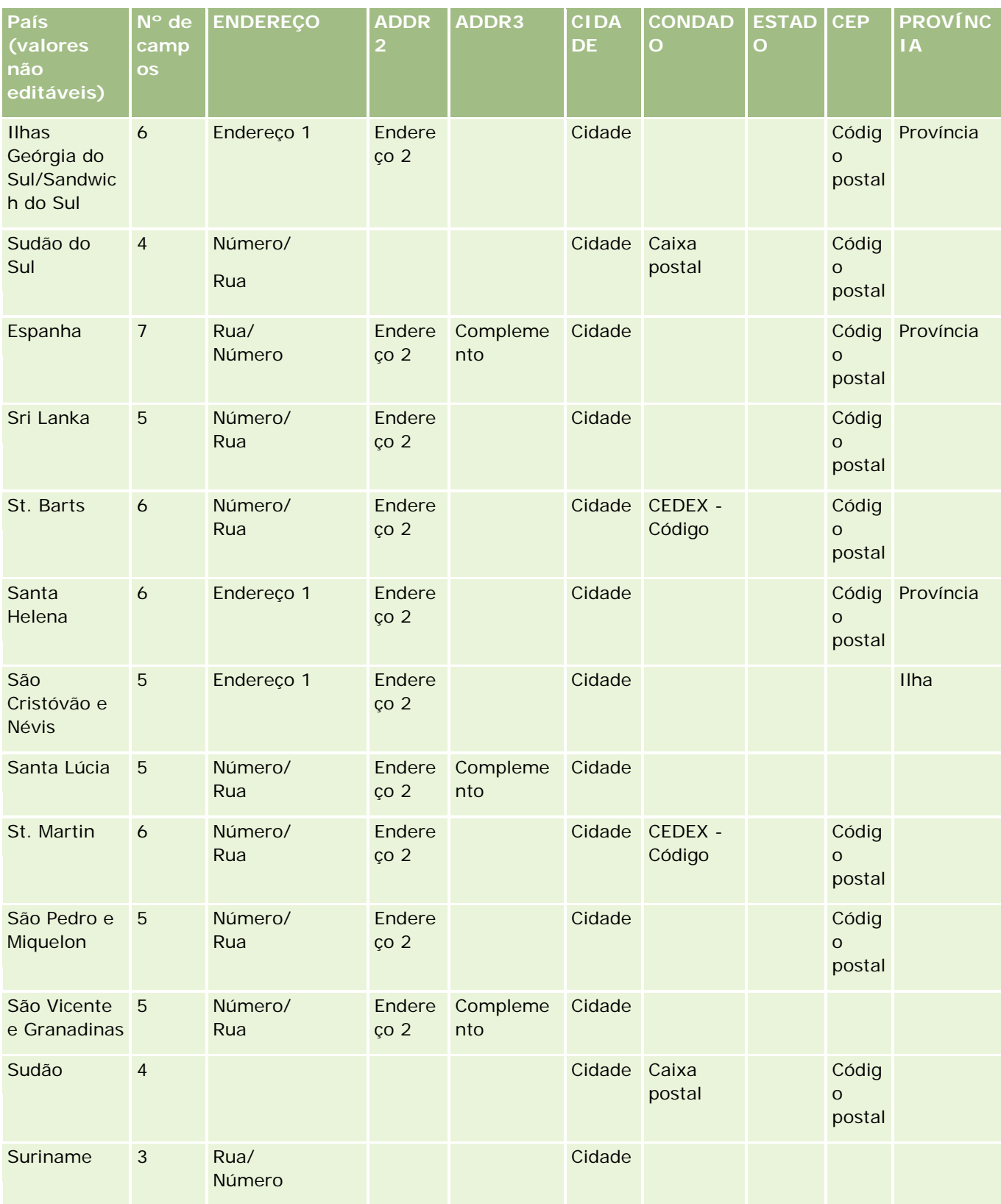

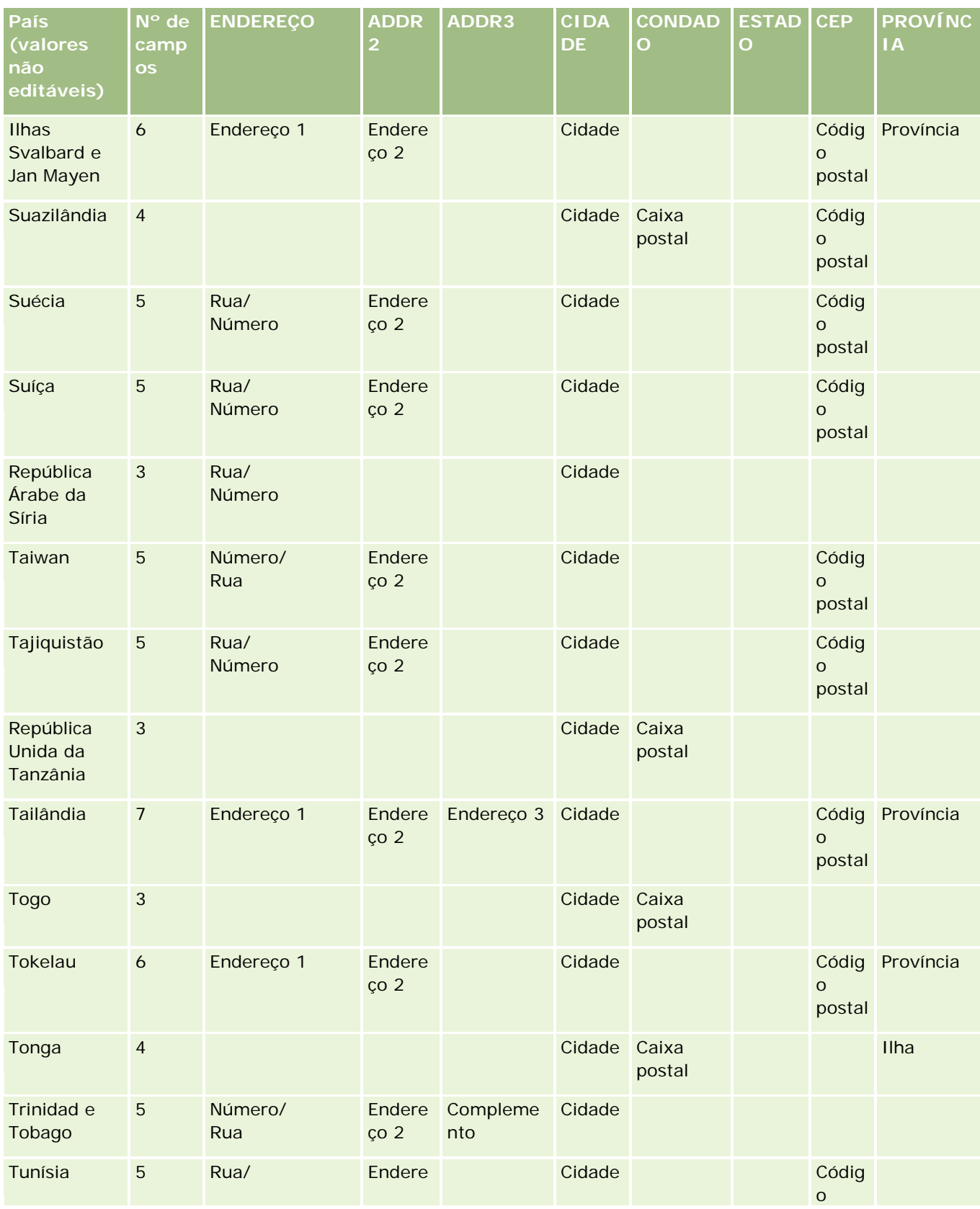

### **Ferramentas de** Gerenciamento de Dados

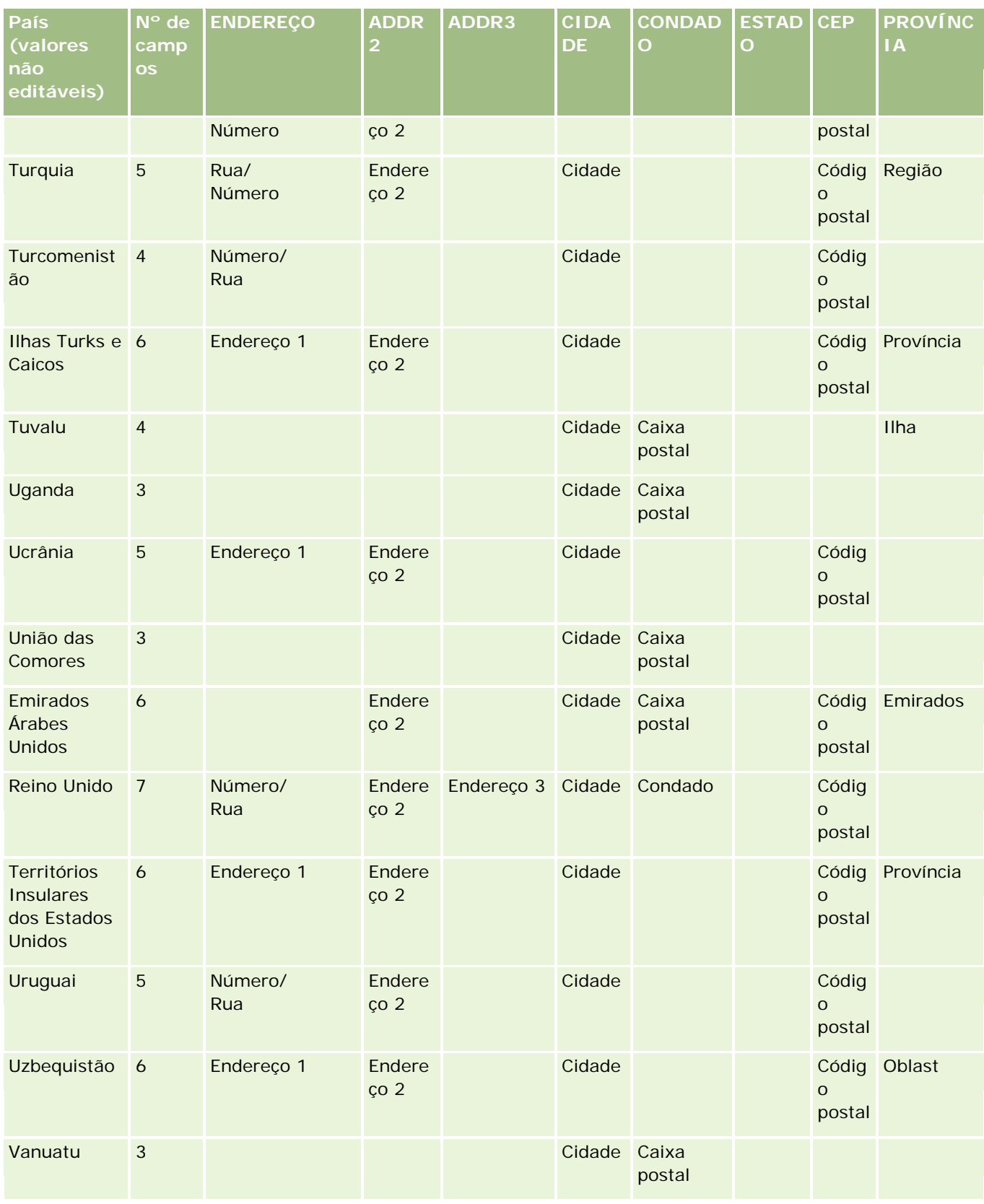

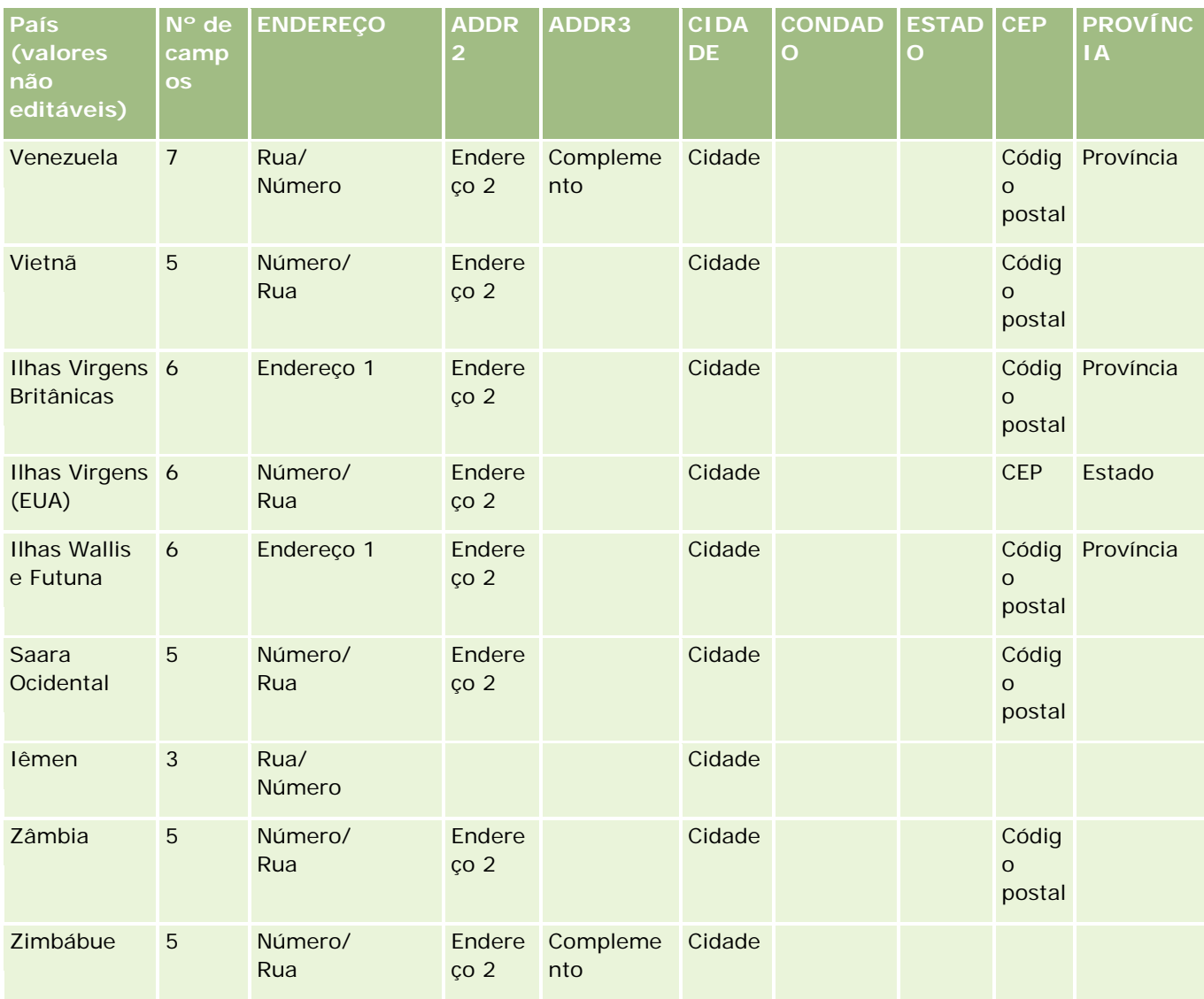

# **Abreviações válidas para estado/território dos EUA**

Esta tabela mostra os valores da lista de opções para os EUA.

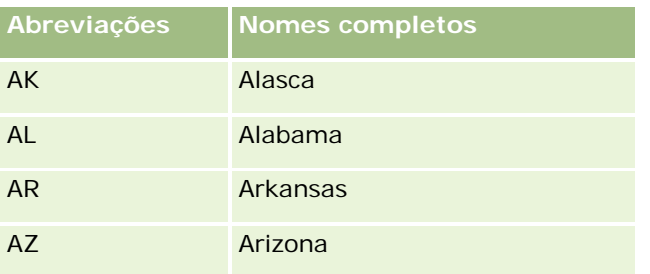

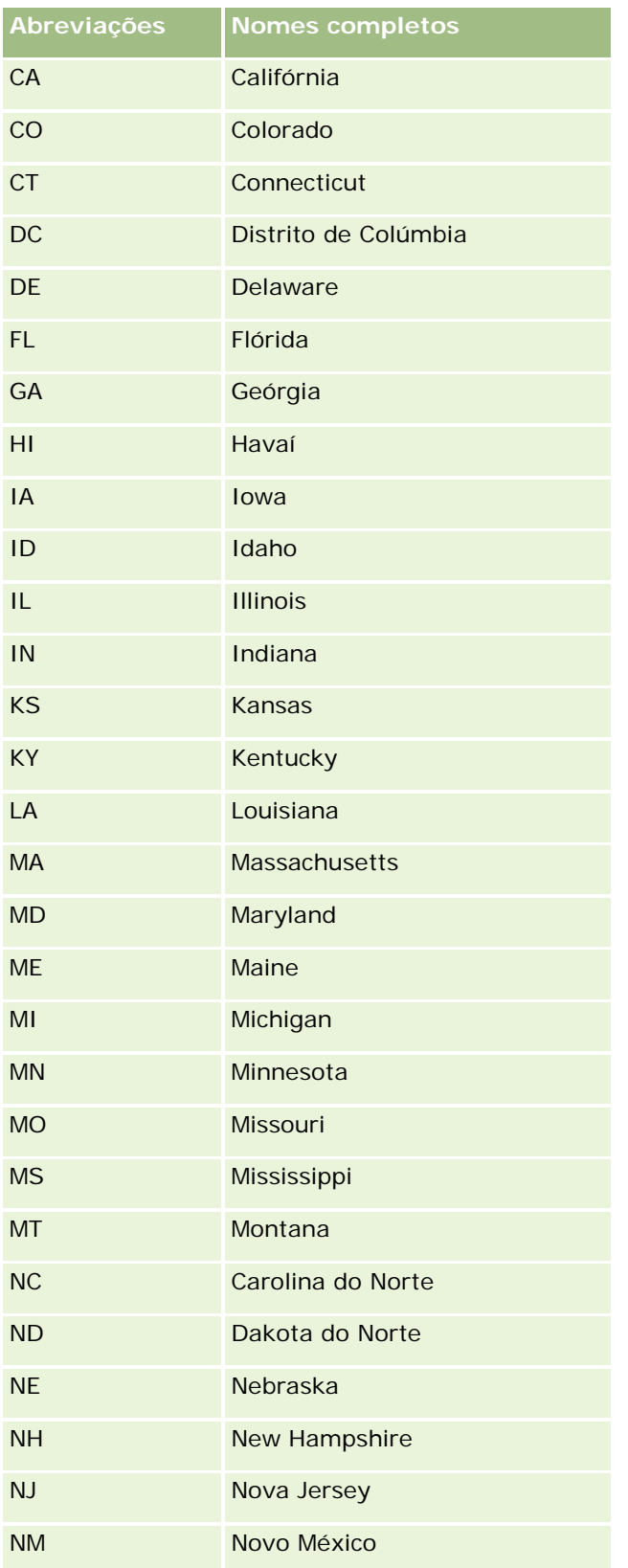

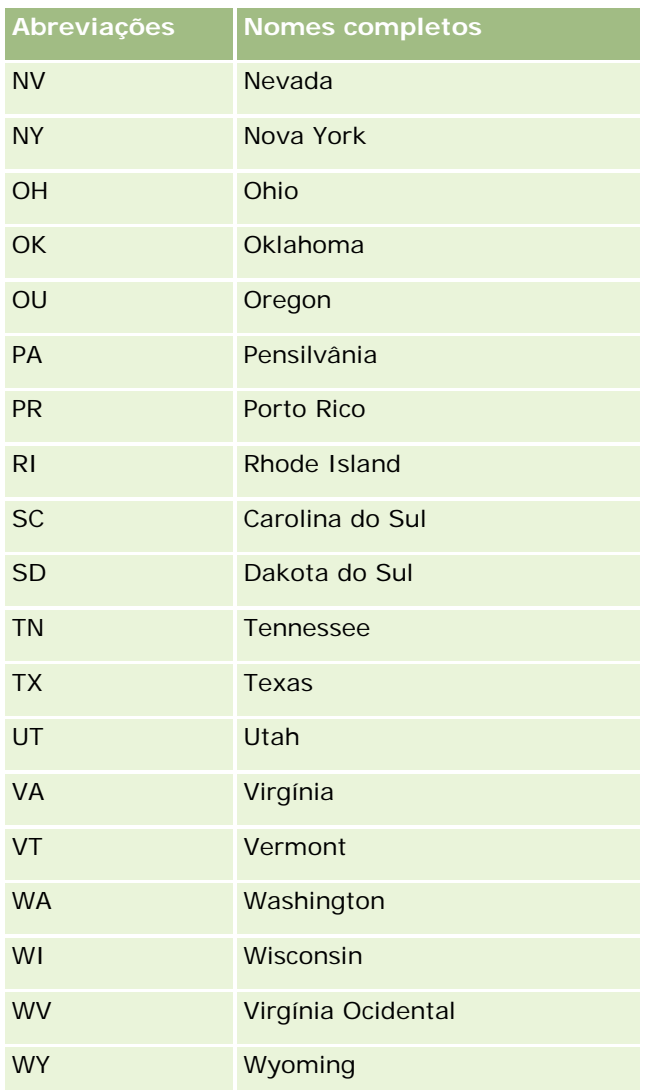

# **Códigos de correspondência válidos para os EUA**

Esta tabela mostra os três códigos oficiais de estados para destinatários de correspondência militar dos EUA.

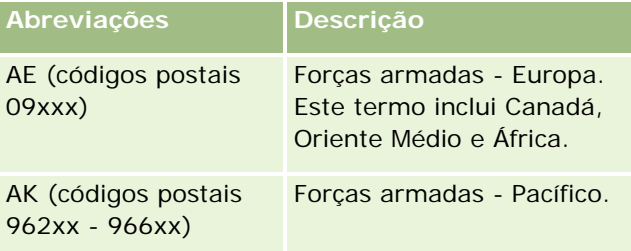

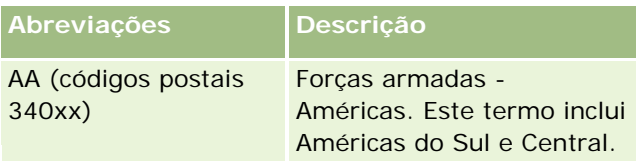

# **Abreviações válidas para província/território no Canadá**

Esta tabela mostra as abreviações oficiais para províncias canadenses (campos de texto).

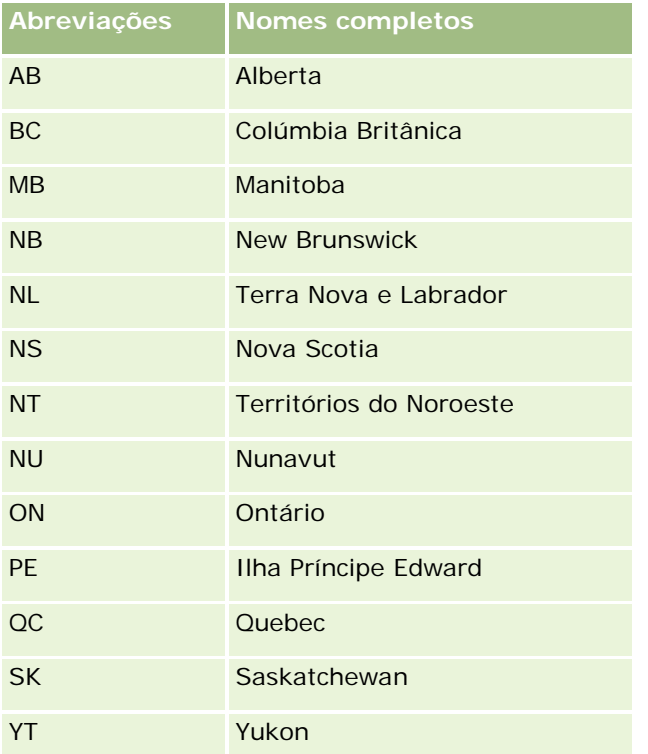

# **Sobre duplicidades de registro e IDs externos**

Ao importar registros, é possível escolher uma das opções a seguir para manipular registros duplicados:

- Não importando o registros duplicados
- Substituindo os registros existentes

**OBSERVAÇÃO:** a opção de substituição não está disponível ao importar o Usuário de Atribuição, o Usuário da Tarefa e a Observação. Novos registros são sempre criados para esses tipos de registros.

Por meio da criação de registros adicionais para as duplicações (somente Contatos, Leads, Compromissos e Tarefas)

Se você optar por substituir os registros existentes ao importar seus dados, o Oracle CRM On Demand detectará se o registro em seu arquivo de importação é uma duplicidade de um registro existente no Oracle CRM On Demand, através da verificação de valores nos campos que são usados para verificar registros duplicados. Se seu registro estiver duplicado, o Oracle CRM On Demand atualizará os campos no registro existente no Oracle CRM On Demand com os valores do registro que você importar, com exceção dos campos que são usados para verificar registros duplicados.

Em muitos tipos de registros, você pode usar o campo ID externo ou um conjunto de campos predefinidos para verificar se o registro em seu arquivo de importação é uma duplicidade de um registro existente no Oracle CRM On Demand. Se você usar o ID externo como o campo para verificar registros duplicados, então quando um registro duplicado for encontrado, todos os campos do registro no Oracle CRM On Demand serão atualizados, com exceção do campo ID externo. Da mesma forma, se você usar o conjunto de campos predefinidos para verificar registros duplicados, todos os campos diferentes dos campos de verificação de duplicidades serão atualizados no registro do Oracle CRM On Demand.

Por exemplo, no tipo de registro Conta, você pode usar o campo ID externo ou uma combinação de campos Nome da conta e Localização para verificar registros duplicados. Se o registro em seu arquivo for um registro duplicado, o registro existente no Oracle CRM On Demand é atualizado com os dados de seu arquivo de importação como segue:

- Se você usou o campo ID externo para verificar as duplicidades, todos os campos diferentes do campo ID externo serão atualizados no registro do Oracle CRM On Demand.
- Se você usou os campos Nome da conta e Localização para verificar registros duplicados, todos os campos diferentes dos campos Nome da conta e Localização serão atualizados no registro do Oracle CRM On Demand.

#### *Para atualizar registros*

- **1** Configure o arquivo CSV de importação com uma coluna para os IDs externos ou para todos os campos de verificação duplicados para o tipo de registro.
- **2** Verifique se os IDs externos ou os valores do campo de verificação duplicados são exatamente iguais aos valores dos registros existentes. Se você estiver usando IDs externos, cada um deverá ser exclusivo no sistema para que a atualização funcione.
- **3** Inclua pelo menos todos os campos obrigatórios no arquivo CSV de importação.
- **4** Selecione a opção Sobregravar reg. existentes na Etapa 1 do assistente de importação.
- **5** Certifique-se de mapear o campo ID externo ou todos os campos de verificação de duplicidades na etapa Mapeamento de campo do assistente de importação.
- **6** Conclua todas as etapas do assistente de importação para importar os dados.

Quando você usa o assistente de importação para atualizar registros, apenas os campos mapeados na etapa de Mapeamento de campo são substituídos. Portanto, caso você possua campos que não precisem ser atualizados e não sejam necessários para a verificação de duplicidades, não será necessário mapeá-los.

Se houver IDs externos e eles tiverem sido mapeados durante o processo de importação, o aplicativo os usará para determinar se um registro é uma duplicidade. Quando você importa outros tipos de registro, pode usar esses IDs externos como referências para que as associações sejam encaminhadas para o Oracle CRM On Demand.

Por exemplo, se você possuir uma coluna account id no arquivo account.csv, mapeie-a para ID externo exclusivo no Oracle CRM On Demand. Quando você importa contatos, se o arquivo contacts.csv contiver uma coluna contact\_id (o ID exclusivo do contato) e uma coluna account\_id (uma referência aos IDs no arquivo account.csv), deverá mapear contact\_id para ID externo exclusivo e account\_id para ID externo da conta. Durante o processo de importação, o aplicativo verifica o campo account\_id em cada registro de contato para determinar a conta existente e vinculá-la ao contato.

Se não houver IDs externos ou se eles não forem mapeados no arquivo para os campos de ID externo no aplicativo, este determinará as duplicidades comparando determinados campos. A tabela a seguir lista os campos usados para a determinação de duplicidades de registro.

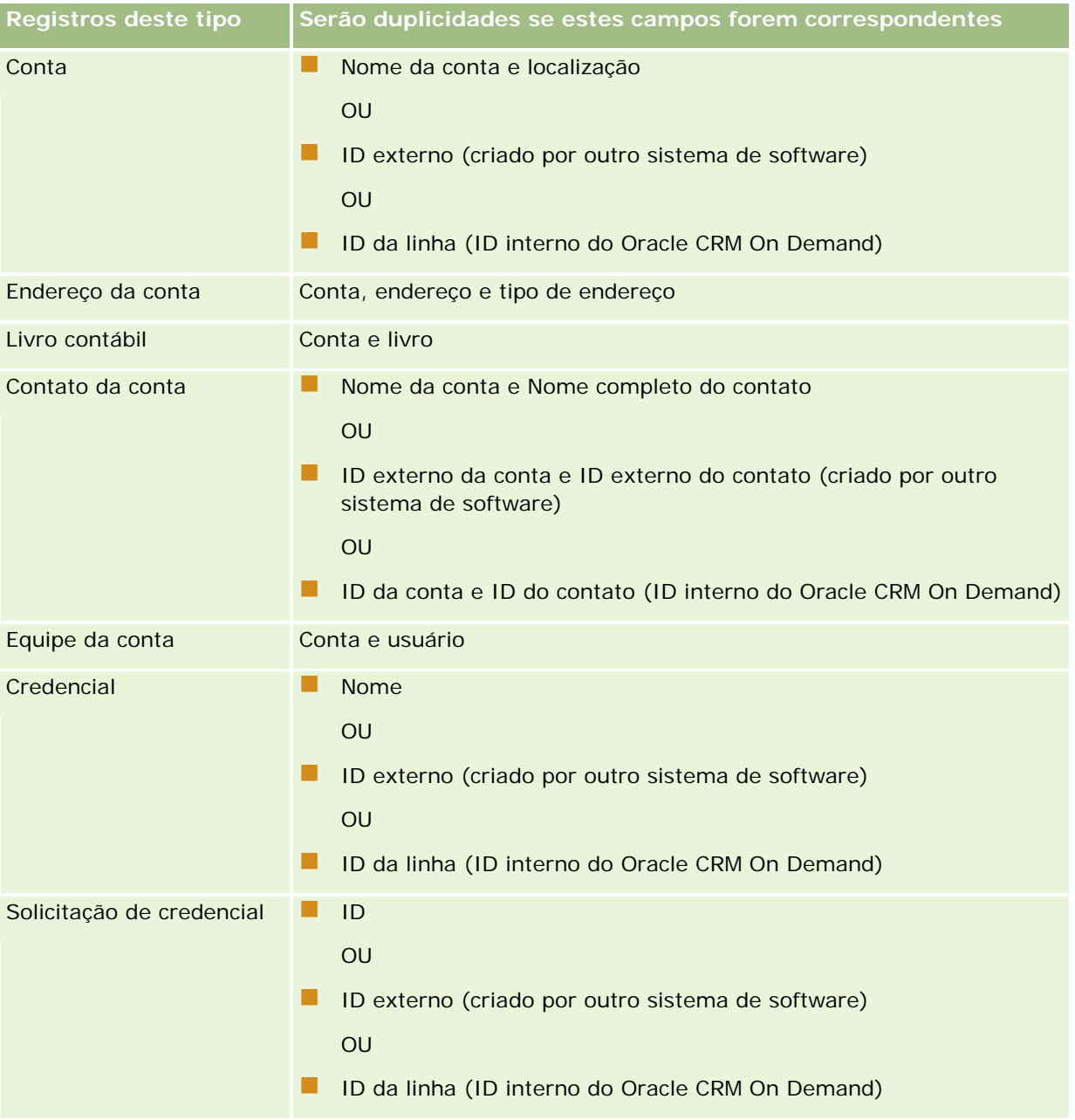

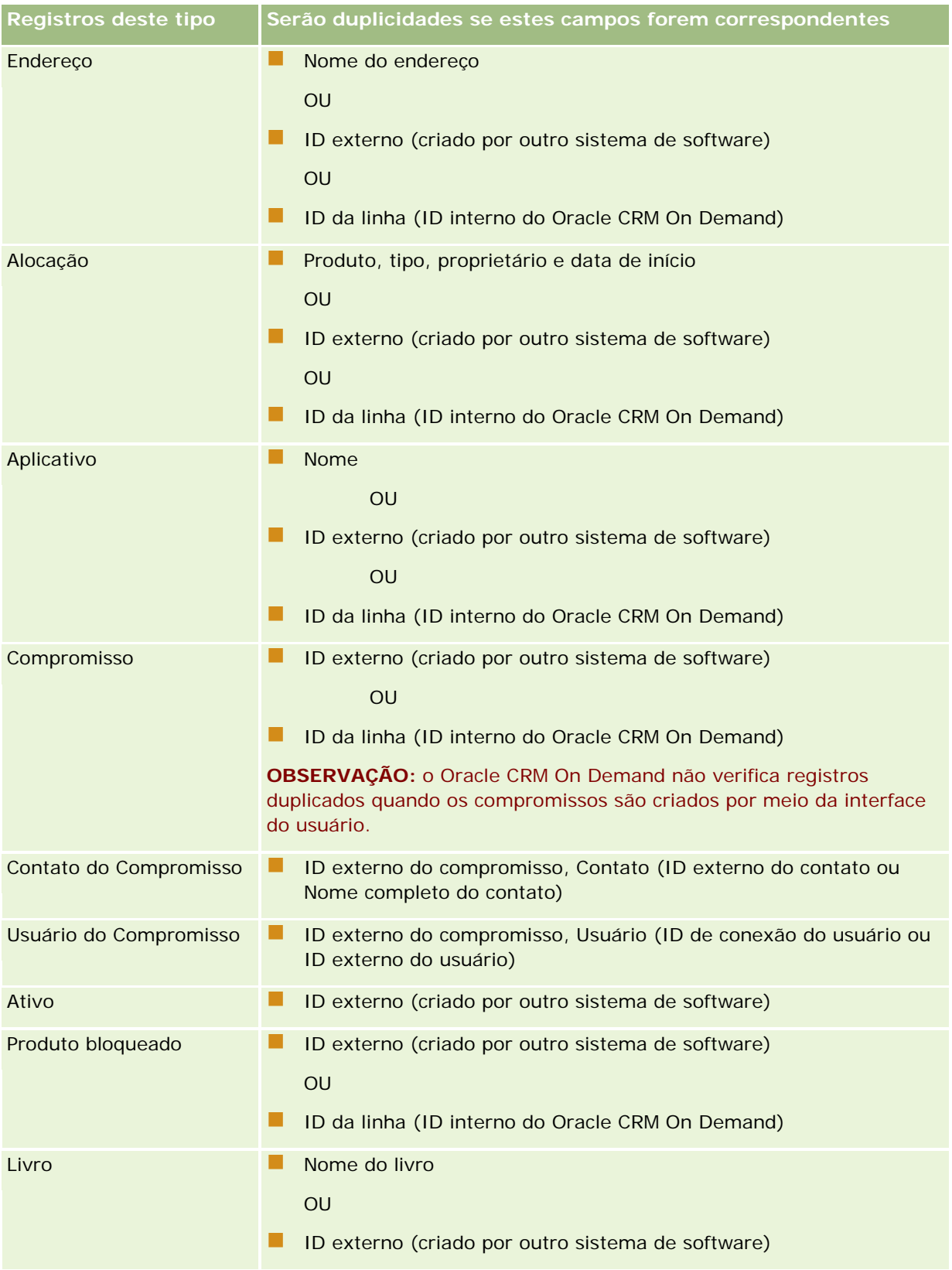

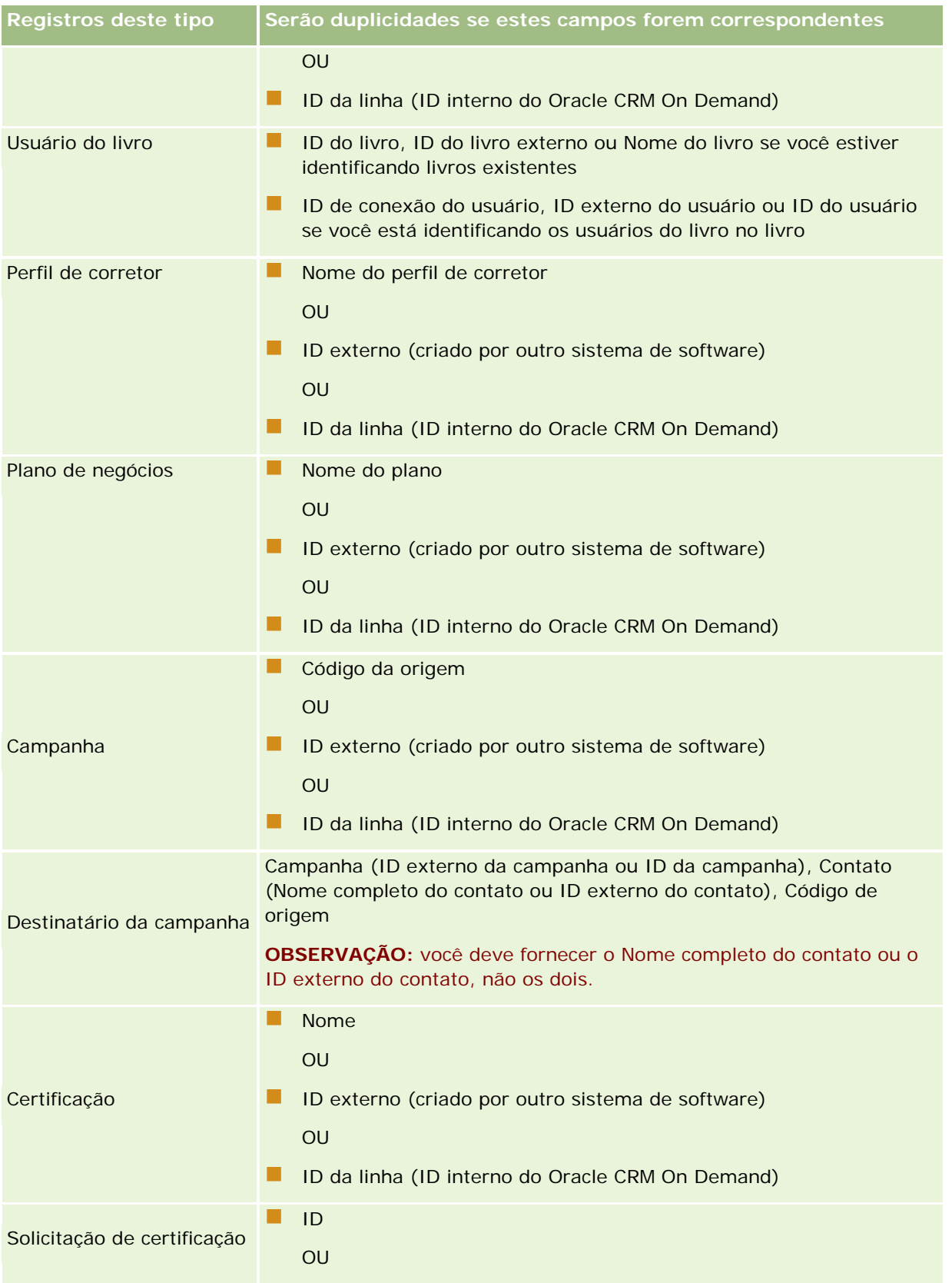

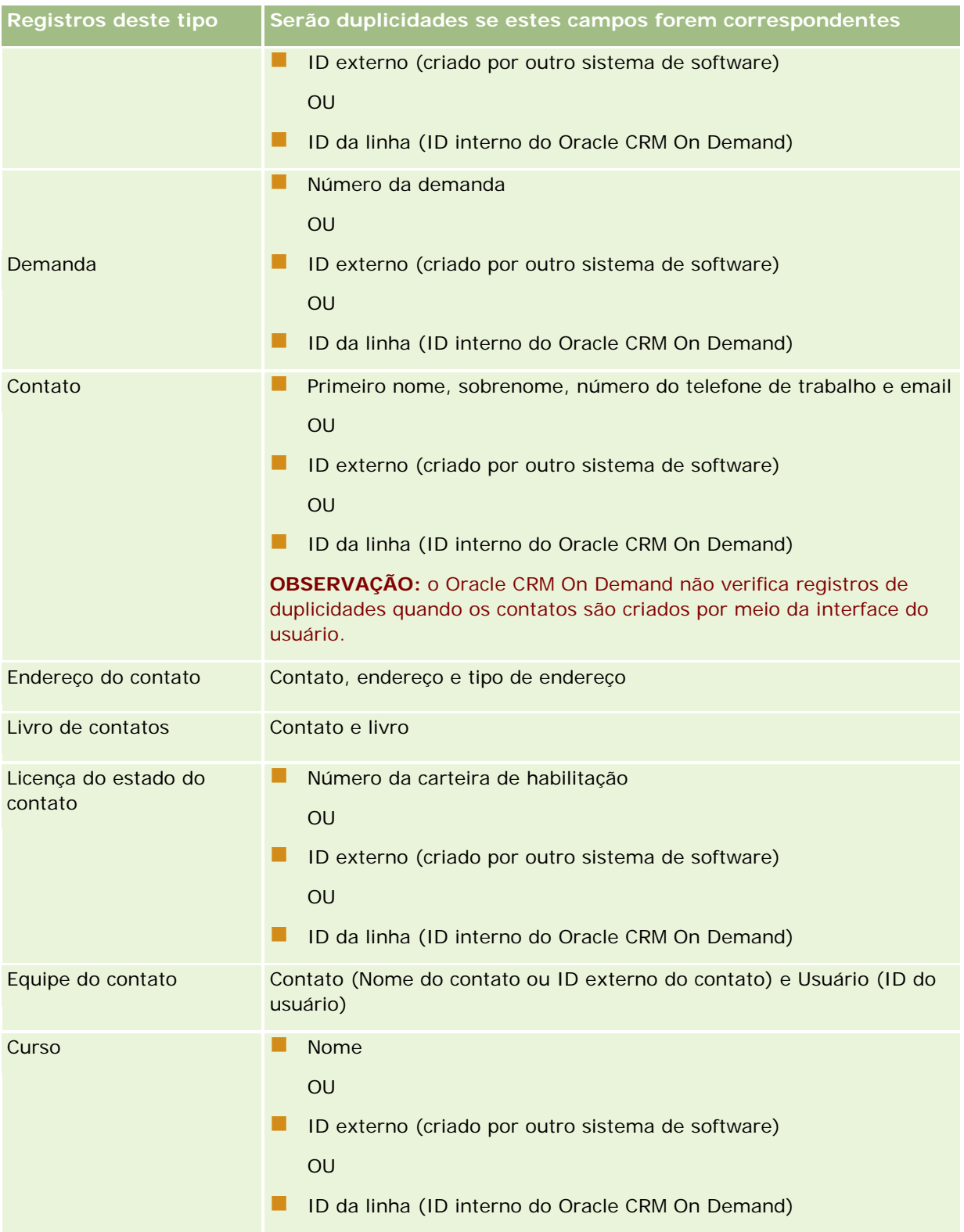

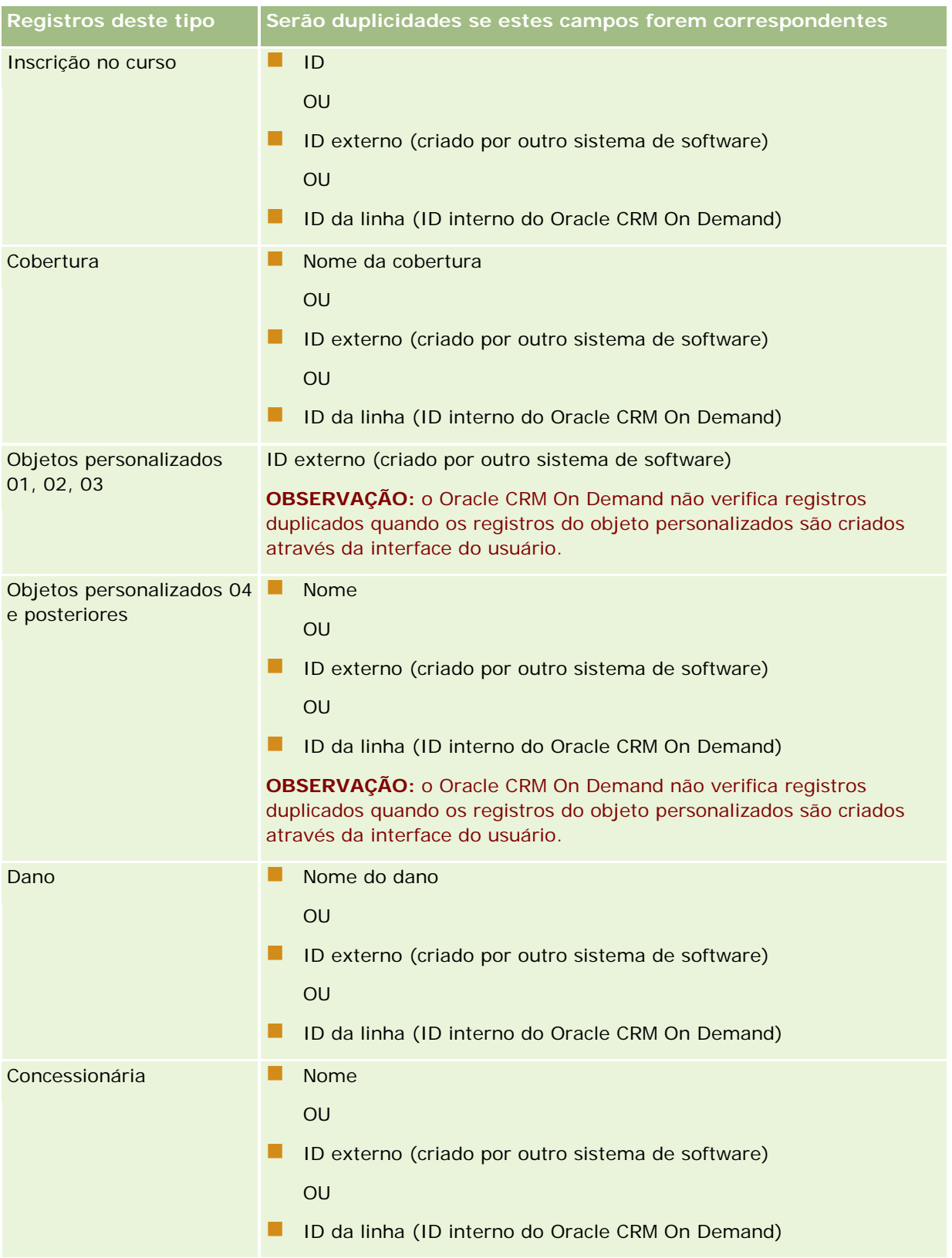

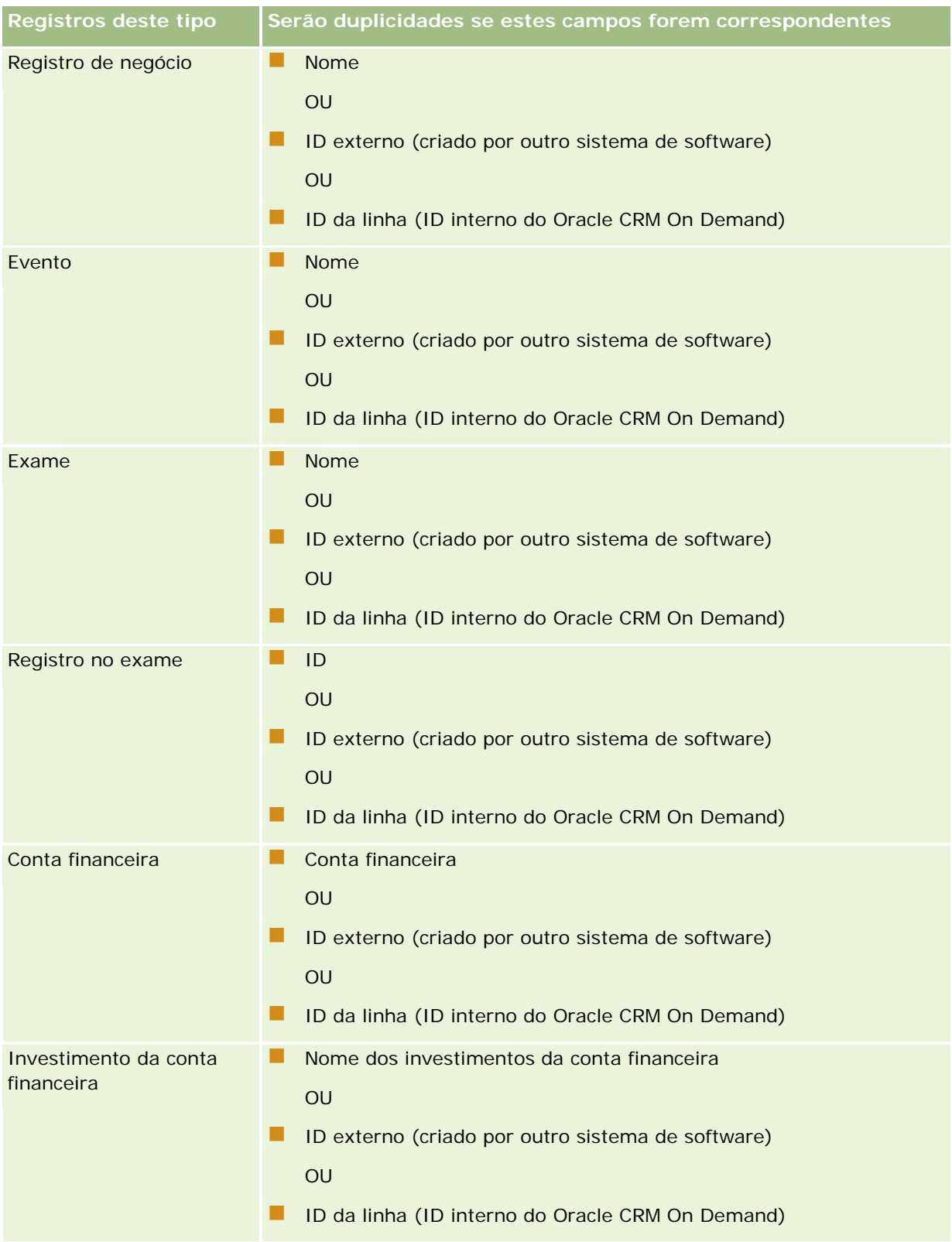

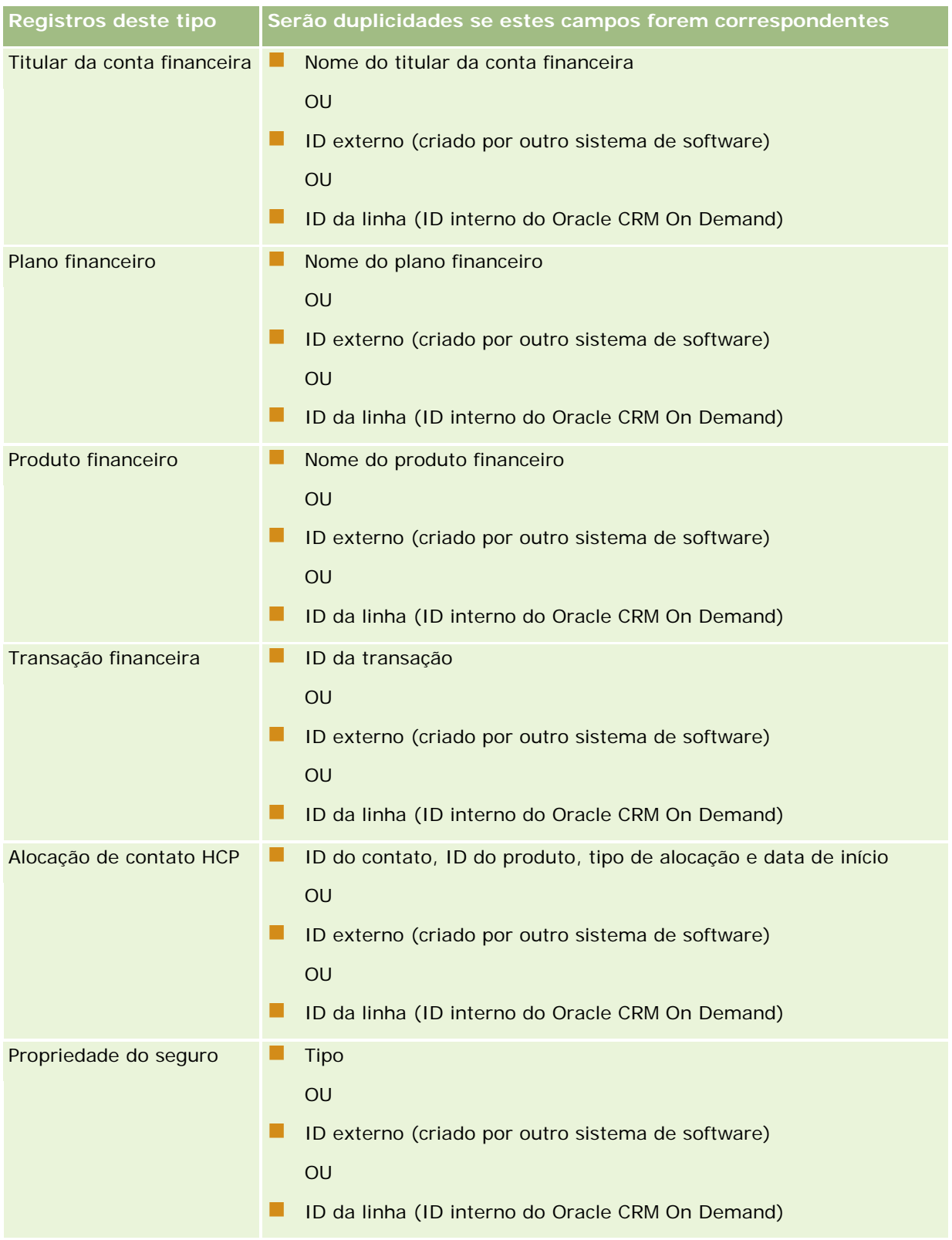

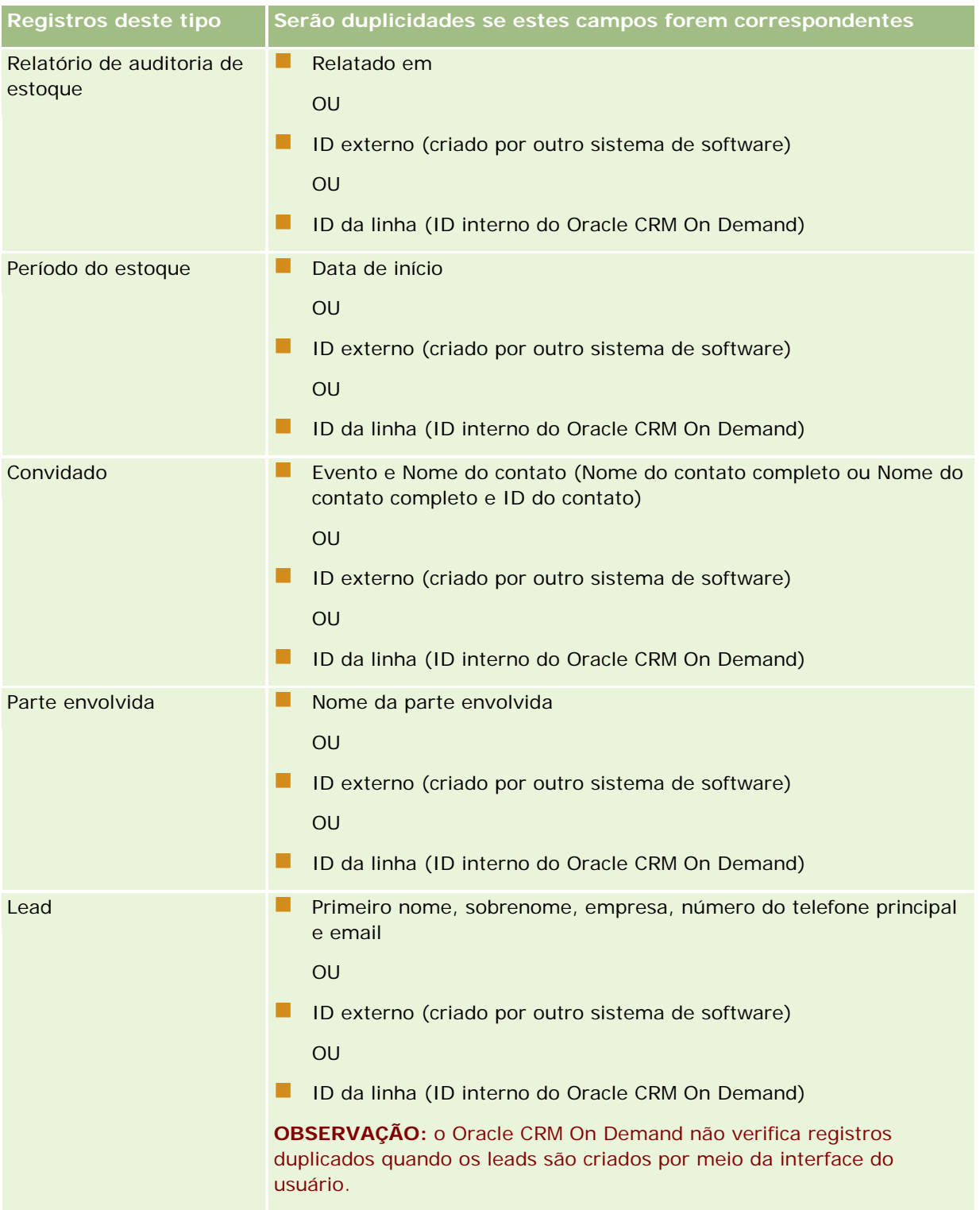

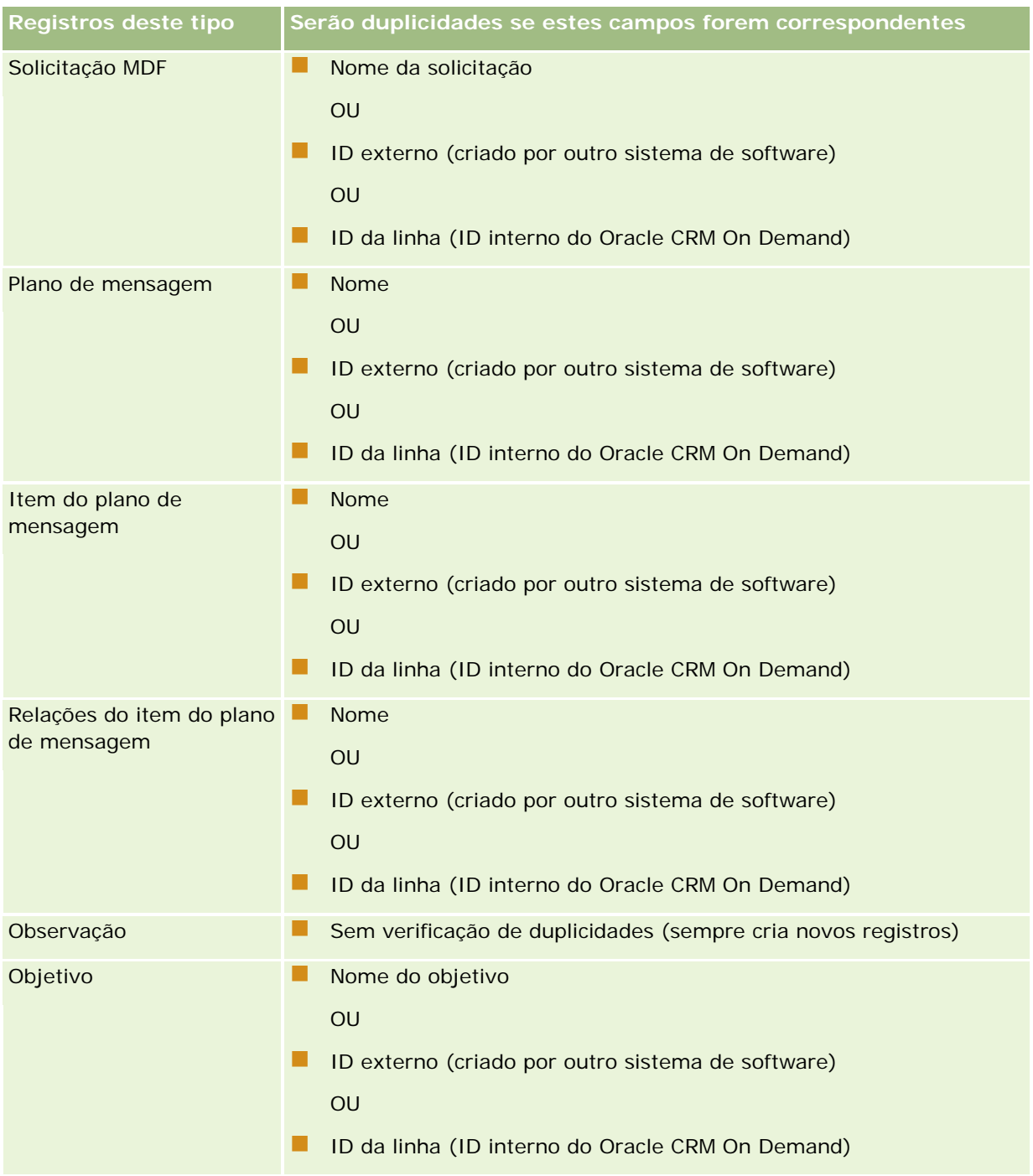

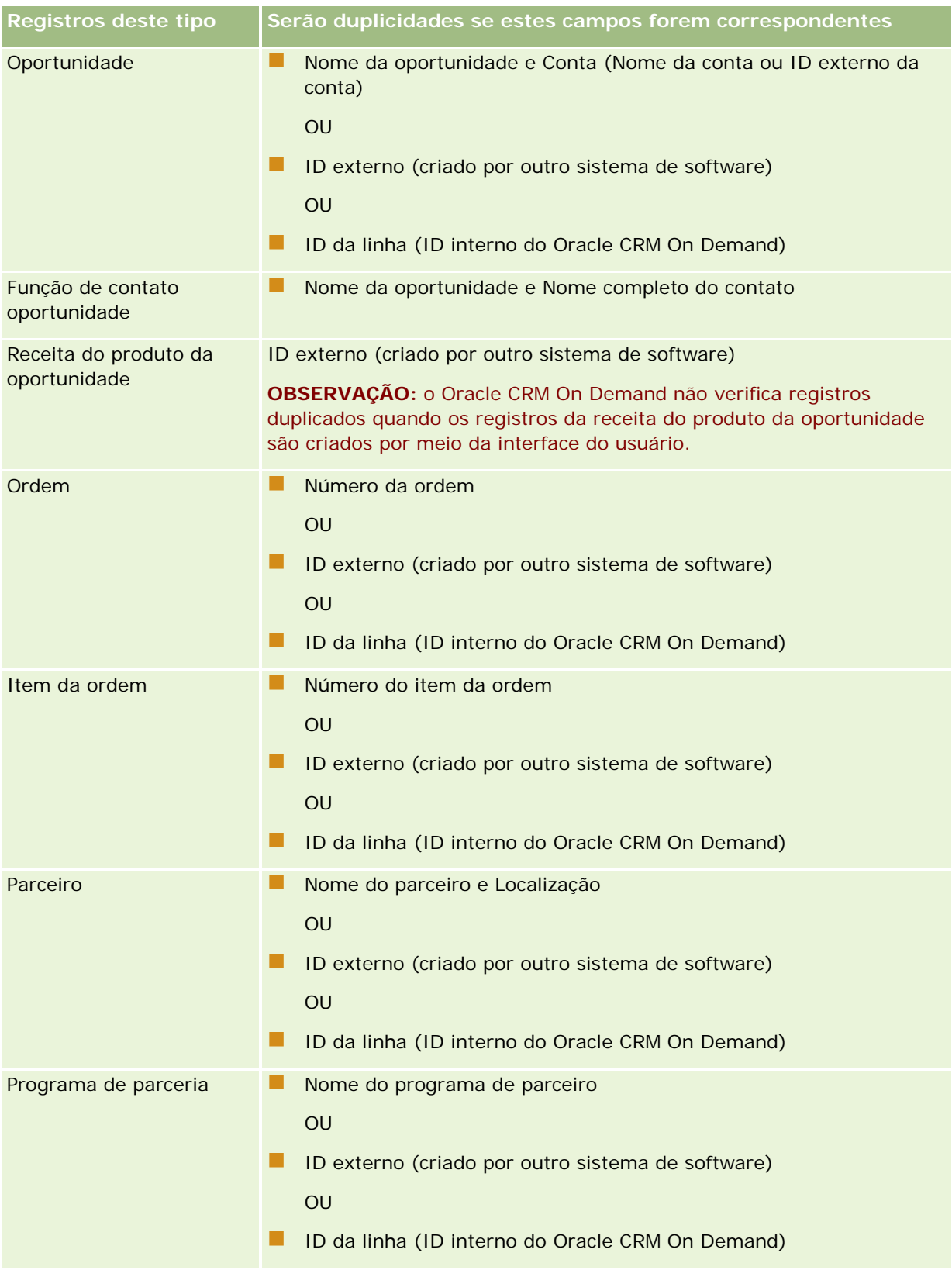

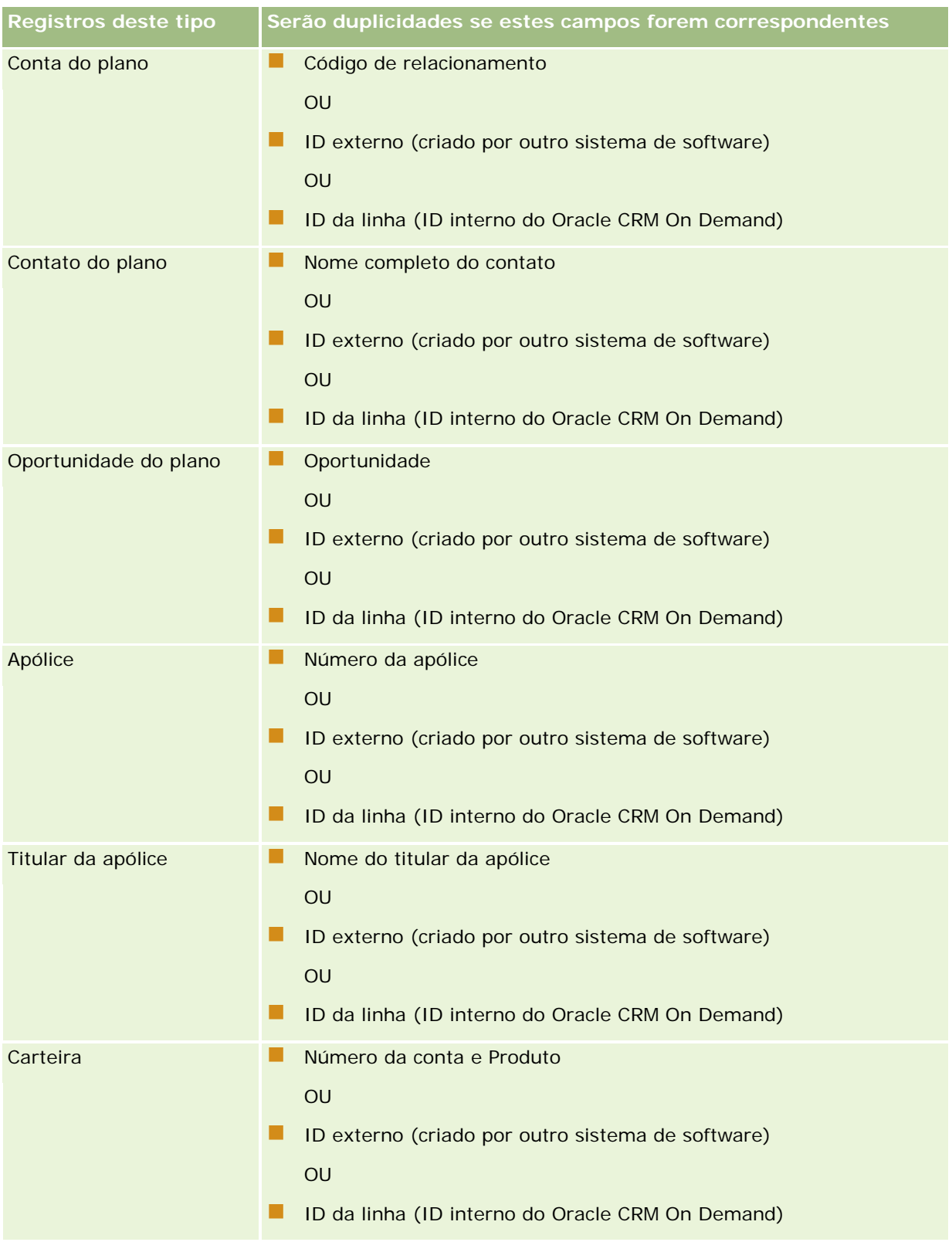

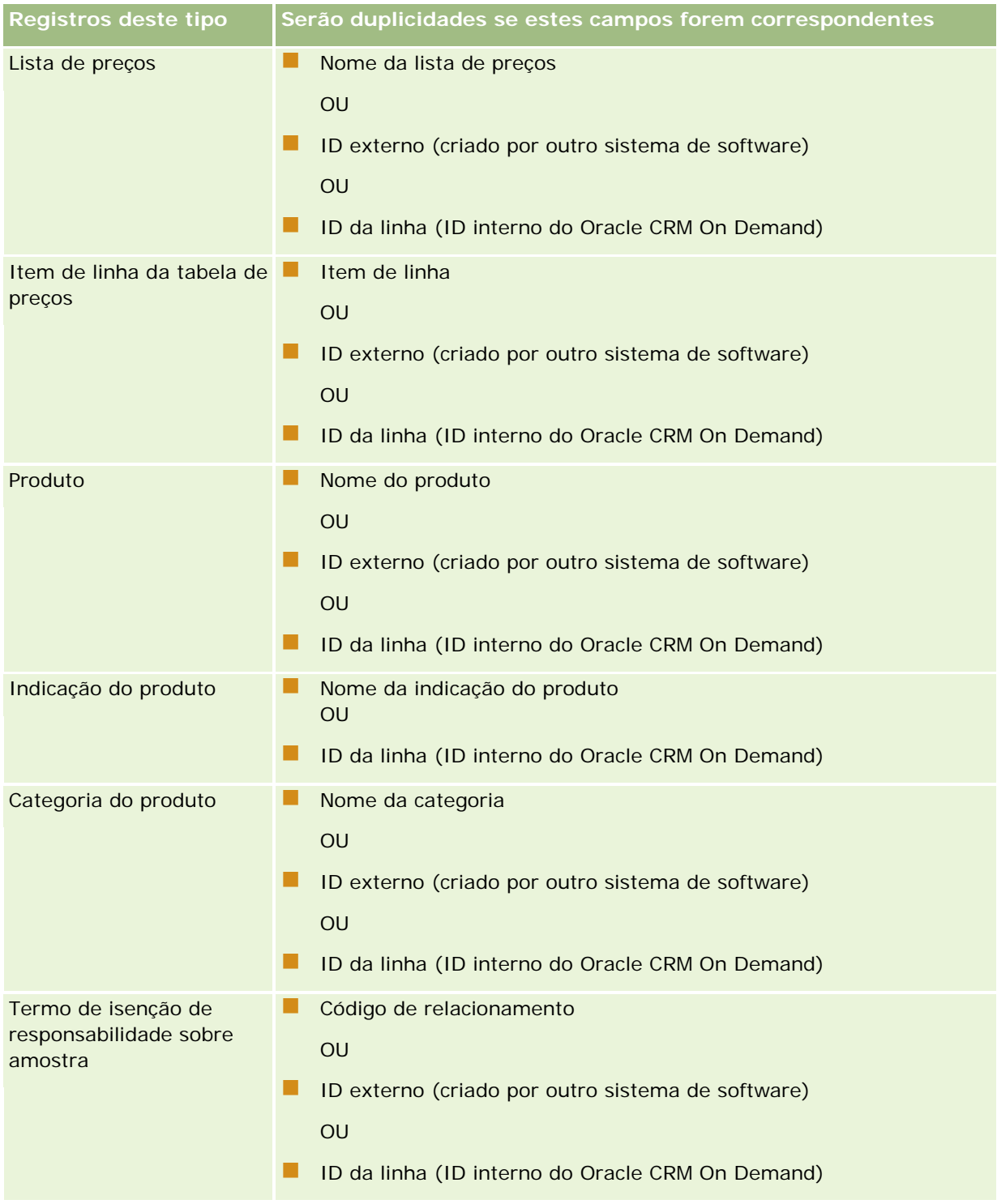

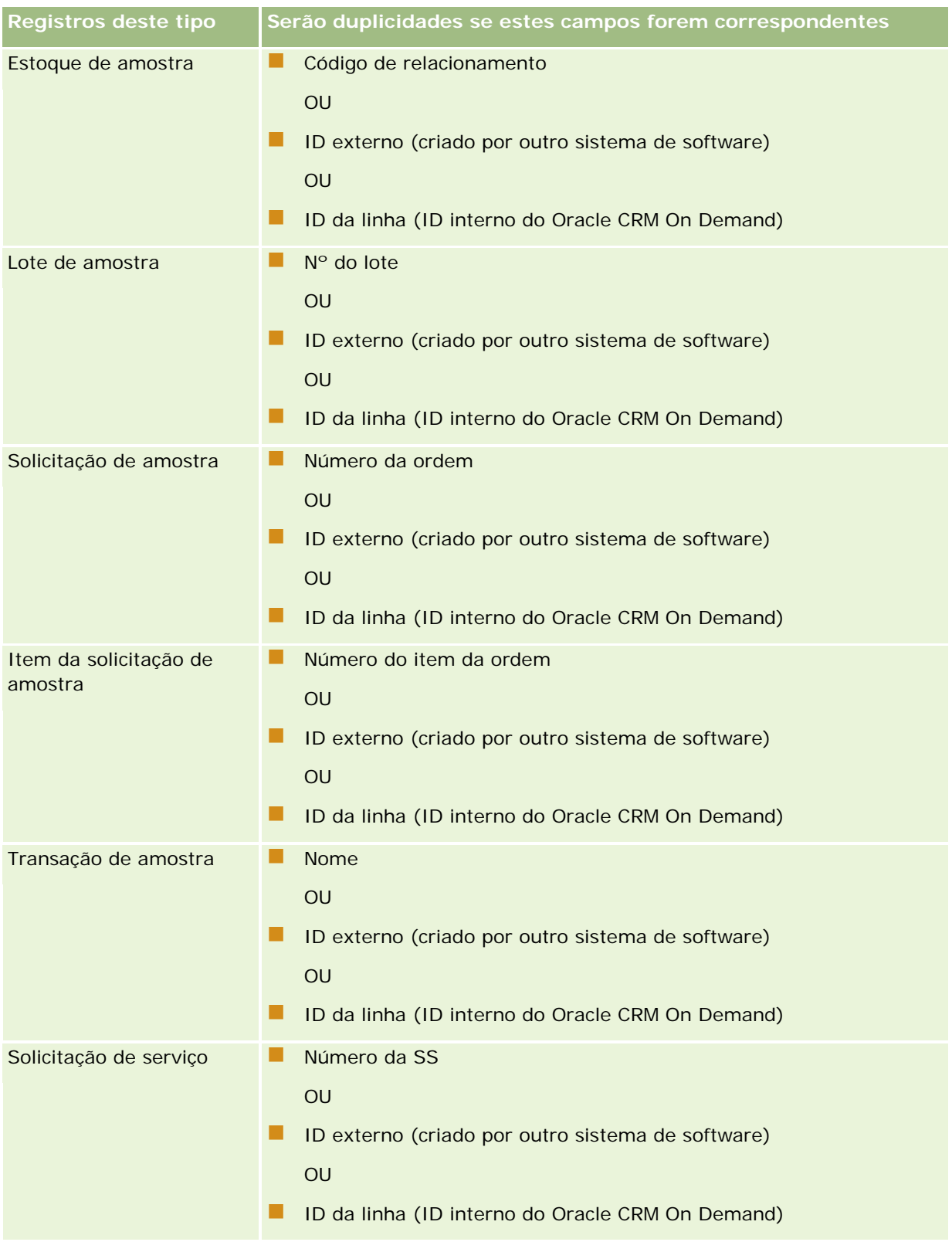

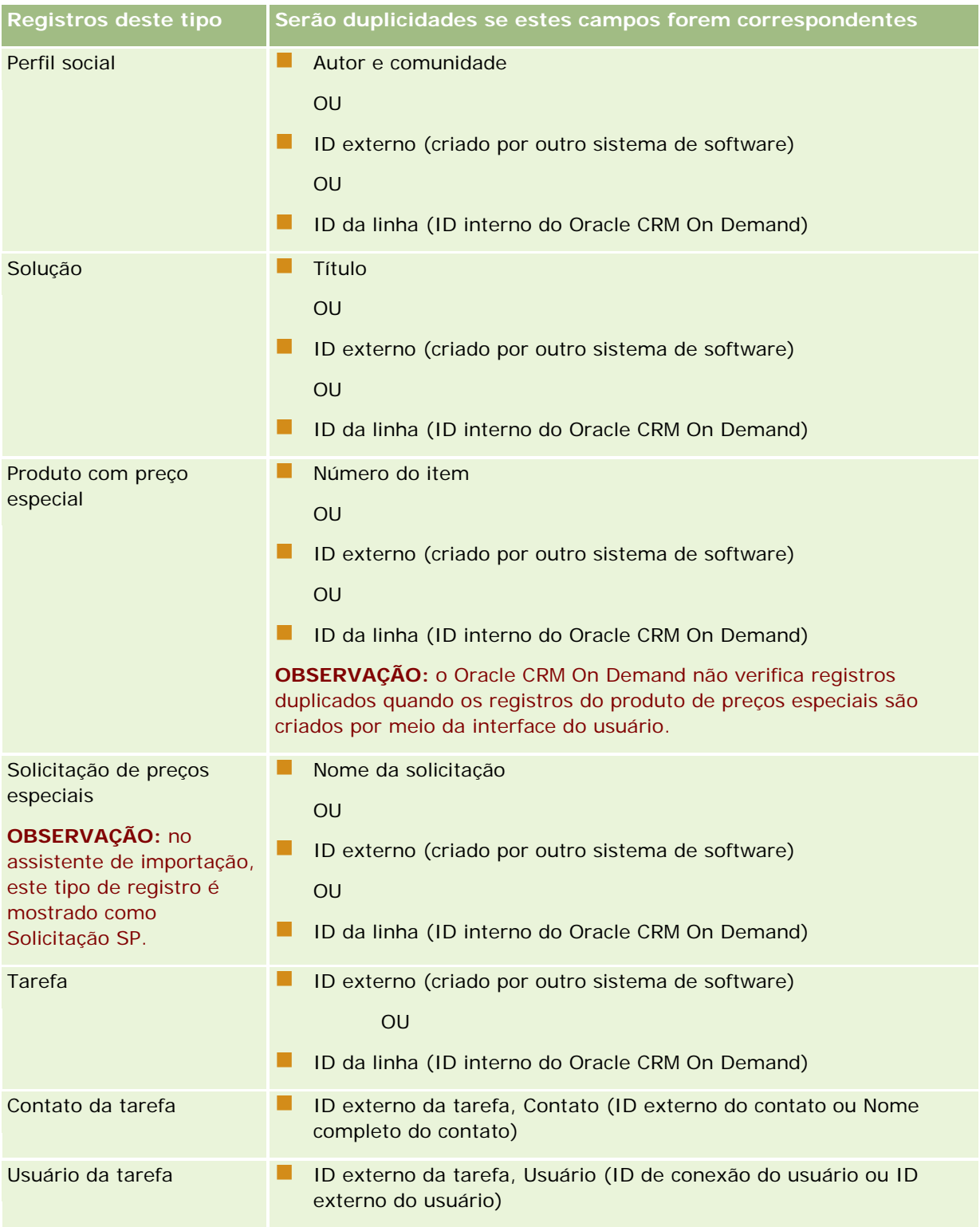

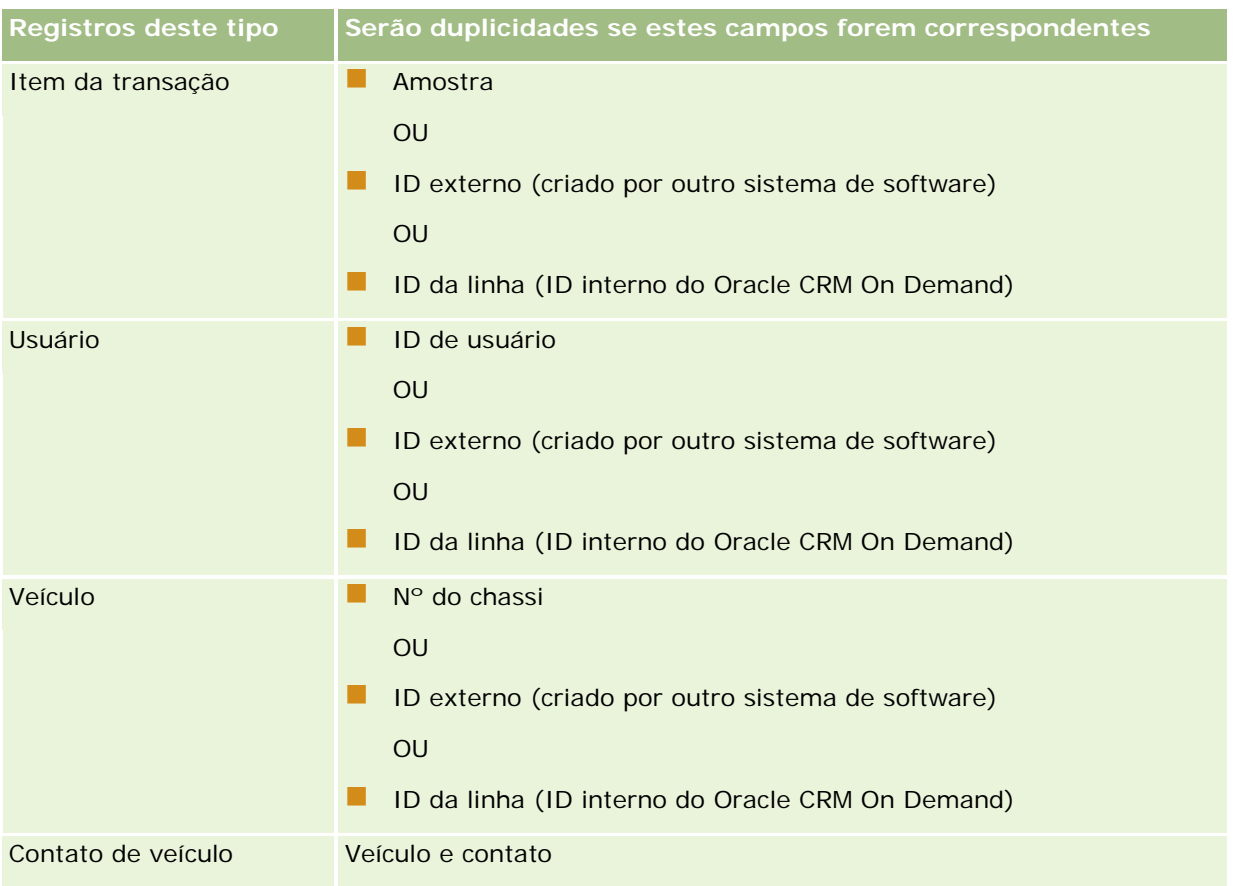

**CUIDADO:** Ao atualizar arquivos, é recomendável que você mapeie o ID externo ou o outro conjunto de campos para determinar duplicatas; se você mapear ambos, há o risco de sobregravar os campos usados para verificação de duplicatas que você pode não querer sobregravar. Por exemplo, se você mapear o ID externo, a Conta - Nome e Conta - Local durante a atualização de registros de conta e uma duplicação for encontrada com base no ID externo, a Conta - Nome e a Conta - Local substituirão os valores existentes do banco de dados. Caso não sejam encontradas duplicações de acordo com o ID externo, o sistema verificará duplicações com base na Conta - Nome e na Conta - Local e, se encontradas, substituirá o ID externo no banco de dados.

# **Importação de contas e resumo de ID externo**

Ao importar contas, especifique como deseja que o aplicativo processe os registros de duplicidade:

Não importar reg. duplicados

Se forem encontradas duplicidades, o registro duplicado não será importado.

Sobregravar reg. existentes

Se forem encontradas duplicidades, o registro existente será atualizado. Se mais de uma duplicidade for encontrada, nenhum registro será inserido ou atualizado.

Após selecionar o comportamento, você terá a opção de mapear campos, incluindo estes dois IDs externos disponíveis com importações da conta:

- **ID externo exclusivo.** Refere-se ao ID externo do registro atual a ser importado. O ID externo exclusivo está diretamente envolvido na verificação de duplicidades, conforme descrito nesta seção.
- **Conta-pai - ID externo.** Refere-se ao ID externo do registro pai do registro atual.

O comportamento de cada um destes IDs externos é independente um do outro.

#### **Cenários para IDs externos exclusivos**

#### **Cenário A - o ID externo exclusivo não está mapeado**

A verificação de duplicidade se baseia nos campos Nome da conta e Localização. Se uma duplicidade for encontrada, o comportamento será determinado pela opção de verificação de duplicidades selecionada.

#### **Cenário B - o ID externo exclusivo está mapeado**

A importação tenta primeiro localizar um registro duplicado usando o ID externo exclusivo.

Cenário B1 - um único ID externo duplicado encontrado

Os campos Nome da conta e Localização são verificados em busca de duplicidades fora do registro correspondente no momento e, se for encontrada uma duplicidade, os registros não serão atualizados ou inseridos.

Se a opção de verificação de duplicidades estiver definida como Sobregravar reg. existentes, o arquivo será atualizado (inclusive Nome da conta e Localização)

Se a opção de verificação de duplicidades estiver definida como Não importar reg. duplicados, os registros não serão atualizados ou inseridos.

Cenário B2 - vários IDs externos duplicados encontrados

Nenhum registro será inserido ou atualizado.

Cenário B3 - nenhum ID externo duplicado encontrado

A importação verifica as duplicidades com base em Nome da conta e Localização.

- Cenário B3a nenhuma duplicidade encontrada em Nome da conta e Localização. O registro é inserido.
- Cenário B3b uma única duplicidade encontrada em Nome da conta e Localização Se a opção de verificação de duplicidades estiver configurada para Sobregravar reg. existentes, o registro será atualizado, *inclusive o ID externo exclusivo*. Se a opção de verificação de duplicidades estiver configurada como Não importar reg. duplicados, nenhum registro será atualizado.
- Cenário B3c várias duplicidades de Nome da conta e Localização encontradas Nenhum registro será inserido ou atualizado.

#### **Cenário C - o ID externo exclusivo não está mapeado**

Nome da conta e Localização são usados para executar a verificação de duplicidades.

Cenário C1 - uma única duplicidade encontrada de Nome da conta e Localização

Se a opção de verificação de duplicidades estiver configurada como Sobregravar reg. existentes, o registro será atualizado.

Se a opção de verificação de duplicidades estiver definida como Não importar reg. duplicados, os registros não serão atualizados ou inseridos.

Cenário C2 - várias duplicidades encontradas de Nome da conta e Localização.

Nenhum registro é atualizado ou inserido.

Cenário C3 - nenhuma duplicidade encontrada de Nome da conta e Localização O registro é inserido.

#### **Cenários para IDs externos da conta-pai**

Conta-pai - ID externo é usado apenas para configurar o registro de conta-pai associado. Ele não afeta as atualizações ou as verificações de duplicidades.

#### **Cenário A - Conta-pai - ID externo é mapeado**

A importação usa o Conta-pai - ID externo *apenas* para determinar a Conta-pai.

Cenário A1 - vários registros correspondem a Conta-pai - ID externo

Conta-pai não está definida.

Cenário A2 - um único registro corresponde a Conta-pai - ID externo

Conta-pai está definida.

■ Cenário A3 - os registros não correspondem a Conta-pai - ID externo

Conta-pai não está definida.

#### **Cenário B - Conta-pai - ID externo não está mapeado**

A importação usa Nome da conta-pai e Localização da conta-pai para determinar a Conta-pai.

- Cenário B1 vários registros correspondem a Nome da conta-pai e Localização da conta-pai. Conta-pai não está definida.
- Cenário B2 um único registro corresponde a Nome da conta-pai e Localização da conta-pai Conta-pai está definida.
- Cenário B3 os registros correspondem a Nome da conta-pai e Localização da conta-pai Conta-pai não está definida.

# **Vinculando registros durante a importação**

Durante a importação de registros, pode ser conveniente vinculá-los no banco de dados. Por exemplo, é possível vincular um registro de contato (John Smith) a um registro de conta (Smith Auto Repair).

Um registro já deve existir no banco de dados para que seja possível vincular outro registro a ele durante a importação. Portanto, quando há mais de um tipo de registros a serem importados, é melhor importá-los na ordem na qual aparecem na página Ferramentas de importação e exportação. Por exemplo, importe os registros da conta antes de importar os registros de contatos.

Durante a importação, é possível vincular registros de duas maneiras:

indicando o nome do registro vinculado ou

indicando seu código de ID externo.

Nos dois casos, assegure-se de que o arquivo CSV de importação inclui uma coluna que contém os dados.

### **Usando o nome para vincular registros**

Para vincular registros indicando o nome, inclua uma coluna no arquivo de importação para o nome do registro vinculado. Por exemplo, para importar registros de contatos vinculados a contas:

- Adicione uma coluna Conta Nome ao arquivo de importação
- **Preencha o Conta Nome apropriado para cada registro de contato**
- Use o Assistente de importação para mapear a coluna Conta Nome ao campo Conta no registro do contato.

**OBSERVAÇÃO:** se um registro de contato for importado com uma conta associada que ainda não exista no banco de dados, será possível criar uma durante a importação. O registro da conta criada pelo sistema usará o endereço do contato para os endereços de cobrança e envio da conta. Para ativar esse recurso, selecione a opção Criar registro associado na Etapa 1 do Assistente de importação.

### **Usando o ID externo para vincular registros**

É possível importar um código de identificador exclusivo no campo ID externo para cada registro no aplicativo. Em seguida, você pode usar esse campo para criar links entre os registros nas importações seguintes.

Por exemplo, um arquivo CSV exportado contendo registros de contatos identifica uma conta associada para cada contato. Cada conta é representada por um código numérico, em vez do nome, em uma coluna denominada Código da conta. Durante a importação desses registros, importe primeiramente os registros de conta, mapeando a coluna Código da conta no arquivo CSV para o campo ID externo no aplicativo. Em seguida, importe os registros de contato, mapeando a coluna Código da conta no arquivo CSV para o campo ID externo da conta no registro de contato do Oracle CRM On Demand a fim de criar um link entre os registros do contato e da conta.

### **Diretrizes de verificação de dados**

Verifique os dados em seu arquivo CSV antes de importá-lo para o Oracle CRM On Demand:

- **1** Verifique as diretrizes para o tipo de campo dos dados. Consulte Diretrizes de tipo de campo para importação de dados (na página [609\)](#page-608-0).
- **2** Verifique as informações específicas relativas a cada tipo de registro que quiser importar.

A lista suspensa na página Ferramentas de importação e exportação mostra a sequência recomendada para a importação de registros. Apesar de os tipos de registro na lista dependerem das soluções setoriais que você implementou, é necessário importar os tipos de registro na sequência mostrada na lista.

**OBSERVAÇÃO:** as diretrizes de verificação de dados usam exemplos relativos às instalações do Oracle CRM On Demand nos EUA e no Canadá. Instalações específicas a outros países podem alterar as listas padrão de valores válidos, o que as torna diferentes das mostradas nesse tópico. Por exemplo, a lista de estado válido ou

<span id="page-608-0"></span>província válida provavelmente será diferente para instalações fora dos EUA e do Canadá. Além disso, os valores válidos podem ser diferentes, dependendo dos idiomas para os quais há suporte.

O Oracle CRM On Demand determina a ordem dos campos no arquivo CSV de exportação, podendo ser alterada a qualquer momento. Por isso, não espere que os campos no arquivo CSV de exportação estejam em uma determinada ordem. A renomeação dos valores iTAG ou do nome do campo não tem nenhum impacto sobre a ordem dos campos no arquivo de exportação. Se você quiser mais controle sobre a ordem dos campos, considere o uso dos Oracle Web services.

# **Diretrizes de Tipo de Campo para Importação de Dados**

Verifique se os dados que deseja importar atendem às especificações do seu tipo de campo. Os tipos de campo descritos neste tópico são:

- Texto
- Lista de opções
- Número
- Inteiro
- Moeda
- Porcentagem
- Caixa de seleção
- E-mail
- Telefone
- Data/hora
- Data

#### **Texto**

Cada campo de texto no Oracle CRM On Demand tem um comprimento máximo. Os caracteres excedentes não são importados. A mensagem de e-mail Resultados da importação o alerta caso essa situação ocorra.

**DICA:** compare o comprimento dos dados que deseja importar com o comprimento permitido. Abra o arquivo em um aplicativo de planilha e use uma das funções da planilha para determinar o maior valor em uma coluna. Quando os dados excederem o limite, avalie a possibilidade de importá-los para um campo personalizado, dividi-los em dois campos separados ou abreviar alguns dados para que caibam no comprimento de destino.

#### **Lista de opções**

Os campos de lista de opções permitem que um usuário selecione um valor em uma lista de valores para o campo. Durante o processo de importação, você pode especificar se deseja adicionar ou não novos valores da lista de opções do seu arquivo CSV ao aplicativo.

**OBSERVAÇÃO:** se as configurações de idioma do usuário forem iguais às configurações de idioma no nível da empresa, ele sempre verá a opção de valores da lista de opções. Se o idioma do usuário for diferente das

configurações de idioma da empresa, ele não verá essa opção. Por exemplo, se o idioma da empresa for francês, um usuário com o idioma definido como francês pode ver essa opção, mas um usuário da mesma empresa com o idioma definido como inglês não a verá.

Se você decidir não adicioná-los, apenas os valores da lista de opções que correspondem exatamente aos valores no aplicativo serão importados. (Os valores diferenciam maiúsculas e minúsculas.) A mensagem de e-mail Resultados da importação o alerta caso essa situação ocorra.

O administrador da empresa pode alterar os valores da lista de opções dos campos, exceto para alguns campos específicos (para ver as exceções, consulte as diretrizes do tipo de registro que deseja importar).

**OBSERVAÇÃO:** se você selecionar a opção de adicionar novos valores da lista de opções ao importar dados, esses valores podem não aparecer nos relatórios por 24 horas. Portanto, não será possível usar os novos valores da lista de opções como filtros durante esse período.

#### *Para comparar os dados no seu arquivo aos valores válidos no aplicativo*

**1** Abra o seu arquivo em um aplicativo de planilha.

**DICA:** Se você abrir o arquivo no Microsoft Excel, poderá usar o recurso AutoFiltro para visualizar quais valores aparecem para determinadas colunas no seu arquivo.

- **2** Compare os valores no seu arquivo com os valores no Oracle CRM On Demand executando um dos seguintes procedimentos:
	- Se você for um administrador, clique no link Admin global no aplicativo e vá para a página Configuração de campos que contém o campo onde estão os valores que você deseja comparar.
	- **No Oracle CRM On Demand, clique na guia apropriada e selecione um registro. Na página Editar,** clique na lista suspensa do campo que deseja verificar e compare os valores com seus dados.

**DICA:** se você decidir restringir os dados de importação *somente* aos valores que correspondem aos existentes, verifique se que todos os valores importados correspondem a um valor existente. A capitalização importa para identificar se há correspondência. É possível alterar os dados no arquivo de importação para que correspondam aos valores válidos ou adicionar valores da lista de opções ao aplicativo (consulte Alterando valores da lista de opções (na página [155\)](#page-154-0)).

#### **Número**

Os dados de importação podem ser qualquer número entre -2.147.483.648 e 2.147.483.647. As vírgulas em seus dados de importação são ignoradas. Os dígitos depois de uma vírgula decimal são arredondados para a centena mais próxima.

Durante a importação, caso seja encontrado um valor com caracteres inesperados ou caso o valor esteja fora da faixa aceitável, os dados do campo *não* são importados. A mensagem de e-mail Resultados da importação o alerta caso essa situação ocorra.

Independentemente do formato de importação, os campos de Número são representados em um formato comum no aplicativo (por exemplo: 1.234).

#### **Inteiro**

Inteiros podem ser qualquer número inteiro entre - 2147483648 e 2147483647.

#### **Moeda**

Os dados de importação podem ser qualquer número válido de até 15 dígitos. Os pontos nos dados de importação são ignorados. Os dígitos depois de uma vírgula decimal são arredondados para a centena mais próxima. Os dados de importação podem ser precedidos por um \$ ou outro caractere de moeda. Os números negativos são válidos.

Durante a importação, se for encontrado um valor com caracteres inesperados ou se o valor contiver muitos dígitos, os dados do campo *não* serão importados. A mensagem de e-mail Resultados da importação o alerta caso essa situação ocorra.

Independentemente do formato de importação, campos de Moeda são representados em um formato comum no aplicativo (por exemplo: \$1.000.000,00).

#### **Porcentagem**

Os dados de importação podem ser qualquer número válido de até 15 dígitos. Os pontos nos dados de importação são ignorados. Os dígitos depois de uma vírgula decimal são arredondados para a centena mais próxima. Os números negativos são válidos. Os dados de importação podem ser precedidos ou seguidos por um caractere % e qualquer número de espaços entre os números e o caractere %. Por exemplo, todos estes valores válidos aparecem como 1.234,36% no aplicativo:

1234,36 1.234,36 1234,35678 1234,36% 1.234,36 %

Durante a importação, caso seja encontrado um valor com caracteres inesperados ou caso o valor esteja fora da faixa aceitável, os dados do campo *não* são importados. A mensagem de e-mail Resultados da importação o alerta caso essa situação ocorra.

Independentemente do formato de importação, os campos de Porcentagem são representados em um formato comum no aplicativo. Por exemplo: 1.234,36% (com vírgulas e seguido por um sinal %).

#### **Caixa de seleção**

Uma caixa de seleção tem somente duas configurações: marcada ou desmarcada. A tabela a seguir mostra os valores que podem ser usados ao importar dados. Esses valores não diferenciam maiúsculas e minúsculas, logo o aplicativo reconhece "verdadeiro", "v" e assim por diante.

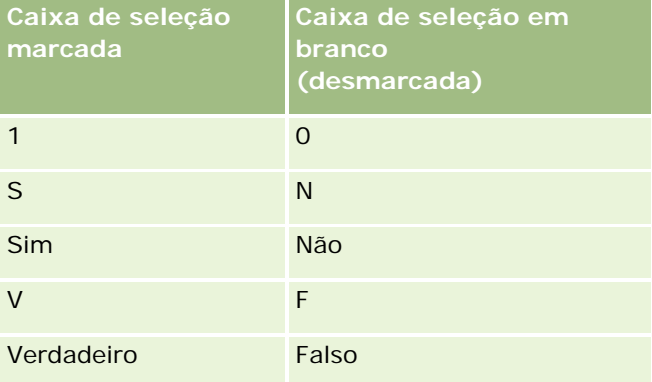

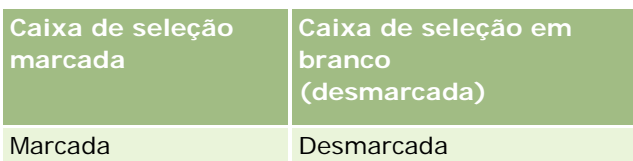

Todos os outros valores nos dados de importação resultam em uma configuração desmarcada para o campo da caixa de seleção no aplicativo. A mensagem de e-mail *não* o alerta caso essa situação ocorra.

Você deve usar a tradução equivalente dos valores nas tabelas, se estiver importando para um idioma diferente. No entanto, o aplicativo aceitará os valores nas duas primeiras linhas da tabela, independentemente da sua configuração de idioma: S, N, 1, 0.

**DICA:** Procure valores dos quais se espera que resultem na configuração marcada, mas que não sejam reconhecidos como tal durante a importação. Converta esses valores para S antes da importação.

Durante o processo de importação, se um campo de caixa de seleção do tipo de registro sendo importado não for mapeado para um campo de arquivo de importação, esse valor é definido como desmarcado para cada registro importado.

#### **E-mail**

Caso os dados de importação não correspondam a determinado formato, os dados do campo não serão importados. Os critérios a seguir são considerados inválidos:

- $\Box$  Os dados de e-mail que terminem ou comecem com o sinal ( $\omega$ ) ou com um ponto (.). Ambos os símbolos devem estar entre caracteres alfanuméricos. Por exemplo, estes valores são inválidos: a@.
	- @a.
	- @.a
	- a@a.
	- a@.a
	- @a.a
- Sequência de caracteres em branco
- Sequência de caracteres muito longa
- Nenhum caractere antes do sinal de arroba  $\mathcal{Q}_1$ , por exemplo:  $\mathcal{Q}_1$ riqhtequip.com
- Nenhum sinal de arroba @, por exemplo:isampleriqhtequip.com
- Nenhum ponto (.), por exemplo: isample@riqhtequipcom
- Nenhum domínio, por exemplo: isample@
- Nenhum sufixo de domínio como com, por exemplo: isample@riqhtequip
- Vários sinais de arroba (@), por exemplo: isample@@riqhtequip.com
- **Pontos consecutivos (.), por exemplo: isample@riqhtequip.com**
- Espaços na sequência de caracteres, por exemplo: isa mple@riqhtequip
- Outros caracteres além dos seguintes na parte local de um endereço de e-mail:
	- **Letras maiúsculas e minúsculas (sem diferenciação)**
	- Dígitos de 0 a 9
- Os caracteres ! #  $\frac{1}{2}$  % & ' \* + / = ? ^ \_ ` { | } ~.
- **D** Qualquer caractere especial no nome do domínio de um endereço de e-mail. Caracteres especiais incluem: ! # \$ % & ' \* + - / = ? ^ \_ ` { | } ~ ()

Se seu administrador marcar a caixa de seleção Permitir Caracteres Unicode em Campos de E-mail no perfil da empresa, você poderá usar a maioria dos caracteres Unicode (UTF-8), inclusive letras acentuadas, no endereço no campo de E-mail somente nos tipos de registro de Contato e Lead. Você pode usar os caracteres Unicode (UTF-8) nas partes local e de domínio desses endereços de e-mail. No entanto, pontos consecutivos continuam não sendo permitidos. Além disso, mesmo que a caixa de seleção Permitir Caracteres Unicode em Campos de E-mail esteja selecionada no perfil da empresa, os caracteres a seguir não serão permitidos:

$$
f_{\alpha}(\alpha)\left[\alpha\right]:\alpha\beta\gamma\gamma\gamma^{\alpha}<\alpha>0
$$

A mensagem de e-mail Resultados da importação o alerta caso os dados do campo não forem importados devido a formatação incorreta.

#### **Telefone**

As mesmas regras de formato de inserção de dados de um número de telefone se aplicam à importação de dados de um número de telefone. Os dados em um formato reconhecido de número de telefone são convertidos em um formato consistente no aplicativo.

As regras de tamanho de campo que se aplicam aos campos de texto também se aplicam a campos de número de telefone. Especialmente, se os dados de importação excederem o tamanho do campo do aplicativo, os caracteres excedentes *não* são importados. A mensagem de e-mail Resultados da importação o alerta caso essa situação ocorra.

#### **Data/hora**

Os dados de importação podem conter várias representações diferentes de data/hora. Como parte do processo de importação, você seleciona o formato usado no seu arquivo CSV.

Independentemente do formato de importação, os campos de Data/hora são representados no aplicativo (por exemplo: 01/19/1964 12:15 PM). O formato usado para exibir os dados é determinado pela configuração de Localidade do usuário, que é exibida na página Informações pessoais - Detalhes.

Presume-se que os valores de data/hora estejam corretos em relação ao fuso horário da pessoa que faz a importação, conforme especificado na página Informações pessoais - Detalhes do aplicativo. Depois que as datas/horas forem importadas, no entanto, os usuários que exibam os dados em um fuso horário diferente verão a data/hora ajustada para o próprio fuso horário.

**DICA:** Verifique se o fuso horário de quem executa a importação corresponde ao fuso horário das datas/horas do arquivo de dados importado. Por exemplo, se as datas/horas especificadas nos dados de importação forem relativas ao horário padrão do Pacífico e um usuário o fuso horário padrão do leste dos EUA importar tais dados, todos os horários terão uma defasagem de três horas. A solução é o usuário configurar temporariamente os dados para o fuso horário padrão do Pacífico ao fazer a importação, para que os horários sejam importados corretamente. Verifique se você sabe a que fuso horário as datas/horas correspondem seus arquivos antes de iniciar a importação. Observe que é muito comum que as datas/horas em arquivos de dados CSV estejam no formato Horário do Meridiano de Greenwich (GMT), então verifique esse item antes da importação.

Sobre datas no tipo de campo Data/hora

Ao executar o Assistente de importação, você deve especificar se os dados de importação têm datas com mês (MM) ou dia (DD) na frente. Se especificar o mês na frente, estes formatos possuem suporte:

MM/DD/AA MM/DD/AAAA MM/DD (ano padronizado como o ano atual)

Se você especificar o dia na frente, estes formatos possuem suporte:

DD/MM/AA DD/MM/AAAA DD/MM (ano padronizado como o ano atual)

Você também pode especificar que o formato dos dados de importação seja: AAAA-MM-DD.

Para todos esses formatos, MM e DD podem conter um 0 inicial quando a data ou mês tiver um único dígito, mas o 0 não é obrigatório.

**OBSERVAÇÃO:** as datas no formato DD-MÊS-AA ou DD-MÊS-AAAA *não* tem suporte atualmente.

Sobre horários no tipo de campo Data/hora

Um horário pode ser especificado nos dados de importação. Para especificar um horário com uma data, inclua um espaço depois da data e então insira o horário. Se não houver um horário especificado com uma data, o mesmo é definido como 00:00:00 (meia noite). Estes formatos de hora possuem suporte:

HH24:MI:SS HH:MI:SS AM (onde HH24 representa um horário de 24 horas e AM representa AM ou PM se HH for um valor de 12 horas)

MI ou SS podem ser omitidos; nesse caso, eles são definidos como 00 durante a importação. HH, MI e SS podem conter um 0 inicial quando o valor tiver um único dígito, mas o 0 não é obrigatório.

**OBSERVAÇÃO:** independentemente da opção de formato de data/hora que você selecionar durante a importação, o processo de importação aceita horários no formato de 24 horas. Por exemplo, se você selecionar o formato padrão do Canadá, que é hh:mm:ss AM/PM, e seu arquivo mostrar um horário igual a 15:00:00, os dados são importados corretamente como 3:00:00 PM.

#### **Data**

Os campos do tipo Data no aplicativo permitem a inserção e a exibição somente de uma data; eles não permitem que um horário seja especificado. Ao importar dados em um desses campos, os formatos de dados de importação válidos são os mesmos dos campos de tipo Data/hora. No entanto, o horário *não* deve ser especificado nos dados de importação. Se um horário for especificado, ele será ignorado durante a importação.

Independentemente do formato de importação, os campos Data são representados em um formato comum no aplicativo (por exemplo: 12/18/2003).

### **Sobre campos obrigatórios**

Se um campo foi designado como obrigatório (por padrão ou pelo administrador), o registro inteiro é rejeitado caso você não mapeie os campos obrigatórios para colunas no seu arquivo CSV. A mensagem de e-mail Resultados da importação o alerta caso essa situação ocorra.

**DICA:** Revise os campos do tipo de registro que está importando para saber quais são obrigatórios. Verifique se os dados de importação contêm um valor válido para todos esses campos.

### **Sobre campos somente leitura**

Campos somente leitura seguem este comportamento durante a importação:

- Se um campo somente leitura tiver uma lista de opções, você deve combinar exatamente os valores da lista de opção para importá-los.
- Se você tiver acesso somente leitura a um campo, não é possível importar dados para esse campo.

# **Preparando a importação de dados**

Antes de começar a importar dados no Oracle CRM On Demand, você deverá determinar primeiro o método de importação que deseja usar. Para obter mais informações sobre como selecionar o método de importação apropriado, consulte Ferramentas de importação e exportação (na página [562\)](#page-561-0). Por exemplo, o utilitário Oracle Data Loader On Demand só oferece suporte a tipos de registro específicos. Para obter mais informações, consulte Oracle Data Loader On Demand Guide. Também é recomendável ler o tópico a seguir antes de realizar uma importação: Antes de importar dados.

Talvez seja preciso editar dados no seu arquivo CSV ou personalizar o Oracle CRM On Demand para garantir que todos os dados do arquivo sejam importados. Para saber se isso é necessário, execute o seguinte procedimento antes de começar a importação:

Determine os tipos de registro que deseja importar.

Convém importar diferentes tipos de registros, como leads, contas, contatos e observações. Você deve importar um tipo de registro de cada vez e deve seguir a sequência recomendada de importação.

Por exemplo, se você tiver um arquivo que contenha uma lista dos seus contratos e outro arquivo com as suas contas, importe as contas primeiro e depois os contatos para manter as relações configuradas entre esses tipos de registro.

A ordem da sequência é indicada na própria interface do usuário na página Ferramentas de importação e exportação.

Verifique os dados no seu arquivo para garantir que eles:

■ Têm capitalização, abreviações e ortografia consistentes

Os valores de texto são exportados exatamente como aparecem no seu arquivo CSV. Portanto, qualquer diferença na capitalização pode resultar na criação de registros adicionais, quando isso não é desejado. Por exemplo, todos estes valores para Conta - Nomes resultariam em novos registros: ABC, abc, A.B.C.

Além disso, uma vez que dois registros de conta são reconhecidos como idênticos se o nome *e* a localização da conta são idênticos, os endereços devem ser escritos, capitalizados e

abreviados de maneira idêntica para evitar que registros adicionais sejam criados. Por exemplo, todos estes registros **não** seriam considerados idênticos:

ABC, 111 10th Avenue

ABC, 111 10th Ave.

ABC, 111 10th Ave

- ABC, 111 Tenth Avenue
- Não excede o comprimento máximo permitido
- Está de acordo com os requisitos de formatação do campo

Para obter mais informações, consulte Diretrizes de verificação de dados (na página [608\)](#page-607-0).

Procure no aplicativo campos obrigatórios para o tipo de registro que você deseja importar.

Você deve mapear os dados do arquivo CSV para todos os campos obrigatórios. Caso contrário, o registro será rejeitado. Para determinar quais campos são obrigatórios, consulte a página de edição do tipo de registro que deseja importar. Os campos obrigatórios são exibidos em texto vermelho. Além disso, o seu administrador pode configurar um campo de modo que ele seja condicionalmente obrigatório, ou seja, o campo não é obrigatório por padrão, mas se tornará obrigatório se os dados em outros campos do registro corresponderem a determinados critérios. Se um campo se tornar obrigatório como resultado de o fato da condição definida para ele ser verdadeira e se o seu arquivo de importação não incluir um valor para o campo condicionalmente obrigatório, o registro será selecionado.

 Adicione campos ao aplicativo se desejar importar dados que não podem ser mapeados para os campos padrão no aplicativo.

Durante o processo de importação, faça a correspondência de todos os campos do seu arquivo com um campo no aplicativo para capturar os dados. Caso a sua função inclua o privilégio Personalizar aplicativo, você pode criar campos novos (personalizados) no Oracle CRM On Demand para mapear para os campos existentes. Para obter instruções, consulte Criando e editando campos (na página [125\)](#page-124-0).

Configure valores da lista de opções, se necessário.

Durante o processo de importação, você pode especificar como deseja que o aplicativo processe os valores da lista de opções no seu arquivo CSV que não fazem correspondência com valores da lista de opções existentes no aplicativo:

Adicione-os ao aplicativo como valores novos

**OBSERVAÇÃO:** para visualizar as alterações de valor na lista de opções no aplicativo, pode ser necessário se desconectar e se conectar novamente.

Não os adicione (capture somente valores que façam correspondência e deixe os outros em branco)

Se quiser usar os valores da lista de opções existentes no aplicativo e importar somente dados que façam correspondência com eles, verifique se os valores da lista de opções fazem correspondência exata, incluindo a ortografia e a capitalização (valores diferenciam maiúsculas e minúsculas).

Alguns valores da lista de opções não podem ser alterados, e alguns não seguem esse comportamento. Consulte Diretrizes de verificação de dados (na página [608\)](#page-607-0) e revise as diretrizes para o tipo de registro que deseja importar.

Selecione o formato de hora correto.

Caso você selecione o formato de hora HH:MM:SS AM, para obter melhores resultados, indique se seus dados são AM ou PM no seu arquivo CSV. Se você selecionar formatos de hora AM/PM, mas os dados não contiverem AM ou PM, os campos serão processados da seguinte maneira:

- Se o campo HH for maior ou igual a 8 e menor ou igual a 12, esses campos são considerados como AM.
- Se o campo HH for menor que 8 e maior que 12, esses campos serão considerados como PM. Por exemplo, 7:00:00 será processado como 7:00 PM, ao passo que 9:00:00 será processado como 9:00 AM.

#### **Tópicos relacionados**

Consulte os seguintes tópicos para obter informações relacionadas:

- Alterando valores da lista de opções (na página [155\)](#page-154-0)
- Ferramentas de importação e exportação (na página [562\)](#page-561-0)

Para obter mais informações sobre como preparar a importação de dados, consulte 565278.1 (ID do artigo) sobre o My Oracle Support.

## **Campos de endereço da conta: preparação de importação**

Esta tabela contém informações específicas sobre a configuração dos registros antes da importação dos endereços de conta no Oracle CRM On Demand. Essas informações complementam as diretrizes fornecidas no tópico Diretrizes do tipo de campo para importação de dados (consulte ["Diretrizes de Tipo de Campo para](#page-608-0)  [Importação de Dados"](#page-608-0) na página [609\)](#page-608-0). Revise as informações de importação a seguir antes de realizar uma importação.

**OBSERVAÇÃO:** a coluna Campo padrão nesta tabela contém somente o nome inicial (padrão) de cada campo. Não contém nenhum nome que foi alterado para sua empresa no Oracle CRM On Demand. Portanto, se um campo específico não for exibido quando você tentar importar seus dados, consulte o administrador da empresa para determinar o novo nome do campo. Será possível importar os campos Endereço de conta no Oracle CRM On Demand somente se os endereços compartilhados estiverem configurados para sua empresa. Para obter mais informações sobre endereços compartilhados, consulte Gerenciando endereços.

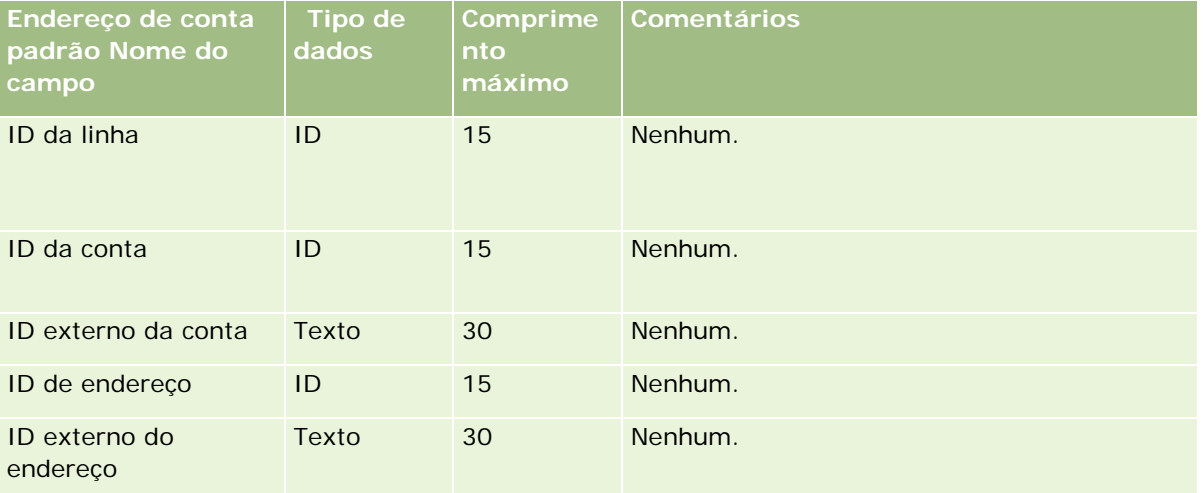

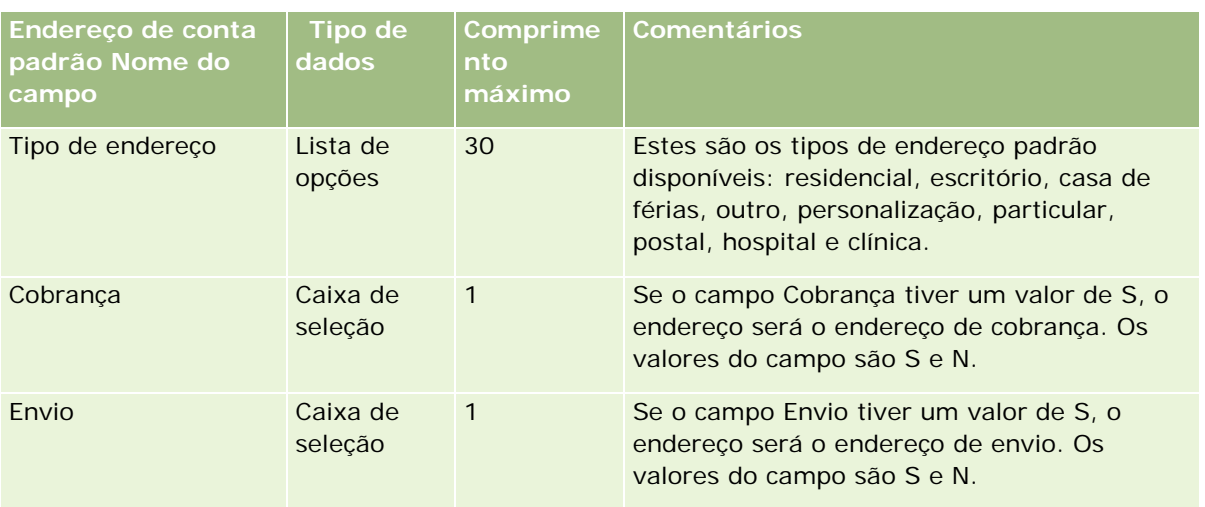

## **Campos de livro contábil: preparação para importação**

A tabela a seguir contém informações sobre a configuração do seu arquivo CSV antes da importação dos livros contábeis para Oracle CRM On Demand.

**OBSERVAÇÃO:** Para importar os registros dos livros de contato ou dos livros contábeis, sua função deverá incluir o privilégio Gerenciar livros futuros.

As informações neste tópico complementam as diretrizes do tópico Diretrizes do tipo de campo para importação de dados (consulte ["Diretrizes de Tipo de Campo para Importação de Dados"](#page-608-0) na página [609\)](#page-608-0). Revise as informações de importação a seguir antes de realizar uma importação.

**OBSERVAÇÃO:** a coluna Campo padrão nesta tabela contém somente o nome inicial (padrão) de cada campo. Não contém nenhum nome que foi alterado para sua empresa no Oracle CRM On Demand. Portanto, se um campo específico não for exibido quando você tentar importar seus dados, consulte o administrador da empresa para determinar o novo nome do campo. Para obter mais informações sobre atribuições de livro baseadas em hora, consulte Sobre atribuições de livro baseadas em hora (na página [364\)](#page-363-0).

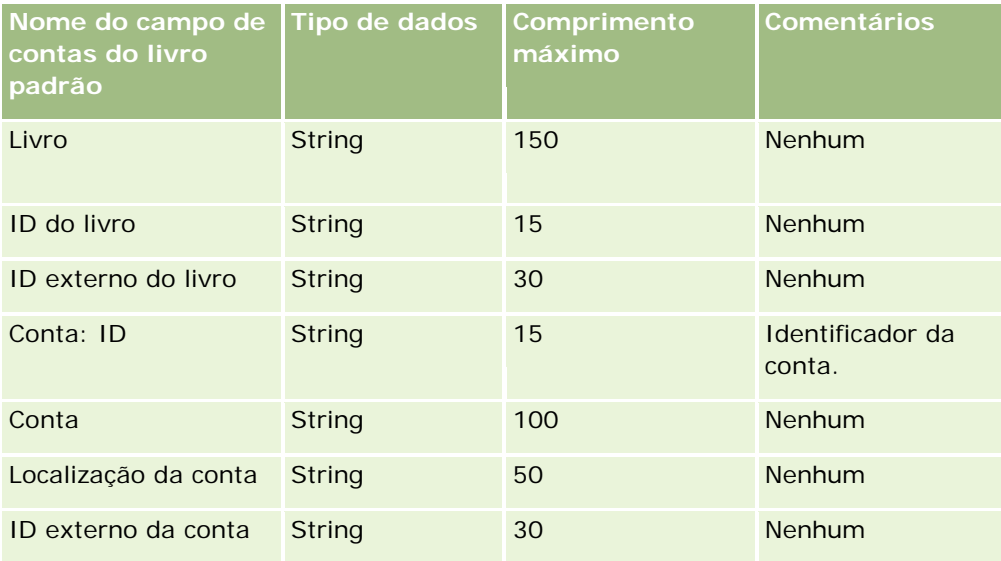

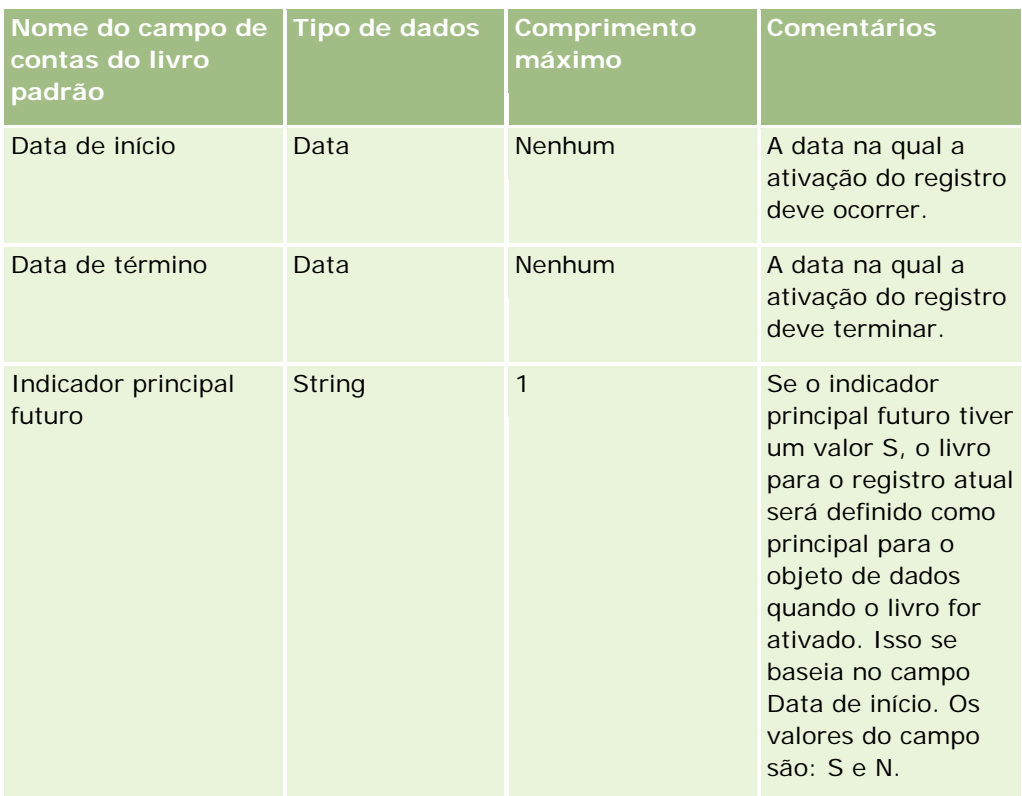

# **Campos de contato de conta: preparação de importação**

Esta tabela contém informações específicas sobre a configuração dos registros antes da importação dos contatos de conta no Oracle CRM On Demand. Ela complementa as diretrizes fornecidas no tópico Diretrizes do tipo de campo para importação de dados (consulte ["Diretrizes de Tipo de Campo para Importação de](#page-608-0)  [Dados"](#page-608-0) na página [609\)](#page-608-0). Revise as informações de importação a seguir antes de realizar uma importação.

**OBSERVAÇÃO:** a coluna Campo padrão nesta tabela contém somente o nome inicial (padrão) de cada campo. Não contém nenhum nome que foi alterado para sua empresa no Oracle CRM On Demand. Portanto, se um campo específico não for exibido quando você tentar importar seus dados, consulte o administrador da empresa para determinar o novo nome do campo.

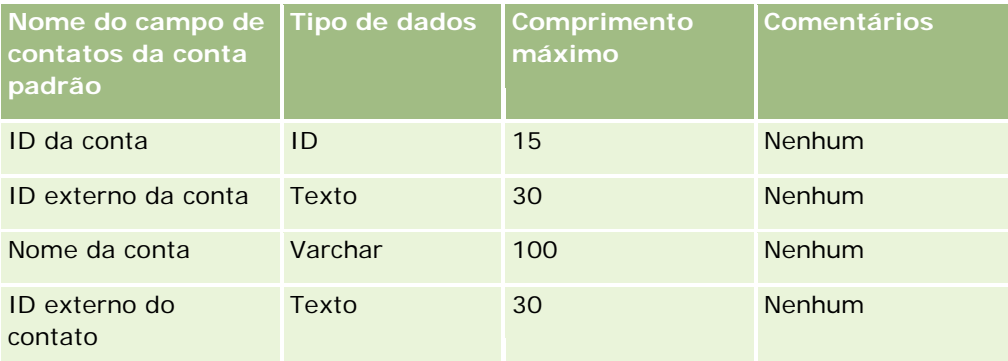

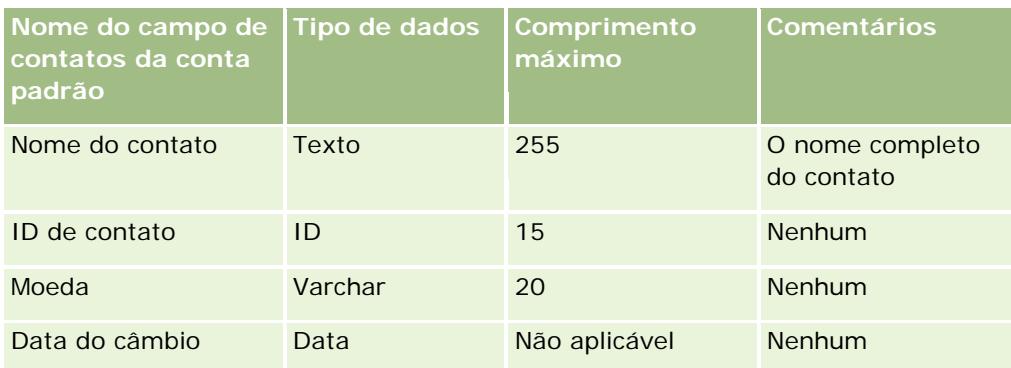

# **Campos Concorrente da Conta: Preparação da Importação**

A tabela a seguir contém informações específicas sobre a configuração dos registros antes da importação dos concorrentes da conta para o Oracle CRM On Demand. Ela complementa as diretrizes fornecidas no tópico Diretrizes do tipo de campo para importação de dados (consulte ["Diretrizes de Tipo de Campo para](#page-608-0)  [Importação de Dados"](#page-608-0) na página [609\)](#page-608-0). Você deve revisar as informações de importação a seguir antes de executar uma importação.

**OBSERVAÇÃO:** a coluna Campo padrão nesta tabela contém somente o nome inicial (padrão) de cada campo. Não contém nenhum nome que foi alterado para sua empresa no Oracle CRM On Demand. Portanto, se um campo específico não for exibido quando você tentar importar seus dados, consulte o administrador da empresa para determinar o novo nome do campo.

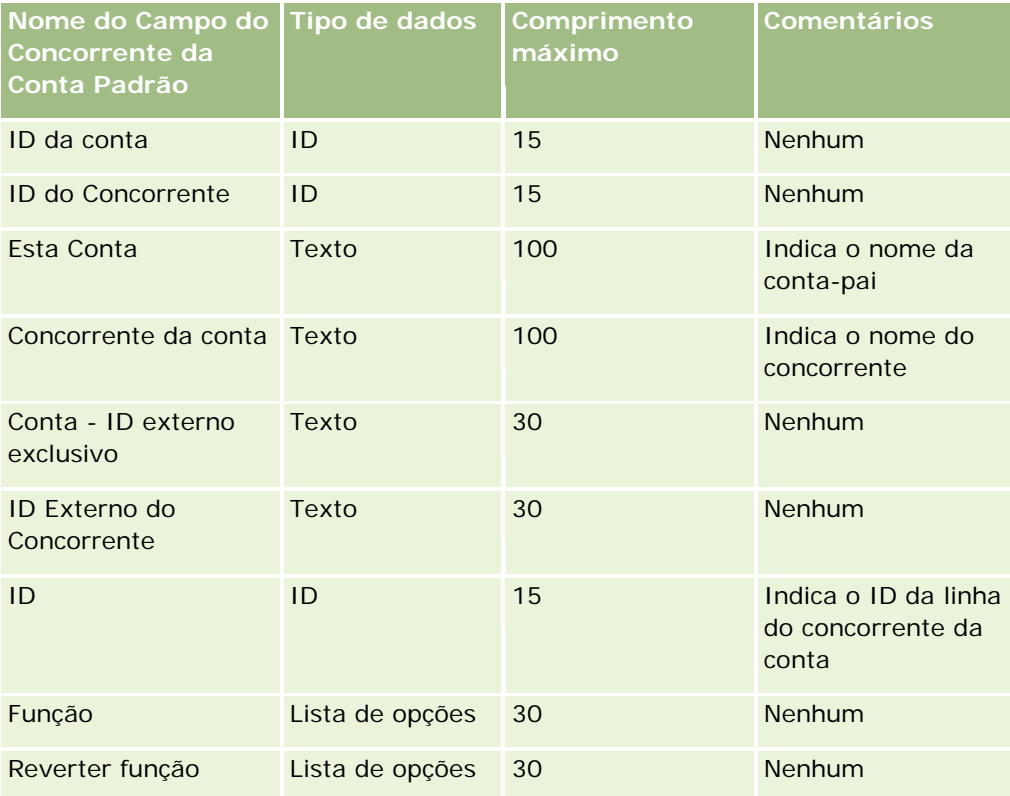

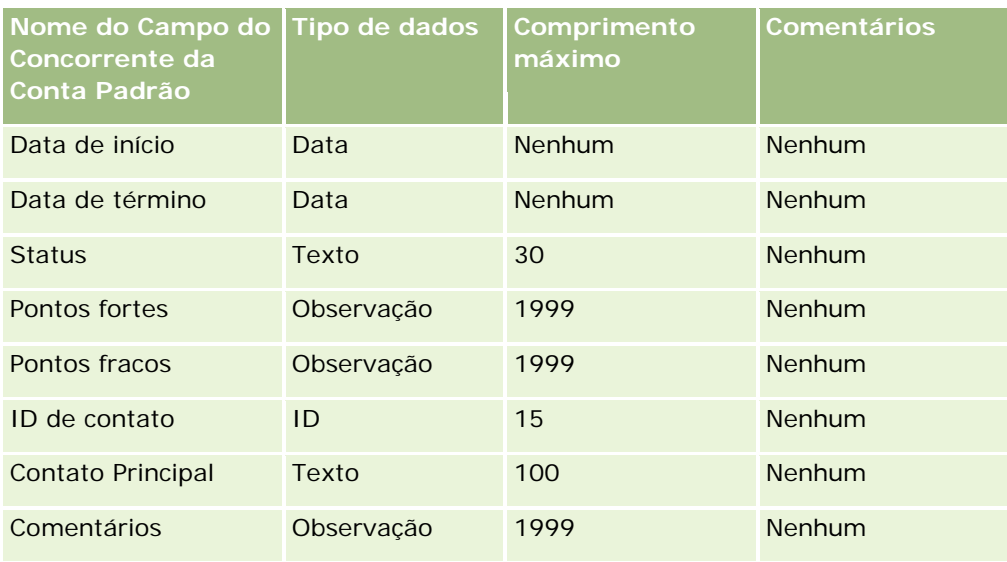

# **Campos de evento contábil: preparação para importação**

A tabela a seguir contém informações específicas sobre como configurar seus registros antes de importar eventos da conta para o Oracle CRM On Demand. Ela complementa as diretrizes fornecidas no tópico Diretrizes do tipo de campo para importação de dados (consulte ["Diretrizes de Tipo de Campo para](#page-608-0)  [Importação de Dados"](#page-608-0) na página [609\)](#page-608-0). Você deve revisar as informações de importação a seguir antes de executar uma importação.

**OBSERVAÇÃO:** a coluna Campo padrão nesta tabela contém somente o nome inicial (padrão) de cada campo. Não contém nenhum nome que foi alterado para sua empresa no Oracle CRM On Demand. Portanto, se um campo específico não for exibido quando você tentar importar seus dados, consulte o administrador da empresa para determinar o novo nome do campo.

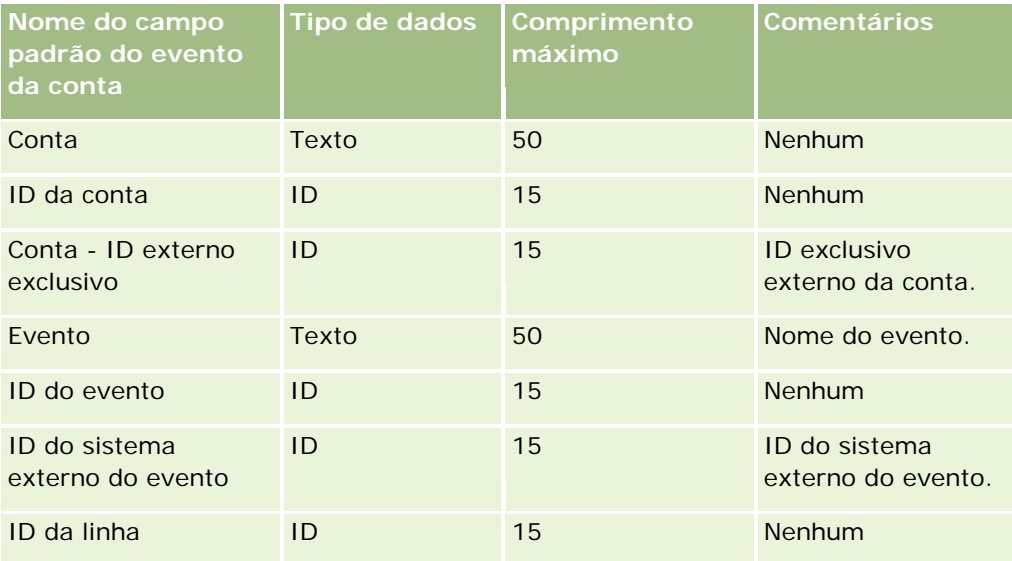

## **Campos da conta: preparação de importação**

A tabela a seguir contém informações específicas sobre a configuração dos seus registros antes de importar contas no Oracle CRM On Demand. Essas informações complementam as diretrizes fornecidas no tópico Diretrizes do tipo de campo para importação de dados (consulte ["Diretrizes de Tipo de Campo para](#page-608-0)  [Importação de Dados"](#page-608-0) na página [609\)](#page-608-0). Revise as informações de importação a seguir antes de realizar uma importação.

**OBSERVAÇÃO:** a coluna Campo padrão nesta tabela contém somente o nome inicial (padrão) de cada campo. Não contém nenhum nome que foi alterado para sua empresa no Oracle CRM On Demand. Portanto, se um campo específico não for exibido quando você tentar importar seus dados, consulte o administrador da empresa para determinar o novo nome do campo.

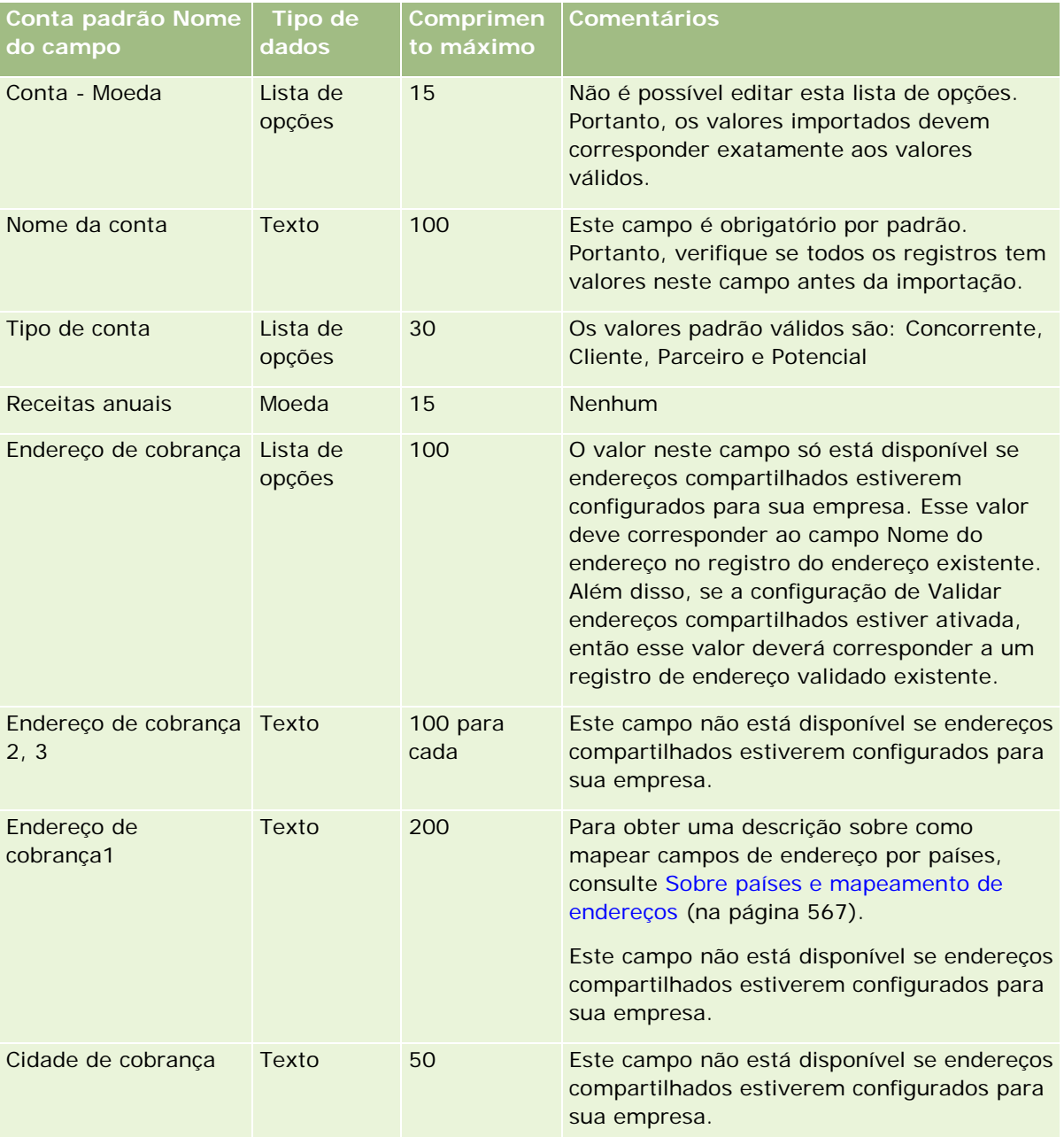

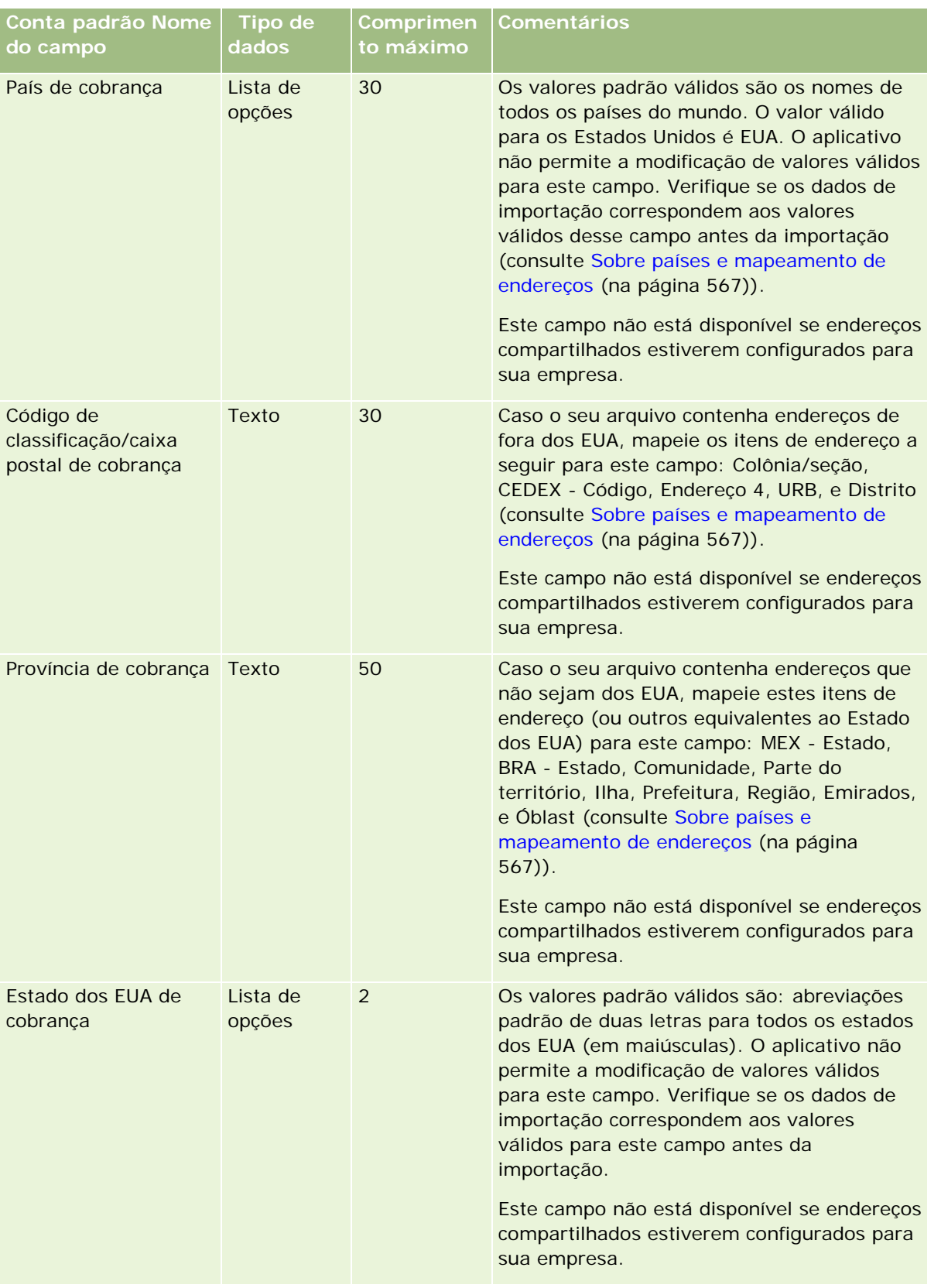

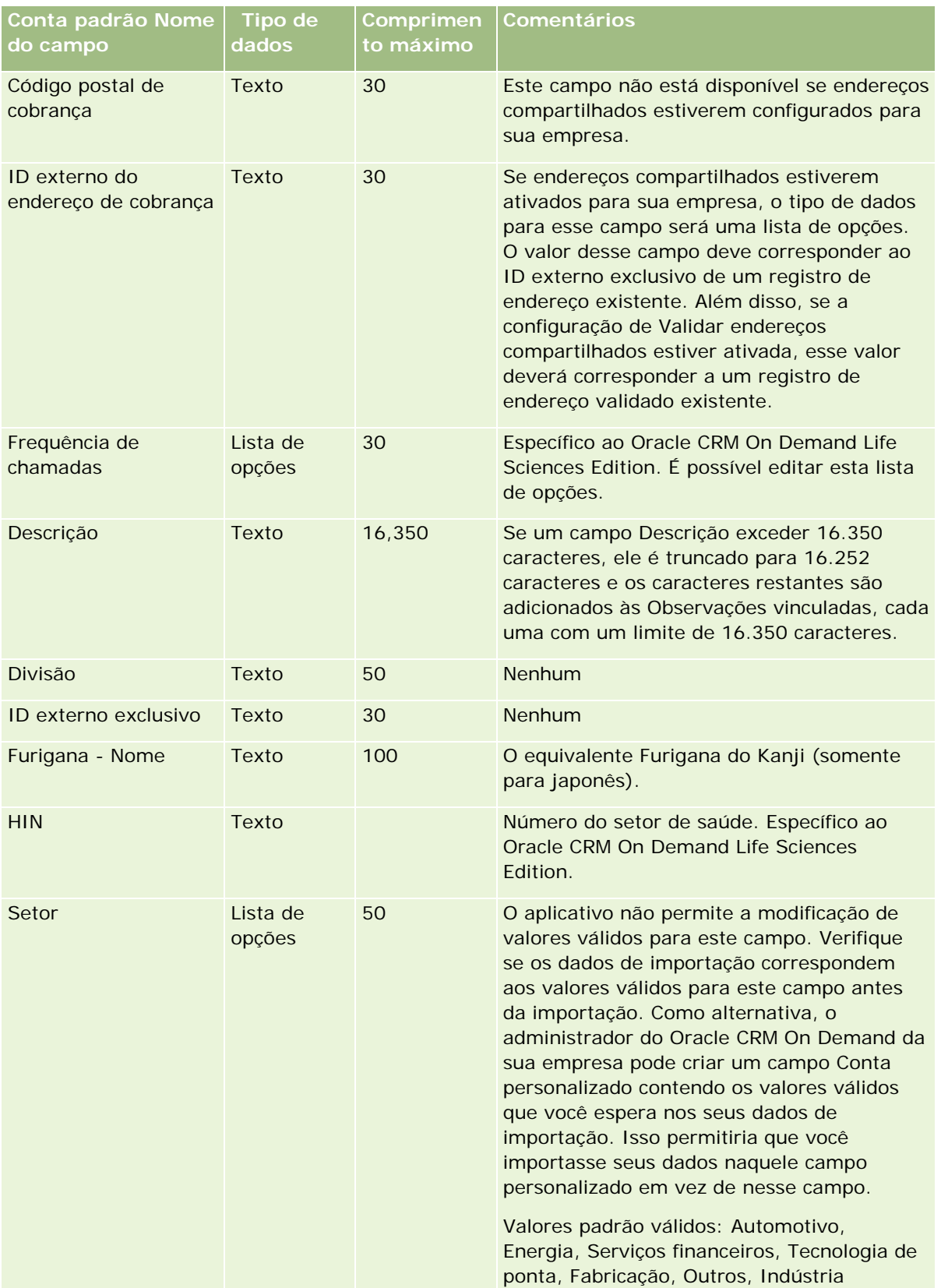

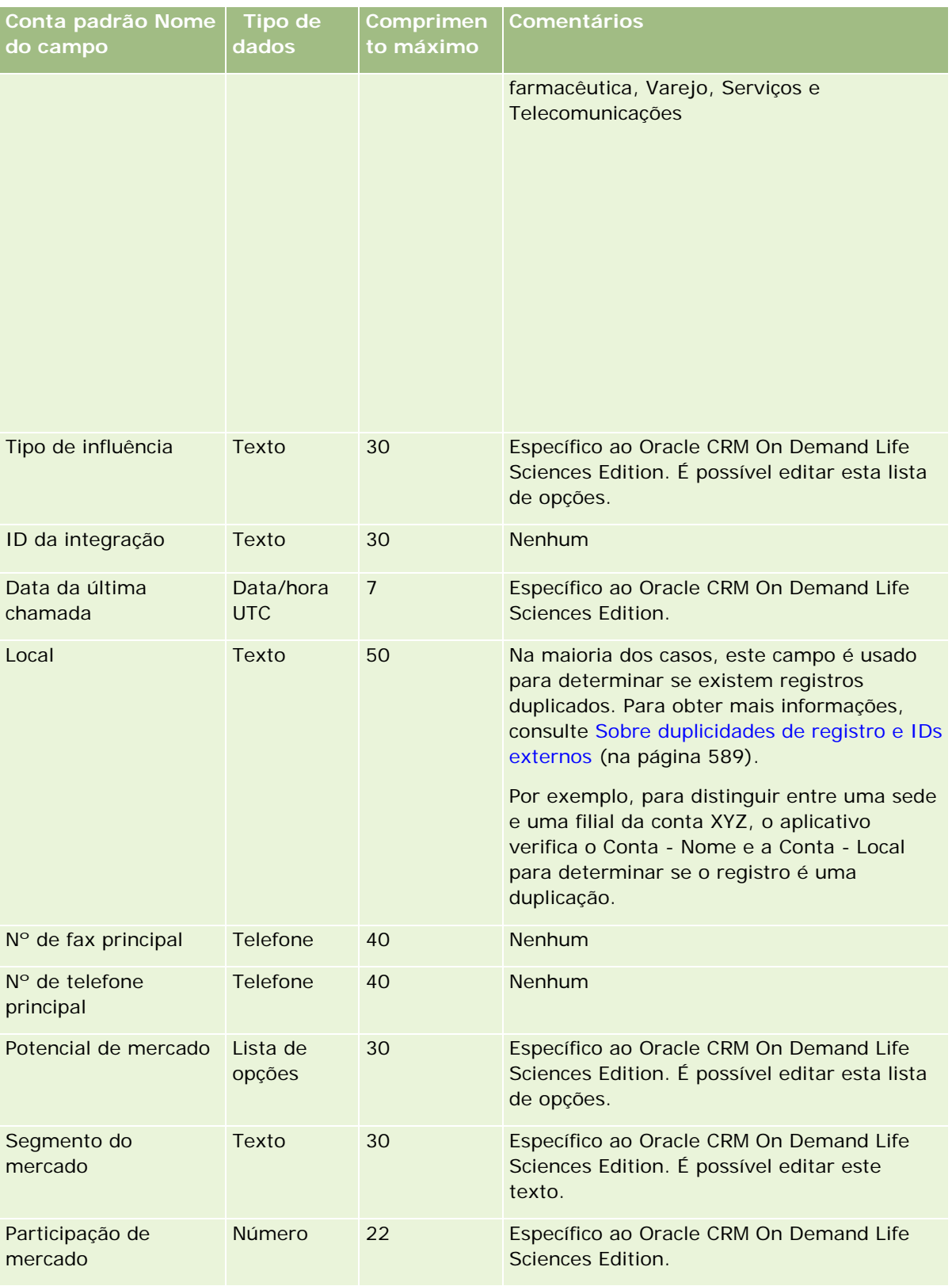

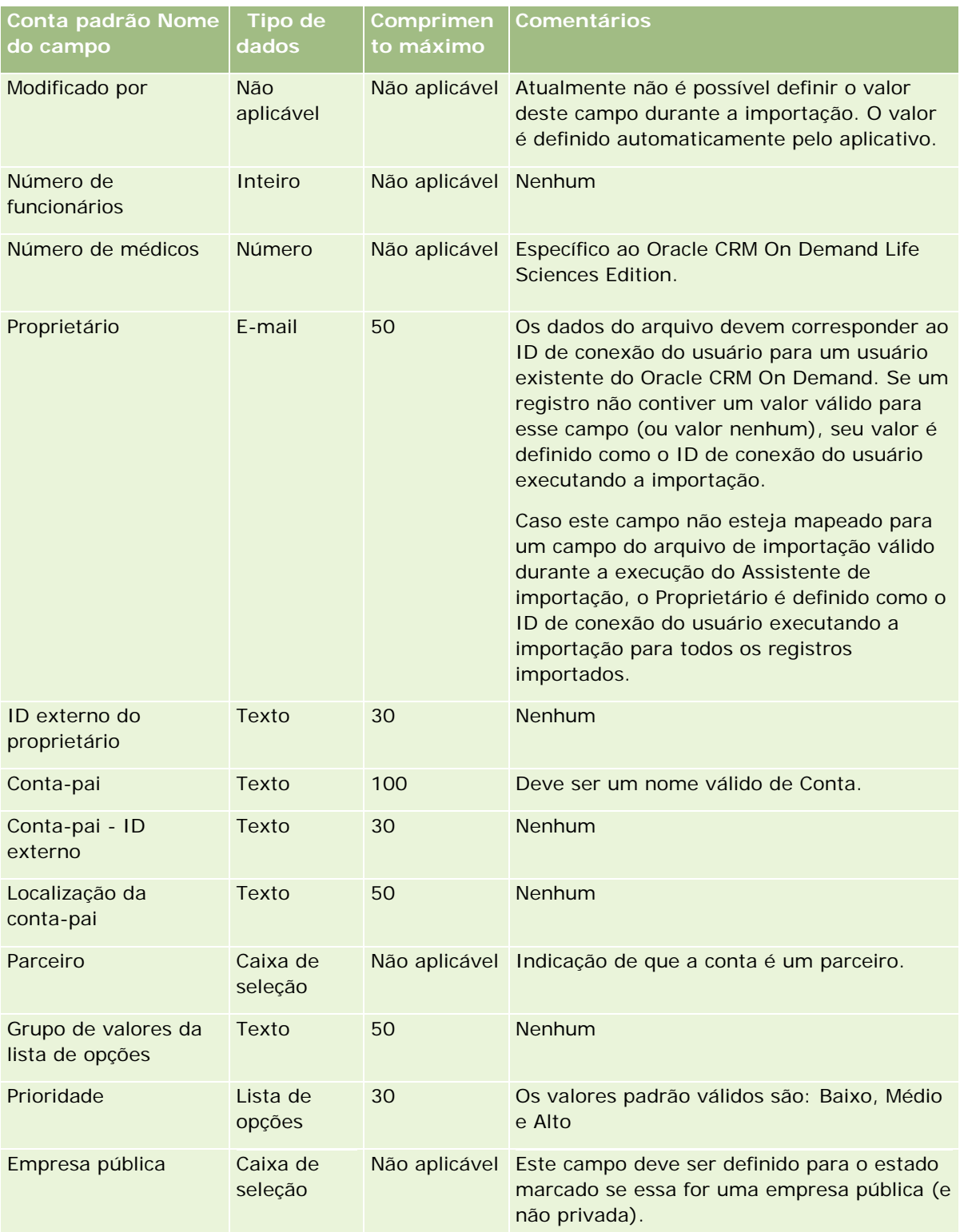

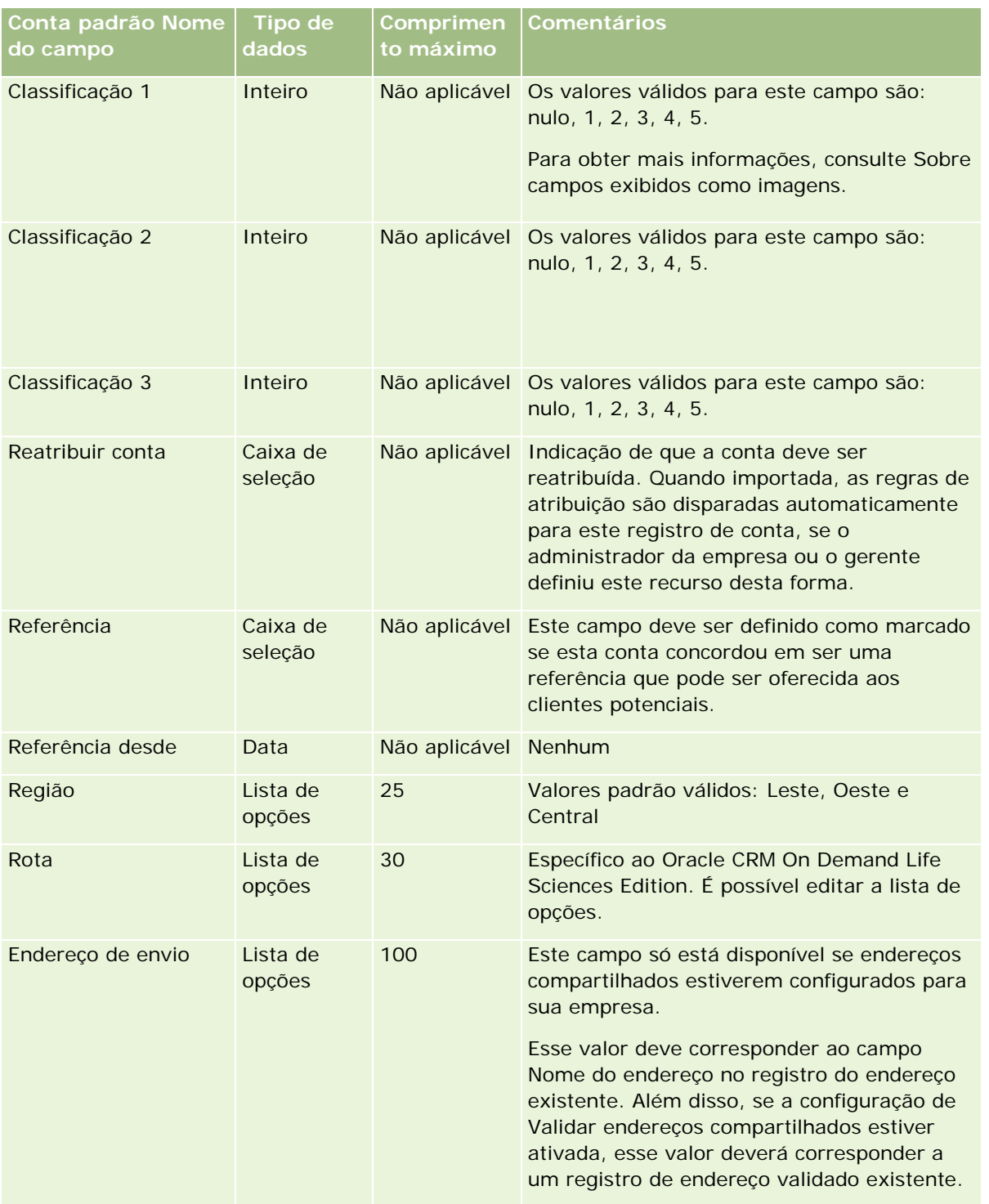

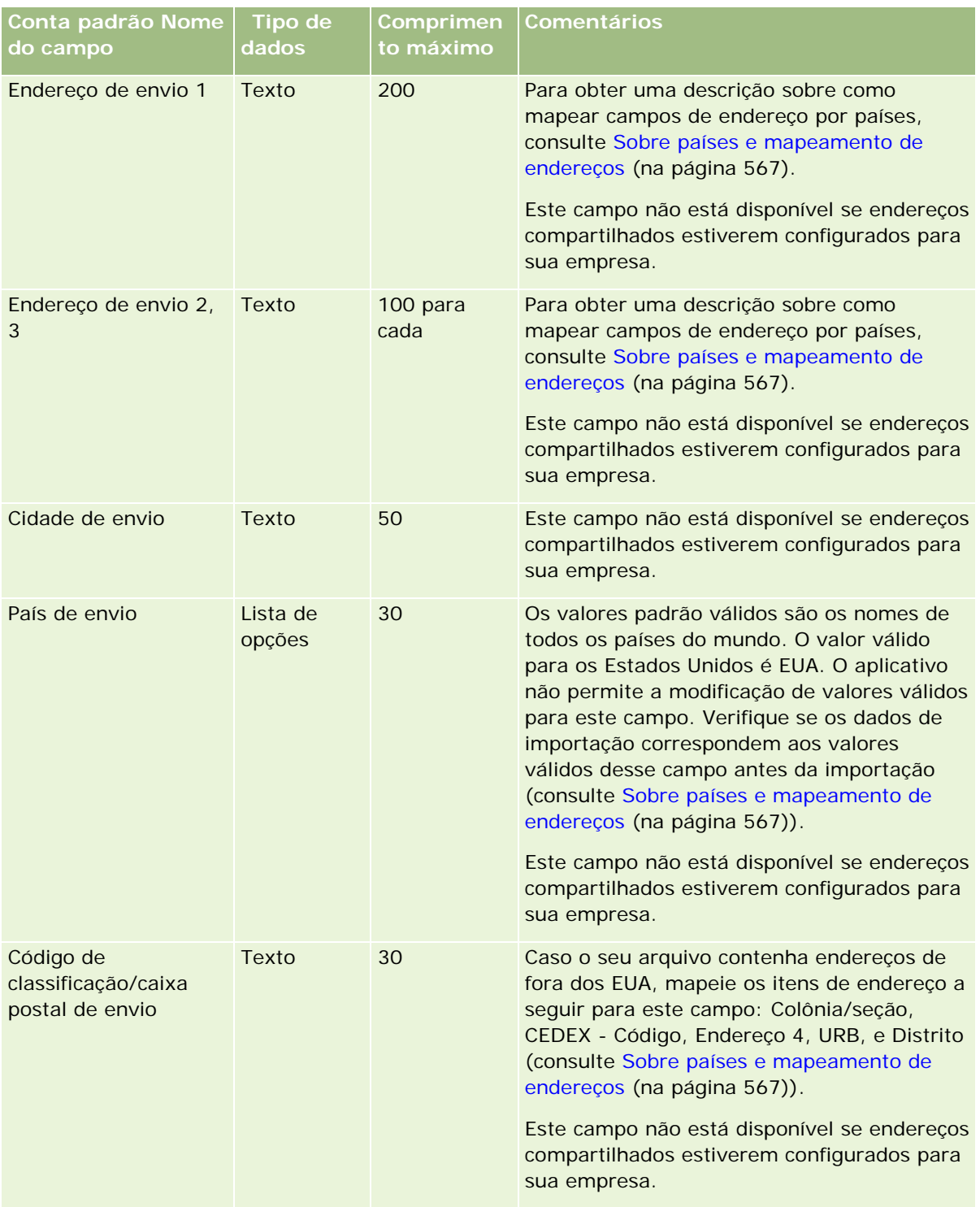

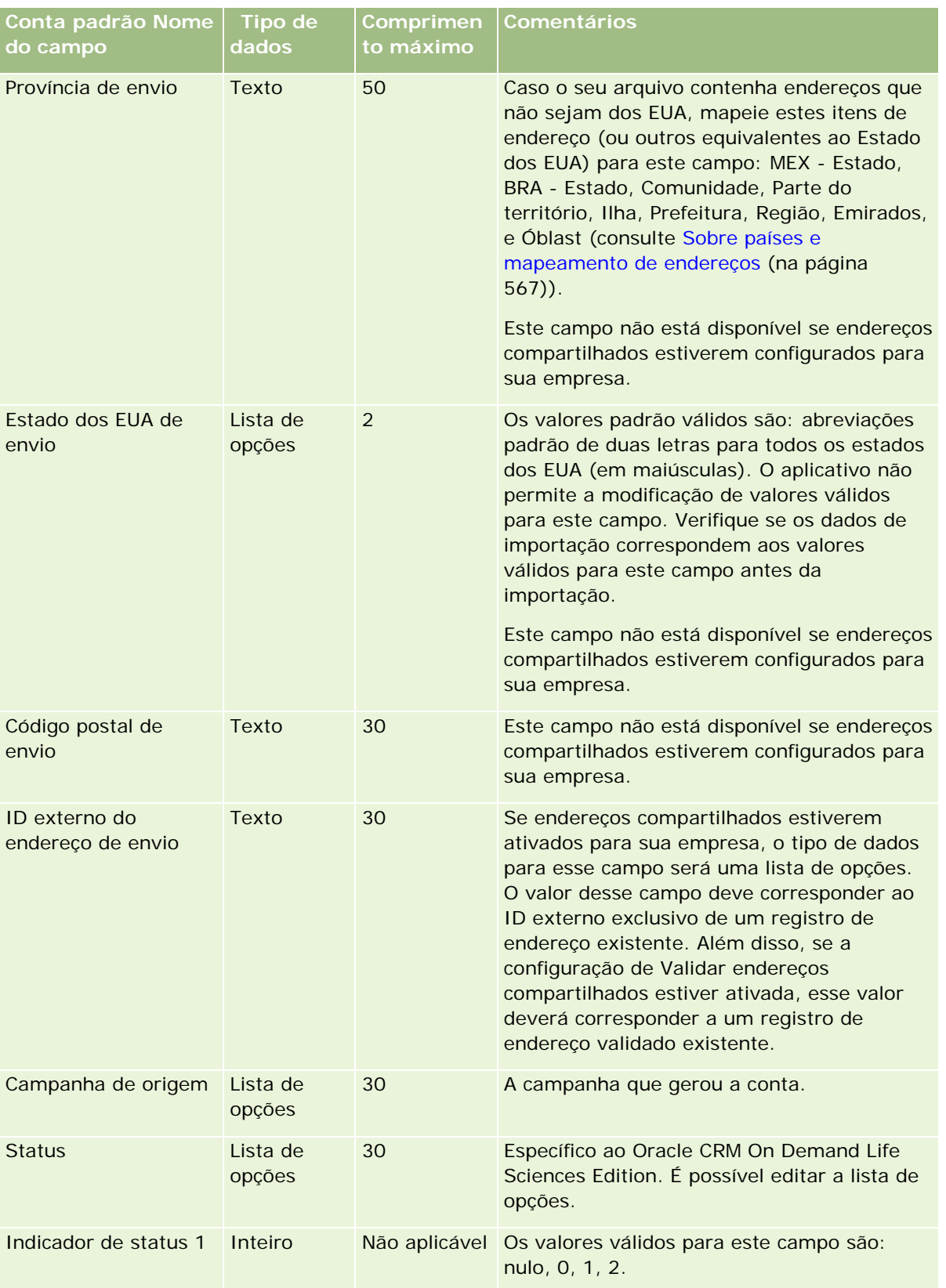

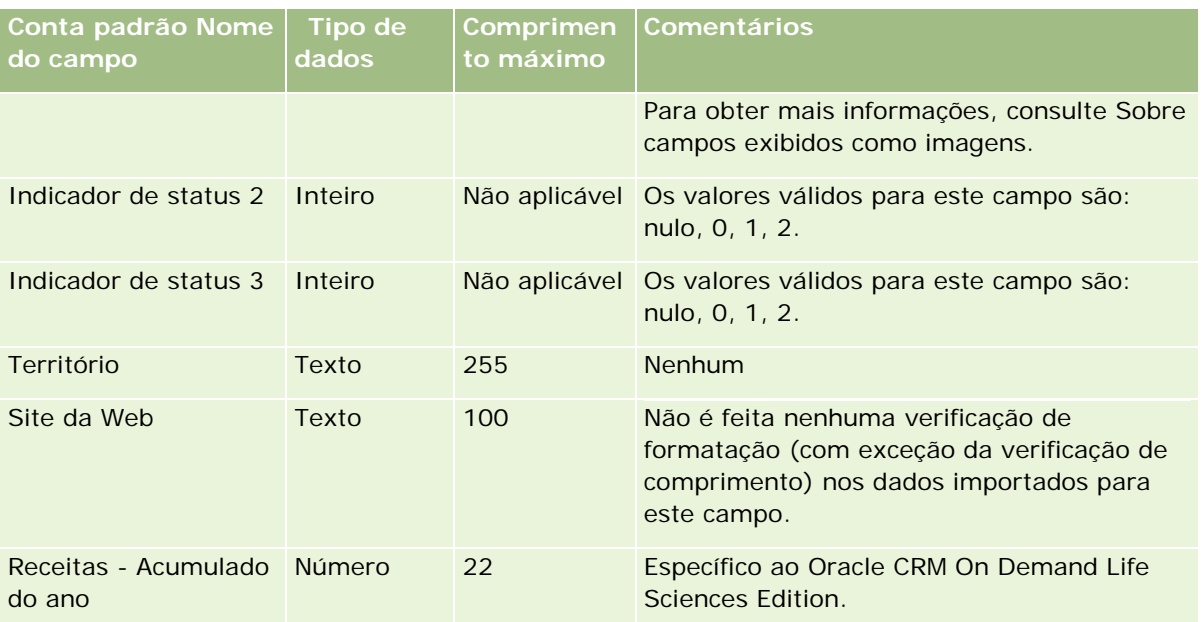

# **Campos de Parceiros da Conta: Preparação para Importação**

A tabela a seguir contém informações específicas sobre a configuração dos seus registros, antes da importação dos parceiros da conta para o Oracle CRM On Demand. Essas informações complementam as diretrizes fornecidas no tópico Diretrizes do tipo de campo para importação de dados (consulte ["Diretrizes de](#page-608-0)  [Tipo de Campo para Importação de Dados"](#page-608-0) na página [609\)](#page-608-0). Revise as informações de importação a seguir antes de realizar uma importação.

**OBSERVAÇÃO:** a coluna Campo padrão nesta tabela contém somente o nome inicial (padrão) de cada campo. Não contém nenhum nome que foi alterado para sua empresa no Oracle CRM On Demand. Portanto, se um campo específico não for exibido quando você tentar importar seus dados, consulte o administrador da empresa para determinar o novo nome do campo.

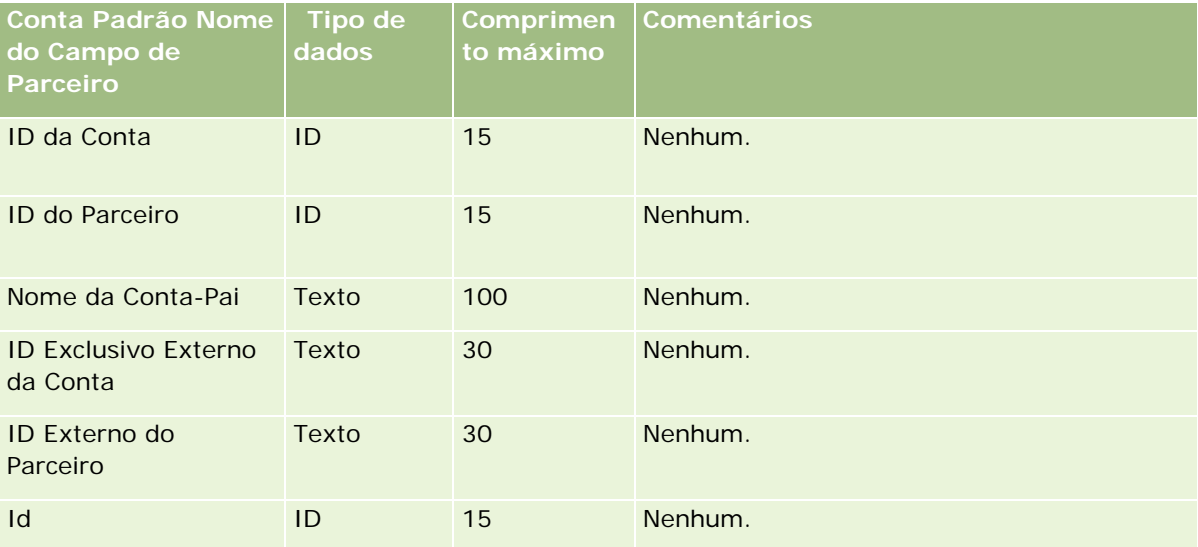

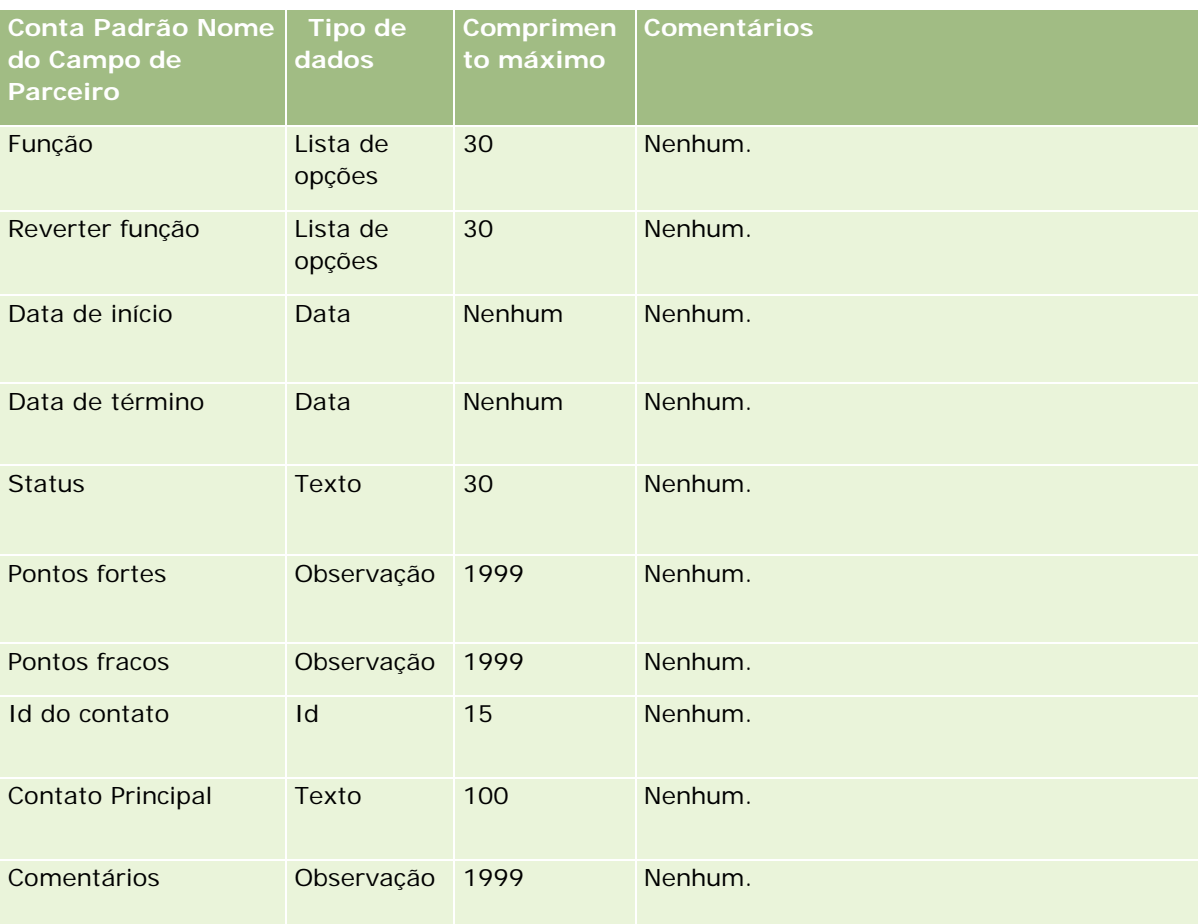

# **Campos da equipe da conta: preparação de importação**

A tabela a seguir contém informações específicas sobre a configuração do seu arquivo CSV antes da importação de equipes da conta para o Oracle CRM On Demand. Essas informações complementam as diretrizes fornecidas no tópico Diretrizes do tipo de campo para importação de dados (consulte ["Diretrizes de](#page-608-0)  [Tipo de Campo para Importação de Dados"](#page-608-0) na página [609\)](#page-608-0). Revise as informações de importação a seguir antes de realizar uma importação.

**OBSERVAÇÃO:** a coluna Campo padrão nesta tabela contém somente o nome inicial (padrão) de cada campo. Não contém nenhum nome que foi alterado para sua empresa no Oracle CRM On Demand. Portanto, se um campo específico não for exibido quando você tentar importar seus dados, consulte o administrador da empresa para determinar o novo nome do campo.

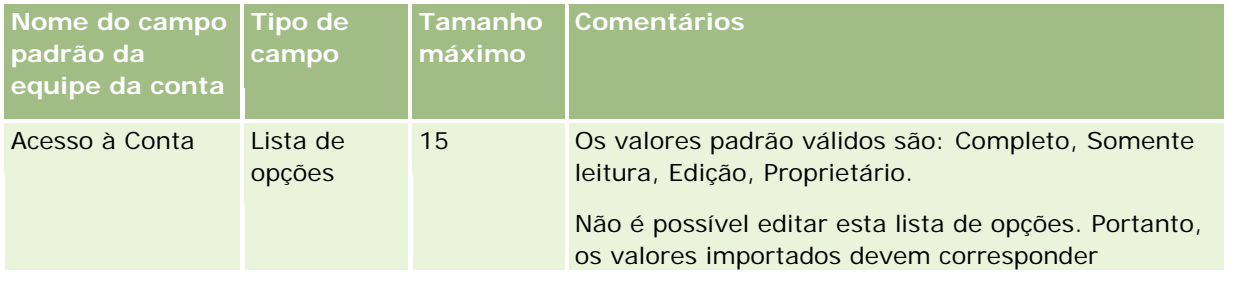

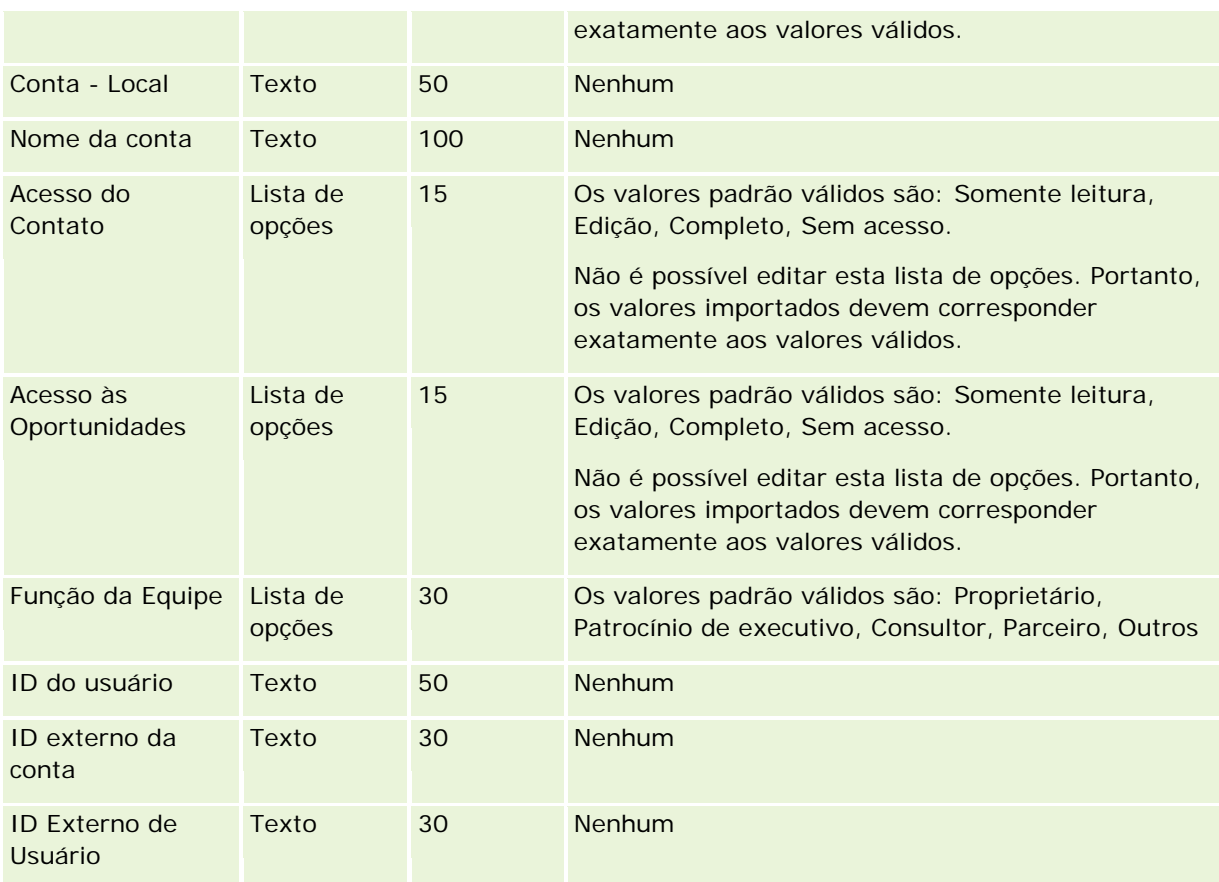

## **Campos de credencial: importar preparação**

A tabela a seguir contém informações específicas sobre a configuração do seu arquivo CSV antes da importação de dados de credenciais para o Oracle CRM On Demand. Essas informações complementam as diretrizes fornecidas no tópico Diretrizes do tipo de campo para importação de dados (consulte ["Diretrizes de](#page-608-0)  [Tipo de Campo para Importação de Dados"](#page-608-0) na página [609\)](#page-608-0). Revise as informações de importação a seguir antes de realizar uma importação.

**OBSERVAÇÃO:** a coluna Campo padrão nesta tabela contém somente o nome inicial (padrão) de cada campo. Não contém nenhum nome que foi alterado para sua empresa no Oracle CRM On Demand. Portanto, se um campo específico não for exibido quando você tentar importar seus dados, consulte o administrador da empresa para determinar o novo nome do campo.

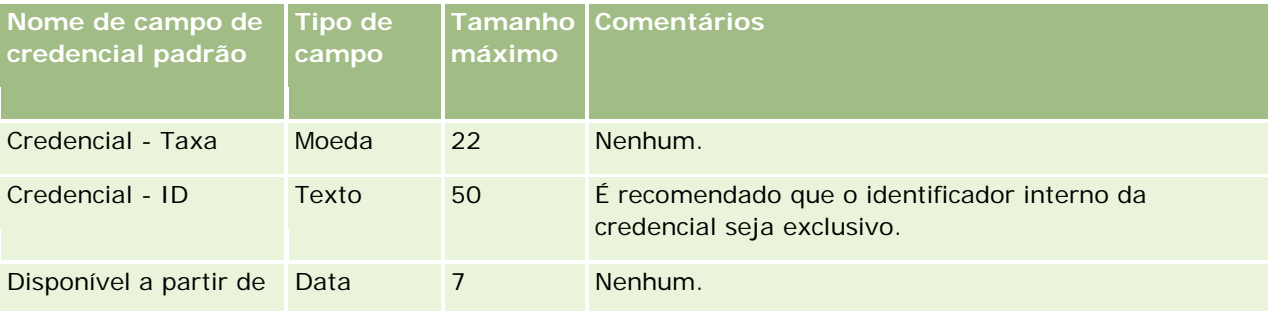

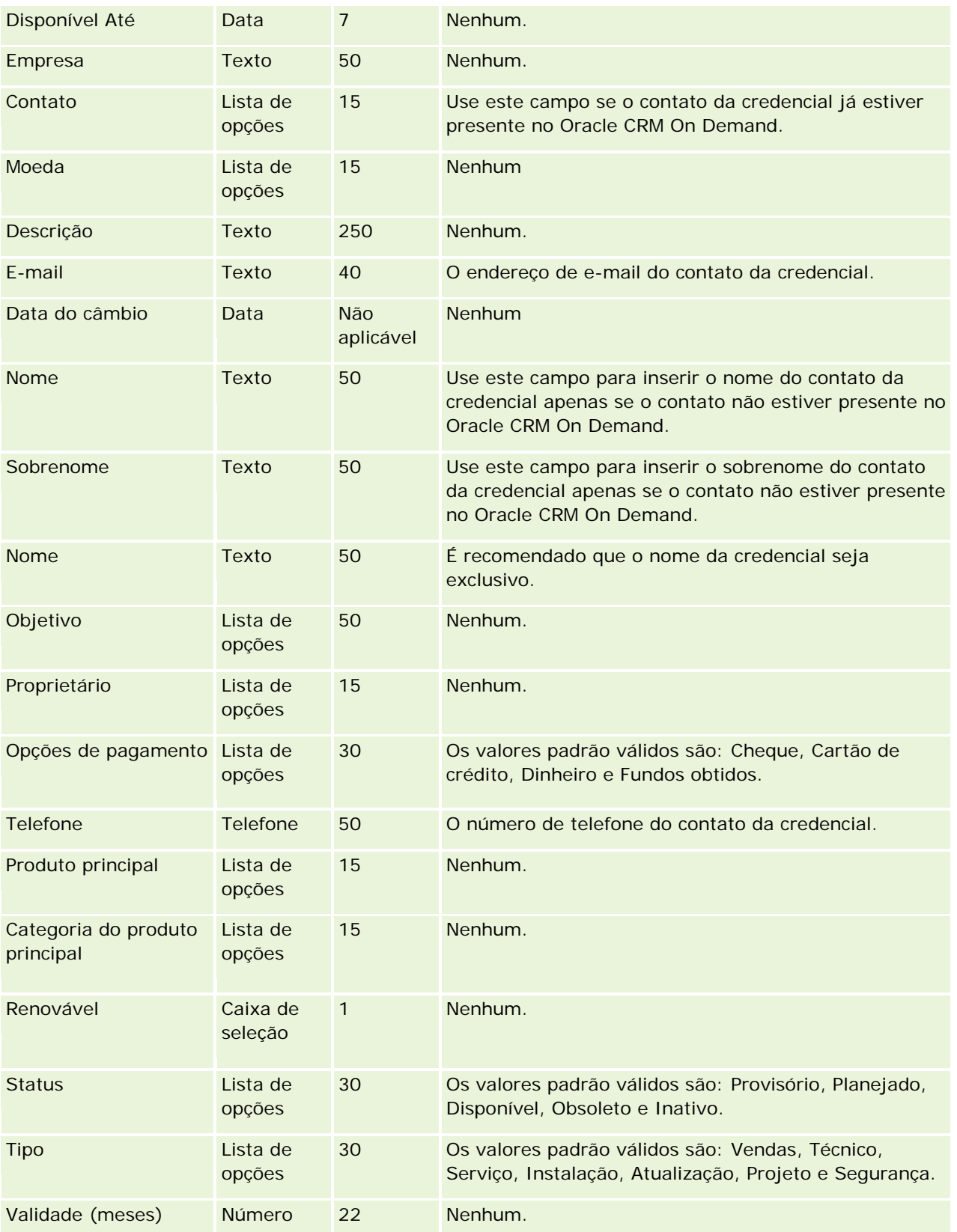

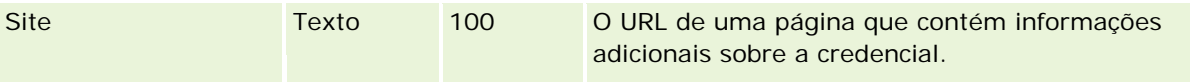

## **Tópicos relacionados**

Consulte os seguintes tópicos para obter informações relacionadas:

- Diretrizes de tipo de campo para importação de dados (na página [609\)](#page-608-0)
- Importando os seus dados (consulte ["Importando seus dados"](#page-802-0) na página [803\)](#page-802-0)
- Campos da Credencial

### **Campos de solicitação de credenciais: importar preparação**

A tabela a seguir contém informações específicas sobre como configurar seu arquivo CSV antes de importar dados da solicitação de credenciais do curso para o Oracle CRM On Demand. Estas informações complementam as diretrizes fornecidas no tópico Diretrizes de tipo de campo para importação de dados (na página [609\)](#page-608-0). Revise as informações de importação a seguir antes de realizar uma importação.

**OBSERVAÇÃO:** a coluna Campo padrão nesta tabela contém somente o nome inicial (padrão) de cada campo. Não contém nenhum nome que foi alterado para sua empresa no Oracle CRM On Demand. Portanto, se um campo específico não for exibido quando você tentar importar seus dados, consulte o administrador da empresa para determinar o novo nome do campo.

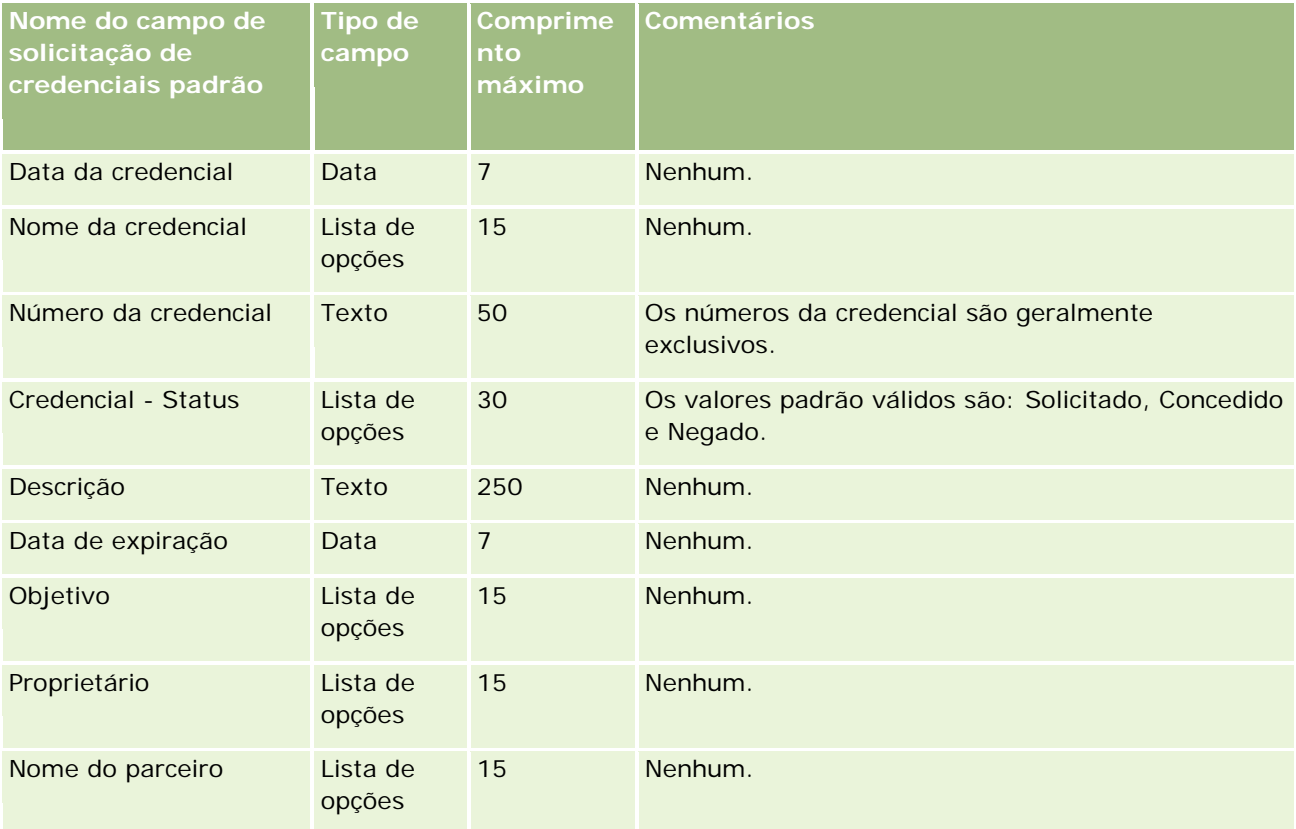

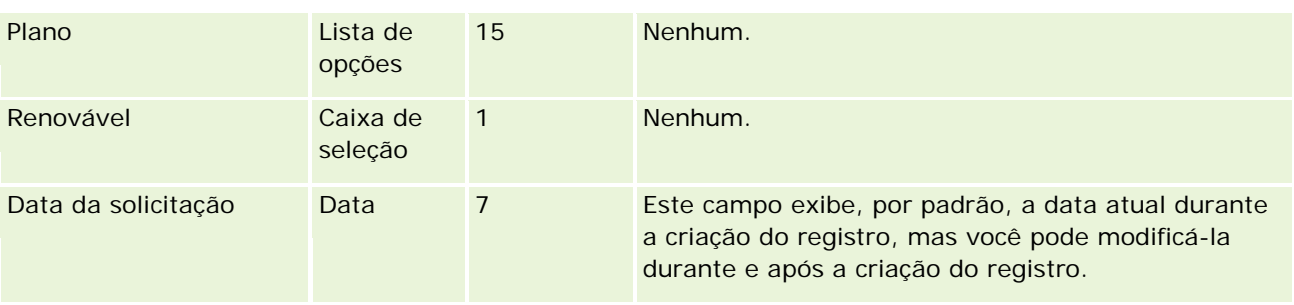

## **Tópicos relacionados**

Consulte os seguintes tópicos para obter informações relacionadas:

- Diretrizes do tipo de campo para importação de dados (consulte "Diretrizes de Tipo de Campo para [Importação de Dados"](#page-608-0) na página [609\)](#page-608-0)
- Importando os seus dados (consulte ["Importando seus dados"](#page-802-0) na página [803\)](#page-802-0)

## **Campos de endereço: preparação para importação**

A tabela a seguir contém informações específicas sobre como configurar os registros antes da importação de endereços para Oracle CRM On Demand. Essas informações complementam as diretrizes fornecidas no tópico Diretrizes do tipo de campo para importação de dados (consulte ["Diretrizes de Tipo de Campo para](#page-608-0)  [Importação de Dados"](#page-608-0) na página [609\)](#page-608-0). Revise as informações de importação a seguir antes de realizar uma importação.

**OBSERVAÇÃO:** a coluna Campo padrão nesta tabela contém somente o nome inicial (padrão) de cada campo. Não contém nenhum nome que foi alterado para sua empresa no Oracle CRM On Demand. Portanto, se um campo específico não for exibido quando você tentar importar seus dados, consulte o administrador da empresa para determinar o novo nome do campo.

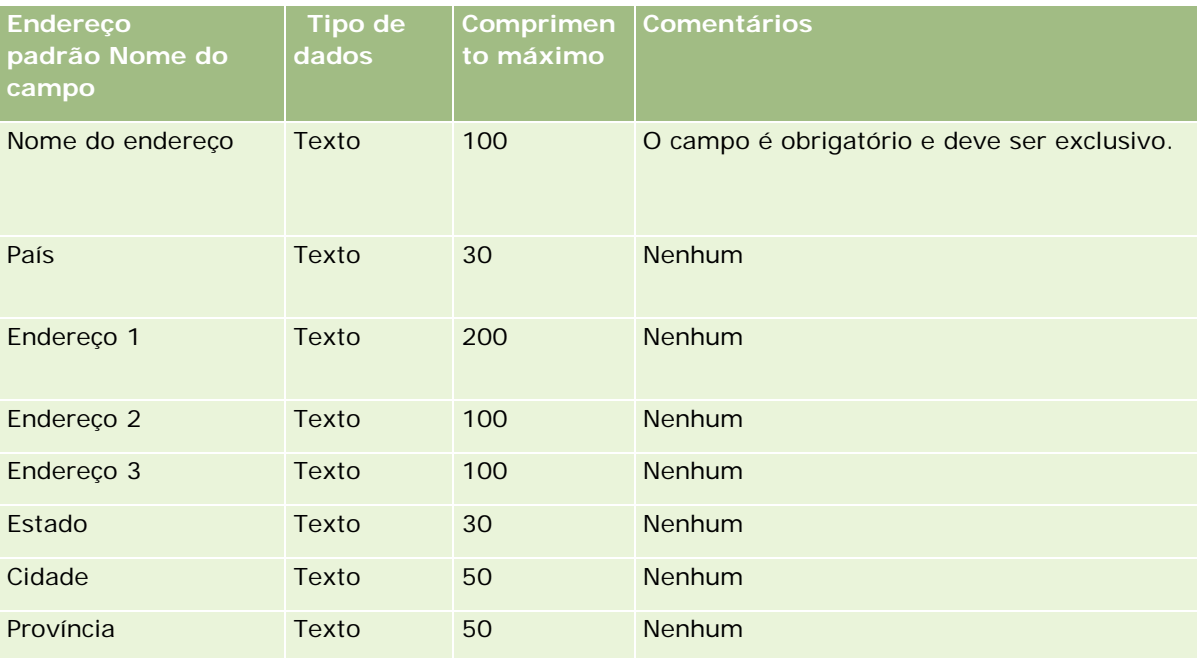

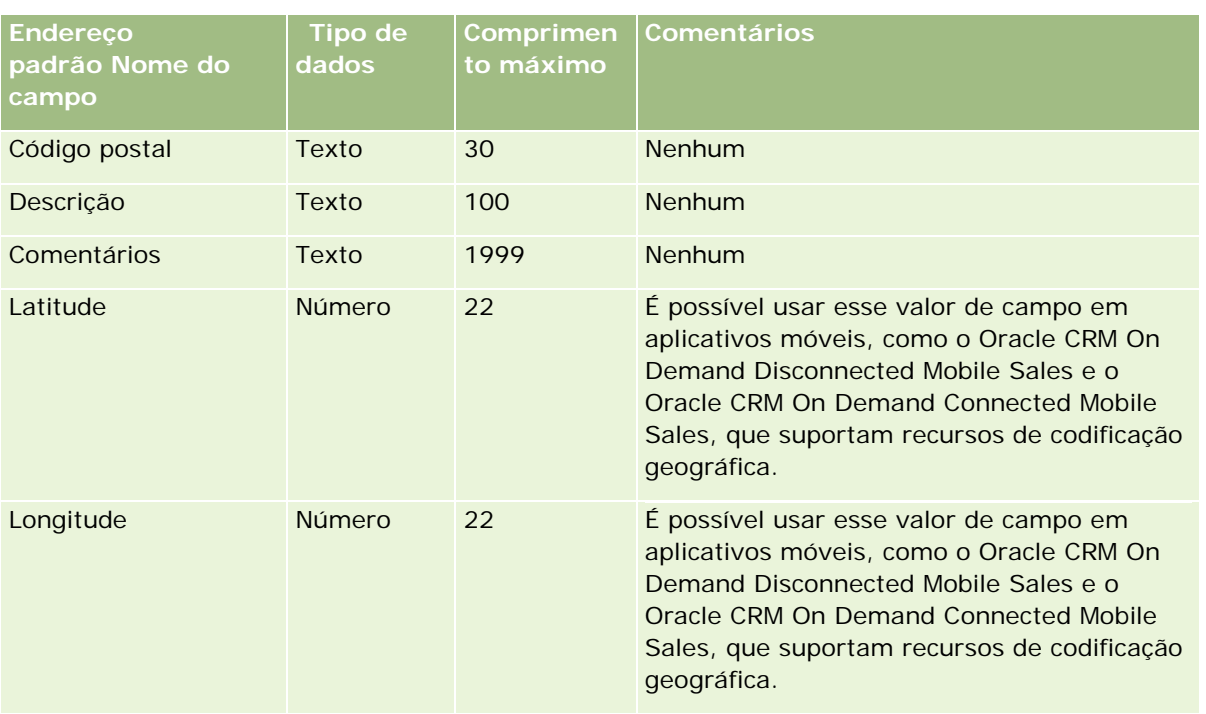

# **Campos de alocação: Importar preparação**

A tabela a seguir contém informações específicas sobre a configuração do arquivo CSV antes da importação das alocações para o Oracle CRM On Demand. Essas informações complementam as diretrizes fornecidas no tópico Diretrizes do tipo de campo para importação de dados (consulte ["Diretrizes de Tipo de Campo para](#page-608-0)  [Importação de Dados"](#page-608-0) na página [609\)](#page-608-0). Revise as informações de importação a seguir antes de realizar uma importação.

**OBSERVAÇÃO:** a coluna Campo padrão nesta tabela contém somente o nome inicial (padrão) de cada campo. Não contém nenhum nome que foi alterado para sua empresa no Oracle CRM On Demand. Portanto, se um campo específico não for exibido quando você tentar importar seus dados, consulte o administrador da empresa para determinar o novo nome do campo.

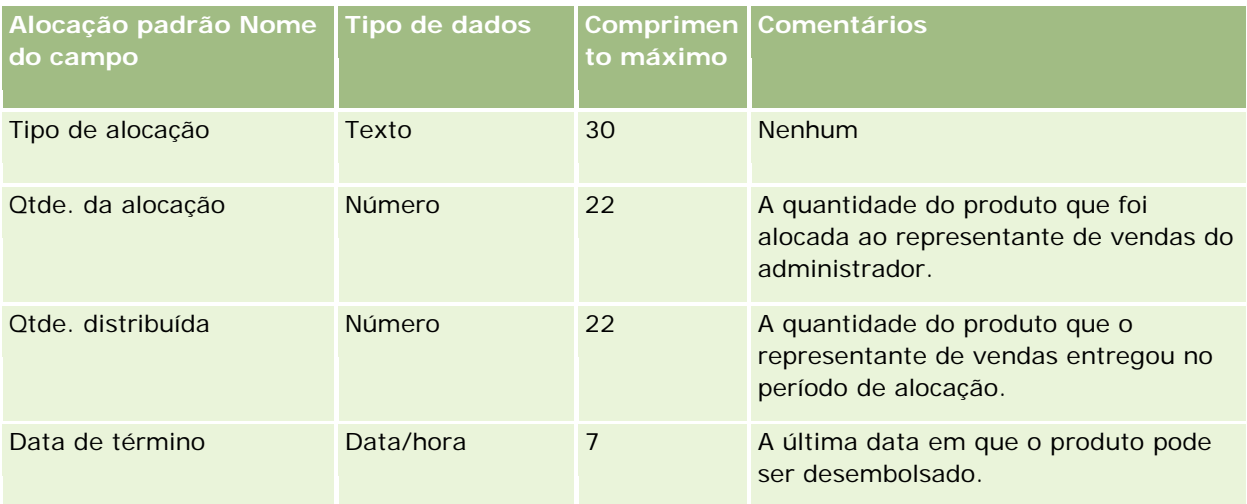

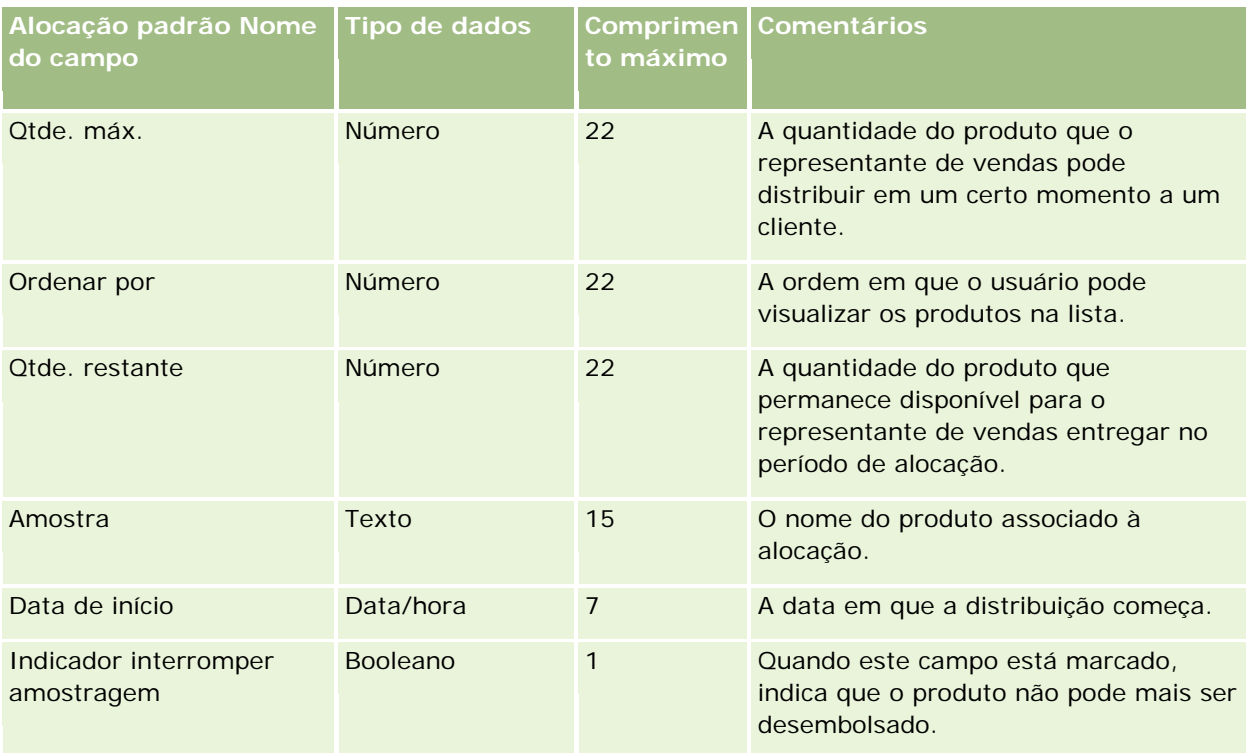

### **Tópicos relacionados**

Consulte os seguintes tópicos para obter informações relacionadas:

- Diretrizes do tipo de campo para importação de dados (consulte "Diretrizes de Tipo de Campo para [Importação de Dados"](#page-608-0) na página [609\)](#page-608-0)
- Importando seus dados (na página [803\)](#page-802-0)

## **Campos de aplicativo: Importar preparação**

A tabela a seguir contém informações específicas sobre a configuração do arquivo CSV antes da importação dos registros de aplicativos para o Oracle CRM On Demand. Essas informações complementam as diretrizes fornecidas no tópico Diretrizes do tipo de campo para importação de dados (consulte ["Diretrizes de Tipo de](#page-608-0)  [Campo para Importação de Dados"](#page-608-0) na página [609\)](#page-608-0). Você deve revisar as informações de importação a seguir antes de executar uma importação.

**OBSERVAÇÃO:** a coluna Campo padrão nesta tabela contém somente o nome inicial (padrão) de cada campo. Não contém nenhum nome que foi alterado para sua empresa no Oracle CRM On Demand. Portanto, se um campo específico não for exibido quando você tentar importar seus dados, consulte o administrador da empresa para determinar o novo nome do campo.

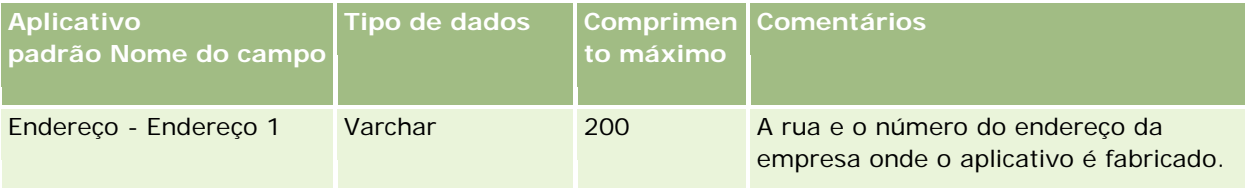

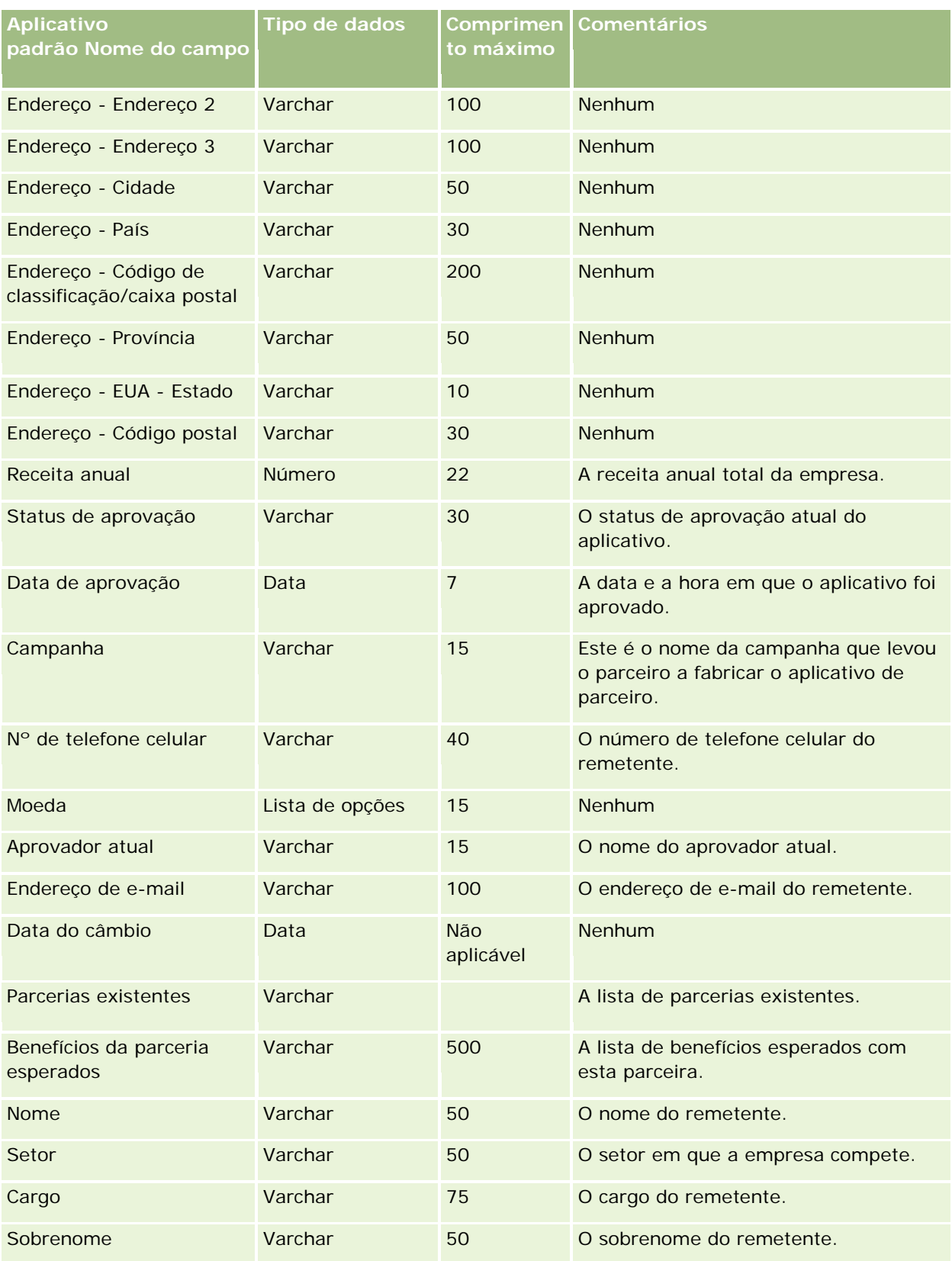

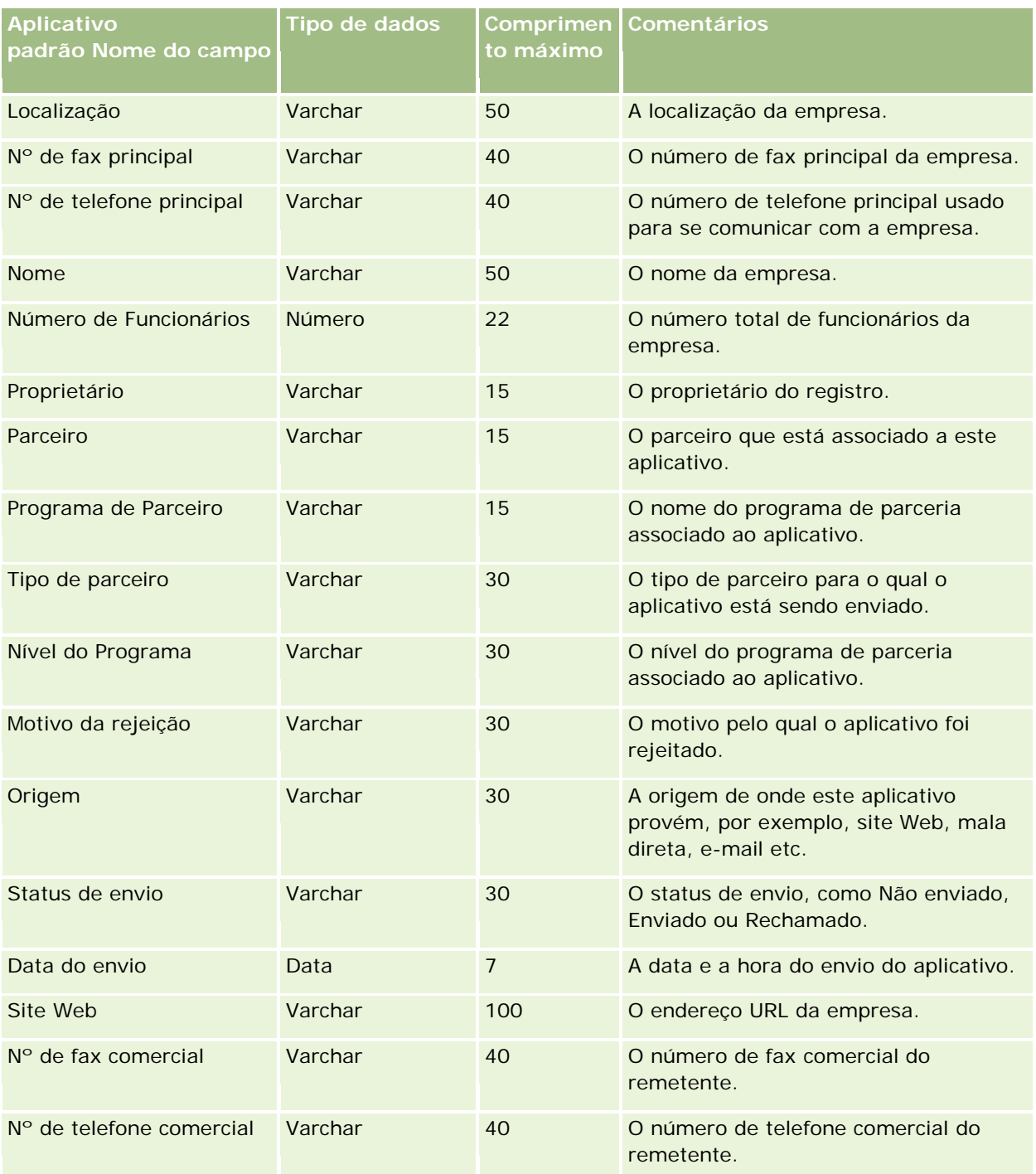

#### **Tópicos relacionados**

Consulte os seguintes tópicos para obter informações relacionadas:

Diretrizes do tipo de campo para importação de dados (consulte ["Diretrizes de Tipo de](#page-608-0) Campo para [Importação de Dados"](#page-608-0) na página [609\)](#page-608-0)

Importando os seus dados (consulte ["Importando seus dados"](#page-802-0) na página [803\)](#page-802-0)

## **Campos de contato de compromisso: preparação de importação**

A tabela a seguir contém informações específicas sobre a configuração do seu arquivo CSV antes da importação do link entre um contato e um compromisso no Oracle CRM On Demand. Estas informações complementam as diretrizes fornecidas no tópico Diretrizes de tipo de campo para importação de dados (na página [609\)](#page-608-0). Revise as informações de importação a seguir antes de realizar uma importação.

**OBSERVAÇÃO:** a coluna Campo padrão nesta tabela contém somente o nome inicial (padrão) de cada campo. Não contém nenhum nome que foi alterado para sua empresa no Oracle CRM On Demand. Portanto, se um campo específico não for exibido quando você tentar importar seus dados, consulte o administrador da empresa para determinar o novo nome do campo.

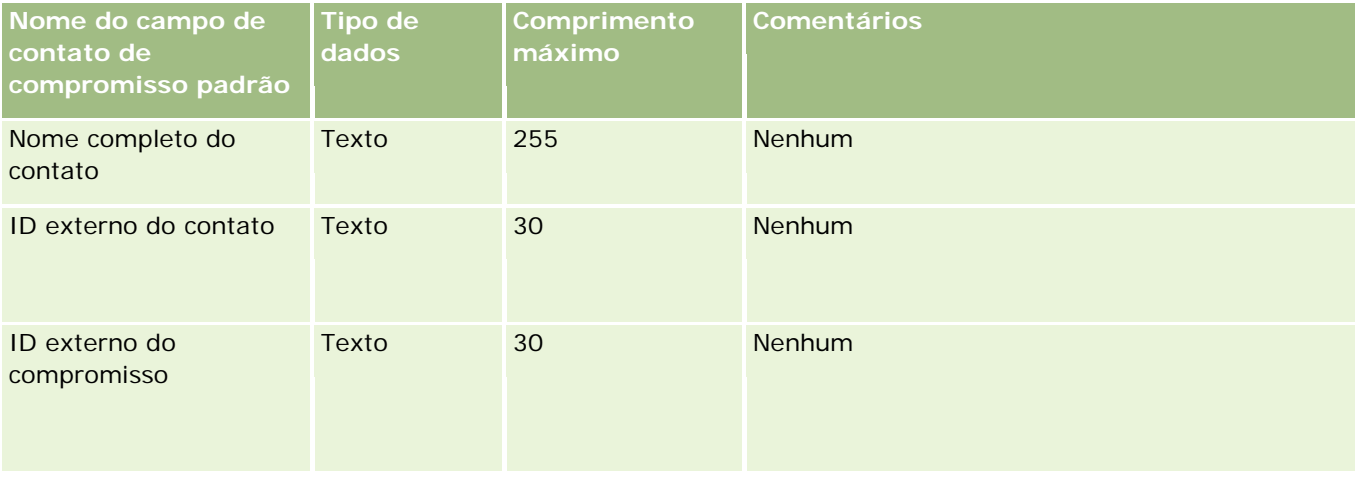

#### **Tópicos relacionados**

Consulte os seguintes tópicos para obter informações relacionadas:

- Diretrizes do tipo de campo para importação de dados (consulte "Diretrizes de Tipo de Campo para [Importação de Dados"](#page-608-0) na página [609\)](#page-608-0)
- Importando os seus dados (consulte ["Importando seus dados"](#page-802-0) na página [803\)](#page-802-0)

### **Campos de usuário do compromisso: preparação de importação**

A tabela a seguir contém informações específicas sobre como preparar o arquivo CSV para importar o link entre um usuário e um compromisso no Oracle CRM On Demand. Essas informações complementam as orientações fornecidas no tópico Orientações de tipo de campo para importação de dados (consulte ["Diretrizes](#page-608-0)  [de Tipo de Campo para Importação de Dados"](#page-608-0) na página [609\)](#page-608-0). Examine primeiro as informações de importação a seguir antes de executar uma importação.

**OBSERVAÇÃO:** a coluna Campo padrão nesta tabela contém somente o nome inicial (padrão) de cada campo. Não contém nenhum nome que foi alterado para sua empresa no Oracle CRM On Demand. Portanto, se um campo específico não for exibido quando você tentar importar seus dados, consulte o administrador da empresa para determinar o novo nome do campo.

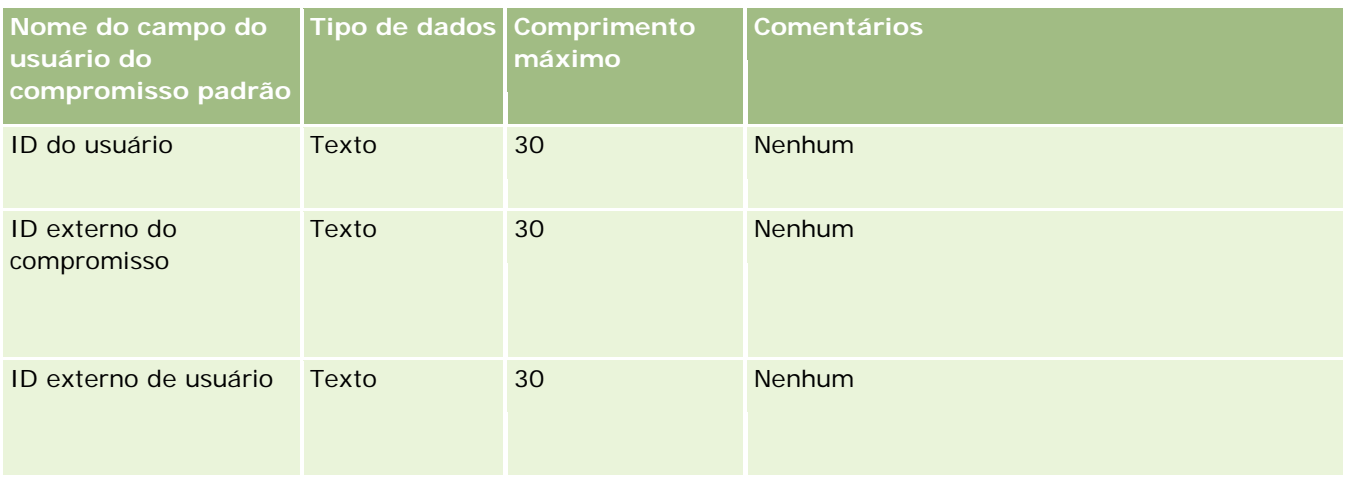

#### **Tópicos relacionados**

Consulte os seguintes tópicos para obter informações relacionadas:

- Diretrizes do tipo de campo para importação de dados (consulte ["Diretrizes de Tipo de Campo para](#page-608-0)  [Importação de Dados"](#page-608-0) na página [609\)](#page-608-0)
- Importando os seus dados (consulte ["Importando seus dados"](#page-802-0) na página [803\)](#page-802-0)

## **Campos de compromisso, tarefa e chamada: preparação de importação**

A tabela a seguir contém informações específicas sobre a configuração do seu arquivo CSV antes da importação de compromissos e tarefas para o Oracle CRM On Demand. Essas informações complementam as diretrizes fornecidas no tópico Diretrizes do tipo de campo para importação de dados (consulte ["Diretrizes de](#page-608-0)  [Tipo de Campo para Importação de Dados"](#page-608-0) na página [609\)](#page-608-0). Revise as informações de importação a seguir antes de realizar uma importação.

**OBSERVAÇÃO:** a coluna Campo padrão nesta tabela contém somente o nome inicial (padrão) de cada campo. Não contém nenhum nome que foi alterado para sua empresa no Oracle CRM On Demand. Portanto, se um campo específico não for exibido quando você tentar importar seus dados, consulte o administrador da empresa para determinar o novo nome do campo.

Selecione o formato de hora correto. Caso você selecione o formato de hora HH:MM:SS AM, para obter melhores resultados, indique se seus dados são AM ou PM no seu arquivo CSV. Se você selecionar os formatos de hora AM/PM, mas os dados não contiverem AM ou PM, os campos serão processados da seguinte maneira: se o campo HH for maior ou igual a 8 e menor ou igual a 12, esses campos serão considerados como AM. Se o campo HH for menor que 8 e maior que 12, esses campos serão considerados como PM. Por exemplo, 7:00:00 será processado como 7:00 PM, ao passo que 9:00:00 será processado como 9:00 AM.

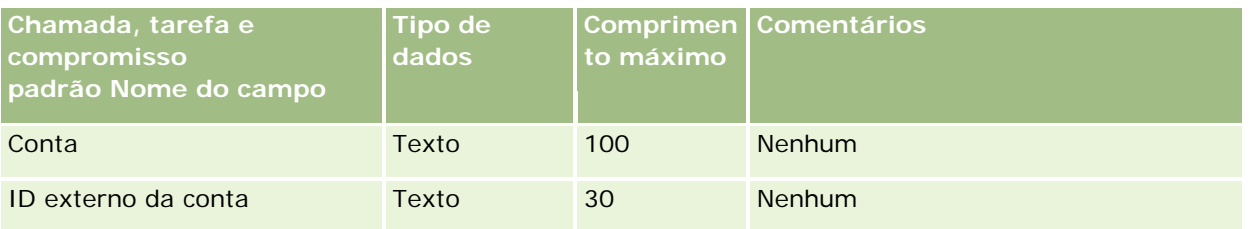

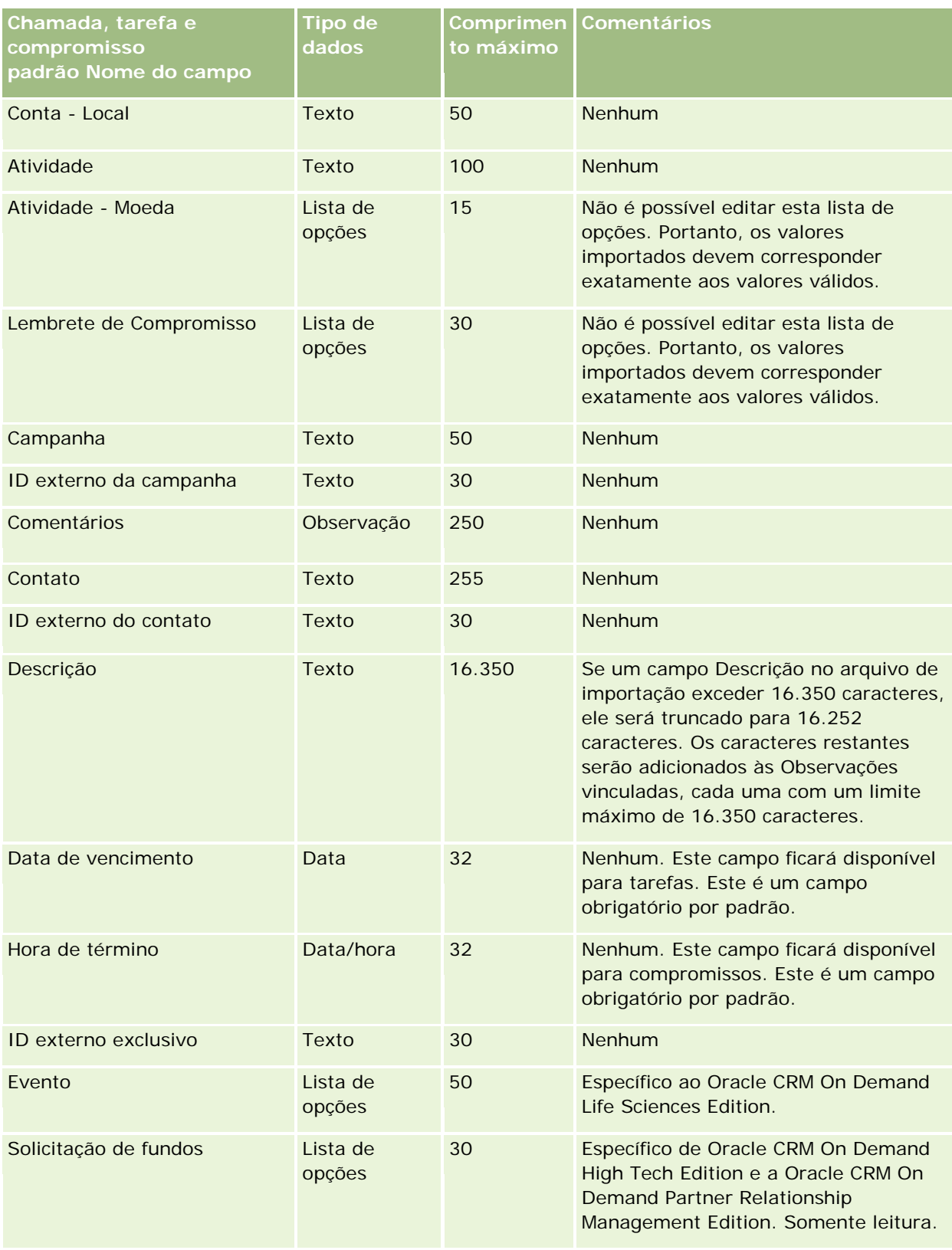

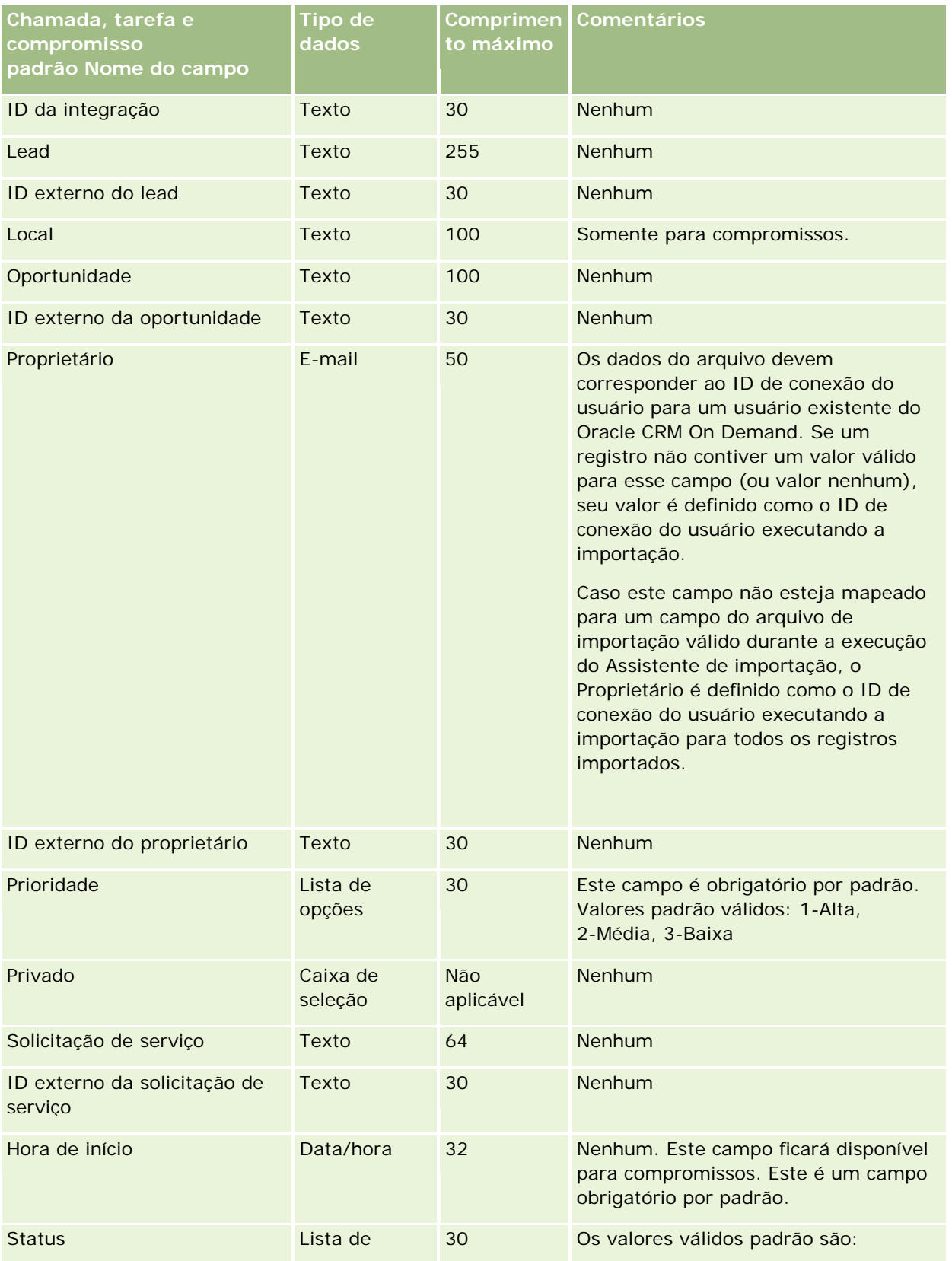

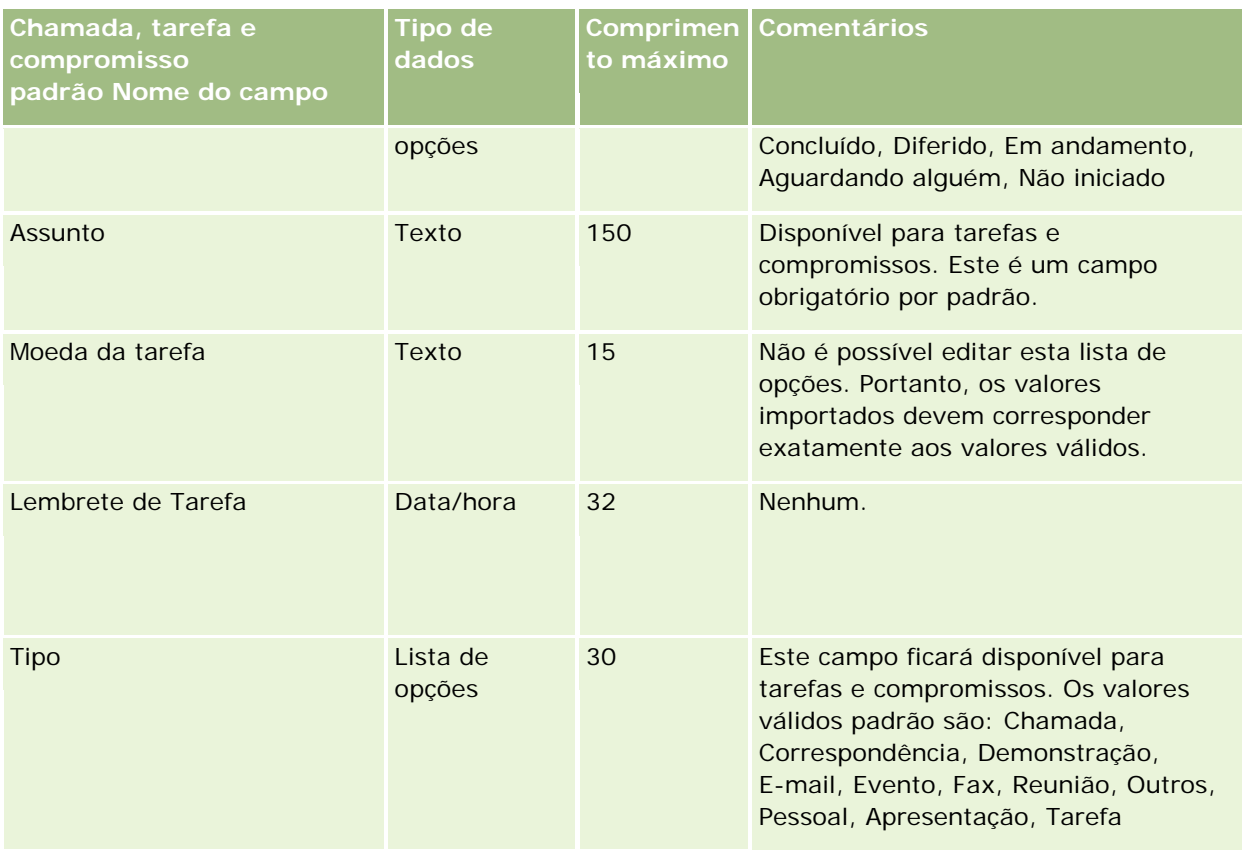

#### **Tópicos relacionados**

Consulte os seguintes tópicos para obter informações relacionadas:

- Campos da atividade
- Diretrizes do tipo de campo para importação de dados (consulte "Diretrizes de Tipo de Campo para [Importação de Dados"](#page-608-0) na página [609\)](#page-608-0)
- Importando os seus dados (consulte ["Importando seus dados"](#page-802-0) na página [803\)](#page-802-0)

## **Campos de ativo: preparação de importação**

A tabela a seguir contém informações específicas sobre a configuração do seu arquivo CSV antes da importação de ativos para o Oracle CRM On Demand. Essas informações complementam as diretrizes fornecidas no tópico Diretrizes do tipo de campo para importação de dados (consulte ["Diretrizes de Tipo de](#page-608-0)  [Campo para Importação de Dados"](#page-608-0) na página [609\)](#page-608-0). Revise as informações de importação a seguir antes de realizar uma importação.

**OBSERVAÇÃO:** a coluna Campo padrão nesta tabela contém somente o nome inicial (padrão) de cada campo. Não contém nenhum nome que foi alterado para sua empresa no Oracle CRM On Demand. Portanto, se um campo específico não for exibido quando você tentar importar seus dados, consulte o administrador da empresa para determinar o novo nome do campo.

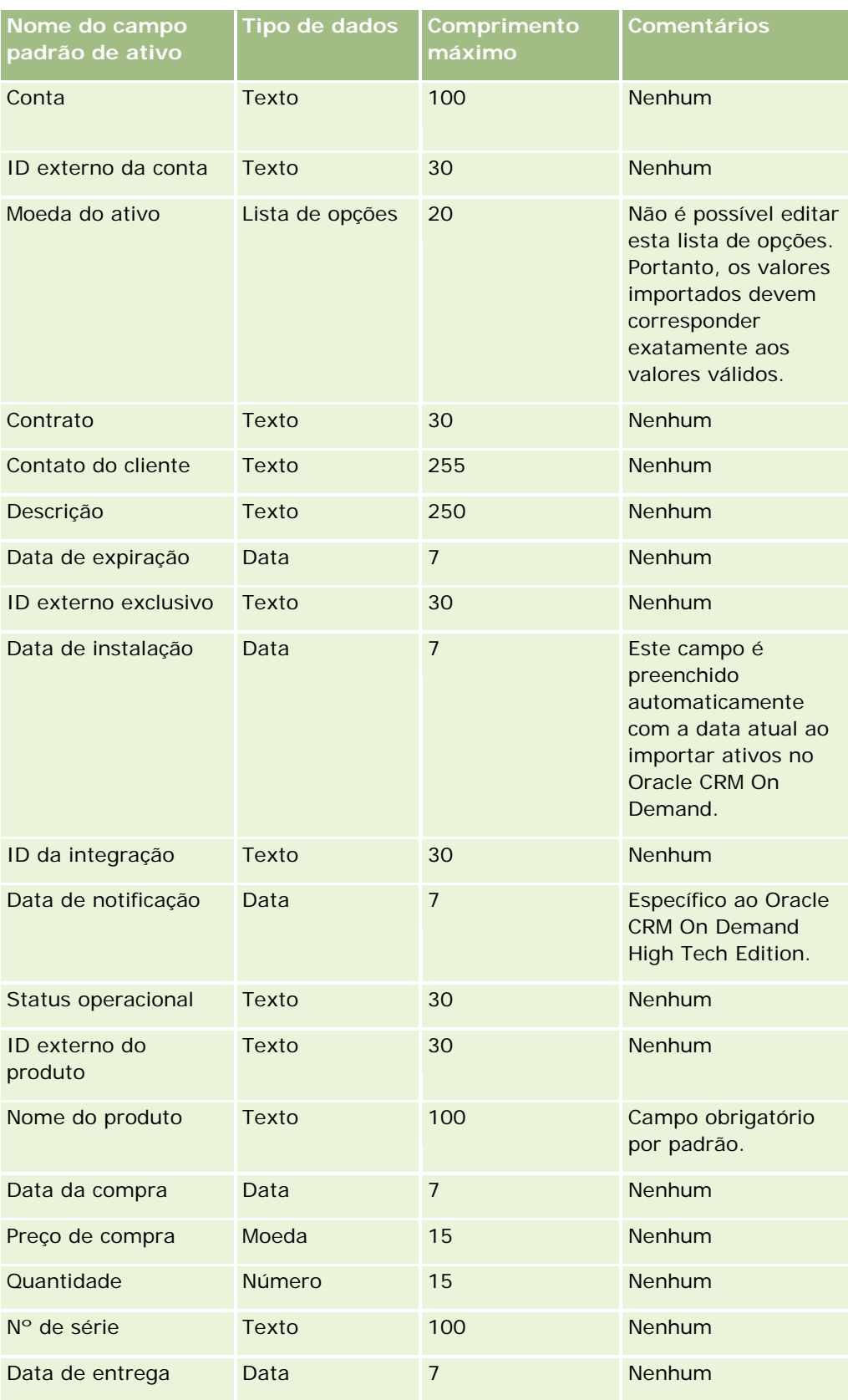

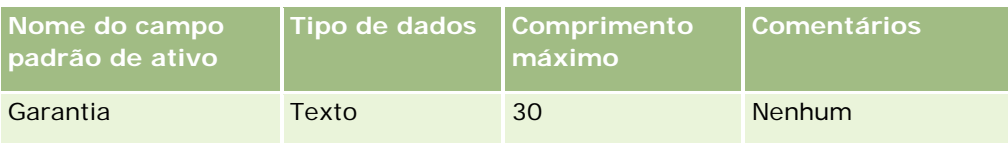

#### **Tópicos relacionados**

Consulte os seguintes tópicos para obter informações relacionadas:

- Rastreando ativos
- Diretrizes do tipo de campo para importação de dados (consulte ["Diretrizes de Tipo de Campo para](#page-608-0) [Importação de Dados"](#page-608-0) na página [609\)](#page-608-0)
- Importação de seus dados (consulte ["Importando seus dados"](#page-802-0) na página [803\)](#page-802-0)

## **Campos do produto bloqueado: Importar preparação**

A tabela a seguir contém informações específicas sobre a configuração dos seus registros antes de importar registros de produtos bloqueados para Oracle CRM On Demand. Essas informações complementam as diretrizes fornecidas no tópico Diretrizes do tipo de campo para importação de dados (consulte ["Diretrizes de](#page-608-0)  [Tipo de Campo para Importação de Dados"](#page-608-0) na página [609\)](#page-608-0). Revise as informações de importação a seguir antes de realizar uma importação.

**OBSERVAÇÃO:** a coluna Campo padrão nesta tabela contém somente o nome inicial (padrão) de cada campo. Não contém nenhum nome que foi alterado para sua empresa no Oracle CRM On Demand. Portanto, se um campo específico não for exibido quando você tentar importar seus dados, consulte o administrador da empresa para determinar o novo nome do campo.

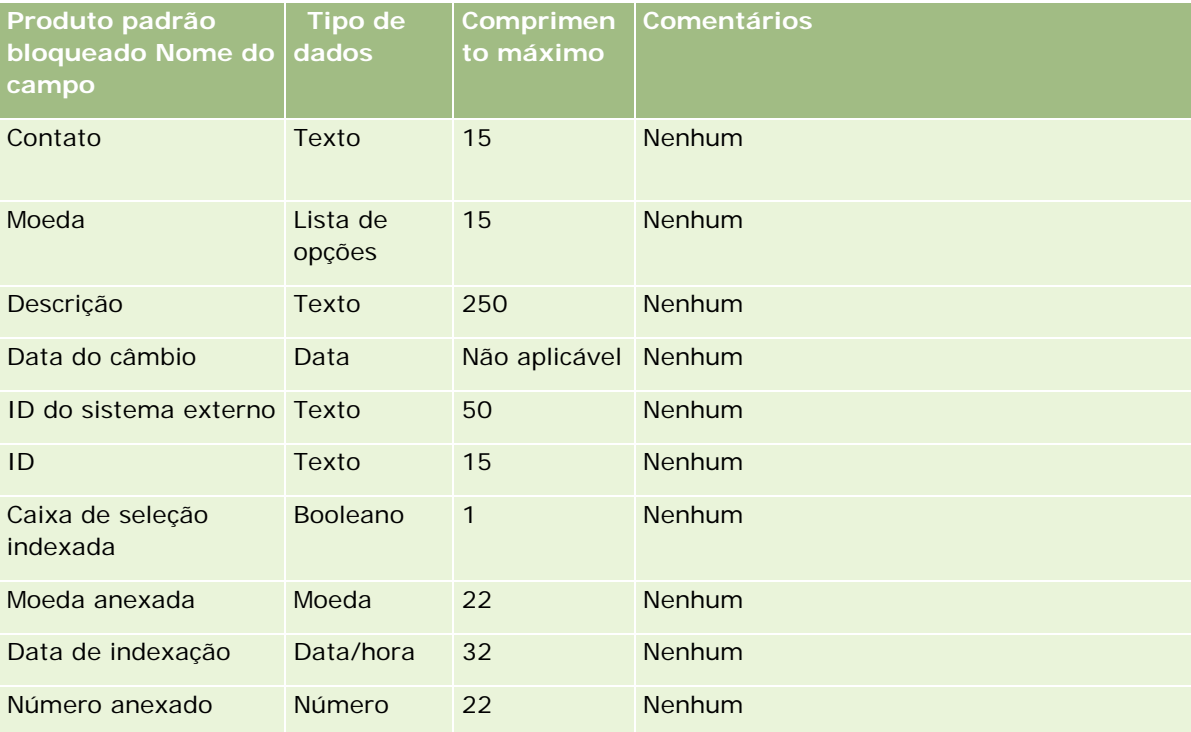

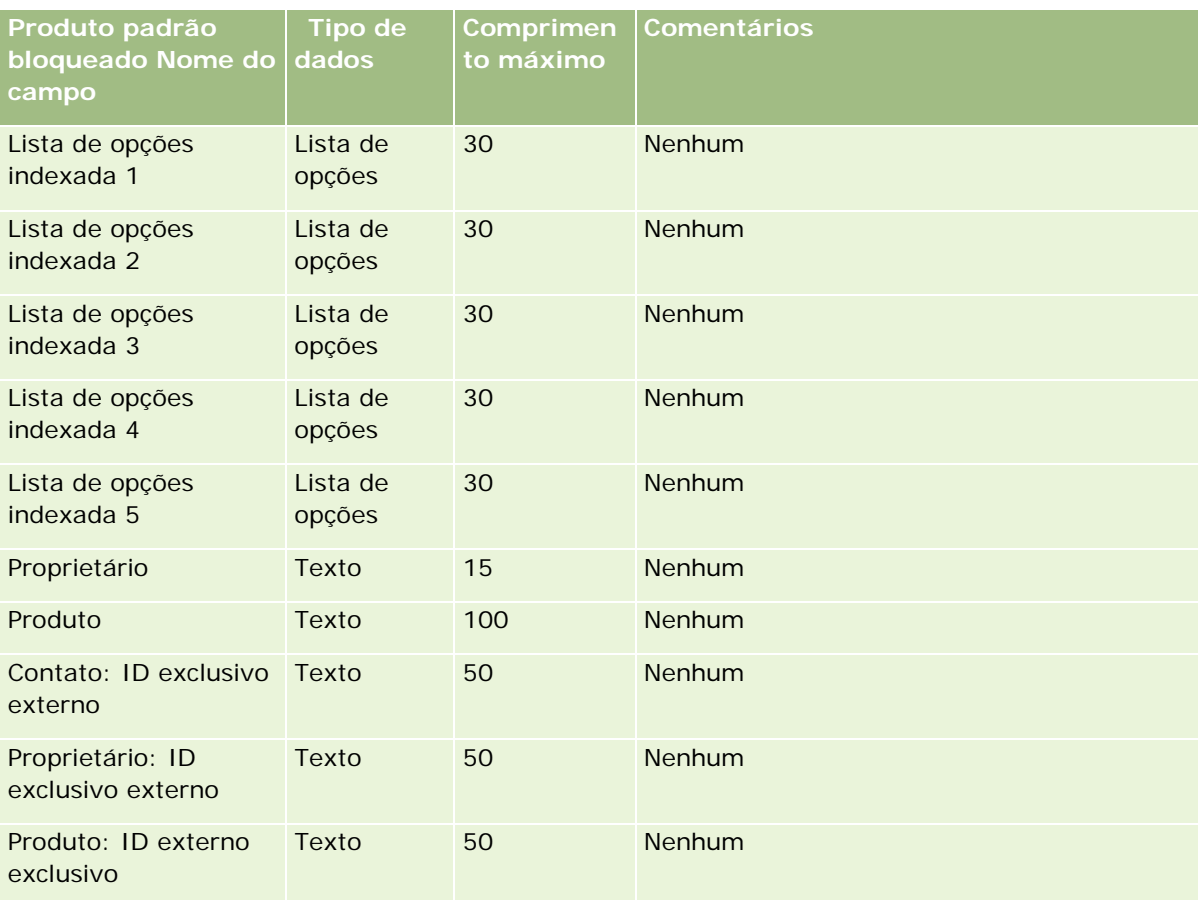

## **Campos de usuário do livro: preparação para importação**

A tabela a seguir contém informações específicas sobre como configurar o arquivo CSV antes da importação de usuários do livro para Oracle CRM On Demand. Essas informações complementam as diretrizes fornecidas no tópico Diretrizes do tipo de campo para importação de dados (consulte ["Diretrizes de Tipo de Campo para](#page-608-0)  [Importação de Dados"](#page-608-0) na página [609\)](#page-608-0). Revise as informações de importação a seguir antes de realizar uma importação.

**OBSERVAÇÃO:** a coluna Campo padrão nesta tabela contém somente o nome inicial (padrão) de cada campo. Não contém nenhum nome que foi alterado para sua empresa no Oracle CRM On Demand. Portanto, se um campo específico não for exibido quando você tentar importar seus dados, consulte o administrador da empresa para determinar o novo nome do campo. Para obter mais informações sobre como usar livros em Oracle CRM On Demand, consulte Gerenciamento de livros (consulte ["Gerenciamento do livro"](#page-341-0) na página [342\)](#page-341-0).

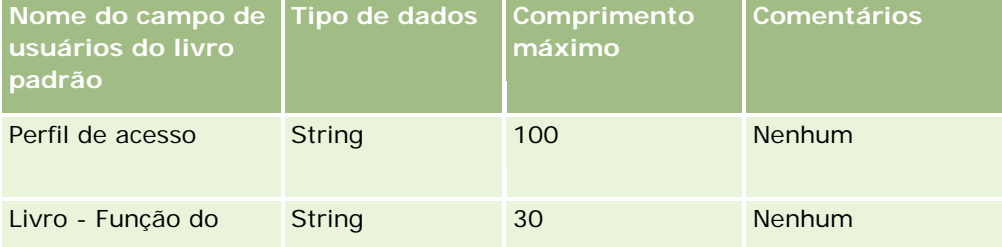

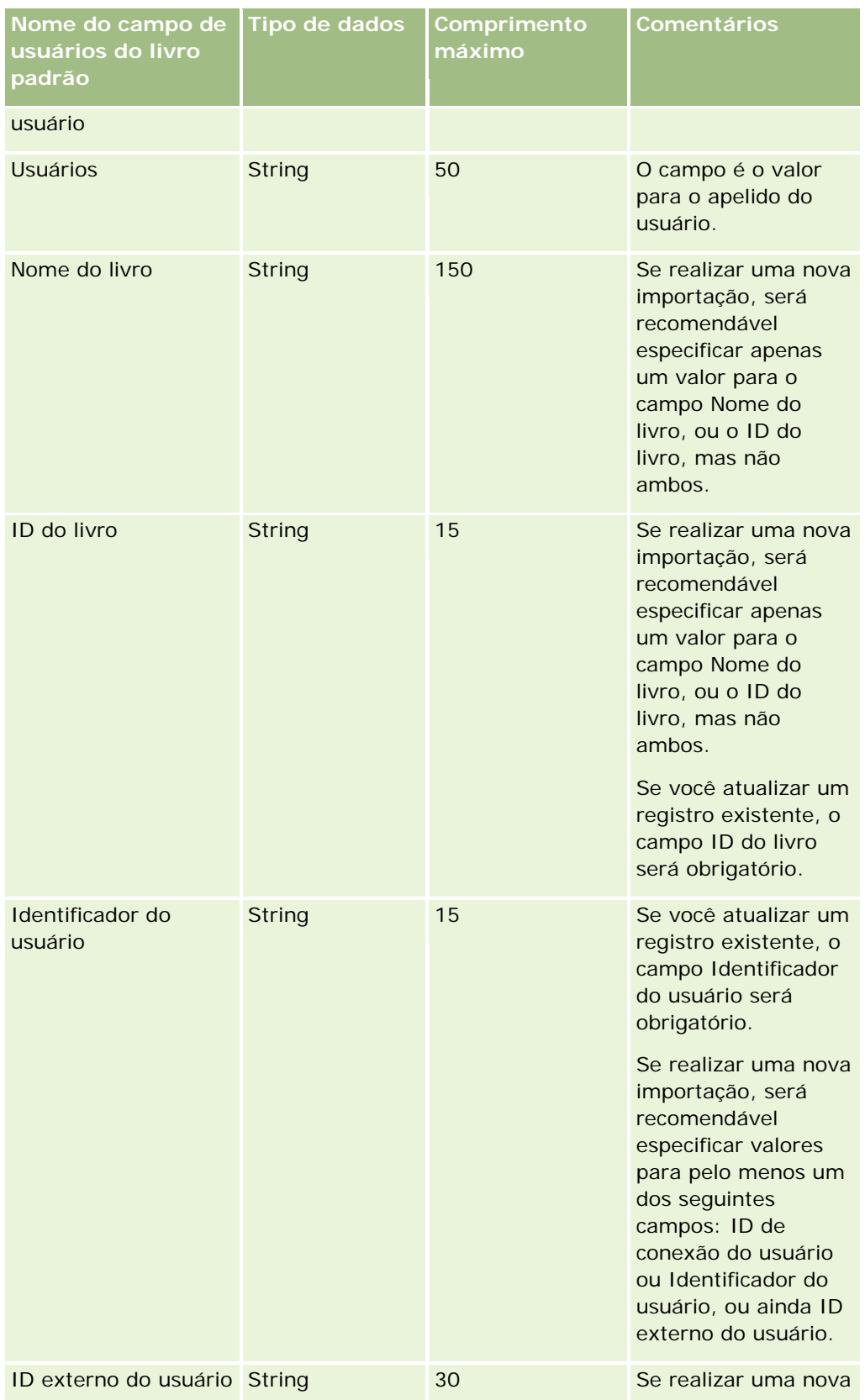
#### **Ferramentas de** Gerenciamento de Dados

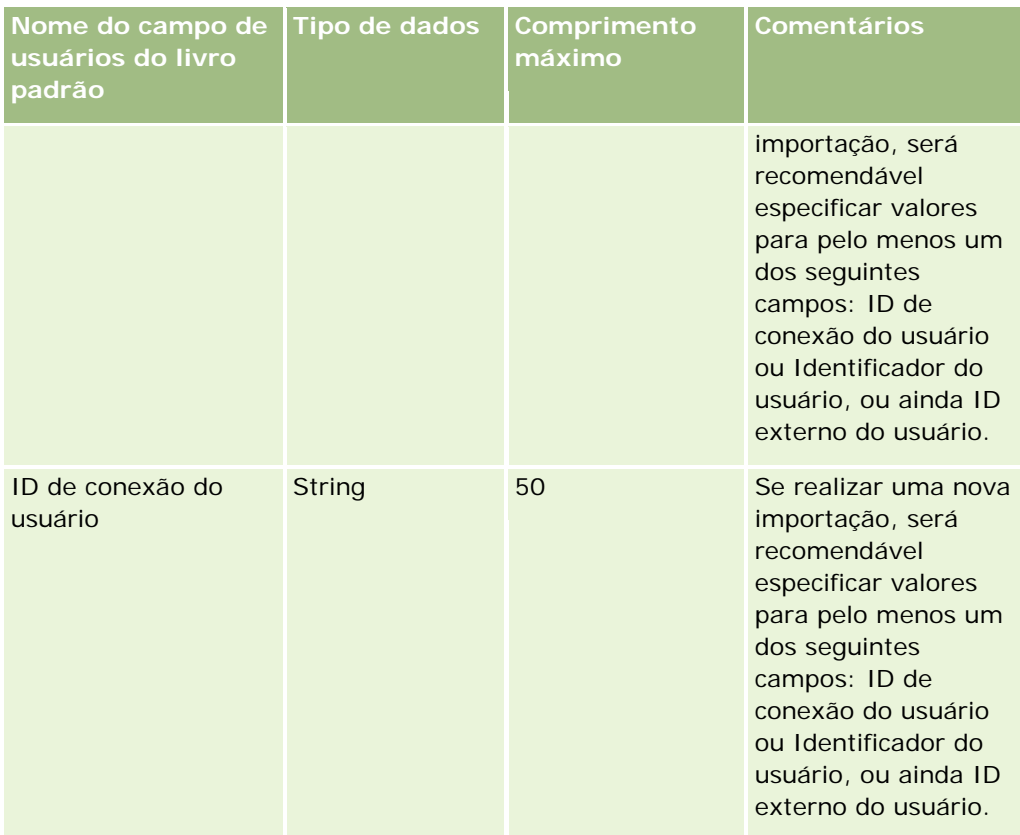

# **Campos de livro: preparação para importação**

A tabela a seguir contém informações específicas sobre como configurar o arquivo CSV antes da importação de livros para Oracle CRM On Demand. Essas informações complementam as diretrizes fornecidas no tópico Diretrizes do tipo de campo para importação de dados (consulte ["Diretrizes de Tipo de Campo para](#page-608-0)  [Importação de Dados"](#page-608-0) na página [609\)](#page-608-0). Revise as informações de importação a seguir antes de realizar uma importação.

**OBSERVAÇÃO:** a coluna Campo padrão nesta tabela contém somente o nome inicial (padrão) de cada campo. Não contém nenhum nome que foi alterado para sua empresa no Oracle CRM On Demand. Portanto, se um campo específico não for exibido quando você tentar importar seus dados, consulte o administrador da empresa para determinar o novo nome do campo. Para obter mais informações sobre como usar livros em Oracle CRM On Demand, consulte Gerenciamento de livros (consulte ["Gerenciamento do livro"](#page-341-0) na página [342\)](#page-341-0).

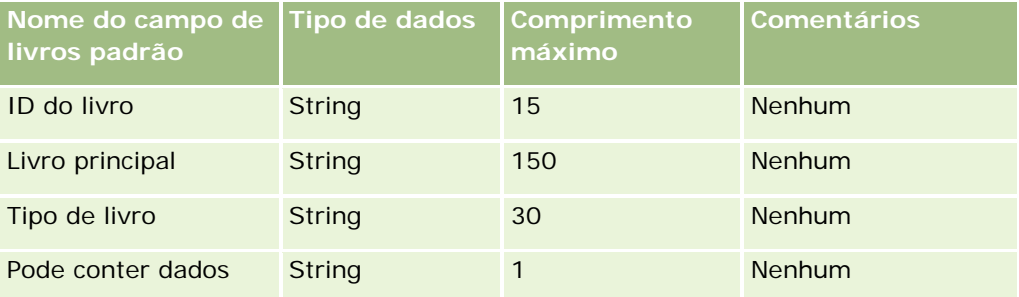

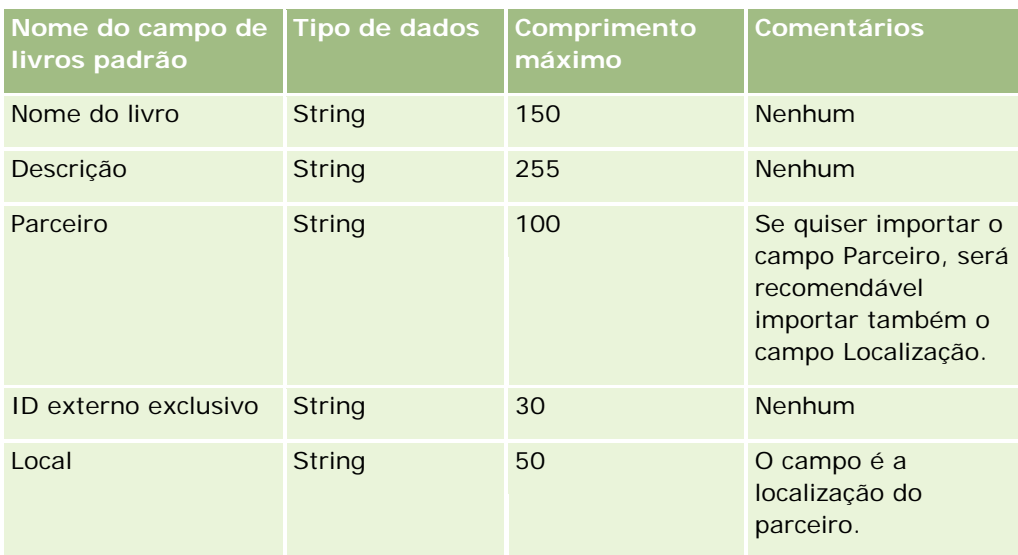

## **Campos de perfil de corretor: importar preparação**

A tabela a seguir contém informações específicas sobre como configurar seu arquivo CSV antes de importar dados do perfil do corretor para o Oracle CRM On Demand. Essas informações complementam as diretrizes fornecidas no tópico Diretrizes do tipo de campo para importação de dados (consulte ["Diretrizes de Tipo de](#page-608-0)  [Campo para Importação de Dados"](#page-608-0) na página [609\)](#page-608-0). Revise as informações de importação a seguir antes de realizar uma importação.

**OBSERVAÇÃO:** a coluna Campo padrão nesta tabela contém somente o nome inicial (padrão) de cada campo. Não contém nenhum nome que foi alterado para sua empresa no Oracle CRM On Demand. Portanto, se um campo específico não for exibido quando você tentar importar seus dados, consulte o administrador da empresa para determinar o novo nome do campo.

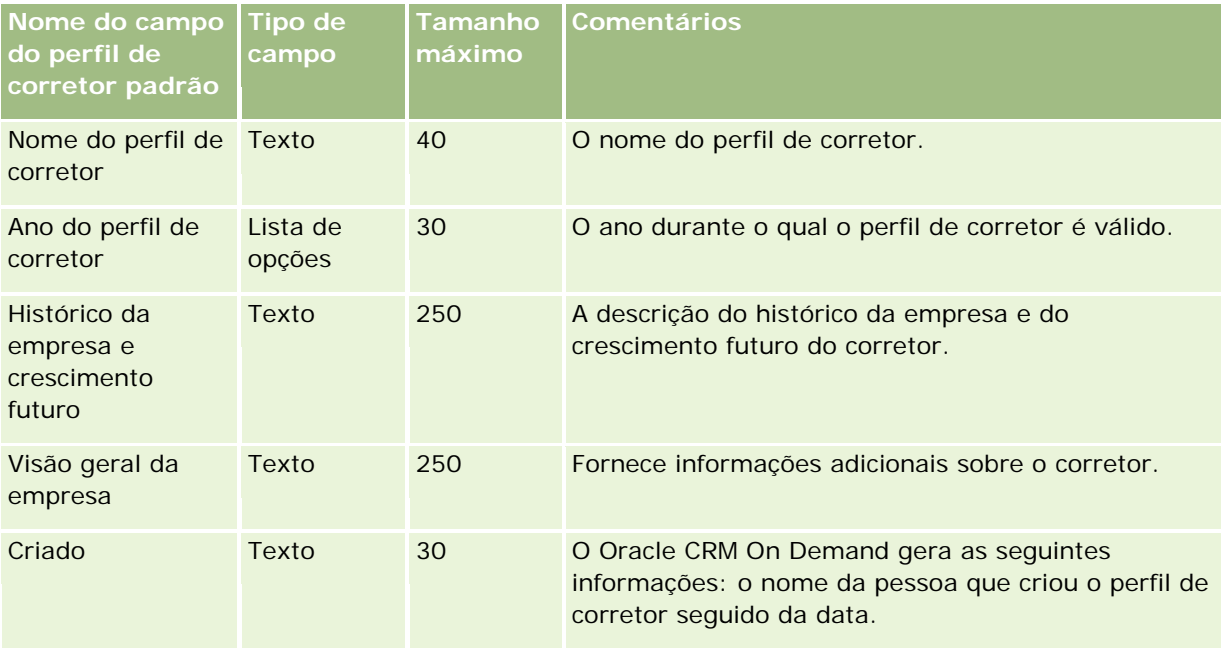

#### **Ferramentas de** Gerenciamento de Dados

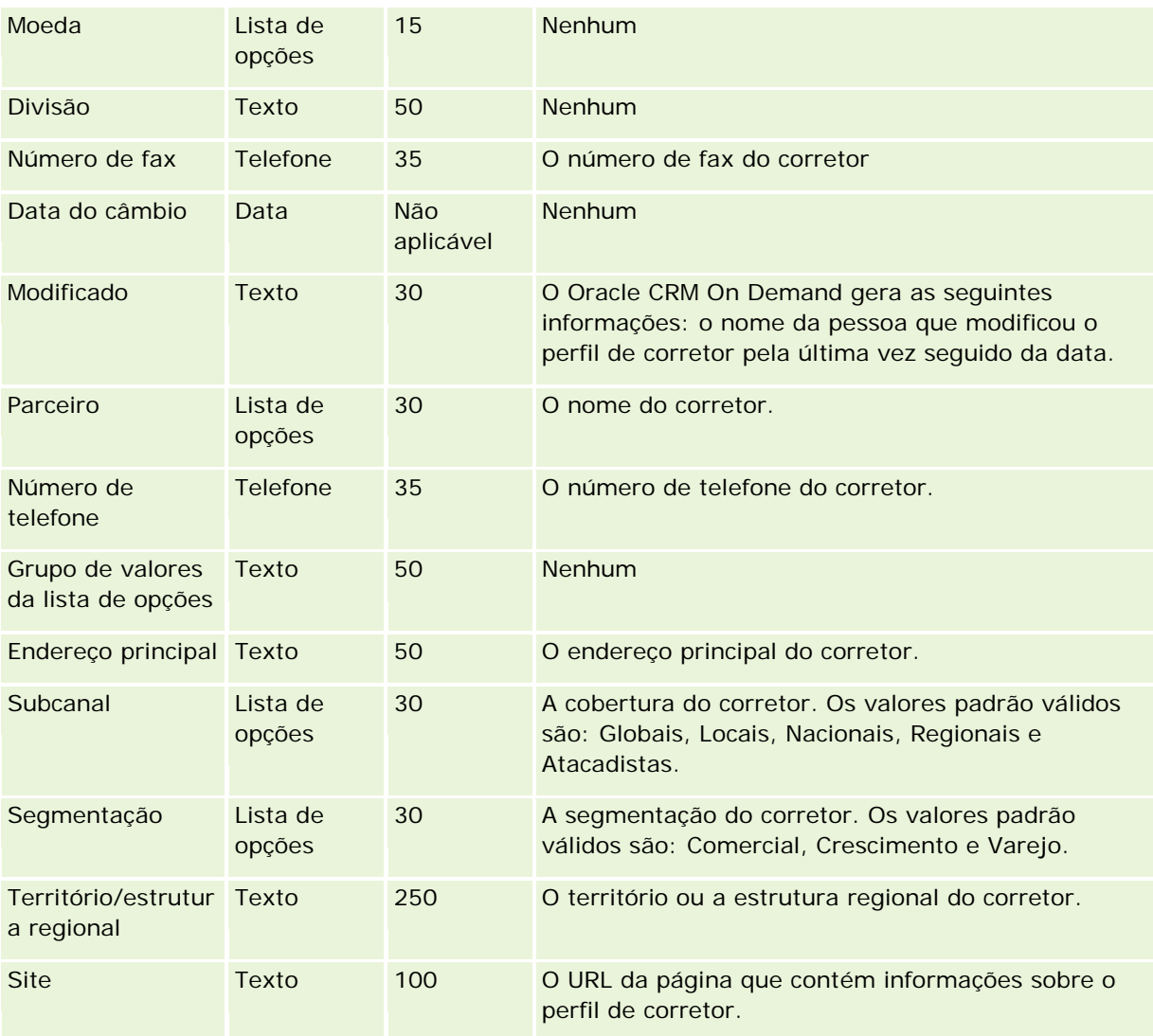

## **Tópicos relacionados**

Consulte os seguintes tópicos para obter informações relacionadas:

- Diretrizes de tipo de campo para importação de dados (na página [609\)](#page-608-0)
- Importando os seus dados (consulte ["Importando seus dados"](#page-802-0) na página [803\)](#page-802-0)
- Campos de perfil de corretor

## **Campos do plano comercial: Importar preparação**

A tabela a seguir contém informações específicas sobre a configuração do arquivo CSV antes da importação dos campos do plano comercial para o Oracle CRM On Demand. Essas informações complementam as diretrizes fornecidas no tópico Diretrizes do tipo de campo para importação de dados (consulte ["Diretrizes de](#page-608-0)  [Tipo de Campo para Importação de Dados"](#page-608-0) na página [609\)](#page-608-0). Revise as informações de importação a seguir antes de realizar uma importação.

**OBSERVAÇÃO:** a coluna Campo padrão nesta tabela contém somente o nome inicial (padrão) de cada campo. Não contém nenhum nome que foi alterado para sua empresa no Oracle CRM On Demand. Portanto, se um campo específico não for exibido quando você tentar importar seus dados, consulte o administrador da empresa para determinar o novo nome do campo.

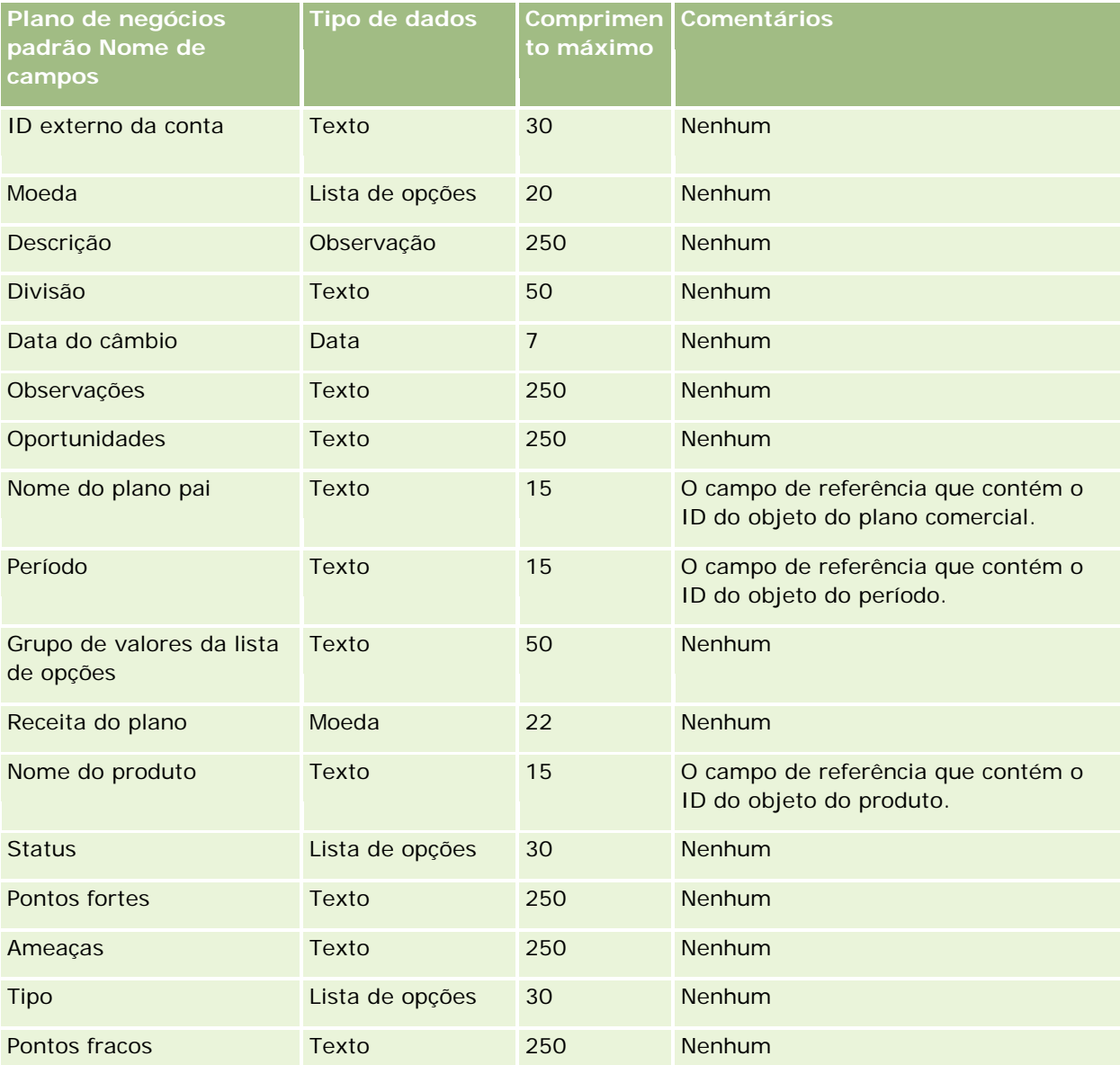

#### **Tópicos relacionados**

Consulte os seguintes tópicos para obter informações relacionadas:

- Diretrizes do tipo de campo para importação de dados (consulte "Diretrizes de Tipo de Campo para [Importação de Dados"](#page-608-0) na página [609\)](#page-608-0)
- **Importando seus dados (na página [803\)](#page-802-0)**

## <span id="page-652-0"></span>**Campos de campanha: preparação de importação**

A tabela a seguir contém informações específicas sobre a configuração do seu arquivo CSV antes da importação de campanhas para o Oracle CRM On Demand. Essas informações complementam as diretrizes fornecidas no tópico Diretrizes do tipo de campo para importação de dados (consulte ["Diretrizes de Tipo de](#page-608-0)  [Campo para Importação de Dados"](#page-608-0) na página [609\)](#page-608-0). Revise as informações de importação a seguir antes de realizar uma importação.

**OBSERVAÇÃO:** a coluna Campo padrão nesta tabela contém somente o nome inicial (padrão) de cada campo. Não contém nenhum nome que foi alterado para sua empresa no Oracle CRM On Demand. Portanto, se um campo específico não for exibido quando você tentar importar seus dados, consulte o administrador da empresa para determinar o novo nome do campo.

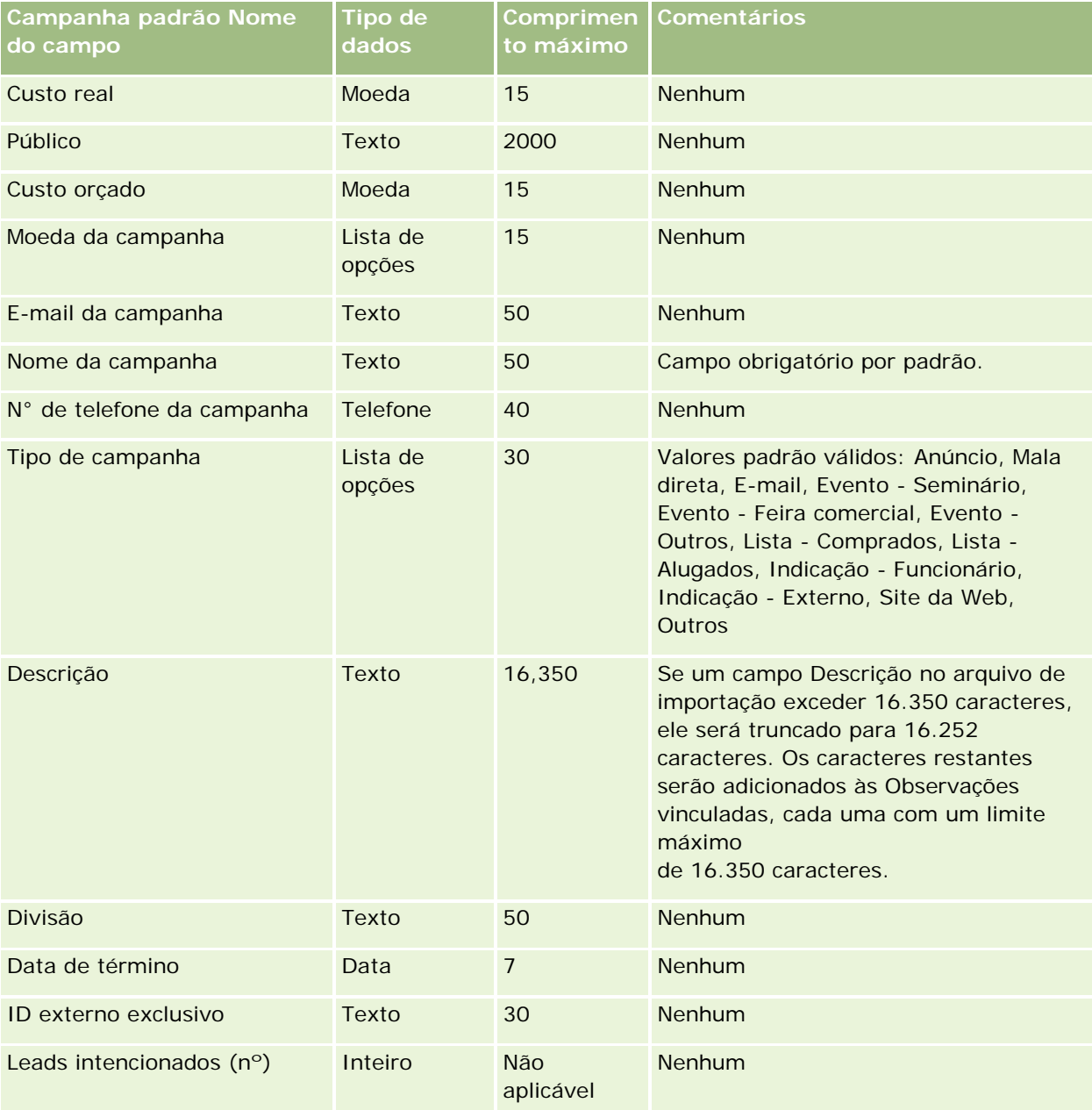

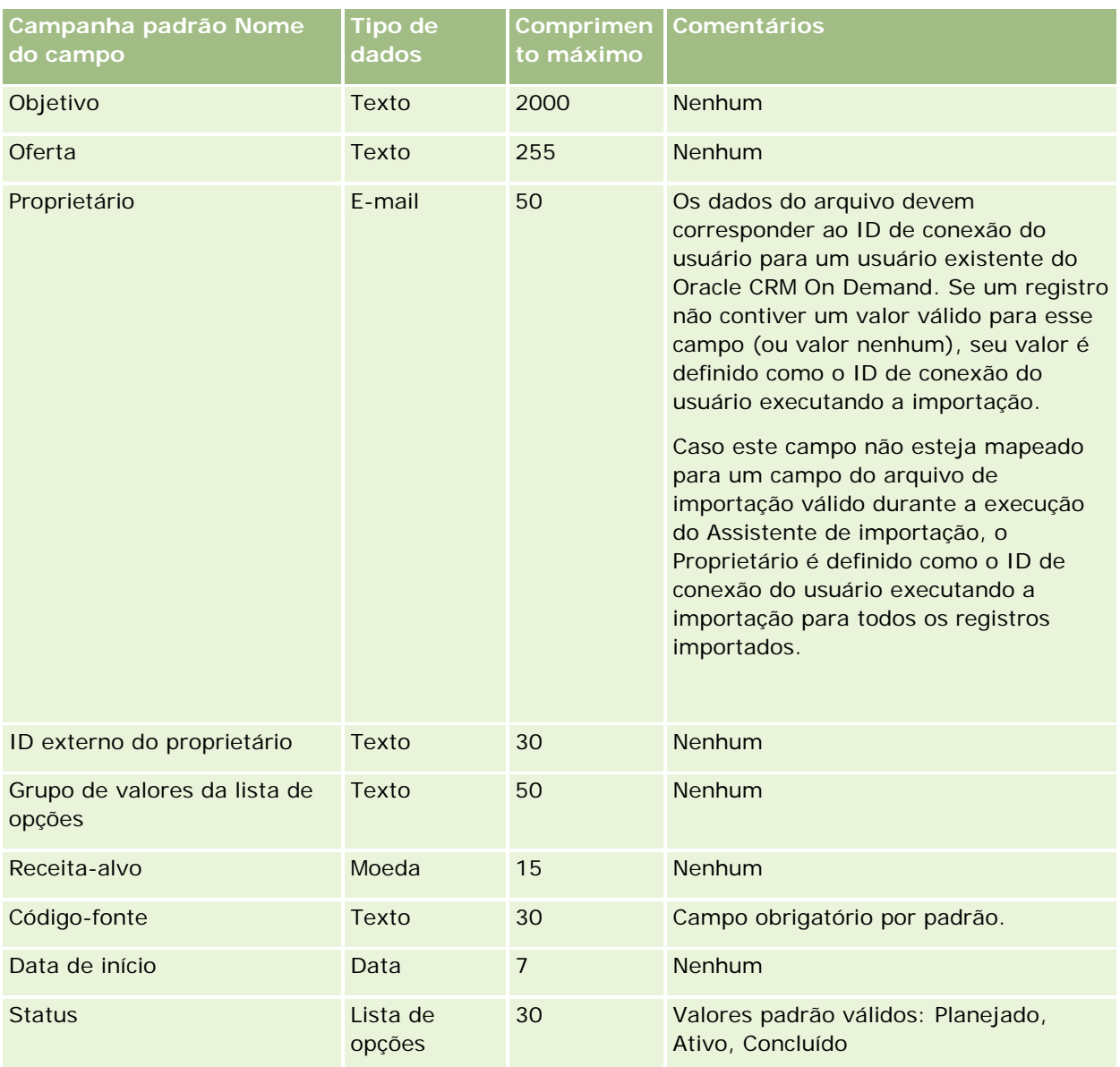

#### **Tópicos relacionados**

Consulte os seguintes tópicos para obter informações relacionadas:

- Campos de campanha: preparação de importação (na página [653\)](#page-652-0)
- Diretrizes do tipo de campo para importação de dados (consulte "Diretrizes de Tipo de Campo para [Importação de Dados"](#page-608-0) na página [609\)](#page-608-0)
- **Importando seus dados (na página [803\)](#page-802-0)**

## **Campos de destinatário de campanha: preparação de importação**

**654** Administrando o Oracle CRM On Demand Versão 33 Otubro 2016 A tabela a seguir contém informações específicas sobre como configurar seu arquivo CSV antes de importar os destinatários de campanha para o Oracle CRM On Demand. Estas informações complementam as diretrizes

fornecidas no tópico Diretrizes de tipo de campo para importação de dados (na página [609\)](#page-608-0). Revise as informações de importação a seguir antes de realizar uma importação.

**OBSERVAÇÃO:** a coluna Campo padrão nesta tabela contém somente o nome inicial (padrão) de cada campo. Não contém nenhum nome que foi alterado para sua empresa no Oracle CRM On Demand. Portanto, se um campo específico não for exibido quando você tentar importar seus dados, consulte o administrador da empresa para determinar o novo nome do campo. Para importar campos do Destinatário da campanha, as informações mínimas necessárias são ID externo do contato e Nome da campanha.

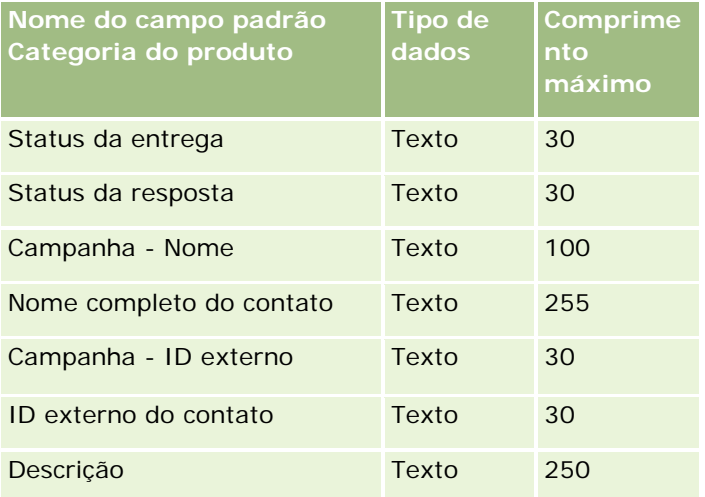

# **Campos de certificação: Importar preparação**

A tabela a seguir contém informações específicas sobre como configurar seu arquivo CSV antes de importar dados de certificação para o Oracle CRM On Demand. Estas informações complementam as diretrizes fornecidas no tópico Diretrizes de tipo de campo para importação de dados (na página [609\)](#page-608-0). Revise as informações de importação a seguir antes de realizar uma importação.

**OBSERVAÇÃO:** a coluna Campo padrão nesta tabela contém somente o nome inicial (padrão) de cada campo. Não contém nenhum nome que foi alterado para sua empresa no Oracle CRM On Demand. Portanto, se um campo específico não for exibido quando você tentar importar seus dados, consulte o administrador da empresa para determinar o novo nome do campo.

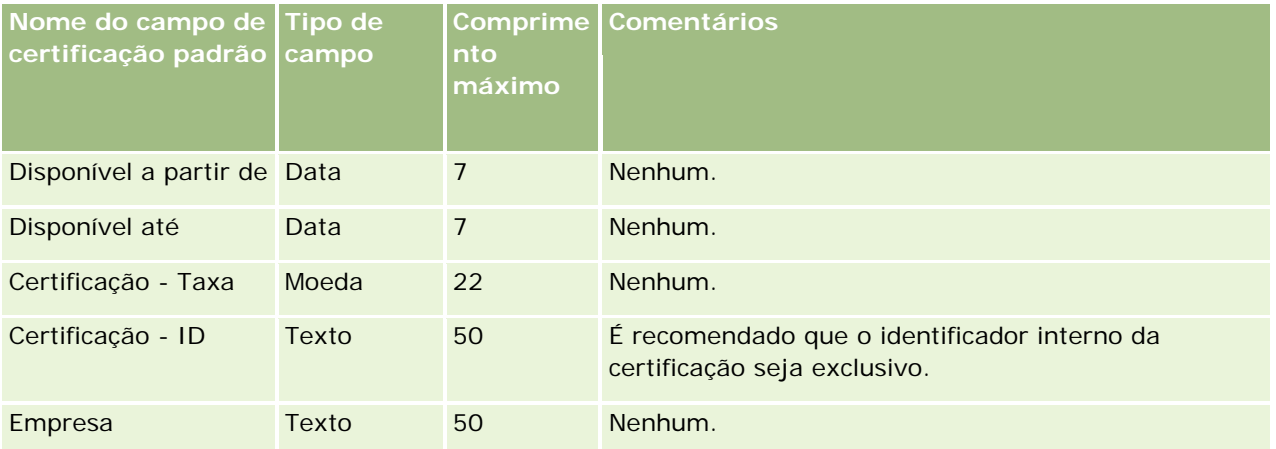

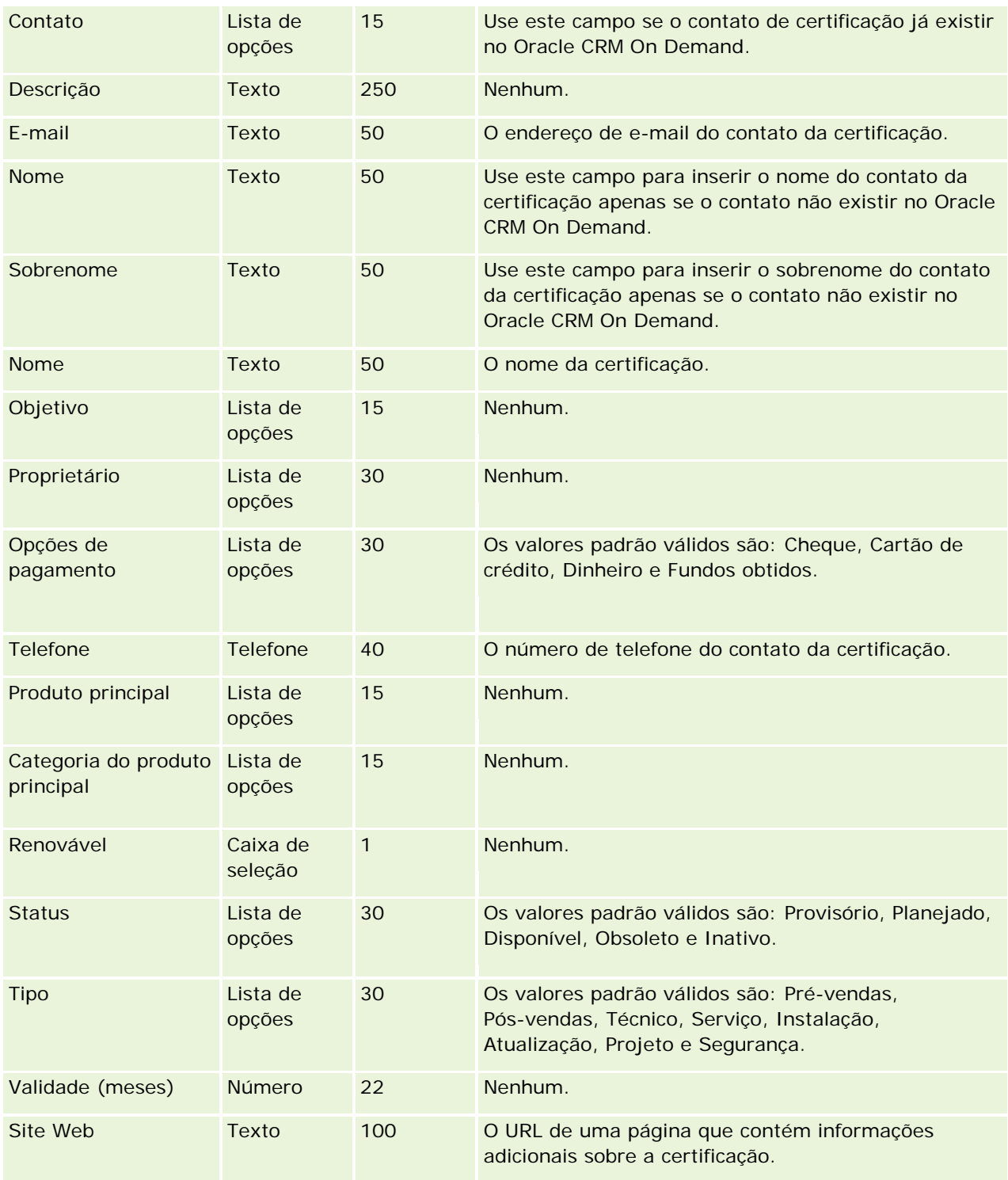

# **Tópicos relacionados**

Consulte os seguintes tópicos para obter informações relacionadas:

- Diretrizes do tipo de campo para importação de dados (consulte "Diretrizes de Tipo de Campo para [Importação de Dados"](#page-608-0) na página [609\)](#page-608-0)
- **Importando os seus dados (consulte ["Importando seus dados"](#page-802-0) na página [803\)](#page-802-0)**
- Campos de certificação

## **Campos de solicitação de certificação: importar preparação**

A tabela a seguir contém informações específicas sobre como configurar seu arquivo CSV antes de importar dados da solicitação certificação para o Oracle CRM On Demand. Essas informações complementam as diretrizes fornecidas no tópico Diretrizes do tipo de campo para importação de dados (consulte ["Diretrizes de](#page-608-0)  [Tipo de Campo para Importação de Dados"](#page-608-0) na página [609\)](#page-608-0). Revise as informações de importação a seguir antes de realizar uma importação.

**OBSERVAÇÃO:** a coluna Campo padrão nesta tabela contém somente o nome inicial (padrão) de cada campo. Não contém nenhum nome que foi alterado para sua empresa no Oracle CRM On Demand. Portanto, se um campo específico não for exibido quando você tentar importar seus dados, consulte o administrador da empresa para determinar o novo nome do campo.

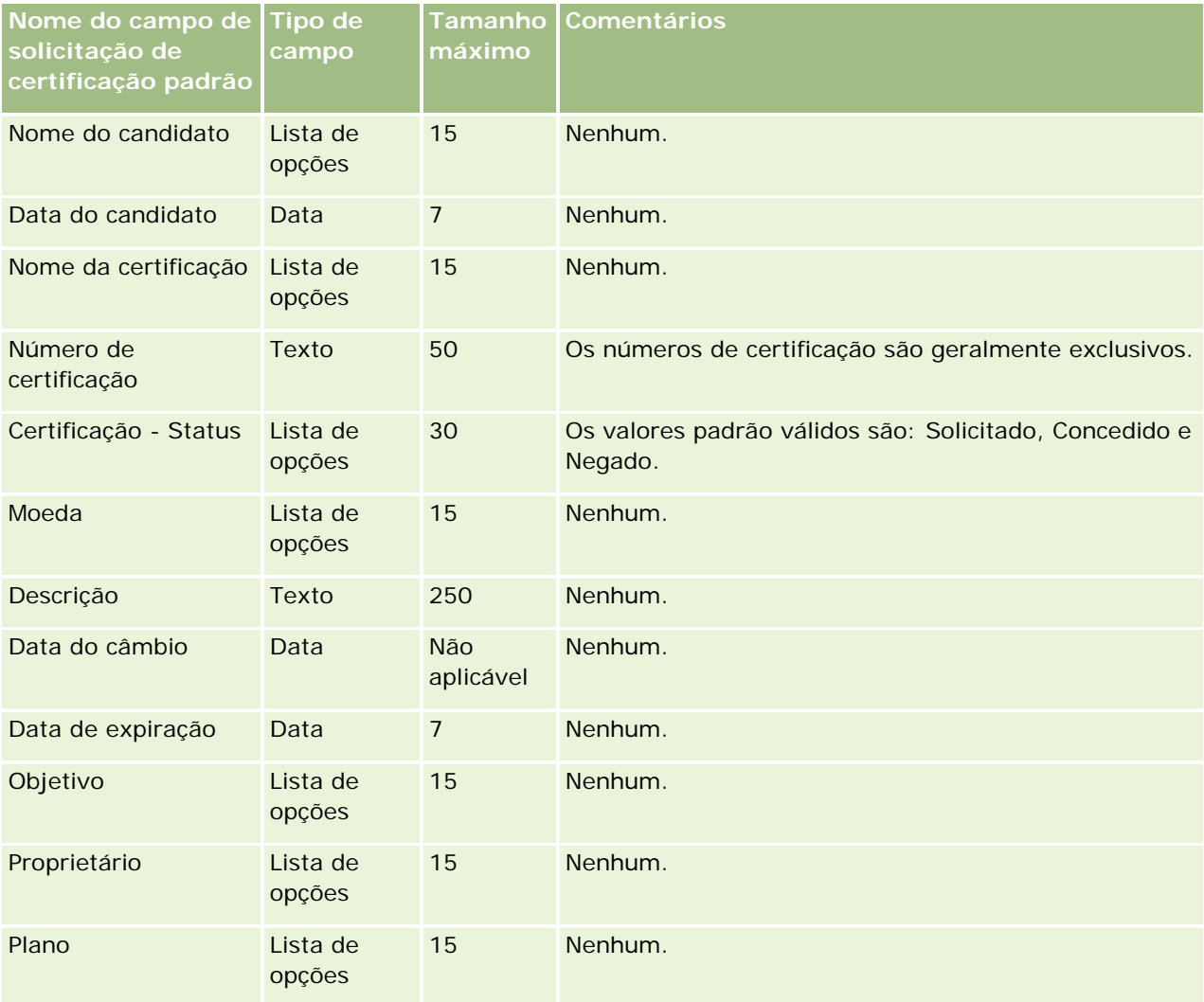

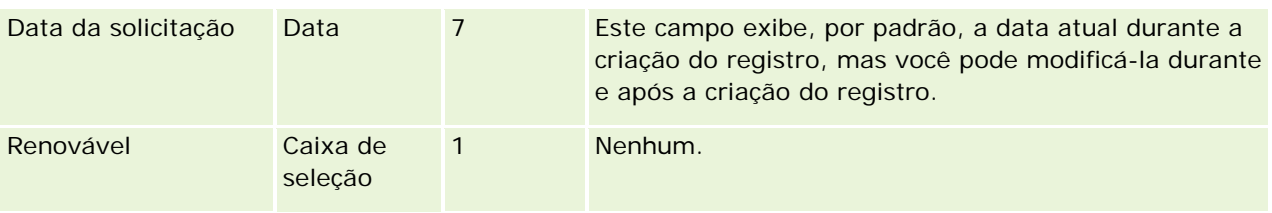

# **Tópicos relacionados**

Consulte os seguintes tópicos para obter informações relacionadas:

- Diretrizes de tipo de campo para importação de dados (na página [609\)](#page-608-0)
- Importando os seus dados (consulte ["Importando seus dados"](#page-802-0) na página [803\)](#page-802-0)
- Campos de certificação

# **Campos de demanda: Importar preparação**

A tabela a seguir contém informações específicas sobre a configuração do arquivo CSV antes da importação dos dados da demanda para o Oracle CRM On Demand. Essas informações complementam as diretrizes fornecidas no tópico Diretrizes do tipo de campo para importação de dados (consulte ["Diretrizes de Tipo de](#page-608-0)  [Campo para Importação de Dados"](#page-608-0) na página [609\)](#page-608-0). Revise as informações de importação a seguir antes de realizar uma importação.

**OBSERVAÇÃO:** a coluna Campo padrão nesta tabela contém somente o nome inicial (padrão) de cada campo. Não contém nenhum nome que foi alterado para sua empresa no Oracle CRM On Demand. Portanto, se um campo específico não for exibido quando você tentar importar seus dados, consulte o administrador da empresa para determinar o novo nome do campo. Este tópico é específico do Oracle CRM On Demand Financial Services Edition.

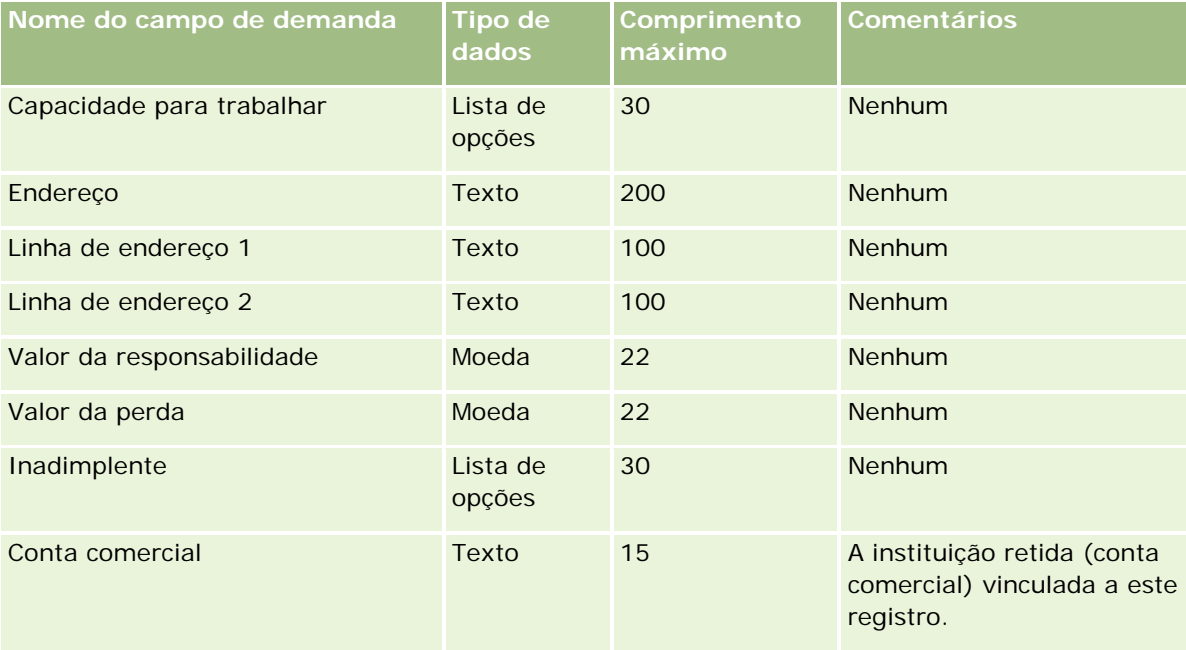

As informações da tabela a seguir são válidas apenas para os dados de demanda.

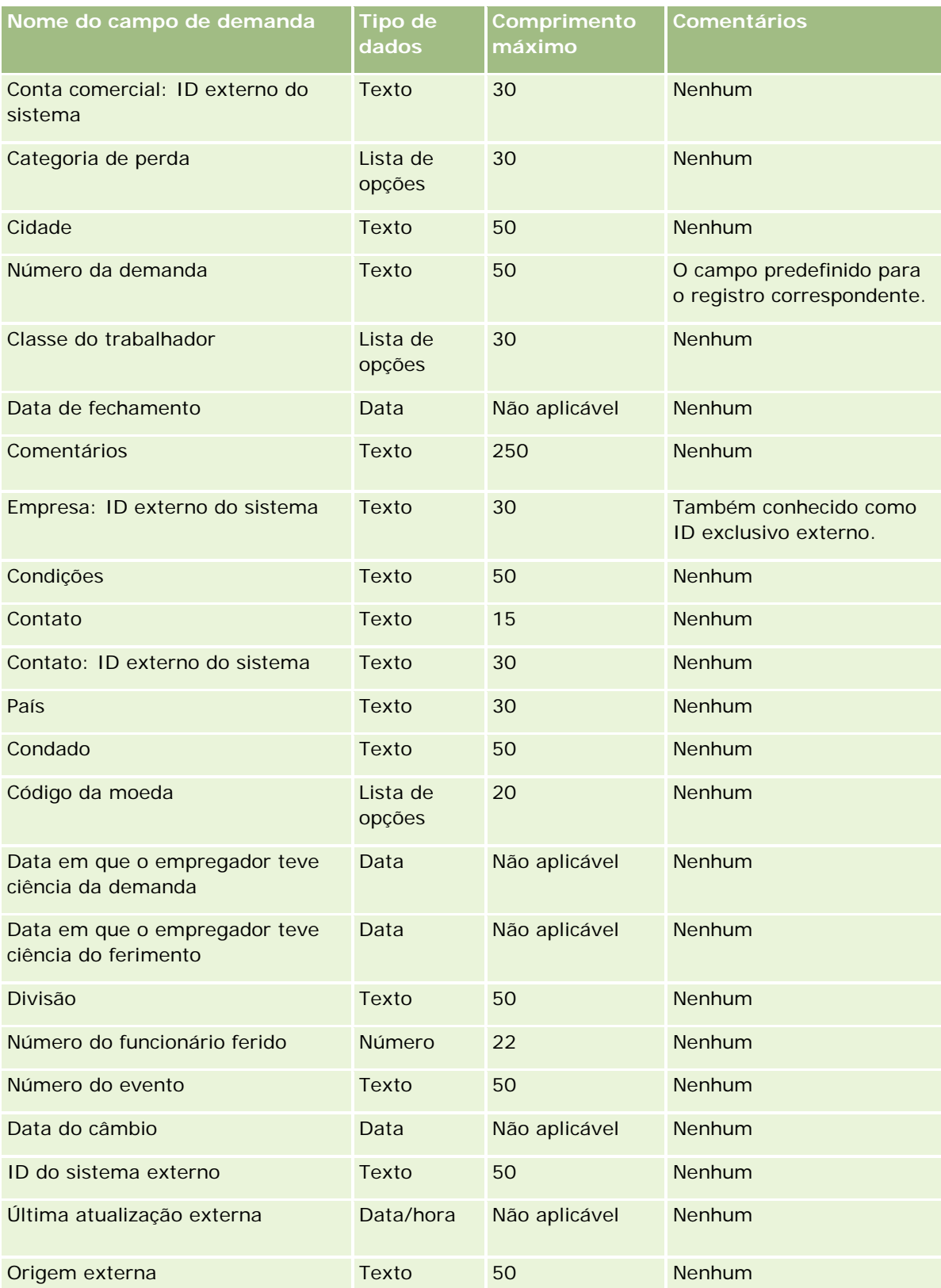

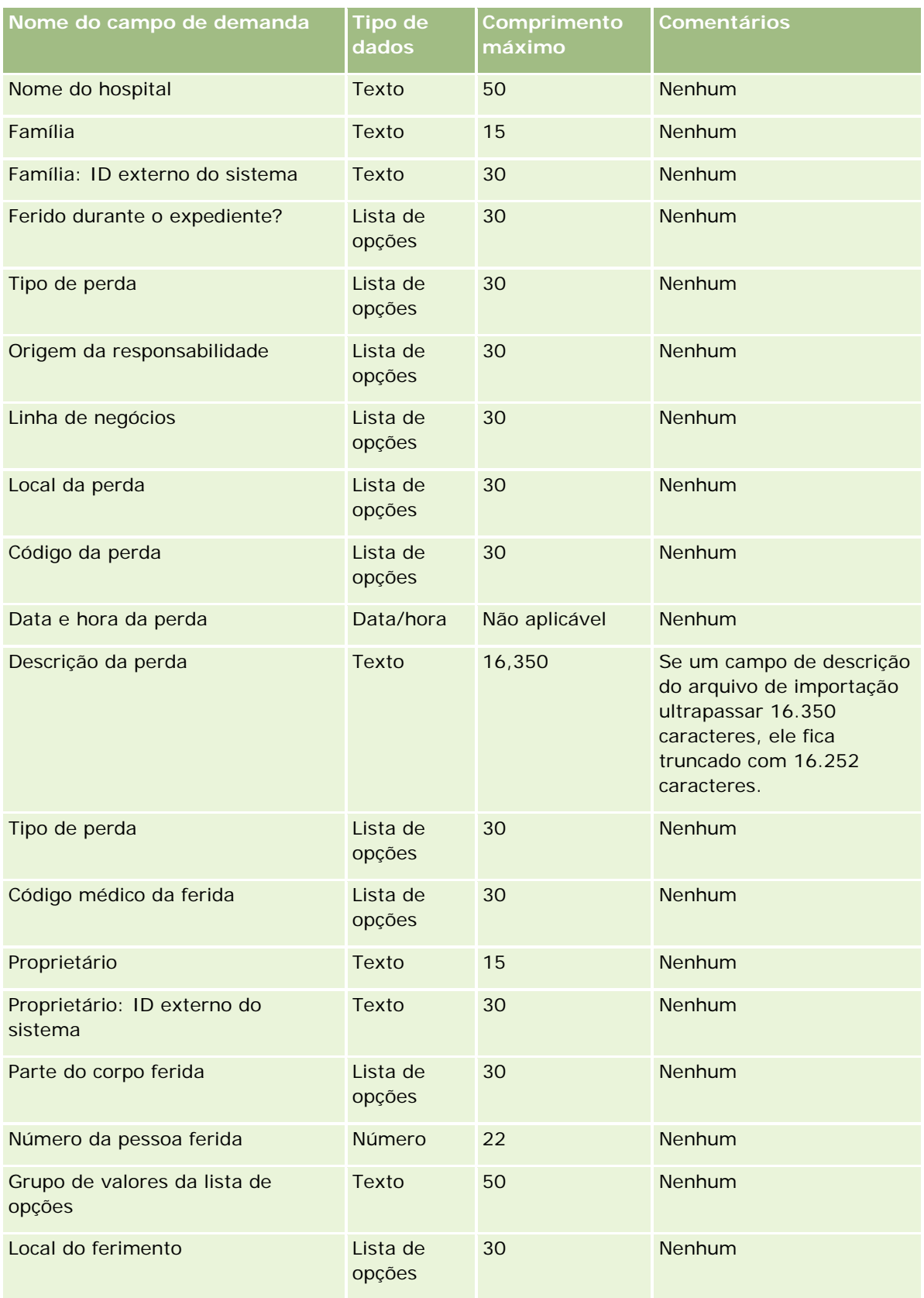

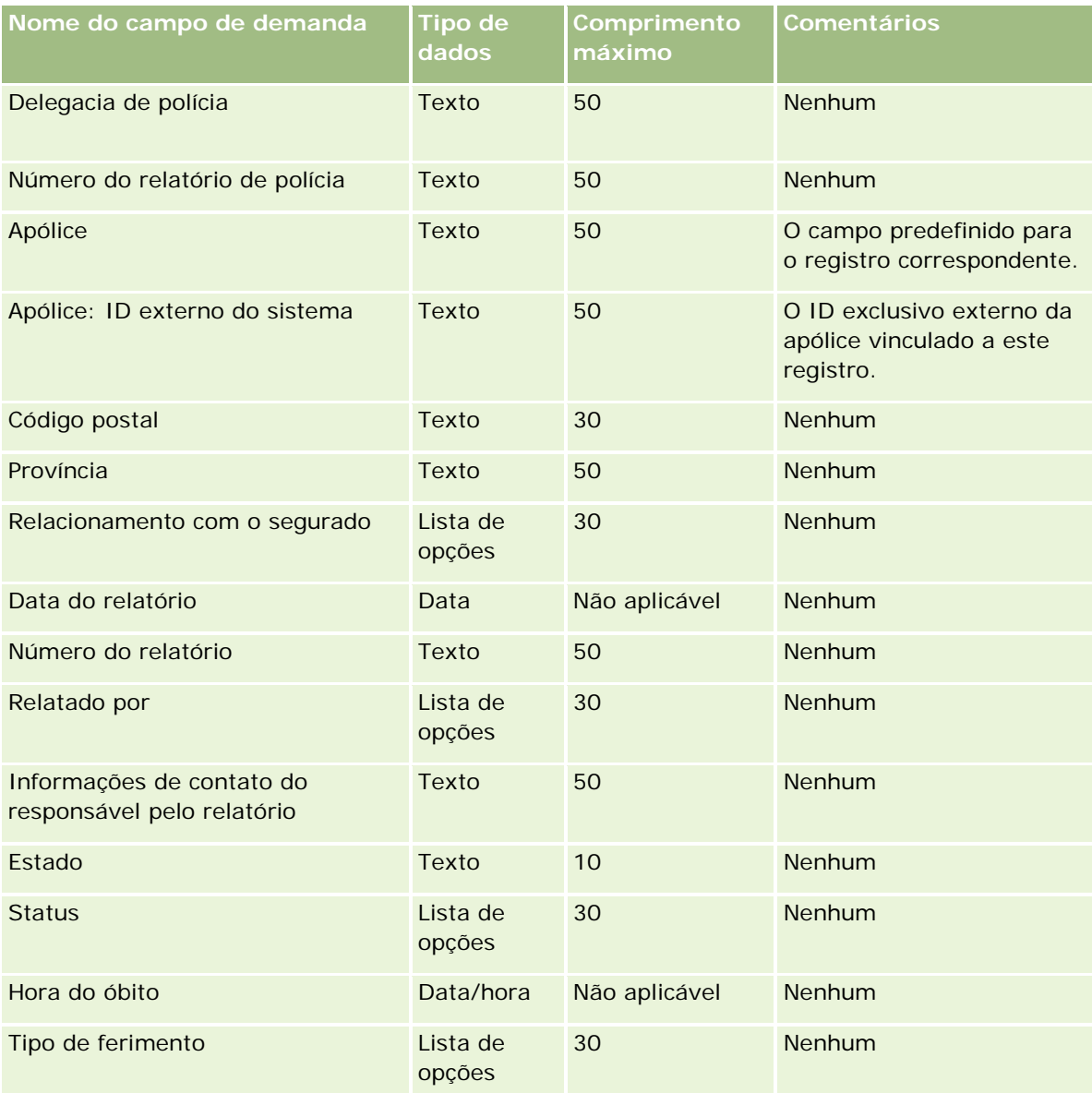

#### **Tópicos relacionados**

Consulte os seguintes tópicos para obter informações relacionadas:

- Diretrizes do tipo de campo para importação de dados (consulte "Diretrizes de Tipo de Campo para [Importação de Dados"](#page-608-0) na página [609\)](#page-608-0)
- **Importando seus dados (na página [803\)](#page-802-0)**

# **Campos de endereço do contato: preparação de importação**

A tabela a seguir contém informações específicas sobre a configuração do arquivo CSV antes da importação de endereços do contato no Oracle CRM On Demand.

Essas informações complementam as diretrizes fornecidas no tópico Diretrizes do tipo de campo para importação de dados (consulte ["Diretrizes de Tipo de Campo para Importação de Dados"](#page-608-0) na página [609\)](#page-608-0). Revise as informações de importação a seguir antes de realizar uma importação.

**OBSERVAÇÃO:** a coluna Campo padrão nesta tabela contém somente o nome inicial (padrão) de cada campo. Não contém nenhum nome que foi alterado para sua empresa no Oracle CRM On Demand. Portanto, se um campo específico não for exibido quando você tentar importar seus dados, consulte o administrador da empresa para determinar o novo nome do campo. Será possível importar os campos Endereço de contato no Oracle CRM On Demand somente se os endereços compartilhados estiverem configurados para sua empresa. Para obter mais informações sobre endereços compartilhados, consulte Gerenciando endereços.

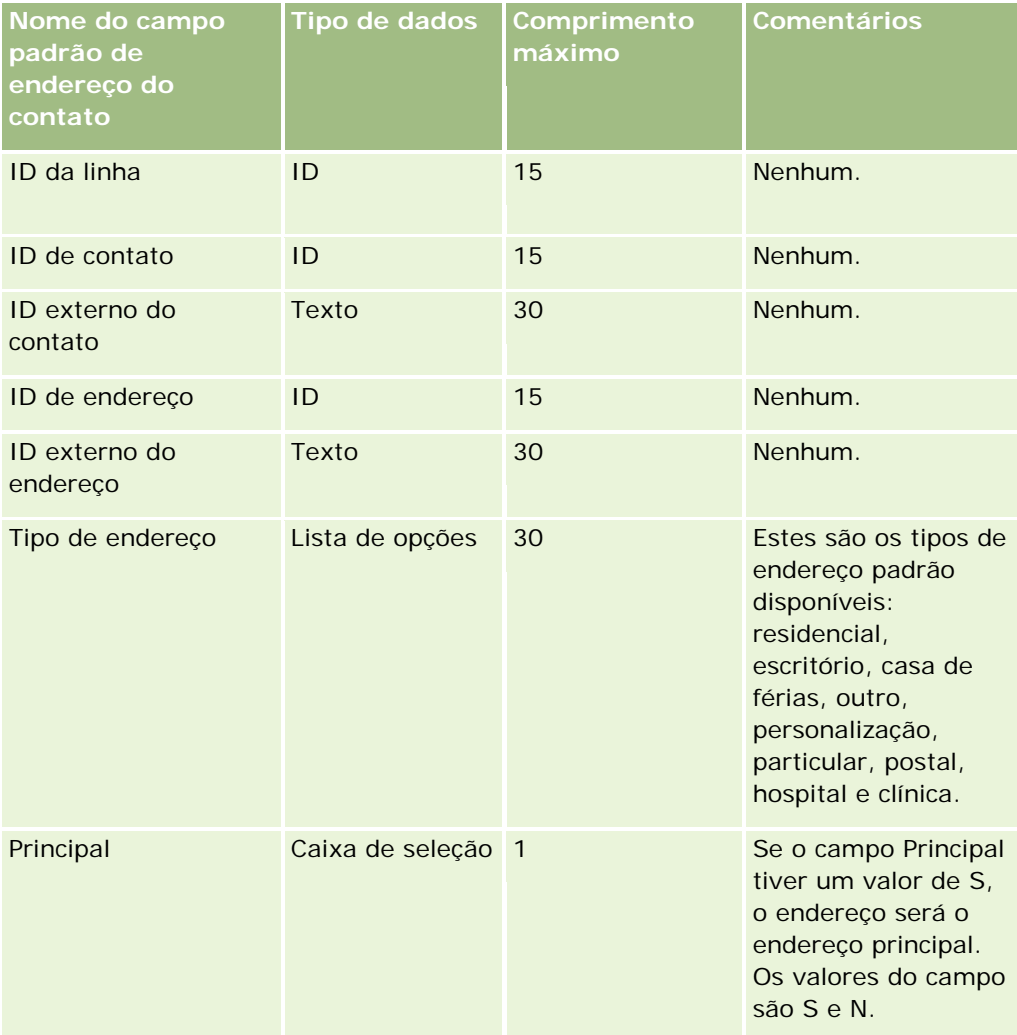

## **Campos de livro de contato: preparação para importação**

A tabela a seguir contém informações específicas sobre como configurar o arquivo CSV antes da importação de livros de contatos para Oracle CRM On Demand.

**OBSERVAÇÃO:** Para importar os registros dos livros de contato ou dos livros contábeis, sua função deverá incluir o privilégio Gerenciar livros futuros.

Essas informações complementam as diretrizes fornecidas no tópico Diretrizes do tipo de campo para importação de dados (consulte ["Diretrizes de Tipo de Campo para Importação de Dados"](#page-608-0) na página [609\)](#page-608-0). Revise as informações de importação a seguir antes de realizar uma importação.

**OBSERVAÇÃO:** a coluna Campo padrão nesta tabela contém somente o nome inicial (padrão) de cada campo. Não contém nenhum nome que foi alterado para sua empresa no Oracle CRM On Demand. Portanto, se um campo específico não for exibido quando você tentar importar seus dados, consulte o administrador da empresa para determinar o novo nome do campo. Para obter mais informações sobre atribuições de livro baseadas em hora, consulte Sobre atribuições de livro baseadas em hora (na página [364\)](#page-363-0)

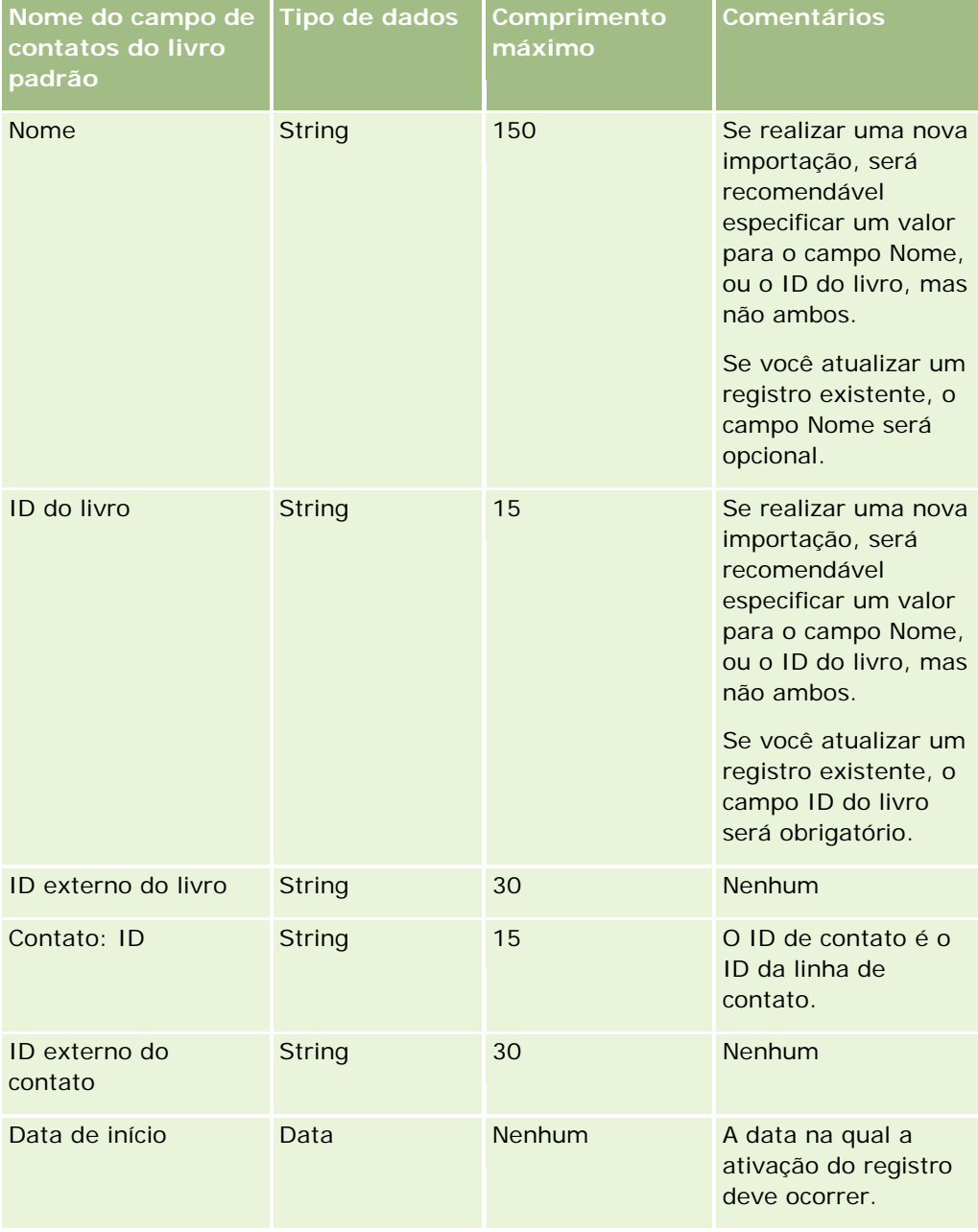

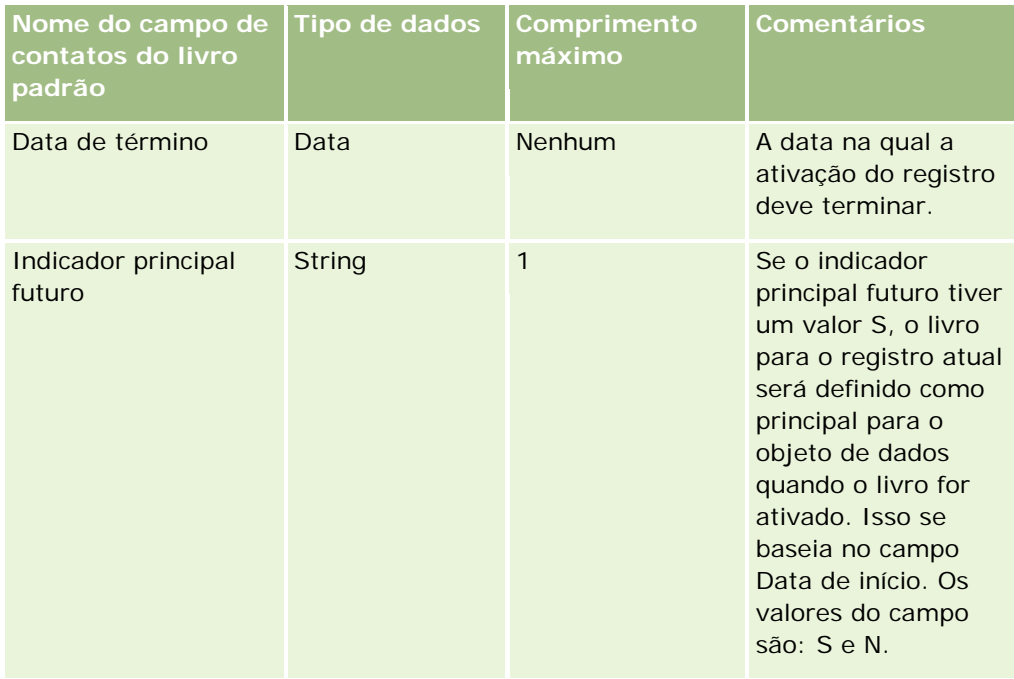

## **Contatos - Campos: preparação de importação**

Se você tiver arquivos de contas e de contatos separados para importar, importe primeiro as contas e depois os contatos. Verifique se o seu arquivo de importação Contatos contém nomes de conta válidos do arquivo de importação Contas.

Se você só tiver um arquivo de importação Contatos, os registros da conta serão criados com base nos dados de nome da conta encontrados no campo Nome da conta no arquivo de importação Contatos. Se o registro do contato contiver dados alternativos de endereço, o Oracle CRM On Demand irá criar uma nova conta e preencher o endereço de envio com o endereço alternativo. O endereço Cobrança permanece em branco.

Se vários contatos estiverem associados à mesma conta, os campos de endereço da conta são definidos para os valores de endereço Alternativo associados ao primeiro contato importado para a conta. Se o primeiro contato importado não tiver dados alternativos de endereço, mas os registros subsequentes *sim,* os campos de endereço da conta ficam em branco, uma vez que somente o primeiro contato importado é considerado ao configurar os valores dos campos de endereço da conta. Portanto, se você estiver importando somente a partir de um arquivo de importação Contatos, antes da importação, classifique os dados pelo Conta - Nome, e então verifique se o primeiro contato para cada Conta - Nome diferente contém o endereço que você deseja usar para a conta.

A tabela a seguir contém informações específicas sobre a configuração de seu arquivo CSV antes de importar contatos para o Oracle CRM On Demand. Essas informações complementam as diretrizes fornecidas no tópico Diretrizes de Tipo de Campo para Importação de Dados (na página [609\)](#page-608-0). Revise as informações de importação a seguir antes de realizar uma importação.

**OBSERVAÇÃO:** a coluna Campo padrão nesta tabela contém somente o nome inicial (padrão) de cada campo. Não contém nenhum nome que foi alterado para sua empresa no Oracle CRM On Demand. Portanto, se um

campo específico não for exibido quando você tentar importar seus dados, consulte o administrador da empresa para determinar o novo nome do campo.

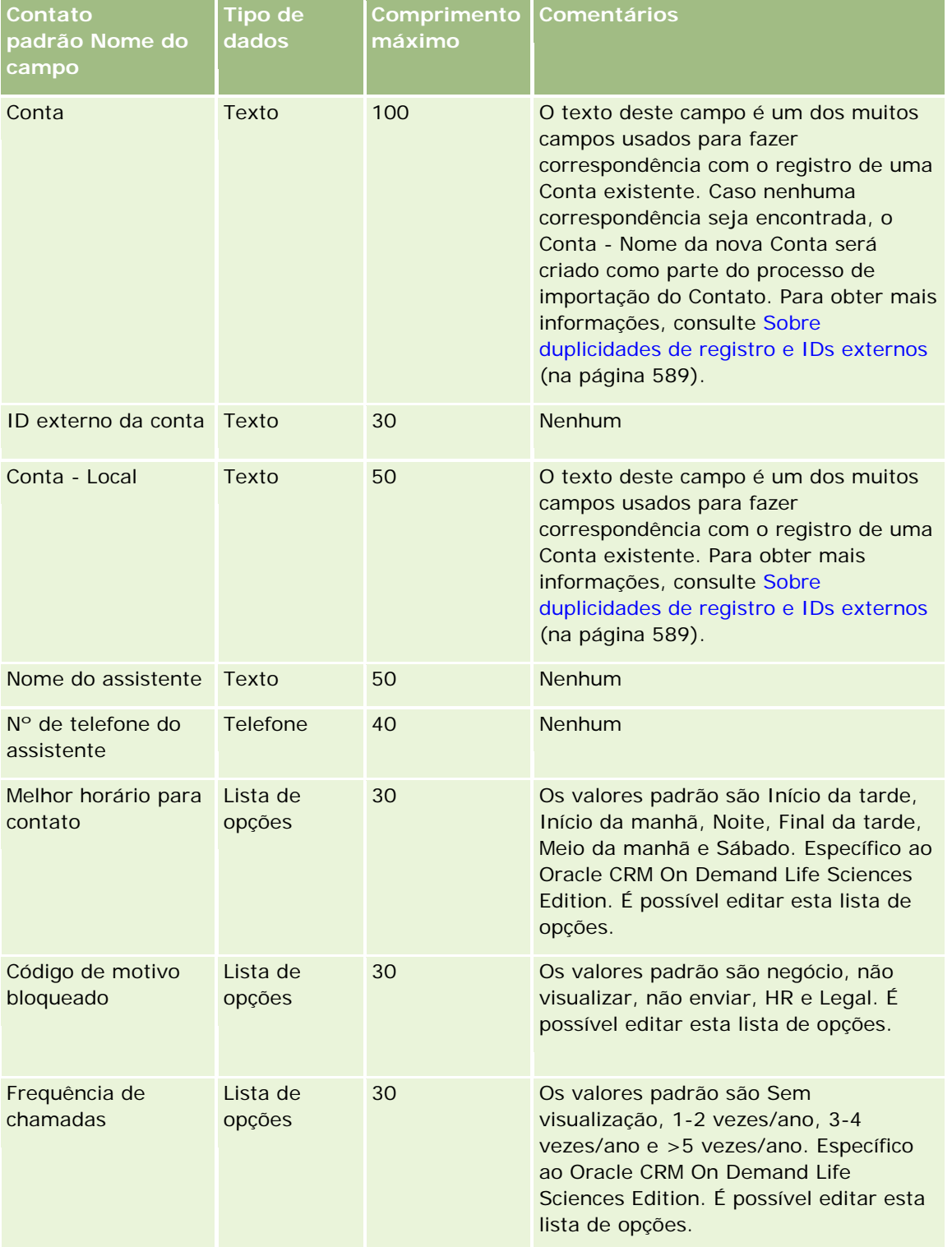

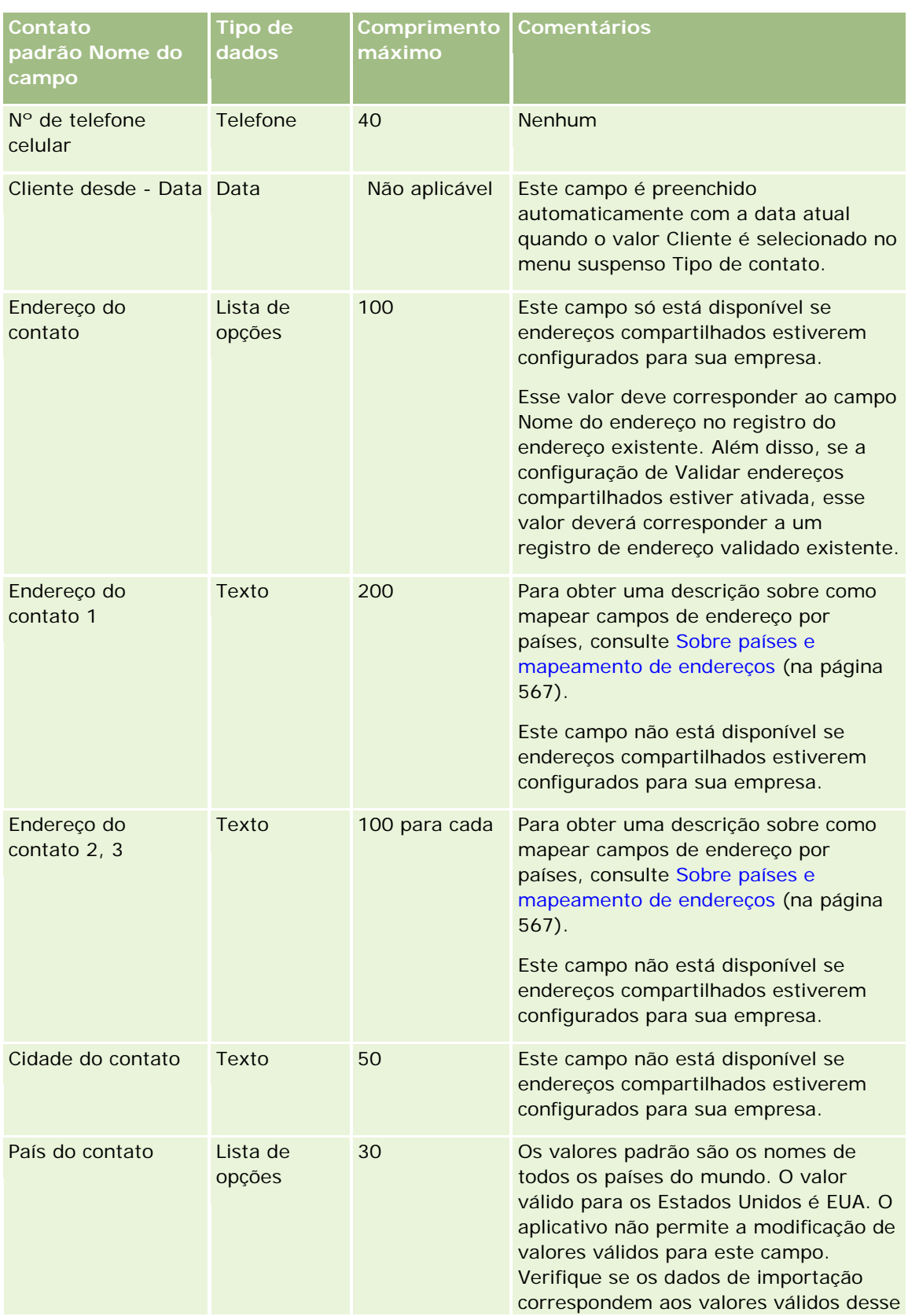

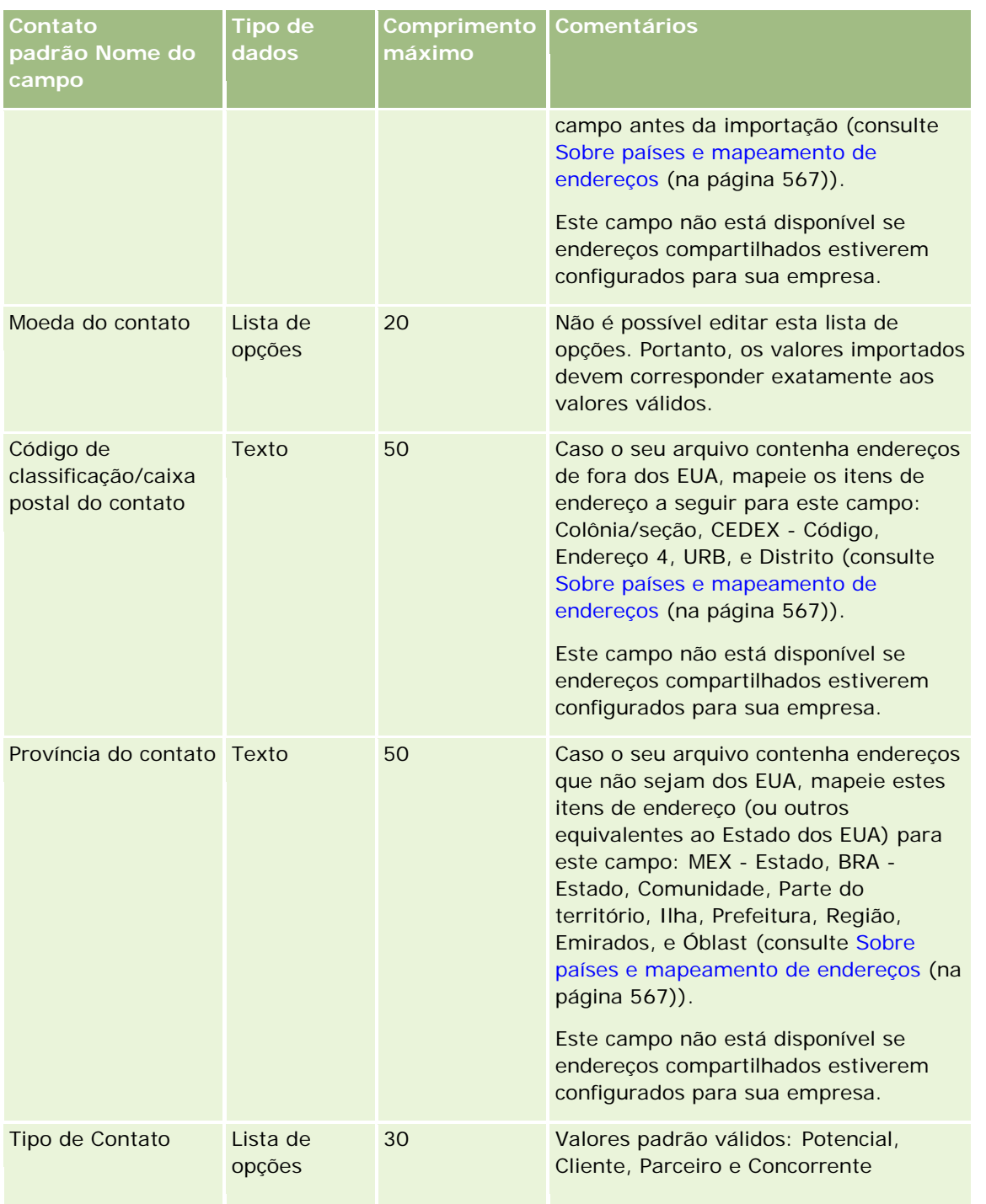

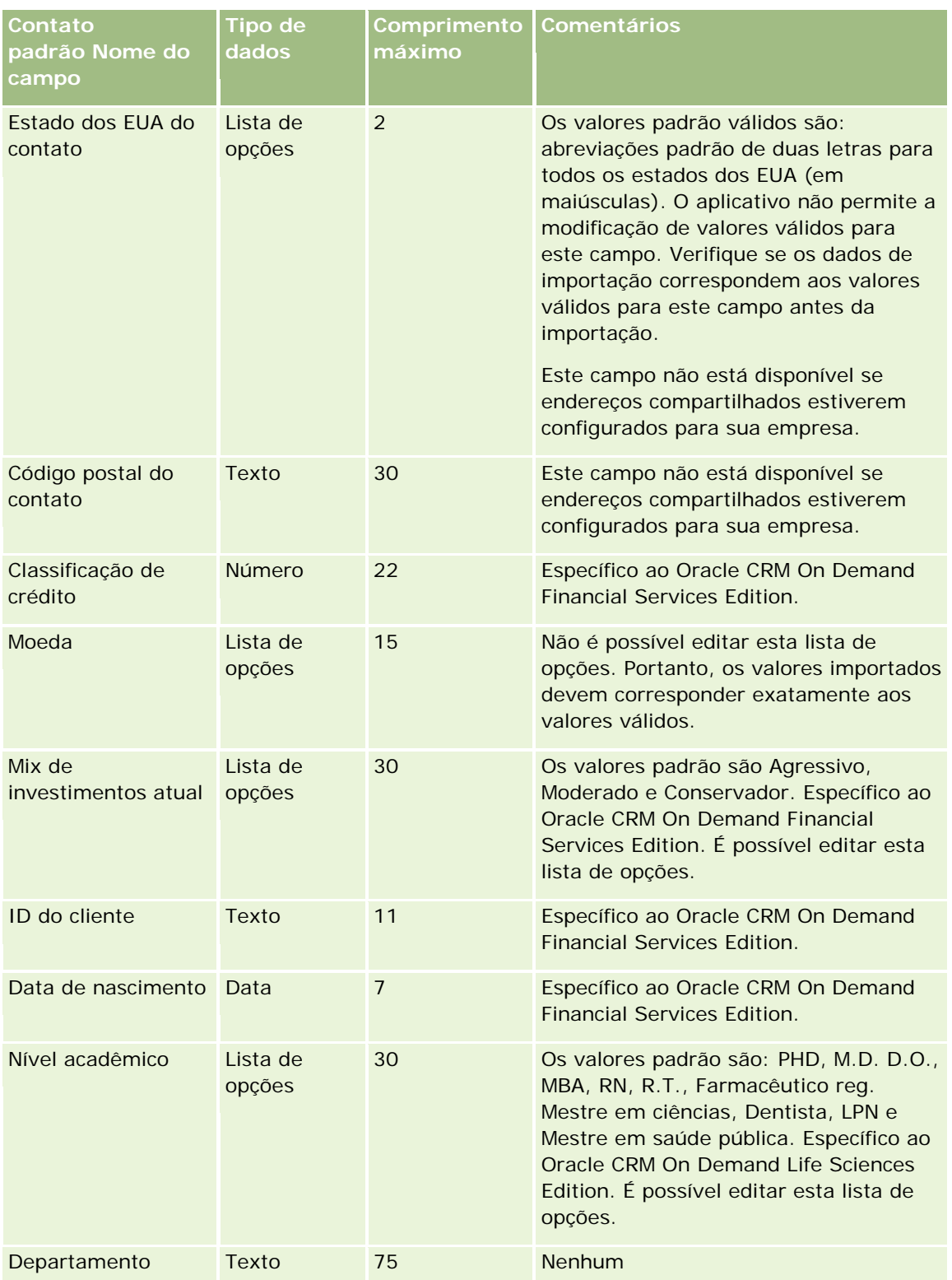

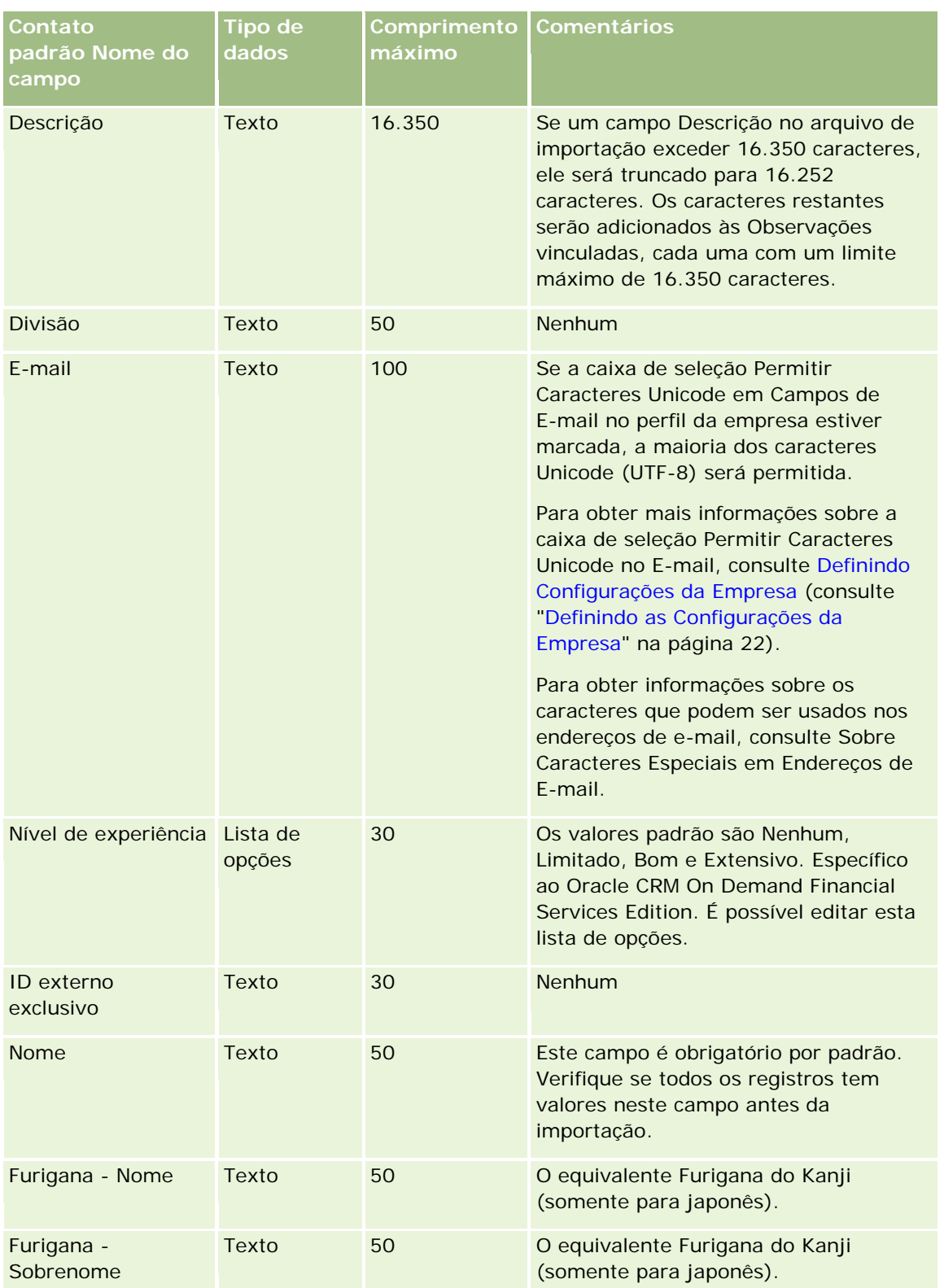

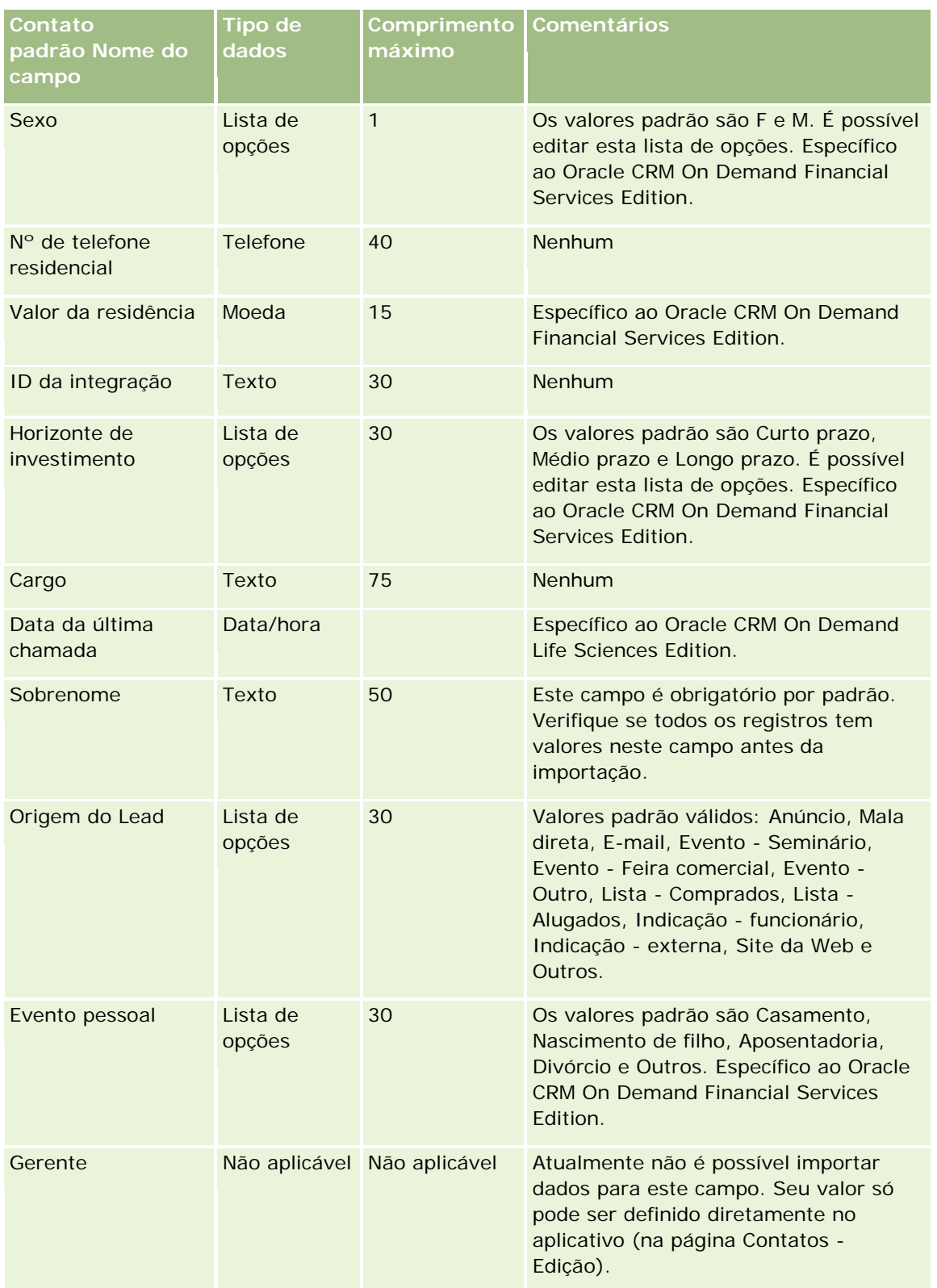

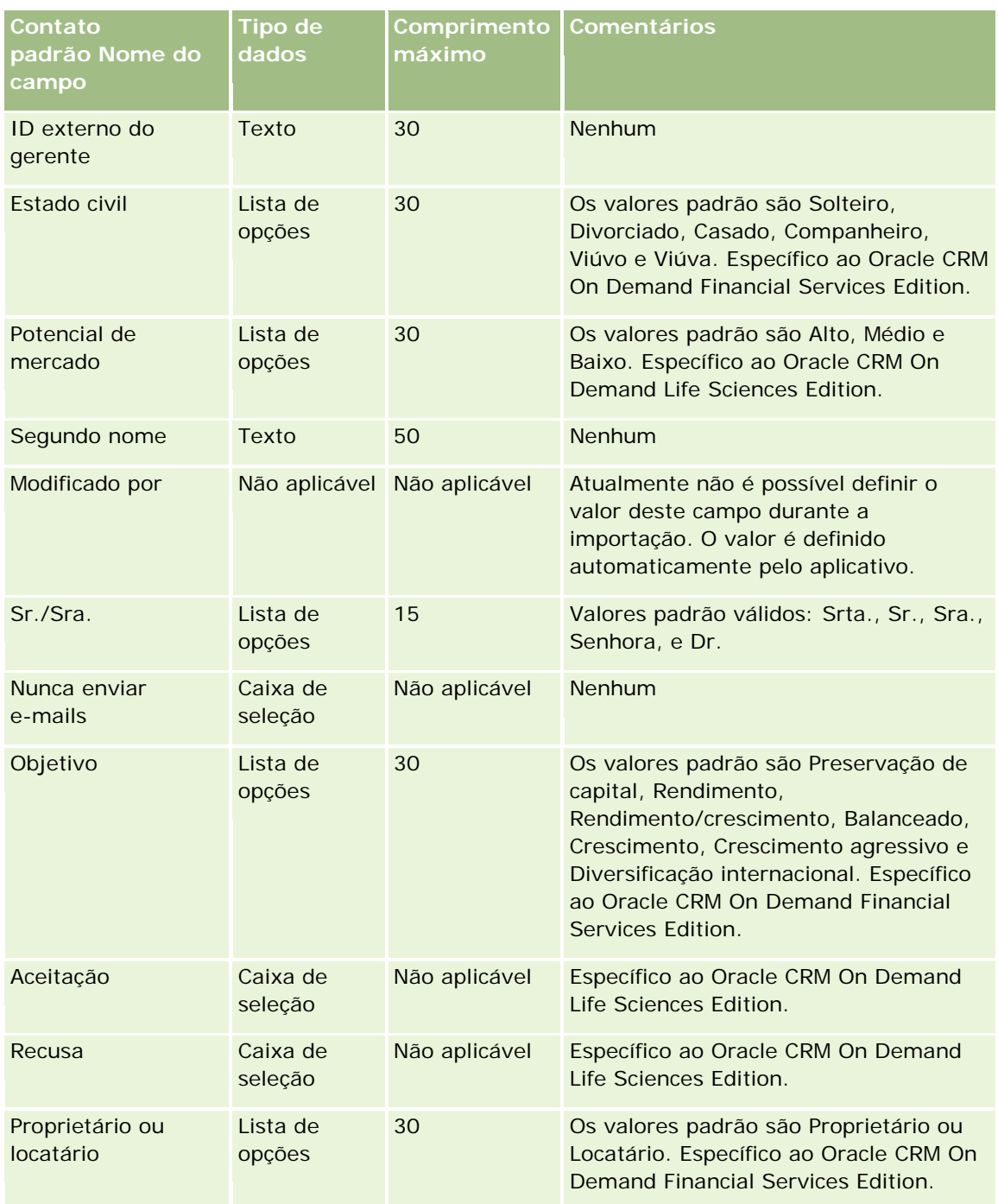

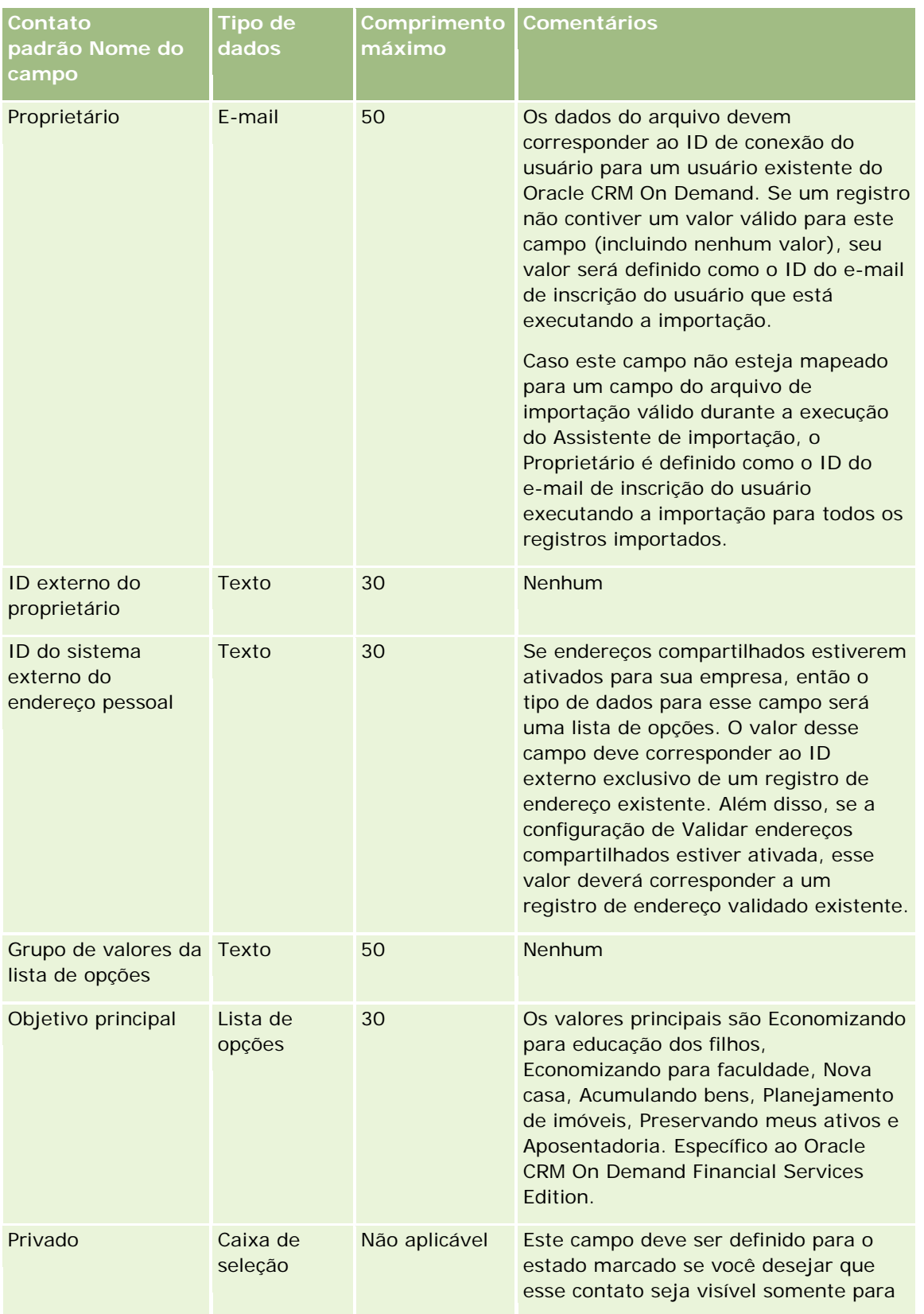

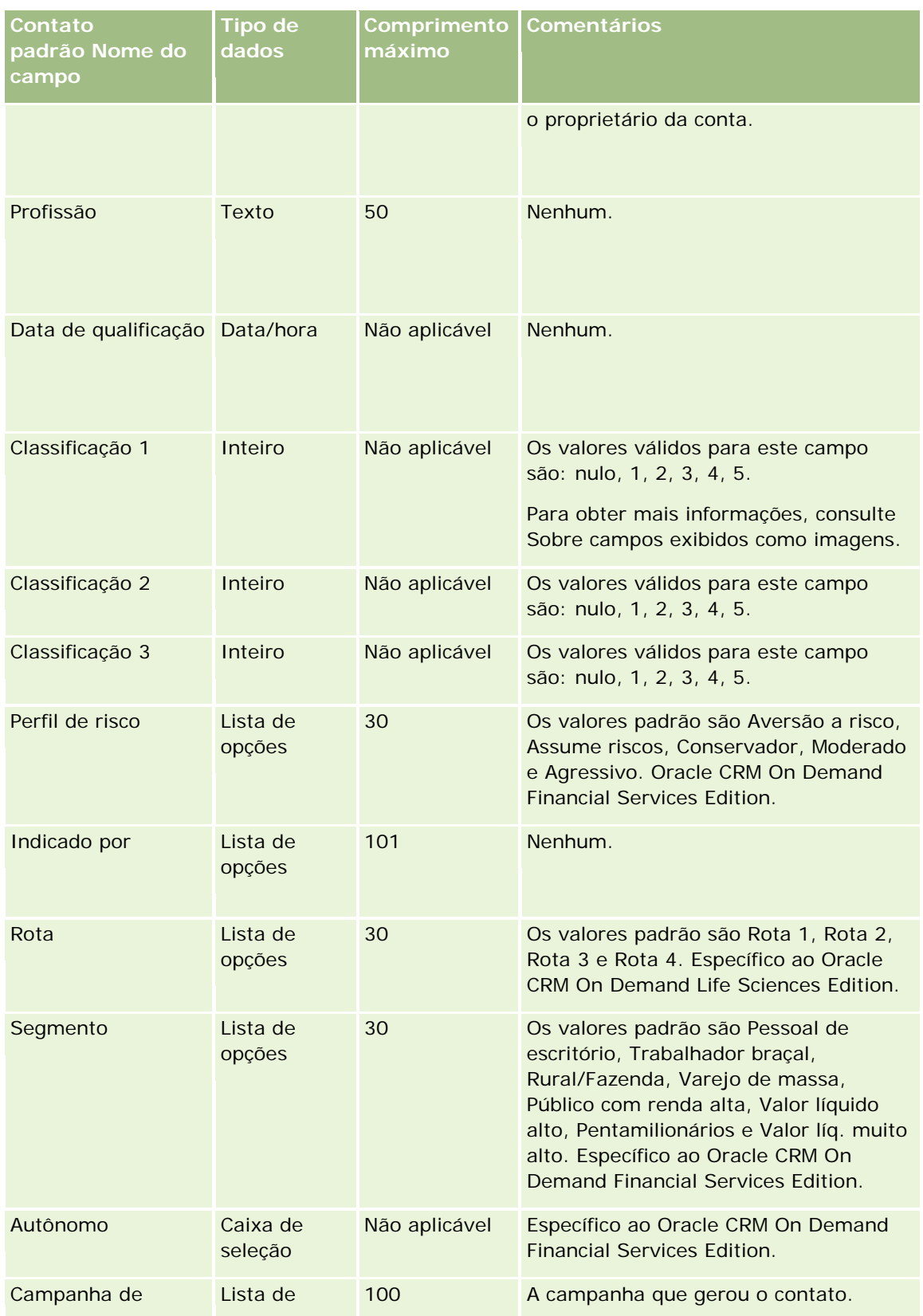

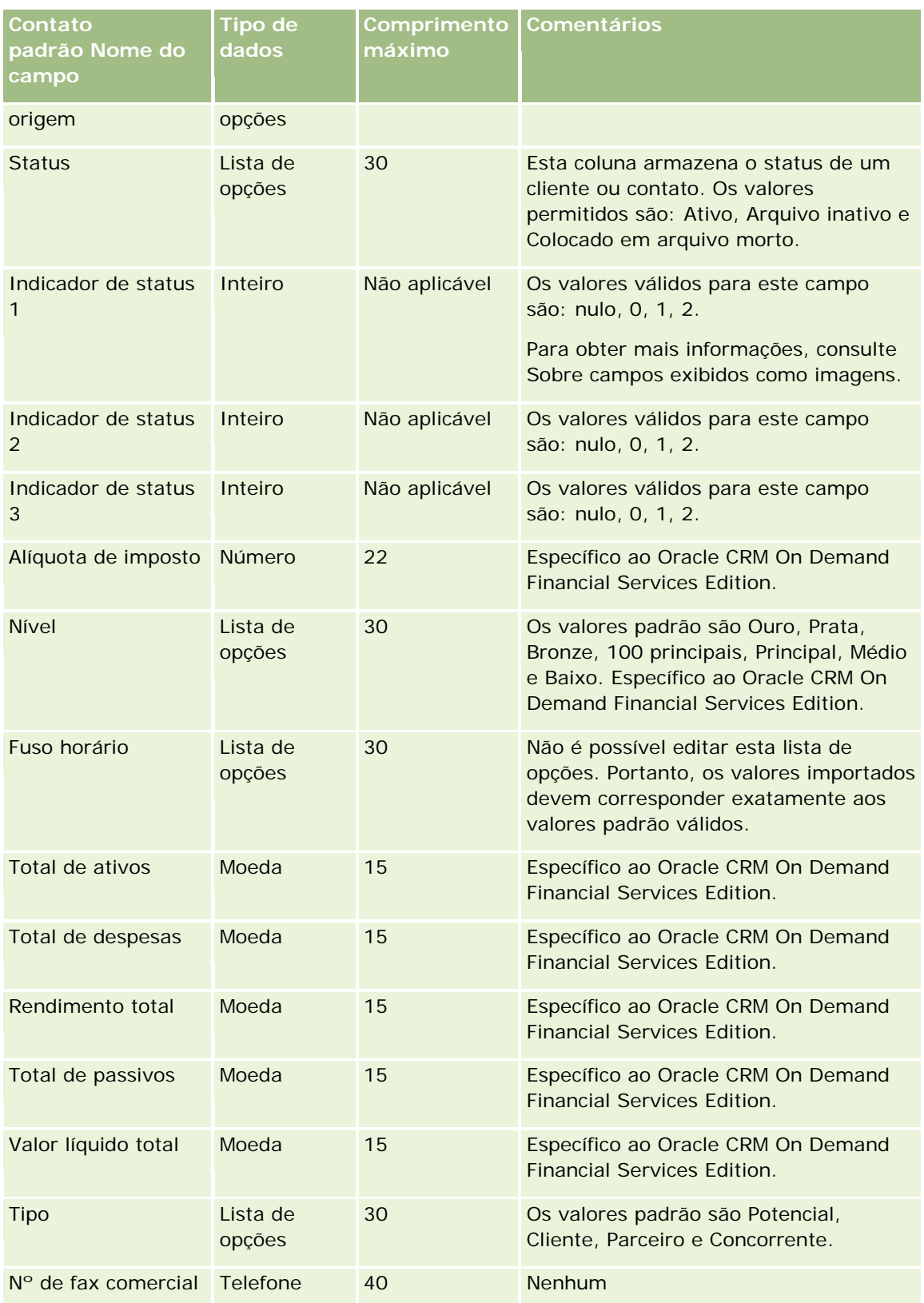

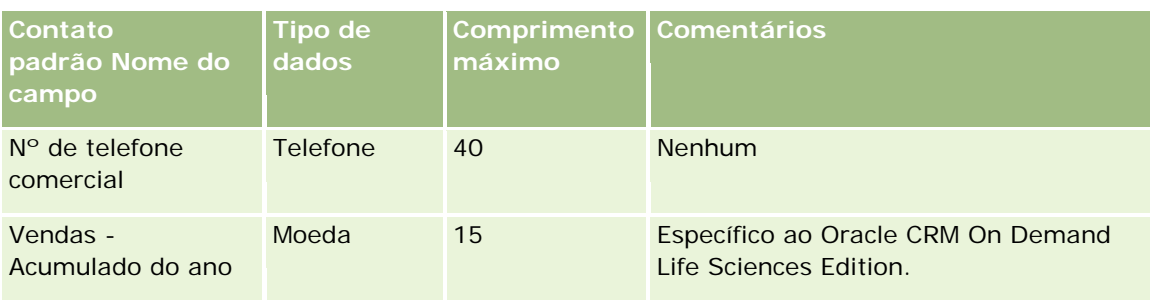

#### **Tópicos relacionados**

Consulte os seguintes tópicos para obter informações relacionadas:

- Contatos Campos
- Diretrizes de Tipo de Campo para Importação de Dados (na página [609\)](#page-608-0)
- Importando os Seus Dados (consulte ["Importando seus dados"](#page-802-0) na página [803\)](#page-802-0)

## **Campos da licença do estado do contato: Importar preparação**

A tabela a seguir contém informações específicas sobre a configuração do arquivo CSV antes da importação de licenças do estado do contato para o Oracle CRM On Demand. Essas informações complementam as diretrizes fornecidas no tópico Diretrizes do tipo de campo para importação de dados (consulte ["Diretrizes de Tipo de](#page-608-0)  [Campo para Importação de Dados"](#page-608-0) na página [609\)](#page-608-0). Primeiro, revise as informações de importação a seguir antes de executar uma importação.

**OBSERVAÇÃO:** a coluna Campo padrão nesta tabela contém somente o nome inicial (padrão) de cada campo. Não contém nenhum nome que foi alterado para sua empresa no Oracle CRM On Demand. Portanto, se um campo específico não for exibido quando você tentar importar seus dados, consulte o administrador da empresa para determinar o novo nome do campo.

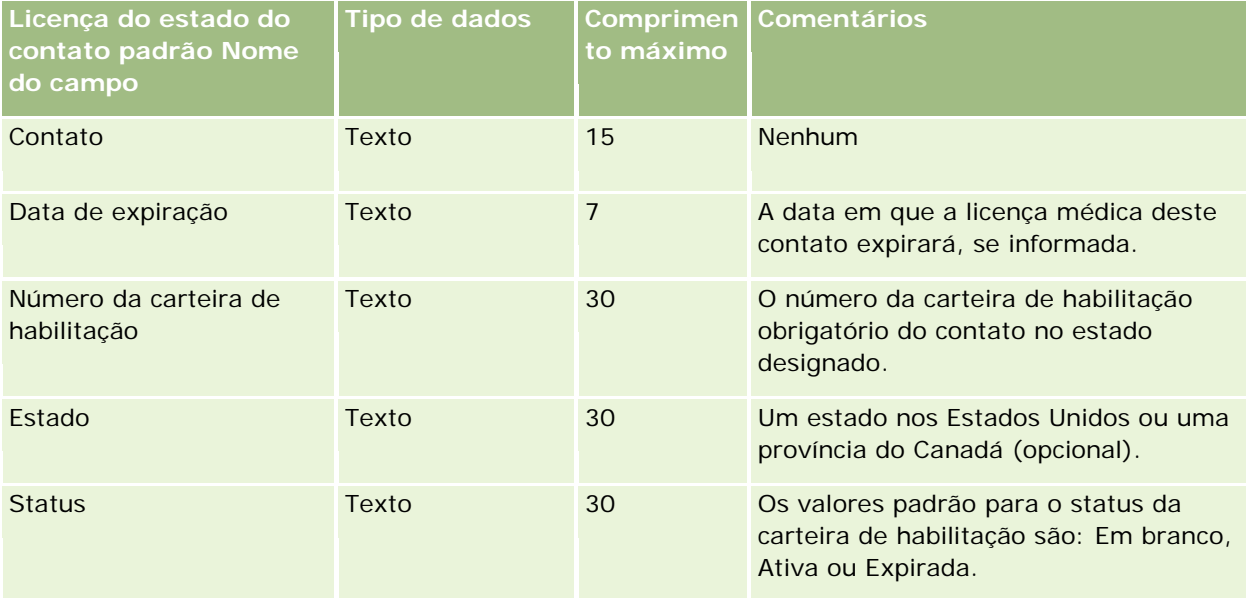

#### **Tópicos relacionados**

Consulte os seguintes tópicos para obter informações relacionadas:

- Diretrizes do tipo de campo para importação de dados (consulte "Diretrizes de Tipo de Campo para [Importação de Dados"](#page-608-0) na página [609\)](#page-608-0)
- Importando os seus dados (consulte ["Importando seus dados"](#page-802-0) na página [803\)](#page-802-0)
- Licenças do estado do contato

#### **Campos da equipe do contato: preparação de importação**

A tabela a seguir contém informações específicas sobre a configuração do seu arquivo CSV antes da importação de equipes do contato para o Oracle CRM On Demand. Essas informações complementam as diretrizes fornecidas no tópico Diretrizes do tipo de campo para importação de dados (consulte ["Diretrizes de](#page-608-0)  [Tipo de Campo para Importação de Dados"](#page-608-0) na página [609\)](#page-608-0). Revise as informações de importação a seguir antes de realizar uma importação.

**OBSERVAÇÃO:** a coluna Campo padrão nesta tabela contém somente o nome inicial (padrão) de cada campo. Não contém nenhum nome que foi alterado para sua empresa no Oracle CRM On Demand. Portanto, se um campo específico não for exibido quando você tentar importar seus dados, consulte o administrador da empresa para determinar o novo nome do campo.

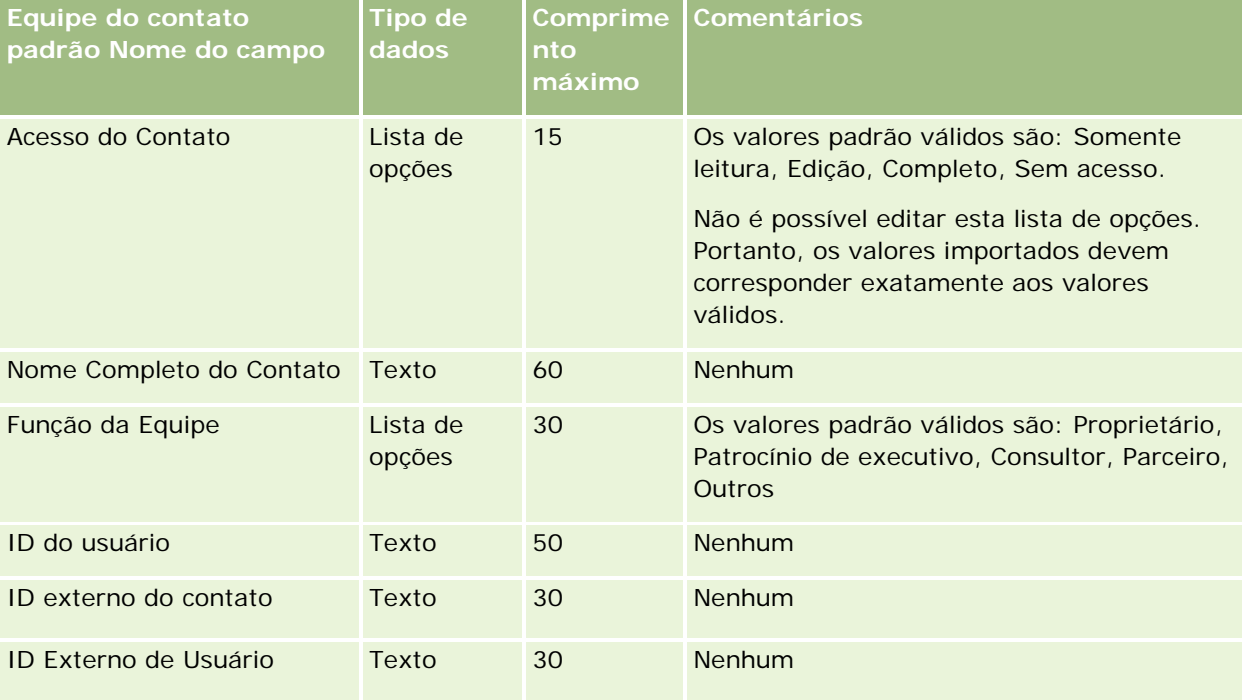

#### **Tópicos relacionados**

Consulte os seguintes tópicos para obter informações relacionadas:

- Compartilhando registros (Equipes)
- Diretrizes do tipo de campo para importação de dados (consulte "Diretrizes de Tipo de Campo para [Importação de](#page-608-0) Dados" na página [609\)](#page-608-0)

Importando os seus dados (consulte ["Importando seus dados"](#page-802-0) na página [803\)](#page-802-0)

## **Campos de inscrição no curso: importar preparação**

A tabela a seguir contém informações específicas sobre como configurar seu arquivo CSV antes de importar dados da inscrição do curso para o Oracle CRM On Demand. Essas informações complementam as diretrizes fornecidas no tópico Diretrizes do tipo de campo para importação de dados (consulte ["Diretrizes de Tipo de](#page-608-0)  [Campo para Importação de Dados"](#page-608-0) na página [609\)](#page-608-0). Revise as informações de importação a seguir antes de realizar uma importação.

**OBSERVAÇÃO:** a coluna Campo padrão nesta tabela contém somente o nome inicial (padrão) de cada campo. Não contém nenhum nome que foi alterado para sua empresa no Oracle CRM On Demand. Portanto, se um campo específico não for exibido quando você tentar importar seus dados, consulte o administrador da empresa para determinar o novo nome do campo.

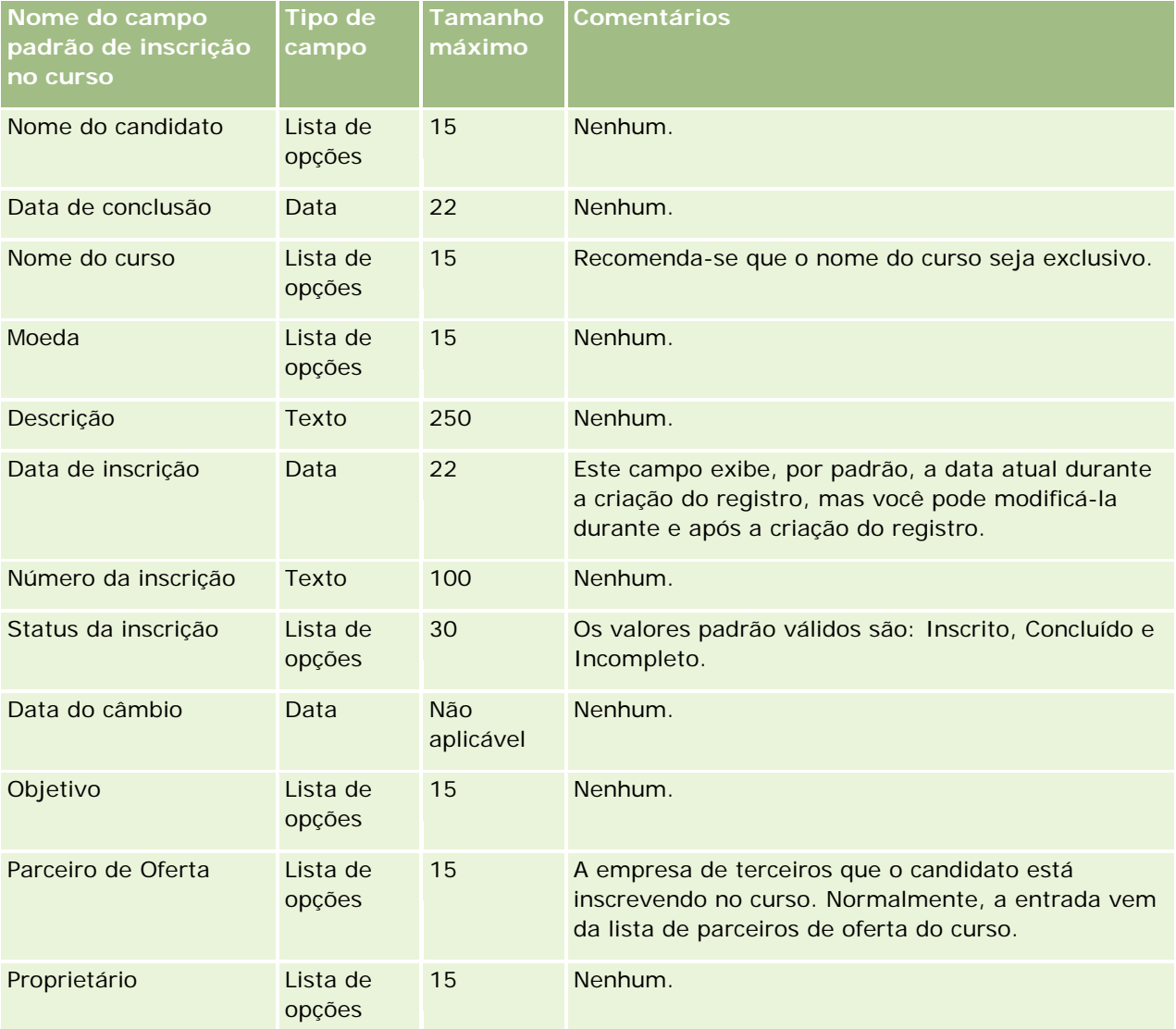

## **Tópicos relacionados**

Consulte os seguintes tópicos para obter informações relacionadas:

- Diretrizes de tipo de campo para importação de dados (na página [609\)](#page-608-0)
- Importando os seus dados (consulte ["Importando seus dados"](#page-802-0) na página [803\)](#page-802-0)
- Campos do Curso

## **Campos de curso: importar preparação**

A tabela a seguir contém informações específicas sobre como configurar seu arquivo CSV antes de importar dados do curso para o Oracle CRM On Demand. Estas informações complementam as diretrizes fornecidas no tópico Diretrizes de tipo de campo para importação de dados (na página [609\)](#page-608-0). Revise as informações de importação a seguir antes de realizar uma importação.

**OBSERVAÇÃO:** a coluna Campo padrão nesta tabela contém somente o nome inicial (padrão) de cada campo. Não contém nenhum nome que foi alterado para sua empresa no Oracle CRM On Demand. Portanto, se um campo específico não for exibido quando você tentar importar seus dados, consulte o administrador da empresa para determinar o novo nome do campo.

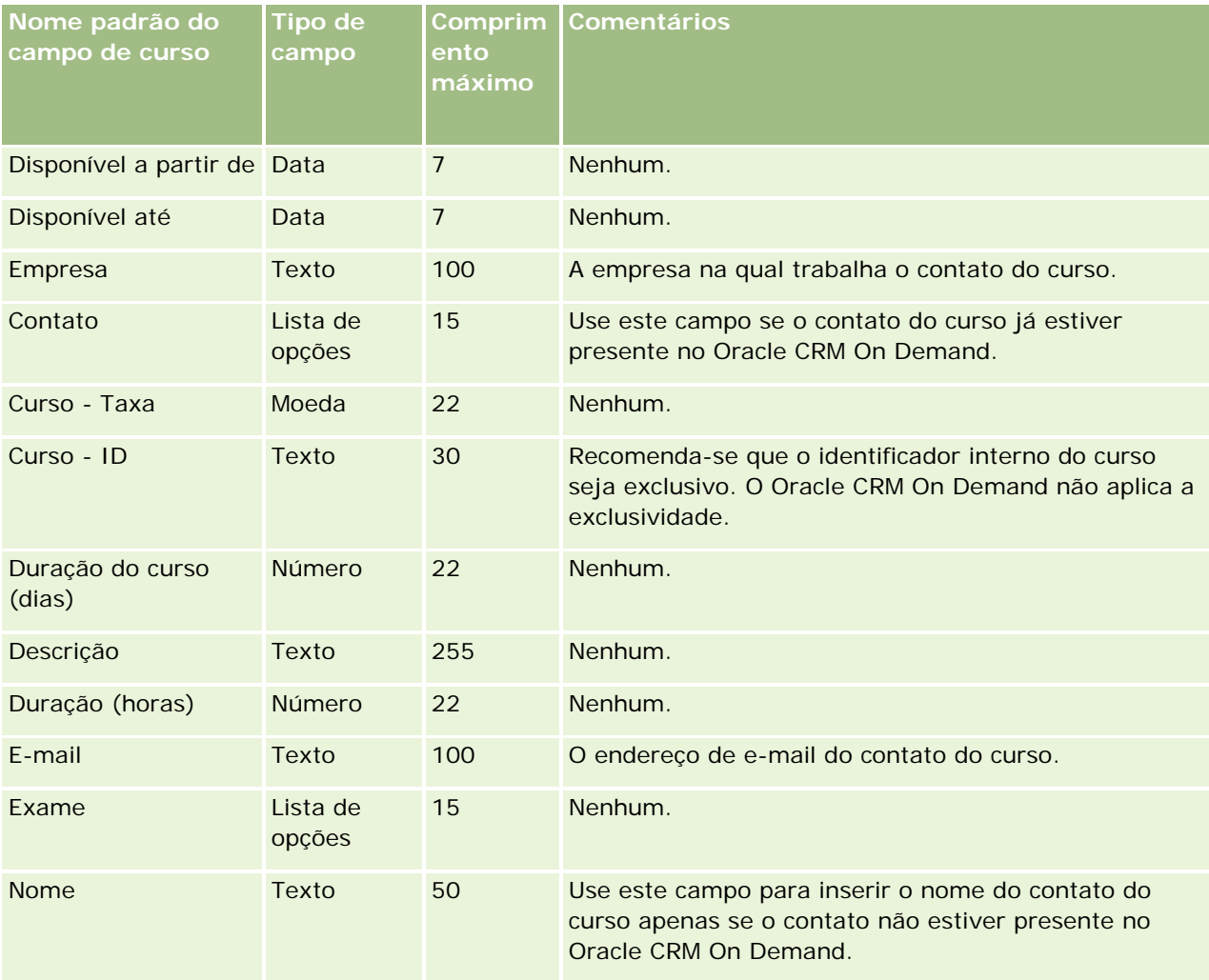

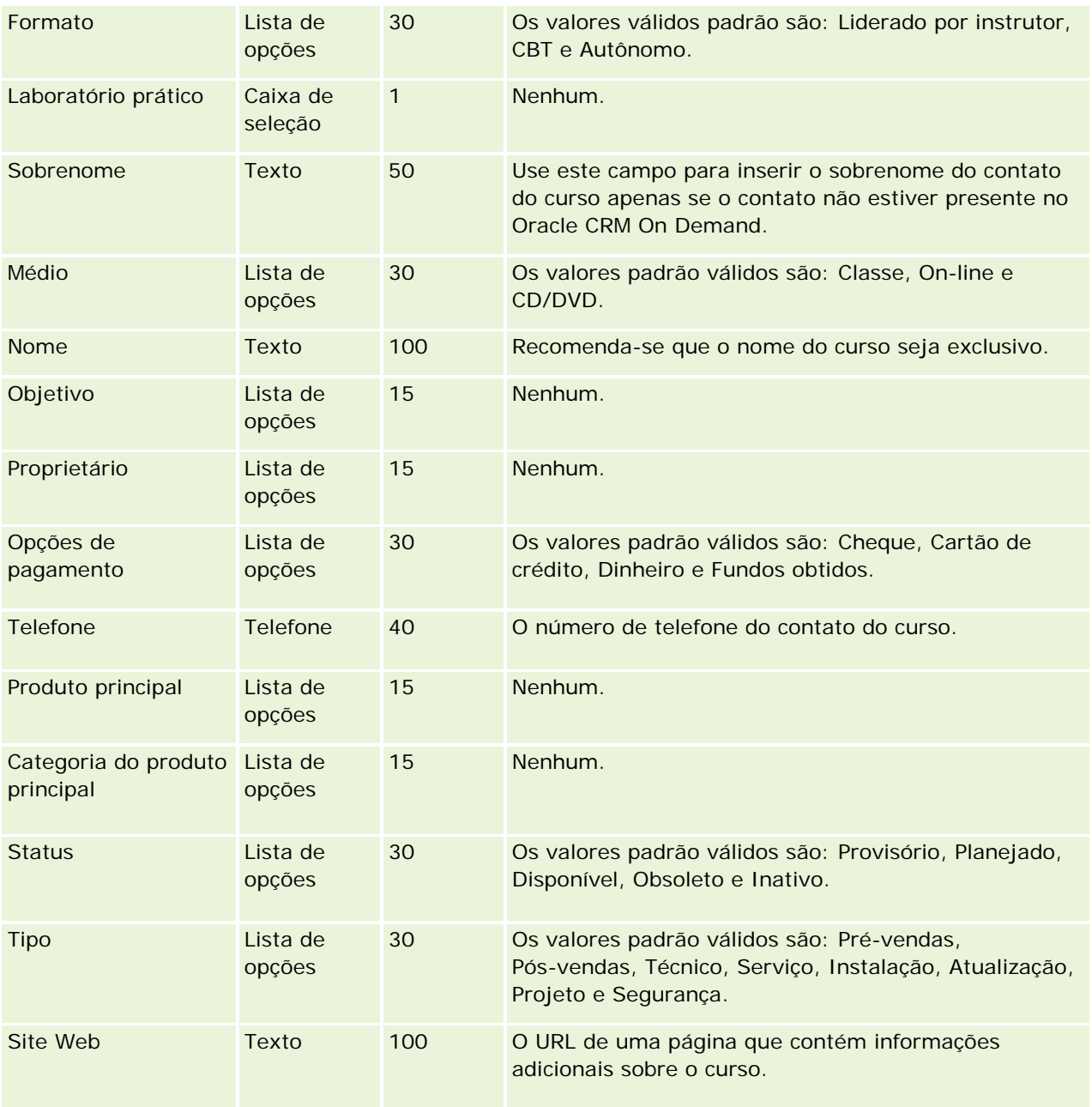

# **Tópicos relacionados**

Consulte os seguintes tópicos para obter informações relacionadas:

- Diretrizes do tipo de campo para importação de dados (consulte ["Diretrizes de Tipo de Campo para](#page-608-0)  [Importação de Dados"](#page-608-0) na página [609\)](#page-608-0)
- **Importando os seus dados (consulte ["Importando seus dados"](#page-802-0) na página [803\)](#page-802-0)**
- Campos do curso

## **Campos da cobertura: Importar preparação**

A tabela a seguir contém informações específicas sobre a configuração do arquivo CSV antes da importação dos dados da cobertura para o Oracle CRM On Demand. Essas informações complementam as diretrizes fornecidas no tópico Diretrizes do tipo de campo para importação de dados (consulte ["Diretrizes de Tipo de](#page-608-0)  [Campo para Importação de Dados"](#page-608-0) na página [609\)](#page-608-0). Primeiro, revise as informações de importação a seguir antes de executar uma importação.

**OBSERVAÇÃO:** a coluna Campo padrão nesta tabela contém somente o nome inicial (padrão) de cada campo. Não contém nenhum nome que foi alterado para sua empresa no Oracle CRM On Demand. Portanto, se um campo específico não for exibido quando você tentar importar seus dados, consulte o administrador da empresa para determinar o novo nome do campo. Este tópico é específico para Oracle CRM On Demand Financial Services Edition.

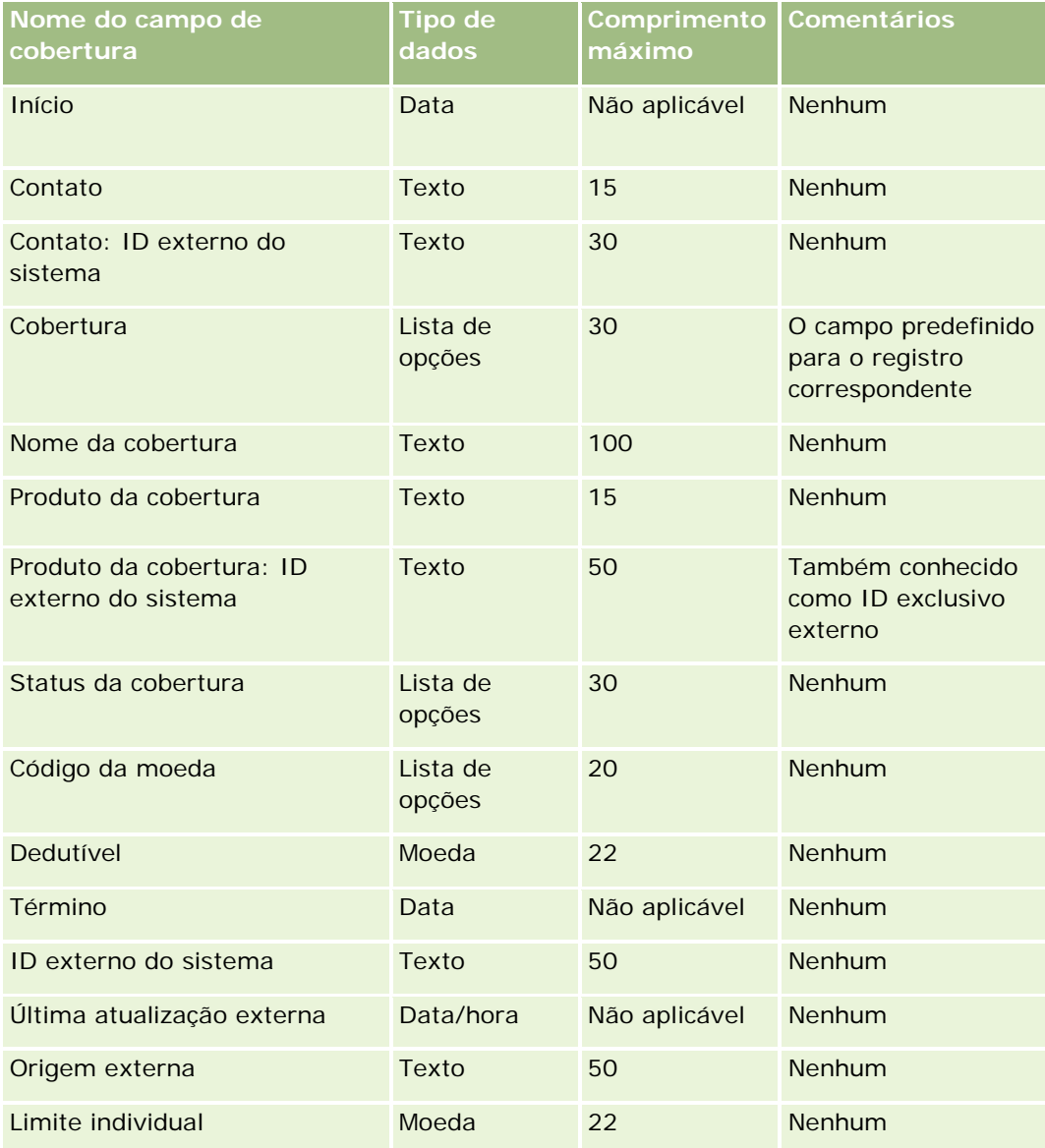

As informações da tabela a seguir são válidas apenas para os dados da cobertura.

#### **Ferramentas de** Gerenciamento de Dados

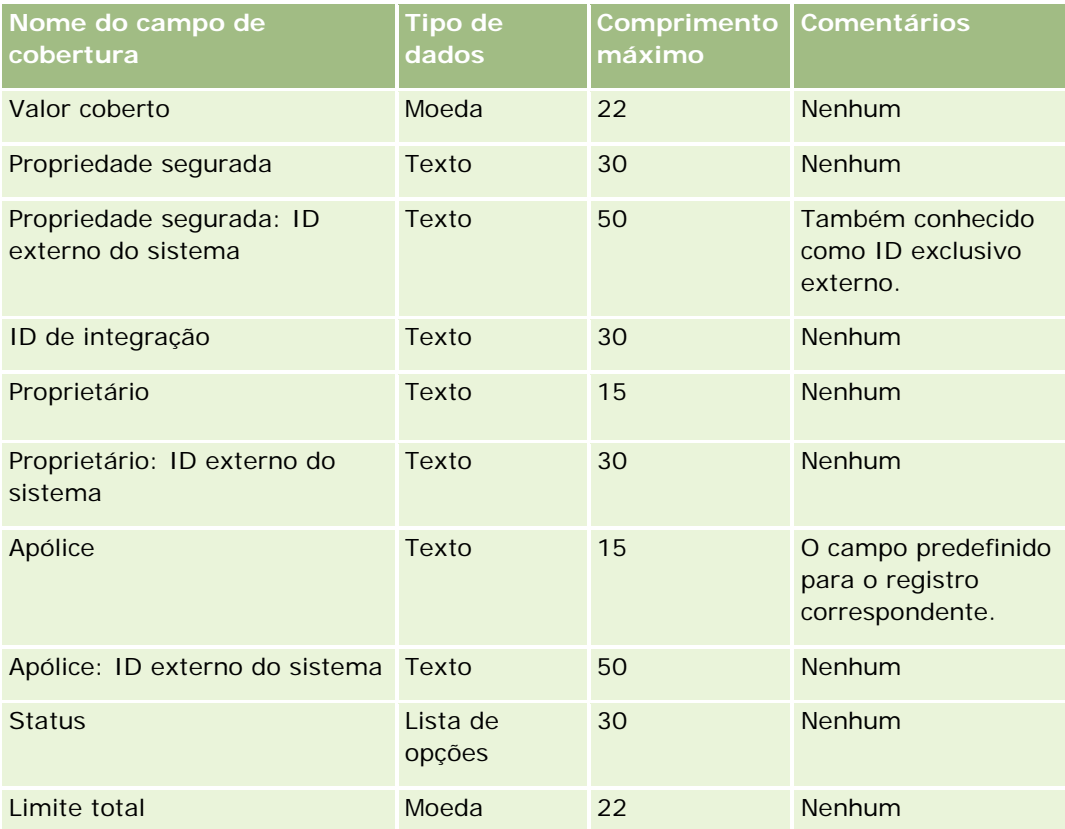

#### **Tópicos relacionados**

Consulte os seguintes tópicos para obter informações relacionadas:

- Diretrizes do tipo de campo para importação de dados (consulte "Diretrizes de Tipo de Campo para [Importação de Dados"](#page-608-0) na página [609\)](#page-608-0)
- Importando os seus dados (consulte ["Importando seus dados"](#page-802-0) na página [803\)](#page-802-0)

## **Campo de objeto personalizado: preparação de importação**

As tabelas abaixo contêm informações específicas sobre como configurar seu arquivo CSV antes de importar os campos de objetos personalizados para oOracle CRM On Demand. Essas informações complementam as diretrizes fornecidas no tópico Diretrizes do tipo de campo para importação de dados (consulte ["Diretrizes de](#page-608-0)  [Tipo de Campo para Importação de Dados"](#page-608-0) na página [609\)](#page-608-0). Revise as informações de importação a seguir antes de realizar uma importação.

**OBSERVAÇÃO:** a coluna Campo padrão nesta tabela contém somente o nome inicial (padrão) de cada campo. Não contém nenhum nome que foi alterado para sua empresa no Oracle CRM On Demand. Portanto, se um campo específico não for exibido quando você tentar importar seus dados, consulte o administrador da empresa para determinar o novo nome do campo.

## **Objeto personalizado 01, Objeto personalizado 02 e Objeto personalizado 03**

As informações na tabela a seguir são válidas somente para Objeto personalizado 01, Objeto personalizado 02 e Objeto personalizado 03.

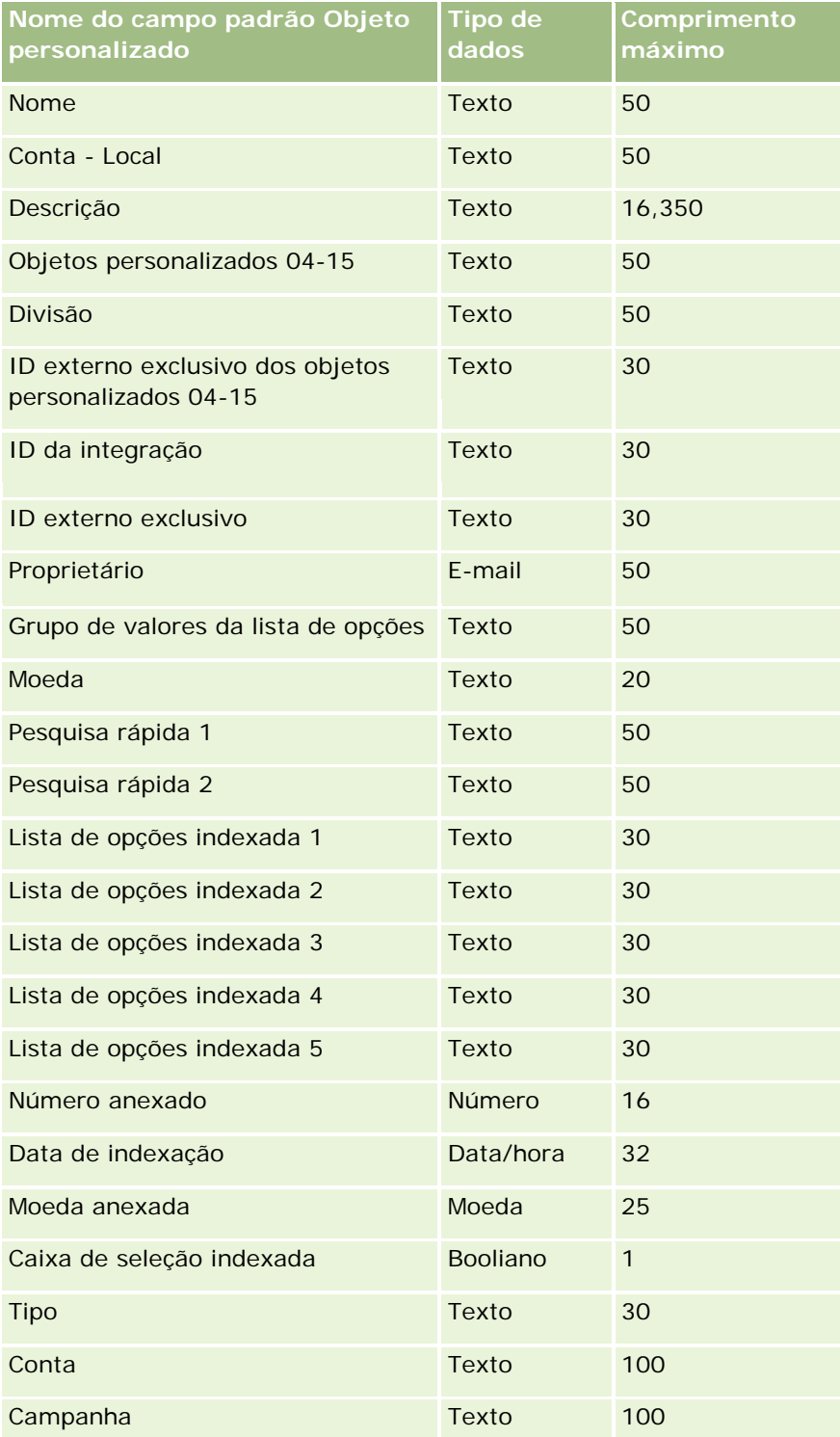

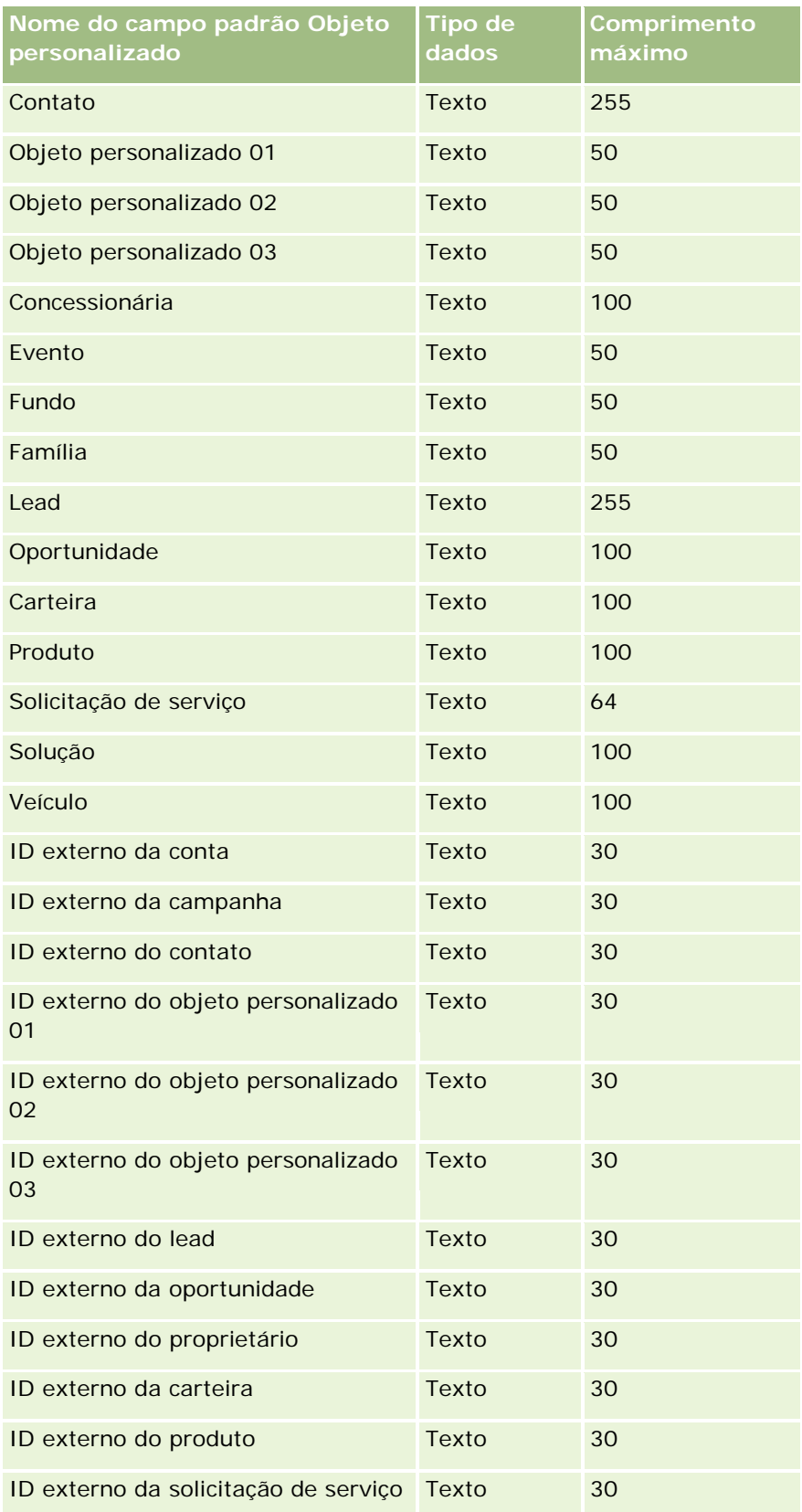

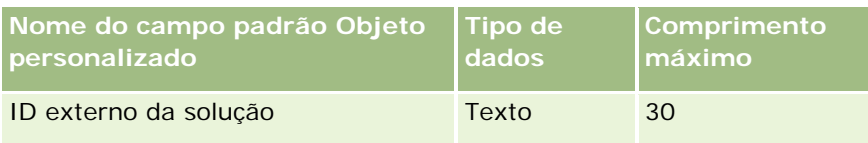

# **Objetos personalizados 04 e posteriores**

As informações na tabela a seguir são válidas somente para os objetos personalizados 04 e posteriores.

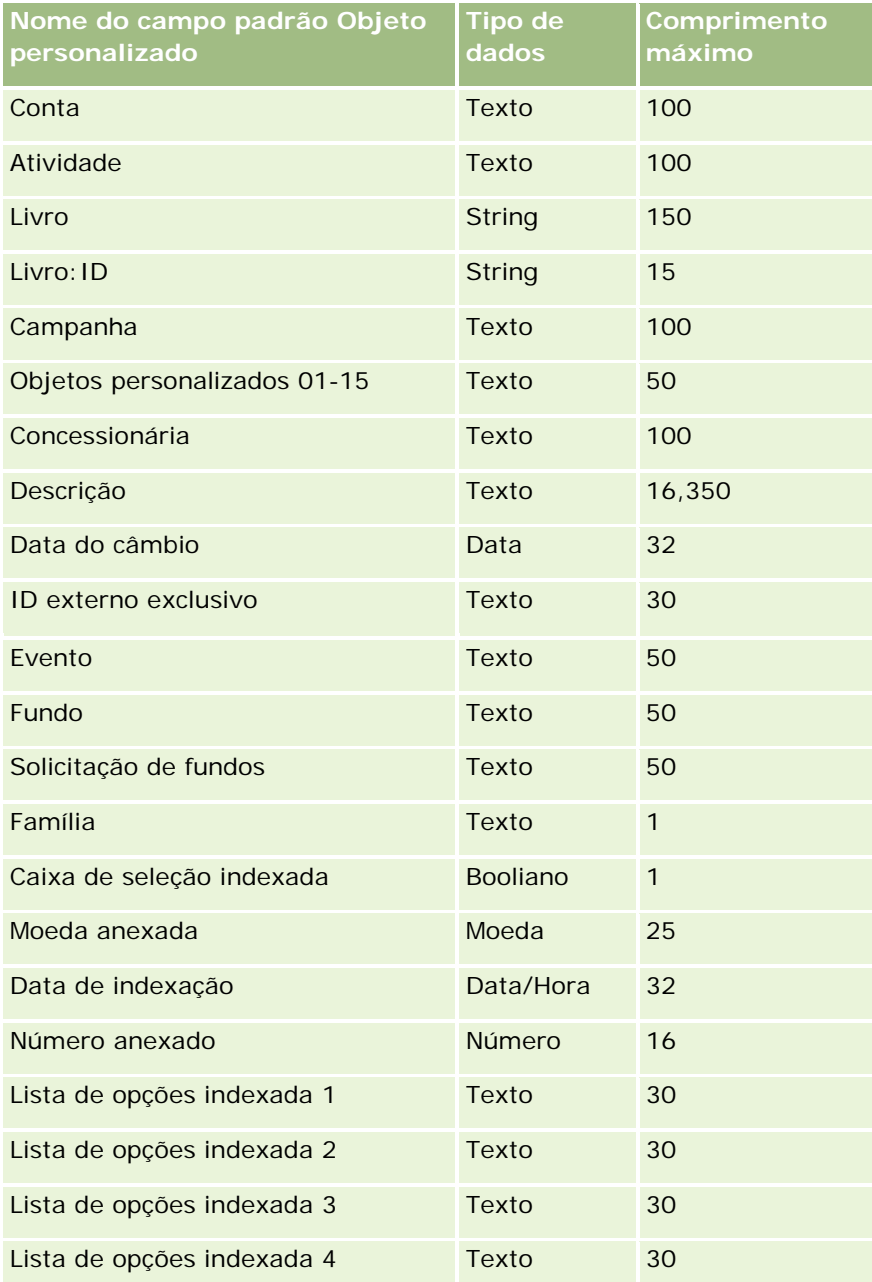
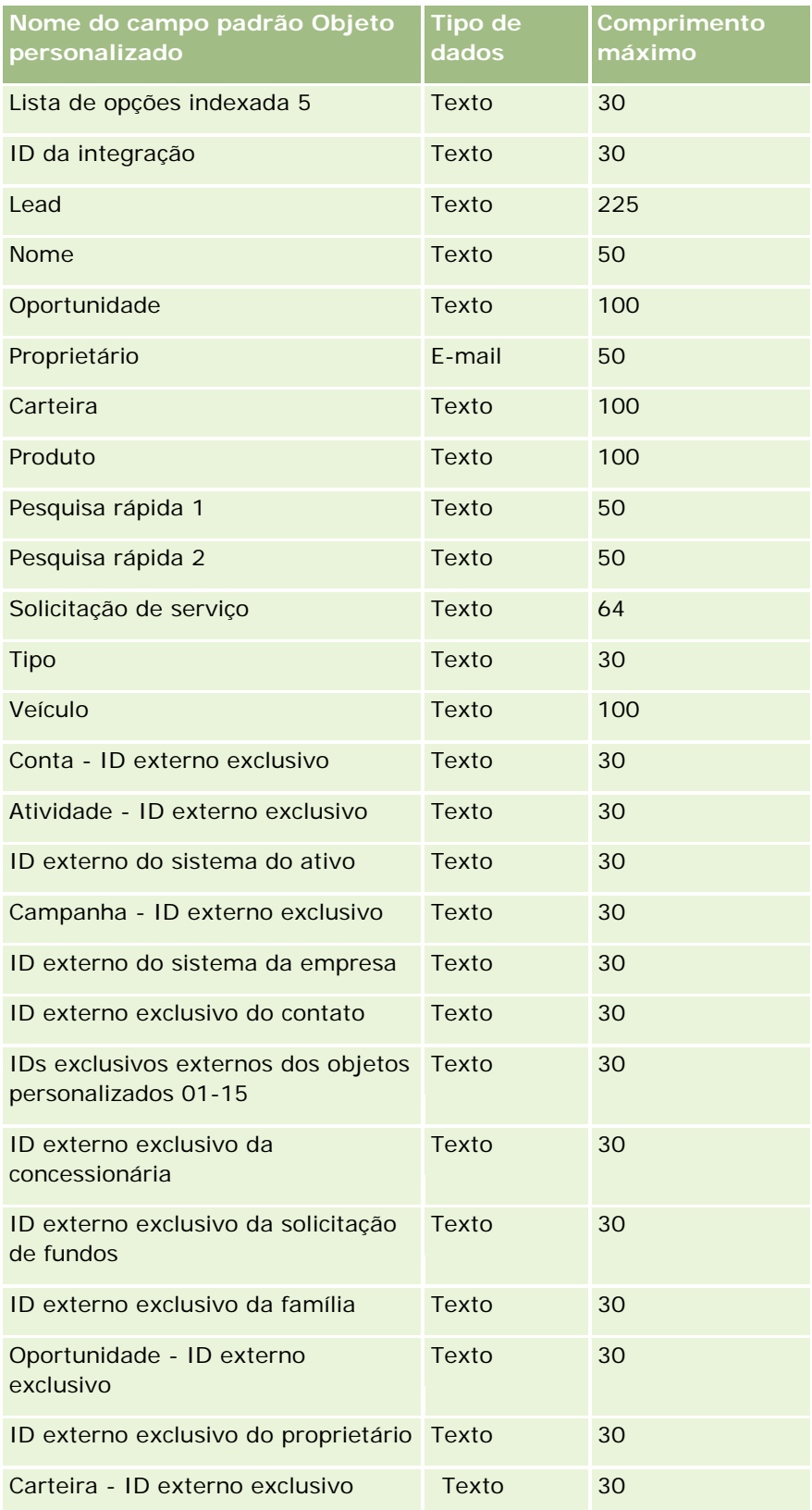

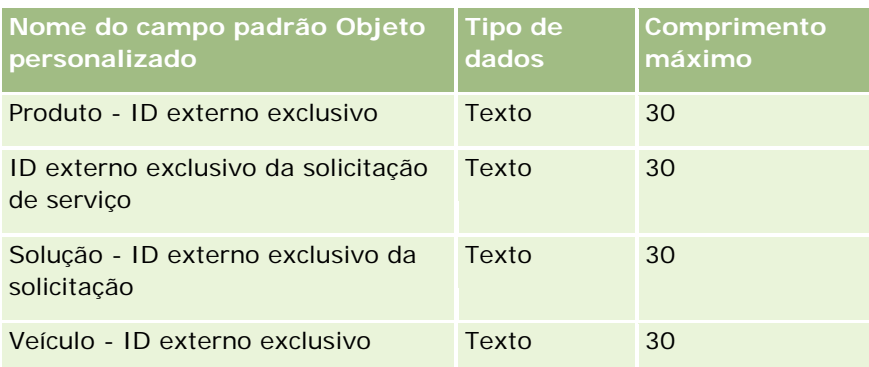

# **Campos do dano: Importar preparação**

A tabela a seguir contém informações específicas sobre a configuração do arquivo CSV antes da importação dos dados do dano para o Oracle CRM On Demand. Essas informações complementam as diretrizes fornecidas no tópico Diretrizes do tipo de campo para importação de dados (consulte ["Diretrizes de Tipo de Campo para](#page-608-0)  [Importação de Dados"](#page-608-0) na página [609\)](#page-608-0). Revise as informações de importação a seguir antes de realizar uma importação.

**OBSERVAÇÃO:** a coluna Campo padrão nesta tabela contém somente o nome inicial (padrão) de cada campo. Não contém nenhum nome que foi alterado para sua empresa no Oracle CRM On Demand. Portanto, se um campo específico não for exibido quando você tentar importar seus dados, consulte o administrador da empresa para determinar o novo nome do campo. Este tópico é específico do Oracle CRM On Demand Financial Services Edition.

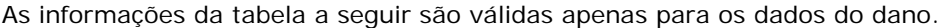

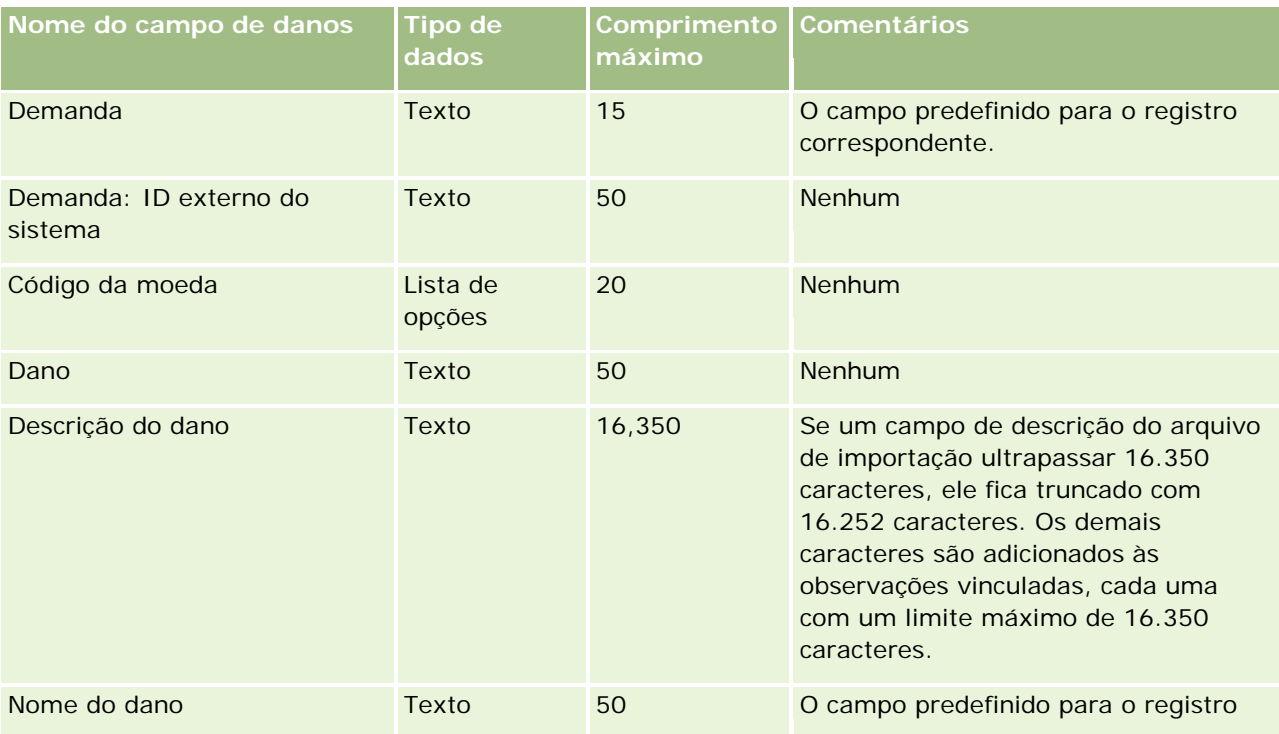

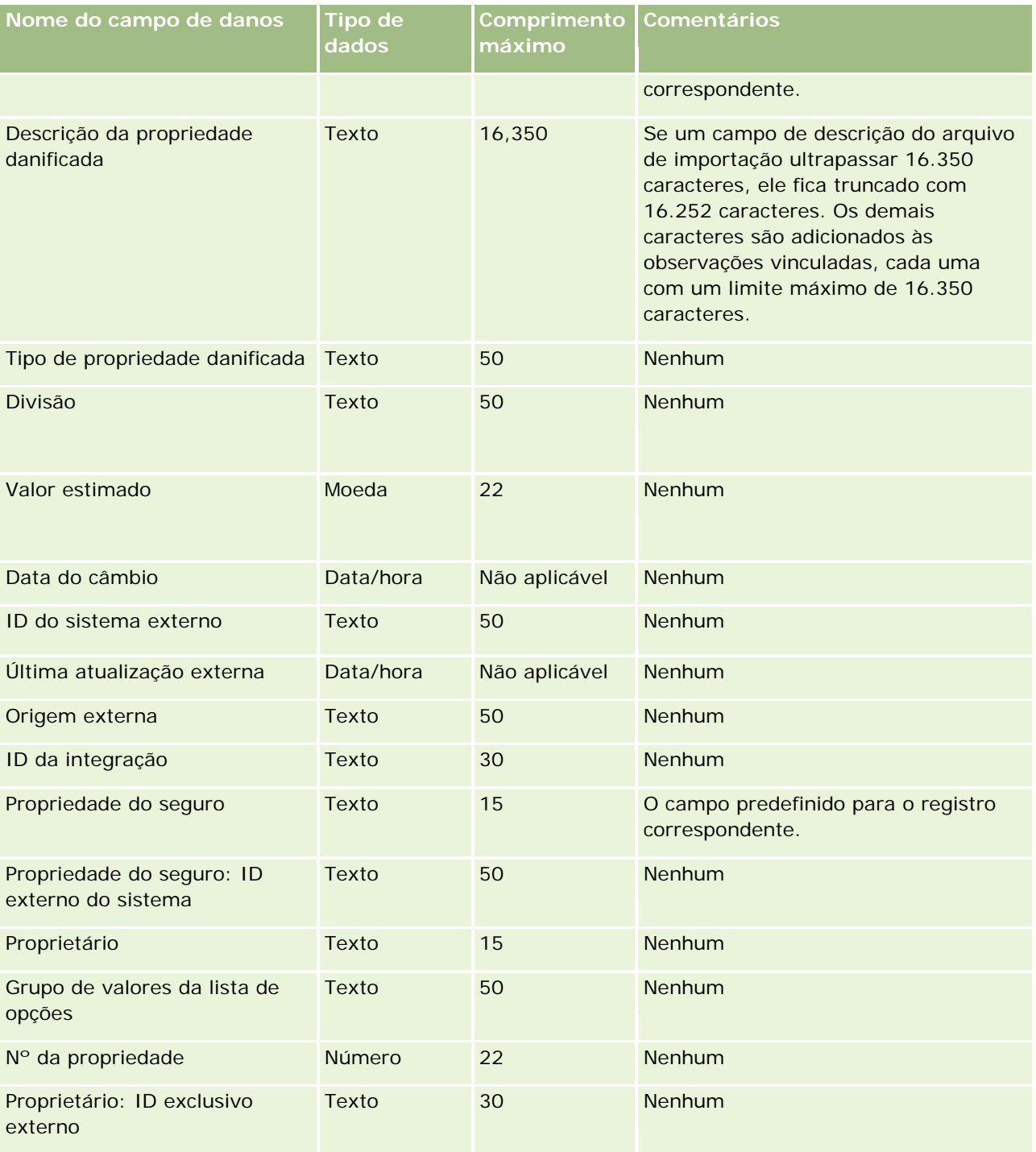

## **Tópicos relacionados**

- Diretrizes de tipo de campo para importação de dados (na página [609\)](#page-608-0)
- **Importando seus dados (na página [803\)](#page-802-0)**

# **Campos de registro de negócio: Importar preparação**

A tabela a seguir contém informações específicas sobre a configuração do arquivo CSV antes da importação dos registros de negócios para o Oracle CRM On Demand. Essas informações complementam as diretrizes fornecidas no tópico Diretrizes de Tipo de Campo para Importação de Dados (na página [609\)](#page-608-0). Revise as informações de importação a seguir antes de realizar uma importação.

**OBSERVAÇÃO:** a coluna Campo padrão nesta tabela contém somente o nome inicial (padrão) de cada campo. Não contém nenhum nome que foi alterado para sua empresa no Oracle CRM On Demand. Portanto, se um campo específico não for exibido quando você tentar importar seus dados, consulte o administrador da empresa para determinar o novo nome do campo.

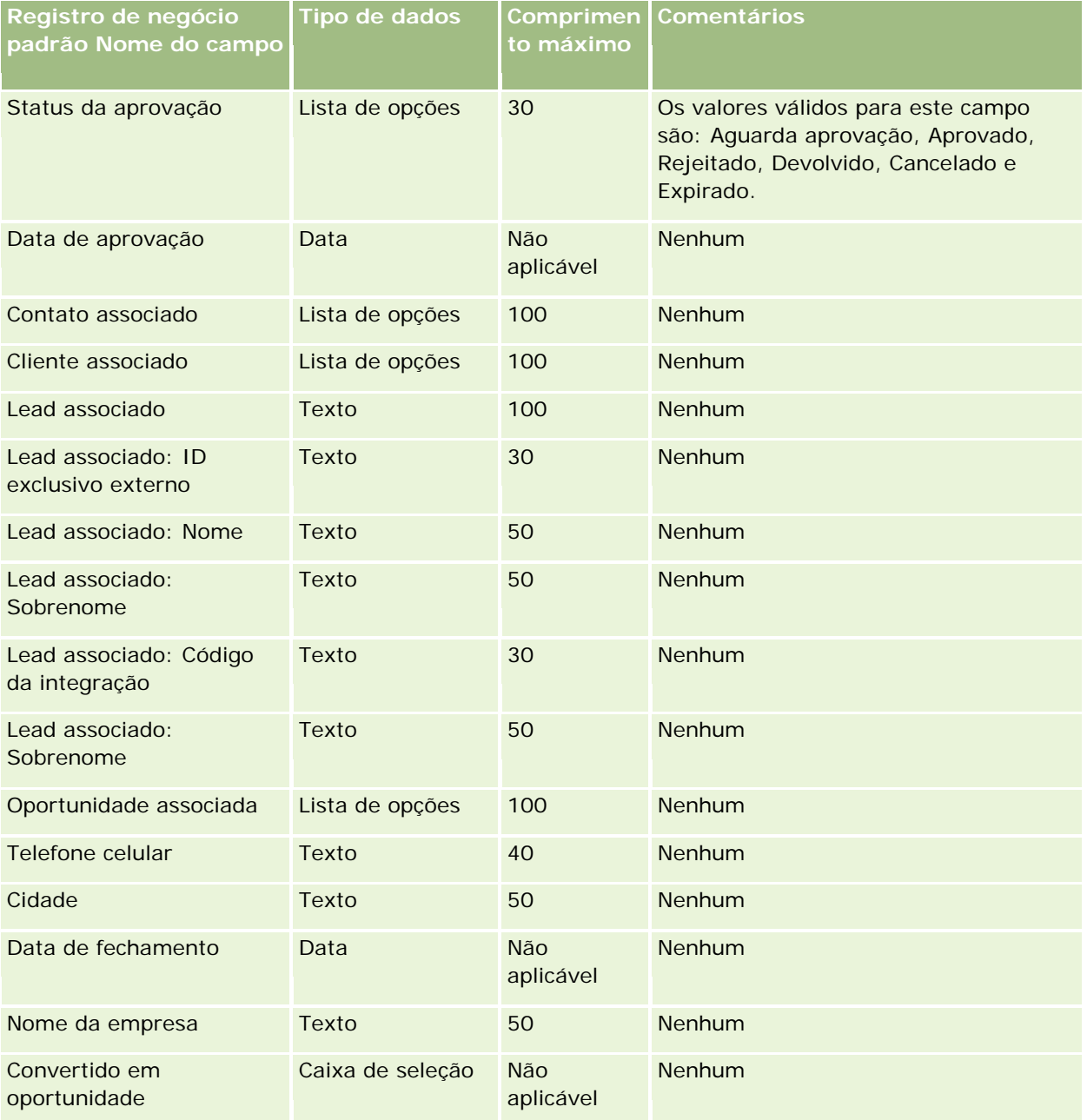

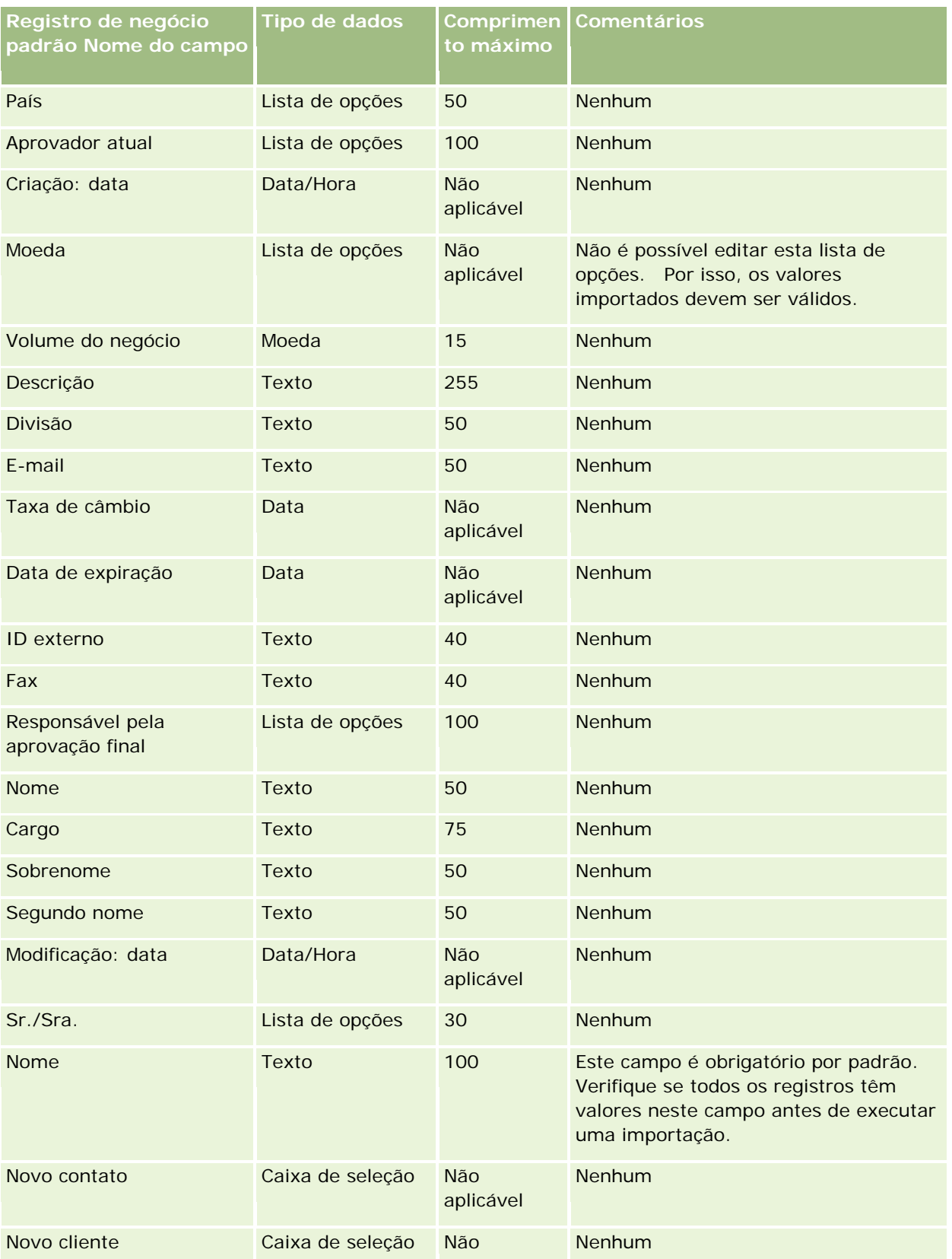

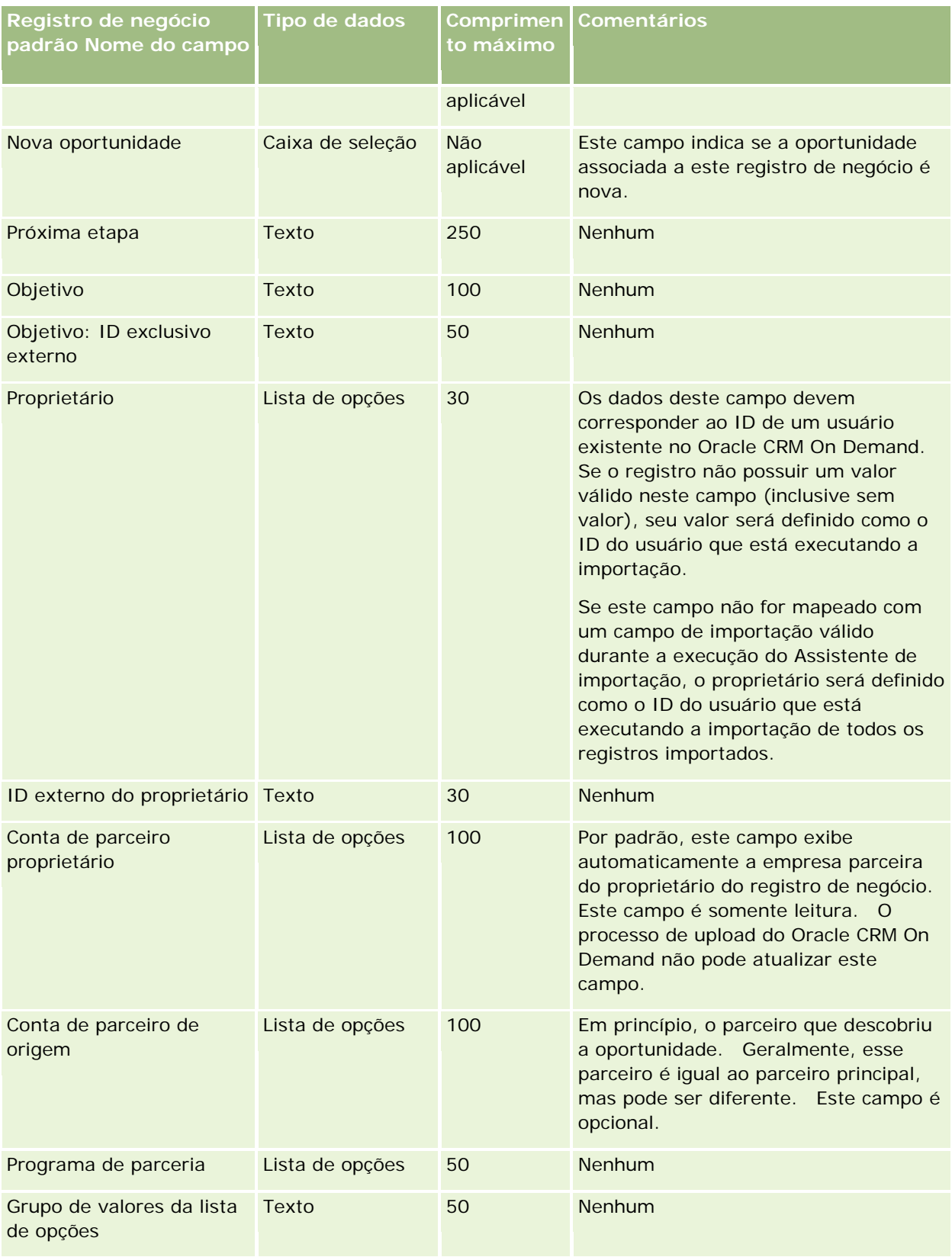

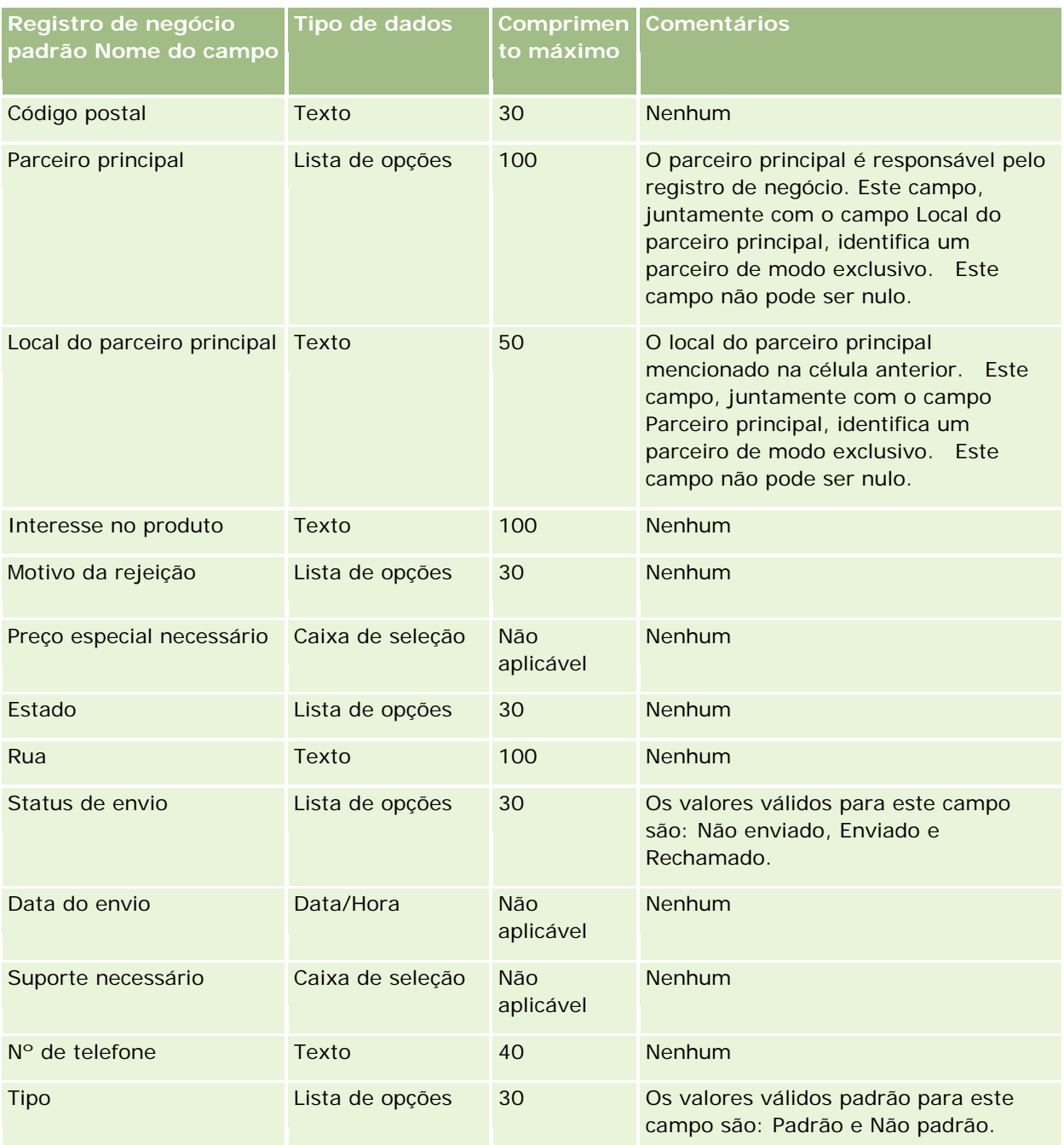

#### **Tópicos relacionados**

Consulte os seguintes tópicos para obter informações relacionadas:

- Diretrizes de Tipo de Campo para Importação de Dados (na página [609\)](#page-608-0)
- Importando os Seus Dados (consulte ["Importando seus dados"](#page-802-0) na página [803\)](#page-802-0)

# **Campos da concessionária: preparação de importação**

A tabela abaixo contém informações específicas sobre como configurar seu arquivo CSV antes de importar os campos de concessionária para oOracle CRM On Demand. Essas informações complementam as diretrizes fornecidas no tópico Diretrizes do tipo de campo para importação de dados (consulte ["Diretrizes de Tipo de](#page-608-0)  [Campo para Importação de Dados"](#page-608-0) na página [609\)](#page-608-0). Revise as informações de importação a seguir antes de realizar uma importação.

**OBSERVAÇÃO:** a coluna Campo padrão nesta tabela contém somente o nome inicial (padrão) de cada campo. Não contém nenhum nome que foi alterado para sua empresa no Oracle CRM On Demand. Portanto, se um campo específico não for exibido quando você tentar importar seus dados, consulte o administrador da empresa para determinar o novo nome do campo.

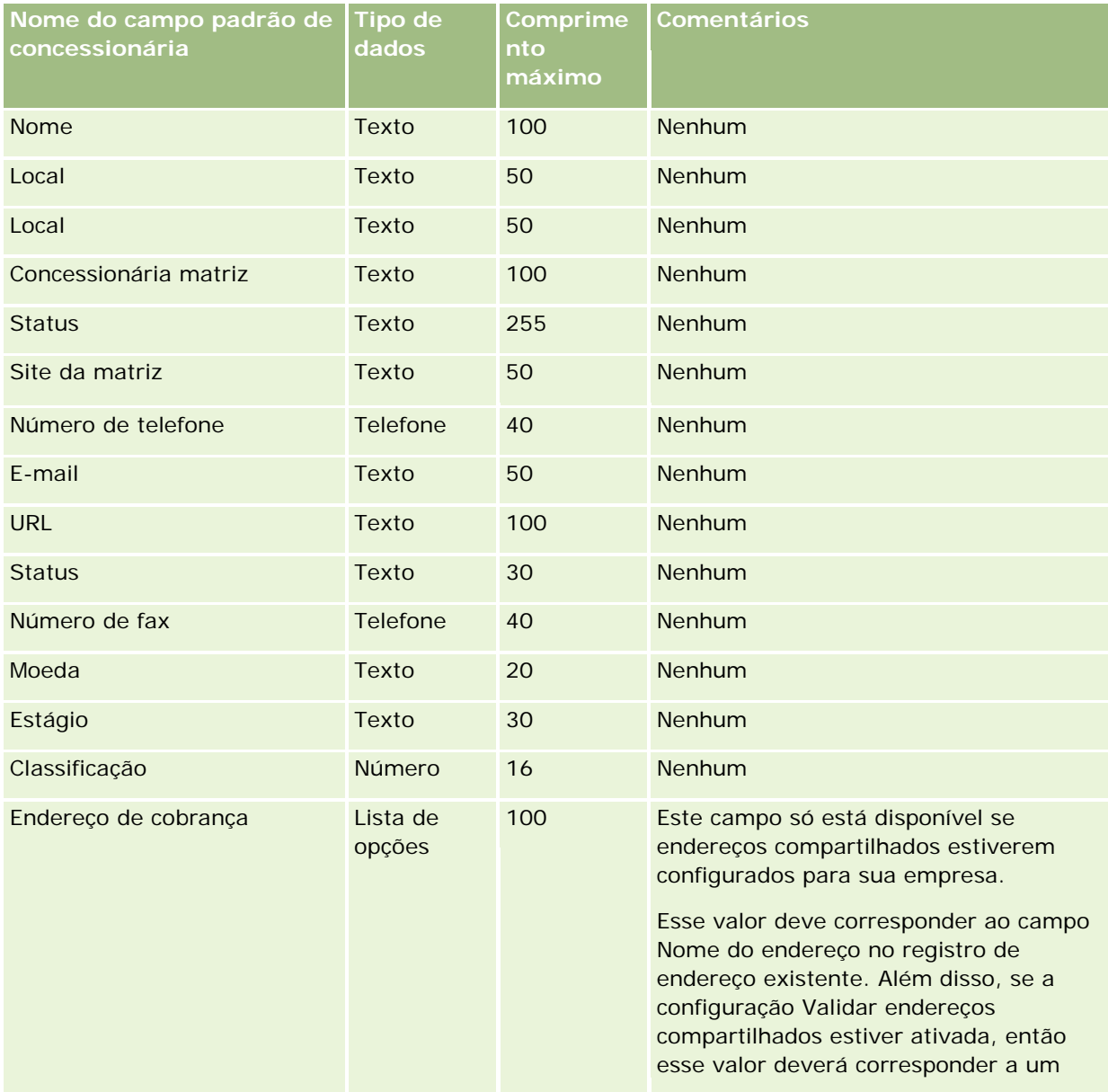

**OBSERVAÇÃO:** esta seção é específica ao Oracle CRM On Demand Automotive Edition.

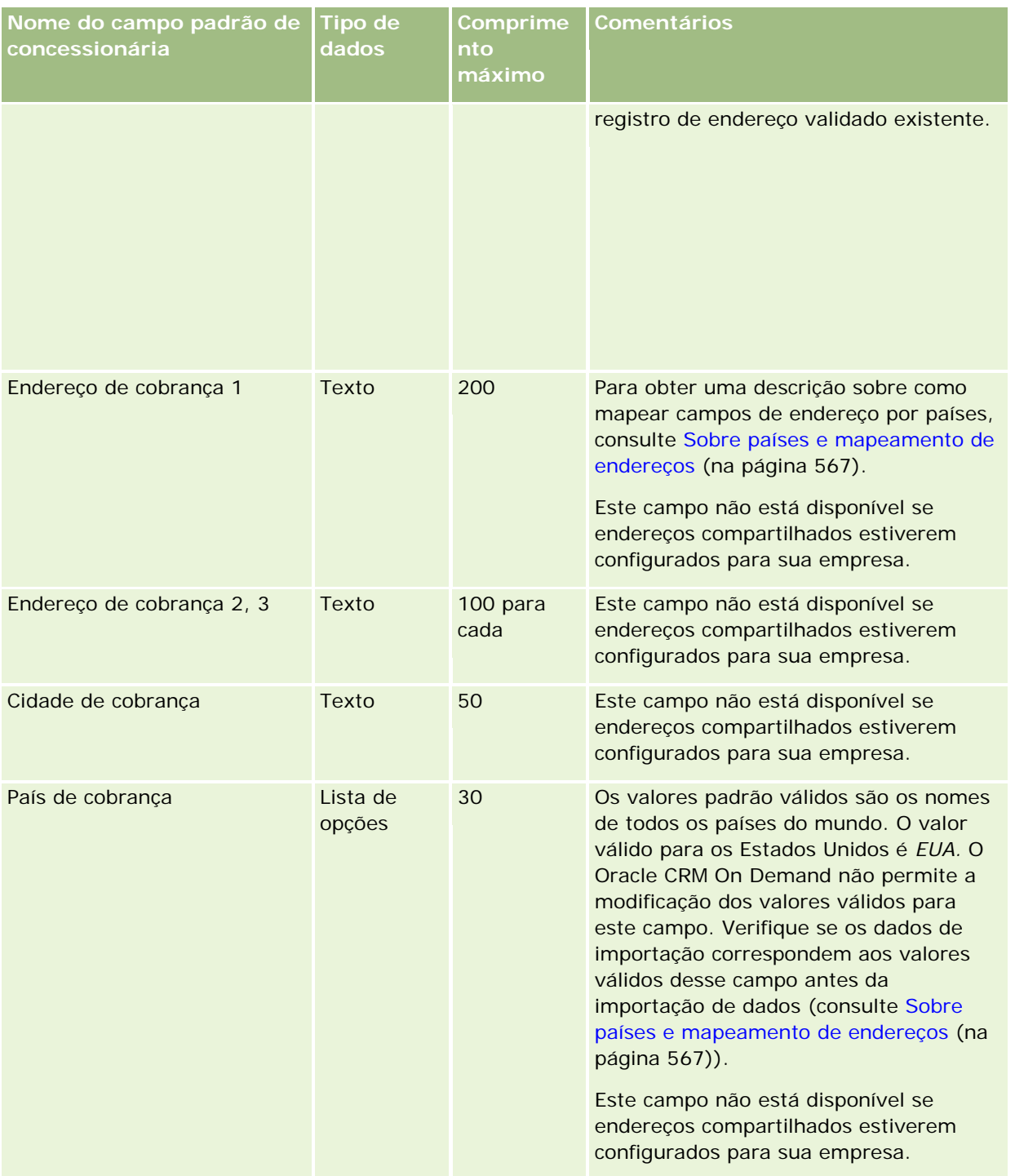

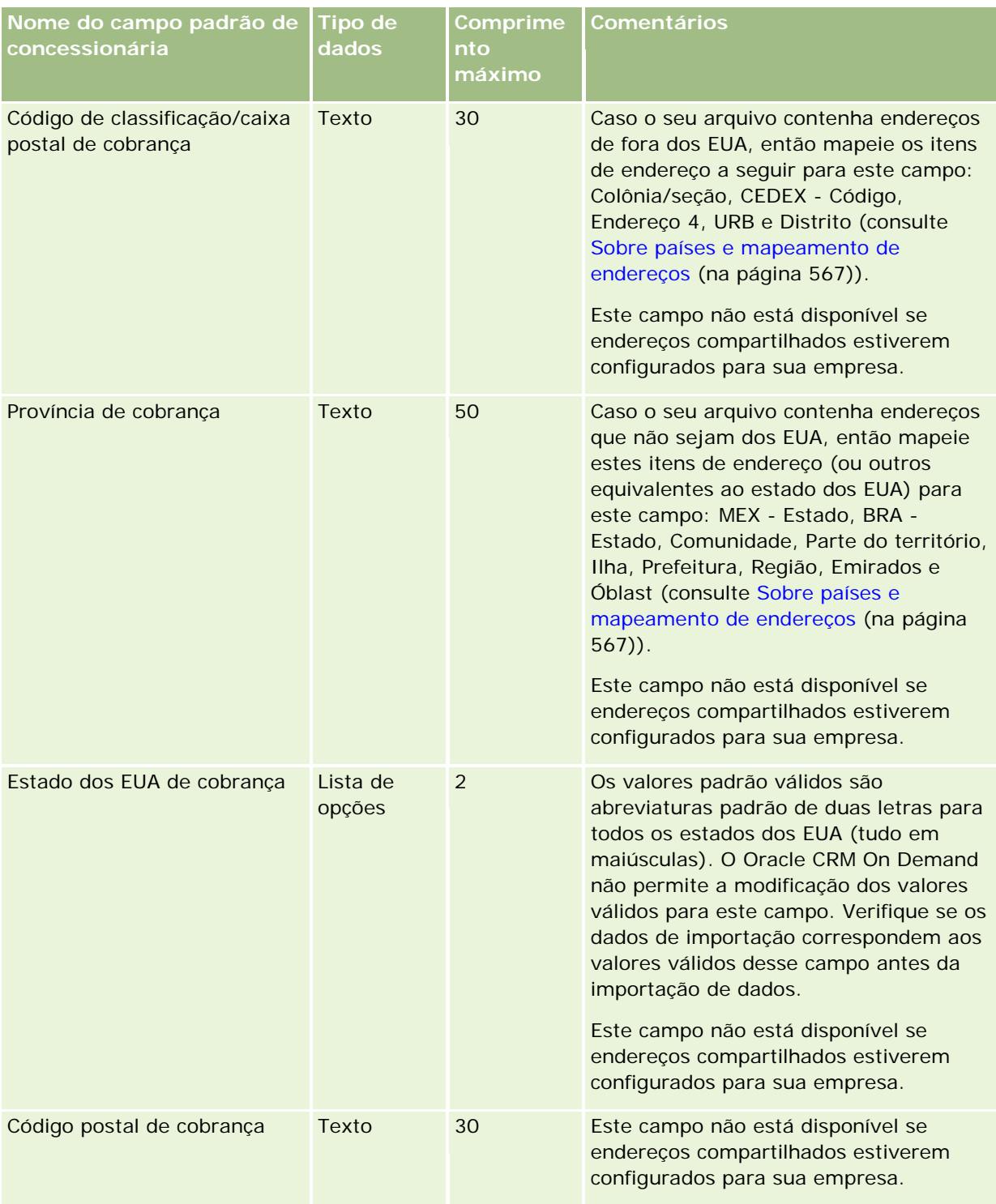

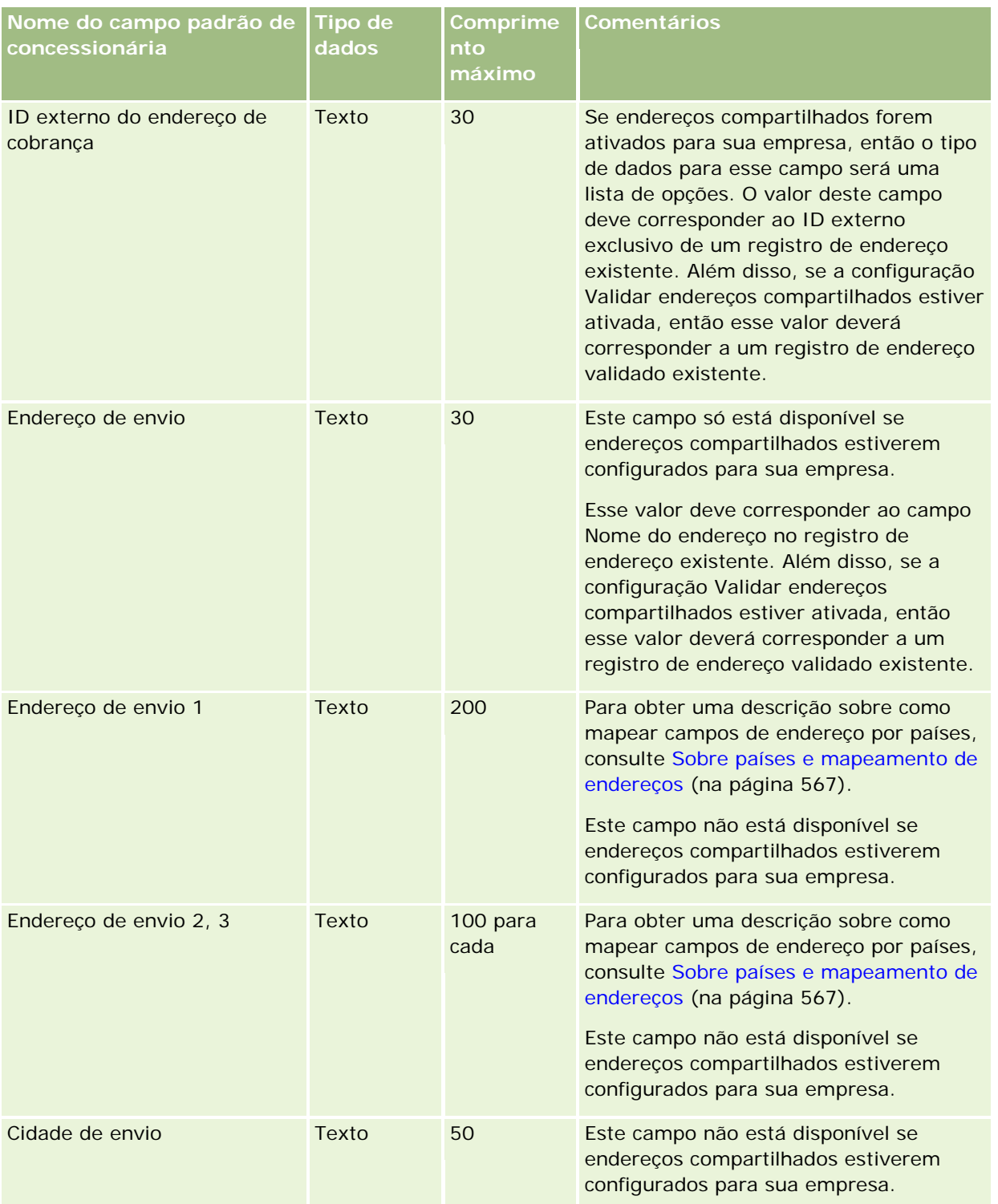

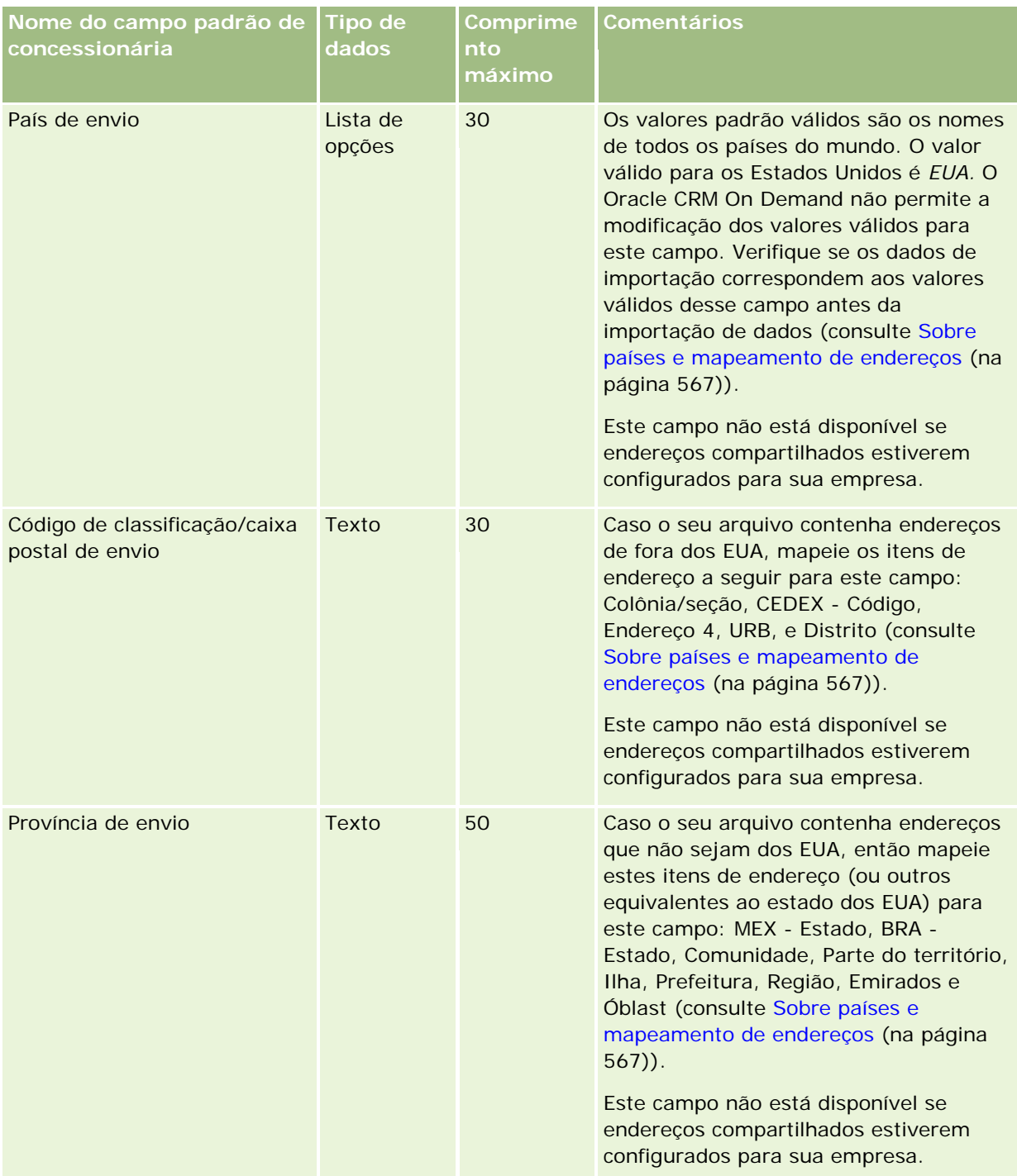

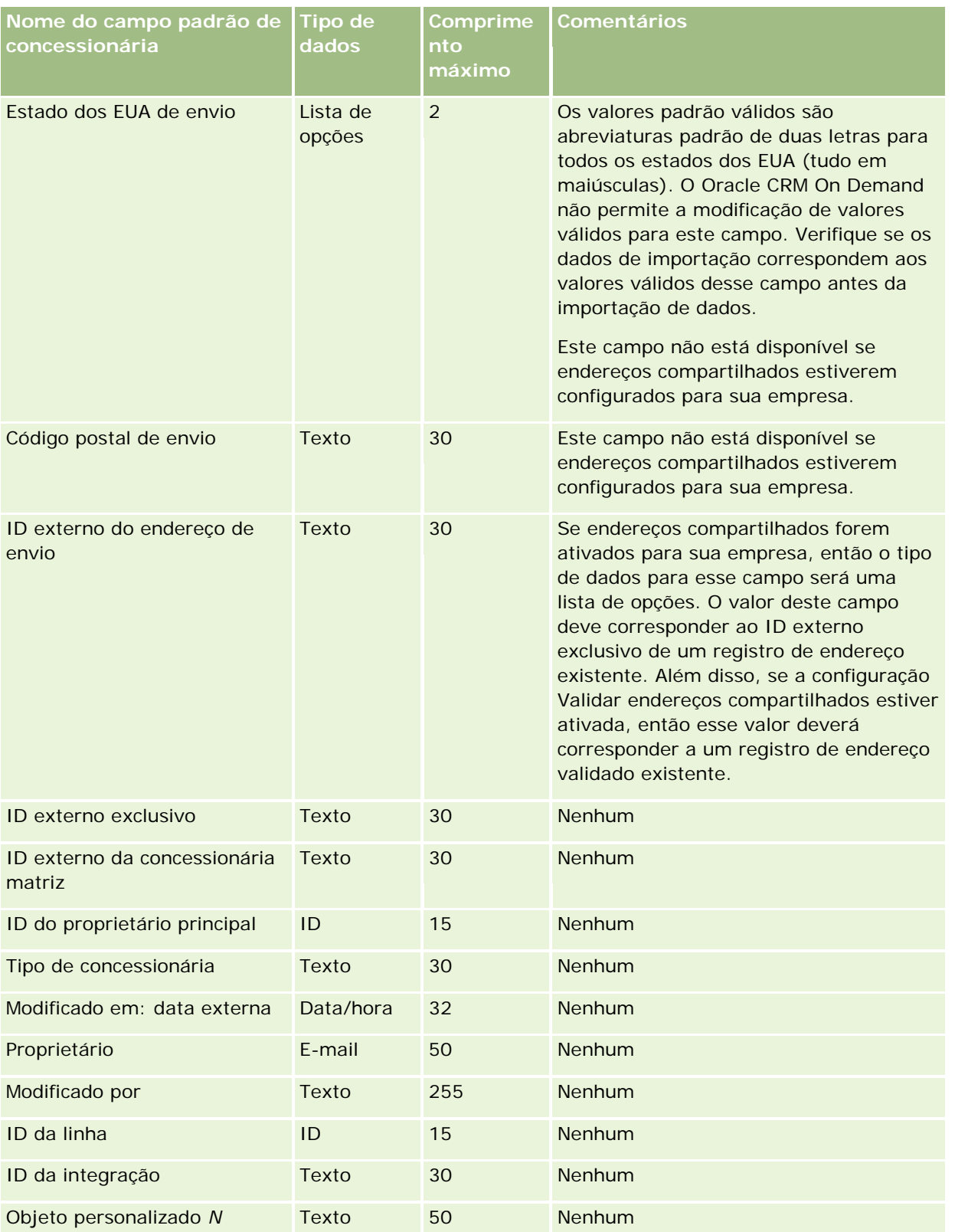

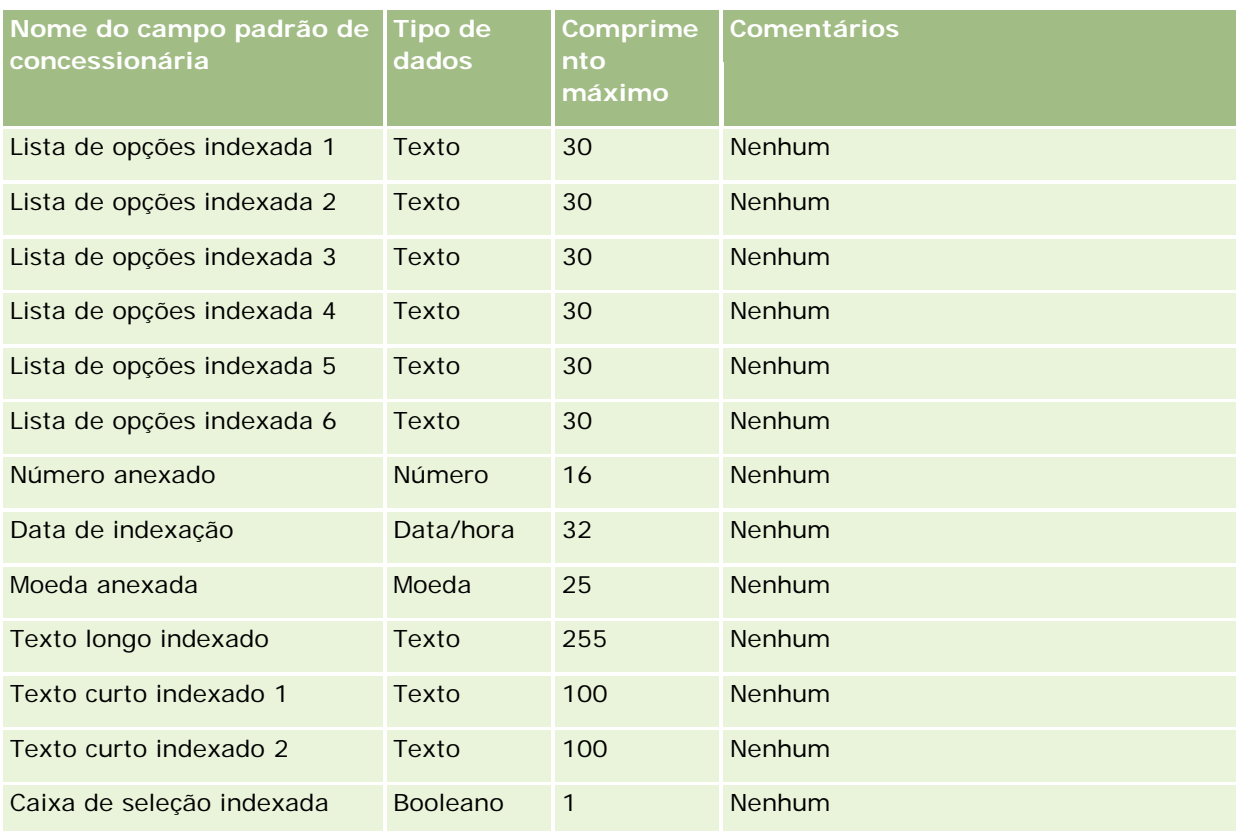

# **Campos de evento: preparação de importação**

A tabela a seguir contém informações específicas sobre como configurar o arquivo CSV antes da importação dos campos Evento no Oracle CRM On Demand. Essas informações complementam as diretrizes fornecidas no tópico Diretrizes do tipo de campo para importação de dados (consulte ["Diretrizes de Tipo de Campo para](#page-608-0)  [Importação de Dados"](#page-608-0) na página [609\)](#page-608-0). Revise as informações de importação a seguir antes de realizar uma importação.

**OBSERVAÇÃO:** a coluna Campo padrão desta tabela contém apenas o nome inicial (padrão) de cada campo. Não contém nenhum nome que foi alterado para sua empresa no Oracle CRM On Demand. Se você não vir um campo específico ao tentar importar os dados, consulte o administrador da empresa para determinar o novo nome do campo.

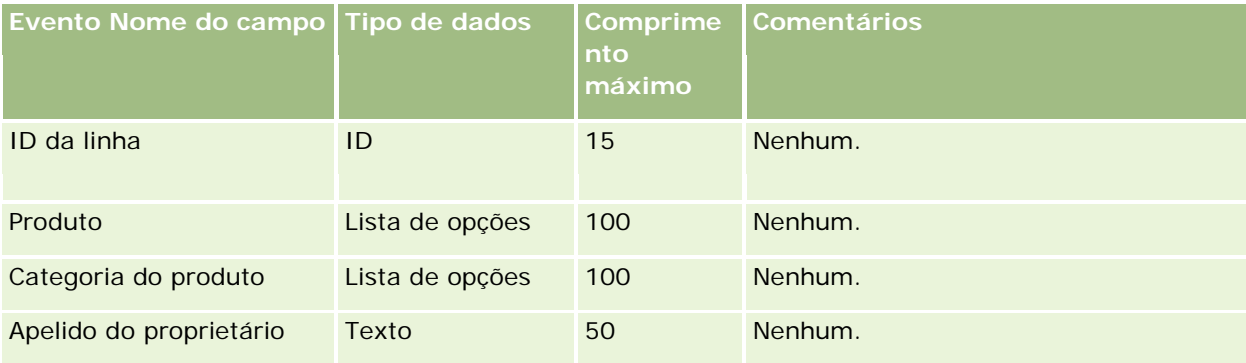

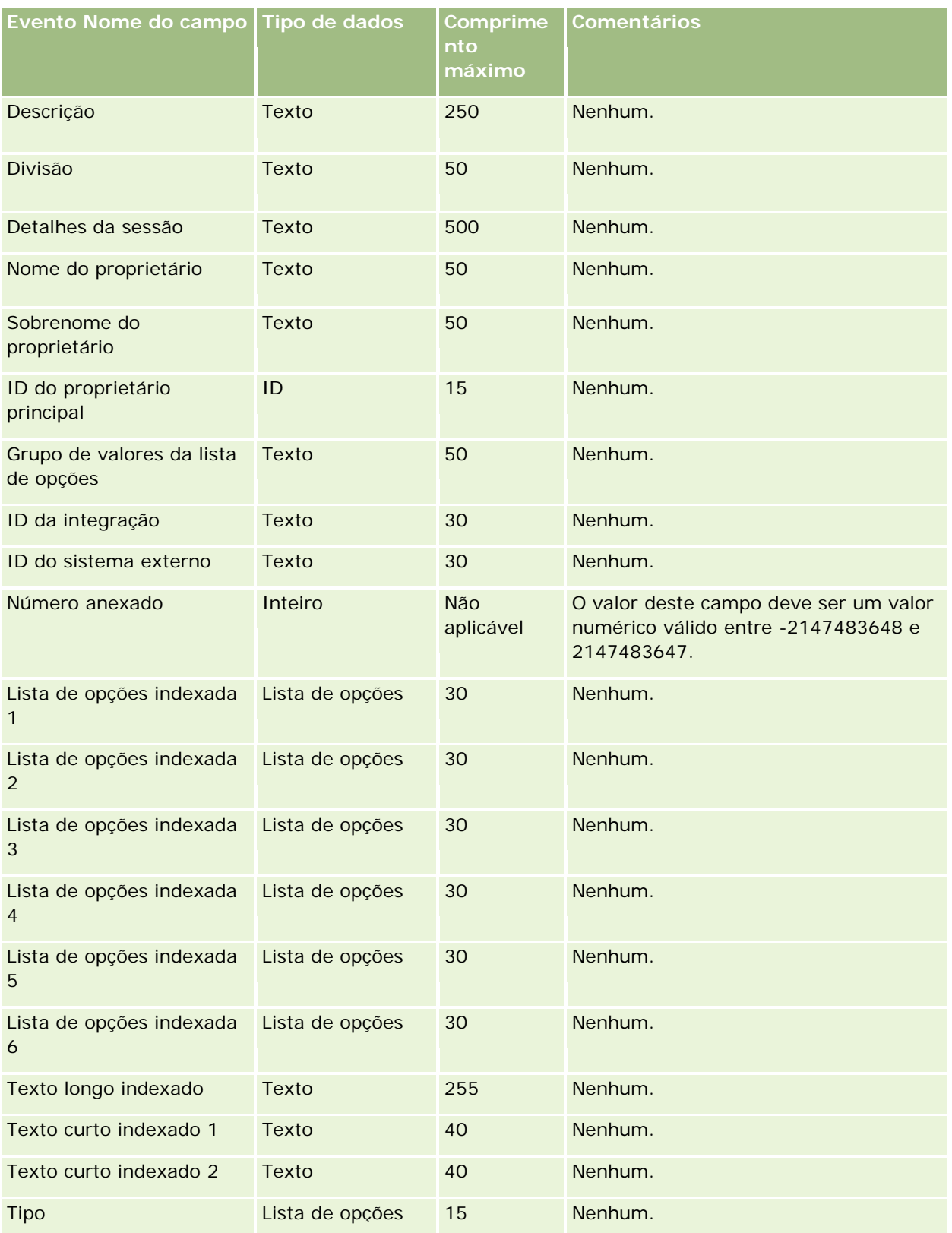

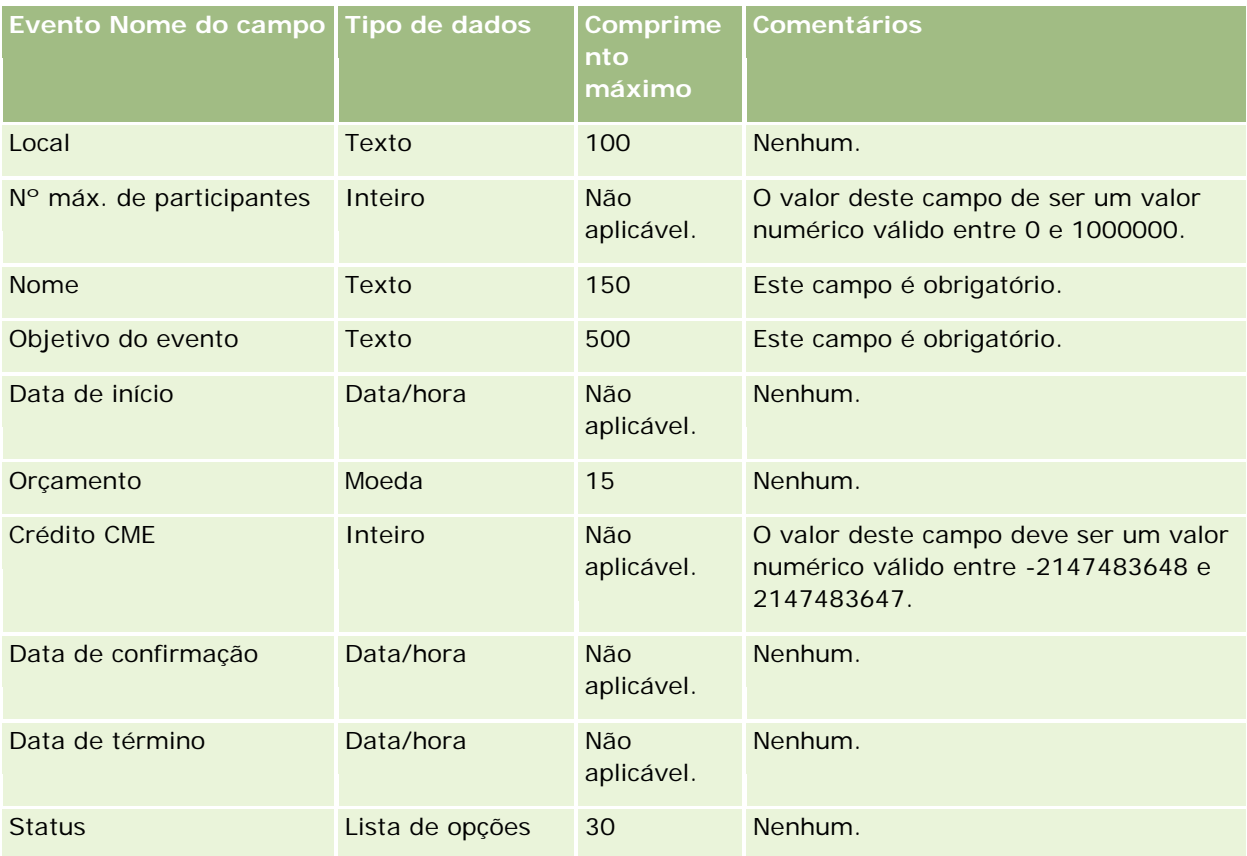

#### **Tópicos relacionados**

Consulte os seguintes tópicos para obter informações relacionadas:

- Diretrizes do tipo de campo para importação de dados (consulte ["Diretrizes de Tipo de Campo para](#page-608-0)  [Importação de Dados"](#page-608-0) na página [609\)](#page-608-0)
- **Importando os seus dados (consulte ["Importando seus dados"](#page-802-0) na página [803\)](#page-802-0)**

# **Campos de exame: importar preparação**

A tabela a seguir contém informações específicas sobre como configurar seu arquivo CSV antes de importar dados do exame para o Oracle CRM On Demand. Estas informações complementam as diretrizes fornecidas no tópico Diretrizes de tipo de campo para importação de dados (na página [609\)](#page-608-0). Revise as informações de importação a seguir antes de realizar uma importação.

**OBSERVAÇÃO:** a coluna Campo padrão nesta tabela contém somente o nome inicial (padrão) de cada campo. Não contém nenhum nome que foi alterado para sua empresa no Oracle CRM On Demand. Portanto, se um campo específico não for exibido quando você tentar importar seus dados, consulte o administrador da empresa para determinar o novo nome do campo.

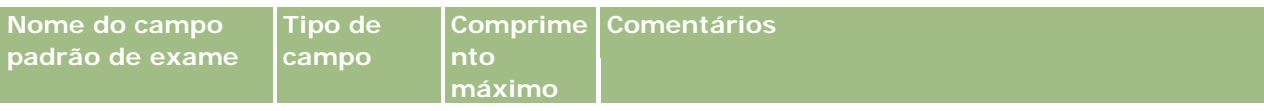

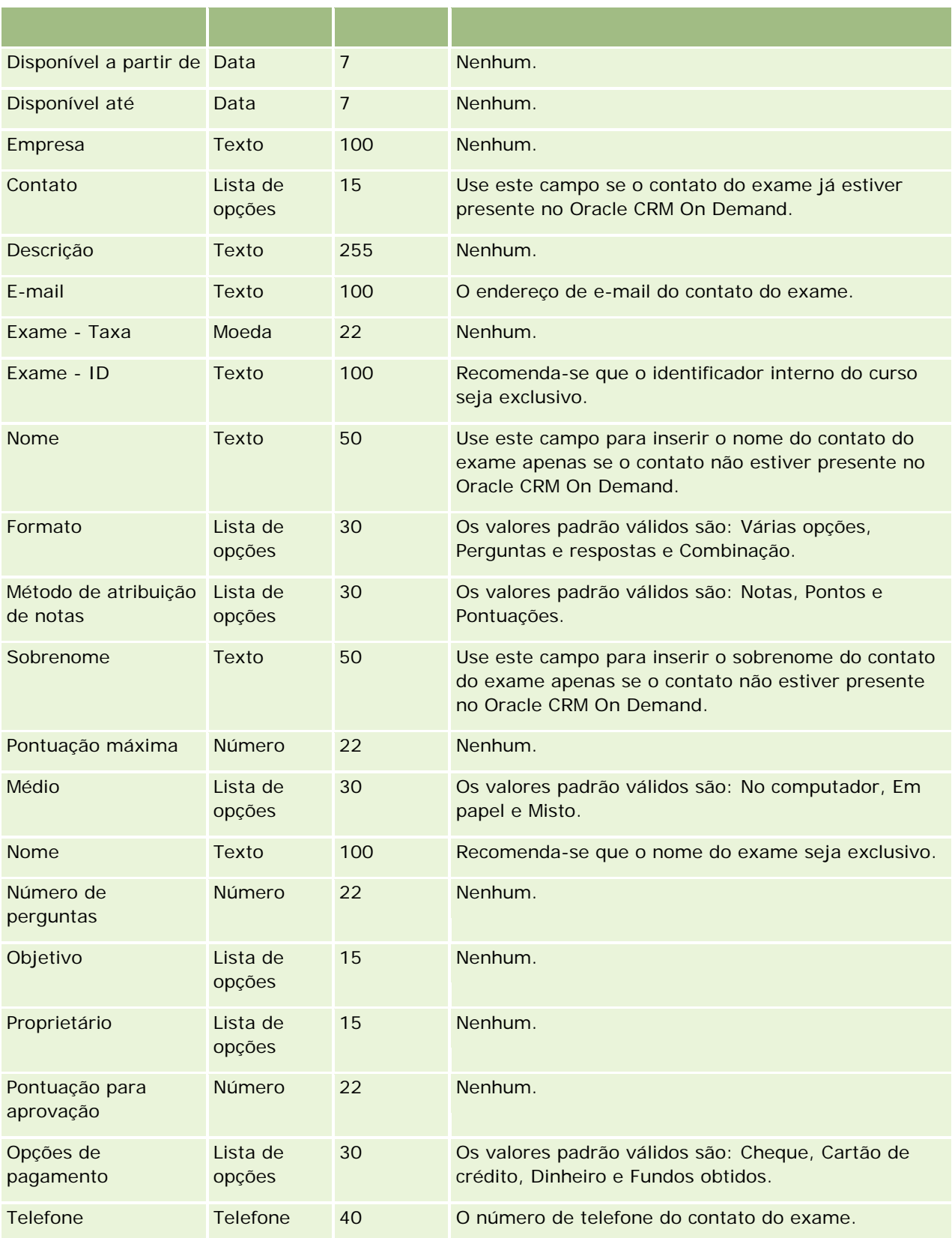

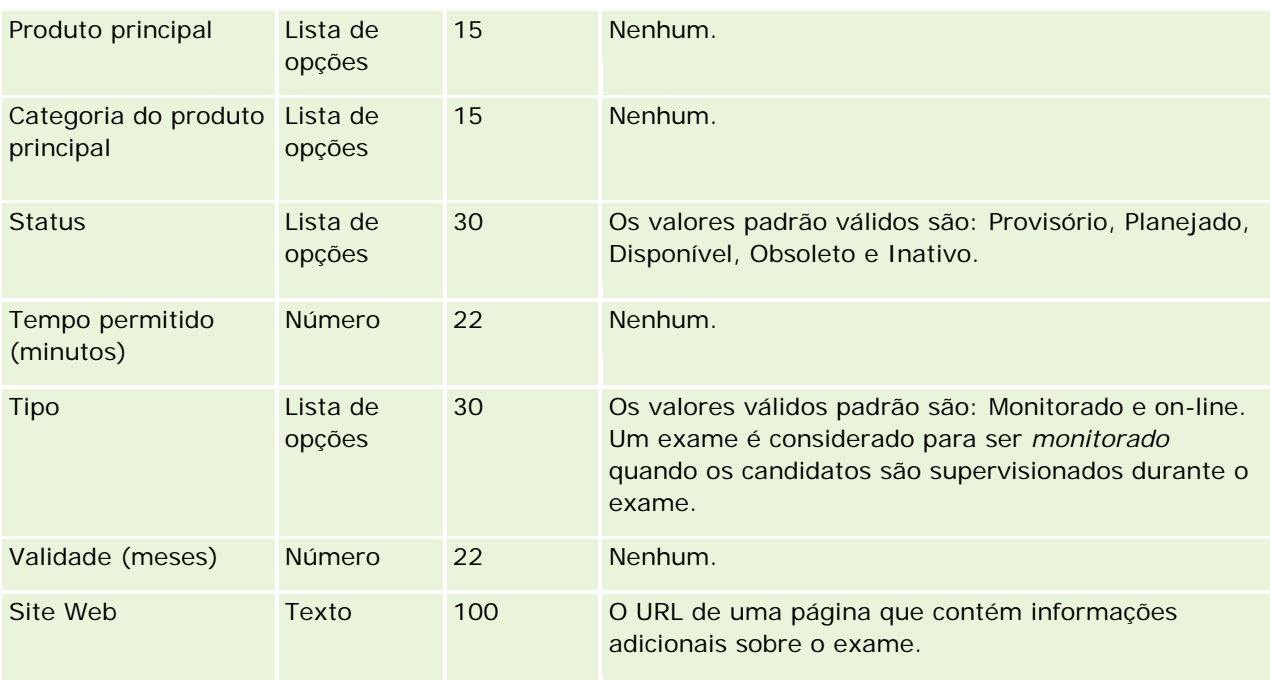

# **Tópicos relacionados**

Consulte os seguintes tópicos para obter informações relacionadas:

- Diretrizes do tipo de campo para importação de dados (consulte "Diretrizes de Tipo de Campo para [Importação de Dados"](#page-608-0) na página [609\)](#page-608-0)
- Importando os seus dados (consulte ["Importando seus dados"](#page-802-0) na página [803\)](#page-802-0)
- Campos do exame

# **Campos de registro em exame: importar preparação**

A tabela a seguir contém informações específicas sobre como configurar seu arquivo CSV antes de importar dados de registro do exame para o Oracle CRM On Demand. Essas informações complementam as diretrizes fornecidas no tópico Diretrizes do tipo de campo para importação de dados (consulte ["Diretrizes de Tipo de](#page-608-0)  [Campo para Importação de Dados"](#page-608-0) na página [609\)](#page-608-0). Revise as informações de importação a seguir antes de realizar uma importação.

**OBSERVAÇÃO:** a coluna Campo padrão nesta tabela contém somente o nome inicial (padrão) de cada campo. Não contém nenhum nome que foi alterado para sua empresa no Oracle CRM On Demand. Portanto, se um campo específico não for exibido quando você tentar importar seus dados, consulte o administrador da empresa para determinar o novo nome do campo.

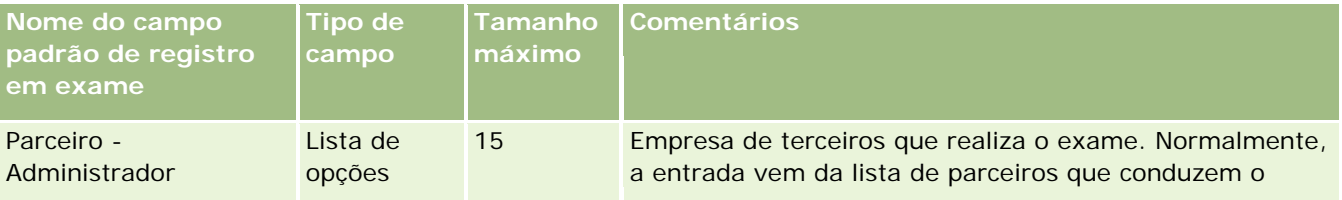

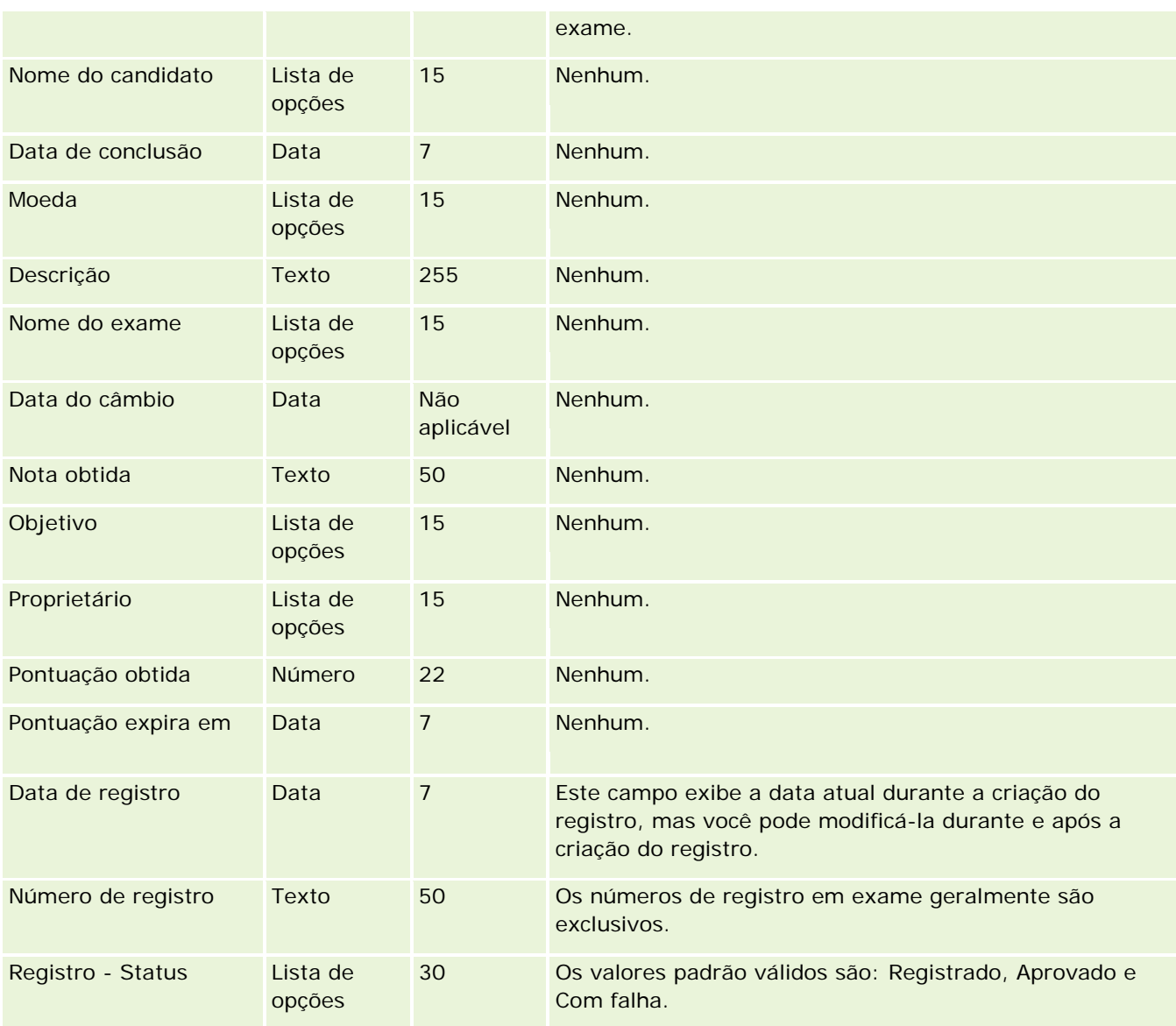

# **Tópicos relacionados**

Consulte os seguintes tópicos para obter informações relacionadas:

- Diretrizes de tipo de campo para importação de dados (na página [609\)](#page-608-0)
- Importando os seus dados (consulte ["Importando seus dados"](#page-802-0) na página [803\)](#page-802-0)
- Campos do Exame

# **Campos da conta financeira: Importar preparação**

A tabela a seguir contém informações específicas sobre a configuração do arquivo CSV antes da importação das contas financeiras para o Oracle CRM On Demand. Essas informações complementam as diretrizes fornecidas no tópico Diretrizes do tipo de campo para importação de dados (consulte ["Diretrizes de Tipo de](#page-608-0) 

[Campo para Importação de Dados"](#page-608-0) na página [609\)](#page-608-0). Revise as informações de importação a seguir antes de realizar uma importação.

**OBSERVAÇÃO:** a coluna Campo padrão nesta tabela contém somente o nome inicial (padrão) de cada campo. Não contém nenhum nome que foi alterado para sua empresa no Oracle CRM On Demand. Portanto, se um campo específico não for exibido quando você tentar importar seus dados, consulte o administrador da empresa para determinar o novo nome do campo. Este tópico é específico do Oracle CRM On Demand Financial Services Edition.

As informações da tabela a seguir são válidas apenas para os dados da conta financeira.

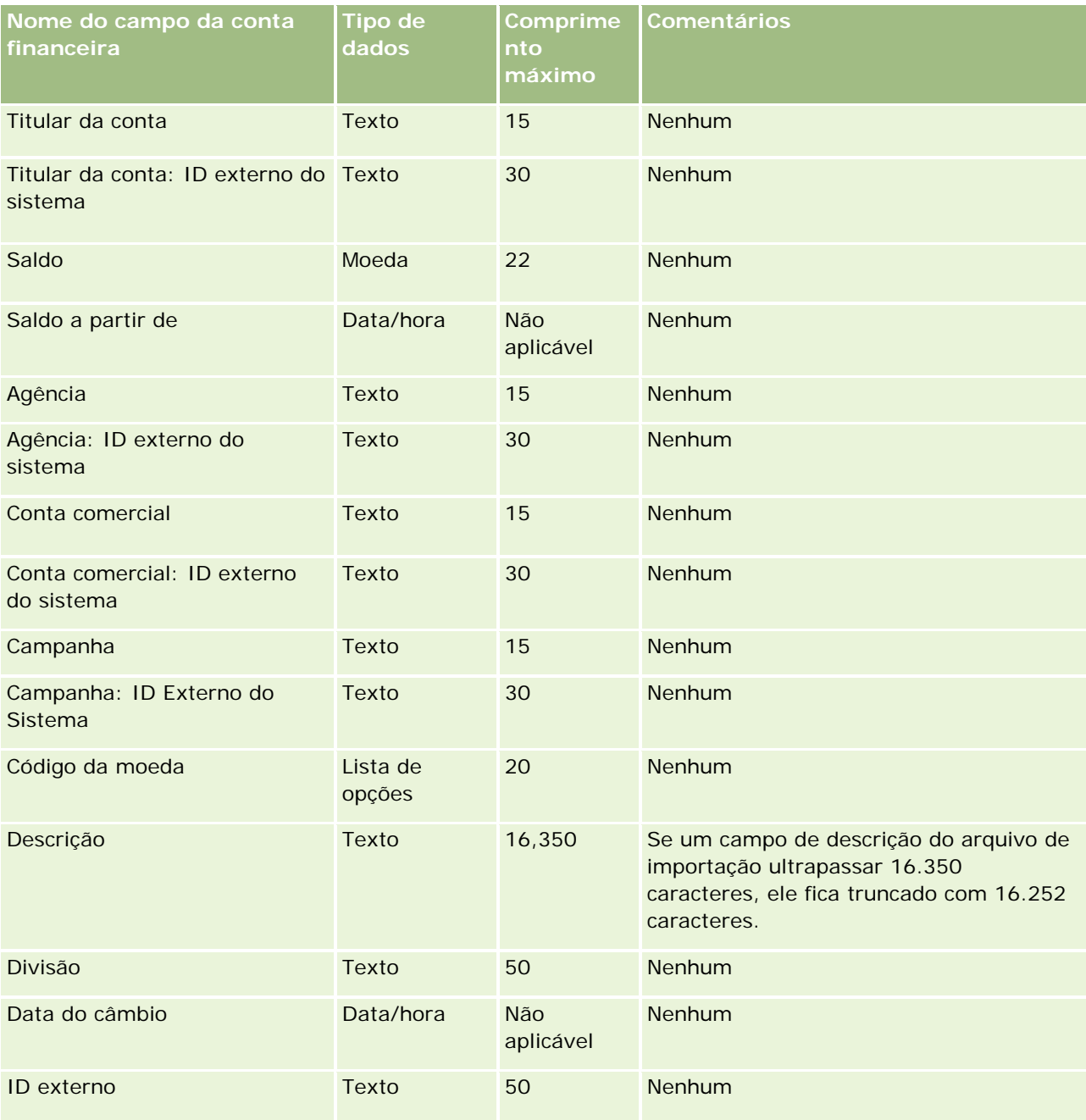

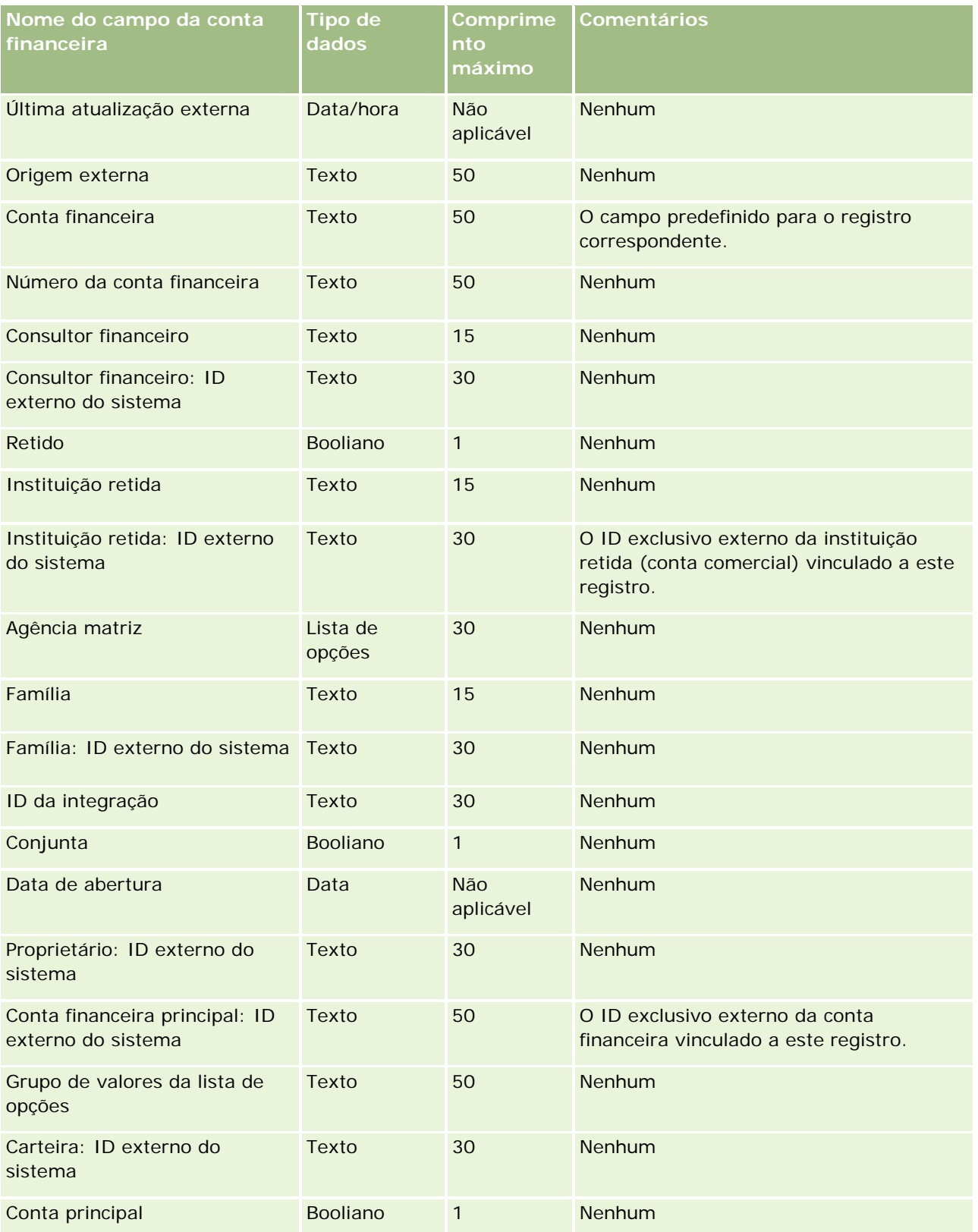

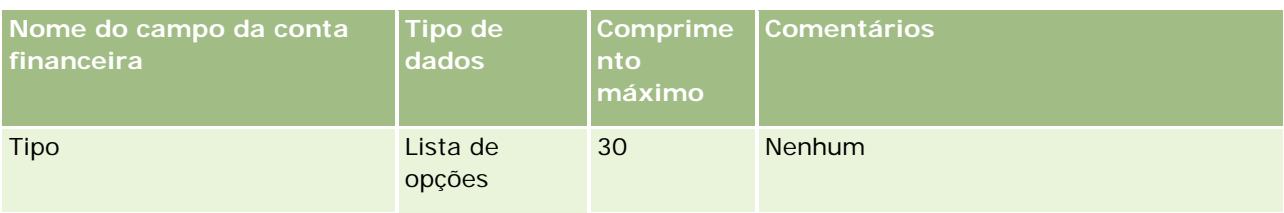

#### **Tópicos relacionados**

Consulte os seguintes tópicos para obter informações relacionadas:

- Diretrizes do tipo de campo para importação de dados (consulte "Diretrizes de Tipo de Campo para [Importação de Dados"](#page-608-0) na página [609\)](#page-608-0)
- Importando seus dados (na página [803\)](#page-802-0)

# **Campos de titulares da conta financeira: Importar preparação**

A tabela a seguir contém informações específicas sobre a configuração do arquivo CSV antes da importação de titulares da conta financeira para o Oracle CRM On Demand. Essas informações complementam as diretrizes fornecidas no tópico Diretrizes do tipo de campo para importação de dados (consulte ["Diretrizes de Tipo de](#page-608-0)  [Campo para Importação de Dados"](#page-608-0) na página [609\)](#page-608-0). Revise as informações de importação a seguir antes de realizar uma importação.

**OBSERVAÇÃO:** a coluna Campo padrão nesta tabela contém somente o nome inicial (padrão) de cada campo. Não contém nenhum nome que foi alterado para sua empresa no Oracle CRM On Demand. Portanto, se um campo específico não for exibido quando você tentar importar seus dados, consulte o administrador da empresa para determinar o novo nome do campo. Este tópico é específico do Oracle CRM On Demand Financial Services Edition.

As informações da tabela a seguir são válidas apenas para os dados do titular da conta financeira.

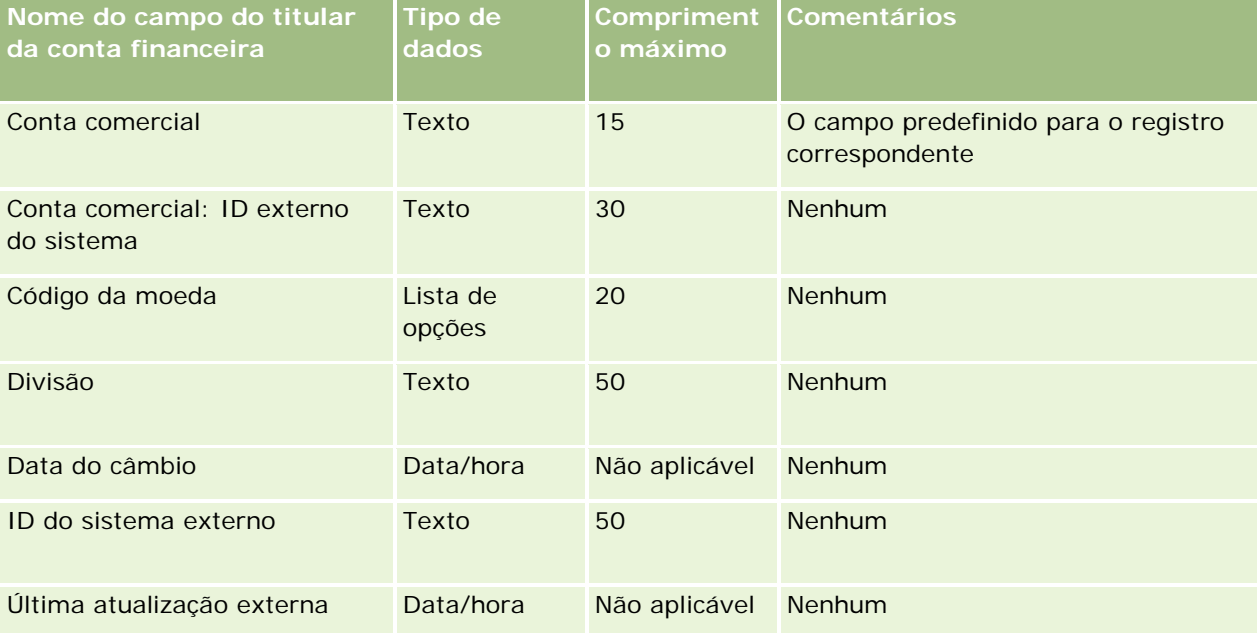

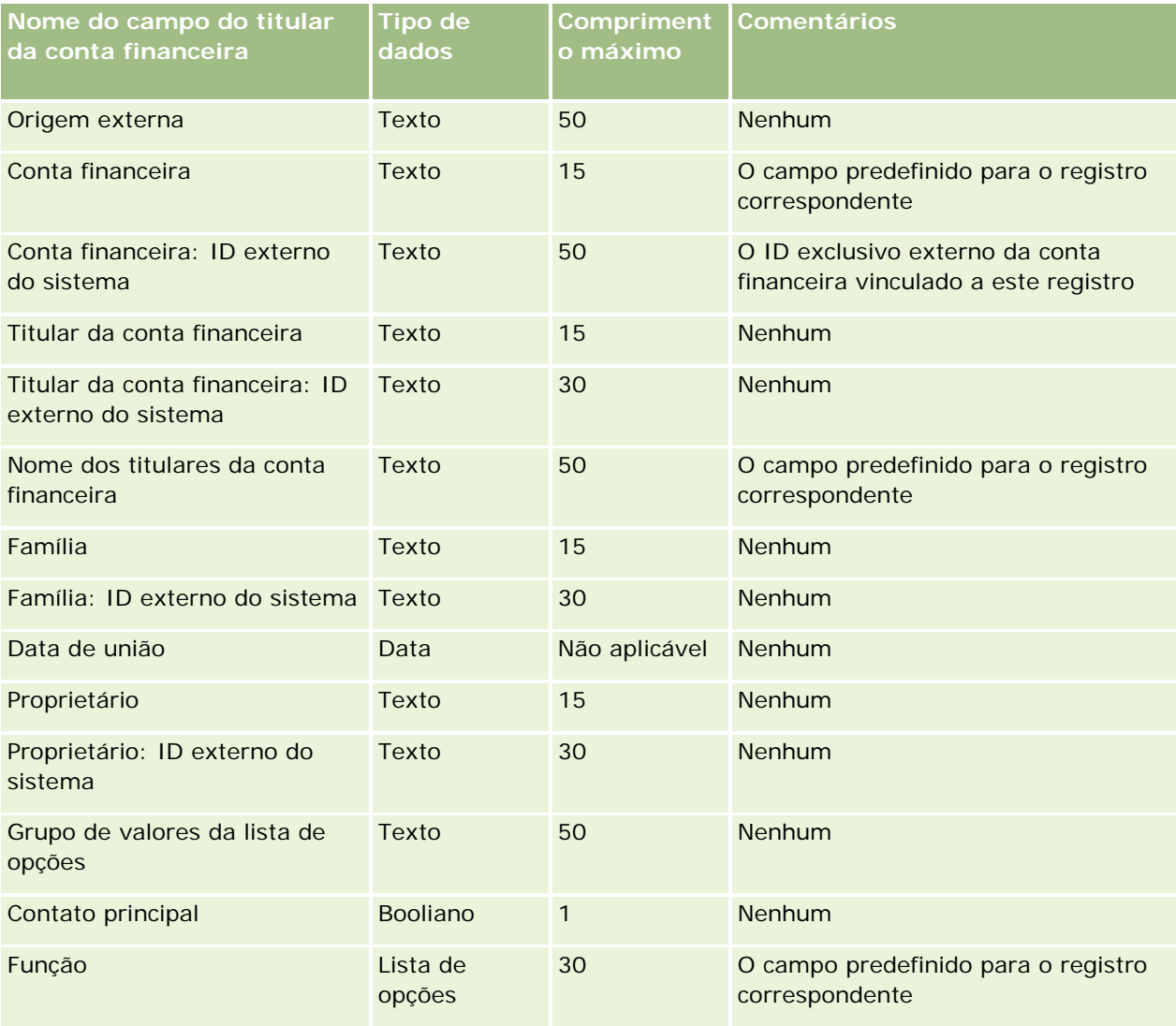

#### **Tópicos relacionados**

Consulte os seguintes tópicos para obter informações relacionadas:

- Diretrizes do tipo de campo para importação de dados (consulte "Diretrizes de Tipo de Campo para [Importação de Dados"](#page-608-0) na página [609\)](#page-608-0)
- **Importando seus dados (na página [803\)](#page-802-0)**

# **Campos de investimentos da conta financeira: Importar preparação**

A tabela a seguir contém informações específicas sobre a configuração do arquivo CSV antes da importação de investimentos da conta financeira para o Oracle CRM On Demand. Essas informações complementam as diretrizes fornecidas no tópico Diretrizes do tipo de campo para importação de dados (consulte ["Diretrizes de](#page-608-0)  [Tipo de Campo para Importação de Dados"](#page-608-0) na página [609\)](#page-608-0). Revise as informações de importação a seguir antes de realizar uma importação.

**OBSERVAÇÃO:** a coluna Campo padrão nesta tabela contém somente o nome inicial (padrão) de cada campo. Não contém nenhum nome que foi alterado para sua empresa no Oracle CRM On Demand. Portanto, se um campo específico não for exibido quando você tentar importar seus dados, consulte o administrador da empresa para determinar o novo nome do campo. Este tópico é específico do Oracle CRM On Demand Financial Services Edition.

As informações da tabela a seguir são válidas apenas para os dados de investimentos da conta financeira.

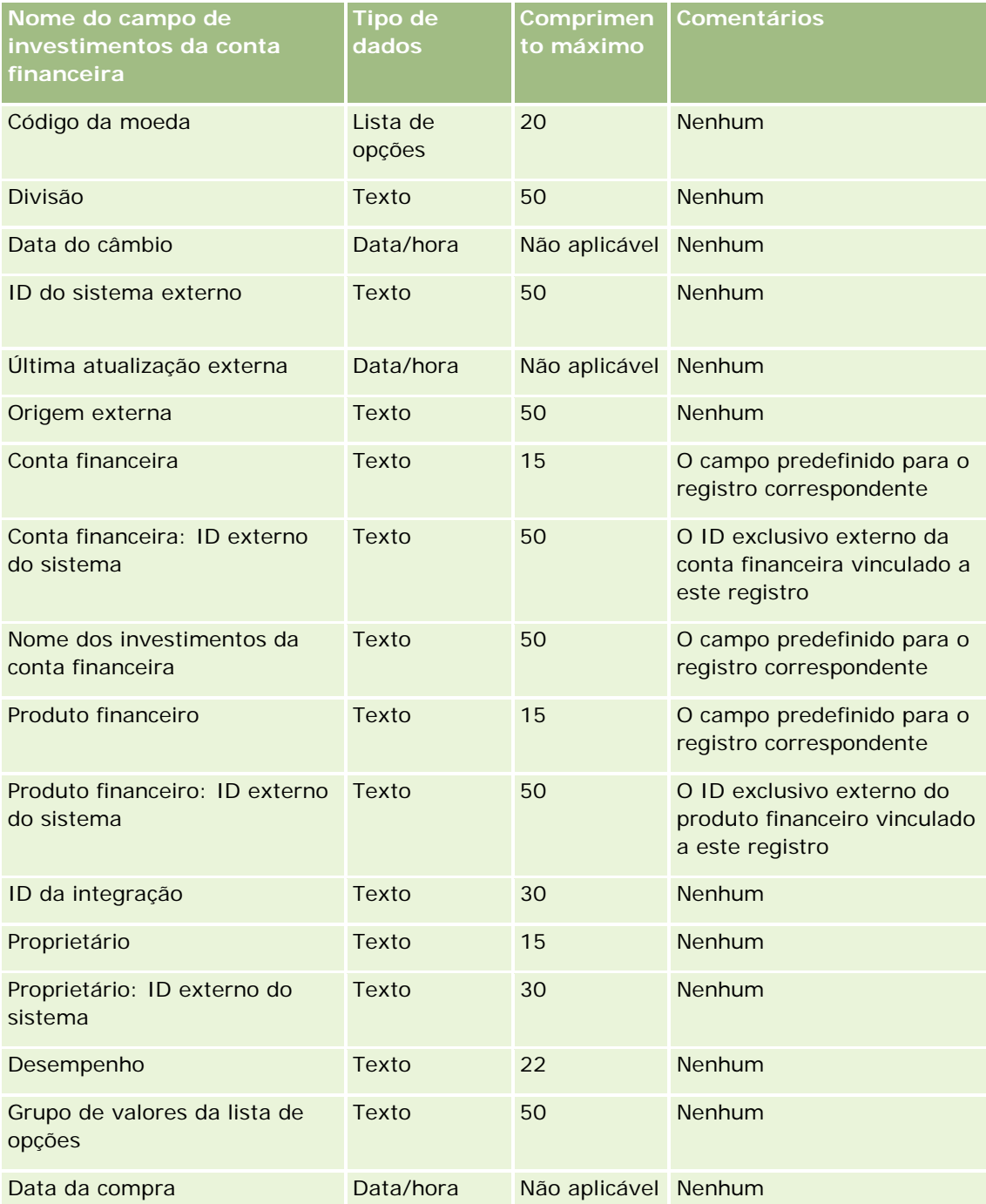

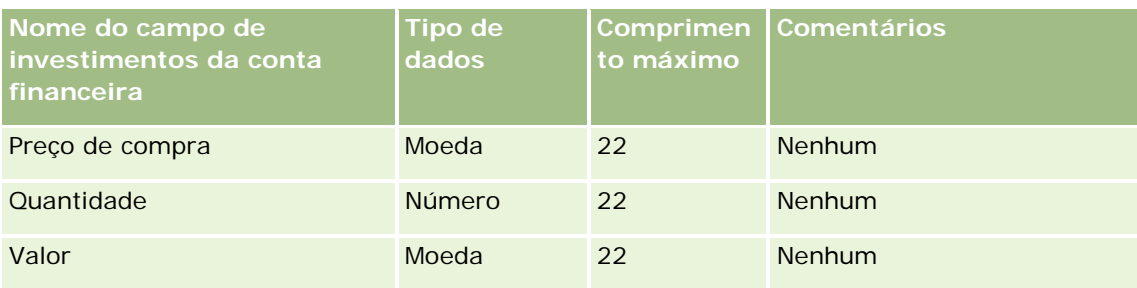

#### **Tópicos relacionados**

Consulte os seguintes tópicos para obter informações relacionadas:

- Diretrizes do tipo de campo para importação de dados (consulte "Diretrizes de Tipo de Campo para [Importação de Dados"](#page-608-0) na página [609\)](#page-608-0)
- **Importando seus dados (na página [803\)](#page-802-0)**

# **Campos do plano financeiro: Importar preparação**

A tabela a seguir contém informações específicas sobre a configuração do arquivo CSV antes da importação dos planos financeiros para o Oracle CRM On Demand. Essas informações complementam as diretrizes fornecidas no tópico Diretrizes do tipo de campo para importação de dados (consulte ["Diretrizes de Tipo de](#page-608-0)  [Campo para Importação de Dados"](#page-608-0) na página [609\)](#page-608-0). Revise as informações de importação a seguir antes de realizar uma importação.

**OBSERVAÇÃO:** a coluna Campo padrão nesta tabela contém somente o nome inicial (padrão) de cada campo. Não contém nenhum nome que foi alterado para sua empresa no Oracle CRM On Demand. Portanto, se um campo específico não for exibido quando você tentar importar seus dados, consulte o administrador da empresa para determinar o novo nome do campo. Este tópico é específico do Oracle CRM On Demand Financial Services Edition.

#### **Plano financeiro**

As informações da tabela a seguir são válidas apenas para Plano financeiro.

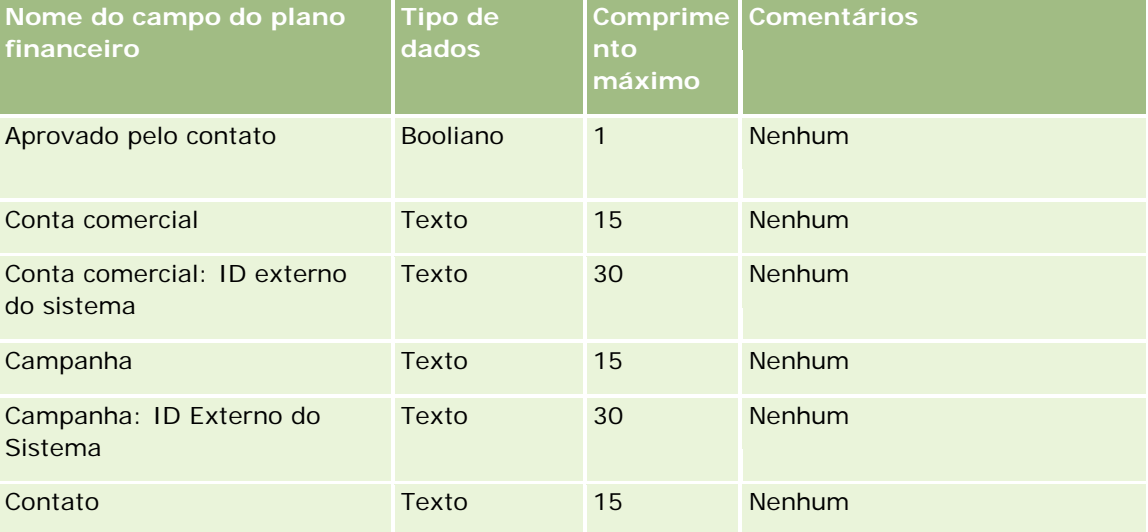

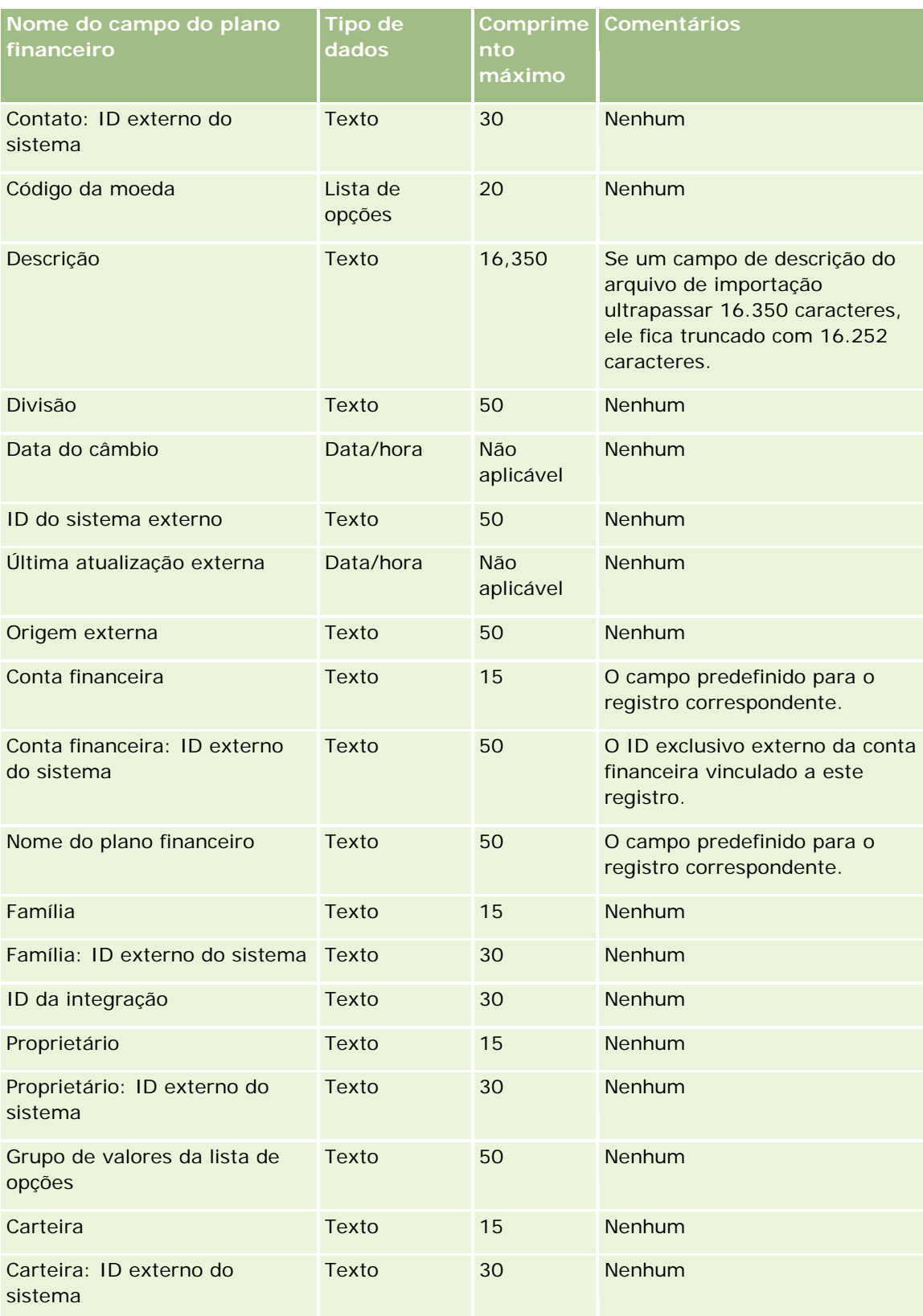

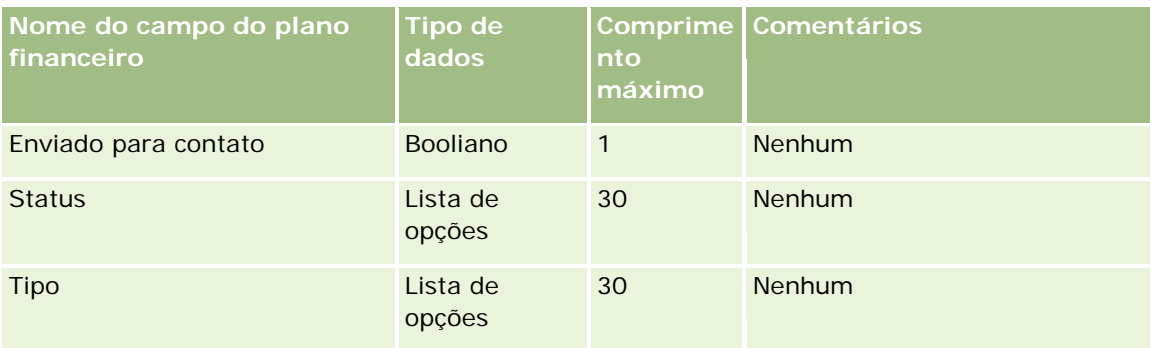

#### **Tópicos relacionados**

Consulte os seguintes tópicos para obter informações relacionadas:

- Diretrizes do tipo de campo para importação de dados (consulte "Diretrizes de Tipo de Campo para [Importação de Dados"](#page-608-0) na página [609\)](#page-608-0)
- Importando seus dados (na página [803\)](#page-802-0)

# **Campos do produto financeiro: Importar preparação**

A tabela a seguir contém informações específicas sobre a configuração do arquivo CSV antes da importação dos produtos financeiros para o Oracle CRM On Demand. Essas informações complementam as diretrizes fornecidas no tópico Diretrizes do tipo de campo para importação de dados (consulte ["Diretrizes de Tipo de](#page-608-0)  [Campo para Importação de Dados"](#page-608-0) na página [609\)](#page-608-0). Revise as informações de importação a seguir antes de realizar uma importação.

**OBSERVAÇÃO:** a coluna Campo padrão nesta tabela contém somente o nome inicial (padrão) de cada campo. Não contém nenhum nome que foi alterado para sua empresa no Oracle CRM On Demand. Portanto, se um campo específico não for exibido quando você tentar importar seus dados, consulte o administrador da empresa para determinar o novo nome do campo. Este tópico é específico do Oracle CRM On Demand Financial Services Edition.

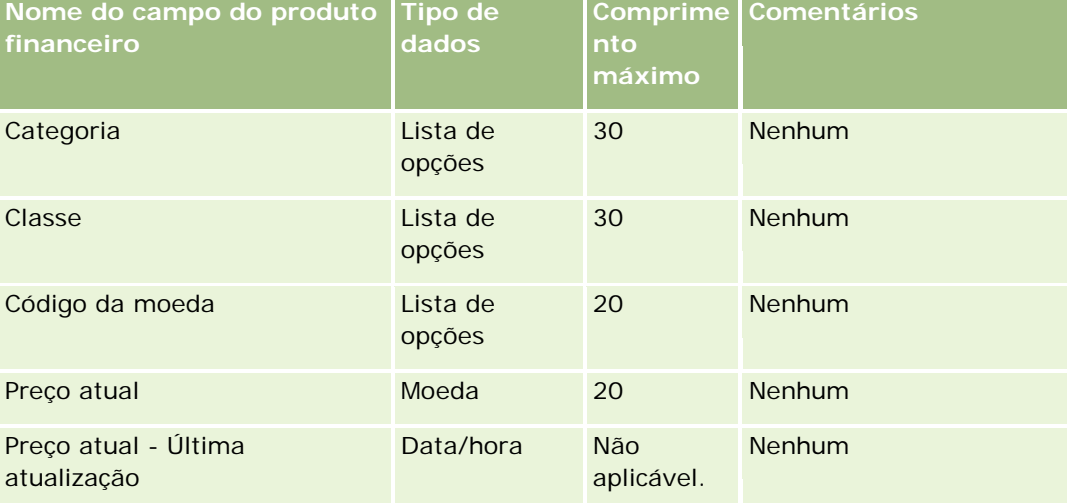

As informações da tabela a seguir são válidas apenas para produto financeiro.

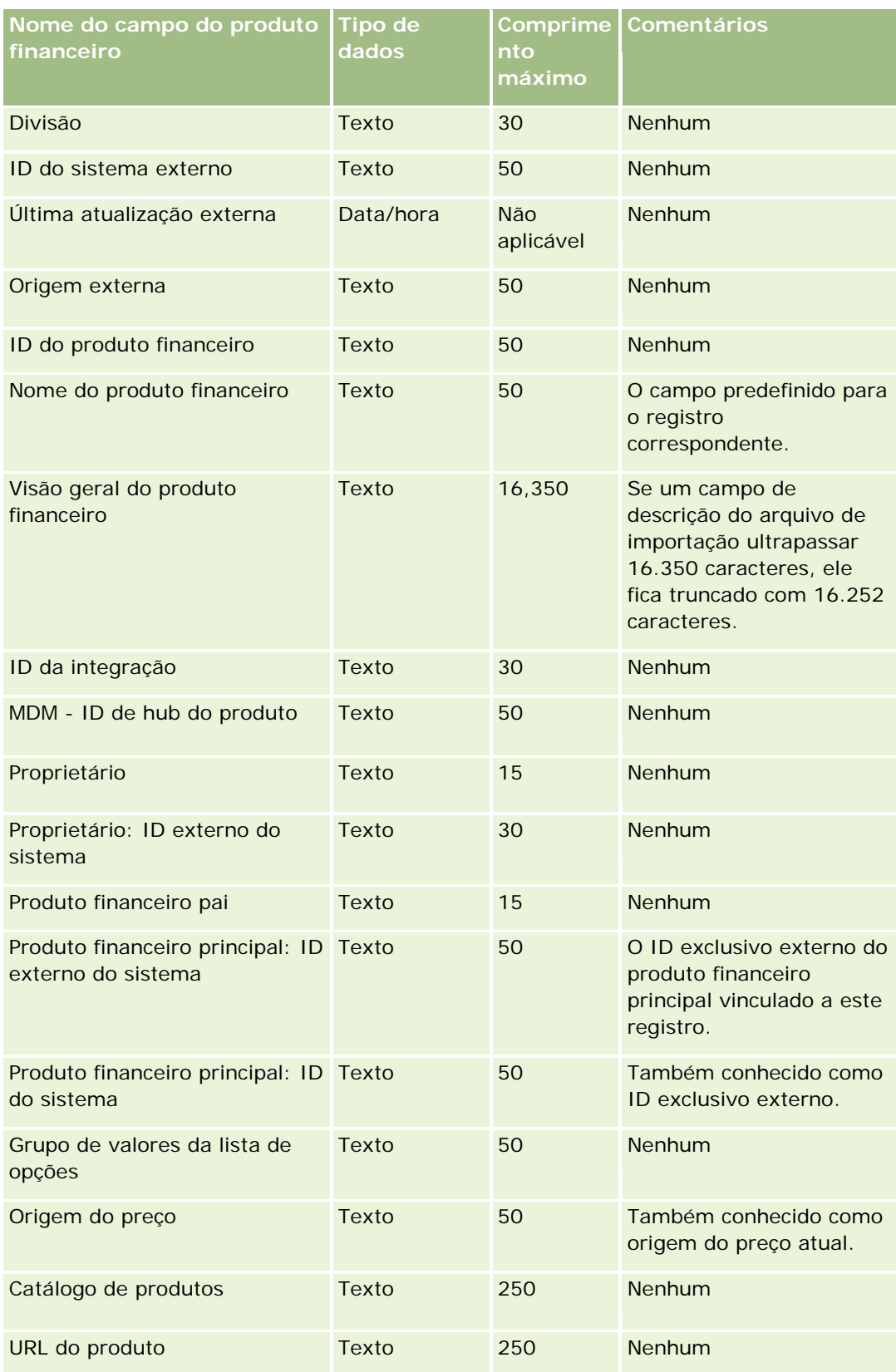

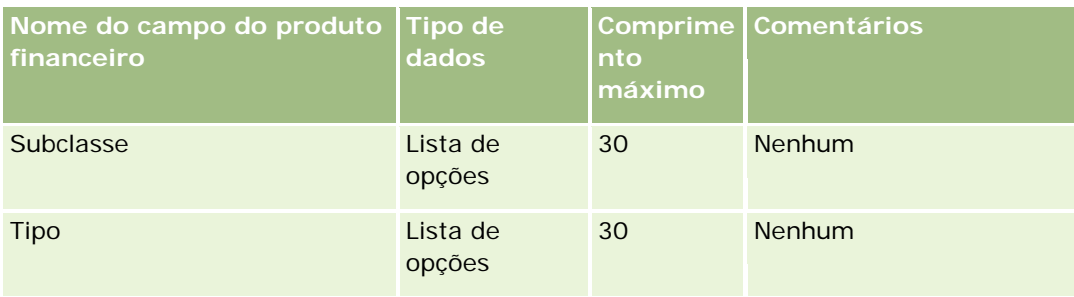

#### **Tópicos relacionados**

Consulte os seguintes tópicos para obter informações relacionadas:

- Diretrizes do tipo de campo para importação de dados (consulte ["Diretrizes de Tipo de Campo para](#page-608-0)  [Importação de Dados"](#page-608-0) na página [609\)](#page-608-0)
- **Importando seus dados (na página [803\)](#page-802-0)**

# **Campos de transações financeiras: Importar preparação**

A tabela a seguir contém informações específicas sobre a configuração do arquivo CSV antes da importação das transações financeiras para o Oracle CRM On Demand. Essas informações complementam as diretrizes fornecidas no tópico Diretrizes do tipo de campo para importação de dados (consulte ["Diretrizes de Tipo de](#page-608-0)  [Campo para Importação de Dados"](#page-608-0) na página [609\)](#page-608-0). Primeiro, revise as informações de importação a seguir antes de executar uma importação.

**OBSERVAÇÃO:** a coluna Campo padrão nesta tabela contém somente o nome inicial (padrão) de cada campo. Não contém nenhum nome que foi alterado para sua empresa no Oracle CRM On Demand. Portanto, se um campo específico não for exibido quando você tentar importar seus dados, consulte o administrador da empresa para determinar o novo nome do campo. Este tópico é específico para Oracle CRM On Demand Financial Services Edition.

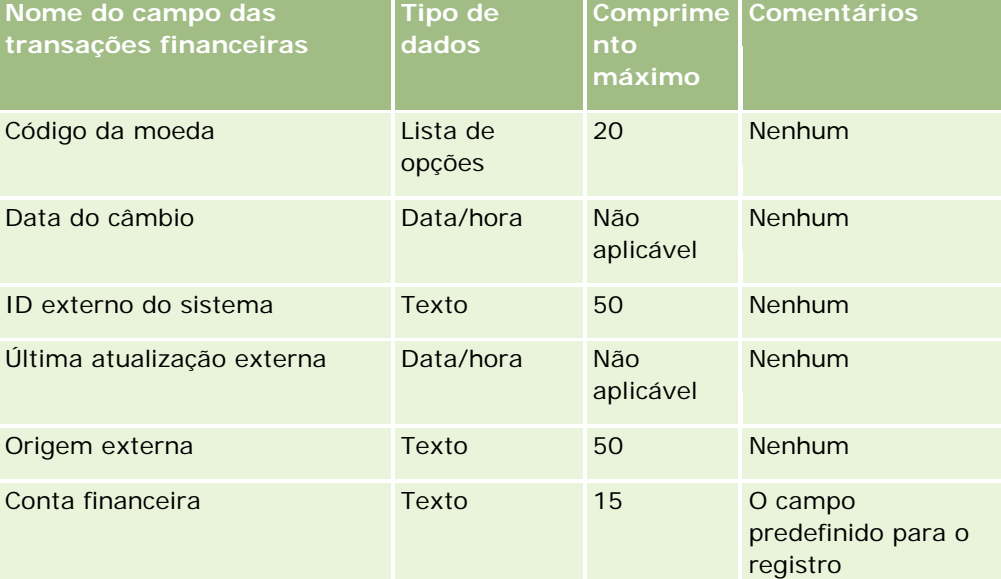

As informações da tabela a seguir são válidas apenas para transações financeiras.

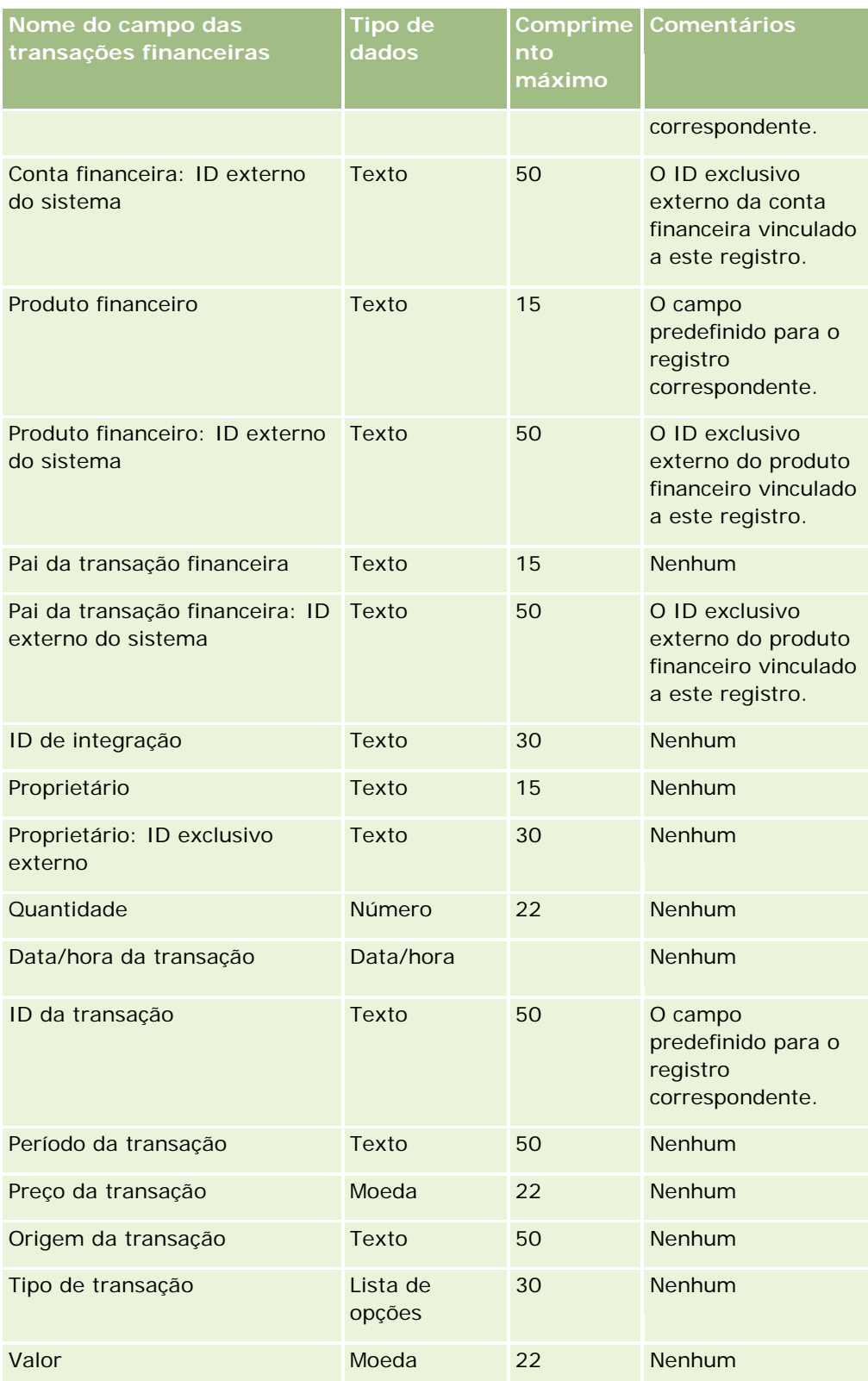

#### **Tópicos relacionados**

Consulte os seguintes tópicos para obter informações relacionadas:

- Diretrizes do tipo de campo para importação de dados (consulte "Diretrizes de Tipo de Campo para [Importação de Dados"](#page-608-0) na página [609\)](#page-608-0)
- Importando os seus dados (consulte ["Importando seus dados"](#page-802-0) na página [803\)](#page-802-0)

# **Campos de alocação de contato HCP: preparação de importação**

Esta tabela contém informações específicas sobre a configuração do arquivo CSV antes da importação dos campos de alocação de contato HCP no Oracle CRM On Demand. Essas informações complementam as diretrizes fornecidas no tópico Diretrizes do tipo de campo para importação de dados (consulte ["Diretrizes de](#page-608-0)  [Tipo de Campo para Importação de Dados"](#page-608-0) na página [609\)](#page-608-0). Revise as informações de importação a seguir antes de realizar uma importação.

**OBSERVAÇÃO:** a coluna Campo padrão nesta tabela contém somente o nome inicial (padrão) de cada campo. Não contém nenhum nome que foi alterado para sua empresa no Oracle CRM On Demand. Portanto, se um campo específico não for exibido quando você tentar importar seus dados, consulte o administrador da empresa para determinar o novo nome do campo.

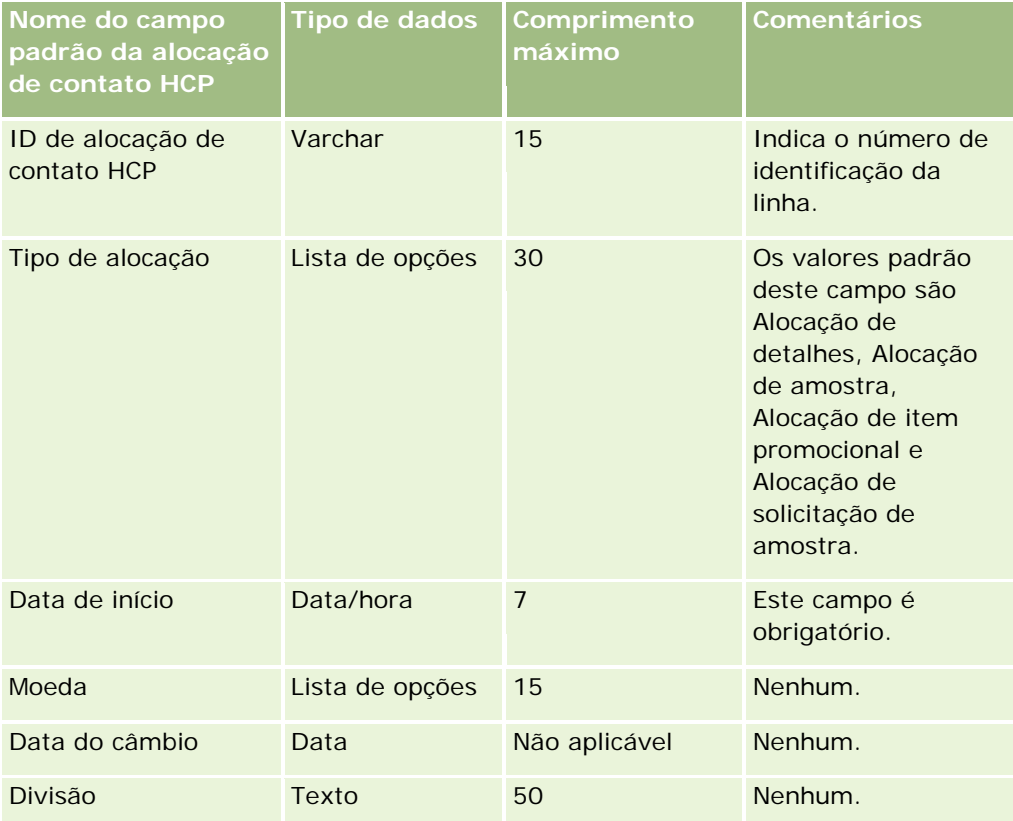

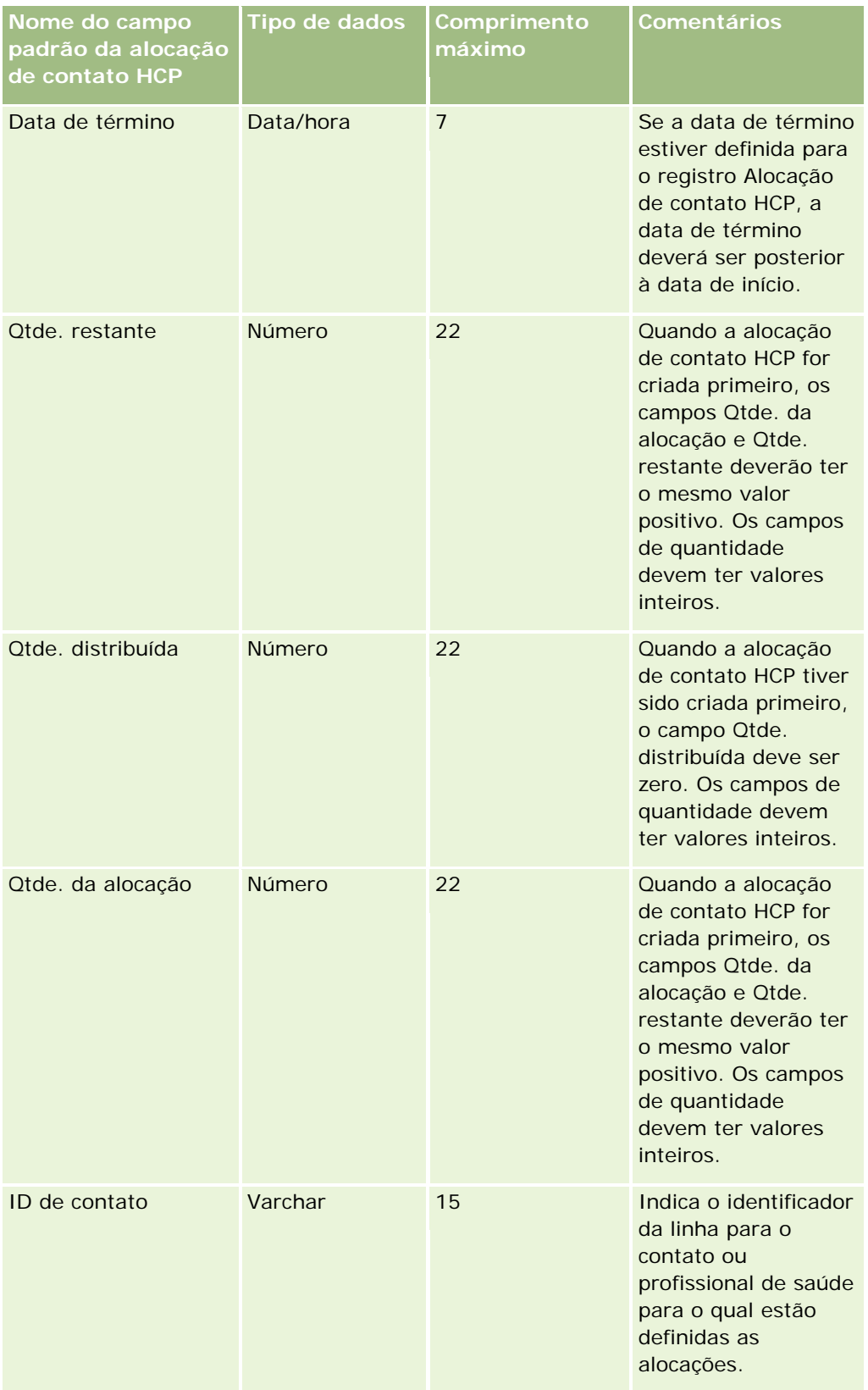

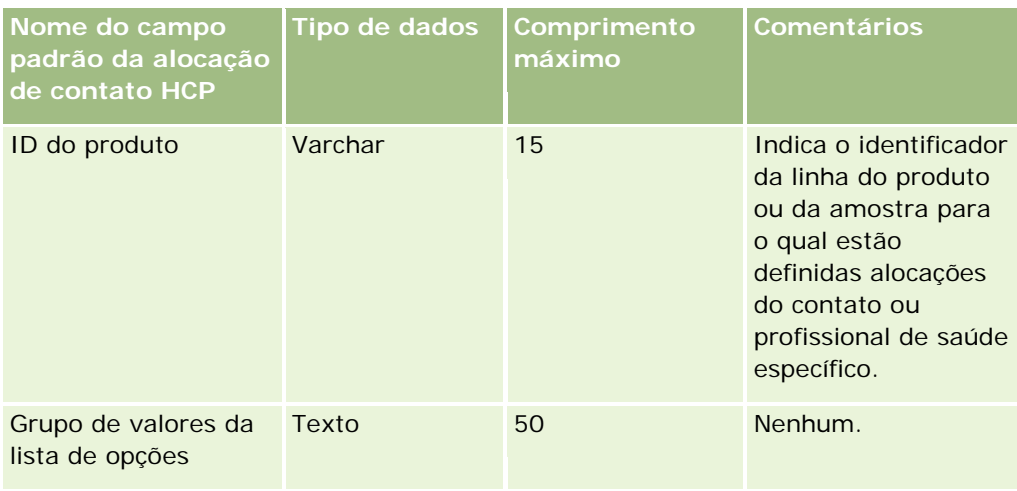

#### **Tópicos relacionados**

Consulte os seguintes tópicos para obter informações relacionadas:

- Diretrizes do tipo de campo para importação de dados (consulte "Diretrizes de Tipo de Campo para [Importação de Dados"](#page-608-0) na página [609\)](#page-608-0)
- Importando os seus dados (consulte ["Importando seus dados"](#page-802-0) na página [803\)](#page-802-0)

# **Campos de propriedade do seguro: preparação de importação**

A tabela a seguir contém informações específicas sobre como preparar o arquivo CSV para importar os dados de propriedade do seguro no Oracle CRM On Demand. Essas informações complementam as diretrizes fornecidas no tópico Diretrizes do tipo de campo para importação de dados (consulte ["Diretrizes de Tipo de](#page-608-0)  [Campo para Importação de Dados"](#page-608-0) na página [609\)](#page-608-0). Revise as informações de importação a seguir antes de realizar uma importação.

**OBSERVAÇÃO:** a coluna Campo padrão nesta tabela contém somente o nome inicial (padrão) de cada campo. Não contém nenhum nome que foi alterado para sua empresa no Oracle CRM On Demand. Portanto, se um campo específico não for exibido quando você tentar importar seus dados, consulte o administrador da empresa para determinar o novo nome do campo. Este tópico é específico do Oracle CRM On Demand Financial Services Edition.

As informações da tabela a seguir são válidas somente para dados de propriedade do seguro.

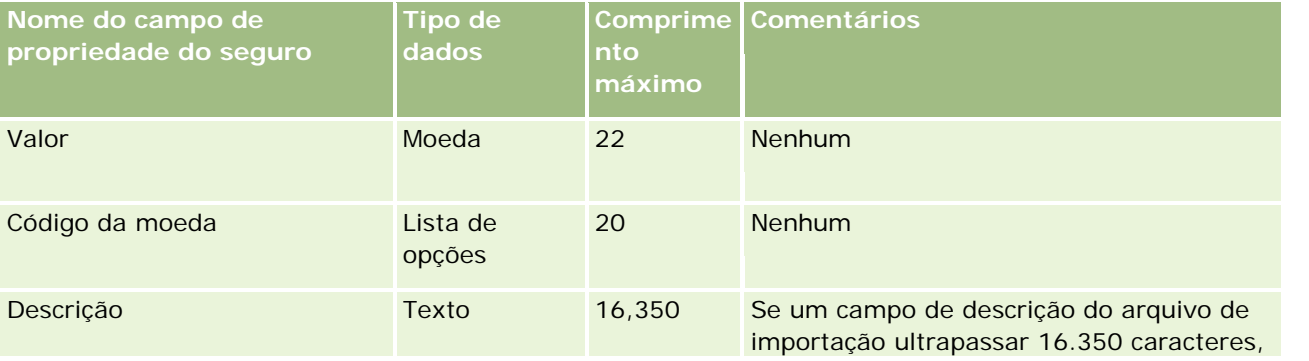

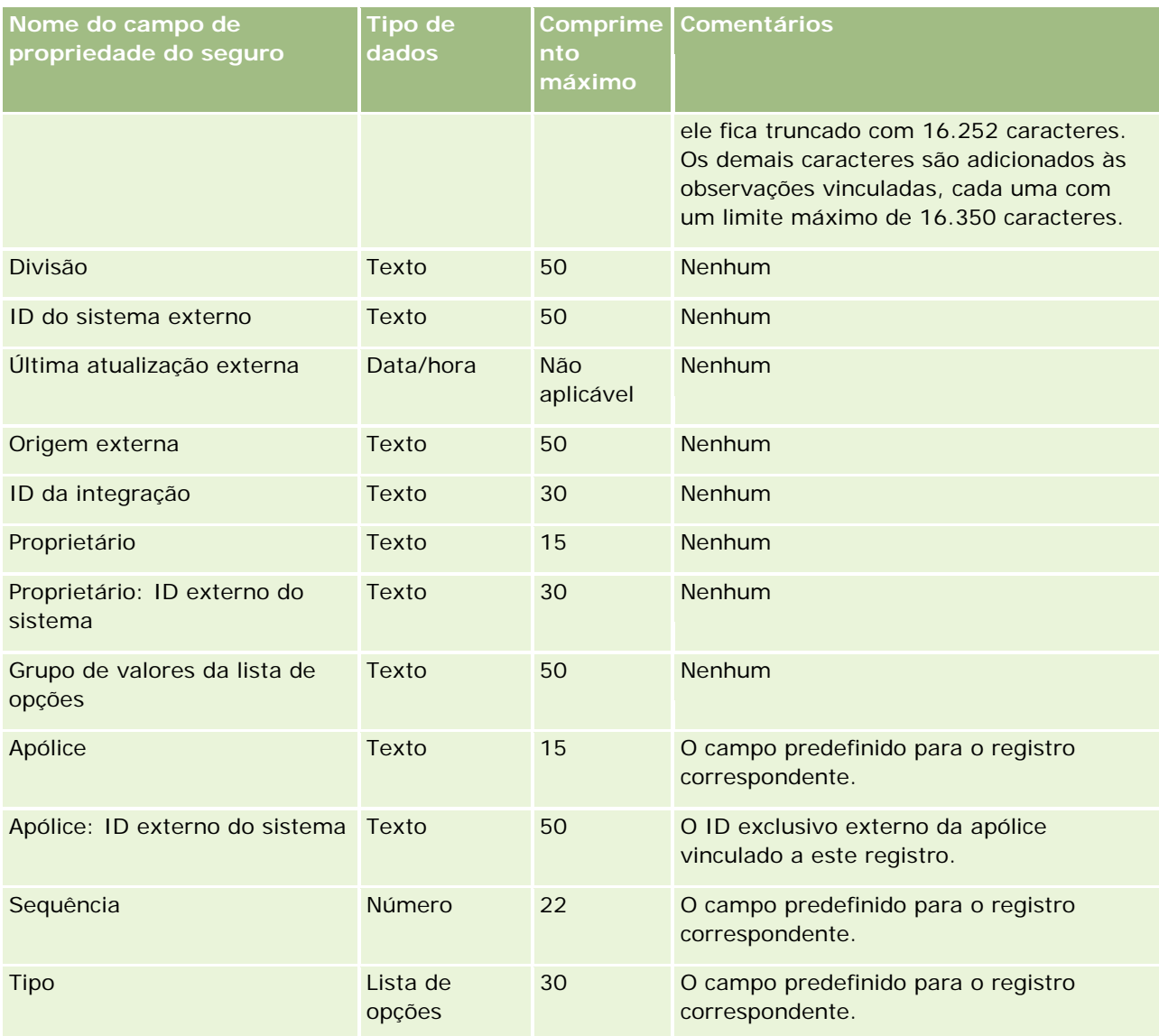

#### **Tópicos relacionados**

Consulte os seguintes tópicos para obter informações relacionadas:

- Diretrizes do tipo de campo para importação de dados (consulte "Diretrizes de Tipo de Campo para [Importação de Dados"](#page-608-0) na página [609\)](#page-608-0)
- **Importando seus dados (na página [803\)](#page-802-0)**

# **Campos do relatório de auditoria do estoque: Importar preparação**

A tabela a seguir contém informações específicas sobre a configuração do arquivo CSV antes da importação dos relatórios de auditoria do estoque para o Oracle CRM On Demand. Essas informações complementam as diretrizes fornecidas no tópico Diretrizes do tipo de campo para importação de dados (consulte ["Diretrizes de](#page-608-0) 

[Tipo de Campo para Importação de Dados"](#page-608-0) na página [609\)](#page-608-0). Primeiro, revise as informações de importação a seguir antes de executar uma importação.

**OBSERVAÇÃO:** a coluna Campo padrão nesta tabela contém somente o nome inicial (padrão) de cada campo. Não contém nenhum nome que foi alterado para sua empresa no Oracle CRM On Demand. Portanto, se um campo específico não for exibido quando você tentar importar seus dados, consulte o administrador da empresa para determinar o novo nome do campo.

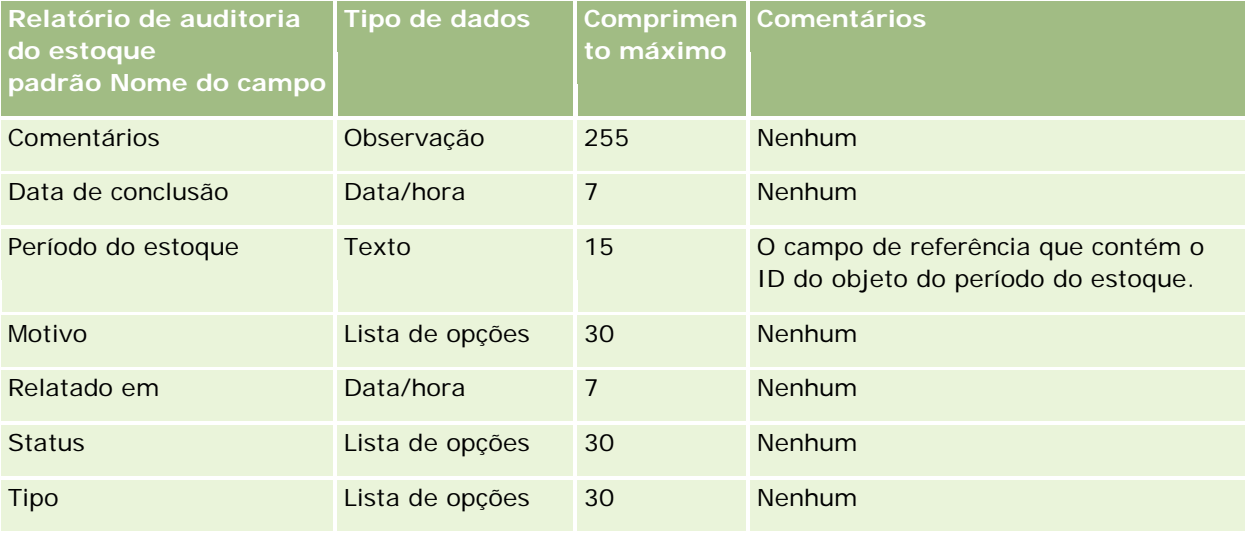

#### **Tópicos relacionados**

Consulte os seguintes tópicos para obter informações relacionadas:

- Diretrizes do tipo de campo para importação de dados (consulte "Diretrizes de Tipo de Campo para [Importação de Dados"](#page-608-0) na página [609\)](#page-608-0)
- Importando dados (consulte ["Importando seus dados"](#page-802-0) na página [803\)](#page-802-0)

## **Campos do período do estoque: Importar preparação**

A tabela a seguir contém informações específicas sobre a configuração do arquivo CSV antes da importação dos períodos do estoque para o Oracle CRM On Demand. Essas informações complementam as diretrizes fornecidas no tópico Diretrizes do tipo de campo para importação de dados (consulte ["Diretrizes de Tipo de](#page-608-0)  [Campo para Importação de Dados"](#page-608-0) na página [609\)](#page-608-0). Primeiro, revise as informações de importação a seguir antes de executar uma importação.

**OBSERVAÇÃO:** a coluna Campo padrão nesta tabela contém somente o nome inicial (padrão) de cada campo. Não contém nenhum nome que foi alterado para sua empresa no Oracle CRM On Demand. Portanto, se um campo específico não for exibido quando você tentar importar seus dados, consulte o administrador da empresa para determinar o novo nome do campo.

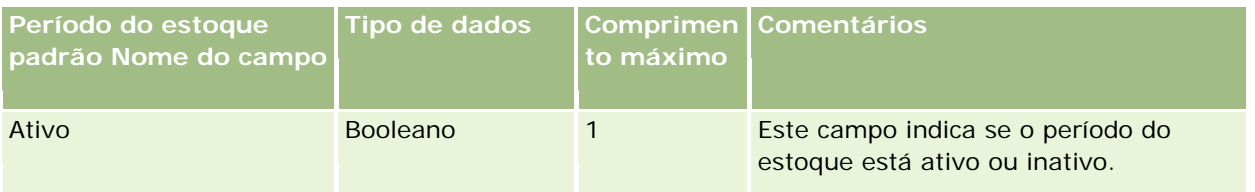

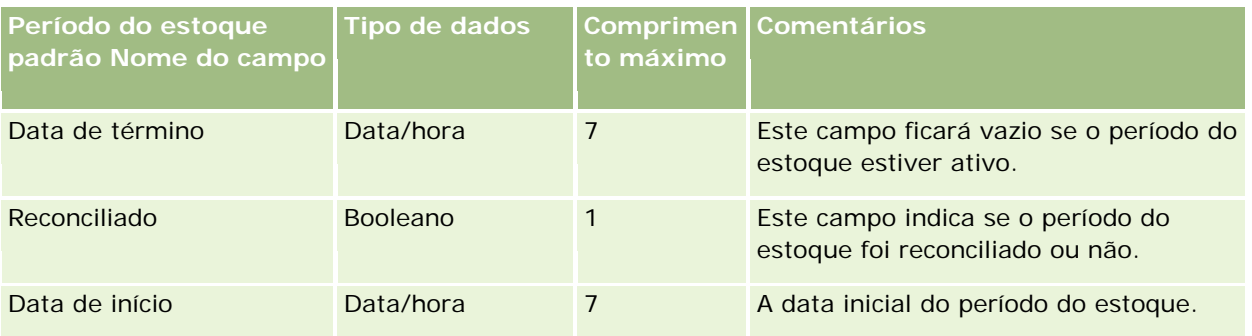

#### **Tópicos relacionados**

Consulte os seguintes tópicos para obter informações relacionadas:

- Diretrizes do tipo de campo para importação de dados (consulte "Diretrizes de Tipo de Campo para [Importação de Dados"](#page-608-0) na página [609\)](#page-608-0)
- Importando os seus dados (consulte ["Importando seus dados"](#page-802-0) na página [803\)](#page-802-0)

# **Campos de convidado: preparação de importação**

A tabela a seguir contém informações específicas sobre como configurar o arquivo CSV antes da importação dos campos Convidado no Oracle CRM On Demand. Essas informações complementam as diretrizes fornecidas no tópico Diretrizes do tipo de campo para importação de dados (consulte ["Diretrizes de Tipo de Campo para](#page-608-0)  [Importação de Dados"](#page-608-0) na página [609\)](#page-608-0). Revise as informações de importação a seguir antes de realizar uma importação.

**OBSERVAÇÃO:** a coluna Campo padrão desta tabela contém apenas o nome inicial (padrão) de cada campo. Não contém nenhum nome que foi alterado para sua empresa no Oracle CRM On Demand. Se você não vir um campo específico ao tentar importar os dados, consulte o administrador da empresa para determinar o novo nome do campo.

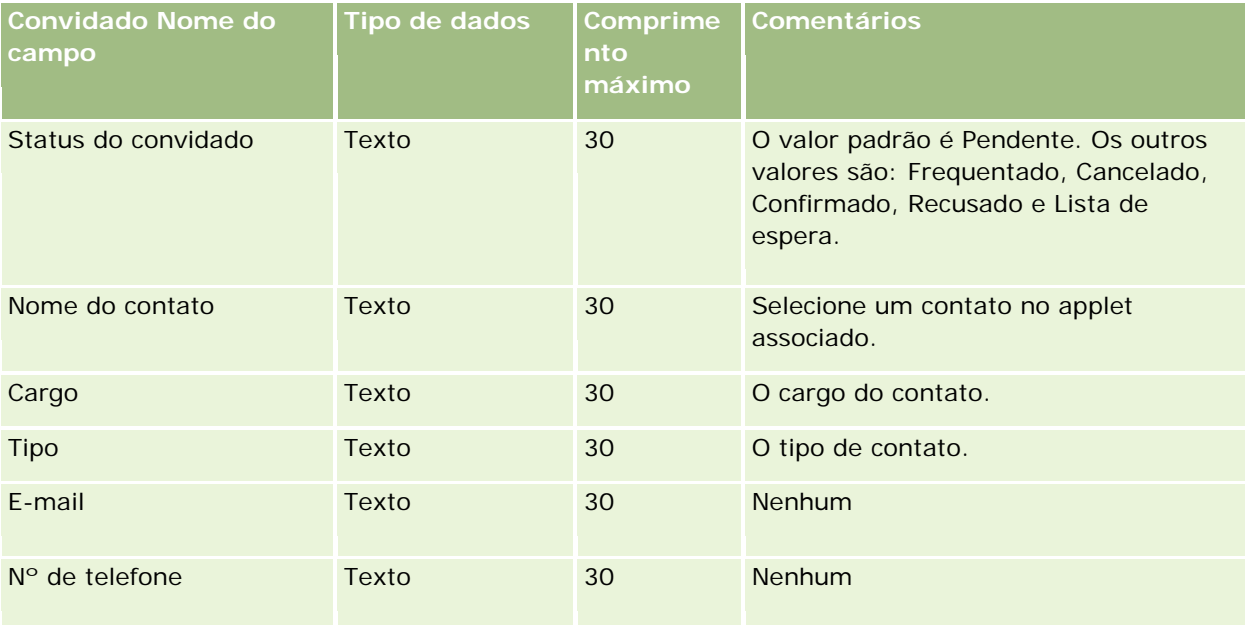
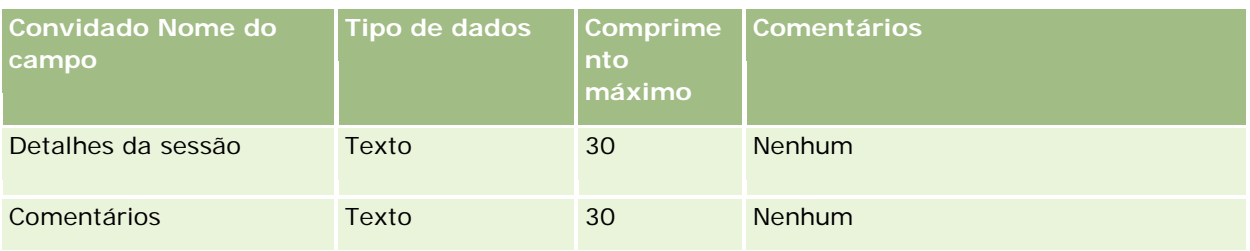

#### **Tópicos relacionados**

Consulte os seguintes tópicos para obter informações relacionadas:

- Diretrizes do tipo de campo para importação de dados (consulte "Diretrizes de Tipo de Campo para [Importação de Dados"](#page-608-0) na página [609\)](#page-608-0)
- Importando os seus dados (consulte ["Importando seus dados"](#page-802-0) na página [803\)](#page-802-0)

## **Campos da parte envolvida: Importar preparação**

A tabela a seguir contém informações específicas sobre a configuração do arquivo CSV antes da importação dos dados da parte envolvida para o Oracle CRM On Demand. Essas informações complementam as diretrizes fornecidas no tópico Diretrizes do tipo de campo para importação de dados (consulte ["Diretrizes de Tipo de](#page-608-0)  [Campo para Importação de Dados"](#page-608-0) na página [609\)](#page-608-0). Primeiro, revise as informações de importação a seguir antes de executar uma importação.

**OBSERVAÇÃO:** a coluna Campo padrão nesta tabela contém somente o nome inicial (padrão) de cada campo. Não contém nenhum nome que foi alterado para sua empresa no Oracle CRM On Demand. Portanto, se um campo específico não for exibido quando você tentar importar seus dados, consulte o administrador da empresa para determinar o novo nome do campo. Este tópico é específico para Oracle CRM On Demand Financial Services Edition.

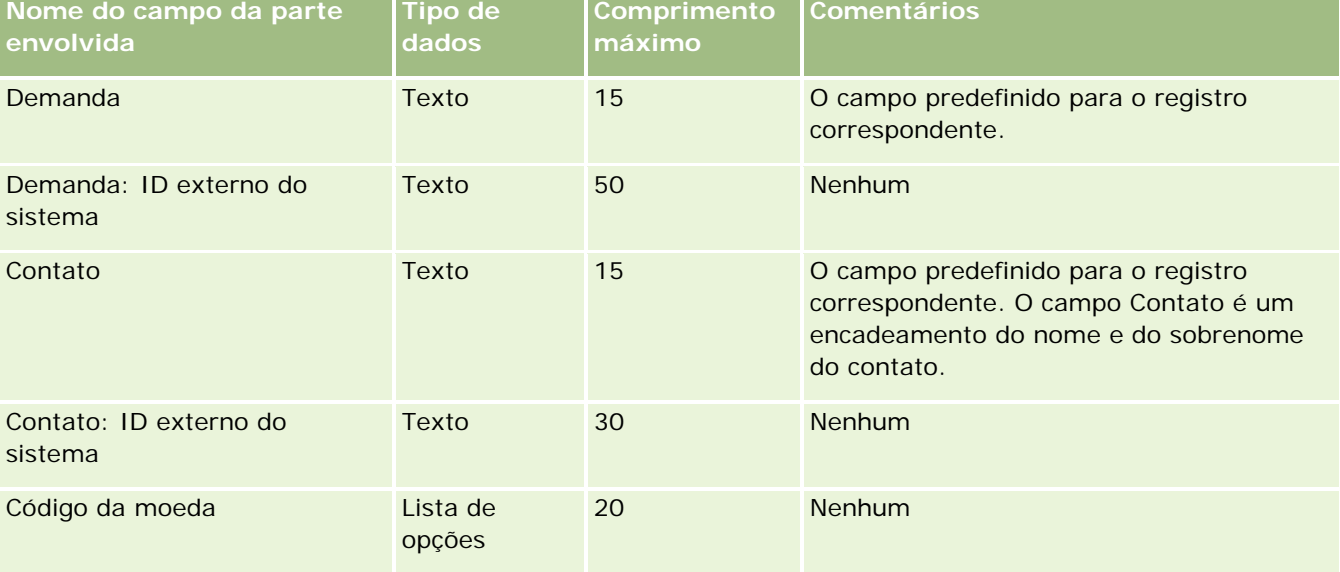

As informações da tabela a seguir são válidas apenas para os dados da parte envolvida.

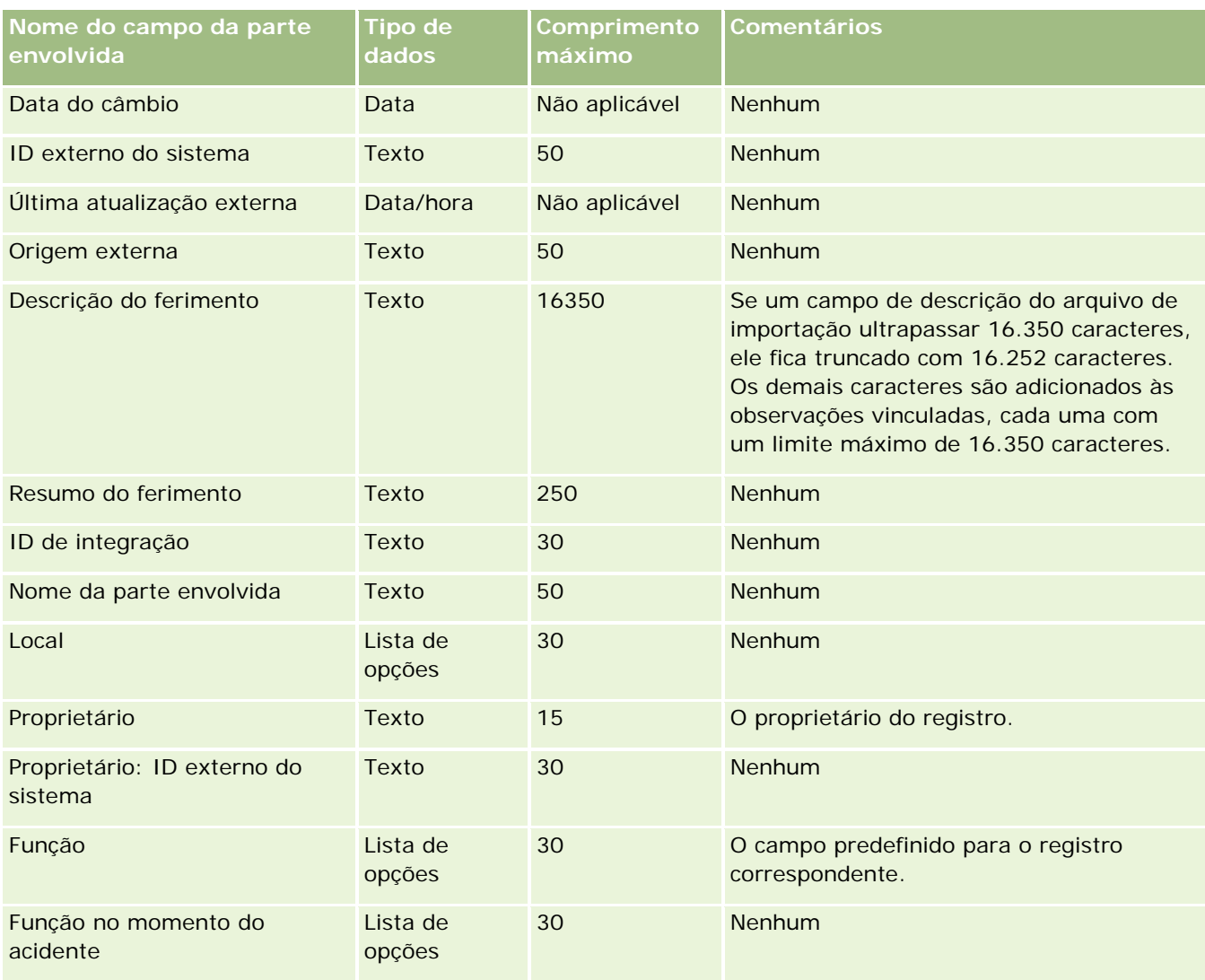

#### **Tópicos relacionados**

Consulte os seguintes tópicos para obter informações relacionadas:

- Diretrizes do tipo de campo para importação de dados (consulte "Diretrizes de Tipo de Campo para [Importação de Dados"](#page-608-0) na página [609\)](#page-608-0)
- **Importando os seus dados (consulte ["Importando seus dados"](#page-802-0) na página [803\)](#page-802-0)**

# **Campos de evento lead: preparação para importação**

A tabela a seguir contém informações específicas sobre como configurar seus registros antes de importar eventos da conta para o Oracle CRM On Demand. Ela complementa as diretrizes fornecidas no tópico Diretrizes do tipo de campo para importação de dados (consulte ["Diretrizes de Tipo de Campo para](#page-608-0)  [Importação de Dados"](#page-608-0) na página [609\)](#page-608-0). Você deve revisar as informações de importação a seguir antes de executar uma importação.

**OBSERVAÇÃO:** a coluna Campo padrão nesta tabela contém somente o nome inicial (padrão) de cada campo. Não contém nenhum nome que foi alterado para sua empresa no Oracle CRM On Demand. Portanto, se um campo específico não for exibido quando você tentar importar seus dados, consulte o administrador da empresa para determinar o novo nome do campo.

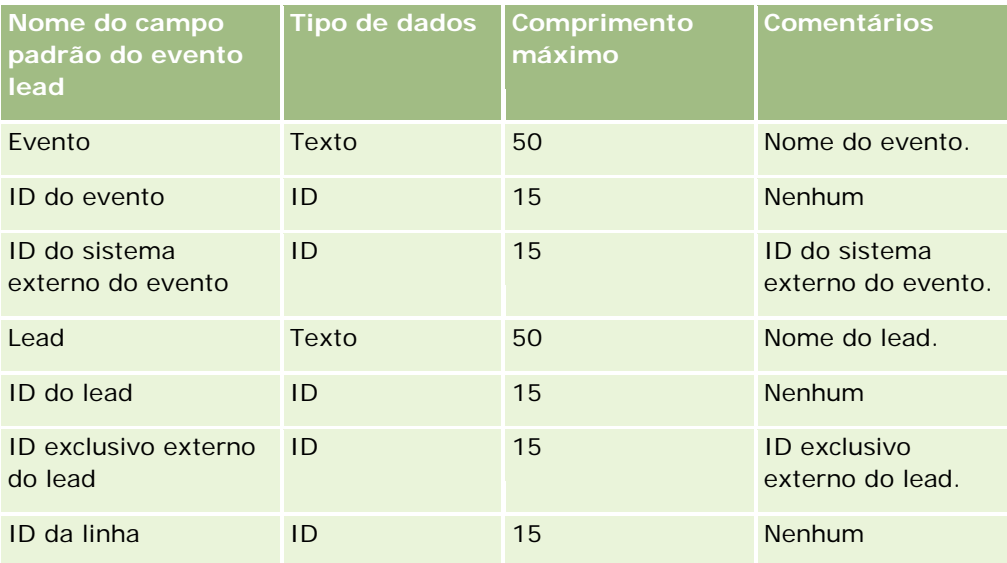

# **Campos de lead: preparação de importação**

A tabela a seguir contém informações específicas sobre a configuração do seu arquivo CSV antes da importação de leads para o Oracle CRM On Demand. Essas informações complementam as diretrizes fornecidas no tópico Diretrizes de Tipo de Campo para Importação de Dados (na página [609\)](#page-608-0). Revise as informações de importação a seguir antes de realizar uma importação.

**OBSERVAÇÃO:** a coluna Campo padrão nesta tabela contém somente o nome inicial (padrão) de cada campo. Não contém nenhum nome que foi alterado para sua empresa no Oracle CRM On Demand. Portanto, se um campo específico não for exibido quando você tentar importar seus dados, consulte o administrador da empresa para determinar o novo nome do campo.

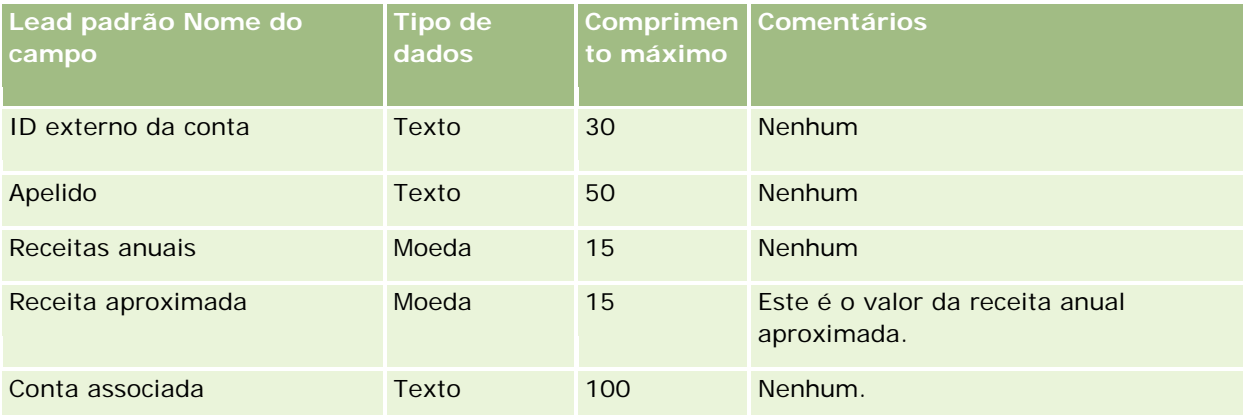

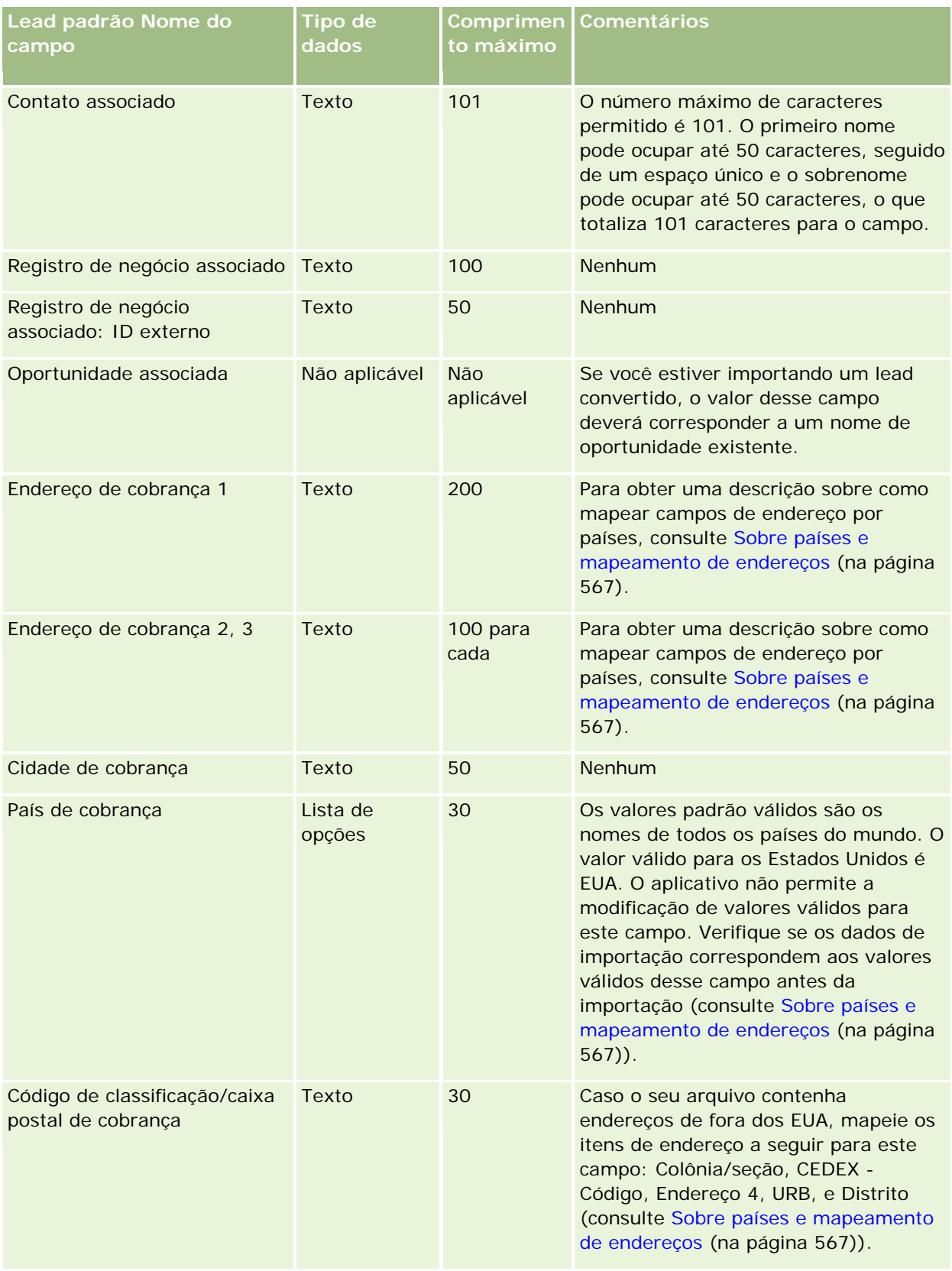

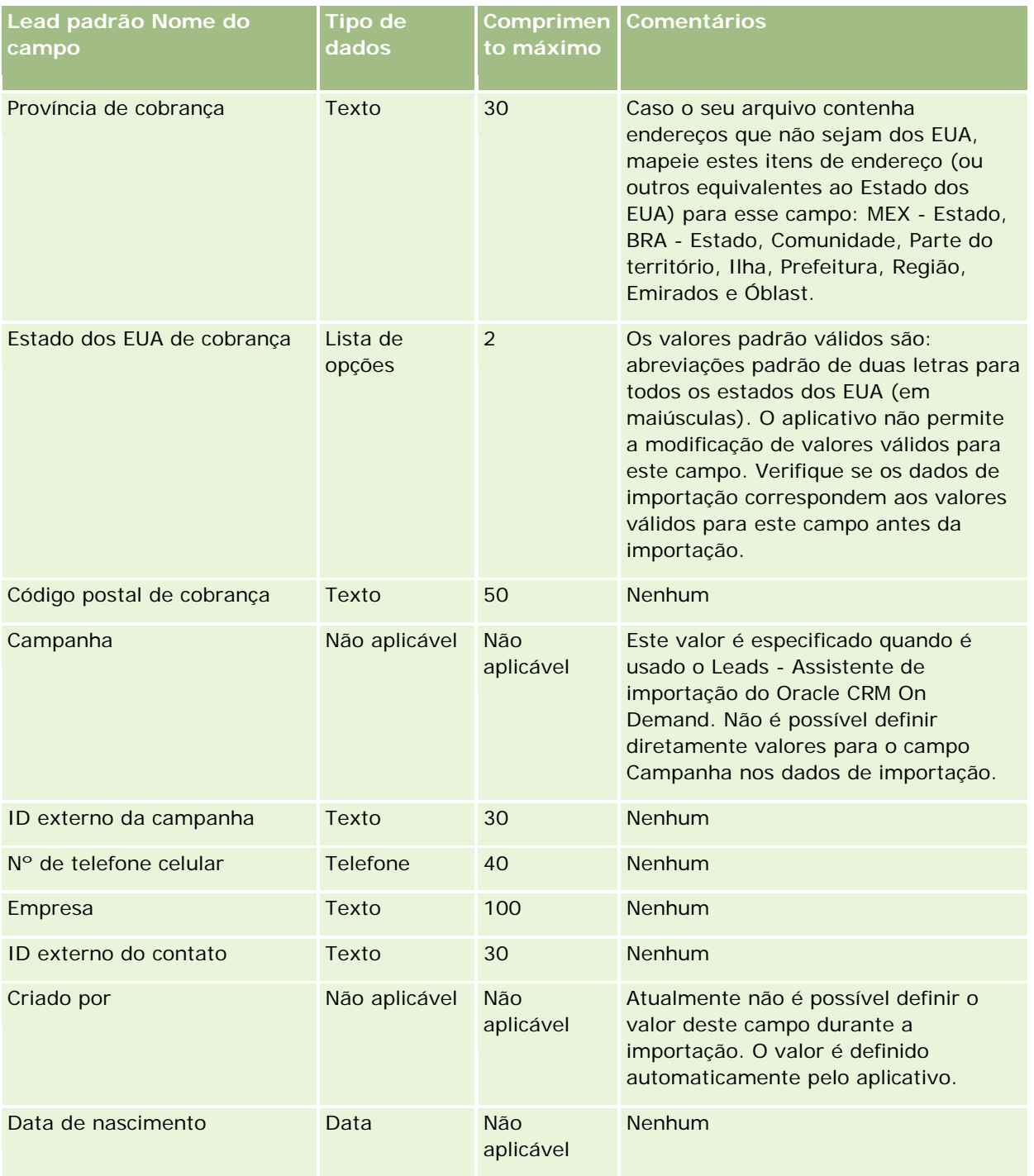

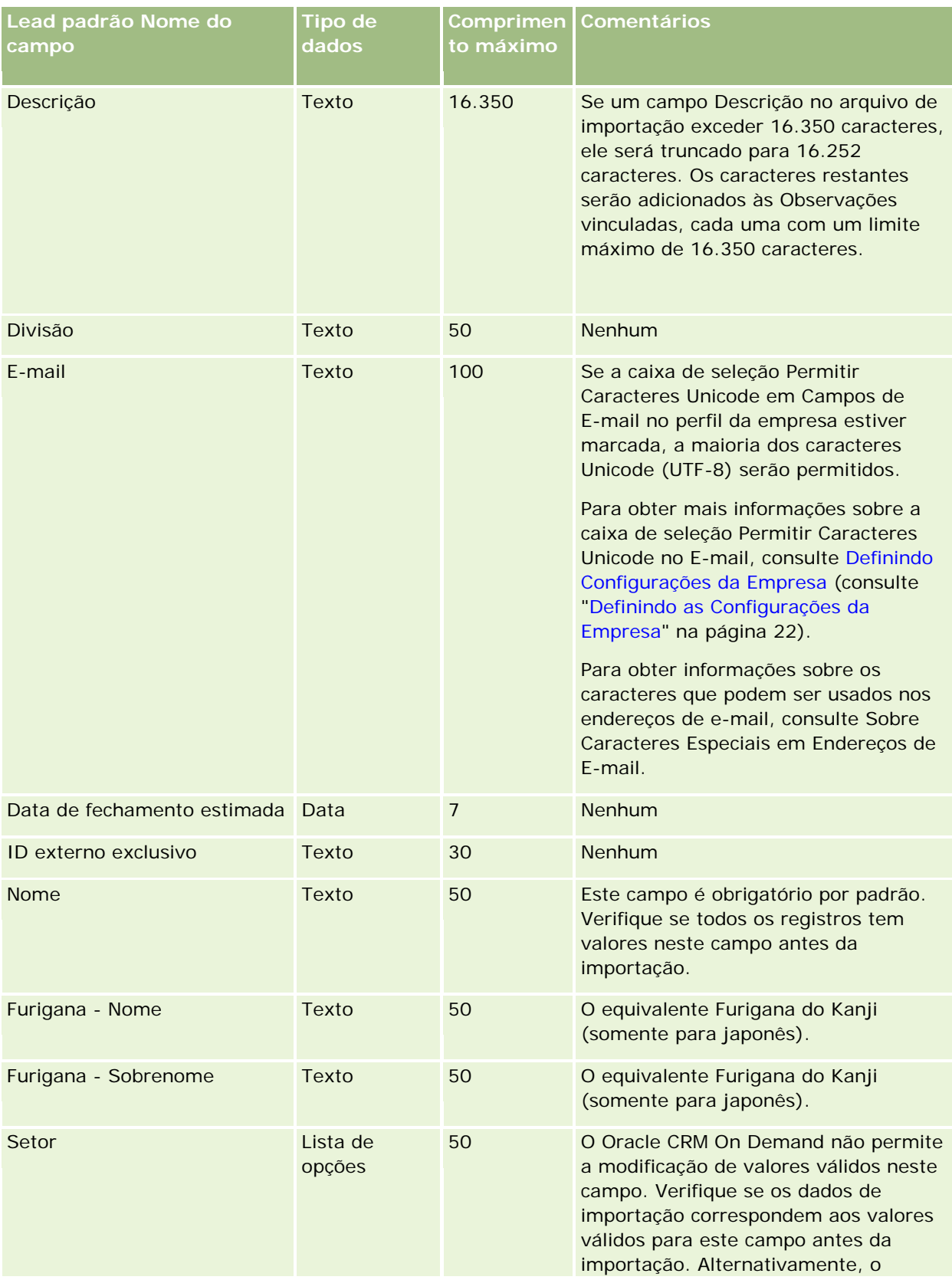

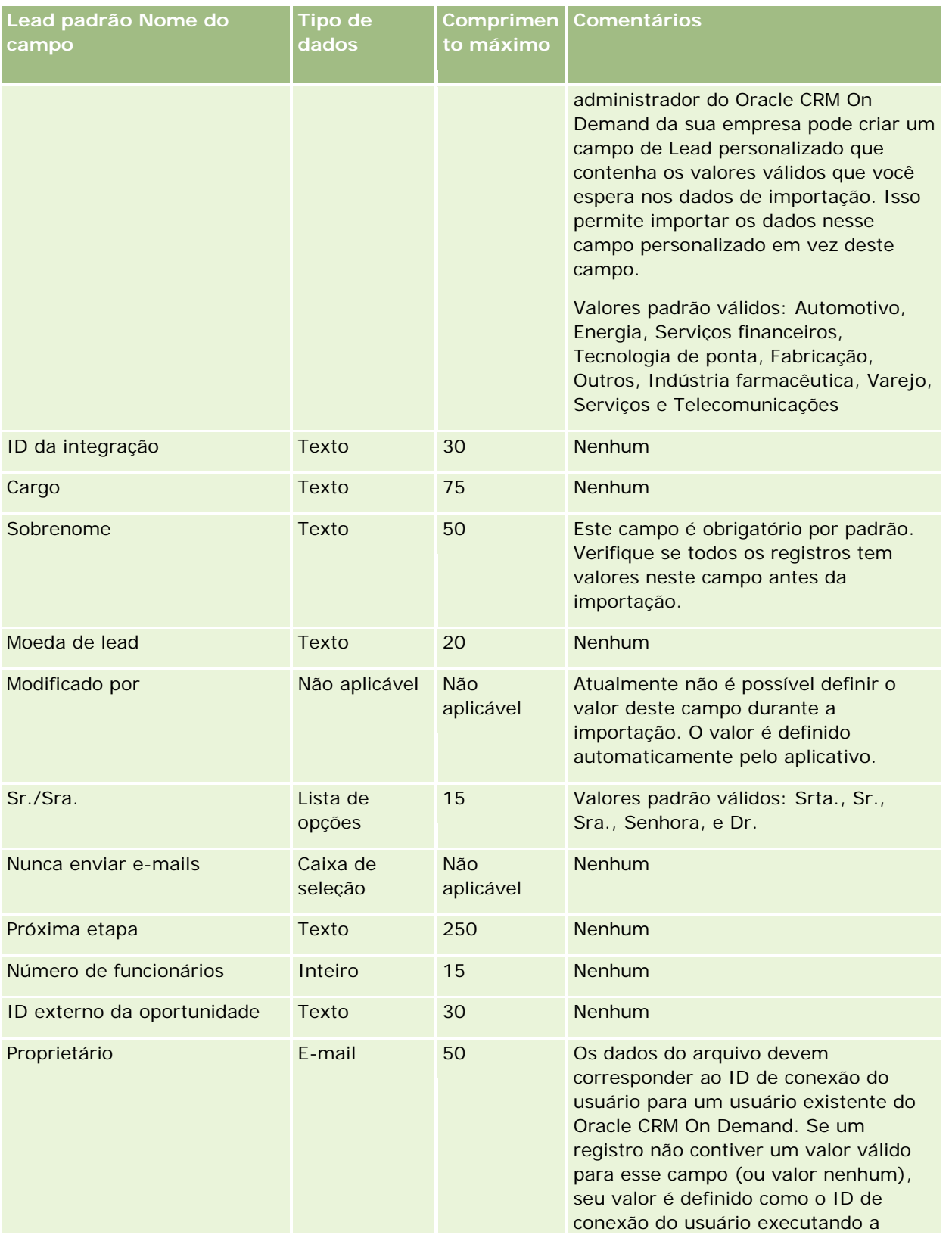

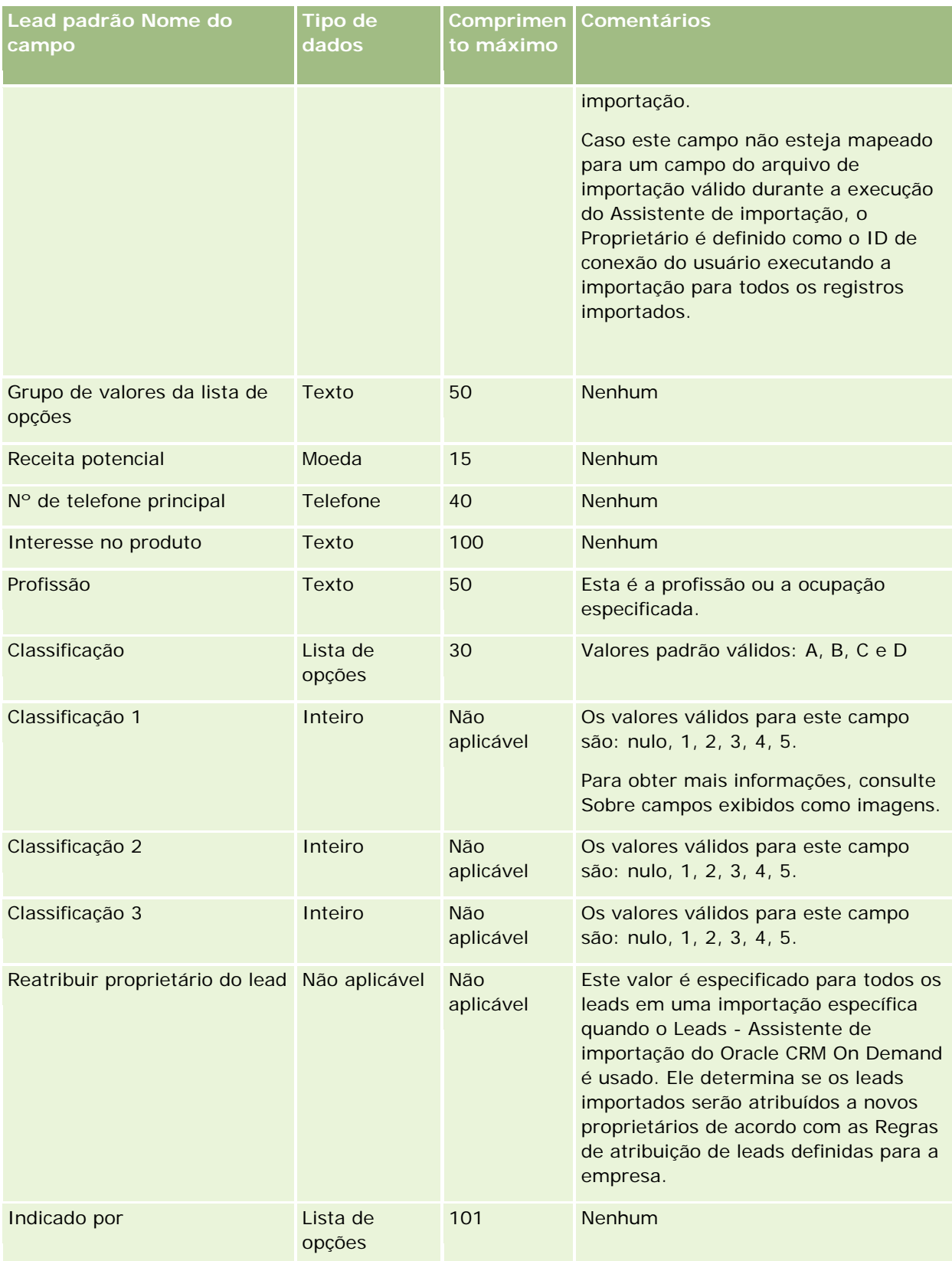

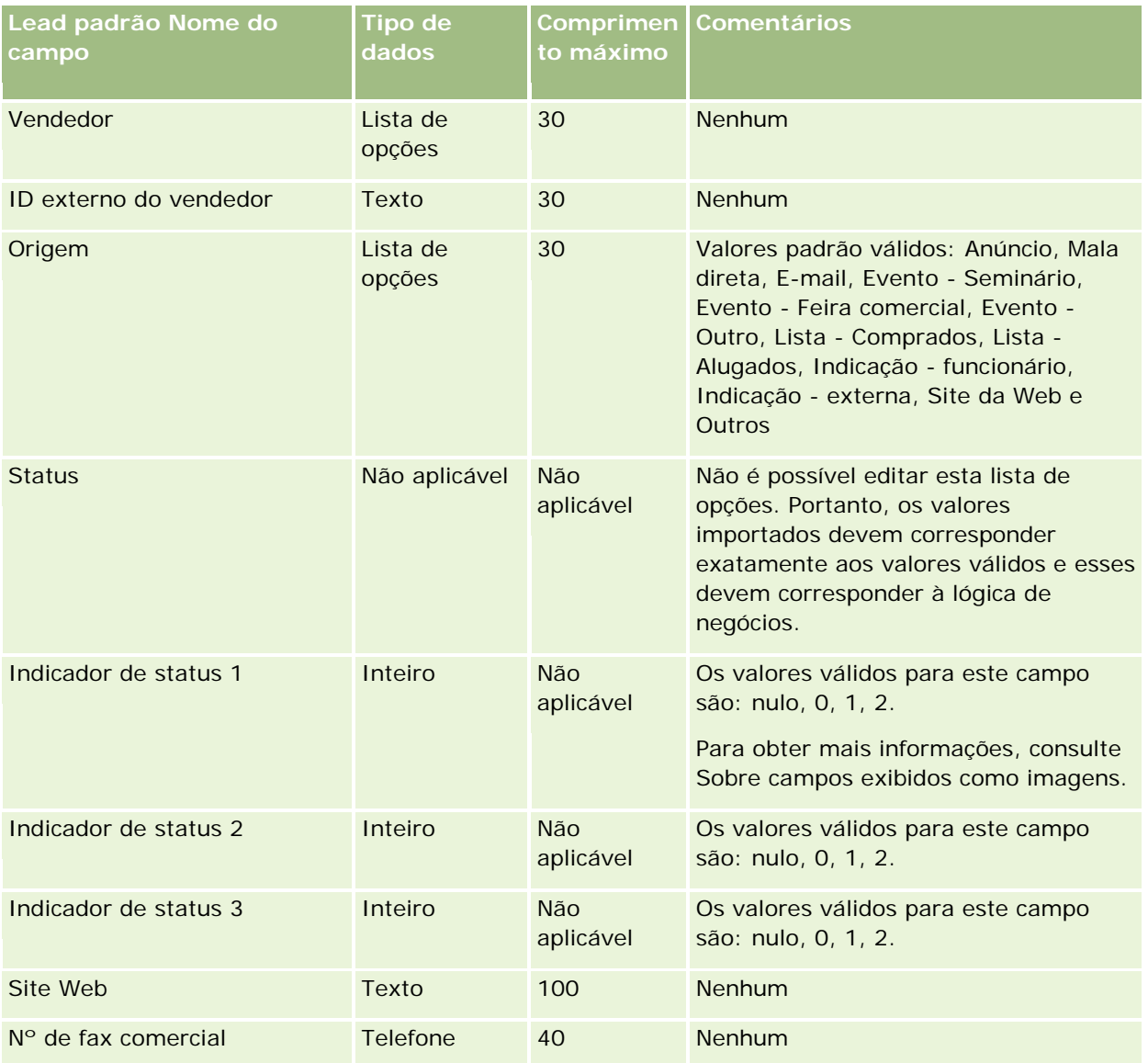

#### **Tópicos relacionados**

Consulte os seguintes tópicos para obter informações relacionadas:

- **Campos de leads**
- Diretrizes de Tipo de Campo para Importação de Dados (na página [609\)](#page-608-0)
- **Importando os Seus Dados (consulte ["Importando seus dados"](#page-802-0) na página [803\)](#page-802-0)**

# **Campos da solicitação MDF: Importar preparação**

A tabela a seguir contém informações específicas sobre a configuração do arquivo CSV antes da importação das solicitações MDF (market development fund - fundos para o desenvolvimento de mercado) para o Oracle CRM On Demand. Essas informações complementam as diretrizes fornecidas no tópico Diretrizes do tipo de

campo para importação de dados (consulte ["Diretrizes de Tipo de Campo para Importação de Dados"](#page-608-0) na página [609\)](#page-608-0). Revise as informações de importação a seguir antes de realizar uma importação.

**OBSERVAÇÃO:** a coluna Campo padrão nesta tabela contém somente o nome inicial (padrão) de cada campo. Não contém nenhum nome que foi alterado para sua empresa no Oracle CRM On Demand. Portanto, se um campo específico não for exibido quando você tentar importar seus dados, consulte o administrador da empresa para determinar o novo nome do campo.

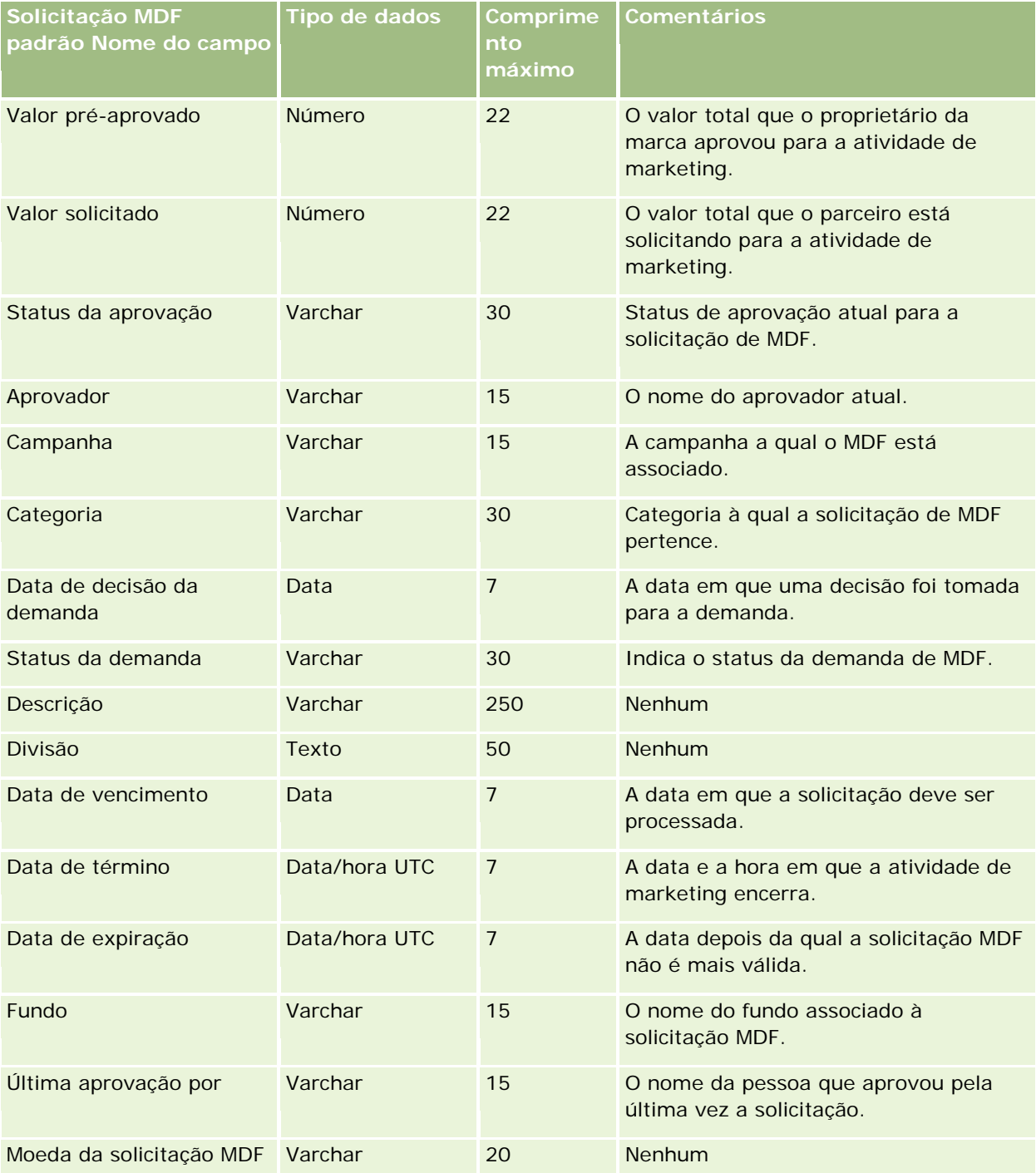

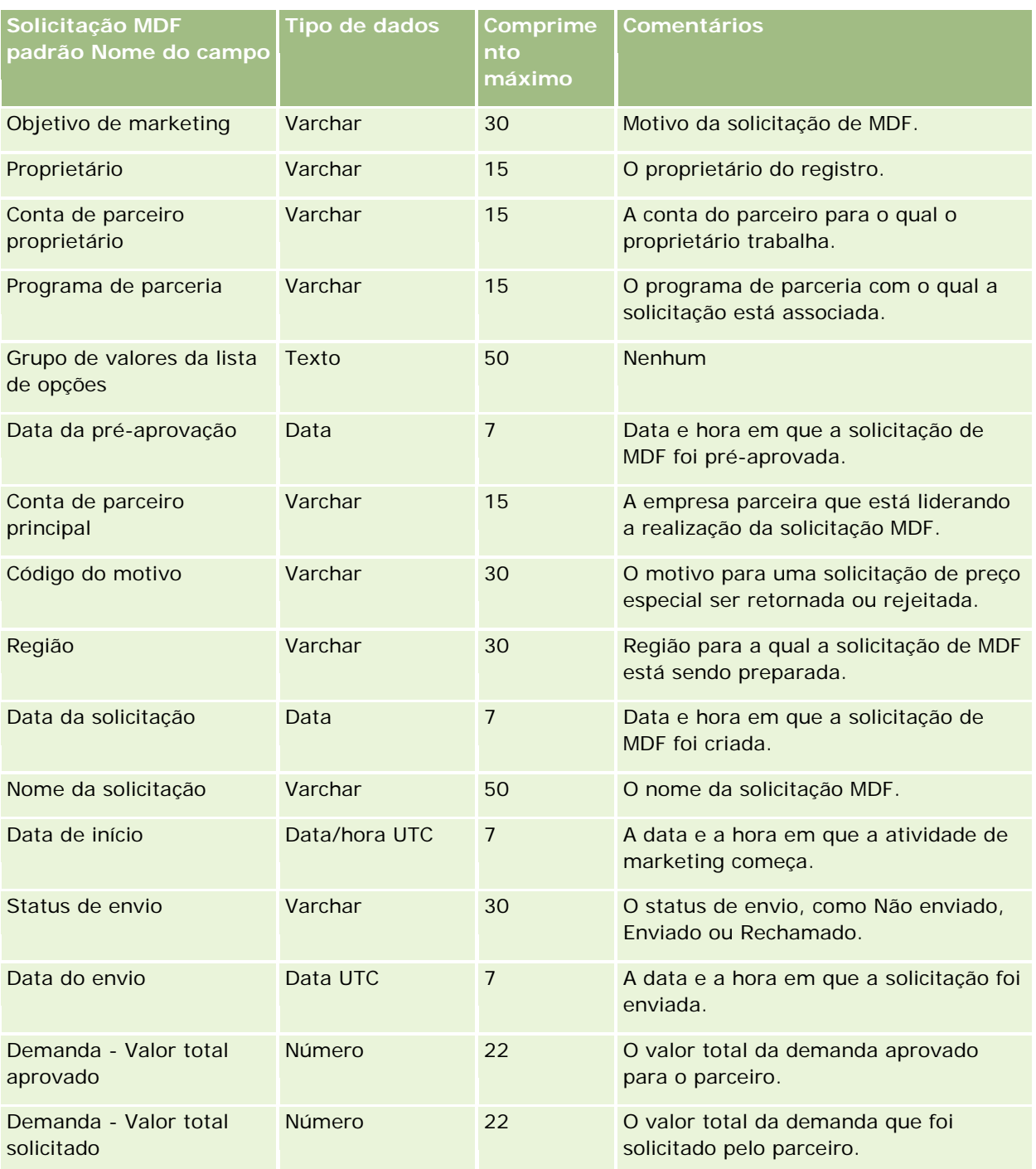

#### **Tópicos relacionados**

Consulte os seguintes tópicos para obter informações relacionadas:

■ Diretrizes do tipo de campo para importação de dados (consulte "Diretrizes de Tipo de Campo para [Importação de Dados"](#page-608-0) na página [609\)](#page-608-0)

Importando seus dados (na página [803\)](#page-802-0)

### **Campos de resposta à mensagem: preparação de importação**

A tabela a seguir contém informações específicas sobre como configurar seu arquivo CSV antes de importar respostas à mensagem no Oracle CRM On Demand. Essas informações complementam as diretrizes fornecidas no tópico Diretrizes do tipo de campo para importação de dados (consulte ["Diretrizes de Tipo de Campo para](#page-608-0)  [Importação de Dados"](#page-608-0) na página [609\)](#page-608-0). Você deve revisar as informações de importação a seguir antes de executar uma importação.

**OBSERVAÇÃO:** a coluna Campo padrão nesta tabela contém somente o nome inicial (padrão) de cada campo. Não contém nenhum nome que foi alterado para sua empresa no Oracle CRM On Demand. Portanto, se um campo específico não for exibido quando você tentar importar seus dados, consulte o administrador da empresa para determinar o novo nome do campo.

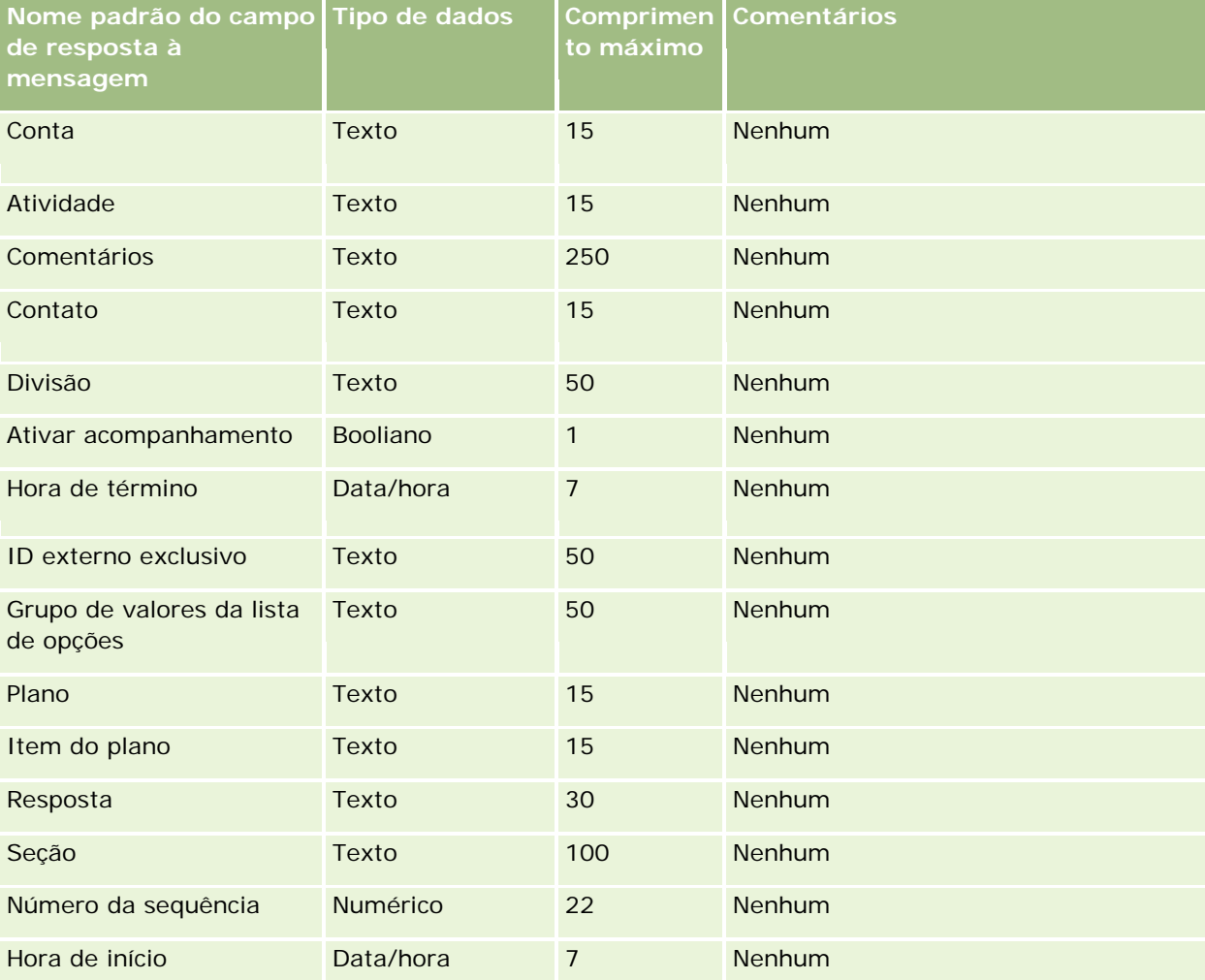

#### **Tópicos relacionados**

Consulte os seguintes tópicos para obter informações relacionadas:

- Diretrizes do tipo de campo para importação de dados (consulte "Diretrizes de Tipo de Campo para [Importação de Dados"](#page-608-0) na página [609\)](#page-608-0)
- **Importando seus dados (na página [803\)](#page-802-0)**
- Ajuste de respostas à mensagem

## **Campos do plano de mensagem: Importar preparação**

A tabela a seguir contém informações específicas sobre a configuração do arquivo CSV antes da importação dos planos de mensagem para o Oracle CRM On Demand. Essas informações complementam as diretrizes fornecidas no tópico Diretrizes do tipo de campo para importação de dados (consulte ["Diretrizes de Tipo de](#page-608-0)  [Campo para Importação de Dados"](#page-608-0) na página [609\)](#page-608-0). Revise as informações de importação a seguir antes de realizar uma importação.

**OBSERVAÇÃO:** a coluna Campo padrão nesta tabela contém somente o nome inicial (padrão) de cada campo. Não contém nenhum nome que foi alterado para sua empresa no Oracle CRM On Demand. Portanto, se um campo específico não for exibido quando você tentar importar seus dados, consulte o administrador da empresa para determinar o novo nome do campo.

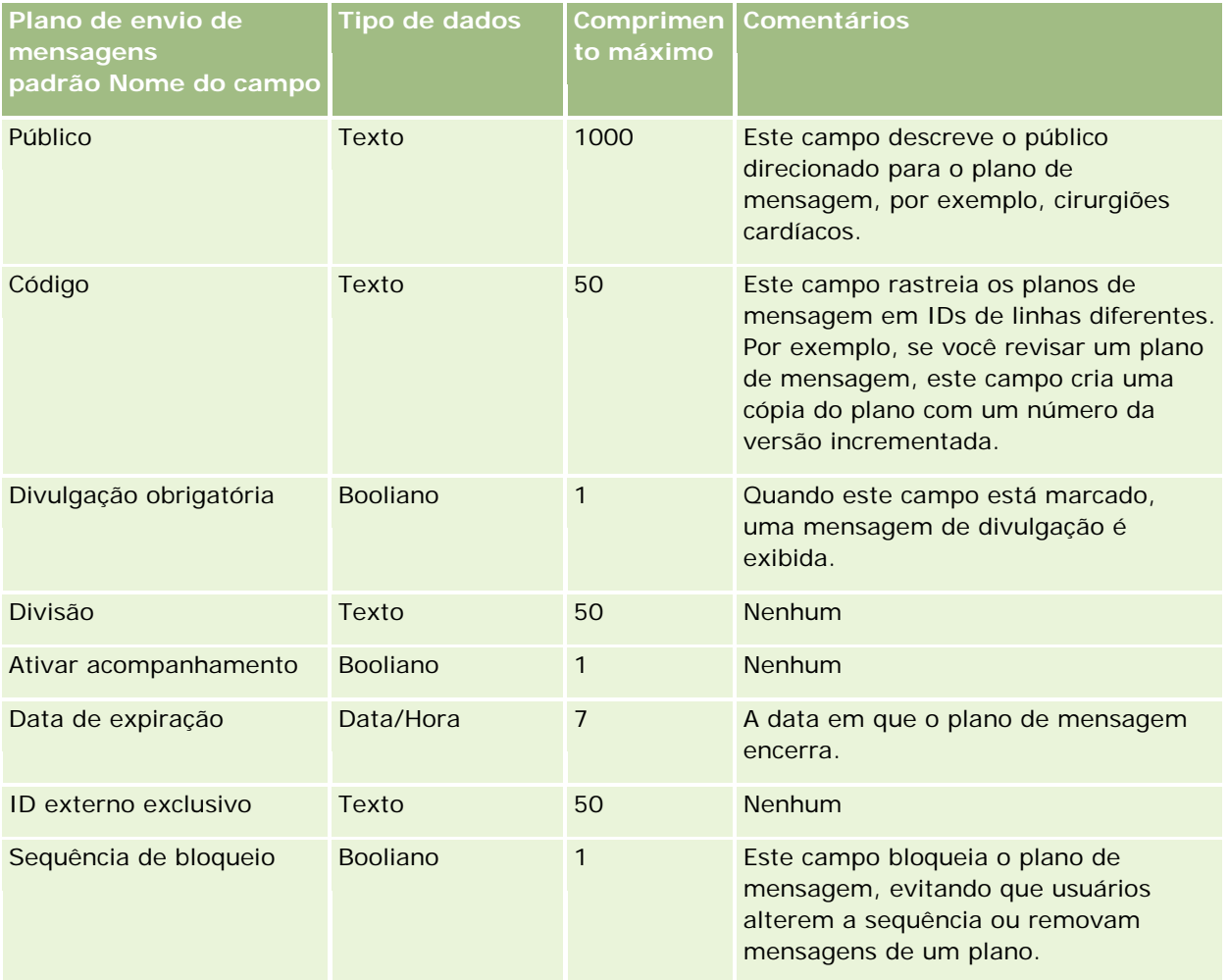

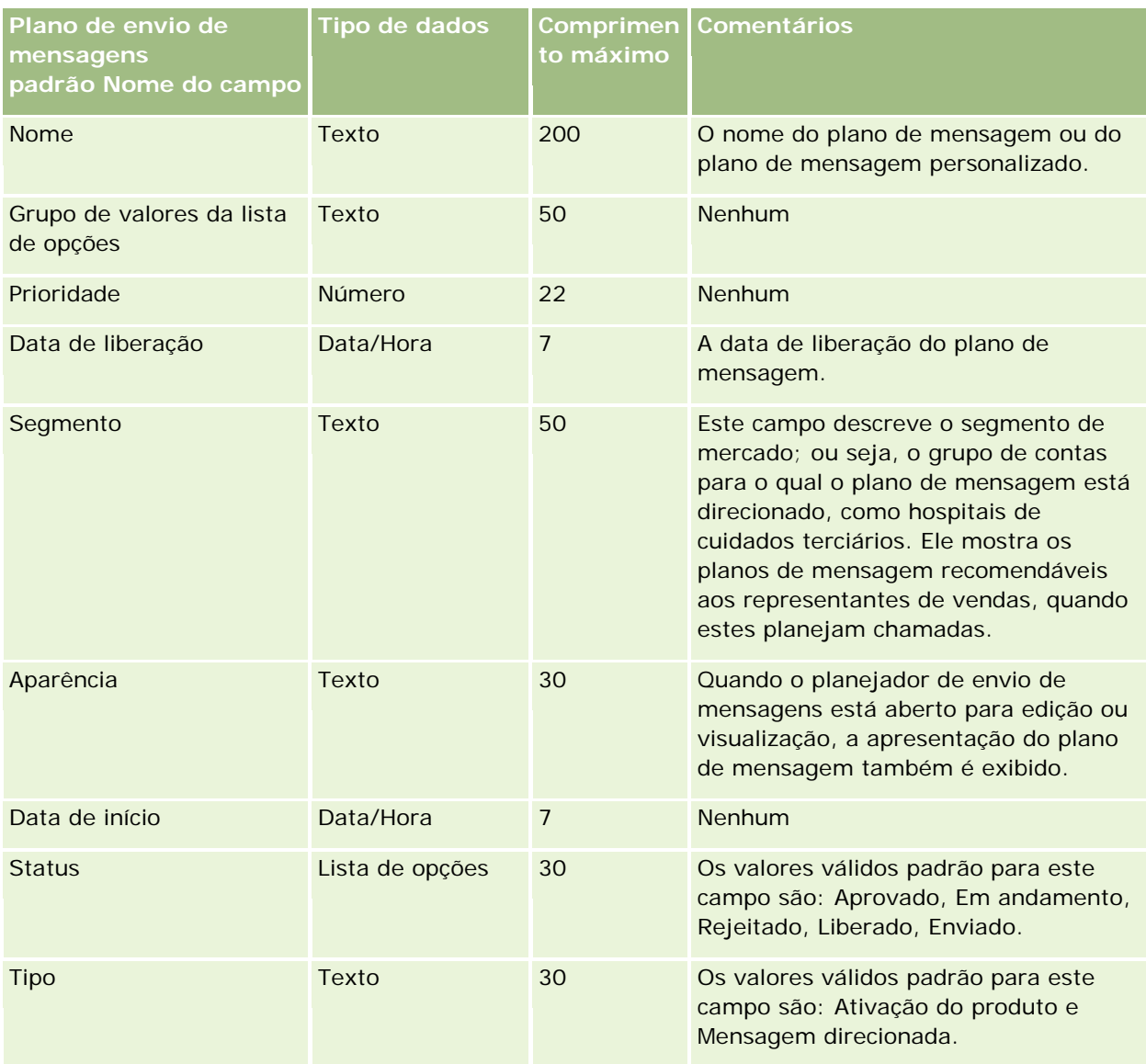

#### **Tópicos relacionados**

Consulte os seguintes tópicos para obter informações relacionadas:

- Diretrizes do tipo de campo para importação de dados (consulte ["Diretrizes de Tipo](#page-608-0) de Campo para [Importação de Dados"](#page-608-0) na página [609\)](#page-608-0)
- Importando seus dados (na página [803\)](#page-802-0)
- **Planos de mensagem**

## **Campos do item do plano de envio mensagens: Importar preparação**

A tabela a seguir contém informações específicas sobre a configuração do arquivo CSV antes da importação de itens do plano de mensagem para o Oracle CRM On Demand. Essas informações complementam as diretrizes fornecidas no tópico Diretrizes do tipo de campo para importação de dados (consulte ["Diretrizes de Tipo de](#page-608-0) 

[Campo para Importação de Dados"](#page-608-0) na página [609\)](#page-608-0). Revise as informações de importação a seguir antes de realizar uma importação.

**OBSERVAÇÃO:** a coluna Campo padrão nesta tabela contém somente o nome inicial (padrão) de cada campo. Não contém nenhum nome que foi alterado para sua empresa no Oracle CRM On Demand. Portanto, se um campo específico não for exibido quando você tentar importar seus dados, consulte o administrador da empresa para determinar o novo nome do campo.

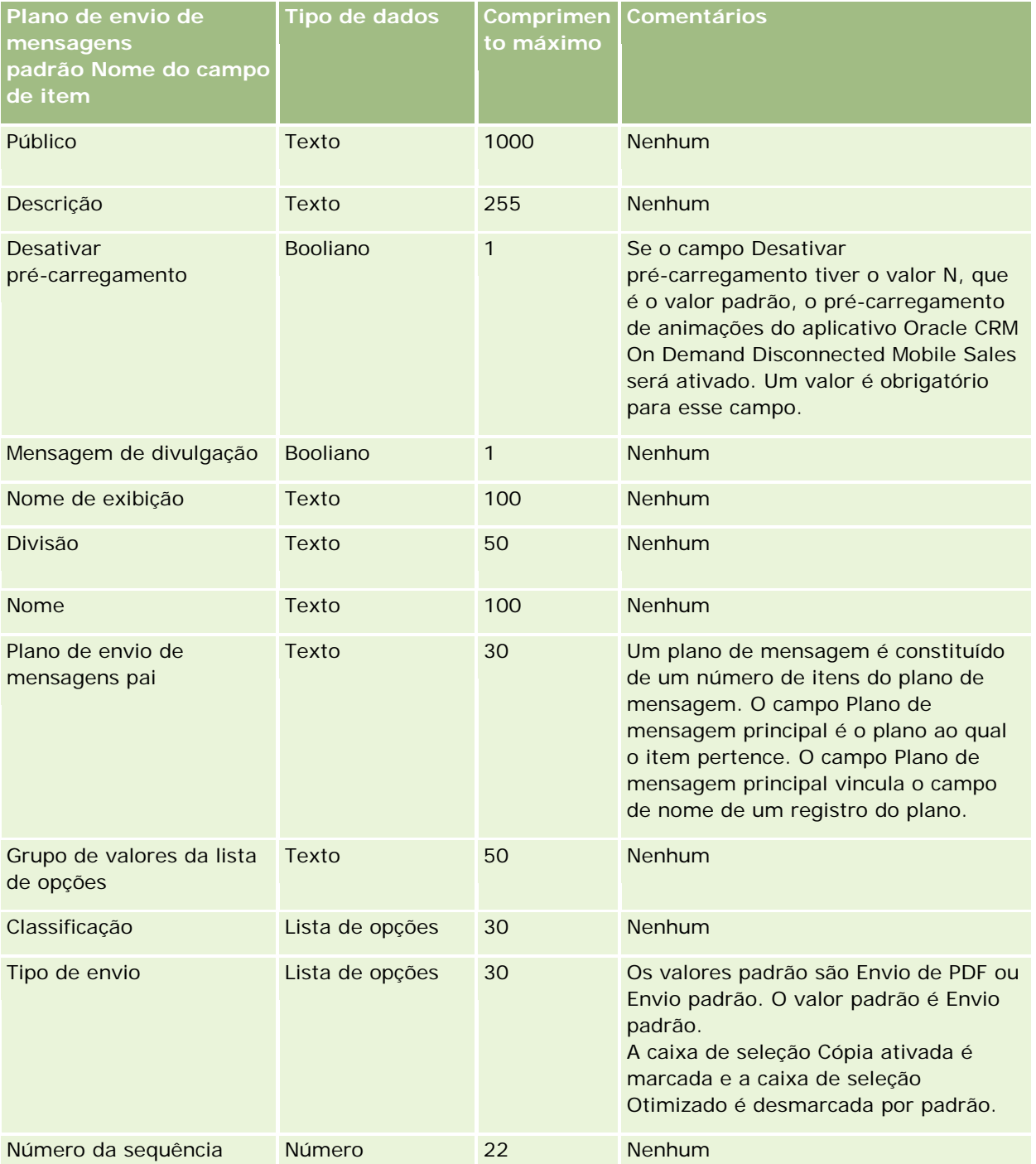

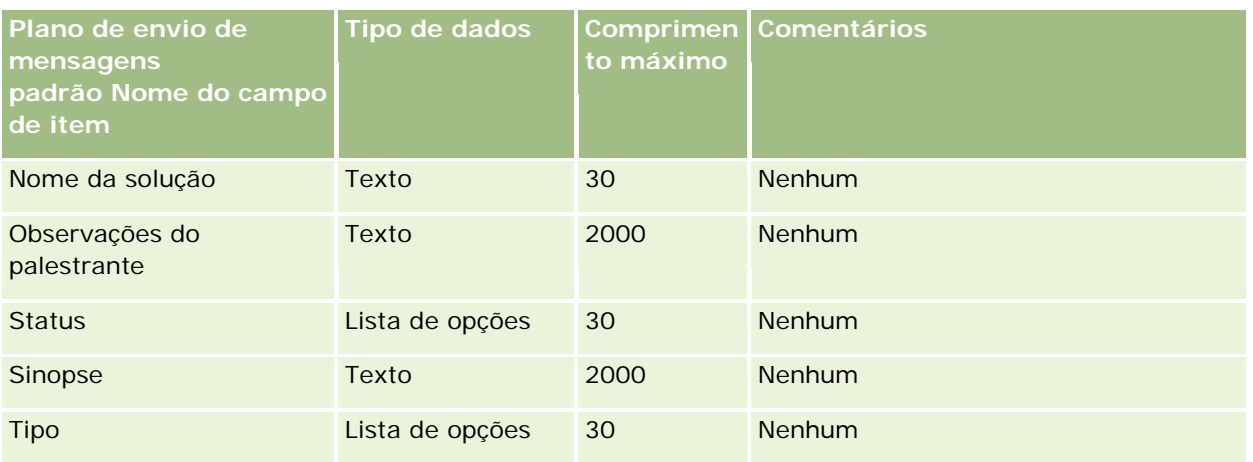

#### **Tópicos relacionados**

Consulte os seguintes tópicos para obter informações relacionadas:

- Diretrizes do tipo de campo para importação de dados (consulte "Diretrizes de Tipo de Campo para [Importação de Dados"](#page-608-0) na página [609\)](#page-608-0)
- Importando os seus dados (consulte ["Importando seus dados"](#page-802-0) na página [803\)](#page-802-0)
- Itens do plano de mensagem

## **Campos da relação de itens do plano de mensagem: Importar preparação**

A tabela a seguir contém informações específicas sobre a configuração do arquivo CSV antes da importação de relações do item do plano de mensagem para o Oracle CRM On Demand. Essas informações complementam as diretrizes fornecidas no tópico Diretrizes do tipo de campo para importação de dados (consulte ["Diretrizes de](#page-608-0)  [Tipo de Campo para Importação de Dados"](#page-608-0) na página [609\)](#page-608-0). Revise as informações de importação a seguir antes de realizar uma importação.

**OBSERVAÇÃO:** a coluna Campo padrão nesta tabela contém somente o nome inicial (padrão) de cada campo. Não contém nenhum nome que foi alterado para sua empresa no Oracle CRM On Demand. Portanto, se um campo específico não for exibido quando você tentar importar seus dados, consulte o administrador da empresa para determinar o novo nome do campo.

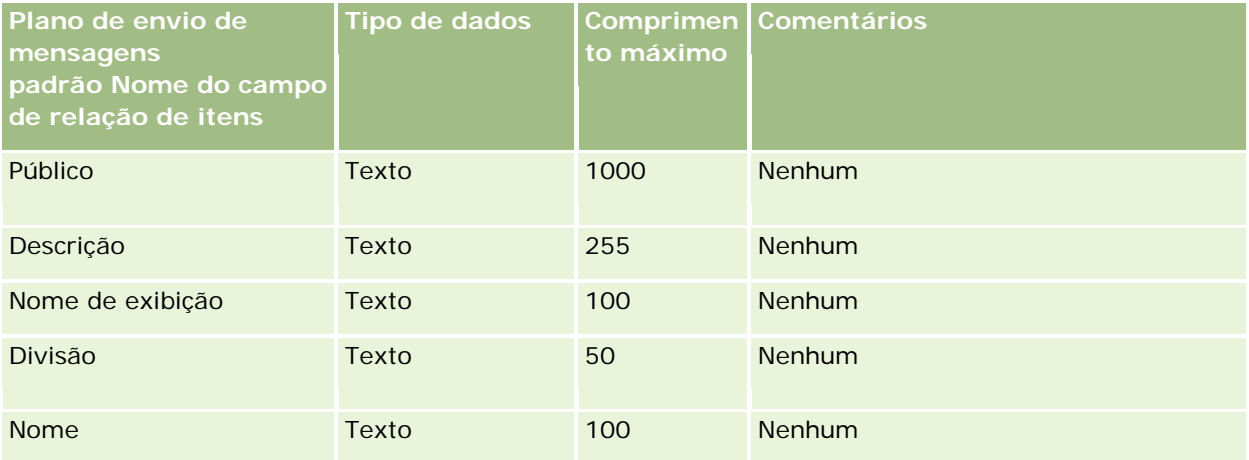

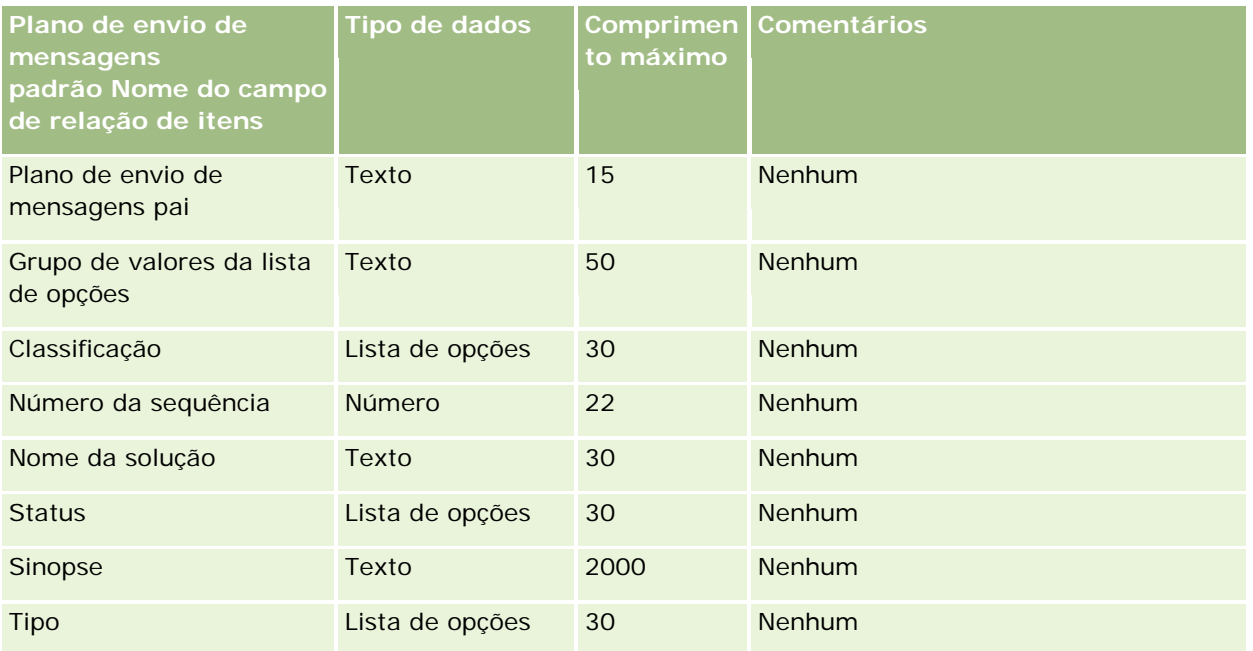

### **Tópicos relacionados**

Consulte os seguintes tópicos para obter informações relacionadas:

- Diretrizes do tipo de campo para importação de dados (consulte "Diretrizes de Tipo de Campo para [Importação de Dados"](#page-608-0) na página [609\)](#page-608-0)
- **Importando seus dados (na página [803\)](#page-802-0)**
- Relações do item do plano de envio de mensagens

# **Campos do controle de modificação: Importar preparação**

A tabela a seguir contém informações específicas sobre como configurar o arquivo CSV antes de importar os campos de controle de modificação no Oracle CRM On Demand. Essas informações complementam as diretrizes do tópico Diretrizes do tipo de campo para importação de dados (consulte ["Diretrizes de Tipo de](#page-608-0)  [Campo para Importação de Dados"](#page-608-0) na página [609\)](#page-608-0). Primeiro, revise as informações de importação a seguir antes de importar os campos de controle de modificação.

**OBSERVAÇÃO:** a coluna Campo padrão nesta tabela contém somente o nome inicial (padrão) de cada campo. Não contém nenhum nome que foi alterado para sua empresa no Oracle CRM On Demand. Portanto, se um campo específico não for exibido quando você tentar importar seus dados, consulte o administrador da empresa para determinar o novo nome do campo.

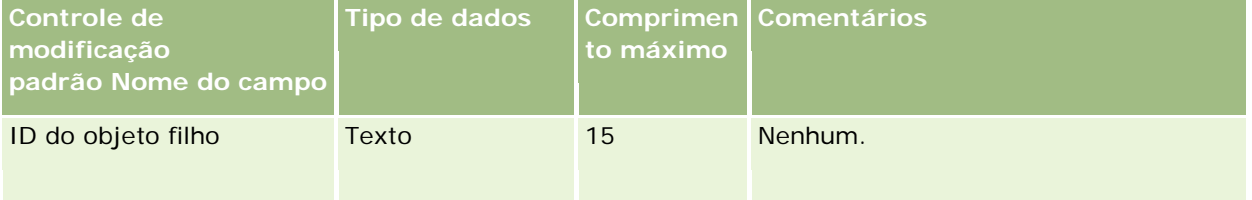

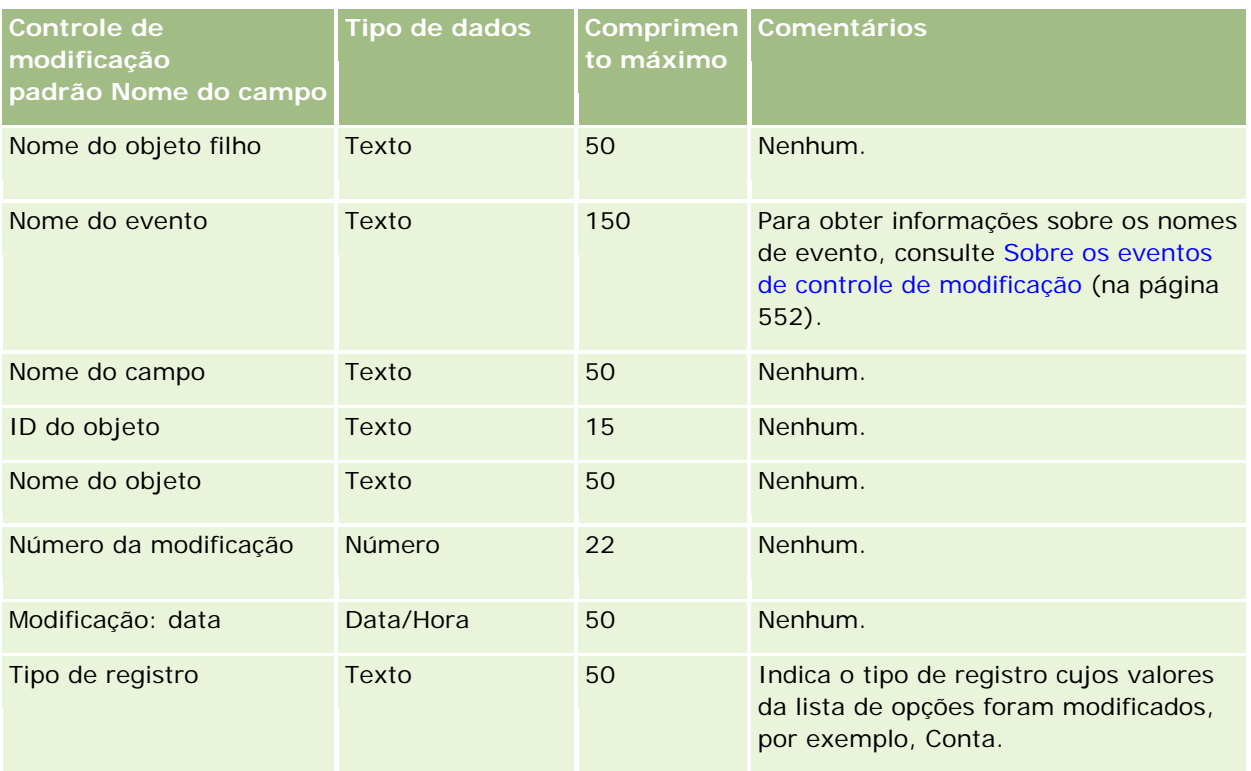

#### **Tópicos relacionados**

Consulte os seguintes tópicos para obter informações relacionadas:

- **Controle de modificação (na página [540\)](#page-539-0)**
- Diretrizes do tipo de campo para importação de dados (consulte "Diretrizes de Tipo de Campo para [Importação de Dados"](#page-608-0) na página [609\)](#page-608-0)
- Importando os seus dados (consulte ["Importando seus dados"](#page-802-0) na página [803\)](#page-802-0)

## **Campos de observação: preparação de importação**

A tabela a seguir contém informações específicas sobre a configuração do seu arquivo CSV antes da importação de observações para o Oracle CRM On Demand. Estas informações complementam as diretrizes fornecidas no tópico Diretrizes de tipo de campo para importação de dados (na página [609\)](#page-608-0). Revise as informações de importação a seguir antes de realizar uma importação.

**OBSERVAÇÃO:** a coluna Campo padrão nesta tabela contém somente o nome inicial (padrão) de cada campo. Não contém nenhum nome que foi alterado para sua empresa no Oracle CRM On Demand. Portanto, se um campo específico não for exibido quando você tentar importar seus dados, consulte o administrador da empresa para determinar o novo nome do campo.

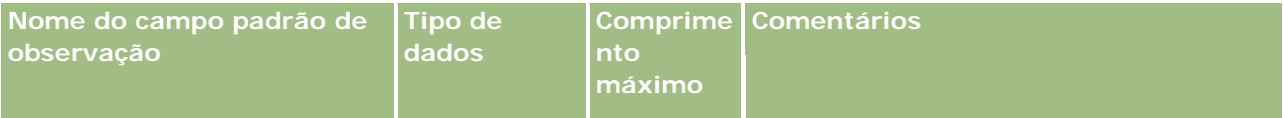

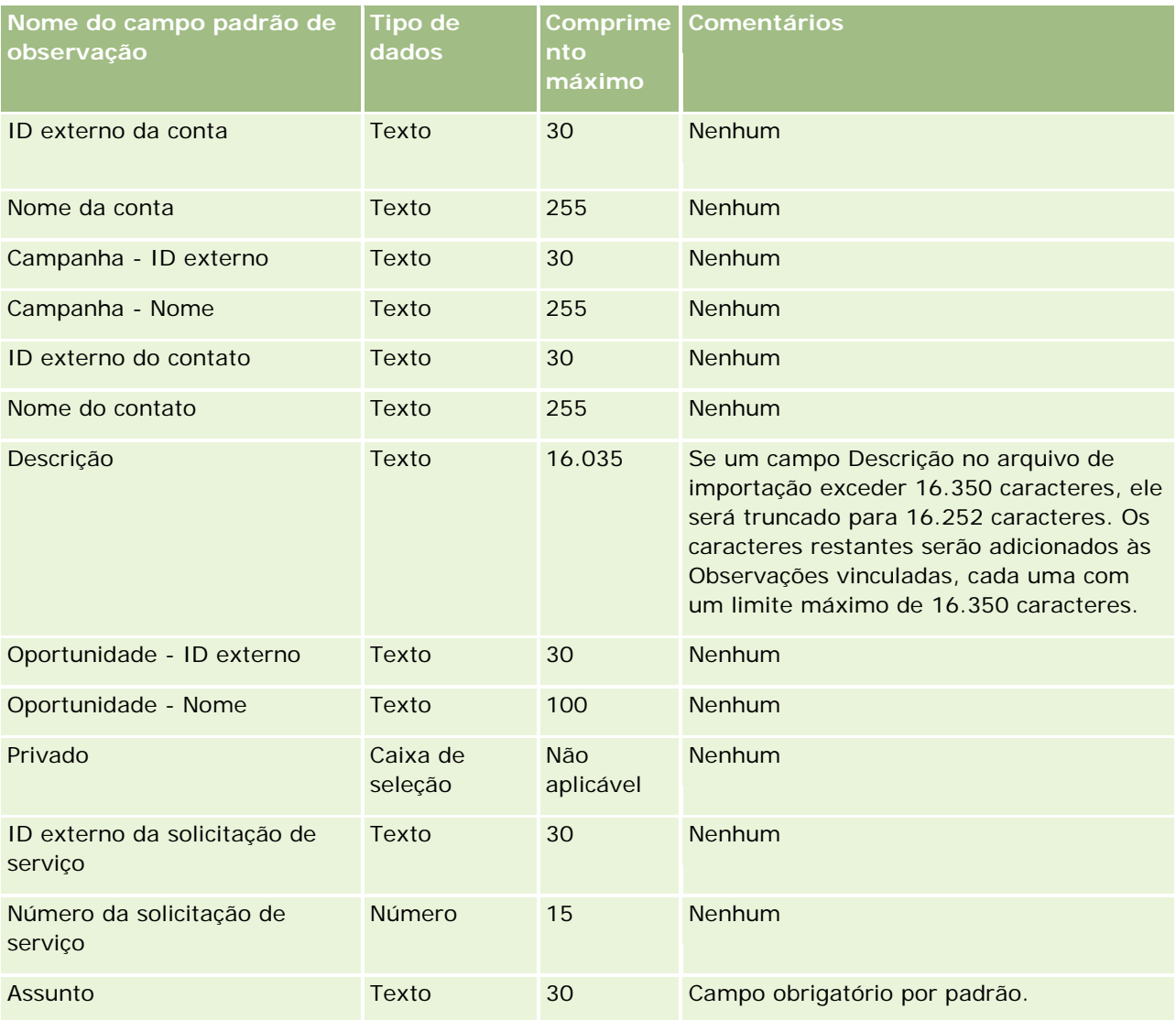

#### **Tópicos relacionados**

Consulte os seguintes tópicos para obter informações relacionadas:

- Diretrizes do tipo de campo para importação de dados (consulte "Diretrizes de Tipo de Campo para [Importação de Dados"](#page-608-0) na página [609\)](#page-608-0)
- Importando os seus dados (consulte ["Importando seus dados"](#page-802-0) na página [803\)](#page-802-0)

# **Campos do objetivo: Importar preparação**

A tabela a seguir contém informações específicas sobre a configuração do arquivo CSV antes da importação dos objetivos para o Oracle CRM On Demand. Essas informações complementam as diretrizes fornecidas no tópico Diretrizes do tipo de campo para importação de dados (consulte ["Diretrizes de Tipo de Campo para](#page-608-0)  [Importação de Dados"](#page-608-0) na página [609\)](#page-608-0). Revise as informações de importação a seguir antes de realizar uma importação.

**OBSERVAÇÃO:** a coluna Campo padrão nesta tabela contém somente o nome inicial (padrão) de cada campo. Não contém nenhum nome que foi alterado para sua empresa no Oracle CRM On Demand. Portanto, se um campo específico não for exibido quando você tentar importar seus dados, consulte o administrador da empresa para determinar o novo nome do campo.

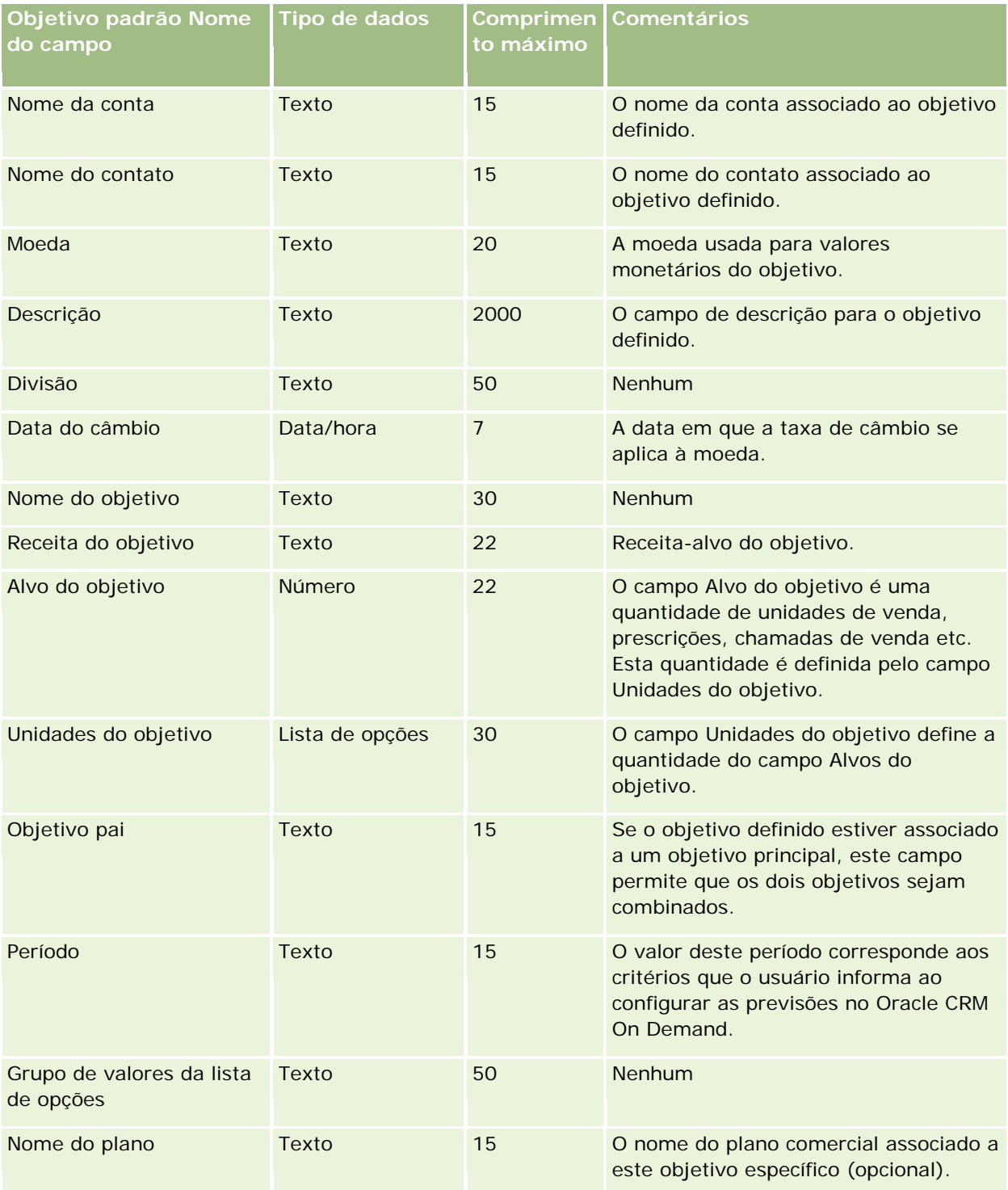

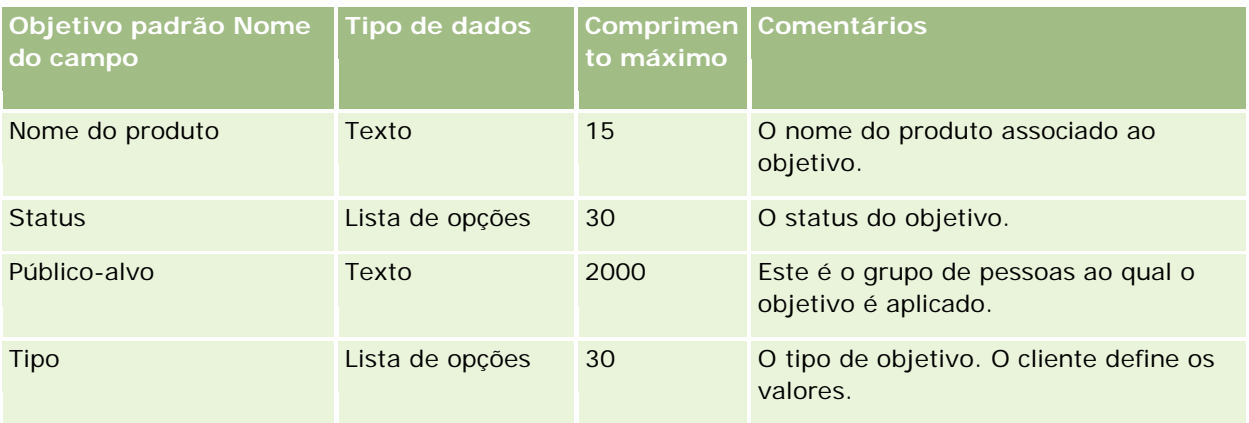

#### **Tópicos relacionados**

Consulte os seguintes tópicos para obter informações relacionadas:

- Diretrizes do tipo de campo para importação de dados (consulte "Diretrizes de Tipo de Campo para [Importação de Dados"](#page-608-0) na página [609\)](#page-608-0)
- Importando seus dados (na página [803\)](#page-802-0)
- **Objetivos**

# **Campos de função de contatos da oportunidade: preparação de importação**

A tabela a seguir contém informações específicas sobre como configurar seu arquivo CSV antes de importar funções para contatos no Oracle CRM On Demand. Estas informações complementam as diretrizes fornecidas no tópico Diretrizes de tipo de campo para importação de dados (na página [609\)](#page-608-0). Revise as informações de importação a seguir antes de realizar uma importação.

**OBSERVAÇÃO:** a coluna Campo padrão nesta tabela contém somente o nome inicial (padrão) de cada campo. Não contém nenhum nome que foi alterado para sua empresa no Oracle CRM On Demand. Portanto, se um campo específico não for exibido quando você tentar importar seus dados, consulte o administrador da empresa para determinar o novo nome do campo.

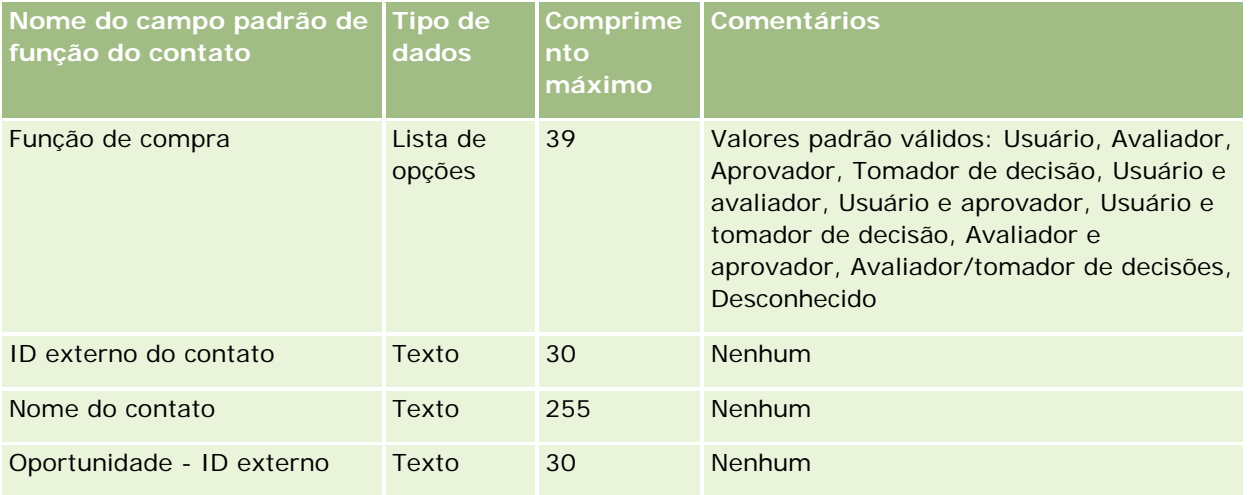

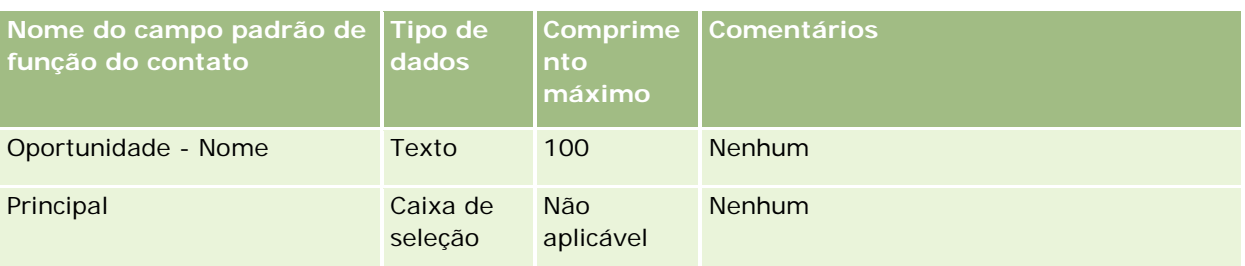

#### **Tópicos relacionados**

Consulte os seguintes tópicos para obter informações relacionadas:

- Contatos Campos
- Diretrizes de tipo de campo para importação de dados (na página [609\)](#page-608-0)
- Importando os seus dados (consulte ["Importando seus dados"](#page-802-0) na página [803\)](#page-802-0)

# **Campos do evento de oportunidade: preparação para importação**

A tabela a seguir contém informações específicas sobre como configurar seus registros antes de importar eventos de oportunidade para o Oracle CRM On Demand. Ela complementa as diretrizes fornecidas no tópico Diretrizes do tipo de campo para importação de dados (consulte ["Diretrizes de Tipo de Campo para](#page-608-0)  [Importação de Dados"](#page-608-0) na página [609\)](#page-608-0). Você deve revisar as informações de importação a seguir antes de executar uma importação.

**OBSERVAÇÃO:** a coluna Campo padrão nesta tabela contém somente o nome inicial (padrão) de cada campo. Não contém nenhum nome que foi alterado para sua empresa no Oracle CRM On Demand. Portanto, se um campo específico não for exibido quando você tentar importar seus dados, consulte o administrador da empresa para determinar o novo nome do campo.

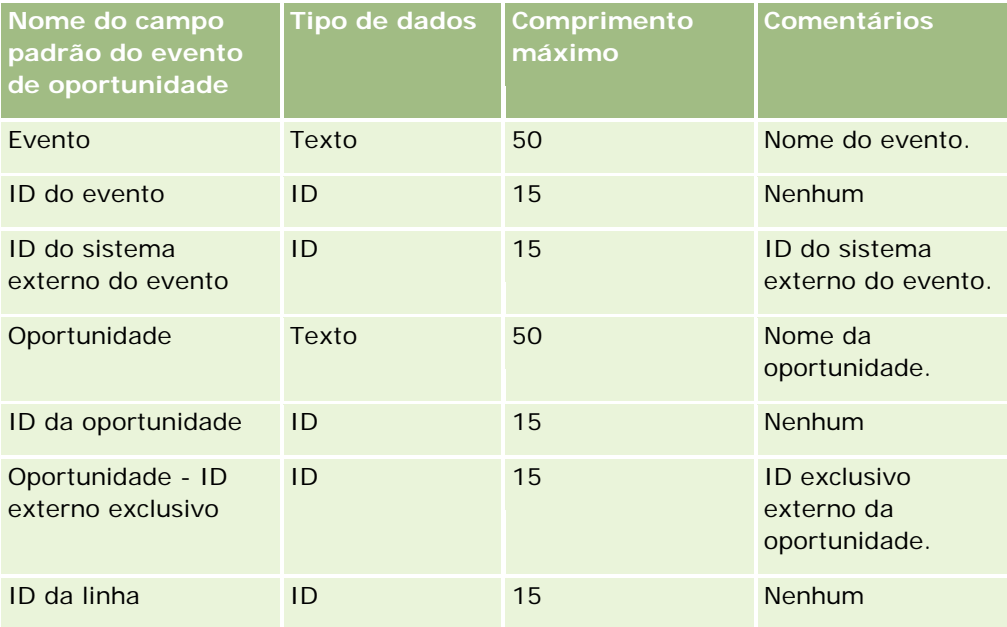

## **Campos de oportunidade: preparação de importação**

A tabela a seguir contém informações específicas sobre a configuração do seu arquivo CSV antes da importação de oportunidades para o Oracle CRM On Demand. Essas informações complementam as diretrizes fornecidas no tópico Diretrizes do tipo de campo para importação de dados (consulte ["Diretrizes de Tipo de](#page-608-0)  [Campo para Importação de Dados"](#page-608-0) na página [609\)](#page-608-0). Revise as informações de importação a seguir antes de realizar uma importação.

**OBSERVAÇÃO:** a coluna Campo padrão nesta tabela contém somente o nome inicial (padrão) de cada campo. Não contém nenhum nome que foi alterado para sua empresa no Oracle CRM On Demand. Portanto, se um campo específico não for exibido quando você tentar importar seus dados, consulte o administrador da empresa para determinar o novo nome do campo.

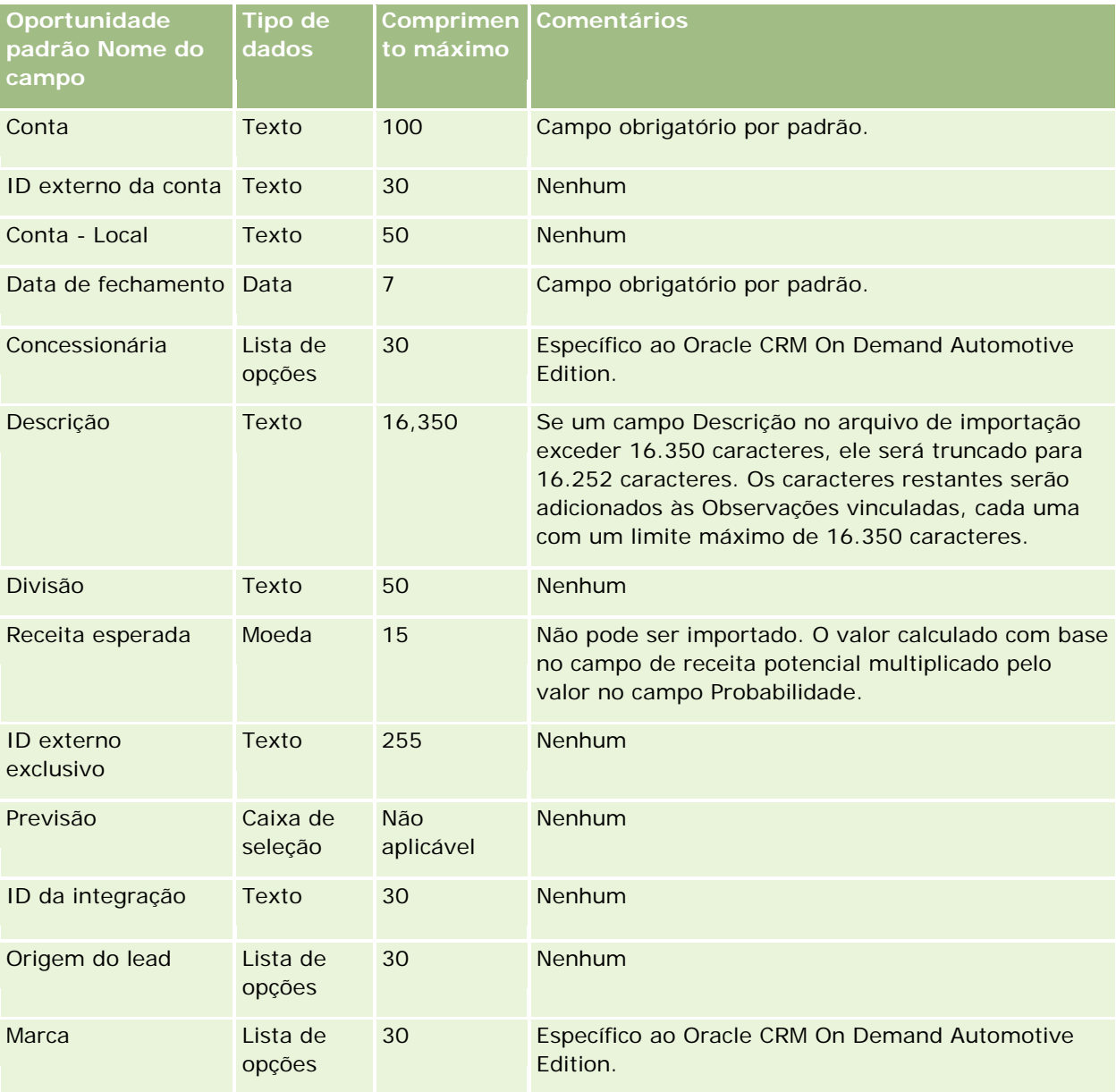

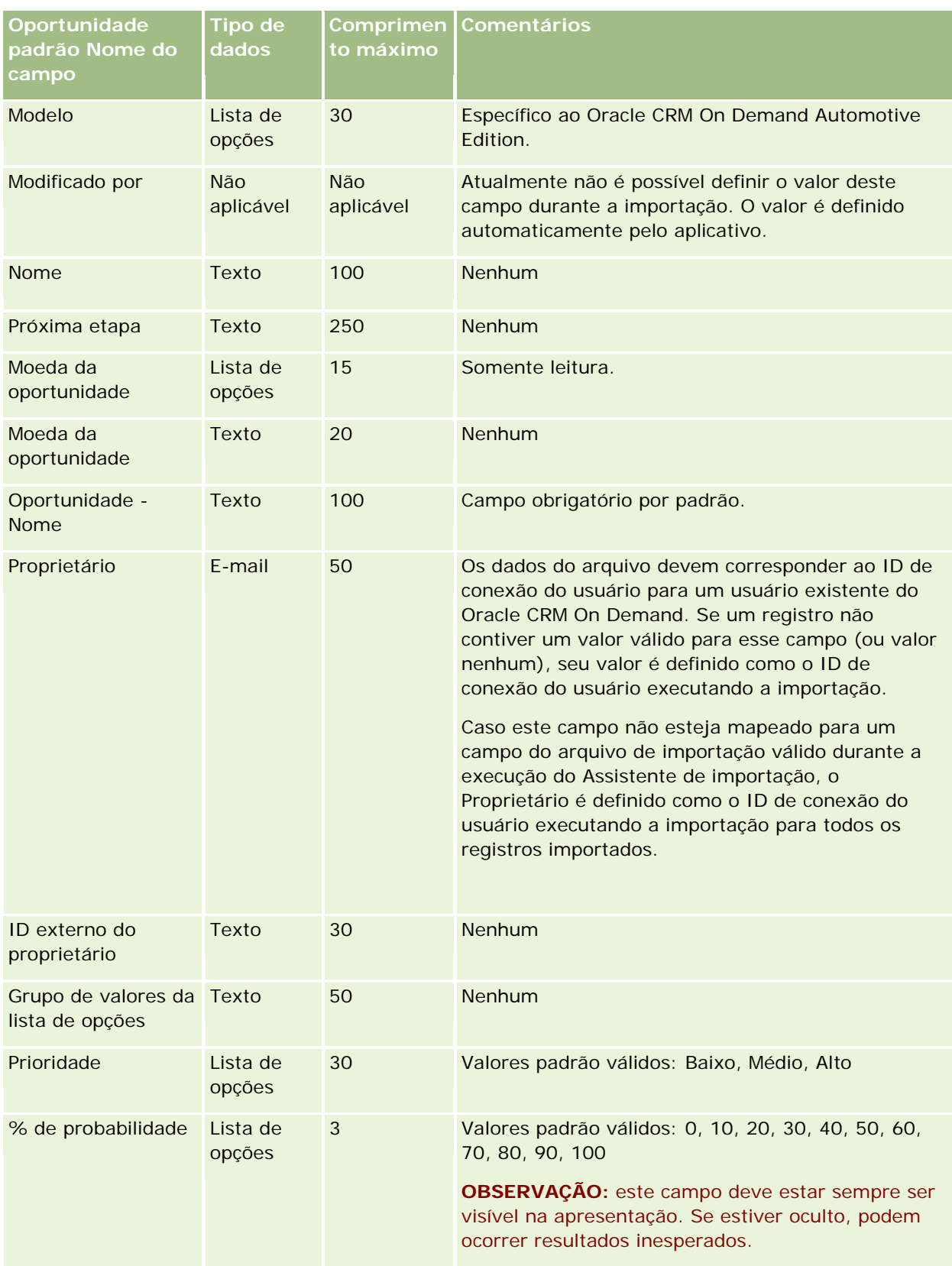

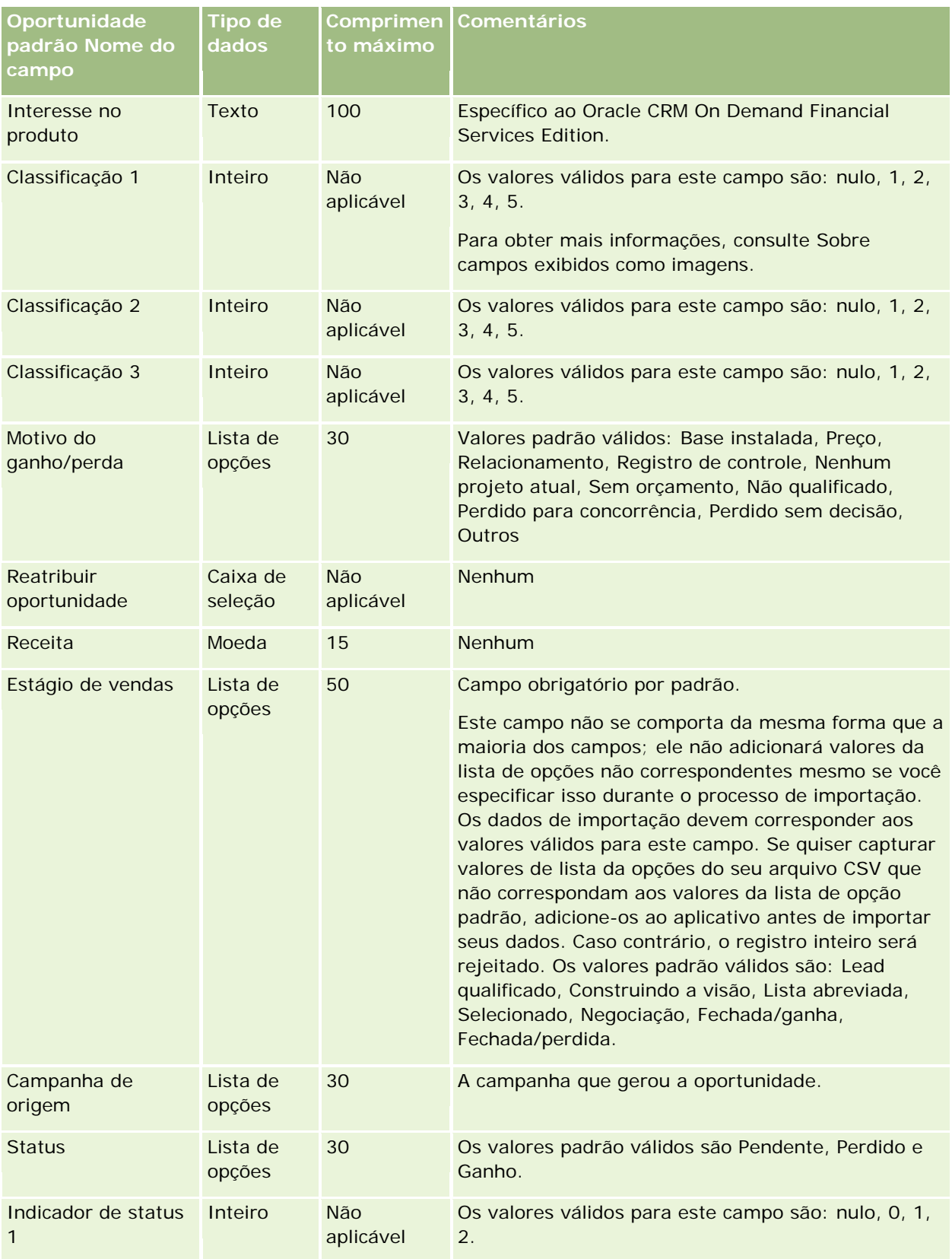

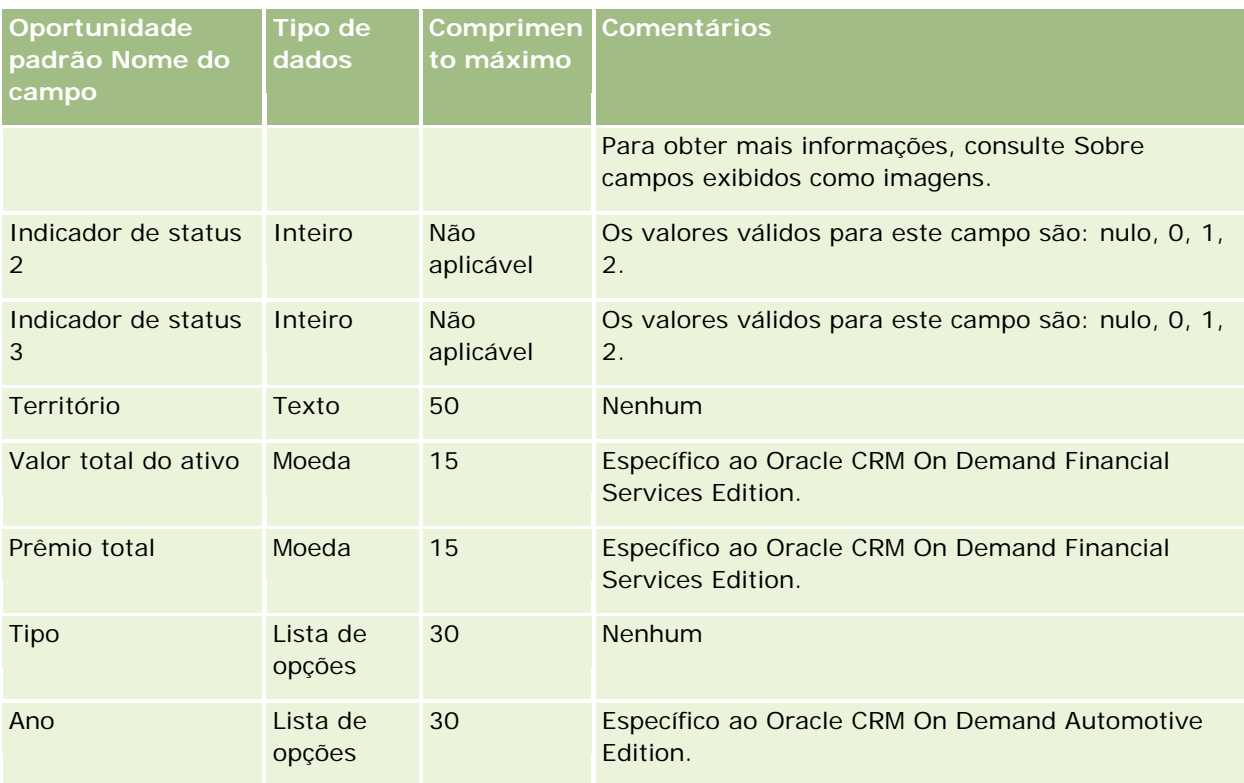

# **Campos da Equipe de Oportunidade: Preparação para Importação**

A tabela a seguir contém informações específicas sobre como configurar o arquivo CSV, antes de importar as equipes de oportunidades para o Oracle CRM On Demand. Essas informações complementam as diretrizes fornecidas no tópico Diretrizes de Tipo de Campo para Importação de Dados (na página [609\)](#page-608-0). Você deve revisar as informações de importação a seguir antes de executar uma importação.

**OBSERVAÇÃO:** a coluna Campo padrão nesta tabela contém somente o nome inicial (padrão) de cada campo. Não contém nenhum nome que foi alterado para sua empresa no Oracle CRM On Demand. Portanto, se um campo específico não for exibido quando você tentar importar seus dados, consulte o administrador da empresa para determinar o novo nome do campo.

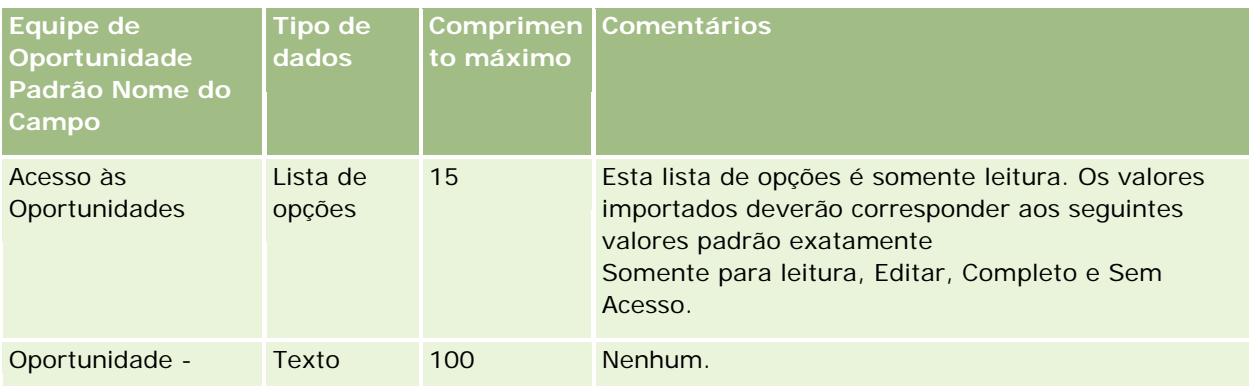

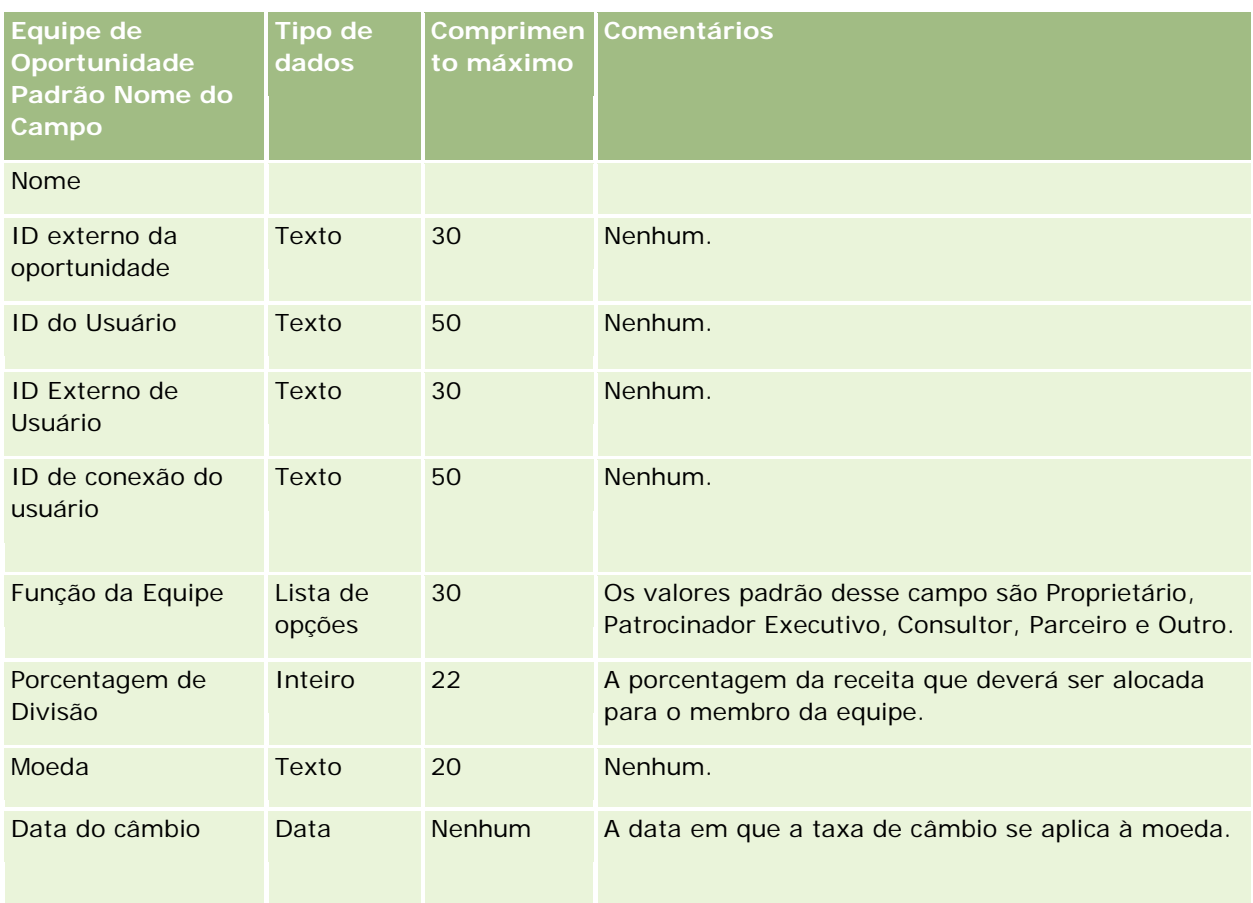

# **Campos de receita do produto da oportunidade: importar preparação**

A tabela a seguir contém informações específicas sobre a configuração do seu arquivo CSV antes da importação de registros de produto da oportunidade para o Oracle CRM On Demand. Estas informações complementam as diretrizes fornecidas no tópico Diretrizes de tipo de campo para importação de dados (na página [609\)](#page-608-0). Revise as informações de importação a seguir antes de realizar uma importação.

**OBSERVAÇÃO:** a coluna Campo padrão nesta tabela contém somente o nome inicial (padrão) de cada campo. Não contém nenhum nome que foi alterado para sua empresa no Oracle CRM On Demand. Portanto, se um campo específico não for exibido quando você tentar importar seus dados, consulte o administrador da empresa para determinar o novo nome do campo.

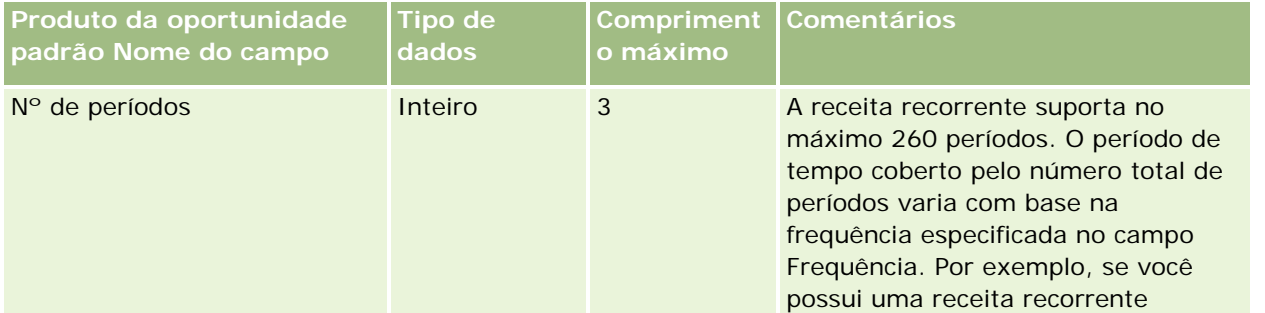

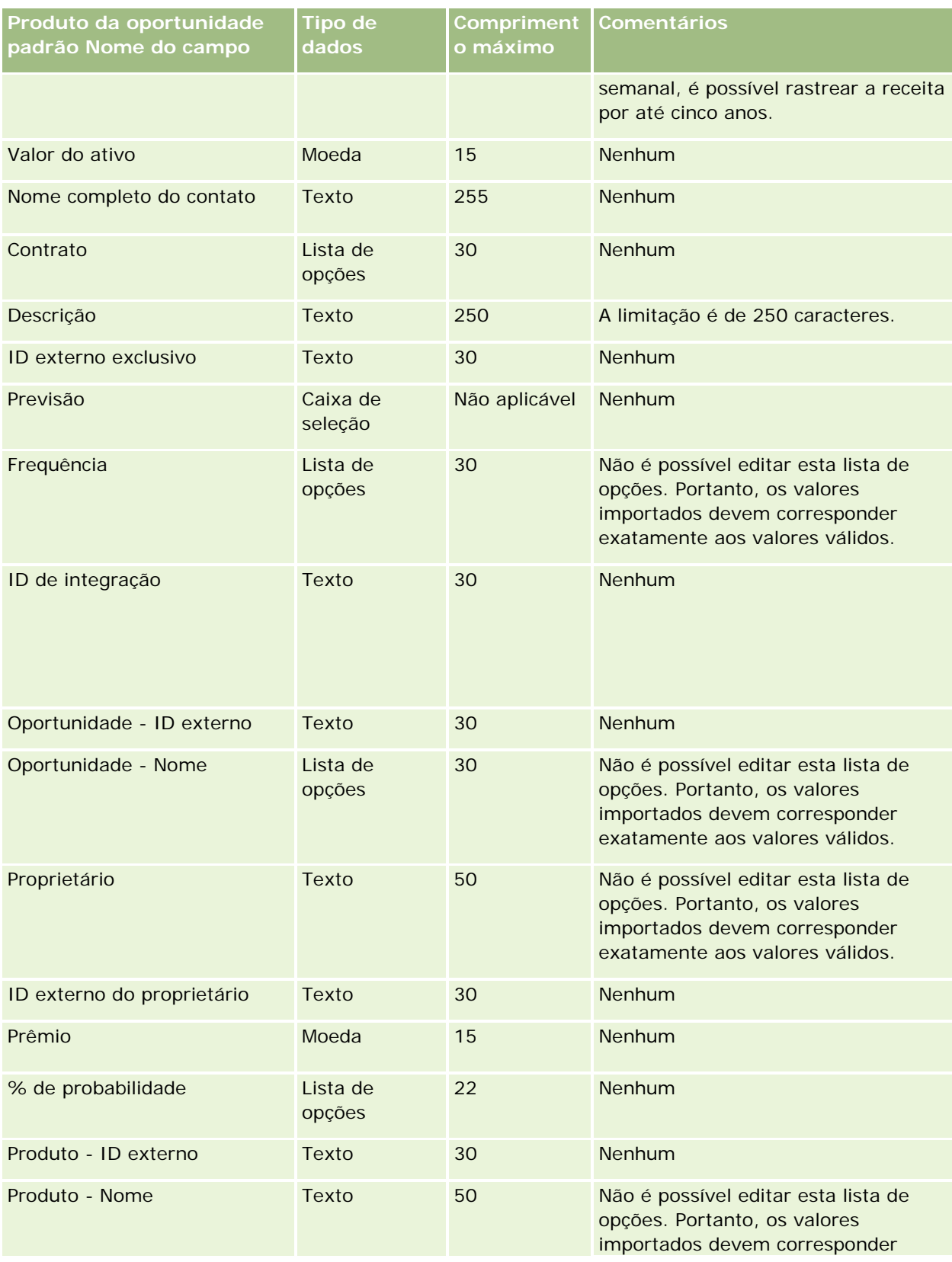

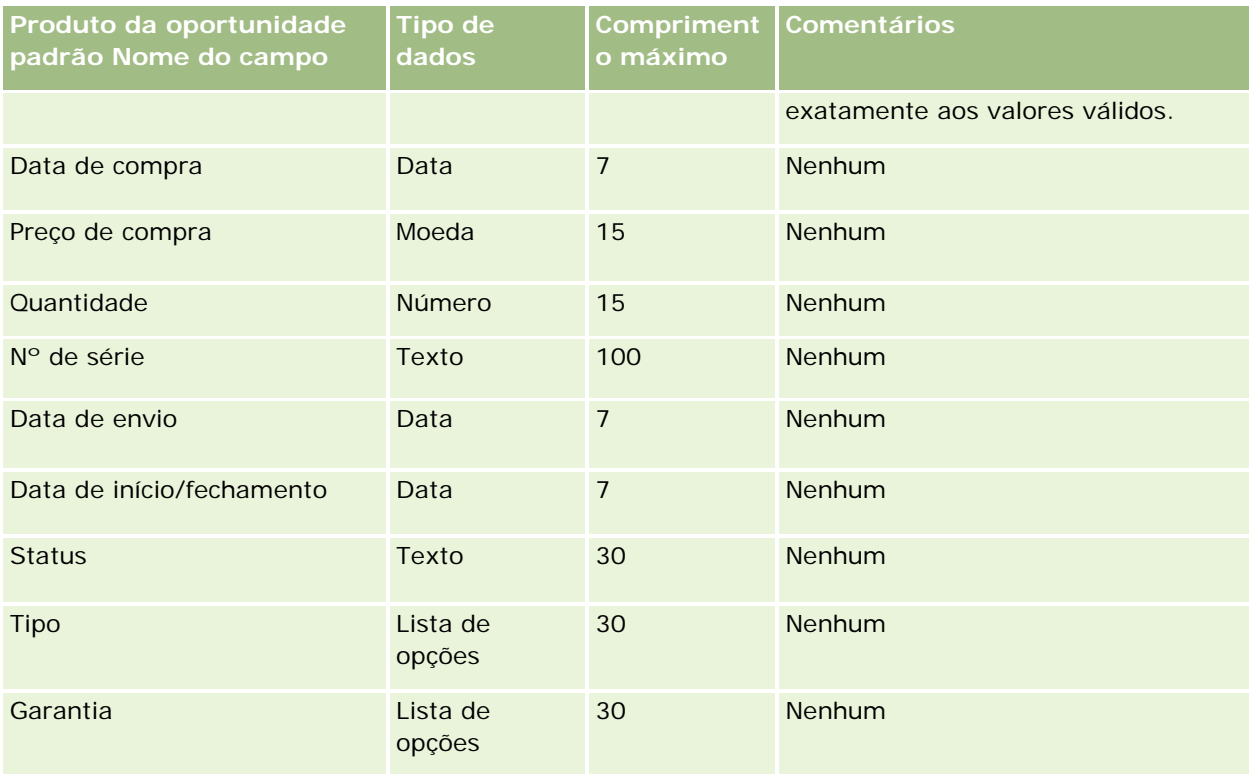

#### **Tópicos relacionados**

Consulte os seguintes tópicos para obter informações relacionadas:

- Diretrizes do tipo de campo para importação de dados (consulte "Diretrizes de Tipo de Campo para [Importação de Dados"](#page-608-0) na página [609\)](#page-608-0)
- Importando os seus dados (consulte ["Importando seus dados"](#page-802-0) na página [803\)](#page-802-0)

# **Campos de ordem: preparação para importação**

A tabela a seguir contém informações específicas sobre como configurar o arquivo CSV antes da importação de ordens para Oracle CRM On Demand. Essas informações complementam as diretrizes fornecidas no tópico Diretrizes do tipo de campo para importação de dados (consulte ["Diretrizes de Tipo de Campo para](#page-608-0)  [Importação de Dados"](#page-608-0) na página [609\)](#page-608-0). Revise as informações de importação a seguir antes de realizar uma importação.

**OBSERVAÇÃO:** a coluna Campo padrão nesta tabela contém somente o nome inicial (padrão) de cada campo. Não contém nenhum nome que foi alterado para sua empresa no Oracle CRM On Demand. Portanto, se um campo específico não for exibido quando você tentar importar seus dados, consulte o administrador da empresa para determinar o novo nome do campo.

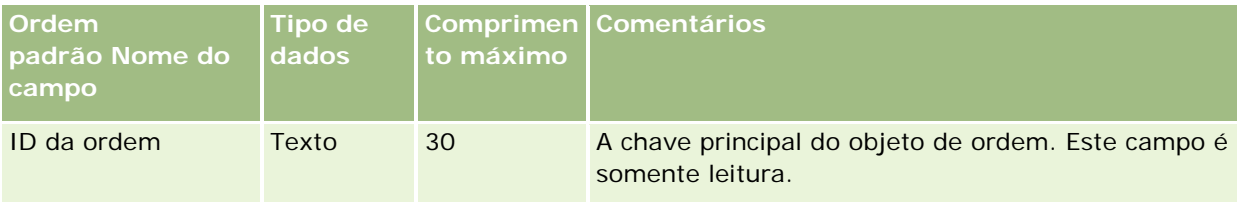

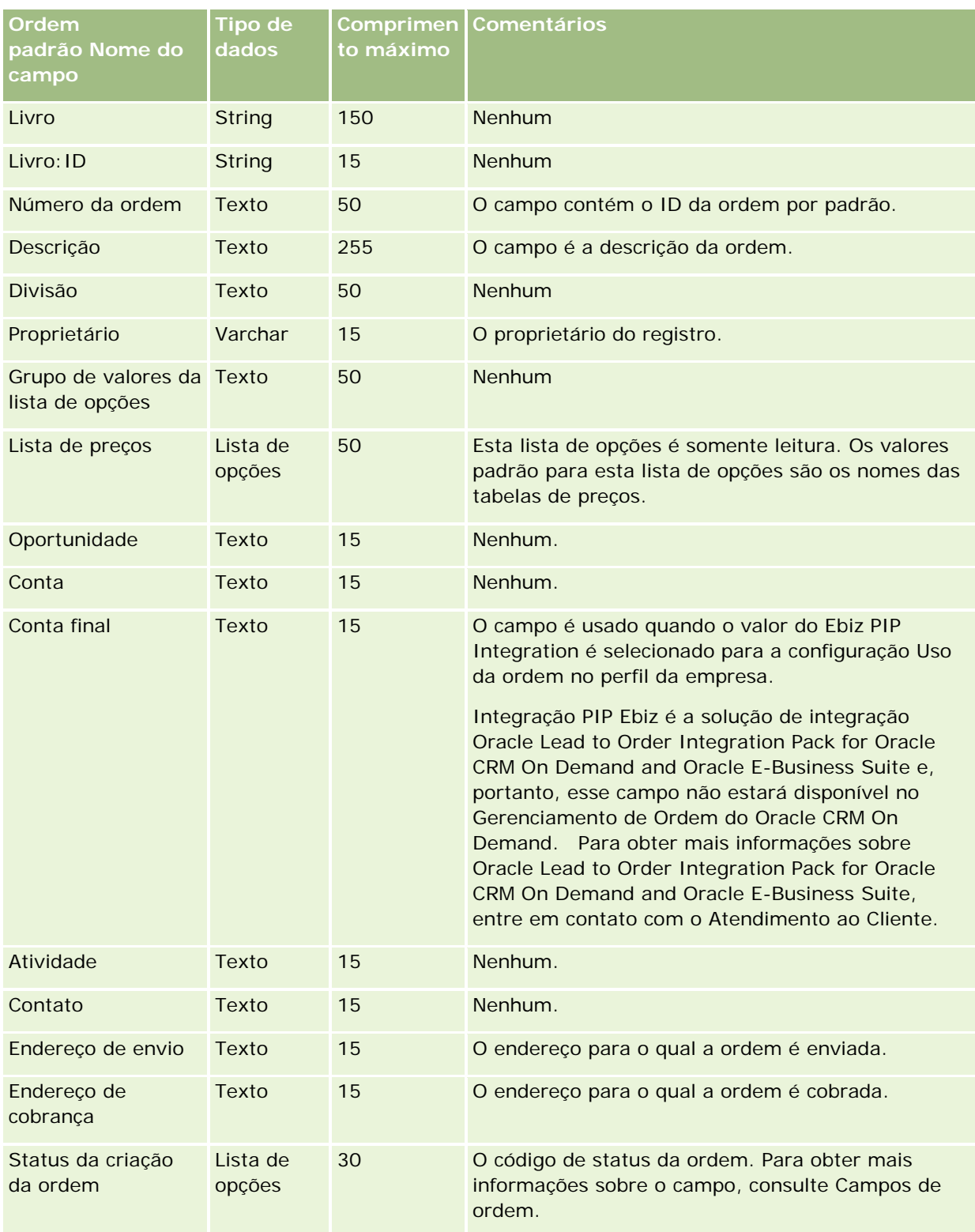

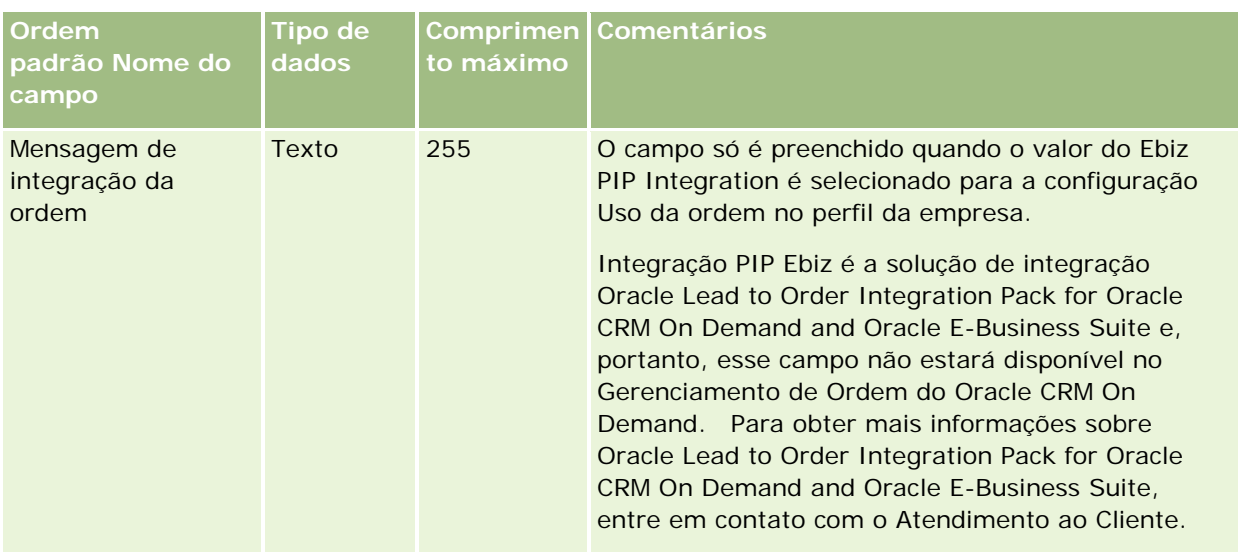

# **Campos de item da ordem: preparação para importação**

A tabela a seguir contém informações específicas sobre como configurar o arquivo CSV antes da importação de itens de ordem para Oracle CRM On Demand. Essas informações complementam as diretrizes fornecidas no tópico Diretrizes do tipo de campo para importação de dados (consulte ["Diretrizes de Tipo de Campo para](#page-608-0)  [Importação de Dados"](#page-608-0) na página [609\)](#page-608-0). Revise as informações de importação a seguir antes de realizar uma importação.

**OBSERVAÇÃO:** a coluna Campo padrão nesta tabela contém somente o nome inicial (padrão) de cada campo. Não contém nenhum nome que foi alterado para sua empresa no Oracle CRM On Demand. Portanto, se um campo específico não for exibido quando você tentar importar seus dados, consulte o administrador da empresa para determinar o novo nome do campo.

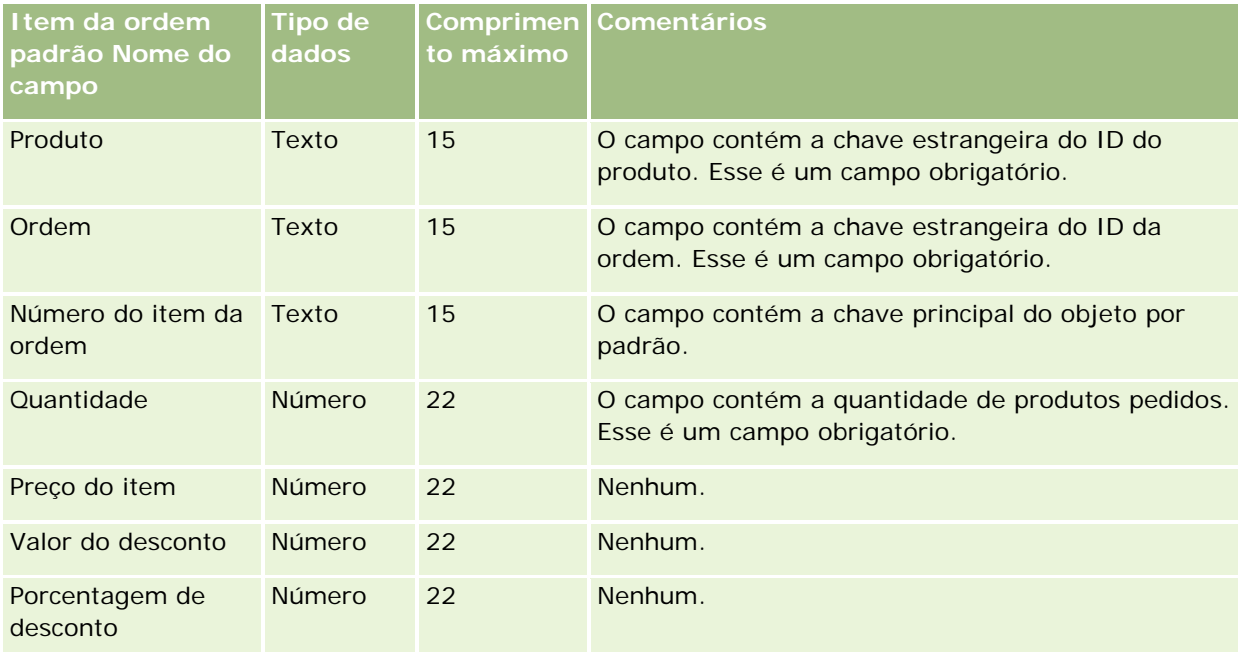

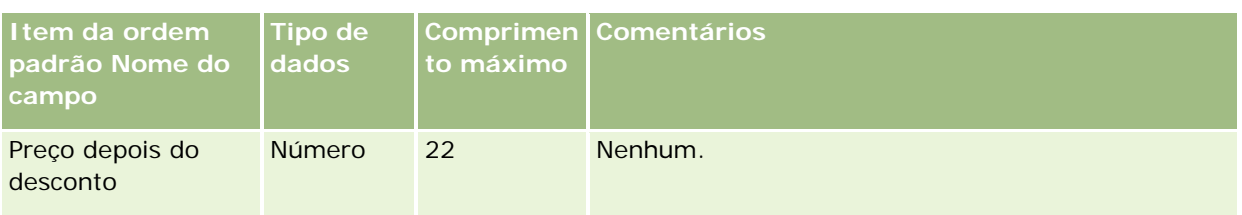

# **Campos do parceiro: Importar preparação**

A tabela a seguir contém informações específicas sobre a configuração do arquivo CSV antes da importação de parceiros para o Oracle CRM On Demand. Essas informações complementam as diretrizes do tópico Diretrizes do tipo de campo para importação de dados (consulte ["Diretrizes de Tipo de Campo para Importação de](#page-608-0)  [Dados"](#page-608-0) na página [609\)](#page-608-0). Primeiro, revise as informações de importação a seguir antes de importar parceiros.

**OBSERVAÇÃO:** a coluna Campo padrão nesta tabela contém somente o nome inicial (padrão) de cada campo. Não contém nenhum nome que foi alterado para sua empresa no Oracle CRM On Demand. Portanto, se um campo específico não for exibido quando você tentar importar seus dados, consulte o administrador da empresa para determinar o novo nome do campo.

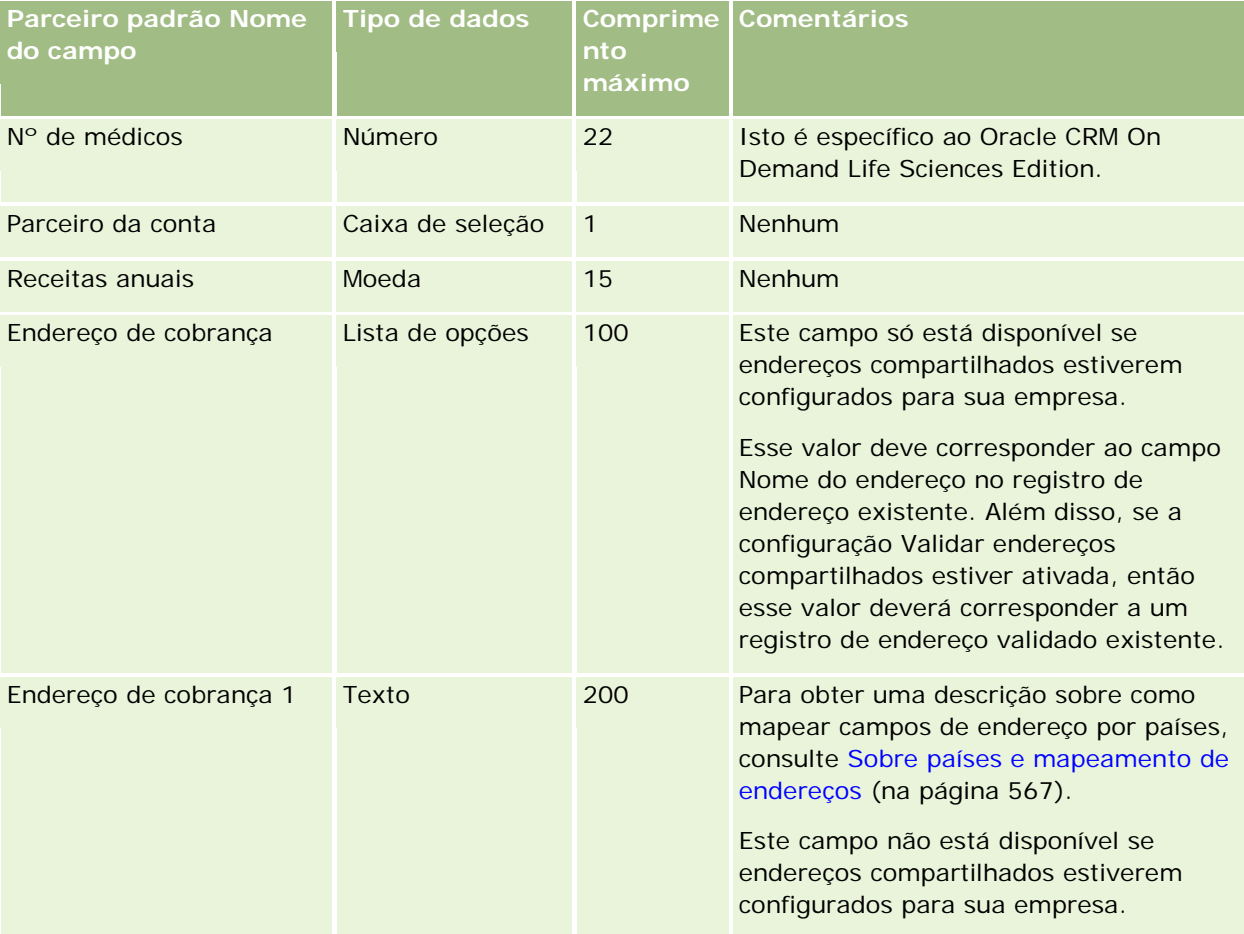

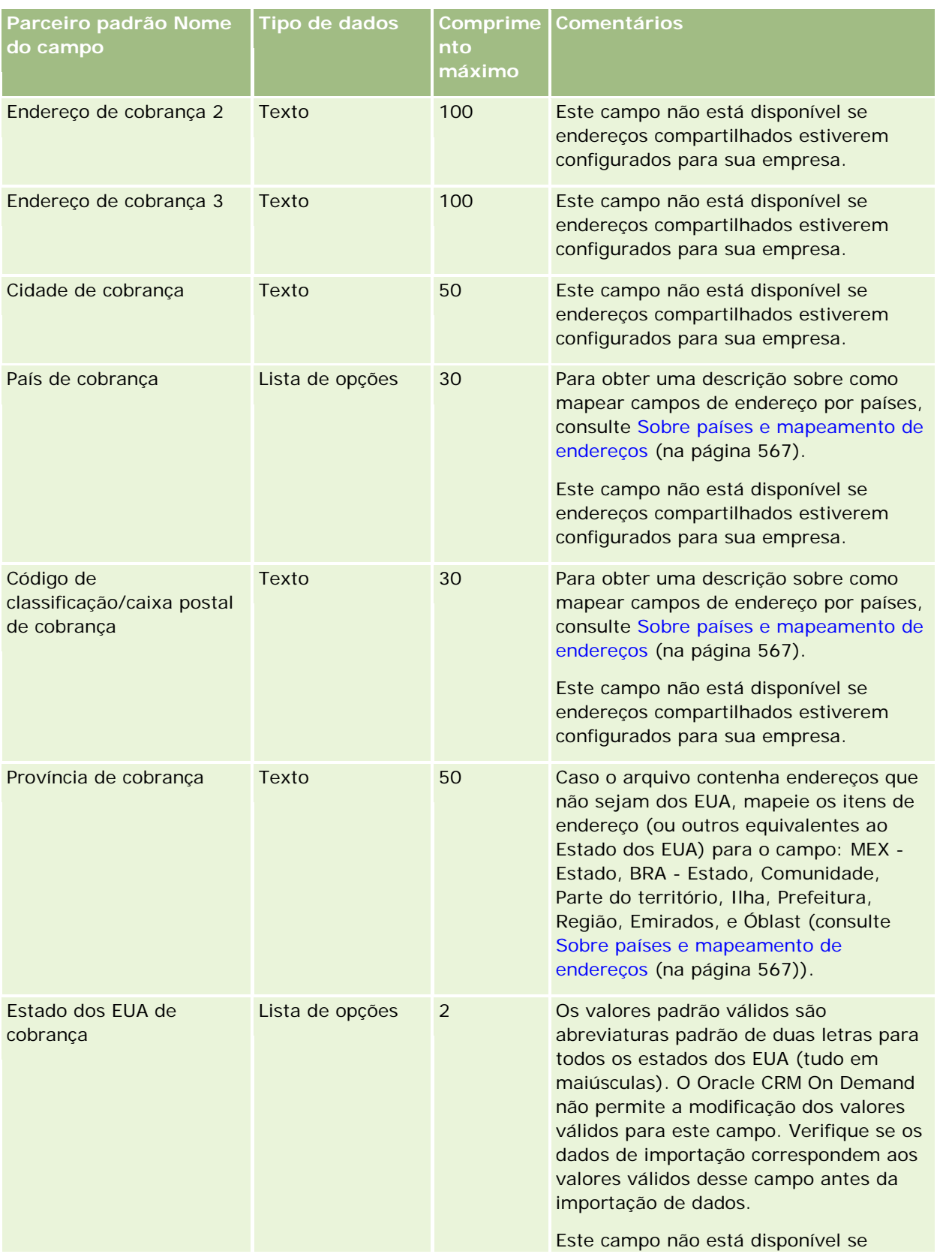

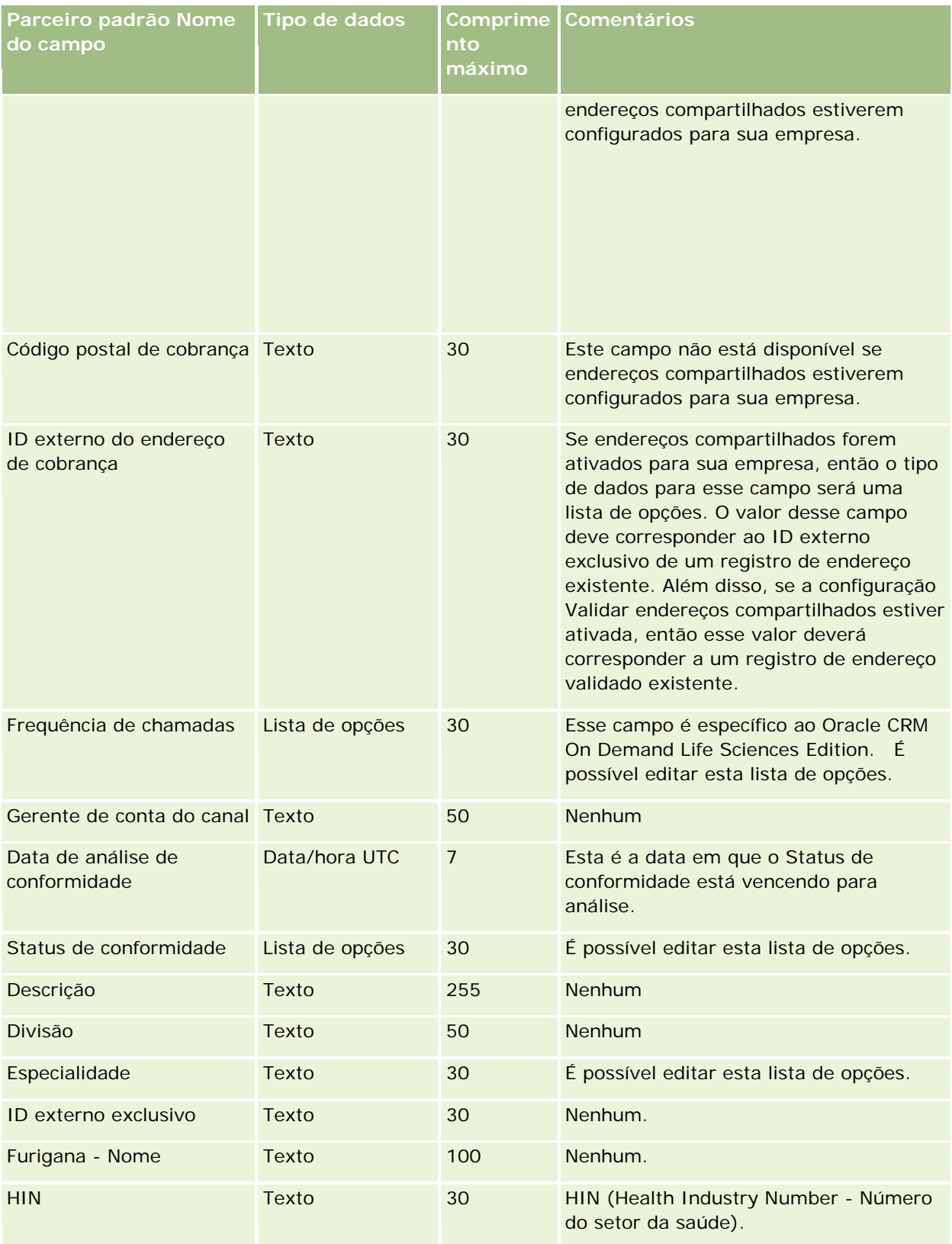

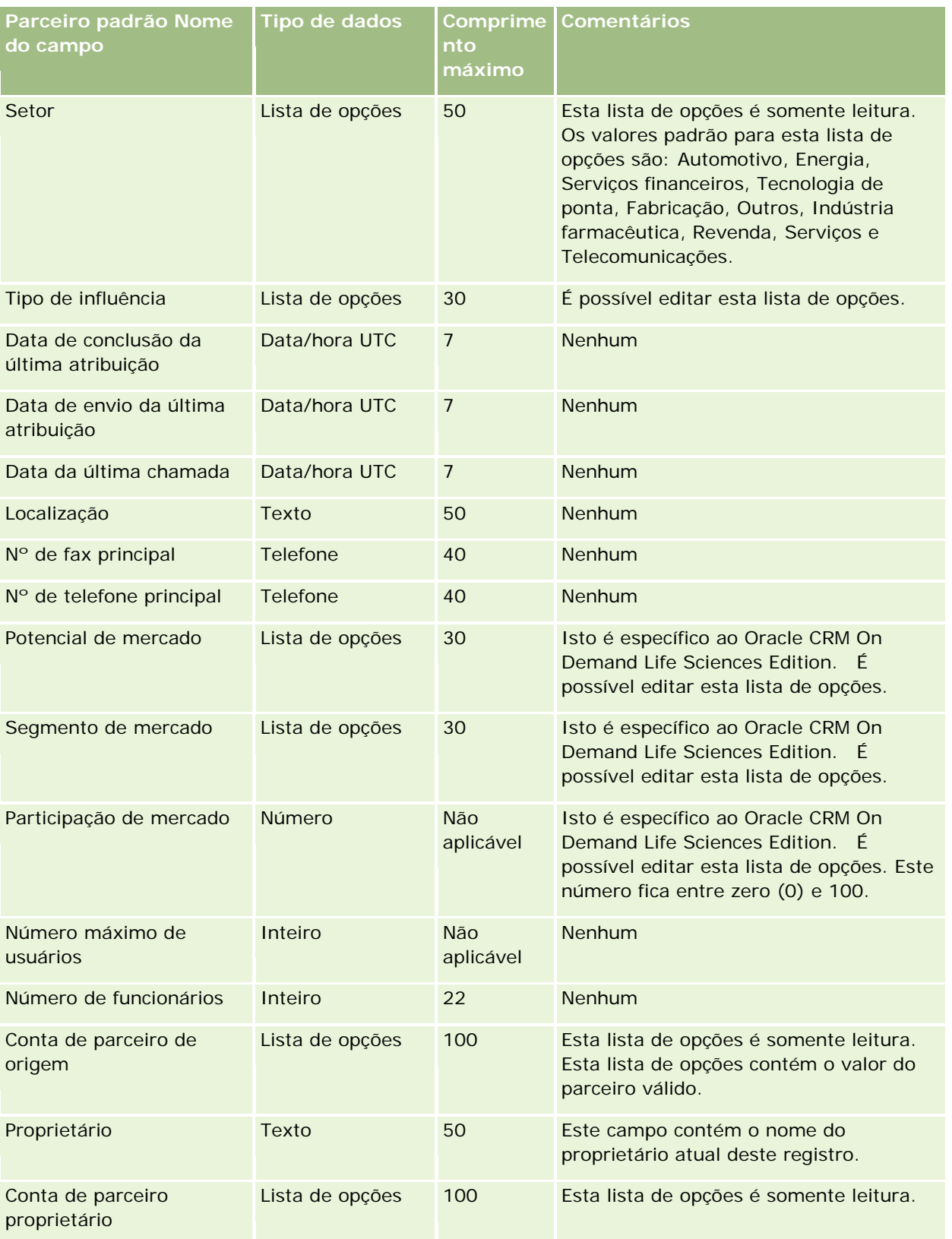

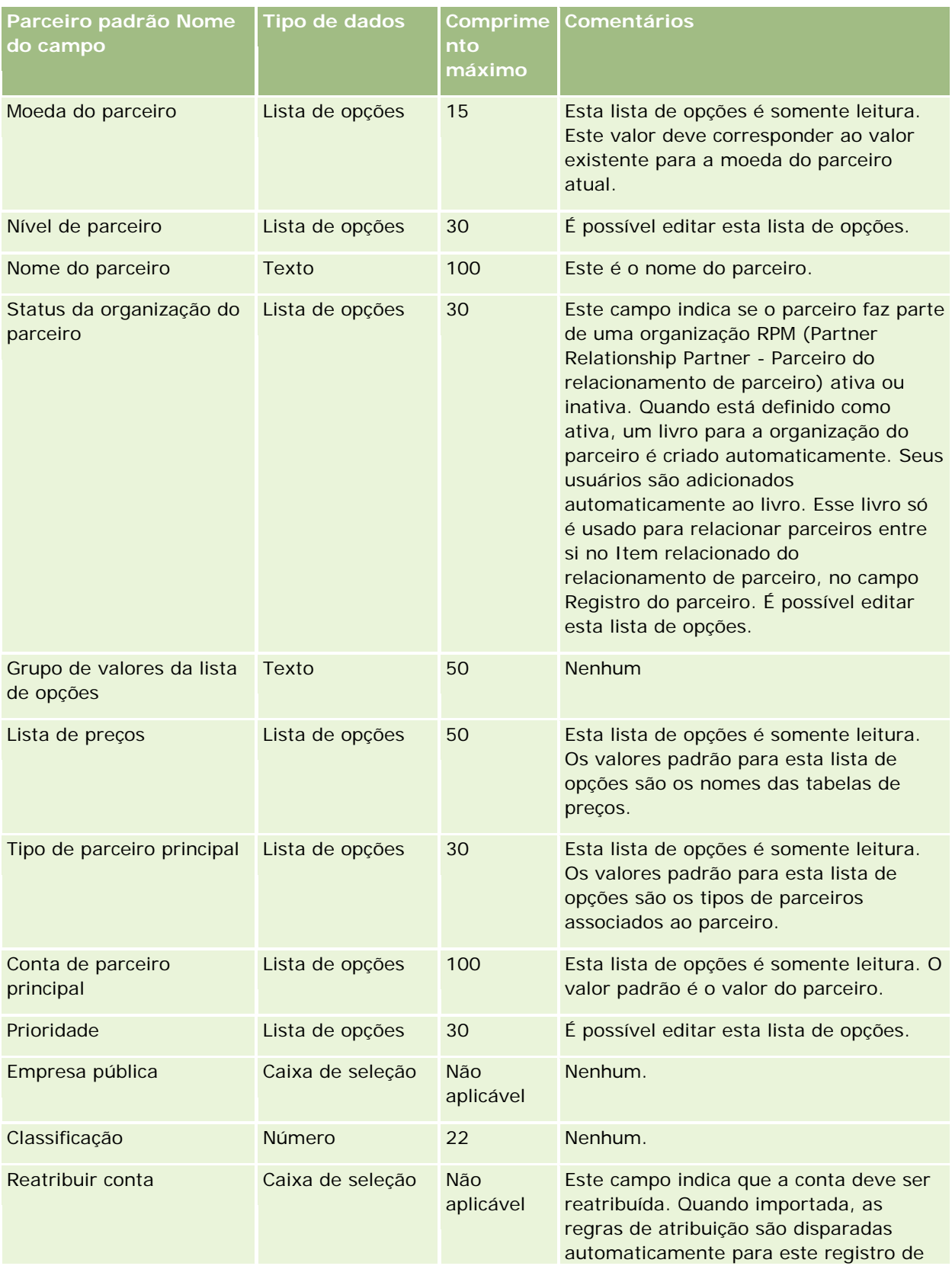
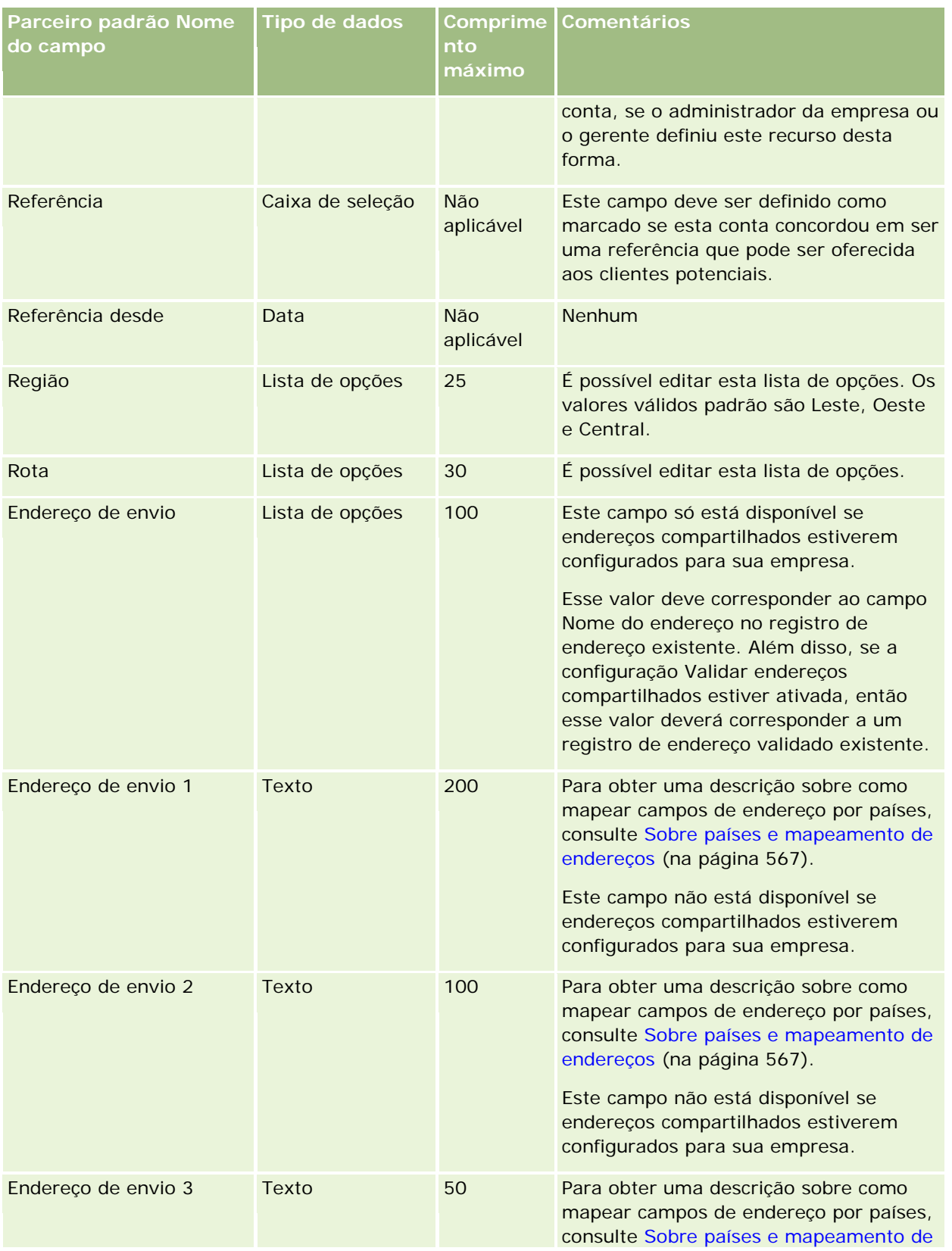

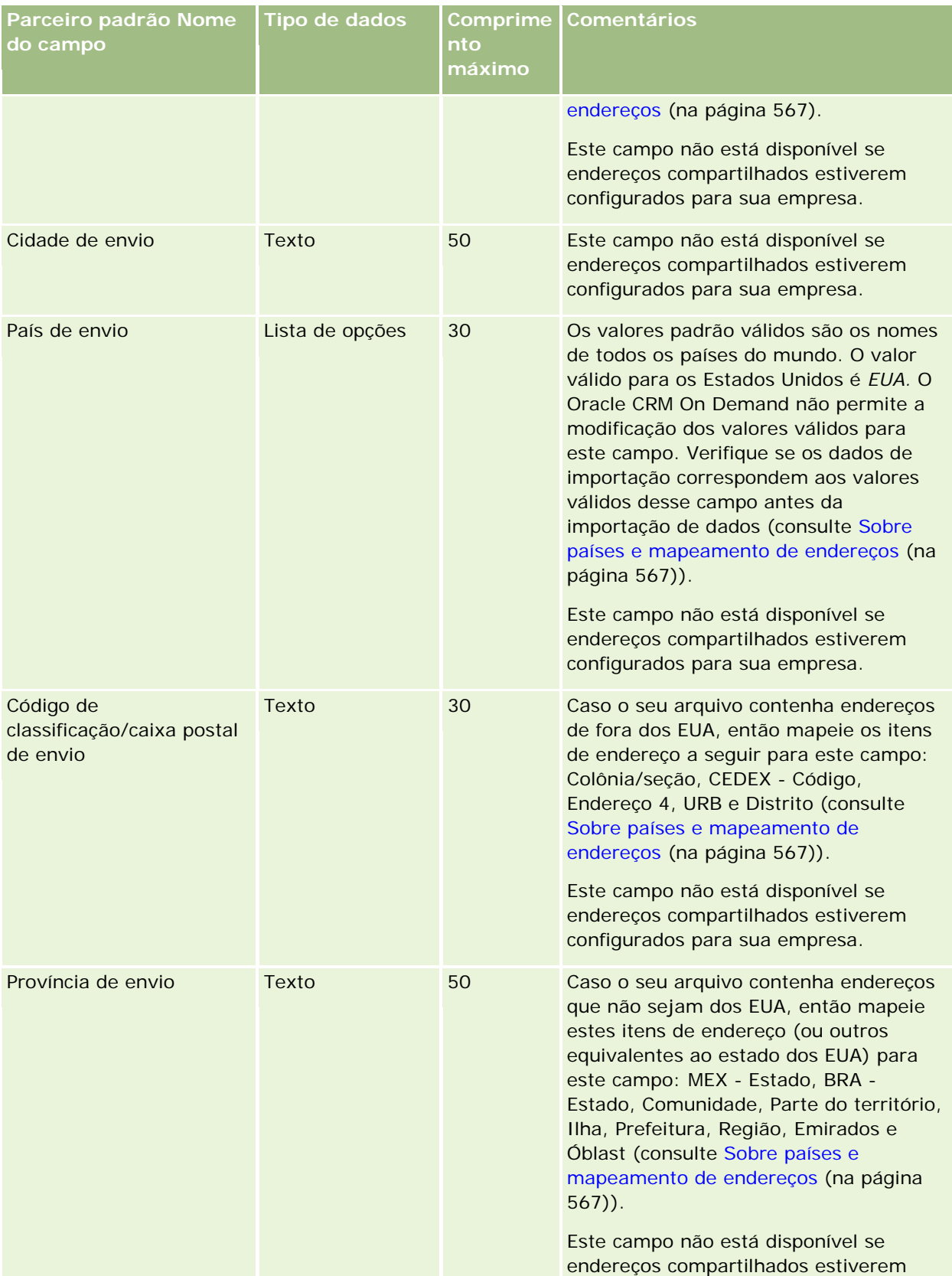

# **Parceiro padrão Nome do campo Tipo de dados Comprime nto máximo Comentários** configurados para sua empresa. Estado dos EUA de envio Lista de opções 2 Os valores padrão válidos são abreviaturas padrão de duas letras para todos os estados dos EUA (tudo em maiúsculas). O Oracle CRM On Demand não permite a modificação dos valores válidos para este campo. Verifique se os dados de importação correspondem aos valores válidos desse campo antes da importação de dados. Este campo não está disponível se endereços compartilhados estiverem configurados para sua empresa. Código postal de envio Texto 30 Este campo não está disponível se endereços compartilhados estiverem configurados para sua empresa. ID externo do endereço de envio Texto 30 Se endereços compartilhados forem ativados para sua empresa, então o tipo de dados para esse campo será uma lista de opções. O valor deste campo deve corresponder ao ID externo exclusivo de um registro de endereço existente. Além disso, se a configuração Validar endereços compartilhados estiver ativada, então esse valor deverá corresponder a um registro de endereço validado existente. Campanha de origem Lista de opções 100 Esta lista de opções é somente leitura. O valor padrão da lista de opções é o nome da campanha de origem que gerou a conta. Status Lista de opções 30 É possível editar esta lista de opções. Território Lista de opções 50 Esta lista de opções é somente leitura. O

## **Ferramentas de** Gerenciamento de Dados

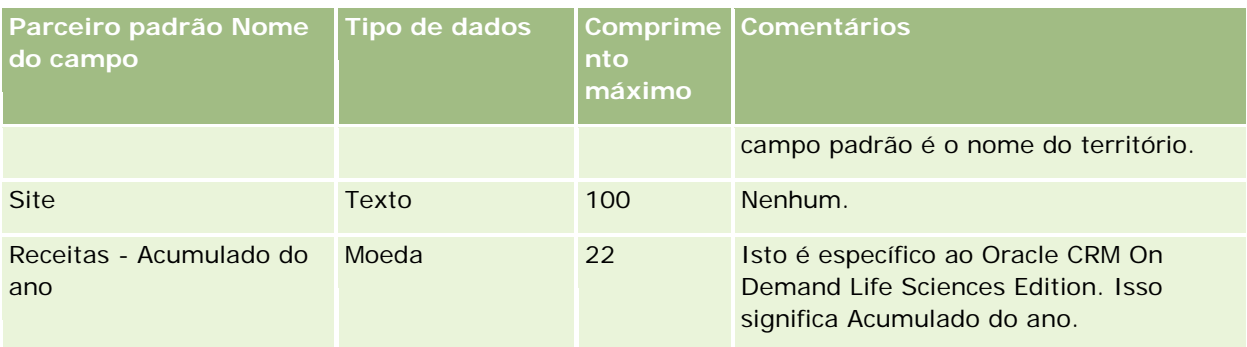

#### **Tópicos relacionados**

Consulte os seguintes tópicos para obter informações relacionadas:

- Diretrizes do tipo de campo para importação de dados (consulte "Diretrizes de Tipo de Campo para [Importação de Dados"](#page-608-0) na página [609\)](#page-608-0)
- Importando seus dados (na página [803\)](#page-802-0)

## **Campos do programa de parceiro: importar preparação**

A tabela a seguir contém informações específicas sobre a configuração do arquivo CSV antes da importação de programas de parceiro para o Oracle CRM On Demand. Essas informações complementam as diretrizes fornecidas no tópico Diretrizes do tipo de campo para importação de dados (consulte ["Diretrizes de Tipo de](#page-608-0)  [Campo para Importação de Dados"](#page-608-0) na página [609\)](#page-608-0). Revise as informações de importação a seguir antes de realizar uma importação.

**OBSERVAÇÃO:** a coluna Campo padrão nesta tabela contém somente o nome inicial (padrão) de cada campo. Não contém nenhum nome que foi alterado para sua empresa no Oracle CRM On Demand. Portanto, se um campo específico não for exibido quando você tentar importar seus dados, consulte o administrador da empresa para determinar o novo nome do campo.

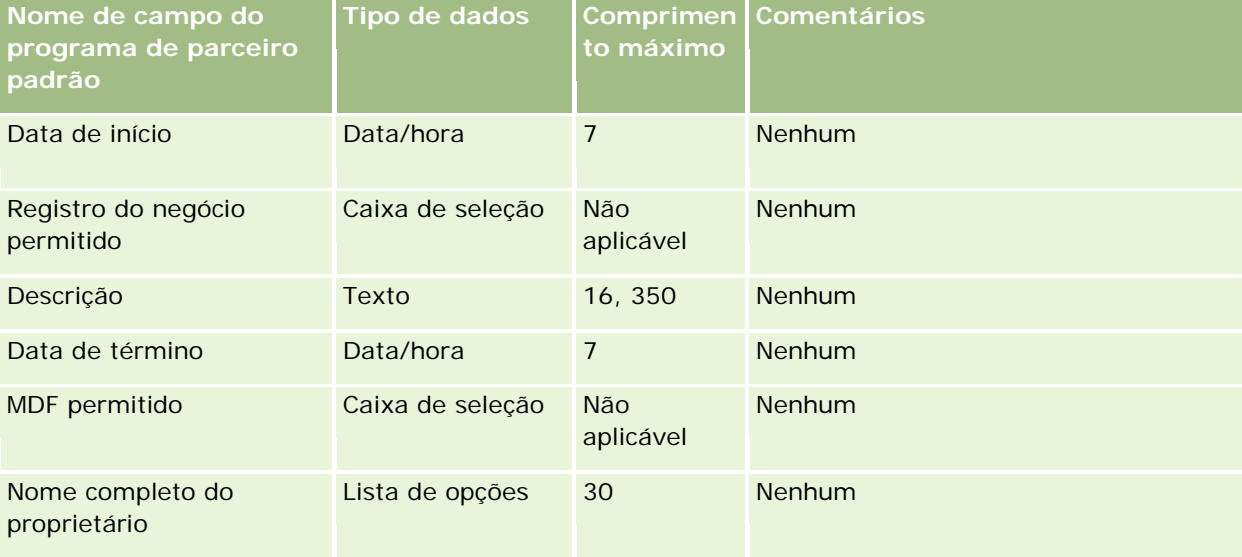

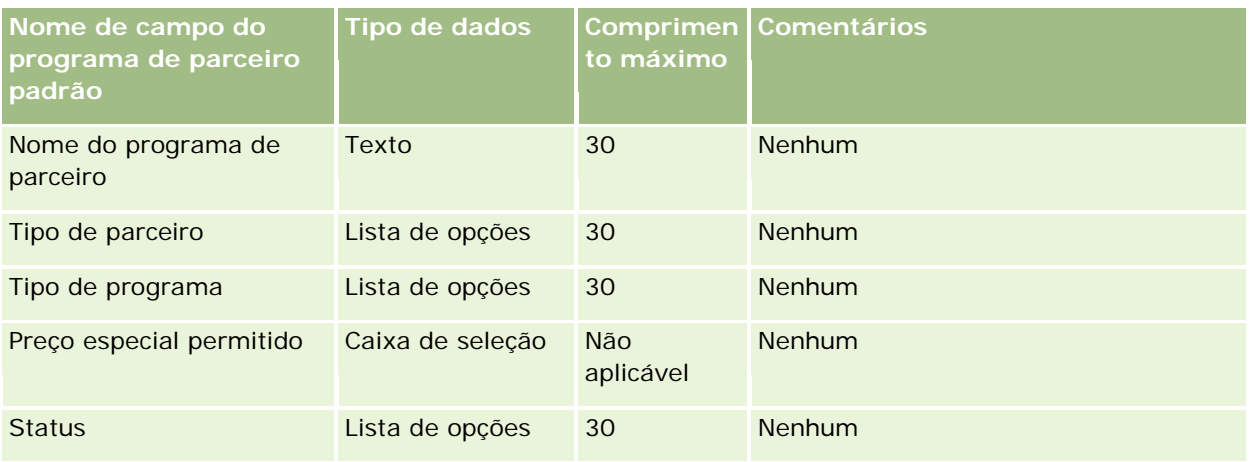

# **Campos da conta do plano: Importar preparação**

A tabela a seguir contém informações específicas sobre a configuração do arquivo CSV antes da importação de contas do plano para o Oracle CRM On Demand. Essas informações complementam as diretrizes fornecidas no tópico Diretrizes do tipo de campo para importação de dados (consulte ["Diretrizes de Tipo de Campo para](#page-608-0)  [Importação de Dados"](#page-608-0) na página [609\)](#page-608-0). Revise as informações de importação a seguir antes de realizar uma importação.

**OBSERVAÇÃO:** a coluna Campo padrão nesta tabela contém somente o nome inicial (padrão) de cada campo. Não contém nenhum nome que foi alterado para sua empresa no Oracle CRM On Demand. Portanto, se um campo específico não for exibido quando você tentar importar seus dados, consulte o administrador da empresa para determinar o novo nome do campo.

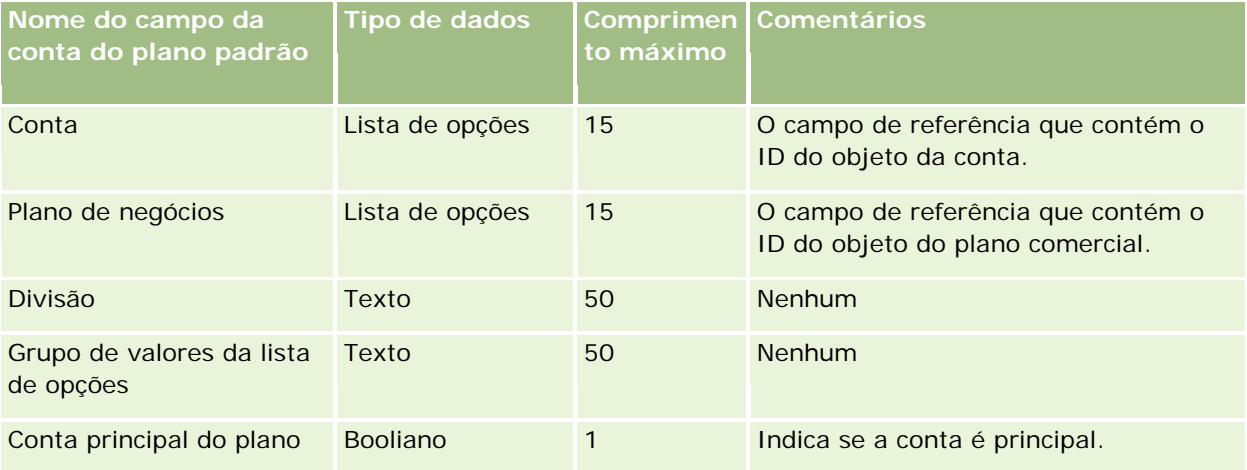

#### **Tópicos relacionados**

Consulte os seguintes tópicos para obter informações relacionadas:

- Diretrizes do tipo de campo para importação de dados (consulte "Diretrizes de Tipo de Campo para [Importação de Dados"](#page-608-0) na página [609\)](#page-608-0)
- Importando seus dados (na página [803\)](#page-802-0)

Contas do plano

## **Campos do contato do plano: Importar preparação**

A tabela a seguir contém informações específicas sobre a configuração do arquivo CSV antes da importação dos contatos do plano para o Oracle CRM On Demand. Essas informações complementam as diretrizes fornecidas no tópico Diretrizes do tipo de campo para importação de dados (consulte ["Diretrizes de Tipo de](#page-608-0)  [Campo para Importação de Dados"](#page-608-0) na página [609\)](#page-608-0). Revise as informações de importação a seguir antes de realizar uma importação.

**OBSERVAÇÃO:** a coluna Campo padrão nesta tabela contém somente o nome inicial (padrão) de cada campo. Não contém nenhum nome que foi alterado para sua empresa no Oracle CRM On Demand. Portanto, se um campo específico não for exibido quando você tentar importar seus dados, consulte o administrador da empresa para determinar o novo nome do campo.

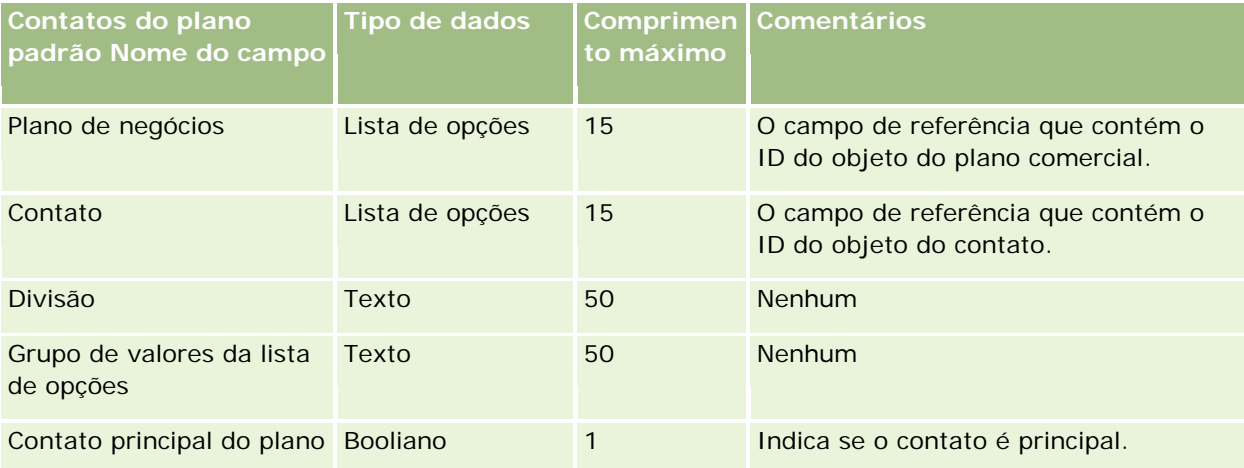

#### **Tópicos relacionados**

Consulte os seguintes tópicos para obter informações relacionadas:

- Diretrizes do tipo de campo para importação de dados (consulte "Diretrizes de Tipo de Campo para [Importação de Dados"](#page-608-0) na página [609\)](#page-608-0)
- Importando seus dados (na página [803\)](#page-802-0)
- Contatos do plano

### **Campos da oportunidade do plano: Importar preparação**

A tabela a seguir contém informações específicas sobre a configuração do arquivo CSV antes da importação de oportunidades do plano para o Oracle CRM On Demand. Essas informações complementam as diretrizes fornecidas no tópico Diretrizes do tipo de campo para importação de dados (consulte ["Diretrizes de Tipo de](#page-608-0)  [Campo para Importação de Dados"](#page-608-0) na página [609\)](#page-608-0). Revise as informações de importação a seguir antes de realizar uma importação.

**OBSERVAÇÃO:** a coluna Campo padrão nesta tabela contém somente o nome inicial (padrão) de cada campo. Não contém nenhum nome que foi alterado para sua empresa no Oracle CRM On Demand. Portanto, se um campo específico não for exibido quando você tentar importar seus dados, consulte o administrador da empresa para determinar o novo nome do campo.

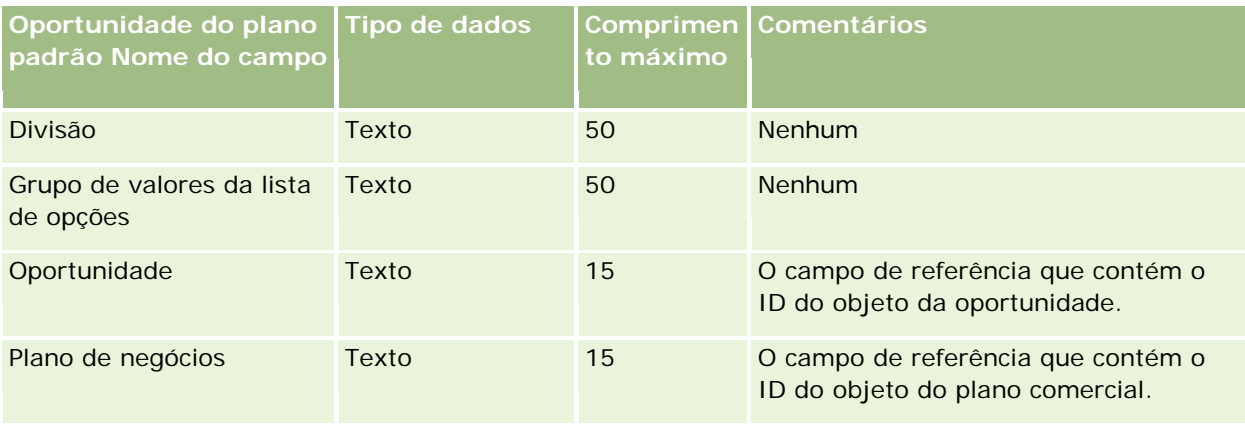

#### **Tópicos relacionados**

Consulte os seguintes tópicos para obter informações relacionadas:

- Diretrizes do tipo de campo para importação de dados (consulte "Diretrizes de Tipo de Campo para [Importação de Dados"](#page-608-0) na página [609\)](#page-608-0)
- **Importando seus dados (na página [803\)](#page-802-0)**
- Oportunidades do plano

## **Campos da apólice: Importar preparação**

A tabela a seguir contém informações específicas sobre a configuração do arquivo CSV antes da importação de apólices para o Oracle CRM On Demand. Essas informações complementam as diretrizes fornecidas no tópico Diretrizes do tipo de campo para importação de dados (consulte ["Diretrizes de Tipo de Campo para](#page-608-0)  [Importação de Dados"](#page-608-0) na página [609\)](#page-608-0). Revise as informações de importação a seguir antes de realizar uma importação.

**OBSERVAÇÃO:** a coluna Campo padrão nesta tabela contém somente o nome inicial (padrão) de cada campo. Não contém nenhum nome que foi alterado para sua empresa no Oracle CRM On Demand. Portanto, se um campo específico não for exibido quando você tentar importar seus dados, consulte o administrador da empresa para determinar o novo nome do campo. Este tópico é específico do Oracle CRM On Demand Financial Services Edition.

As informações da tabela a seguir são válidas apenas para os dados da apólice.

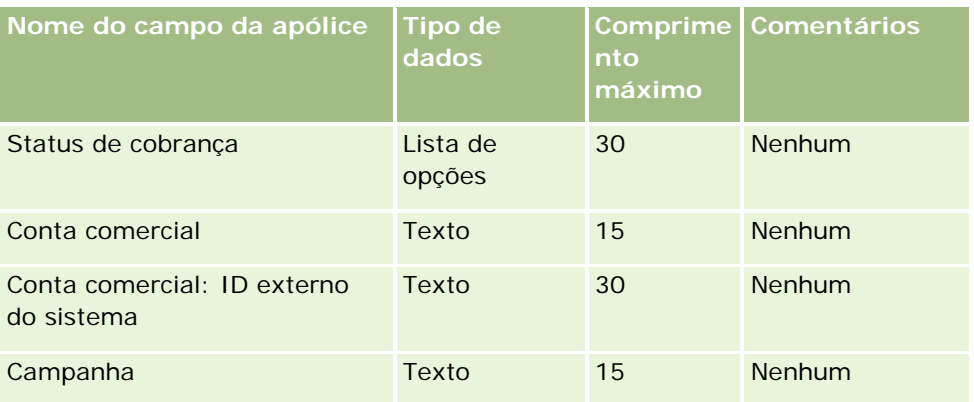

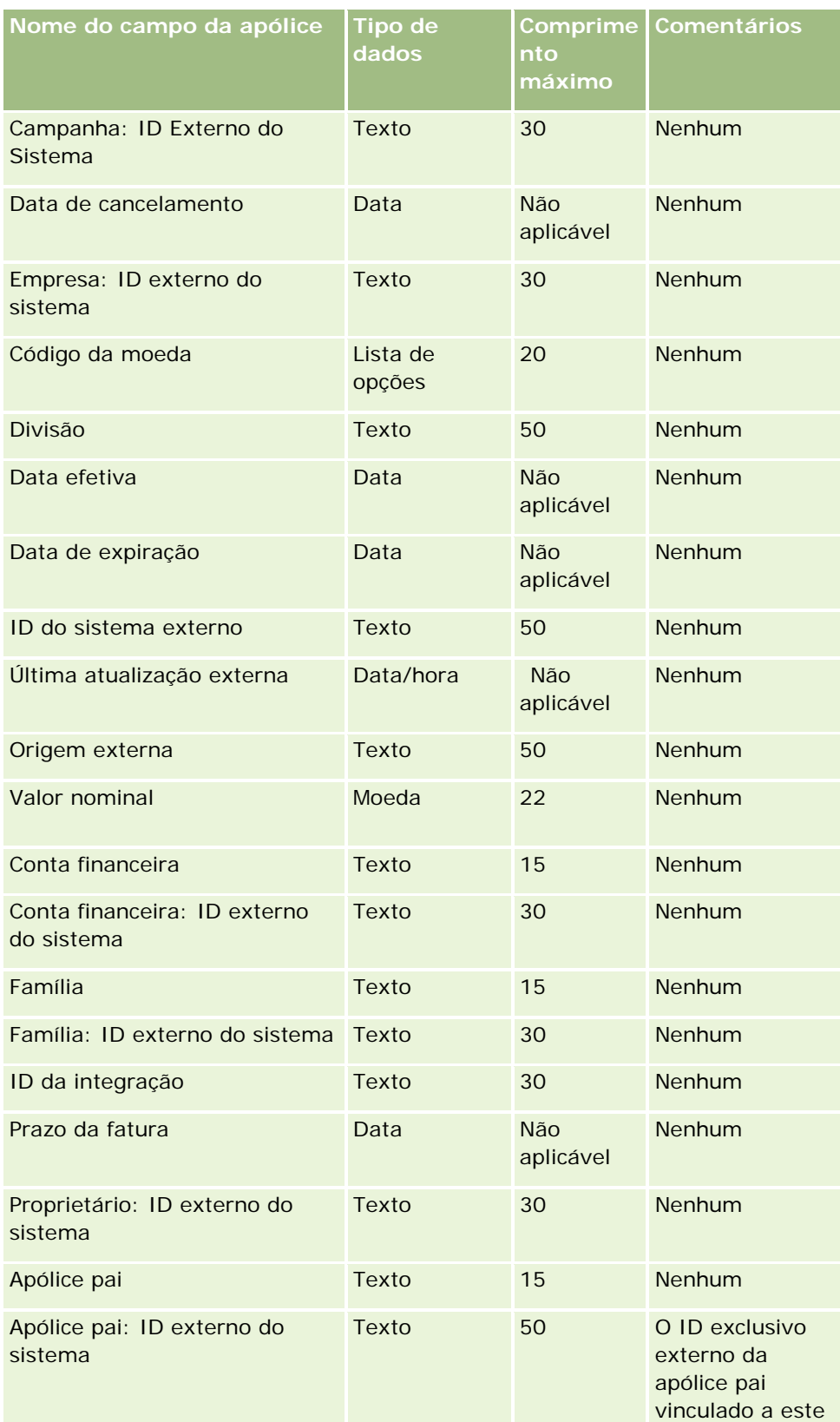

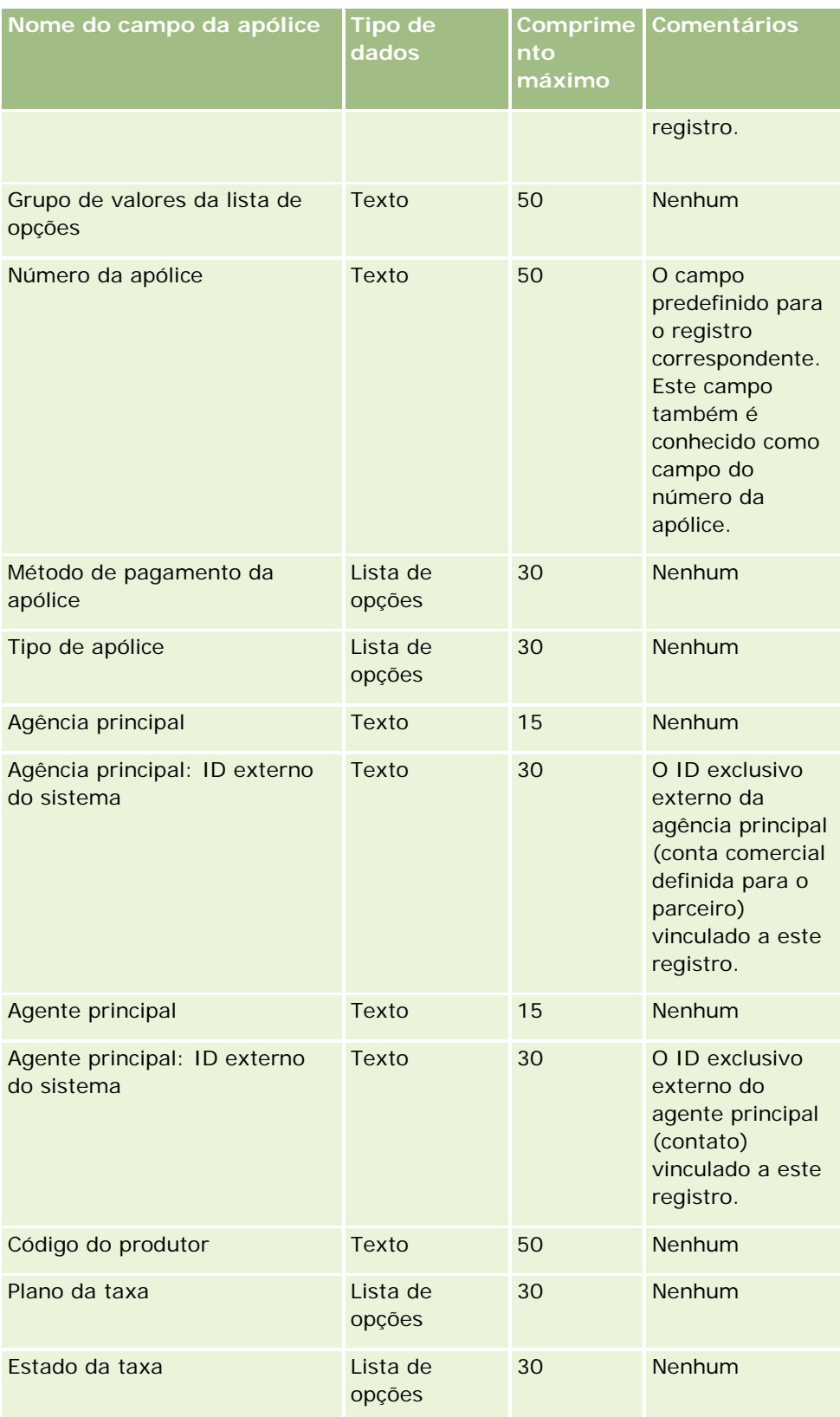

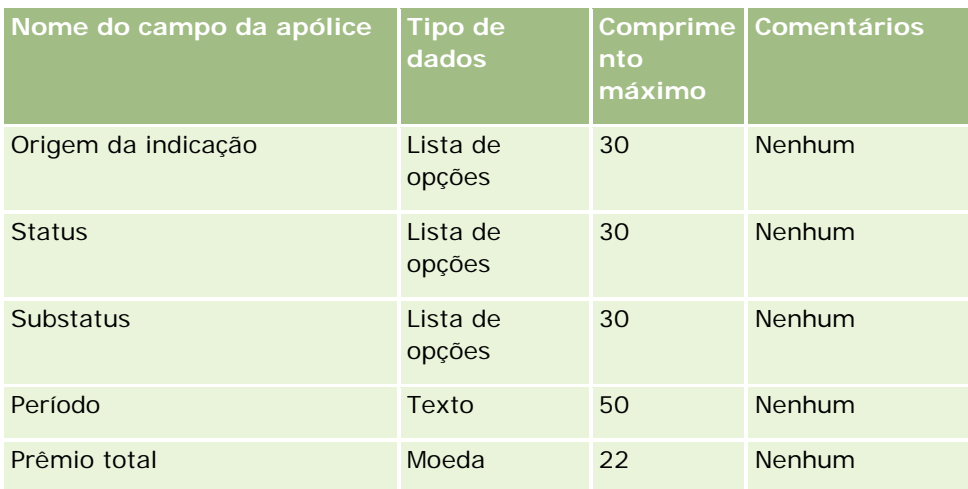

### **Tópicos relacionados**

Consulte os seguintes tópicos para obter informações relacionadas:

- Diretrizes do tipo de campo para importação de dados (consulte "Diretrizes de Tipo de Campo para [Importação de Dados"](#page-608-0) na página [609\)](#page-608-0)
- **Importando seus dados (na página [803\)](#page-802-0)**

# **Campos do titular da apólice: Importar preparação**

A tabela a seguir contém informações específicas sobre a configuração do arquivo CSV antes da importação de titulares da apólice para o Oracle CRM On Demand. Essas informações complementam as diretrizes fornecidas no tópico Diretrizes do tipo de campo para importação de dados (consulte ["Diretrizes de Tipo de Campo para](#page-608-0)  [Importação de Dados"](#page-608-0) na página [609\)](#page-608-0). Revise as informações de importação a seguir antes de realizar uma importação.

**OBSERVAÇÃO:** a coluna Campo padrão nesta tabela contém somente o nome inicial (padrão) de cada campo. Não contém nenhum nome que foi alterado para sua empresa no Oracle CRM On Demand. Portanto, se um campo específico não for exibido quando você tentar importar seus dados, consulte o administrador da empresa para determinar o novo nome do campo. Este tópico é específico do Oracle CRM On Demand Financial Services Edition.

As informações da tabela a seguir são válidas apenas para os dados do titular da apólice.

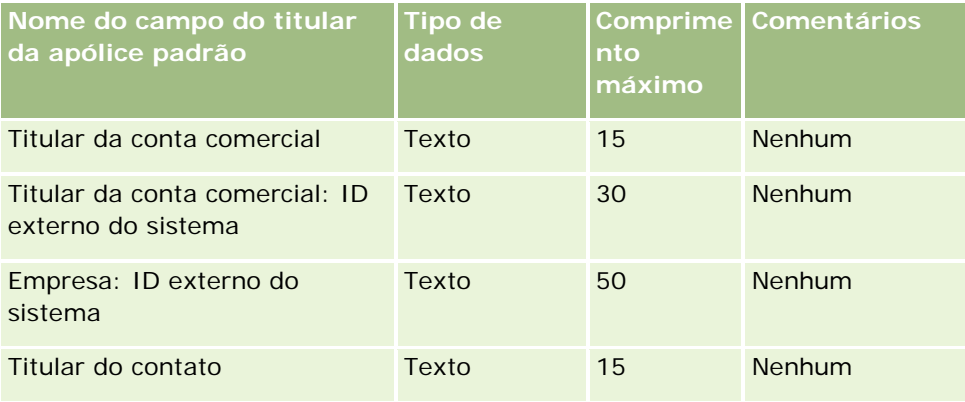

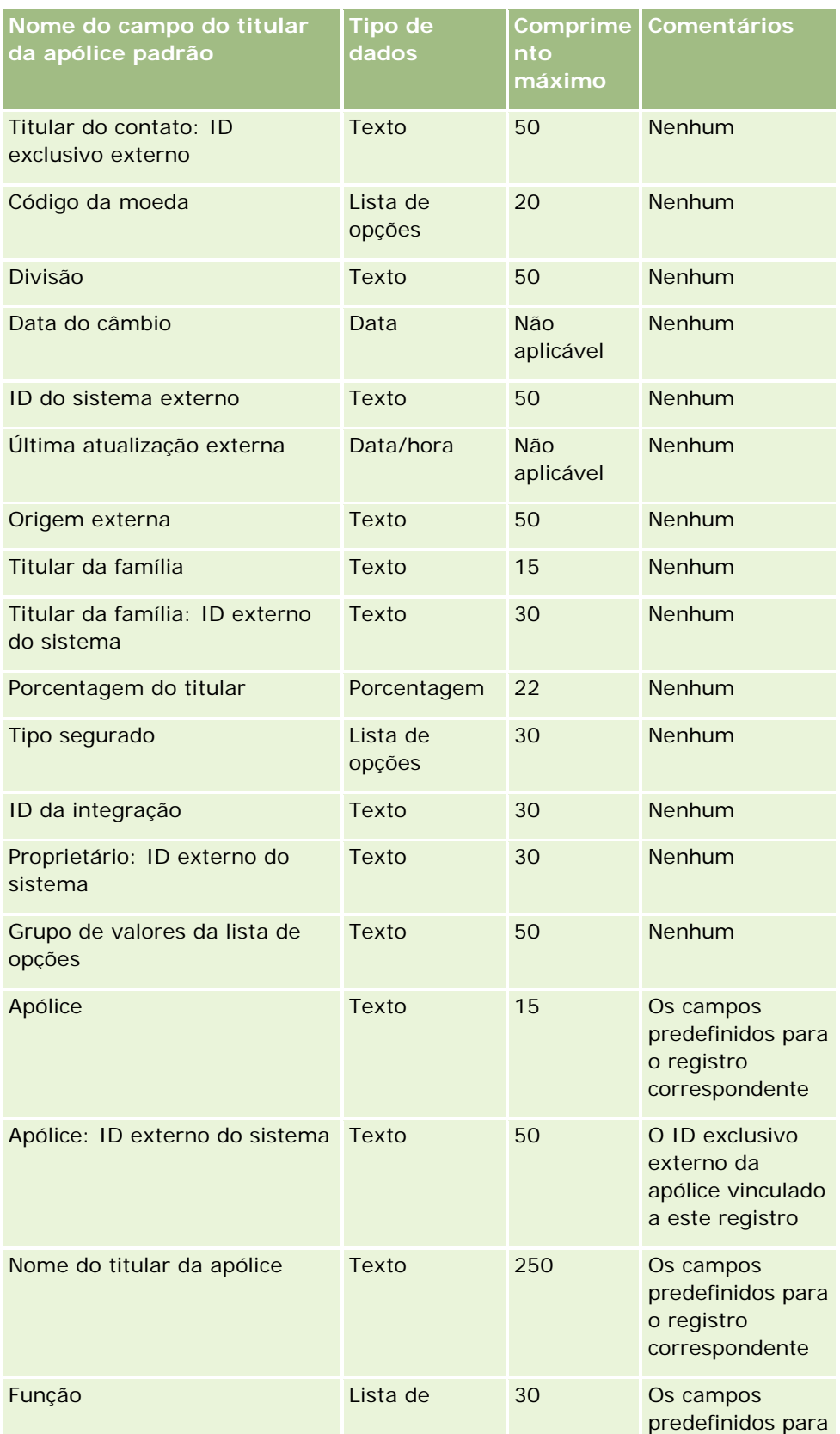

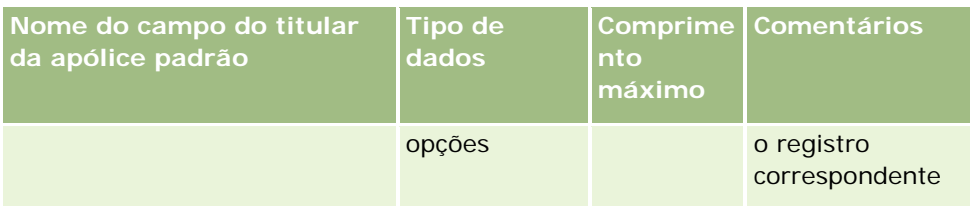

Consulte os seguintes tópicos para obter informações relacionadas:

- Diretrizes do tipo de campo para importação de dados (consulte "Diretrizes de Tipo de Campo para [Importação de Dados"](#page-608-0) na página [609\)](#page-608-0)
- **Importando seus dados (na página [803\)](#page-802-0)**

## **Campos de carteira: preparação de importação**

**OBSERVAÇÃO:** esse recurso pode não estar disponível na sua versão do aplicativo, pois não é parte do aplicativo padrão.

A tabela a seguir contém informações específicas sobre a configuração do seu arquivo CSV antes da importação de contas de carteira para o Oracle CRM On Demand. Essas informações complementam as diretrizes fornecidas no tópico Diretrizes do tipo de campo para importação de dados (consulte ["Diretrizes de](#page-608-0)  [Tipo de Campo para Importação de Dados"](#page-608-0) na página [609\)](#page-608-0). Revise as informações de importação a seguir antes de realizar uma importação.

**OBSERVAÇÃO:** a coluna Campo padrão nesta tabela contém somente o nome inicial (padrão) de cada campo. Não contém nenhum nome que foi alterado para sua empresa no Oracle CRM On Demand. Portanto, se um campo específico não for exibido quando você tentar importar seus dados, consulte o administrador da empresa para determinar o novo nome do campo.

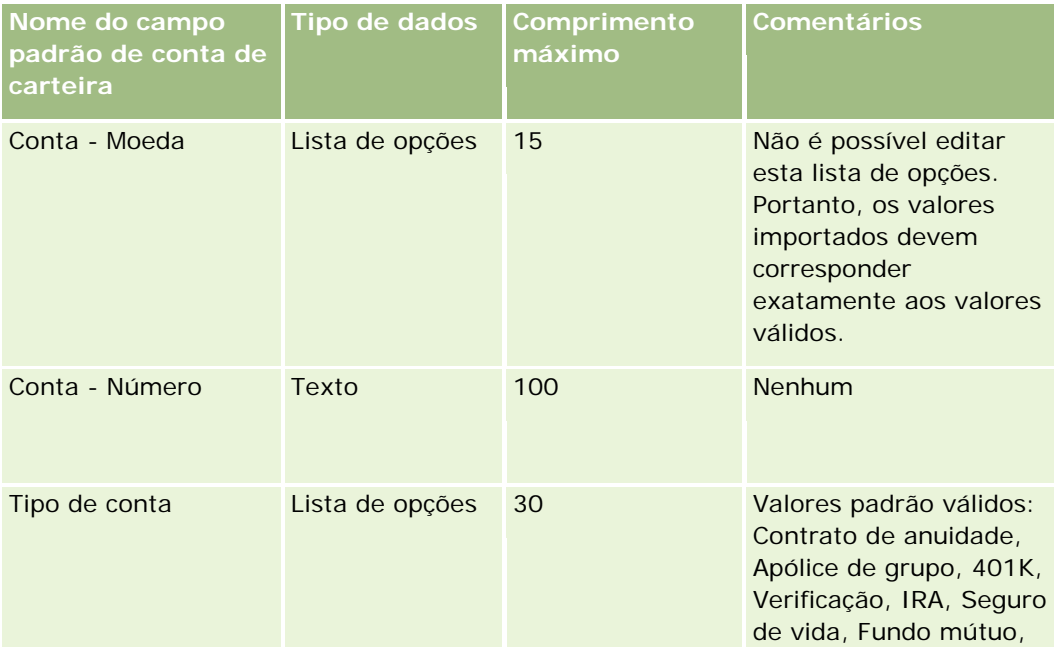

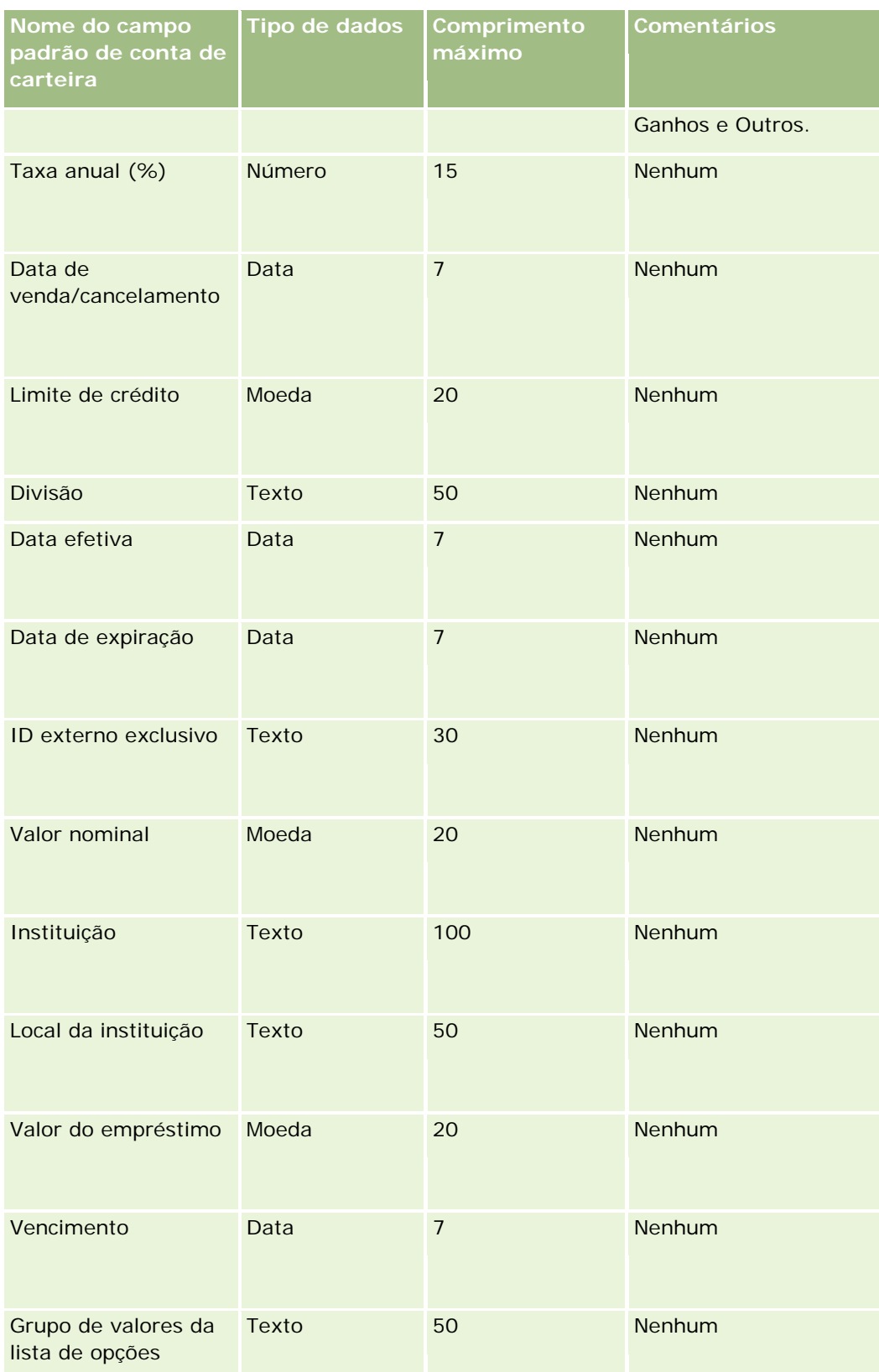

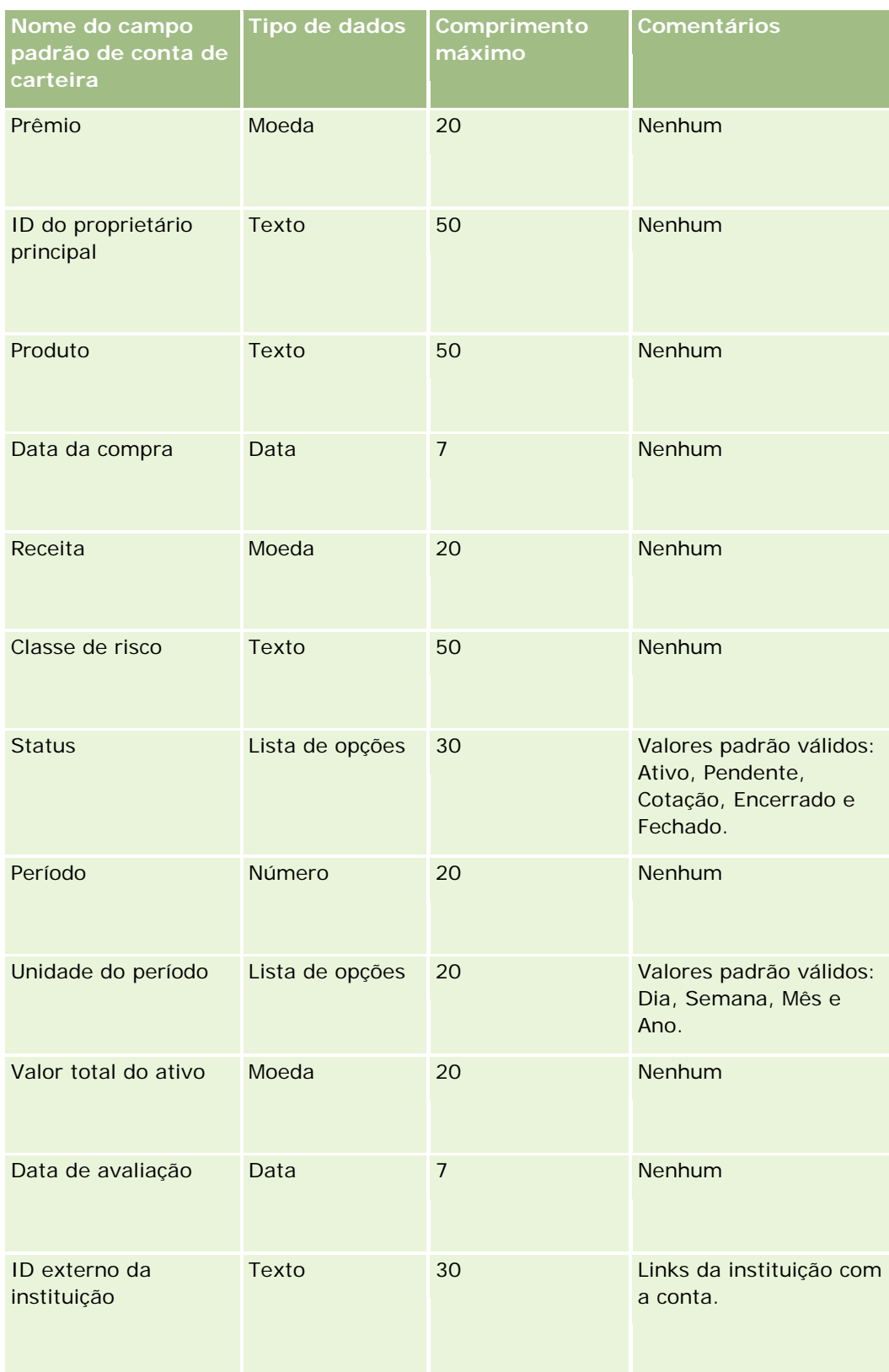

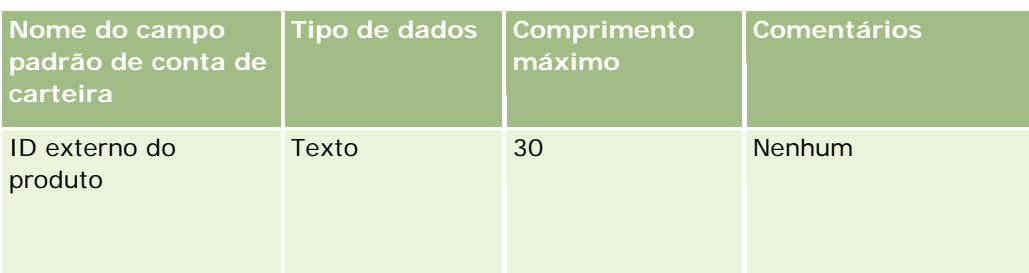

Consulte os seguintes tópicos para obter informações relacionadas:

- **Carteiras**
- Diretrizes do tipo de campo para importação de dados (consulte "Diretrizes de Tipo de Campo para [Importação de Dados"](#page-608-0) na página [609\)](#page-608-0)
- **Importando seus dados (na página [803\)](#page-802-0)**

## **Campos da tabela de preços: Importar preparação**

A tabela a seguir contém informações específicas sobre a configuração do arquivo CSV antes da importação das tabelas de preços para o Oracle CRM On Demand. Essas informações complementam as diretrizes fornecidas no tópico Diretrizes do tipo de campo para importação de dados (consulte ["Diretrizes de Tipo de](#page-608-0)  [Campo para Importação de Dados"](#page-608-0) na página [609\)](#page-608-0). Primeiro, revise as informações de importação a seguir antes de executar uma importação.

**OBSERVAÇÃO:** a coluna Campo padrão nesta tabela contém somente o nome inicial (padrão) de cada campo. Não contém nenhum nome que foi alterado para sua empresa no Oracle CRM On Demand. Portanto, se um campo específico não for exibido quando você tentar importar seus dados, consulte o administrador da empresa para determinar o novo nome do campo.

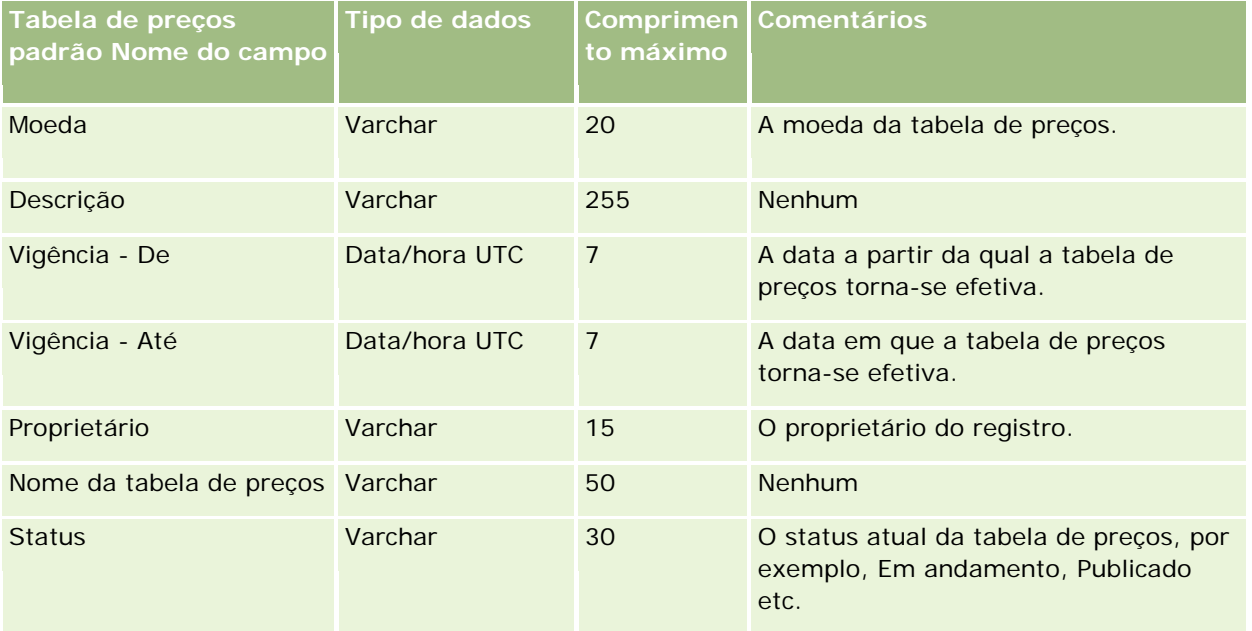

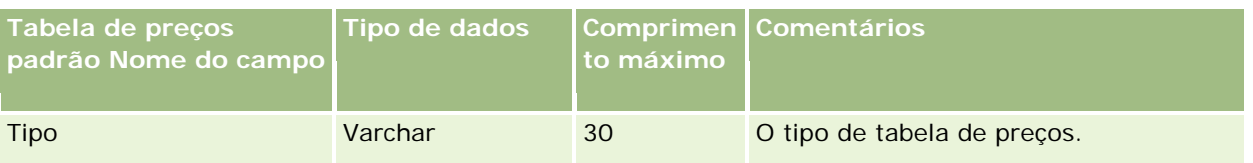

Consulte os seguintes tópicos para obter informações relacionadas:

- Diretrizes do tipo de campo para importação de dados (consulte "Diretrizes de Tipo de Campo para [Importação de Dados"](#page-608-0) na página [609\)](#page-608-0)
- **Importando dados (consulte ["Importando seus dados"](#page-802-0) na página [803\)](#page-802-0)**

# **Campos do item de linha da tabela de preços: Importar preparação**

A tabela a seguir contém informações específicas sobre a configuração do arquivo CSV antes da importação dos itens de linha da tabela de preços para o Oracle CRM On Demand. Essas informações complementam as diretrizes fornecidas no tópico Diretrizes do tipo de campo para importação de dados (consulte ["Diretrizes de](#page-608-0)  [Tipo de Campo para Importação de Dados"](#page-608-0) na página [609\)](#page-608-0). Primeiro, revise as informações de importação a seguir antes de executar uma importação.

**OBSERVAÇÃO:** a coluna Campo padrão nesta tabela contém somente o nome inicial (padrão) de cada campo. Não contém nenhum nome que foi alterado para sua empresa no Oracle CRM On Demand. Portanto, se um campo específico não for exibido quando você tentar importar seus dados, consulte o administrador da empresa para determinar o novo nome do campo.

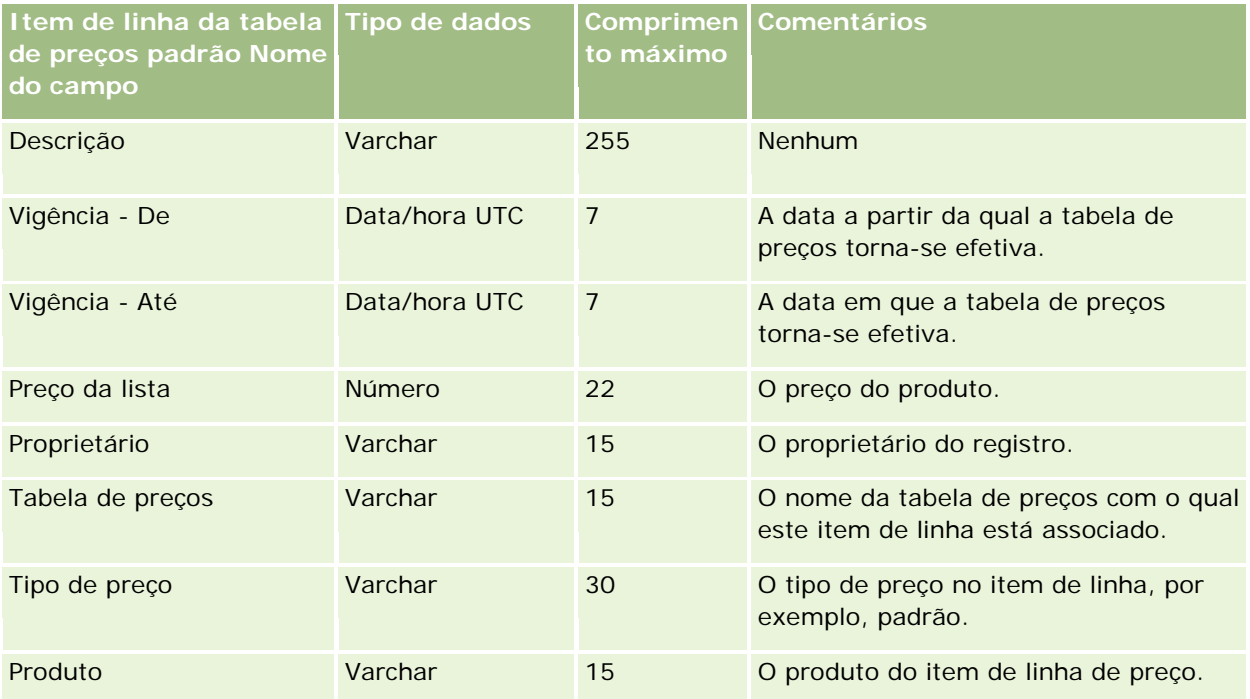

Consulte os seguintes tópicos para obter informações relacionadas:

- Diretrizes do tipo de campo para importação de dados (consulte "Diretrizes de Tipo de Campo para [Importação de Dados"](#page-608-0) na página [609\)](#page-608-0)
- Importando os seus dados (consulte ["Importando seus dados"](#page-802-0) na página [803\)](#page-802-0)

## **Campos de categoria do produto: preparação de importação**

A tabela a seguir contém informações específicas sobre como configurar seu arquivo CSV antes de importar os campos de categoria do produto para oOracle CRM On Demand. Estas informações complementam as diretrizes fornecidas no tópico Diretrizes de tipo de campo para importação de dados (na página [609\)](#page-608-0). Revise as informações de importação a seguir antes de realizar uma importação.

**OBSERVAÇÃO:** a coluna Campo padrão nesta tabela contém somente o nome inicial (padrão) de cada campo. Não contém nenhum nome que foi alterado para sua empresa no Oracle CRM On Demand. Portanto, se um campo específico não for exibido quando você tentar importar seus dados, consulte o administrador da empresa para determinar o novo nome do campo.

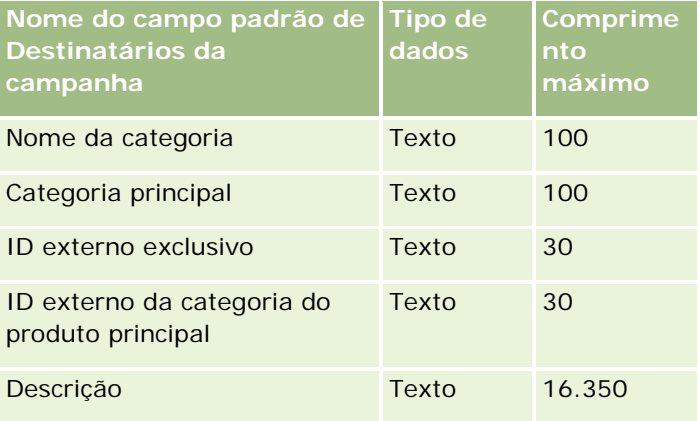

## **Campos de produto: preparação de importação**

A tabela a seguir contém informações específicas sobre a configuração do seu arquivo CSV antes da importação de produtos para o Oracle CRM On Demand. Essas informações complementam as diretrizes fornecidas no tópico Diretrizes de Tipo de Campo para Importação de Dados (na página [609\)](#page-608-0). Revise as informações de importação a seguir antes de realizar uma importação.

**OBSERVAÇÃO:** a coluna Campo padrão nesta tabela contém somente o nome inicial (padrão) de cada campo. Não contém nenhum nome que foi alterado para sua empresa no Oracle CRM On Demand. Portanto, se um campo específico não for exibido quando você tentar importar seus dados, consulte o administrador da empresa para determinar o novo nome do campo.

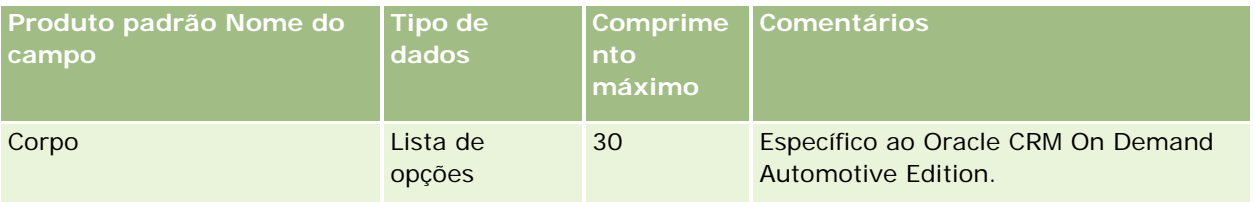

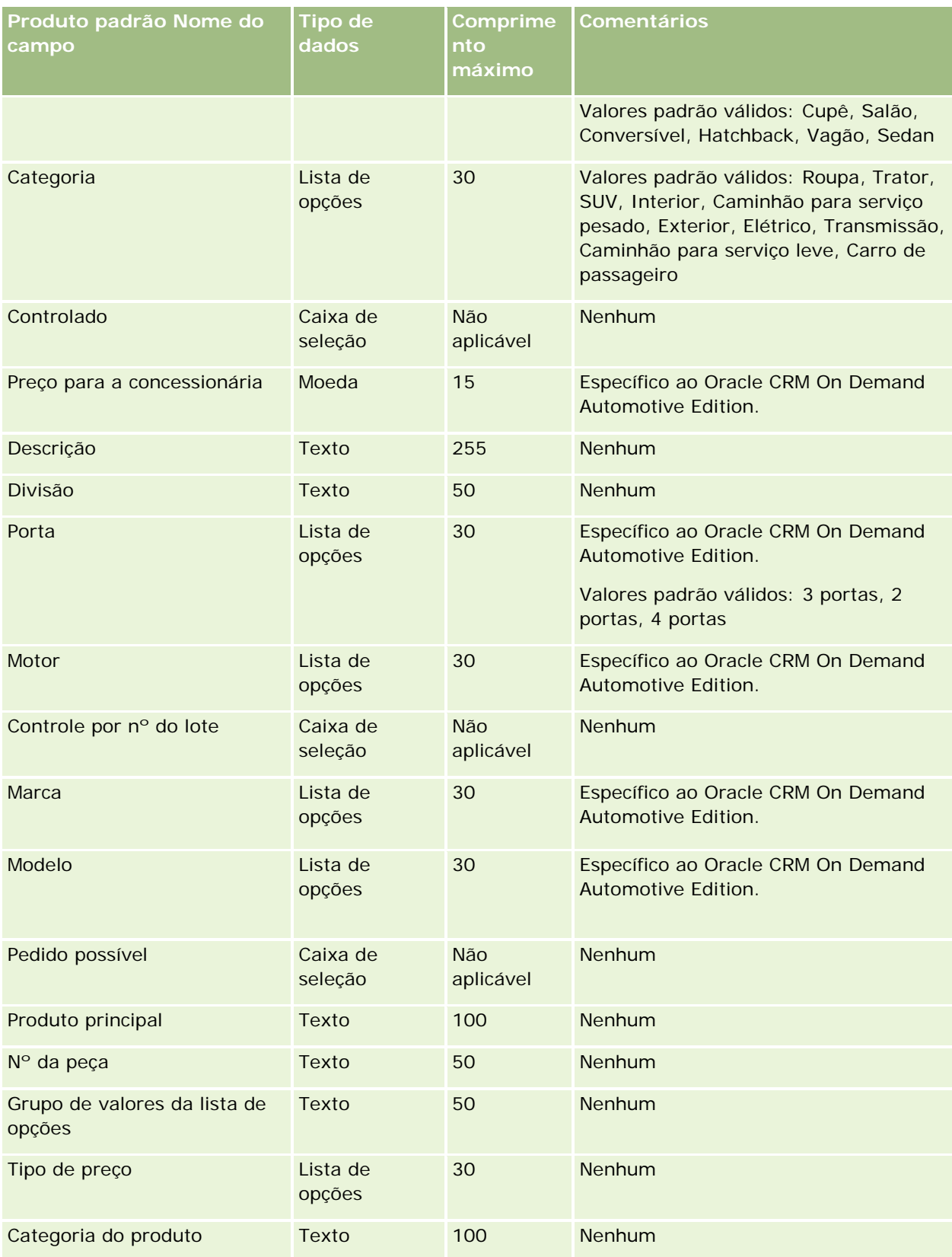

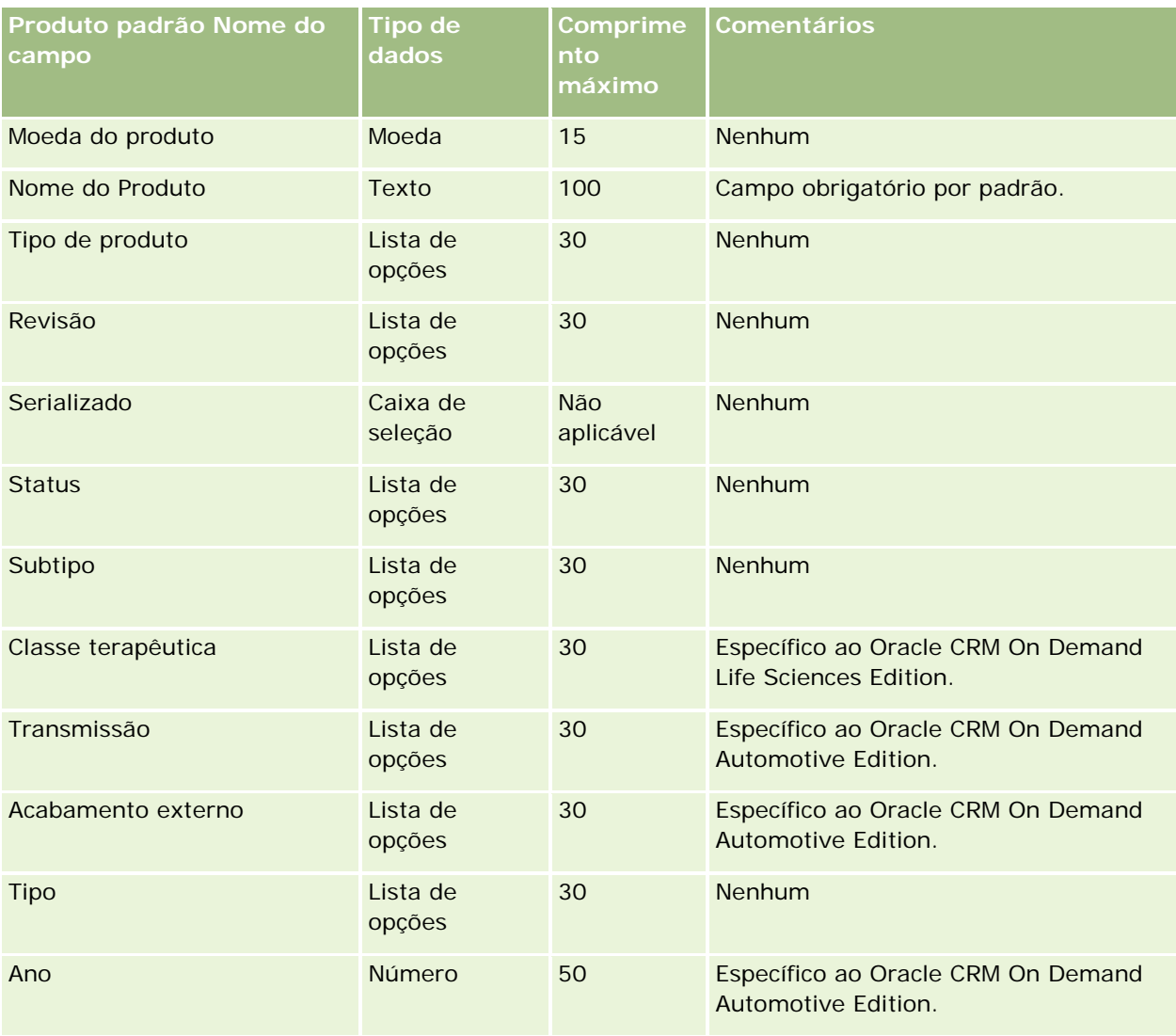

#### **Tópicos relacionados**

Consulte os seguintes tópicos para obter informações relacionadas:

- Diretrizes de Tipo de Campo para Importação de Dados (na página [609\)](#page-608-0)
- Importando os Seus Dados (consulte ["Importando seus dados"](#page-802-0) na página [803\)](#page-802-0)

# **Campos de indicação do produto: preparação de importação**

A tabela a seguir contém informações específicas sobre a configuração do seu arquivo CSV antes da importação de produtos para o Oracle CRM On Demand. Essas informações complementam as diretrizes fornecidas no tópico Diretrizes do tipo de campo para importação de dados (consulte ["Diretrizes de Tipo de](#page-608-0)  [Campo para Importação de Dados"](#page-608-0) na página [609\)](#page-608-0). Revise as informações de importação a seguir antes de realizar uma importação.

OBSERVAÇÃO: a coluna Campo padrão desta tabela contém apenas o nome inicial (padrão) de cada campo. Não contém nenhum nome que foi alterado para sua empresa no Oracle CRM On Demand. Portanto, se você

não visualizar um campo específico ao tentar importar seus dados, verifique o administrador da empresa para determinar o novo nome do campo.

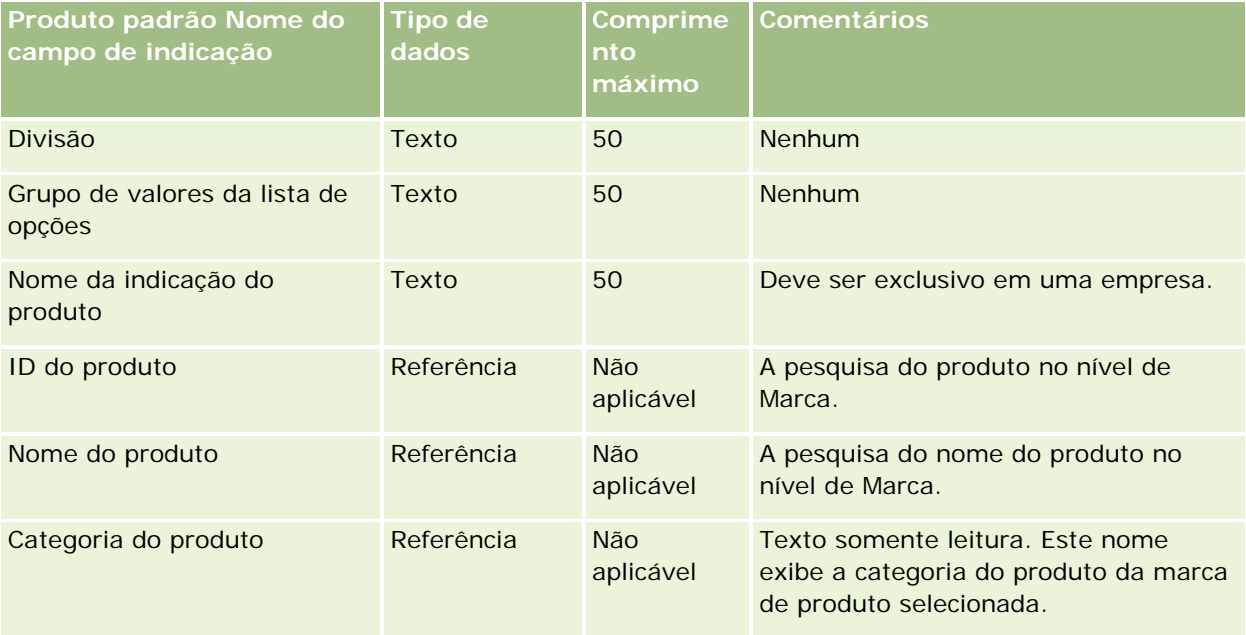

#### **Tópicos relacionados**

Consulte os seguintes tópicos para obter informações relacionadas:

- Diretrizes do tipo de campo para importação de dados (consulte "Diretrizes de Tipo de Campo para [Importação de Dados"](#page-608-0) na página [609\)](#page-608-0)
- **Importando seus dados (na página [803\)](#page-802-0)**

# **Campos do termo de isenção de responsabilidade sobre amostra: Importar preparação**

A tabela a seguir contém informações específicas sobre a configuração do arquivo CSV antes da importação do termo de isenção de responsabilidade sobre amostra para o Oracle CRM On Demand. Essas informações complementam as diretrizes fornecidas no tópico Diretrizes do tipo de campo para importação de dados (consulte ["Diretrizes de Tipo de Campo para Importação de Dados"](#page-608-0) na página [609\)](#page-608-0). Revise as informações de importação a seguir antes de realizar uma importação.

**OBSERVAÇÃO:** a coluna Campo padrão nesta tabela contém somente o nome inicial (padrão) de cada campo. Não contém nenhum nome que foi alterado para sua empresa no Oracle CRM On Demand. Portanto, se um campo específico não for exibido quando você tentar importar seus dados, consulte o administrador da empresa para determinar o novo nome do campo.

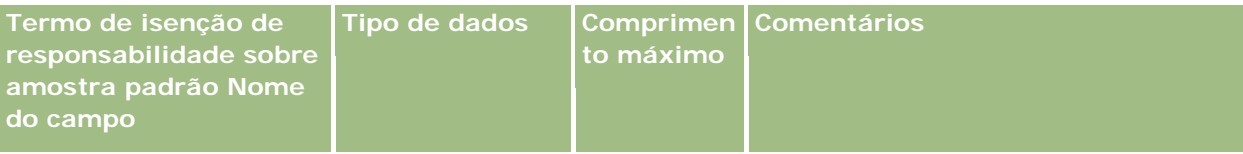

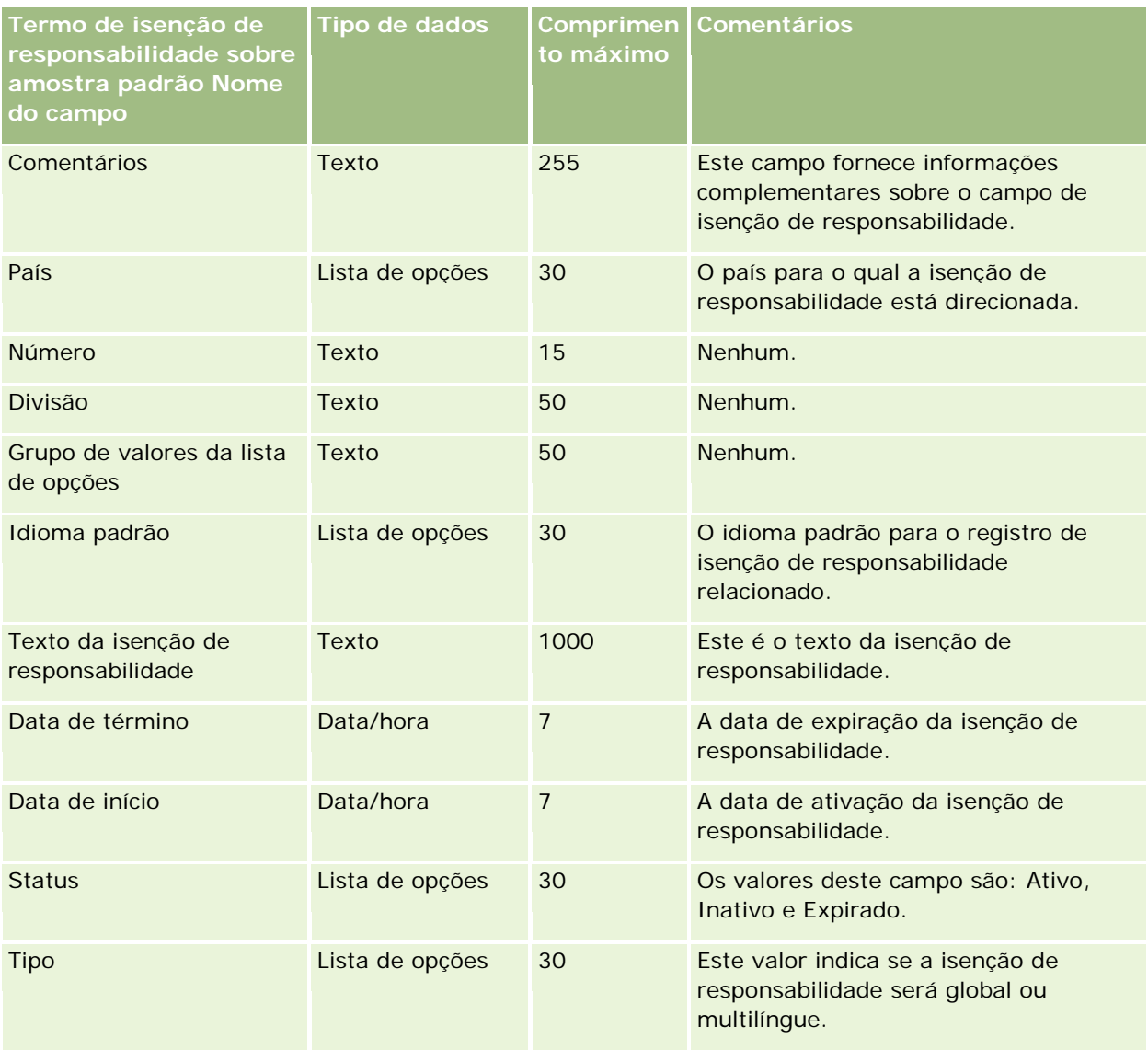

#### **Tópicos relacionados**

Consulte os seguintes tópicos para obter informações relacionadas:

- Diretrizes do tipo de campo para importação de dados (consulte "Diretrizes de Tipo de Campo para [Importação de Dados"](#page-608-0) na página [609\)](#page-608-0)
- **Importando seus dados (na página [803\)](#page-802-0)**

## **Campos do estoque de amostra: Importar preparação**

A tabela a seguir contém informações específicas sobre a configuração do arquivo CSV antes da importação de estoques de amostras para o Oracle CRM On Demand. Essas informações complementam as diretrizes fornecidas no tópico Diretrizes do tipo de campo para importação de dados (consulte ["Diretrizes de Tipo de](#page-608-0)  [Campo para Importação de Dados"](#page-608-0) na página [609\)](#page-608-0). Revise as informações de importação a seguir antes de realizar uma importação.

**OBSERVAÇÃO:** a coluna Campo padrão nesta tabela contém somente o nome inicial (padrão) de cada campo. Não contém nenhum nome que foi alterado para sua empresa no Oracle CRM On Demand. Portanto, se um campo específico não for exibido quando você tentar importar seus dados, consulte o administrador da empresa para determinar o novo nome do campo.

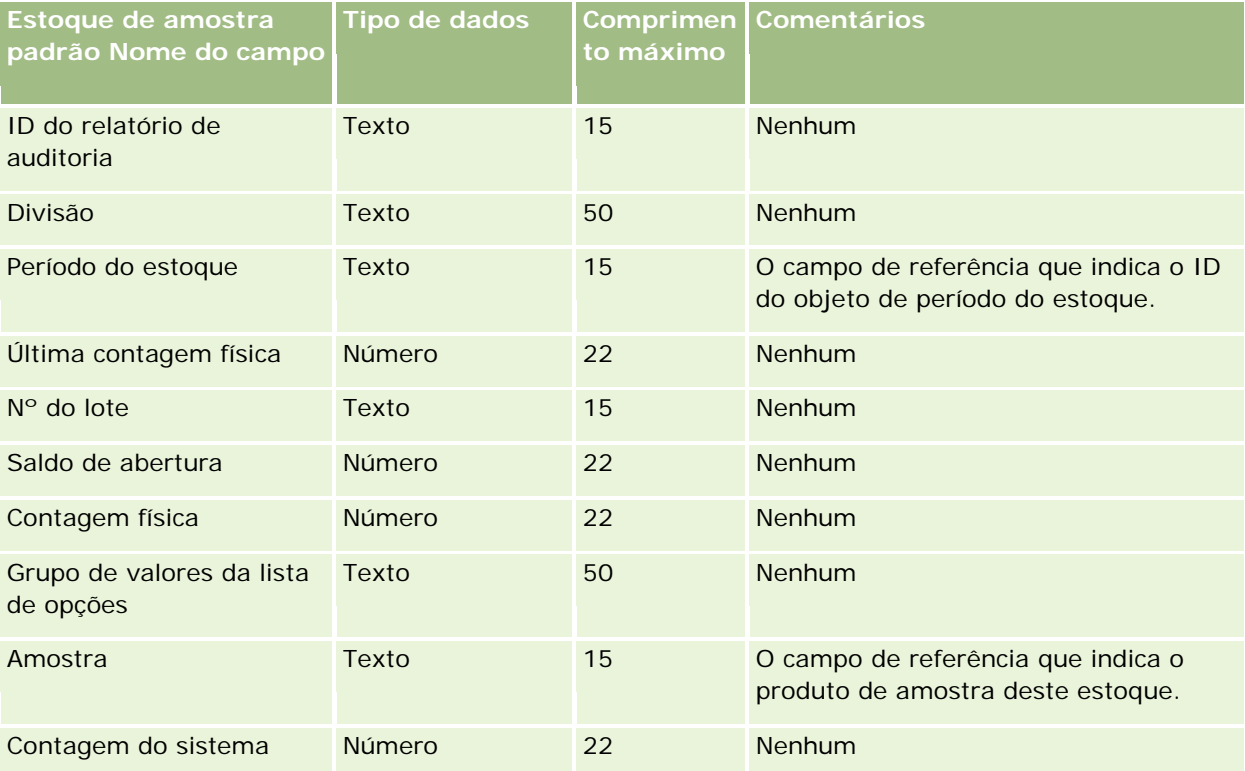

#### **Tópicos relacionados**

Consulte os seguintes tópicos para obter informações relacionadas:

- Diretrizes do tipo de campo para importação de dados (consulte ["Diretrizes de Tipo de Campo para](#page-608-0)  [Importação de Dados"](#page-608-0) na página [609\)](#page-608-0)
- Importando seus dados (na página [803\)](#page-802-0)
- Estoque de amostra

## **Campos do lote de amostra: Importar preparação**

A tabela a seguir contém informações específicas sobre a configuração do arquivo CSV antes da importação de lotes de amostras para o Oracle CRM On Demand. Essas informações complementam as diretrizes fornecidas no tópico Diretrizes do tipo de campo para importação de dados (consulte ["Diretrizes de Tipo de Campo para](#page-608-0)  [Importação de Dados"](#page-608-0) na página [609\)](#page-608-0). Primeiro, revise as informações de importação a seguir antes de executar uma importação.

**OBSERVAÇÃO:** a coluna Campo padrão nesta tabela contém somente o nome inicial (padrão) de cada campo. Não contém nenhum nome que foi alterado para sua empresa no Oracle CRM On Demand. Portanto, se um campo específico não for exibido quando você tentar importar seus dados, consulte o administrador da empresa para determinar o novo nome do campo.

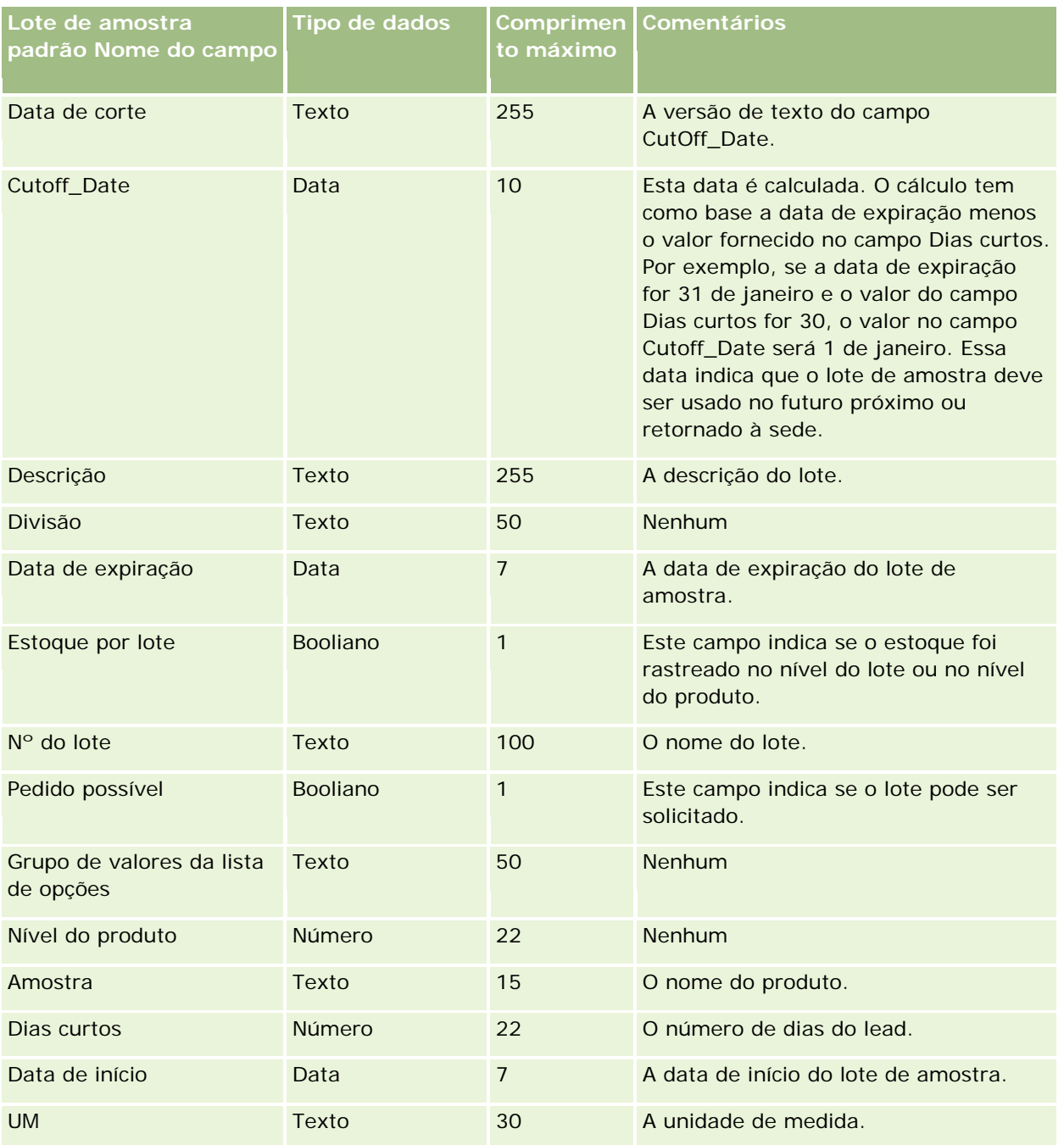

#### **Tópicos relacionados**

Consulte os seguintes tópicos para obter informações relacionadas:

- Diretrizes do tipo de campo para importação de dados (consulte "Diretrizes de Tipo de Campo para [Importação de Dados"](#page-608-0) na página [609\)](#page-608-0)
- **Importando seus dados (na página [803\)](#page-802-0)**
- Lotes de amostra

# **Campos de solicitação da amostra: Importar preparação**

A tabela a seguir contém informações específicas sobre a configuração do seu arquivo CSV antes da importação de solicitações da amostra para Oracle CRM On Demand. Essas informações complementam as diretrizes fornecidas no tópico Diretrizes do tipo de campo para importação de dados (consulte ["Diretrizes de](#page-608-0)  [Tipo de Campo para Importação de Dados"](#page-608-0) na página [609\)](#page-608-0). Primeiro, revise as informações de importação a seguir antes de importar dados.

**OBSERVAÇÃO:** a coluna Campo padrão nesta tabela contém somente o nome inicial (padrão) de cada campo. Não contém nenhum nome que foi alterado para sua empresa no Oracle CRM On Demand. Portanto, se um campo específico não for exibido quando você tentar importar seus dados, consulte o administrador da empresa para determinar o novo nome do campo.

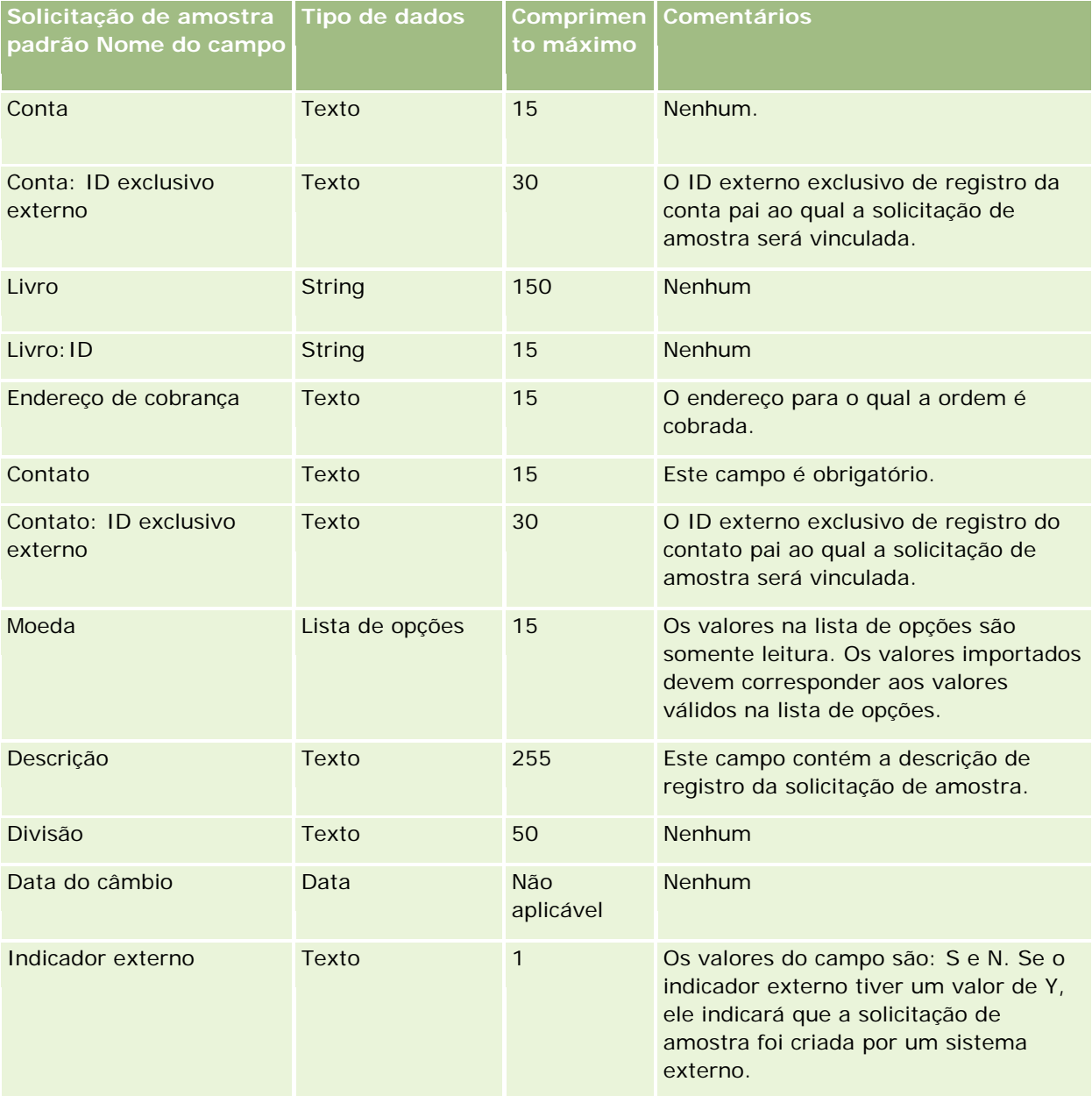

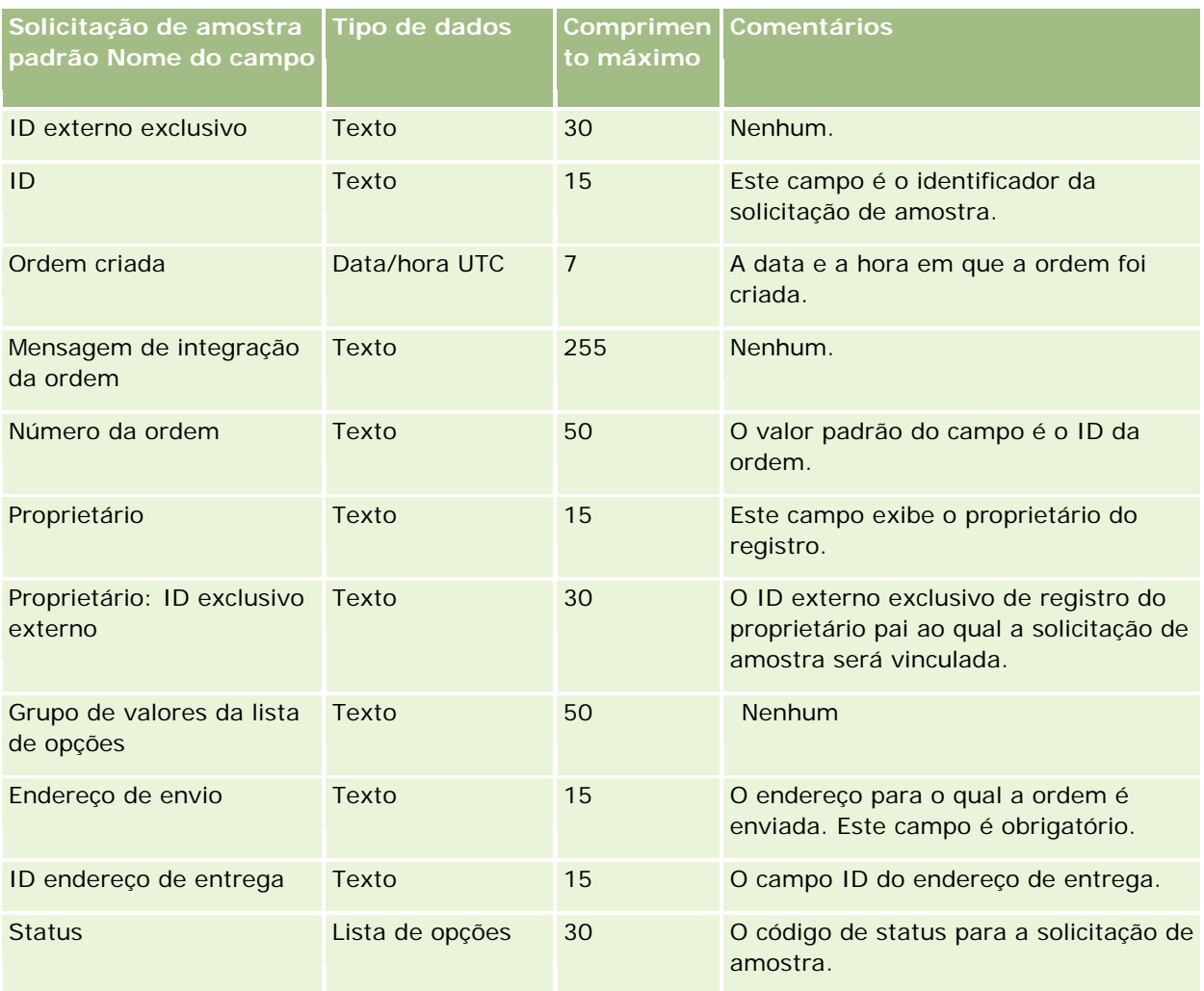

#### **Tópicos relacionados**

Consulte os seguintes tópicos para obter informações relacionadas:

- Diretrizes do tipo de campo para importação de dados (consulte "Diretrizes de Tipo de Campo para [Importação de Dados"](#page-608-0) na página [609\)](#page-608-0)
- Importando os seus dados (consulte ["Importando seus dados"](#page-802-0) na página [803\)](#page-802-0)

# **Campos de item da solicitação de amostra: Importar preparação**

A tabela a seguir contém informações específicas sobre a configuração do seu arquivo CSV antes da importação de itens da amostra para Oracle CRM On Demand. Essas informações complementam as diretrizes fornecidas no tópico Diretrizes do tipo de campo para importação de dados (consulte ["Diretrizes de Tipo de](#page-608-0)  [Campo para Importação de Dados"](#page-608-0) na página [609\)](#page-608-0). Primeiro, revise as informações de importação a seguir antes de importar dados.

**OBSERVAÇÃO:** a coluna Campo padrão nesta tabela contém somente o nome inicial (padrão) de cada campo. Não contém nenhum nome que foi alterado para sua empresa no Oracle CRM On Demand. Portanto, se um

campo específico não for exibido quando você tentar importar seus dados, consulte o administrador da empresa para determinar o novo nome do campo.

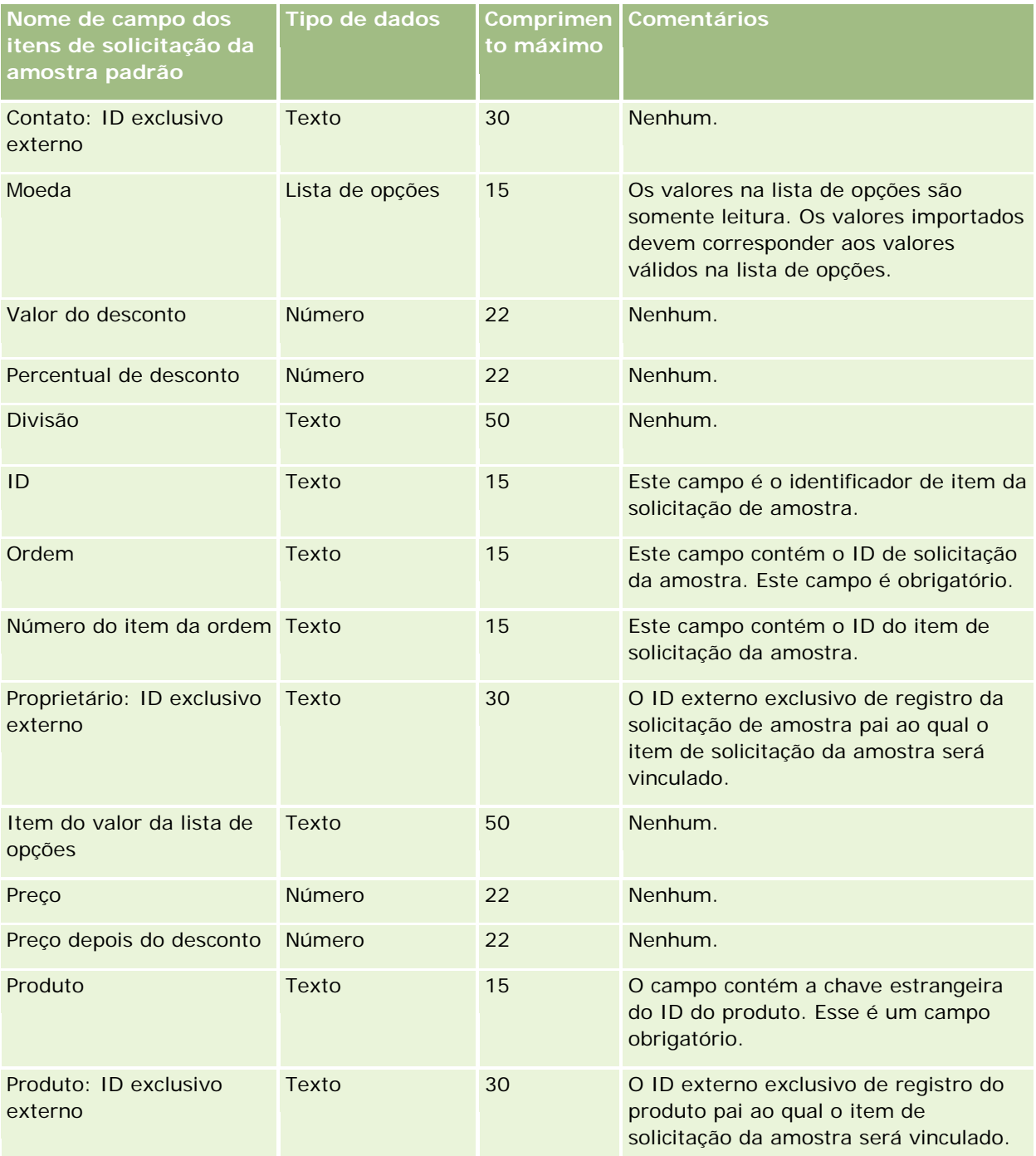

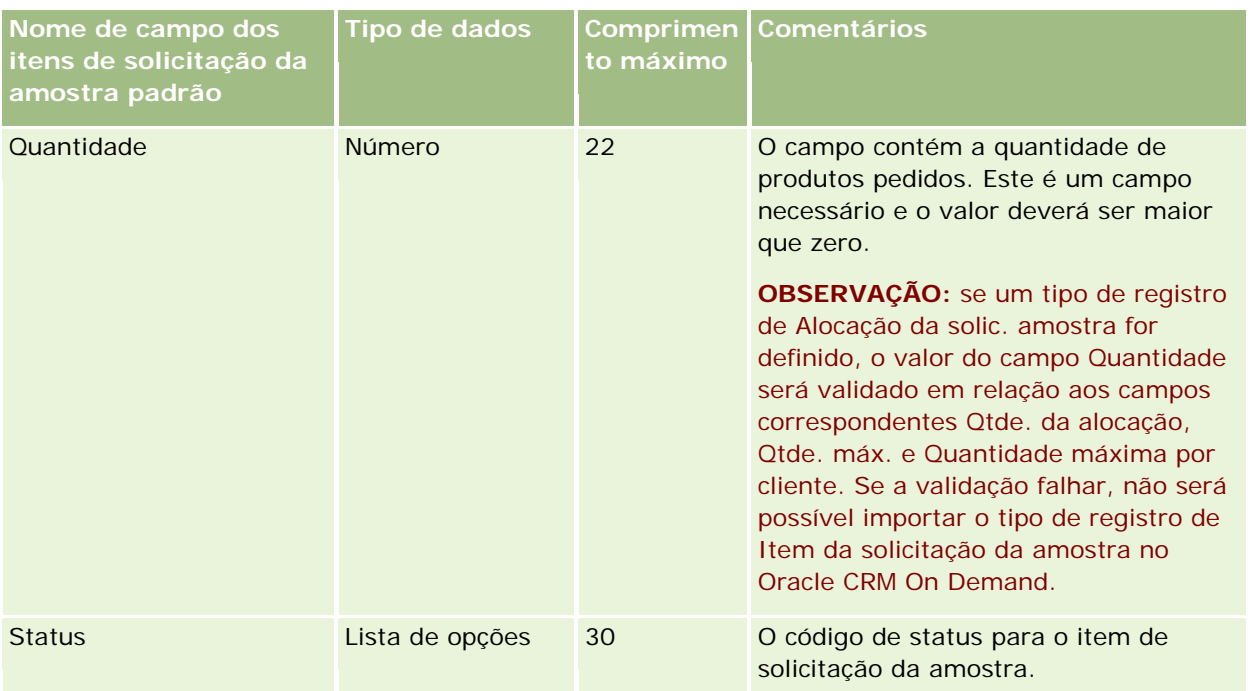

**OBSERVAÇÃO:** Se um produto estiver bloqueado para um contato, não será possível importar um item solicitado da amostra desse produto para o contato. Se você tentar fazer isso, o registro não será importado e será registrada uma mensagem de erro no arquivo de log da solicitação de importação. Para obter mais informações sobre bloqueio de produtos para contatos, consulte Produtos bloqueados.

### **Tópicos relacionados**

Consulte os seguintes tópicos para obter informações relacionadas:

- Diretrizes do tipo de campo para importação de dados (consulte "Diretrizes de Tipo de Campo para [Importação de Dados"](#page-608-0) na página [609\)](#page-608-0)
- Importando seus dados (na página [803\)](#page-802-0)

## **Campos da amostra de transação: Importar preparação**

A tabela a seguir contém informações específicas sobre a configuração do arquivo CSV antes da importação da amostras de transações para o Oracle CRM On Demand. Essas informações complementam as diretrizes fornecidas no tópico Diretrizes do tipo de campo para importação de dados (consulte ["Diretrizes de Tipo de](#page-608-0)  [Campo para Importação de Dados"](#page-608-0) na página [609\)](#page-608-0). Revise as informações de importação a seguir antes de realizar uma importação.

Se você deseja usar uma ação de workflow para enviar automaticamente diversas transações de amostra durante a importação, use um campo personalizado, por exemplo, defina Mark for Submit (Marcar para envio) para S, para indicar que as transações de amostra estão prontas para serem enviadas depois da importação concluída. Para obter mais informações sobre como usar a ação enviar workflow para enviar transações de amostra, consulte Configurando o envio automático das transações de amostra (na página [868\)](#page-867-0).

**OBSERVAÇÃO:** a coluna Campo padrão nesta tabela contém somente o nome inicial (padrão) de cada campo. Não contém nenhum nome que foi alterado para sua empresa no Oracle CRM On Demand. Portanto, se um

campo específico não for exibido quando você tentar importar seus dados, consulte o administrador da empresa para determinar o novo nome do campo.

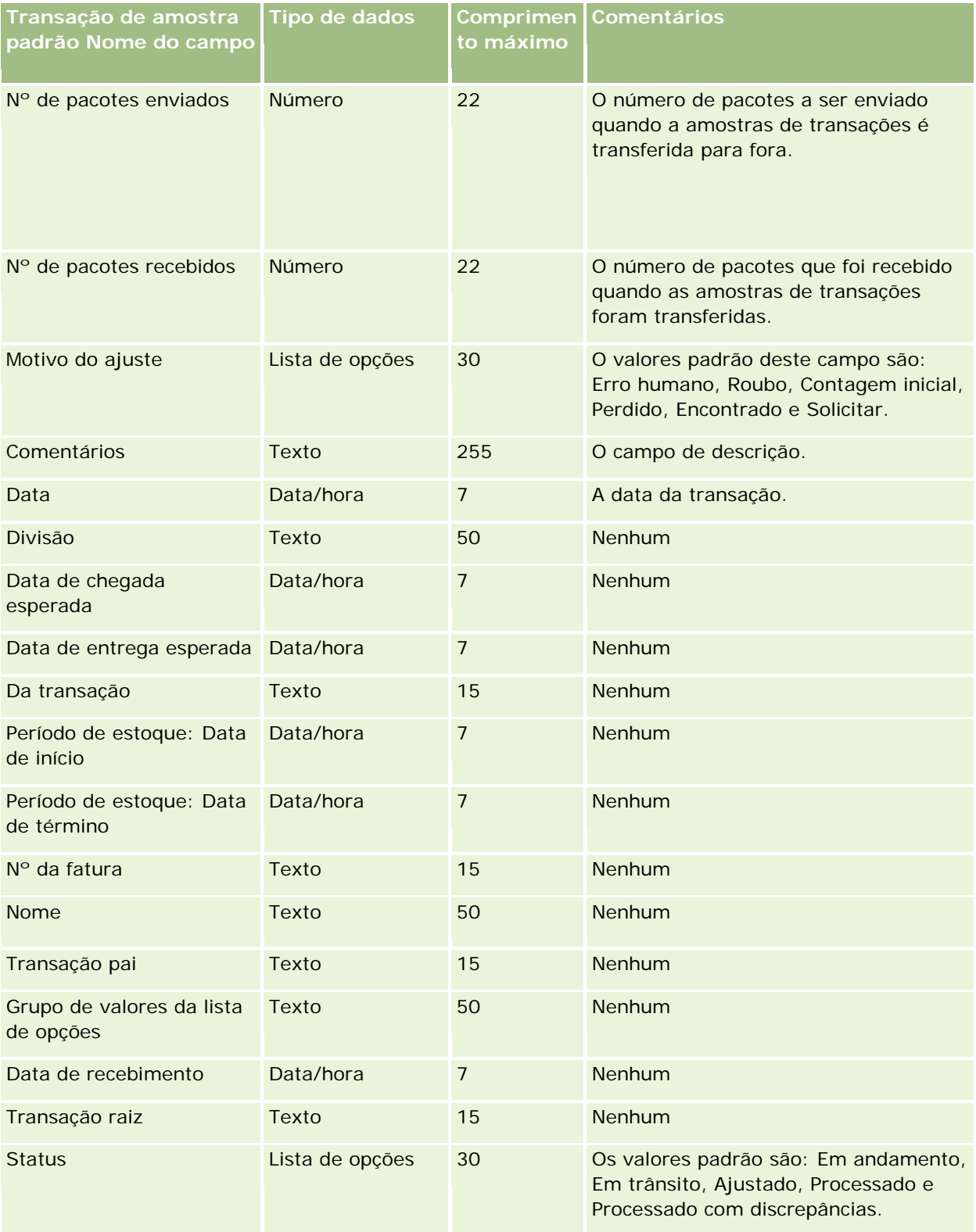

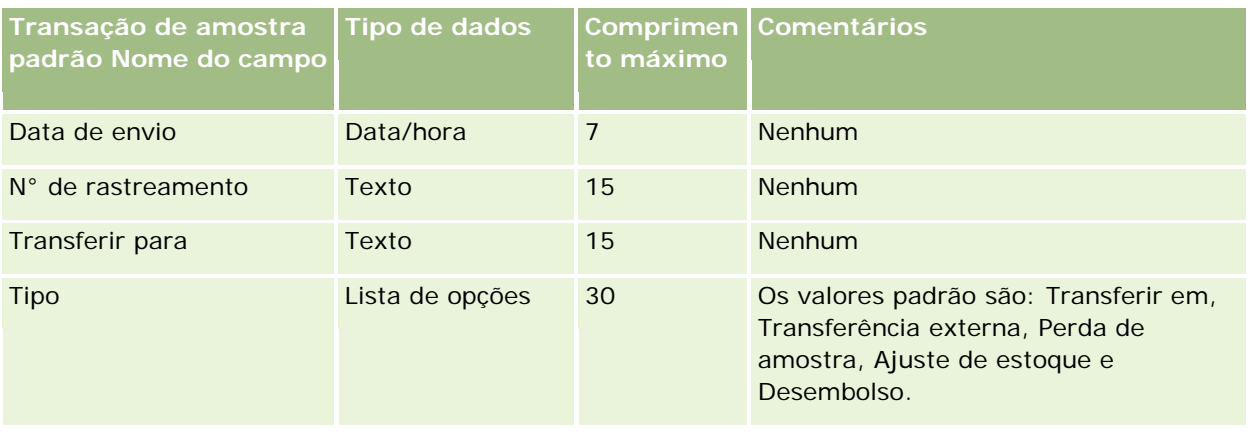

#### **Tópicos relacionados**

Consulte os seguintes tópicos para obter informações relacionadas:

- Diretrizes do tipo de campo para importação de dados (consulte "Diretrizes de Tipo de Campo para [Importação de Dados"](#page-608-0) na página [609\)](#page-608-0)
- **Importando seus dados (na página [803\)](#page-802-0)**

## **Solicitação de serviço - Campos: preparação de importação**

A tabela a seguir contém informações específicas sobre a configuração do seu arquivo CSV antes da importação de solicitações de serviço para o Oracle CRM On Demand. Essas informações complementam as diretrizes fornecidas no tópico Diretrizes do tipo de campo para importação de dados (consulte ["Diretrizes de](#page-608-0)  [Tipo de Campo para Importação de Dados"](#page-608-0) na página [609\)](#page-608-0). Revise as informações de importação a seguir antes de realizar uma importação.

**OBSERVAÇÃO:** a coluna Campo padrão nesta tabela contém somente o nome inicial (padrão) de cada campo. Não contém nenhum nome que foi alterado para sua empresa no Oracle CRM On Demand. Portanto, se um campo específico não for exibido quando você tentar importar seus dados, consulte o administrador da empresa para determinar o novo nome do campo.

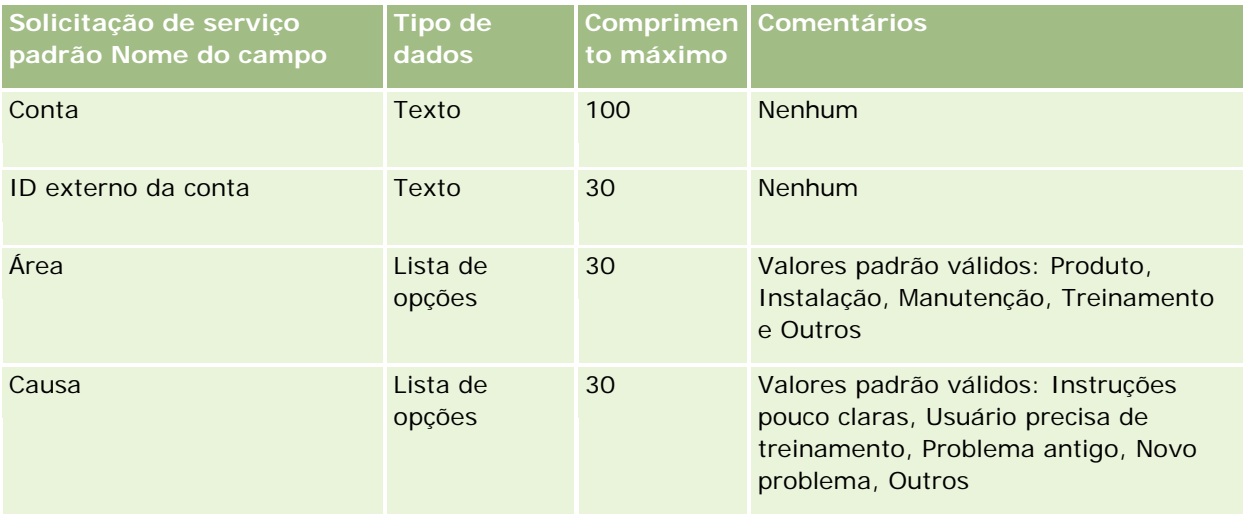

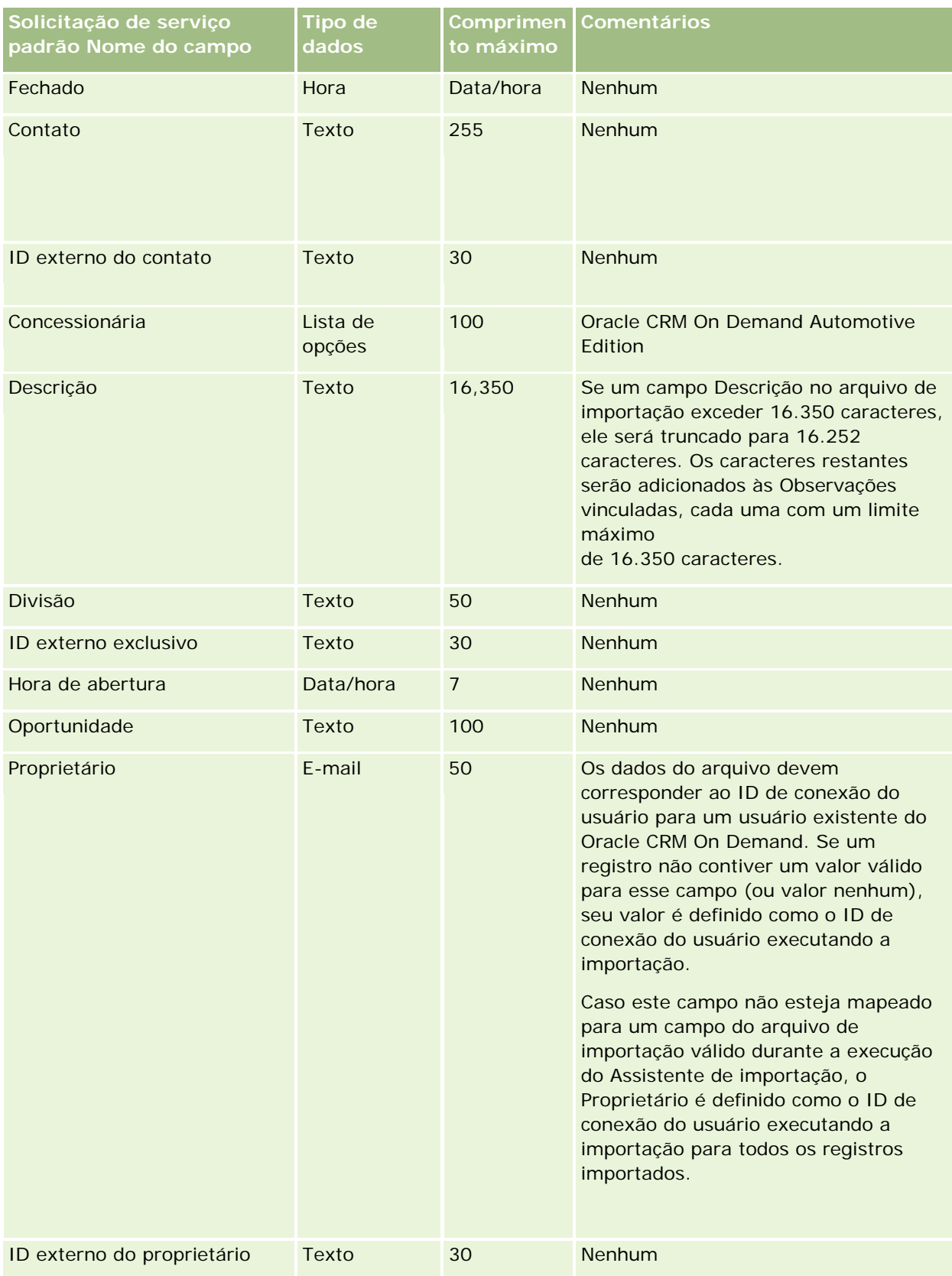

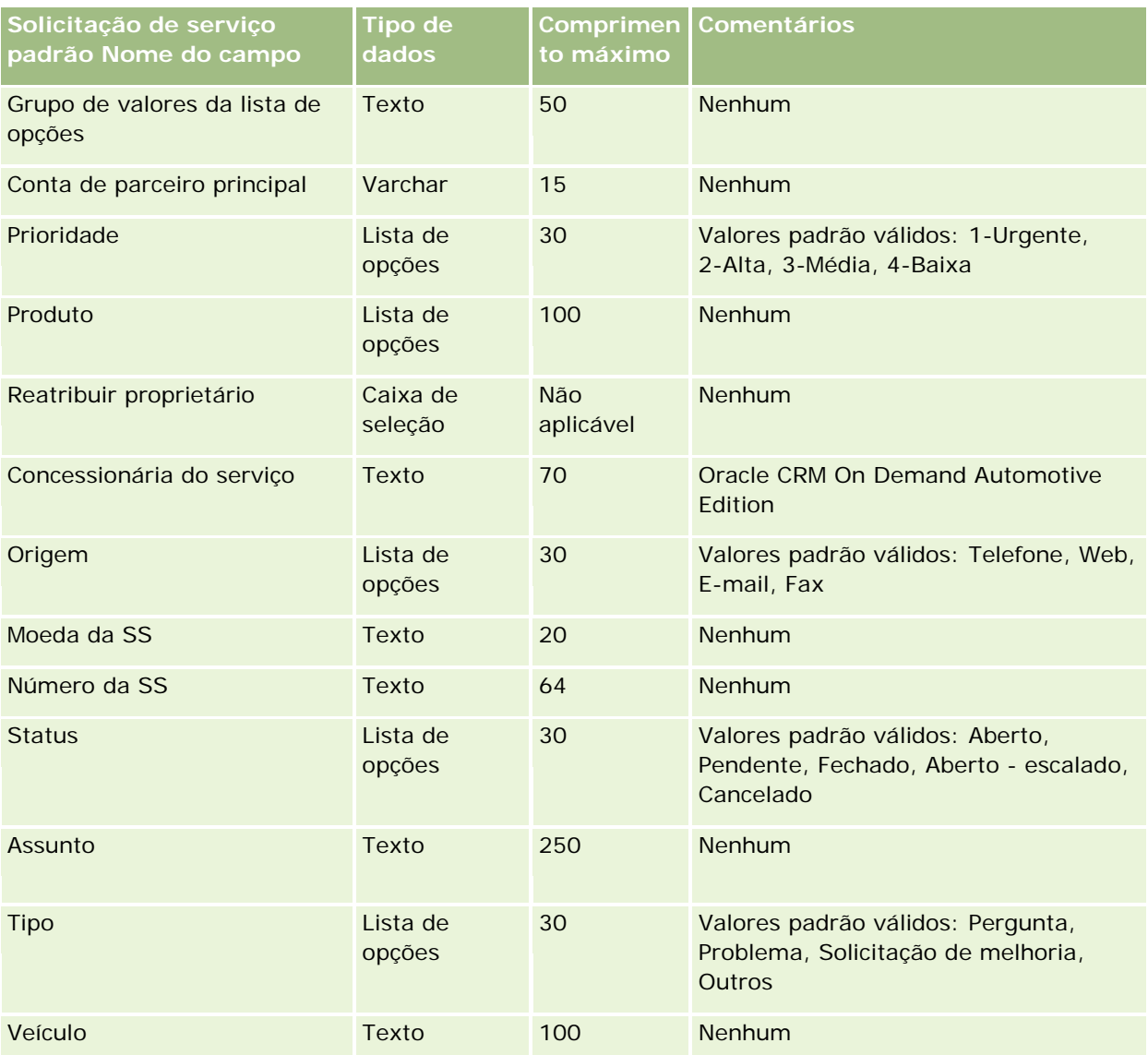

#### **Tópicos relacionados**

Consulte os seguintes tópicos para obter informações relacionadas:

- **Campos de solicitação de serviço**
- Diretrizes do tipo de campo para importação de dados (consulte "Diretrizes de Tipo de Campo para [Importação de Dados"](#page-608-0) na página [609\)](#page-608-0)
- **Importando os seus dados (consulte ["Importando seus dados"](#page-802-0) na página [803\)](#page-802-0)**

## **Campos de assinatura: preparação de importação**

A tabela a seguir contém informações específicas sobre como configurar seu arquivo CSV antes de importar assinaturas no Oracle CRM On Demand. Essas informações complementam as diretrizes fornecidas no tópico Diretrizes de tipo de campo para importar dados (consulte ["Diretrizes de Tipo de Campo para Importação de](#page-608-0) 

[Dados"](#page-608-0) na página [609\)](#page-608-0). Você deve revisar as informações de importação a seguir antes de executar uma importação.

**OBSERVAÇÃO:** a coluna Campo padrão nesta tabela contém somente o nome inicial (padrão) de cada campo. Não contém nenhum nome que foi alterado para sua empresa no Oracle CRM On Demand. Portanto, se um campo específico não for exibido quando você tentar importar seus dados, consulte o administrador da empresa para determinar o novo nome do campo.

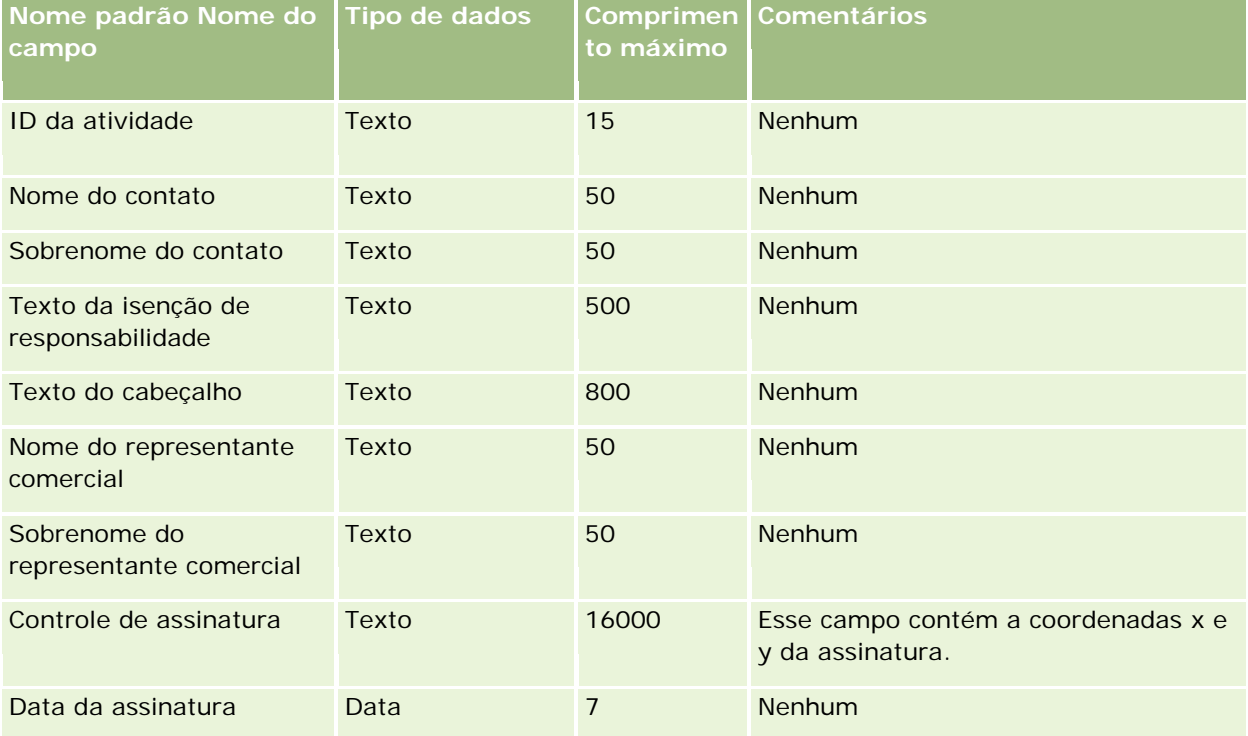

#### **Tópicos relacionados**

Consulte os seguintes tópicos para obter informações relacionadas:

- Diretrizes do tipo de campo para importação de dados (consulte ["Diretrizes de Tipo de Campo para](#page-608-0)  [Importação de Dados"](#page-608-0) na página [609\)](#page-608-0)
- **Importando seus dados (na página [803\)](#page-802-0)**

## **Campos de perfil social: importar preparação**

A tabela a seguir contém informações específicas sobre a configuração do arquivo CSV antes dos perfis sociais para Oracle CRM On Demand. Essas informações complementam as diretrizes fornecidas no tópico Diretrizes do tipo de campo para importação de dados (consulte ["Diretrizes de Tipo de Campo para Importação de](#page-608-0)  [Dados"](#page-608-0) na página [609\)](#page-608-0). Você deve revisar as informações de importação a seguir antes de executar uma importação.

**OBSERVAÇÃO:** a coluna Campo padrão nesta tabela contém somente o nome inicial (padrão) de cada campo. Não contém nenhum nome que foi alterado para sua empresa no Oracle CRM On Demand. Portanto, se um campo específico não for exibido quando você tentar importar seus dados, consulte o administrador da empresa para determinar o novo nome do campo.

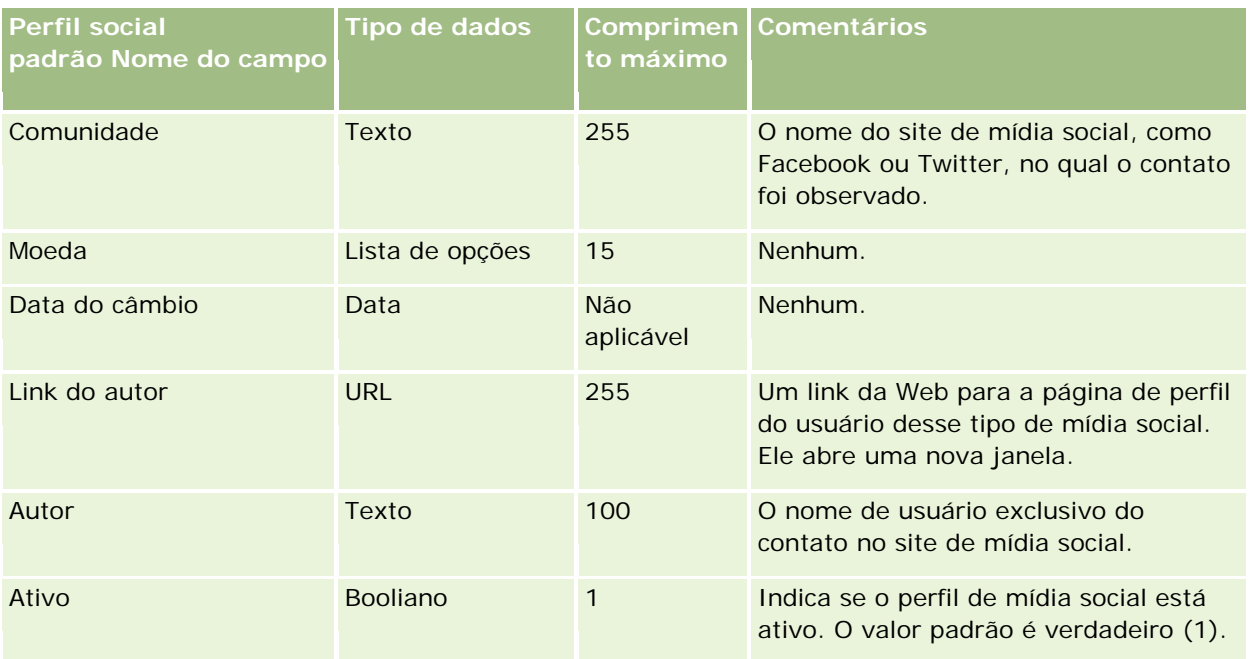

# **Solução - Campos: preparação de importação**

A tabela a seguir contém informações específicas sobre a configuração do seu arquivo CSV antes da importação de soluções de serviço para o Oracle CRM On Demand. Essas informações complementam as diretrizes fornecidas no tópico Diretrizes do tipo de campo para importação de dados (consulte ["Diretrizes de](#page-608-0)  [Tipo de Campo para Importação de Dados"](#page-608-0) na página [609\)](#page-608-0). Revise as informações de importação a seguir antes de realizar uma importação.

**OBSERVAÇÃO:** a coluna Campo padrão nesta tabela contém somente o nome inicial (padrão) de cada campo. Não contém nenhum nome que foi alterado para sua empresa no Oracle CRM On Demand. Portanto, se um campo específico não for exibido quando você tentar importar seus dados, consulte o administrador da empresa para determinar o novo nome do campo.

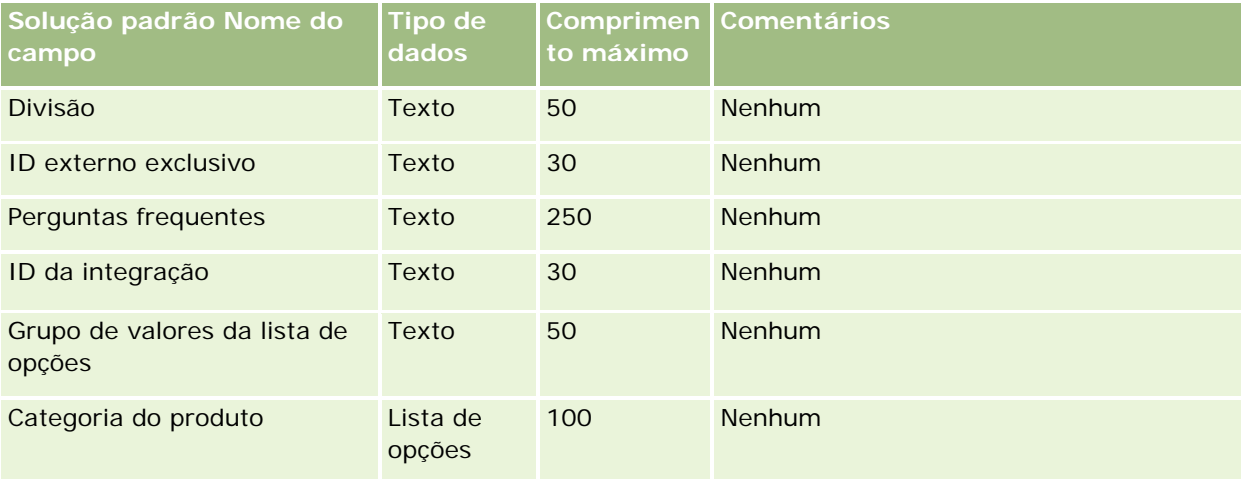

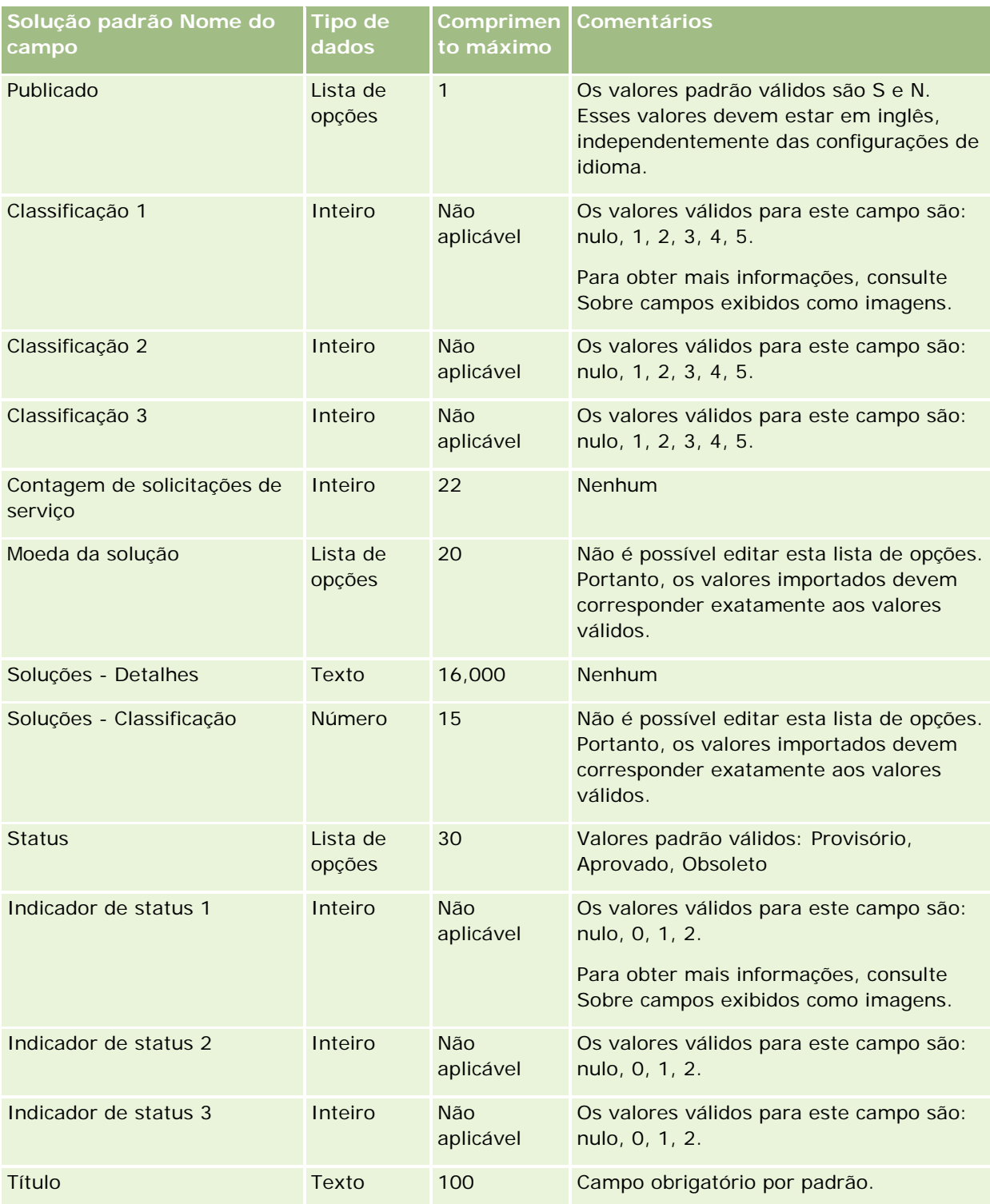

### **Tópicos relacionados**

Consulte os seguintes tópicos para obter informações relacionadas:

#### Soluções - Campos

- Diretrizes do tipo de campo para importação de dados (consulte "Diretrizes de Tipo de Campo para [Importação de Dados"](#page-608-0) na página [609\)](#page-608-0)
- Importando os seus dados (consulte ["Importando seus dados"](#page-802-0) na página [803\)](#page-802-0)

# **Campos de produto com preço especial: Importar preparação**

A tabela a seguir contém informações específicas sobre a configuração do arquivo CSV antes da importação dos produtos com preço especial para o Oracle CRM On Demand. Essas informações complementam as diretrizes fornecidas no tópico Diretrizes do tipo de campo para importação de dados (consulte ["Diretrizes de](#page-608-0)  [Tipo de Campo para Importação de Dados"](#page-608-0) na página [609\)](#page-608-0). Primeiro, revise as informações de importação a seguir antes de executar uma importação.

**OBSERVAÇÃO:** a coluna Campo padrão nesta tabela contém somente o nome inicial (padrão) de cada campo. Não contém nenhum nome que foi alterado para sua empresa no Oracle CRM On Demand. Portanto, se um campo específico não for exibido quando você tentar importar seus dados, consulte o administrador da empresa para determinar o novo nome do campo.

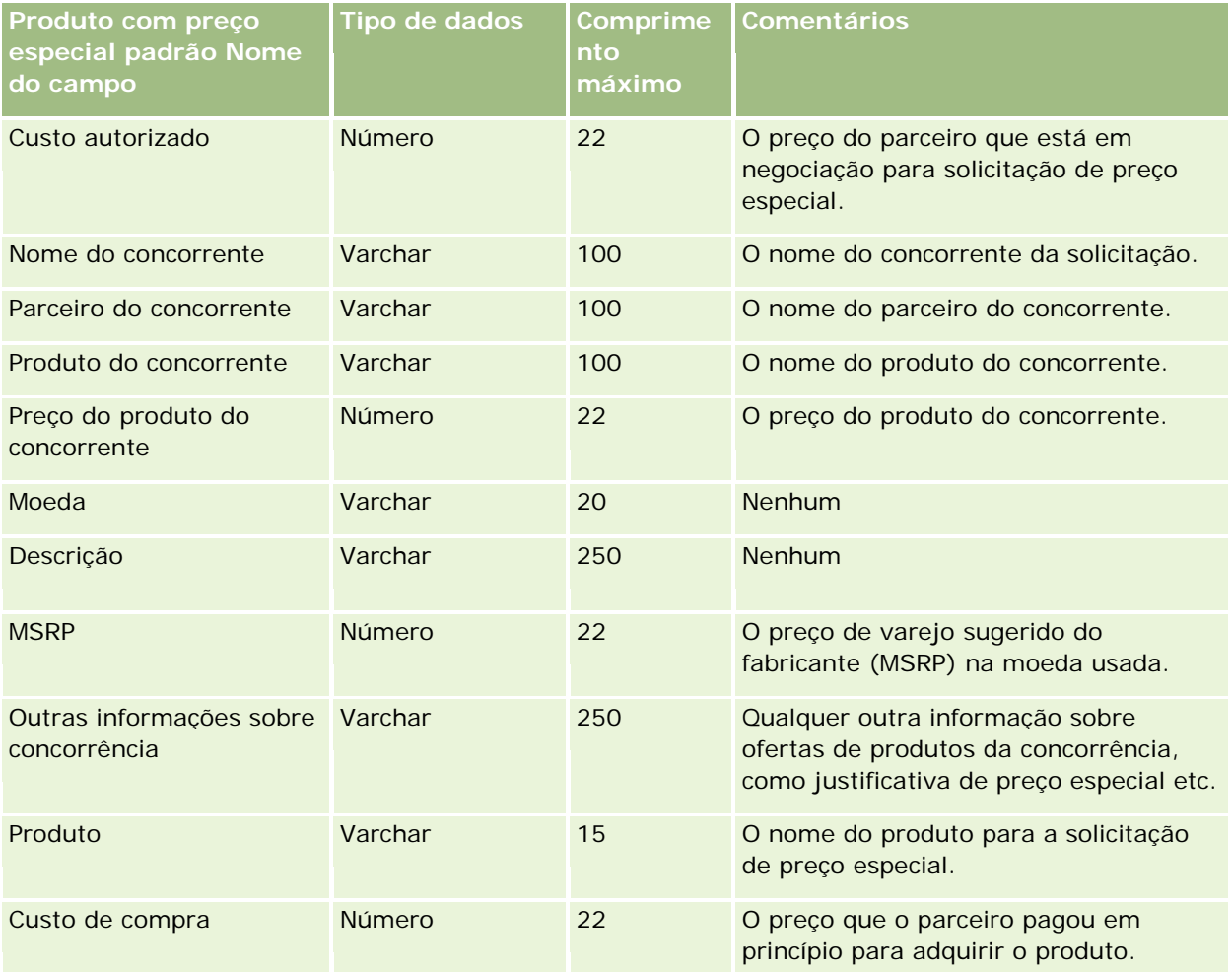

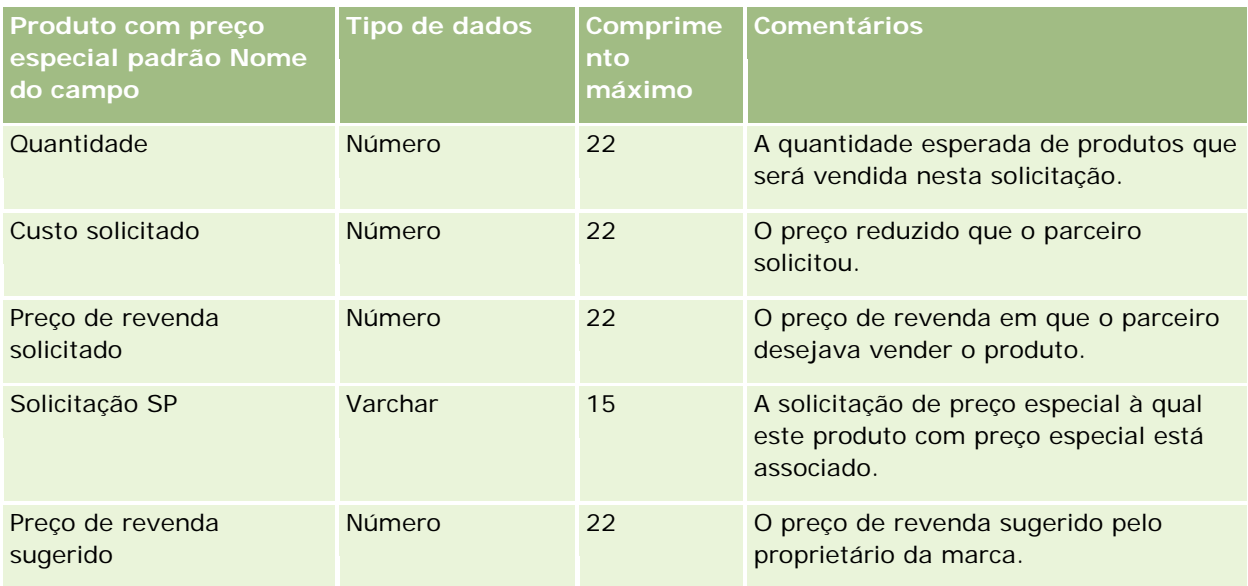

#### **Tópicos relacionados**

Consulte os seguintes tópicos para obter informações relacionadas:

- Diretrizes do tipo de campo para importação de dados (consulte "Diretrizes de Tipo de Campo para [Importação de Dados"](#page-608-0) na página [609\)](#page-608-0)
- Importando os seus dados (consulte ["Importando seus dados"](#page-802-0) na página [803\)](#page-802-0)

# **Campos da solicitação de preço especial: Importar preparação**

A tabela a seguir contém informações específicas sobre a configuração do arquivo CSV antes da importação das solicitações de preços especiais para o Oracle CRM On Demand. Essas informações complementam as diretrizes fornecidas no tópico Diretrizes do tipo de campo para importação de dados (consulte ["Diretrizes de](#page-608-0)  [Tipo de Campo para Importação de Dados"](#page-608-0) na página [609\)](#page-608-0). Primeiro, revise as informações de importação a seguir antes de executar uma importação.

**OBSERVAÇÃO:** a coluna Campo padrão nesta tabela contém somente o nome inicial (padrão) de cada campo. Não contém nenhum nome que foi alterado para sua empresa no Oracle CRM On Demand. Portanto, se um campo específico não for exibido quando você tentar importar seus dados, consulte o administrador da empresa para determinar o novo nome do campo.

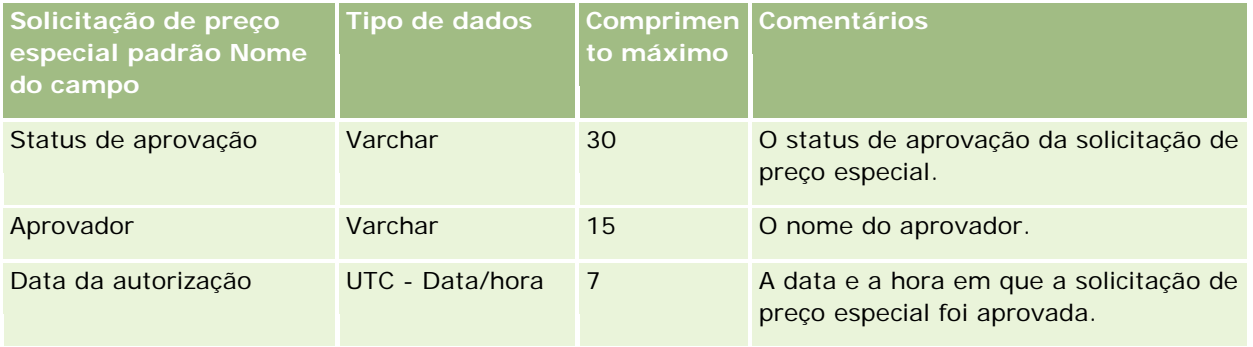
# **Ferramentas de** Gerenciamento de Dados

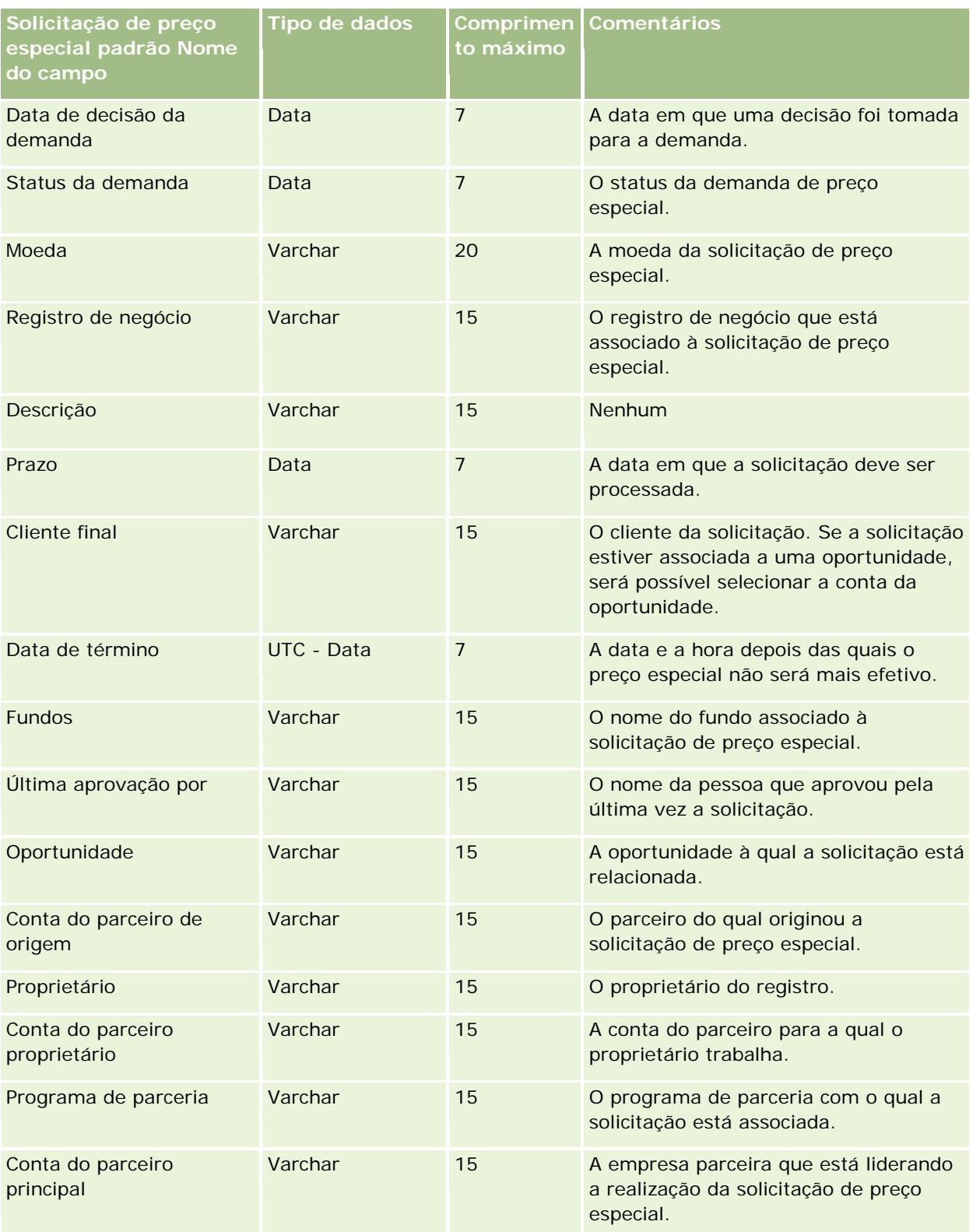

#### Administrando o Oracle CRM On Demand

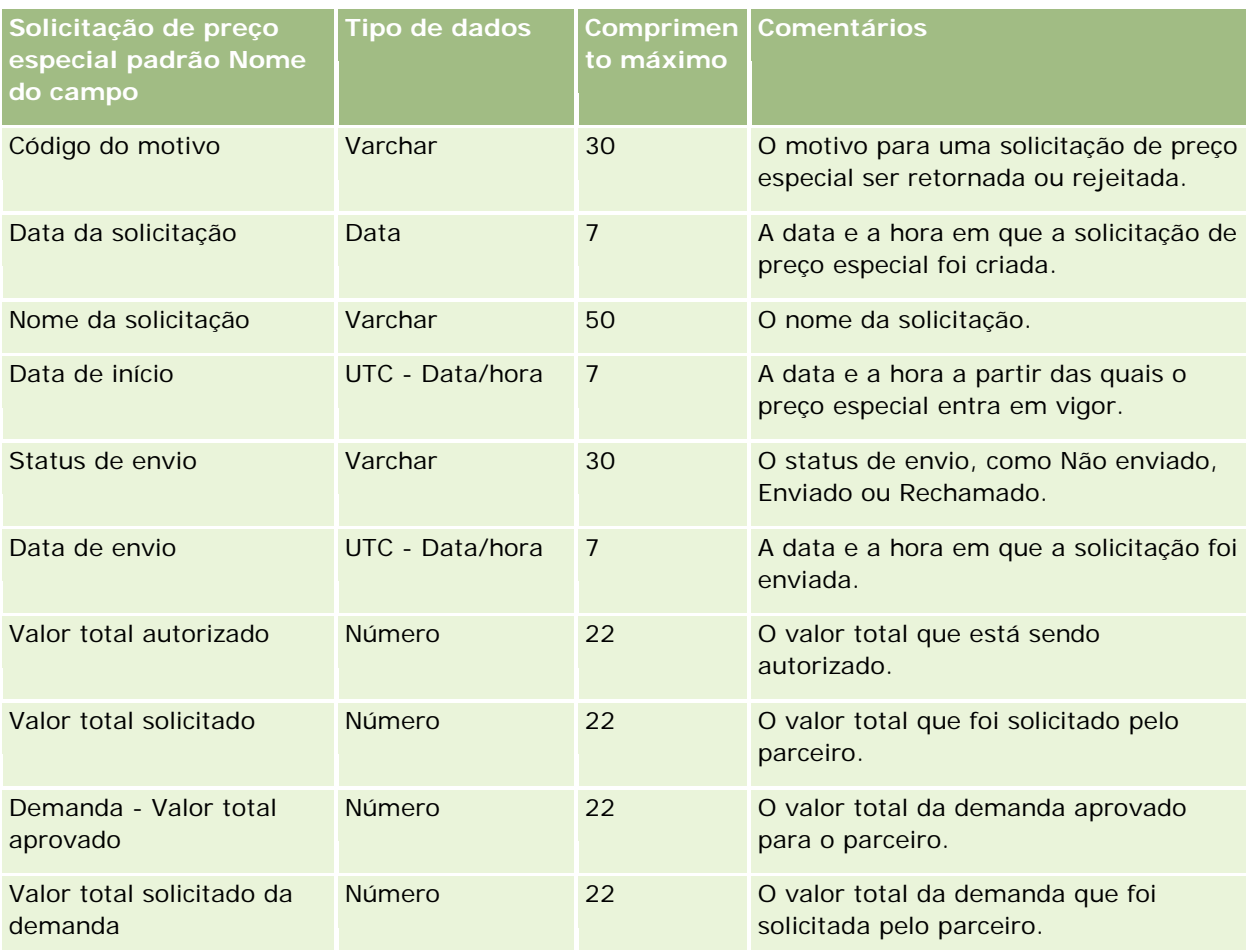

#### **Tópicos relacionados**

Consulte os seguintes tópicos para obter informações relacionadas:

- Diretrizes do tipo de campo para importação de dados (consulte "Diretrizes de Tipo de Campo para [Importação de Dados"](#page-608-0) na página [609\)](#page-608-0)
- Importando os seus dados (consulte ["Importando seus dados"](#page-802-0) na página [803\)](#page-802-0)

# **Campos de contato de tarefa: preparação de importação**

A tabela a seguir contém informações específicas sobre a configuração do seu arquivo CSV antes da importação do link entre um contato e uma tarefa para o Oracle CRM On Demand. Estas informações complementam as diretrizes fornecidas no tópico Diretrizes de tipo de campo para importação de dados (na página [609\)](#page-608-0). Revise as informações de importação a seguir antes de realizar uma importação.

**OBSERVAÇÃO:** a coluna Campo padrão nesta tabela contém somente o nome inicial (padrão) de cada campo. Não contém nenhum nome que foi alterado para sua empresa no Oracle CRM On Demand. Portanto, se um campo específico não for exibido quando você tentar importar seus dados, consulte o administrador da empresa para determinar o novo nome do campo.

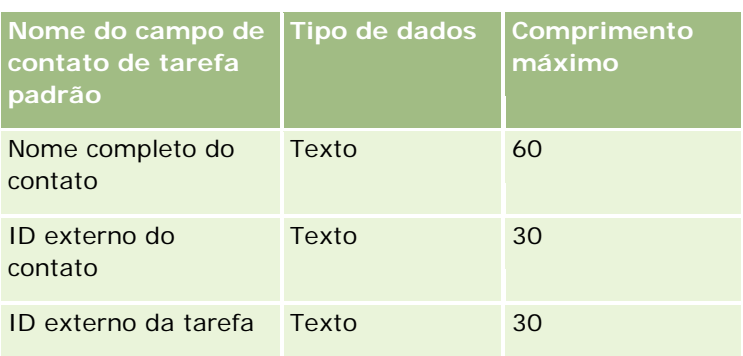

#### **Tópicos relacionados**

Consulte os seguintes tópicos para obter informações relacionadas:

- Diretrizes do tipo de campo para importação de dados (consulte "Diretrizes de Tipo de Campo para [Importação de Dados"](#page-608-0) na página [609\)](#page-608-0)
- Importando os seus dados (consulte ["Importando seus dados"](#page-802-0) na página [803\)](#page-802-0)

# **Campos de usuário de tarefa: preparação de importação**

A tabela a seguir contém informações específicas sobre a configuração de seu arquivo CSV antes da importação do link entre um usuário e uma tarefa no Oracle CRM On Demand. Estas informações complementam as diretrizes fornecidas no tópico Diretrizes de tipo de campo para importação de dados (na página [609\)](#page-608-0). Revise as informações de importação a seguir antes de realizar uma importação.

**OBSERVAÇÃO:** a coluna Campo padrão nesta tabela contém somente o nome inicial (padrão) de cada campo. Não contém nenhum nome que foi alterado para sua empresa no Oracle CRM On Demand. Portanto, se um campo específico não for exibido quando você tentar importar seus dados, consulte o administrador da empresa para determinar o novo nome do campo.

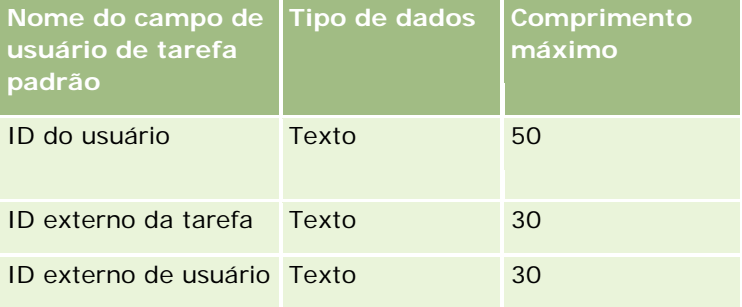

#### **Tópicos relacionados**

Consulte os seguintes tópicos para obter informações relacionadas:

- Diretrizes do tipo de campo para importação de dados (consulte "Diretrizes de Tipo de Campo para [Importação de Dados"](#page-608-0) na página [609\)](#page-608-0)
- Importando os seus dados (consulte ["Importando seus dados"](#page-802-0) na página [803\)](#page-802-0)

# **Campos do item da transação: Importar preparação**

A tabela a seguir contém informações específicas sobre a configuração do arquivo CSV antes da importação de itens da transação para o Oracle CRM On Demand. Essas informações complementam as diretrizes fornecidas no tópico Diretrizes do tipo de campo para importação de dados (consulte ["Diretrizes de Tipo de Campo para](#page-608-0)  [Importação de Dados"](#page-608-0) na página [609\)](#page-608-0). Primeiro, revise as informações de importação a seguir antes de executar uma importação.

**OBSERVAÇÃO:** a coluna Campo padrão nesta tabela contém somente o nome inicial (padrão) de cada campo. Não contém nenhum nome que foi alterado para sua empresa no Oracle CRM On Demand. Portanto, se um campo específico não for exibido quando você tentar importar seus dados, consulte o administrador da empresa para determinar o novo nome do campo.

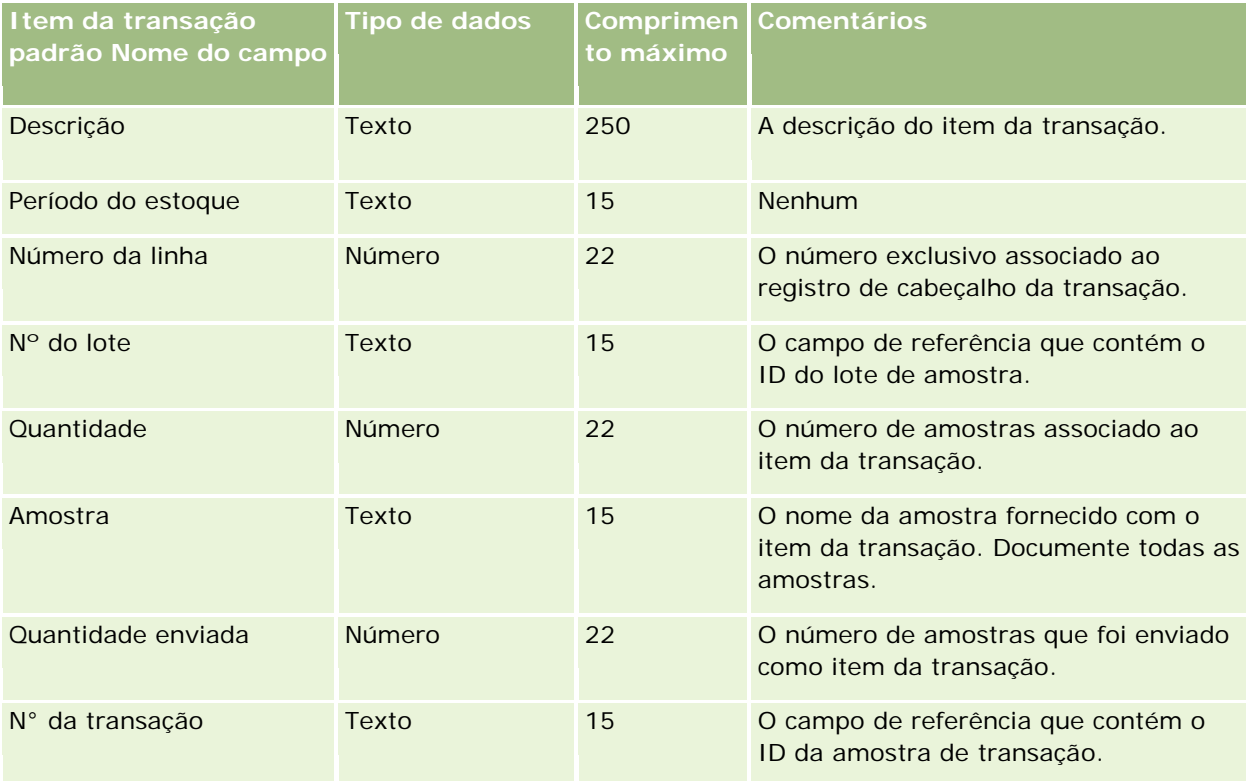

#### **Tópicos relacionados**

Consulte os seguintes tópicos para obter informações relacionadas:

- Diretrizes do tipo de campo para importação de dados (consulte "Diretrizes de Tipo de Campo para [Importação de Dados"](#page-608-0) na página [609\)](#page-608-0)
- Importando os seus dados (consulte ["Importando seus dados"](#page-802-0) na página [803\)](#page-802-0)

# **Campos de usuário: preparação de importação**

A tabela a seguir contém informações específicas sobre a configuração do seu arquivo CSV antes da importação de usuários para o Oracle CRM On Demand.

**OBSERVAÇÃO:** para importar registros de usuário, sua função deve incluir o privilégio Gerenciar usuários.

Essas informações complementam as diretrizes fornecidas no tópico Diretrizes do tipo de campo para importação de dados (consulte ["Diretrizes de Tipo de Campo para Importação de Dados"](#page-608-0) na página [609\)](#page-608-0). Revise as informações de importação a seguir antes de realizar uma importação.

**OBSERVAÇÃO:** a coluna Campo padrão nesta tabela contém somente o nome inicial (padrão) de cada campo. Não contém nenhum nome que foi alterado para sua empresa no Oracle CRM On Demand. Portanto, se um campo específico não for exibido quando você tentar importar seus dados, consulte o administrador da empresa para determinar o novo nome do campo.

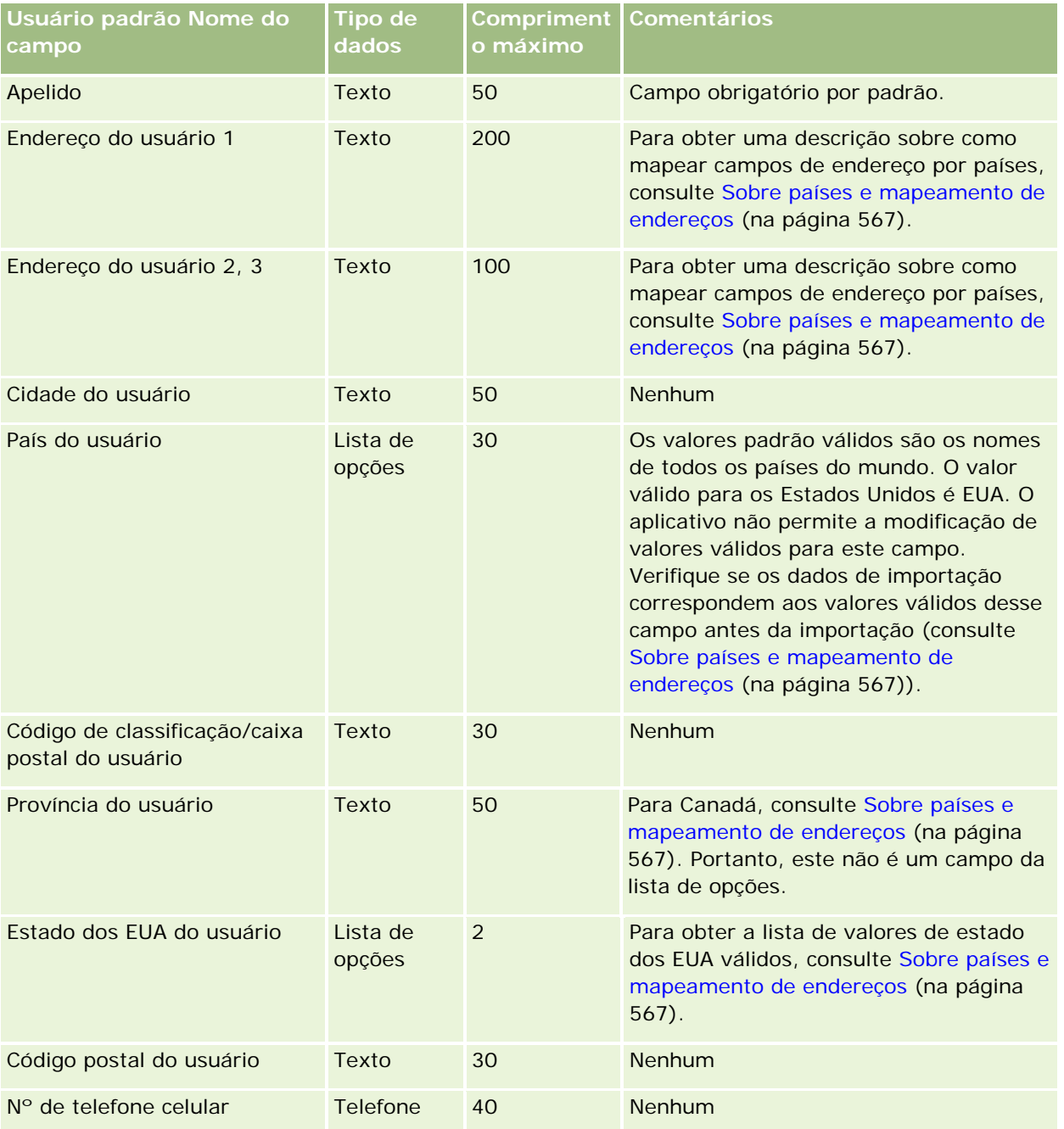

# Administrando o Oracle CRM On Demand

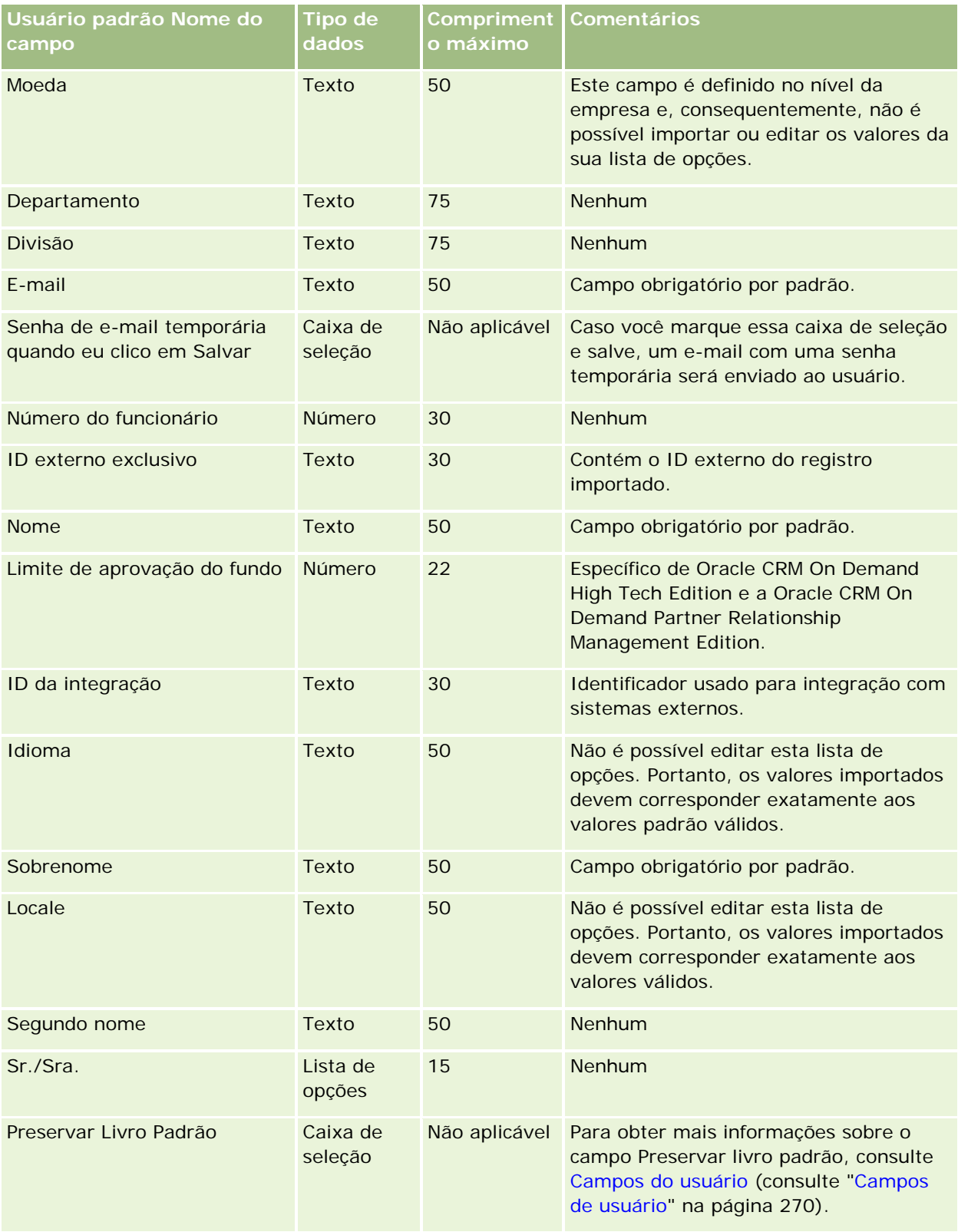

#### **Ferramentas de** Gerenciamento de Dados

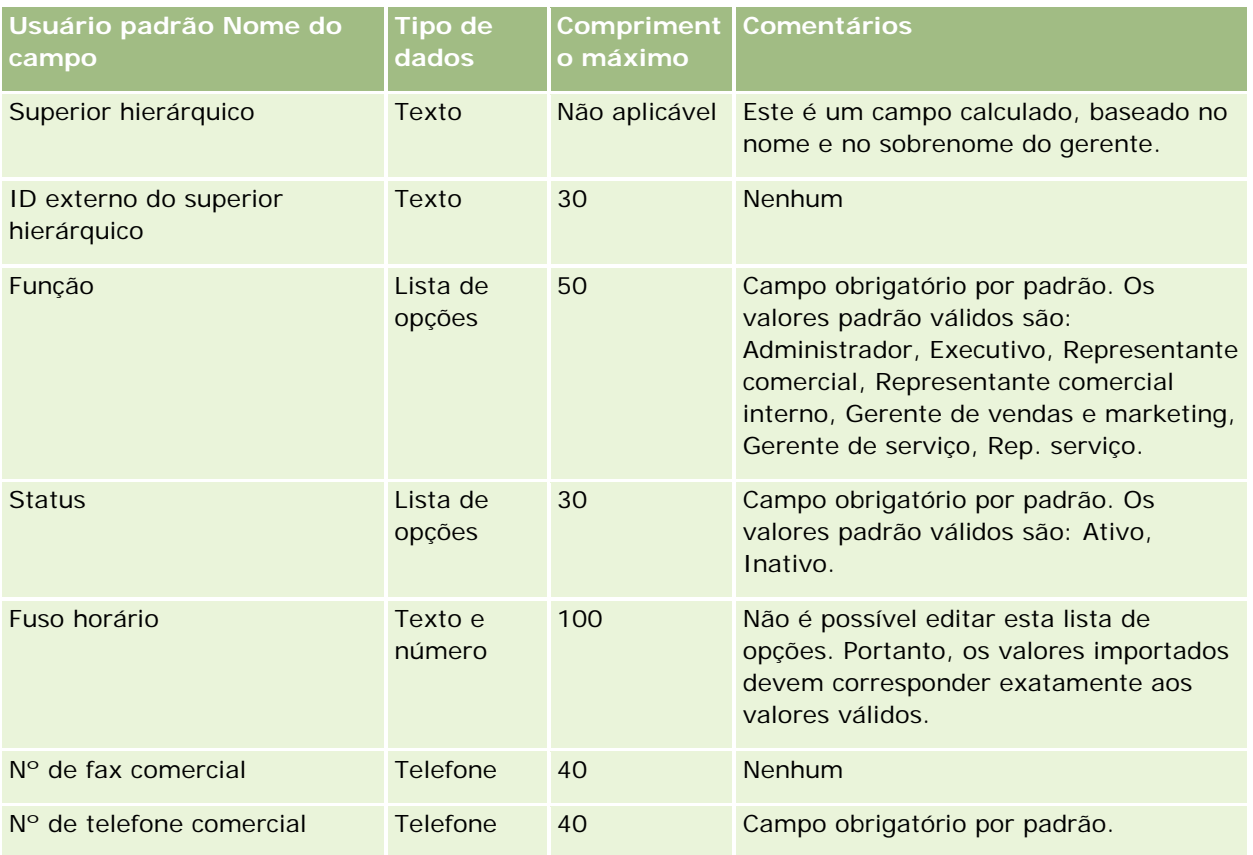

#### **Tópicos relacionados**

Consulte os seguintes tópicos para obter informações relacionadas:

- Diretrizes do tipo de campo para importação de dados (consulte "Diretrizes de Tipo de Campo para [Importação de Dados"](#page-608-0) na página [609\)](#page-608-0)
- **Importando seus dados (na página [803\)](#page-802-0)**
- Campos de usuário (na página [270\)](#page-269-0)

### **Campos do contato do veículo: Importar preparação**

A tabela a seguir contém informações específicas sobre a configuração do arquivo CSV antes da importação dos campos do contato do veículo para o Oracle CRM On Demand. Essas informações complementam as diretrizes fornecidas no tópico Diretrizes do tipo de campo para importação de dados (consulte ["Diretrizes de](#page-608-0)  [Tipo de Campo para Importação de Dados"](#page-608-0) na página [609\)](#page-608-0). Primeiro, revise as informações de importação a seguir antes de executar uma importação.

**OBSERVAÇÃO:** a coluna Campo padrão nesta tabela contém somente o nome inicial (padrão) de cada campo. Não contém nenhum nome que foi alterado para sua empresa no Oracle CRM On Demand. Portanto, se um campo específico não for exibido quando você tentar importar seus dados, consulte o administrador da empresa para determinar o novo nome do campo.

#### Administrando o Oracle CRM On Demand

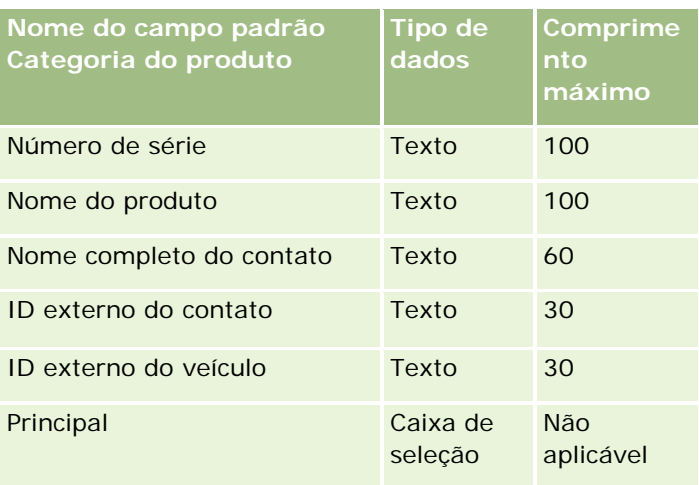

# **Campos de veículo: preparação de importação**

A tabela abaixo contém informações específicas sobre como configurar seu arquivo CSV antes de importar os campos de veículo para oOracle CRM On Demand. Essas informações complementam as diretrizes fornecidas no tópico Diretrizes do tipo de campo para importação de dados (consulte ["Diretrizes de Tipo de Campo para](#page-608-0)  [Importação de Dados"](#page-608-0) na página [609\)](#page-608-0). Revise as informações de importação a seguir antes de realizar uma importação.

**OBSERVAÇÃO:** a coluna Campo padrão nesta tabela contém somente o nome inicial (padrão) de cada campo. Não contém nenhum nome que foi alterado para sua empresa no Oracle CRM On Demand. Portanto, se um campo específico não for exibido quando você tentar importar seus dados, consulte o administrador da empresa para determinar o novo nome do campo.

**OBSERVAÇÃO:** esta seção é específica ao Oracle CRM On Demand Automotive Edition.

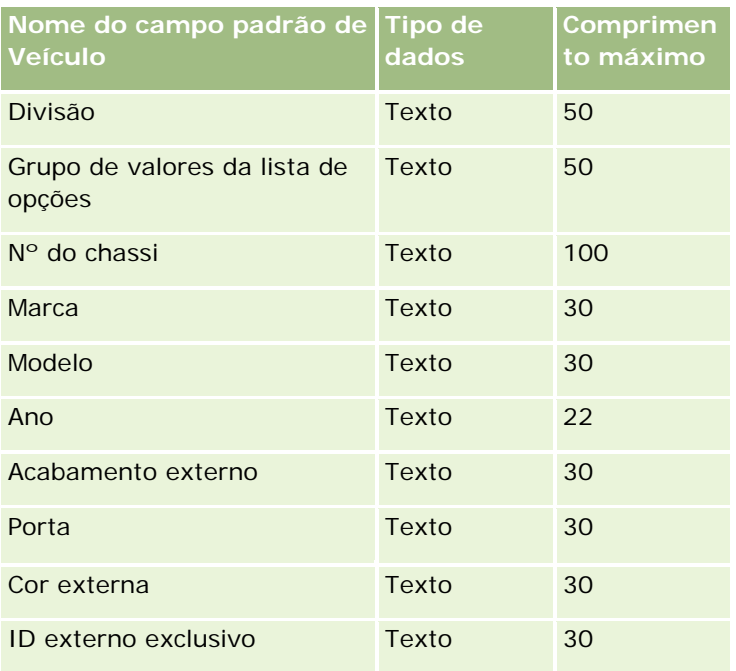

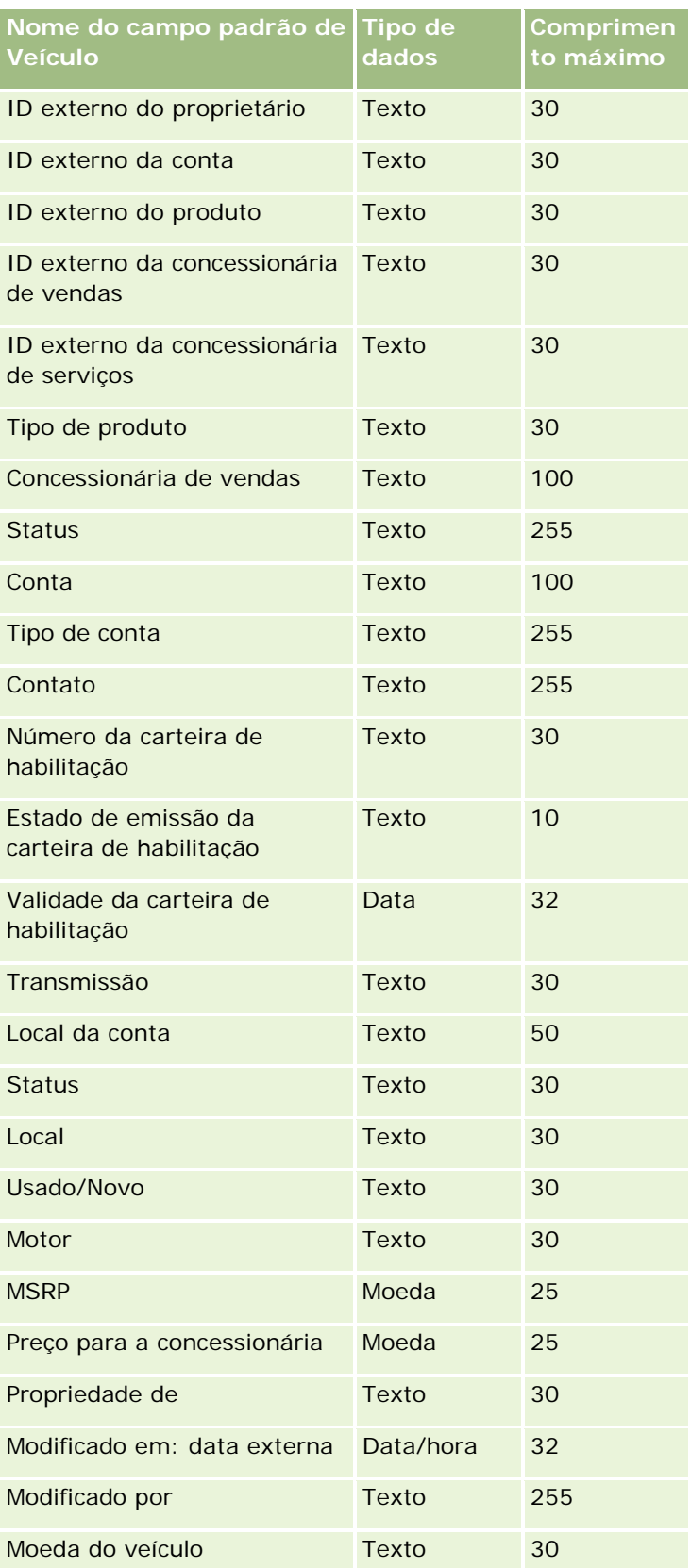

## Administrando o Oracle CRM On Demand

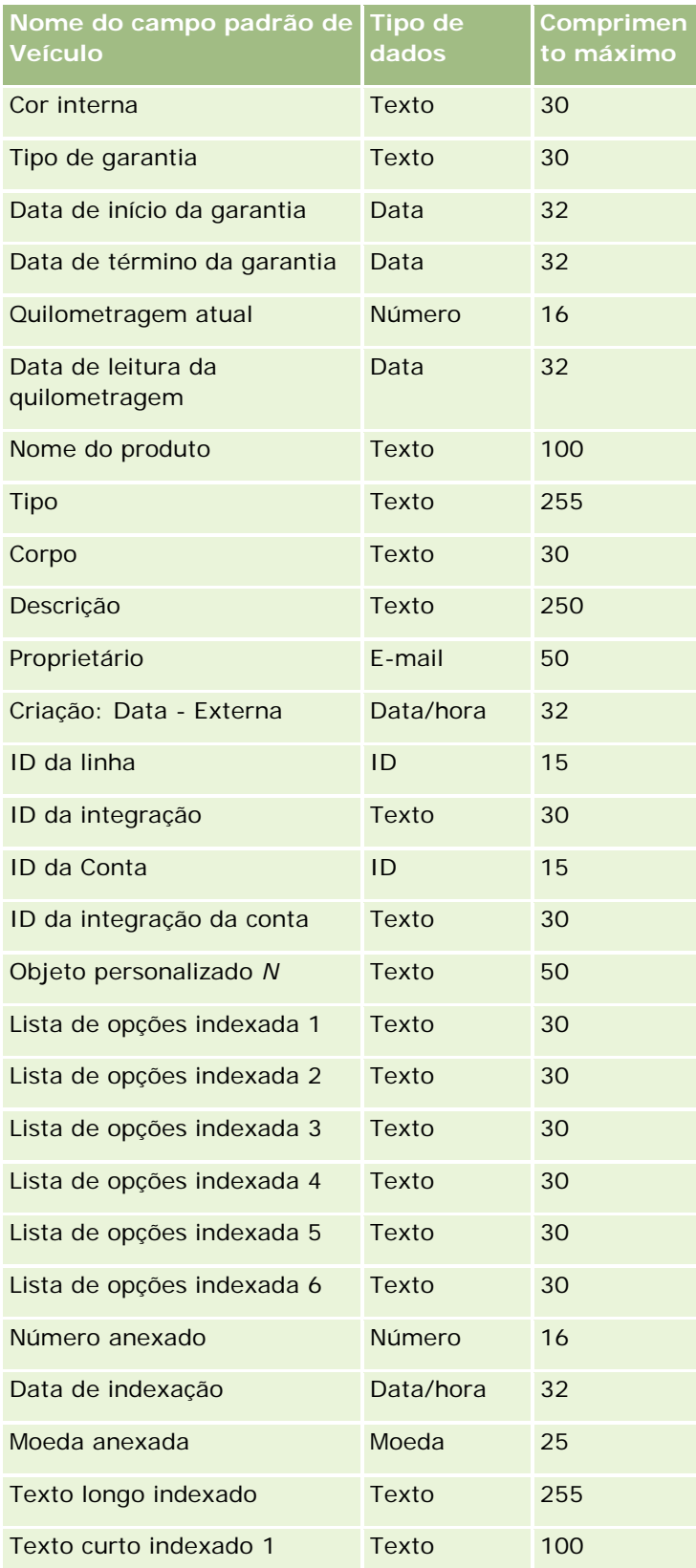

<span id="page-802-0"></span>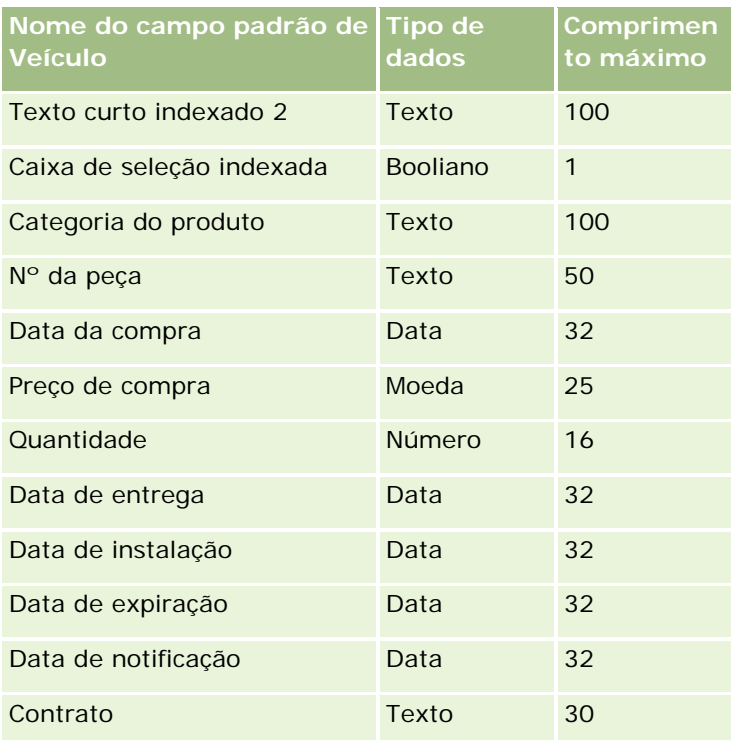

# **Assistente de importação**

Os tópicos a seguir descrevem como usar o Assistente de importação para importar os dados da empresa para o Oracle CRM On Demand:

- Importando os seus dados (consulte ["Importando seus dados"](#page-802-0) na página [803\)](#page-802-0)
- Revisando os resultados de importação (consulte ["Examinando os Resultados da Importação"](#page-807-0) na página [808\)](#page-807-0)
- Exemplo de e-mail de resultados de importação e arquivo de log (na página [809\)](#page-808-0)

# **Importando seus dados**

**Antes de começar.** Prepare seus arquivos CSV e adicione os campos necessários ou valores da lista de seleção ao aplicativo. Para obter mais informações, consulte Preparando a importação de dados (na página [615\)](#page-614-0). Antes de importar os dados, você pode determinar qual método de importação de dados se adapta melhor aos seus requisitos, revisando a documentação de suporte no My Oracle Support.

Após preparar os dados para importação, acesse o Assistente de importação e realize a importação. Para garantir que o Assistente de importação processe todas as solicitações de importação da mesma maneira, cada um é dividido em uma ou mais solicitações filho de 100 registros. Solicitações filho de diferentes solicitações de importação são processadas simultaneamente, para que nenhuma solicitação de importação aguarde pela conclusão de outro antes de ser selecionado na fila. O tempo de processamento de uma solicitação de importação é atualizado continuamente e reflete o andamento das solicitações filho na fila.

**DICA:** verifique se o seu arquivo CSV de importação está configurado corretamente realizando uma importação teste de cinco registros. É bem mais fácil corrigir erros em cinco registros importados do que em todos os registros do seu arquivo de importação.

#### *Para importar registros*

- **1** No canto superior direito de qualquer página, clique no link global Admin.
- **2** Na seção Ferramentas de gerenciamento de dados, clique no link Ferramentas de importação e exportação.
- **3** Na seção Importar dados, selecione o tipo de registro que deseja importar no menu suspenso.
- **4** Clique no botão Iniciar.

Isso iniciará o Assistente de importação.

**5** Para a etapa 1:

**OBSERVAÇÃO:** as opções a seguir ficam disponíveis dependendo do tipo de registro que você deseja importar.

**a** Selecione como deseja que o Assistente de importação identifique registros correspondentes.

O Assistente de importação usa um ID externo exclusivo, que é um campo de ID exclusivo externo importado de outro sistema, do ID da linha do Oracle CRM On Demand e de campos pré-definidos do Oracle CRM On Demand. Esses campos pré-definidos, como nome da conta e Conta - Localização, não têm IDs.

Para obter informações sobre como registros duplicados são definidos, consulte Sobre duplicidades de registro e IDs externos (na página [589\)](#page-588-0).

**b** Selecione o que deseja que o Assistente de importação faça se ele encontrar um identificador de registro exclusivo duplicado no Oracle CRM On Demand. Suas opções são não importar registros duplicados, substituir registros existentes ou criar registros adicionais.

**OBSERVAÇÃO:** essa opção não está disponível em Observações.

**c** Selecione a ação que deseja que o Assistente de importação siga se o identificador de registro exclusivo do registro importado não corresponder a um registro existente no Oracle CRM On Demand.

**OBSERVAÇÃO:** essa opção não está disponível em Observações. Se você selecionar Sobregravar registros e não criar novo registro na opção anterior, isso fará com que o registro seja atualizado.

**d** Selecione como deseja manipular valores de lista da opções no seu arquivo CSV que não correspondam a valores no aplicativo.

O Assistente de importação pode adicionar o novo valor à lista de opções ou não importar o valor do campo.

**OBSERVAÇÃO:** esse recurso não está disponível ao importar Observações se o idioma do usuário for diferente do idioma padrão da empresa. Isso também não se aplica a listas de

opções com várias seleções. As listas de opções com várias seleções só podem ser importadas se o valor no arquivo CSV existir no aplicativo.

**e** Decida se o Assistente de importação deve criar um novo registro para associações ausentes (registros associados) no seu arquivo de dados.

**OBSERVAÇÃO:** essa opção só está disponível ao importar Contas ou Contatos.

**f** Selecione o formato de data/hora usado no arquivo CSV.

Para obter mais informações, consulte Diretrizes de Tipo de Campo para Importação de Dados (na página [609\)](#page-608-0).

**g** Verifique se a seleção de codificação do arquivo é Ocidental.

**OBSERVAÇÃO:** não altere essa configuração a menos que tenha certeza que outro método de codificação está sendo usado. O padrão, Ocidental, se aplica à maioria dos sistemas de codificação na Europa e na América do Norte.

- **h** Selecione o tipo de delimitador CSV usado em seu arquivo: vírgula ou ponto e vírgula.
- **i** Na lista suspensa Geração de log de erros, selecione o que deseja que o Oracle CRM On Demand registre: Todas as mensagens, Erros e avisos ou Somente erros.
- **j** Selecione o arquivo CSV cujos dados deseja importar.
- **k** Se necessário, marque a caixa de seleção Os registros do arquivo de dados precisam ser processados sequencialmente.

**OBSERVAÇÃO:** a opção de processar arquivos de dados sequencialmente permite que, quando um pedido de importação for enviado, os pedidos de importação filhos sejam sempre processados em sequência. Além disso, garante que as dependências daquele arquivo CSV sejam mantidas.

**l** Marque a caixa de seleção caso você queira desativar a auditoria enquanto importa dados e não queira gerar nenhum registro de trilha de auditoria ao importar dados.

**OBSERVAÇÃO:** não será possível desativar esta configuração de auditoria se você estiver importando o tipo de registro do usuário. Essa opção só estará disponível se o privilégio Gerenciar auditoria de registro para importações estiver ativado para a função. Marcar essa caixa de seleção pode melhorar o desempenho da importação, dependendo dos tipos de registro que você quiser importar e do número de campos auditados que decidir auditar para esses tipos de registro.

- **m** Marque a caixa de seleção Ativar Notificação por E-mail se quiser que seja enviada uma notificação por e-mail depois que o processo de importação estiver concluído. Essa caixa de seleção é marcada por padrão.
- **6** Para a etapa 2:
	- **a** Siga as instruções para validar seu arquivo, se necessário.
	- **b** Selecione um arquivo de mapeamento de campo, se disponível.

- **c** Os arquivos de mapeamento de campo (.map) contêm os pares dos campos do seu arquivo CSV com campos existentes do Oracle CRM On Demand. Depois que você realiza uma importação, o sistema envia um e-mail contendo o arquivo .map com o esquema de mapeamento recente. Salve o arquivo no seu computador para usá-lo novamente durante importações posteriores.
- **7** Para a etapa 3, mapeie os campos no seu arquivo para campos no Oracle CRM On Demand. Você deve mapear, no mínimo, todos os campos obrigatórios para cabeçalhos de coluna do arquivo CSV.

O Assistente de importação lista os cabeçalhos da coluna do seu arquivo CSV de importação próximo a uma lista suspensa mostrando todos os campos naquela área no Oracle CRM On Demand, inclusive os campos personalizados que você adicionou.

Se o campo de endereço de que você precisa não aparecer na lista suspensa, selecione seu correspondente mostrado nesta tabela.

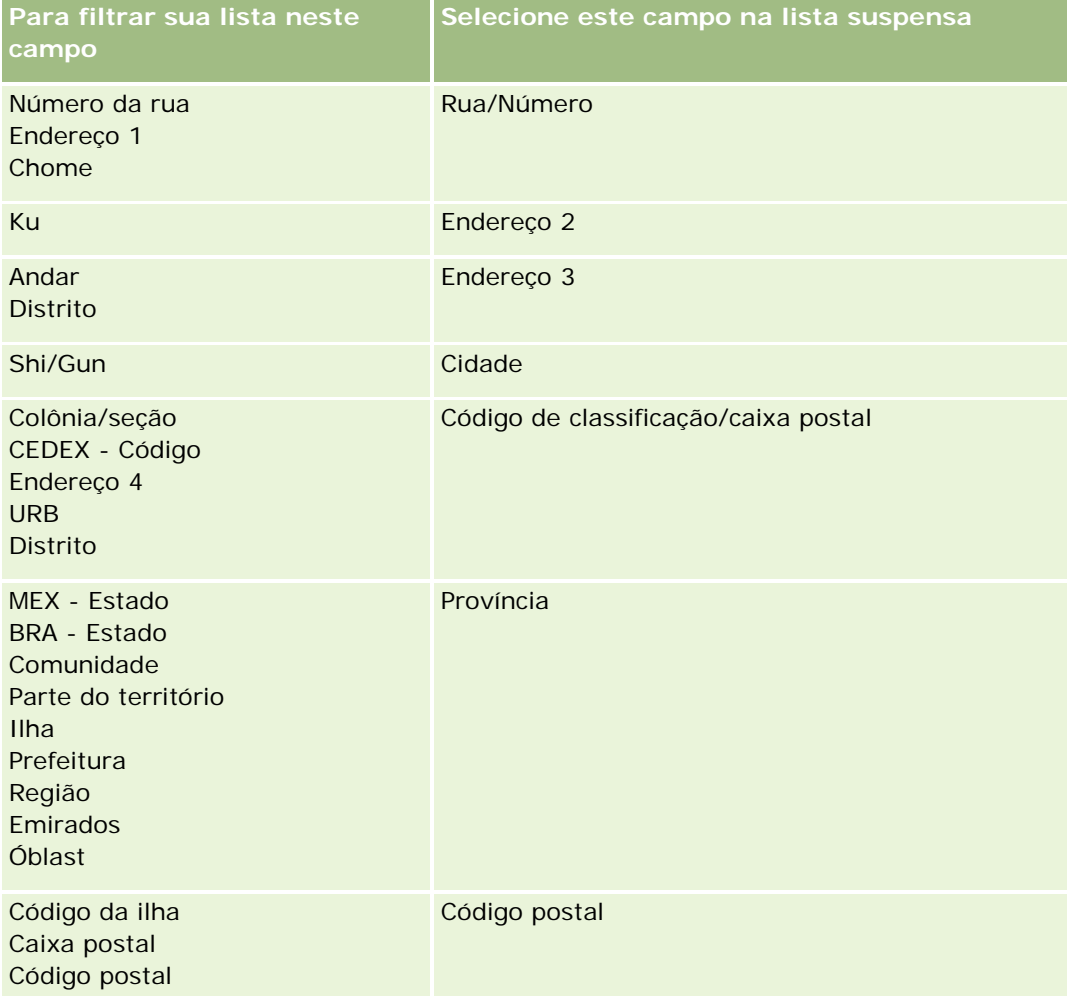

Se você selecionar um arquivo .map, verifique se os campos são mapeados corretamente. Os campos personalizados criados desde que você executou a importação anterior podem precisar ser mapeados.

Para obter informações sobre IDs externos, consulte Sobre duplicatas de registro e IDs externos (consulte ["Sobre duplicidades de registro e IDs externos"](#page-588-0) na página [589\)](#page-588-0).

**CUIDADO:** Se você selecionou o arquivo errado para importação, clique em Cancelar para alterar as seleções. Nessa fase, o uso do botão Voltar não limpa o cache, assim, o arquivo de importação que você selecionou originalmente aparece na etapa de mapeamento de campo.

**CUIDADO:** o ID externo exclusivo e o ID externo do gerente são campos-chave que são usados para associar contatos a seus Registros de gerente. Se esses campos não forem mapeados, o Registro de gerente será associado aos contatos usando os campos Nome do contato e Gerente. Ao usar esses campos para fazer essa associação, os registros do arquivo de dados estarão sujeitos à ordenação de dependência mais limitada.

- **8** Na Etapa 4, siga as instruções na tela, se necessário.
- **9** Na Etapa 5, clique em Concluir.

#### *Para exibir a fila dos seus pedidos de importação*

- **1** No canto superior direito de qualquer página, clique no link global Admin.
- **2** Na seção Importar e exportar filas, clique no link Fila dos pedidos de importação.

É exibida a página Fila dos pedidos de importação com as informações sobre suas solicitações, inclusive o tempo estimado para conclusão.

A tabela a seguir descreve o status da importação.

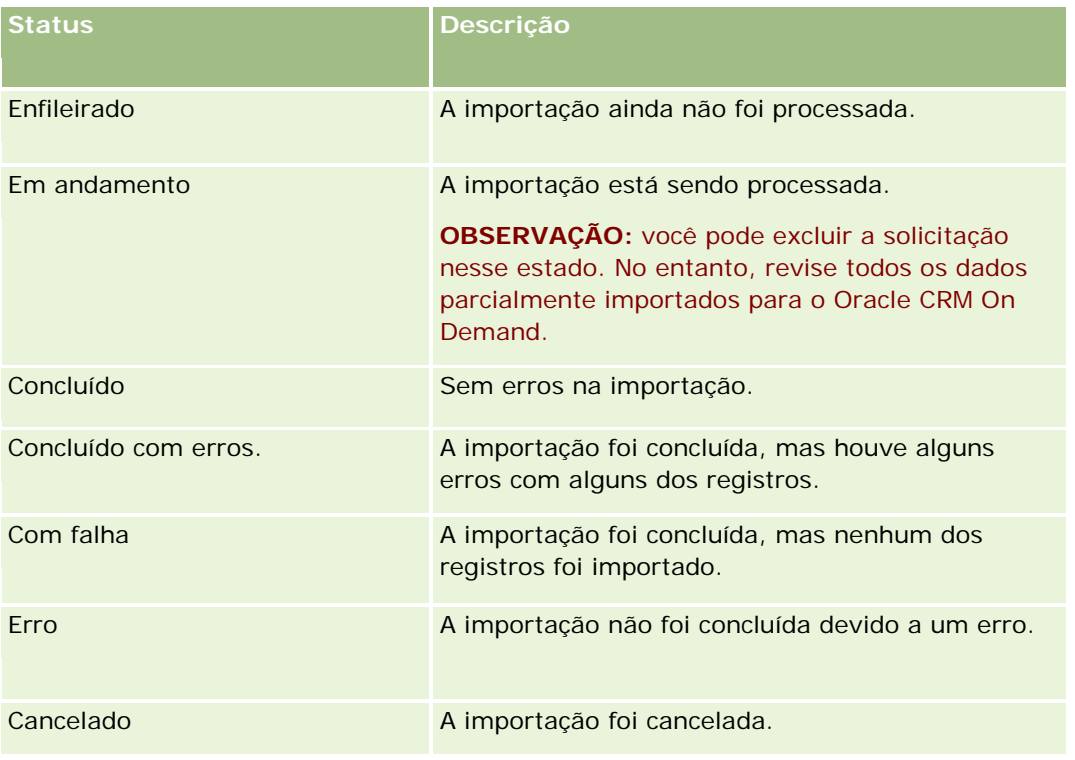

A tabela a seguir descreve informações do registro de importação.

<span id="page-807-0"></span>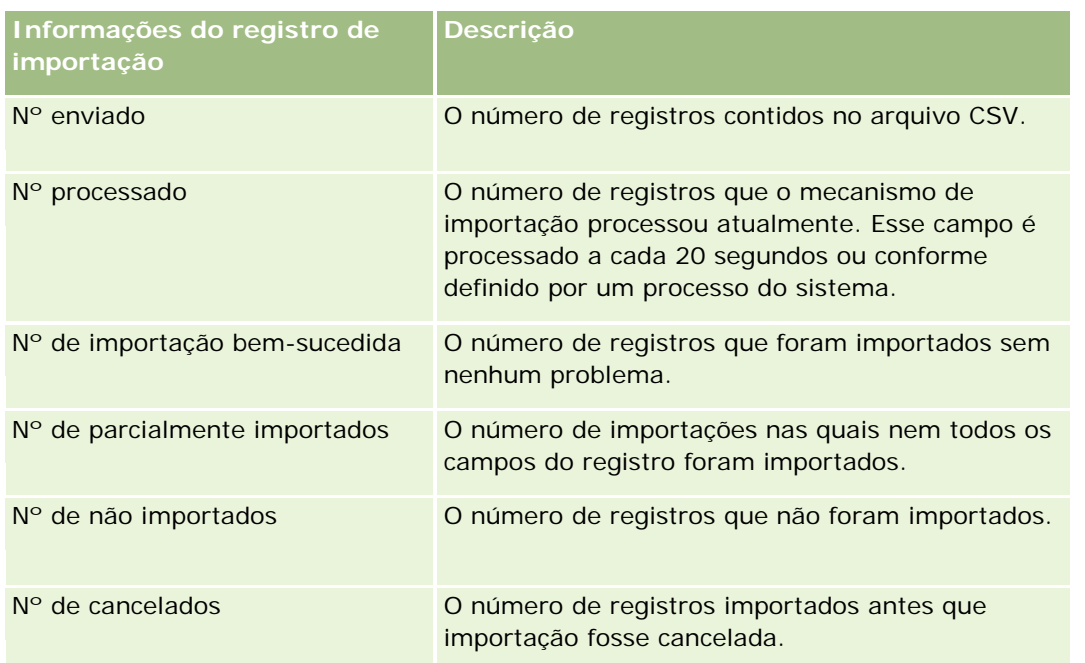

#### *Para importar valores de listas de opções com várias seleções*

**1** Separe a lista de opções com vários valores por ponto e vírgula no arquivo CSV.

Por exemplo, caso você tenha uma lista de opções com vários valores contendo nomes e quiser importar quatro nomes nesse campo, separe cada nome com um ponto e vírgula.

**2** Clique em Adicionar novo valor lista opç.

O Oracle CRM On Demand importa sua lista de opções com vários valores.

# **Examinando os Resultados da Importação**

Você pode controlar o progresso da importação verificando a página da fila no Oracle CRM On Demand. Quando o pedido de importação for concluído, você poderá navegar até a fila de importação e fazer drill-down do trabalho de importação concluído. Cada pedido de importação contém o arquivo de dados enviado, o arquivo de mapa gerado e um arquivo de log. Este arquivo de log fornece informações básicas, inclusive erros, o status da importação e assim por diante. Se ocorrer um erro durante a importação, é recomendável que você verifique o arquivo de log anexado à solicitação de importação.

Se tiver ativado a notificação por e-mail durante a preparação da importação, você receberá uma mensagem de erro quando sua solicitação de importação estiver concluída. A mensagem resume a importação e contém um arquivo de log, que lista os registros e os campos que não foram importados.

Em seguida, será possível corrigir os dados no arquivo CSV e importar as informações novamente. Na segunda vez, você deverá instruir o sistema a sobregravar os registros existentes quando forem encontrados registros duplicados.

#### <span id="page-808-0"></span>*Para exibir a fila dos pedidos de importação*

- **1** No canto superior direito de qualquer página, clique no link global Admin.
- **2** Na seção Ferramentas de importação e exportação, clique no link Ferramentas de importação e exportação.
- **3** Na seção Importar e exportar filas, clique no link Fila dos pedidos de importação.

Será exibida a página Fila dos pedidos de importação, mostrando a hora em que a importação foi concluída ou estimando a hora de conclusão.

#### *Para revisar a mensagem de e-mail com resultados da importação*

**U** Vá para o aplicativo de e-mail e abra a mensagem do Oracle CRM On Demand.

A mensagem lista todos os erros que ocorreram registro por registro, junto com a ação a ser tomada, caso queira capturar os dados completos do registro.

#### **Tópicos relacionados**

Consulte o seguinte tópico de informações relacionadas:

Exemplo de e-mail de resultados de importação e arquivo de log (na página [809\)](#page-808-0)

## **Exemplo de e-mail de resultados de importação e arquivo de log**

Se tiver ativado a notificação por e-mail durante a preparação da importação, você receberá uma mensagem de erro quando sua solicitação de importação estiver concluída. Este e-mail resume os resultados da importação:

Prezado Mike,

Seu pedido de importação foi concluído em 30/03/2007 7:10:06 AM. Aqui está um resumo dos resultados:

Usuário: qa/mjones Tipo de Importação: Conta Nome do arquivo de importação: Accounts.csv Hora da Conclusão: 30/03/2007 7:10:06 AM

Total de Registros: 496

Importados com Êxito: 495

Importados Parcialmente: 1

Registros Duplicados Ignorados: 0

<span id="page-809-0"></span>Com Falha: 0

Para obter mais detalhes sobre sua importação, revise o arquivo de log. Se precisar de mais assistência, consulte nossa ajuda on-line.

Obrigado por usar o Oracle CRM On Demand,

Atendimento ao Cliente do Oracle CRM On Demand

Anexado ao e-mail estará um arquivo de log listando todos os erros que ocorreram durante o processo de importação, como os seguintes:

Registrar erro específico EXTERNAL\_SYSTEM\_ID: 46552 Nenhum registro correspondente ao campo de importação 'CURRENCY' com valor 'INR'. O campo 'Moeda da Conta' do Oracle CRM On Demand não foi atualizado, mas outros valores de campo foram importados para esse registro.

# **Assistente de exportação**

Os tópicos a seguir descrevem como usar o Assistente de exportação para exportar os dados do Oracle CRM On Demand:

- Exportando os dados (na página [810\)](#page-809-0)
- Revisando resultados da exportação (consulte "Examinando [os resultados da exportação"](#page-813-0) na página [814\)](#page-813-0)

# **Exportando os dados**

É possível exportar total ou parcialmente os dados de sua empresa, incluindo anexos de tipos específicos de registo, de Oracle CRM On Demand para um arquivo externo. A exportação gera um ou mais arquivos zip que contêm arquivos CSV individuais para cada tipo de registro que você seleciona para exportação. Os arquivos de exportação gerados são de 1,5 GB cada ou menores em tamanho. Oracle CRM On Demand mantém os resultados da exportação por 168 horas (7 dias). Após esse período, os resultados de exportação são excluídos.

**OBSERVAÇÃO:** se a sua empresa usa uma edição específica do setor do Oracle CRM On Demand, os tipos de registro específicos para seu setor, como família e fundos junto a suas atividades e observações vinculadas, são excluídos da exportação. Além disso, caso exporte registros para produtos de oportunidade *recorrentes*, o Oracle CRM On Demand preencherá a coluna Parent\_ID para a aquela linha. Em registros não recorrentes, a célula Parent\_ID fica vazia.

## **Sobre os limites das exportações parciais**

A empresa pode executar uma exportação completa a cada 7 dias. Para exportações parciais, o número de registros que a empresa pode exportar no período de sete dias está baseado no número de licenças de usuário que a empresa comprou para o Oracle CRM On Demand. Para cada licença, 1000 registros podem ser exportados em exportações parciais em um período de sete dias.

Estes exemplos mostram como o limite de exportações parciais funciona em uma empresa que comprou cinco licenças de usuário para o Oracle CRM On Demand e, por esse motivo, pode exportar no máximo 5000 registros em um período de sete dias:

 **Exemplo 1.** Nos últimos sete dias, 4000 registros foram exportados pelas solicitações de exportação parciais. Agora um usuário está enviando uma solicitação de exportação parcial para 2000 registros.

Nesse caso, ocorrerá falha na solicitação de exportação parcial porque a solicitação poderia elevar o número total de registros exportados no período de sete dias para 6000, o que excede o limite de 5000 registros.

 **Exemplo 2.** Nos últimos sete dias, nenhum registro foi exportado pelas solicitações de exportação parcial. Agora dois usuários estão enviando solicitações de exportação parcial separadas. Somente uma das solicitações de exportação é para 3000 registros e a outra é para 2000 registros.

Nesse caso, ambas as solicitações de exportação parciais terão êxito porque as solicitações elevam o número total de registros exportados em um período de sete dias para 5000, o que não excede o limite. No entanto, qualquer solicitação de exportação parcial subsequente enviada no próximo período de sete dias falhará porque o limite de 5000 registros para o período de sete dias já foi atingido.

**OBSERVAÇÃO**: Os registros exportados por meio das páginas de lista não serão contados quando o Oracle CRM On Demand calcular o número de registros exportados por meio de exportações parciais em um período de sete dias.

**Antes de começar.** Para executar este procedimento, seu papel deve incluir o privilégio de Administração da exportação.

#### *Para exportar os dados da sua empresa*

- **1** No canto superior direito de qualquer página, clique no link global Admin.
- **2** Na seção Ferramentas de gerenciamento de dados da Administração Página inicial, clique no link de Ferramentas de importação e exportação.
- **3** Na página Ferramentas de importação e exportação, clique no link Exportar dados.

Isso inicia o Assistente de exportação de dados.

- **4** Para a etapa 1:
	- **a** Execute um destes procedimentos:
		- Se deseja executar uma exportação integral, selecione o botão Exportar todos os tipos de registro.
		- Se deseja executar uma exportação parcial, selecione o botão Exportar tipos de registro selecionados e os tipos de registro que deseja exportar. Você pode exportar todos os dados de um tipo de registro ou dados para registros-filho individuais.

 Caso deseje exportar os anexos para tipos específicos de registro, selecione esses tipos de registro da seção Todos os dados do anexo. Para obter mais informações sobre a exportação de anexos, consulte Gerenciando anexos da empresa (consulte ["Gerenciando os anexos de sua empresa"](#page-842-0) na página [843\)](#page-842-0).

**OBSERVAÇÃO:** o arquivo de anexo exportado possui a seguinte convenção de nomeação: <Object>\_<ObjectRowId>\_<ExportRequestId>.<FileExtension>, por exemplo, Anexo da oportunidade\_AALA-3135W8\_AALA-864XW0.pptx.

**b** Clique em Avançar.

Os dados para os tipos de registro pai e filho são exportados para um arquivo CSV separado dentro do arquivo zip.

**CUIDADO**: Se você estiver exportando dados das Observações no Oracle CRM On Demand, o arquivo CSV contém todas as Observações públicas criadas no Oracle CRM On Demand, bem como as Observações privadas que pertencem ao usuário que exporta os dados.

- **5** Para a etapa 2:
	- **a** Selecione o fuso horário usado no arquivo CSV exportado.
	- **b** Selecione o formato de data/hora usado no arquivo CSV exportado.

**OBSERVAÇÃO:** caso selecione datas para uma exportação completa, a exportação completa será alterada para uma exportação parcial.

- **c** Selecione o tipo de delimitador CSV usado em seu arquivo: vírgula ou ponto e vírgula.
- **d** Selecione um filtro de intervalo de tempo para limitar os dados da exportação.

**OBSERVAÇÃO:** na primeira vez que você exporta seus dados, pode não ser necessário filtrar as datas. Após isso, contudo, é recomendável configurar exportações incrementais por meio da filtragem de dados em determinadas datas a partir a exportação anterior.

- **e** Marque a caixa de seleção Ativar Notificação por E-mail se quiser que seja enviada uma notificação por e-mail depois que o processo de exportação estiver concluído.
- **f** Clique na caixa de seleção Exportar apenas detalhes da exportação, caso deseje exportar os detalhes do anexo e não deseje exportar qualquer conteúdo do anexo. É possível exportar os detalhes do anexo de todos os tipos de registro e seus campos correspondentes.

**OBSERVAÇÃO:** esta caixa de seleção só fica disponível se você tiver selecionado um tipo de registro na seção Todos os dados do anexo na etapa anterior.

**g** Marque a caixa de seleção Incluir URL do Weblink em Arquivos de Exportação se quiser que URLs sejam incluídos no arquivo CSV exportado.

O valor padrão da caixa de seleção Incluir URL do Weblink em Arquivos de Exportação é controlado pela caixa de seleção Incluir URL do Weblink em Arquivos de Exportação no perfil da empresa. Você pode optar por marcar ou desmarcar essa configuração para cada solicitação de exportação. Para obter mais informações sobre essa caixa de seleção, consulte Definindo Configurações de Integração (consulte ["Definindo as Configurações de Segurança da](#page-39-0)  [Empresa"](#page-39-0) na página [40\)](#page-39-0).

**h** Clique em Avançar.

- **6** Para a Etapa 3, reveja o resumo e clique em Concluir para enviar a solicitação de exportação.
- **7** Na página Exportação solicitada, clique no link Fila de solicitações de exportação para verificar o status da solicitação.

A tabela a seguir descreve os valores de status de exportação possíveis.

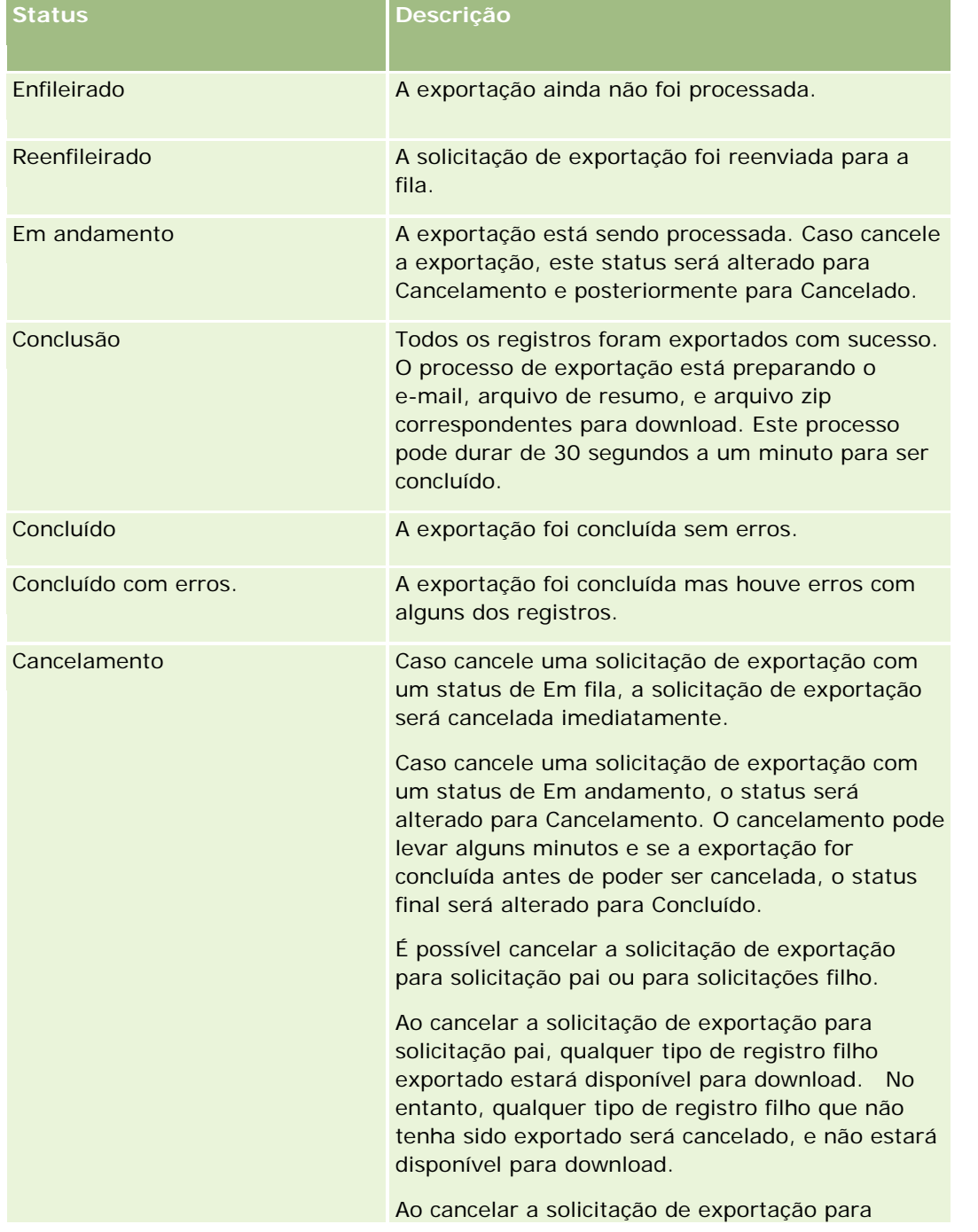

<span id="page-813-0"></span>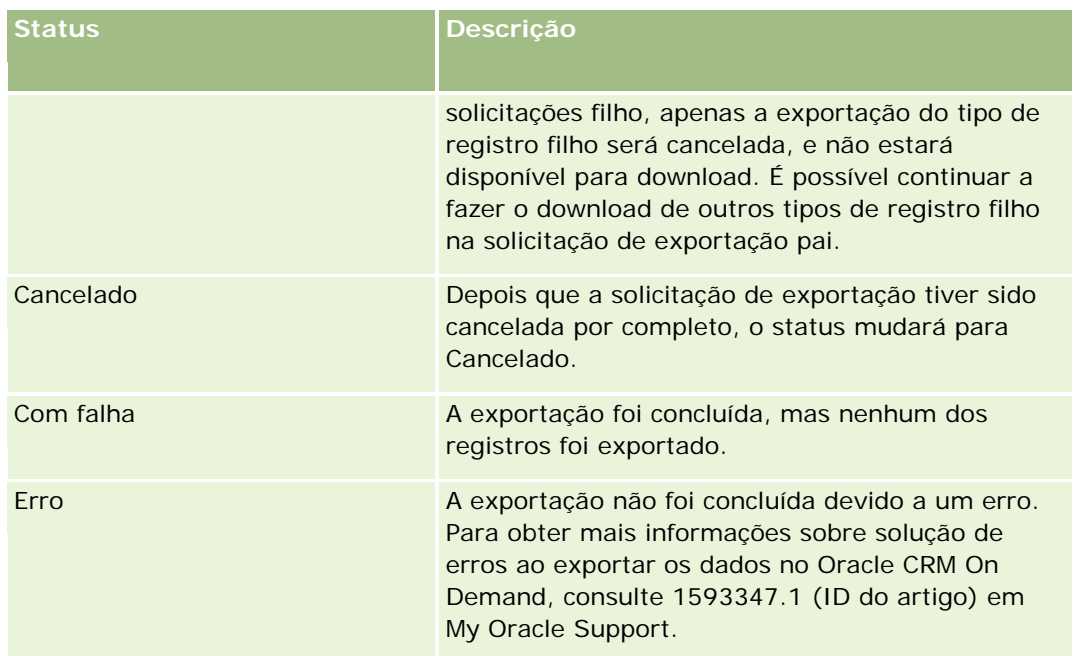

Para obter mais informações sobre a página Fila de solicitações de exportação, consulte Examinando os resultados da exportação (na página [814\)](#page-813-0).

# **Examinando os resultados da exportação**

A página Fila de solicitações de exportação exibe todas as solicitações de exportação pendentes e concluídas. Se uma solicitação estiver na seção Solicitações pendentes, clique em Atualizar para ver se a solicitação foi concluída. Quando a solicitação for concluída, você pode detalhar uma solicitação para recuperar o arquivo de saída.

**OBSERVAÇÃO:** o Oracle CRM On Demand mantém os resultados da exportação por 168 horas. Após esse período, os resultados de exportação são excluídos.

### *Para visualizar as solicitações de exportação*

- **1** No canto superior direito de qualquer página, clique no link global Admin.
- **2** Na seção Ferramentas de gerenciamento de dados, clique no link Ferramentas de importação e exportação.
- **3** Na página Ferramentas de importação e exportação, clique no link Fila de pedidos de exportação.

A página Fila de solicitações de exportação aparece mostrando os detalhes das solicitações de exportação. A tabela a seguir descreve as informações da solicitação de exportação.

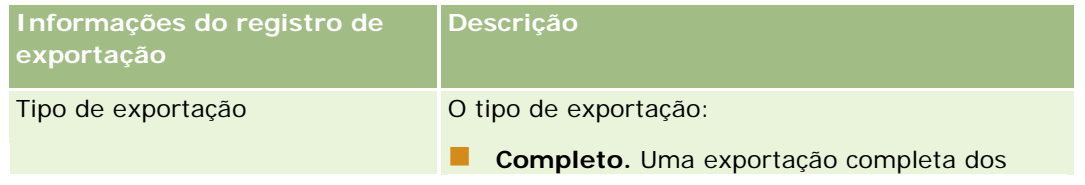

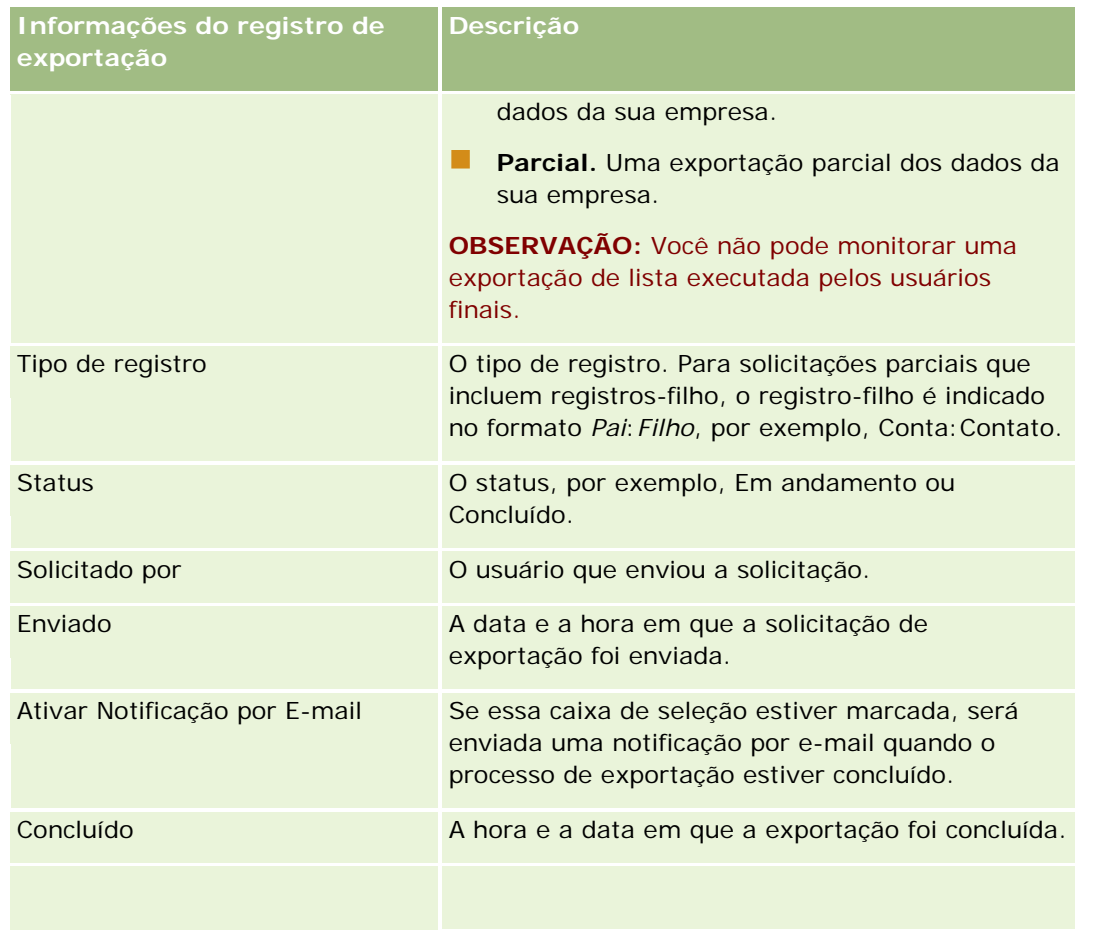

#### *Para recuperar o arquivo ZIP de uma solicitação*

**1** Na seção Pedidos concluídos, clique no link Tipo de exportação ou Tipo de registro para abrir a página Detalhes do pedido de exportação.

A página exibe as propriedades de exportação, incluindo o número de registros exportados (Nº de exportados) e o número de tipos de registro exportados com sucesso sem nenhum problema (Nº de objetos concluídos).

- **2** Na seção Anexo do pedido de exportação da página, na linha que contém o arquivo ZIP, você pode fazer o seguinte:
	- **Selecione Download no menu do nível de registro para abrir ou salvar o arquivo ZIP.**

O arquivo ZIP consiste em um arquivo de texto de resumo da exportação e um arquivo CSV para cada tipo de registro exportado.

**OBSERVAÇÃO:** se você exportar a trilha de auditoria mestre, o arquivo CSV conterá as colunas Tipo de Registro – Nome de Exibição e Campo Modificado – Nome de Exibição. Essas colunas listam os valores exibidos na IU para o tipo de registro e o campo modificado respectivamente. Em contrapartida, as colunas Campo Modificado e Tipo de Registro exibem apenas os valores internos do tipo de registro.

<span id="page-815-0"></span>Clique em Excluir para excluir o arquivo.

# **Utilitário cliente Oracle Data Loader On Demand**

Os tópicos a seguir descrevem como usar o cliente Oracle Data Loader On Demand para importar os dados de Oracle CRM On Demand:

- Sobre o utilitário cliente Oracle Data Loader On Demand (na página [816\)](#page-815-0)
- Fazendo download do utilitário cliente Oracle Data Loader On Demand (na página [816\)](#page-815-0)

#### **Sobre o utilitário cliente Oracle Data Loader On Demand**

O cliente Oracle Data Loader On Demand é um utilitário de linha de comando que fornece um meio de importar dados no Oracle CRM On Demand de origens de dados externas. Ele tem duas funções:

- **Função Inserir.** Essa função obtém os registros de um arquivo e os adiciona ao Oracle CRM On Demand.
- **Função Atualizar.** Essa função modifica registros existentes no Oracle CRM On Demand, usando registros de uma origem de dados externa.

Para obter mais informações, consulte Oracle Data Loader On Demand Guide*,* disponível na biblioteca de documentação do Oracle CRM On Demand na Oracle Technology Network.

### **Fazendo download do utilitário cliente Oracle Data Loader On Demand**

Conclua o procedimento a seguir para fazer o download deste utilitário. Para instalar e usar esse utilitário, consulte Oracle Data Loader On Demand Guide, disponível na biblioteca de documentação do Oracle CRM On Demand na Oracle Technology Network.

#### *Para fazer o download do utilitário Oracle Data Loader On Demand*

- **1** Conecte-se ao Oracle CRM On Demand e clique em Administração.
- **2** Nas Ferramentas de gerenciamento de dados, clique Ferramentas de importação e exportação.
- **3** Em Oracle Data Loader On Demand, clique em Oracle Data Loader On Demand.
- **4** Salve o arquivo ZIP no seu computador.

# **Integração dos serviços Web**

O Oracle CRM On Demand permite:

■ O acesso e a alteração dos dados do Oracle CRM On Demand de um aplicativo ativado para serviços Web

<span id="page-816-0"></span>A criação de seus próprios aplicativos que se integram ao Oracle CRM On Demand

Você pode:

- **F** Fazer download de arquivos WSDL (Web Services Description Language) que ajudam a desenvolver aplicativos que acessam o Oracle CRM On Demand usando interface de serviços Web; consulte Fazendo download de arquivos de esquema e WSDL (consulte ["Fazendo Download do WSDL e dos Arquivos de](#page-816-0)  [esquema"](#page-816-0) na página [817\)](#page-816-0).
- Fazer download de arquivos de Esquema e WSDL para usar os métodos do servico Web de Eventos de Integração para acessar as filas de integração e rastrear as alterações em determinados tipos de registro. Você também pode fazer download de arquivos de Esquema para controlar a personalização e renomear os campos para os tipos suportados de registro.
- Exibir um resumo dos serviços Web usados por sua empresa; consulte Revisando a utilização dos serviços Web (na página [820\)](#page-819-0).

# **API de integração CTI**

Um dos arquivos WSDL disponíveis na página Administração de serviços Web é para o serviço Web Atividade CTI, que faz parte das interfaces de programação de aplicativo (API) da integração telefonia-computador (CTI). A API de integração CTI permite integrar o Oracle CRM On Demand diretamente com o software CTI de terceiros usando a integração de serviço Web. Para obter mais informações sobre a API de integração CTI, consulte Oracle CRM On Demand CTI Developer's Guide.

# **Fazendo Download do WSDL e dos Arquivos de esquema**

Os serviços Web fornecidos pelo Oracle CRM On Demand permitem aos usuários de aplicativos interagir com o Oracle CRM On Demand, por exemplo, para inserir, atualizar, excluir, consultar registros e executar diversas tarefas administrativas.

Os serviços Web estão disponíveis em:

- **Web Services v1.0.** Usados para interagir com os objetos personalizados 01-03 e também com os objetos pré-configurados.
- **Web Services v2.0.**Usados para interagir com todos os objetos personalizados do Oracle CRM On Demand e com objetos pré-configurados, além de applets Web personalizados. Em comparação com os serviços Web versão 1.0, a API dos serviços Web versão 2.0 também oferece opções adicionais para emitir consultas, usando o método QueryPage.
- **APIs de serviço.** Usados para gerenciar as tarefas administrativas por meio dos serviços Web. Por exemplo, APIs de serviço permite a administração dos usuários em Oracle CRM On Demand e fornece a capacidade para emitir as consultas sobre informações de uso e sistema em relação ao Oracle CRM On Demand.
- **Serviços administrativos**. Usados para interagir com os metadados Oracle CRM On Demand por meio dos serviços Web. Os serviços administrativos fornecem a habilidade para ler e carregar metadados Oracle CRM On Demand em um formato XML.

Na página Administração dos serviços Web você pode:

- Fazer o download dos arquivos WSDL usados pelos aplicativos que acessam os serviços Web
- **Fazer o download dos arquivos de esquema**

Acessar a documentação de serviços Web

#### **Fazendo download de arquivos WSDL para Serviços Web v1.0 e Serviços Web v2.0**

Você pode fazer download de um arquivo WSDL para cada tipo de registro e pode escolher os tipos de registro filho para incluir no arquivo WSDL do tipo de registro pai.

#### *Para fazer download de um arquivo WSDL para Serviços Web v1.0 e Serviços Web v2.0*

- **1** No canto superior direito de qualquer página, clique no link global Administração.
- **2** Na seção Integração dos serviços Web, clique em Administração dos serviços Web.
- **3** Na lista Selecionar serviço, selecione Serviços Web v1.0 ou Serviços Web v2.0, conforme necessário.
- **4** Na lista Documento, selecione WSDL.
- **5** Na lista Tipo, selecione Personalizado ou Genérico.

Dependendo se você seleciona Personalizado ou Genérico, os campos personalizados são exibidos de maneira diferente no WSDL. Para o WSDL personalizado, as tags XML para os campos personalizados são baseadas em tags de integração da Configuração de campos, consulte Configuração de tags de integração de campo personalizado (consulte ["Configurando etiquetas de integração de campo](#page-137-0)  [personalizadas"](#page-137-0) na página [138\)](#page-137-0). O WSDL personalizado permite criar o WSDL específico para sua empresa usando as convenções de nome de campo dela.

Em WSDL genéricos, os campos personalizados são baseados em tags XML: CustomNumber0, CustomCurrency0 e assim por diante. O uso desses placeholders junto ao Serviço de mapeamento permite aos aplicativos mapear os nomes de campos que sua empresa usa.

**6** Na lista Objeto WSDL, selecione o tipo de registro desejado, por exemplo, Conta.

Os objetos exibidos na lista Objeto WSDL dependem dos tipos de registro configurados para sua empresa. Todos os tipos de registro filho do tipo de registro selecionado são exibidos, em ordem alfabética, na lista Informações Relacionadas Disponíveis, independentemente de você ter ou não acesso aos tipos de registro filho. Para serviços Web v2.0, o CustomWebApplet também é exibido.

- **7** Mova os tipos de registro filho que deseja incluir no WSDL da lista Informações Relacionadas Disponíveis para a lista Informações Relacionadas Selecionadas.
- **8** Clique no botão Download.
- **9** Salve o arquivo WSDL em seu computador.

### **Fazendo download de arquivos WSDL para APIs de serviço**

Você pode fazer download de arquivos WSDL para cada um dos APIs de serviço. Se você fizer download do WSDL para evento de integração, você também deve fazer download dos Arquivos de esquema para cada um

dos tipos de registro para os quais você deseja gerar eventos de integração, consulte a seção 'Fazendo download de arquivos de esquema para eventos de integração'.

#### *Para fazer download de um arquivo WSDL para APIs de serviço*

- **1** No canto superior direito de qualquer página, clique no link global Administração.
- **2** Na seção Integração dos serviços Web, clique em Administração dos serviços Web.
- **3** Na lista Selecionar serviço, selecione APIs de serviço.

**OBSERVAÇÃO:** Se você selecionar Mesclar API de serviço, poderá selecionar Personalizado ou Genérico na lista Tipo e fazer download de um Arquivo de esquema para essa API de serviço.

- **4** Na lista Tipo, selecione Personalizado ou Genérico.
- **5** Na lista Objetos do WSDL, selecione o nome necessário da API de serviço.
- **6** Clique no botão Download.
- **7** Salve o arquivo WSDL em seu computador.

# **Fazendo download de arquivos WSDL para serviços administrativos**

Você pode fazer download de arquivos WSDL para cada um dos serviços administrativos.

**OBSERVAÇÃO:** para fazer download do WSDL de scripts de avaliações ou do WSDL do perfil de acesso, seu usuário deverá incluir o privilégio Gerenciar funções e acesso.

#### *Para fazer download de um arquivo WSDL para serviços administrativos*

- **1** No canto superior direito de qualquer página, clique no link global Administração.
- **2** Na seção Integração dos serviços Web, clique em Administração dos serviços Web.
- **3** Na lista Selecionar serviço, selecione Serviços administrativos.
- **4** Na lista Objetos do WSDL, selecione o serviço necessário.
- **5** Clique no botão Download.
- Salve o arquivo WSDL em seu computador.

### **Fazendo download de arquivos de esquema para eventos de integração**

Os serviços Web dos Eventos de integração usam os arquivos do Esquema (XSD) em seu WSDL, que você faz download, além do arquivo integrationevents.wsdl. O arquivo WSDL contém marcadores para os arquivos do esquema XSD de todos os tipos de registros para os quais sua empresa tem atualmente ações do evento de

#### <span id="page-819-0"></span>Administrando o Oracle CRM On Demand

integração ativo definidas. Os arquivos de esquema genéricos estão disponíveis. No entanto, se você criar campos personalizados ou renomear campos para um tipo de registro, deverá fazer download de um Esquema personalizado. Para obter mais informações sobre os serviços Web dos Eventos de integração, consulte *Oracle Web Services On Demand Guide*.

#### *Para fazer download de um arquivo de esquema para eventos de integração*

- **1** No canto superior direito de qualquer página, clique no link global Administração.
- **2** Na seção Integração dos serviços Web, clique em Administração dos serviços Web.
- **3** Na lista Selecionar serviço, selecione Web Services v1.0 ou Web Services v2.0.
- **4** Na lista Documento, selecione Esquema.
- **5** Na lista Tipo, selecione Personalizado ou Genérico.

Dependendo se você seleciona Personalizado ou Genérico, os campos personalizados são exibidos de maneira diferente no Arquivo de esquema. No Esquema personalizado, as tags XML para os campos personalizados são baseadas nas tags de integração da Configuração de campos. No Esquema genérico, os campos personalizados são baseadas em tags XML.

**6** Na lista Objeto WSDL, selecione o tipo de registro desejado, por exemplo, Conta.

Os objetos exibidos na lista Objeto WSDL dependem dos tipos de registro configurados para sua empresa.

- **7** Na lista Selecionar informações relacionadas, selecione os tipos de registro filho que você deseja incluir no Esquema.
- **8** Clique no botão Download.
- **9** Salve o arquivo Esquema em seu computador.

# **Acessando a documentação de serviços Web**

Para acessar a documentação dos serviços Web, clique em Fazer download da documentação na barra de título na página Administração dos serviços Web. A página Documentação do Oracle CRM On Demand é exibida, em que você pode acessar os serviços da Web e outra documentação para diferentes versões do Oracle CRM On Demand.

# **Revisando a utilização dos serviços Web**

Na página de Utilização dos serviços Web, você pode revisar um resumo dos serviços Web usados por sua empresa. Por padrão, as solicitações de serviço Web são listadas por ID da sessão. O nome de cliente do serviço Web, o nome do serviço Web, a operação, o número de operações, a hora de início, a hora de término e o apelido do usuário para a sessão são exibidos. A tabela a seguir descreve o que é possível fazer na página de Utilização dos serviços Web.

**Para fazer isto Siga estas etapas**

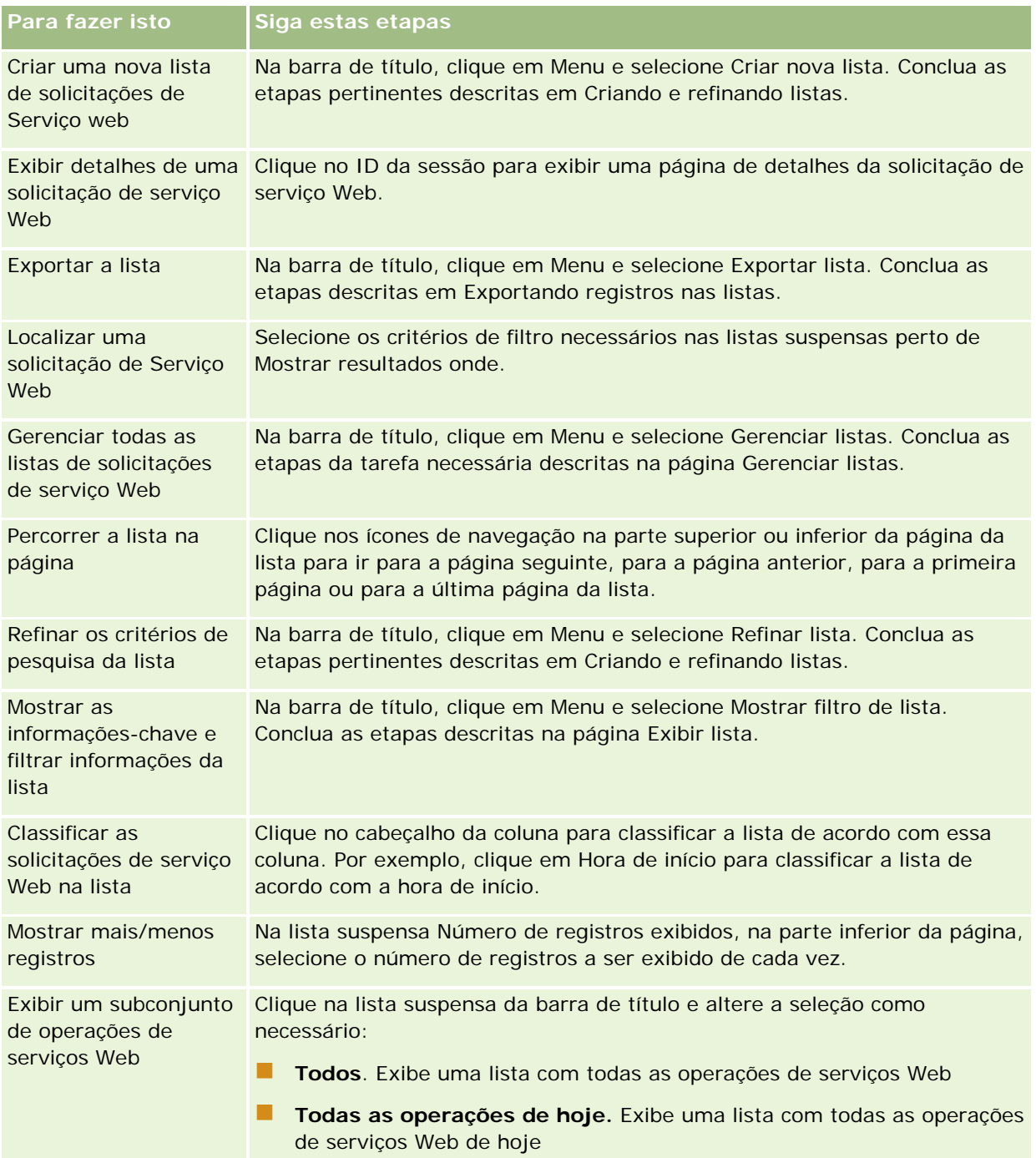

# **Sobre a criação de uma lista de serviços Web**

O processo de criação ou refinação de uma lista de serviços Web é parecido com o descrito em Criando e refinando listas. Porém, as páginas da Lista de serviços Web não têm a seção Pesquisar em, fornecida nas páginas correspondentes a outros tipos de registro.

Os campos que podem ser usados para filtrar uma lista de serviços Web e selecionados para serem exibidos nos resultados da pesquisa são:

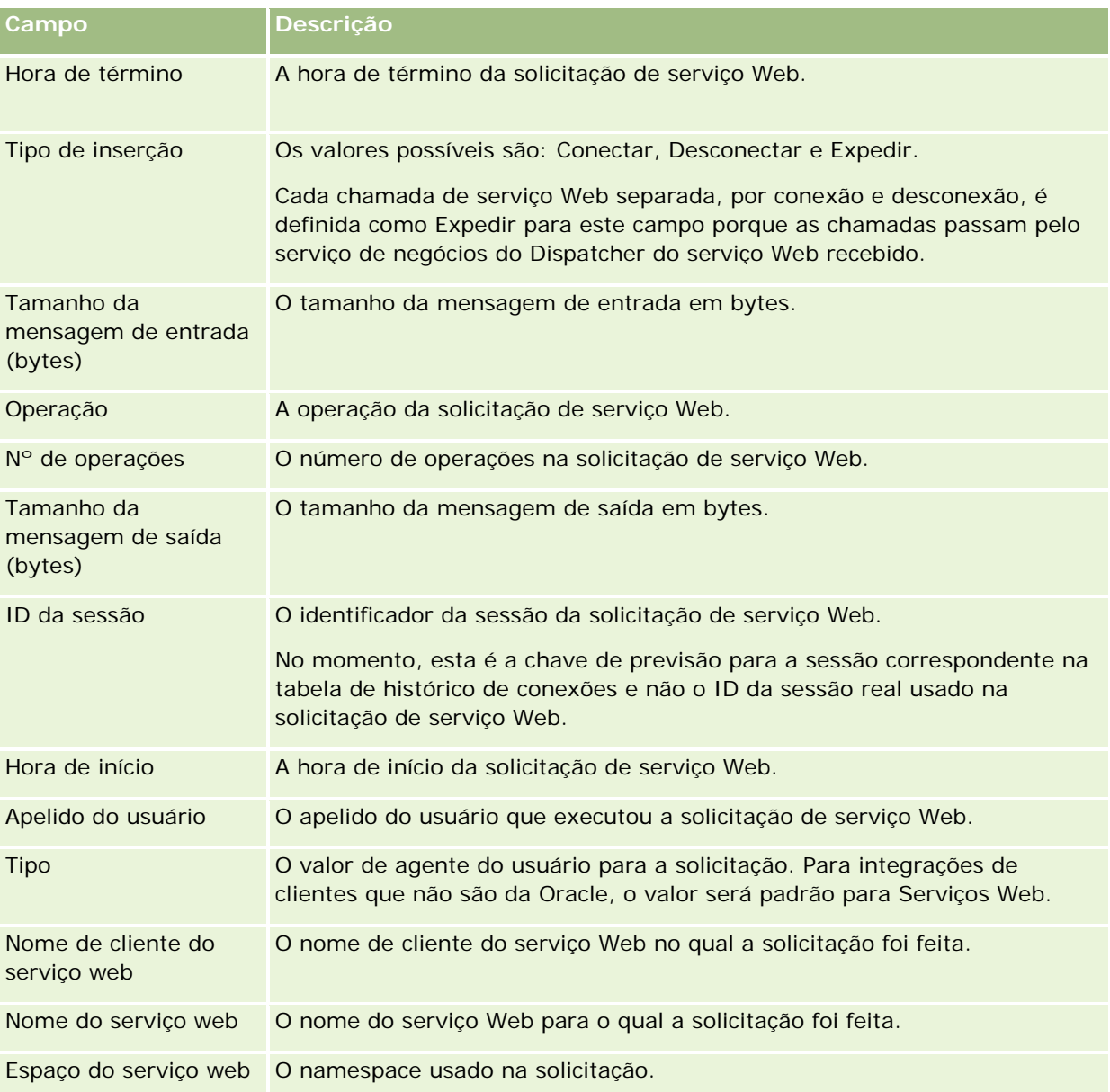

# **Utilitário cliente Oracle Migration Tool On Demand**

Os tópicos a seguir descrevem como usar o cliente Oracle Migration Tool On Demand para exportar os dados do Oracle CRM On Demand:

- Sobre o utilitário cliente Oracle Migration Tool On Demand (na página [823\)](#page-822-0)
- Fazendo download do Oracle Migration Tool On Demand Client Utility (na página [824\)](#page-823-0)

# <span id="page-822-0"></span>**Sobre o utilitário cliente Oracle Migration Tool On Demand**

O cliente Oracle Migration Tool On Demand é um utilitário de linha de comando que faz com que não seja preciso copiar configurações personalizadas de modo manual de um ambiente Oracle CRM On Demand para outro. Por exemplo, você deseja copiar configurações personalizadas de um ambiente de teste para um ambiente de produção. É possível usá-lo junto com os Serviços administrativos (um conjunto de serviços Web de administração), para automatizar a administração das configurações da sua empresa. Este utilitário permite a extração e a importação de informações sobre configuração específica diretamente para e de seu computador. Você pode importar as configurações imediatamente ou em modo de lote. Os Serviços administrativos permitem que os aplicativos do cliente acessem as configurações. Você pode importar as seguintes configurações:

- Perfis de acesso
- Barras de ação
- Regras de atribuição e grupos de regras
- Listas de opções em cascata
- Campos concatenados
- Adições de tags de cabeçalho HTML personalizadas
- Tipos de registro personalizado
- **Applets Web personalizados**
- **Links da Web personalizados**
- Guias da Web personalizadas
- Configuração da auditoria de campo
- Definições de gerenciamento do campo
- **Apresentações de página inicial**
- Acesso à lista e configurações de ordem
- Configurações de controle de modificação
- Apresentações de página
- Listas de opções
- Grupos de valores da lista de opções
- Apresentações de informações relacionadas
- Associações de função para pastas de relatório
- Funções
- Modelos de avaliação das vendas
- **Categorias de vendas**
- Apresentações de pesquisa
- Regras de workflow e conjuntos de ação

# <span id="page-823-0"></span>**Fazendo download do Oracle Migration Tool On Demand Client Utility**

Conclua o procedimento a seguir para fazer o download do utilitário do cliente e siga as etapas no Oracle Migration Tool On Demand Guide para instalar, configurar e usar o utilitário do cliente. O Oracle Migration Tool On Demand Guide está disponível na biblioteca de documentação do Oracle CRM On Demand (consulte Oracle CRM On Demand documentation library -

[http://www.oracle.com/technetwork/documentation/siebelcrmod-096050.html\)](http://www.oracle.com/technetwork/documentation/siebelcrmod-096050.html) em Oracle Technology Network. Para obter informações sobre o download de WSDL (Linguagem de descrição de serviços Web) necessária para acessar os Serviços administrativos, consulte Fazendo download de arquivos WSDL e de esquema (consulte ["Fazendo Download do WSDL e dos Arquivos de esquema"](#page-816-0) na página [817\)](#page-816-0). Para obter informações sobre APIs fornecidas pelos Serviços administrativos, consulte o Oracle Web Services On Demand Guide, que está disponível na biblioteca de documentação do Oracle CRM On Demand (consulte Oracle CRM On Demand documentation library -

[http://www.oracle.com/technetwork/documentation/siebelcrmod-096050.html\)](http://www.oracle.com/technetwork/documentation/siebelcrmod-096050.html) em Oracle Technology Network.

#### *Para fazer download do utilitário de cliente Oracle Migration Tool On Demand*

- **1** Crie um diretório no computador para extrair os arquivos do Oracle Migration Tool On Demand, por exemplo, C:\Oracle Migration Tool On Demand.
- **2** Conecte-se ao Oracle CRM On Demand e clique em Administração.
- **3** Nas Ferramentas de gerenciamento de dados, clique Ferramentas de importação e exportação.
- **4** Em Ferramentas de importação e exportação de metadados, clique em Oracle Migration Tool On Demand.
- **5** Salve o arquivo ZIP no seu computador.

# **Página Fila de Exclusão e Restauração em Lote**

A página Fila de Exclusão e Restauração em Lote exibe todas as solicitações de exclusão e restauração de registros ativas e concluídas enviadas por sua empresa.

**Antes de começar.** Para exibir todas as solicitações de exclusão e restauração em lote nesta página, sua função de usuário deve incluir o privilégio Exclusão e Restauração em Lote. Para restaurar listas de registros que você excluiu, sua função de usuário deve incluir o privilégio Exclusão e Restauração em Lote. Para restaurar listas de registros excluídas por outro usuário, sua função de usuário deve incluir o privilégio Recuperar Todos os Registros, bem como o privilégio Exclusão e Restauração em Lote.

A partir dessa página, você pode executar as tarefas mostradas na tabela a seguir:

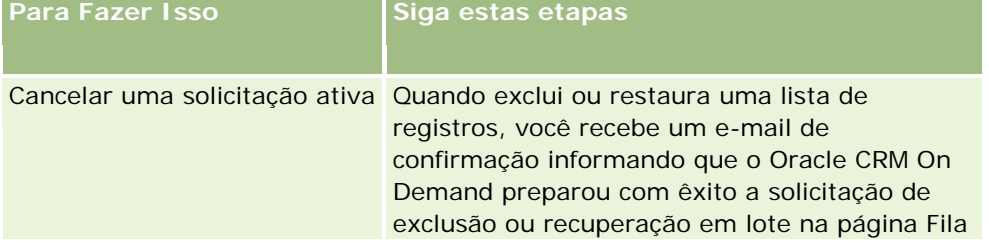

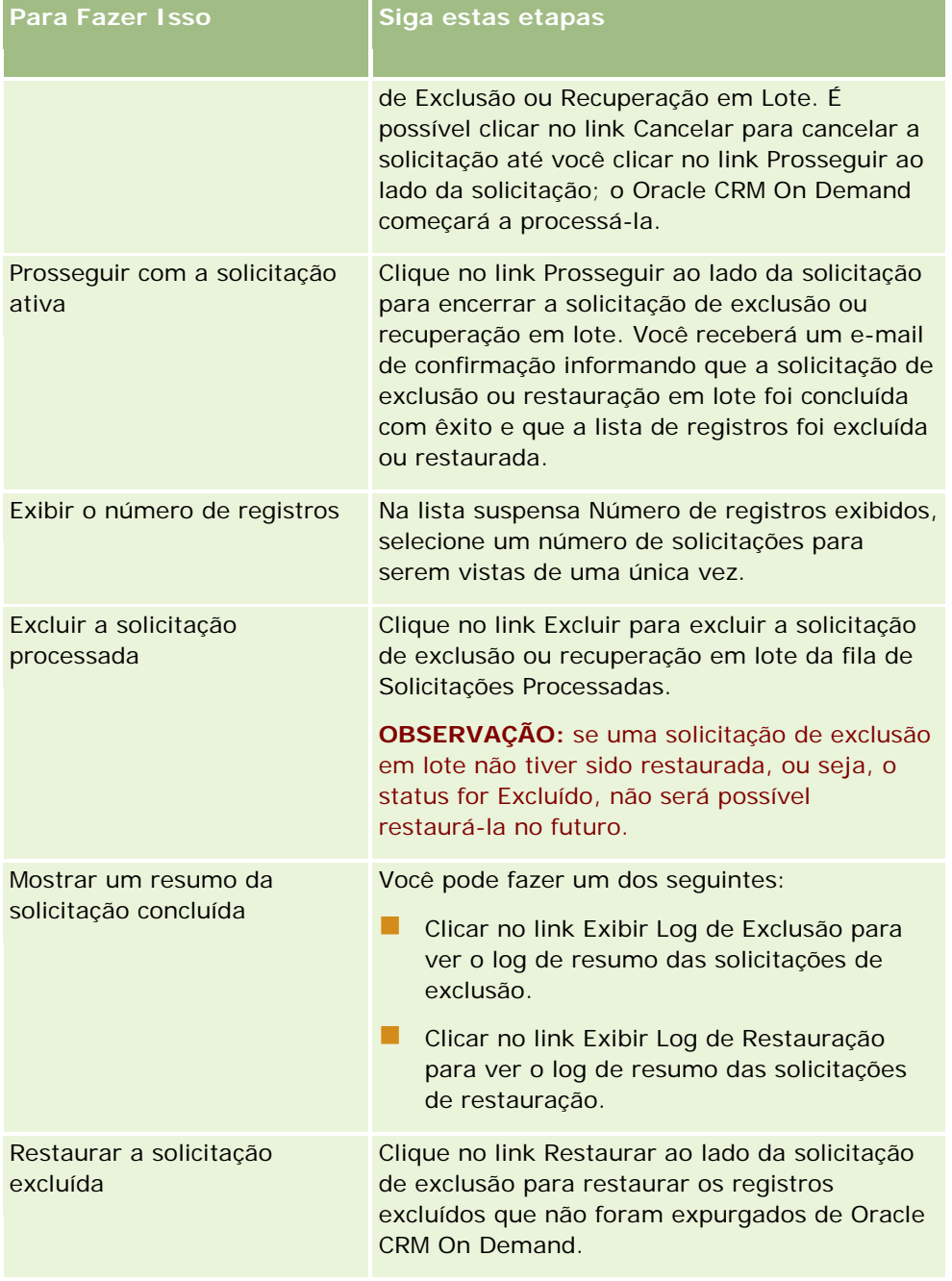

# **Página Fila do livro de atribuição de lote**

A página Fila do livro de atribuição de lote exibe todas as solicitações de atribuição de livro ativas e concluídas enviadas por sua empresa. A partir dessa página, você pode executar as tarefas mostradas na tabela a seguir:

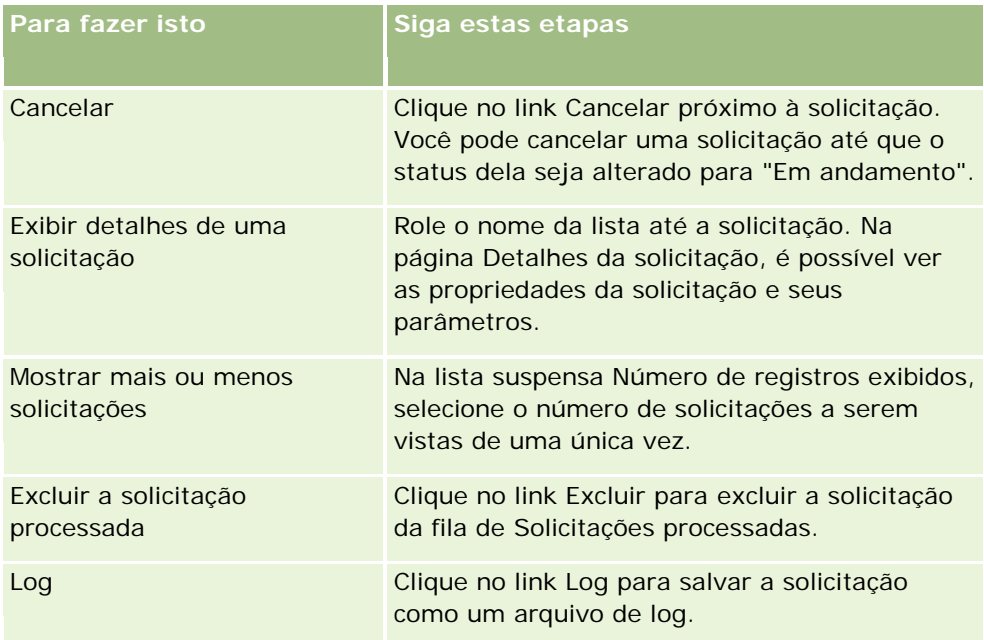

Quando a solicitação for concluída, você receberá uma notificação por e-mail.

Para obter informações sobre a criação de solicitações de atribuição em lote, consulte Atribuindo registros a livros (na página [388\)](#page-387-0).

# **Página Fila de inicialização do campo relacionado**

Quando você salva um novo campo de informações relacionadas personalizado, o Oracle CRM On Demand envia automaticamente uma solicitação para inicializar o novo campo. O processo de inicialização preenche o campo de informações relacionadas personalizado nos registros com o valor do campo correspondente nos registros do tipo de registro relacionado. A página Fila de inicialização do campo relacionado exibe as solicitações ativas e concluídas para inicializar os campos de informações relacionadas personalizados. Nesta página é possível executar as tarefas exibidas na tabela a seguir.

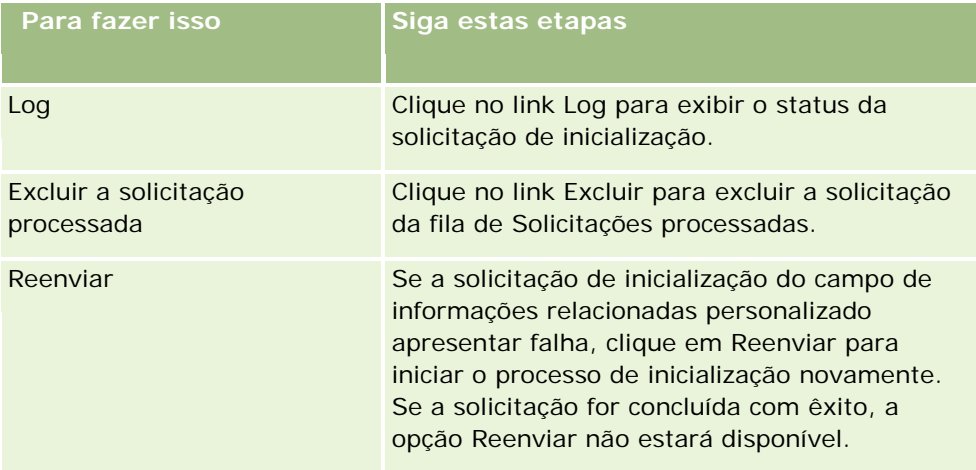

#### <span id="page-826-0"></span>**Tópicos relacionados**

Consulte os seguintes tópicos para obter informações relacionadas:

- Sobre os campos de informações relacionadas personalizados (na página [133\)](#page-132-0)
- Criando campos de informações relacionadas personalizados (na página [135\)](#page-134-0)

# **Sobre eventos de integração**

Um *evento de integração* é um mecanismo para acionar processos externos baseado em alterações específicas (criar, atualizar, excluir, associar, dissociar) em registros no Oracle CRM On Demand. Os eventos de integração contêm informações sobre os dados que foram alterados pelo usuário. Essas informações são armazenadas em uma ou mais filas de eventos de integração como um arquivo XML, que permite que os detalhes dos eventos no Oracle CRM On Demand sejam acessados por aplicativos externos. Por exemplo, um aplicativo externo pode precisar controlar alterações na Conta no Oracle CRM On Demand e acionar atualizações locais adequadamente.

Para os clientes que necessitam que vários aplicativos se integrem ao Oracle CRM On Demand independentemente, o administrador da empresa podem definir várias filas de evento de integração. Com o uso da funcionalidade de evento de integração, o mesmo evento pode ser gerado para diversas filas, e os aplicativos externos têm a integridade de fila garantida, pois eles podem ser configurados para solicitar somente eventos de uma fila específica.

# **Sobre a configuração da administração do evento de integração**

Se você for um novo cliente, a funcionalidade do evento de integração será ativada automaticamente. No entanto, se você for um cliente existente, a funcionalidade do evento de integração do Oracle CRM On Demand deverá ser configurada pelo Oracle CRM On Demand Customer Care e pelo administrador da empresa. Entre em contato com Oracle CRM On Demand Customer Care para solicitar o suporte para a Administração do evento de integração e especificar o tamanho máximo total das filas de evento de integração.

#### **Observação:** o tamanho máximo das filas de integração não é exibido na sua página de Perfil da empresa.

Quando o Oracle CRM On Demand Customer Care tiver configurado a funcionalidade de evento de integração, o link Administração do evento de integração ficará visível na seção Ferramentas de gerenciamento de dados em Administração - Página inicial. Além disso, a função de usuário de Administrador possui o privilégio Ativar integração de acesso ao evento habilitado. Para obter mais informações sobre as funções de usuário, consulte Adicionando funções (na página [311\)](#page-310-0).

# **Sobre criação, armazenamento e acesso a eventos de integração**

Para provocar a criação de eventos de integração, você deve criar regras de workflow com ações de Criar evento de integração. Para cada ação desse tipo, é possível especificar quais campos em um registro devem ser rastreados. Quando o valor de um campo rastreado é alterado, a alteração é gravada em um evento de integração. Também é possível especificar para quais filas os eventos de integração serão gravados. Para obter mais informações sobre regras de workflow, consulte Sobre regras de workflow (na página [434\)](#page-433-0).

#### <span id="page-827-0"></span>Administrando o Oracle CRM On Demand

Os eventos de integração são armazenados em uma ou mais filas, cujos tamanhos máximos totais são especificados para sua empresa pelo representante do Atendimento ao cliente. Uma fila de evento de integração padrão é fornecida e é possível criar filas adicionais.

Quando uma fila está completa, qualquer novo evento de integração novo não é armazenado. Quando o número de eventos de integração na fila estiver novamente abaixo do máximo, novos eventos serão novamente adicionados a ela.

Na página Configurações de evento de integração, é possível excluir eventos de integração de uma fila. Também é possível configurar o Oracle CRM On Demand para enviar um e-mail de alerta para um endereço especificado quando a fila estiver completa ou quando o número de eventos de integração na fila exceder um número especificado por você.

É possível desativar as filas de evento de integração, inclusive a fila padrão, mas não é possível excluir uma fila.

Aplicativos externos acessam as filas de evento de integração usando o serviço Web Eventos de integração, que possui dois métodos:

- **GetEvents**. Recupera eventos de integração de uma fila.
- **DeleteEvents**. Exclui eventos de integração de uma fila.

Para obter mais informações sobre fazer download do arquivo WSDL (Web Services Description Language) para o serviço Web Eventos de integração, consulte Integração dos serviços Web (na página [816\)](#page-815-0). Para obter mais informações sobre o serviço Web de Eventos de integração, consulte Oracle Web Services On Demand Guide.

Às vezes, uma fila de eventos de integração pode conter eventos que um aplicativo cliente não pode processar. Para obter informações sobre como lidar com tais eventos inválidos, consulte Oracle Web Services On Demand Guide.

- Para um procedimento passo a passo para criação de uma fila de evento de integração, consulte Criando filas de evento de integração (consulte ["Criando filas de eventos de integração"](#page-827-0) na página [828\)](#page-827-0).
- **Para obter um procedimento passo a passo para gerenciar filas de evento de integração, consulte** Gerenciando configurações de evento de integração (na página [830\)](#page-829-0).
- Para obter um procedimento passo a passa para criar regras de workflow para provocar eventos de integração, consulte Criando regras de workflow (na página [451\)](#page-450-0).

# **Criando filas de eventos de integração**

Quando o suporte do Evento de integração estiver ativado, uma fila padrão de eventos de integração será fornecida com o Oracle CRM On Demand. No entanto, você também pode criar filas adicionais e especificar em quais filas os eventos de integração individuais serão gravados.

**Antes de começar.** A Administração do evento de integração deve ser configurada para sua empresa, conforme descrito em Sobre Eventos de integração (na página [827\)](#page-826-0). Quando a Administração do evento de integração estiver configurada, o número máximo de eventos de integração permitido nas filas será configurado como parte do perfil da empresa. Para executar o procedimento a seguir, sua função de usuário deve ter o privilégio Ativar integração de acesso ao evento de integração.
### *Para criar uma fila de evento de integração*

- **1** No canto superior direito de qualquer página, clique no link global Administração.
- **2** Na seção Ferramentas de gerenciamento de dados, clique no link Administração do evento de integração.
- **3** Na página Administração do evento de integração, clique no link Gerenciamento de fila de eventos de integração.
- **4** Na página Gerenciamento de fila de integração, clique em Nova fila.
- **5** Na página Configurações da fila de eventos de integração, preencha os campos a seguir e clique em Salvar.

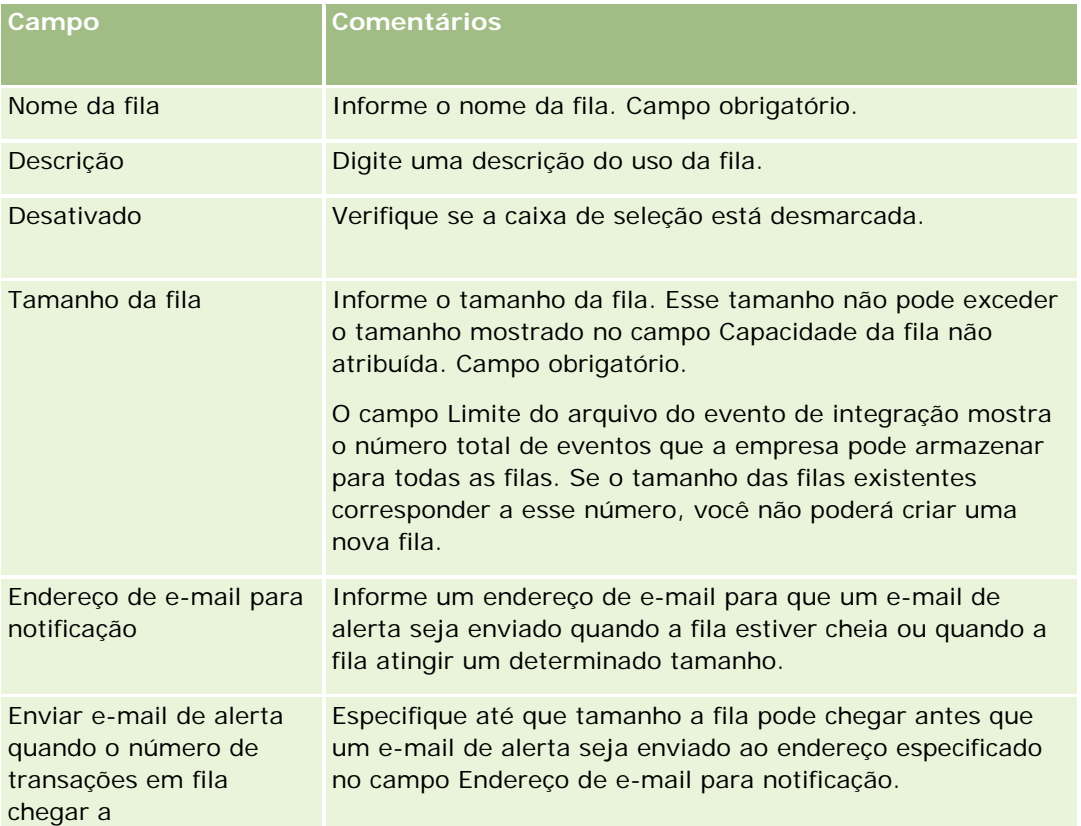

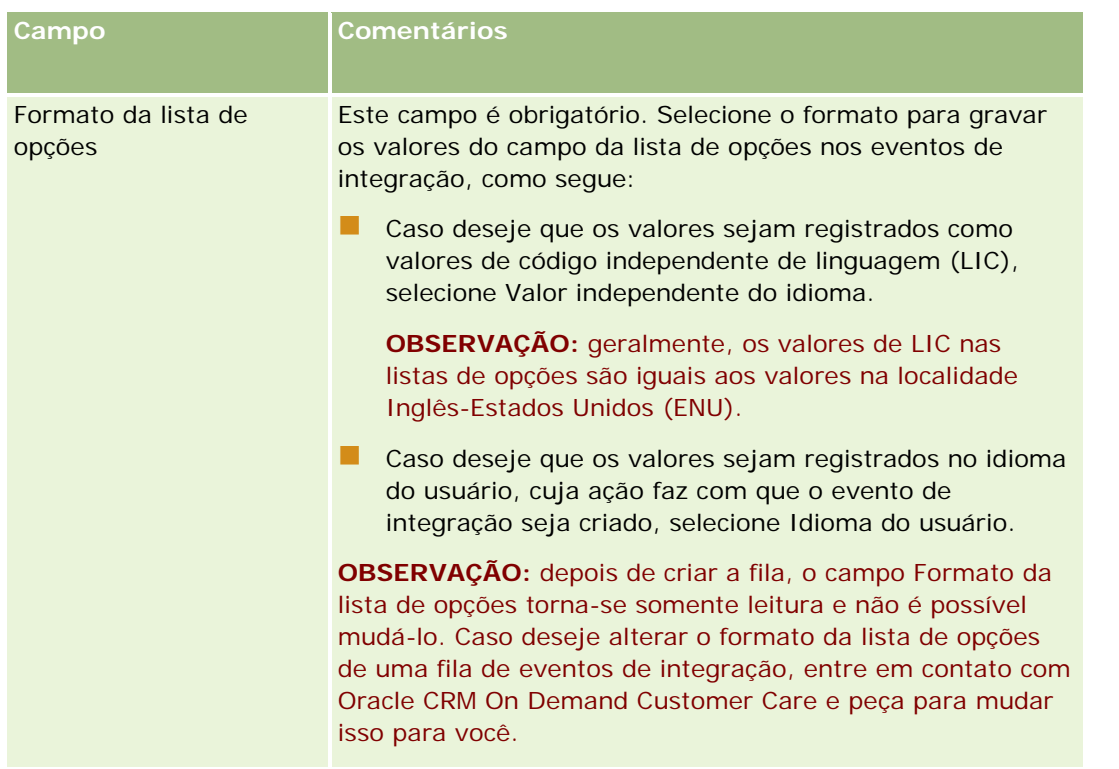

# **Gerenciando configurações de evento de integração**

É possível editar as configurações para todas as filas de eventos de integração.

**Antes de começar.** A Administração do evento de integração deve ser configurada para sua empresa, conforme descrito em Sobre Eventos de integração (na página [827\)](#page-826-0). Quando a Administração do evento de integração é definida, o número máximo de eventos de integração permitidos na fila é definido como parte do perfil da empresa. Para realizar os procedimentos descritos aqui, você deve ter o privilégio Ativar integração de acesso ao evento em sua função de usuário.

### *Para gerenciar configurações de evento de integração*

- **1** No canto superior direito de qualquer página, clique no link global Administração.
- **2** Na seção Ferramentas de gerenciamento de dados, clique no link Administração do evento de integração.
- **3** Na página Administração do evento de integração, clique no link Gerenciamento de fila de eventos de integração.
- **4** Na página Gerenciamento de fila de integração, clique no link Editar para a fila.
- **5** Na página Configurações da fila de eventos de integração, você pode executar as seguintes tarefas:

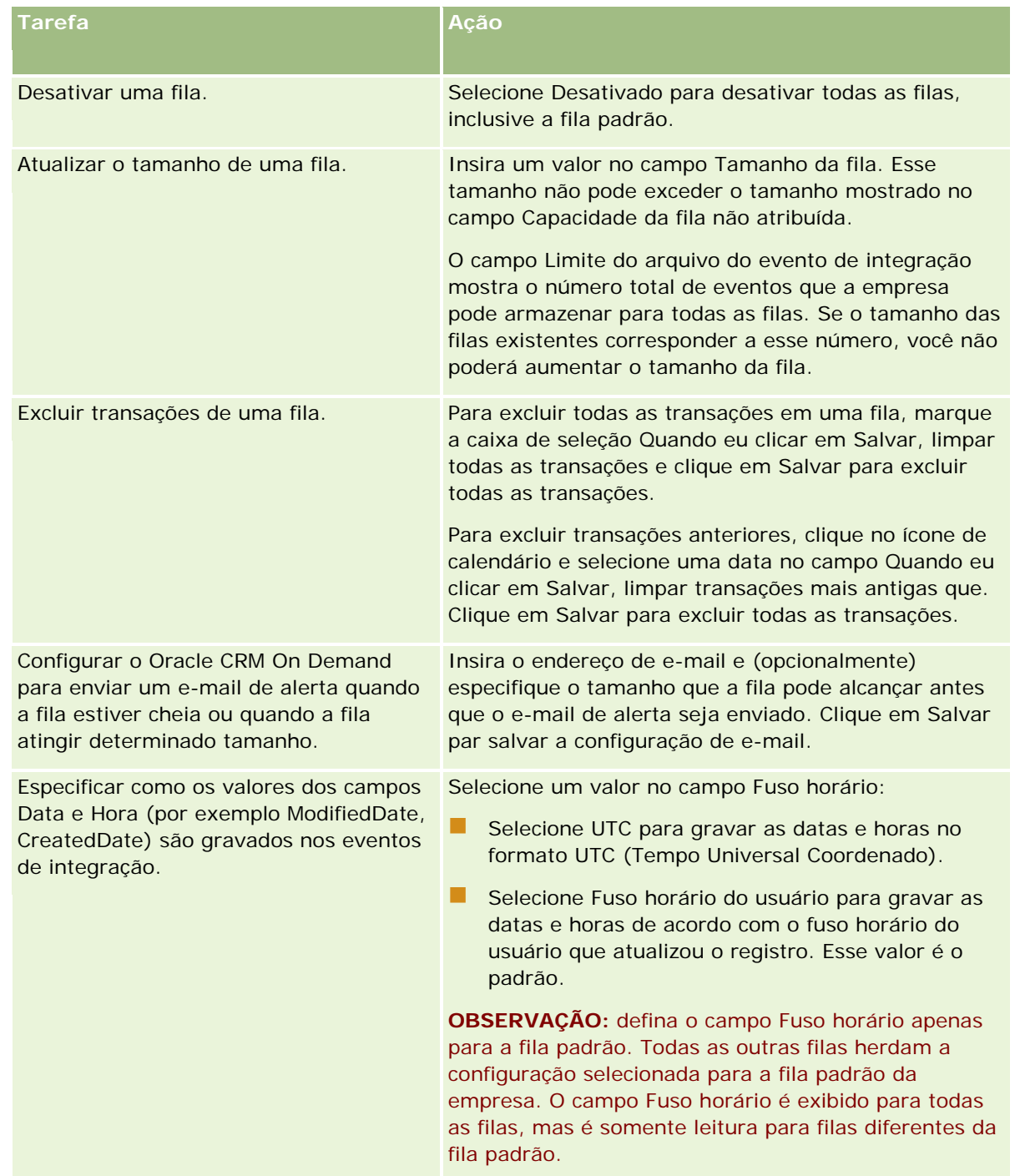

**OBSERVAÇÃO:** o campo Formato da lista de opções determina o formato para gravação dos valores nos campos da lista de opções nos eventos de integração que são gravados para a fila. Os valores podem ser gravados na língua do usuário, cuja ação gera o evento de integração a ser criado ou como valores de código independente de linguagem (LIC).

Depois de criar uma fila de eventos de integração, o campo Formato da lista de opções torna-se somente leitura e não é possível mudá-lo. Caso deseje alterar o formato da lista de opções para uma fila de eventos de integração, incluindo a fila padrão, entre em contato com Oracle CRM On Demand Customer Care e peça para

mudar isso para você. Depois que Oracle CRM On Demand Customer Care muda o formato dos valores da lista de opções para uma fila, a alteração aplica-se apenas aos valores da lista de opções nos eventos de integração que são criados após o formato ser alterado. Alterar o formato da lista de opções para uma fila não muda o formato dos valores da lista de opções em todos os eventos de integração que já existem na fila.

# **Gerenciamento de conteúdo**

Frequentemente, as empresas desejam acompanhar os produtos nos quais seus clientes demonstram interesse e, consequentemente, compram. Para ajudar os funcionários da sua empresa a rastrear as informações do produto, você pode configurar um catálogo de produtos. A configuração de um catálogo de produtos consiste no agrupamento de produtos em categorias, se necessário, e na configuração dos produtos em cada categoria. Os produtos incluem produtos recorrentes ou ocasionais, serviços e opções de treinamento.

As seções a seguir descrevem meios pelos quais o rastreamento de produtos é útil em Oracle CRM On Demand:

#### **Oportunidades**

Um representante de vendas que trabalha em uma oportunidade de vendas pode criar um registro de oportunidades para rastrear os detalhes dos interesses de um cliente, inclusive a receita potencial do negócio. Um cliente pode estar interessado em diversos produtos e também pode avaliar a possibilidade de comprar um contrato de serviço. O representante de vendas pode ir à seção Produtos do registro de oportunidade para vincular os registros de produto para cada um dos itens que o cliente comprar. Para o contrato do serviço, cobrado mensalmente, o representante de vendas também pode registrar as informações de receita recorrentes. Dessa maneira, o registro de oportunidade fornece informações completas sobre um negócio em potencial e permite que a sua empresa:

- Acompanhe os produtos relacionados a cada oportunidade
- Calcule os fluxos de receita gerados ao longo do tempo com base nestes produtos (produtos recorrentes ou não)

#### **Ativos**

Tanto os profissionais de vendas quanto os de serviço consideram útil saber quais produtos e serviços de sua empresa já foram comprados por um cliente. No Oracle CRM On Demand, é possível rastrear os ativos ou os produtos vinculando registros de produto a uma conta de cliente ou um registro de contato.

#### **Previsões**

Uma previsão é uma captura periódica do desempenho das vendas compilada de oportunidades individuais ou registros de produto. Uma vantagem de vincular produtos a registros de contato, à conta ou à oportunidade é que uma empresa pode determinar se deseja gerar previsões com base em produtos e receita recorrente.

Se a sua empresa baseia suas previsões na receita do produto e não na receita de oportunidade, seus funcionários podem especificar quais produtos devem ser usados para os totais da previsão.

Clique em um tópico para ver as instruções passo a passo para os procedimentos referentes ao Gerenciamento de conteúdo:

- <span id="page-832-0"></span>Configurando categorias de produto (na página [833\)](#page-832-0)
- Configurando produtos da empresa (na página [834\)](#page-833-0)
- Configurando tabelas de preços para PRM (na página [836\)](#page-835-0)
- Configurando listas de preços para ciências biológicas (na página [840\)](#page-839-0)
- Gerenciando os anexos de sua empresa (na página [843\)](#page-842-0)
- Gerenciamento das Imagens da Página de Detalhes (consulte "Gerenciando Imagens da Página de [Detalhes"](#page-844-0) na página [845\)](#page-844-0)
- Configurando scripts de avaliação (na página [846\)](#page-845-0)
- **Configurando pastas de relatório**

# **Configurando categorias de produto**

Se a lista de produtos de sua empresa for longa, é uma boa ideia organizar os produtos em agrupamentos lógicos, cada um deles com o nome que faça sentido em sua empresa. Esses agrupamentos são chamados categorias de produto. Elas ajudam a pesquisar um produto ou um conjunto de produtos, pois permitem que você classifique a lista para localizar rapidamente o que você precisa. As categorias de produto também permitem que seus funcionários identifiquem rapidamente o produto certo a ser vinculado às oportunidades deles. Por exemplo, uma empresa de equipamentos para escritórios pode configurar estas categorias: copiadoras, máquinas de fax, serviços e suprimentos.

É possível ter tantas categorias e subcategorias (filho) quanto desejar.

### **Antes de começar:**

- Para executar os procedimentos descritos nesta seção, sua função deve incluir o privilégio Gerenciar conteúdo.
- Se suas categorias de produto não foram definidas em sua empresa, determine as categorias e subcategorias antes da configuração das informações no Oracle CRM On Demand. Ao inserir as informações, comece das categorias-pai principais e depois adicione as categorias-filho.

### *Para configurar suas categorias de produto*

- **1** No canto superior direito de qualquer página, clique no link global Admin.
- **2** Na seção Gerenciamento de conteúdo, clique no link Gerenciamento de conteúdo.
- **3** Clique no link Categorias de produto.
- **4** Na página Lista de categorias de produtos, execute um dos seguintes procedimentos:
	- **Para adicionar uma nova categoria, clique em Novo.**
	- Para atualizar as informações de uma categoria, clique em Editar no registro apropriado.

**OBSERVAÇÃO:** para limitar os registros exibidos nessa página (e facilitar a localização da categoria existente), clique no menu suspenso na barra de título e altere a seleção. A lista

<span id="page-833-0"></span>suspensa contém listas padrão distribuídas com o aplicativo com listas criadas por você ou seus gerentes.

- **Para adicionar uma categoria filho a uma categoria existente, clique no link na coluna Nome da** categoria e em Novo na seção Categorias filho.
- **5** Na página Edição de categoria, insira as informações solicitadas. O limite de caracteres para o Nome da categoria é 100.
- **6** Salve o registro.

# **Configurando produtos da empresa**

### **Antes de começar:**

- Para executar os procedimentos descritos nesta seção, sua função deve incluir o privilégio Gerenciar conteúdo.
- Se você estiver agrupando os produtos em categorias, configure as categorias antes de definir seus produtos.

Para permitir que os funcionários vinculem produtos à oportunidades, é preciso configurar seu estoque de produtos. Ao definir os produtos, marque os que você deseja que estejam na lista de produtos que os seus funcionários podem solicitar (de maneira que eles possam vincular os produtos às oportunidades.)

**OBSERVAÇÃO:** É possível exibir uma imagem na página Detalhes do produto; por exemplo, talvez seja necessário exibir uma fotografia do produto ou da embalagem do produto. Para obter mais informações, consulte Exibindo imagens nas páginas Detalhes do registro.

### *Para adicionar produtos*

- **1** No canto superior direito de qualquer página, clique no link global Admin.
- **2** Na seção Gerenciamento de conteúdo, clique no link Gerenciamento de conteúdo.
- **3** Na seção Catálogo de produtos, clique no link Produtos.
- **4** Na página Listas de produtos, execute um dos seguintes procedimentos:
	- **Para adicionar um produto, clique em Novo.**
	- **Para atualizar as informações do produto, clique em Editar no registro desejado.**

**OBSERVAÇÃO:** para limitar os registros exibidos nesta página (e facilitar a localização do produto existente), clique no menu suspenso na barra de título e altera a seleção. A lista suspensa contém listas padrão distribuídas com o aplicativo com listas criadas por você ou seus gerentes.

**5** Na página Editar Produto, complete as informações e salve o registro.

**OBSERVAÇÃO:** para disponibilizar os produtos disponíveis para os funcionários (para que eles possam vincular às suas oportunidades), verifique se a caixa de seleção Pedido possível está marcada.

**DICA:** não é possível excluir produtos. Em vez disso, é necessário desativar o produto desmarcando a caixa de seleção Pedido possível. Isso remove o produto da lista de produtos que seus funcionários podem selecionar.

A tabela a seguir descreve informações de campo dos produtos. O administrador da empresa pode adicionar, rotular novamente ou excluir os campos, de forma que os campos que você visualiza sejam diferentes daqueles da tabela. (Para obter informações adicionais sobre os campos do produto, consulte Campos do produto.)

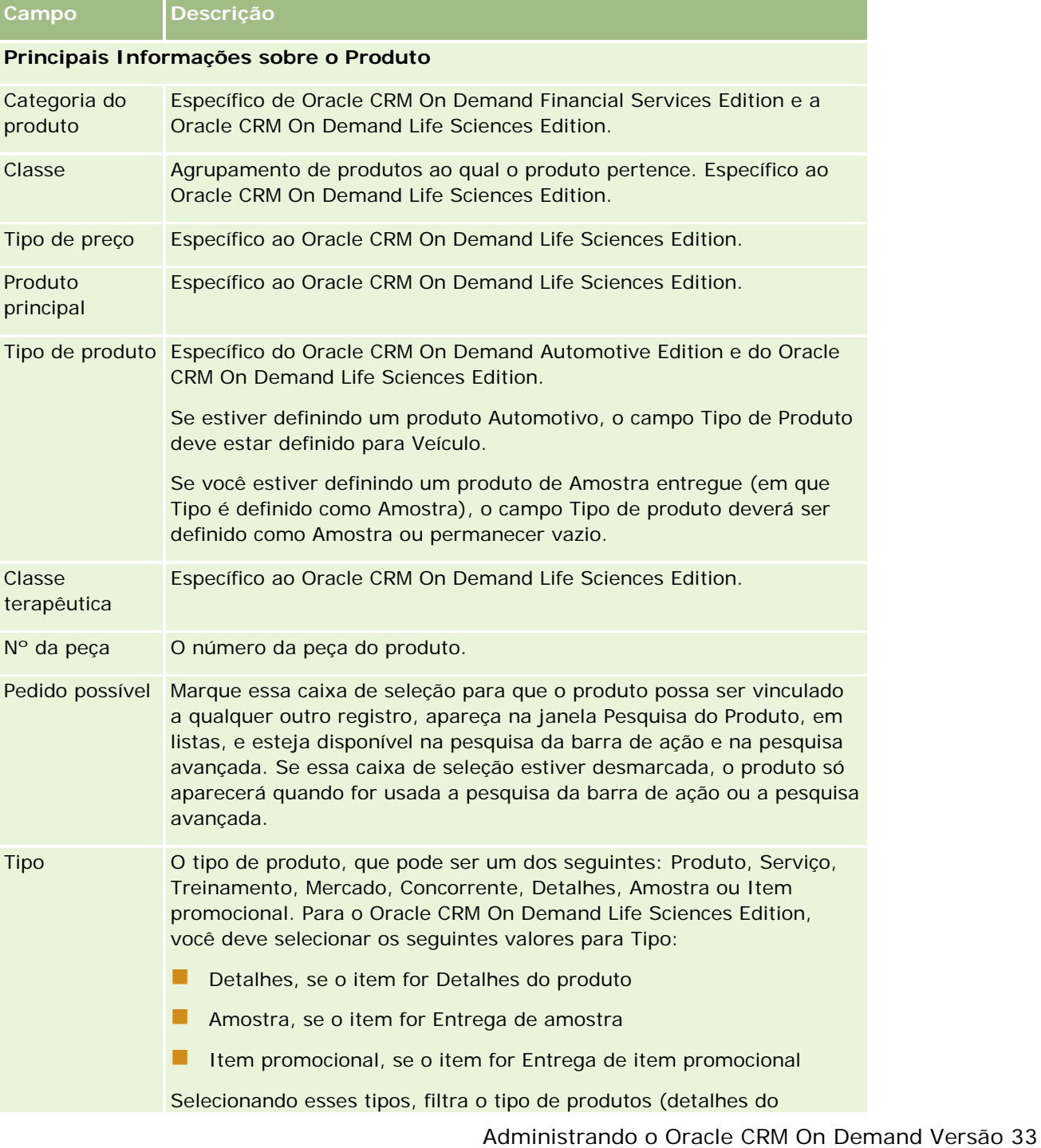

## <span id="page-835-0"></span>Administrando o Oracle CRM On Demand

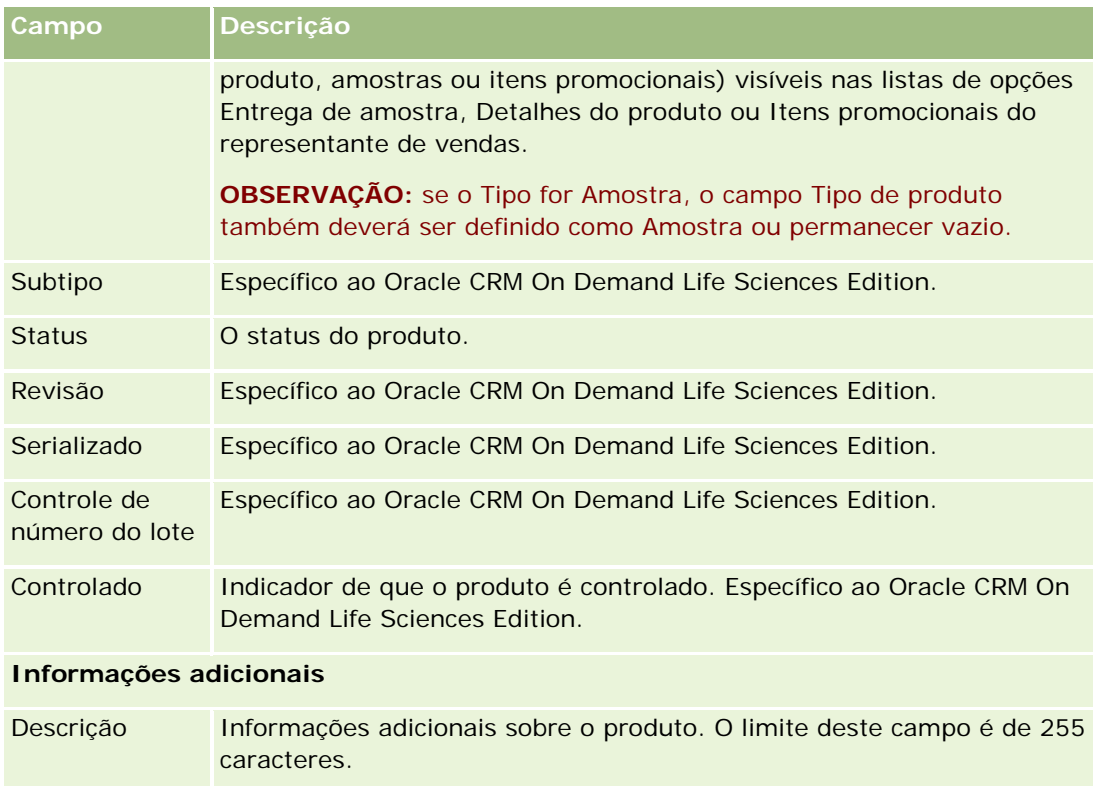

# **Configurando tabelas de preços para PRM**

O proprietário da marca pode manter e publicar tabelas de preços de seus produtos para que os parceiros possam usá-las ao criar solicitações de precificação especiais. Os administradores do proprietário da marca podem criar várias tabelas de preços e associar todas as contas ou organizações do parceiro a cada uma delas. Vários produtos podem ser atribuídos a uma lista de preços e receber um preço específico.

Em uma solicitação de preços especiais, a tabela de preços do cliente determina o MSRP (Manufacturer's Suggested Retail Price - Preço de varejo sugerido do fabricante) dos produtos, e a tabela de preços do parceiro proprietário determina o custo de compra do revendedor. A manutenção desses preços nas tabelas de preços simplifica a administração e facilita o processo de preços especiais.

OBSERVAÇÃO: O acesso às listas de preços é restrito aos administradores do proprietário da marca, que têm o privilégio Gerenciar acesso de PRM na sua função.

## *Para configurar uma lista de preços*

- **1** No canto superior direito de qualquer página, clique no link global Administração.
- **2** Na seção Gerenciamento de conteúdo, clique em Gerenciamento de conteúdo.
- **3** Na seção Catálogo de produtos, clique em Tabelas de preços.

- **4** Na página Lista de preços, execute um dos procedimentos a seguir:
	- **Para adicionar uma tabela de preços, clique em Novo.**
	- **Para atualizar as informações da lista de preços, clique no link Editar da lista de preços.**

**OBSERVAÇÃO:** Para limitar os registros exibidos nesta página, clique no menu da barra de título e altere a seleção. A lista contém as listas padrão distribuídas com o Oracle CRM On Demand e as listas que você ou seus gerentes criaram.

**5** Na página de Edição da tabela de preços, preencha as informações.

A tabela a seguir descreve os campos das listas de preços. O administrador da empresa pode adicionar, rotular novamente ou excluir campos, portanto, os campos visualizados podem ser diferentes dos dessa tabela.

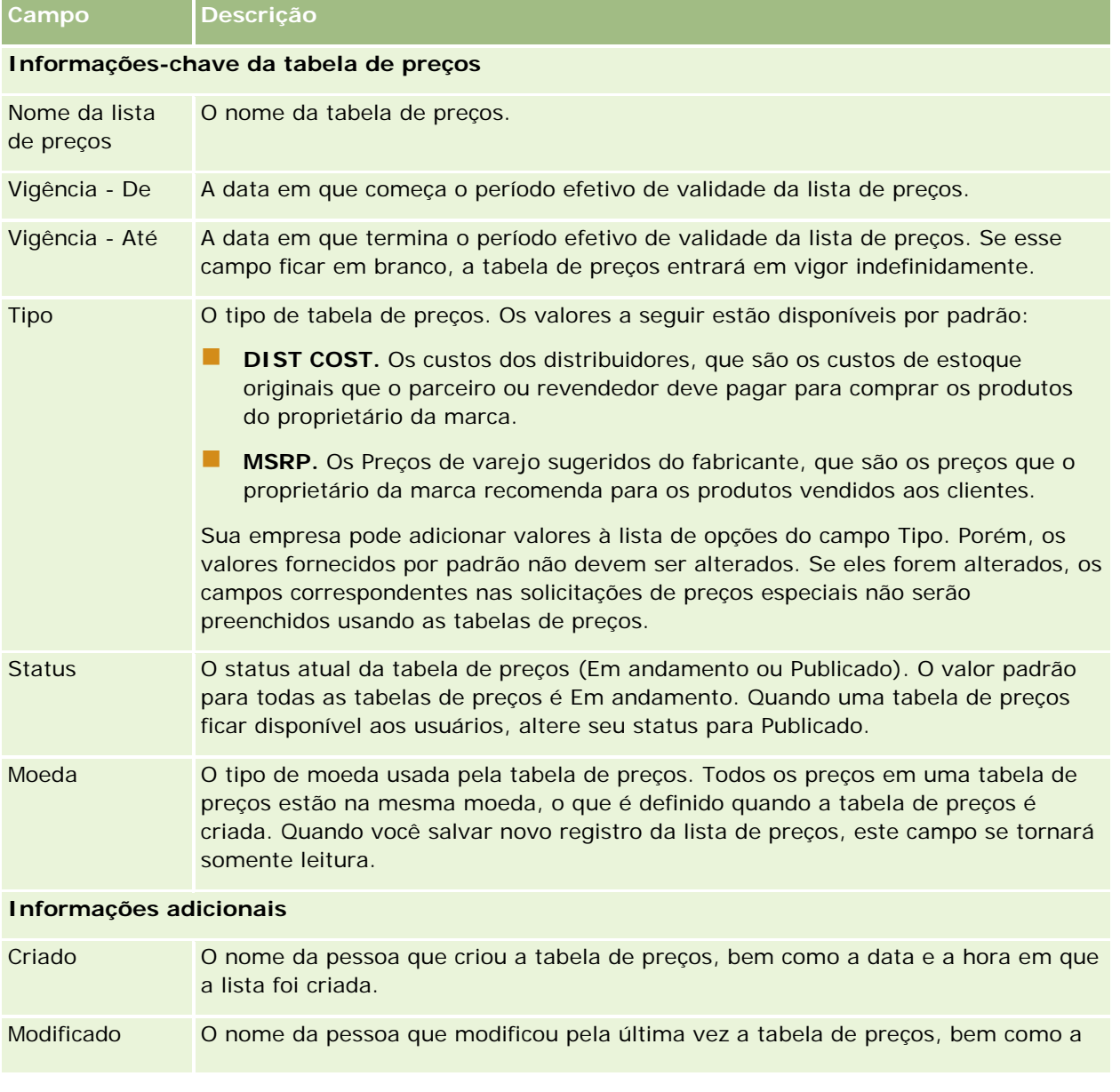

## Administrando o Oracle CRM On Demand

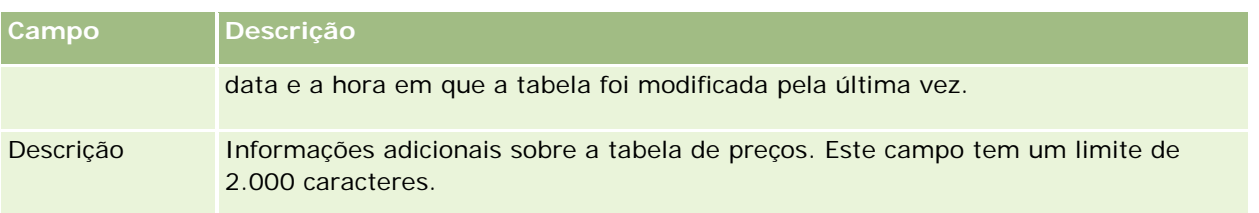

## **Publicando listas de preços**

Depois que uma tabela de preços é atualizada pelo administrador, ela pode ser publicada aos usuários e usada durante a criação de solicitações de preços especiais.

## *Para publicar uma tabela de preços*

- **1** No canto superior direito de qualquer página, clique no link global Administração.
- **2** Na seção Gerenciamento de conteúdo, clique em Gerenciamento de conteúdo.
- **3** Na seção Catálogo de produtos, clique em Tabelas de preços.
- **4** Clique no link Editar da lista de preços que você deseja publicar.
- **5** Na página de Edição da tabela de preços, escolha Publicado no menu Status.
- **6** Clique em Salvar.

Ao alterar o status para Publicado, ocorre o seguinte:

- A lista de preços pode ser associada a uma organização parceira ou da conta.
- Se a lista de preços tiver sido associada a um cliente ou parceiro em uma solicitação de preços especiais, quando um produto com preço especial for criado, ela será usada para preencher os campos Preço de varejo sugerido do fabricante (MSRP) e Custo de compra no produto com preço especial.

A lista de preços associada ao cliente final na solicitação de preços especiais é usada no campo MSRP, enquanto a lista de preços associada ao parceiro do proprietário na solicitação de preços especiais é usada no campo Custo da compra. As seguintes condições também devem ser atendidas:

- A lista de preços associada ao cliente final é do tipo MSRP e a lista de preços associada ao parceiro do proprietário é do tipo DIST COST.
- O status da lista de preços é Publicada.
- O produto adicionado à solicitação de precos especiais existe na lista de precos.
- A data de início da solicitação de preços especiais está entre as datas de Vigência De e Vigência- Até da lista de preços e entre as datas de Vigência – De e Vigência- Até do item de linha da lista de preços.

## **Adicionando itens de linha da tabela de preços**

Após criar uma lista de preços, você pode adicionar produtos como itens de linha para a lista de preços. Uma lista de preços pode conter vários produtos, mas cada produto pode ser listado somente uma vez em qualquer lista de preços especificada.

### *Para adicionar um item de linha da lista de preços*

- **1** No canto superior direito de qualquer página, clique no link global Administração.
- **2** Na seção Gerenciamento de conteúdo, clique em Gerenciamento de conteúdo.
- **3** Na seção Catálogo de produtos, clique em Tabelas de preços.
- **4** Clique no nome da lista de preços que você deseja atualizar.
- **5** Na página Detalhes da lista de preços, na seção de informações relacionadas Itens de linha da lista de preços, clique em Adicionar.
- **6** Na página de Edição do item de linha da tabela de preços, preencha as informações.

## **OBSERVAÇÃO:** Você também pode acessar a página Editar item de linha da lista de preços em uma página Editar produto.

A tabela a seguir descreve os campos dos itens de linha da lista de preços. O administrador da empresa pode adicionar, rotular novamente ou excluir campos, portanto, os campos visualizados podem ser diferentes dos dessa tabela.

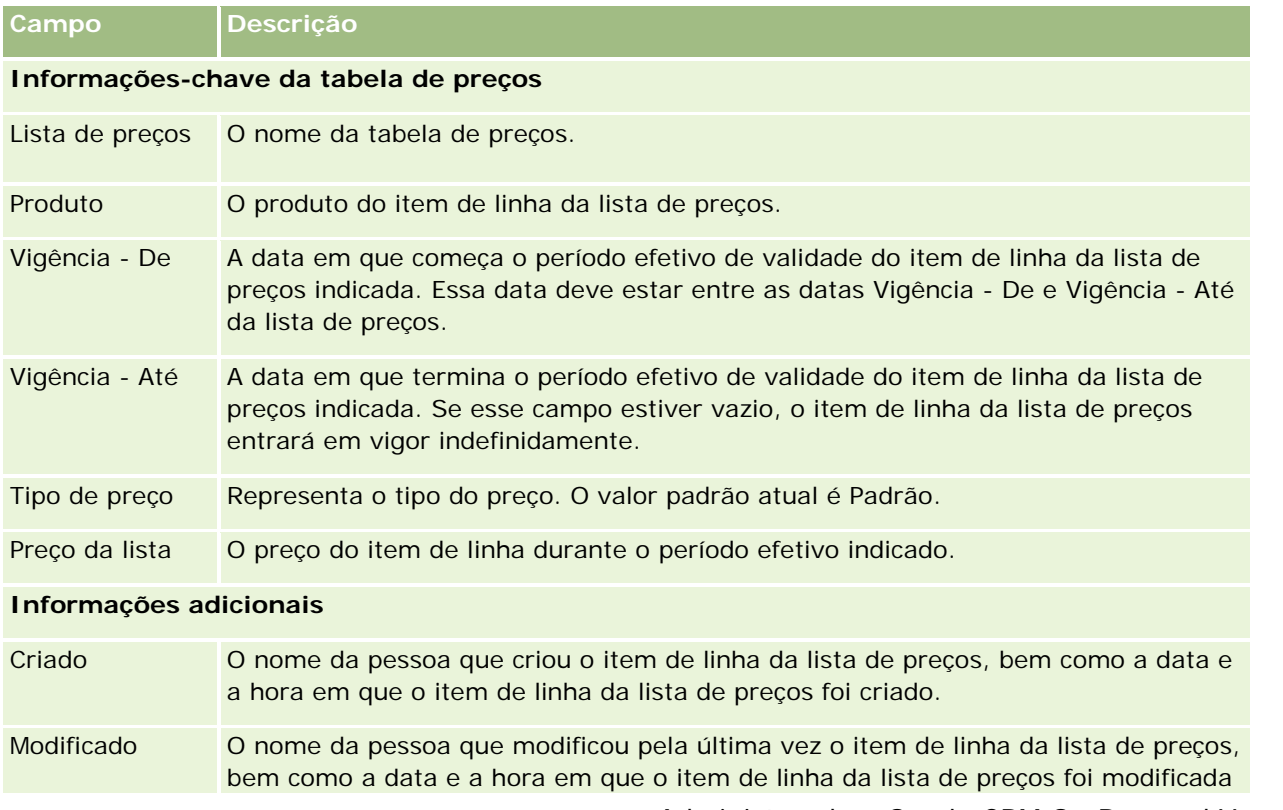

## <span id="page-839-0"></span>Administrando o Oracle CRM On Demand

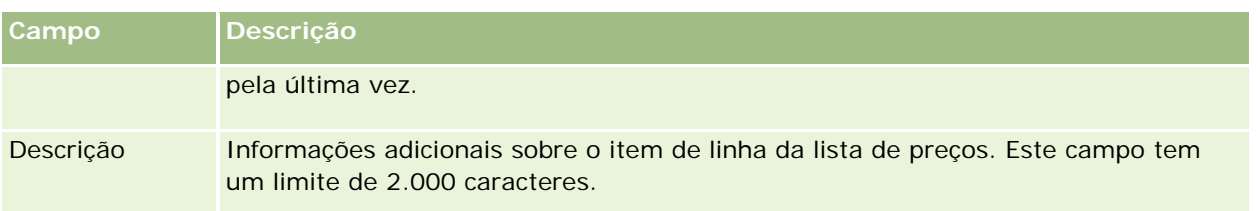

# **Configurando listas de preços para ciências biológicas**

As empresas que usam o Oracle CRM On Demand Life Sciences Edition podem criar listas de preços que podem ser associadas às ordens. Você pode associar vários produtos a uma lista de preços. Cada produto tem um preço específico em uma determinada lista de preços.

Para configurar listas de preços para o Oracle CRM On Demand Life Sciences Edition, você deve ter os privilégios Gerenciar conteúdo e Ativar acesso à ordem ativados para sua função. Para associar listas de preços a ordens, os usuários devem ter os privilégios Ativar acesso à ordem ou Ativar operações de amostras básicas ativados para sua função.

Para adicionar produtos à lista de preços, você deve ser capaz de acessar a seção de informações relacionadas Itens de linha da lista de preços na página Detalhes da lista de preços. Esta seção não está disponível na página por padrão. Os administradores de empresa podem criar um layout de página personalizado que inclui a seção de informações relacionadas Itens de linha da lista de preços e, em seguida, atribuir o layout personalizado a cada função que configura listas de preços. Para atribuir layouts de página do tipo de registro Lista de preços a uma função de usuário, o administrador da empresa deve ter o privilégio Gerar acesso a PRM. Se o privilégio Gerenciar acesso a PRM não estiver ativado para a função do administrador de empresa, entre em contato com o Oracle CRM On Demand Customer Care.

**OBSERVAÇÃO:** Depois que o privilégio Gerenciar acesso a PRM estiver ativado para a função do administrador de empresa, os tipos de registro usados para o Oracle CRM On Demand for Partner Relationship Management estarão disponíveis no Oracle CRM On Demand. Para obter mais informações sobre esses tipos de registro, consulte a seção Gerenciamento de relacionamentos de parceiro e alta tecnologia da ajuda on-line. As listas de preços que têm o valor Publicada no campo Status podem ser associadas a alguns tipos de registro usados no Oracle CRM On Demand for Partner Relationship Management. Qualquer lista de preços pode ser associada a um registro de ordem, independentemente do valor no campo Status da lista de preços.

## *Para configurar uma lista de preços*

- **1** No canto superior direito de qualquer página, clique no link global Administração.
- **2** Na seção Gerenciamento de conteúdo, clique em Gerenciamento de conteúdo.
- **3** Na seção Catálogo de produtos, clique em Tabelas de preços.
- **4** Na página Lista de preços, execute um dos procedimentos a seguir:
	- **Para adicionar uma tabela de precos, clique em Novo.**
	- **Para atualizar as informações da lista de preços, clique no link Editar da lista de preços.**

**5** Na página de Edição da tabela de preços, preencha as informações.

A tabela a seguir descreve os campos das listas de preços. O administrador da empresa pode adicionar, rotular novamente ou excluir campos, portanto, os campos visualizados podem ser diferentes dos dessa tabela.

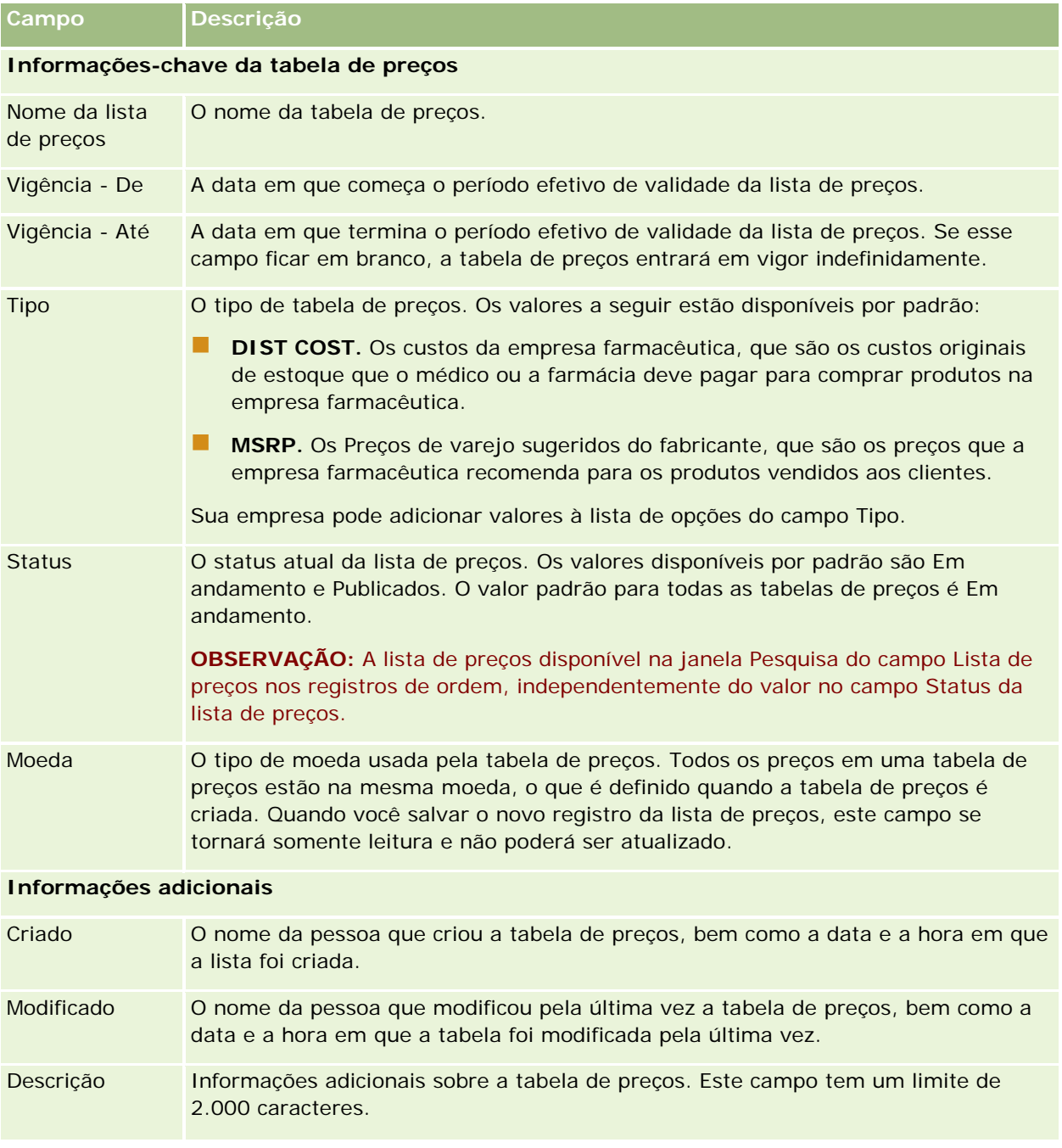

## **Adicionando itens de linha da tabela de preços**

Após criar uma lista de preços, você poderá adicionar produtos como itens de linha para a lista de preços. Uma lista de preços pode conter vários produtos, mas cada produto pode ser listado somente uma vez em qualquer lista de preços especificada.

### *Para adicionar um item de linha da lista de preços*

- **1** No canto superior direito de qualquer página, clique no link global Administração.
- **2** Na seção Gerenciamento de conteúdo, clique em Gerenciamento de conteúdo.
- **3** Na seção Catálogo de produtos, clique em Tabelas de preços.
- **4** Clique no nome da lista de preços que você deseja atualizar.
- **5** Na página Detalhes da lista de preços, na seção de informações relacionadas Itens de linha da lista de preços, clique em Adicionar.
- **6** Na página de Edição do item de linha da tabela de preços, preencha as informações.

A tabela a seguir descreve os campos dos itens de linha da lista de preços. O administrador da empresa pode adicionar, rotular novamente ou excluir campos, portanto, os campos visualizados podem ser diferentes dos dessa tabela.

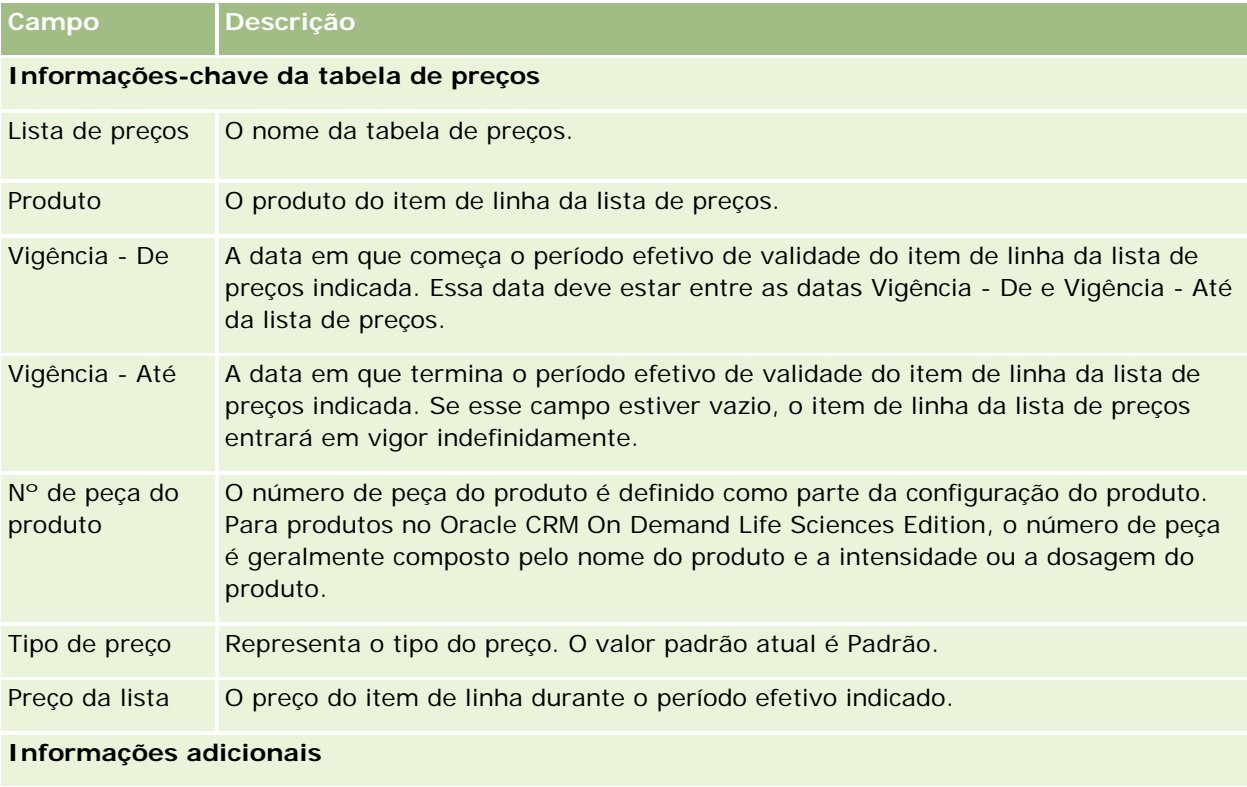

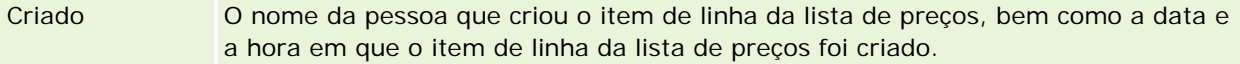

<span id="page-842-0"></span>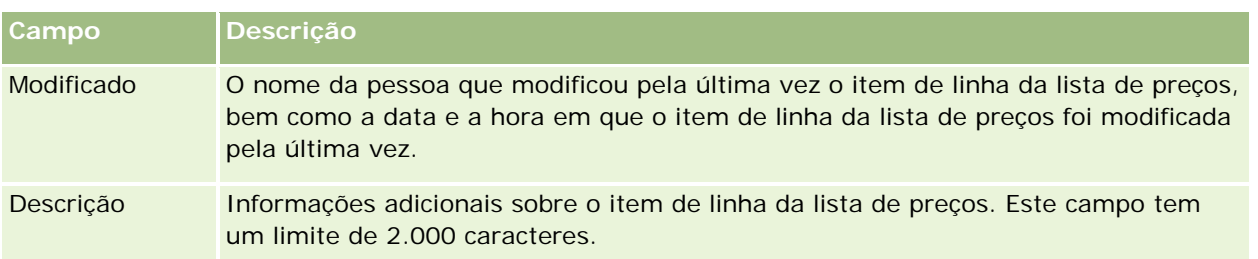

# **Gerenciando os anexos de sua empresa**

Na seção Gerenciamento de conteúdo da página Administração - Página inicial, você pode acessar a página Gerenciar anexos, na qual é possível revisar anexos.

**OBSERVAÇÃO:** a página Gerenciar anexos mostra somente os anexos que estão vinculados aos registros principais através do item relacionado Anexos pré-configurados. A página Gerenciar anexos não mostra anexos que estão vinculados aos registros principais através dos tipos de registros do anexo personalizado ou anexos que foram adicionados aos registros através dos campos do anexo. Para obter uma lista dos tipos de registros que suportam o item relacionado Anexos pré-configurados, consulte Sobre configurações do anexo (consulte ["Sobre Configurações de anexo"](#page-257-0) na página [258\)](#page-257-0).

A revisão dos anexos ajuda a determinar:

- Quais anexos de arquivo estão ocupando muito espaço de armazenamento
- Quais arquivos foram anexados mais de uma vez

Se um arquivo tiver sido anexado mais de uma vez, será recomendável colocar o anexo em um local compartilhado comum e instruir os usuários a substituir os anexos pelo caminho desses arquivos.

Quais usuários precisam ser lembrados dos problemas de armazenamento de anexos grandes

**Antes de começar.** Para executar os procedimentos para o gerenciamento de anexos, sua função deve incluir o privilégio Gerenciar Anexos e Imagem da Página de Detalhes.

### *Para revisar anexos*

- **1** No canto superior direito de qualquer página, clique no link global Admin.
- **2** Na seção Gerenciamento de conteúdo, clique no link Gerenciamento de conteúdo.
- **3** Na seção Gerenciar Anexos e Imagens, clique no link Gerenciar Anexos.
- **4** Execute um destes procedimentos:

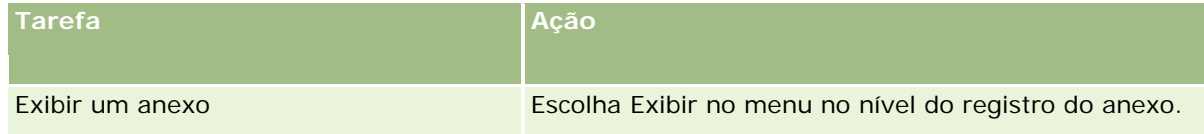

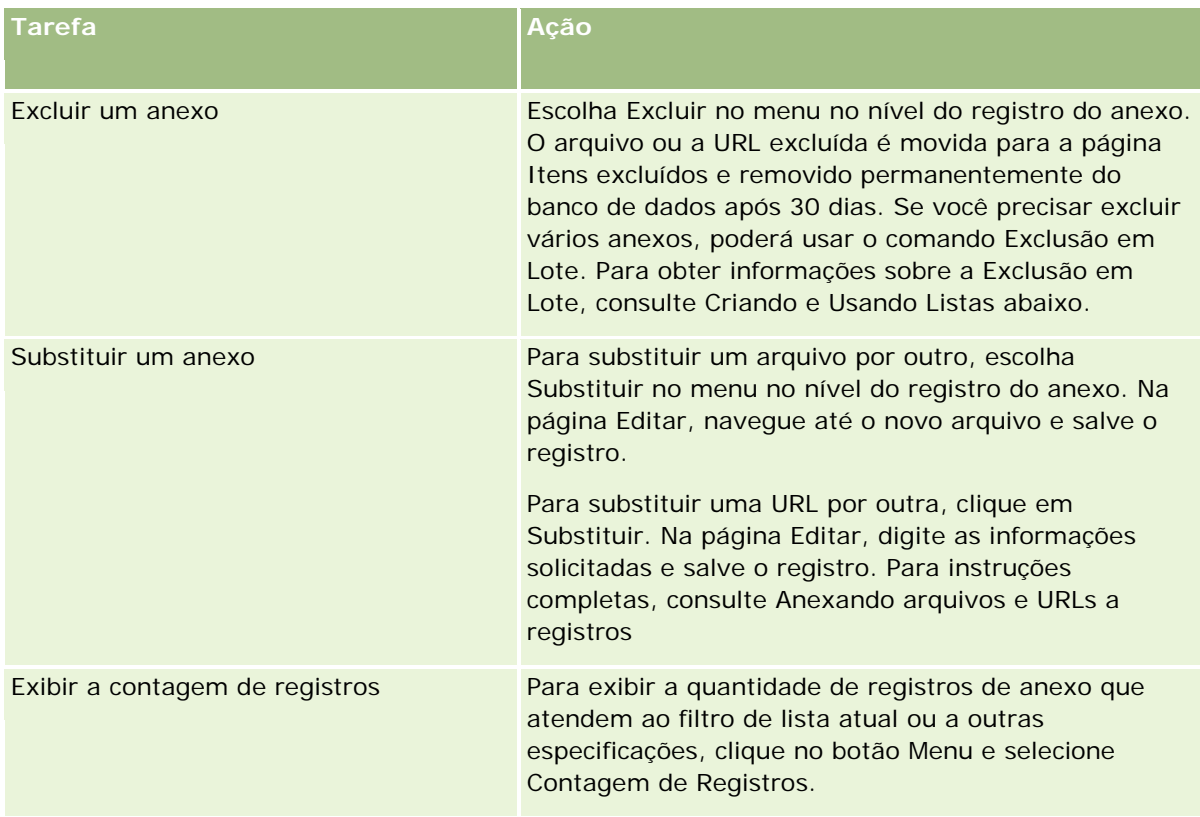

## **Criando e Usando Listas de Anexos**

Você pode restringir a exibição atual de registros para mostrar somente os registros que atenderem a critérios específicos (como tamanho do arquivo maior que um valor específico, anexos de determinado tipo e assim por diante). É possível salvar essas especificações como uma lista com nome que você poderá reutilizar sempre que exibir a página Gerenciar Anexos.

Com as listas, você pode realizar as seguintes tarefas:

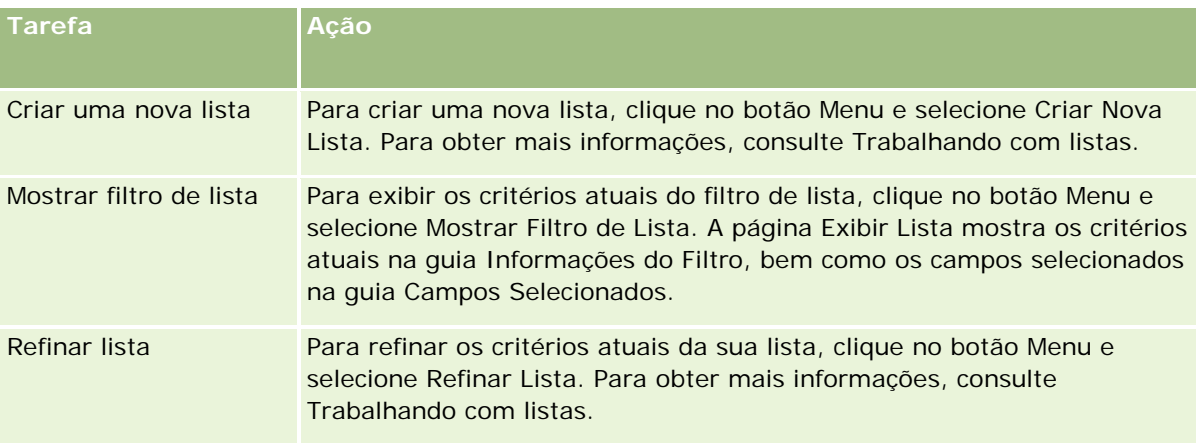

<span id="page-844-0"></span>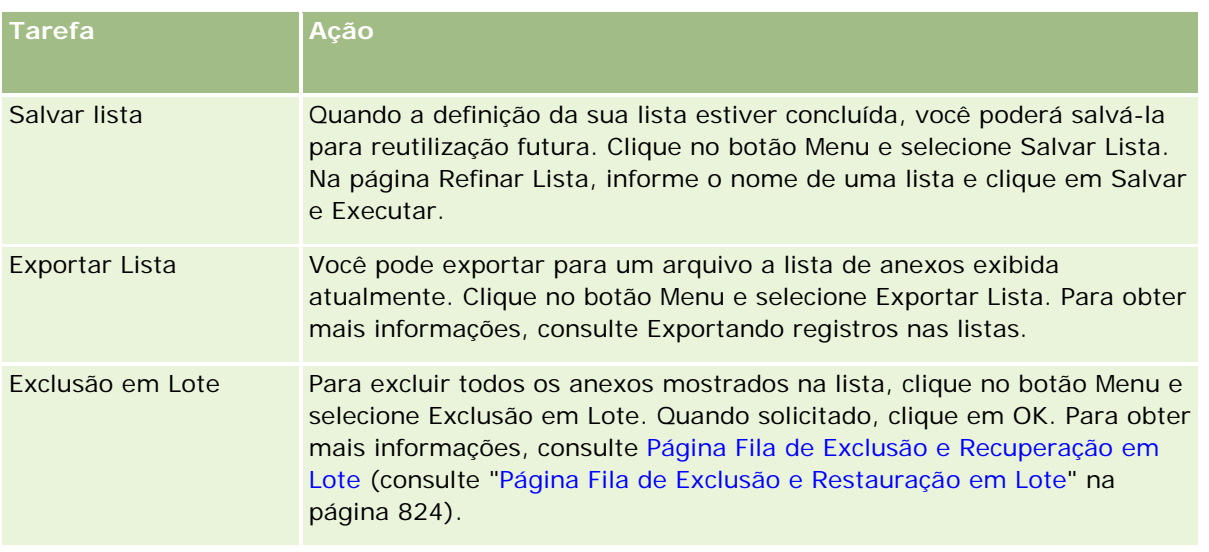

# **Gerenciando Imagens da Página de Detalhes**

Na seção Gerenciamento de Conteúdo da Página Inicial de Administração, você pode acessar a página Gerenciar Página de Detalhes, na qual é possível revisar imagens associados a páginas de detalhes.

A página Gerenciar Imagens da Página de Detalhes mostra somente as imagens que são exibidas nas páginas de detalhes e fornece um local central para o gerenciamento de todas essas imagens. Você também pode visitar as páginas de detalhes e gerenciar as imagens individualmente. A revisão das imagens ajuda a determinar quais estão consumindo grandes volumes de espaço de armazenamento.

**Antes de começar.** Para executar os procedimentos para o gerenciamento de imagens de páginas de detalhes, sua função deve incluir o privilégio Gerenciar Conteúdo - Gerenciar Anexos e Imagem da Página de **Detalhes** 

## *Para gerenciar imagens das páginas de detalhes*

- **1** No canto superior direito de qualquer página, clique no link global Admin.
- **2** Na seção Gerenciamento de conteúdo, clique no link Gerenciamento de conteúdo.
- **3** Na seção Gerenciar Anexos e Imagens, clique no link Gerenciar Imagens de Páginas de Detalhes.
- **4** A página Gerenciar Imagens de Páginas de Detalhes é aberta. Ela tem as seguintes colunas:
	- **Imagem.** Uma miniatura da imagem.
	- **Tamanho (em Bytes)**. O tamanho da imagem armazenada no Oracle CRM On Demand.
	- **Criado por.** O nome do usuário que adicionou a imagem.
	- **Modificado por**. O nome do usuário que modificou a imagem pela última vez.

- <span id="page-845-0"></span>**Data da Última Modificação.** A data e a hora em que a imagem foi modificada pela última vez.
- **Tipo de Objeto.** O tipo de registro ao qual a imagem está associada.
- **ID do objeto.** O ID da linha do registro ao qual a imagem está associada.
- **5** Execute um destes procedimentos:
	- **Para excluir uma imagem, selecione Excluir no menu de nível de registro da imagem. Siga os prompts.**
	- Para baixar uma imagem, selecione Baixar no menu de nível de registro da imagem. Siga os prompts.
	- **Para substituir uma imagem, selecione Substituir no menu de nível de registro da imagem. Siga os** prompts.
	- **Para limitar as imagens exibidas na lista, clique no menu suspenso e altere a seleção.**

A lista suspensa contém listas padrão distribuídas com o aplicativo.

- **Para exportar uma lista, clique em Menu e selecione Exportar lista. Para obter mais informações,** consulte Exportando registros nas listas.
- **Para criar uma nova lista, clique em Criar nova lista. Para obter mais informações, consulte** Trabalhando com listas.

# **Configurando scripts de avaliação**

É possível configurar scripts de avaliação para ajudar os usuários a obedecerem processos consistentes durante a coleta de dados e a tomada de decisões. Os scripts de avaliação podem ser usados para qualificar leads, avaliar oportunidades, orientar as interações de atendimento ao cliente, pesquisar a satisfação do cliente, etc. As respostas de avaliação são pontuadas, recebem uma ponderação e são comparadas com um determinado limite para determinar o resultado apropriado ou o curso de ação.

Com o Oracle CRM On Demand, você pode configurar scripts de avaliação que permitirão que sua empresa:

- Capture informações de atividade de uma chamada de vendas, uma tarefa ou um compromisso.
- **Conduzir pesquisas de satisfação com os clientes.**
- **Reunir respostas para planos comerciais.**
- Automatize a qualificação de leads.
- **Reunir respostas para objetivos.**
- Avalie oportunidades (ao impor uma metodologia de vendas em sua empresa).
- Conduza pesquisas de satisfação do cliente para registros de contato e de solicitação de serviço.
- Use scripts da chamada para registros de solicitação de serviço.

Para aprender mais sobre scripts de avaliação ou obter instruções passo a passo para a criação de scripts de avaliação, consulte:

- Sobre scripts de avaliação (na página [847\)](#page-846-0)
- Criando scripts de avaliação (na página [850\)](#page-849-0)

## <span id="page-846-0"></span>**Sobre scripts de avaliação**

Um *script de avaliação* é uma série de perguntas que ajuda os usuários a coletar dados de cliente. Os scripts de avaliação podem ser usados para qualificar leads, avaliar oportunidades, orientar as interações de serviço ao cliente, pesquisar a satisfação do cliente etc.

É possível pontuar as respostas do cliente, atribuir pesos diferentes às perguntas e definir limites para estabelecer decisões. Além disso, é possível mapear os campos usados durante a avaliação para o registro pai e, posteriormente, executar relatórios e análises com base nesses campos.

## **Como os scripts de avaliação são usados?**

O processo de utilização de um script de avaliação é o seguinte:

- **1** O usuário inicia um script de avaliação a partir de uma página de detalhe de registro. Os scripts de avaliação apropriados (determinados pelos valores de campo de registro especificados) são listados na página de detalhe de registro. O usuário pode pesquisar por outros scripts de avaliação, se necessário.
- **2** Ao passar pelas perguntas de avaliação, o usuário obtém informações cruciais sobre o cliente, como detalhes sobre a qualidade de um lead de vendas, e seleciona a resposta correta para cada pergunta a partir de uma lista suspensa de escolhas.
- **3** Com base nas respostas, uma pontuação é calculada automaticamente e o registro é atualizado. Por exemplo, um lead é classificado como qualificado ou rejeitado.
- **4** As respostas às perguntas são mapeadas como valores do campo no registro, de maneira que as respostas estejam facilmente acessíveis e disponíveis para relatórios.
- **5** As avaliações concluídas são armazenadas e podem ser acessadas em uma seção de registros relacionados do registro pai.

## **Que tipo de script de avaliação deve ser criado?**

Você pode configurar diversos tipos diferentes de scripts de avaliação. Cada tipo é adequado a uma tarefa específica. Use os tipos de scripts da seguinte forma:

- **Pesquisas de contas:** use esse tipo para conduzir pesquisas com clientes individuais.
- **Avaliação de atividade:** use este tipo para capturar informações importantes de contato e de chamada da conta.
- **Avaliação do plano de negócios:** use esse tipo para permitir que os representantes de vendas reúnam informações que ajudarão a determinar a eficácia dos planos de negócios.
- **Script de contato:** use esse tipo para conduzir pesquisas de satisfação do cliente com contatos individuais.
- **Lead - Qualificação:** use esse tipo para ajudar os representantes de vendas a identificar os leads qualificados. O uso de um script para essa tarefa reduz a necessidade de treinamento e reforça a qualificação consistente de lead.

**OBSERVAÇÃO:** Um script Qualificação de lead poderá falhar ao definir o campo Status do lead como Qualificado se determinados campos do lead não forem preenchidos. Para obter mais informações, consulte Campos Obrigatórios para Qualificação de Lead.

- **Avaliação do objetivo:** use esse tipo para permitir que os representantes de vendas reúnam informações que ajudarão a determinar a eficácia dos objetivos.
- **Avaliação da oportunidade:** use esse tipo para incorporar metodologias de vendas e ajudar os representantes de vendas a avaliar as oportunidades, de maneira que eles possam ajustar suas estratégias de vendas à medida que aprimoram os negócios.
- **Solicitação de serviço-Script:** use esse tipo para ajudar os representantes de serviço a avaliarem as solicitações de serviço; por exemplo, para determinar a prioridade ou o caminho de escalação da solicitação. O uso de um script para essa tarefa reduz a necessidade de treinamento e promover o serviço consistente ao cliente.
- **Pesquisa de solicitação de serviço:** use esse tipo para conduzir pesquisas de satisfação do cliente (que são vinculadas a um evento de serviço específico).

Cada tipo de avaliação é vinculado a um tipo de registro correspondente: Compromisso, Chamada de vendas ou Tarefa; Conta, Plano de negócios; Contato; Lead; Objetivo; Oportunidade ou Solicitação de serviço. Se necessário, é possível criar várias avaliações de cada tipo e apresentar o script apropriado ao usuário. O script é baseado nos critérios de registro especificados.

## **Processo de criação de scripts de avaliação**

Você deve concluir diversas tarefas para definir um script de avaliação.

**1** Personalize os filtros do script de avaliação.

Os filtros permitem que você defina os critérios usados para identificar a avaliação adequada para uma tarefa, com base em valores do campo de registros especificados.

Por exemplo, um script de avaliação de qualificação de lead pode ser definido com os seguintes filtros:

- $\blacksquare$  Nível da conta = Ouro
- Segmento = Amplo
- Região = Oeste

Assim, quando um usuário inicia um script de avaliação a partir de um registro de lead com os valores correspondentes, o script de qualificação de lead correto é listado.

Todos os tipos de script de avaliação usam os mesmos quatro campos de filtro, cada um com uma lista de opções definida. Para personalizar os filtros, você deve:

**a** Inserir os nomes de exibição do campo de filtro e os valores da lista de opções para cada tipo de registro para o qual você deseja criar um script de avaliação.

Para obter mais informações, consulte Criando scripts de avaliação (na página [850\)](#page-849-0).

- **b** Adicione os campos de filtro às apresentações de página de cada tipo de registro para o qual você deseja criar um script de avaliação.
- **2** Crie o script de avaliação:

- **a** Insira os detalhes do script.
- **b** Adicione critérios (perguntas) ao script.
- **c** Adicione uma lista de respostas potenciais para cada pergunta.

Para obter mais informações sobre essas etapas, consulte Criando scripts de avaliação (na página [850\)](#page-849-0).

- **3** Dê aos usuários acesso aos scripts:
	- **a** Para cada função do usuário que deve usar scripts de avaliação, configure a função do usuário e os perfis de acesso:
		- **Para criar avaliações.** Para que um usuário possa criar scripts de avaliação, você deve dar à função do usuário acesso ao tipo de registro Avaliação, o que significa que a configuração de nível de acesso para os perfis padrão de de acesso ao proprietário para a função do usuário deve ser definida ao menos como Leitura/Edição para o tipo de registro Avaliação. Além disso, as definições de acesso da função ao tipo de registro deve ter as caixas de seleção Possui acesso e Pode criar marcadas para o tipo de registro Avaliação.
		- **Para visualizar avaliações.** Para que um usuário possa visualizar os detalhes de uma avaliação, você deve dar à função do usuário acesso ao tipo de registro Avaliação, o que significa que a configuração de nível de acesso para os perfis padrão e de acesso ao proprietário para a função do usuário deve ser definidas ao menos como Somente leitura para o tipo de registro Avaliação. Além disso, as configurações de acesso de tipo de registro para a função devem ter as caixas de seleção Possui acesso e Pode ler todos os registros marcadas para o tipo de registro Avaliação.

Para obter mais informações sobre a configuração das funções do usuário, consulte Adicionando funções (na página [311\)](#page-310-0). Para obter mais informações sobre a configuração de perfis de acesso, consulte Processo de configuração de perfis de acesso (na página [336\)](#page-335-0).

**b** Para cada tipo de registro para o qual você criou scripts de avaliação, adicione a seção de script de avaliação apropriada às informações exibidas na página de detalhe do registro. Para obter mais informações sobre a personalização de apresentações de página, consulte Personalizando apresentações de página estáticas (na página [161\)](#page-160-0).

## **Exemplo de um script de avaliação**

Um script típico que um administrador de empresas pode configurar é um Lead - Script de qualificação, usado para determinar se o lead será qualificado ou rejeitado.

A tabela a seguir mostra os valores de exemplo que podem ser usados para esse script.

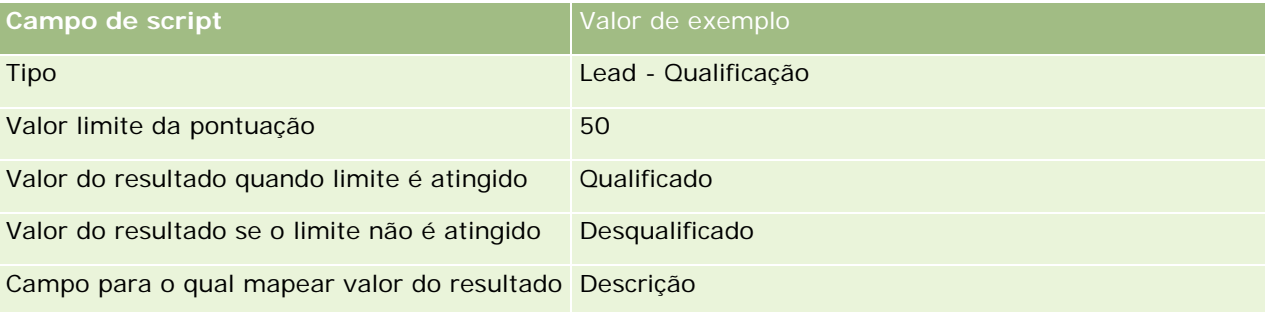

<span id="page-849-0"></span>A tabela a seguir mostra alguns exemplos de critérios para o Lead - Script de qualificação.

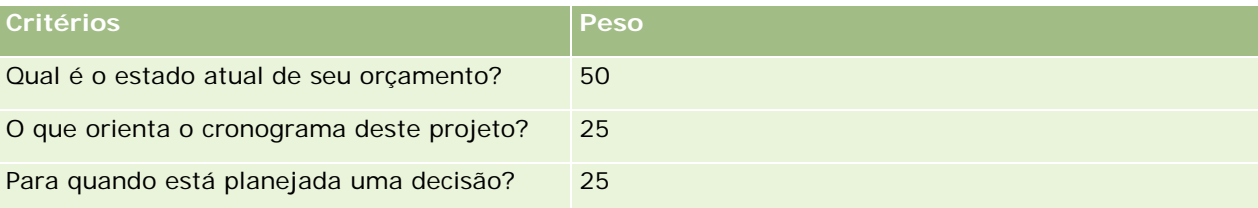

Exemplos de respostas e pontuações para a pergunta "Qual é o estado atual de seu orçamento?" são mostrados na tabela a seguir.

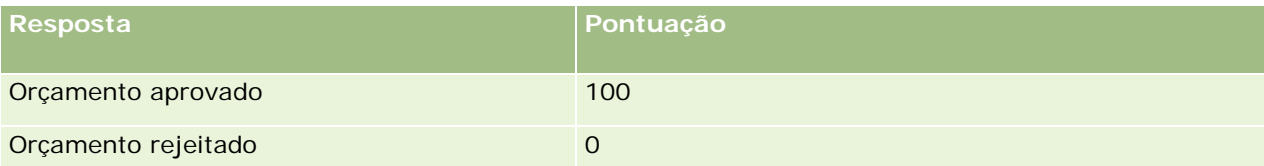

A pontuação para cada critério é calculada multiplicando o peso do critério pela pontuação da resposta, onde o peso é uma porcentagem. Nesse exemplo, se um usuário escolher a resposta Orçamento aprovado, a pontuação para a pergunta é calculada da seguinte maneira:

### $(0.5 * 100) = 50$

A pontuação total para o script é a soma das pontuações de todos os critérios. Se o resultado final do script atende ou excede os limites definidos no script, o valor do campo Descrição na página Leads - Detalhe é definido como Qualificado. Se a pontuação ficar abaixo do limite, o valor do campo é definido como Desqualificado.

As seguintes regras se aplicam quando as pontuações de avaliação são calculadas:

- Pontuações para perguntas individuais são arredondadas para a casa decimal única mais próxima.
- A pontuação geral da avaliação é arredondada para o número inteiro mais próximo.
- As regras de arredondamento são baseadas em regras matemáticas padrão. Assim, o valor decimal menor que 0,5 é arredondado para baixo, enquanto o valor decimal 0,5 ou maior é arredondado para cima.

## **Criando scripts de avaliação**

Para personalizar os filtros do script de avaliação e criar um script de avaliação, siga as etapas deste tópico.

## **Antes de começar:**

- **Para realizar este procedimento, sua função do usuário deve incluir o privilégio Administrar avaliações.**
- Se necessário, personalize os campos e os valores da lista de opções que deseja usar como parte dos critérios de avaliação. Por exemplo, é possível adicionar campos personalizados para exibir informações coletadas durante a entrevista do cliente. Ao configurar o script, você pode mapear as respostas desses campos personalizados.

Não esqueça de adicionar novos campos à apresentação de página desse registro. Para obter instruções, consulte Personalizando apresentações estáticas da página (consulte ["Personalizando](#page-160-0)  [apresentações de página estáticas"](#page-160-0) na página [161\)](#page-160-0).

**OBSERVAÇÃO:** não é possível traduzir os componentes dos scripts de avaliação diretamente no Oracle CRM On Demand. Se desejar usar um script de avaliação em mais de um idioma, crie uma versão de script em cada idioma.

Você pode usar os filtros do script de avaliação para identificar qual script é adequado para ser apresentado a um usuário para uma tarefa, com base nos critérios de registros especificados. O procedimento a seguir descreve como os filtros do script de avaliação são personalizados.

### *Para personalizar os filtros do script de avaliação (opcional)*

- **1** No canto superior direito de qualquer página, clique no link global Admin.
- **2** Clique no link Personalização do aplicativo.
- **3** Em Configuração do tipo de registro, clique em Avaliação.
- **4** Clique em Configuração de campos da avaliação.
- **5** Clique em Editar e edite a coluna Nome de exibição de cada Filtro 1, 2, 3 e 4.
- **6** Para cada campo, clique em Editar lista de opções e configure os valores da lista de opções.

**DICA:** mantenha o valor padrão <Sem Valores> no início da lista de opções; a menos que deseje obrigar seus funcionários a selecionar algo na lista.

- **7** Salve o registro.
- **8** Para rotular esses campos novamente nas páginas de registro que seus funcionários usam, vá até a seção Configuração de campos de cada um dos tipos de registro com os quais você está executando os scripts de avaliação.

**OBSERVAÇÃO:** são exibidos nos outros registros os mesmos valores da lista de opções que você configurou para os Campos da avaliação. Porém, você pode personalizar o nome de exibição desses campos para cada tipo de registro.

### *Para criar um script de avaliação*

- **1** No canto superior direito de qualquer página, clique no link global Admin.
- **2** Clique no link Gerenciamento de conteúdo.
- **3** Clique no link Scripts de avaliação.
- **4** Na página da Lista de avaliações, clique em Nova avaliação.
- **5** Na página Editar avaliação, preencha as informações.

A tabela a seguir descreve as informações dos campos de avaliações. Um administrador pode adicionar, rotular novamente ou excluir campos, portanto, os campos visualizados podem ser diferentes dos desta tabela.

## Administrando o Oracle CRM On Demand

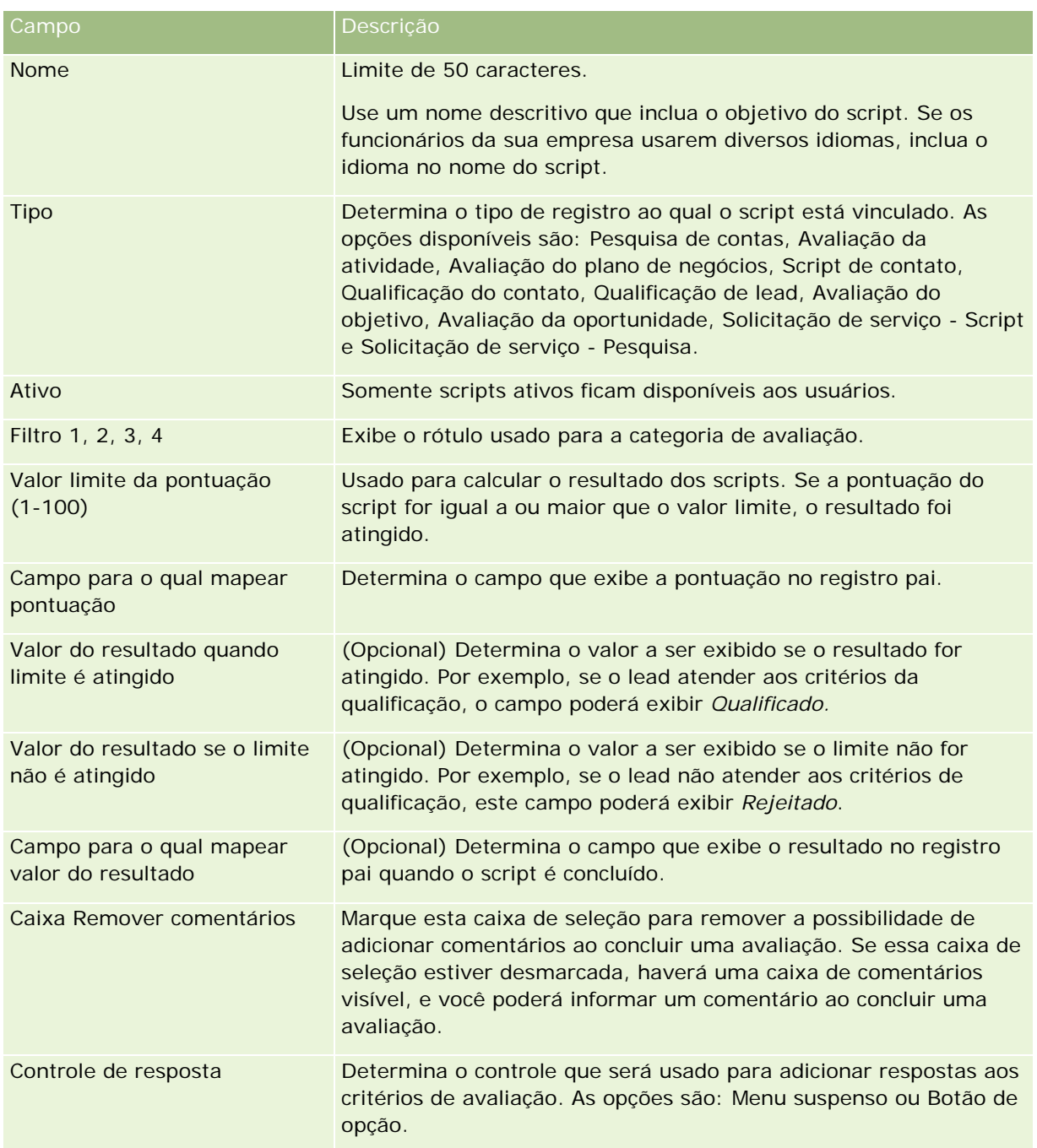

**OBSERVAÇÃO:** um script de avaliação deve estar ativo e ter pelo menos um critério definido antes de ser exibido na página de Detalhes do registro.

- **6** Clique em Salvar.
- **7** Na Página de detalhes da avaliação, na seção Critérios, clique em Nova ou Editar.
- **8** Na página de Critérios, preencha as informações.

A tabela a seguir descreve os campos preenchidos para os critérios.

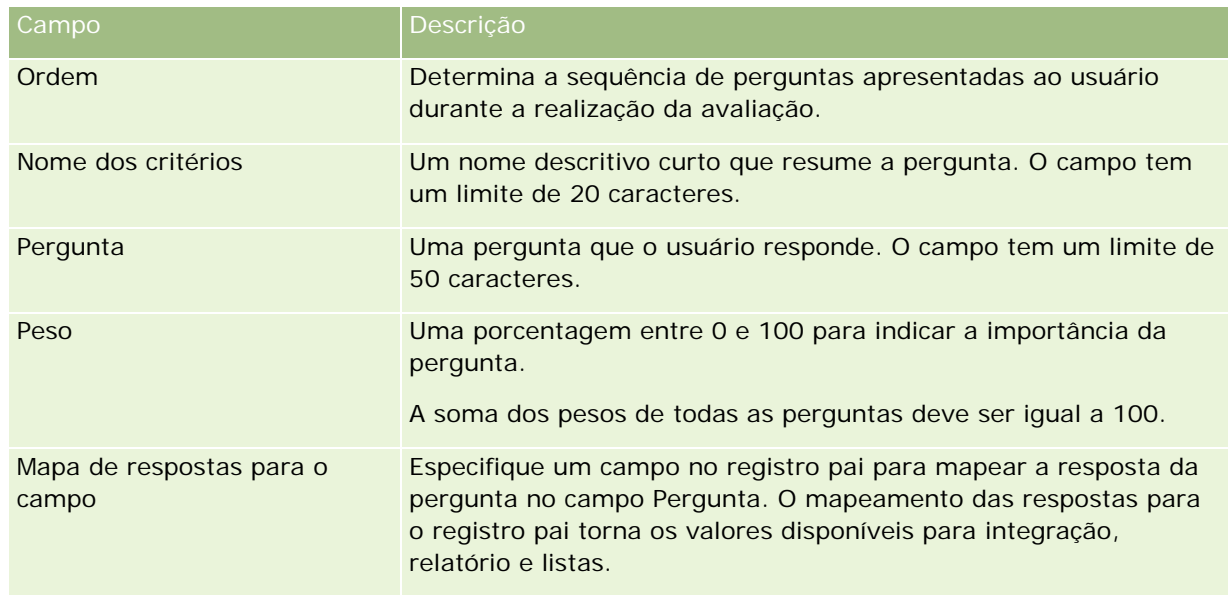

**9** Na Página de detalhes da avaliação, clique no nome de cada critério e no botão Novo ou Editar da seção Respostas.

**10** Em cada página de Respostas, preencha as informações:

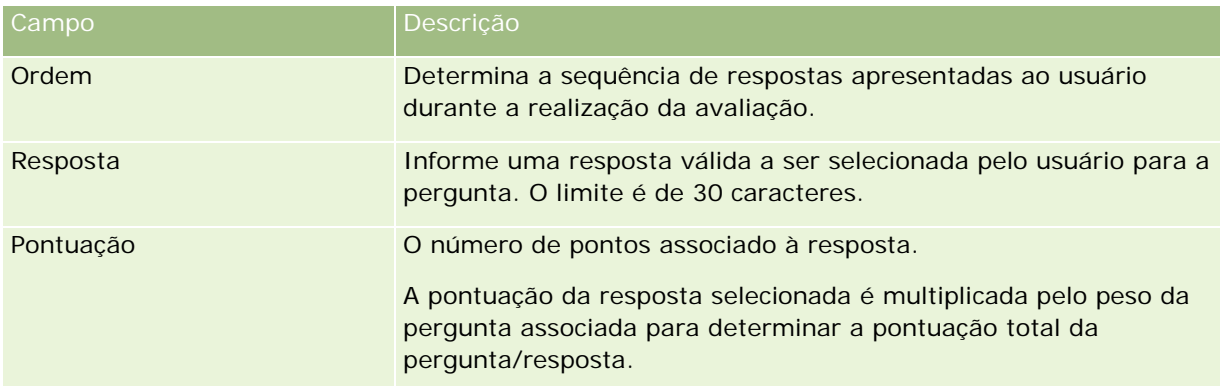

**11** Salve as alterações.

**OBSERVAÇÃO:** para cada função do usuário que deve usar os scripts de avaliação, configure a função do usuário para fornecer acesso aos scripts de avaliação. Para obter informações sobre as configurações necessárias para a função do usuário, consulte Sobre scripts de avaliação (na página [847\)](#page-846-0).

**DICA:** verifique se cada função tem uma apresentação de página com os novos campos adicionados para avaliação.

# **Plug-ins do aplicativo**

Este tópico fornece informações sobre como administrar plug-ins de aplicativo. O administrador da empresa deve ativar qualquer plug-in disponível para você. Se o título Plug-in do aplicativo não aparecer na página Administração, é porque nenhum plug-in foi ativado.

- <span id="page-853-0"></span>**Para obter informações sobre como configurar o Oracle Social Engagement and Monitoring, consulte** Configurando o Oracle Social Engagement and Monitoring (na página [854\)](#page-853-0).
- **Para obter informações sobre como configurar o Oracle Social Network, consulte Configurações de** integração do Oracle Social Network (consulte ["Definindo as configurações de integração do Oracle](#page-854-0) Social [Network"](#page-854-0) na página [855\)](#page-854-0).
- **Para obter informações sobre como configurar o Oracle Eloqua Engage, consulte Configurando a entrega** de e-mail usando o Oracle Eloqua Engage (na página [857\)](#page-856-0).

# **Configurando o Oracle Social Engagement and Monitoring**

Como você pode usar o Oracle Social Engagement and Monitoring, deve configurar primeiro o recurso para ativar o Oracle CRM On Demand a fim de criar registros de solicitação de contato ou serviço baseados no monitoramento social.

Observação: Para configurar o Oracle Social Engagement and Monitoring, sua função deve ter o privilégio Gerenciar acesso ao Social Engagement and Monitoring. Para usar o Oracle Social Engagement and Monitoring, sua função deve ter o privilégio Integração do Social Engagement and Monitoring.

### *Para configurar o acesso a registro do Oracle Social Engagement and Monitoring*

- **1** Navegue para Administração e, depois, para Oracle Social Engagement and Monitoring.
- **2** Selecione as caixas de Contato e Solicitação de serviço, e clique em Salvar.

Para ativar os recursos de solicitação de serviço, o administrador da empresa deve adicionar os campos Oracle Social Engagement and Monitoring ao layout da página de solicitação de serviço da função. Para obter mais informações, leia Personalizando layouts de página estáticos (consulte ["Personalizando apresentações de](#page-160-0)  [página estáticas"](#page-160-0) na página [161\)](#page-160-0).

# **Processo de integração do Oracle Social Network ao Oracle CRM On Demand**

Se sua empresa usar o Oracle Social Network, será possível integrar o Oracle Social Network ao Oracle CRM On Demand. Depois que você integrar o Oracle Social Network ao Oracle CRM On Demand, os usuários da sua empresa poderão compartilhar as informações dos registros no Oracle CRM On Demand como objetos de rede social no Oracle Social Network.

**OBSERVAÇÃO:** Os usuários do Oracle Social Network que não forem usuários do Oracle CRM On Demand poderão acessar o objeto de rede social de um registro compartilhado no Oracle CRM On Demand se outro usuário adicioná-los aos objetos de rede social no Oracle Social Network. Da mesma forma, os usuários do Oracle CRM On Demand que não tiverem acesso a um registro específico no Oracle CRM On Demand poderão acessar o objeto de rede social desse registro no Oracle Social Network se outro usuário adicioná-los ao objeto de rede social no Oracle Social Network.

<span id="page-854-0"></span>Para integrar o Oracle Social Network ao Oracle CRM On Demand, execute as seguintes tarefas:

**1** Entre em contato com o Oracle CRM On Demand Customer Care e solicite a ativação do privilégio Gerenciar o Oracle Social Network para a função do administrador da sua empresa.

Depois que o privilégio Gerenciar o Oracle Social Network for ativado pelo Oracle CRM On Demand Customer Care, o link do Oracle Social Network será disponibilizado na seção Plug-ins do aplicativo da página inicial Administração no Oracle CRM On Demand.

- **2** No Oracle CRM On Demand, defina as configurações de integração do Oracle Social Network, conforme descrito em Definindo as configurações de integração do Oracle Social Network (na página [855\)](#page-854-0).
- **3** Configure os layouts de página e as funções de usuário para permitir que os usuários utilizem a integração do Oracle Social Network, da seguinte maneira:
	- Adicione a seção de informações relacionadas Rede social aos layouts de página apropriados dos tipos de registro.
	- Ative o privilégio Integração do Oracle Social Network e disponibilize a guia Web social para as funções de usuário conforme necessário.

**OBSERVAÇÃO:** Os usuários que personalizaram um layout de página ao qual você adiciona a seção de informações relacionadas Rede social não veem a seção Rede social em seu layout de página por padrão. Para obter informações sobre com as apresentações de página personalizadas interagem com as apresentações de página das funções, consulte Como as Apresentações de Informações Relacionadas Personalizadas Interagem com as Apresentações de Página das Funções (consulte ["Como](#page-208-0)  [as Apresentações das Informações Relacionadas Personalizadas Interagem com as Apresentações de](#page-208-0)  [Páginas para Funções"](#page-208-0) na página [209\)](#page-208-0). Para obter informações sobre como redefinir os layouts da página para o layout padrão, consulte Redefinindo layouts de página personalizados (consulte ["Redefinindo apresentações de página personalizadas"](#page-339-0) na página [340\)](#page-339-0).

Para obter mais informações sobre a integração Oracle Social Network com Oracle CRM On Demand, consulte 1677135.1 (ID do artigo) em My Oracle Support.

### **Tópicos relacionados**

Consulte os seguintes tópicos para obter informações relacionadas:

- **Personalizando apresentações de páginas estáticas (consulte "Personalizando apresentações de página** [estáticas"](#page-160-0) na página [161\)](#page-160-0)
- Adicionando funções (na página [311\)](#page-310-0)

# **Definindo as configurações de integração do Oracle Social Network**

Este tópico descreve como definir as configurações de integração do Oracle Social Network ao Oracle CRM On Demand. Como parte da configuração, especifique os tipos de registro que estarão disponíveis para compartilhamento no Oracle Social Network. Os seguintes tipos de registro no Oracle CRM On Demand podem ser compartilhados como objetos de rede social no Oracle Social Network:

Conta

- Oportunidade
- Solicitação de serviço

É possível disponibilizar um ou mais desses tipos de registro para compartilhamento no Oracle Social Network.

Você também especifica quais campos de cada tipo de registro serão passados para o Oracle Social Network. Para cada tipo de registro, é possível especificar um máximo de 10 campos do registro no Oracle Social Network e especificar a ordem em que os campos são exibidos.

**OBSERVAÇÃO:** Quando um registro é compartilhado no Oracle Social Network, um título é exibido no cabeçalho do objeto de rede social do registro no Oracle Social Network. O título que aparece no objeto de rede social no Oracle Social Network é o mesmo título do registro que aparece na página Detalhes do registro no Oracle CRM On Demand. O título não é contado como um dos 10 campos que podem ser selecionados para exibição no Oracle Social Network.

Para definir as configurações de integração do Oracle Social Network, conclua as etapas do procedimento a seguir. Esta tarefa é uma etapa de Processo de integração do Oracle Social Network ao Oracle CRM On Demand (na página [854\)](#page-853-0).

**Antes de começar.** Para realizar o procedimento a seguir, é necessário ter o privilégio Gerenciar o Oracle Social Network em sua função de usuário. Além disso, é necessário ter as seguintes informações:

- A URL para a instância do Oracle Social Network da empresa
- **Um ID de usuário e uma senha de integração para o Oracle Social Network**

### *Para definir as configurações de integração do Oracle Social Network*

- **1** No canto superior direito de qualquer página, clique no link global Administração.
- **2** Na seção Plug-Ins do aplicativo, clique em Oracle Social Network para abrir o assistente de Administração do Oracle Social Network.
- **3** No assistente de Administração do Oracle Social Network, na Etapa 1, Configuração geral, especifique as seguintes informações:
	- A URL da instância do Oracle Social Network da empresa
	- O ID de usuário de integração do Oracle Social Network
	- A senha de integração do Oracle Social Network
- **4** Na Etapa 2, Acesso ao tipo de registro, faça o seguinte para cada tipo de registro que você permitirá que os usuários compartilhem no Oracle Social Network:
	- **a** Marque a caixa de seleção Ativar no OSN?.
	- **b** Clique em Configuração de campos para o tipo de registro e mova os campos que devem aparecer no objeto de rede social no Oracle Social Network da lista Campos disponíveis para a lista Campos selecionados. É possível selecionar um total de 10 campos.
	- **c** Na lista Campos selecionados, use as setas para cima e para baixo para organizar a ordem em que os campos aparecerão no objeto de rede social no Oracle Social Network.

<span id="page-856-0"></span>Os campos são mostrados em duas colunas no objeto de rede social no Oracle Social Network. O primeiro campo da lista Campos selecionados aparece na parte superior esquerda do objeto de rede social, o segundo campo aparece na parte superior direita, o terceiro campo aparece abaixo do primeiro campo à esquerda do registro e assim por diante.

**5** Quando você terminar de configurar o acesso ao tipo de registro e os campos de cada tipo de registro, clique em Concluir para salvar as alterações.

**OBSERVAÇÃO:** Depois que você definir as configurações de integração do Oracle Social Network, a seção de informações relacionadas Rede social será disponibilizada para cada tipo de registro que você ativou para integração ao Oracle Social Network. É possível adicionar a seção Rede social aos layouts da página do tipo de registro conforme necessário. Por padrão, a seção Rede social não é adicionada a nenhum layout de página.

# **Configurando a entrega de e-mail usando o Oracle Eloqua Engage**

É possível configurar o Oracle CRM On Demand para enviar e-mails de marketing aos contatos do cliente e leads usando Oracle Eloqua Marketing Cloud Service e seu produto add-on, Oracle Eloqua Engage. Depois de concluir essa configuração, os usuários do Oracle CRM On Demand poderão criar esses e-mails de um modelo de e-mail criado para os contatos de seus clientes. Esses usuários podem enviar e-mails aos contatos individuais ou leads de uma página de Detalhes ou para uma lista de contatos ou leads de uma página da Lista, se você tiver configurado a definição Permitir o envio de e-mails de listas do Engage. Todos os e-mails enviados são registrados, atividades como abertura e envio de e-mails e cliques são controlados no Oracle Eloqua Engage. Para obter informações sobre o Oracle Eloqua Engage, consulte o site Web do Oracle Eloqua Marketing Cloud Service [http://www.oracle.com/us/corporate/features/marketing-automation/index.html.](http://www.oracle.com/us/corporate/features/marketing-automation/index.html) Para obter informações sobre como enviar e-mails, consulte Enviando e-mails de marketing através do Oracle Eloqua Engage.

**OBSERVAÇÃO:** Sua empresa deve adquirir as licenças necessárias para usar o Oracle Eloqua Marketing Cloud Service e o Oracle Eloqua Engage. O Oracle Eloqua Marketing Cloud Service e o Oracle Eloqua Engage são produtos licenciados separadamente do Oracle CRM On Demand.

**Antes de começar.** É necessário ter uma instância do Oracle Eloqua Marketing Cloud Service e do Oracle Eloqua Engage disponível que você possa configurar para sua empresa. Além disso, sua função de usuário deve incluir os seguintes privilégios:

- Integração do Oracle Eloqua Marketing Cloud Service
- Gerenciar a integração do Oracle Eloqua Marketing Cloud Service

Se esses privilégios não forem ativados para a função do administrador, entre em contato com o Oracle CRM On Demand Customer Care.

#### *Para configurar a entrega de e-mail usando o Oracle Eloqua Engage*

- **1** No canto superior direito de qualquer página, clique no link global Admin.
- **2** Na seção Plug-in do aplicativo, clique no link do Oracle Eloqua Marketing Cloud Service.

**OBSERVAÇÃO:** Se sua função não incluir o privilégio Integração do Oracle Eloqua Marketing Cloud Service, o Oracle CRM On Demand exibirá uma página destacando os benefícios e recursos da

integração ao Oracle Eloqua Marketing Cloud Service, em vez de exibir a página Administração do Oracle Eloqua Marketing Cloud Service.

**3** Na página Administração da integração do Oracle Eloqua Marketing Cloud Service, em Opções do Engage, configure as seguintes caixas ou campos conforme necessário.

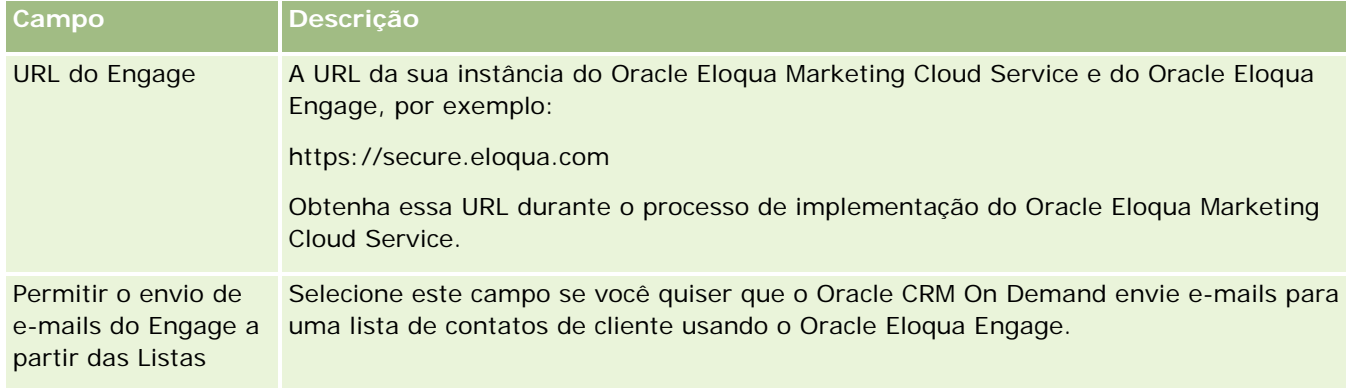

**4** Clique em Salvar.

## **Tópicos relacionados**

Consulte os seguintes tópicos para obter informações relacionadas sobre e-mails de marketing:

- **Enviando e-mails de marketing através de Oracle Eloqua Engage**
- Site web do Oracle Eloqua Marketing Cloud Service <http://www.oracle.com/us/corporate/features/marketing-automation/index.html>

# **Gestão do setor de saúde**

Usando o link global Administração e a seção Gestão do setor de saúde da página inicial Administração, você pode realizar as seguintes tarefas:

- Gerencie e exclua modelos de chamada inteligentes. Para obter mais informações, consulte Gerenciando chamadas inteligentes (na página [859\)](#page-858-0).
- Definir preferências relacionadas a Oracle CRM On Demand Life Sciences Edition. Para obter mais informações, consulte Definição de preferências relacionadas às ciências biológicas (na página [862\)](#page-861-0).
- Designe quais contatos devem receber uma amostra. Para obter mais informações, consulte Autorizando contatos para receber amostras (consulte ["Autorizando contatos a receberem amostras"](#page-866-0) na página [867\)](#page-866-0).
- Configure o envio automático das transações de amostra usando workflows. Para obter mais informações, consulte Configurando o envio automático das transações de amostra (na página [868\)](#page-867-0).

# <span id="page-858-0"></span>**Gerenciando chamadas inteligentes**

Você pode gerenciar chamadas inteligentes se sua função do usuário tiver o nível de acesso apropriado para o tipo de registro de Chamada inteligente (acesso Padrão ou de Proprietário). Você pode revisar, editar e atualizar os detalhes e os itens de linha anexados a uma chamada inteligente na página Gerenciar modelos de chamada inteligente. Após a edição, o modelo de chamada inteligente revisado pode ser aplicado, conforme necessário, e salvo como modelo público ou privado.

## **Restrições que se aplicam às chamadas inteligentes**

Se você estiver usando chamadas inteligentes, esteja a par das seguintes restrições:

- O Oracle CRM On Demand não suporta a filtragem de alocação de produtos para chamadas inteligentes. Se você ativar a filtragem de alocação usando a configuração Selecionar Ativar filtragem de seleção de produto por alocação de representante de vendas, as regras de filtragem de alocação não serão respeitadas em nenhum modelo de chamada inteligente salvo. Se os representantes de vendas usarem esses modelos, eles não serão limitados a acessar somente os produtos alocados quando usarem as seções de informações relacionadas a chamadas, como Produtos detalhados, Itens promocionais entregues ou Amostras entregues.
- As chamadas inteligentes não suportam a filtragem de alocação de amostra da seção de informações relacionadas Amostras entregues em uma página Detalhes da chamada. Por exemplo, o seletor de produtos de Amostras entregues exibe somente os produtos alocados para o usuário do tipo Amostra e para o tipo de alocação Alocação de amostra. Entretanto, quando essas informações de chamada forem salvas como um modelo de chamada inteligente, o seletor de produtos de Amostras entregues exibirá todos os produtos dos tipos Amostra e Item promocional, e os tipos de alocação Alocação de amostra e Alocação do item promocional.
- Em uma página Detalhes da chamada inteligente, não será possível editar o registro existente Produtos detalhados usando o link Produto na seção de informações relacionadas Produtos detalhados, porque clicar no link Produto para edição em linha resultará em uma exceção. Para editar um registro existente Produtos detalhados em uma página Detalhes da chamada inteligente, clique no botão Editar do registro em vez de usar o link Produto do registro.
- As regras de bloqueio de produtos não se aplicam aos modelos de chamada inteligente. Para obter mais informações, consulte Sobre bloqueio de produtos e modelos de chamada inteligente.

**OBSERVAÇÃO:** você não pode duplicar modelos de chamadas inteligentes. Cada modelo de chamada inteligente deve ser exclusivo.

## *Para gerenciar chamadas inteligentes*

- **1** No canto superior direito de qualquer página, clique no link global Admin.
- **2** Clique no link Gerenciamento de chamadas inteligentes.
- **3** Na página Gerenciar modelos de chamada inteligente:
	- **Para revisar a chamada inteligente, clique no link da coluna Assunto.**
	- **Para excluir a chamada inteligente, clique em Excluir na linha adequada.**
	- **Para editar os detalhes de uma chamada inteligente, clique em Editar na linha adequada.**

Para obter informações sobre os campos na página Edição de chamada, consulte Rastreando visitas (Chamadas de vendas) para clientes.

- **Para editar um item de linha de chamada inteligente, clique no link na coluna Assunto, vá para a** seção apropriada na página Detalhes da chamada inteligente e clique em Editar, próximo ao item de linha adequado.
- **Para excluir um item de linha de chamada inteligente, clique no link na coluna Assunto, vá para a** seção apropriada na página Detalhes da chamada inteligente e clique em Excluir, próximo ao item de linha adequado.
- **Para adicionar um novo item de linha à chamada inteligente, clique no link da coluna Assunto.**

Para obter mais informações sobre como adicionar itens de linha a uma chamada inteligente, consulte as tarefas a seguir:

- **OS modelos de chamadas inteligentes podem ser aplicados da forma normal e salvos como modelos** públicos ou privados, conforme descrito nas tarefas a seguir Rastreando visitas (Chamadas de vendas) para clientes:
	- **Para rastrear uma visita (chamada de vendas) para um cliente**
	- **Para salvar as informações da chamada como um modelo**
- **4** Na página Gerenciar modelos de chamada inteligente, clique no botão Menu.

A tabela a seguir descreve as tarefas que podem ser realizadas com o botão Menu da página Gerenciar modelos de chamadas inteligentes.

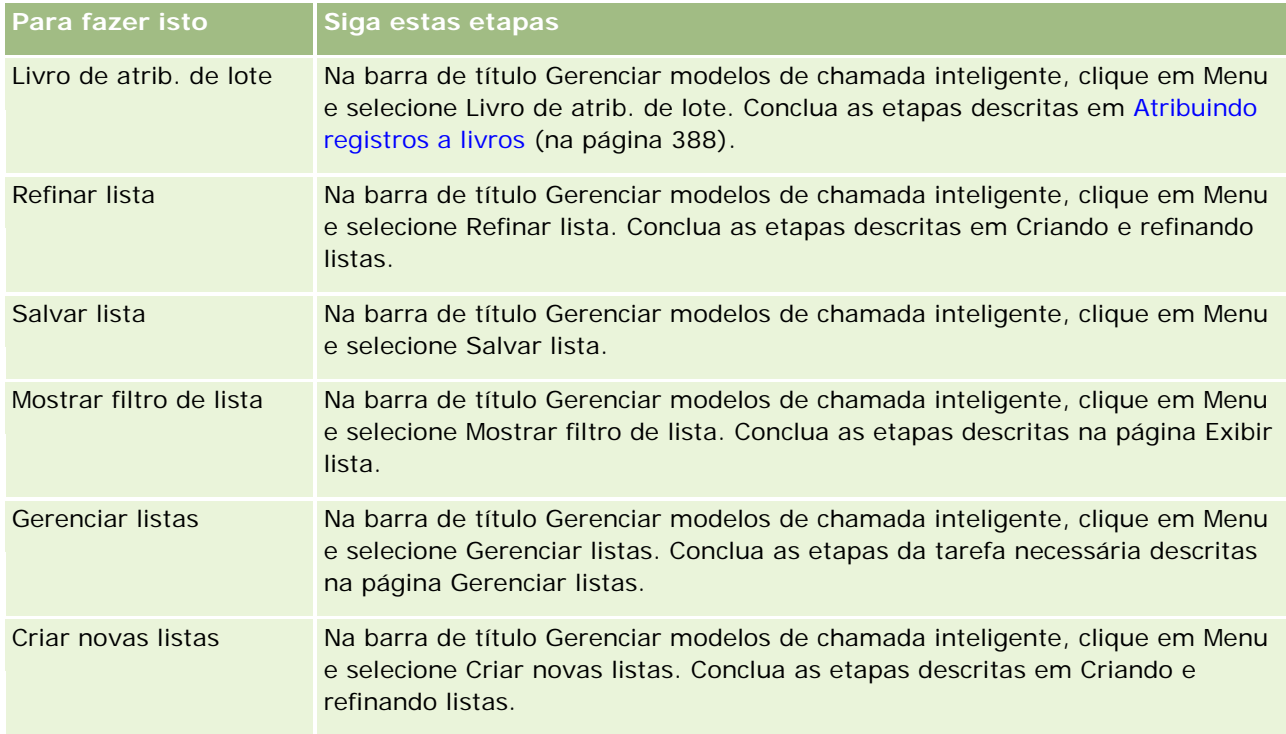

O procedimento a seguir descreve como vincular informações detalhadas do produto a um registro de chamada inteligente.

### *Para vincular informações detalhadas do produto a um registro de chamada inteligente*

**1** Na página Detalhes da chamada inteligente, role até a seção Produtos detalhados e clique em Novo.

**OBSERVAÇÃO:** se a seção Produtos detalhados não estiver visível na página Detalhes da chamada inteligente, clique no link Editar apresentação no canto superior direito da página e adicione a seção Produtos detalhados à sua apresentação de página. Se a seção não estiver disponível para ser adicionada à apresentação da página, entre em contato com o administrador da empresa.

**2** Na página Produto detalhado - Edição, especifique as informações necessárias.

Para obter mais informações sobre os campos na página Edição detalhada do produto, consulte a seguinte tarefa em Rastreando visitas (Chamadas de vendas) para clientes: Para vincular informações detalhadas do produto a um registro de chamada.

**3** Salve o registro.

Repita estas etapas, conforme necessário, para adicionar mais itens de linha de Produto detalhado ao registro de chamada inteligente.

O procedimento a seguir descreve como vincular informações de amostras entregues a um registro de chamada inteligente.

## *Para vincular informações de amostras entregues a um registro de chamada inteligente*

**1** Na página Detalhes da chamada inteligente, role até a seção Amostras entregues e clique em Novo.

**OBSERVAÇÃO:** Se a seção Amostras entregues não estiver visível na página Detalhes da chamada inteligente, clique no link Editar apresentação no canto superior direito da página e adicione a seção Amostras entregues à sua apresentação de página. Se a seção não estiver disponível para ser adicionada à apresentação da página, entre em contato com o administrador da empresa.

**2** Na página Amostras entregues - Edição, especifique as informações necessárias.

Para obter informações sobre os campos da página Edição de amostras entregues, consulte a seguinte tarefa em Rastreamento de visitas (Chamadas de vendas) para clientes: Para vincular informações de amostras entregues a um registro de chamada.

**3** Salve o registro.

Repita estas etapas, conforme necessário, para adicionar mais itens de linha de Amostras entregues ao registro de chamada inteligente. Para obter informações adicionais sobre amostras entregues, consulte Entregando amostras durante uma chamada de vendas.

O procedimento a seguir descreve como vincular itens promocionais, itens educacionais ou outros itens de marketing a um registro de chamada inteligente.

### *Para vincular itens promocionais, itens educacionais ou outros itens de marketing a um registro de chamada inteligente*

**1** Na página Detalhes da chamada inteligente, role até a seção Itens promocionais entregues e clique em Novo.

<span id="page-861-0"></span>**OBSERVAÇÃO:** se a seção Itens promocionais não estiver visível na página Detalhes da chamada inteligente, clique no link Editar apresentação no canto superior direito da página e adicione a seção Itens promocionais à sua apresentação de página. Se a seção não estiver disponível para ser adicionada à apresentação da página, entre em contato com o administrador da empresa.

**2** Na página de edição de item promocional entregue, especifique as informações obrigatórias.

Para obter mais informações sobre os campos da página Edição de item promocional entregue, consulte a seguinte tarefa em Rastreando visitas (Chamadas de vendas) para clientes: Para vincular itens promocionais, itens educacionais ou outros itens de marketing a um registro de chamada.

**3** Salve o registro.

Repita estas etapas, conforme necessário, para adicionar mais itens de linha de Itens promocionais ao registro de chamada inteligente.

O procedimento a seguir descreve como vincular informações do livro a um registro de chamada inteligente.

### *Para vincular informações do livro a um registro de chamada inteligente*

**1** Na página Detalhes da chamada inteligente, role até a seção Livros e clique em Novo.

**OBSERVAÇÃO:** se a seção Livros não estiver visível na página Detalhes da chamada inteligente, clique no link Editar apresentação no canto superior direito da página e adicione a seção Livros à sua apresentação de página. Se a seção não estiver disponível para ser adicionada à apresentação da página, entre em contato com o administrador da empresa.

**2** Na página Livros, insira as informações necessárias.

Para obter mais informações sobre os campos da página Livros - Edição, consulte Campos do livro (na página [390\)](#page-389-0).

**3** Salve o registro.

Repita estas etapas, conforme necessário, para adicionar mais itens de linha de Livro no registro de chamada inteligente.

# **Definição de preferências relacionadas às ciências biológicas**

Como administrador, você pode configurar as seguintes preferências para Oracle CRM On Demand Life Sciences Edition na página Preferências relacionadas a ciências biológicas:

- **Preferências de ciências biológicas:** 
	- Gerar histórico da atividade de chamadas
	- **Permitir o envio de chamadas futuras e amostras de transação**
- **Definir preferências relacionadas a amostras:** 
	- Número de vezes que um contato pode receber amostras

- Ativar filtragem da seleção de produto por alocação de representante de vendas
- Ativar a validação de licença de estado do contato
- **Ativar validação de assinatura**

É possível atualizar as preferências relacionadas a Ciências biológicas clicando em Editar na página de Preferências relacionadas a ciências biológicas e salvar as atualizações, ou usando a edição em linha para atualizar as preferências individuais.

**Antes de começar:** sua função deve incluir o privilégio Gerenciar acesso à indústria farmacêutica para definir as preferências de Oracle CRM On Demand Life Sciences Edition.

#### *Para definir preferências relacionadas a Oracle CRM On Demand Life Sciences Edition*

- **1** Navegue até a página de administração Preferências relacionadas às ciências biológicas clicando em Administração, Outras ciências biológicas relacionadas (na seção Gerenciamento de ciências biológicas) e, em seguida, clique em Preferências relacionadas às ciências biológicas.
- **2** Defina as seguintes preferências, conforme necessário:

Na seção Preferências de ciências biológicas:

Gerar histórico da atividade de chamadas

Selecione esta definição para gerar os dados de interação-histórico da atividade de chamadas para utilizar e exibir no aplicativo Oracle CRM On Demand Disconnected Mobile Sales.

**OBSERVAÇÃO:** Escolha esta definição apenas se você for um usuário licenciado do aplicativo Oracle CRM On Demand Disconnected Mobile Sales.

**Permitir o envio de chamadas futuras e amostras de transação** 

Selecione esta configuração para permitir que os usuários enviem chamadas e amostras de transação que tenham data no futuro.

**OBSERVAÇÃO:** Escolha esta definição apenas se você for um usuário licenciado do aplicativo Oracle CRM On Demand Disconnected Mobile Sales.

Na seção Definir preferências relacionadas a amostras:

Número de vezes que um contato pode receber amostras

Para obter informações sobre como definir essa preferência, consulte Definindo o número máximo de vezes em que os contatos podem receber amostras sem uma licença de estado válida (na página [864\)](#page-863-0).

Ativar filtragem da seleção de produto por alocação de representante de vendas

Para obter informações sobre como definir essa preferência, consulte Configurando a filtragem de lista de opções com base nos registros de alocação de um representante de vendas (na página [865\)](#page-864-0).

■ Ativar a validação de licença de estado do contato

Selecione essa configuração para o Oracle CRM On Demand verificar a validade da licença de estado do contato para todas as chamadas com endereço nos EUA, quando um representante de vendas da área farmacêutica enviar amostras de produtos a serem entregues a um médico

<span id="page-863-0"></span>ou outro profissional de saúde. Se essa configuração for selecionada, o Oracle CRM On Demand valida o seguinte:

- O estado especificado no endereço da chamada é igual ao estado especificado na licença de estado do contato.
- A data da chamada ocorre no período ativo da licença de estado, ou seja, a validade da licença de estado não pode ocorrer antes da data da chamada. Se a data não for especificada na licença de estado do contato, o Oracle CRM On Demand pressupõe que a licença de estado está válida e ativa.

Essas verificações de validação aplicam-se apenas a entregas de amostra do produto e não a outras atividades relacionadas, como detalhamento de produtos ou entrega de itens promocionais, e aplica-se a todos os tipos de chamadas: chamadas de contas, chamadas de participantes e chamadas de contatos. Se o Oracle CRM On Demand determinar que a licença de estado não é válida, o Oracle CRM On Demand emite uma mensagem de erro e evita a entrega da amostra. Para dar continuidade à entrega da amostra, o representante deve adicionar uma licença médica de estado válida para a chamada.

Ativar validação de assinatura

Selecione essa configuração para o Oracle CRM On Demand verificar se existe um registro de assinatura quando um representante de vendas tentar entregar amostras do produto durante uma chamada do cliente, usando o botão Enviar na página de Detalhes da chamada. Se nenhum registro de assinatura estiver associado à chamada e o valor da Quantidade for um valor positivo nas seções de informações relacionadas Amostras disponíveis para entrega ou Amostras entregues na página de Detalhes da chamada, o Oracle CRM On Demand exibe uma mensagem de erro e não dá continuidade ao processamento de chamadas quando o representante de vendas envia a chamada. Para dar continuidade ao processamento de chamadas e permitir que o representante entregue amostras de produtos, o representante deve adicionar o registro de assinatura ao contato com o registo de chamadas antes de reenviar a chamada.

## **Definindo o número máximo de vezes em que os contatos podem receber amostras sem uma licença de estado válida**

Os administradores podem definir o número máximo de vezes que um contato que não tenha uma licença de estado válido pode receber uma amostra. Essa configuração é definida no nível global e se aplica a toda a organização. A configuração da definição garante o seguinte:

- **OS representantes de vendas no campo não poderão exceder o número máximo especificado de vezes em** que os contatos sem uma licença de estado válida podem receber amostras.
- Ao migrar para um estado diferente, o contato pode receber uma amostra enquanto aguarda uma licença de estado válida. Normalmente, os contatos devem aguardar alguns dias para receberem uma licença válida ao migrarem para um estado diferente.

**Antes de começar.** Para definir o número de vezes máximo em que os contatos podem receber amostras sem uma licença de estado válida, a função de usuário deve incluir o privilégio Ativar operações de amostras básicas.
### *Para definir o número máximo de vezes em que os contatos podem receber amostras sem uma licença de estado válida*

- **1** No canto superior direito de qualquer página, clique no link global Administração.
- **2** Na seção Gestão do setor de saúde, clique no link Outras ciências biológicas relacionadas.
- **3** Na página Preferências relacionadas a ciências biológicas, clique no link Preferências relacionadas a ciências biológicas.
- **4** Informe um valor no campo Número de vezes em que um contato pode receber uma amostra.

O valor padrão no campo é -1, que indica que o número máximo de vezes em que os contatos podem receber amostras sem uma licença de estado válida não foi definido e não haverá impacto sobre o comportamento atual. A configuração do valor no campo como qualquer número negativo terá o mesmo efeito.

A configuração do valor no campo como um número maior que zero indica que você está definindo o número máximo de vezes em que os contatos podem receber amostras sem uma licença de estado válida e o impacto sobre o comportamento é o seguinte:

**Os representantes de vendas poderão enviar amostras para contatos que estejam aguardando uma** licença de estado válida x número de vezes, em que *x* é o valor no campo, desde que o status da licença esteja inativo ou não seja nulo, além da licença não ter expirado.

**OBSERVAÇÃO:** Para distribuir amostras a um contato, esse tipo de contato (por exemplo, médico, farmacêutico, profissional de enfermagem, doutor) deve ter autorização para receber e assinar amostras. Para obter mais informações, consulte Autorizando contatos para receber amostras (consulte ["Autorizando contatos a receberem amostras"](#page-866-0) na página [867\)](#page-866-0).

 Se migrar para um estado diferente, o contato poderá receber uma amostra x número de vezes enquanto aguarda uma licença de estado válida, em que *x* é o valor no campo. Para obter mais informações, consulte Campos de licença de estado do contato.

## **Tópicos relacionados**

Consulte os seguintes tópicos para obter informações relacionadas sobre gerenciamento de amostras:

- Autorizando contatos para receber amostras (consulte ["Autorizando contatos a receberem amostras"](#page-866-0) na página [867\)](#page-866-0)
- **Amostras de transações**
- **Gerenciando transações de amostra**
- Campos de transação de amostra

# **Configurando a filtragem de lista de opções com base nos registros de alocação de um representante de vendas**

Os administradores podem ativar a filtragem de listas de opções para os itens do Oracle CRM On Demand Life Sciences Edition, como detalhes do produto, itens promocionais, amostras enviadas, planos de mensagem e

solicitações de amostra. Quando esta filtragem estiver configurada, o Oracle CRM On Demand filtrará os seguintes itens de lista de opções exibidos durante uma chamada do cliente (chamada do contato, chamada da conta ou chamada do participante) por um representante de venda farmacêutico. Dependendo dos registros de alocação do representante de vendas, o Oracle CRM On Demand aplica a filtragem aos itens da lista de opções, da seguinte maneira:

- Os produtos que o representante de vendas pode detalhar
- As amostras que o representante de vendas pode enviar
- Os itens promocionais que o representante de vendas pode enviar
- As amostras que o representante de vendas pode solicitar a um cliente

Se a filtragem não estiver configurada, o Oracle CRM On Demand não filtrará essas listas de opções usando os registros de alocação do representante de vendas.

**Antes de começar.** Para ativar a filtragem das listas de opções, sua função de usuário deve incluir os privilégios Gerenciar acesso farmacêutico e Gerenciar empresa.

### *Para ativar a filtragem de lista de opções com base nos registros de alocação de um representante de vendas*

- **1** No canto superior direito de qualquer página, clique no link global Administração.
- **2** Na seção Gestão do setor de saúde, clique no link Outras ciências biológicas relacionadas.
- **3** Na página Preferências relacionadas a ciências biológicas, clique no link Preferências relacionadas a ciências biológicas.
- **4** Selecione Ativar filtragem da seleção de produto por alocação de representante de vendas.

Por padrão, essa configuração não é selecionada.

## **Tópicos relacionados**

Consulte os seguintes tópicos para obter informações relacionadas:

- Entregando amostras durante uma chamada de vendas
- **Alocações**
- Vinculando informações detalhadas do produto a chamadas
- **U** Vinculando informações de amostras entregues a chamadas
- Vinculando informações do item promocional a chamadas
- Vinculando informações da solicitação de amostra a chamadas

# <span id="page-866-0"></span>**Autorizando contatos a receberem amostras**

Os representantes de vendas não podem distribuir amostras a nenhum contato. Eles só podem distribuir amostras para contatos com autorização para receberem e assinarem amostras. Os administradores controlam a possibilidade designando quais tipos de contato podem receber amostras. Se um representante de vendas tentar distribuir amostras a um contato sem autorização para receber e assinar amostras, uma mensagem de erro semelhante à seguinte será exibida: Não é possível enviar a amostra para o contato.

**Antes de começar.** Para autorizar contatos a receberem amostras, você deve primeiro criar um campo personalizado chamado lista de opções A receber amostra do tipo e com os valores Sim e Não.

### *Para autorizar contatos a receberem amostras*

- **1** No canto superior direito de qualquer página, clique no link global Administração.
- **2** Na seção Personalização do aplicativo, clique em Personalização do aplicativo.
- **3** Na seção Configuração do tipo de registro, clique no link Contato.
- **4** Na seção Listas de opções em cascata, clique no link Lista de opções em cascata do contato.
- **5** Na página Listas de opções em cascata dos contatos, clique em Edita próximo à definição da lista de opções em cascata a seguir.

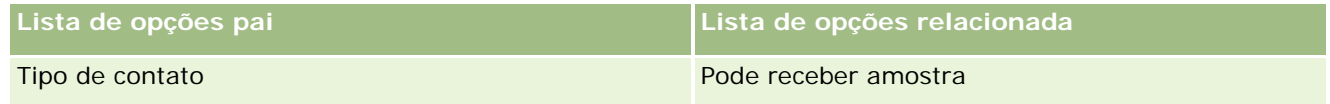

**6** Vá até a Etapa 2 do Assistente de listas de opções em cascata e defina o Valor exibido da lista de opções relacionada como Não para cada contato (ou Valor disponível da lista de opções pai) que você não deseja autorizar para receber ou assinar amostras.

**OBSERVAÇÃO:** O Valor exibido da lista de opções relacionada (Valor disponível da lista de opções pai) é definido como Sim por padrão, que significa que todos os contatos podem receber amostras por padrão.

Por exemplo, na seguinte tabela, os seguintes contatos têm autorização para receber e assinar amostras: Executivo hospitalar, Técnico laboratorial, Profissional de enfermagem, Farmacêutico e Médico.

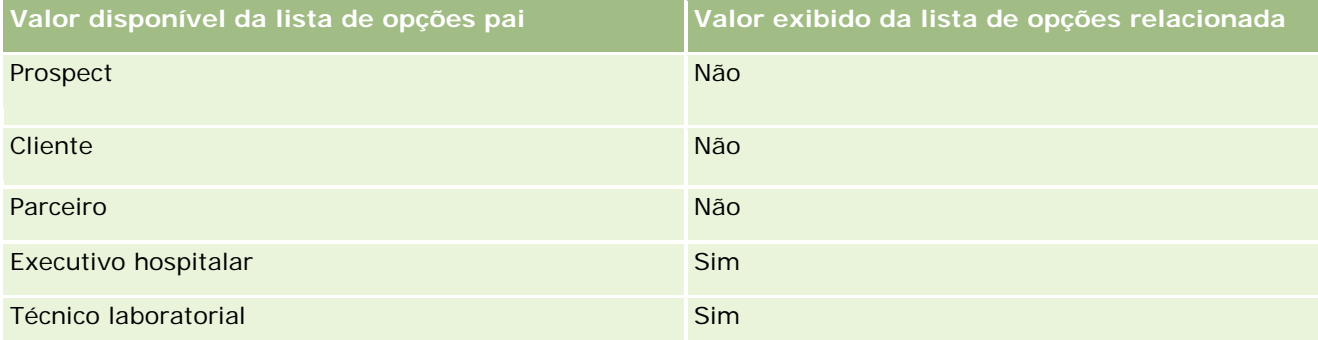

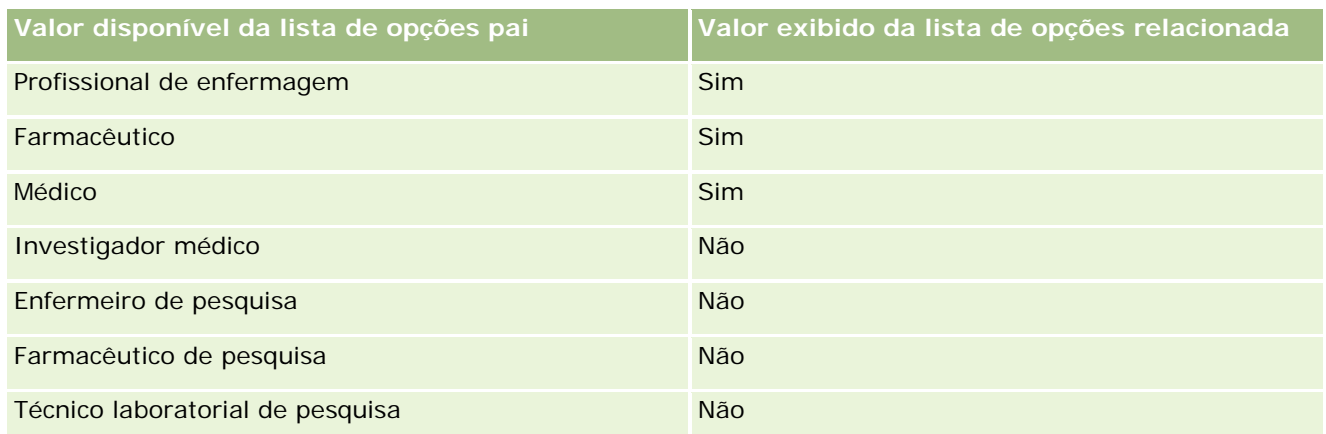

Para obter mais informações sobre as listas de opções em cascata, consulte Definindo listas de opções em cascata (na página [186\)](#page-185-0).

# **Tópicos relacionados**

Consulte os seguintes tópicos para obter informações relacionadas sobre gerenciamento de amostras:

- Definindo o número máximo de vezes em que os contatos podem ser exemplificados sem uma licença de estado válida (consulte ["Definindo o número máximo de vezes em que os contatos podem receber](#page-863-0)  [amostras sem uma licença de estado válida"](#page-863-0) na página [864\)](#page-863-0)
- **Amostras de transações**
- Gerenciando transações de amostra
- **Campos de transação de amostra**

# **Configurando o envio automático das transações de amostra**

Este tópico descreve como usar a funcionalidade do workflow no Oracle CRM On Demand para enviar automaticamente transações de amostra para processamento.

**Antes de começar.** Consulte as informações em Envio automático das transações de amostra (na página [870\)](#page-869-0).

#### *Para configurar o envio automático das transações de amostra*

**1** Determine quais campos nas transações de amostra você usará na condição nas regras do workflow.

Por exemplo, é possível que você decida usar a configuração em um campo da caixa de seleção no tipo de registro da transação de amostra como critério para determinar se um registro deverá ser enviado. Na regra do workflow, é possível especificar que, se a caixa de seleção estiver selecionada em um registro, o workflow enviará o registro. É possível usar um campo da caixa de seleção existente ou configurar um campo da caixa de seleção personalizado e fornecê-lo um nome, como

Mark for Submit (Marcar para envio). Para obter mais informações sobre a configuração dos campos personalizados, consulte as seções no Gerenciamento de campo e gerenciamento de apresentação de página na tabela na Página de personalização do aplicativo do tipo de registro (consulte ["Página](#page-101-0)  [Personalização da aplicação do tipo de registro"](#page-101-0) na página [102\)](#page-101-0).

**2** Configure as regras de workflow necessárias para o tipo de registro Transação de amostra.

É possível configurar quantas regras do workflow desejar. É provável que você deseje configurar uma regra do workflow com o evento de acionamento Quando registro modificado salvo para enviar automaticamente os registros da transação de amostra que são modificados.

**OBSERVAÇÃO:** ao configurar a regra do workflow, também é necessário incluir uma condição para verificar se o campo Status estará definido como um valor de *Em andamento*. Esta condição é obrigatória para quando a ação Enviar for executada com êxito, a ação alterará o campo Status do registro da Transação de amostra, que é uma ação de modificação que chama este workflow novamente.

Consta a seguir um exemplo de condição da regra mínima:

[<bMark\_for\_Submit\_ITAG>]="Y" AND [<TransactionStatus>]="Em andamento" AND ExcludeChannel("Online")

Neste exemplo, Marcar para envio é um campo personalizado e ExcludeChannel é uma condição opcional que permite a você restringir o gatilho para que o workflow se torne ativo somente em uma importação, e não quando o botão Enviar chamada for usado na IU. Se você receber algum erro quando essa ação de workflow for acionada, consulte Exibindo instâncias de erro no Monitor de erro de workflow (na página [497\)](#page-496-0).

Para obter informações sobre a configuração das regras de workflow, consulte Criando regras de workflow (na página [451\)](#page-450-0).

**3** Em cada uma das regras de workflow, especifique a condição que deve ser atendida para que as ações no workflow sejam executadas.

Por exemplo, é possível especificar que, se um determinado campo da caixa de seleção no registro for selecionado, as ações na regra do workflow deverão ser executadas.

**OBSERVAÇÃO:** se você deseja impedir que as regras do workflow enviem os registros criados ou atualizados por meio da interface do usuário, deverá configurar a restrição necessária nas condições nas regras do workflow. Para obter mais informações, consulte Restringindo regras de workflow a funções ou canais específicos (consulte ["Restringindo regras de workflow a regras ou canais](#page-458-0)  [específicos"](#page-458-0) na página [459\)](#page-458-0).

**4** Crie a ação de workflow Enviar necessária em cada uma das regras de workflow.

Para obter mais informações sobre a ação do workflow Enviar, consulte as informações nas ações do workflow para Oracle CRM On Demand Life Sciences Edition em Ações do workflow (consulte ["Sobre](#page-444-0)  [ações de workflow"](#page-444-0) na página [445\)](#page-444-0).

**OBSERVAÇÃO:** A ação Enviar deve ser precedida por uma ação Aguardar com um valor de espera diferente de zero. O uso de um valor de espera diferente de zero processa a ação do workflow como uma ação assíncrona. Uma ação assíncrona é recomendada para desempenho geral do aplicativo, especialmente se você estiver importando e enviando um conjunto grande de registros de amostra de transação.

<span id="page-869-0"></span>**OBSERVAÇÃO:** os nomes de campos independentes de idioma e a sintaxe de nome de campo usada em qualquer expressão de exemplo neste tópico são os nomes de campo e a sintaxe do nome de campo que foram usados no Expression Builder nas versões anteriores à Versão 29 do Service Pack 1. Esses exemplos ainda são válidos. No entanto, se você selecionar os campos correspondentes de uma expressão na lista de Campos no Expression Builder na Versão 29 do Service Pack 1 ou posterior, os nome de campos e a sintaxe dos nomes de campos serão diferentes daquelas mostradas nos exemplos. É recomendado que você sempre selecione os campos das suas expressões na lista de Campos no Expression Builder para que os nomes de campos e a sintaxe dos nomes de campos estejam sempre corretas. Para obter mais informações sobre os nomes de campos e a sintaxe nos nomes de campos nas expressões, consulte Sobre expressões (na página [879\)](#page-878-0).

# **Envio automático das transações de amostra**

É possível configurar as regras do workflow para enviar automaticamente transações de amostra para que não tenha de abrir cada registro individualmente para enviar transações de amostra. O uso das regras de workflow para enviar um conjunto de registros da transação de amostra será útil se você desejar enviar simultaneamente um conjunto de registros que cria ou atualiza por meio dos serviços Web ou do Assistente de importação. Por exemplo, quando você envia um novo estoque do depósito para os representantes de vendas, poderá desejar criar um grande número de transações de amostra do tipo Transferência externa por meio do Assistente de importação e enviá-las.

É possível configurar uma regra de workflow que será acionada sempre que um registro da transação de amostra for atualizado, e uma ação de workflow na regra que envia o registro automaticamente se um campo no registro for configurado para um valor especificado na condição na regra de workflow. Por exemplo, é possível:

- **1** Importar um conjunto de registros da transação de amostra.
- **2** Importe os registros do item de transação para as transações de amostra importadas na etapa 1.
- **3** Reimporte o conjunto de registros da transação de amostra da etapa 1 com o campo de acionamento configurado para o valor de acionamento de envio, por exemplo, Mark for Submit (Marcar para envio) definido como S.

**OBSERVAÇÃO:** importe todos os itens da transação de amostra correspondente antes de enviar as transações de amostra usando a regra de workflow.

Se você desejar impedir que as regras do workflow enviem os registros criados ou atualizados por meio da interface do usuário, deverá configurar a restrição necessária nas condições nas regras do workflow. Para obter mais informações, consulte Restringindo regras de workflow a funções ou canais específicos (consulte ["Restringindo regras de workflow a regras ou canais específicos"](#page-458-0) na página [459\)](#page-458-0).

Ao usar um workflow para enviar registros importados, ocorrerá o seguinte:

- **E** Erros na ação de envio do workflow não impedirão os registros da transação de amostra de serem importados, criados ou atualizados.
- **As alterações feitas às contagens de estoque são refletidas no aplicativo Oracle CRM On Demand** Disconnected Mobile Sales.

# <span id="page-870-0"></span>**Oracle CRM On Demand Desktop**

O Oracle CRM On Demand Desktop permite que os usuários sincronizem os registros do Oracle CRM On Demand com o Microsoft Outlook. Na seção Administração do Desktop Integration de Administração - Página inicial, você pode clicar no link Oracle CRM On Demand Desktop para ir até uma página que permite a instalação desse software para distribuição aos seus usuários. Faça o seguinte:

- Verifique se o sistema atende aos requisitos do Oracle CRM On Demand antes de instalar o Oracle CRM On Demand Desktop.
- **Para gerenciar os pacotes de personalização disponíveis para os usuários do Oracle CRM On Demand** Desktop, consulte Administrando os pacotes de personalização (consulte ["Administrando pacotes de](#page-870-0)  [personalização"](#page-870-0) na página [871\)](#page-870-0).
- **Faça download dos arquivos no Oracle Software Delivery Cloud, que permitirão a você personalizar e** implantar o aplicativo do Oracle CRM On Demand Desktop.
- **Para definir o local do download do instalador do Oracle CRM On Demand Desktop, consulte Definindo os** locais da versão do instalador do Oracle CRM On Demand Desktop (na página [873\)](#page-872-0).

Para obter mais informações sobre como instalar, configurar e implantar o Oracle CRM On Demand Desktop, consulte O*racle CRM On Demand Desktop Administration Guide*. Para obter mais informações sobre como personalizar o Oracle CRM On Demand Desktop, consulte *Oracle CRM On Demand Desktop Customization Guide*.

**OBSERVAÇÃO:** está disponível um produto Oracle CRM On Demand Desktop Lite, além do Oracle CRM On Demand Desktop completo. Para obter mais informações sobre Oracle CRM On Demand Desktop Lite, consulte O*racle CRM On Demand Desktop Administration Guide.*

# **Administrando pacotes de personalização**

Um *pacote de personalização* é um conjunto de arquivos de metadados XML e arquivos JavaScript que o Oracle CRM On Demand Desktop associa a uma função específica. Os arquivos de metadados personalizam uma implantação do Oracle CRM On Demand Desktop. Por exemplo, execute os seguintes tipos de personalização: é possível adicionar ou remover os campos que o Oracle CRM On Demand Desktop sincroniza ou alterar o layout dos formulários personalizados. Para obter mais informações sobre os pacotes de personalização, consulte *Oracle CRM On Demand Desktop Administration Guide*.

**OBSERVAÇÃO:** Oracle CRM On Demand Desktop Lite não suporta pacotes de personalização.

Na página Lista de pacotes, é possível adicionar novos pacotes de personalização, e copiar, editar e excluir pacotes existentes.

## **Publicando pacotes de personalização**

Para tornar um pacote de personalização ativo e disponível para os usuários do Oracle CRM On Demand Desktop, publique o pacote.

### Administrando o Oracle CRM On Demand

Os registros de pacote se tornam somente leitura quando são publicados, e o valor no campo Status é alterado de Publicação cancelada para Publicado. Somente um pacote de personalização pode ser ativado para uma versão de cliente em um dado momento. Portanto, se você tentar publicar um pacote para uma função com uma data de início que sobreponha um pacote de personalização existente na mesma função, uma mensagem de erro será exibida. No entanto, um usuário com uma função específica pode ter pacotes separados publicados para diferentes versões de cliente.

Se for necessário alterar um arquivo de metadados em um pacote, cancele a publicação do pacote, anexe o arquivo de pacote atualizado e publique o pacote atualizado.

**DICA:** Como os usuários com uma função especificada não poderão fazer download do arquivo de pacote enquanto o registro tiver o status Publicação cancelada, é recomendável que você especifique uma data de término para o pacote atualmente ativo e crie um novo registro de pacote quando as alterações precisarem ser feitas. Essa ação garante que um pacote sempre estará disponível para novos usuários e também permitirá um controle de versão e um controle mais precisos.

**Antes de começar.** Para administrar os pacotes de personalização, sua função deverá incluir o privilégio Gerenciar o acesso ao CRM Desktop.

#### *Para adicionar um pacote de personalização*

- **1** No canto superior direito de qualquer página, clique no link global Administração.
- **2** Na seção Oracle CRM On Demand Desktop, clique em Oracle CRM On Demand Desktop.
- **3** Clique em Administrar pacotes de personalização.
- **4** Na página Lista de pacotes, clique no botão Novo pacote.
- **5** Na página Edição do pacote, preencha os seguintes campos.

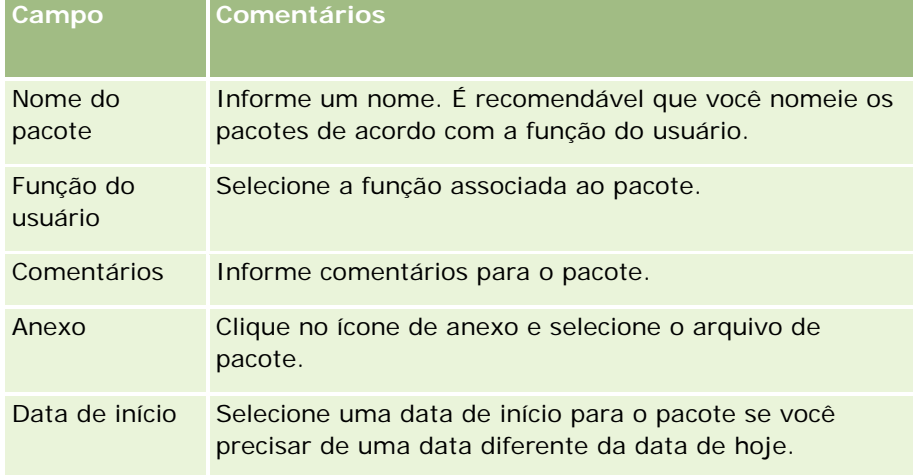

<span id="page-872-0"></span>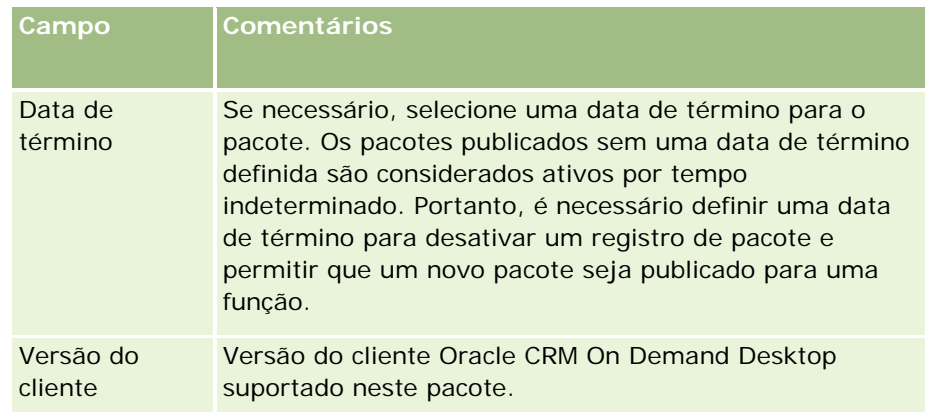

**6** Clique em Salvar.

Se desejar, você pode copiar um pacote existente e alterar os detalhes dos seus requisitos.

#### *Para publicar ou cancelar a publicação de um pacote*

- **1** No canto superior direito de qualquer página, clique no link global Administração.
- **2** Na seção Oracle CRM On Demand Desktop, clique em Oracle CRM On Demand Desktop.
- **3** Clique em Administrar pacotes de personalização.
- **4** Na página Lista de pacotes, clique no nome do pacote.
- **5** Clique no botão Publicar ou Cancelar publicação conforme necessário.

Quando você publicar um pacote, um valor será gerado no campo Valor de hash. Quando você cancelar a publicação de um pacote, o campo Valor de hash será limpo.

# **Definindo os locais da versão do instalador do Oracle CRM On Demand Desktop**

Na tela Locais do instalador, especifique o local do download do instalador de 32 ou 64 bits do Oracle CRM On Demand Desktop para uma ou mais versões, informando a URL dos arquivos EXE do instalador. A URL especificada pode ser qualquer local na rede. Para obter mais informações, consulte O*racle CRM On Demand Desktop Administration Guide.*

**Antes de começar.** Para definir o local da versão do instalador do Oracle CRM On Demand Desktop, sua função deverá incluir o privilégio Gerenciar o acesso ao CRM Desktop.

Os administradores devem obter esses instaladores no Oracle Software Delivery Cloud primeiro.

#### <span id="page-873-0"></span>*Para definir o local da versão do instalador do Oracle CRM On Demand Desktop*

- **1** No canto superior direito de qualquer página, clique no link global Administração.
- **2** Na seção Oracle CRM On Demand Desktop, clique em Oracle CRM On Demand Desktop.
- **3** Clique no link Local do download.
- **4** Na tela Locais do instalador, faça o seguinte:
	- **a** Para cada versão para a qual você deseja configurar um local de download, informe a URL dos arquivos EXE no campo URL ao lado da versão.
	- **b** Clique em Salvar.

Após definir o local da versão do instalador do Oracle CRM On Demand Desktop, os usuários finais poderão instalar o Oracle CRM On Demand Desktop navegando até Minha configuração, Ferramentas de dados & integração e a página do Oracle CRM On Demand Desktop na qual eles podem fazer download do arquivo EXE. Para obter mais informações, consulte Instalando o Oracle CRM On Demand Desktop (na página [874\)](#page-873-0).

# **Instalando o Oracle CRM On Demand Desktop**

Na página Oracle CRM On Demand Desktop, clique no link Fazer download do Oracle CRM On Demand Desktop para instalar o Oracle CRM On Demand Desktop.

**Antes de começar.** Para verificar se você tem o software e o hardware necessários, e o software para executar o Oracle CRM On Demand Desktop, consulte Site Web do Oracle CRM On Demand [http://crmondemand.oracle.com/en/products/system-requirements/index.html.](http://crmondemand.oracle.com/en/products/system-requirements/index.html) Para obter informações sobre como instalar, configurar e implantar o Oracle CRM On Demand Desktop, consulte O*racle CRM On Demand Desktop Administration Guide*.

Para instalar o Oracle CRM On Demand Desktop, sua função deverá incluir o privilégio Ativar o acesso ao CRM Desktop.

OBSERVAÇÃO: As etapas deste tópico requerem que o administrador do sistema tenham configurado os locais do instalador. Para obter informações, consulte Definindo os locais da versão do instalador do Oracle CRM On Demand Desktop (na página [873\)](#page-872-0).

#### *Para instalar o Oracle CRM On Demand Desktop*

- **1** No canto superior direito de qualquer página, clique no link global Minha configuração.
- **2** Em Informações pessoais Página inicial, clique no link Ferramentas de dados e integração.
- **3** Na página Ferramentas de dados e integração, clique no link Oracle CRM On Demand Desktop.
- **4** Na página Oracle CRM On Demand Desktop, selecione o instalador e clique no link Fazer download do Oracle CRM On Demand Desktop.

- <span id="page-874-0"></span>**5** Na segunda página do Oracle CRM On Demand Desktop, leia as informações adicionais e, em seguida, clique no link Fazer download do Oracle CRM On Demand Desktop.
- **6** Na janela, execute um dos seguintes procedimentos:
	- Clicar em Salvar para copiar o arquivo EXE do Oracle CRM On Demand Desktop para o disco rígido e instalar o Oracle CRM On Demand Desktop enquanto você estiver off-line. (Recomendável)
	- **E** Clicar em Executar para iniciar a instalação. É necessário permanecer conectado à Internet para concluir a instalação.
- **7** Siga as instruções para concluir a instalação.

# **Expression Builder**

Clique em um tópico para obter informações sobre o Oracle On Demand Expression Builder (Expression Builder) e como usá-lo:

- Sobre o Expression Builder (na página [875\)](#page-874-0)
- **Usando o Expression Builder (na página [876\)](#page-875-0)**
- Sobre expressões (na página [879\)](#page-878-0)
- Tipos de dados do Expression Builder (consulte ["Tipos de dados no Expression Builder"](#page-882-0) na página [883\)](#page-882-0)
- Operadores do Expression Builder (consulte ["Expression Builder Operadores"](#page-885-0) na página [886\)](#page-885-0)
- Funções do Expression Builder (na página [891\)](#page-890-0)
- Exemplos do Expression Builder (na página [932\)](#page-931-0)

# **Sobre o Expression Builder**

O Oracle On Demand Expression Builder (Expression Builder) é uma ferramenta para implementação de regras de negócios usando expressões. Um expressão é uma combinação válida de uma ou mais operações, funções, campos e literais que podem ser avaliados por Oracle CRM On Demand.

O Expression Builder é usado nas seguintes áreas no Oracle CRM On Demand:

- Gerenciamento de campo avançado, nos contextos a seguir:
	- Configuração das propriedades de validação de campo em um campo
	- Especificação dos valores de campo padrão

Ao editar os valores de campo padrão e as validações de nível do campo, o administrador da empresa pode criar expressões flexíveis para dar cobertura a uma variedade de regras de negócios. Para obter mais informações sobre valores padrão e validação de campo, consulte Sobre o gerenciamento de campo (consulte ["Sobre gerenciamento de campo"](#page-104-0) na página [105\)](#page-104-0).

<span id="page-875-0"></span>Regras e ações de workflow

Nas páginas de Workflow, o administrador da empresa pode configurar as regras de workflow que são avaliadas quando um registro é atualizado, criado ou excluído. As expressões são usadas para definir as condições das regras e as ações que são executadas pelas regras. Para obter mais informações sobre regras de workflow, consulte Sobre regras de workflow (na página [434\)](#page-433-0).

**OBSERVAÇÃO:** o Expression Builder pode verificar a sintaxe de uma expressão, mas não pode avaliar ou verificar se uma expressão tem precisão matemática, lógica ou semântica.

#### **Tópicos relacionados**

Consulte os seguintes tópicos para obter informações relacionadas ao Expression Builder:

- Como usar o Expression Builder (consulte ["Usando o Expression Builder"](#page-875-0) na página [876\)](#page-875-0)
- Expressões (consulte ["Sobre expressões"](#page-878-0) na página [879\)](#page-878-0)
- **Tipos de dados no Expression Builder (na página [883\)](#page-882-0)**
- Operadores do Expression Builder (consulte ["Expression Builder Operadores"](#page-885-0) na página [886\)](#page-885-0)
- Expression Builder Funções (consulte ["Funções do Expression Builder"](#page-890-0) na página [891\)](#page-890-0)
- Exemplos do Expression Builder (na página [932\)](#page-931-0)

# **Usando o Expression Builder**

No Oracle CRM On Demand, você pode usar o Expression Builder sempre que visualizar o ícone *fx* ao lado de uma caixa de texto. O clique no ícone abre o Expression Builder em uma janela separada.

**OBSERVAÇÃO:** para obter mais informações sobre nomes de campos e a sintaxe de nomes de campos em expressões, consulte Sobre Expressões (na página [879\)](#page-878-0).

#### *Para criar uma expressão*

- **1** Clique no ícone *fx* para abrir o Expression Builder.
- **2** No Expression Builder, selecione os campos e funções nas listas ou digite-os no editor de expressão.

Quando você seleciona um campo na lista, o nome do campo independente de idioma é colado no editor de expressão. Por exemplo, quando você seleciona o campo Data de fechamento na lista de campos de oportunidade, [{Primary Revenue Close Date}] é colado no editor de expressão.

**OBSERVAÇÃO:** os nomes de campos que são mostrados na lista de campos no Expression Builder são os nomes para exibição dos campos. Se seu administrador alterar o nome para exibição de um campo, a lista de campos mostrará o novo nome para exibição do campo. No entanto, quando você seleciona o campo na lista, o nome do campo independente de idioma é colado no editor de expressão.

Os colchetes em torno do nome do campo indicam que o valor do campo específico será avaliado e retornado em seu tipo de dado específico. Consulte a tabela a seguir para obter mais informações sobre como selecionar campos e valores de campo.

**3** Edite a expressão adicionando operadores e literais, conforme necessário.

**OBSERVAÇÃO:** se desejar que a expressão determine se um campo da lista de opções terá um determinado valor, não digite o valor na expressão. Por exemplo, não digite [{Type}] = "Customer". Em vez disso, selecione o campo da lista de opções na lista e depois clique no link Mostrar valores aceitáveis no Expression Builder. Selecione o valor que deseja usar na expressão entre os valores mostrados. A expressão tem uma aparência semelhante a este exemplo:

[{Type}]=LookupValue("ACCOUNT\_TYPE", "Customer")

- **4** (Opcional) Clique em Verificar sintaxe e faça todas as correções.
- **5** Salve a expressão.

A tabela a seguir descreve o Expression Builder.

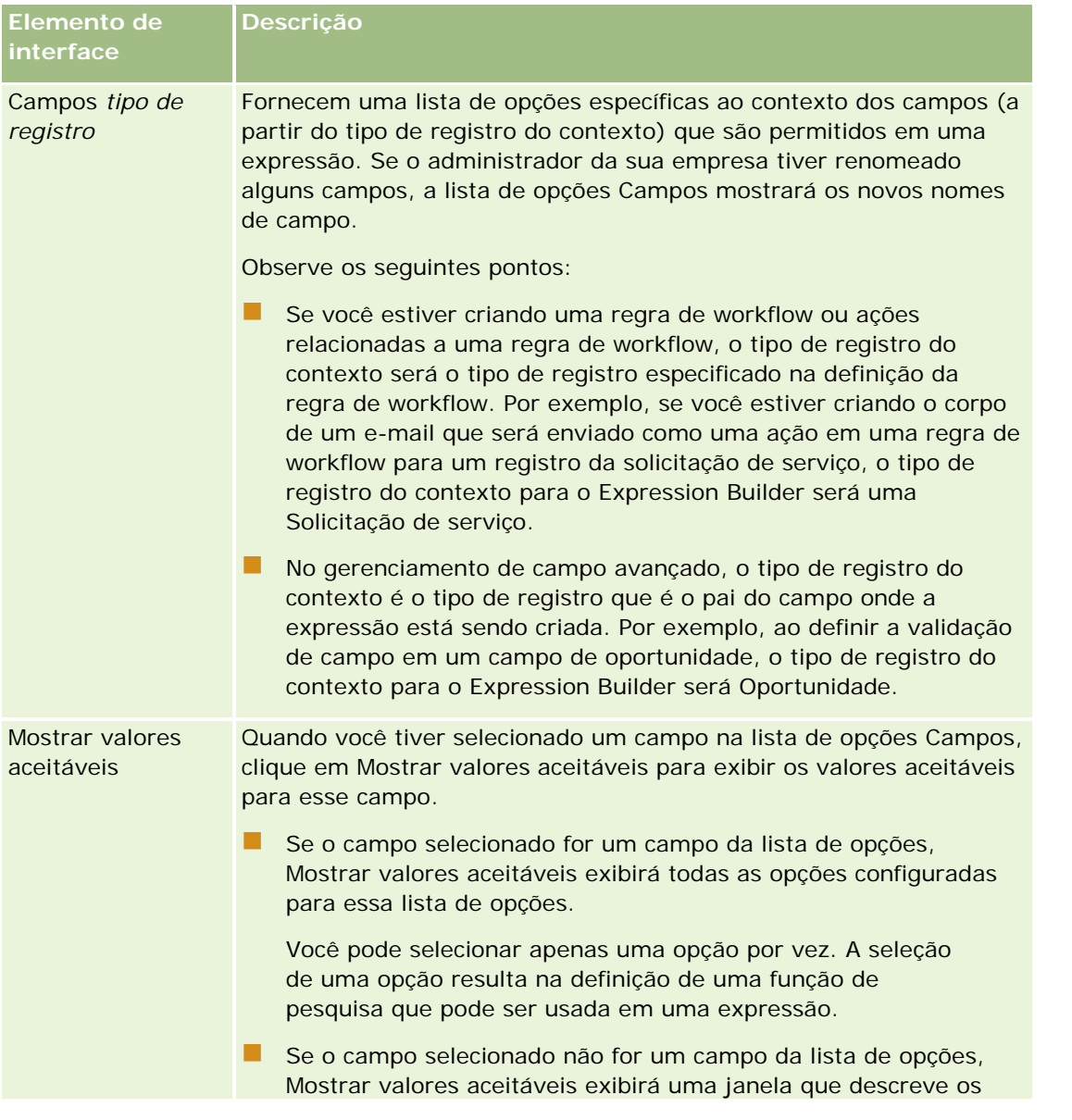

### Administrando o Oracle CRM On Demand

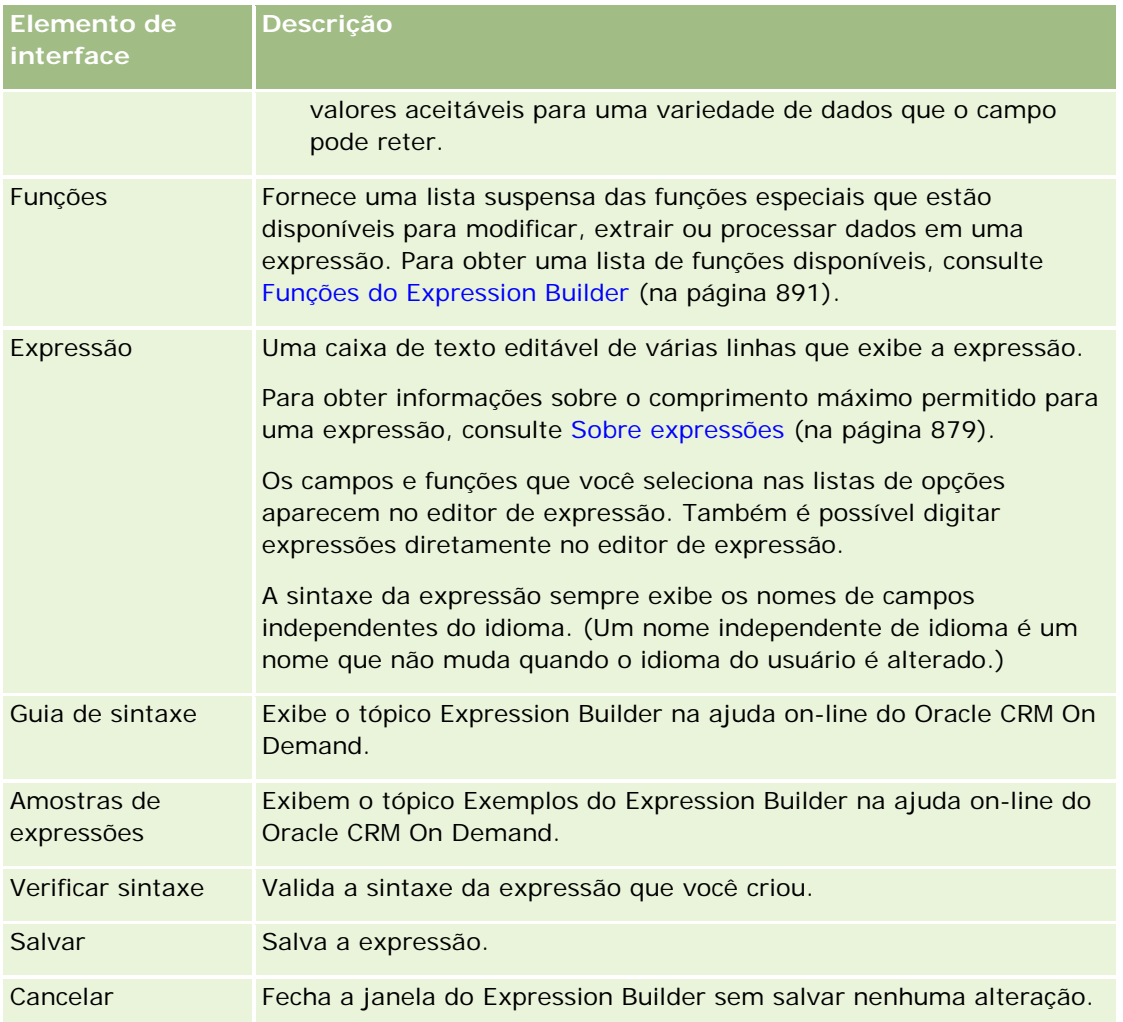

### **Tópicos relacionados**

Consulte os seguintes tópicos para obter informações relacionadas ao Expression Builder:

- Sobre o Expression Builder (na página [875\)](#page-874-0)
- Expressões (consulte ["Sobre expressões"](#page-878-0) na página [879\)](#page-878-0)
- **Tipos de dados no Expression Builder (na página [883\)](#page-882-0)**
- Operadores do Expression Builder (consulte ["Expression Builder Operadores"](#page-885-0) na página [886\)](#page-885-0)
- Expression Builder Funções (consulte ["Funções do Expression Builder"](#page-890-0) na página [891\)](#page-890-0)
- Exemplos do Expression Builder (na página [932\)](#page-931-0)

# <span id="page-878-0"></span>**Sobre expressões**

Um expressão é uma combinação válida de uma ou mais operações, funções, campos e literais que podem ser avaliados por Oracle CRM On Demand. O tópico fornece informações sobre os seguintes recursos de expressões:

- Campos e formatos de nomes de campos em expressões
- Comprimento da expressão
- Comprimento literal
- Expressões condicionais
- Expressões de validação
- Usando campos dependentes em expressões

## **Campos e Sintaxe de Nomes de Campos em Expressões**

A maioria dos campos que estão disponíveis na página de configuração de campos de um tipo de registro também está disponível na lista de campos desse tipo de registro no Expression Builder e pode ser usada em expressões.

**OBSERVAÇÃO:** os campos personalizados do campo Texto (Curto - Mascarável) são uma exceção. Não é possível usar esses campos em uma expressão no Expression Builder.

Ao adicionar um campo a uma expressão selecionando o nome dele na lista de campos do Expression Builder, o campo é inserido no editor de expressão no seguinte formato:

#### [{FieldName}]

Os nomes dos campos que aparecem no editor de expressão são nomes de campos independentes de idiomas que são usados para identificar os campos internamente no Oracle CRM On Demand. Embora você também possa digitar os nomes dos campos diretamente no editor de expressão usando a sintaxe [{FieldName}], é recomendado que sempre selecione-os na lista de campos para que os nomes dos campos na expressão estejam corretos.

### **Sobre Nomes de Campos e Sintaxe de Nomes de Campos em Expressões nas Versões Anteriores**

Nas versões anteriores à Versão 29 Service Pack 1 do Oracle CRM On Demand, quando você selecionou um campo na lista de campos no Expression Builder, o campo foi inserido no editor de expressão com a seguinte sintaxe:

#### [<FieldName>]

Além disso, nas versões anteriores à Versão 29 Service Pack 1, o Expression Builder usava nomes de campos independentes de idioma que era diferentes dos nomes de campos independentes de idioma usados no Expression Builder na Versão 29 Service Pack 1 e nas versões posteriores. No entanto, qualquer expressão que use a sintaxe [<FieldName>] e os nomes de campos correspondentes e que era válida nas versões anteriores continua válida na Versão 29 Service Pack 1 e nas versões posteriores. Se quiser, você também pode continuar a digitar os nomes de campos independentes de idioma com a sintaxe [<FieldName>] diretamente no editor de expressão. No entanto, é recomendado que você sempre selecione os campos na lista de campos no Expression Builder para que os nomes dos campos na expressão estejam corretos.

#### Administrando o Oracle CRM On Demand

Uma expressão pode conter uma mistura de nomes de campos novos e antigos, desde que a sintaxe [{FieldName}] seja usada para os nomes de campos novos e a sintaxe [<FieldName>] seja usada para os nomes de campos antigos.

#### **Sobre os Exemplos na Ajuda Online do Oracle CRM On Demand**

Alguns dos exemplos de expressões que aparecem na ajuda on-line utilizam os nomes de campos independentes de idioma e a sintaxe do nome do campo que foram usados em versões anteriores à Versão 29 Service Pack 1. Esses exemplos ainda são válidos. No entanto, se você selecionar os campos correspondentes na lista de campos no Expression Builder quando criar ou atualizar uma expressão na Versão 29 Service Pack 1 ou em uma versão posterior, os nomes de campos na expressão serão diferentes dos nomes de campos mostrados nos exemplos na ajuda on-line, e os campos aparecerão no editor de expressão com a nova sintaxe de campo.

## **Comprimento da expressão**

No caso do corpo da mensagem de um e-mail configurado pela ação Enviar e-mail em uma regra de workflow, o comprimento máximo suportado de uma expressão é de 2000 caracteres, incluindo espaços. Você pode inserir uma interrupção de linha na mensagem de e-mail, pressionando Enter. Essa interrupção é contada como dois caracteres no corpo do texto.

Nos demais casos em que o Expression Builder é usado, o comprimento máximo suportado é de 1024 caracteres, incluindo espaços.

Verifique também se o número total de caracteres do campo em que você está salvando a expressão não ultrapassa o seu limite. Nos campos de workflow a seguir, três sinais de porcentagem (%%%) são colocados antes e depois de funções e nomes de campo:

- Os campos Assunto e Corpo da mensagem em um e-mail configurado pela ação Enviar e-mail
- Os campos Assunto e Descrição em uma tarefa configurada pela ação Criar tarefa

Os sinais de porcentagem indicam que a função ou o nome do campo será convertido como valor de texto. Cada sinal de porcentagem é contado como um caractere no campo em que a expressão é salva.

Se você digitar o nome do campo ou uma função diretamente no campo, digite três sinais de porcentagem antes e depois. Se usar o Expression Builder para incorporar uma função ou nome do campo, esses sinais são adicionados automaticamente.

Por exemplo, se você usar o Expression Builder para inserir o nome do campo após o corpo da mensagem de um e-mail em uma ação de fluxo de trabalho:

[{Name}]

O Expression Builder insere o seguinte (total de 14 caracteres) no corpo da mensagem do e-mail na ação do workflow:

%%%[{Name}]%%%

# **Comprimento literal**

Quando você passa uma string ou um literal numérico para uma função no Expression Builder, o literal não deve conter mais de 75 caracteres, incluindo espaços. Se um literal excede 75 caracteres, o Expression Builder considera o literal um erro de sintaxe. Quando você passa uma string para uma função referenciando

o nome de um campo, o limite de 75 caracteres não se aplica ao comprimento do valor no campo passado para o literal.

Quando você cria uma expressão para definir um valor padrão para um campo, o limite de 75 caracteres se aplica a qualquer string ou literal numérico passado para qualquer função na expressão. Além disso, o número de caracteres no resultado da expressão não deve exceder o número máximo de caracteres permitido no campo.

### **Expressões condicionais**

Uma expressão condicional é uma expressão que, quando avaliada pelo aplicativo, sempre retorna um valor Booleano como Verdadeiro ou Falso.

**OBSERVAÇÃO:** Sim, Não, S e N não são valores booleanos. Se você especificar Verdadeiro ou Falso como valores de retorno para funções como IIf (na página [899\)](#page-898-0), então, Verdadeiro e Falso serão retornados como strings e não como valores Booleanos. O uso incorreto de valores Booleanos em expressões condicionais pode resultar em comportamento inesperado.

Deve ser usada uma expressão condicional em qualquer contexto a seguir:

- Para especificar uma regra de validação de campo
- Para especificar uma condição em uma regra de workflow
- Como primeiro parâmetro de uma função IIf (na página [899\)](#page-898-0)

### **Expressões de validação**

As expressões de validação são usadas para garantir que os dados informados nos campos sejam válidos. Uma expressão de validação deve ser condicional.

Um expressão de validação de um campo é avaliada quando o registro é criado e sempre que o campo é atualizado por um usuário, exceto nas circunstâncias a seguir:

- Um campo é deixado em branco quando o registro é criado. A validação de campo não exige que um valor seja obrigatório.
- Um campo tem um valor inválido preexistente e ele não muda quando é atualizado.

Se a expressão de validação não for avaliada ou se for avaliada como NULO, nenhuma mensagem de erro é gerada. Uma mensagem de erro é gerada apenas quando ocorre falha na expressão de validação (ou seja, a expressão é avaliada como FALSA).

Uma expressão de validação é diferente de outros tipos de expressões em que ela pode iniciar como um operador condicional. Por exemplo, se o Nome da conta for o campo que está sendo validado pela expressão, esta pode iniciar com:

= 'Acme Hospital'

Esta expressão, embora não formada corretamente, passará por uma verificação de sintaxe, porque o Oracle CRM On Demand insere o nome do campo que está sendo validado antes da expressão, caso ele seja localizado um nome do campo no início da expressão. Também é possível informar a expressão de validação desta forma:

[<AccountName>]= 'Acme Hospital'

em que [<AccountName>] é o campo que está sendo validado.

Se a expressão necessitar que outros campos sejam avaliados além do que está sendo validado, a prática padrão é comparar primeiro a expressão que está sendo executada com o campo que está sendo validado.

As expressões de validação só são usadas na caixa de texto Validação de campo no gerenciamento de campo avançado do Oracle CRM On Demand.

## **Exemplos de expressão de validação**

Exemplo 1: um processo de negócios necessita que a data de fechamento de uma oportunidade seja posterior à data de criação da oportunidade.

Para implementar esse processo, crie uma expressão de validação para o campo Data de fechamento (na página de Configuração de campos de oportunidades) desta forma:

> [<CreatedDate>]

De modo alternativo, você pode usar o exemplo a seguir, mas observe que o campo que está sendo avaliado (Data de fechamento) deve ser o primeiro campo da expressão:

```
[<CloseDate>] > [<CreatedDate>]
```
Para obter informações sobre como criar e editar campos, consulte Criando e editando campos (na página [125\)](#page-124-0).

Exemplo 2: um processo de negócios necessita que a receita de uma oportunidade seja um valor diferente de zero quando a probabilidade da oportunidade for 40% ou maior.

A regra de negócios indica que a dependência está nos dois campos e pode ser reiniciada desta forma:

No caso de uma oportunidade, a receita não pode ser zero quando a probabilidade for maior ou igual a 40. De modo contrário, a probabilidade não pode ser maior ou igual a 40, se a receita for zero.

Uma expressão de validação de um campo é avaliada quando o registro é criado e sempre que o campo é atualizado por um usuário. Como uma atualização no campo Probabilidade ou Receita pode afetar os dois campos, você deve ter regras de validação nesses dois campos para que a regra de negócios seja implementada corretamente. (Para obter informações sobre criação e edição de campos, consulte Criando e editando campos (na página [125\)](#page-124-0).)

As etapas necessárias para a implementação desse exemplo são:

**1** Configure a regra de validação a seguir para o campo Probabilidade:

 $< 40$  OR ([<Probability>]>= 40 AND [<Revenue>]> 0)

Observe que o sinal de porcentagem (%) não é usado.

**2** Adicione uma mensagem de erro de validação como a seguir ao campo Probabilidade:

A receita deve ser maior que 0 quando a probabilidade for maior ou igual a 40%.

**3** Configure a regra de validação a seguir para o campo Receita:

 $(> 0$  AND  $[<$ Probability>]>= 40) OR  $[<$ Probability>]< 40

**4** Adicione uma mensagem de erro de validação como a seguir ao campo Receita:

<span id="page-882-0"></span>A receita deve ser maior que 0 quando a probabilidade for maior ou igual a 40%.

### **Usando campos dependentes em expressões**

Um *campo dependente* é um campo conjunto cujos valores dependem de uma chave estrangeira. Um *campo conjunto* é um campo em um tipo de registro que usa uma chave de previsão para mencionar um campo de outro tipo de registro. Um exemplo de um campo dependente é o campo AccountName no tipo de registro Oportunidade. O campo AccountName no tipo de registro Oportunidade é um campo conjunto cujos valores dependem do campo de chave estrangeira AccountId, que referencia o tipo de registro Conta.

Se a expressão precisar determinar o valor de um campo dependente, será recomendável usar a função JoinFieldValue e obter o valor mais recente do campo consultando o campo ID, ou seja, o campo de chave estrangeira. Do contrário, os resultados da expressão podem estar incorretos, e o resultado do valor da expressão pode estar inválido. Para obter mais informações sobre campos conjuntos e a função JoinFieldValue, consulte JoinFieldValue (na página [902\)](#page-901-0).

#### **Tópicos relacionados**

Consulte os seguintes tópicos para obter informações relacionadas ao Expression Builder:

- Sobre o Expression Builder (na página [875\)](#page-874-0)
- Como usar o Expression Builder (consulte ["Usando o Expression Builder"](#page-875-0) na página [876\)](#page-875-0)
- Expression Builder Funções (consulte ["Funções do Expression Builder"](#page-890-0) na página [891\)](#page-890-0)

# **Tipos de dados no Expression Builder**

Este tópico descreve os tipos de dados no Oracle CRM On Demand e como eles são usados no Expression Builder.

**OBSERVAÇÃO:** os nomes de campos independentes de idioma e a sintaxe de nome de campo usada em qualquer expressão de exemplo neste tópico são os nomes de campo e a sintaxe do nome de campo que foram usados no Expression Builder nas versões anteriores à Versão 29 do Service Pack 1. Esses exemplos ainda são válidos. No entanto, se você selecionar os campos correspondentes de uma expressão na lista de Campos no Expression Builder na Versão 29 do Service Pack 1 ou posterior, os nome de campos e a sintaxe dos nomes de campos serão diferentes daquelas mostradas nos exemplos. É recomendado que você sempre selecione os campos das suas expressões na lista de Campos no Expression Builder para que os nomes de campos e a sintaxe dos nomes de campos estejam sempre corretas. Para obter mais informações sobre os nomes de campos e a sintaxe nos nomes de campos nas expressões, consulte Sobre expressões (na página [879\)](#page-878-0).

### **Tipos de dados no Oracle CRM On Demand**

A tabela a seguir mostra o tipo de dado retornado quando um campo do Oracle CRM On Demand é usado em uma expressão. Para obter o valor de um campo, use a sintaxe [{FieldName}] ou [<FieldName>].

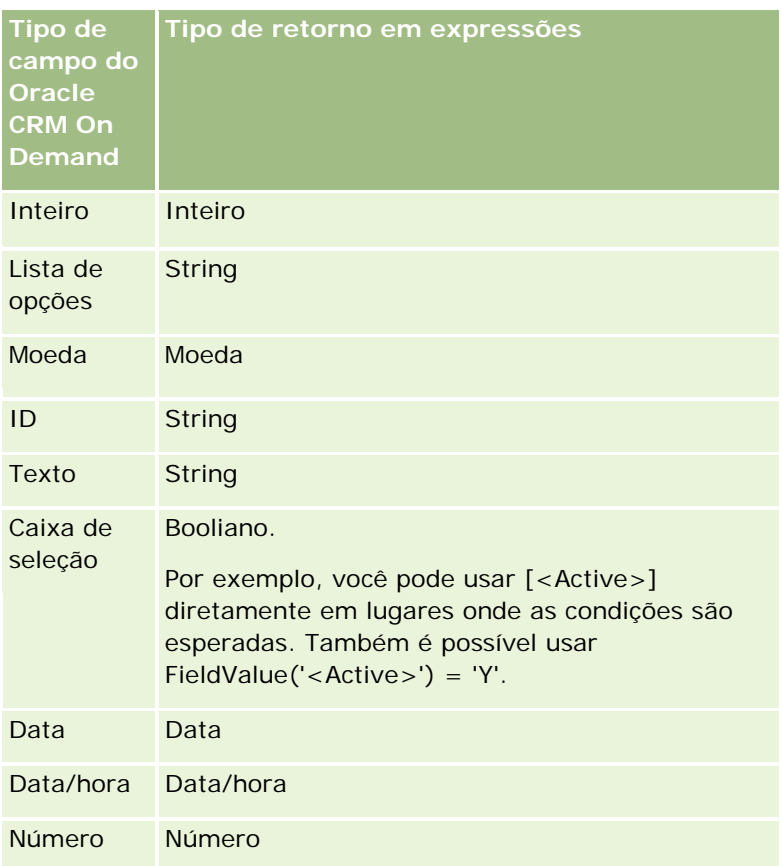

# **Aritmética do tipo de dados**

Quando uma instrução se referir a mais de um valor de campo e os campos tiverem tipos de dados diferentes, a ordem dos tipos de dados poderão afetar o cálculo. Quando um operador (que não seja o operador expoente) for aplicado a dois operandos de dois tipos de dados diferentes, o operando do lado direito do operador será convertido no tipo de dados do operando no lado esquerdo antes que a operação seja avaliada. Por exemplo, se CloseDate for 02/09/2007, a expressão a seguir:

PRE('<CloseDate>') + 30

será avaliada para 02/09/200730. Portanto, a seguinte condição:

[<CloseDate>] > PRE('<CloseDate>') + 30

será sintaticamente válida, mas seu significado será inválido. A condição será gravada corretamente como se segue:

[< $Cl$  oseDate>] - 30 > PRE('< $Cl$  oseDate>').

**OBSERVAÇÃO:** quando o operador expoente for usado, o operando do lado direito do operador não será convertido no tipo de dados do operando do lado esquerdo.

As tabelas a seguir mostram os possíveis resultados das várias operações aritméticas, usando os valores de exemplo.

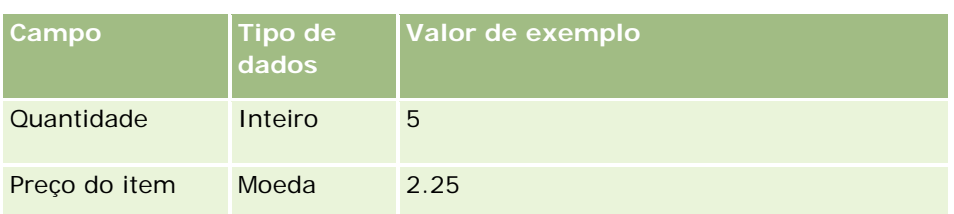

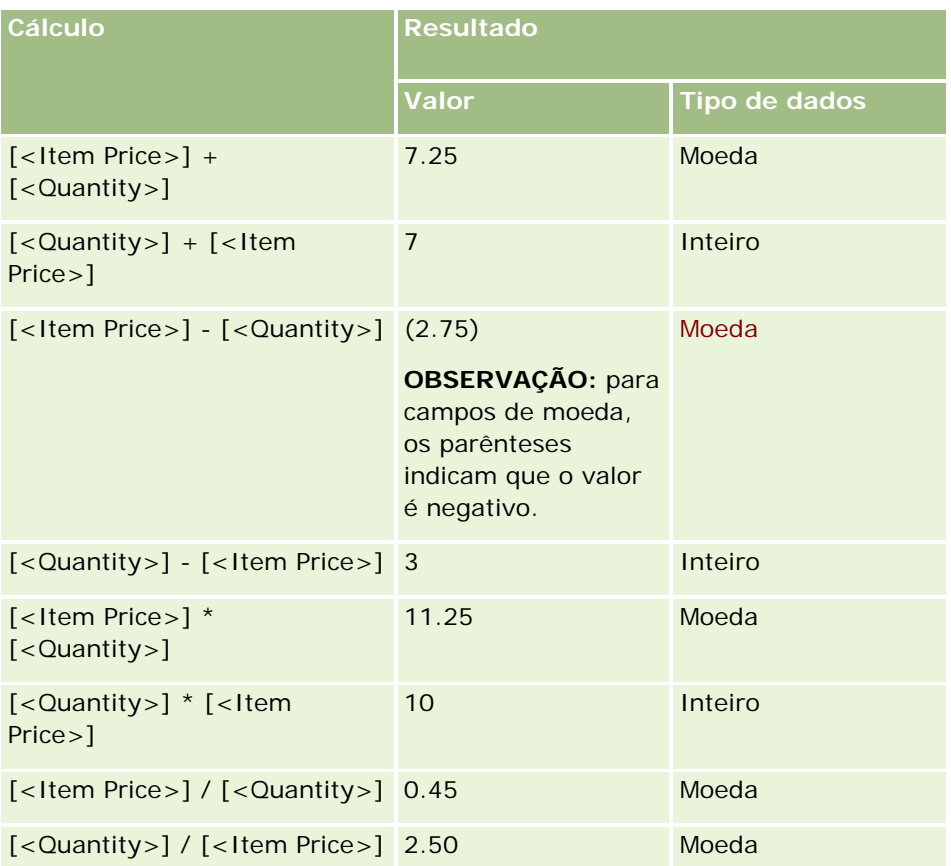

Quando o operador expoente for usado, o operando do lado direito do operador não será convertido no tipo de dados do operando do lado esquerdo.

Neste exemplo (onde Quantidade é um campo de inteiro, valor 5, e Preço do item é um campo de moeda, valor 2,25), se o operando do lado direito do operador fosse convertido no tipo de dados do operando do lado esquerdo, o valor esperado de Quantidade ^ Preço do item seria 25 e o tipo de dados esperado seria inteiro. No entanto, os resultados são mostrados na tabela a seguir.

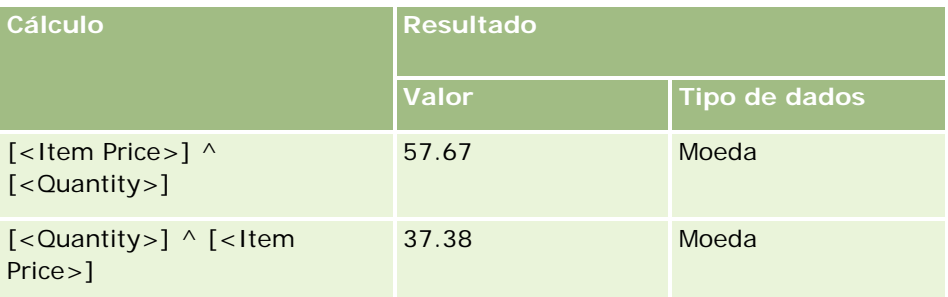

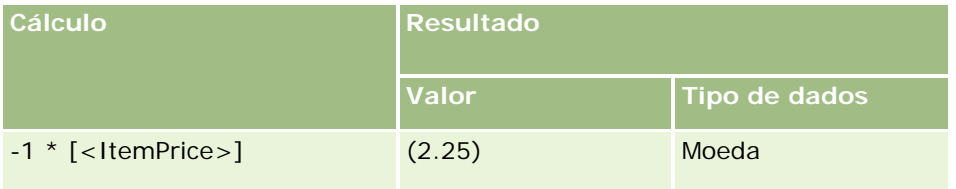

<span id="page-885-0"></span>O operador de negação (sinal de menos [-]) também conta com suporte no Expression Builder. Por exemplo:

Se você converter um número em uma string, o cálculo não funcionará corretamente. Por exemplo:

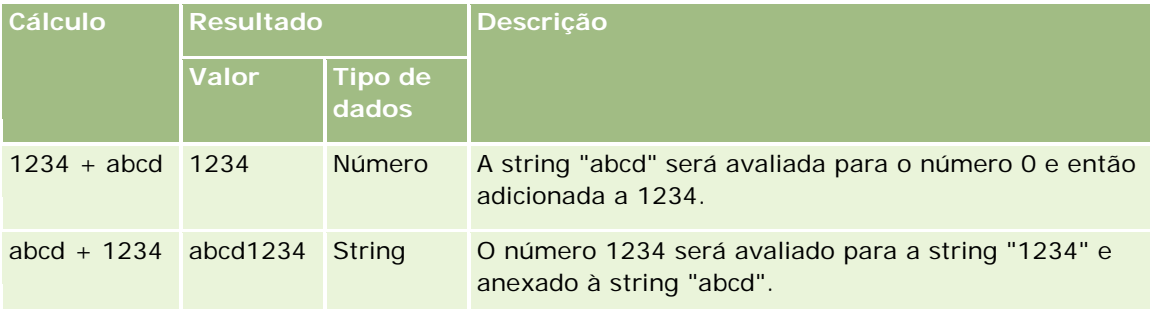

#### **Tópicos relacionados**

Consulte os seguintes tópicos para obter informações relacionadas ao Expression Builder:

- Sobre o Expression Builder (na página [875\)](#page-874-0)
- Como usar o Expression Builder (consulte ["Usando o Expression Builder"](#page-875-0) na página [876\)](#page-875-0)
- Expression Builder Funções (consulte ["Funções do Expression Builder"](#page-890-0) na página [891\)](#page-890-0)

# **Expression Builder Operadores**

Este tópico descreve os operadores que você pode usar no Expression Builder e a ordem em que eles são avaliados.

**OBSERVAÇÃO:** os nomes de campos independentes de idioma e a sintaxe de nome de campo usada em qualquer expressão de exemplo neste tópico são os nomes de campo e a sintaxe do nome de campo que foram usados no Expression Builder nas versões anteriores à Versão 29 do Service Pack 1. Esses exemplos ainda são válidos. No entanto, se você selecionar os campos correspondentes de uma expressão na lista de Campos no Expression Builder na Versão 29 do Service Pack 1 ou posterior, os nome de campos e a sintaxe dos nomes de campos serão diferentes daquelas mostradas nos exemplos. É recomendado que você sempre selecione os campos das suas expressões na lista de Campos no Expression Builder para que os nomes de campos e a sintaxe dos nomes de campos estejam sempre corretas. Para obter mais informações sobre os nomes de campos e a sintaxe nos nomes de campos nas expressões, consulte Sobre expressões (na página [879\)](#page-878-0).

# **Operadores Aritméticos**

A tabela a seguir descreve a finalidade de cada operador aritmético e fornece um exemplo de como ele é usado.

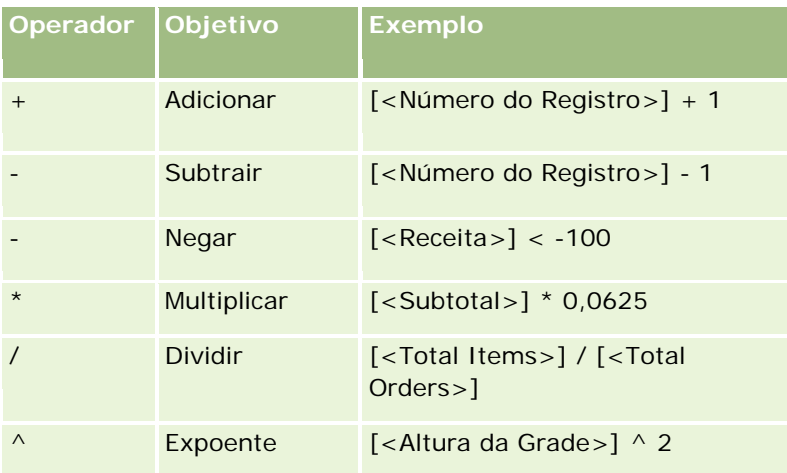

# **Operadores Lógicos**

A tabela da verdade a seguir mostra os possíveis resultados dos operadores lógicos no Expression Builder.

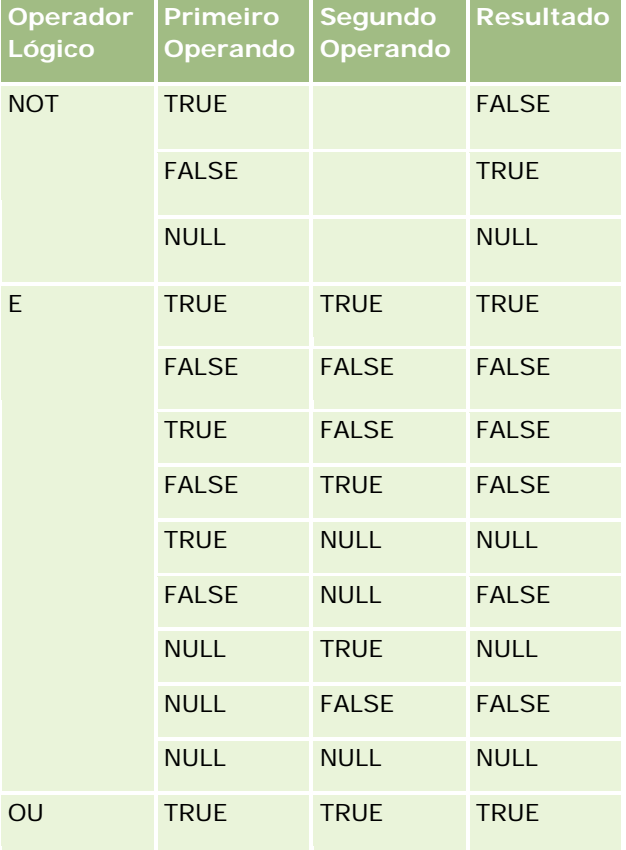

### Administrando o Oracle CRM On Demand

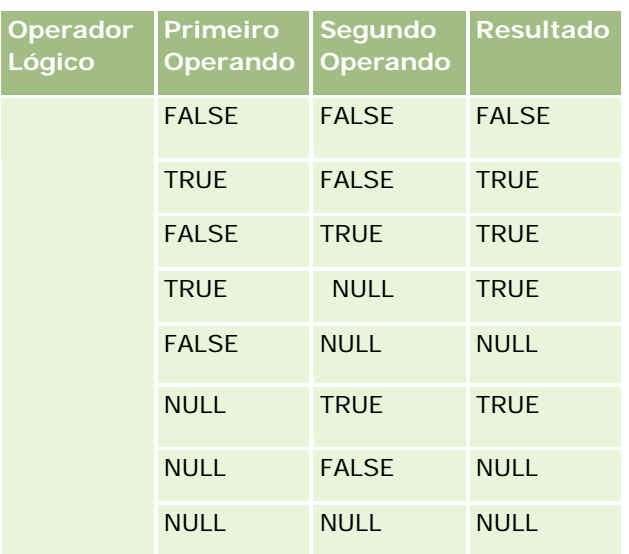

# **Operadores de Comparação**

A tabela a seguir descreve a finalidade de cada operador de comparação e fornece um exemplo de como ele é usado.

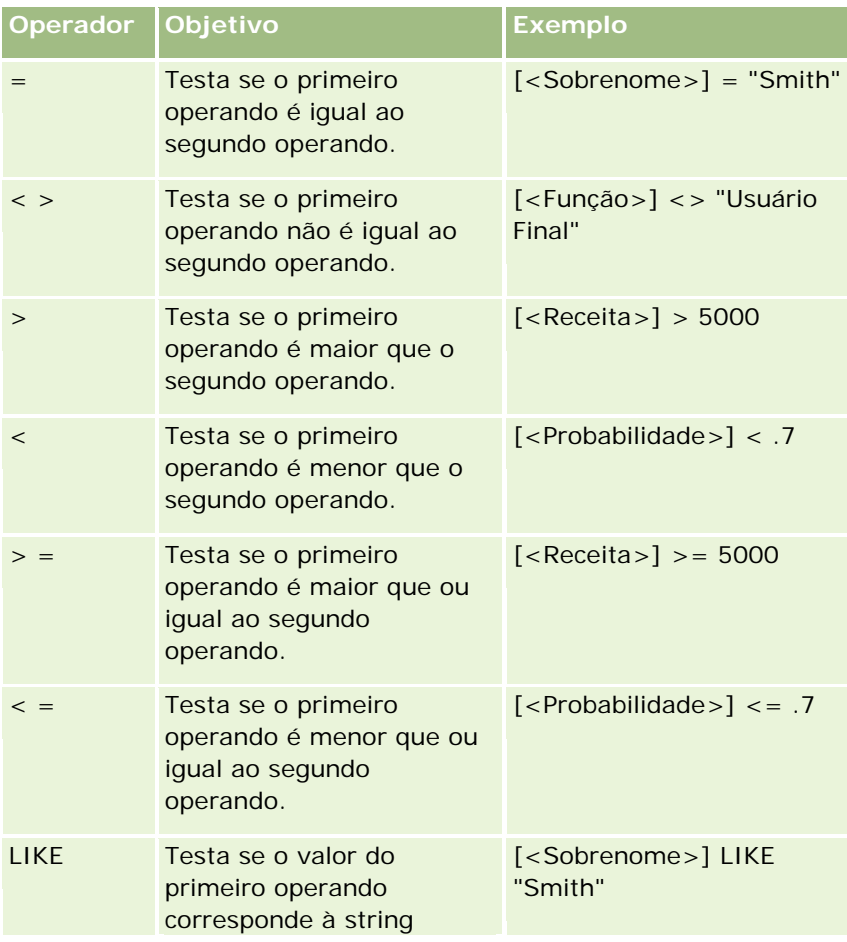

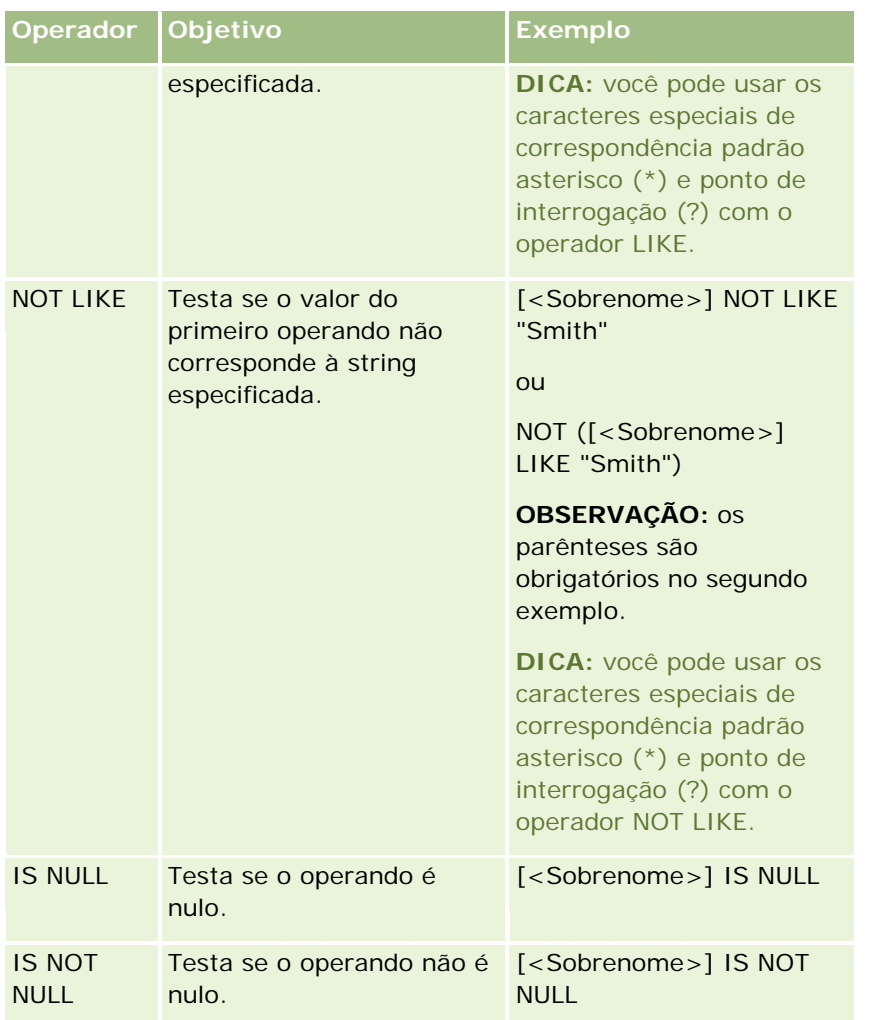

# **Caracteres especiais de correspondência padrão**

A tabela a seguir descreve os caracteres especiais de correspondência padrão. Esses caracteres especiais podem ser usados com os operadores de comparação LIKE e NOT LIKE.

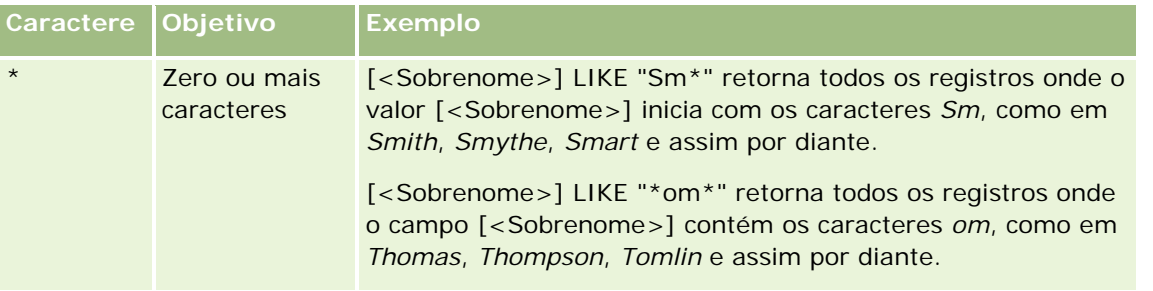

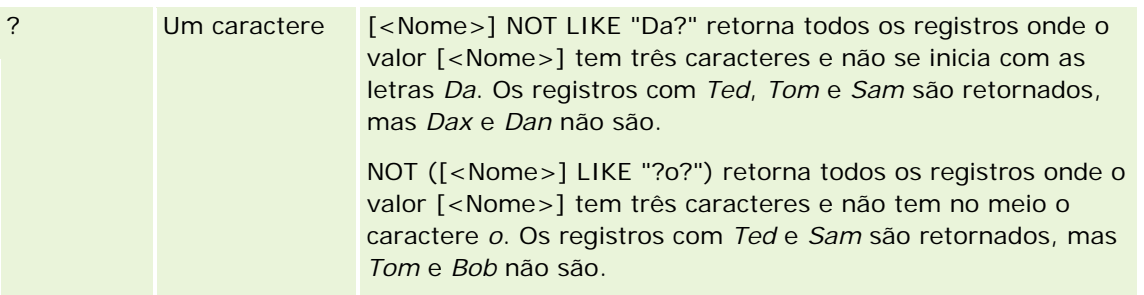

# **Operador de Concatenação**

O operador + (mais) é usado em e-mails para concatenar texto e valores de campo.

# **Precedência de Operadores**

A precedência é a ordem na qual o Oracle CRM On Demand avalia os vários operadores em uma única expressão. Aplicam-se as regras a seguir:

- Os operadores com precedência mais alta são avaliados antes dos operadores com precedência mais baixa.
- Os operadores com precedência igual são avaliados da esquerda para a direita.
- Os números de nível mais baixo indicam precedência mais alta.
- O uso de parênteses afeta a ordem de precedência em uma expressão. A expressão entre parênteses é avaliada antes da expressão fora dos parênteses.

Os níveis de precedência são listados na tabela a seguir.

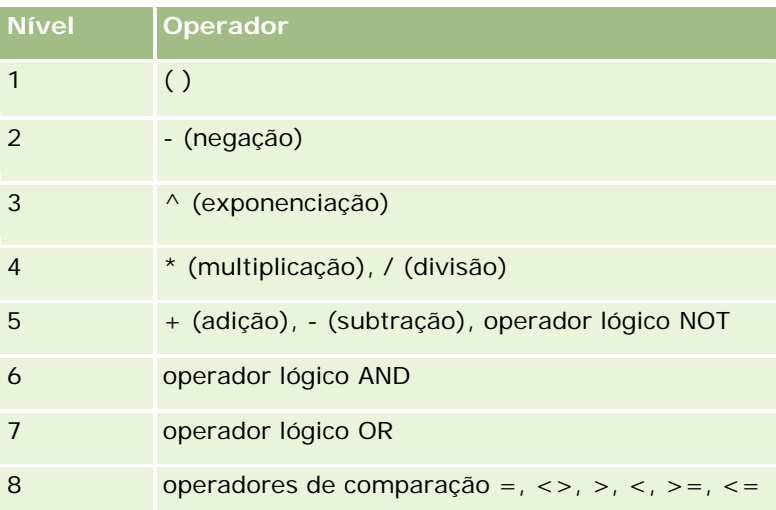

#### **Tópicos relacionados**

Consulte os seguintes tópicos para obter informações relacionadas ao Expression Builder:

Sobre o Expression Builder (na página [875\)](#page-874-0)

- <span id="page-890-0"></span>Como usar o Expression Builder (consulte ["Usando o Expression Builder"](#page-875-0) na página [876\)](#page-875-0)
- **Expression Builder Funções (consulte ["Funções do Expression Builder"](#page-890-0) na página [891\)](#page-890-0)**

# **Funções do Expression Builder**

A tabela a seguir lista as funções que você pode usar no Expression Builder. Clique no nome de uma função para ver mais informações sobre ela.

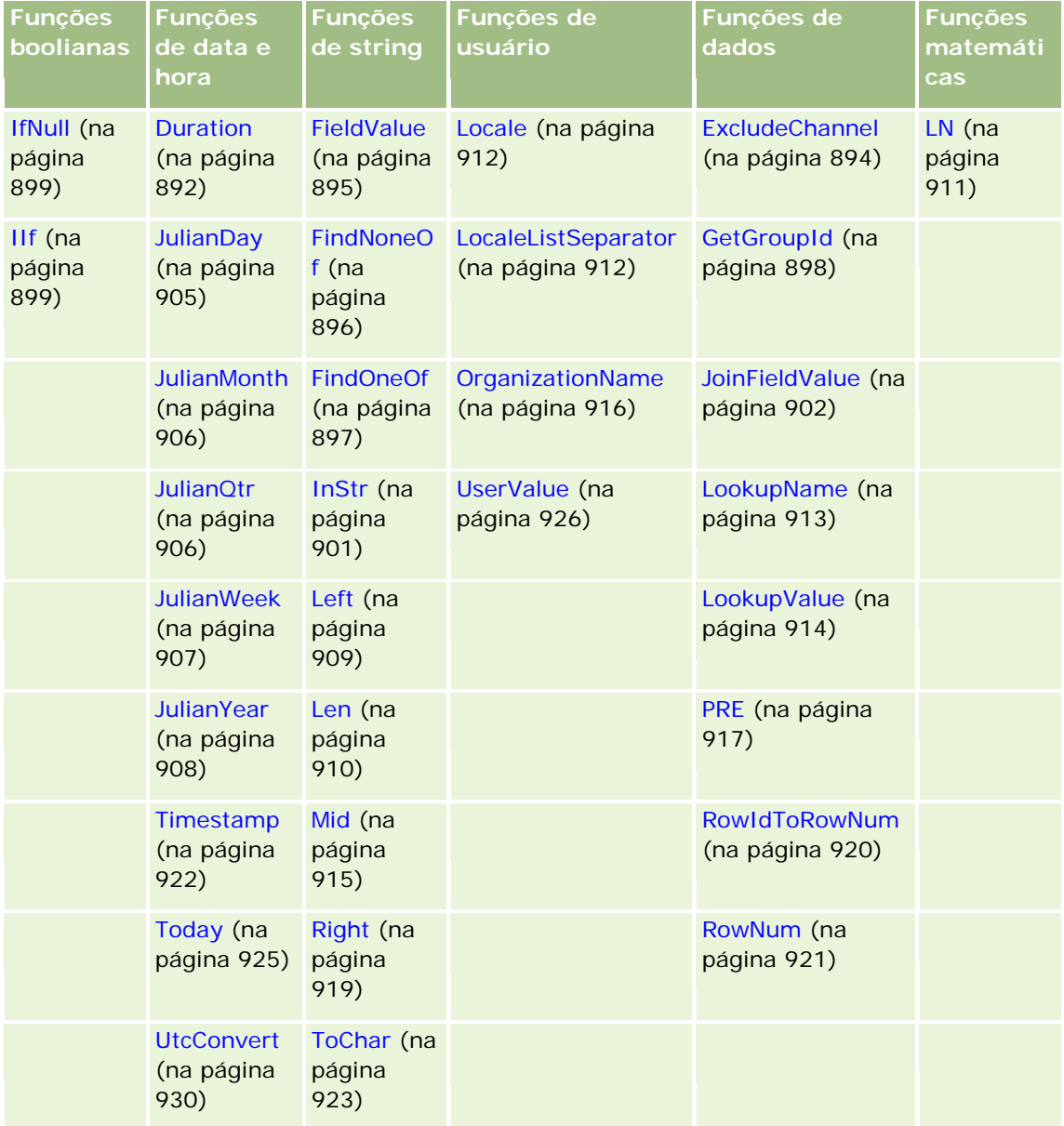

Observe as informações a seguir relacionadas a outras funções:

 Algumas das funções listadas na lista suspensa no campo Funções do Criador de expressão são apenas para uso interno. Não use as funções a seguir em suas expressões:

- <span id="page-891-0"></span>GetParentId
- **I** IsManagerPosition
- **Lookup**
- **LookupMessage**
- **LOVLanguage**
- **PositionId**
- PositionName
- É recomendável usar a função UserValue (na página [926\)](#page-925-0) em vez das funções listadas na tabela a seguir. Essas funções se tornarão obsoletas.

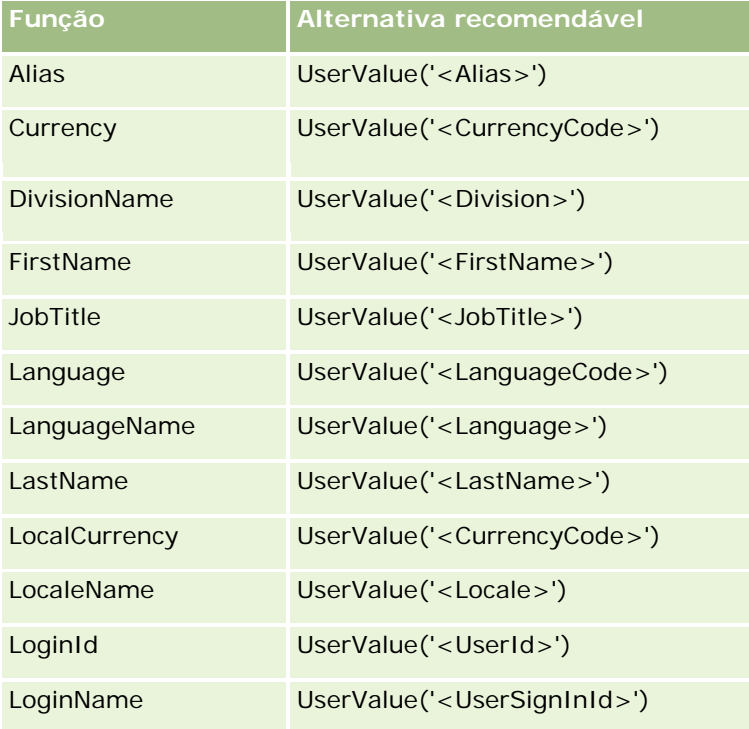

#### **Tópicos relacionados**

Consulte os seguintes tópicos para obter informações relacionadas ao Expression Builder:

- Sobre o Expression Builder (na página [875\)](#page-874-0)
- Como usar o Expression Builder (consulte ["Usando o Expression Builder"](#page-875-0) na página [876\)](#page-875-0)

# **Duration**

A função Duration no Expression Builder retorna um número que indica um período em dias ou frações de dias, como indicado pelo argumento de período.

## **Sintaxe**

Duration(period)

# **Tipo de resultado**

Número

# **Argumentos**

A tabela a seguir descreve os argumentos da função.

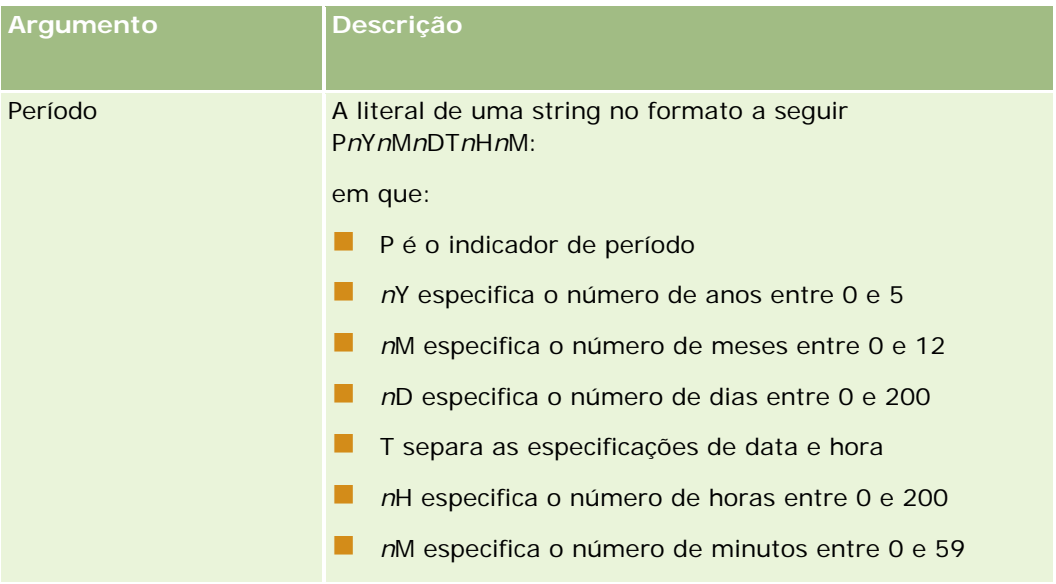

Observe os pontos a seguir:

- Não use um sinal de mais (+) para valores positivos.
- Você pode especificar uma duração negativa como -Duration(Period).
- Não é suportado especificar segundos.
- A duração máxima suportada é 'P5Y12M200DT200H59M' (ou seja, 5 anos, 12 meses, 200 dias, 200 horas e 59 minutos).
- Se o número de anos, meses, dias, horas ou minutos for zero, é possível omitir o número e seu designador correspondente.
- Se o número de anos, meses ou dias for zero e o componente de data/hora for um valor diferente de zero, pelo menos um componente de ano, mês ou dia (um número e seu designador) deve estar presente.
- Se nenhum componente de data/hora estiver presente no período, o designador T não deve ser incluído no período.
- **O** designador *P* sempre deve estar presente no período.

### <span id="page-893-0"></span>**Exemplos**

Seguem exemplos válidos da função Duration:

Duration('P0Y1M1DT2H5M') Duration('P0Y0DT1H') Duration('P1D') Duration('P0Y0M0DT0H0M') Duration('P0DT1M')

#### **Tópicos relacionados**

Consulte os seguintes tópicos para obter informações relacionadas ao Expression Builder:

- Sobre o Expression Builder (na página [875\)](#page-874-0)
- Como usar o Expression Builder (consulte ["Usando o Expression Builder"](#page-875-0) na página [876\)](#page-875-0)
- Expression Builder Funções (consulte ["Funções do Expression Builder"](#page-890-0) na página [891\)](#page-890-0)

# **ExcludeChannel**

A função ExcludeChannel no Expression Builder retornará FALSE se o nome do canal especificado for o canal de onde vem a solicitação.

### **Sintaxe**

ExcludeChannel(channel name)

## **Tipo de resultado**

Booleano

## **Argumentos**

A tabela a seguir descreve os argumentos da função.

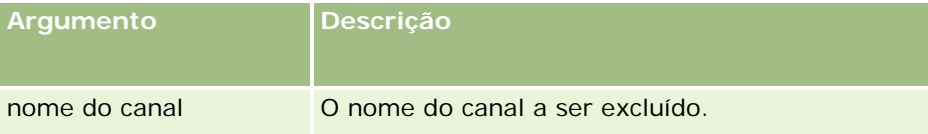

A tabela a seguir descreve as strings válidas para uso no argumento de nome do canal.

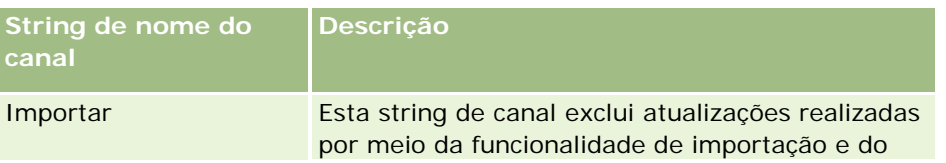

<span id="page-894-0"></span>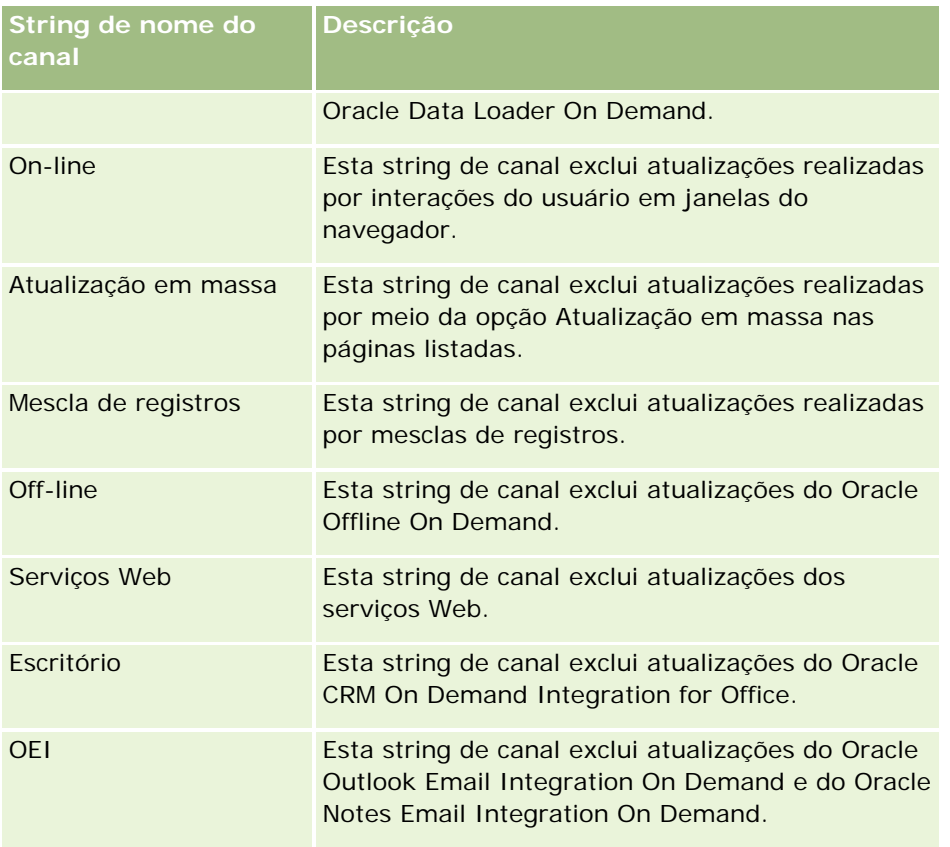

# **Exemplos**

O exemplo a seguir impede que um processo seja acionado por uma solicitação de serviço Web:

```
ExcludeChannel("Web Services")
```
O exemplo a seguir impede que um processo seja acionado por uma operação de importação ou pelo Oracle Data Loader On Demand:

ExcludeChannel("Import")

#### **Tópicos relacionados**

Consulte os seguintes tópicos para obter informações relacionadas ao Expression Builder:

- Sobre o Expression Builder (na página [875\)](#page-874-0)
- Como usar o Expression Builder (consulte ["Usando o Expression Builder"](#page-875-0) na página [876\)](#page-875-0)
- Expression Builder Funções (consulte ["Funções do Expression Builder"](#page-890-0) na página [891\)](#page-890-0)

# **FieldValue**

A função FieldValue no Expression Builder retorna o valor de um campo como uma string.

## <span id="page-895-0"></span>**Sintaxe**

FieldValue('<field\_name>')

## **Tipo de resultado**

String

## **Argumentos**

A tabela a seguir descreve os argumentos da função.

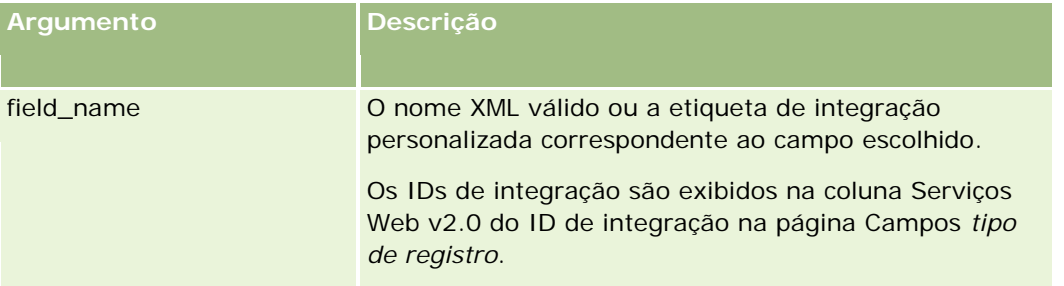

# **Exemplos**

O exemplo a seguir:

```
FieldValue('<CreatedDate>')
```
retorna o valor do campo Data de criação como uma string.

### **Tópicos relacionados**

Consulte os seguintes tópicos para obter informações relacionadas ao Expression Builder:

- Sobre o Expression Builder (na página [875\)](#page-874-0)
- Como usar o Expression Builder (consulte ["Usando o Expression Builder"](#page-875-0) na página [876\)](#page-875-0)
- Expression Builder Funções (consulte ["Funções do Expression Builder"](#page-890-0) na página [891\)](#page-890-0)

# **FindNoneOf**

A função FindNoneOf no Expression Builder retorna a posição da primeira instância no primeiro argumento (string1) que não corresponde a nenhum caractere do segundo argumento (string2).

### **Sintaxe**

FindNoneOf(string1, string2)

# <span id="page-896-0"></span>**Tipo de resultado**

Inteiro

# **Argumentos**

A tabela a seguir descreve os argumentos da função.

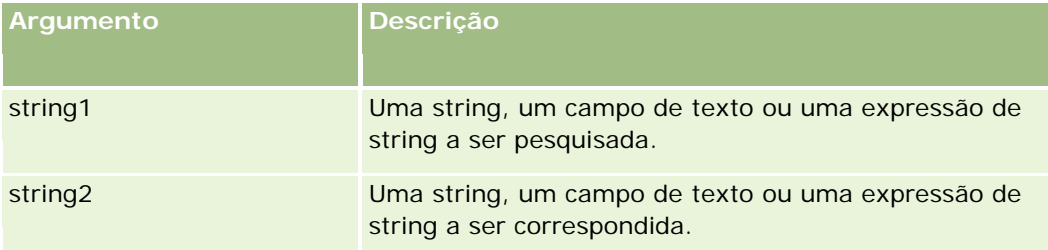

# **Exemplos**

O exemplo a seguir retorna o valor 4:

FindNoneOf ("abcdef", "abc")

### **Tópicos relacionados**

Consulte os seguintes tópicos para obter informações relacionadas ao Expression Builder:

- Sobre o Expression Builder (na página [875\)](#page-874-0)
- Como usar o Expression Builder (consulte ["Usando o Expression Builder"](#page-875-0) na página [876\)](#page-875-0)
- Expression Builder Funções (consulte ["Funções do Expression Builder"](#page-890-0) na página [891\)](#page-890-0)

# **FindOneOf**

A função FindOneOf no Expression Builder retorna a posição da primeira instância no primeiro argumento (string1) de um caractere no segundo argumento (string2).

# **Sintaxe**

FindOneOf(string1, string2)

## **Tipo de resultado**

Inteiro

## **Argumentos**

A tabela a seguir descreve os argumentos da função.

### <span id="page-897-0"></span>Administrando o Oracle CRM On Demand

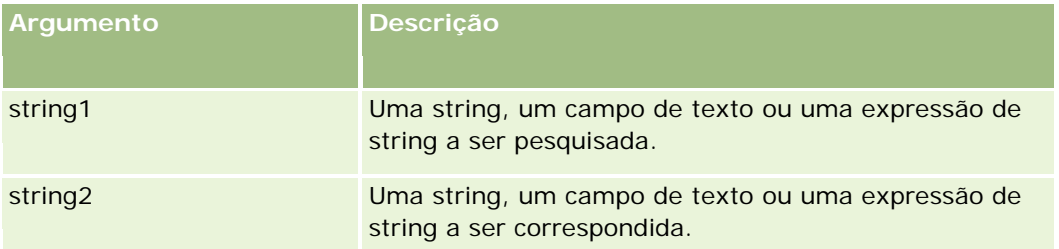

## **Exemplos**

O exemplo a seguir retorna o valor 3:

FindOneOf ("abcdef", "xyzc")

#### **Tópicos relacionados**

Consulte os seguintes tópicos para obter informações relacionadas ao Expression Builder:

- Sobre o Expression Builder (na página [875\)](#page-874-0)
- Como usar o Expression Builder (consulte ["Usando o Expression Builder"](#page-875-0) na página [876\)](#page-875-0)
- Expression Builder Funções (consulte ["Funções do Expression Builder"](#page-890-0) na página [891\)](#page-890-0)

# **GetGroupId**

A função GetGroupId no Expression Builder retorna o grupo de compartilhamento de calendário do Oracle CRM On Demand.

## **Sintaxe**

GetGroupId()

### **Tipo de resultado**

String

#### **Tópicos relacionados**

Consulte os seguintes tópicos para obter informações relacionadas ao Expression Builder:

- Sobre o Expression Builder (na página [875\)](#page-874-0)
- Como usar o Expression Builder (consulte ["Usando o Expression Builder"](#page-875-0) na página [876\)](#page-875-0)
- Expression Builder Funções (consulte ["Funções do Expression Builder"](#page-890-0) na página [891\)](#page-890-0)

# <span id="page-898-0"></span>**IfNull**

A função IfNull no Expression Builder retorna o valor do primeiro argumento que é passado para a função. Se o primeiro argumento retornar NULL, será retornado o valor do segundo argumento.

# **Sintaxe**

IfNull(expr1, expr2)

# **Tipo de resultado**

O tipo de resultado da função IfNull é o tipo do seu primeiro argumento, mesmo que o primeiro argumento seja NULL. O segundo argumento será convertido no tipo do primeiro argumento antes que seu valor seja retornado.

# **Argumentos**

A tabela a seguir descreve os argumentos da função.

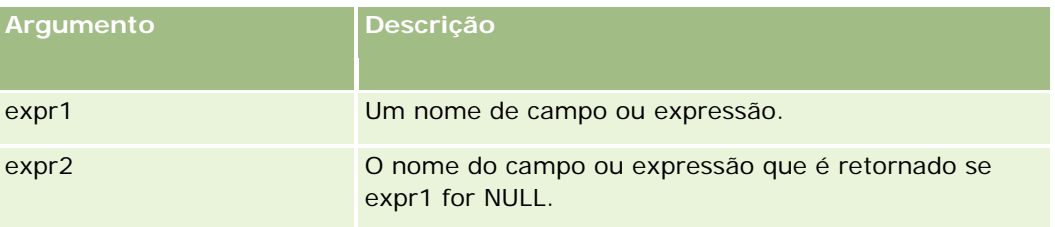

### **Tópicos relacionados**

Consulte os seguintes tópicos para obter informações relacionadas ao Expression Builder:

- Sobre o Expression Builder (na página [875\)](#page-874-0)
- Como usar o Expression Builder (consulte ["Usando o Expression Builder"](#page-875-0) na página [876\)](#page-875-0)
- Expression Builder Funções (consulte ["Funções do Expression Builder"](#page-890-0) na página [891\)](#page-890-0)

# **IIf**

A função IIf no Expression Builder retorna um dos dois parâmetros com base na avaliação de uma expressão condicional. IIf é uma abreviação de Immediate If.

# **Sintaxe**

IIf(expr, result\_if\_true, result\_if\_false)

### **Sintaxe Alternativa**

IIf(expr, expr\_if\_true, expr\_if\_false)

## **Sintaxe Mista**

IIf(expr, result\_if\_true, expr\_if\_false) IIf(expr, expr\_if\_true, result\_if\_false)

# **Tipo de resultado**

O tipo de resultado da função IIf() é sempre o tipo do seu primeiro argumento. Se a expressão for avaliada como FALSE, o segundo argumento será convertido no tipo do primeiro argumento antes que seu valor seja retornado.

# **Argumentos**

A tabela a seguir descreve os argumentos da função.

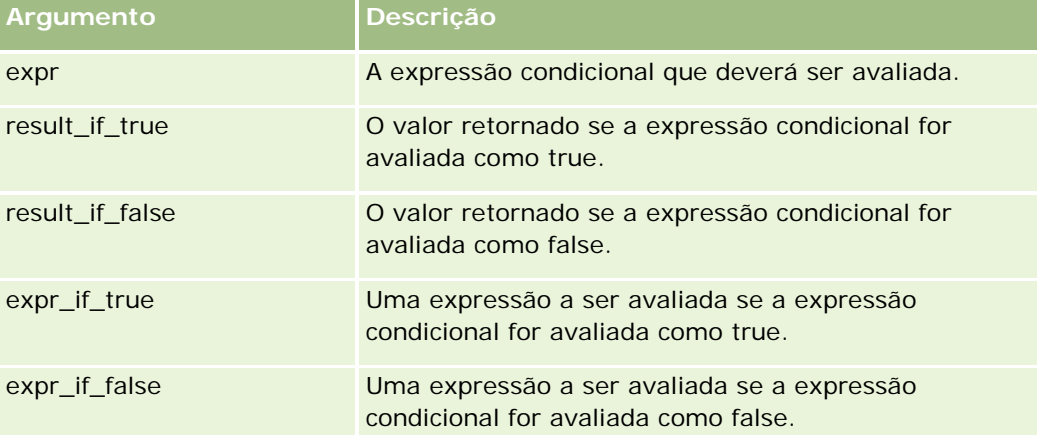

**OBSERVAÇÃO:** os nomes de campos independentes de idioma e a sintaxe de nome de campo usada em qualquer expressão de exemplo neste tópico são os nomes de campo e a sintaxe do nome de campo que foram usados no Expression Builder nas versões anteriores à Versão 29 do Service Pack 1. Esses exemplos ainda são válidos. No entanto, se você selecionar os campos correspondentes de uma expressão na lista de Campos no Expression Builder na Versão 29 do Service Pack 1 ou posterior, os nome de campos e a sintaxe dos nomes de campos serão diferentes daquelas mostradas nos exemplos. É recomendado que você sempre selecione os campos das suas expressões na lista de Campos no Expression Builder para que os nomes de campos e a sintaxe dos nomes de campos estejam sempre corretas. Para obter mais informações sobre os nomes de campos e a sintaxe nos nomes de campos nas expressões, consulte Sobre expressões (na página [879\)](#page-878-0).

## **Exemplos**

Veja a seguir um exemplo de sintaxe mista na função IIf:
Um processo de negócios requer que o campo Região em uma página de detalhes da conta seja atualizado quando o campo Estado de cobrança for alterado como se segue:

Se o campo Estado de cobrança for alterado para OK ou TX, o campo Região será atualizado para Central. Se o campo Estado de cobrança for alterado para CA, o campo Região será atualizado para Oeste. Para todos os outros estados, o campo Região será atualizado para Leste.

```
IIf([<PrimaryBillToState>]='OK' OR [<PrimaryBillToState>]='TX', 'Central', 
IIf([<PrimaryBillToState>]='CA', 'Oeste', 'Leste'))
```
#### **Tópicos relacionados**

Consulte os seguintes tópicos para obter informações relacionadas ao Expression Builder:

- Sobre o Expression Builder (na página [875\)](#page-874-0)
- Como usar o Expression Builder (consulte ["Usando o Expression Builder"](#page-875-0) na página [876\)](#page-875-0)
- Expression Builder Funções (consulte ["Funções do Expression Builder"](#page-890-0) na página [891\)](#page-890-0)

## **InStr**

A função InStr no Expression Builder retorna a posição da primeira ocorrência de uma string dentro de outra.

### **Sintaxe**

Instr(string1, string2, início, fim)

### **Tipo de resultado**

Inteiro

### **Argumentos**

A tabela a seguir descreve os argumentos da função.

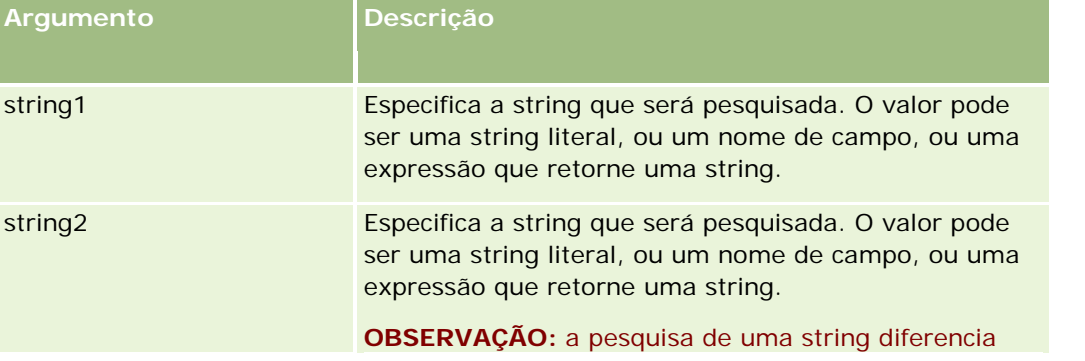

#### Administrando o Oracle CRM On Demand

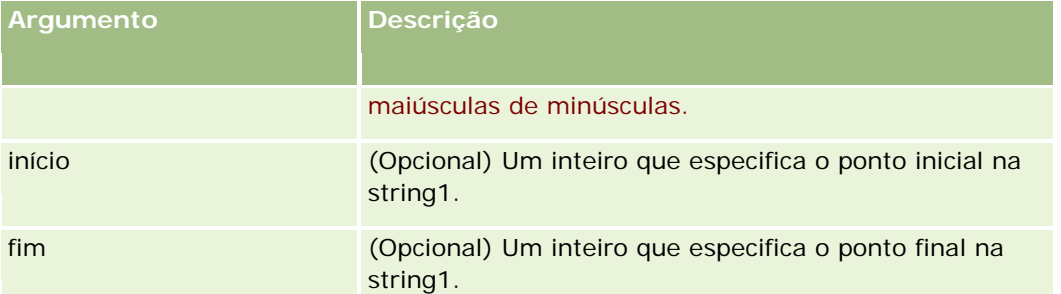

**OBSERVAÇÃO:** os nomes de campos independentes de idioma e a sintaxe de nome de campo usada em qualquer expressão de exemplo neste tópico são os nomes de campo e a sintaxe do nome de campo que foram usados no Expression Builder nas versões anteriores à Versão 29 do Service Pack 1. Esses exemplos ainda são válidos. No entanto, se você selecionar os campos correspondentes de uma expressão na lista de Campos no Expression Builder na Versão 29 do Service Pack 1 ou posterior, os nome de campos e a sintaxe dos nomes de campos serão diferentes daquelas mostradas nos exemplos. É recomendado que você sempre selecione os campos das suas expressões na lista de Campos no Expression Builder para que os nomes de campos e a sintaxe dos nomes de campos estejam sempre corretas. Para obter mais informações sobre os nomes de campos e a sintaxe nos nomes de campos nas expressões, consulte Sobre expressões (na página [879\)](#page-878-0).

### **Exemplos**

O exemplo a seguir retorna o valor 9:

```
InStr('john.doe@company.com','@')
```
O exemplo a seguir mostra como a função InStr pode ser usada em uma condição da regra de fluxo de trabalho. Na condição da regra de fluxo de trabalho, a função InStr é usada para determinar se uma string especificada é exibida em um campo do registro. Se a string for encontrada no campo, as ações especificadas na regra de fluxo de trabalho serão executadas. Neste exemplo, a função InStr determina se o campo Assunto de um registro contém a palavra *REVIEW*. A ação na regra de fluxo de trabalho só será executada se o campo Assunto contiver a palavra *REVIEW* em letras maiúsculas.

 $InStr([<sub>subj</sub>ect>], 'REVIEW') > 0$ 

#### **Tópicos relacionados**

Consulte os seguintes tópicos para obter informações relacionadas ao Expression Builder:

- Sobre o Expression Builder (na página [875\)](#page-874-0)
- Como usar o Expression Builder (consulte ["Usando o Expression Builder"](#page-875-0) na página [876\)](#page-875-0)
- Expression Builder Funções (consulte ["Funções do Expression Builder"](#page-890-0) na página [891\)](#page-890-0)

## **JoinFieldValue**

**902** Administrando o Oracle CRM On Demand Versão 33 Otubro 2016 Um tipo de registro pode ser mencionado por outro tipo de registro em uma chave de previsão. Um *campo conjunto* é um campo em um tipo de registro que usa uma chave de previsão para mencionar um campo de outro tipo de registro. Por exemplo, na maioria dos tipos de registro, o campo OwnerId é uma chave de previsão que menciona o tipo de registro do Usuário. O campo Proprietário de muitos registros é um campo

conjunto que usa a chave de previsão OwnerId para mencionar o campo Apelido no tipo de registro do Usuário.

A função JoinFieldValue do Expression Builder retorna o valor de um campo conjunto quando o tipo de registro mencionado e os campos da chave de previsão relacionados são especificados na função. A função JoinFieldValue também pode recuperar outros campos no tipo de registro mencionado, que não estão diretamente unidos ao objeto de referência, que permite pesquisar campos pelos tipos de registro dos tipos de registros relacionados.

Se o campo ID de um tipo de registro referenciado estiver presente como uma chave estrangeira no tipo de registro em que você configura uma regra de workflow, você poderá usar a função JoinFieldValue para recuperar valores de campo no tipo de registro referenciado.

Além disso, você pode usar os seguintes campos de chave estrangeira, que estão disponíveis em todos os tipos de registro, a fim de recuperar os valores de campo no tipo de registro Usuário:

CreatedById

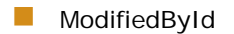

**OBSERVAÇÃO:** A função JoinFieldValue não pode retornar os valores dos seguintes campos no tipo de registro atividade: Contagem de Transações de Desembolso, Contagem Detalhada do Produto, Contagem de Itens Promocionais Entregues, Contagem de Amostras Entregues. Esta limitação é decorrente da forma como o Oracle CRM On Demand calcula os valores desses campos.

### **Sintaxe**

JoinFieldValue (ref\_record\_type, foreign\_key, field\_name)

### **Tipo de resultado**

String.

Se ocorrer um erro ou o valor do campo solicitado estiver vazio, é retornada uma string com comprimento zero.

### **Argumentos**

A tabela a seguir descreve os argumentos da função.

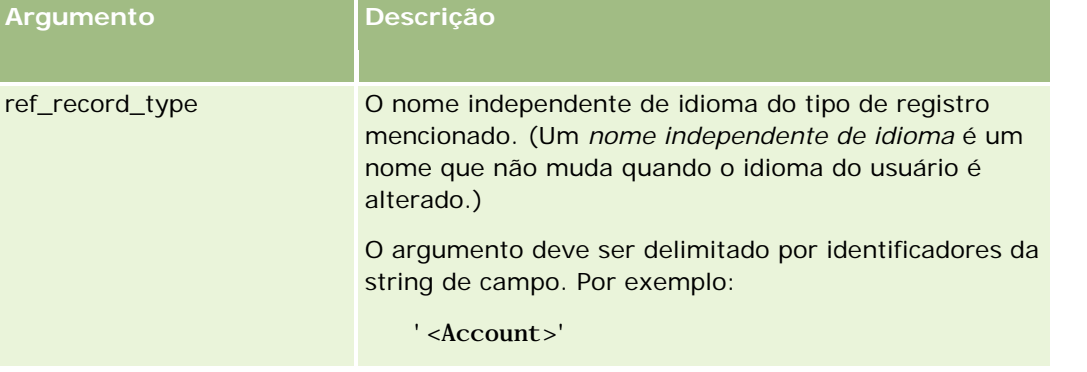

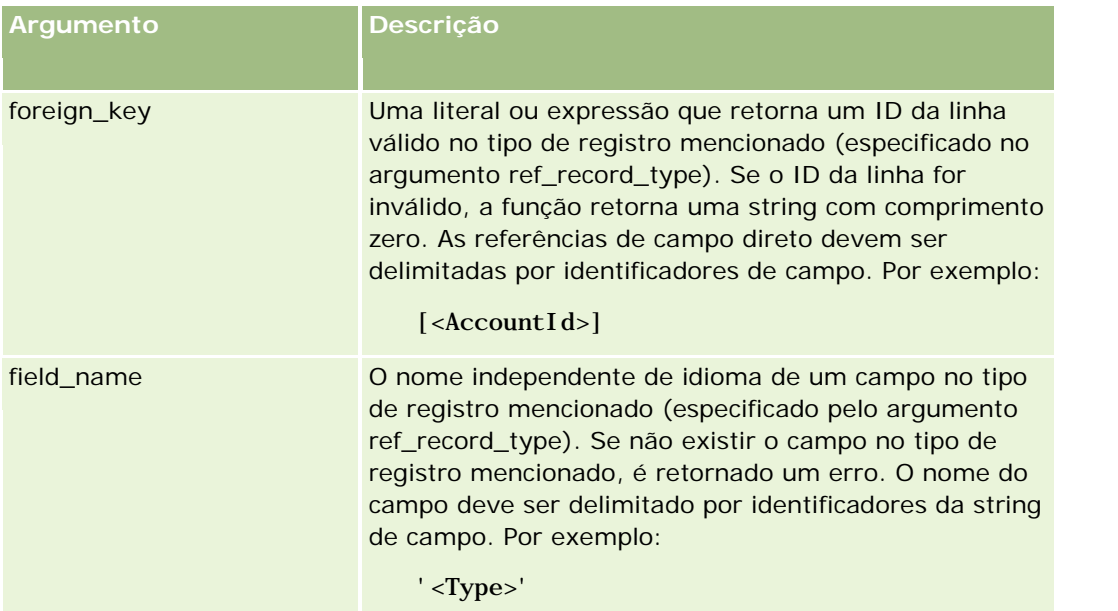

**OBSERVAÇÃO:** os nomes de campos independentes de idioma e a sintaxe de nome de campo usada em qualquer expressão de exemplo neste tópico são os nomes de campo e a sintaxe do nome de campo que foram usados no Expression Builder nas versões anteriores à Versão 29 do Service Pack 1. Esses exemplos ainda são válidos. No entanto, se você selecionar os campos correspondentes de uma expressão na lista de Campos no Expression Builder na Versão 29 do Service Pack 1 ou posterior, os nome de campos e a sintaxe dos nomes de campos serão diferentes daquelas mostradas nos exemplos. É recomendado que você sempre selecione os campos das suas expressões na lista de Campos no Expression Builder para que os nomes de campos e a sintaxe dos nomes de campos estejam sempre corretas. Para obter mais informações sobre os nomes de campos e a sintaxe nos nomes de campos nas expressões, consulte Sobre expressões (na página [879\)](#page-878-0).

## **Exemplos**

Exemplo 1: um processo de negócios necessita que uma regra de workflow pesquise o nome do novo proprietário quando o proprietário de um registro é alterado. Quando o proprietário de um registro é alterado, apenas o campo da chave de previsão OwnerId do registro é atualizado. Como resultado, a condição a seguir em uma regra de workflow não pesquisa o novo proprietário do registro:

PRE('<Owner>') <> [<Owner>]

Em vez disso, você pode usar a condição a seguir no workflow para pesquisar o novo proprietário do registro:

PRE('<Owner>') <> JoinFieldValue('<User>',[<OwnerId>],'<Alias>')

Exemplo 2: para obter o endereço de e-mail do proprietário anterior de um registro, use a expressão a seguir:

JoinFieldValue('<User>',PRE('<OwnerId>'),'<EMailAddr>')

Exemplo 3: para obter o endereço de e-mail do atual proprietário de um registro, use a expressão a seguir:

JoinFieldValue('<User>',[<OwnerId>],'<EMailAddr>')

Exemplo 4: um processo de negócios necessita que um e-mail de solicitação de serviço seja enviado a um contato. Antes que o e-mail seja enviado, a regra de workflow verifica se o contato está de acordo com os

<span id="page-904-0"></span>e-mails recebidos. A regra de workflow (com base no tipo de registro da solicitação de serviço) tem a seguinte condição:

```
JoinFieldValue('<Contact>',[<ContactId>],'<NeverEmail>')<> 'Y'
```
Exemplo 5: para obter o território da conta principal para uma solicitação de serviço, use a seguinte expressão:

```
JoinFieldValue('<Territory>', JoinFieldValue('<Account>', [<AccountId>], 
'<TerritoryId>'),'<TerritoryName>')
```
#### **Tópicos relacionados**

Consulte os seguintes tópicos para obter informações relacionadas ao Expression Builder:

- Sobre o Expression Builder (na página [875\)](#page-874-0)
- Como usar o Expression Builder (consulte ["Usando o Expression Builder"](#page-875-0) na página [876\)](#page-875-0)
- Expression Builder Funções (consulte ["Funções do Expression Builder"](#page-890-0) na página [891\)](#page-890-0)

## **JulianDay**

A função JulianDay no Expression Builder retorna o número de dias transcorridos desde o meio-dia do horário de Greenwich, 1º de janeiro, 4713 AC.

### **Sintaxe**

JulianDay(data)

### **Tipo de resultado**

Inteiro

## **Argumentos**

A tabela a seguir descreve os argumentos da função.

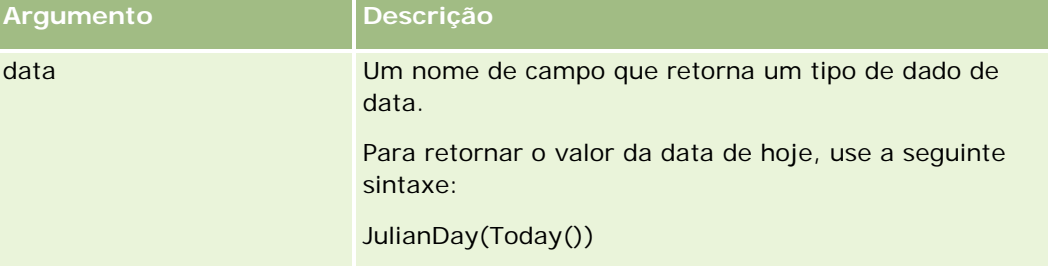

#### **Tópicos relacionados**

Consulte os seguintes tópicos para obter informações relacionadas ao Expression Builder:

- Sobre o Expression Builder (na página [875\)](#page-874-0)
- Como usar o Expression Builder (consulte ["Usando o Expression Builder"](#page-875-0) na página [876\)](#page-875-0)
- Expression Builder Funções (consulte ["Funções do Expression Builder"](#page-890-0) na página [891\)](#page-890-0)

## **JulianMonth**

A função JulianMonth no Expression Builder retorna um inteiro que é igual a:

```
JulianYear * 12 + current_month
```
onde *JulianYear* é o ano que é retornado pela função JulianYear (na página [908\)](#page-907-0), *current\_month* é um inteiro de 1 a 12, e janeiro é 1.

### **Sintaxe**

JulianMonth(data)

### **Tipo de resultado**

Inteiro

### **Argumentos**

A tabela a seguir descreve os argumentos da função.

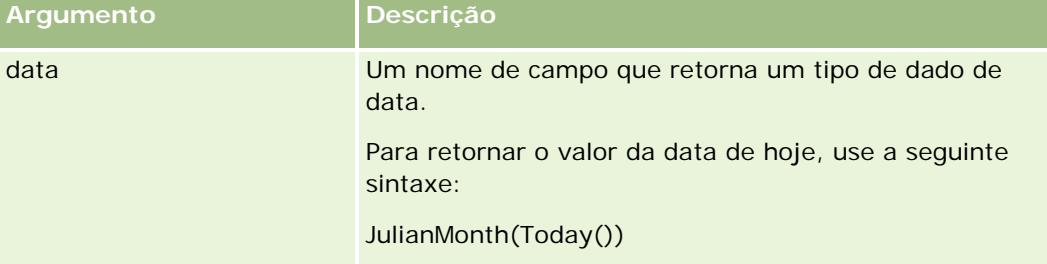

#### **Tópicos relacionados**

Consulte os seguintes tópicos para obter informações relacionadas ao Expression Builder:

- Sobre o Expression Builder (na página [875\)](#page-874-0)
- Como usar o Expression Builder (consulte ["Usando o Expression Builder"](#page-875-0) na página [876\)](#page-875-0)
- Expression Builder Funções (consulte ["Funções do Expression Builder"](#page-890-0) na página [891\)](#page-890-0)

## **JulianQtr**

A função JulianQtr no Expression Builder retorna um inteiro que é igual a:

JulianYear \* 4 + current\_quarter

onde *JulianYear* é o ano retornado pela função JulianYear (na página [908\)](#page-907-0) e *current\_quarter* é:

 $(current_month - 1) / 3 + 1$ 

arredondado para o próximo inteiro abaixo.

### **Sintaxe**

JulianQtr(data)

### **Tipo de resultado**

Inteiro

### **Argumentos**

A tabela a seguir descreve os argumentos da função.

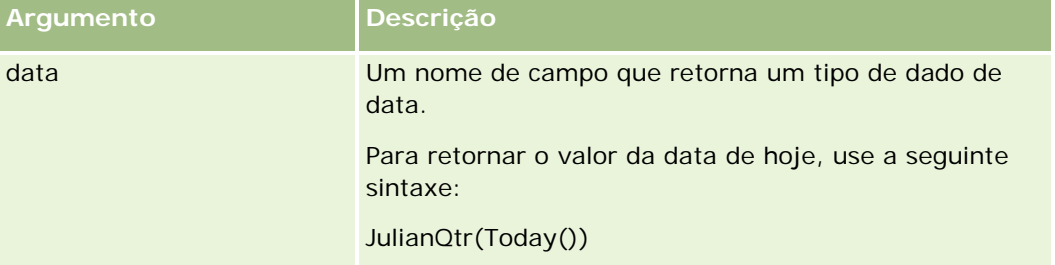

#### **Tópicos relacionados**

Consulte os seguintes tópicos para obter informações relacionadas ao Expression Builder:

- Sobre o Expression Builder (na página [875\)](#page-874-0)
- Como usar o Expression Builder (consulte "Usando [o Expression Builder"](#page-875-0) na página [876\)](#page-875-0)
- Expression Builder Funções (consulte ["Funções do Expression Builder"](#page-890-0) na página [891\)](#page-890-0)

## **JulianWeek**

A função JulianWeek no Expression Builder retorna um inteiro que é igual a:

#### JulianDay / 7

arredondado para o próximo inteiro abaixo, onde *JulianDay* é o dia que é retornado pela função JulianDay (na página [905\)](#page-904-0).

### <span id="page-907-0"></span>**Sintaxe**

JulianWeek(data)

### **Tipo de resultado**

Inteiro

### **Argumentos**

A tabela a seguir descreve os argumentos da função.

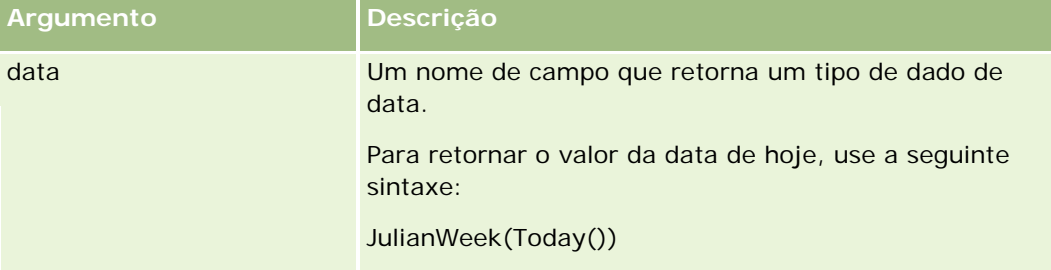

#### **Tópicos relacionados**

Consulte os seguintes tópicos para obter informações relacionadas ao Expression Builder:

- Sobre o Expression Builder (na página [875\)](#page-874-0)
- Como usar o Expression Builder (consulte ["Usando o Expression Builder"](#page-875-0) na página [876\)](#page-875-0)
- Expression Builder Funções (consulte ["Funções do Expression Builder"](#page-890-0) na página [891\)](#page-890-0)

## **JulianYear**

A função JulianYear no Expression Builder retorna um inteiro que é igual a:

current\_year + 4713

### **Sintaxe**

JulianYear(data)

### **Tipo de resultado**

Inteiro

### **Argumentos**

A tabela a seguir descreve os argumentos da função.

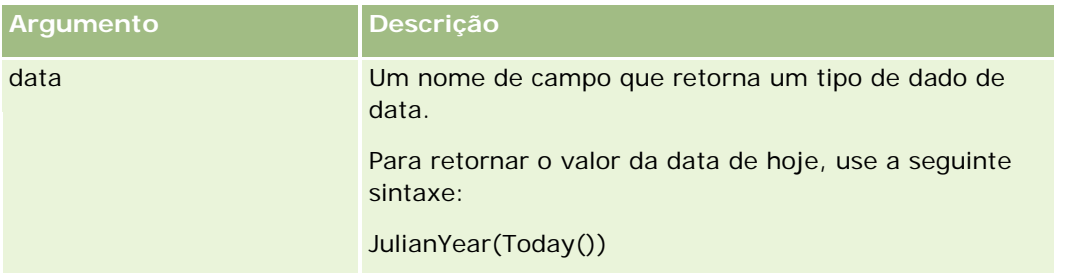

#### **Tópicos relacionados**

Consulte os seguintes tópicos para obter informações relacionadas ao Expression Builder:

- Sobre o Expression Builder (na página [875\)](#page-874-0)
- Como usar o Expression Builder (consulte ["Usando o Expression Builder"](#page-875-0) na página [876\)](#page-875-0)
- Expression Builder Funções (consulte ["Funções do Expression Builder"](#page-890-0) na página [891\)](#page-890-0)

## **Left**

A função Left no Expression Builder retorna um número especificado de caracteres do lado esquerdo de uma string.

### **Sintaxe**

Left(string, comprimento)

### **Tipo de resultado**

String

### **Argumentos**

A tabela a seguir descreve os argumentos da função.

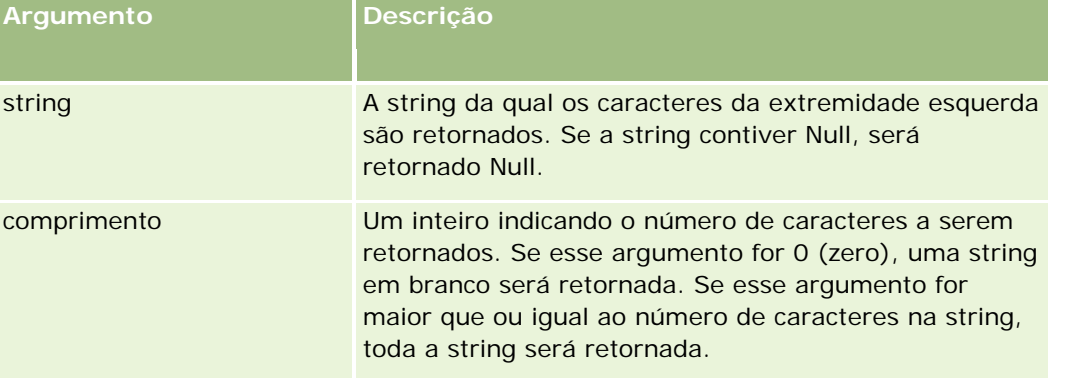

### <span id="page-909-0"></span>**Exemplos**

Se o endereço de e-mail do usuário atual for john.doe@oracle.com, o exemplo a seguir retornará o valor john:

Left(UserValue('<EMailAddr>'), 4)

#### **Tópicos relacionados**

Consulte os seguintes tópicos para obter informações relacionadas ao Expression Builder:

- Sobre o Expression Builder (na página [875\)](#page-874-0)
- Como usar o Expression Builder (consulte ["Usando o Expression Builder"](#page-875-0) na página [876\)](#page-875-0)
- Expression Builder Funções (consulte ["Funções do Expression Builder"](#page-890-0) na página [891\)](#page-890-0)

## **Len**

A função Len no Expression Builder retorna o número de caracteres em uma string especificada.

### **Sintaxe**

Len(string)

### **Tipo de resultado**

Inteiro

### **Argumentos**

A tabela a seguir descreve os argumentos da função.

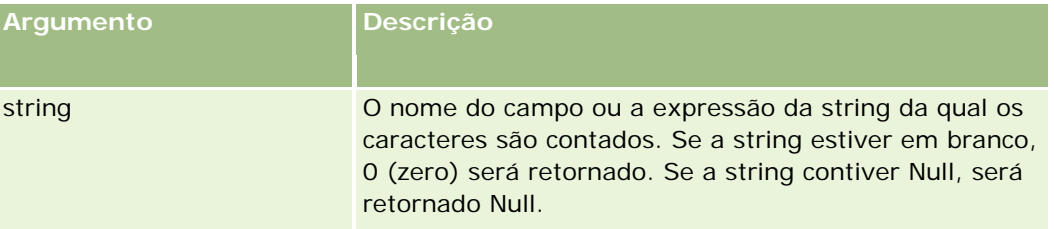

**OBSERVAÇÃO:** os nomes de campos independentes de idioma e a sintaxe de nome de campo usada em qualquer expressão de exemplo neste tópico são os nomes de campo e a sintaxe do nome de campo que foram usados no Expression Builder nas versões anteriores à Versão 29 do Service Pack 1. Esses exemplos ainda são válidos. No entanto, se você selecionar os campos correspondentes de uma expressão na lista de Campos no Expression Builder na Versão 29 do Service Pack 1 ou posterior, os nome de campos e a sintaxe dos nomes de campos serão diferentes daquelas mostradas nos exemplos. É recomendado que você sempre selecione os campos das suas expressões na lista de Campos no Expression Builder para que os nomes de campos e a sintaxe dos nomes de campos estejam sempre corretas. Para obter mais informações sobre os nomes de campos e a sintaxe nos nomes de campos nas expressões, consulte Sobre expressões (na página [879\)](#page-878-0).

### **Exemplos**

O exemplo a seguir retorna o valor 18:

Len("Oracle Corporation")

O exemplo a seguir retornará o valor 19 se o campo contiver um marcador de data/hora válido:

Len([<CreatedDate>])

O exemplo a seguir retorna o valor 19:

Len(Timestamp()) retorna 19

#### **Tópicos relacionados**

Consulte os seguintes tópicos para obter informações relacionadas ao Expression Builder:

- Sobre o Expression Builder (na página [875\)](#page-874-0)
- Como usar o Expression Builder (consulte ["Usando o Expression Builder"](#page-875-0) na página [876\)](#page-875-0)
- Expression Builder Funções (consulte ["Funções do Expression Builder"](#page-890-0) na página [891\)](#page-890-0)

## **LN**

A função LN no Expression Builder retorna o log natural do número passado no argumento.

### **Sintaxe**

LN(número)

### **Tipo de resultado**

Número

### **Argumentos**

A tabela a seguir descreve os argumentos da função.

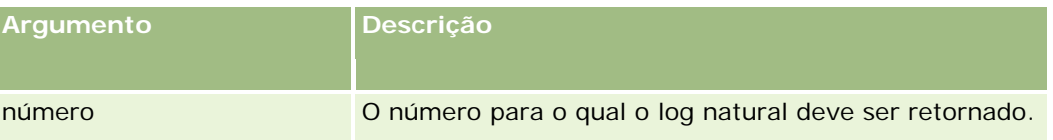

## **Exemplos**

O exemplo a seguir:

#### LN(10)

retorna o valor 2,30.

#### **Tópicos relacionados**

Consulte os seguintes tópicos para obter informações relacionadas ao Expression Builder:

- Sobre o Expression Builder (na página [875\)](#page-874-0)
- Como usar o Expression Builder (consulte ["Usando o Expression Builder"](#page-875-0) na página [876\)](#page-875-0)
- Expression Builder Funções (consulte ["Funções do Expression Builder"](#page-890-0) na página [891\)](#page-890-0)

### **Locale**

A função Locale no Expression Builder retorna o código da localidade do usuário conectado, por exemplo, PTB.

#### **Sintaxe**

Locale()

### **Tipo de resultado**

String

#### **Tópicos relacionados**

Consulte os seguintes tópicos para obter informações relacionadas ao Expression Builder:

- Sobre o Expression Builder (na página [875\)](#page-874-0)
- Como usar o Expression Builder (consulte ["Usando o Expression Builder"](#page-875-0) na página [876\)](#page-875-0)
- Expression Builder Funções (consulte ["Funções do Expression Builder"](#page-890-0) na página [891\)](#page-890-0)

### **LocaleListSeparator**

A função LocaleListSeparator no Expression Builder retorna o caractere do separador de lista da localidade atual, por exemplo, uma vírgula (,).

### **Sintaxe**

LocaleListSeparator()

### **Tipo de resultado**

String

#### **Tópicos relacionados**

Consulte os seguintes tópicos para obter informações relacionadas ao Expression Builder:

- Sobre o Expression Builder (na página [875\)](#page-874-0)
- Como usar o Expression Builder (consulte ["Usando o Expression Builder"](#page-875-0) na página [876\)](#page-875-0)
- Expression Builder Funções (consulte ["Funções do Expression Builder"](#page-890-0) na página [891\)](#page-890-0)

## **LookupName**

A função LookupName no Expression Builder localiza uma linha na tabela Lista de valores onde todos os itens a seguir são verdadeiros:

- O campo TYPE corresponde ao argumento de tipo.
- O campo CODE corresponde ao argumento lang\_ind\_code.
- O campo LANG\_ID corresponde ao código do idioma ativo atualmente.

Essa função retorna o valor não traduzido (o código independente do idioma) do valor de exibição na Lista de valores especificada.

**DICA:** ao especificar os parâmetros para a função LookupName, clique em Mostrar valores aceitáveis para exibir os valores aceitáveis para o campo que você selecionou na lista Campos. (Se um campo for um campo da lista de opções, Mostrar valores aceitáveis exibirá todas as opções configuradas para essa lista de opções. Se um campo não for um campo da lista de opções, Mostrar valores aceitáveis abrirá uma janela que descreve os valores aceitáveis para uma variedade de dados que o campo pode reter.)

### **Sintaxe**

LookupName(tipo, lang\_ind\_code)

### **Tipo de resultado**

String

### **Argumentos**

A tabela a seguir descreve os argumentos da função.

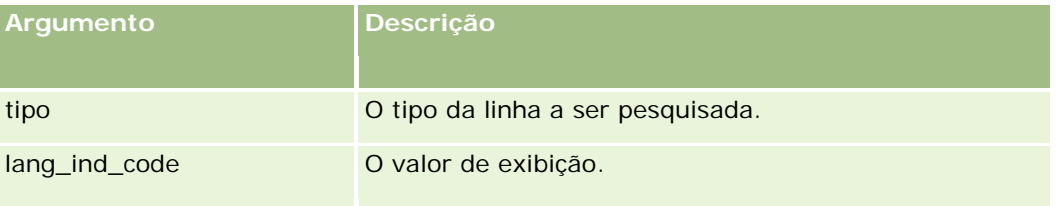

### **Exemplo**

Se CALIFORNIA for o valor de exibição e CALIF for o código independente do idioma, ambos os exemplos a seguir retornar o valor CALIF:

```
LookupName('STATE_ABBREV', 'CALIFORNIA')
```

```
LookupName('STATE_ABBREV', 'CALIF')
```
#### **Tópicos relacionados**

Consulte os seguintes tópicos para obter informações relacionadas ao Expression Builder:

- Sobre o Expression Builder (na página [875\)](#page-874-0)
- Como usar o Expression Builder (consulte ["Usando o Expression Builder"](#page-875-0) na página [876\)](#page-875-0)
- Expression Builder Funções (consulte ["Funções do Expression Builder"](#page-890-0) na página [891\)](#page-890-0)

## **LookupValue**

A função LookupValue no Expression Builder retorna um valor da lista de opções especificado que é traduzido no idioma ativo atualmente.

Os valores da lista de opções são armazenados na tabela Lista de valores. A função LookupValue retorna o valor na coluna VAL de uma linha onde todos os itens a seguir são verdadeiros:

- A coluna TYPE corresponde ao argumento de tipo.
- A coluna CODE corresponde ao argumento lang\_ind\_code.
- A coluna LANG\_ID corresponde ao código do idioma ativo atualmente.

A função LookupValue permite que o Oracle CRM On Demand avalie expressões envolvendo valores da lista de opções uniformemente entre as localidades. Por exemplo, o valor *White* em inglês é avaliado da mesma maneira que o valor *Blanc* em francês.

**DICA:** ao especificar os parâmetros para a função LookupValue, clique em Mostrar valores aceitáveis para exibir os valores aceitáveis para o campo que você selecionou na lista Campos. (Se um campo for um campo da lista de opções, Mostrar valores aceitáveis exibirá todas as opções configuradas para essa lista de opções. Se um campo não for um campo da lista de opções, Mostrar valores aceitáveis abrirá uma janela que descreve os valores aceitáveis para diferentes dados que o campo pode reter.)

**OBSERVAÇÃO:** o campo Estágio de vendas nos registros de oportunidade não é um campo verdadeiro da lista de opções. A função LookupValue não funciona nesse campo.

### **Sintaxe**

LookupValue (tipo, lang\_ind\_code)

### **Tipo de resultado**

String

### **Argumentos**

A tabela a seguir descreve os argumentos da função.

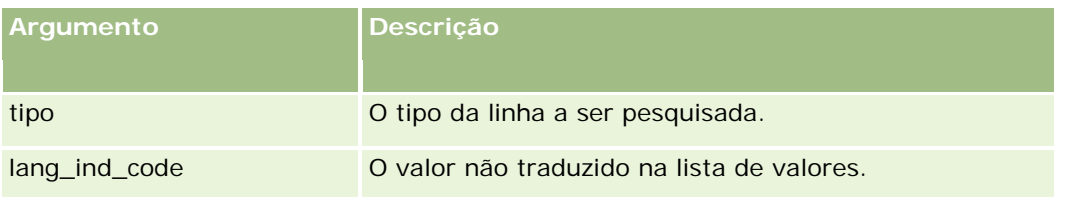

#### **Tópicos relacionados**

Consulte os seguintes tópicos para obter informações relacionadas ao Expression Builder:

- Sobre o Expression Builder (na página [875\)](#page-874-0)
- Como usar o Expression Builder (consulte ["Usando o Expression Builder"](#page-875-0) na página [876\)](#page-875-0)
- Expression Builder Funções (consulte ["Funções do Expression Builder"](#page-890-0) na página [891\)](#page-890-0)

## **Mid**

A função Mid no Expression Builder retorna um número especificado de caracteres de uma string.

**DICA:** para determinar o número de caracteres em uma string, use a função Len (na página [910\)](#page-909-0).

### **Sintaxe**

Mid(string, início, comprimento)

### **Tipo de resultado**

String

### **Argumentos**

A tabela a seguir descreve os argumentos da função.

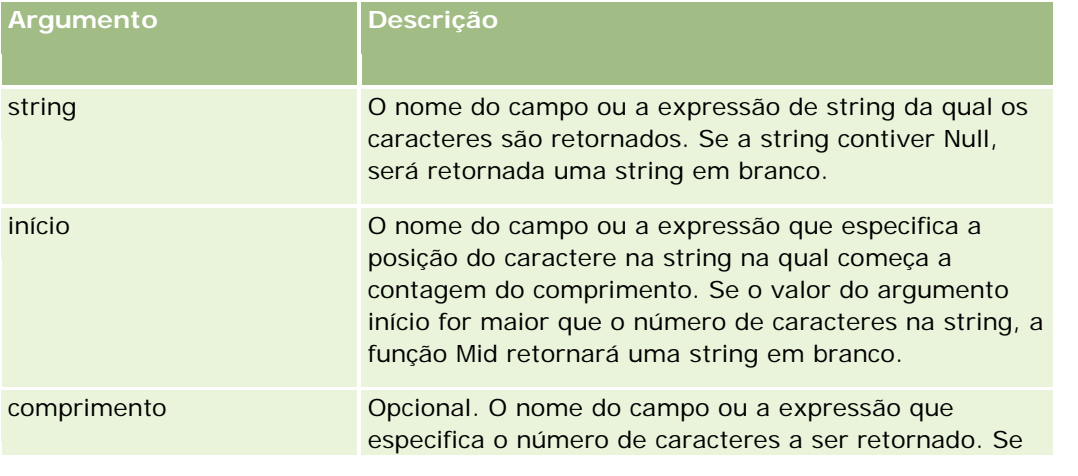

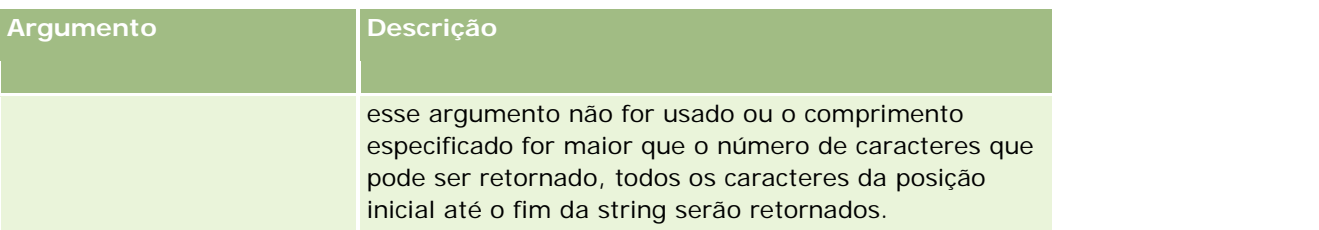

**OBSERVAÇÃO:** os nomes de campos independentes de idioma e a sintaxe de nome de campo usada em qualquer expressão de exemplo neste tópico são os nomes de campo e a sintaxe do nome de campo que foram usados no Expression Builder nas versões anteriores à Versão 29 do Service Pack 1. Esses exemplos ainda são válidos. No entanto, se você selecionar os campos correspondentes de uma expressão na lista de Campos no Expression Builder na Versão 29 do Service Pack 1 ou posterior, os nome de campos e a sintaxe dos nomes de campos serão diferentes daquelas mostradas nos exemplos. É recomendado que você sempre selecione os campos das suas expressões na lista de Campos no Expression Builder para que os nomes de campos e a sintaxe dos nomes de campos estejam sempre corretas. Para obter mais informações sobre os nomes de campos e a sintaxe nos nomes de campos nas expressões, consulte Sobre expressões (na página [879\)](#page-878-0).

### **Exemplos**

O exemplo a seguir retorna sete caracteres (Criador), começando com o décimo segundo caractere em uma string:

```
Mid("O Criador de expressão é fácil!!", 12, 7)
```
Os exemplos a seguir retornam sete caracteres, começando com o décimo segundo caractere de um campo de texto que contém o texto: *O Criador de expressão é fácil!*

Mid('<TextFieldName>', 12, 7)

ou

```
Mid([<TextFieldName>], 12, 7)
```
O exemplo a seguir extrai o nome do domínio de um endereço de e-mail:

```
Mid([<CreatedbyEmailAddress>],FindOneOf([<CreatedbyEmailAddress>], "@") + 1,
Len([<CreatedbyEmailAddress>]))
```
#### **Tópicos relacionados**

Consulte os seguintes tópicos para obter informações relacionadas ao Expression Builder:

- Sobre o Expression Builder (na página [875\)](#page-874-0)
- Como usar o Expression Builder (consulte ["Usando o Expression Builder"](#page-875-0) na página [876\)](#page-875-0)
- Expression Builder Funções (consulte ["Funções do Expression Builder"](#page-890-0) na página [891\)](#page-890-0)

## **OrganizationName**

A função OrganizationName no Expression Builder retorna o nome da organização do usuário conectado.

### **Sintaxe**

OrganizationName()

### **Tipo de resultado**

String

#### **Tópicos relacionados**

Consulte os seguintes tópicos para obter informações relacionadas ao Expression Builder:

- Sobre o Expression Builder (na página [875\)](#page-874-0)
- Como usar o Expression Builder (consulte ["Usando o Expression Builder"](#page-875-0) na página [876\)](#page-875-0)
- Expression Builder Funções (consulte ["Funções do Expression Builder"](#page-890-0) na página [891\)](#page-890-0)

## **PRE**

A função PRE do Expression Builder retorna os valores anteriores do campo especificado quando o valor do campo for modificado, mas antes que o valor seja atualizado no banco de dados.

**CUIDADO:** Recomendamos que você não use a função PRE com as regras de workflow que contêm uma ação de Espera, porque essa ação afeta a função PRE. Todas as ações após a ação de Espera não são executadas até que o período de espera tenha expirado. As ações remanescentes são executadas em uma operação de lote diferente da operação na qual a regra foi acionada originalmente e os valores dos campos do registro anterior à ação que acionou a regra de workflow não são preservados. No entanto, o valor anterior e o valor atual do campo são sempre vistos como iguais

### **Sintaxe**

PRE('<fieldname>')

### **Tipo de resultado**

String

### **Argumentos**

A tabela a seguir descreve os argumentos da função.

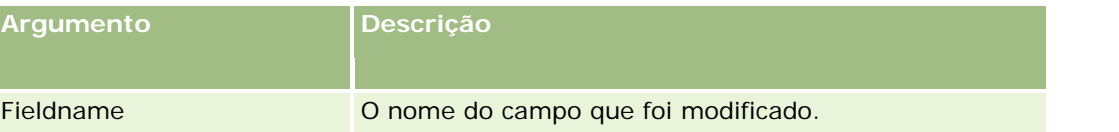

**OBSERVAÇÃO:** os nomes de campos independentes de idioma e a sintaxe de nome de campo usada em qualquer expressão de exemplo neste tópico são os nomes de campo e a sintaxe do nome de campo que foram usados no Expression Builder nas versões anteriores à Versão 29 do Service Pack 1. Esses exemplos

ainda são válidos. No entanto, se você selecionar os campos correspondentes de uma expressão na lista de Campos no Expression Builder na Versão 29 do Service Pack 1 ou posterior, os nome de campos e a sintaxe dos nomes de campos serão diferentes daquelas mostradas nos exemplos. É recomendado que você sempre selecione os campos das suas expressões na lista de Campos no Expression Builder para que os nomes de campos e a sintaxe dos nomes de campos estejam sempre corretas. Para obter mais informações sobre os nomes de campos e a sintaxe nos nomes de campos nas expressões, consulte Sobre expressões (na página [879\)](#page-878-0).

As seguintes considerações se aplicam ao usar a função PRE:

 Em expressões condicionais, como condições de workflow e instruções de validação, ao usar a função PRE para recuperar o valor anterior de um campo, lembre-se de que o valor inicial do campo pode estar em branco (ou seja, um valor nulo). Se o valor inicial for nulo, qualquer comparação com um valor não nulo resultará em um comportamento imprevisível. Para garantir que as expressões condicionais sejam avaliadas corretamente nesses casos, use a função PRE com a função IfNull conforme mostrado neste exemplo:

IfNull([<FieldName>], "Invalid") <> IfNull(PRE('<FieldName>'), "Invalid")

Neste exemplo, a string de texto *Invalid* é usada para substituir o valor nulo, mas você pode usar qualquer string que quiser, desde que ela não exista como um valor no campo examinado.

Se a função PRE for usada em uma regra de fluxo de trabalho ou em uma ação invocada depois de uma Ação de espera, a função não retornará o valor anterior de um campo. Porém, você pode ter um processo comercial que exija essas comparações. Nesses casos, é possível usar uma regra de fluxo de trabalho com o evento de acionamento Antes do registro modificado salvo para armazenar o valor anterior de um campo em qualquer campo não usado no tipo de registro. Assim, você pode usar o valor do campo armazenado em qualquer comparação necessária em regras de fluxo de trabalho que tenham a Ação de espera.

Ao criar a regra de fluxo de trabalho para armazenar o valor anterior de um campo em um campo não usado no tipo de registro, lembre-se de que o valor anterior do campo original pode estar em branco (ou seja, um valor nulo). Por isso, você deve usar uma expressão como a seguinte para armazenar um valor padrão, caso um valor nulo seja encontrado:

IfNull([<FieldName>], "Invalid")

Neste exemplo, a string de texto *Invalid* é o valor padrão usado para substituir um valor nulo, mas você pode usar qualquer string que quiser, desde que ela não exista como um valor no campo original.

### **Exemplo de como criar uma regra de fluxo de trabalho que envie um e-mail para o proprietário anterior de um registro de conta**

Este é um exemplo de como criar uma regra de fluxo de trabalho que envie um e-mail para o proprietário anterior de um registro de conta quando o proprietário do registro muda.

#### *Para criar uma regra de fluxo de trabalho que envie um e-mail para o proprietário anterior de um registro de conta*

**1** Crie uma regra de fluxo de trabalho para o tipo de registro de conta com o evento de acionamento Quando o registro modificado foi salvo.

- **2** Salve a regra de workflow.
- **3** Crie uma ação Adicionar um e-mail na regra de fluxo de trabalho.
- **4** Na ação de fluxo de trabalho, faça o seguinte:
	- **a** No campo Para, selecione Endereço de e-mail específico.
	- **b** Na caixa de texto da expressão do campo Para, adicione a seguinte expressão: JoinFieldValue('<User>', IfNull(PRE('<OwnerId>'), "admin@mycompany.com"),'<EMailAddr>')
	- **c** Adicione o texto necessário no assunto e no corpo do e-mail.
	- **d** Salve a ação do workflow.

#### **Tópicos relacionados**

Consulte os seguintes tópicos para obter informações relacionadas ao Expression Builder:

- Sobre o Expression Builder (na página [875\)](#page-874-0)
- Como usar o Expression Builder (consulte ["Usando o Expression Builder"](#page-875-0) na página [876\)](#page-875-0)
- Expression Builder Funções (consulte ["Funções do Expression Builder"](#page-890-0) na página [891\)](#page-890-0)

## **Right**

A função Right no Expression Builder retorna um número especificado de caracteres a partir do lado direito de uma string.

#### **Sintaxe**

Right(string, comprimento)

#### **Tipo de resultado**

String

### **Argumentos**

A tabela a seguir descreve os argumentos da função.

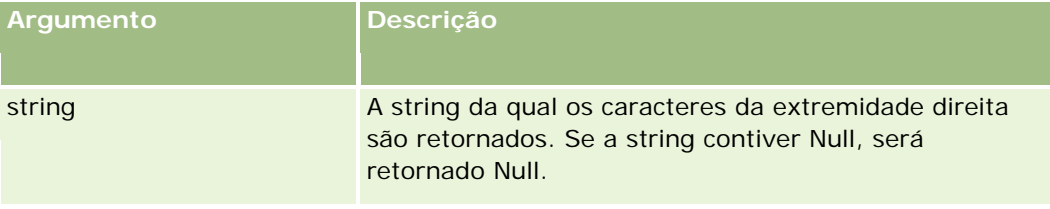

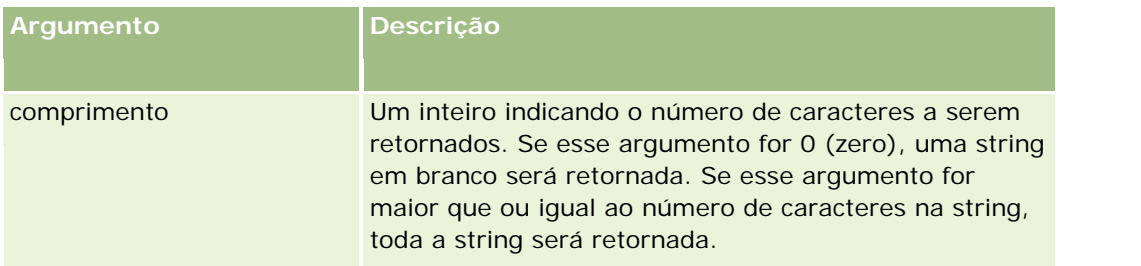

### **Exemplos**

Se o endereço de e-mail do usuário atual for john.doe@oracle.com, o exemplo a seguir retornará o valor oracle.com:

```
Right(UserValue('<EMailAddr>'), 
Len(UserValue('<EMailAddr>'))-InStr(UserValue('<EMailAddr>'),'@'))
```
#### **Tópicos relacionados**

Consulte os seguintes tópicos para obter informações relacionadas ao Expression Builder:

- Sobre o Expression Builder (na página [875\)](#page-874-0)
- Como usar o Expression Builder (consulte ["Usando o Expression Builder"](#page-875-0) na página [876\)](#page-875-0)
- Expression Builder Funções (consulte ["Funções do Expression Builder"](#page-890-0) na página [891\)](#page-890-0)

## **RowIdToRowNum**

A função RowIdToRowNum no Expression Builder converte um ID da linha alfanumérico em um formato numérico.

**OBSERVAÇÃO:** IDs da linha são gerados pelo Oracle CRM On Demand usando um algoritmo de propriedade e têm integridade de referência total entre o banco de dados do Oracle CRM On Demand. O algoritmo usa a codificação Base-36, um sistema numeral posicional onde a raiz é 36. O uso de 36 como a raiz permite que os dígitos sejam representados pelos números de 0 a 9 e pelas letras de A a Z, que é um sistema otimizado numeral alfanumérico que não diferencia maiúsculas e minúsculas, baseado nos caracteres ASCII.

**Sintaxe** RowIdToRowNum('row\_id')

### **Tipo de resultado**

String

### **Argumentos**

**920** Administrando o Oracle CRM On Demand Versão 33 Otubro 2016 A tabela a seguir descreve os argumentos da função.

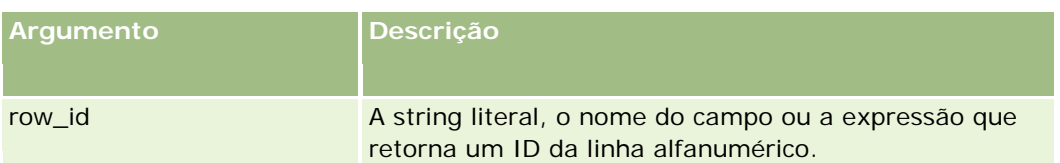

**OBSERVAÇÃO:** os nomes de campos independentes de idioma e a sintaxe de nome de campo usada em qualquer expressão de exemplo neste tópico são os nomes de campo e a sintaxe do nome de campo que foram usados no Expression Builder nas versões anteriores à Versão 29 do Service Pack 1. Esses exemplos ainda são válidos. No entanto, se você selecionar os campos correspondentes de uma expressão na lista de Campos no Expression Builder na Versão 29 do Service Pack 1 ou posterior, os nome de campos e a sintaxe dos nomes de campos serão diferentes daquelas mostradas nos exemplos. É recomendado que você sempre selecione os campos das suas expressões na lista de Campos no Expression Builder para que os nomes de campos e a sintaxe dos nomes de campos estejam sempre corretas. Para obter mais informações sobre os nomes de campos e a sintaxe nos nomes de campos nas expressões, consulte Sobre expressões (na página [879\)](#page-878-0).

### **Exemplos**

O exemplo a seguir: RowIdToRowNum('12-6RX8L'). retorna o valor 38-8021253. O exemplo a seguir: RowIdToRowNum('12-Y09KG') retorna o valor 38-57119344. Se o campo <AccountID> contiver '12-Y09KG', o exemplo a seguir: RowIdToRowNum('<AccountID>') retorna o valor 38-57119344.

#### **Tópicos relacionados**

Consulte os seguintes tópicos para obter informações relacionadas ao Expression Builder:

- Sobre o Expression Builder (na página [875\)](#page-874-0)
- Como usar o Expression Builder (consulte ["Usando o Expression Builder"](#page-875-0) na página [876\)](#page-875-0)
- Expression Builder Funções (consulte ["Funções do Expression Builder"](#page-890-0) na página [891\)](#page-890-0)

## **RowNum**

A função RowNum no Expression Builder retorna a posição do registro dentro do conjunto ativo de registros.

### **Sintaxe**

RowNum()

### **Tipo de resultado**

Inteiro

#### **Tópicos relacionados**

Consulte os seguintes tópicos para obter informações relacionadas ao Expression Builder:

- Sobre o Expression Builder (na página [875\)](#page-874-0)
- Como usar o Expression Builder (consulte ["Usando o Expression Builder"](#page-875-0) na página [876\)](#page-875-0)
- Expression Builder Funções (consulte ["Funções do Expression Builder"](#page-890-0) na página [891\)](#page-890-0)

## **Timestamp**

A função Timestamp no Expression Builder retorna a data e a hora do servidor convertidas na configuração de fuso horário do usuário atual. Por exemplo, se a configuração de fuso horário do usuário atual for definida como EDT (Horário de verão do Leste) -0400 UTC, a função Timestamp converterá a hora do servidor em EDT. A função TimeStamp faz a conversão UTC (tempo universal coordenado).

**OBSERVAÇÃO:** as operações aritméticas (por exemplo, adicionar ou subtrair) não têm suporte com a função Timestamp().

### **Sintaxe**

Timestamp()

### **Tipo de resultado**

Data/hora

### **Exemplos**

O exemplo a seguir retorna a data e a hora atuais, no formato mês/dia/ano 24horas:minutos:segundos:

Timestamp()

#### **Tópicos relacionados**

Consulte os seguintes tópicos para obter informações relacionadas ao Expression Builder:

- Sobre o Expression Builder (na página [875\)](#page-874-0)
- Como usar o Expression Builder (consulte ["Usando o Expression Builder"](#page-875-0) na página [876\)](#page-875-0)

Expression Builder Funções (consulte "Funções do [Expression Builder"](#page-890-0) na página [891\)](#page-890-0)

## **ToChar**

A função ToChar no Expression Builder converte uma data ou expressão numérica especificada em uma string formatada.

## **Sintaxe**

ToChar(expressão, formato)

**CUIDADO:** não use os formatos de data e número em uma instância da função ToChar. Se você fizer isso, os resultados podem ser inválidos.

### **Tipo de resultado**

String

### **Argumentos**

A tabela a seguir descreve os argumentos da função.

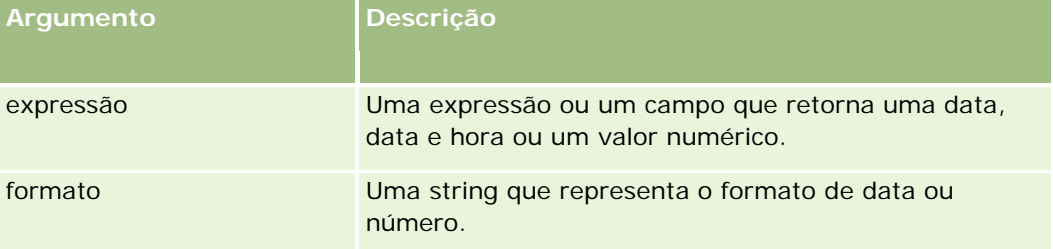

A tabela a seguir descreve os formatos de data da função.

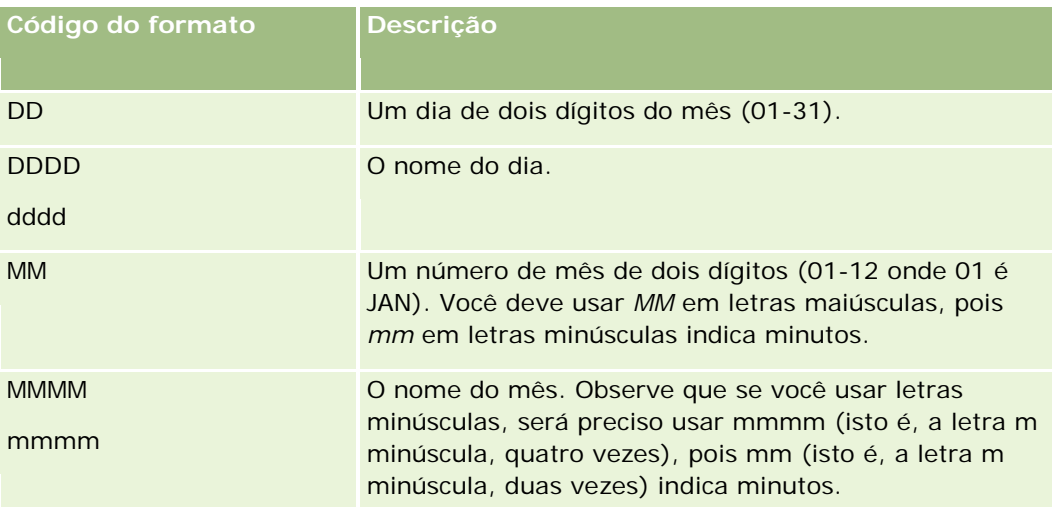

### Administrando o Oracle CRM On Demand

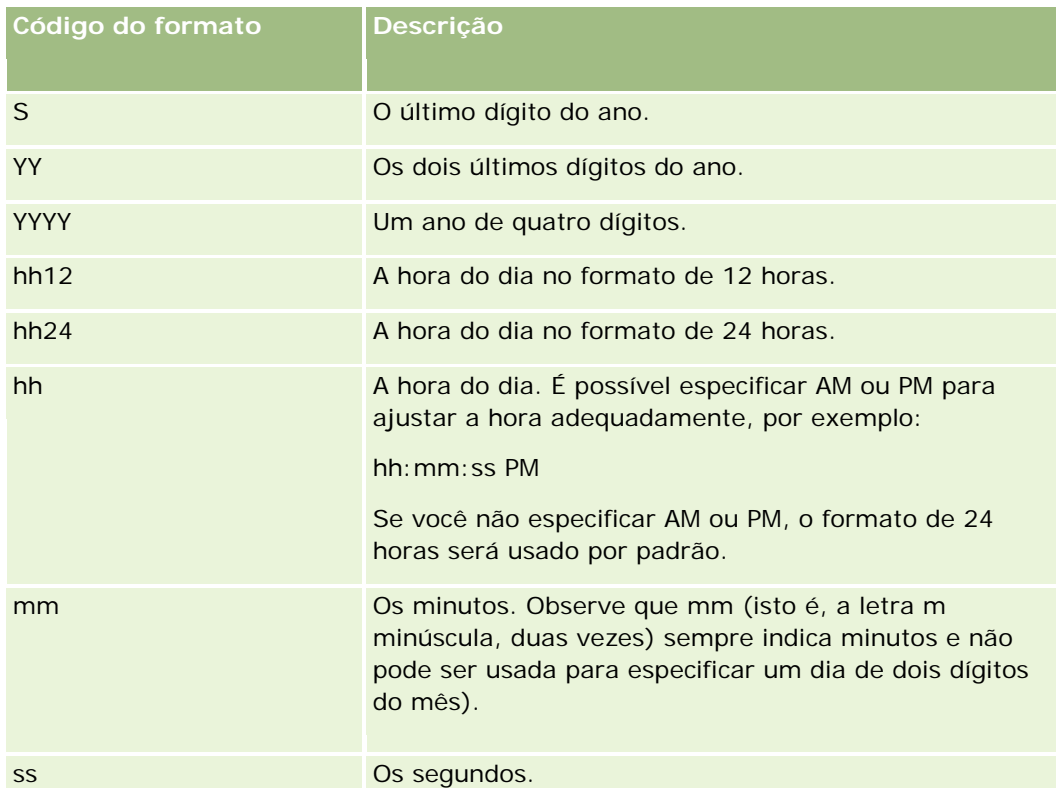

A tabela a seguir descreve os formatos de número da função.

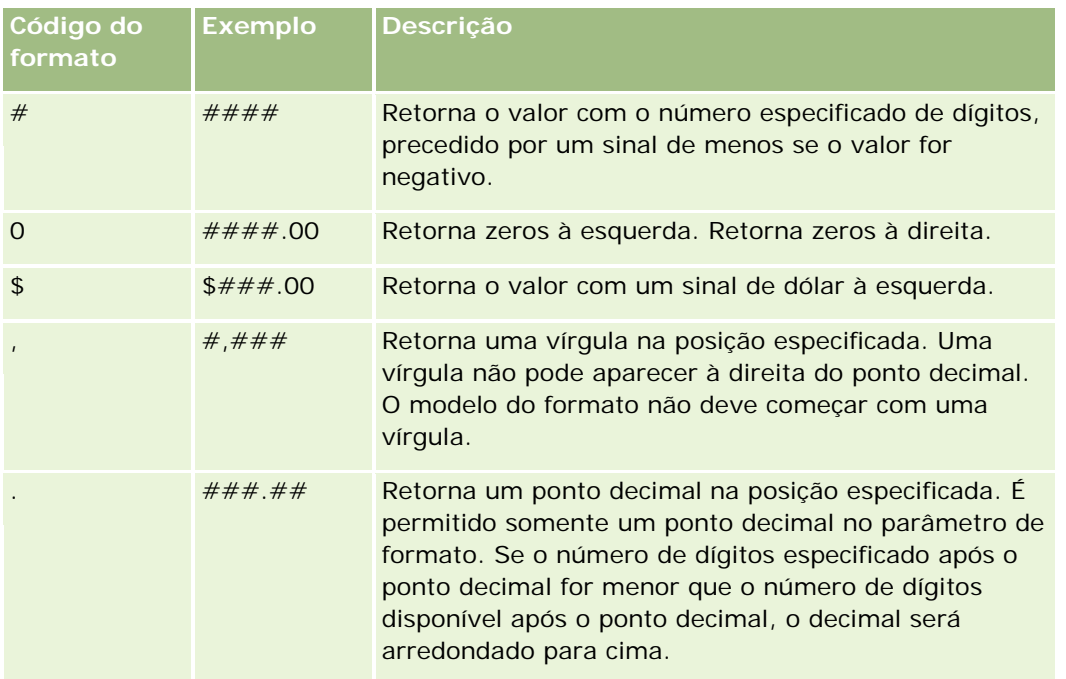

#### **Exemplos de uso de formatos de número**

O exemplo a seguir retorna o valor 10:

ToChar (10, '##.##')

O exemplo a seguir retorna o valor 10:

ToChar (10, '##.00')

O exemplo a seguir retorna o valor 10.24:

ToChar (10.2388, '##.00')

O exemplo a seguir retorna o valor -10.24:

ToChar (-10.2388, '##.##')

### **Exemplos de uso de formatos de data**

O exemplo a seguir converte o valor retornado pela função Timestamp() no formato DD/MM/YYYY:

ToChar(Timestamp(),'DD/MM/YYYY')

Por exemplo, se a função Timestamp() retornar um valor de 02/29/2008 10:58:37, a expressão anterior será avaliada como 29/02/2008.

Os exemplos a seguir mostram como se mostra meia-noite usando vários formatos:

ToChar(Today(), YYYY/MM/DD hh:mm:ss PM) retorna 2009/05/22 12:00:00 AM

ToChar(Today(), YYYY/MM/DD hh:mm:ss) retorna 2009/05/22 00:00:00

ToChar(Today(), YYYY/MM/DD hh24:mm:ss PM) retorna 2009/05/22 00:00:00

#### **Tópicos relacionados**

Consulte os seguintes tópicos para obter informações relacionadas ao Expression Builder:

- Sobre o Expression Builder (na página [875\)](#page-874-0)
- Como usar o Expression Builder (consulte ["Usando o Expression Builder"](#page-875-0) na página [876\)](#page-875-0)
- Expression Builder Funções (consulte ["Funções do Expression Builder"](#page-890-0) na página [891\)](#page-890-0)

## **Today**

A função Today no Expression Builder retorna a data de hoje com base na configuração de fuso horário do usuário atual. Por exemplo, se a configuração de fuso horário do usuário atual for definida como EDT (Horário de verão do Leste) -0400 UTC, a função Today() converterá o dia do servidor em EDT. A função Today faz a conversão UTC (tempo universal coordenado).

## **Sintaxe**

Today()

### **Tipo de resultado**

Data

### **Exemplos**

Se a data atual for 11/27/2007, o exemplo a seguir:

Today() - 30

retornará o valor 10/28/2007.

#### **Tópicos relacionados**

Consulte os seguintes tópicos para obter informações relacionadas ao Expression Builder:

- Sobre o Expression Builder (na página [875\)](#page-874-0)
- Como usar o Expression Builder (consulte ["Usando o Expression Builder"](#page-875-0) na página [876\)](#page-875-0)
- Expression Builder Funções (consulte ["Funções do Expression Builder"](#page-890-0) na página [891\)](#page-890-0)

## **UserValue**

A função UserValue no Expression Builder retorna o valor de um atributo especificado para o usuário atual.

Os campos na exibição Usuário - Detalhes são atributos do usuário selecionado.

### **Sintaxe**

UserValue('<attribute>')

### **Tipo de resultado**

String

### **Argumentos**

A tabela a seguir descreve os argumentos da função.

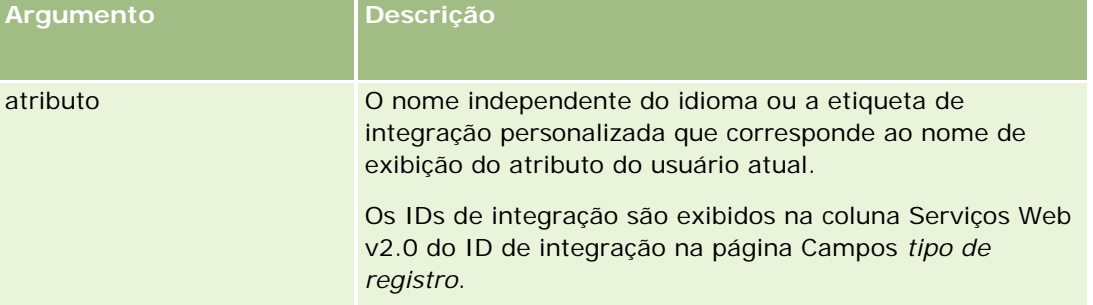

### **Exemplos**

Exemplo 1: um processo de negócios requer que um campo de texto personalizado chamado Origem em uma solicitação de serviço exiba por padrão o país do usuário que cria o registro (o usuário atual) quando o registro é criado.

Para implementar a regra de negócios, na página Configuração de campos das solicitações de serviço, defina o valor padrão para o campo Origem como UserValue('<PersonalCountry>') e marque a caixa de seleção Enviar padrão.

Para obter informações sobre como criar e editar campos, consulte Criando e editando campos (na página [125\)](#page-124-0).

Exemplo 2: um processo de negócios requer que um determinada regra de workflow seja acionada se o proprietário de uma oportunidade não for o administrador.

Para implementar uma regra de negócios, configure a seguinte condição na regra de workflow:

UserValue('<EMailAddr>') <> 'administrator@testdata.com'

### **Atributos**

A tabela a seguir lista os atributos que podem ser usados como argumentos na função UserValue e seus nomes de exibição correspondentes.

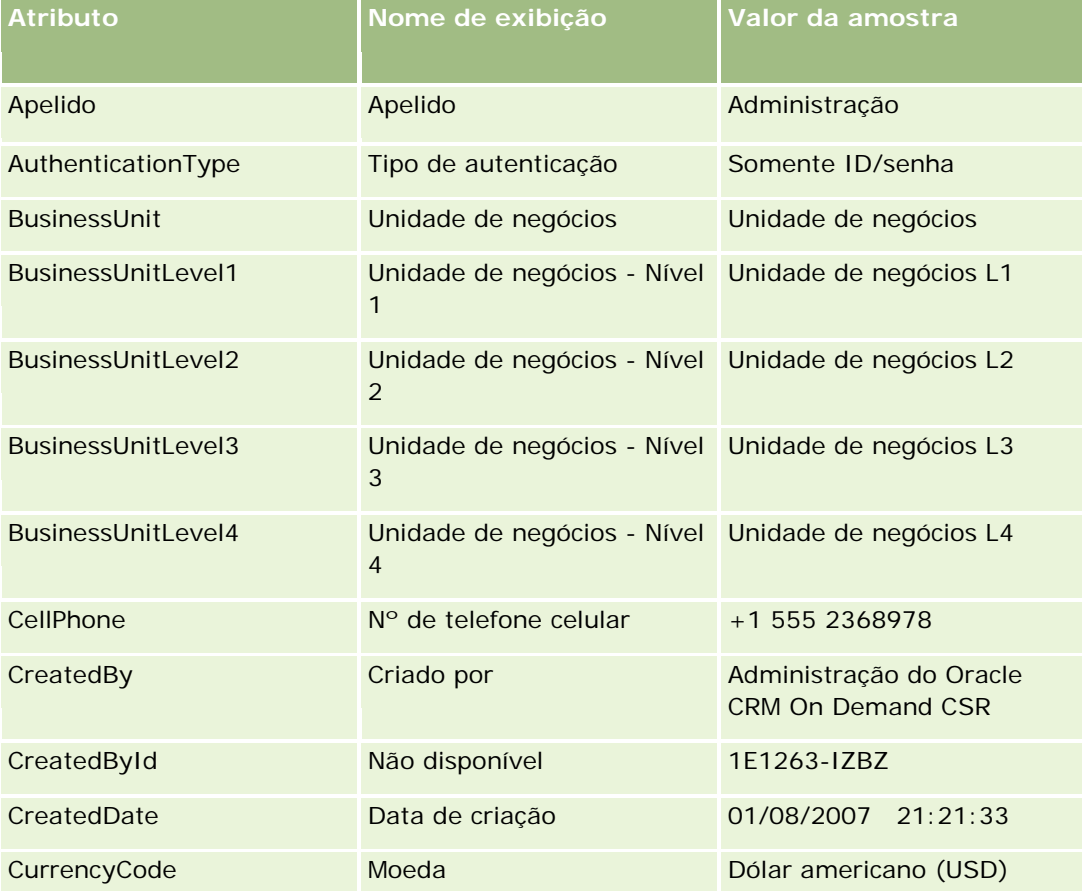

### Administrando o Oracle CRM On Demand

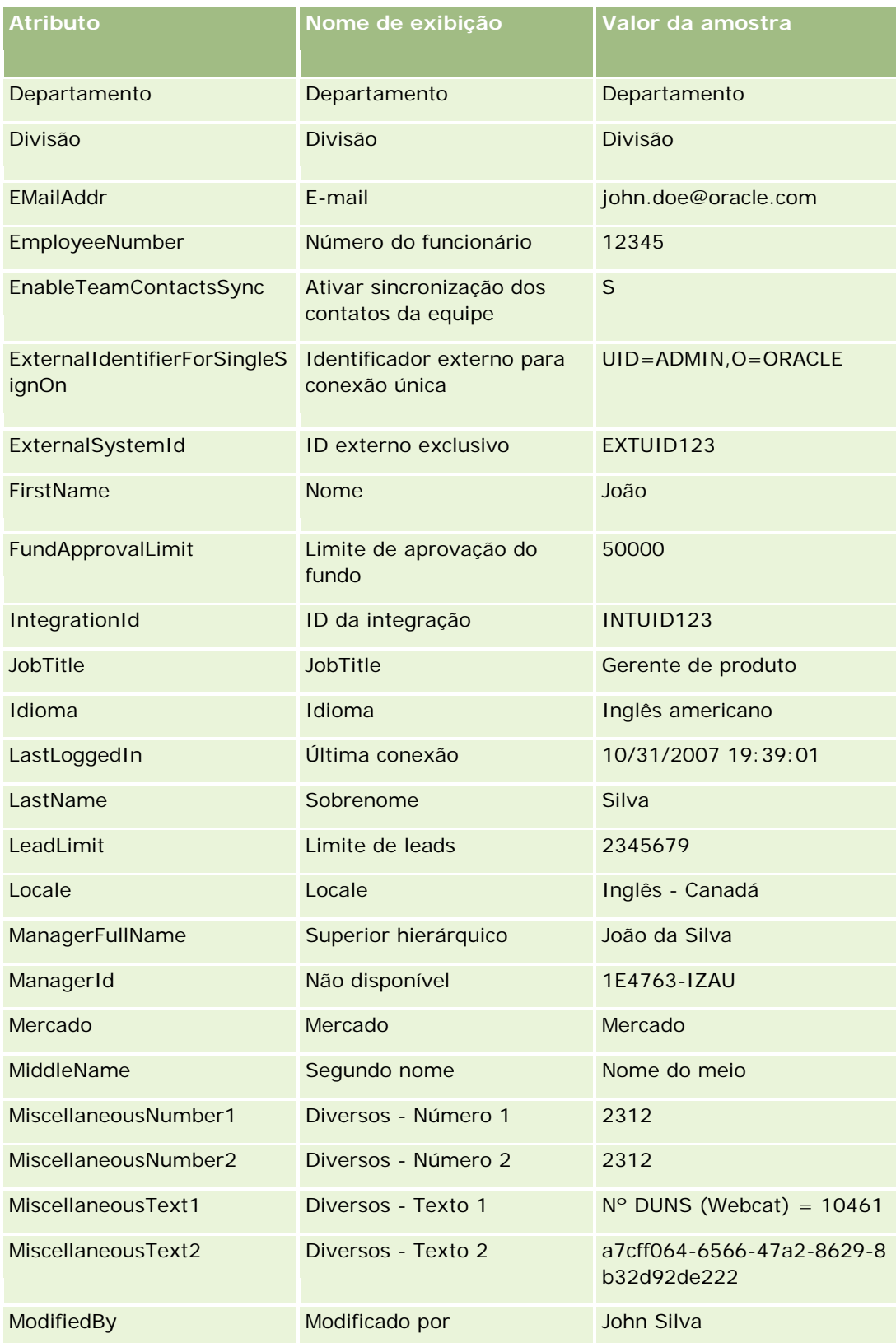

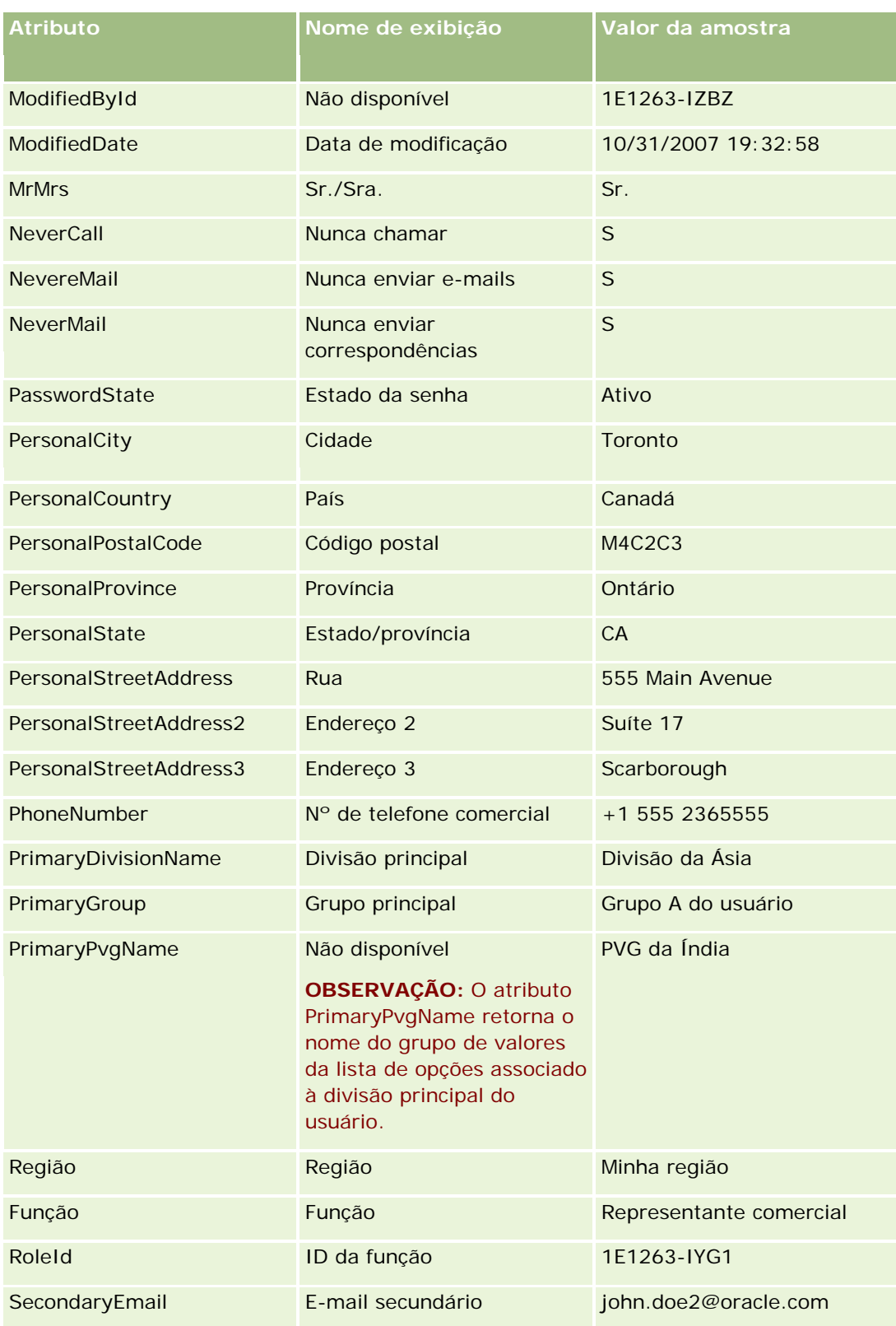

#### Administrando o Oracle CRM On Demand

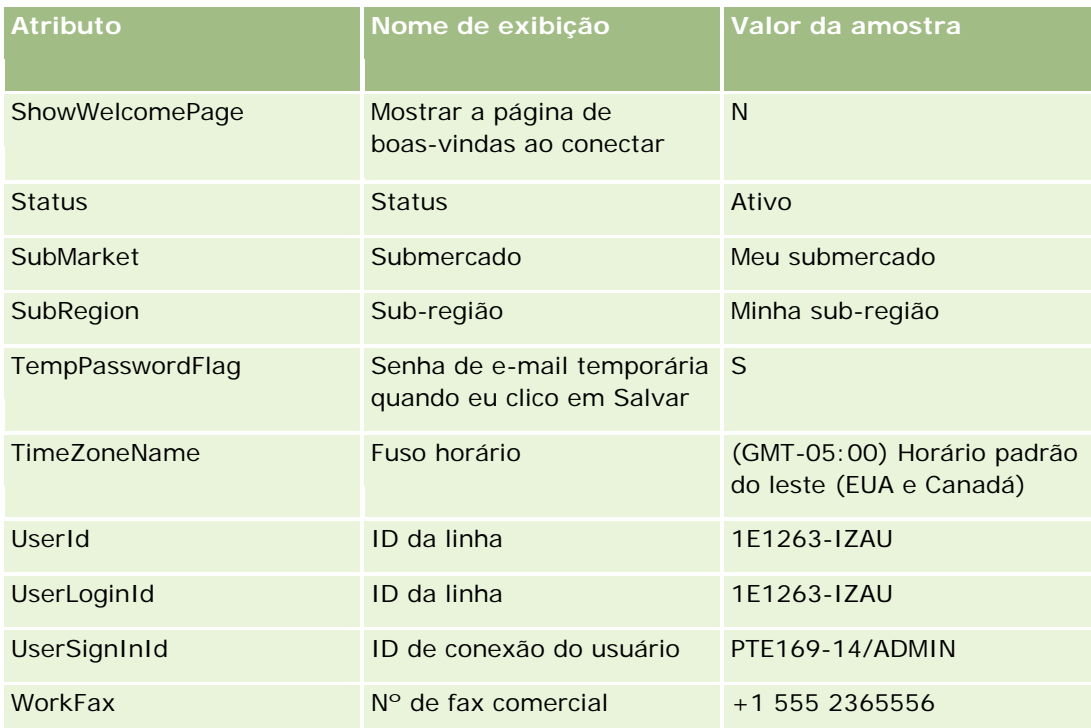

#### **Tópicos relacionados**

Consulte os seguintes tópicos para obter informações relacionadas ao Expression Builder:

- Sobre o Expression Builder (na página [875\)](#page-874-0)
- Como usar o Expression Builder (consulte ["Usando o Expression Builder"](#page-875-0) na página [876\)](#page-875-0)
- Expression Builder Funções (consulte ["Funções do Expression Builder"](#page-890-0) na página [891\)](#page-890-0)

## **UtcConvert**

A função UtcConvert no Expression Builder converte a data e a hora especificadas da configuração de fuso horário do usuário atual e retorna a data e a hora no fuso horário especificado.

### **Sintaxe**

UtcConvert(utc\_date\_time, time\_zone)

### **Tipo de resultado**

Tempo

### **Argumentos**

A tabela a seguir descreve os argumentos da função.

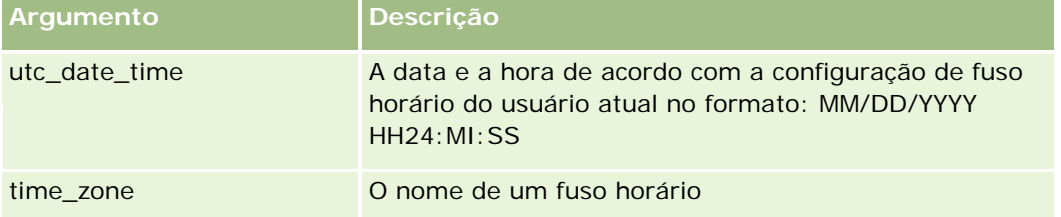

### **Exemplos**

Se a configuração de fuso horário do usuário atual for (GMT-05:00) Horário do Leste (EUA e Canadá), o exemplo a seguir:

```
UtcConvert('12/14/2007 17:07:05', 'Horário padrão do Pacífico')
```
retornará o seguinte valor:

12/14/2007 12:07:05

Se a configuração de fuso horário do usuário atual for (GMT+05:30) Calcutá, Chennai, Mumbai, Nova Delhi, o exemplo a seguir:

```
UtcConvert('12/14/2007 15:07:05', 'Horário padrão do leste dos EUA')
```
retornará o seguinte valor:

12/14/2007 04:37:05

Os exemplos a seguir mostram como obter o horário UTC correspondente ao horário da Europa Ocidental:

UtcConvert(Timestamp(),"(GMT+01:00) Amsterdã, Berlim, Berna, Roma, Estocolmo, Viena")

UtcConvert(Timestamp(),"Horário de verão da Europa Oriental")

UtcConvert(Timestamp(),"Horário padrão da Europa Oriental")

Os exemplos a seguir mostram como obter o horário UTC correspondente ao horário da África do Sul:

UtcConvert(Timestamp(),"(GMT+02:00) Harare, Pretória")

UtcConvert(Timestamp(),"Horário de verão da África do Sul")

UtcConvert(Timestamp(),"Horário padrão da África do Sul")

Se o nome de um fuso horário contiver um caractere especial, como aspas simples (') ou uma vírgula (,), você deve colocar o nome do fuso horário, ou o caractere especial, entre aspas duplas, Por exemplo:

%%%UtcConvert('08/03/2009 12:01:33',"(GMT+13:00) Nuku" + "'" + "alofa")%%%

%%%UtcConvert('08/03/2009 12:01:33', "(GMT+13:00) Nuku'alofa")%%%

#### **Tópicos relacionados**

Consulte os seguintes tópicos para obter informações relacionadas ao Expression Builder:

Sobre o Expression Builder (na página [875\)](#page-874-0)

- Como usar o Expression Builder (consulte ["Usando o Expression Builder"](#page-875-0) na página [876\)](#page-875-0)
- Expression Builder Funções (consulte ["Funções do Expression Builder"](#page-890-0) na página [891\)](#page-890-0)

## **Exemplos do Expression Builder**

No Expression Builder, você pode usar amostras de expressões na tabela a seguir.

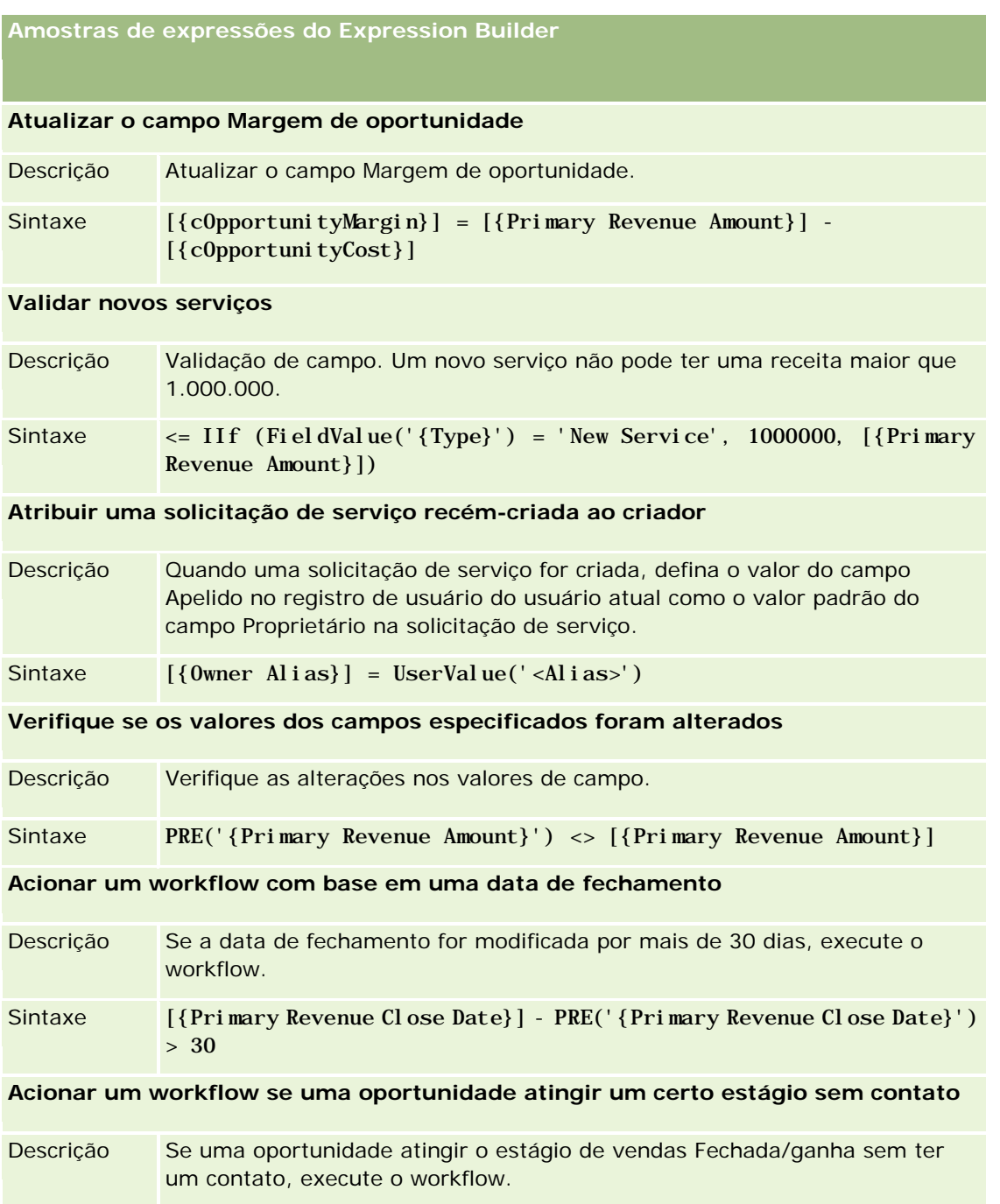

**Amostras de expressões do Expression Builder**

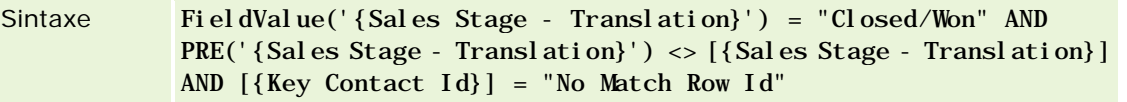

#### **Acionar um workflow quando uma caixa de seleção está marcada**

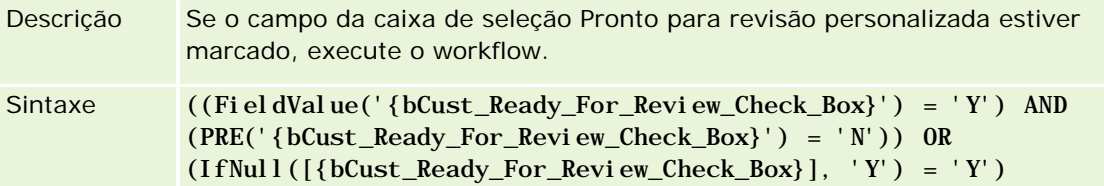

#### **Verifica se o usuário atual é o proprietário do registro**

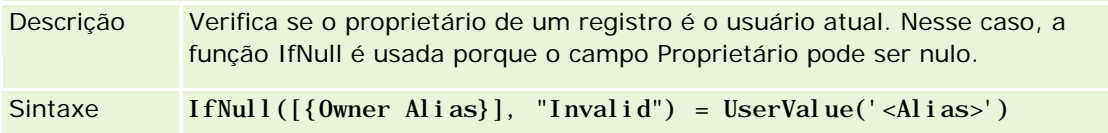

#### **Disparar um e-mail quando a prioridade de uma conta for alterada**

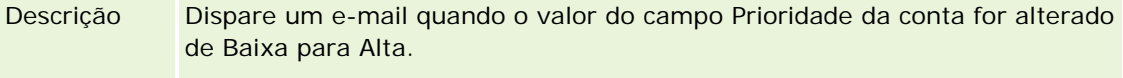

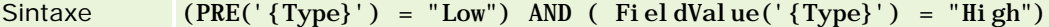

#### **Excluir um canal específico de um workflow**

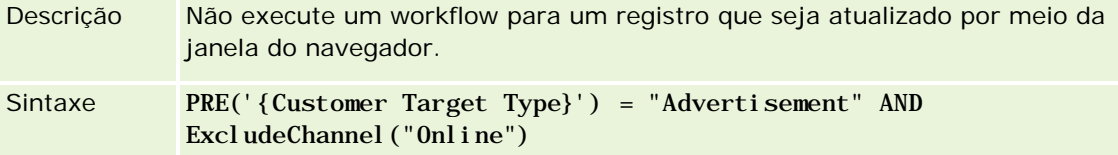

#### **Tópicos relacionados**

Consulte os seguintes tópicos para obter informações relacionadas ao Expression Builder:

- Sobre o Expression Builder (na página [875\)](#page-874-0)
- Como usar o Expression Builder (consulte ["Usando o Expression Builder"](#page-875-0) na página [876\)](#page-875-0)
- Expression Builder Funções (consulte ["Funções do Expression Builder"](#page-890-0) na página [891\)](#page-890-0)

# **Índice**

### **A**

Adicionando estados de transição a processos - 427 Adicionando funções - 311 Adicionando livros a apresentações de página de detalhes do registro - 386 Adicionando perfis de acesso - 336 Adicionando Tipos de Registro - 245 Administração da alocação de serviço - 85 Administração da empresa - 19 Administração de calendário fiscal - 59 Administração de Conversão de Leads - 516 Administração de endereços - 91 Administração do processo - 419 Administração própria do parceiro - 296 Administrando a configuração Cópia ativada - 137 Administrando o Oracle CRM On Demand - 7 Administrando pacotes de personalização - 866 Alterando a divisão principal de um usuário - 289 Alterando a ordem das ações de regras de workflow - 491 Alterando a ordem das regras de workflow - 492 Alterando o ícone de um tipo de registro - 247 Alterando o ID de um usuário - 287 Alterando um ID de usuário (Parceiros) - 301 Alterando valores da lista de opções - 155 Analisando os e-mails pendentes e enviados da empresa - 82 Assistente de exportação - 805 Assistente de importação - 798 Associando grupos de valores da lista de opções a divisões - 72 Associando usuários a divisões - 73 Associando usuários a livros - 378 Ativando controles de acesso para tipos de registro relacionados - 431 Ativando Idiomas - 58 Ativando imagens nas páginas de detalhes - 242 Ativando livros para sua empresa - 383 Ativando livros para usuários e funções do usuário - 384 Ativando o recurso de controle de modificação - 541 Ativando relatórios personalizados em Minha página inicial - 238 Atribuindo registros a livros - 388 Atualizando a definição de previsão - 529

Atualizando o acesso do usuário e o privilégio de gerenciar endereços antes de desativar endereços compartilhados - 96 Auditoria da empresa - 77 Autorizando contatos a receberem amostras - 862 **C** Campo de objeto personalizado preparação de importação - 676 Campos Concorrente da Conta Preparação da Importação - 616 Campos da amostra de transação Importar preparação - 778 Campos da apólice Importar preparação - 758 Campos da cobertura Importar preparação - 675 Campos da concessionária preparação de importação - 687 Campos da conta preparação de importação - 617 Campos da conta do plano Importar preparação - 756 Campos da conta financeira Importar preparação - 698 Campos da equipe da conta preparação de importação - 627 Campos da Equipe de Oportunidade Preparação para Importação - 741 Campos da equipe do contato preparação de importação - 671 Campos da licença do estado do contato Importar preparação - 670 Campos da oportunidade do plano Importar preparação - 757 Campos da parte envolvida Importar preparação - 716 Campos da relação de itens do plano de mensagem Importar preparação - 731 Campos da solicitação de preço especial Importar preparação - 787 Campos da solicitação MDF Importar preparação - 724 Campos da tabela de preços Importar preparação - 766 Campos de alerta - 84 Campos de alocação Importar preparação - 631 Campos de alocação de contato HCP preparação de importação - 710 Campos de aplicativo Importar preparação - 632 Campos de assinatura preparação de importação - 782 Campos de ativo

#### Índice

preparação de importação - 639 Campos de campanha preparação de importação - 648 Campos de carteira preparação de importação - 763 Campos de categoria do produto preparação de importação - 768 Campos de certificação Importar preparação - 650 Campos de compromisso, tarefa e chamada preparação de importação - 636 Campos de contato de compromisso preparação de importação - 635 Campos de contato de conta preparação de importação - 615 Campos de contato de tarefa preparação de importação - 789 Campos de convidado preparação de importação - 715 Campos de credencial importar preparação - 628 Campos de curso importar preparação - 673 Campos de demanda Importar preparação - 653 Campos de destinatário de campanha preparação de importação - 650 Campos de endereço preparação para importação - 630 Campos de endereço da conta preparação de importação - 613 Campos de endereço do contato preparação de importação - 657 Campos de evento preparação de importação - 693 Campos de evento contábil preparação para importação - 617 Campos de evento lead preparação para importação - 717 Campos de exame importar preparação - 695 Campos de função de contatos da oportunidade preparação de importação - 736 Campos de indicação do produto preparação de importação - 770 Campos de inscrição no curso importar preparação - 672 Campos de instância com erro do workflow - 499 Campos de instância pendentes do workflow - 504 Campos de investimentos da conta financeira Importar preparação - 702 Campos de item da ordem preparação para importação - 746 Campos de item da solicitação de amostra

Importar preparação - 776 Campos de lead preparação de importação - 718 Campos de livro preparação para importação - 644 Campos de livro contábil preparação para importação - 614 Campos de livro de contato preparação para importação - 658 Campos de observação preparação de importação - 733 Campos de oportunidade preparação de importação - 738 Campos de ordem preparação para importação - 744 Campos de Parceiros da Conta Preparação para Importação - 625 Campos de perfil de corretor importar preparação - 645 Campos de perfil social importar preparação - 783 Campos de produto preparação de importação - 768 Campos de produto com preço especial Importar preparação - 786 Campos de propriedade do seguro preparação de importação - 712 Campos de receita do produto da oportunidade importar preparação - 742 Campos de registro de negócio Importar preparação - 683 Campos de registro em exame importar preparação - 697 Campos de resposta à mensagem preparação de importação - 727 Campos de solicitação da amostra Importar preparação - 775 Campos de solicitação de certificação importar preparação - 652 Campos de solicitação de credenciais importar preparação - 629 Campos de titulares da conta financeira Importar preparação - 701 Campos de transações financeiras Importar preparação - 708 Campos de usuário - 270 preparação de importação - 791 Campos de usuário de tarefa preparação de importação - 790 Campos de usuário do compromisso preparação de importação - 636 Campos de usuário do livro preparação para importação - 642 Campos de veículo
preparação de importação - 795 Campos do contato do plano Importar preparação - 757 Campos do contato do veículo Importar preparação - 794 Campos do controle de modificação Importar preparação - 732 Campos do dano Importar preparação - 681 Campos do estoque de amostra Importar preparação - 772 Campos do evento de oportunidade preparação para importação - 737 Campos do item da transação Importar preparação - 791 Campos do item de linha da tabela de preços Importar preparação - 767 Campos do item do plano de envio mensagens Importar preparação - 729 Campos do livro - 390 Campos do lote de amostra Importar preparação - 773 Campos do objetivo Importar preparação - 734 Campos do parceiro Importar preparação - 747 Campos do período do estoque Importar preparação - 714 Campos do plano comercial Importar preparação - 646 Campos do plano de mensagem Importar preparação - 728 Campos do plano financeiro Importar preparação - 704 Campos do produto bloqueado Importar preparação - 641 Campos do produto financeiro Importar preparação - 706 Campos do programa de parceiro importar preparação - 755 Campos do relatório de auditoria do estoque Importar preparação - 713 Campos do termo de isenção de responsabilidade sobre amostra Importar preparação - 771 Campos do titular da apólice Importar preparação - 761 Campos usuário e sistema - 143 Cancelando operações de gravação de workflow - 455 Carregando e Gerenciando Conjuntos de Ícones Personalizados - 242 Cenário para bloquear registros de atividade - 421

Cenário para usar livros a fim de gerenciar territórios de vendas - 367 Código de rejeição de leads - 522 Código HTML em Mensagens de E-mail de Workflow - 478 Como as Apresentações das Informações Relacionadas Personalizadas Interagem com as Apresentações de Páginas para Funções - 209 Como as Apresentações de Páginas Personalizadas Interagem com Apresentações de Páginas de Funções - 215 Como os direitos de acesso para exibir tipos de registro relacionados são determinados - 402 Como os direitos de acesso são determinados - 399 Como são determinados os direitos de acesso para exibir o registro do tipo principal - 400 Como são determinados os direitos de acesso para trabalhar com registros do tipo de registro principal - 400 Como são determinados os direitos de acesso para trabalhar com registros do tipo relacionado - 404 Configuração da divisão - 68 Configuração do workflow - 433 Configurações do perfil de acesso e da função para endereços - 98 Configurando a definição de previsão - 522 Configurando a entrega de e-mail usando o Oracle Eloqua Engage - 852 Configurando a filtragem de lista de opções com base nos registros de alocação de um representante de vendas - 860 Configurando campos concatenados - 147 Configurando categorias de produto - 828 Configurando cotas de vendas de usuários - 285 Configurando etiquetas de integração de campo personalizadas - 138 Configurando grupos - 395 Configurando Informações-chave da Empresa - 21 Configurando links da Web - 139 Configurando listas de preços para ciências biológicas - 835 Configurando livros padrão por tipo de registro para um usuário - 286 Configurando modos de propriedade de registro - 375 Configurando o envio automático das transações de amostra - 863 Configurando o Oracle Social Engagement and Monitoring - 849 Configurando processos, categorias e instrutores de vendas - 531 Configurando produtos da empresa - 829 Configurando regras de atribuição - 510 Configurando scripts de avaliação - 841

Administrando o Oracle CRM On Demand Versão 33 Otubro 2016 **937** Configurando seu perfil da empresa e os padrões globais - 20 Configurando tabelas de preços para PRM - 831 Configurando territórios - 398 Configurando usuários - 267 Configurando usuários (Parceiros) - 298 Considerações ao configurar divisões - 70 Considerações ao configurar grupos de valores da lista de opções - 224 Considerações ao desativar endereços compartilhados - 95 Considerações importantes para clientes usando o código personalizado no Oracle CRM On Demand - 230 Considerações sobre a criação de apresentações de pesquisa do produto - 194 Considerações sobre Quando Criar Regras de Workflow para o Tipo de Registro Usuário - 450 Contatos - Campos preparação de importação - 659 Controle de modificação - 540 Convertendo endereços não compartilhados em endereços compartilhados - 92 Criando ações de workflow atribuir a um Livro - 459 atualizar valores - 485 criar evento de integração - 462 criar tarefa - 466 enviar e-mail - 472 espera - 488 Criando Applets da Web como URL - 180 Criando Applets da Web de Feed RSS - 175 Criando Applets da Web em HTML - 179 Criando applets da Web globais - 228 Criando Applets da Web para Tipos de Registro - 173 Criando apresentações de conversão de leads - 519 Criando apresentações de página inicial de registro - 199 Criando campos de informações relacionadas personalizados - 135 Criando divisões - 71 Criando e editando campos - 125 Criando e gerenciando layouts da barra de ação e do cabeçalho global - 234 Criando filas de eventos de integração - 823 Criando grupos de valores da lista de opções - 225 Criando livros e hierarquias de livros - 376 Criando novos temas - 249 Criando perfis de acesso para livros - 382 Criando períodos do estoque para usuários - 295 Criando processos - 426 Criando registros de modificação manualmente - 560

Criando regras de workflow - 451 Criando relatórios personalizados da página inicial - 196 Criando scripts de avaliação - 845 Criando tipos de livro e funções de usuário de livro - 375 **D** Definição da moeda - 65 Definição de preferências relacionadas às ciências biológicas - 857 Definindo a configuração do campo para estados de transição - 430 Definindo alertas para alocações de serviço - 89 Definindo as Configurações Adicionais do Perfil da Empresa - 46 Definindo as Configurações da Empresa - 22 Definindo as Configurações de Comunicações - 45 Definindo as Configurações de Integração - 38 Definindo as Configurações de Integração de Desktops - 39 Definindo as configurações de integração do Oracle Social Network - 850 Definindo as Configurações de Segurança da Empresa - 40 Definindo as Configurações de Semana de Trabalho e Calendário da Empresa - 33 Definindo as Configurações de Tema da Empresa - 36 Definindo as Configurações de Visibilidade de Análise - 43 Definindo as Configurações de Visibilidade dos Dados da Empresa - 36 Definindo as Configurações do Geocodificador - 46 Definindo Configurações de Lead - 35 Definindo controles de senhas da sua empresa - 48 Definindo listas de opções em cascata - 186 Definindo o número máximo de vezes em que os contatos podem receber amostras sem uma licença de estado válida - 859 Definindo o tipo de endereço para endereços não compartilhados usando Editar rel - 97 Definindo os locais da versão do instalador do Oracle CRM On Demand Desktop - 868 Definindo um calendário fiscal personalizado - 60 Desativando regras e ações de workflow - 493 Desativando usuários - 296 Desativando usuários (Parceiros) - 302 Diretrizes de Tipo de Campo para Importação de Dados - 605 Diretrizes de verificação de dados - 604 Diretrizes para configurar funções - 304 Duration - 887 **E** Envio automático das transações de amostra - 865

**938** Administrando o Oracle CRM On Demand Versão 33 Otubro 2016

Especificando apresentações de páginas dinâmicas - 205 Especificando níveis de acesso para tipos de registro principais - 338 Especificando níveis de acesso para tipos de registro relacionados - 339 Examinando os resultados da exportação - 809 Examinando os Resultados da Importação - 803 ExcludeChannel - 889 Excluindo instâncias com erro do Monitor de erro de workflow - 498 Excluindo instâncias pendentes do Monitor de espera de workflow - 503 Excluindo regras e ações de workflow - 494 Exemplo 1 Usando o nível de acesso de exibição - 406 Exemplo 2 Usando o nível de acesso Herdar principal - 411 Exemplo 3 Protegendo dados por meio de livros - 414 Exemplo de como configurar regras de fluxo de trabalho para criar tarefas de acompanhamento para atividades - 471 Exemplo de como usar livros a fim de gerenciar territórios de vendas - 368 Exemplo de como usar processos para bloquear registros - 421 Exemplo de configuração de um applet Web de feed RSS - 182 Exemplo de e-mail de resultados de importação e arquivo de log - 804 Exemplos de cálculos de nível de acesso - 406 Exemplos de registros de evento de controle de modificação - 556 Exemplos do Expression Builder - 927 Exibindo a página Lista de controle de modificação - 554 Exibindo informações de utilização do arquivo e do registro - 90 Exibindo instâncias de erro no Monitor de erro de workflow - 497 Exibindo instâncias pendente no Monitor de espera de workflow - 502 Exibindo páginas da Web externas em guias - 218 Exibindo uso da alocação de serviço histórico - 88 Exibindo uso da alocação de serviço para a empresa - 87 Exportando os dados - 805 Expression Builder - 870 Expression Builder Operadores - 881 **F** Fazendo download do Oracle Migration Tool On Demand Client Utility - 819

Fazendo download do utilitário cliente Oracle Data Loader On Demand - 811 Fazendo Download do WSDL e dos Arquivos de esquema - 812 Fazendo upload de extensões do cliente - 230 Fazendo Upload e Gerenciando Ícones de Cabeçalho Global Personalizado - 244 Ferramentas de Gerenciamento de Dados - 562 Ferramentas de importação e exportação - 562 FieldValue - 890 FindNoneOf - 891 FindOneOf - 892 Funcionalidade Administração do processo - 424 Funções do Expression Builder - 886 **G** Gerenciamento de alertas - 83 Gerenciamento de conteúdo - 827 Gerenciamento de grupo - 392 Gerenciamento de perfil de acesso - 320 Gerenciamento de personalização - 340 Gerenciamento de territórios - 398 Gerenciamento de usuários - 266 Gerenciamento de usuários e controles de acesso - 264 Gerenciamento do livro - 342 Gerenciamento do processo de negócio - 417 Gerenciando acesso à lista e ordem da lista - 195 Gerenciando adições de cabeçalho HTML personalizado - 233 Gerenciando as listas de períodos da empresa - 63 Gerenciando Campos Personalizados Obsoletos - 121 Gerenciando chamadas inteligentes - 854 Gerenciando configurações de evento de integração - 825 Gerenciando Imagens da Página de Detalhes - 840 Gerenciando layouts de pesquisa - 189 Gerenciando moedas - 65 Gerenciando os anexos de sua empresa - 838 Gerenciando rótulos de campo - 150 Gerenciando usuários delegados (Administrador) - 292 Gerenciando usuários em sua Organização do parceiro (Parceiros) - 298 Gestão de funções - 303 Gestão do setor de saúde - 853 GetGroupId - 893 IfNull - 894 IIf - 894 Importando seus dados - 798 Informações de controle de modificação das alterações feitas nas listas de valores das listas de opções - 551

Administrando o Oracle CRM On Demand Versão 33 Otubro 2016 **939**

**I**

Informações sobre Solução de problemas dos livros - 392 Instalando o Oracle CRM On Demand Desktop - 869 InStr - 896 Integração dos serviços Web - 811 **J** JoinFieldValue - 897 JulianDay - 900 JulianMonth - 901 JulianQtr - 901 JulianWeek - 902 JulianYear - 903 **L** Left - 904 Len - 905 LN - 906 Locale - 907 LocaleListSeparator - 907 LookupName - 908 LookupValue - 909 **M** Mapeando campos adicionais durante a conversão de leads - 517 Mapeando valores da lista de opções para grupos de valores da lista de opções - 158 Mid - 910 Modos de propriedade de registro e tarefas geradas automaticamente - 357 Monitor de erro de workflow - 496 Monitor de espera de workflow - 500 Monitores de workflow - 496 **O** Oracle CRM On Demand Desktop - 866 OrganizationName - 911 **P** Padronização de URL - 217 Página Fila de Exclusão e Restauração em Lote - 819 Página Fila de inicialização do campo relacionado - 821 Página Fila do livro de atribuição de lote - 820 Página Hierarquia de livros - 390 Página Personalização da aplicação do tipo de registro - 102 Perfil da empresa - 20 Personalização de aplicativo - 100 Personalizando a lista do setor da sua empresa - 539 Personalizando a Propriedade Anterior dos Registros Personalizados - 256 Personalizando a trilha de auditoria - 200 Personalizando apresentações de itens relacionados - 159

Personalizando apresentações de página estáticas - 161 Personalizando Apresentações de Páginas para Criar Novos Registros - 169 Personalizando etiquetas de integração REST - 248 Personalizando Minha página inicial para a sua empresa - 237 Plug-ins do aplicativo - 848 PRE - 912 Preparando a importação de dados - 611 Processo de configuração da conversão de leads - 517 Processo de configuração de administradores do parceiro (administrador) - 297 Processo de configuração de divisões - 71 Processo de configuração de livros - 369 Processo de configuração de perfis de acesso - 336 Processo de configuração de processos em Oracle CRM On Demand - 425 Processo de configuração dos grupos de valores da lista de opções - 225 Processo de integração do Oracle Social Network ao Oracle CRM On Demand - 849 Processos para administração do Oracle CRM On Demand - 14 Publicando Alertas para Toda a Empresa - 83 **R** Redefinindo apresentações da barra de ação personalizadas - 341 Redefinindo apresentações da página inicial personalizadas - 341 Redefinindo apresentações de página personalizadas - 340 Redefinindo o PIN do DMS de um usuário - 288 Redefinindo senha de um usuário - 288 Redefinindo todas as senhas - 57 Redefinindo uma senha de usuário (Parceiros) - 301 Regras de dados e atribuição - 505 Renomeando tipos de registro - 240 Renomeando títulos de seção de campo - 170 Restrições ao usar campos concatenados - 149 Restringindo o uso para endereços IP - 58 Restringindo processos - 429 Restringindo regras de workflow a regras ou canais específicos - 459 Revertendo configurações para padrões - 155 Revisando a atividade de login de um usuário - 290 Revisando a utilização dos serviços Web - 815 Revisando alterações de trilha de auditoria com a trilha de auditoria principal - 80 Revisando as alterações da configuração da administração na trilha de auditoria - 81 Revisando atividade de conexão para todos os usuários - 78

**940** Administrando o Oracle CRM On Demand Versão 33 Otubro 2016

Revisando atividades relacionadas à segurança para usuários - 290 Revisando o uso de recursos da sua empresa - 79 Right - 914 RowIdToRowNum - 915 RowNum - 916 **S** Sobre a Configuração de campos e Apresentações de página para os Modos de propriedade de registro - 112 Sobre a criação de estruturas de livros - 347 Sobre a mesclagem de divisões e a exclusão de divisões - 74 Sobre ações de workflow - 445 Sobre alocações de serviço - 85 Sobre applets da Web personalizados - 171 Sobre apresentações de página de usuário - 283 Sobre as informações em campos modificados nos registros - 204 Sobre as políticas de conexão e de senha - 47 Sobre atribuições de livro baseadas em hora - 364 Sobre Calendários fiscais - 59 Sobre Campos Incorporados Condicionalmente Obrigatórios - 123 Sobre campos personalizados - 113 Sobre campos principais na administração do processo - 420 Sobre campos, listas de opções e métrica - 257 Sobre como importar livros e atribuições de livro - 363 Sobre como substituir processos de bloqueio de registro - 433 Sobre como usar links da Web para criar novos cenários de integração - 147 Sobre Configurações de anexo - 258 Sobre delegação de usuário - 291 Sobre divisões e grupos de valores da lista de opções nos registros - 75 Sobre duplicidades de registro e IDs externos - 585 Sobre estados e campos de transição na administração do processo - 420 Sobre eventos de integração - 822 Sobre expressões - 874 Sobre gerenciamento de campo - 105 Sobre Grupos de valores da lista de opções - 222 Sobre listas de opções em cascata e grupos de valores da lista de opções - 188 Sobre modos de propriedade de registro - 351 Sobre Níveis de acesso para tipos de registro principais - 327 Sobre Níveis de acesso para tipos de registro relacionados - 328 Sobre o acesso de tipos de registro em funções - 307

Sobre o Controle de uso no Oracle CRM On Demand - 17 Sobre o Expression Builder - 870 Sobre o suporte de serviços da Web para livros - 351 Sobre o utilitário cliente Oracle Data Loader On Demand - 811 Sobre o utilitário cliente Oracle Migration Tool On Demand - 818 Sobre os campos de informações relacionadas personalizados - 133 Sobre os campos Superior hierárquico e Superior hierárquico (Apelido) nos registros do usuário - 285 Sobre os eventos de controle de modificação - 552 Sobre os limites de apresentação personalizada - 160 Sobre os Perfis de acesso nas funções - 321 Sobre países e mapeamento de endereços - 567 Sobre Perfis de acesso nas equipes, grupos e livros - 323 Sobre privilégios em funções - 308 Sobre Propagação de acesso através da herança da equipe - 323 Sobre Proteção contra falsificação de solicitações entre locais - 56 Sobre regras de atribuição - 506 Sobre regras de workflow - 434 Sobre regras de workflow com base na data/hora - 448 Sobre Relacionamentos muitos para muitos para objetos personalizados - 261 Sobre restrições de endereço IP para funções - 309 Sobre scripts de avaliação - 842 Solicitação de serviço - Campos preparação de importação - 780 Solução - Campos preparação de importação - 784 **T** Timestamp - 917 Tipos de dados no Expression Builder - 878 Tipos de registro que suportam grupos de valores da lista de opções e divisões - 226 Tipos de registro rastreados - 542 ToChar - 918 Today - 920 Tópicos relacionados para perfis de acesso - 339 Trabalhando com a página Lista de funções - 305 Trabalhando com a página Lista de perfis de acesso - 326 Traduzindo os Nomes de Applets da Web e de Relatórios Personalizados - 185 **U** Usando campos personalizados indexados - 152

Administrando o Oracle CRM On Demand Versão 33 Otubro 2016 **941**

## Índice

Usando modelos de administrador durante a configuração - 17

Usando o Expression Builder - 871

UserValue - 921

UtcConvert - 925

Utilitário cliente Oracle Data Loader On Demand - 811

Utilitário cliente Oracle Migration Tool On Demand - 817

**V**

Verificando a configuração de livros para a função de administrador - 371

Verificando status de licenças e usuários ativos - 46 Vinculando registros durante a importação - 603